# LOGIQ Fortis

Digitally signed by Chicu Natalia Date: 2022.09.15 10:12:48 EEST Reason: MoldSign Signature Location: Moldova

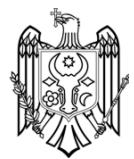

Proprietary Service Manual

5874372 Rev. 3

PROPRIETARY SERVICE DOCUMENTATION. © 2021 GENERAL ELECTRIC COMPANY. GE CONFIDENTIAL. UNLICENSED USE BY NON-GE PARTIES IS STRICTLY PROHIBITED

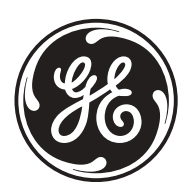

# *Important Precautions*

## **TTRANSLATION POLICY**

 $(EN)$ 

## **WARNING**

This Service Manual is available in English only.

If a customer's service provider requires a language other than English, it is the customer's responsibility to provide translation services.

Español

 $(ES)$ 

taliano

 $(IT)$ 

- Do not attempt to service the equipment unless this Service Manual has been consulted and is understood.
- Failure to heed this Warning may result in injury to the service provider, operator or patient from electric shock, mechanical or other hazards.

#### AVERTISSEMENT

Ce manuel de maintenance est disponible en anglais uniquement.

- Si un client de la personne responsable de la maintenance demande une langue autre que l'anglais, il est de la responsabilité du client de fournir les services de traduction.
- N'essayez pas d'effectuer vous-même la maintenance de l'équipement avant d'avoir préalablement lu et compris le manuel de maintenance.
- Le non-respect cet avertissement peut entraîner des blessures dues à un choc électrique, une défaillance mécanique ou à d'autres éléments dangereux chez la personne en charge de la maintenance, l'opérateur ou le patient.

### **WARNUNG**

Dieses Wartungshandbuch ist nur auf Englisch verfügbar.

- Wenn der Kundendiensttechniker eines Kunden eine andere Sprache als Englisch benötigt, unterliegt es der Verantwortung des Kunden eine
- Übersetzung anfertigen zu lassen. Warten Sie das Gerät nur, wenn Sie dieses Wartungshandbuch gelesen
- und verstanden haben.
- Die Nichtbeachtung dieses Warnhinweises kann zu Verletzungen des Kundendiensttechnikers, Anwenders oder Patienten durch Stromschläge, mechanische oder andere Gefahren führen.

#### **WAARSCHUWING**

Deze servicehandleiding is alleen beschikbaar in het Engels.

- Als de serviceleverancier van een klant vraagt om een andere taal dan Engels, is het de verantwoordelijkheid van de klant om een vertaalde versie te bieden.
- Probeer geen onderhoud aan de apparatuur uit te voeren tenzij deze
- servicehandleiding is geraadpleegd en begrepen.
- Het niet opvolgen van deze waarschuwing kan bij de serviceleverancier, de operator of de patiënt leiden tot letsel door elektrische schokken, mechanische of andere gevaren.

#### **ADVERTENCIA**

Este Manual de servicio está disponible en idioma inglés únicamente.

- Si un proveedor de servicio del cliente requiere un idioma distinto, es responsabilidad del cliente ofrecer servicios de traducción
- No intente reparar el equipo a menos que haya consultado y comprendido este Manual de servicio.
- Si no presta atención a esta Advertencia, se pueden ocasionar lesiones al proveedor de servicio, al operador o al paciente por descarga eléctrica, por riesgos mecánicos o de otra índole.

### **AVVERTENZA**

Il presente Manuale di assistenza è disponibile solo in inglese.

- Se il fornitore di servizi di un cliente ne richiede una copia in una lingua diversa dall'inglese, è responsabilità del cliente fornire il servizio di traduzione
- Non tentare di riparare l'apparecchio se questo Manuale di assistenza non è stato letto e compreso.
- Il mancato rispetto di questa avvertenza può comportare il rischio di lesioni al fornitore di servizi, all'operatore o al paziente causate da scosse elettriche o da pericoli di origine meccanica o di altro tipo.

### **ADVERTÊNCIA**

Este Manual de Manutenção está disponível apenas em Inglês.

- Caso um prestador de serviços do cliente solicite o manual em idioma diferente do inglês, é de responsabilidade do cliente o fornecimento de serviços de tradução.
- Não tente realizar a manutenção do equipamento antes de ler e
- compreender este Manual de manutenção. O não cumprimento desta advertência pode resultar em danos por choque
- Português  $(PT-BR)$ elétrico e riscos mecânicos para o prestador de serviços, operador ou paciente.

Français  $(FR)$ 

 $(DE)$ 

Deutsch

Nederlands  $(NL)$ 

盟

₩

 $\blacksquare$ 

Svenska

 $(SV)$ 

ਠ

Πf

而

Polski

 $(PL)$ 

## **OPOZORILO**

- Slovenšcina Ta servisni priročnik je na voljo samo v angleščini.
	- Če ponudnik servisnih storitev za stranko potrebuje navodila v drugem
	- jeziku, mora stranka sama poskrbeti za prevajanje.
	- Ne poskušajte servisirati opreme, ne da bi prej prebrali in razumeli servisni priročnik.
	- Če tega opozorila ne upoštevate, obstaja nevarnost električnega udara,
- mehanskih ali drugih nevarnosti in posledičnih poškodb ponudnika  $(SL)$ servisnih storitev, uporabnika opreme ali pacienta.

#### 警告

- $\approx$ 本维修手册仅提供英文版。
- 如果客户需要其它语种版本,请自行翻译。
- 体中 在维修机器前,请务必阅读并完全理解本维修手册。
- 运 若违反本警告,有可能会给维修提供商、操作员或患者带来电击伤害、
- $(ZH-CN)$ 机械损伤或其它危害。

#### 警告

- 此服務手冊僅推出英文版。 权 白艷 若客戶的維修人員需要英文以外的其他語言版本, 客戶需自行負責提 供翻譯服務。
- 在詳閱此服務手冊並充分理解其內容之前,請勿試圖開始維修設備。 繁
- 若忽視此警告,可能導致維修人員、操作人員或病患因為觸電、機械  $(ZH-TW)$ 問題或其他危險而受傷。

#### **ПРЕДУПРЕЖДЕНИЕ**

Данное руководство по обслуживанию доступно только на английском языке.

- Если специалисту по техническому обслуживанию клиента требуется  $\bullet$ документация на каком-либо другом языке, ответственность за выполнение перевода возлагается на клиента.
- Приступайте к обслуживанию оборудования только после того, как изучите данное руководство по обслуживанию и полностью поймете его содержание.
- Несоблюдение данного требования может привести к травмированию специалиста по техническому обслуживанию, пользователя или пациента вследствие поражения электрическим током, механических
	- и прочих повреждений.

языке

русском

 $\frac{a}{L}$ 

 $(RU)$ 

Slovenčina

 $(SK)$ 

#### **VAROVANIE**

Táto servisná príručka je dostupná iba v anglickom jazyku.

- Ak poskytovateľ služieb zákazníkom vyžaduje iný jazyk ako anglický jazyk, jeho povinnosťou je zabezpečiť prekladateľské služby.
- Zariadenie nepoužívajte bez prečítania a porozumenia tejto servisnej príručky
- Nedodržanie tejto výstrahy môže viesť k zraneniu poskytovateľa služieb, operátora alebo pacienta spôsobeného elektrickým šokom, mechanickým alebo iným nebezpečenstvom.

## 警告

- このサービスマニュアルは英語版のみ提供されています。
- お客様の保守担当者が英語以外のマニュアルを必要とされる場合は、
- お客様の負担にて翻訳サービスをご利用ください。
- 装置の保守を行う前に、必ずサービスマニュアルを読み、内容を理  $\bullet$ 解してください。
- この警告に注意を払わない場合、保守担当者やオペレータ、患者に  $(TA)$ 対して、電気ショック、機械またはその他の危険による傷害が発生 する恐れがあります。

#### **VARNING**

Den här servicehandboken finns endast på engelska.

- Om en kunds servicetekniker kräver ett annat språk än engelska är det kundens ansvar att tillhandahålla en översatt version.
- Försök inte att utföra service på utrustningen om du inte har läst igenom och förstått den här servicehandboken.
- Om du inte tar hänsyn till den här varningen kan serviceteknikern, operatören eller patienten utsättas för elektriska stötar eller mekaniska eller andra faror, vilket kan leda till personskador.

#### 경고

- 이 서비스 설명서는 영어로만 제공됩니다.
- 고객의 서비스 공급자가 영어 이외의 언어를 요구하는 경우 번역 서비스를 제공할 책임은 고객에게 있습니다.
- 이 서비스 설명서를 참조 및 이해하지 못한 경우 장비를 만지지 마십시오.
- 이 경고를 무시한 경우 서비스 공급자, 오퍼레이터 또는 환자가  $\bullet$  $(KO)$ 감전, 기계적 위험 또는 기타 위험으로 인한 부상을 입을 수 있습니다.

## **OSTRZEŻENIE**

- Niniejszy podręcznik serwisowy jest dostępny wyłącznie w języku angielskim. Jeżeli dostawca usług klienta posługuje się językiem innym niż angielski, za
- zapewnienie usług tłumaczeniowych odpowiada klient. Przed przystąpieniem do czynności serwisowych należy zapoznać się z
- informacjami zawartymi w niniejszym podręczniku serwisowym i je zrozumieć.
- W przeciwnym wypadku dostawca usług, operator lub pacjent mogą odnieść obrażenia spowodowane porażeniem prądem elektrycznym, działaniem elementów mechanicznych lub innymi zagrożeniami.

#### **FIGYELMEZTETÉS**

A szervizkézikönyv kizárólag angol nyelven érhető el.

- Amennyiben az ügyfél szolgáltatójának nem felel meg az angol nyelvű dokumentáció, úgy a fordításról az ügyfélnek kell gondoskodnia.
- Kizárólag úgy lásson hozzá a berendezés karbantartásához, hogy elolvasta és megértette a szervizkézikönyvben foglaltakat.
- Ezen figyelmeztetés figyelmen kívül hagyása esetén a szolgáltató, a kezelő vagy a páciens áramütést, mechanikus sérülést vagy más veszély által okozott személyi sérülést szenvedhet.

Magyar  $(HU)$  česky

 $(CZ)$ 

Norsk

 $(NO)$ 

Suomi

 $(FI)$ 

Lietuvių k.

 $(LT)$ 

Srpski

 $(SR)$ 

Türkçe

 $(TR)$ 

Dansk

Română

 $(RO)$ 

Latviski

 $(IV)$ 

Português

### **VÝSTRAHA**

Tato servisní příručka je k dispozici pouze v angličtině.

- Pokud poskytovatel služby zákazníkovi požaduje jiný jazyk než angličtinu,
- je odpovědností zákazníka poskytnout služby překladu. Nepokoušejte se provádět servis zařízení, dokud si neprostudujete a
- neporozumíte servisní příručce.
- Nevěnování pozornosti této výstraze může způsobit poskytovateli služeb, obsluze nebo pacientovi úraz elektrickým proudem, mechanická nebo jiná nebezpečí.

#### **ADVARSEL**

Denne servicehåndboken er bare tilgjengelig på engelsk.

- Hvis en kundes tjenestetilbyder krever et annet språk enn engelsk, er det kundens ansvar å tilby oversettelsestjenester.
- Ikke forsøk å utføre service på utstyret før denne servicehåndboken er lest og forstått.
- Dersom det ikke tas hensyn til denne advarselen, kan det føre til skader på tjenestetilbyderen, operatøren eller pasienten fra elektrisk støt, mekaniske eller andre farer.

#### **VAKAVA VAROITUS**

Tämä huolto-opas on saatavana vain englanniksi.

- Jos asiakkaan palveluntarjoaja tarvitsee oppaan jollain muulla kielellä, käännöspalveluiden hankkiminen on asiakkaan vastuulla.
- Laitetta ei saa huoltaa ellei huolto-oppaaseen ole sitä ennen tutustuttu huolellisesti.
- Jos tätä varoitusta ei noudateta, palveluntarjoaja, käyttäjä tai potilas saattaa saada sähköiskun, ja saattaa aiheutua mekaanisia tai muita vaurioita.

#### **JSPĖJIMAS**

- Šis priežiūros vadovas galimas tik anglų kalba.
	- Jei kliento paslaugų teikėjas reikalauja kitos kalbos nei anglų, klientas atsako už vertimo paslaugos teikimą.
	- Atlikite įrangos priežiūrą tik gerai susipažinę su priežiūros vadovu ir jį suprate.
	- Nesilaikant šio įspėjimo galimas paslaugos teikėjo, operatoriaus ar paciento sužeidimas dėl elektros šoko, mechaninio ar kito pavojaus.

## **UPOZORENJE**

Ovaj priručnik za servisiranje dostupan je samo na engleskom jeziku.

- Ako klijentov serviser zahteva jezik koji nije engleski, odgovornost je na klijentu da pruži usluge prevođenja.
- Nemojte da pokušavate da servisirate opremu ako prethodno niste pročitali i razumeli ovaj priručnik.
- Ako ne poštujete ovo upozorenje, može doći do povređivanja servisera, operatera ili pacijenta uzrokovanog električnim udarom, mehaničkim i drugim opasnostima.

#### **UYARI**

Servis Kılayuzu valnızca İngilizce olarak meycuttur.

- Müsterinin servis sağlayıcısı için kılavuzun İngilizce dışında başka bir dile cevrilmesi gerekiyorsa çeviri hizmeti sağlamak müşterinin sorumluluğudur.
- Bu Servis Kılayuzu'na bakıp talimatları anlamadan ekipmanı kullanmaya calismavin.
- Bu Uyarının göz ardı edilmesi servis sağlayıcısının, operatörün veya ٠ hastanın, elektrik çarpması, mekanik arıza ya da diğer tehlikeler nedeniyle yaralanmasına neden olabilir.

### **ADVARSEL**

Denne servicemanual fås kun på engelsk.

- Hvis en kundes tjenesteudbyder kræver et andet sprog end engelsk, er det kundens ansvar at sørge for oversættelsesydelserne.
- Forsøg ikke at udføre service på udstyret, medmindre denne
- servicemanual er læst og forstået.
- Manglende overholdelse af denne advarsel kan medføre skade på  $(DA)$ serviceudbyderen, operatøren eller patienten som følge af elektrisk stød, mekaniske eller andre farer.

#### **AVERTISMENT**

Acest manual de service este disponibil doar în engleză.

- Dacă furnizorul de servicii al unui client solicită altă limbă decât engleza, este responsabilitatea clientului să ofere servicii de traducere.
- Nu încercați să efectuați lucrări de service asupra echipamentului, în afară de cazul când ați consultat acest manual de service și l-ați înțeles.
- Nerespectarea acestui avertisment poate avea ca rezultat rănirea furnizorului de servicii, a operatorului sau a pacientului ca urmare a electrocutării, pericolelor mecanice sau a altor pericole.

#### **BRĪDINĀJUMS**

Šī apkalpes rokasgrāmata ir pieejama tikai angļu valodā.

- Ja klienta pakalpojumu sniedzējam ir nepieciešama cita valoda, kas nav angļu valoda, klienta pienākums ir nodrošināt tulkojumu.
- Nemēģiniet apkalpot aprīkojumu, ja apkalpes rokasgrāmata nav izlasīta un izprasta.
- Ja šis brīdinājums netiek ievērots, pakalpojumu sniedzējs, operators vai pacients var gūt traumas no elektrošoka vai var rasties mehānisks vai cita veida apdraudējums.

#### **AVISO**

Este manual de assistência está disponível apenas em inglês.

- Se o prestador de serviços de assistência do cliente necessitar do manual noutro idioma, a disponibilização dos serviços de tradução é da
- (Portugal) responsabilidade do cliente.
	- Não tente reparar o equipamento se não tiver consultado e compreendido este manual de assistência.
	- O não cumprimento das instruções constantes neste aviso pode resultar em ferimentos no prestador de serviços de assistência, no operador ou no
- $(PT-PT)$ paciente devido a choques eléctricos, perigos mecânicos ou outros

Українська

 $(UK)$ 

∣ล้ฝใ้

 $(TH)$ 

Қазақ тілінде

Eesti

 $(ET)$ 

Български

 $(BG)$ 

## **ПОПЕРЕДЖЕННЯ**

Цей посібник із технічного обслуговування доступний лише англійською МОВОЮ

- Якщо постачальнику послуг із технічного обслуговування потрібна інформація мовою, відмінною від англійської, відповідальність за надання послуг перекладу несе користувач.
- Технічне обслуговування обладнання можна виконувати лише після ознайомлення з посібником із технічного обслуговування та усвідомлення його змісту.
- Недотримання цього попередження може призвести до травм постачальника послуг, оператора або пацієнта, спричинених дією електричного струму, механічних або інших пошкоджень.

#### กำเตือน

ทู่มือช่อมบำรุงนี้มีเฉพาะกายาอังกฤษเท่านั้น

- หากผู้ให้บริการของลูกค้าต้องการฉบับภาษาอื่นนอกเหนือจากภาษาอังกฤษ ลูกค้าต้องเป็นผู้รับผิดชอบในการจัดเตรียมคู่มีอช่อมบำรุงฉบับแปล
- โปรดอย่าช่อมบำรุงอุปกรณ์โดยไม่ศึกษา และทำความเข้าใจคู่มือช่อมบำรุงนี้
- หากไม่ปฏิบัติตามคำเตือนนี้อาจจ่งผลให้ผู้ให้บริการ ผู้ใช้งานอุปกรณ์ หรือผู้ป่วยได้รับบาดเจ็บจากไฟฟ้าช็อต อันตรายจากกลไกของอุปกรณ์ หรืออันตรายอื่น ๆ

#### **ECKEPTY**

Осы қызмет көрсету нұсқаулығы тек ағылшын тілінде қолжетімді.

- Егер тұтынушылардың қызметтер жеткізушісі ағылшын тілінен басқа тілді талап етсе, аудару қызметтерімен қамтамасыз ету тұтынушының жауапкершілігіне кіреді.
- Осы қызмет көрсету нұсқаулығын түсініп, ол туралы кеңес алмайынша жабдыққа қызмет көрсетуге тырыспаңыз.
- Осы ескертуді орындамау электр тогының соғуы, механикалық немесе басқа да қауіптер салдарынан қызметтер жеткізушісінің, оператордың  $(KK)$ немесе емделушінің жарақаттануына алып келуі мүмкін.

#### **HOIATUS!**

Service Manual (Hooldusjuhend) on saadaval ainult ingliskeelsena.

- Kui kliendi teenusepakkuja nõue on, et juhend oleks mõnes muus keeles, korraldab juhendi tõlkimise klient.
- Tutvuge enne seadme hooldustööde tegemist kindlasti juhendiga Service Manual (Hooldusjuhend).
- Selle nõude eiramise korral võib teenindaja, kasutaja või patsient saada elektrilöögi, samuti võivad kaasneda muud ohud.

#### **ПРЕДУПРЕЖДЕНИЕ**

Настоящото Сервизно ръководство се предлага само на английски език.

- Ако доставчикът на сервизни услуги на клиента изисква ръководство на език, който се различава от английския, клиентът има отговорност да осигури адекватен превод.
- Не правете опити за сервиз на оборудването, без да проверите и да разберете съветите в Сервизното ръководство.
- Неспазването на това предупреждение може да доведе до
- нараняване на доставчика на сервизни услуги, оператора или пациента вследствие на токов удар, механична или други опасности.

### PERINGATAN

Panduan Servis ini hanya tersedia dalam Bahasa Inggris.

- Jika penyedia layanan pelanggan memerlukan bahasa di luar Bahasa Inggris, maka pelanggan bertanggung jawab untuk memberikan layanan tersebut.
- Jangan mencoba menyervis peralatan ini, kecuali Panduan Servis ini telah
- dijadikan rujukan dan dipahami dengan baik. Kelalaian memperhatikan Peringatan ini dapat menyebabkan cedera terhadap penyedia layanan, operator, atau pasien akibat bahaya kejutan listrik, mekanik, dan bahaya lainnya.

#### CẢNH BÁO

Hướng dẫn sử dụng dịch vụ này chỉ sẵn dùng bằng tiếng Anh.

- Nếu nhà cung cấp dịch vụ của khách hàng yêu cầu ngôn ngữ khác ngoài tiếng Anh, thì khách hàng phải có trách nhiệm cung cấp các dịch vụ dịch thuật.
- Không được tìm cách sửa chữa thiết bị trừ khi đã tham khảo và hiểu rõ Hướng dẫn sử dụng dịch vụ này.
- Bỏ qua lời cảnh báo này có thể gây thương tích cho nhà cung cấp dịch vụ, nhân viên vận hành hoặc bệnh nhân do sốc điện, những nguy hiểm về máy móc hoặc vếu tố khác.

#### **BABALA**

Available lamang sa Ingles ang Manwal ng Serbisyong ito.

- Kung ang kailangan lamang ng tagabigay ng serbisyo ng kustomer ng wika maliban sa Ingles, responsibilidad ng kustomer na magbigay ng serbisyo sa pagsasalin wika nito.
- Huwag subukan na iserbisyo ang mga kasangkapan maliban kung nakonsulta ang nauunawaan itong Manwal ng Serbisyo.
- Ang pagkabigong maunawaan ang Babalang ito ay maaring maging resulta ng pinsala sa tagabigay ng serbisyo, nagpapagana o pasyente mula sa pagkakakoryente, mekanikalo iba pang peligro.

#### ΠΡΟΕΙΔΟΠΟΙΗΣΗ

Το παρόν Εγχειρίδιο σέρβις διατίθεται μόνο στα Αγγλικά.

- Εάν ο πάροχος σέρβις του πελάτη απαιτεί γλώσσα εκτός των Αγγλικών, η παροχή μεταφραστικών υπηρεσιών αποτελεί ευθύνη του πελάτη.
- Μην επιχειρήσετε να επισκευάσετε τον εξοπλισμό εάν πρώτα δεν συμβουλευτείτε και κατανοήσετε το παρόν Εγχειρίδιο σέρβις.
- Σε περίπτωση μη τήρησης της παρούσας προειδοποίησης, ενδέχεται να προκληθεί τραυματισμός στον πάροχο σέρβις, το χειριστή ή τον ασθενή εξαιτίας ηλεκτροπληξίας καθώς και μηχανικών ή άλλων κινδύνων.

#### **UPOZORENJE**

Ovaj servisni priručnik dostupan je samo na engleskom jeziku.

- Ako klijentov serviser zahtijeva jezik koji nije engleski, odgovornost klijenta je pružiti usluge prijevoda.
- Nemojte pokušavati servisirati opremu ako niste pročitali i razumjeli servisni priručnik.
- Ako ne poštujete ovo upozorenje, može doći do ozljede servisera, operatera ili pacijenta prouzročene strujnim udarom, mehaničkim i drugim opasnostima.

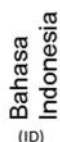

Š

 $\leq$  Tiếng

Tagalog

 $(TL)$ 

Ελληνικά

 $(EL)$ 

Hrvatski

 $(HR)$ 

## **DAMAGE IN TRANSPORTATION**

All packages should be closely examined at time of delivery. If damage is apparent write "Damage In Shipment" on ALL copies of the freight or express bill BEFORE delivery is accepted or "signed for" by a GE representative or hospital receiving agent. Whether noted or concealed, damage MUST be reported to the carrier immediately upon discovery, or in any event, within 14 days after receipt, and the contents and containers held for inspection by the carrier. A transportation company will not pay a claim for damage if an inspection is not requested within this 14 day period.

## **CERTIFIED ELECTRICAL CONTRACTOR STATEMENT - FOR USA ONLY**

All electrical Installations that are preliminary to positioning of the equipment at the site prepared for the equipment shall be performed by licensed electrical contractors. Other connections between pieces of electrical equipment, calibrations and testing shall be performed by qualified GE personnel. In performing all electrical work on these products, GE will use its own specially trained field engineers. All of GE's electrical work on these products will comply with the requirements of the applicable electrical codes.

The purchaser of GE equipment shall only utilize qualified personnel (i.e., GE's field engineers, personnel of third-party service companies with equivalent training, or licensed electricians) to perform electrical servicing on the equipment.

## **OMISSIONS & ERRORS**

If there are any omissions, errors or suggestions for improving this documentation, please contact the GE Global Ultrasound Documentation Group with specific information listing the system type, manual title, part number, revision number, page number and suggestion details.

Mail the information to:

Service Documentation 9900 Innovation Drive (RP-2156) Wauwatosa, WI 53226, USA.

GE employees should use Post-market Quality Management (PQM) to report service documentation issues. These issues will then be in the internal problem reporting tool and communicated to the writer.

## **SERVICE SAFETY CONSIDERATIONS**

## **DANGER DANGEROUS VOLTAGES, CAPABLE OF CAUSING DEATH, ARE PRESENT IN THIS EQUIPMENT. USE EXTREME CAUTION WHEN HANDLING, TESTING AND ADJUSTING.**

## **WARNING** *Use all Personal Protection Equipment (PPE) such as gloves, safety shoes, safety glasses, and kneeling pad, to reduce the risk of injury.*

For a complete review of all safety requirements, see the Chapter 1, Safety Considerations section in the Service Manual.

# *LEGAL NOTES*

The contents of this publication may not be copied or duplicated in any form, in whole or in part, without prior written permission of GE.

GE may revise this publication from time to time without written notice.

## **PROPRIETARY TO GE**

Permission to use this Advanced Service Software and related documentation (herein called the Material) by persons other than GE employees is provided only under an Advanced Service Package License relating specifically to this Proprietary Material. This is a different agreement from the one under which operating and basic service software is licensed. A license to use operating or basic service software does not extend to or cover this software or related documentation.

If you are a GE employee or a customer who has entered into such a license agreement with GE to use this proprietary software, you are authorized to use this Material according to the conditions stated in your license agreement.

However, you do not have the permission of GE to alter, decompose or reverse-assemble the software, and unless you are a GE employee, you may not copy the Material. The Material is protected by Copyright and Trade Secret laws; the violation of which can result in civil damages and criminal prosecution.

If you are not party to such a license agreement or a GE Employee, you must exit this Material now.

## **TRADEMARKS**

All products and their name brands are trademarks of their respective holders.

## **COPYRIGHTS**

© 2021 by General Electric Company Inc. All Rights Reserved.

## **DECLARATION OF CONFORMITY**

The radio equipment used in the LOGIQ Fortis (if present) conforms to the Radio Equipment Directive 2014/53/EU (RED). The declaration of conformity can be found at the following link:

https://www.intel.com/content/dam/support/us/en/documents/network-and-i-o/wireless-networking/ 9260NGW-EU-RED-DoC.pdf

Search under Current or Legacy Adapters for: Intel® 9260

## **Figure WLAN Label for Intel 9260 Module**

THIS SYSTEM CONTAINS THE FOLLOWING WIRELESS MODULE: INTEL 9260NGW

# *Revision History*

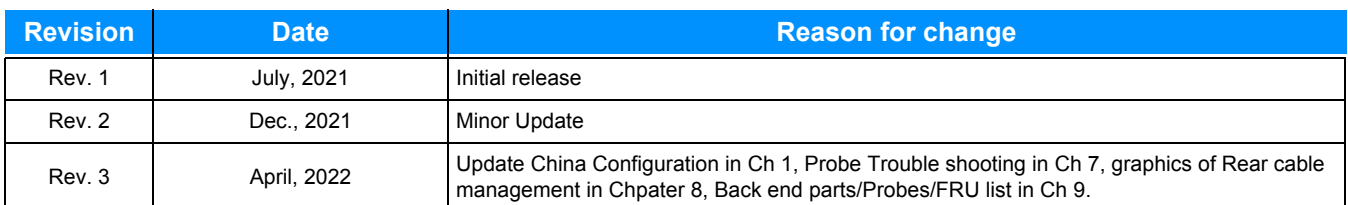

# *List of Effected Pages (LOEP)*

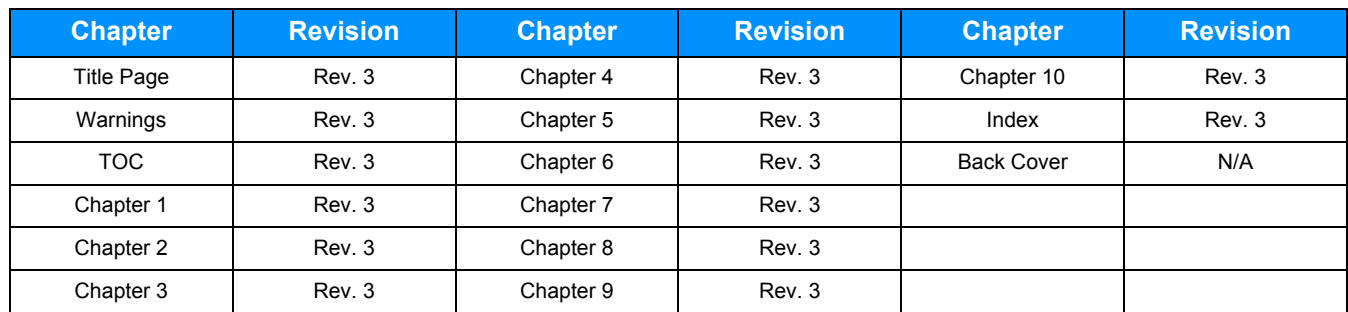

This page was intentionally left blank.

# **Table of Contents**

## *[CHAPTER 1](#page-30-0)* **[Introduction](#page-30-1)**

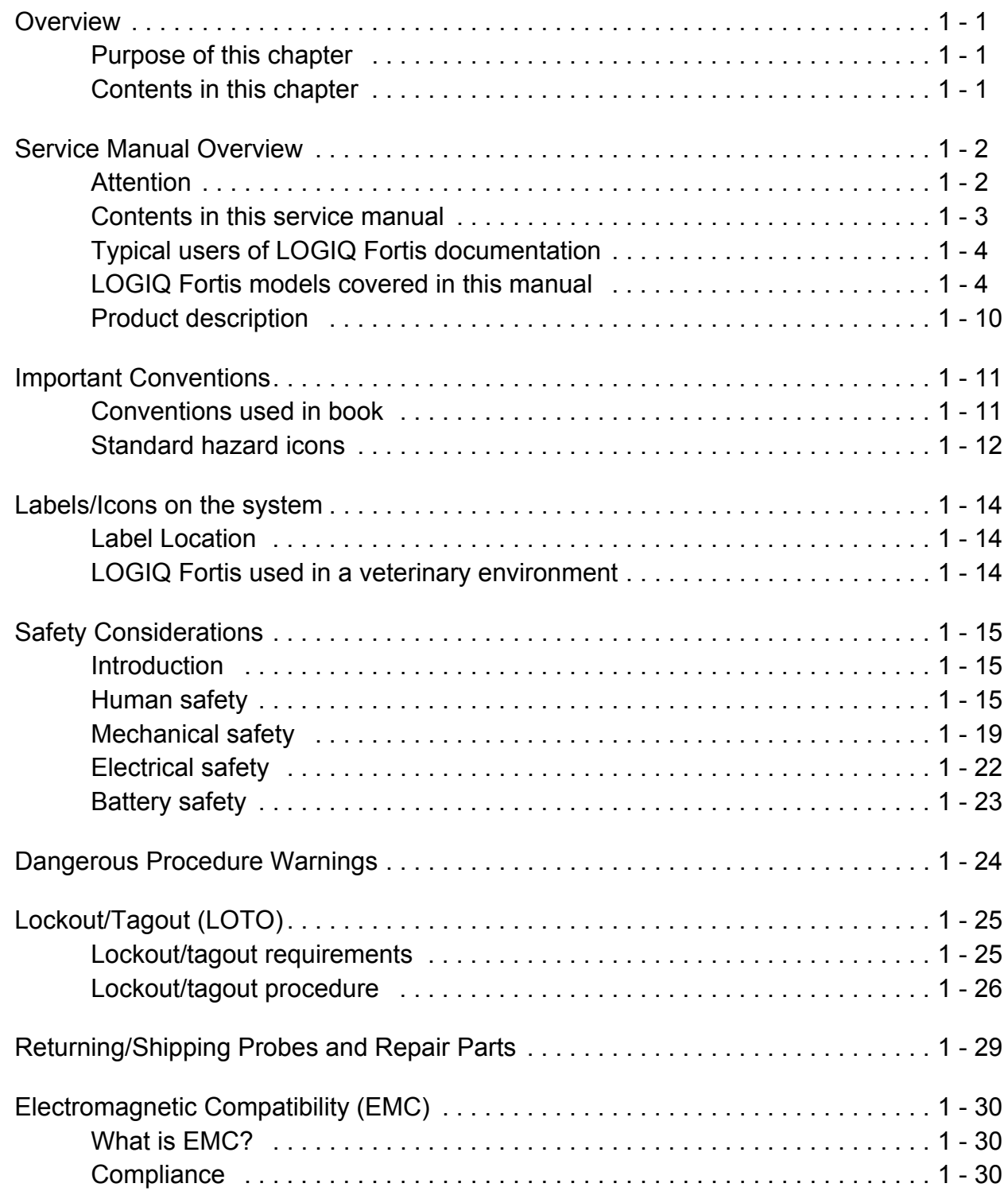

## **GE CONFIDENTIAL**

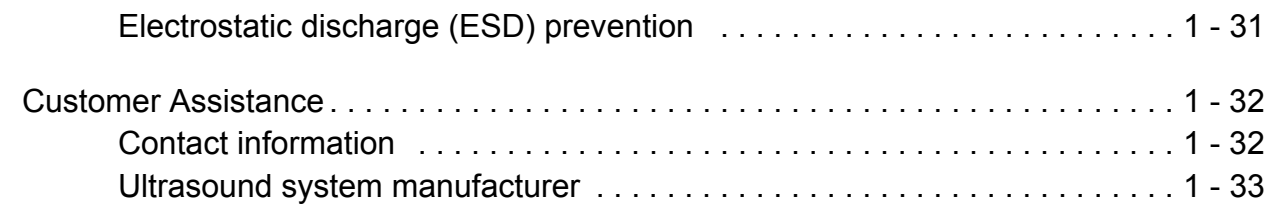

# *[CHAPTER 2](#page-64-0)* **[Site Preparations](#page-64-1)**

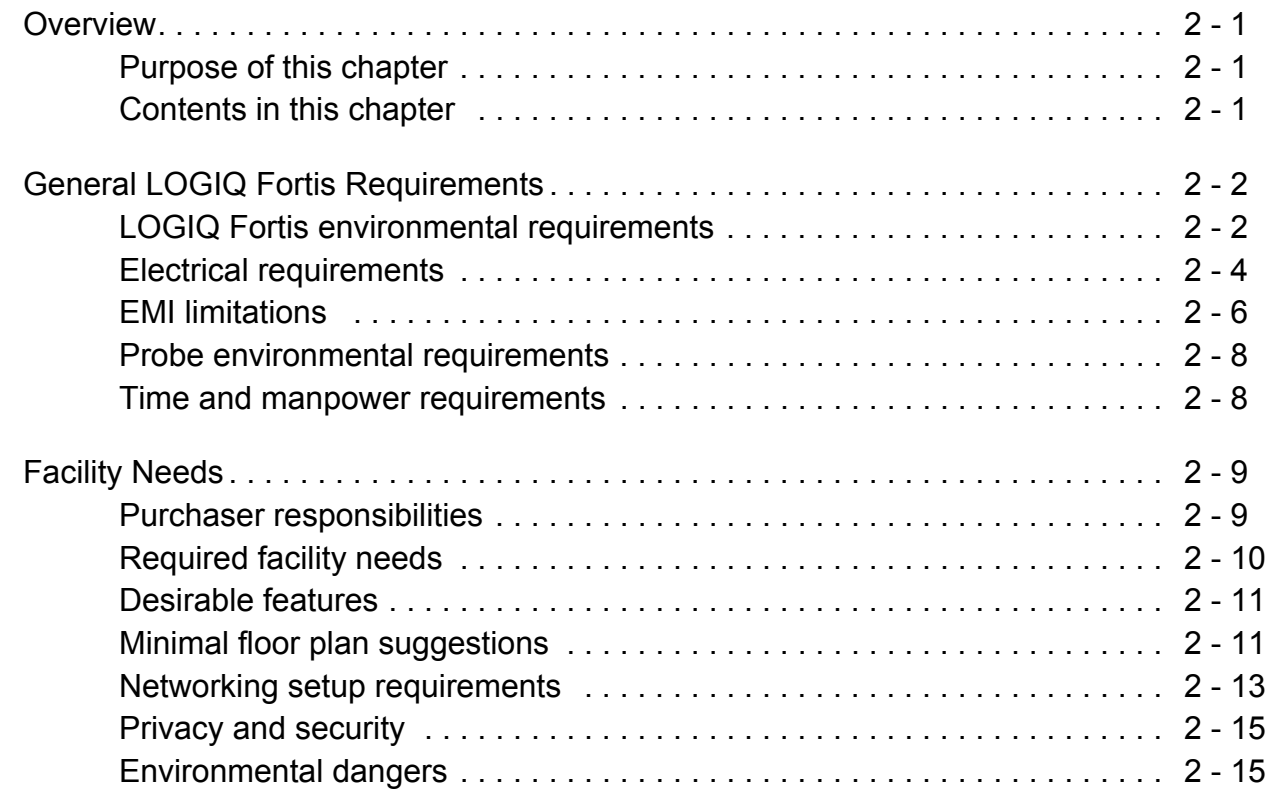

# *[CHAPTER 3](#page-82-0)* **[LOGIQ Fortis Setup](#page-82-1)**

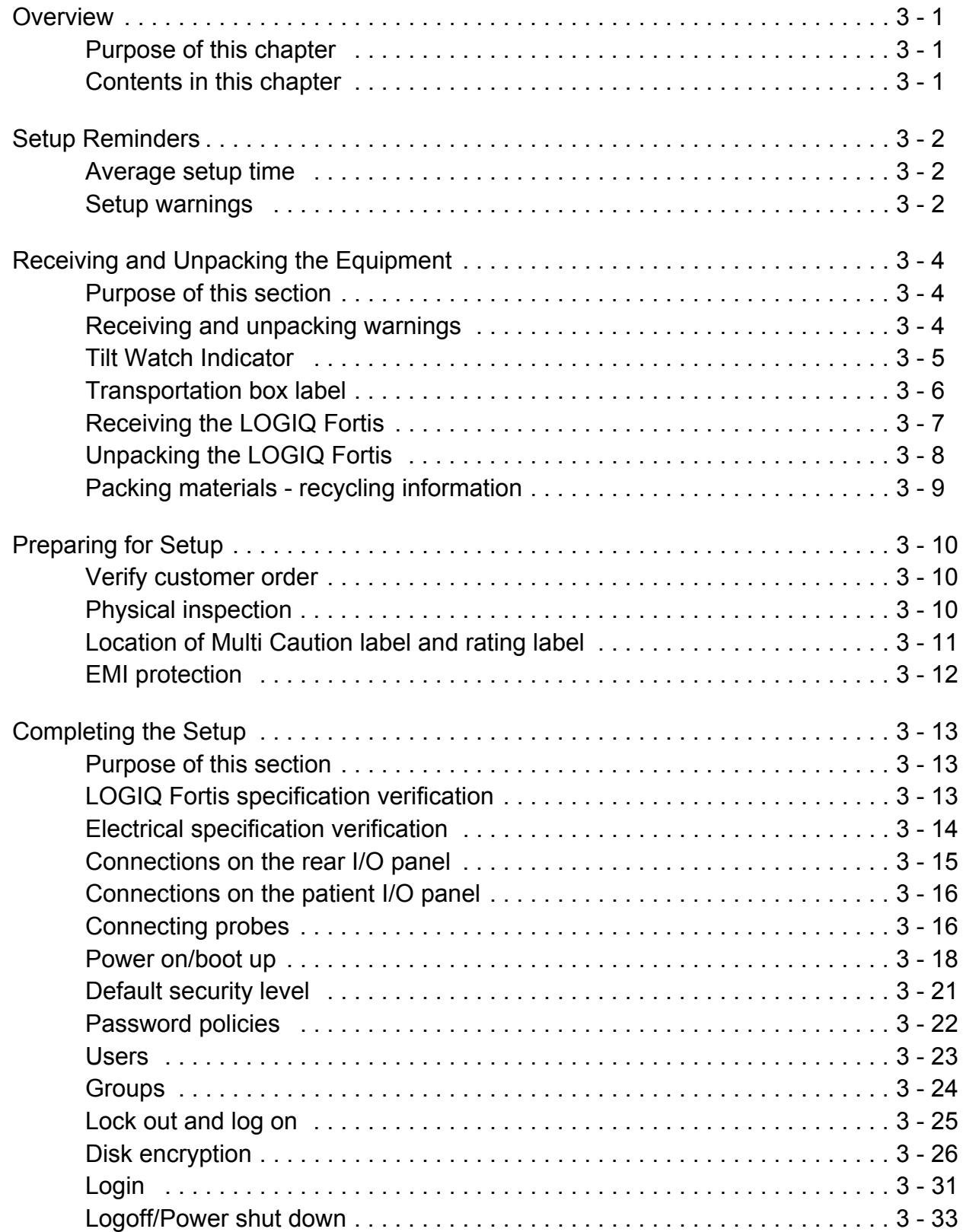

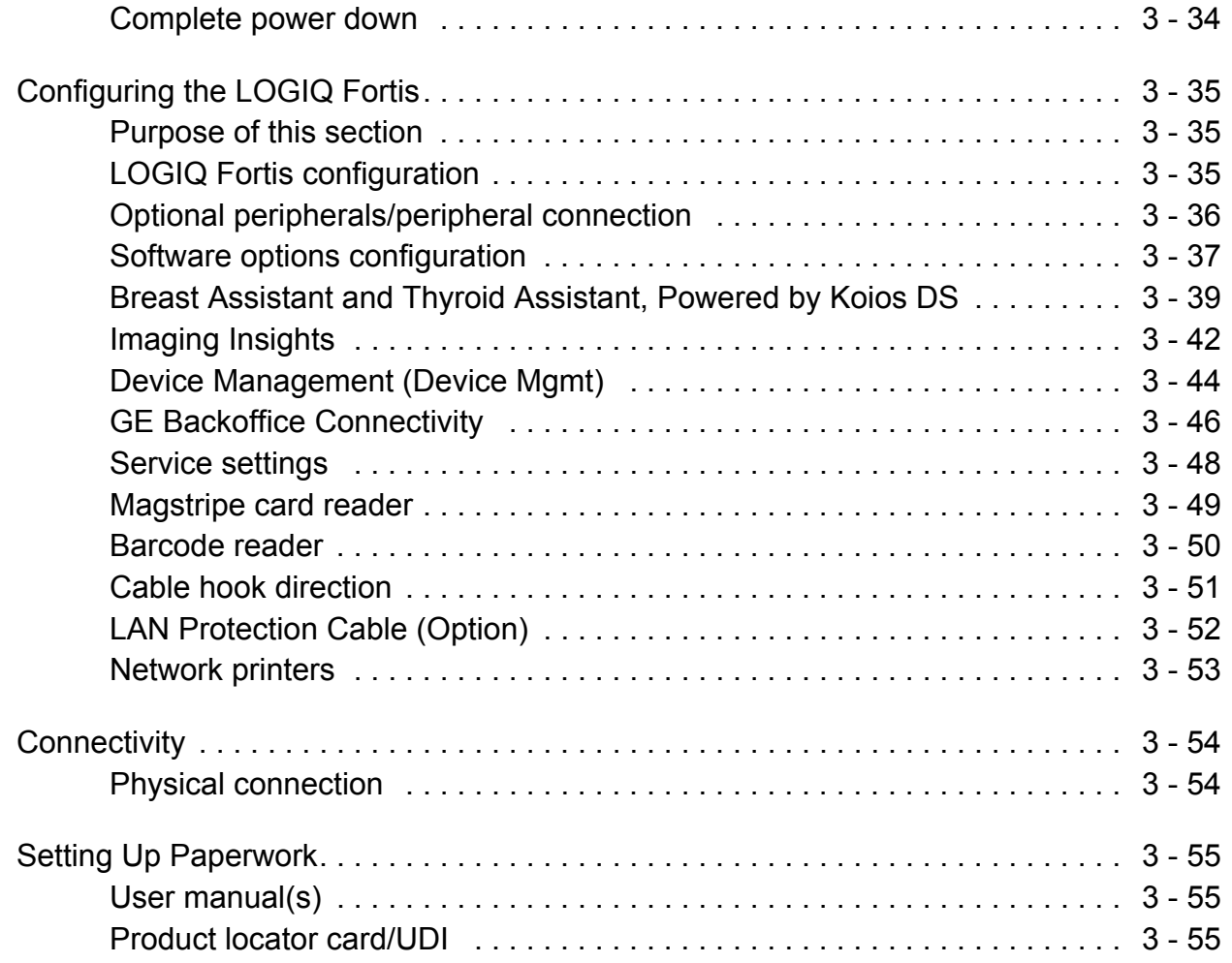

# *[CHAPTER 4](#page-138-0)* **[Functional Checks](#page-138-1)**

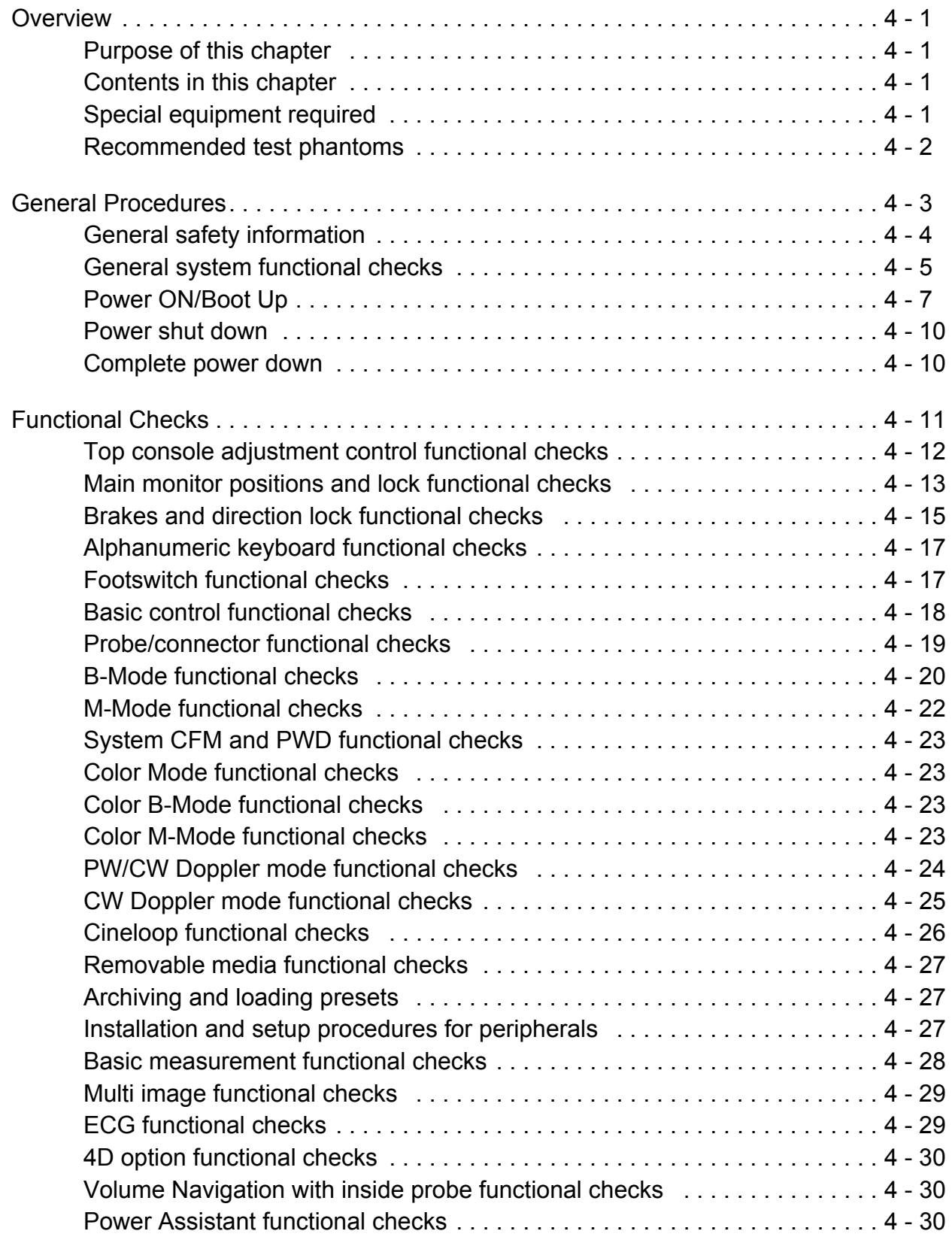

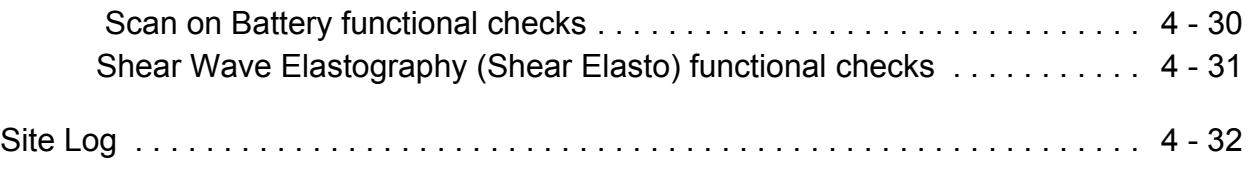

# *[CHAPTER 5](#page-170-0)* **[Components and Functions \(Theory\)](#page-170-1)**

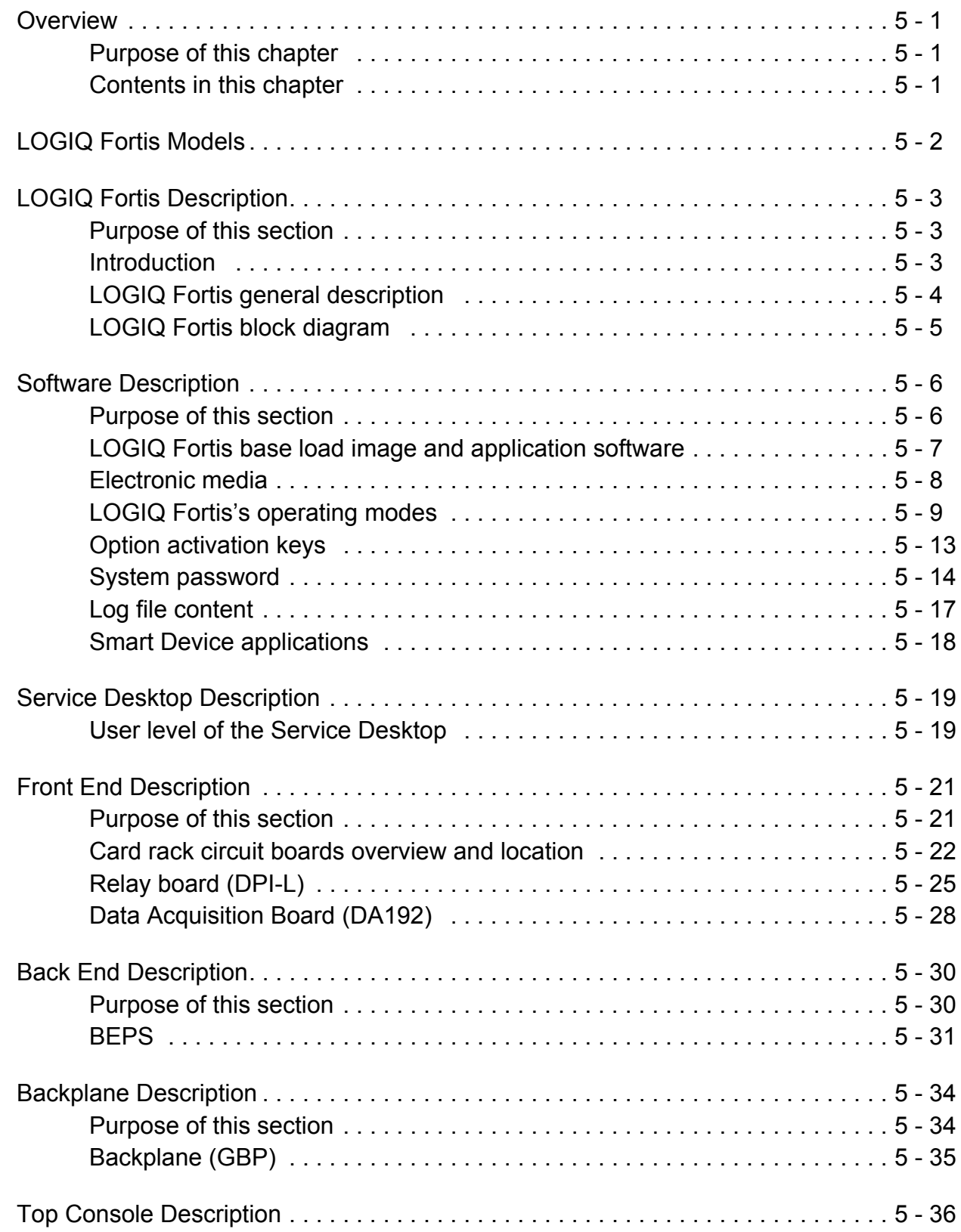

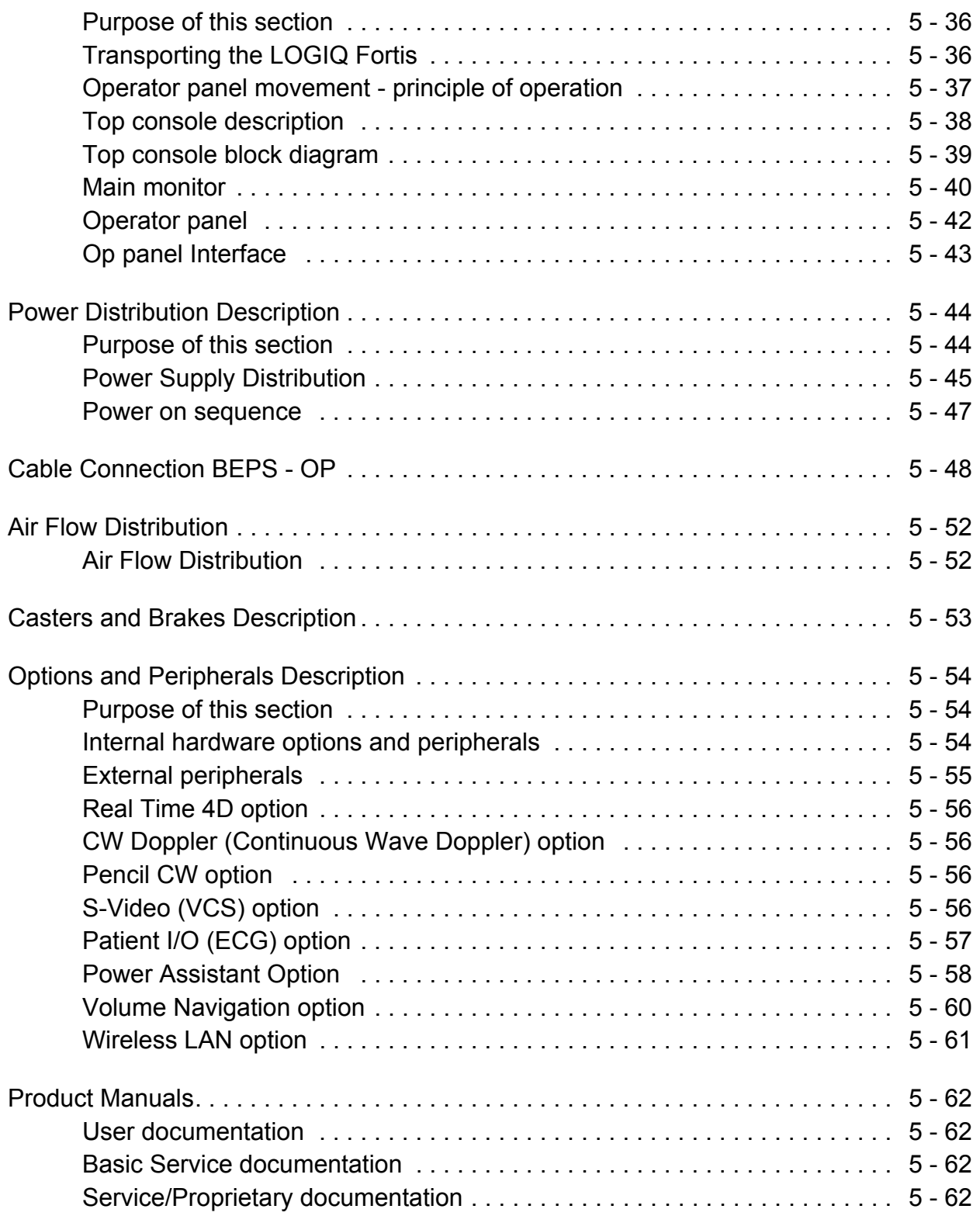

# *[CHAPTER 6](#page-232-0)* **[Service Adjustments](#page-232-1)**

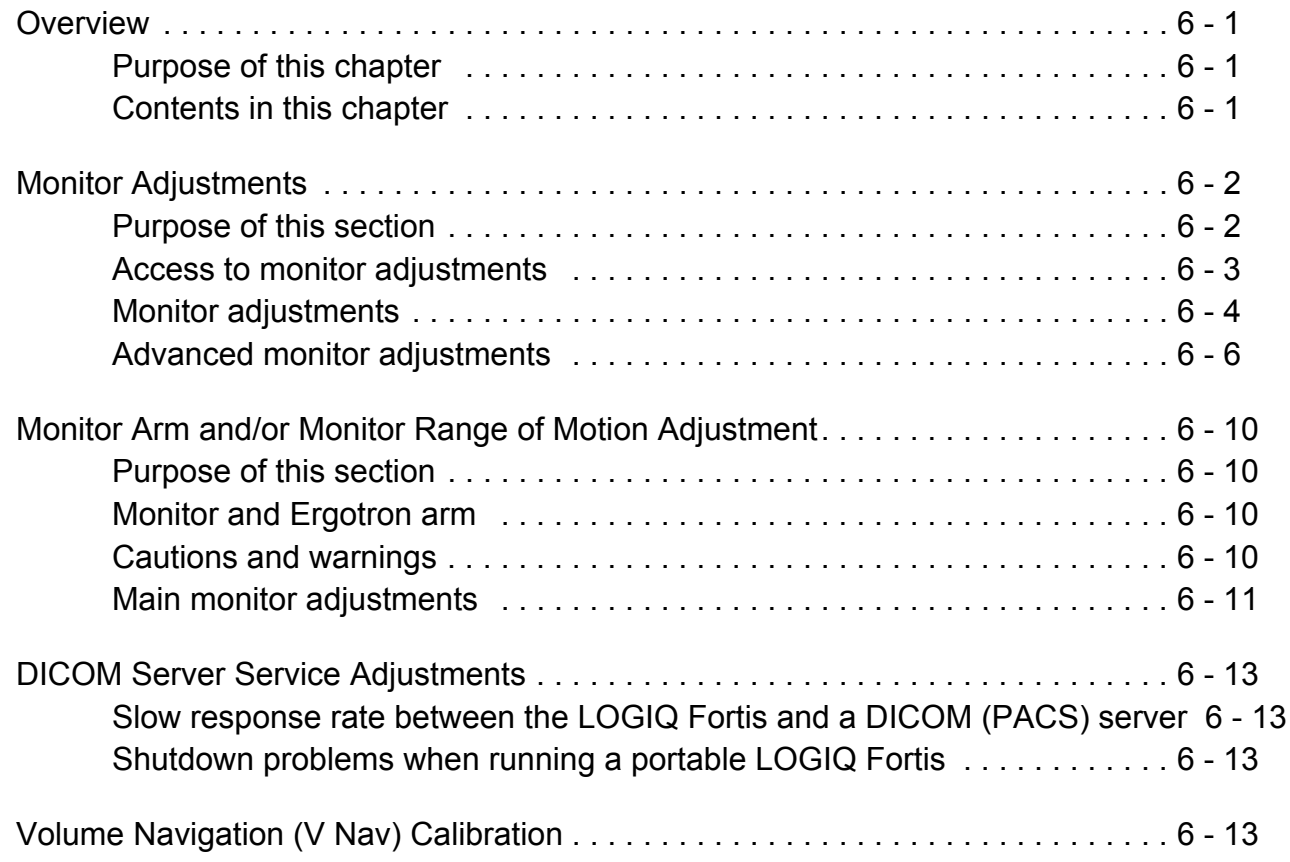

# *[CHAPTER 7](#page-246-0)* **[Diagnostics/Troubleshooting](#page-246-1)**

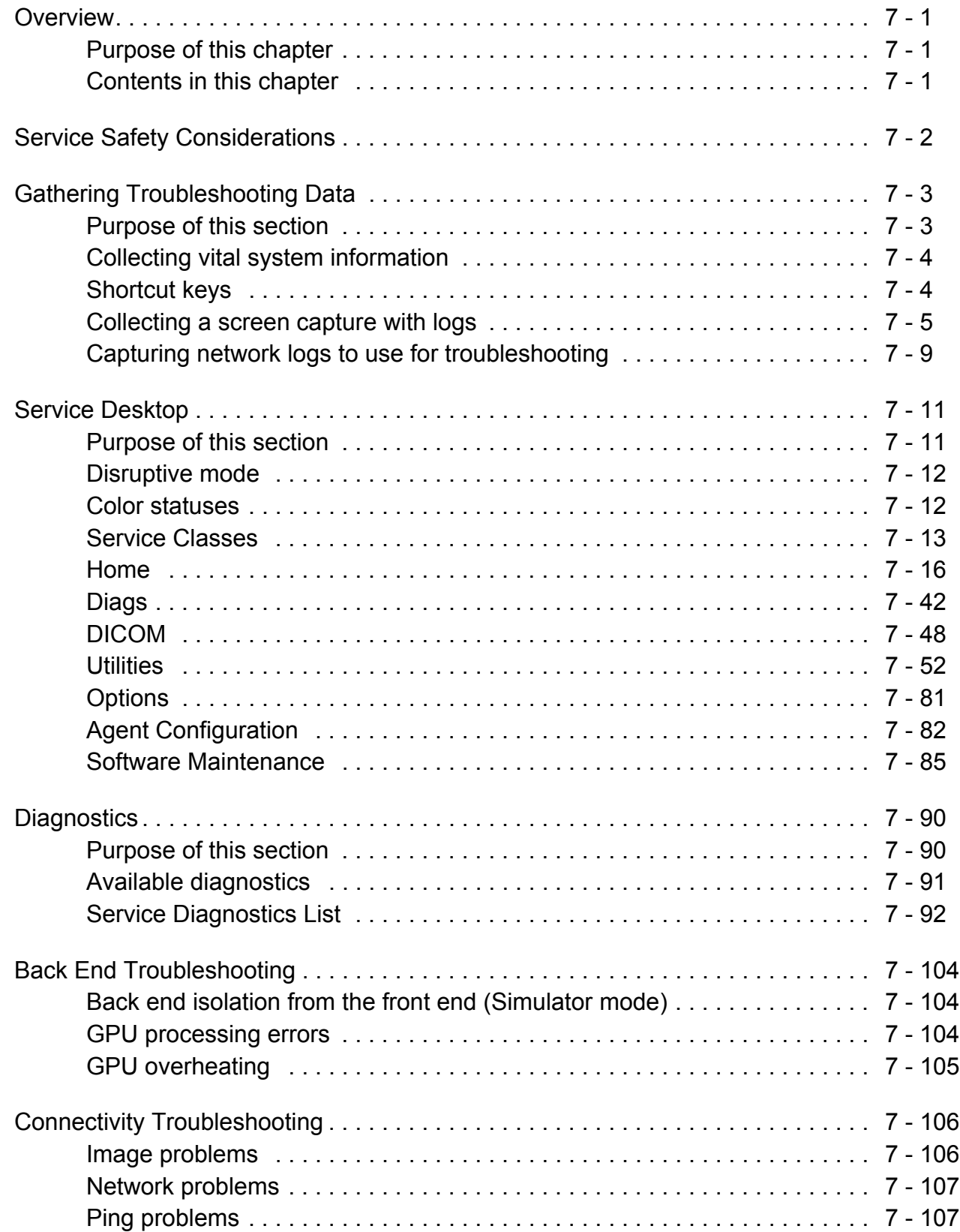

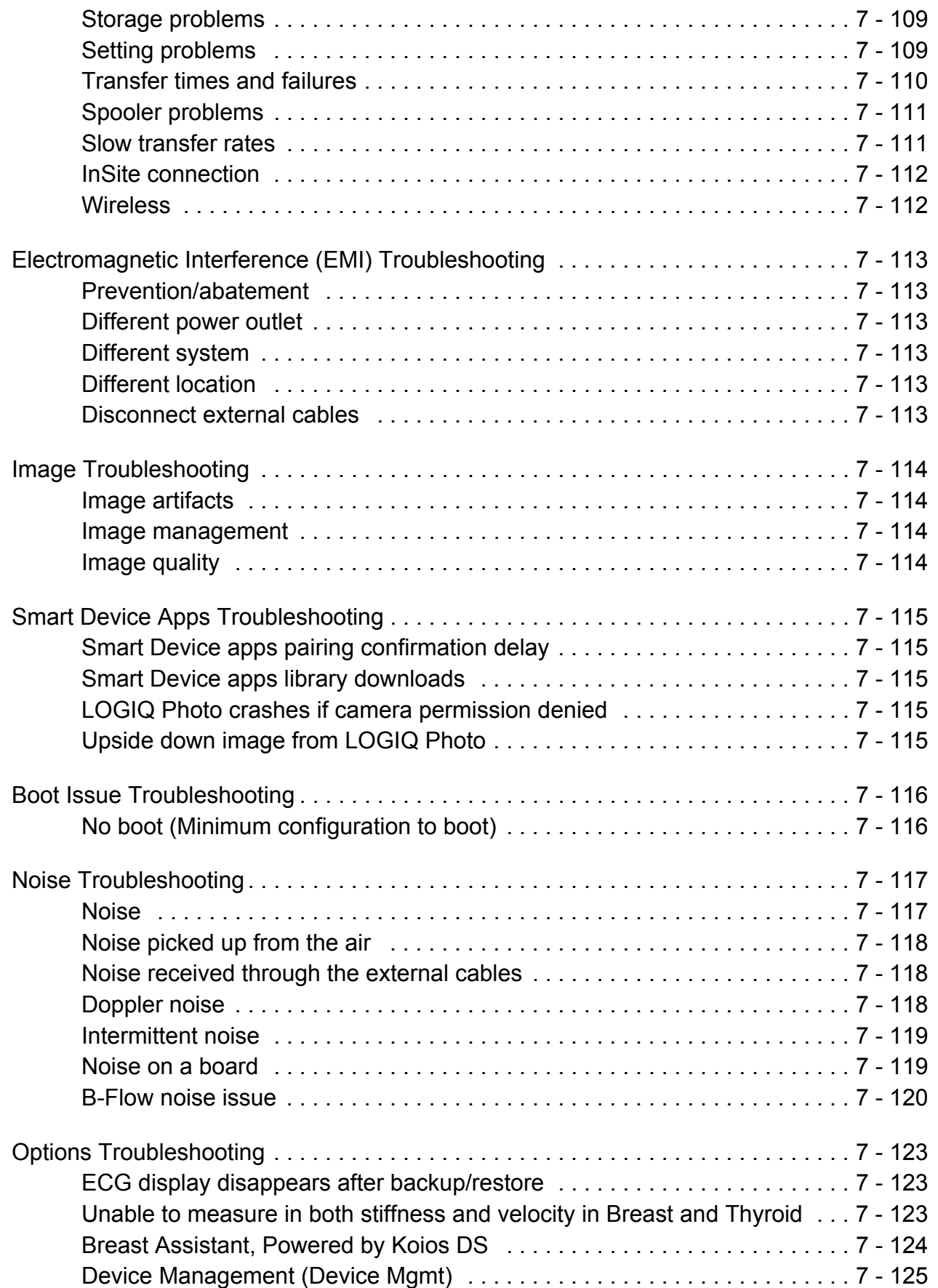

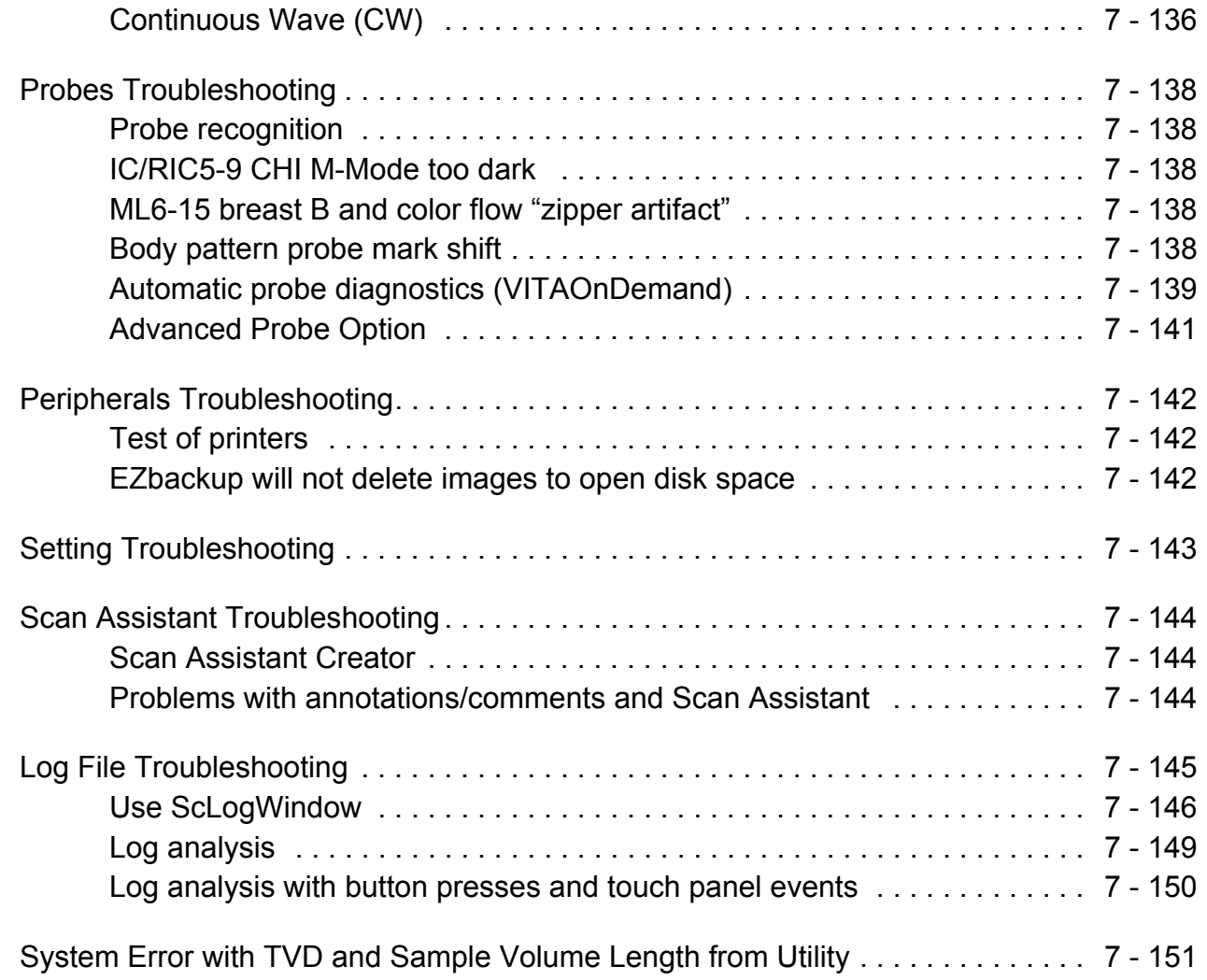

# *[CHAPTER 8](#page-398-0)* **[Replacement Procedures](#page-398-1)**

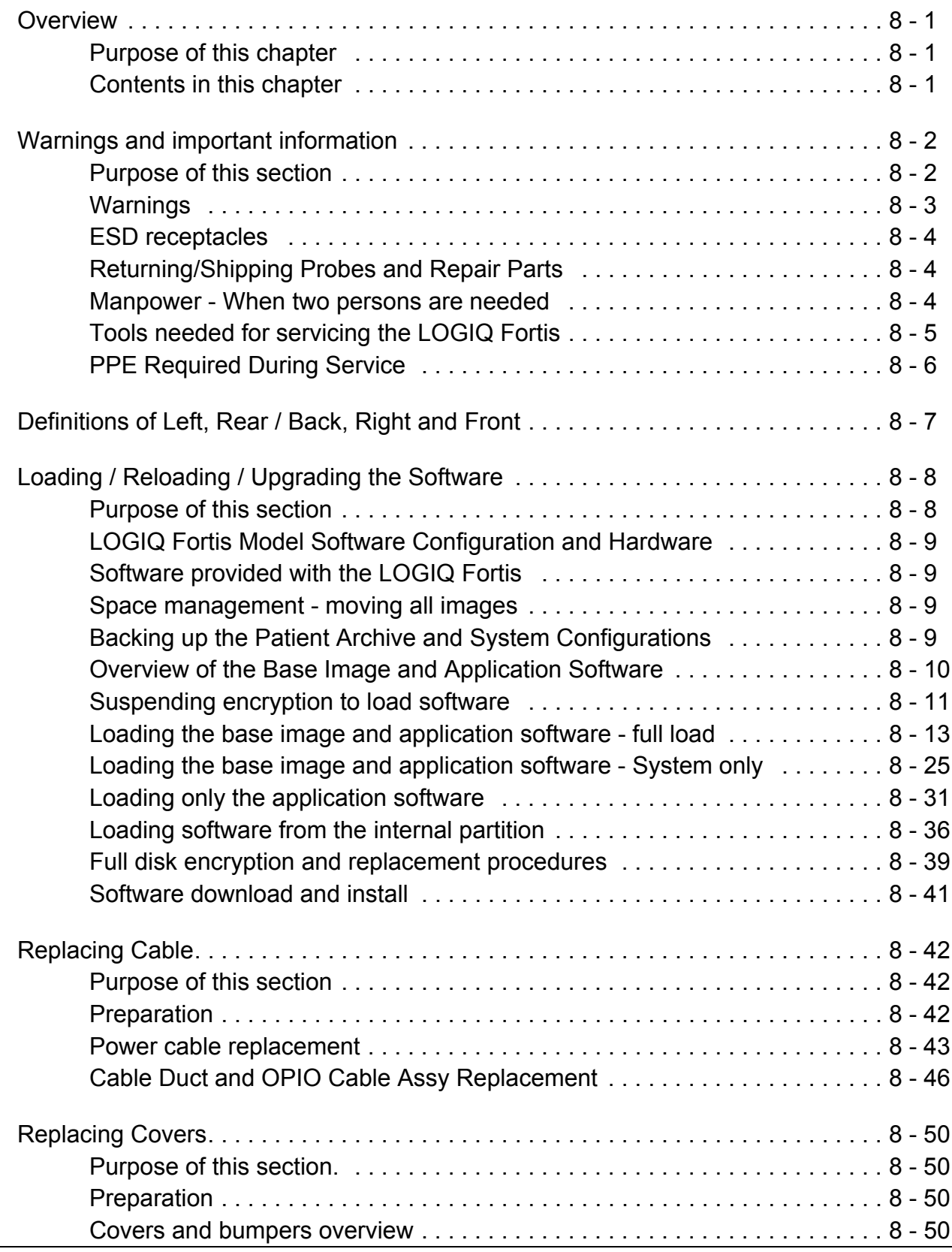

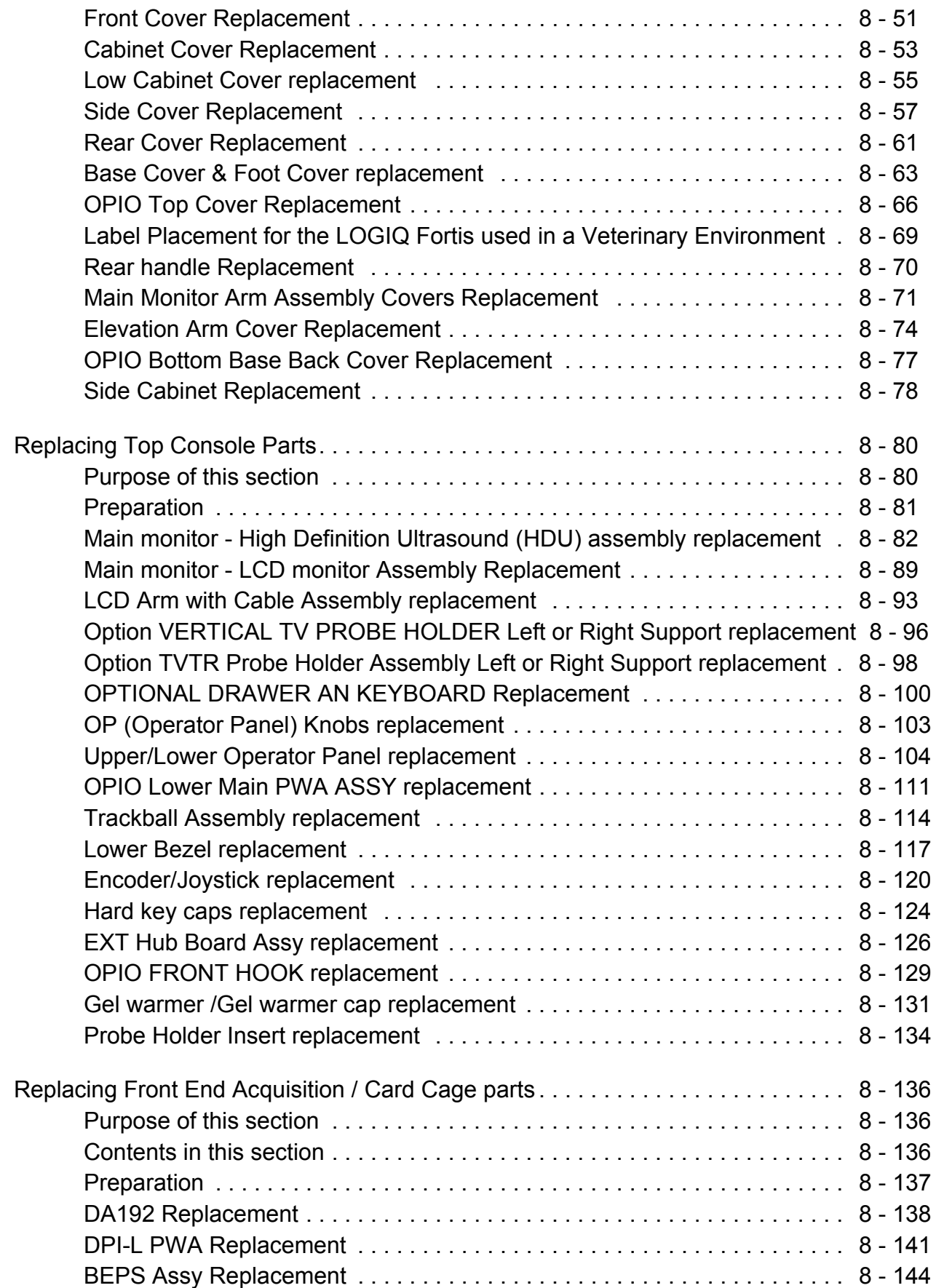

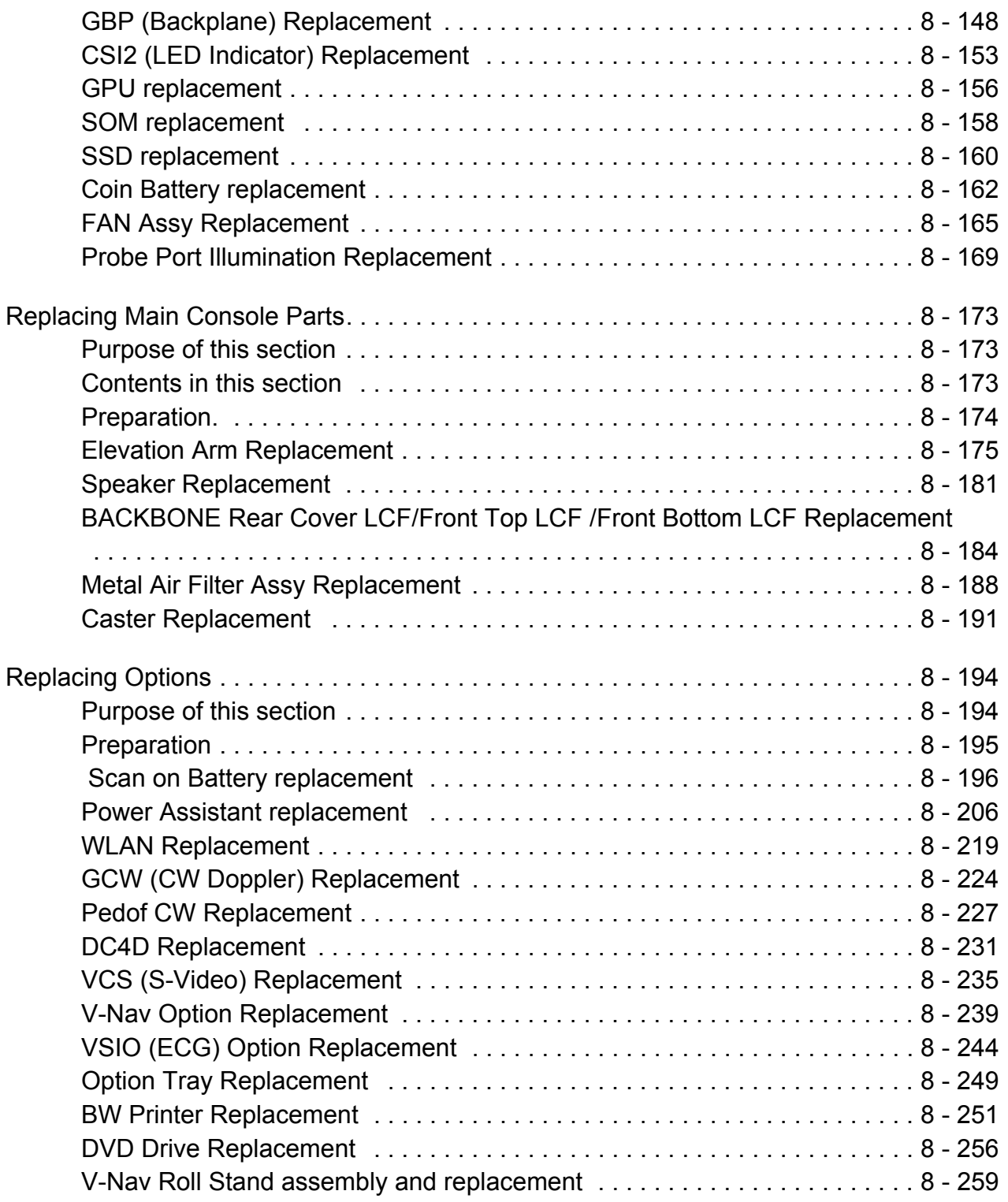

# *[CHAPTER 9](#page-666-0)* **[Renewal Parts](#page-666-1)**

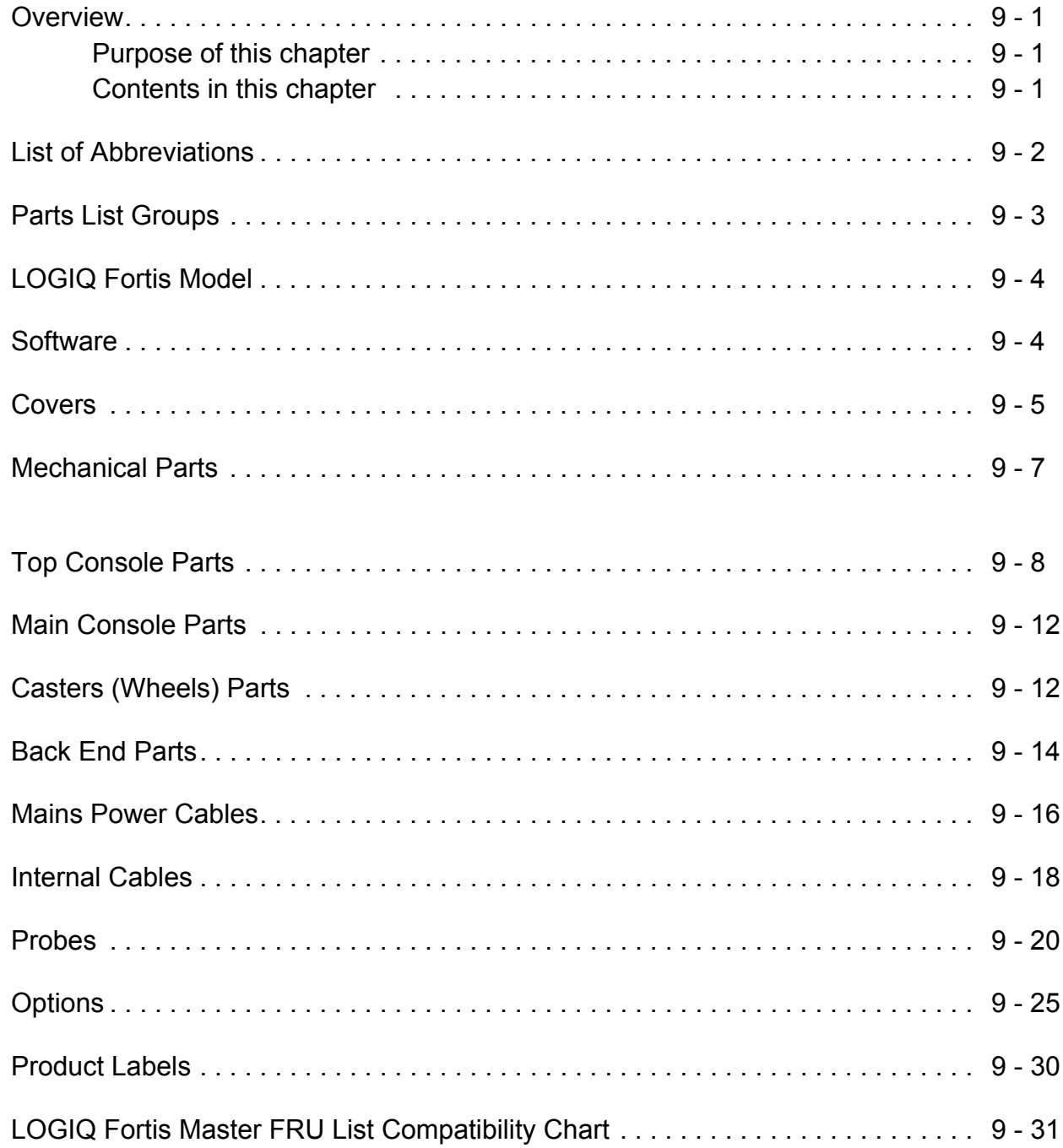

## *[CHAPTER 10](#page-702-0)* **[Care & Maintenance](#page-702-1)**

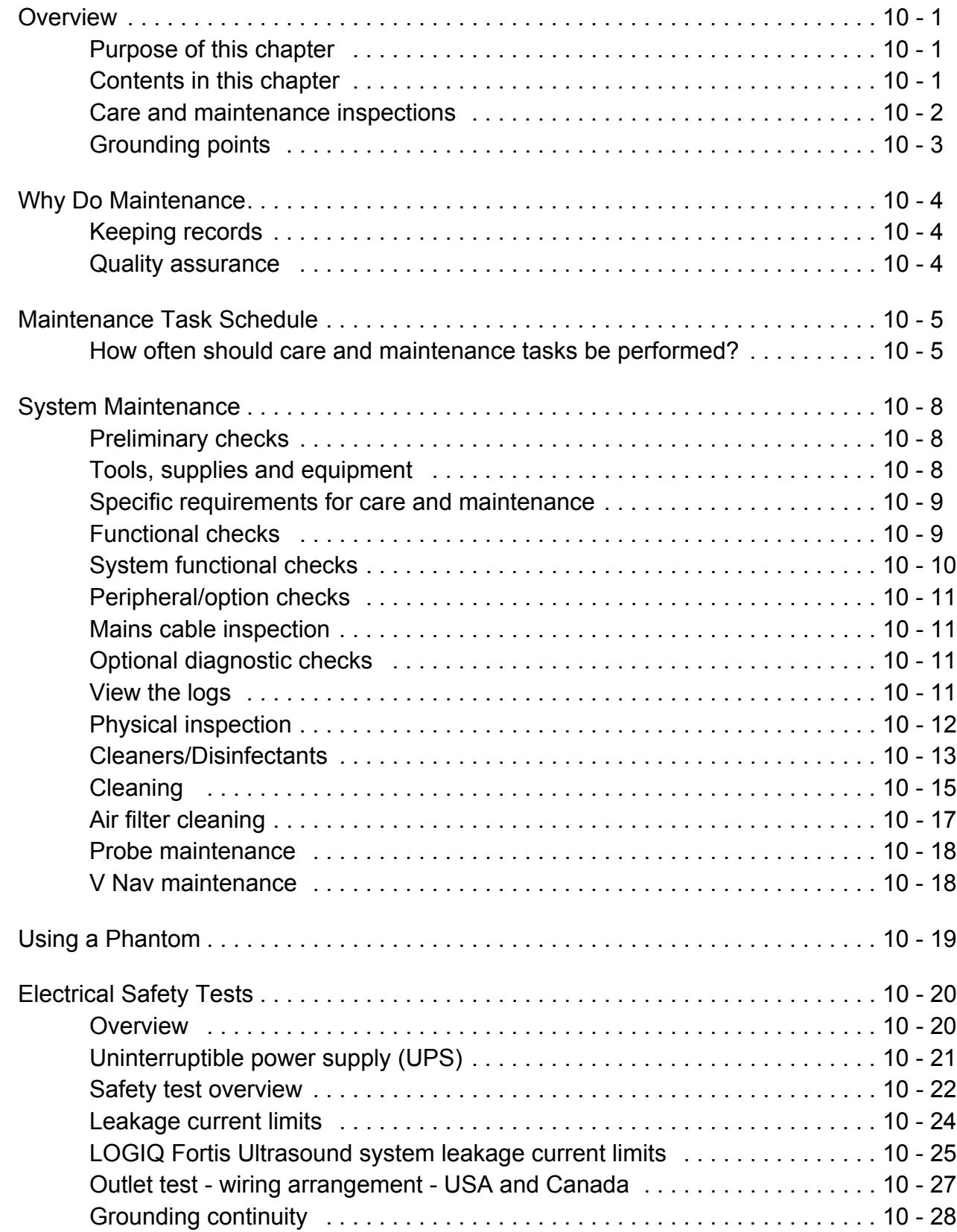

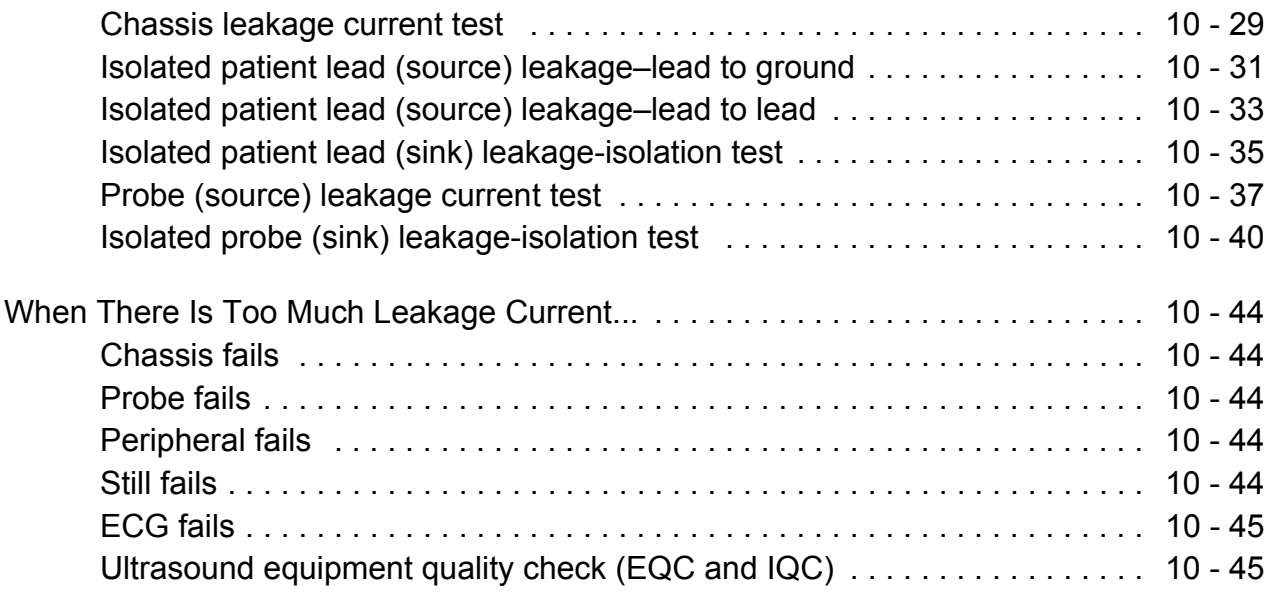

# <span id="page-30-1"></span><span id="page-30-0"></span>*Chapter 1 Introduction*

## <span id="page-30-2"></span>**Section 1-1 Overview**

## <span id="page-30-3"></span>**1-1-1 Purpose of this chapter**

This chapter describes important issues related to safely servicing the LOGIQ Fortis. The service provider must read and understand all the information presented here before installing or servicing the LOGIQ Fortis.

## <span id="page-30-4"></span>**1-1-2 Contents in this chapter**

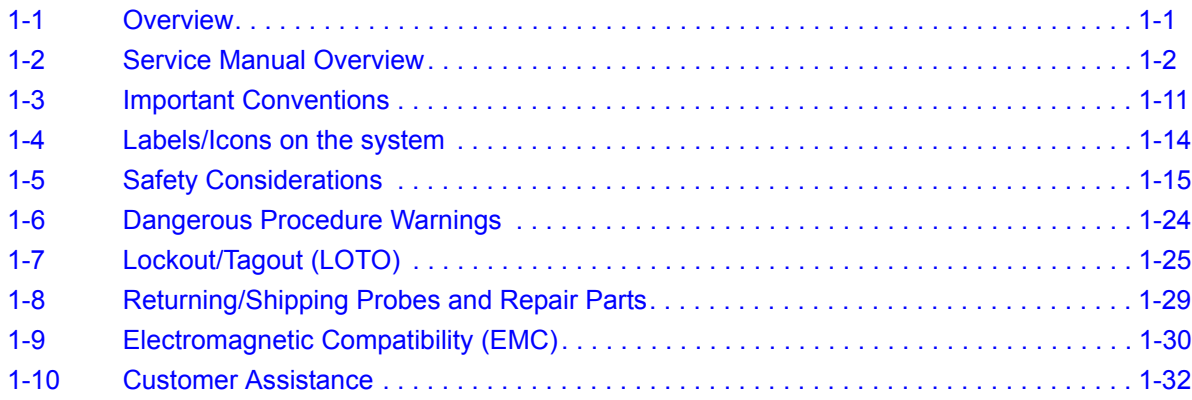

*NOTE: The information in this Service Manual is applicable to LOGIQ Fortis and LOGIQ Fortis Pro, LOGIQ Fortis Express, LOGIQ Fortis Super, LOGIQ Fortis Expert, LOGIQ Fortis Plus, LOGIQ Fortis Power unless otherwise specified.*

## <span id="page-31-0"></span>**Section 1-2 Service Manual Overview**

## **Contents in this section**

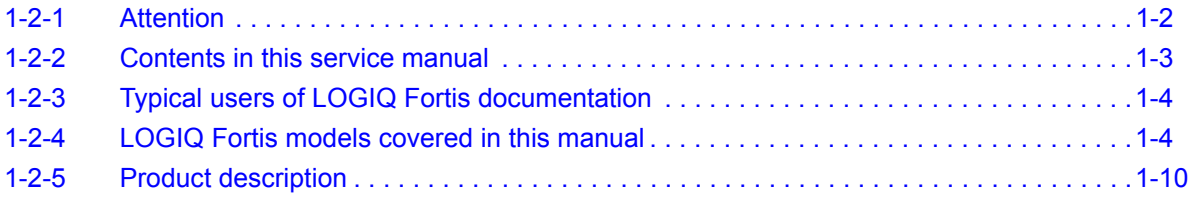

## <span id="page-31-1"></span>**1-2-1 Attention**

This manual provides installation and service information for the LOGIQ Fortis. Advanced equipment training may be provided by factory trained Field Service trainers for the agreed-upon time period.

## <span id="page-32-0"></span>**1-2-2 Contents in this service manual**

The service manual is divided into ten chapters.

In the beginning of the manual, before Chapter 1, you will find the revision overview, the important precautions including translation policy, damage in transportation, certified electrical contractor statement, omission & errors, service safety considerations and legal notes, and the Table of Contents (TOC).

An index has been included after Chapter 10.

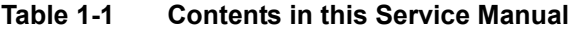

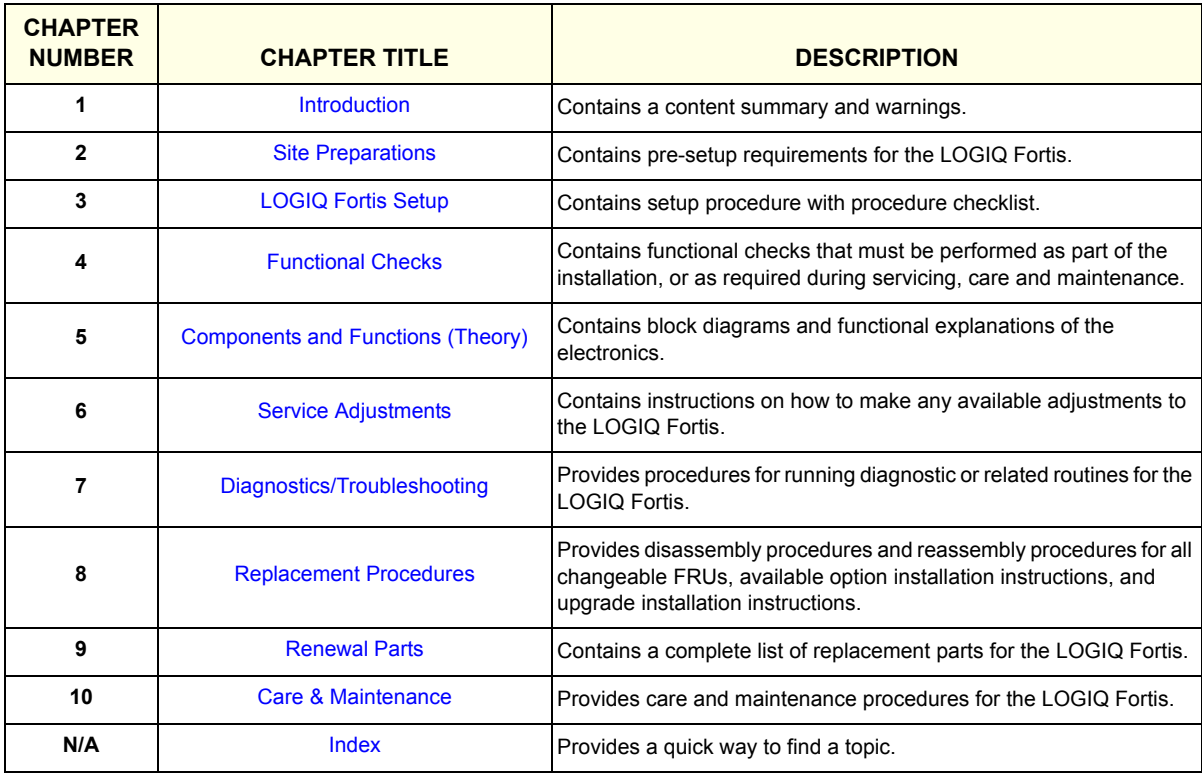

## <span id="page-33-0"></span>**1-2-3 Typical users of LOGIQ Fortis documentation**

The information needed to service the LOGIQ Fortis is collected in the Service Manual.

*NOTE: Dates on screenshots are represented in MM/DD/YYYY format throughout the manual. Information on how to change the LOGIQ Fortis's date can be found in Chapter 10, Customizing Your System, of the LOGIQ Fortis User Manual.*

## **Typical users of the Basic Service Manual**

- Service personnel (setup, maintenance, etc.)
- Hospital's service personnel
- Architectural planners/installation planners (some parts of *[Chapter 2](#page-64-6) [Site Preparations](#page-64-5)*)

## **Typical users of the Proprietary Service Manual**

- GE Service personnel (setup, maintenance, etc.)
- GE Online Center personnel
- Licensed hospital's service providers
- GE Repair Center Personnel

## <span id="page-33-1"></span>**1-2-4 LOGIQ Fortis models covered in this manual**

## **Table 1-2 LOGIQ Fortis Software Configuration and Hardware**

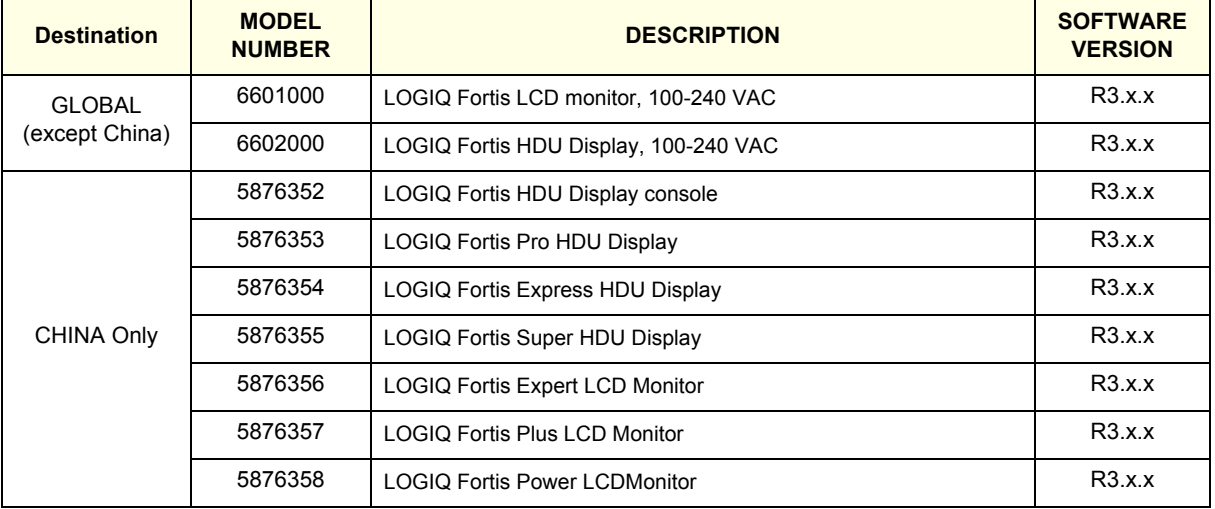

## <span id="page-34-0"></span>**1-2-4-1 LOGIQ Fortis Standards/Options**

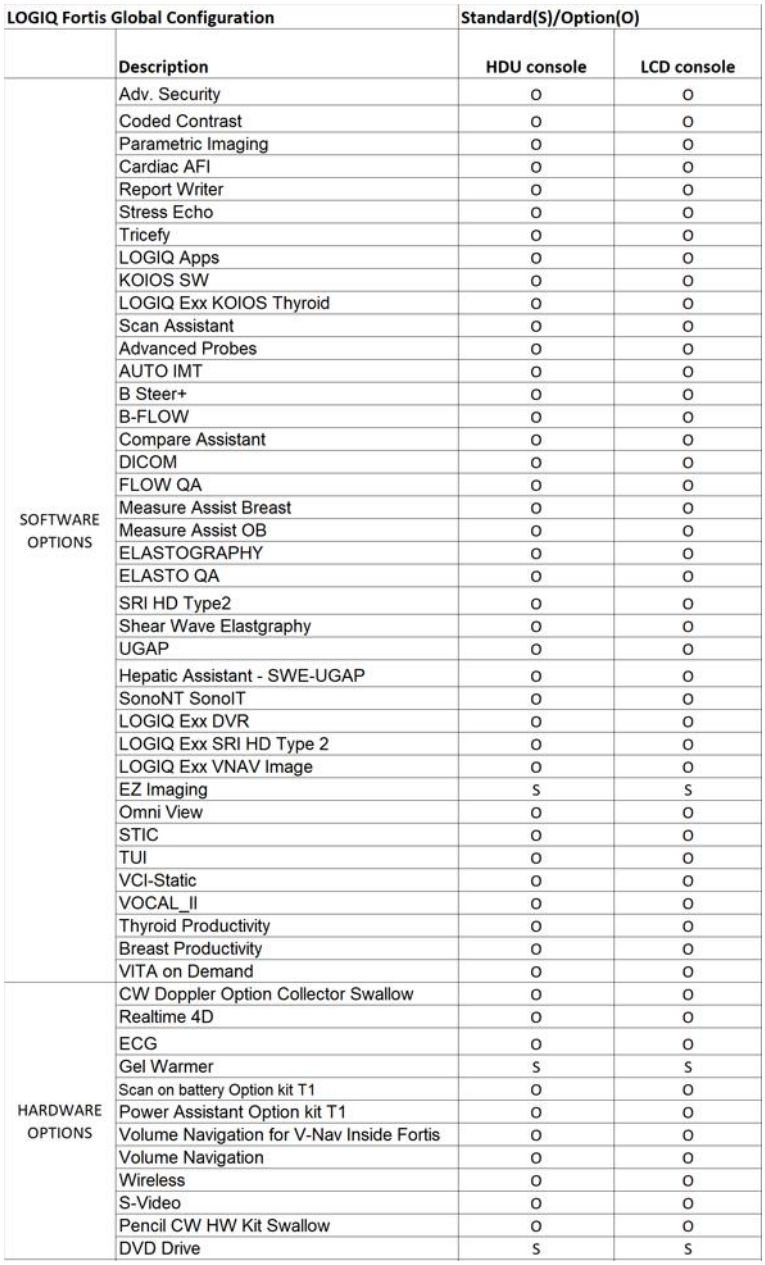

## **[1-2-4-1 LOGIQ Fortis Standards/Options \(cont'd\)](#page-34-0)**

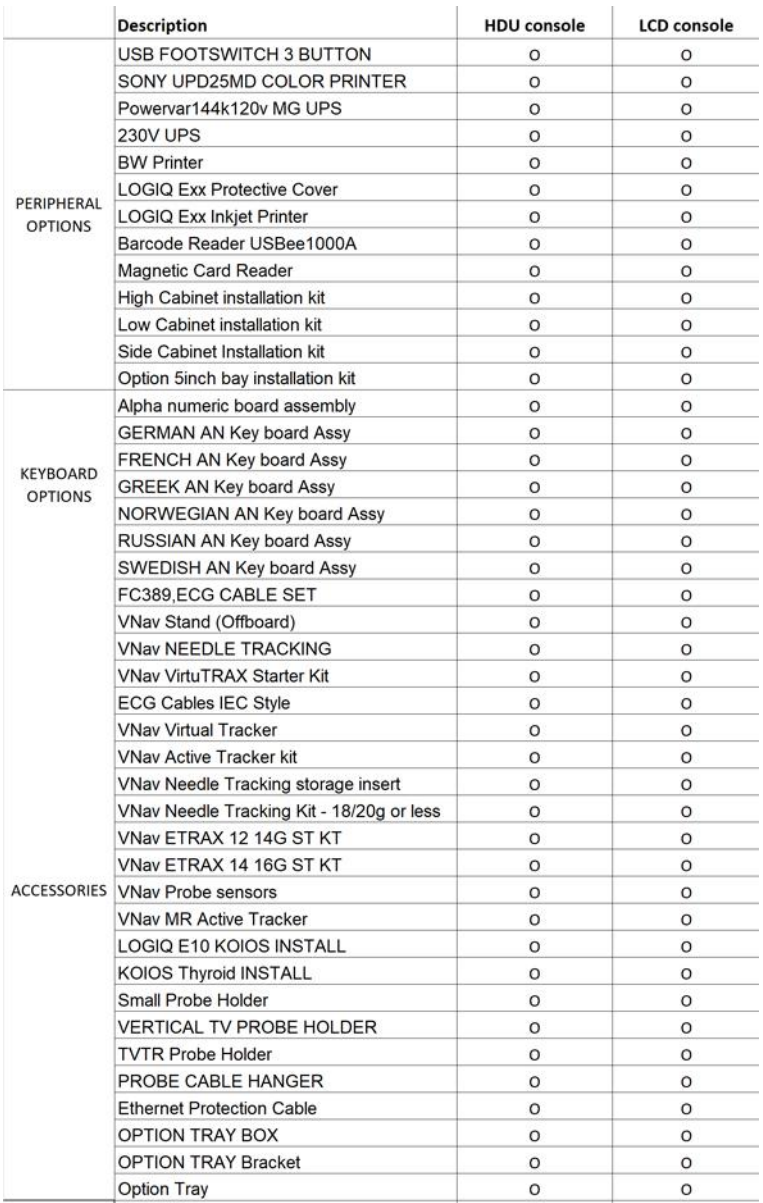
# **[1-2-4-1 LOGIQ Fortis Standards/Options \(cont'd\)](#page-34-0)**

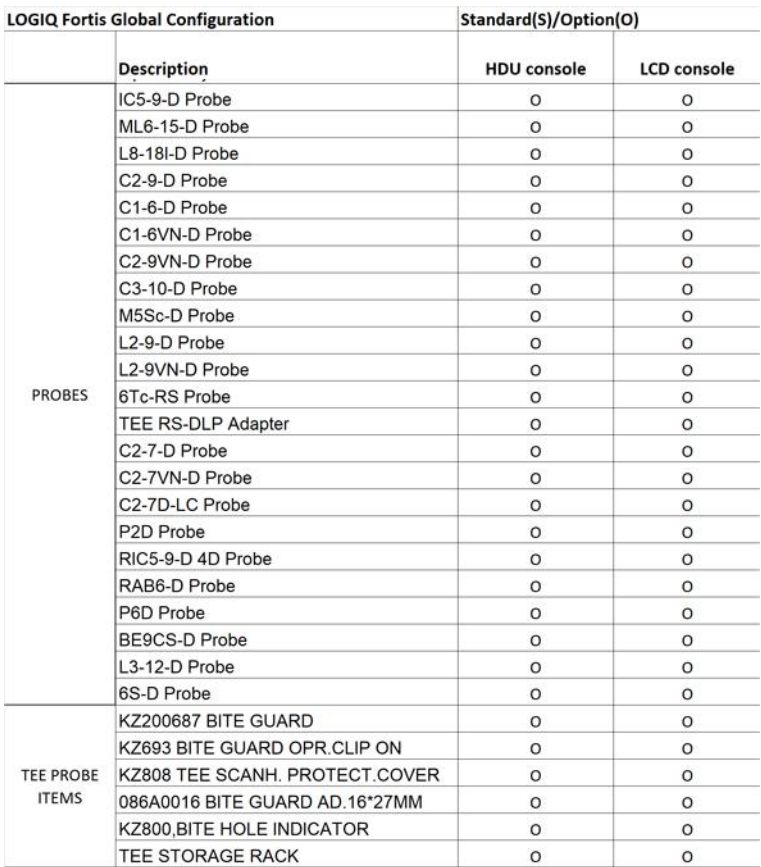

# <span id="page-37-0"></span>**1-2-4-2 LOGIQ Fortis China Configuration**

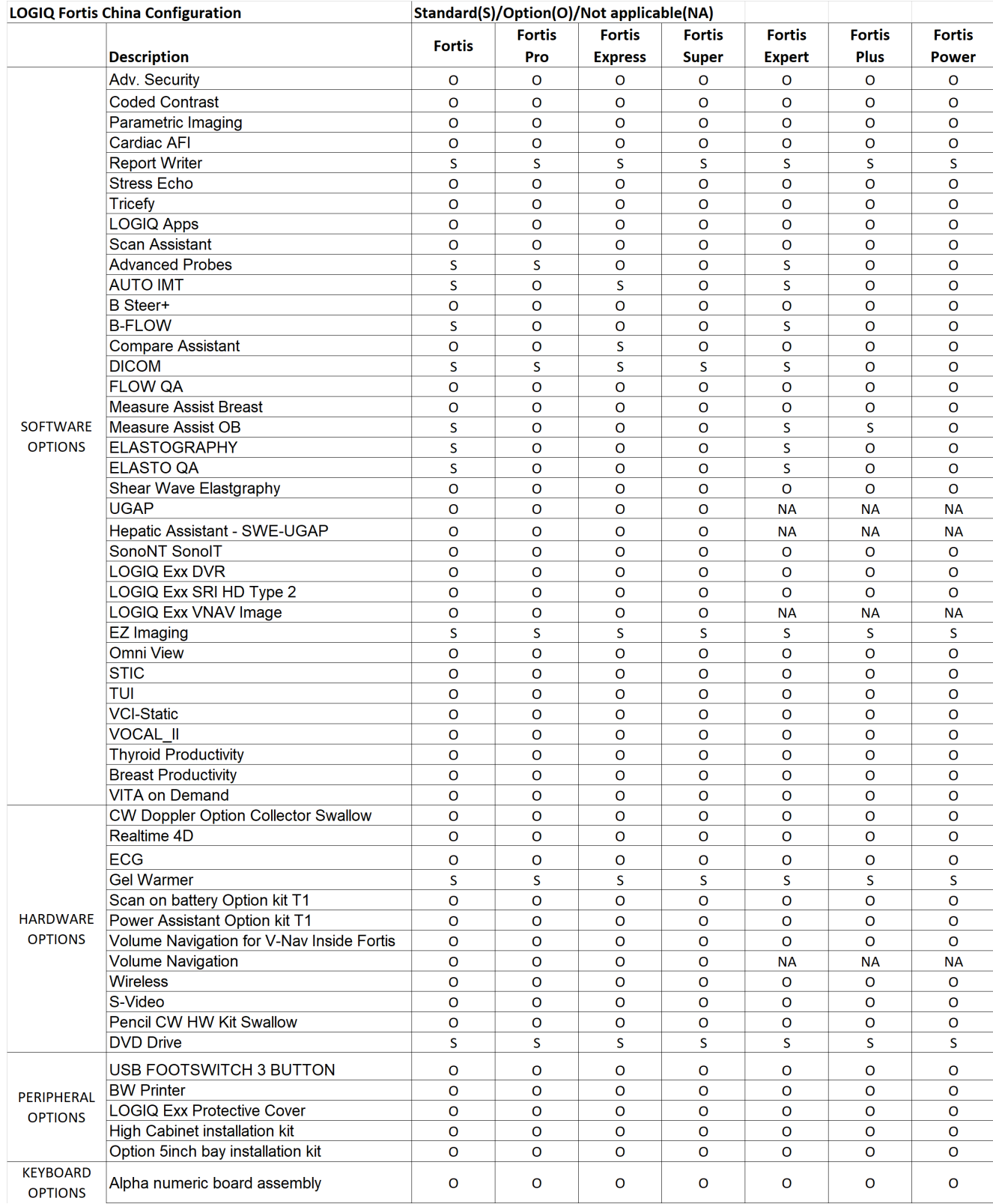

# **[1-2-4-2 LOGIQ Fortis China Configuration \(cont'd\)](#page-37-0)**

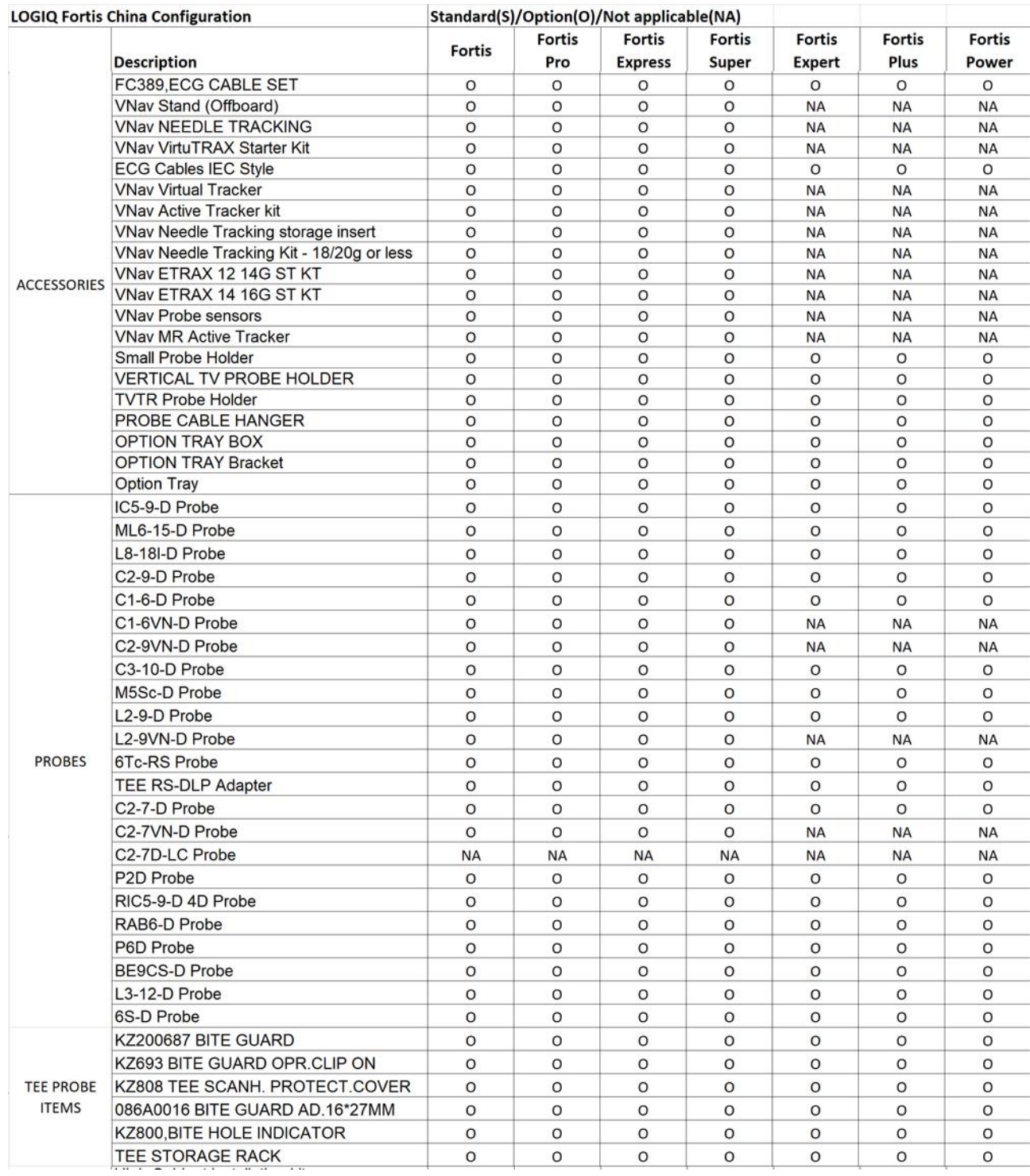

### **1-2-5 Product description**

### **1-2-5-1 Overview**

The LOGIQ Fortis is a high performance digital ultrasound imaging system with total data management.

The fully digital architecture of the LOGIQ Fortis allows optimal usage of all scanning modes and probe types throughout the full spectrum of operating frequencies.

The LOGIQ Fortis is a digital beamforming Ultrasound system. The Ultrasound signal flows from the probe through the Ultrasound system where it is processed and finally displayed as a diagnostic image on the monitor. Images and patient data can be sent to peripheral devices to be stored, printed, or displayed.

System configuration is stored on the internal drive.

All necessary software is loaded from the internal drive on power up.

For more information on:

- Installed software versions, see ["Software Status" on page 7-19](#page-264-0)
- Installed hardware, see [Section 7-4 "Service Desktop" on page 7-11](#page-256-0)
- Connected probes, see [Section 7-4 "Service Desktop" on page 7-11](#page-256-0)
- Compatible software, hardware, peripherals, and probes, see ["Software" on page 9-4](#page-669-0)

### **1-2-5-2 FRUs for the ultrasound system**

Refer to Chapter 9 in this manual.

### **1-2-5-3 Purpose of the user manual**

The user manual should be fully read and understood before operating the LOGIQ Fortis.

The online versions of the user manual is available through the Help function on the LOGIQ Fortis's operator panel.

User manual documentation is provided through electronic Instructions For Use (eIFU).

# **Section 1-3 Important Conventions**

### **Contents in this section**

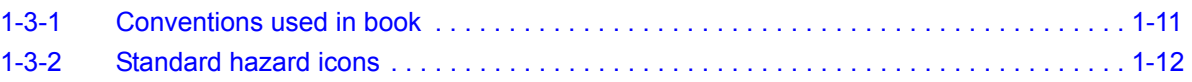

# <span id="page-40-0"></span>**1-3-1 Conventions used in book**

### **Model designations**

This manual covers the LOGIQ Fortis models listed in *[1-2-4 "LOGIQ Fortis models covered in this](#page-33-0)  [manual" on page 1-4](#page-33-0)*.

### **Icons**

Pictures, or icons, are used wherever they will reinforce the printed message. The icons, labels, and conventions used on the product and in the service information are described in this chapter.

### **Safety precaution messages**

Various levels of safety precaution messages may be found on the equipment and in the service information. The different levels of concern are identified by a flag word that precedes the precautionary message. Known or potential hazards to personnel are labeled in one of three ways:

- DANGER
- WARNING
- **CAUTION**

When a hazard is present that can cause property damage, but has absolutely no personal injury risk, a NOTICE is used.

# **DANGER DANGER IS USED TO INDICATE THAT A SPECIFIC HAZARD IS KNOWN TO EXIST WHICH, THROUGH INAPPROPRIATE CONDITIONS OR ACTIONS, WILL CAUSE SEVERE OR FATAL PERSONAL INJURY.**

**WARNING** *WARNING IS USED TO INDICATE THAT A SPECIFIC HAZARD IS KNOWN TO EXIST WHICH, THROUGH INAPPROPRIATE CONDITIONS OR ACTIONS, MAY CAUSE MINOR PERSONAL INJURY AND/OR SUBSTANTIAL PROPERTY DAMAGE.*

### **CAUTION CAUTION IS USED TO INDICATE THAT A POTENTIAL HAZARD MAY EXIST WHICH, THROUGH INAPPROPRIATE CONDITIONS OR ACTIONS, WILL OR CAN CAUSE PROPERTY DAMAGE.**

**NOTICE** Notice is used when a hazard is present that can cause property damage but has absolutely no personal injury risk.

Notice Example: Disk drive may crash.

- *NOTE: Notes are used to provide important information about an item or a procedure.*
- *NOTE: Be sure to read the notes; the information contained in a note can often save you time or effort.*

# <span id="page-41-0"></span>**1-3-2 Standard hazard icons**

Important information will always be preceded by the exclamation point  $\bigwedge$  contained within a triangle, as seen throughout this chapter. In addition to text, several different graphical icons (symbols) may be used to make you aware of specific types of hazards that could possibly cause harm. Even if a symbol is not used in this manual, it may be included for your reference.

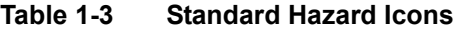

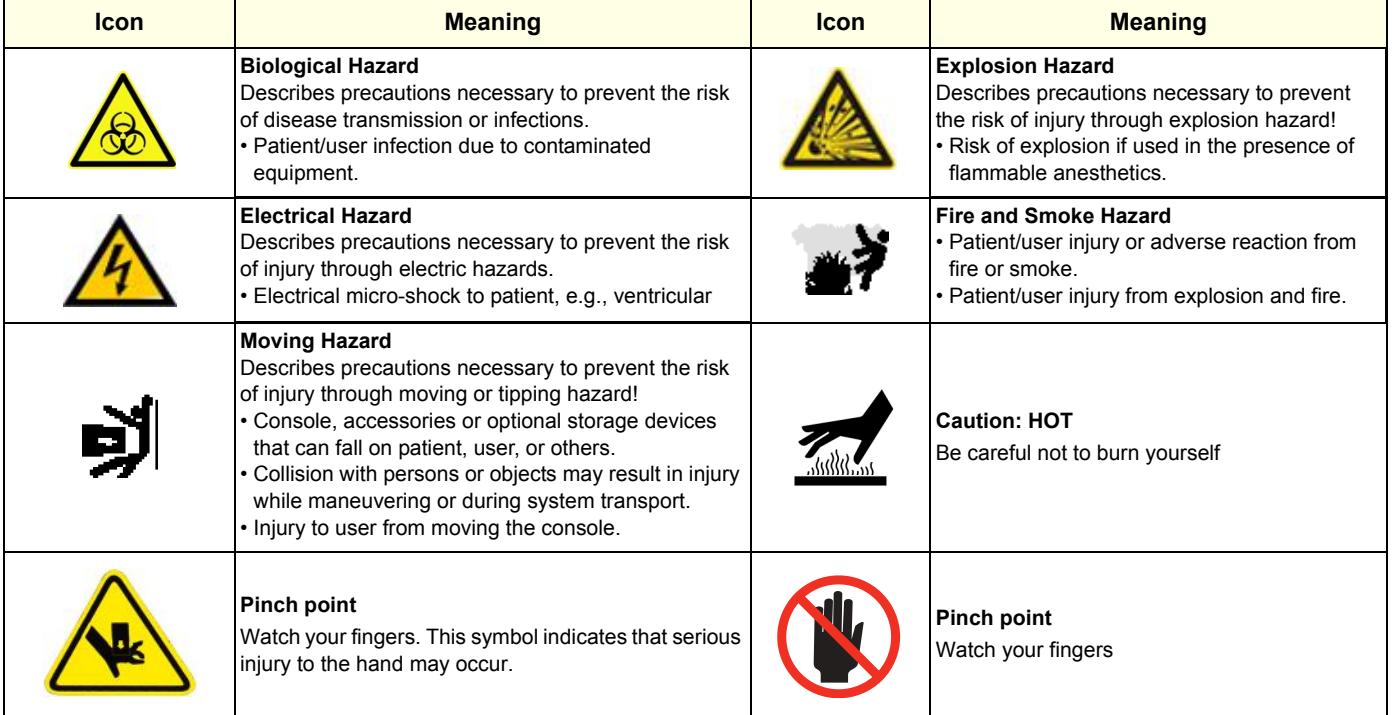

# **[1-3-2 Standard hazard icons \(cont'd\)](#page-41-0)**

Other icons make you aware of specific procedures or requirements that should be followed.

**Table 1-4 Standard Icons for Specific Procedures or Requirements**

| <b>Icon</b> | <b>Meaning</b>                                                                                                    |                                 |                                                                                                    |
|-------------|----------------------------------------------------------------------------------------------------|---------------------------------|----------------------------------------------------------------------------------------------------|
|             | <b>AVOID STATIC ELECTRICITY</b><br>Use grounding devices.                                                          | TAG<br>&<br>LOCKOUT<br>iioned - | LOCKOUT/TAGOUT (LOTO)<br>before performing the procedure                                                                                        |
|             | WEAR HAND PROTECTION to<br>protect from electrical dangers, cuts,<br>punctures, fractures and amputations,<br>etc. |                                 | WEAR FOOT PROTECTION to<br>protect from electrical hazards.<br>falling or rolling objects or from<br>crushing or penetrating materials,<br>etc. |
|             | WEAR EYE PROTECTION to protect<br>eye from dust, liquid, piece of metal,<br>etc.                                   |                                 |                                                                                                    |

# **Section 1-4 Labels/Icons on the system**

#### **Contents in this section**

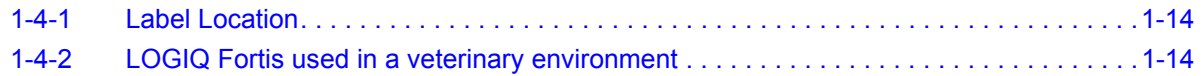

### <span id="page-43-0"></span>**1-4-1 Label Location**

For information on label locations, refer to the appropriate version of the Basic User Manual or the latest version of the Release Notes.

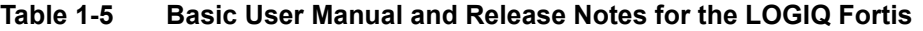

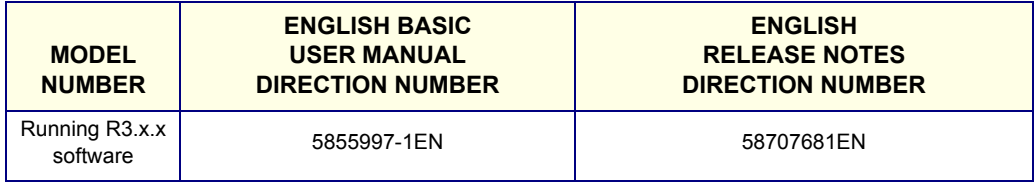

# <span id="page-43-1"></span>**1-4-2 LOGIQ Fortis used in a veterinary environment**

There are different handling instructions for a LOGIQ Fortis used in a veterinary environment.

This table lists the labels (and locations) required on the LOGIQ Fortis when it is used in a veterinary environment.

For specific information about label placement, see [Table 8-34 "LOGIQ Fortis used in a Veterinary](#page-466-0)  [Environment Label Placement" on page 8-69](#page-466-0).

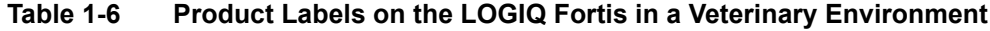

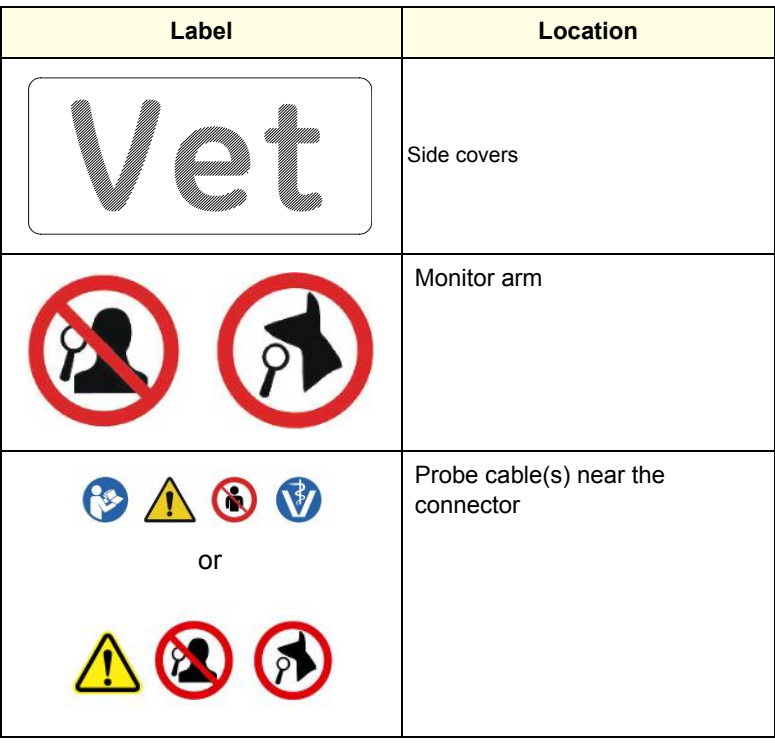

# **Section 1-5 Safety Considerations**

### **Contents in this section**

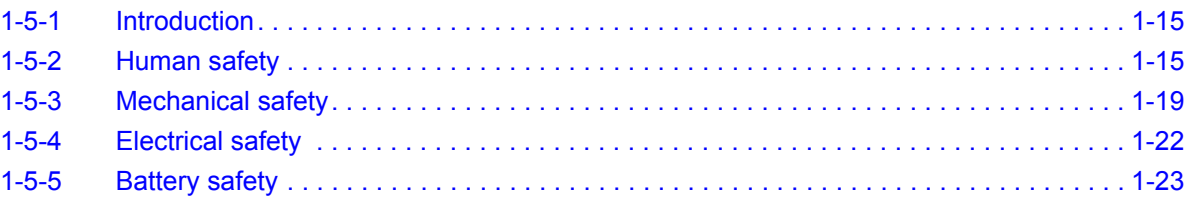

# <span id="page-44-0"></span>**1-5-1 Introduction**

The following safety precautions must be observed during all phases of operation, service, and repair of this equipment. Failure to comply with these precautions or with specific warnings elsewhere in this manual violates safety standards of design, manufacture, and intended use of the equipment.

# <span id="page-44-1"></span>**1-5-2 Human safety**

- Operating personnel must not remove the Ultrasound system covers.
- Servicing should be performed by authorized personnel only.

Only personnel who have participated in a LOGIQ Fortis Training Seminar are authorized to service the equipment.

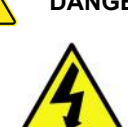

**DANGER DANGEROUS VOLTAGES, CAPABLE OF CAUSING DEATH, ARE PRESENT IN THIS EQUIPMENT. USE EXTREME CAUTION WHEN HANDLING, TESTING AND ADJUSTING.**

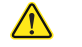

**DANGER WITH THE POWER ASSISTANT OPTION, DANGEROUS VOLTAGES, CAPABLE OF CAUSING DEATH, ARE PRESENT IN THIS EQUIPMENT. DO NOT REMOVE THE COVER.**

**DANGER TILTING THE LOGIQ Fortis REQUIRES TWO PEOPLE IN ORDER TO AVOID INJURY TO SERVICE PERSONNEL AND DAMAGE TO THE EQUIPMENT.**

**DANGER USE EXTREME CAUTION AS LONG AS THE LOGIQ Fortis IS UN-STABLE, NOT RESTING ON ALL FOUR CASTERS.**

# **[1-5-2 Human safety \(cont'd\)](#page-44-1)**

**DANGER DO NOT USE UNAPPROVED DEVICES.** 

**IF DEVICES ARE CONNECTED WITHOUT THE APPROVAL OF GE, THE WARRANTY WILL BE INVALID.** 

**ANY DEVICE CONNECTED TO THE ULTRASOUND SYSTEM MUST CONFORM TO ONE OR MORE OF THE REQUIREMENTS LISTED BELOW:** 

- **IEC standard or equivalent standards appropriate to devices.**
- **The devices shall be connected to protective earth (ground).**

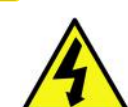

**DANGER RISK OF ELECTRICAL SHOCK, THE LOGIQ Fortis MUST BE TURNED OFF AND DISCONNECTED FROM POWER SOURCE. CORD MUST BE CONTROLLED AT ALL TIMES. DISCONNECT THE BATTERIES FROM THE BACKPLANE. BEWARE THAT THE MAIN POWER SUPPLY, THE POWER ASSIST BATTERIES OR POWER** 

**MODULE AND BEPS MAY BE ENERGIZED EVEN IF THE POWER IS TURNED OFF IF THE CORD IS STILL PLUGGED INTO THE AC OUTLET.**

**DANGER Be sure to have read and understood control explanations for each mode used before attempting to adjust the Acoustic Output control or any control that can affect Acoustic Output. During a screening and diagnostic ultrasound examination, high frequency sound penetrates and interacts with tissue in and around the area of anatomy to be imaged. Only a small portion of this sound energy is reflected back to the transducer for use in constructing the image, while the remainder is dissipated within the tissue. The interaction of sound energy with tissue at sufficiently high levels can produce biological effects (aka bioeffects) of either a mechanical or thermal nature. Although the generation of bioeffect is intentional with therapeutic ultrasound, it is generally undesired in screening and diagnostic applications and may be harmful in some conditions.**

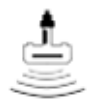

**Use the minimum necessary acoustic output (the principle of ALARA (As Low As Reasonably Achievable)) to get the best diagnostic image or measurement during an examination. Begin the exam with the probe that provides an optimum focal depth and penetration.**

# **[1-5-2 Human safety \(cont'd\)](#page-44-1)**

**WARNING** *IF THE COVERS ARE REMOVED FROM AN OPERATING LOGIQ Fortis, SOME METAL SURFACES MAY BE WARM ENOUGH TO POSE A POTENTIAL HEAT HAZARD IF TOUCHED, EVEN WHILE IN SHUTDOWN MODE.*

**WARNING** *USE ALL PERSONAL PROTECTION EQUIPMENT (PPE) SUCH AS GLOVES, SAFETY SHOES, SAFETY GLASSES, AND KNEELING PADS TO REDUCE THE RISK OF INJURY.*

**WARNING** *EXPLOSION WARNING DO NOT OPERATE THE EQUIPMENT IN AN EXPLOSIVE ATMOSPHERE. OPERATION OF ANY ELECTRICAL EQUIPMENT IN SUCH AN ENVIRONMENT CONSTITUTES A DEFINITE SAFETY HAZARD.*

**WARNING** *For console Ultrasound systems and Ultrasound systems mounted on a cart, when the top console is in its locked position, the gas shock is compressed and stores mechanical energy. During normal operation the top console, the weight of the main monitor and the mechanical force of the gas shock are in balance. Take care if/when you activate this gas shock. Personal injury can occur after the panel is removed and the shock pressure is released. Take care when you repair the elevation assembly.* 

**WARNING** *BEWARE OF POSSIBLE SHARP EDGES ON ALL MECHANICAL PARTS. IF SHARP EDGES ARE ENCOUNTERED, THE APPROPRIATE PPE SHOULD BE USED TO REDUCE THE RISK OF INJURY. THE APPROPRIATE PPE IS REQUIRED PER EHS POLICIES AND SRAS.*

**WARNING** *WEAR ALL PPE INCLUDING GLOVES AS INDICATED IN THE CHEMICAL SDS.*

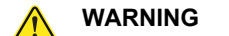

**WARNING HAVE TWO PEOPLE AVAILABLE TO DELIVER AND UNPACK THE LOGIQ FORTIS. ATTEMPTS TO MOVE THE LOGIQ FORTIS CONSIDERABLE DISTANCES OR ON AN INCLINE BY ONE PERSON COULD RESULT IN INJURY OR DAMAGE OR BOTH.**

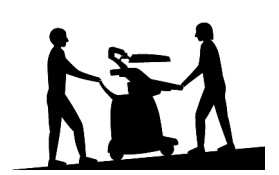

## **[1-5-2 Human safety \(cont'd\)](#page-44-1)**

**CAUTION BECAUSE OF THE LIMITED ACCESS TO CABINETS AND EQUIPMENT IN THE FIELD, PLACING**   $\bigwedge$ **PEOPLE IN AWKWARD POSITIONS, GE HAS LIMITED THE LIFTING WEIGHT FOR ONE PERSON IN THE FIELD TO 16 KG (35 LBS). ANYTHING OVER 16 KG (35 LBS) REQUIRES 2 PEOPLE.** 

#### **CAUTION DO NOT SUBSTITUTE PARTS OR MODIFY EQUIPMENT**  $\sqrt{N}$ **BECAUSE OF THE DANGER OF INTRODUCING ADDITIONAL HAZARDS, DO NOT INSTALL SUBSTITUTE PARTS OR PERFORM ANY UNAUTHORIZED MODIFICATION OF THE EQUIPMENT.**

# <span id="page-48-0"></span>**1-5-3 Mechanical safety**

**DANGER ULTRASOUND PROBES ARE HIGHLY SENSITIVE MEDICAL INSTRUMENTS THAT CAN EASILY BE DAMAGED BY IMPROPER HANDLING. USE CARE WHEN HANDLING AND PROTECT FROM DAMAGE WHEN NOT IN USE. DO NOT USE A DAMAGED OR DEFECTIVE PROBE. FAILURE TO FOLLOW THESE PRECAUTIONS CAN RESULT IN SERIOUS INJURY AND EQUIPMENT DAMAGE.**

**DANGER WHEN THE LOGIQ FORTIS IS RAISED FOR A REPAIR OR MOVED ALONG ANY**   $\sqrt{N}$ **INCLINE, USE EXTREME CAUTION SINCE IT MAY BECOME UNSTABLE AND TIP OVER.**

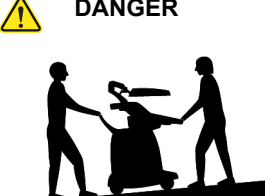

- **DANGER THE LOGIQ FORTIS WEIGHS 85KG (178 LBS) AND UP TO 95 KG (209 LBS), DEPENDING ON INSTALLED PERIPHERALS. USE CARE WHEN MOVING IT OR REPLACING ITS PARTS. FAILURE TO FOLLOW THE PRECAUTIONS LISTED BELOW COULD RESULT IN INJURY, UNCONTROLLED MOTION, AND COSTLY DAMAGE. ALWAYS:**
	- **BE SURE THE PATHWAY IS CLEAR.**
	- **USE SLOW, CAREFUL MOTIONS.**

**- USE TWO PEOPLE WHEN MOVING ON INCLINES OR LIFTING MORE THAN 16 KG (35 LBS).**

**WARNING** *WHILE THE SOFTWARE INSTALL PROCEDURE IS DESIGNED TO PRESERVE DATA, YOU SHOULD SAVE ANY PATIENT DATA, IMAGES, AND SYSTEM SETUPS TO A MEDIA OR HARDCOPY BEFORE DOING A SOFTWARE UPGRADE. FAILURE TO FOLLOW INSTRUCTIONS COULD RESULT IN LOSS OF PATIENT DATA.*

**WARNING** *NEVER USE A PROBE THAT HAS FALLEN TO THE FLOOR. EVEN IF IT LOOKS OK, IT MAY BE DAMAGED.*

**WARNING** *TO AVOID INJURY WHEN YOU MOVE THE MAIN MONITOR AND THE MONITOR ARM, DO NOT PUT YOUR FINGER, HAND, OR OBJECT IN THE JOINT OF THE MAIN MONITOR OR THE MONITOR ARM.*

**WARNING** *TO AVOID INJURY OR DAMAGE TO THE MAIN MONITOR, MAKE SURE THERE IS*   $\sqrt{N}$ *NOTHING WITHIN RANGE OF THE MAIN MONITOR BEFORE MOVING THE MAIN MONITOR AND MONITOR ARM. THIS INCLUDES PEOPLE AND OTHER OBJECTS.*

**CAUTION THE LOGIQ FORTIS SHOULD NOT BE MOVED WITH THE OPERATOR PANEL EXTENDED. MOVE THE OPERATOR PANEL TO ITS CENTERED AND LOCKED POSITION. LOWER THE OPERATOR PANEL AS MUCH AS POSSIBLE BEFORE MOVING THE LOGIQ FORTIS.**

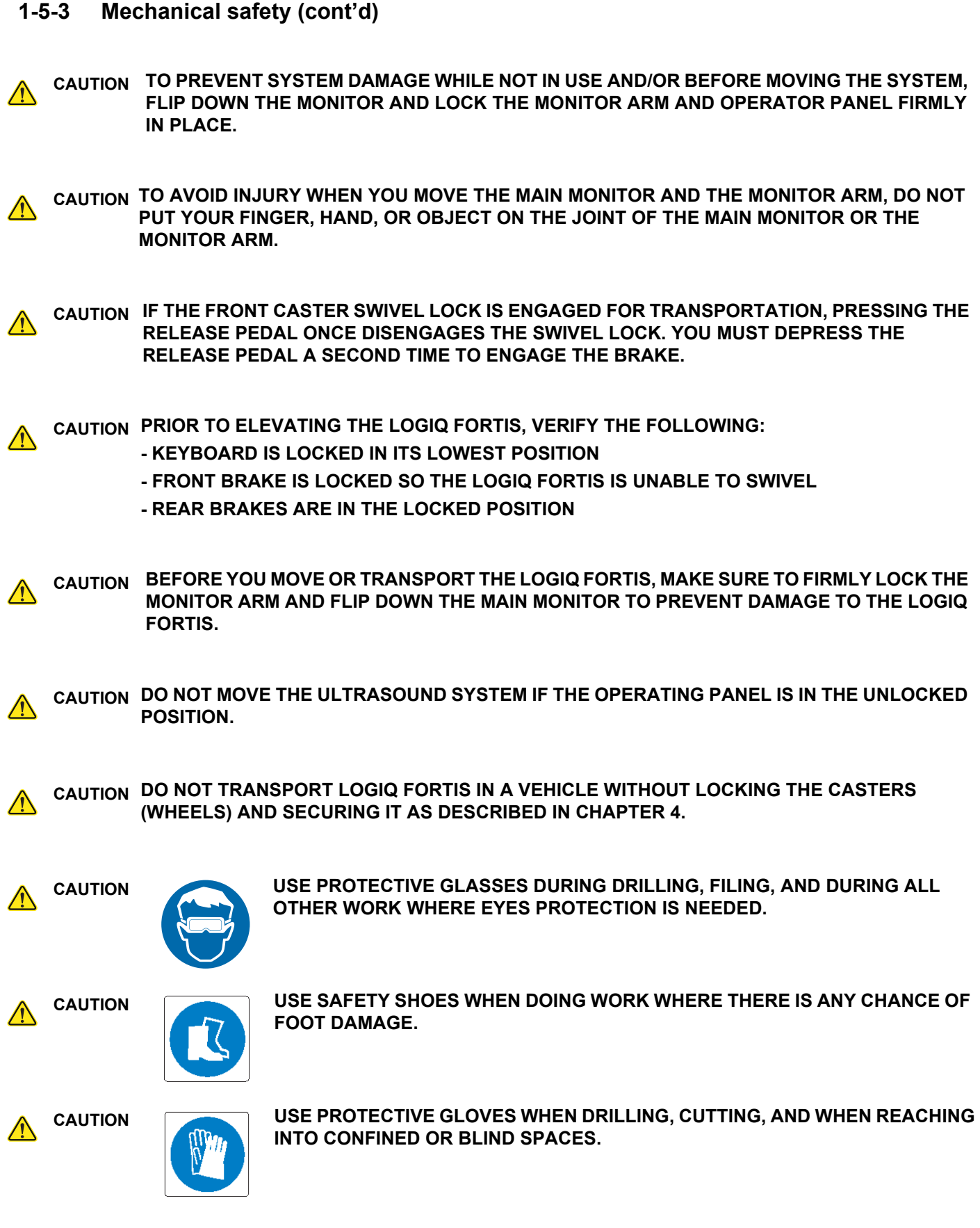

# **[1-5-3 Mechanical safety \(cont'd\)](#page-48-0)**

*NOTE: Special care should be taken when transporting the Ultrasound system in a vehicle:*

- Before transporting, place the Ultrasound system in its special storage case.
- Ensure that the Ultrasound system is firmly secured while inside the vehicle.
- Secure Ultrasound system with straps or as directed otherwise to prevent motion during transport.
- Prevent vibration damage by driving cautiously. Avoid unpaved roads, excessive speeds, and erratic stops or starts.

**CAUTION BE CAREFUL NOT TO PINCH ANY OF THE CABLES.** $\sqrt{N}$ 

### <span id="page-51-0"></span>**1-5-4 Electrical safety**

**Safe practices**

# **CAUTION RISK OF DAMAGE TO EQUIPMENT**

**CONNECTING THE LOGIQ FORTIS TO THE WRONG VOLTAGE LEVEL WILL MOST LIKELY DESTROY IT.**

### **CAUTION RISK OF DAMAGE TO EQUIPMENT**

### **USE THE POWER CORD EXCLUSIVELY ON THE LOGIQ FORTIS. DO NOT USE THE POWER CORD TO MAKE ANY OTHER ELECTRICAL CONNECTIONS.**

Follow these guidelines to minimize shock hazards whenever you are using the LOGIQ Fortis:

- To minimize shock hazard, the equipment chassis must be connected to an electrical ground.
- The LOGIQ Fortis is equipped with a three-conductor AC power cable. This must be plugged into an approved electrical outlet with safety ground. A separate power outlet with a 20 amp circuit breaker for 120 VAC for 120V area, 7.5 amp circuit breaker for 220-240 VAC for 220/240V area or 15 amp circuit breaker for 100 VAC for Japan.
- The power outlet used for this equipment should not be shared with other types of equipment.
- Both the LOGIQ Fortis power cable and the power connector must meet international electrical standards.

#### **Probes**

Follow these guidelines before connecting a probe to the LOGIQ Fortis:

- Inspect the probe prior to each use for damage or degradation to the:
	- housing
	- cable strain relief
	- lens
	- seal
	- connectors
	- locking mechanism
- Do not use a damaged or defective probe.
- Never immerse the probe connector or adapter into any liquid.
- The LOGIQ Fortis has more than one type of probe port. Use the appropriate probe port designed for the probe you are connecting.

#### **Peripherals**

• Refer to the "Peripherals used in the patient environment" in Chapter 2 of the User Manual for peripheral isolation information.

### <span id="page-52-0"></span>**1-5-5 Battery safety**

The LOGIQ Fortis is supplied with lithium ion batteries.

The lithium ion technology is significantly less hazardous to the environment than the lithium metal technology used in some other batteries (such as watch batteries). Used batteries should not be placed with common household waste products. Contact local authorities for the location of a chemical waste collection program nearest you.

*NOTE: Regulations vary for different countries. Dispose of used batteries in accordance with local regulations.*

## **WARNING** *THE LOGIQ Fortis BATTERIES HAVE A SAFETY DEVICE. DO NOT ATTEMPT TO DIS-ASSEMBLE OR ALTER THE BATTERIES! ALWAYS OBSERVE THE FOLLOWING PRECAUTIONS:*

- DO NOT short-circuit the batteries by directly connecting the negative terminals with metal objects.
- DO NOT heat batteries or discard them into a fire.
- DO NOT expose batteries to temperatures over 50  $^{\circ}$ C. Keep batteries away from fire and other heat sources.
- DO NOT charge batteries near a heat source, such as, a fire or heater.
- DO NOT leave batteries in direct sunlight.
- DO NOT pierce batteries with a sharp object, hit it, or step on it.
- DO NOT use damaged batteries.
- DO NOT apply solder to batteries.
- DO NOT connect batteries to an electrical power outlet.
- DO NOT immerse batteries in water or allow them to get wet.

# **CAUTION USE ONLY BATTERIES APPROVED BY GE AS SUITABLE FOR USE WITH THE LOGIQ Fortis ULTRASOUND SYSTEM.**

### **CAUTION TO PREVENT BATTERIES FROM BURSTING OR IGNITING, OR FUMES FROM THE BATTERIES CAUSING EQUIPMENT DAMAGE, ALWAYS OBSERVE THE FOLLOWING PRECAUTIONS:**

- DO NOT place batteries into a microwave oven or pressurized container.
- If a battery leaks or emits an odor, remove it from all possible flammable sources.
- If a battery emits an odor or heat, is deformed or discolored, or in a way appears abnormal during use, recharging or storage, immediately remove it and stop using it.
- *NOTE: If you have any questions about the batteries, consult your local GE representative.*
	- Store the battery pack between -10 °C (14 °F) and 50 °C (122 °F).

When charging batteries for the first time after long-term storage, recover the battery pack to original performance through repeating several cycles of full charging and discharging.

# **Section 1-6 Dangerous Procedure Warnings**

Warnings, such as the example below, precede potentially dangerous procedures throughout this manual. Instructions contained in the warnings must be followed.

**DANGER DANGEROUS VOLTAGES, CAPABLE OF CAUSING DEATH, ARE PRESENT IN THIS EQUIPMENT. USE EXTREME CAUTION WHEN HANDLING, TESTING AND ADJUSTING.**

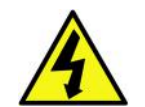

**WARNING** *IF THE COVERS ARE REMOVED FROM AN OPERATING LOGIQ Fortis, SOME METAL SURFACES MAY BE WARM ENOUGH TO POSE A POTENTIAL HEAT HAZARD IF TOUCHED, EVEN WHILE IN SHUT DOWN MODE.*

**WARNING** *EXPLOSION WARNING*

*DO NOT OPERATE THE EQUIPMENT IN AN EXPLOSIVE ATMOSPHERE. OPERATION OF ANY ELECTRICAL EQUIPMENT IN SUCH AN ENVIRONMENT CONSTITUTES A DEFINITE SAFETY HAZARD.*

**WARNING** *DO NOT SUBSTITUTE PARTS OR MODIFY EQUIPMENT.*

*BECAUSE OF THE DANGER OF INTRODUCING ADDITIONAL HAZARDS, DO NOT INSTALL SUBSTITUTE PARTS OR PERFORM ANY UNAUTHORIZED MODIFICATION OF THE EQUIPMENT.*

# **Section 1-7 Lockout/Tagout (LOTO)**

### **Contents in this section**

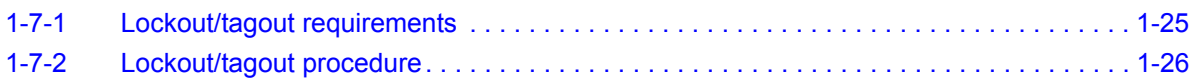

# <span id="page-54-0"></span>**1-7-1 Lockout/tagout requirements**

Read and understand the lockout/tagout (LOTO) requirements before performing any replacement procedures. Keep these instructions for future reference. Follow all of the safety measures and procedures listed in this service manual.

Lockout/tagout requirements ensure you are in total control of the AC power plug at all times during the service process.

### **Table 1-7 Preparations**

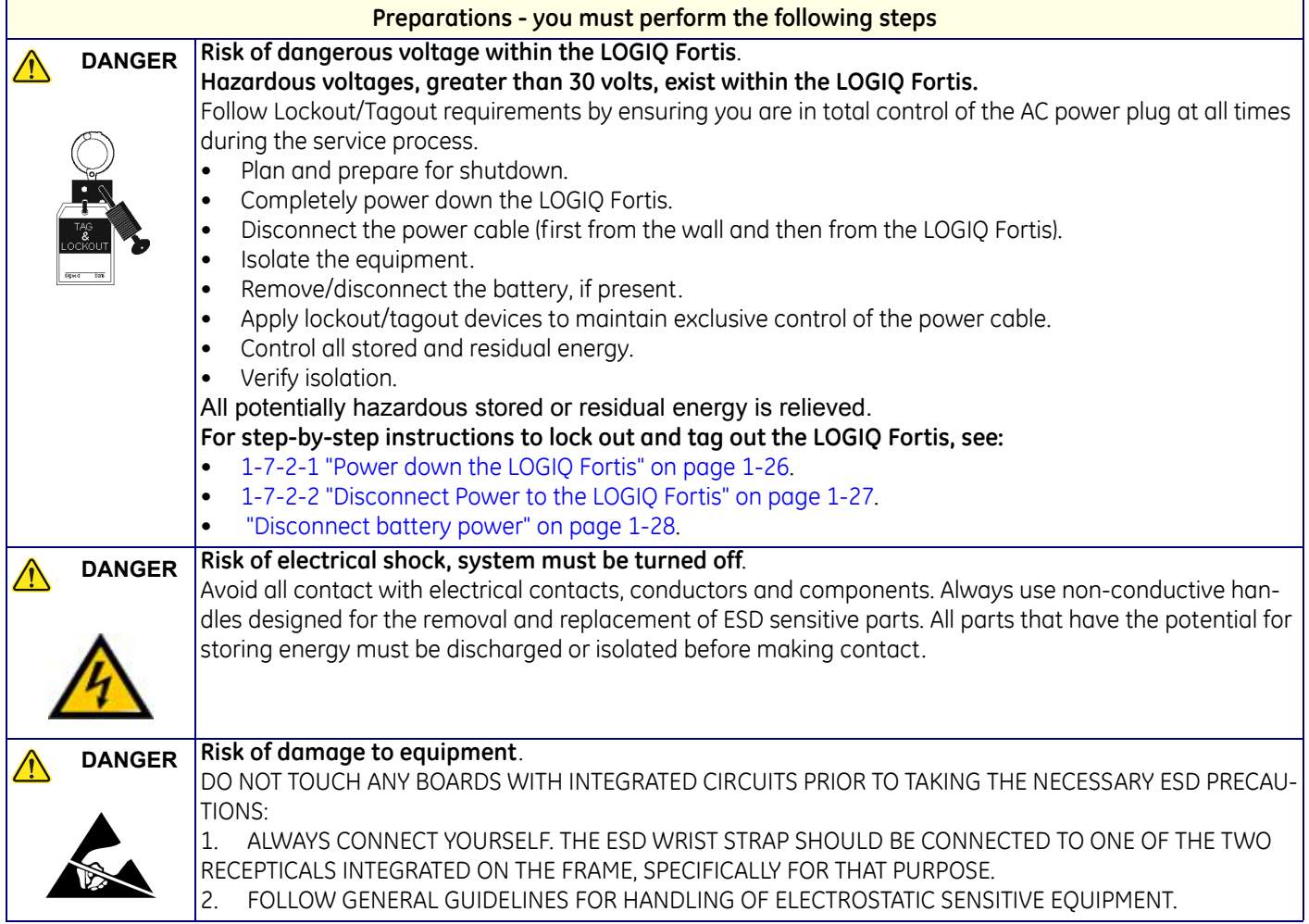

# <span id="page-55-1"></span>**1-7-2 Lockout/tagout procedure**

### <span id="page-55-0"></span>**1-7-2-1 Power down the LOGIQ Fortis**

Apply lockout and tagout (LOTO) before servicing the Ultrasound system. Applying LOTO ensures a safe environment when working on the LOGIQ Fortis. Follow all recommended safety procedures when servicing and working near energy sources. Follow LOTO requirements by ensuring you are in total control of the AC power plug at all times during the service process.

### **Table 1-8 Power Down the LOGIQ Fortis**

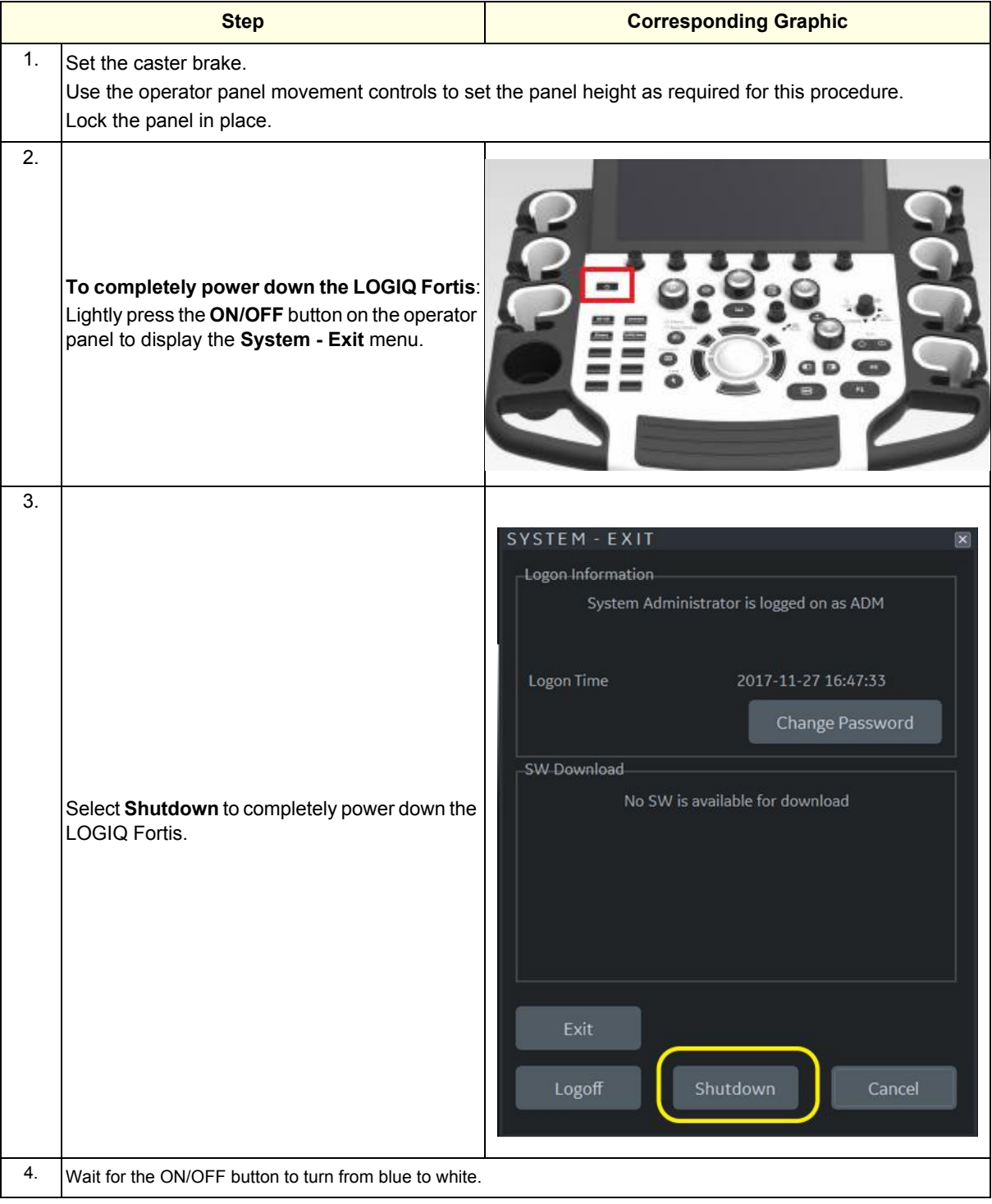

## <span id="page-56-0"></span>**1-7-2-2 Disconnect Power to the LOGIQ Fortis**

## **Table 1-9 Disconnect Power to the LOGIQ Fortis**

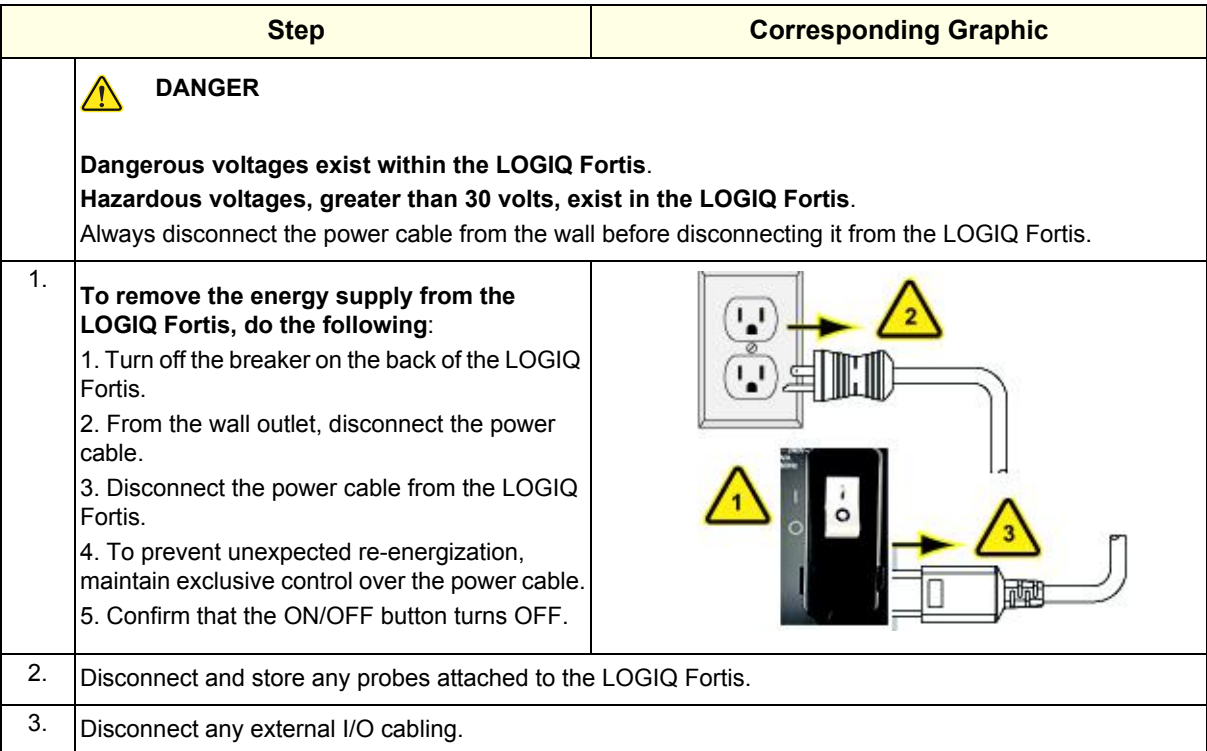

# <span id="page-57-0"></span>**[1-7-2 Lockout/tagout procedure \(cont'd\)](#page-55-1)**

# **Disconnect battery power**

# **Table 1-10 Disconnect Battery Power**

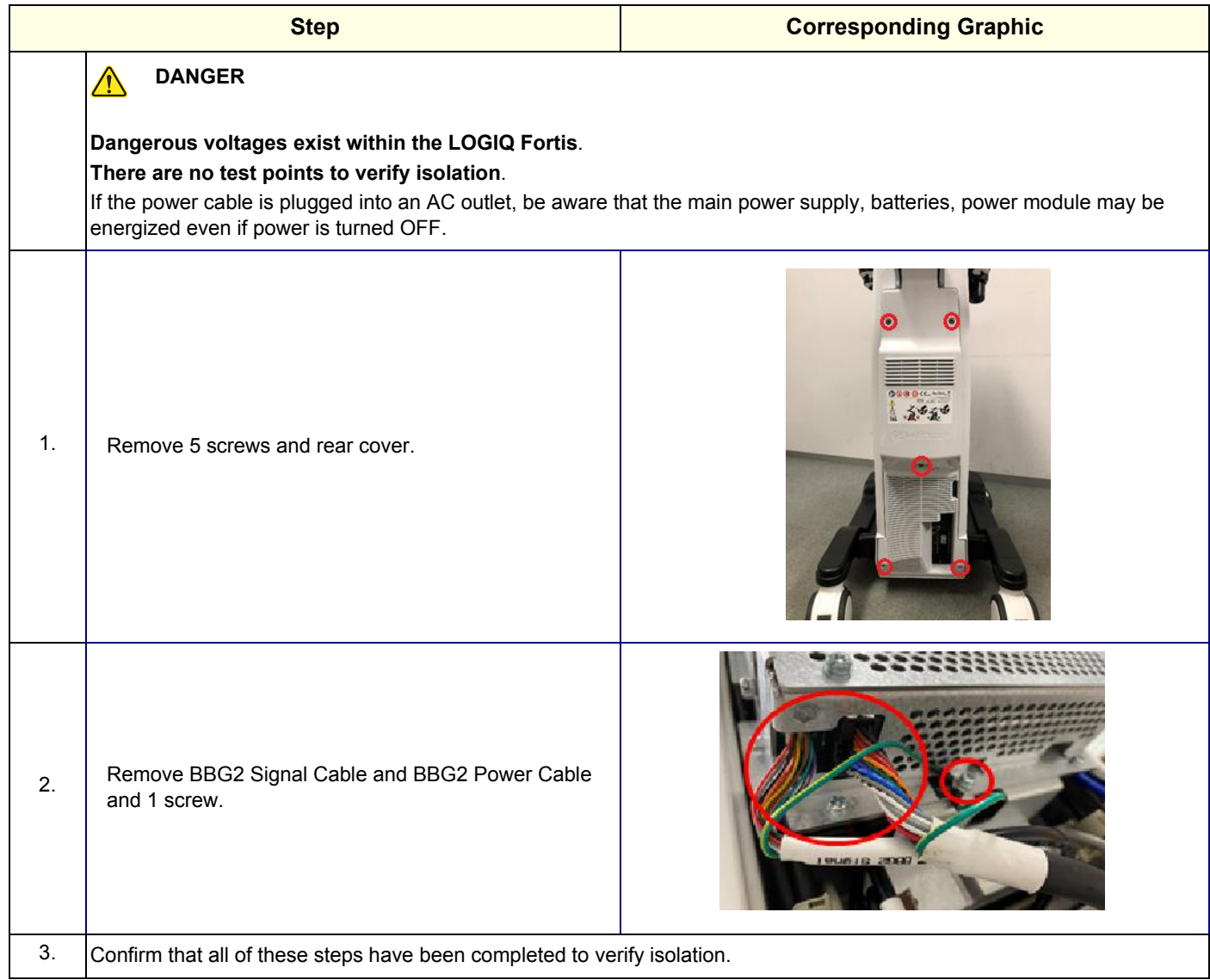

# **Section 1-8 Returning/Shipping Probes and Repair Parts**

Equipment being returned must be clean and free of blood and other infectious substances.

GE policy states that body fluids must be properly removed from any part or equipment prior to shipment. GE employees, as well as customers, are responsible for ensuring that parts/equipment have been properly decontaminated prior to shipment. Under no circumstance should a part or equipment with visible body fluids be taken or shipped from a clinic or site (for example, body coils or an ultrasound probe).

The purpose of the regulation is to protect employees in the transportation industry, as well as the people who will receive or open this package.

*NOTE: The US Department of Transportation (DOT) has ruled that "items that were saturated and/or dripping with human blood that are now caked with dried blood; or which were used or intended for use in patient care" are "regulated medical waste" for transportation purposes and must be transported as a hazardous material.*

For a LOGIQ Fortis used in a veterinary environment the same restrictions apply.

- *NOTE: Return used/unused spare parts from a veterinary environment with the purple recycling label (regardless of its actual condition) and add a description on the label stating that the items were removed from a LOGIQ Fortis Vet in a veterinary environment. This applies for probes and covers labeled as Vet used.*
- *NOTE: The USER/SERVICE staff should dispose of all the waste properly, per federal, state, and local waste disposal regulations.*

If the purple recycling label is not used in your region, use the local recycling label.

The LOGIQ Fortis is not meant to be used for long-term storage of patient data or images. The user is responsible for the data on the LOGIQ Fortis and a regular backup is highly recommended.

If the LOGIQ Fortis is sent for repair, please ensure that any patient information is backed up and erased from the LOGIQ Fortis before shipping. It is always possible during system failure and repair to lose patient data. GE is not responsible for the loss of this data.

If PHI (Patient Healthcare Information) data needs to be sent to GE employees for service purposes, GE will ascertain agreement from the customer. Patient information shall only be transferred by approved service processes, tools and devices restricting access, protecting or encrypting data where required, and providing traceability in the form of paper or electronic documents at each stage of the procedure while maintaining compliance with cross-border restrictions of patient information transfers.

# **Section 1-9 Electromagnetic Compatibility (EMC)**

### **Contents in this section**

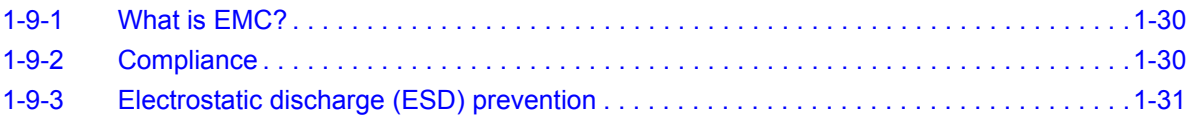

# <span id="page-59-0"></span>**1-9-1 What is EMC?**

Electromagnetic compatibility describes a level of performance of a device within its electromagnetic environment. This environment consists of the device itself and its surroundings including other equipment, power sources and persons with which the device must interface. Inadequate compatibility results when a susceptible device fails to perform as intended due interference from its environment or when the device produces unacceptable levels of emission to its environment. This interference is often referred to as radio–frequency or electromagnetic interference (RFI/EMI) and can be radiated through space or conducted over interconnecting power of signal cables. In addition to electromagnetic energy, EMC also includes possible effects from electrical fields, magnetic fields, electrostatic discharge and disturbances in the electrical power supply.

For more information, refer to the appropriate version of the LOGIQ Fortis Basic User Manual Chapter 2, or the appropriate LOGIQ Fortis Release Notes.

# <span id="page-59-1"></span>**1-9-2 Compliance**

LOGIQ Fortis conforms to all applicable conducted and radiated emission limits and to immunity from electrostatic discharge, radiated and conducted RF fields, magnetic fields and power line transient requirements.

Applicable standards are: IEC60601-1-2:2014 (Ed.4).

*NOTE: For CE Compliance, it is critical that all covers, screws, shielding, gaskets, mesh, and clamps are in good condition and installed tightly without skew or stress. Proper installation following all comments noted in this service manual is required in order to achieve full EMC performance.*

# <span id="page-60-0"></span>**1-9-3 Electrostatic discharge (ESD) prevention**

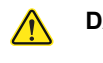

**DANGER DO NOT TOUCH ANY BOARDS WITH INTEGRATED CIRCUITS PRIOR TO TAKING THE NECESSARY ESD PRECAUTIONS:** 

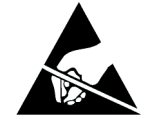

**1. ALWAYS CONNECT YOURSELF. THE ESD WRIST STRAP SHOULD BE CONNECTED TO ONE OF THE TWO RECEPTICALS INTEGRATED ON THE FRAME, SPECIFICALLY FOR THAT PURPOSE.**

**2. FOLLOW GENERAL GUIDELINES FOR HANDLING OF ELECTROSTATIC SENSITIVE EQUIPMENT.**

**DANGER RISK OF ELECTRICAL SHOCK. THE LOGIQ FORTIS MUST BE TURNED OFF.**   $\sqrt{N}$ **AVOID ALL CONTACT WITH ELECTRICAL CONTACTS, CONDUCTORS AND COMPONENTS. ALWAYS USE NON-CONDUCTIVE HANDLES DESIGNED FOR THE REMOVAL AND REPLACEMENT OF ESD SENSITIVE PARTS. ALL PARTS THAT HAVE THE POTENTIAL FOR STORING ENERGY MUST BE DISCHARGED OR ISOLATED BEFORE MAKING CONTACT.**

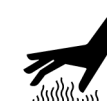

**WARNING** *RISK OF HEAT HAZARD. IF THE COVERS ARE REMOVED FROM AN OPERATING*  LOGIQ FORTIS SOME METAL SURFACES (FOR EXAMPLE, THE GPU HEAT SINK ON *THE BEPS) MAY BE WARM ENOUGH TO POSE A POTENTIAL HEAT HAZARD EVEN WHILE SHUT DOWN.* 

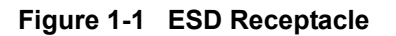

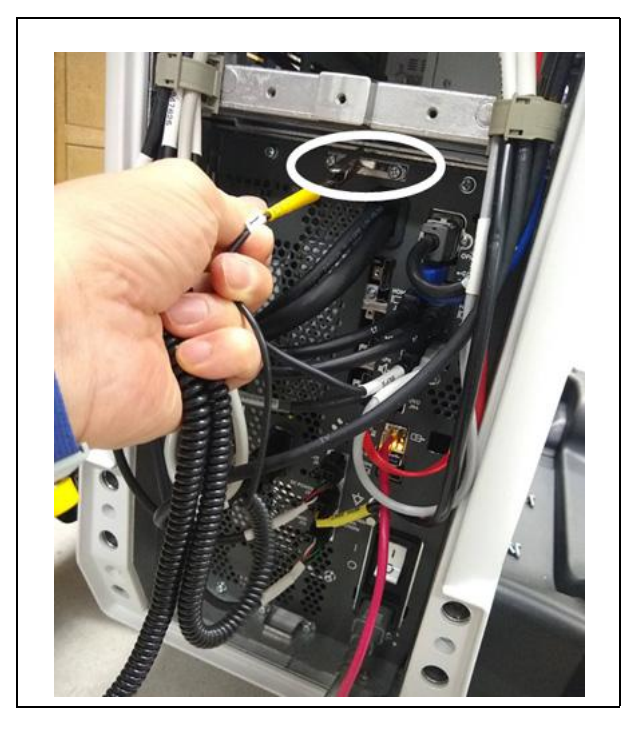

# **Section 1-10 Customer Assistance**

# <span id="page-61-0"></span>**1-10-1 Contact information**

If this equipment does not work as indicated in this service manual or in the user manual, or if you require additional assistance, please contact the local distributor or appropriate support resource as listed in [Table 1-11](#page-62-0).

Before you call, identify the following information, and acquire an image (Alt+D) to send to the Customer Care team:

- 1.) Ultrasound system ID serial number
- 2.) Software version
- 3.) Date and time of occurrence
- 4.) Sequence of events leading to issue
- 5.) Whether the issue is repeatable
- 6.) Imaging mode, probe, preset/application
- 7.) Media brand, speed, capacity, type
- 8.) Save secondary image capture, cine loop, 4D multi-volume loop
- 9.) Detailed description of any problem encountered
- 10.)Where applicable, save the appropriate log files. Remember to save the log files for each day on a separate media with labels.
- *NOTE: Restart the application before resuming clinical scanning.*

# <span id="page-62-0"></span>**[1-10-1 Contact information \(cont'd\)](#page-61-0)**

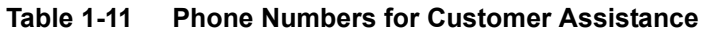

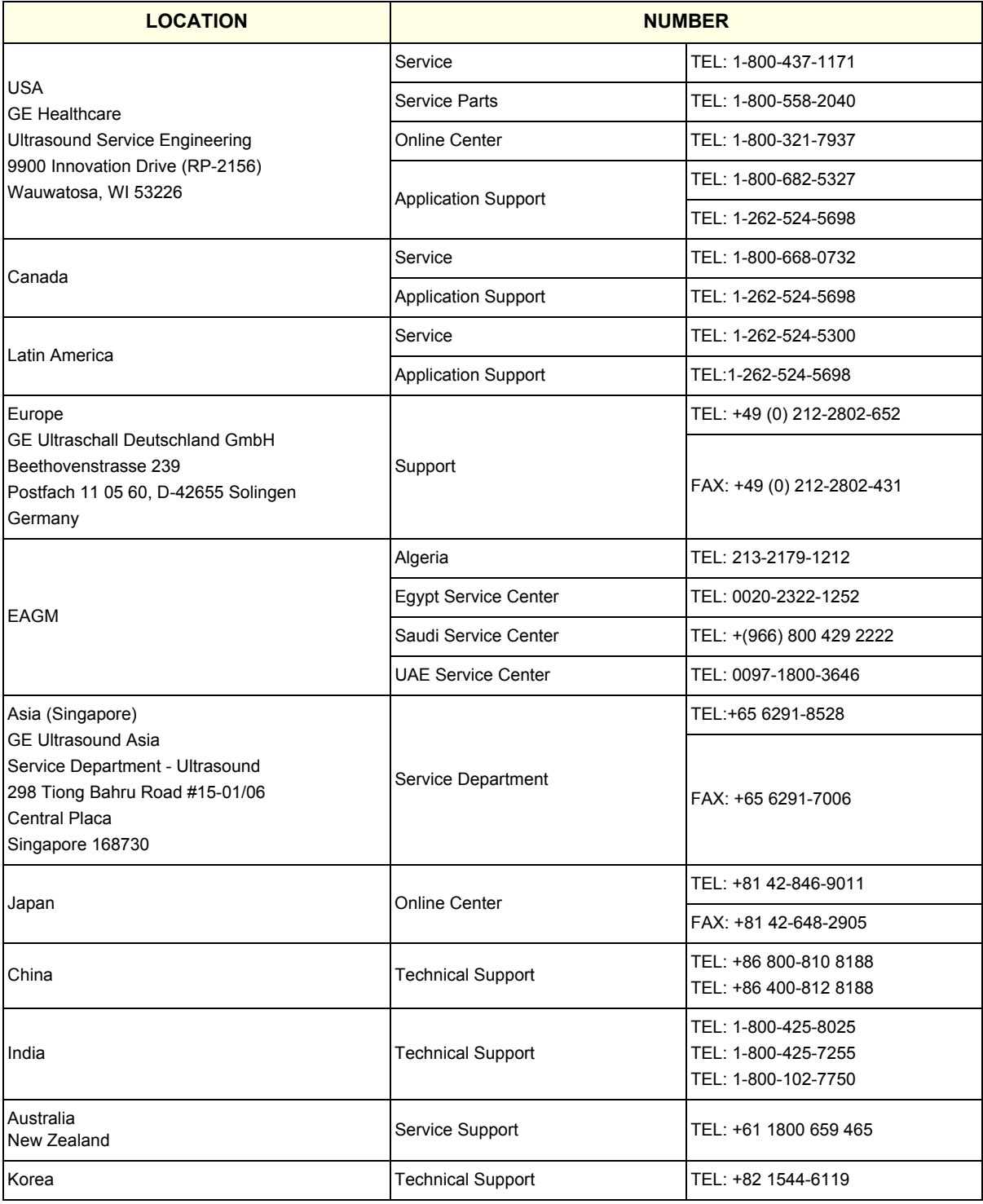

# **1-10-2 Ultrasound system manufacturer**

Information about system manufacturer is located in the Basic User Manual (appropriate revision).

# *Chapter 2 Site Preparations*

# <span id="page-64-0"></span>**Section 2-1 Overview**

# **2-1-1 Purpose of this chapter**

This chapter provides the information required to plan and prepare for the setup of a LOGIQ Fortis. Included are descriptions of the facility and electrical needs to be met by the purchaser of the LOGIQ Fortis.

# **2-1-2 Contents in this chapter**

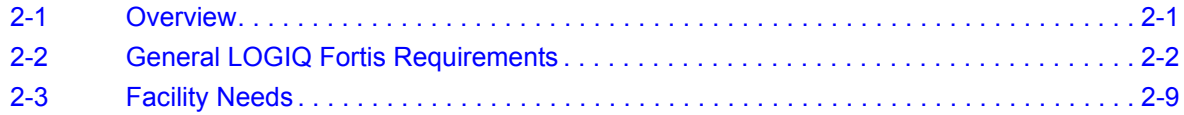

*NOTE: The information in this Service Manual is applicable to LOGIQ Fortis and LOGIQ Fortis Pro, LOGIQ Fortis Express, LOGIQ Fortis Super, LOGIQ Fortis Expert, LOGIQ Fortis Plus, LOGIQ Fortis Power unless otherwise specified.*

# <span id="page-65-0"></span>**Section 2-2 General LOGIQ Fortis Requirements**

#### **Contents in this section**

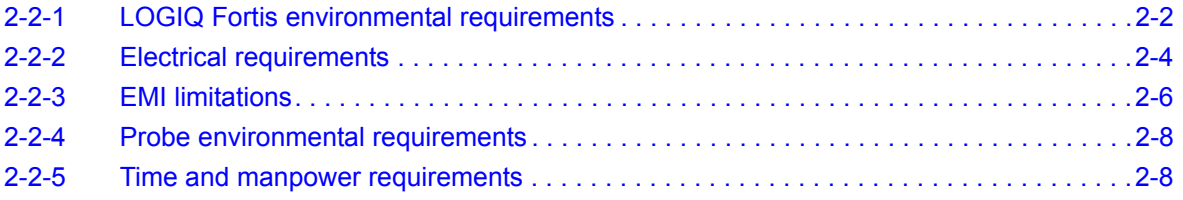

## <span id="page-65-4"></span><span id="page-65-1"></span>**2-2-1 LOGIQ Fortis environmental requirements**

### **If the LOGIQ Fortis is very cold or hot**

#### **CAUTION RISK OF DAMAGE TO EQUIPMENT IF THE ULTRASOUND SYSTEM IS VERY COLD OR HOT, DO NOT TURN ON ITS POWER UNTIL**

**IT HAS HAD A CHANCE TO ACCLIMATE TO ITS OPERATING ENVIRONMENT.**

When unpacking the LOGIQ Fortis, allow the temperature to stabilize before powering up.

Refer to *[Table 2-1](#page-65-2)* for guidelines on reaching operational temperatures from storage or transport temperatures.

### <span id="page-65-2"></span>**Table 2-1 LOGIQ Fortis Acclimate Time**

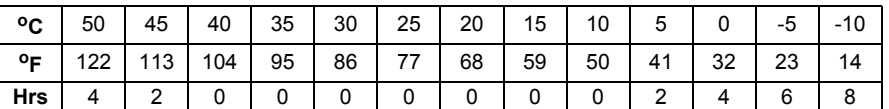

### **Environmental specifications**

The LOGIQ Fortis should be operated, stored, and transported according to the listed environmental requirements.

*NOTE: Probe environmental specifications may be different than the LOGIQ Fortis.*

Refer to *[Table 2-2](#page-65-3)* for environmental specifications.

### **Table 2-2 Environmental Specifications for the LOGIQ Fortis**

<span id="page-65-3"></span>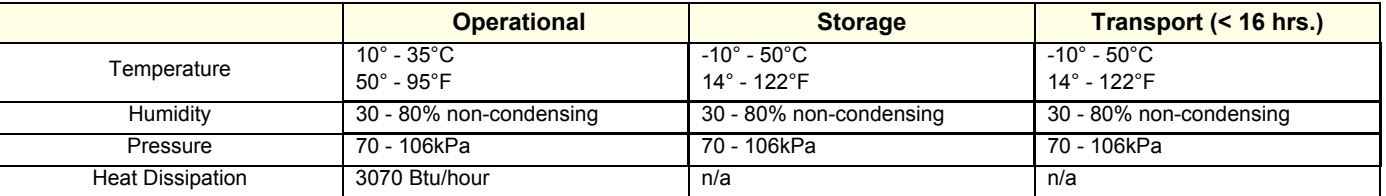

# **[2-2-1 LOGIQ Fortis environmental requirements \(cont'd\)](#page-65-1)**

### **Cooling**

The cooling requirement for the LOGIQ Fortis with monitor and onboard peripherals is up to 3070 Btu/ hr. This figure does not include cooling needed for lights, people, or other equipment in the room. Each person in the room places an additional 300 Btu/hr. demand on the cooling system.

# **Lighting**

Bright light is needed for LOGIQ Fortis set up, updates, and repairs. However, operator and patient comfort may be optimized if the room light is subdued and indirect. Therefore a combination lighting system (dim/bright) is recommended. Keep in mind that lighting controls and dimmers can be a source of EMI which could degrade image quality. These controls should be selected to minimize possible interference.

### <span id="page-67-0"></span>**2-2-2 Electrical requirements**

### **General requirements**

*NOTE: GE requires a dedicated power and ground for the proper operation of its ultrasound equipment. This dedicated power shall originate at the last distribution panel before the LOGIQ Fortis.* 

> *The LOGIQ Fortis will function on voltages from 100-240 volts and 50 or 60 Hz. However, if using 220 volt power, then a center tapped power source is required.*

*Sites with a mains power system with defined neutral and live: The dedicated line shall consist of one phase, a neutral (not shared with any other circuit), and a full size ground wire from the distribution panel to the LOGIQ Fortis outlet.* 

*Sites with a mains power system without a defined neutral: The dedicated line shall consist of one phase (two lines), not shared with any other circuit, and a full size ground wire from the distribution panel to the LOGIQ Fortis outlet.*

*NOTE: Please note that image artifacts can occur, if at any time within the facility, the ground from the main facility's incoming power source to the Ultrasound system is only a conduit.*

### **Electrical requirements for LOGIQ Fortis**

In *[Table 2-3](#page-67-1)*, the electrical specifications for the LOGIQ Fortis include monitor and on board peripherals.

#### **Table 2-3 Electrical Specifications for the LOGIQ Fortis**

<span id="page-67-1"></span>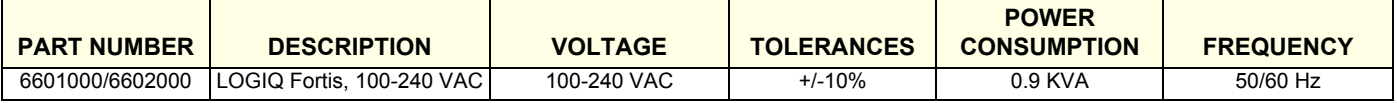

#### **Inrush current**

During power on, an inrush circuit prevents the current from increasing above the stated values.

Refer to *[Table 2-4](#page-67-2)* for inrush currents at various main voltages.

### <span id="page-67-2"></span>**Table 2-4 Inrush Current at Different Mains Voltages**

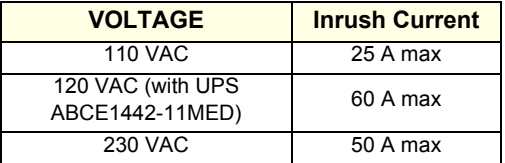

*NOTE: These values are estimations.*

#### **Inrush current with UPS**

During power on, the inrush current is higher than the one documented in the LOGIQ Fortis manuals due to the use of the UPS. The inrush current value is measured by UPS input point.

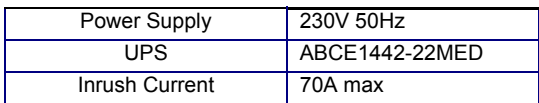

# **[2-2-2 Electrical requirements \(cont'd\)](#page-67-0)**

### **Site circuit breaker**

# **CAUTION RISK OF POWER OUTAGE**

### **THE LOGIQ Fortis REQUIRES A DEDICATED SINGLE BRANCH CIRCUIT. TO AVOID CIRCUIT OVERLOAD AND POSSIBLE LOSS OF CRITICAL CARE EQUIPMENT, MAKE SURE YOU DO NOT HAVE ANY OTHER EQUIPMENT OPERATING ON THE SAME CIRCUIT.**

It is recommended that the branch circuit breaker for the LOGIQ Fortis be readily accessible.

#### **Site power outlets**

A dedicated AC power outlet must be within reach of the LOGIQ Fortis without extension cords. Other outlets adequate for the external peripherals, medical and test equipment needed to support this LOGIQ Fortis must also be present within 1 m (3.2 ft.) of the LOGIQ Fortis. Electrical installation must meet all current local, state, and national electrical codes.

### **LOGIQ Fortis power plug**

If the LOGIQ Fortis arrives without a power plug, or with the wrong plug, you must contact your GE dealer or the installation engineer must supply what is locally required.

#### **Power stability requirements**

### **Voltage drop-out**

Max 10 ms.

#### **Power transients** (all applications)

Less than 25% of nominal peak voltage for less than 1 ms for any type of transient, including line frequency, synchronous, asynchronous, or aperiodic transients.

# <span id="page-69-0"></span>**2-2-3 EMI limitations**

Ultrasound machines are susceptible to Electromagnetic Interference (EMI) from radio frequencies, magnetic fields, and transients in the air or wiring. Ultrasound machines also generate EMI. The LOGIQ Fortis complies with limits as stated on the EMC label. However there is no guarantee that interference will not occur in a particular installation.

Possible EMI sources should be identified before the LOGIQ Fortis is installed.

Electrical and electronic equipment may produce EMI unintentionally as the result of a defect. These sources include:

- medical lasers
- scanners
- cauterizing guns
- computers
- monitors
- fans
- gel warmers
- microwave ovens
- light dimmers
- mobile phones
- in-house wireless phones (DECT phones)
- wireless computer keyboard and mouse
- air conditioning system
- High Frequency (HF) surgery equipment
- general AC/DC adapters

The presence of a broadcast station or broadcast van may also cause interference.

# <span id="page-70-0"></span>**[2-2-3 EMI limitations \(cont'd\)](#page-69-0)**

See *[Table 2-5](#page-70-0)* for EMI prevention and abatement tips.

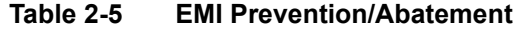

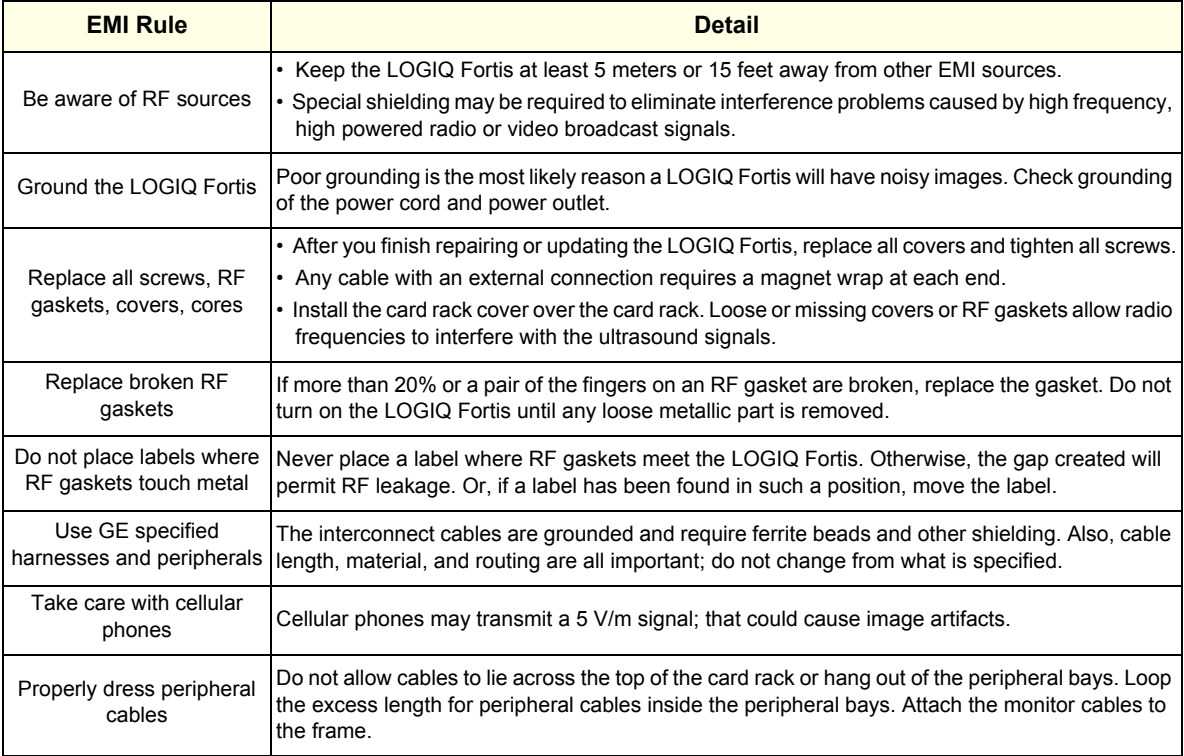

### <span id="page-71-0"></span>**2-2-4 Probe environmental requirements**

Probes should be operated, stored, and transported according to the listed environmental requirements. For specific information on environmental requirements for the probes, see "Environmental Requirements" in Chapter 3 of the Basic User Manual (latest revision).

- *NOTE: LOGIQ Fortis environmental specifications may be different than the probes.*
- **NOTICE** STORAGE TEMPERATURES VARY DEPENDING ON THE TYPE OF PROBE. WHEN EXPOSED TO LARGE TEMPERATURE VARIATIONS, THE LOGIQ Fortis AND PROBES SHOULD BE KEPT AT ROOM TEMPERATURE BEFORE USE.

Refer to the table in *["If the LOGIQ Fortis is very cold or hot" on page 2-2](#page-65-4)* to determine the needed settlement time.

# <span id="page-71-1"></span>**2-2-5 Time and manpower requirements**

**CAUTION RISK OF INJURY OR DAMAGE TO EQUIPMENT**

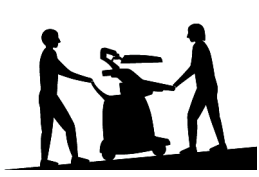

**HAVE TWO PEOPLE AVAILABLE TO DELIVER AND UNPACK THE LOGIQ FORTIS. ATTEMPTS BY ONE PERSON TO MOVE THE LOGIQ Fortis CONSIDERABLE DISTANCES, OR ON AN INCLINE, COULD RESULT IN INJURY, DAMAGE, OR BOTH.**

### **Time requirement**

Site preparation takes time. Begin pre-installation checks as soon as possible. If possible, begin preinstallation six weeks before delivery to allow enough time to make any changes.

### **Manpower requirement**

Two persons for delivery and unpacking.
### **Section 2-3 Facility Needs**

### <span id="page-72-1"></span>**Contents in this section**

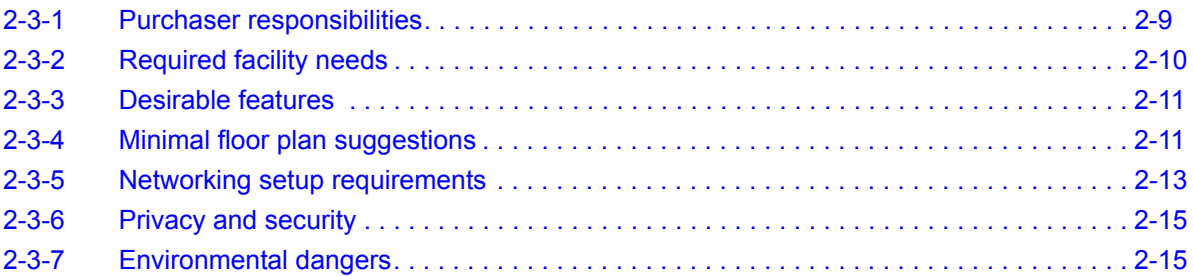

### <span id="page-72-0"></span>**2-3-1 Purchaser responsibilities**

The work and materials needed to prepare the site are the responsibility of the purchaser. Delay, confusion, and waste of manpower can be avoided by completing pre-installation work before delivery. Purchaser responsibility includes:

- Procuring the materials required.
- Completing the preparations before delivery of the LOGIQ Fortis.
- Paying the costs for any alterations and modifications not specifically provided in the sales contract.

*NOTE: All electrical installations that are preliminary to the positioning of the equipment at the site prepared for the equipment must be performed by licensed electrical contractors. Other connections between pieces of electrical equipment, calibrations, and testing must also be performed by qualified personnel. The products involved (and the accompanying electrical installations) are highly sophisticated and special engineering competence is required. All electrical work on these products must comply with the requirements of applicable electrical codes. The purchaser of GE equipment must only utilize qualified personnel to perform electrical servicing on the equipment.* 

> The desire to use a non–listed or customer provided product or to place an approved product further from the LOGIQ Fortis than the interface kit allows, presents challenges to the installation team. To avoid delays during installation, such variances should be made known to the individuals or group performing the installation at the earliest possible date (preferably prior to the purchase).

> The ultrasound suite must be clean prior to delivery of the machine. Carpet is not recommended because it collects dust and creates static. Potential sources of EMI (electromagnetic interference) should also be investigated before delivery. Dirt, static, and EMI can negatively impact LOGIQ Fortis reliability.

### <span id="page-73-0"></span>**2-3-2 Required facility needs**

*NOTE: GE requires a dedicated power and ground for the proper operation of its ultrasound equipment. This dedicated power shall originate at the last distribution panel before the LOGIQ Fortis.* 

> *The LOGIQ Fortis will function on voltages from 100-240 volts and 50 or 60 Hz. However, if using 220 volt power, then a center tapped power source is required.*

#### *Sites with a mains power system with defined neutral and live:*

*The dedicated line shall consist of one phase, a neutral (not shared with any other circuit), and a full size ground wire from the distribution panel to the ultrasound outlet.* 

#### *Sites with a mains power system without a defined neutral:*

*The dedicated line shall consist of one phase (two lines), not shared with any other circuit, and a full size ground wire from the distribution panel to the ultrasound outlet.* 

- Dedicated single branch power outlet of adequate amperage (see *[Table 2-3 "Electrical](#page-67-0)  [Specifications for the LOGIQ Fortis" on page 2-4](#page-67-0)*) meeting all local and national codes which is located less than 2.5 m (8 ft.) from the LOGIQ Fortis's proposed location.
- Door opening is at least 76 cm (30 in) wide.
- Proposed location for LOGIQ Fortis is at least 0.46 m (1.5 ft) from the wall or objects for cooling.
- Power outlet and place for any external peripheral are within 2 m (6.5 ft.) of each other with peripheral within 1 m (3.2 ft.) of the LOGIQ Fortis to connect cables.
- Power outlets for other medical equipment and gel warmer.
- Power outlets for test equipment within 1 m (3.2 ft.) of the LOGIQ Fortis.
- Clean and protected space to store transducers (in their cases or on a rack).
- Material to safely clean probes (done with a plastic container, never metal).

### <span id="page-74-0"></span>**2-3-3 Desirable features**

In addition to the floor plan suggestions shown in [Figure 2-1](#page-74-2) and [Figure 2-2,](#page-75-0) a nearby waiting room and a receptacle for bio–hazardous waste, like used probe sheaths is suggested. Grid represents 30.5 x 30.5 cm (1 x 1 foot).

### <span id="page-74-2"></span><span id="page-74-1"></span>**2-3-4 Minimal floor plan suggestions**

### **Figure 2-1 Floor Plan Suggestion 4.27 x 5.18 m (14 x 17 foot)**

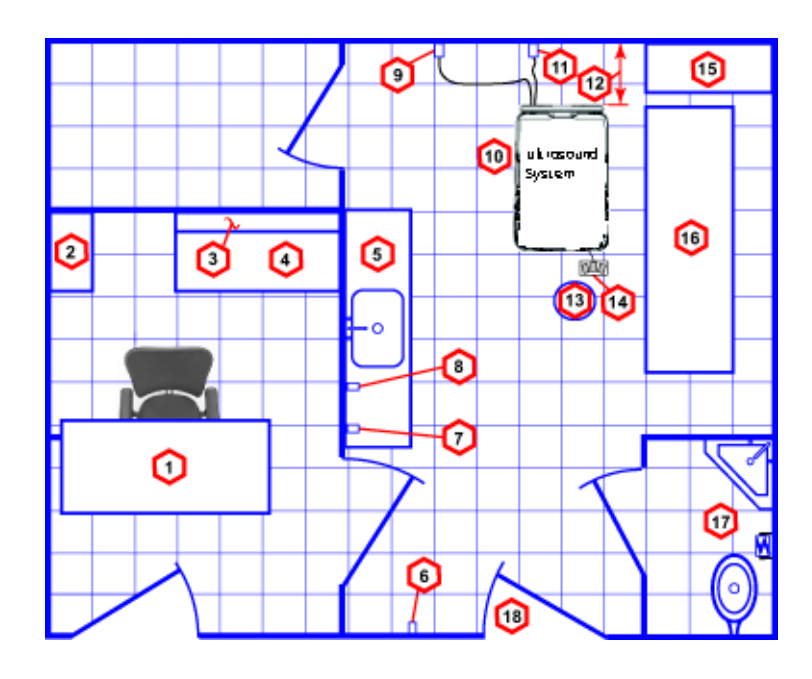

**Floor Plan Suggestion 4.27 x 5.18 m (14 x 17 foot) Key**

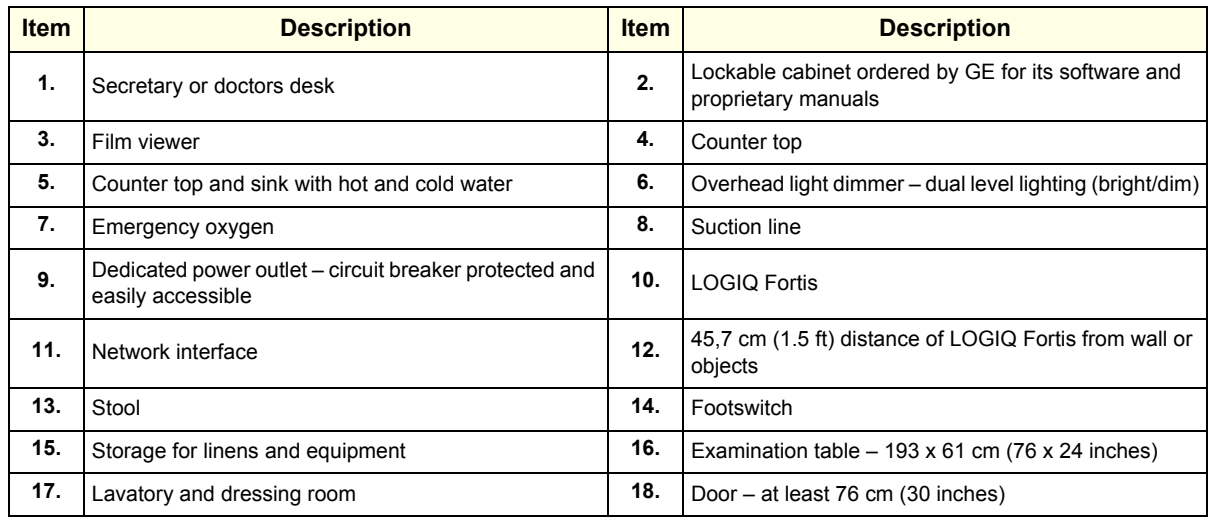

### <span id="page-75-0"></span>**[2-3-4 Minimal floor plan suggestions \(cont'd\)](#page-74-1)**

**Figure 2-2 Floor Plan Suggestion 2.44 x 3.05 m (8 x 10 foot)**

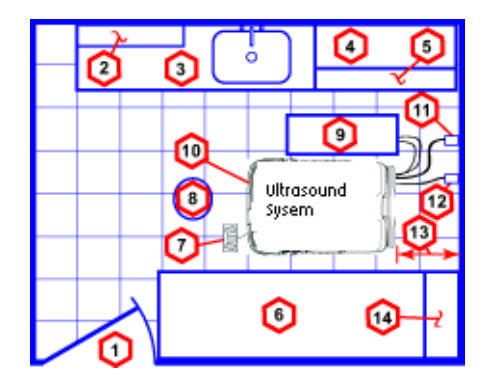

### **Floor Plan Suggestion 2.44 x 3.05 m (8 x 10 foot) Key**

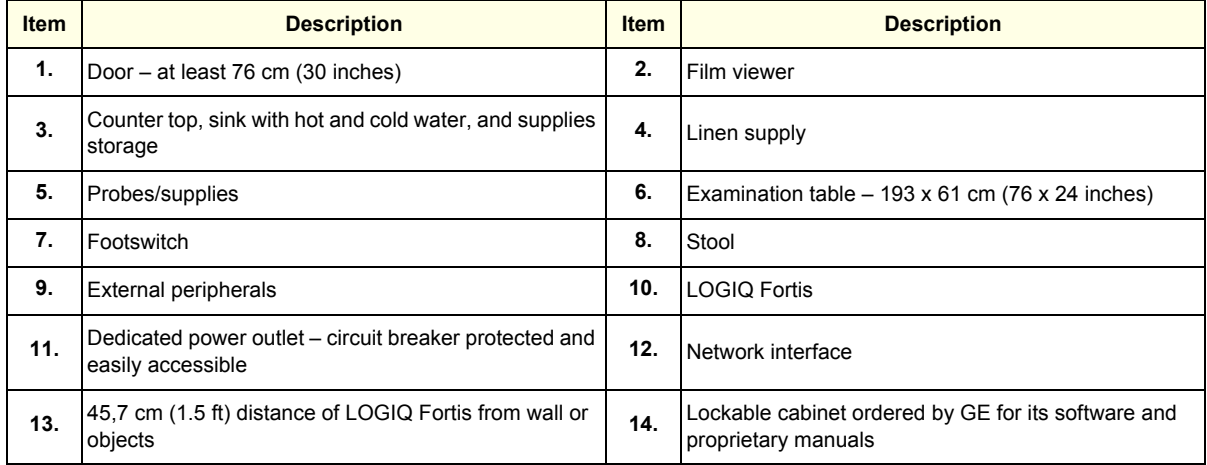

### <span id="page-76-0"></span>**2-3-5 Networking setup requirements**

#### **Stand alone scanner (without network connection)**

None.

#### **Scanner connected to hospital's network**

For supported networks, a 10/100/1000 Mbps Ethernet/DICOM network connection is required.

### **InSite™ requirements**

Need internet access on the outbound port to GE's remote service platform (Insite), which is only opened on request by the user and through a secure HTTPS connection on port 443.

Insite requires an Ethernet connection with a 10/100 Mbps or 10/100/1000 Mbps interface.

#### **Purpose of the DICOM network function**

DICOM services provide the operator with clinically useful features for moving images and patient information over a hospital network. Inbound and outbound connections through port 104 are for DICOM connectivity. Examples of DICOM services include the transfer of images to workstations for viewing or transferring images to remote printers. As an added benefit, transferring images in this manner frees up the on-board monitor and peripherals, enabling viewing to be done while scanning continues. With DICOM, images can be archived, stored, and retrieved faster, easier, and at a lower cost.

#### **DICOM option setup requirements**

To configure the LOGIQ Fortis to work with other network connections, the site's network administrator must provide information to complete the form in *[Figure 2-3 "Worksheet for DICOM Network](#page-77-0)  [Information" on page 2-14](#page-77-0)*. Ensure that there are no spaces in any field of the form.

Entries must include:

- A host name, local port number, AE Title, IP address and Net Mask for the LOGIQ Fortis.
- The IP addresses for the default gateway and other routers at the site for ROUTING INFORMATION.
- The host name, IP address, port and AE Title for each device the site wants connected to the LOGIQ Fortis for DICOM APPLICATION INFORMATION. A field for the make (manufacturer) and the revision of the device, is also included. This information may be useful for troubleshooting.

For connectivity setup information, see the current revision of the LOGIQ Fortis Basic User Manual (latest revision). See *[1-4-1 "Label Location" on page 1-14](#page-43-0)*.

### **[2-3-5 Networking setup requirements \(cont'd\)](#page-76-0)**

<span id="page-77-0"></span>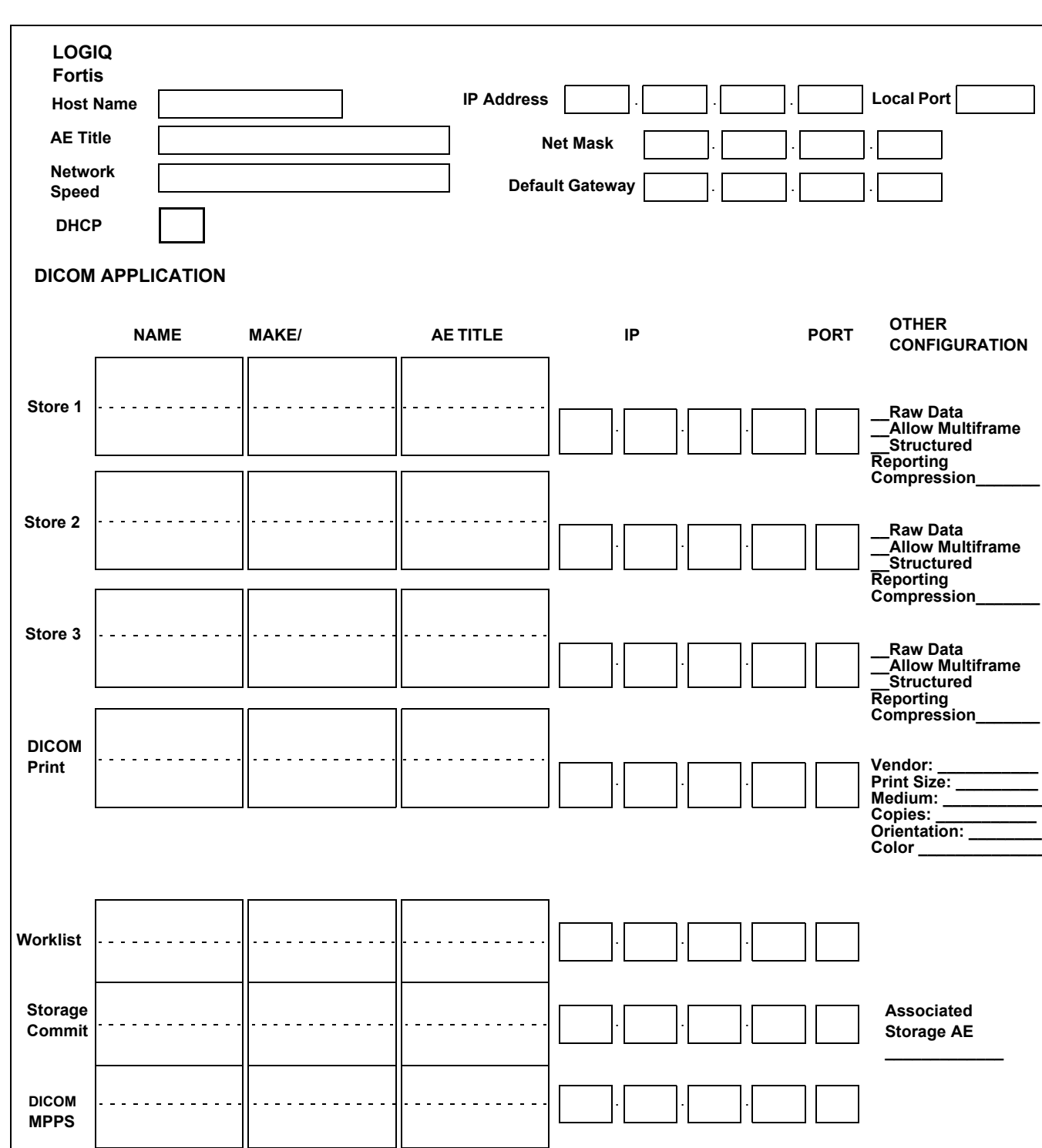

**Figure 2-3 Worksheet for DICOM Network Information**

### <span id="page-78-0"></span>**2-3-6 Privacy and security**

Since the LOGIQ systems are integrated into your IT-network, GE wants to make sure that you are aware of the proactive measures we are taking to secure the LOGIQ Fortis.

For more information on privacy and security, see "Privacy and Security Manual" (latest revision).

### <span id="page-78-1"></span>**2-3-7 Environmental dangers**

Commercial devices such as laser cameras, printers, VCRs and external monitors, usually exceed allowable leakage current limits and, when plugged into separate AC outlets, are in violation of patient safety standards. Suitable electrical isolation of such external AC outlets, or providing the device with extra protective earth, will be required in order to meet ANSI/AAMI ES60601-1 and IEC60601- 1standards for electrical leakage.

### **[2-3-7 Environmental dangers \(cont'd\)](#page-78-1)**

### **Patient Vicinity UL60601-1 (USA)**

#### 2.12.20DV (UL60601-1:2003)

In area in which patients are normally cared for, the patient vicinity is the space with surfaces likely to be contacted by the patient or attendant who can touch the patient. This encloses a space within the room 1.83 m (6 ft.) beyond the perimeter of the bed (examination table, dental chair, treatment booth, and the like) in its intended location, and extending vertically 2.29 m (7.5 ft.) above the floor.

### **Figure 2-4 Patient Vicinity**

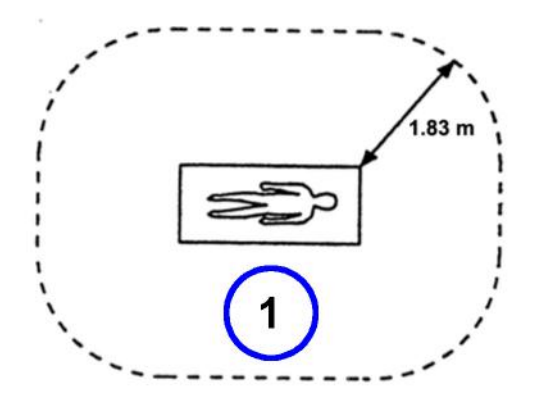

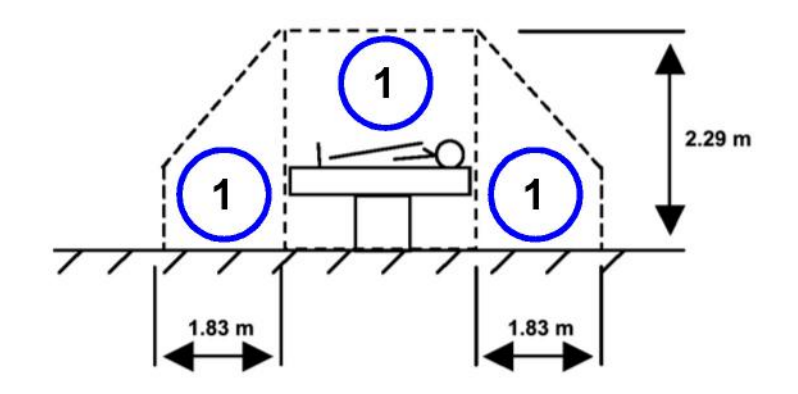

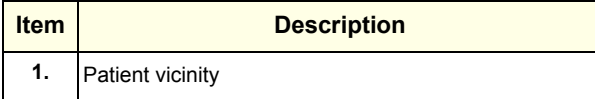

#### **Patient Environment IEC60601-1 (IEC60601-1-1) and ANSI AAMI ES60601-1**

Sub Clause 2.202 and figure 201 (IEC60601-1-1:2000)

Sub Clause 3.79 and figure A.9 (IEC60601-1:2005 and ANSI AAMI ES60601-1:2005)

Such an area is an environment in which medical diagnosis, monitoring or treatment is carried out. It is very difficult to attach unique dimensions to the PATIENT ENVIROMENT.

In practice, a distance of 2,5 m (8.2 ft.) above the floor on which the medical personnel stand and a horizontal distance of 1,5 m (4.9 ft.) have justified themselves as indicative of the dimensions of the Patient Environment.

The patient environment/vicinity will be depicted as a dashed line in this procedure. See example below.

#### **Figure 2-5 Patient Environment**

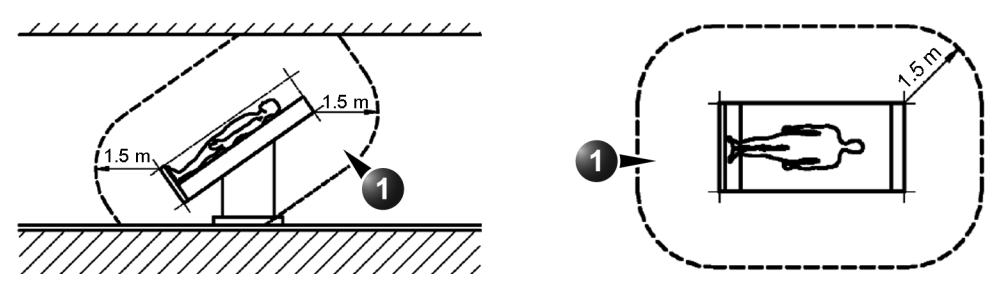

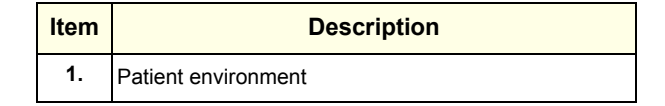

This page was intentionally left blank.

# *Chapter 3 LOGIQ Fortis Setup*

### <span id="page-82-0"></span>**Section 3-1 Overview**

### **3-1-1 Purpose of this chapter**

This chapter contains information needed to set up the LOGIQ Fortis. Also included in this section are guidelines for transporting the unit to a new site.

*NOTE: The information in this Service Manual is applicable to LOGIQ Fortis and LOGIQ Fortis Pro, LOGIQ Fortis Express, LOGIQ Fortis Super, LOGIQ Fortis Expert, LOGIQ Fortis Plus, LOGIQ Fortis Power unless otherwise specified.*

### **3-1-2 Contents in this chapter**

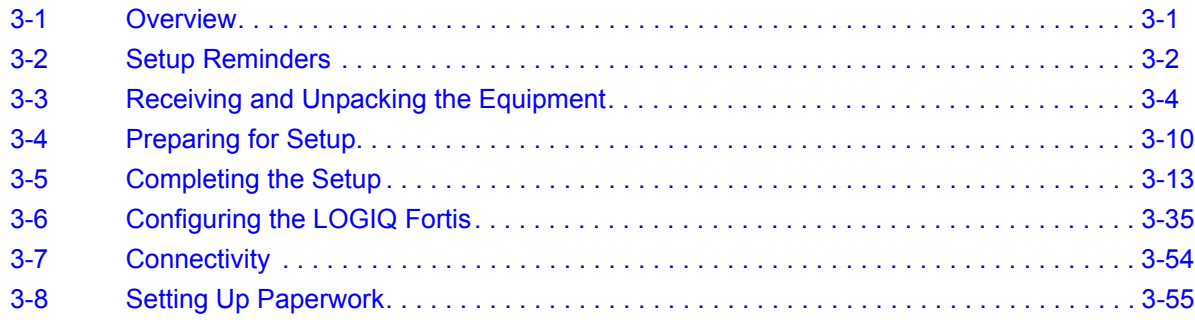

### <span id="page-83-0"></span>**Section 3-2 Setup Reminders**

**Contents in this section**

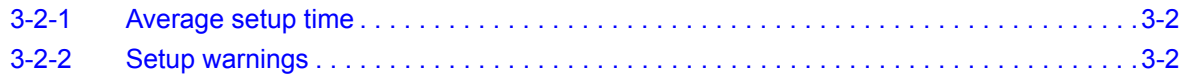

### <span id="page-83-1"></span>**3-2-1 Average setup time**

#### **Table 3-1 Average Setup Time**

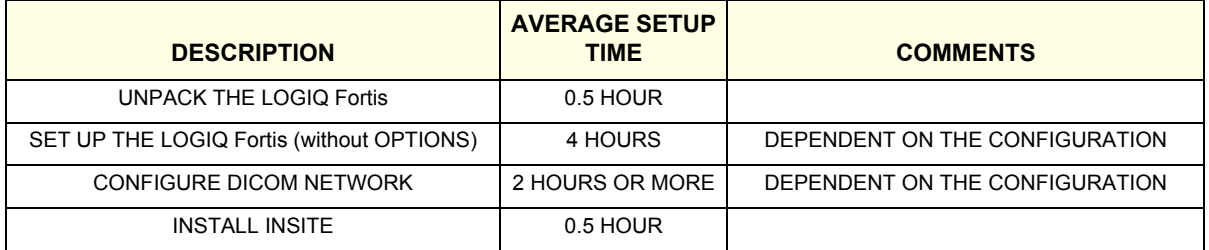

### <span id="page-83-2"></span>**3-2-2 Setup warnings**

**DANGER WHEN USING ANY TEST INSTRUMENT THAT IS CAPABLE OF OPENING THE AC GROUND LINE (FOR EXAMPLE, THE METER'S GROUND SWITCH IS OPEN), DO NOT TOUCH THE LOGIQ FORTIS!**

**DANGER DO NOT WEAR THE ESD WRIST STRAP WHEN YOU WORK ON LIVE CIRCUITS AND MORE THAN 30V PEAK IS PRESENT.**

**DANGER TO PREVENT ELECTRICAL SHOCK, CONNECT THE LOGIQ FORTIS TO A PROPERLY GROUNDED POWER OUTLET. DO NOT USE A THREE-TO-TWO PRONG ADAPTER. THIS DEFEATS SAFETY GROUNDING.**

**CAUTION DO NOT OPERATE THE LOGIQ FORTIS UNLESS ALL BOARD COVERS AND FRAME PANELS ARE SECURELY IN PLACE. LOGIQ FORTIS PERFORMANCE AND COOLING REQUIRE THIS.**

**CAUTION NEVER REVERSE POLARITY ON ANY METER THAT INTERCEPTS THE POWER CORD WITH POWER CONNECTED TO THE LOGIQ Fortis. EVEN IN THE OFF STATE, REVERSING POLARITY ON THE POWER CAN SERIOUSLY DAMAGE THE POWER SUPPLY.**

**CAUTION IF THE LOGIQ FORTIS IS VERY HOT OR COLD, ALLOW THE TEMPERATURE TO STABILIZE**  ∕∧ **BEFORE POWERING UP. FOR GUIDELINES ON REACHING OPERATIONAL TEMPERATURES FROM STORAGE OR TRANSPORT TEMPERATURES, SEE [2-2-1 "LOGIQ Fortis environmental](#page-65-0)  [requirements" on page 2-2.](#page-65-0)**

### **[3-2-2 Setup warnings \(cont'd\)](#page-83-2)**

#### **CAUTION OPERATOR MANUAL(S)**   $\bigwedge$

**THE USER MANUAL(S) SHOULD BE FULLY READ AND UNDERSTOOD BEFORE OPERATING THE LOGIQ FORTIS AND KEPT NEAR THE LOGIQ FORTIS FOR QUICK REFERENCE.**

#### **CAUTION ACOUSTIC OUTPUT HAZARD**   $\sqrt{N}$

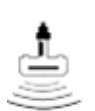

**ALTHOUGH THE ULTRASOUND ENERGY TRANSMITTED FROM THE LOGIQ FORTIS PROBE IS WITHIN AIUM/NEMA STANDARDS, AVOID UNNECESSARY EXPOSURE. ULTRASOUND ENERGY CAN PRODUCE HEAT AND MECHANICAL DAMAGE.**

### <span id="page-85-0"></span>**Section 3-3 Receiving and Unpacking the Equipment**

### **Contents in this section**

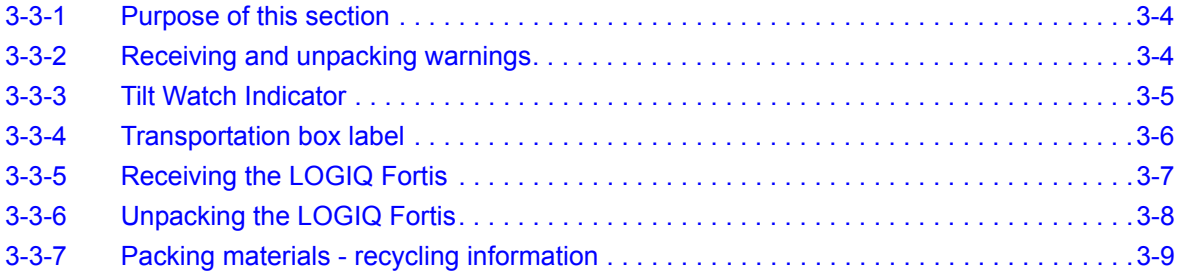

### <span id="page-85-1"></span>**3-3-1 Purpose of this section**

This section describes how to receive and unpack the LOGIQ Fortis.

### <span id="page-85-2"></span>**3-3-2 Receiving and unpacking warnings**

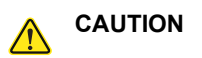

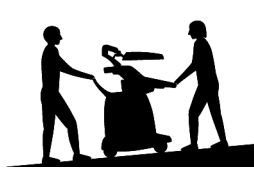

**CAUTION TWO PEOPLE ARE NEEDED TO UNPACK THE LOGIQ FORTIS BECAUSE OF ITS WEIGHT.**

**ATTEMPTS TO MOVE THE LOGIQ FORTIS CONSIDERABLE DISTANCES OR ON AN INCLINE BY ONE PERSON COULD RESULT IN INJURY OR DAMAGE OR BOTH. TWO PEOPLE ARE REQUIRED WHENEVER A PART WEIGHING 16 KG (35 LBS) OR MORE MUST BE LIFTED.**

**CAUTION REMEMBER TO USE RELEVANT PERSONAL PROTECTING EQUIPMENT (PPE) DURING PACKING/UNPACKING. CHECK WITH YOUR LOCAL EHS REPRESENTATIVE.**

### <span id="page-86-0"></span>**3-3-3 Tilt Watch Indicator**

Improper handling during transportation may harm the equipment inside the package even if the package itself is undamaged.

To make it easier to detect if the handling during transportation has been improper, a set of Tilt Watch Indicator have been attached to the transportation box.

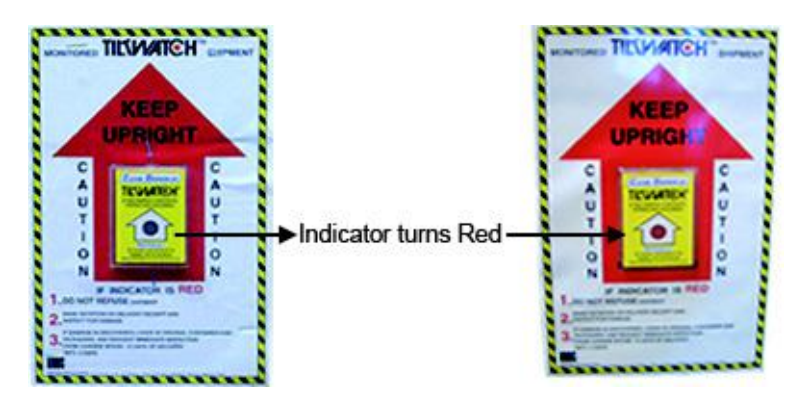

**Figure 3-1 Tilt Watch Indicator (example)**

### **3-3-3-1 If Tilt Watch Indicator has triggered or is missing**

The purpose of the Tilt Watch Indicator label is to alert people handling a product that it is sensitive to tipping and it must remain upright at all times. It is basically an active "Up Arrow" that changes color if the package is tipped 89 degrees or more from horizontal. These labels can be false activated if tipped less than 89 degrees, and shocked or vibrated at the same time. This event does occur, but is considered uncommon. If a package is received with an activated Tilt Watch Indicator label, there is high degree of certainty it tipped 89 degrees or more from horizontal during shipment.

An activated Tilt Watch Indicator label does not indicate if the package was simply "Tipped" (laid down with no impact shock) or "Tipped Over" (free fall, with an impact shock). Using both shock indicator labels and Tilt Watch Indicator labels will help identify if a Tip Over impact shock occurred.

| <b>Step</b> | Task                                                                                                    |
|-------------|----------------------------------------------------------------------------------------------------|
| 1.          | If the Tilt Watch Indicator is missing:<br>Note on the shipping papers at the time of receipt that the Tilt Watch Indicator label is missing.<br>If the Tilt Watch Indicator has triggered:<br>Note on the shipping papers at the time of receipt that the Tilt Watch Indicator label was activated. |
| 2.          | Inspect the product for possible concealed damage.                                                                                                    |

**Table 3-2 Tilt Watch Indicator has triggered or is missing**

### **3-3-3-2 Position of the Tilt Watch Indicators**

Before cutting the straps, check the indicator to make sure they have not been triggered. If damaged, report it to the carrier. If not, then cut the straps around the crate.

The Tilt & Shock indicators have been attached to the transportation box as illustrated in the figure below.

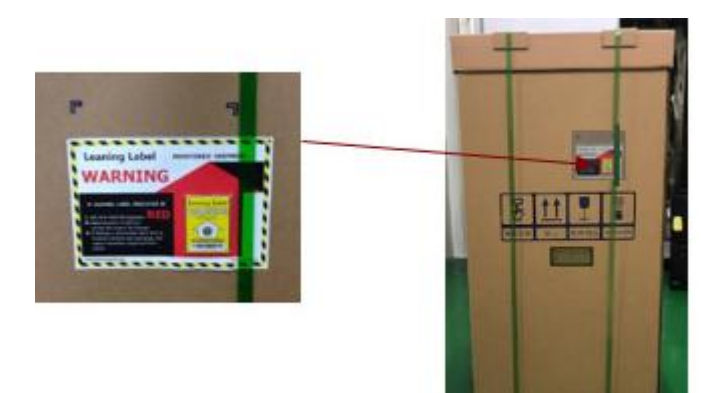

### <span id="page-87-0"></span>**3-3-4 Transportation box label**

**Figure 3-2 Transportation box label**

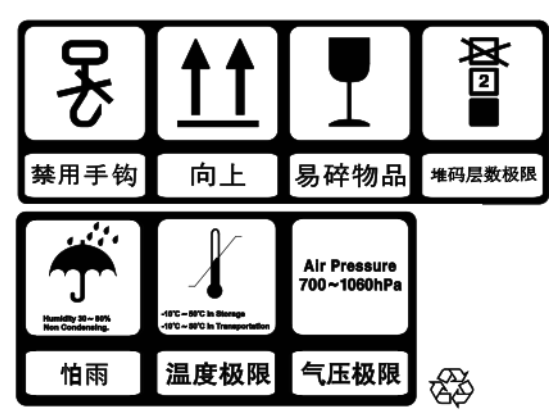

**Table 3-3 LOGIQ Fortis Transportation Box Labeling**

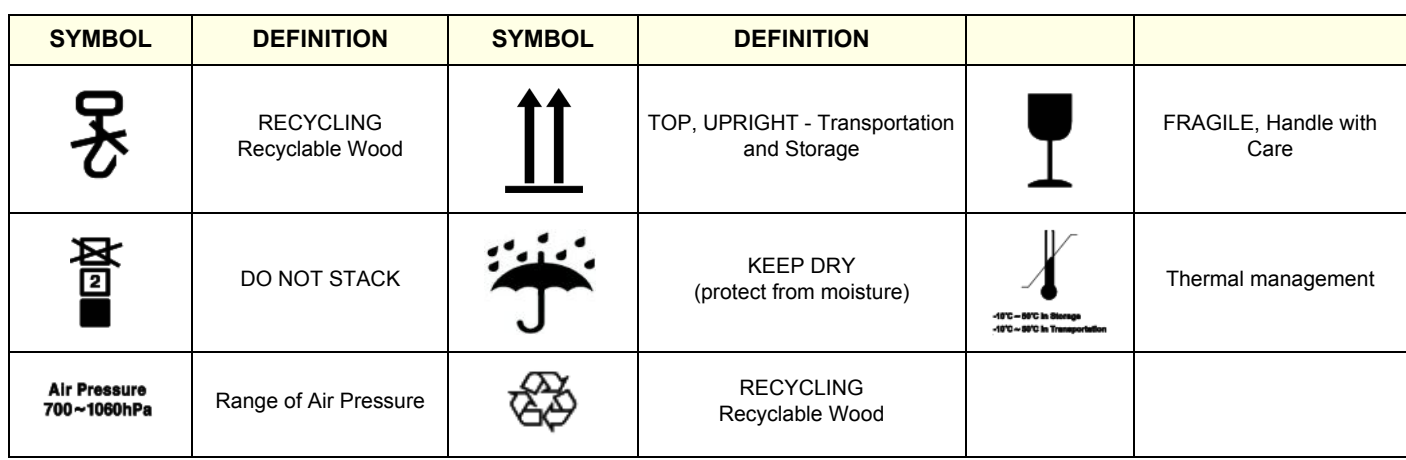

### <span id="page-88-0"></span>**3-3-5 Receiving the LOGIQ Fortis**

Improper handling during transportation may harm the equipment inside the package even if the package itself is undamaged.

### **Examine package**

Examine package closely at time of delivery.

### **Damage in transportation**

Follow this procedure if damage is apparent:

#### **Table 3-4 Damage in Transportation**

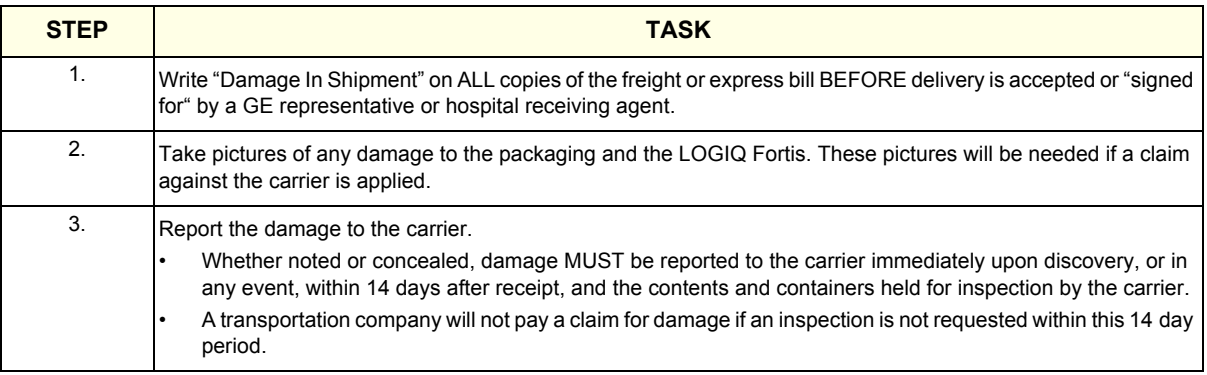

### <span id="page-89-0"></span>**3-3-6 Unpacking the LOGIQ Fortis**

The instruction manual describes the best method for unpacking the LOGIQ Fortis ultrasound scanning unit. Images are ONLY for reference; wear proper PPE when handling packaging (gloves, safety shoes, etc....).

| <b>Step</b> | <b>Task</b>                                                                                    | <b>Corresponding graphic</b> |
|-------------|------------------------------------------------------------------------------------------------|------------------------------|
| 1.          | Cut the straps around the crate.                                                               |                              |
| 2.          | Remove the top cover.                                                                          |                              |
| 3.          | Remove three P-Joint, then remove the out sleeve.                                              | 3<br>o                       |
| 4.          | Remove the option box.                                                                         |                              |
| 5.          | Carefully remove foam packing material and plastic bag<br>from the ultrasound unit and monitor | 3                            |
| 6.          | Remove the box bottom assy.                                                                    | UП<br>×<br>5                 |

**Table 3-5 Unpacking Procedure**

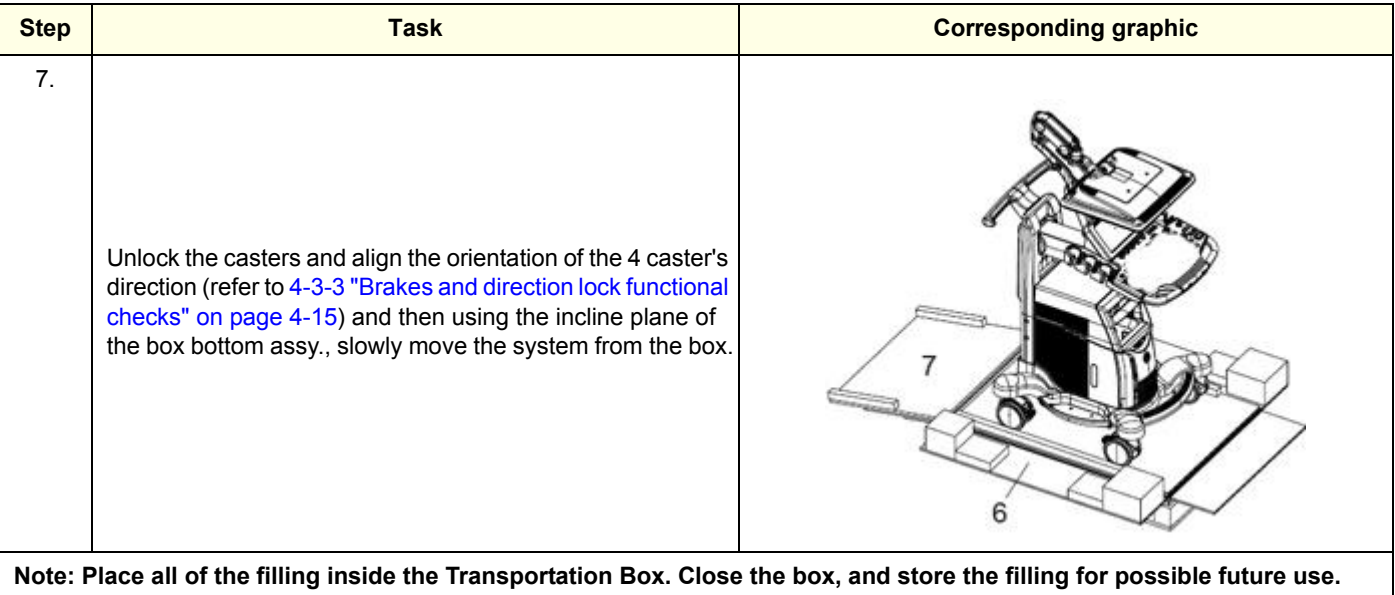

### **Table 3-5 Unpacking Procedure**

### <span id="page-90-0"></span>**3-3-7 Packing materials - recycling information**

The packing materials for the LOGIQ Fortis are recyclable:

- The transportation box is made of cardboard.
- Lever locking (hinges) is made of zinc plated steel.
- The inner reinforcements are made of Ethafoam (Polyethylene foam).
- The plastic wrap is made of LDPE (Low Density Polyethylene).

### <span id="page-91-0"></span>**Section 3-4 Preparing for Setup**

#### **Contents in this section**

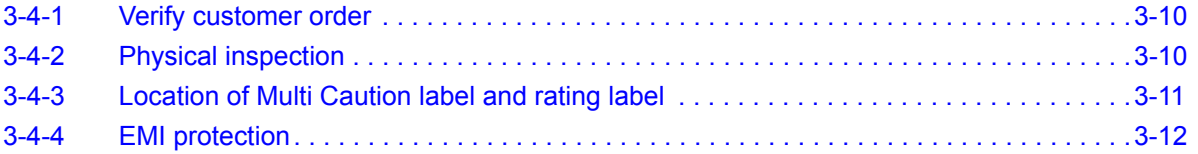

### <span id="page-91-1"></span>**3-4-1 Verify customer order**

Compare items received by the customer to what is listed on the delivery order. Report any items that are missing, back ordered, or damaged.

### <span id="page-91-2"></span>**3-4-2 Physical inspection**

Verify that the LOGIQ Fortis arrived intact (visual inspection). If the LOGIQ Fortis has been damaged, see *[3-3-5 "Receiving the LOGIQ Fortis" on page 3-7](#page-88-0)*.

### <span id="page-92-0"></span>**3-4-3 Location of Multi Caution label and rating label**

### **Figure 3-3 Multi Caution Label**

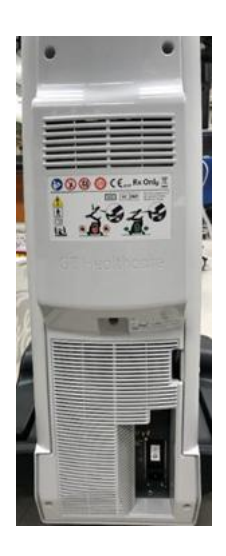

**Figure 3-4 Rating Label (OPIO arm)**

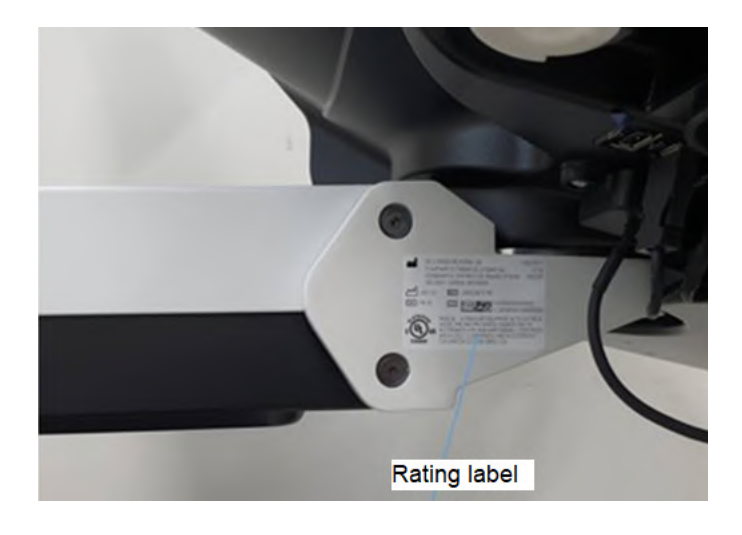

### **[3-4-3 Location of Multi Caution label and rating label \(cont'd\)](#page-92-0) Figure 3-5 Rear Cover Label**

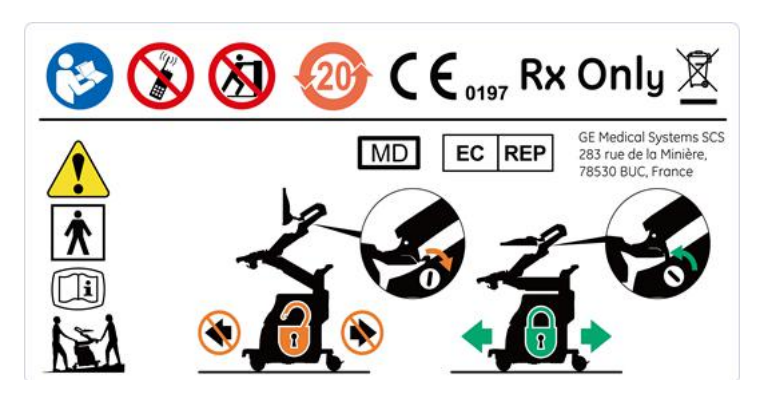

### <span id="page-93-0"></span>**3-4-4 EMI protection**

The LOGIQ Fortis has been designed to minimize the effects of Electro-Magnetic Interference (EMI). Many of the covers, shields, and screws are provided primarily to protect the LOGIQ Fortis from image artifacts caused by this interference. For this reason, it is imperative that all covers and hardware are installed and secured before the LOGIQ Fortis is put into operation.

See *[2-2-3 "EMI limitations" on page 2-6](#page-69-0)* for more information about EMI protection.

### <span id="page-94-0"></span>**Section 3-5 Completing the Setup**

### **Contents in this section**

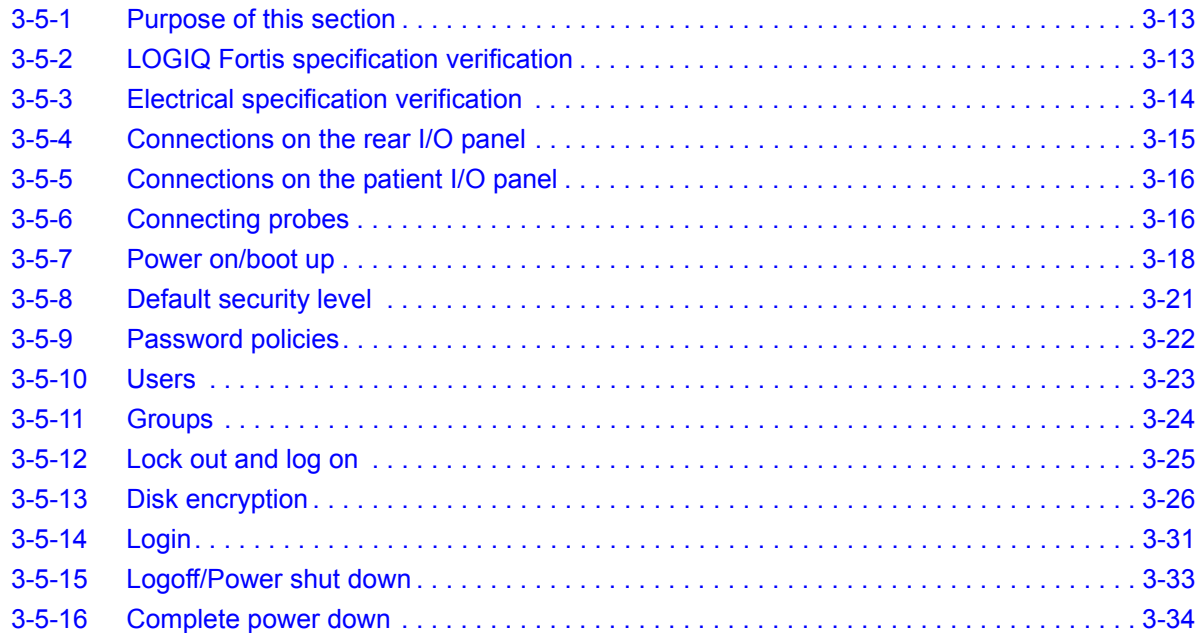

### <span id="page-94-1"></span>**3-5-1 Purpose of this section**

This section describes how to complete the set up of LOGIQ Fortis.

### <span id="page-94-2"></span>**3-5-2 LOGIQ Fortis specification verification**

### **Verification of the LOGIQ Fortis requirements**

- Verify that the site meets the requirements listed in (see *[Section 2-3 "Facility Needs" on page 2-9](#page-72-1)*).
- Verify that the specifications (physical dimensions, mass, and acoustic noise output) below do not conflict with any on-site conditions.

#### **Physical dimensions**

- Height: 1250 1800 mm, 49 71 in (HDU display), 1210 1760 mm, 48 69 in (LCD Monitor)
- Width: 530mm, 20.9 inch (Caster), 545mm, 21.5 inch (LCD Monitor), 565mm, 22.2 inch (HDU display)
- Depth: 885mm, 34.8 inch
- Weight: 85 kg (187.4 lb.)

#### **Acoustic noise output**

The acoustic noise output is less than 48 dB(A) at 20 degrees Celsius at a distance of 1 meter at all four sides and 1 meter above the floor.

### <span id="page-95-0"></span>**3-5-3 Electrical specification verification**

### **CAUTION CONNECTING A LOGIQ FORTIS TO THE WRONG VOLTAGE LEVEL WILL MOST LIKELY DESTROY IT.**

#### **Verification of the LOGIQ Fortis voltage setting**

Verify that the mains voltage specified for the LOGIQ Fortis is available on-site.

The voltage setting for the LOGIQ Fortis is found on the rating label on the back of the LOGIQ Fortis on the lower rear frame.

#### **Figure 3-6 Rating Label - LOGIQ Fortis**

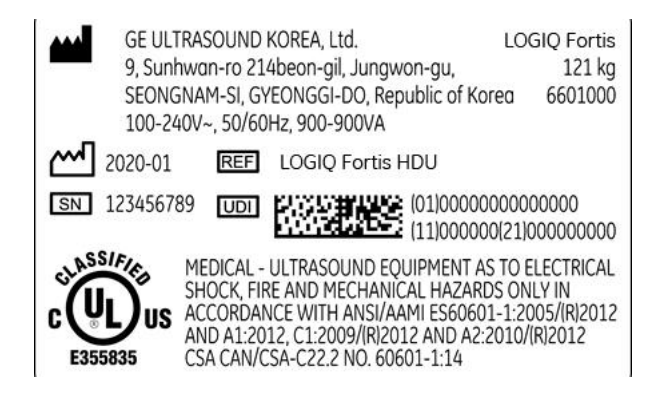

### <span id="page-96-0"></span>**3-5-4 Connections on the rear I/O panel**

*NOTE: Accessory equipment connected to the analog and digital interfaces must be certified according to the respective IEC standards (e.g. IEC60950-1 or IEC62368-1 for data processing equipment and IEC60601-1 for medical equipment). Furthermore, all complete configurations shall comply with the valid version of the LOGIQ Fortis standard IEC60601-1-1. Everybody who connects additional equipment to the signal input part or signal output part of LOGIQ Fortis, configures a medical system, and is therefore responsible that the LOGIQ Fortis complies with the requirements of the valid version of IEC60601-1-1. If in doubt, consult the technical service department or your local representative for GE.*

### **Connect Ethernet**

Connect the Ethernet cable to the Ethernet connector on the external I/O (rear side of LOGIQ Fortis).

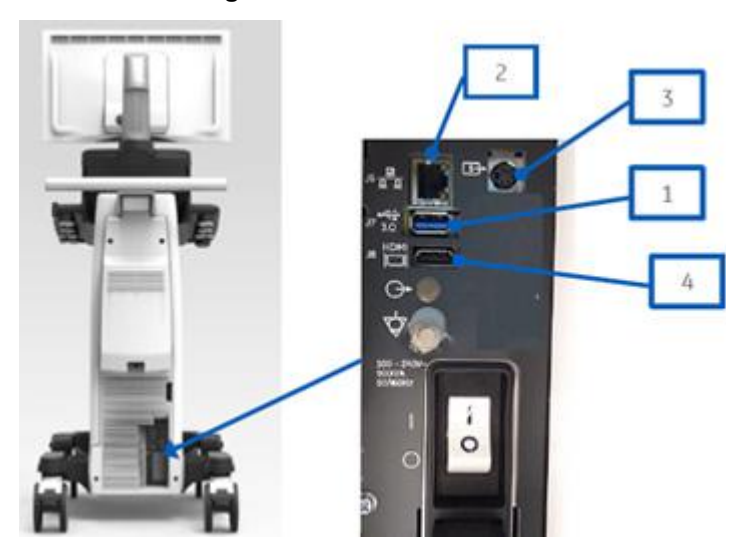

### **Figure 3-7 I/O Rear Panel**

- 1.) USB 3.0 Port
- 2.) Ethernet connector (RJ-45 modular, 8-pin)
- 3.) S-Video Option (NTSC (720x480i, 60Hz) and PAL (720x576i, 50Hz))
- 4.) HDMI Port (1920x1080 is the only supported resolution)

### **Connect USB Flash Drive**

For information, see "USB Hard Disk Drive and USB Flash Drive" in Chapter 9 of the LOGIQ Fortis Basic User Manual (latest revision).

### <span id="page-97-0"></span>**3-5-5 Connections on the patient I/O panel**

### **Connect ECG**

For information on the ECG, see "Patient Cardiac and ECG Connections" in Chapter 3 of the Basic User Manual (appropriate version).

### <span id="page-97-1"></span>**3-5-6 Connecting probes**

Probes can be connected at any time, whether the LOGIQ Fortis is on or off.

### <span id="page-97-2"></span>**CAUTION DO NOT CONNECT A PROBE WHILE THE LOGIQ FORTIS IS POWERING UP.**

The LOGIQ Fortis has four DLP probe ports (*[Figure 3-8](#page-97-2)*). This is the only type of probe port on the LOGIQ Fortis

### **Figure 3-8 Probe Connectors, Four DLP Probe Ports**

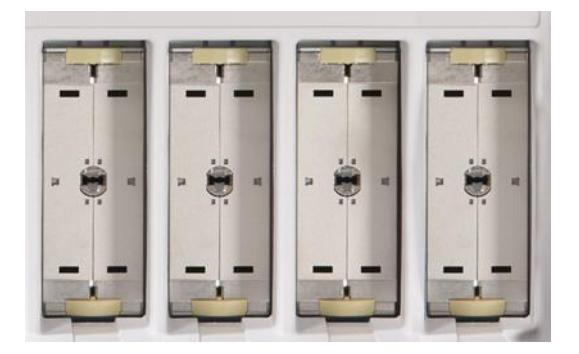

#### **To connect a probe:**

*NOTE: It is not necessary to turn OFF power to connect or disconnect a probe. However, it is a good idea to select a different probe or to freeze the image when removing a probe to avoid disconnecting a live probe.* 

**CAUTION DO NOT ALLOW THE PROBE HEAD TO HANG FREELY. EXCESSIVE IMPACT TO THE PROBE WILL RESULT IN IRREPARABLE DAMAGE.**

**CAUTION KEEP THE PROBE CABLES AWAY FROM THE WHEELS. DO NOT BEND THE PROBE CABLES. DO NOT CROSS CABLES BETWEEN PROBES.**

- 1.) Before connecting the probe:
	- a.) Perform a visual check of the probe and LOGIQ Fortis sockets.
	- b.) Remove any dust or foam rests from the probe.
	- c.) Verify the probe and the probe cable for any visual damage.
- 2.) Hold the probe connector vertically with the cable pointing upward.
- 3.) Turn the connector locking handle counter-clockwise to the horizontal position.
- 4.) Align the connector with the probe port and carefully push into place.
- 5.) Turn the locking handle clockwise to the full vertical position to lock in place.
- 6.) Position the probe cable so that it is not resting on the floor.

### **[3-5-6 Connecting probes \(cont'd\)](#page-97-1)**

### **To disconnect a probe:**

- 1.) Select a different probe or freeze the image before removing a probe to avoid disconnecting a live probe.
- 2.) Rotate the lock handle counter-clockwise to the horizontal position to unlock the connector.
- 3.) Remove the connector from the port.
- 4.) Ensure that the probe head is clean before placing the probe in its storage case. For cleaning instructions, see "Probe Cleaning Process" in Chapter 11 of the LOGIQ Fortis Basic User Manual (latest revision).

## <span id="page-99-0"></span>**3-5-7 Power on/boot up**

**Warnings**

- **DANGER ALWAYS CONNECT THE ULTRASOUND SYSTEM TO A FIXED POWER SOCKET WHICH HAS THE PROTECTIVE GROUNDING CONNECTOR. FAILURE TO FOLLOW THESE INSTRUCTION COULD LEAD TO ELECTRICAL SHOCK.**
- **DANGER NEVER USE A THREE-TO-TWO PRONG ADAPTER; THIS DEFEATS THE SAFETY GROUND. FAILURE TO FOLLOW THESE INSTRUCTION COULD LEAD TO ELECTRICAL SHOCK.**
- **DANGER ENSURE THAT THE POWER CORD AND PLUG ARE INTACT AND THAT THE**   $\sqrt{N}$ **POWER PLUG IS THE PROPER HOSPITAL-GRADE TYPE (WHERE REQUIRED). FAILURE TO FOLLOW THESE INSTRUCTION COULD LEAD TO ELECTRICAL SHOCK.**
- **CAUTION LOGIQ FORTIS REQUIRES ALL COVERS.**   $\sqrt{N}$

**ONLY OPERATE THE LOGIQ FORTIS WHEN ALL OF THE BOARD COVERS AND FRAME PANELS ARE SECURELY IN PLACE. THE COVERS ARE REQUIRED FOR SAFE OPERATION, GOOD PERFORMANCE AND COOLING PURPOSES.**

- **CAUTION USE ONLY POWER SUPPLY CORDS, CABLES, AND PLUGS PROVIDED BY OR DESIGNATED BY GE.**
	- *NOTE: Do not cycle the circuit breaker ON-OFF-ON in less than five seconds. When turning OFF the circuit breaker, WAIT until the ON/OFF button is no longer lit. The LOGIQ Fortis should deenergize completely before turning the circuit breaker ON.*

### **[3-5-7 Power on/boot up \(cont'd\)](#page-99-0)**

#### **Connect AC (mains) power to the LOGIQ Fortis**

Connecting AC power to the LOGIQ Fortis involves preliminary checks of the power cord, voltage level and compliance with electrical safety requirements.

*NOTE: The LOGIQ Fortis will function on voltages from 100-240 volts and 50 or 60 Hz. However, if using 220 volt power, then a center tapped power source is required (North America Only).*

- 1.) Ensure that the wall outlet is of appropriate type, and that the circuit breaker is turned off.
- 2.) Uncoil the power cable, allowing sufficient slack so that the LOGIQ Fortis can be moved slightly.
- 3.) Verify that the:
	- power cable is without any visible scratches, any sign of damage or tangled.
	- on-site mains voltage is within the limits indicated on the rating label near the circuit breaker on the rear of the LOGIQ Fortis.
- 4.) Connect the female plug of the power cable to the power inlet at the rear of the LOGIQ Fortis.
- 5.) Verify that the mains power circuit breaker is in OFF position, If not, switch it to OFF.

### **Figure 3-9 Circuit Breaker**

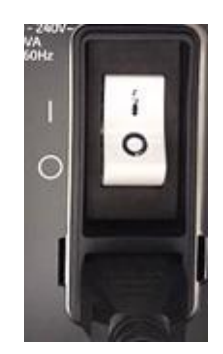

6.) Connect the other end (male plug) of the power cable to a hospital grade mains power outlet with the proper rated voltage, and the LOGIQ Fortis is ready for power ON/boot up.

### **[3-5-7 Power on/boot up \(cont'd\)](#page-99-0)**

#### **Switch ON the AC power to LOGIQ Fortis**

1.) Switch ON the circuit breaker at the rear of the LOGIQ Fortis. The **ON**/**OFF** button turns white. **Figure 3-10 ON/OFF Button**

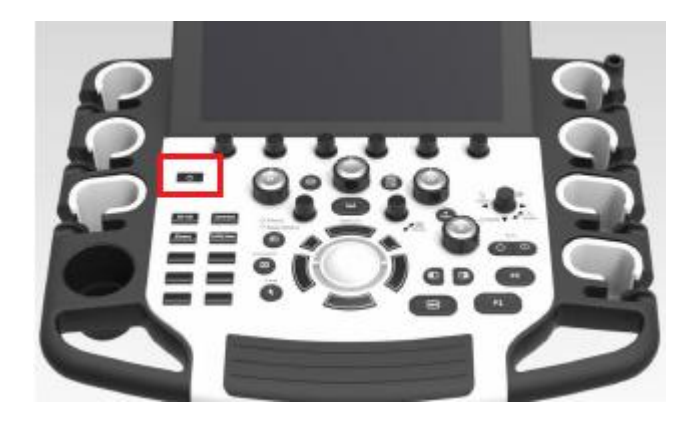

You should hear a click from the relays in the AC power and the LOGIQ Fortis is ready to boot. This indicates that there is power to the PS, but the LOGIQ Fortis is OFF.

2.) Press once on the **ON/OFF** button on the Operator Panel to boot the LOGIQ Fortis. The **ON/OFF** button turns blue when it is pressed.

During a normal boot, you may observe that:

- a.) The ventilation fans start on full speed, but slow down after a few seconds (listen to the fan).
- b.) Power is distributed to the peripherals, operator panel, monitor, front end and back end.
- c.) Back end and rest of the LOGIQ Fortis starts with the sequence listed in the next steps:
	- 1.) Back end is turned ON and starts to load the software.
	- 2.) The Start screen is displayed on the monitor.
	- 3.) A start-up bar indicating the time used for software loading, is displayed on the monitor.
	- 4.) The software initiates and sets up the front end electronics and the rest of the instrument.
	- 5.) The backlight in the keyboard is lit.
	- 6.) As soon as the software has been loaded, either a B-Mode screen is displayed on the screen, indicating that a probe has been connected, or a No Mode screen is displayed, indicating that no probe has been connected.
- *NOTE: Total time used for start-up is typically less than 170 seconds.*

After the B-Mode screen is displayed and any function is touched, the LOGIQ Fortis will prompt a password protected Login.

### <span id="page-102-0"></span>**3-5-8 Default security level**

The Default Security Level dialog box displays when the software is initially installed and whenever the software is reloaded. When the ADM user logs onto the LOGIQ Fortis, the password level dialog will display. This dialog will display every time the ADM user logs on until a level selection is made. If they make a selection and then reload software, the level will be cleared and they will need to select the level again.

#### **To set the login security level**:

• After boot up, log in as ADM (no password required) and, when prompted, select **Lowest** for the security level.

#### *NOTE: Select the Lowest security level and then continue with installation and testing.*

After installation and testing is complete, transfer the LOGIQ Fortis to the Site Administrator who can reset the security level for the site.

The security level can be reset through **Utility > Admin > Logon**.

Refer to "Initial Login to the LOGIQ Fortis" in the Basic User Manual (latest revision) for more information.

#### **Figure 3-11 Default Security Level Dialog Box**

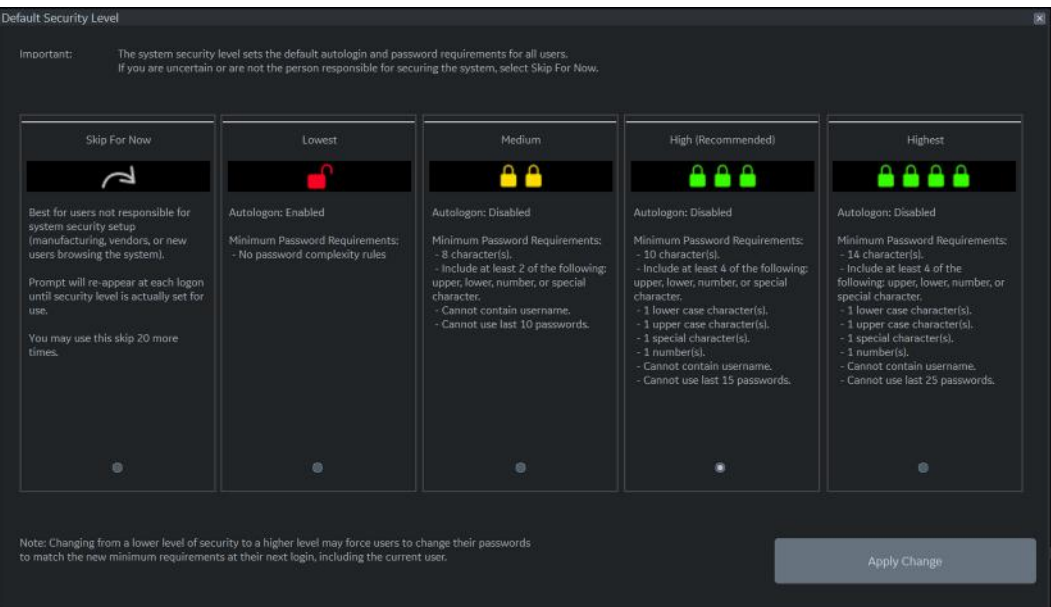

### <span id="page-103-0"></span>**3-5-9 Password policies**

### **To create password policies:**

1.) Navigate to **Utility** > **Admin** > **Logon**.

2.) Select **Enable Password Policies**. The LOGIQ Fortis prompts the user for a password at logon. **Figure 3-12 Policies Window**

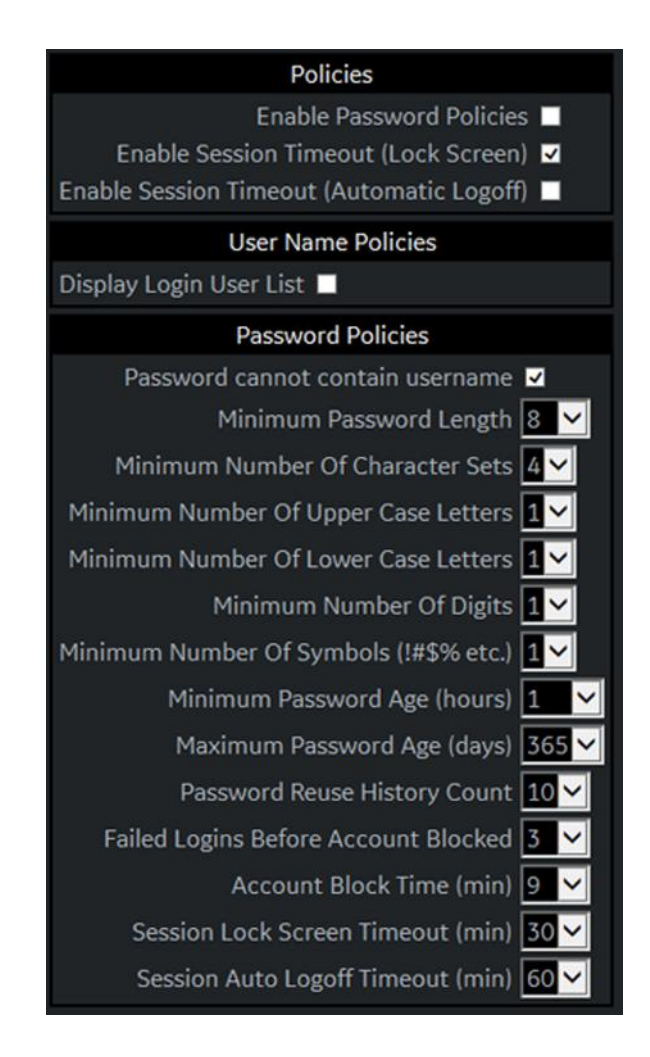

- 3.) Under **Password Policies**, use the drop down selection beside each feature to set the rules for passwords.
- 4.) Click **Save**.

#### <span id="page-104-0"></span>**3-5-10 Users**

See the Basic User Manual (appropriate version) for more information.

To add users:

- 1.) Navigate to **Utility > Admin > Users**.
- 2.) Select **Add** and enter the user details.
- *NOTE: You will need to edit the ID field from NewUser default. Do not push "Add" again until adding another user.*
- *NOTE: Touch Keyboard is available with User Defined Key. Please use it if you need to type any texts.*

DO NOT include the following characters in a user ID: slash (/), dash (-), asterisk (\*), question mark (?), an underscore (), ampersand (&), or blank spaces. Also, DO NOT set up Users with the same initials/signifier.

- 3.) Enter password using the defined policies.
- 4.) If needed, select **User Must Change Password**. The user will be prompted to change the password on the next logon.
- 5.) Under **Group Membership**, select the groups for the new user.
- *NOTE: The user password is system specific. If the user needs to access multiple systems the password will need to be entered manually on each system.*

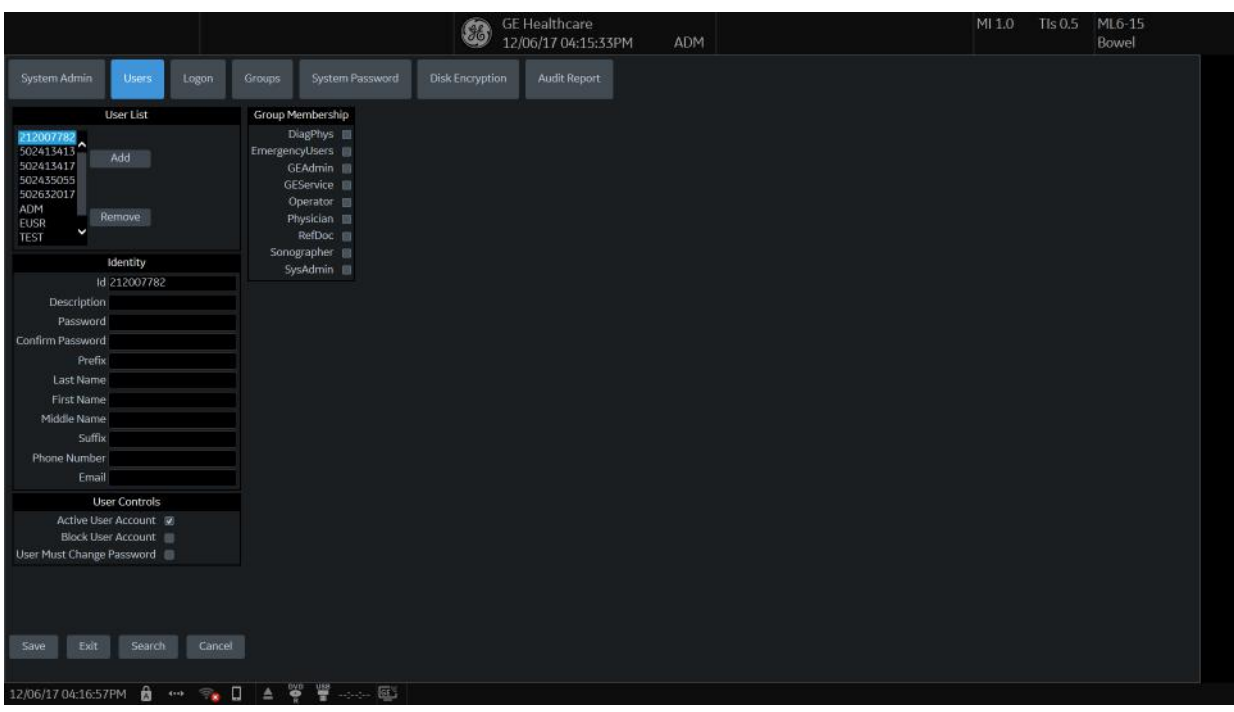

**Figure 3-13 Users Window**

- 6.) Allow the system administrator to specify whether the user account is active, blocked or requires a password change.
- 7.) Allow the system administrator to remove a user by highlighting the user ID, selecting **Remove** to mark the user as inactive, and then selecting **Remove** again to remove user from the list.

### <span id="page-105-0"></span>**3-5-11 Groups**

#### **To use groups**:

You can use predefined groups or create new groups. Assign groups to a user from **Users** and under **Group Memberships**.

1.) Navigate to **Utility** > **Admin** > **Groups**. **Figure 3-14 Groups Window**

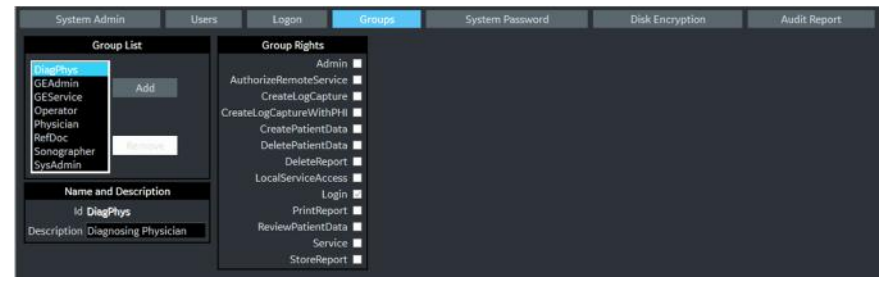

- 2.) To use a pre-defined group:
	- a.) Under **Group List**, select from the list of groups with pre-determined access is available to select for each new user.
	- b.) To view access rights for these groups, highlight a group and then, under **Group Rights**, view the access rights.
- 3.) To create a new group and assign access rights:
	- a.) Select **Add**.
	- b.) Under **Name and Description**, type in the name and a description.
	- c.) Under **Group Rights***, s*elect the boxes according to the users access needs.
	- d.) Select **Exit** and then select **Admin** before trying to assign new groups to a user.
- *NOTE: Admin has full system access rights.*

### <span id="page-106-0"></span>**3-5-12 Lock out and log on**

**To set lock out and log on**:

1.) Navigate to **Utility** > **Admin** > **Logon**. **Figure 3-15 Logon Window**

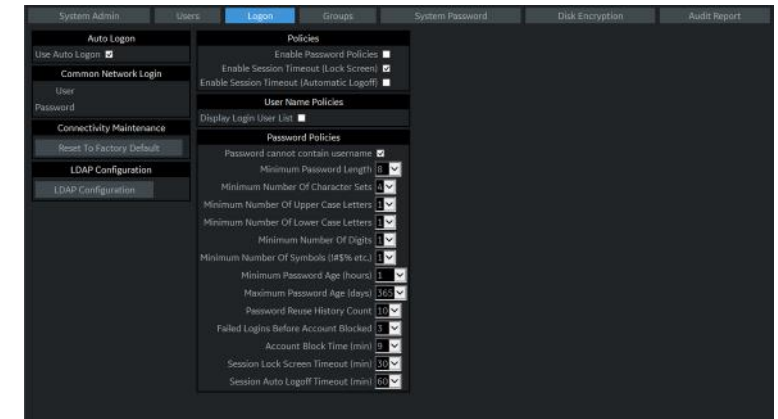

- 2.) Under **Policies**, select **Enable Session Timeout**.
- 3.) Under **Password Policies**, in **Session Lock Screen Timeout**, select the system idle time for timeout (lock screen) in minutes. The screen will appear completely black when locked (timeout).
- 4.) Click **Save**.
- 5.) Press or move any button/trackball on the operator panel to display Login window.
- 6.) On the **Login** window, enter the user ID, enter the password, and then select **Ok**. The user will have access according to the rights in their assigned group.

#### **To set auto logon**:

Auto LOGON only works when password policies are disabled and if there is no password assigned to the user.

- 1.) Navigate to **Utility** > **Admin** > **Logon**.
- 2.) Select **Auto Logon**. The LOGIQ Fortis will start by using the ID of the last operator.
- *NOTE: Auto LOGON only works when password policies are disabled and if there is no password assigned to the user.*

### <span id="page-107-0"></span>**3-5-13 Disk encryption**

The LOGIQ Fortis supports full disk encryption. Both system partition and user partitions can be encrypted. GE requires the SSD (System partitions) to be encrypted to protect Intellectual property and safe system performance. The SSD (Patient archive) can be encrypted or decrypted based on user preference. GE highly recommends to keep Encryption on/automatically unlocked at the minimum to ensure privacy and security.

#### **Encryption OFF (Initialize System Encryption not selected)**

This is how the Disk Encryption tab appears when first opened and before any initialization has been selected. (after a software installation).

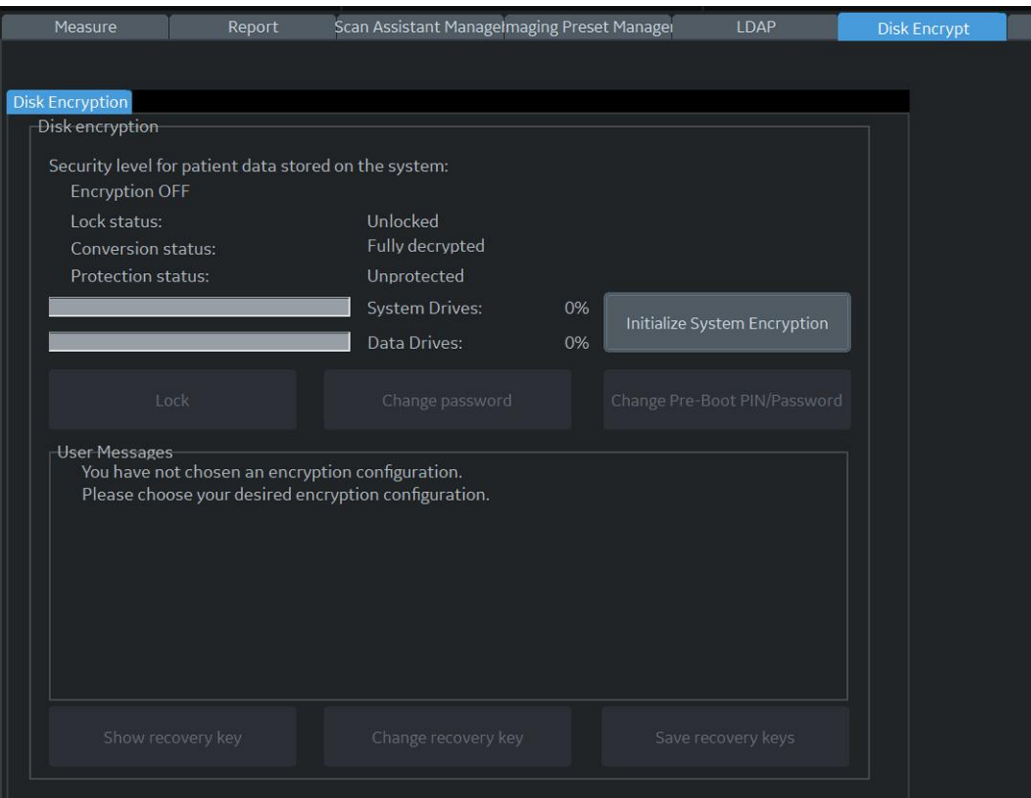

**Figure 3-16 Encryption OFF (Initialize System Encryption not selected)**

These are the values for the encryption fields:

- Conversion status: Fully decrypted (data drives)
- Protection status: Unprotected (data drives)
- System Drives: 0%
- Data Drives: 0%
#### **Encryption OFF**

- 1.) Select **Initialize System Encryption**.
- 2.) Select **Choose Encryption Policy** and set it to **Encryption OFF**. This only affects data drives.
- 3.) View **System Drive** as it continues to encrypt up to 100%.

This is how the Disk Encryption tab appears once initialization and a policy has been selected.

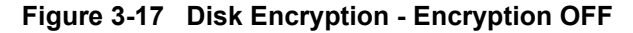

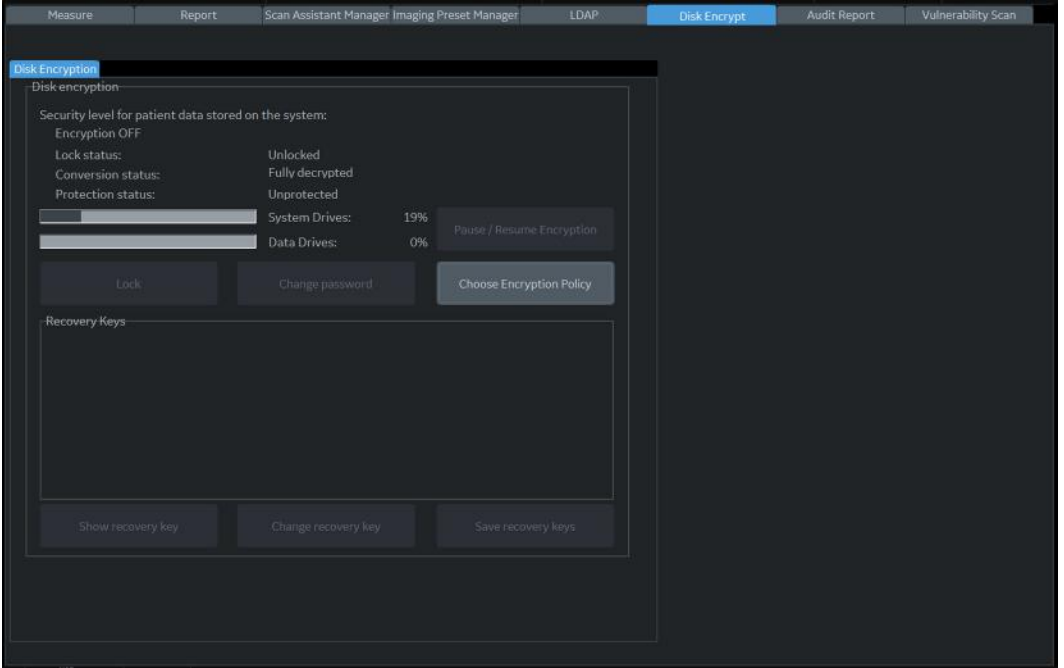

These are the values for the encryption fields (The % values are examples and will not always display as shown):

- Conversion status: Fully decrypted (data drives)
- Protection status: Unprotected (data drives)
- System Drives: 19% once initialized, the SSD drive will be encrypted.
- Data Drives: 0% once initialized, the use data drive will be encrypted. If the encryption policy is changed to OFF, the data drive will be unencrypted.

#### **Encryption Suspended**

- *NOTE: Suspend is a service only option. SSA or Class M is required. If SW reload is initiated from the Class A/Class C CSD the suspension happens automatically but there is no way to manually trigger it without service options/key.*
	- 1.) Once Initialize System Encryption has started, encryption can be suspended on the data drives if needed.
	- 2.) Select **Choose Encryption Policy** and set it to **Encryption Suspended**.

This is how the Disk Encryption tab appears once initialization has been selected and encryption has begun, but the policy has been changed to suspend encryption.

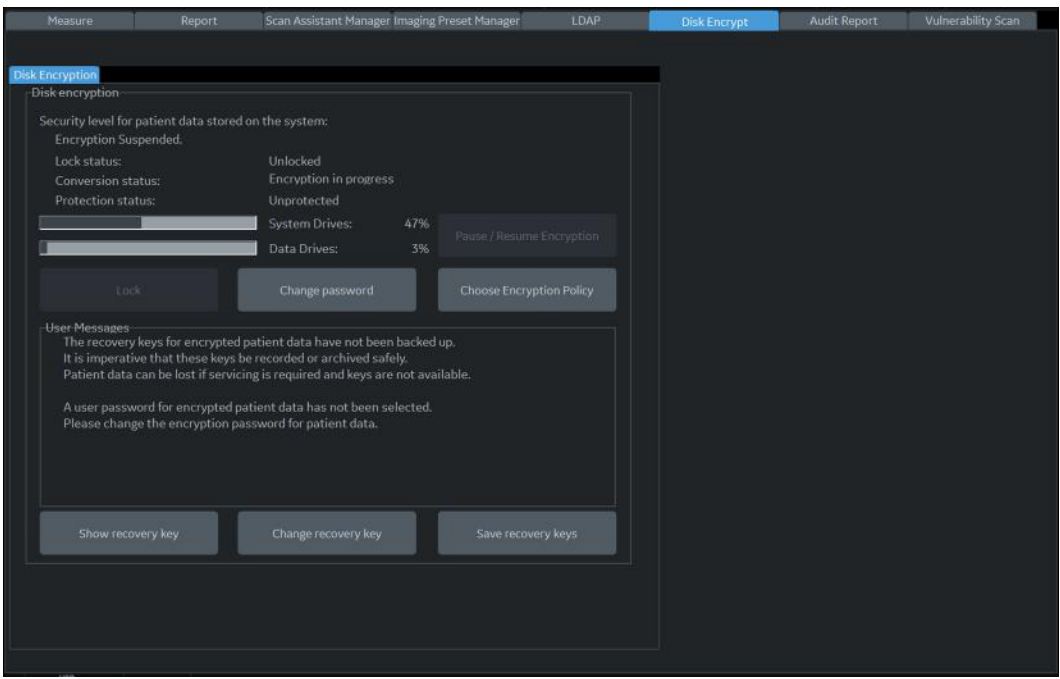

**Figure 3-18 Disk Encryption - Encryption Suspended**

These are the values for the encryption fields (The % values are examples and will not always display as shown):

- Conversion status: Encryption in progress (data drives)
- Protection status: Unprotected (data drives)
- System Drives: 47%
- Data Drives: 3%

#### **Encryption ON. Disks are unlocked automatically**

- 1.) Select **Initialize System Encryption**.
- 2.) Select **Choose Encryption Policy** and set it to **Encryption ON**. Disks are unlocked automatically.

This is how the Disk Encryption tab appears once initialization and a policy has been selected and encryption has been to run through completion.

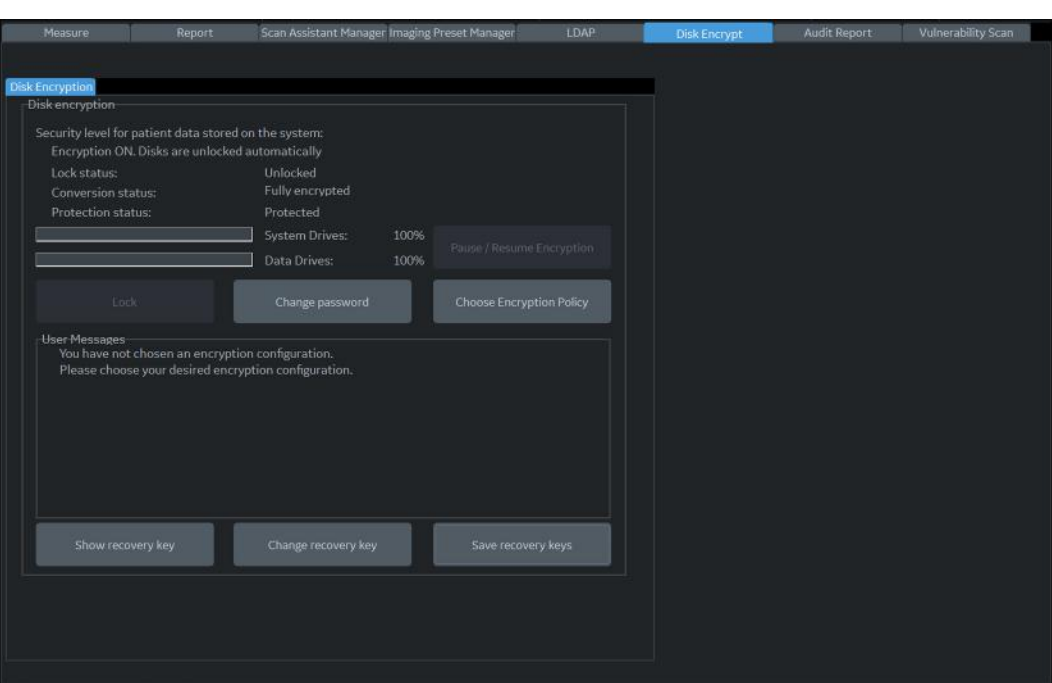

#### **Figure 3-19 Disk Encryption - Encryption ON**

These are the values for the encryption fields:

- Conversion status: Fully encrypted (data drives)
- Protection status: Protected (data drives)
- System Drives: 100%
- Data Drives: 100%

#### **Encryption Suspended after encryption**

This is how the Disk Encryption tab appears once initialization and a policy has been selected and encryption has been to run through completion, but has then been suspended.

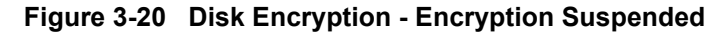

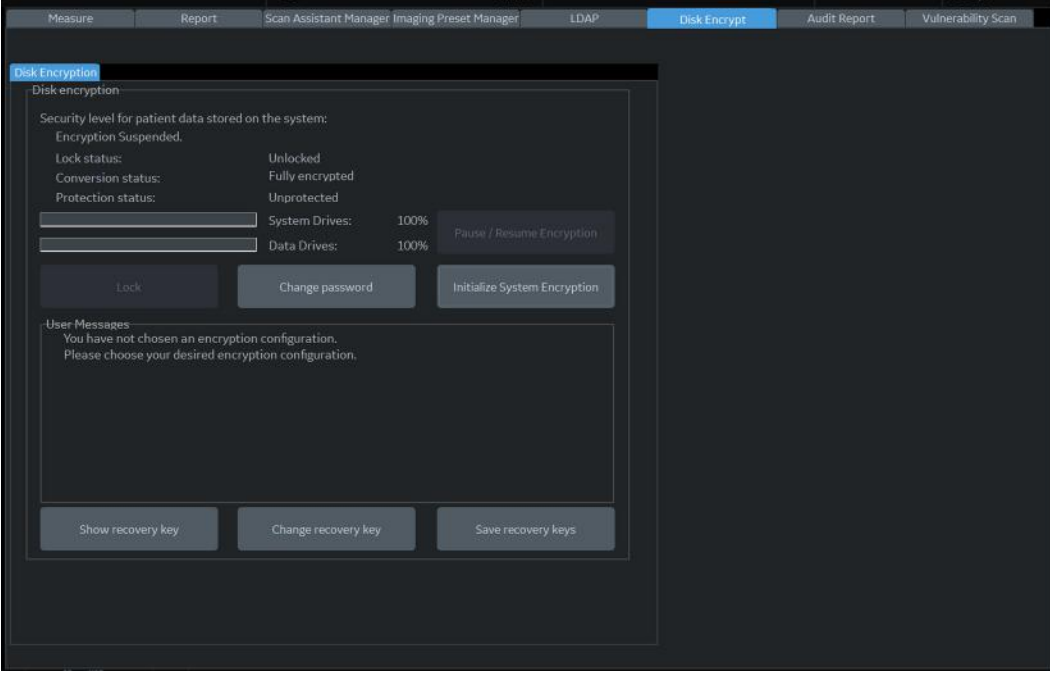

These are the values for the encryption fields:

- Conversion status: Fully encrypted (data drives)
- Protection status: Unprotected (data drives)
- System Drives: 100%
- Data Drives: 100%

#### <span id="page-112-0"></span>**3-5-14 Login**

At login, you are notified that "You are accessing a diagnostic medical device that is provided by authorized usage only. Data stored on this device may be subject to various regulations including but not limited to regulations which govern disclosure and privacy of this data. By using this device you are acknowledging that you are authorized to do so and are trained in appropriate use and regulatory guidelines."

- **NOTICE** The System Administrator manages system groups, users, and permissions. After you have been added as a valid user, the System Administrator assigns you a temporary password. When you log into the LOGIQ Fortis for the first time, you will be prompted to change your password.
- *NOTE: Touch Keyboard pop-ups automatically when edit boxes are focused. Please use it if you need to type any texts.*

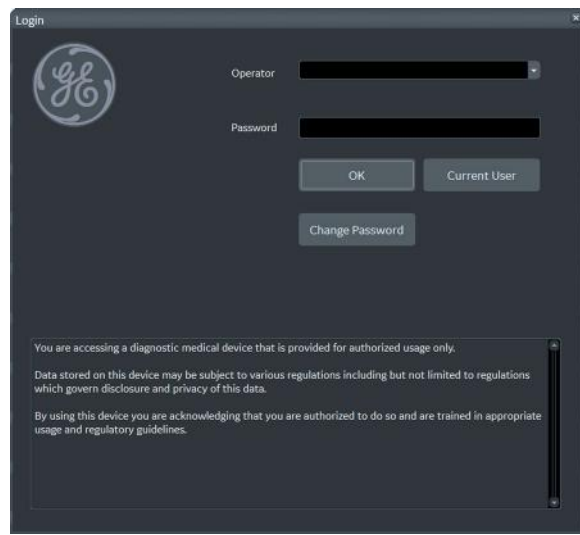

#### **Figure 3-21 Login Window**

After you have established your password, follow these steps to login.

- 1.) Type your user name in the **Operator** field.
- 2.) Type your password in the **Password** field.
- 3.) Press **OK** to login, or **Cancel** to cancel login.

You can change the password when first logging onto the LOGIQ Fortis.

#### **[3-5-14 Login \(cont'd\)](#page-112-0)**

**To change your password**:

- 1.) In **Operator**, enter your name.
- 2.) Select **Change Password**. The **Change Password** dialog box displays.

#### **Figure 3-22 Change Password Dialog Box**

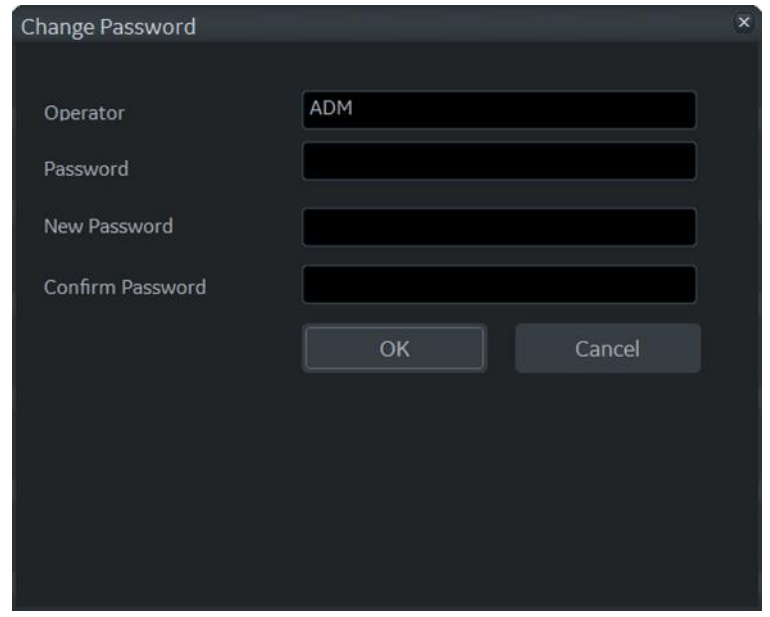

3.) Type the following:

- **Password**: Type your current password.
- **New Password**: Type your new password.
- **Confirm Password**: Retype your new password.
- 4.) Press **OK** to confirm your changes, or **Cancel** to cancel your changes.

# **3-5-15 Logoff/Power shut down**

You can use the **SYSTEM - EXIT** menu to log off, shut down, and exit.

- 1.) Press once on the **ON**/**OFF** button on the operator panel to display the **SYSTEM EXIT** menu.
- 2.) Select **Logoff** to logoff the system, select **Shutdown** to shutdown the system.

#### **Table 3-6 SYSTEM - EXIT Menu**

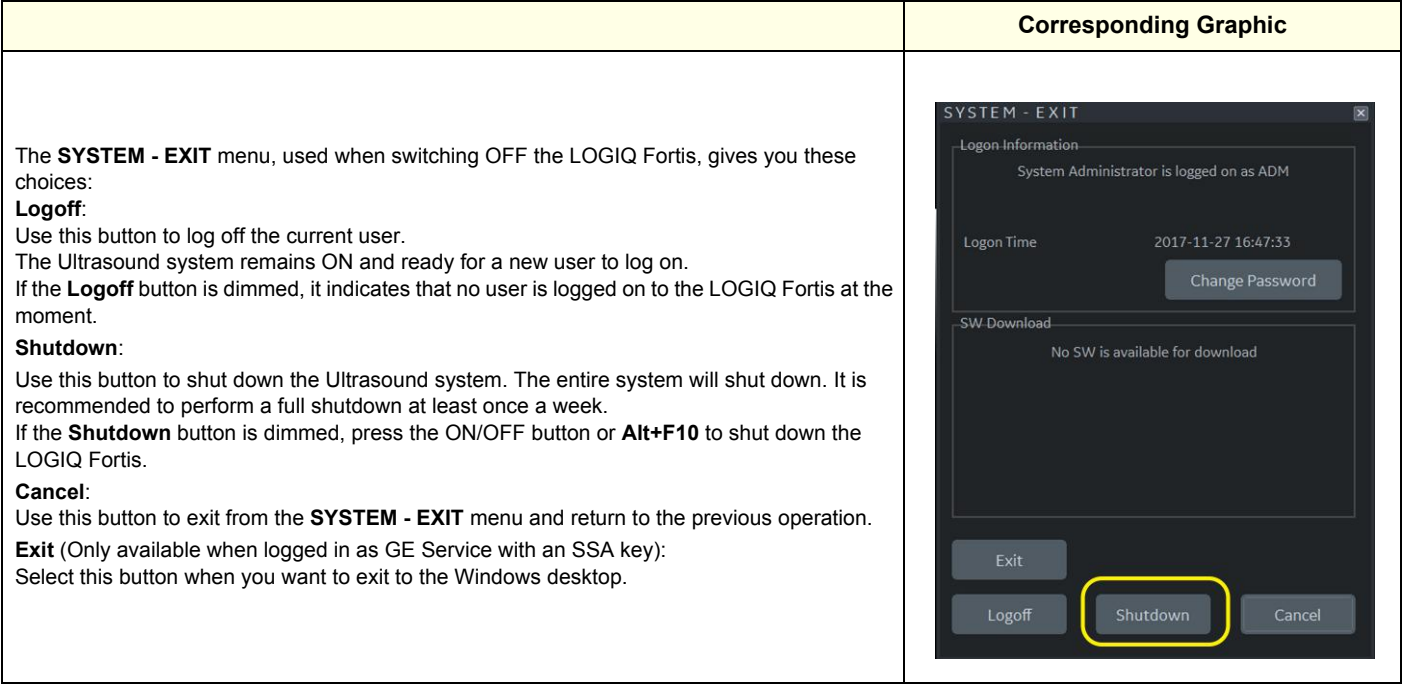

#### **3-5-16 Complete power down**

- 1.) Press once on the **ON**/**OFF** button on the operator panel to display the **SYSTEM EXIT** menu
- 2.) Select **Shutdown** to do a complete power down of the LOGIQ Fortis.

The back end will first turn off the LOGIQ Fortis activity and print the message "Please wait - Shutdown in progress" in the display on the operator panel.

Next, it starts to shut down. The time to turn down the LOGIQ Fortis, including the back end, may vary from 10 seconds up to approximately 1 minute.

The last thing that shuts down, is the light on the operator panel, indicating that you can continue with the next step.

# **WARNING** *RISK OF LOSING DATA. BE SURE TO WAIT UNTIL THE LOGIQ FORTIS HAS FINISHED ITS SHUT-DOWN. FAILING TO DO SO MAY CORRUPT DATA ON THE HDD, MAKING THE LOGIQ FORTIS FAIL.*

3.) Switch off the Mains Power Circuit Breaker, located on the rear of the LOGIQ Fortis. This will cut power distribution within the LOGIQ Fortis.

# **Section 3-6 Configuring the LOGIQ Fortis**

#### **Contents in this section**

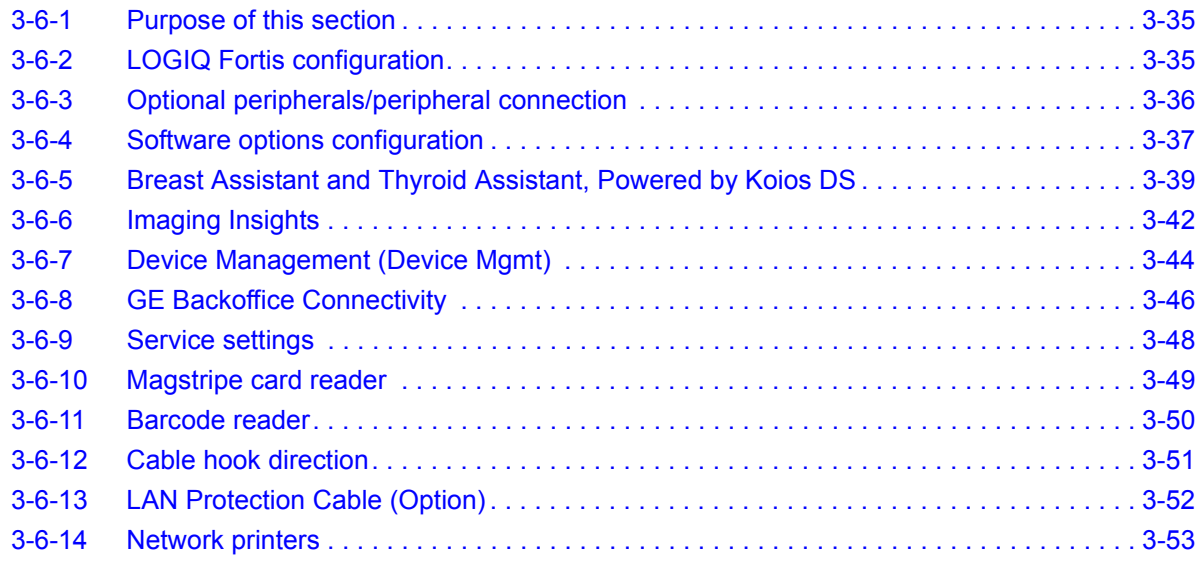

After completing configuration, the next step is to control/adjust connectivity settings starting with *[Section 3-7 "Connectivity" on page 3-54](#page-135-0)*.

# <span id="page-116-0"></span>**3-6-1 Purpose of this section**

This section describes how to configure the LOGIQ Fortis.

# <span id="page-116-1"></span>**3-6-2 LOGIQ Fortis configuration**

For complete instructions, see the appropriate version of the LOGIQ Fortis Basic User Manual or LOGIQ Fortis Release Notes.

# <span id="page-117-0"></span>**3-6-3 Optional peripherals/peripheral connection**

#### **Approved internal peripherals (optional)**

This list covers the internal peripherals available for the LOGIQ Fortis. All of these internal peripherals should be connected already when the LOGIQ Fortis is delivered.

- 4D Option
- CW Option
- Volume Navigation (V Nav) Option
- Patient I/O ECG Option
- Printer (Digital Graphic) Option
- Power Assistant Option
- Scan on Battery Option
- Pencil CW Option
- S-Video Option
- Wireless LAN Option

#### **Approved external peripherals (optional)**

This list covers the external peripherals available for the LOGIQ Fortis. The external printers are network DICOM devices. The inkjet printer is USB connected.

- Customer-supplied USB Flash Drives/Hard Drives
- Color Inkjet Printer
- USB Hard Disk Drives
- Report Printer
- **Footswitch**
- DICOM Printers
- Rolling Volume Navigation Stand
- Option Tray
- Probe Holder Option

#### **Additional information**

See *[Section 9-15 "Options" on page 9-25](#page-690-0)* for replacement units.

#### **Printer checks**

Check to see if the printer works as described in [Table 3-7](#page-117-1).

#### <span id="page-117-1"></span>**Table 3-7 Peripheral Checks**

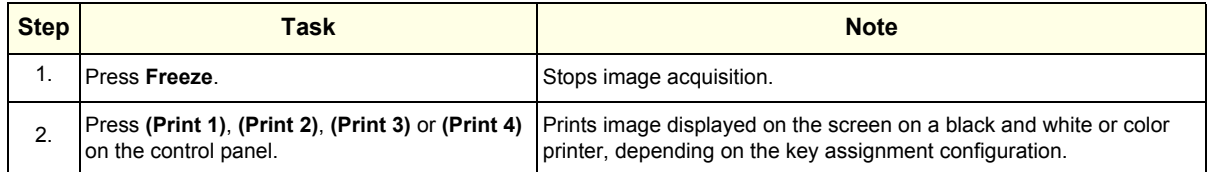

## <span id="page-118-0"></span>**3-6-4 Software options configuration**

#### **Software option installation**

A password (Software Option String) enables a software option or a combination of software options. This password is specific for each LOGIQ Fortis.

#### **Installing a software option**

*NOTE: Before you install a software option, you must login.*

After you have established your password, follow these steps to login.

- 1.) Type your user name in the **Operator** field.
- 2.) Type your password in the **Password** field.
- 3.) Press **OK** to login, or **Cancel** to cancel login.

#### **Figure 3-23 Login Window**

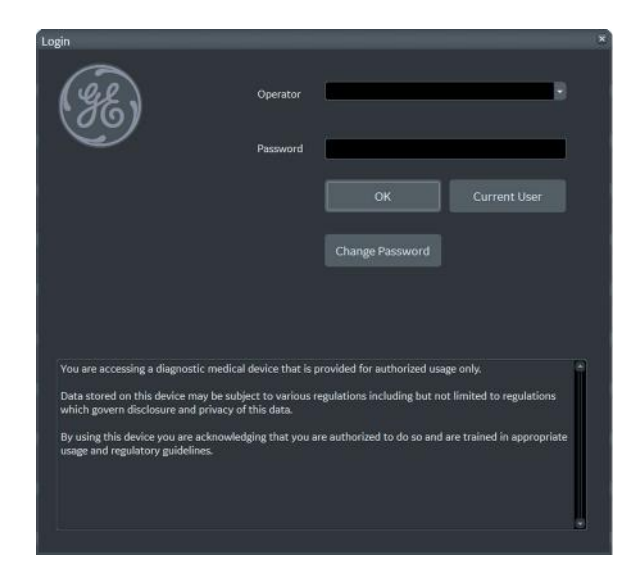

4.) From the touch panel, select **Utility** > **Admin** > **System Admin**.

# **[3-6-4 Software options configuration \(cont'd\)](#page-118-0)**

5.) Enter the new option key code in the **SW Option Key** section. **Figure 3-24 System Admin Window - Add Button**

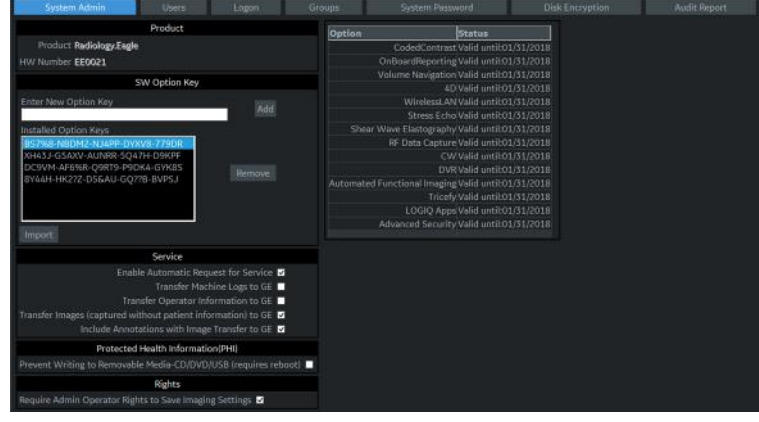

6.) Select the **Add** button.

**CAUTION INCORRECT PASSWORD ENTRY WILL RESULT IN LOSS OF SYSTEM OPTIONS.**  $\sqrt{N}$ **IF PASSWORD IS INCORRECT, PLEASE CONTACT YOUR LOCAL GE SERVICE REPRESENTATIVE OR THE ONLINE CENTER.**

> 7.) Import the Option String from the media. **Figure 3-25 SW Option Import**

Option keys file can be imported from Media (CD/DVD, USB) or the Service Folder.

There is an **Import** button on the **Utility > Admin > System Admin** menu.

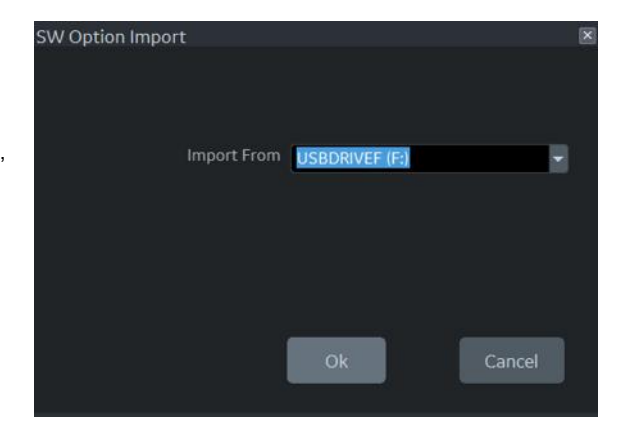

- 8.) Press **Save** to save the new setting.
- 9.) Restart to save and activate the settings and adjustments you have done so far.

# <span id="page-120-0"></span>**3-6-5 Breast Assistant and Thyroid Assistant, Powered by Koios DS**

#### **Breast Assistant, Powered by Koios DS**

In LOGIQ Fortis, integration with Breast Assistant, Powered by Koios DS is available. Breast Assistant, Powered by Koios DS is a breast lesion diagnostic assessment tool and is an option.

#### *NOTE: Some options are not available in all areas.*

Breast Assistant, Powered by Koios DS is integrated with the LOGIQ Fortis through DICOM and is configured similar to a DICOM service. The user can accept/reject analysis results. If accepted, these results are included in DICOM Structured Reporting. These are the related HCATs for the Breast Assistant, Powered by Koios DS option:

- H4919KO This required HCAT allows the activation of Koios communication on a compatible scanner (LOGIQ Fortis, for example), with this option the scanner can communicate with the Koios Medical software/application which is installed on the network.
- H4919KI This required HCAT allows for the installation and configuration of the Koios web server on a customer networked virtual machine. The installation is performed by Koios Medical and is required for accessing Koios capabilities from a compatible scanner (Breast Assistant on the LOGIQ Fortis, for example.) and/or a compatible PACS system.
- In addition, one of the following is required:
	- H4919SO This optional HCAT to use Breast Assistant, Powered by Koios DS on the LOGIQ Fortis only. This catalog item is for the initial term of a subscription to the Koios software (breast lesion diagnostic assessment tool) which automatically renews annually. The subscription provides access from compatible Ultrasound scanners (Breast Assistant on LOGIQ Fortis, for example). Koios manages the activation of the subscription on the Koios web server installed on a customer networked virtual machine.
	- H4919SP This is the HCAT to use Breast Assistant, Powered by Koios DS with PACs. This catalog item is for the initial term of a subscription to the Koios software (breast lesion diagnostic assessment tool) which automatically renews annually. The subscription provides access from compatible ultrasound scanners (Breast Assistant on the LOGIQ Fortis, for example) and compatible PACS systems. Koios manages the activation of the subscription on the Koios web server installed on a customer networked virtual machine.

# **[3-6-5 Breast Assistant and Thyroid Assistant, Powered by Koios DS \(cont'd\)](#page-120-0)**

#### **Thyroid Assistant, Powered by Koios DS**

In LOGIQ Fortis, integration with Thyroid Assistant, Powered by Koios DS is available. Thyroid Assistant, Powered by Koios DS is a thyroid lesion diagnostic assessment tool and is an option.

#### *NOTE: Some options are not available in all areas.*

Thyroid Assistant, Powered by Koios DS is integrated with the LOGIQ Fortis through DICOM and is configured similar to a DICOM service. The user can accept/reject analysis results. If accepted, these results are included in DICOM Structured Reporting. These are the related HCATs for the Thyroid Assistant, Powered by Koios DS option:

- H4920KT This required HCAT allows the activation of Koios communication on a compatible scanner (LOGIQ Fortis, for example), with this option the scanner can communicate with the Koios Medical software/application which is installed on the network.
- H4921KY This required HCAT allows for the installation and configuration of the Koios web server on a customer networked virtual machine. The installation is performed by Koios Medical and is required for accessing Koios capabilities from a compatible scanner (Thyroid Assistant on the LOGIQ Fortis, for example.) and/or a compatible PACS system.
- In addition, one of the following is required:
	- H4921TL This optional HCAT to use Thyroid Assistant, Powered by Koios DS on the LOGIQ Fortis only. This catalog item is for the initial term of a subscription to the Koios software (thyroid lesion diagnostic assessment tool) which automatically renews annually. The subscription provides access from compatible Ultrasound scanners (Thyroid Assistant on LOGIQ Fortis, for example). Koios manages the activation of the subscription on the Koios web server installed on a customer networked virtual machine.
	- H4919TP This is the HCAT to use Thyroid Assistant, Powered by Koios DS with PACs. This catalog item is for the initial term of a subscription to the Koios software (thyroid lesion diagnostic assessment tool) which automatically renews annually. The subscription provides access from compatible ultrasound scanners (Thyroid Assistant on the LOGIQ Fortis, for example) and compatible PACS systems. Koios manages the activation of the subscription on the Koios web server installed on a customer networked virtual machine.

# **[3-6-5 Breast Assistant and Thyroid Assistant, Powered by Koios DS \(cont'd\)](#page-120-0)**

#### **Checklist for Breast Assistant and Thyroid Assistant, Powered by Koios DS**

Use Table [Table 3-8](#page-122-0) to determine the steps needed to set up, test, and check the Breast Assistant and Thyroid Assistant, Powered by Koios DS options.

For more information, refer to "Koios DS Configuration" in the Basic User Manual (appropriate version).

#### <span id="page-122-0"></span>**Table 3-8 Checklist for the Breast Assistant/Thyroid Assistant, Powered by Koios DS Option**

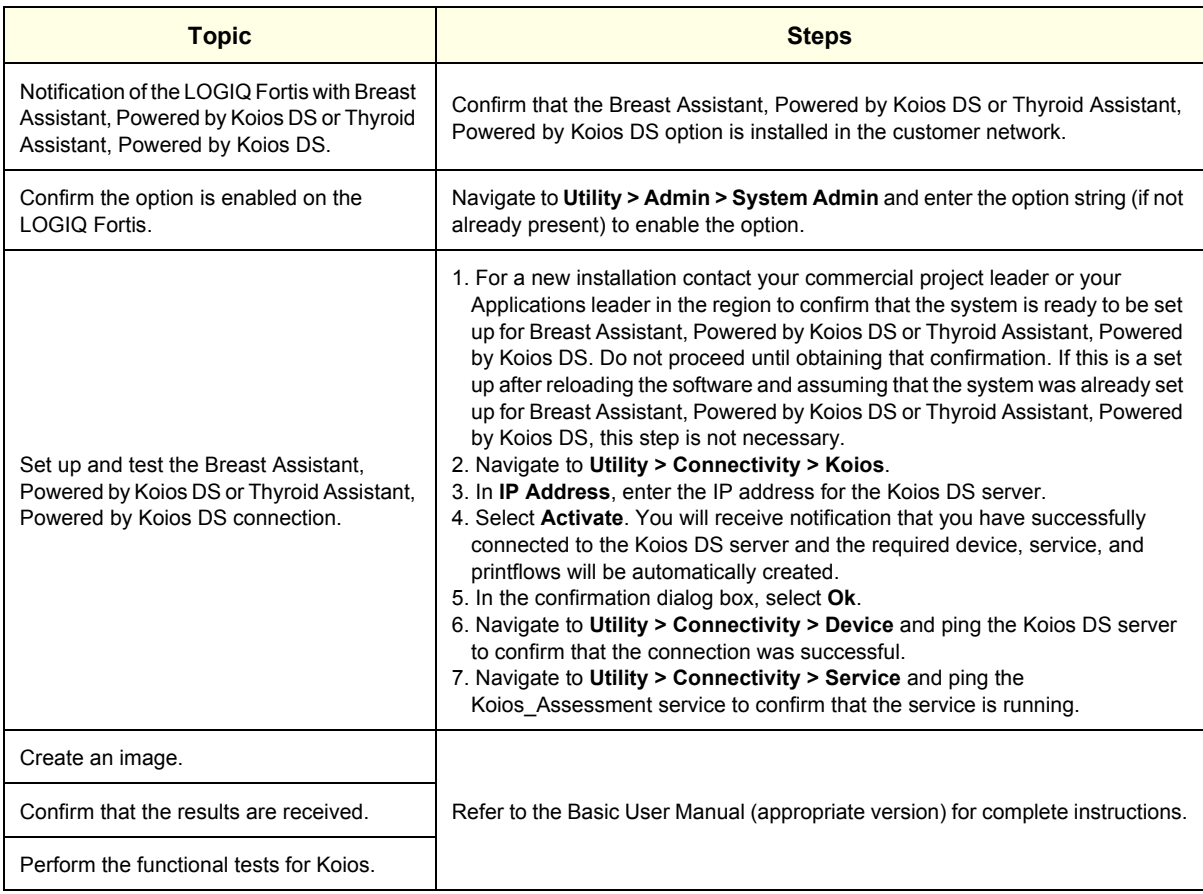

# <span id="page-123-0"></span>**3-6-6 Imaging Insights**

In LOGIQ Fortis, a log file for Imaging Insights has been added. Enabling Imaging Insights appends analytics information to DICOM images and, at the end of each exam, creates a summary DICOM object. The Imaging Insights log file uses common data format (CDF) logging and is sent to the DICOM server and then on to the back office through an autofile transfer.

To access Imaging Insights, navigate to **Utility > Connectivity > Miscellaneous**.

#### **Figure 3-26 Miscellaneous > Imaging Insights**

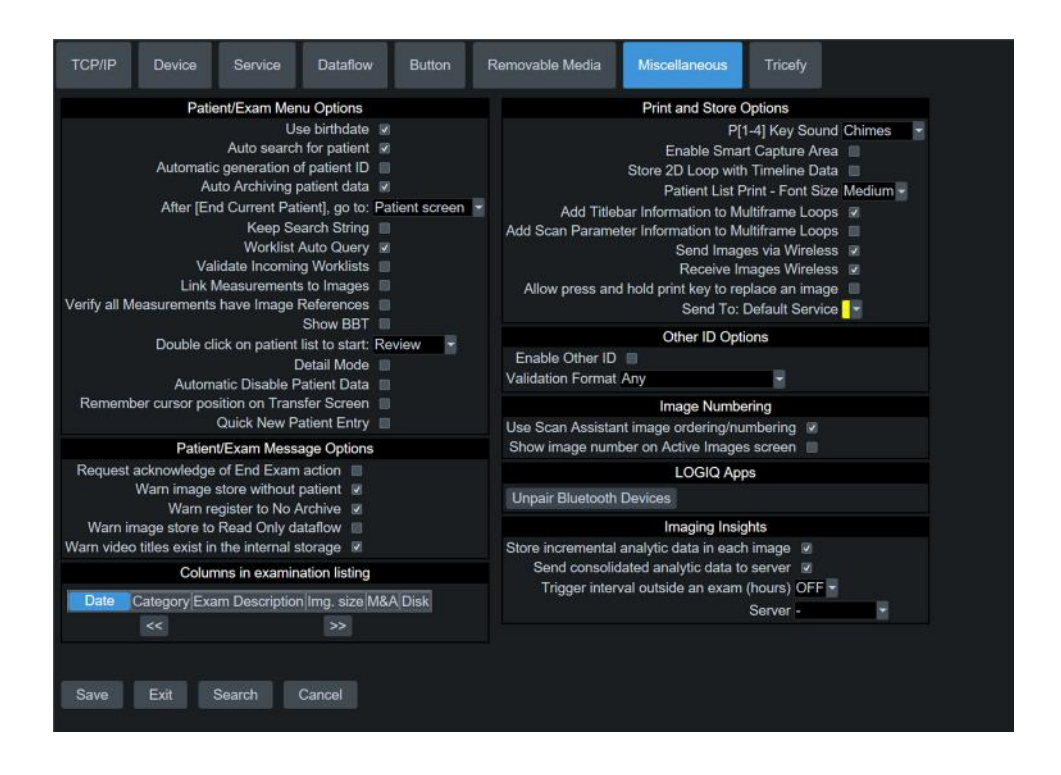

This table shows all the elements available under Imaging Insights with descriptions.

**Table 3-9 Imaging Insights**

| <b>Element</b>                                   | <b>Description</b>                                                                                                    |
|--------------------------------------------------|----------------------------------------------------------------------------------------------------|
| Store incremental analytic data in each<br>image | Determines whether analytics information is appended to individual DICOM<br>images. Default value is enabled.                                                                                                    |
| Send consolidated analytic data to server        | Determines whether consolidated analytics data [Between exam start and end<br>or data collected for a time period] that will get sent to the configured DICOM<br>server (Connectivity >Device Image Storage Server). Default value is disabled                                                                                                    |
| Trigger interval outside an exam (hours)         | Time duration (in hours) that elapses before the collected consolidated<br>analytics data is sent to the selection made in <b>Server</b> (normally configured on<br>Connectivity > Device as the Image Storage Server). These are the valid<br>values available are OFF, 1,2,3,5. Default value is OFF f                                                      |
| Server                                           | Name of the DICOM server. This server is located on premise at the hospital<br>and parses the DICOM tags to provide the customer with Clinical Performance<br>Management insights.<br>The DICOM server is configured as a device on <b>Connectivity &gt; Device</b> . All of<br>the configured devices are available except MyComputer. Default value is "-". |

# **[3-6-6 Imaging Insights \(cont'd\)](#page-123-0)**

## **To configure Imaging Insights**:

- 1.) Navigate to **Utility > Connectivity > Device** and add a DICOM device.
- 2.) Navigate to **Utility > Connectivity > Service** and add a DICOM Storage service and Modality Performed Step service against the added DICOM device.
- 3.) Save and exit the configuration.
- 4.) Navigate to **Utility > Connectivity > Miscellaneous**.
- 5.) Enable Imaging Insight.
- 6.) Enable Imaging Insight Service
- 7.) Trigger interval as appropriate.
- 8.) In Imaging Insights Server, select the device configured for DICOM image store and DICOM Performed Procedure services.
- 9.) Save the configuration.
- 10.)Reboot the LOGIQ Fortis.

## <span id="page-125-0"></span>**3-6-7 Device Management (Device Mgmt)**

Device Mgmt is a way to back up and restore presets to and from the back office. Use Device Mgmt to do the following:

- Send presets from the LOGIQ Fortis to the back office (using Manual Backup)
- Send presets from the LOGIQ Fortis to the back office (using Backup Automatically)
- Send presets from the LOGIQ Fortis to the back office (using Upload For Fleet)
- Restore presets from the back office to the LOGIQ Fortis (using Download from the tool bar)

*NOTE: These timeout fields (editable when Device Mgmt is active) were added:*

- *Upload/Download Timeout (sec)*
- *Query Timeout (sec) This is a query for Device management updates.*

*The support email has been updated to: dc.support@ge.com.*

For more information, refer to the Basic User Manual (appropriate version).

To access Device Connect, navigate to **Utility > Connectivity > Device Mgmt**.

#### **Figure 3-27 Device Management (Device Mgmt)**

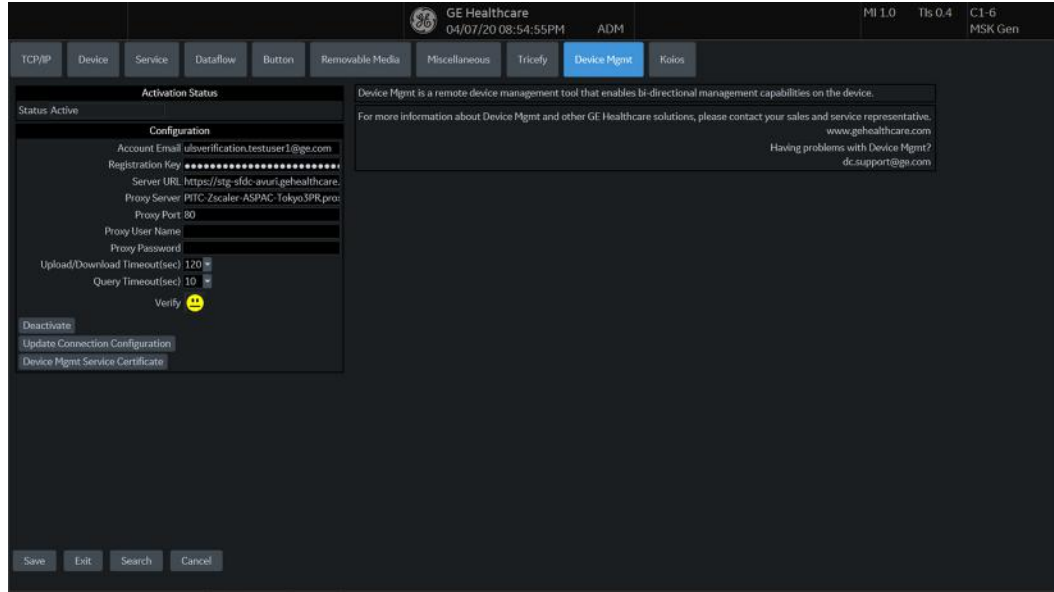

# **[3-6-7 Device Management \(Device Mgmt\) \(cont'd\)](#page-125-0)**

This table shows all the elements available on Device Mgmt with descriptions.

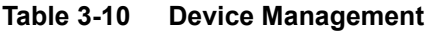

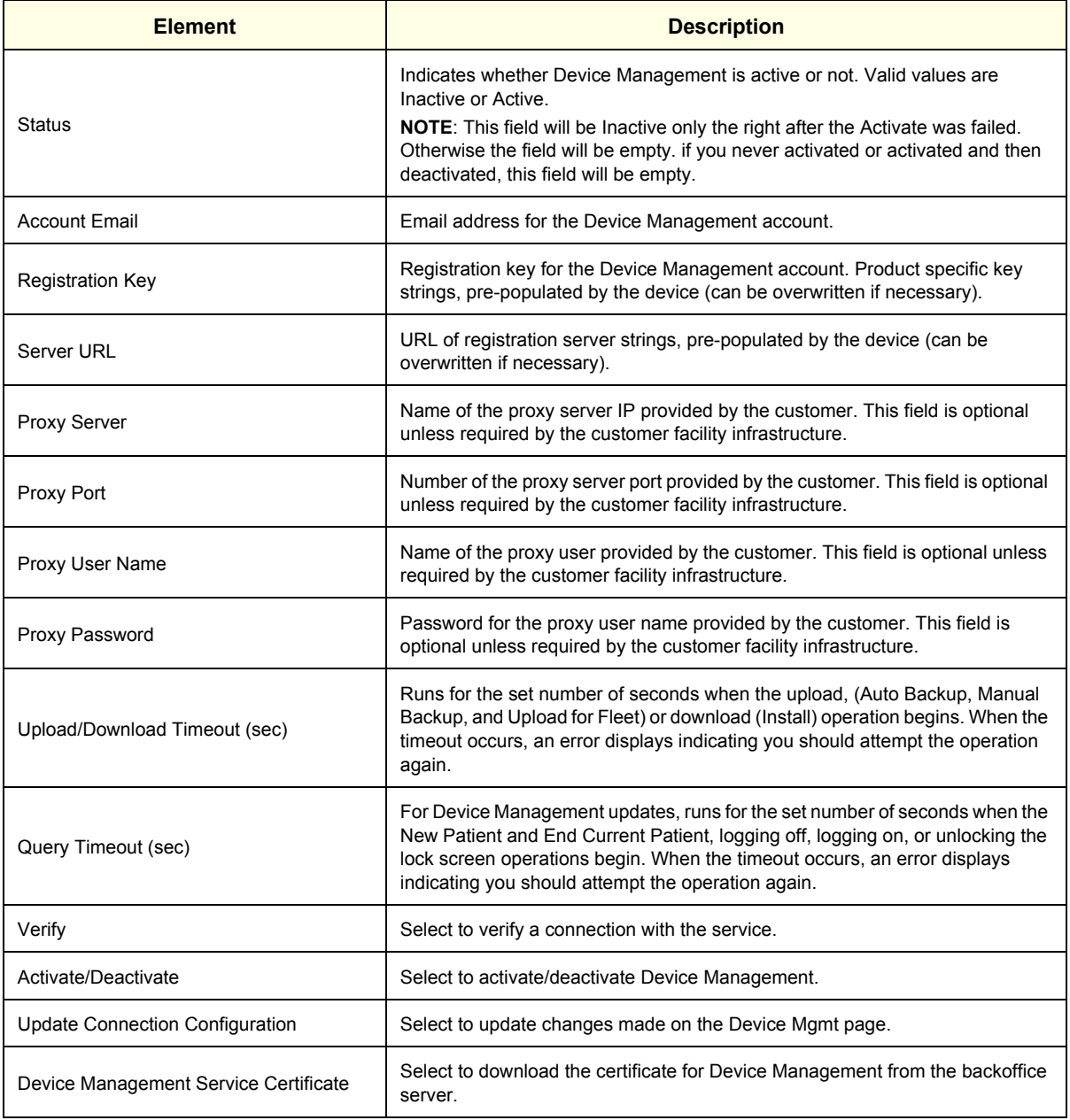

# <span id="page-127-0"></span>**3-6-8 GE Backoffice Connectivity**

A connection between the LOGIQ Fortis to the GE back office (InSite RSVP) allows for a direct link with GE Service (either through a GE Online Service Engineer or Applications Support Engineer).

*NOTE: A connection to the back office is only reversible by reloading the base image full load software.*

#### **To disable GE back office (InSite RSVP)**

When the customer does not want to connect to the GE back office (InSite RSVP), use **Disable Remote Connectivity** to uninstall remote connectivity items like **Agent Configuration**, **SSH** and **Virtual Console Observation (VCO)** from the Service desktop.

To access **Disable Remote Connectivity**, select **Utility (second page) > Service > Utilities > Disable Remote Connectivity**. For more information, refer to Disable Remote Connectivity in ["Utilities" on page](#page-297-0)  [7-52.](#page-297-0)

If the InSite agent is disabled, these are some additional results:

- Remote Connectivity is no longer available.
- Remote service can no longer connect to the LOGIQ Fortis to diagnose system issues.
- The customer will not be able to initiate a Request for Service or Clinical Support Request using the GE InSite icon located at the bottom of the monitor display.

#### **To connect to the GE back office (InSite RSVP)**

When the customer wants to connect to the GE back office (InSite RSVP), use Agent Configuration.

To access **Agent Configuration**, navigate to **Utility (second page) > Service > Agent Configuration**. For more information, refer to ["Agent Configuration" on page 7-82.](#page-327-0)

# **[3-6-8 GE Backoffice Connectivity \(cont'd\)](#page-127-0)**

#### **GE back office (InSite) wizard**

In LOGIQ Fortis, there is a GE Backoffice Connectivity Troubleshooting wizard that can be used to set up a connection to the InSite back office.

*NOTE: You can perform all required functions from this tool. For example, you have to start the agent from Agent Configuration.*

For more information, see the latest revision of the LOGIQ Fortis Basic User Manual.

#### **Figure 3-28 GE Backoffice Connectivity Troubleshooting**

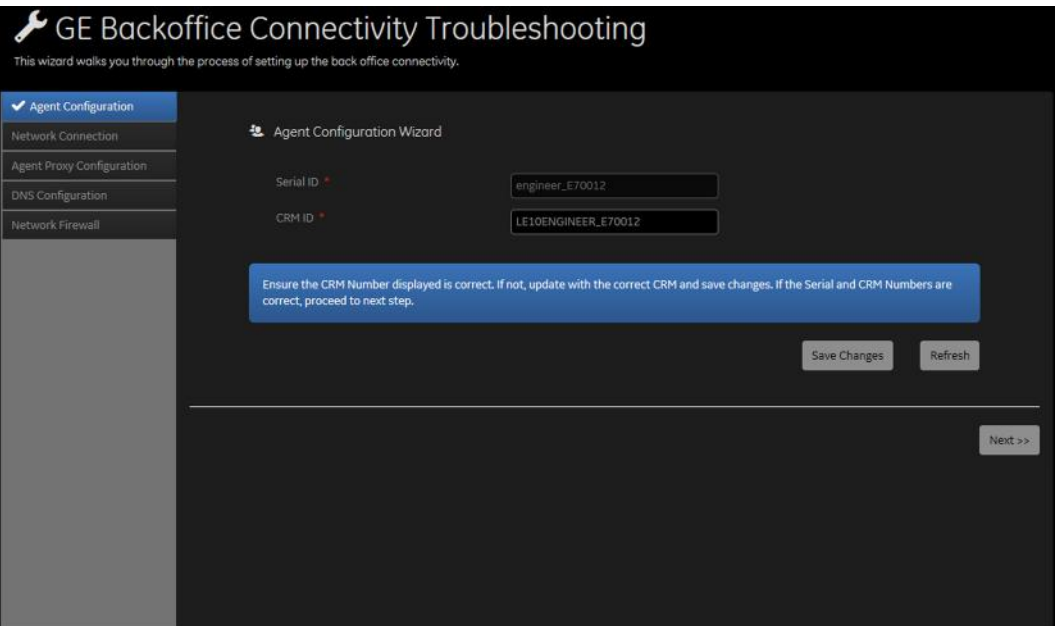

## <span id="page-129-0"></span>**3-6-9 Service settings**

When the InSite agent is activated, you can edit some service settings (shown in [Figure 3-29](#page-129-1) and [Table 3-11](#page-129-2)).

<span id="page-129-1"></span>*NOTE: If the InSite agent is disabled, the Service section will be removed from the System Admin page.*

To access Service settings, navigate to **Utility > System Admin**.

#### **Figure 3-29 System Admin > Service**

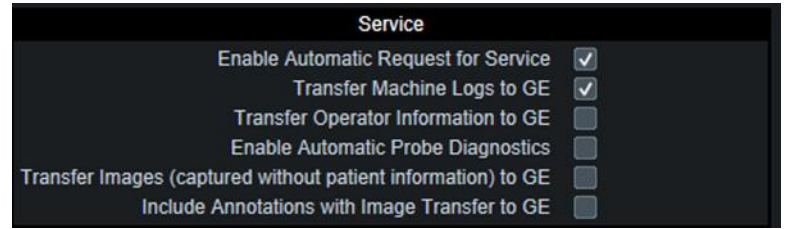

This table shows all the elements available under Service with descriptions.

#### <span id="page-129-2"></span>**Table 3-11 Service Settings**

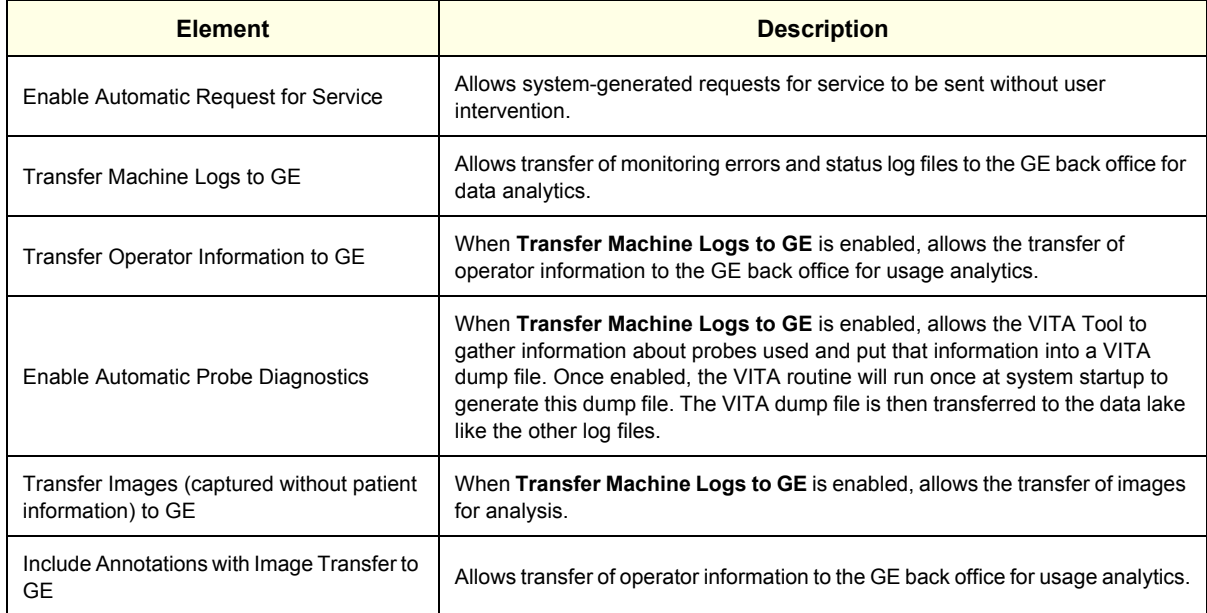

## <span id="page-130-0"></span>**3-6-10 Magstripe card reader**

The Magstripe card reader can be used to populate the following:

- Patient screen: Patient ID, First Name, Last Name, Middle Name, Perf. Physician, Ref. Physician.
- Worklist: Patient ID, Search String.
- Image Display: Comments (Annotation)

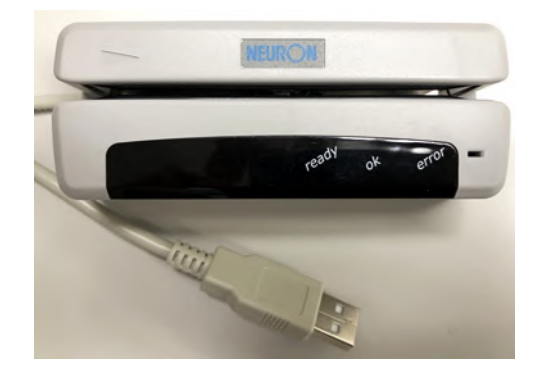

#### **To connect the card reader**:

- 1.) Connect the card reader to any USB port. For example, on the user USB ports on the left side of the upper operator panel Boot up the Ultrasound system.
- 2.) Scan the card that comes with the card reader to activate device.
- *NOTE: Consult the card reader manufacturer's instructions. This configuration process will vary based on the card reader model/manufacturer and the keyboard language set on the Ultrasound system.*

Once the configuration process is complete, the card reader is ready to use to start a new patient.

You do not need to repeat this process if software is reloaded, this card reader can be used on any scanner as long as they have the same keyboard language selection.

#### <span id="page-131-0"></span>**3-6-11 Barcode reader**

The barcode reader can be used to populate the following:

- Patient screen: Patient ID, First Name, Last Name, Middle Name, Perf. Physician, Ref. Physician.
- Worklist: Patient ID, Search String.
- Image Display: Comments (Annotation)

#### **To connect the barcode reader**:

1.) Connect the barcode reader to any USB port. For example, on the user USB ports on the left side of the upper operator panel (shown below).

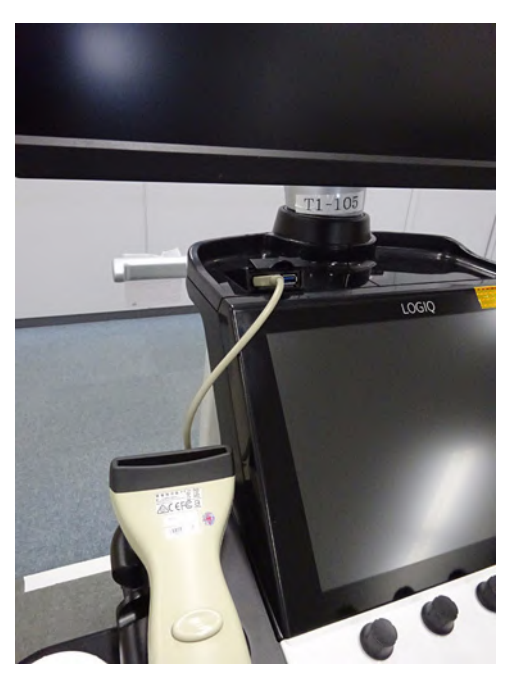

- 2.) Boot up the Ultrasound system.
- 3.) Scan the bar code that comes with the barcode reader to activate device.
- *NOTE: Consult the barcode reader manufacturer's instructions. This configuration process will vary based on the barcode reader model/manufacturer and the keyboard language set on the Ultrasound system.*

Once the configuration process is complete, the barcode reader is ready to use to start a new patient.

You do not need to repeat this process if software is reloaded, this barcode reader can be used on any scanner as long as they have the same keyboard language selection.

# <span id="page-132-0"></span>**3-6-12 Cable hook direction**

Cable hook direction can be changed depending on Customer preference.

# **With keyboard option**,

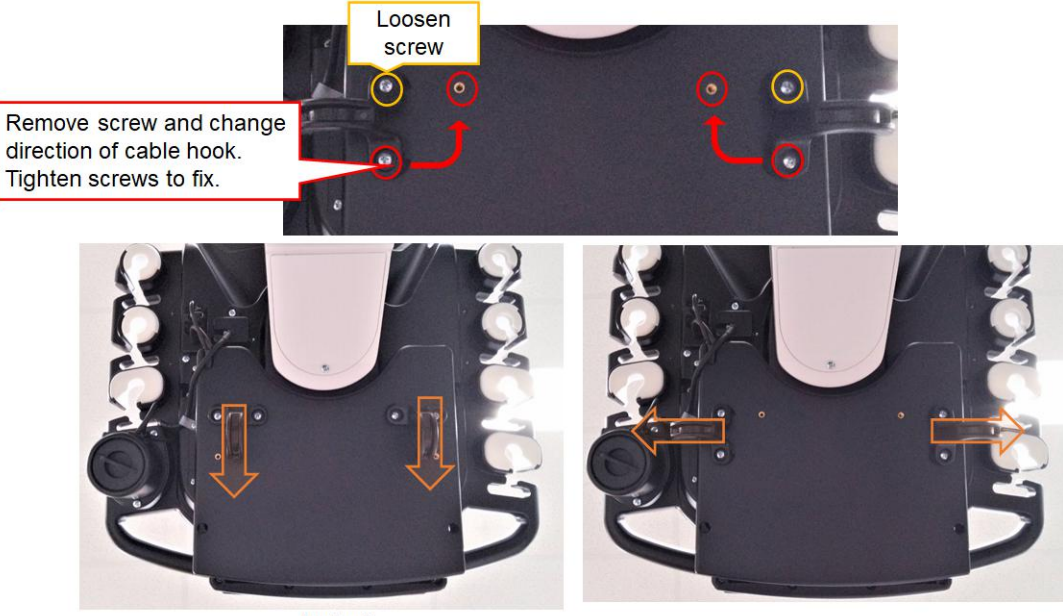

**Default** 

#### **Without keyboard option**,

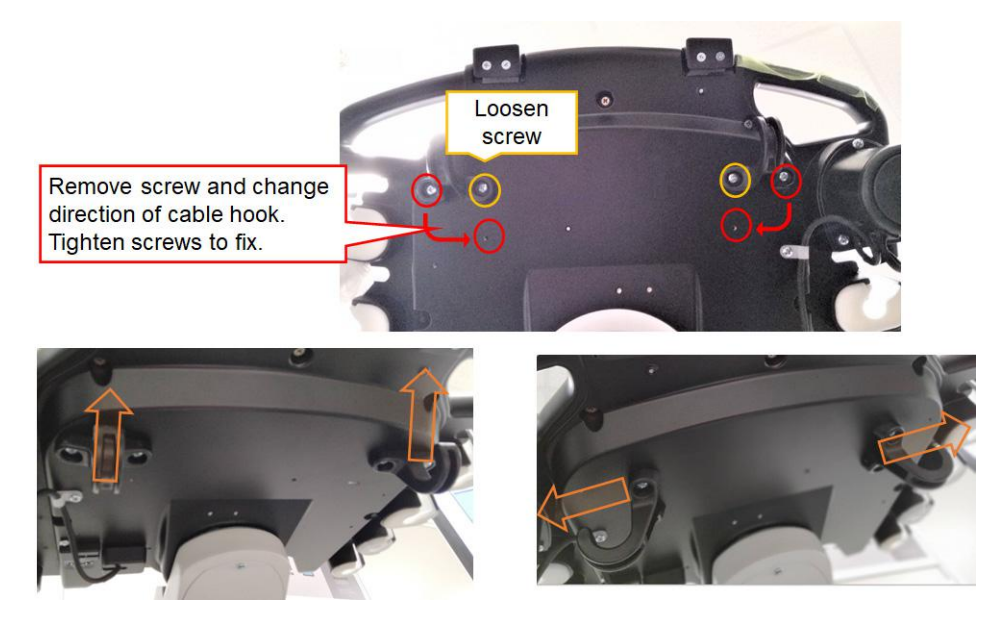

# <span id="page-133-0"></span>**3-6-13 LAN Protection Cable (Option)**

*NOTE: To prevent claw breakage of LAN cable, use LAN protection cable as below.* 

If LAN cable is pulled away from the console, the connection will be unplugged first preventing damage to the LAN connector in the unit.

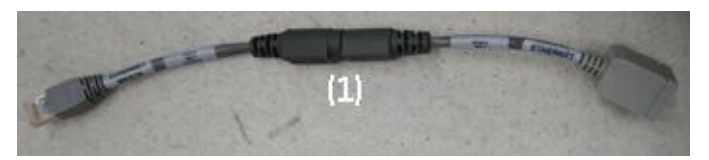

**Figure 3-30 LAN protection cable**

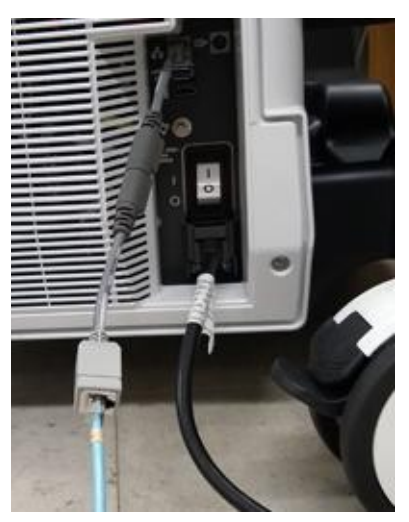

**Figure 3-31 LAN cable with protection cable (example)**

#### <span id="page-134-0"></span>**3-6-14 Network printers**

In R3.x.x, you can add a network printer when logged on to the system as an administrator.

*NOTE: It is solely the customer's responsibility to determine printer and network settings and configuration to enable and ensure the specific network printer usage and functionality.*

> To add a network printer, navigate to **Utility > System > Peripherals**, and then under **Network Printer**, select **Add Network Printer**.

> Refer to "Network Printer" in the Basic User Manual (appropriate version) for more information. See *[Section 1-4 "Labels/Icons on the system" on page 1-14](#page-43-0)* for a list of the available user documentation.

Technical details:

- The only supported driver for the network printer is Microsoft Enhanced Point and Print Compatibility driver.
- Adding a network printer requires the user is logged in with Admin group rights.
- You cannot use the same IP address for two printer names.
- Adding a network printer logs an event to both the main log and the audit log.

# <span id="page-135-0"></span>**Section 3-7 Connectivity**

*NOTE: If you are new or unfamiliar to connectivity on the LOGIQ Fortis, see "Customizing Your System" in Chapter 10 of the LOGIQ Fortis Basic User Manual (latest revision) before you continue with the next descriptions and procedures.*

# **3-7-1 Physical connection**

#### **Stand-alone LOGIQ Fortis**

No network connection needed.

#### **Sneaker Net environment**

No network connection needed.

#### **Wired Ethernet from LOGIQ Fortis to a workstation**

For a direct cable connection from the LOGIQ Fortis to a workstation, you will only need a crossover cable for network use to connect the two units this way.

- 1.) Connect one end of the crossed network cable to the network connector on the LOGIQ Fortis.
- 2.) Connect the other end to the network connector to the workstation, see the Workstation Service Manual.

#### **Connection through a peer-to-peer network**

You will need a network switch and one network cable for each unit connected to the switch.

#### **Connection through the hospital network**

You will need one network cable to connect the LOGIQ Fortis to a wall outlet on the hospital's network.

# **Section 3-8 Setting Up Paperwork**

*NOTE: During and after setup, the documentation (for example, removable medias with documentation, user manuals, and installation manuals) for the peripheral units must be kept as part of the original system documentation. This will ensure that all relevant safety and user information is available during the operation and service of the complete system.*

# **3-8-1 User manual(s)**

Check that the correct user manual (or removable media with user manuals) for the software revision and language of the LOGIQ Fortis is included.

# **3-8-2 Product locator card/UDI**

*NOTE: The product locator card shown may not be the same as the provided product locator card.*

The UDI of the medical device must be captured when any work is performed on that device. Refer to your local procedures on the actual capturing of the UDI.

#### **Figure 3-32 Product Locator Card (Example)**

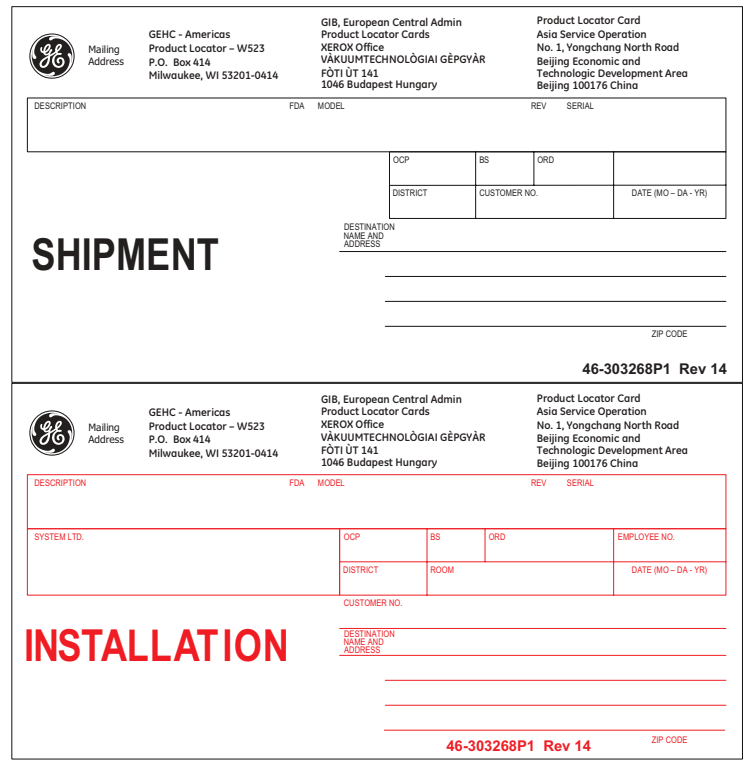

# *Chapter 4 Functional Checks*

# <span id="page-138-0"></span>**Section 4-1 Overview**

# **4-1-1 Purpose of this chapter**

This chapter provides procedures for quickly checking major functions of the LOGIQ Fortis Ultrasound system and diagnostic instructions using the built-in service software.

*NOTE: The information in this Service Manual is applicable to LOGIQ Fortis and LOGIQ Fortis Pro, LOGIQ Fortis Express, LOGIQ Fortis Super, LOGIQ Fortis Expert, LOGIQ Fortis Plus, LOGIQ Fortis Power unless otherwise specified.*

# **4-1-2 Contents in this chapter**

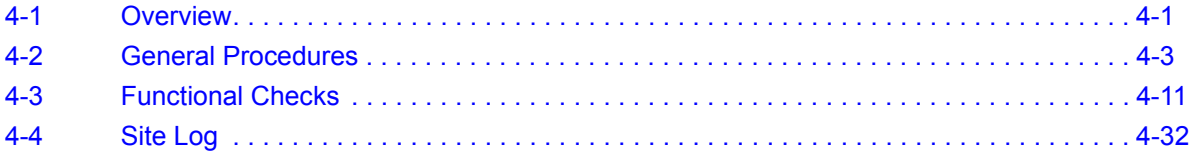

# **4-1-3 Special equipment required**

This is the special equipment you may need to complete functional checks:

- An empty (blank) DVD-R disk.
- At least one probe (ideally you should check all of the site probes that will be used with the Ultrasound system.) For available probes, see *[Section 9-14 "Probes" on page 9-20.](#page-685-0)*
- If the ECG option is present, ECG cables (AHA or IEC) and pads. For part numbers, see *[Section 9-](#page-690-0) [15 "Options" on page 9-25.](#page-690-0)*
- Test phantom. See *[4-1-4 "Recommended test phantoms" on page 4-2](#page-139-0).*

# <span id="page-139-0"></span>**4-1-4 Recommended test phantoms**

GE recommends the RMI 430GS phantom is preferred, but it is not required. It is the most current phantom recommended to our field service personnel and provides the necessary targets and extended life necessary for consistent Ultrasound system testing.

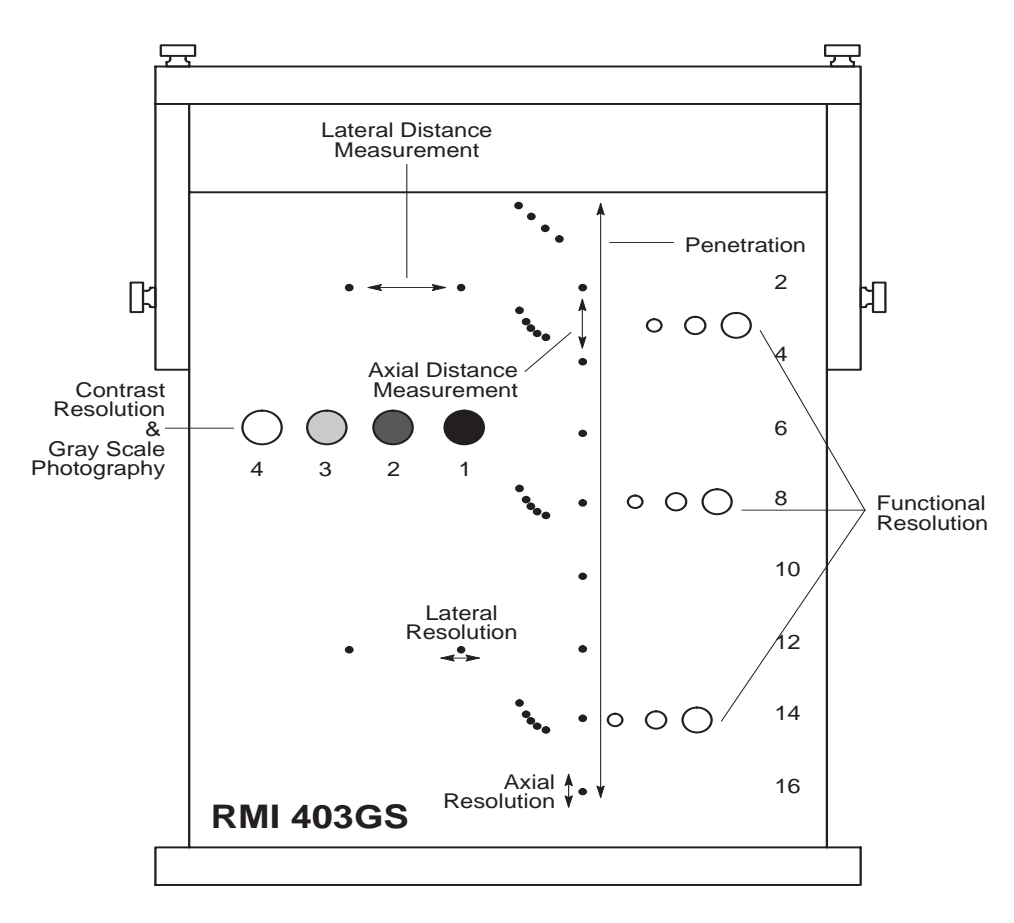

# **Figure 4-1 Performance Tests**

# <span id="page-140-0"></span>**Section 4-2 General Procedures**

## **Contents in this section**

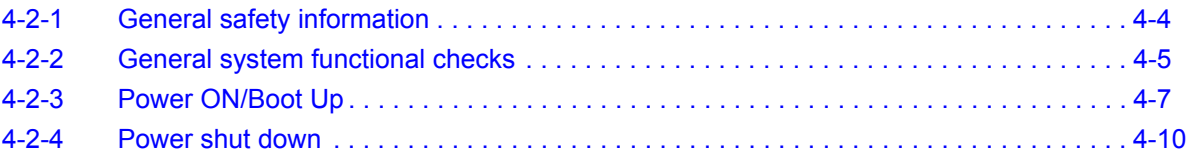

# <span id="page-141-0"></span>**4-2-1 General safety information**

# **Table 4-1 Energy Control and Power Lockout for LOGIQ Fortis**

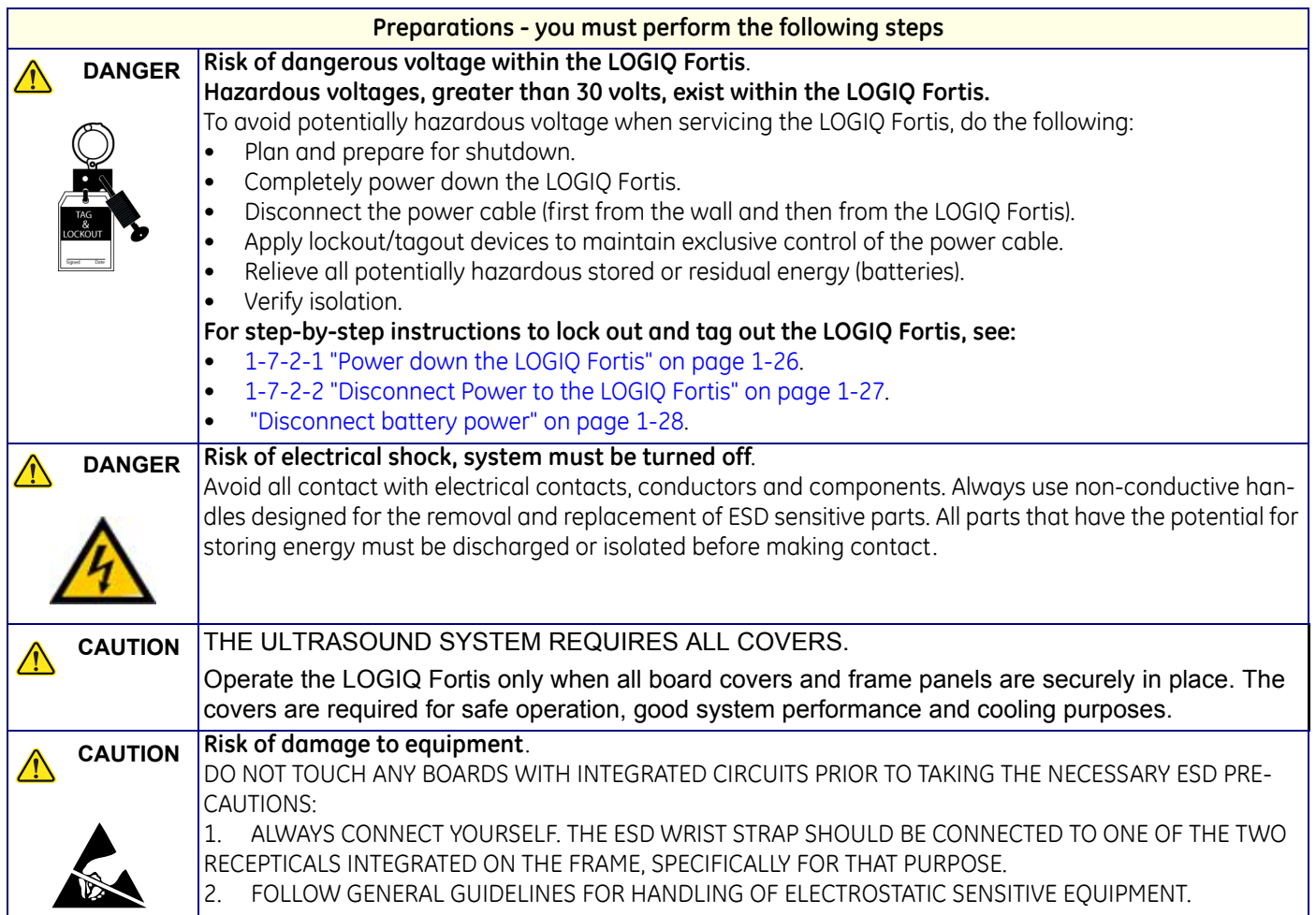

## <span id="page-142-0"></span>**4-2-2 General system functional checks**

After setting up the Ultrasound system, performing an upgrade, or replacing hardware, perform all appropriate functional checks before returning a system to the customer. Include the functional check information in the service dispatch.

For a service call with FRU replacement:

• Perform the functional checks and include the debrief script found at the end of the respective replacement procedure in Chapter 8.

For a service call with no FRU replacement or when installing the LOGIQ Fortis:

• Perform the following general functional tests. If all are successful, include the debrief script provided below.

Some procedures are used more often than others. The intention with this section is to keep the most used procedures in one place.

*NOTE: In case of replacing hardware, refer to related section in Chapter 8.*

*NOTE: NOT ALL functional checks will have to be repeated or performed if not all options are present. If ONLY a particular option is present, perform the functional checks for that particular option and the options installed.*

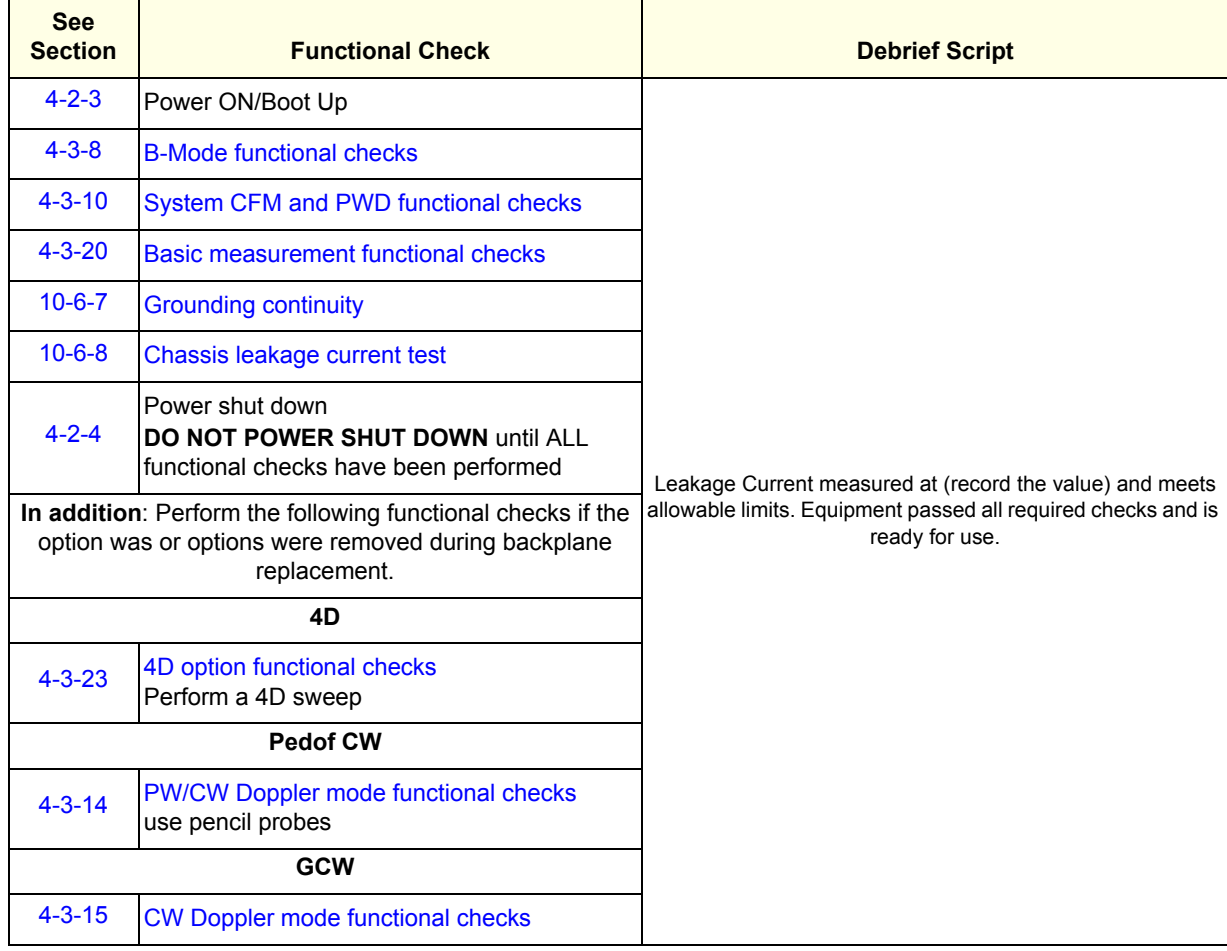

#### **Table 4-2 General System Functional Checks**

# **Table 4-2 General System Functional Checks (Continued)**

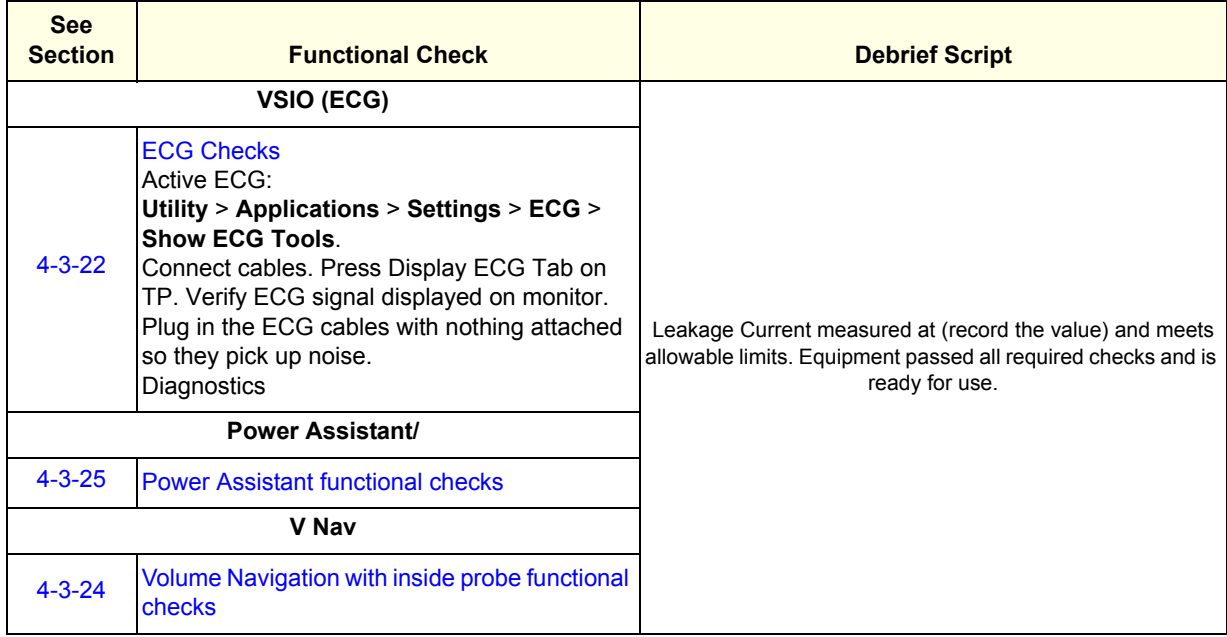
$\sqrt{N}$ 

# <span id="page-144-0"></span>**4-2-3 Power ON/Boot Up**

**Warnings**

**DANGER ALWAYS CONNECT THE LOGIQ FORTIS TO A FIXED POWER SOCKET WHICH HAS THE PROTECTIVE GROUNDING CONNECTOR.** 

**DANGER NEVER USE A THREE-TO-TWO PRONG ADAPTER; THIS DEFEATS THE SAFETY GROUND.** 

**DANGER ENSURE THAT THE POWER CORD AND PLUG ARE INTACT AND THAT THE**  ∕N **POWER PLUG IS THE PROPER HOSPITAL-GRADE TYPE (WHERE REQUIRED).** 

**CAUTION LOGIQ FORTIS REQUIRES ALL COVERS.**   $\sqrt{N}$ **ONLY OPERATE THE LOGIQ FORTIS WHEN ALL OF THE BOARD COVERS AND FRAME PANELS ARE SECURELY IN PLACE. THE COVERS ARE REQUIRED FOR SAFE OPERATION, GOOD PERFORMANCE, AND COOLING PURPOSES.**

**CAUTION Use only power supply cords, cables, and plugs provided by or designated by GE.**⚠

*NOTE: Do not cycle the circuit breaker ON-OFF-ON in less than five seconds. When turning OFF the circuit breaker, WAIT until the ON/OFF button is no longer lit. The LOGIQ Fortis should deenergize completely before turning the circuit breaker ON.*

# **[4-2-3 Power ON/Boot Up \(cont'd\)](#page-144-0)**

#### **Connect AC (mains) power to the LOGIQ Fortis**

Connecting AC power to the LOGIQ Fortis involves preliminary checks of the power cord, voltage level, and compliance with electrical safety requirements.

*NOTE: The LOGIQ Fortis will function on voltages from 100-240 volts and 50 or 60 Hz. However, if using 220 volt power, then a center tapped power source is required (North America Only).*

- 1.) Ensure that the wall outlet is of appropriate type, and that the circuit breaker is turned off.
- 2.) Uncoil the power cable, allowing sufficient slack so that the LOGIQ Fortis can be moved slightly.
- 3.) Verify that the:
	- power cable is without any visible scratches, any sign of damage or tangled.
	- on-site mains voltage is within the limits indicated on the rating label near the circuit breaker on the rear of the LOGIQ Fortis.
- 4.) Connect the female plug of the power cable to the power inlet at the rear of the LOGIQ Fortis.
- 5.) Verify that the mains power circuit breaker is in OFF position, If not, switch it to OFF.

#### **Figure 4-2 Circuit Breaker**

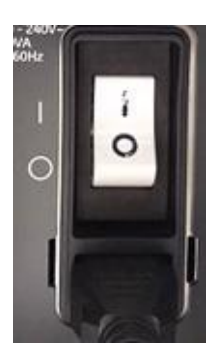

6.) Connect the other end (male plug) of the power cable to a hospital grade mains power outlet with the proper rated voltage, and the LOGIQ Fortis is ready for power ON/boot up.

## **[4-2-3 Power ON/Boot Up \(cont'd\)](#page-144-0)**

#### **Switch ON the AC power to LOGIQ Fortis**

1.) Switch ON the circuit breaker at the rear of the LOGIQ Fortis. The **ON**/**OFF** button turns white. **Figure 4-3 ON/OFF Button**

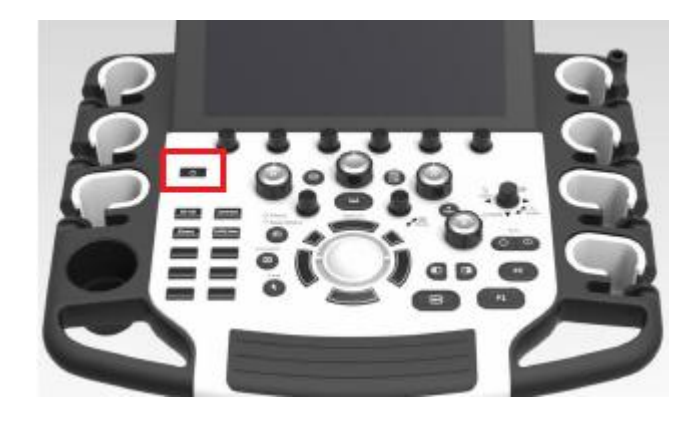

You should hear a click from the relays in the AC power and the LOGIQ Fortis is ready to boot. This indicates that there is power to the PS, but the LOGIQ Fortis is OFF.

2.) Press once on the **ON/OFF** button on the Operator Panel to boot the LOGIQ Fortis. The **ON/OFF** button turns blue when it is pressed.

During a normal boot, you may observe that:

- a.) The ventilation fans start on full speed, but slow down after a few seconds (listen to the fan).
- b.) Power is distributed to the peripherals, operator panel, monitor, front end and back end.
- c.) Back end and rest of the LOGIQ Fortis starts with the sequence listed in the next steps:
	- 1.) Back end is turned ON and starts to load the software.
	- 2.) The Start screen is displayed on the monitor.
	- 3.) A start-up bar indicating the time used for software loading, is displayed on the monitor.
	- 4.) The software initiates and sets up the front end electronics and the rest of the instrument.
	- 5.) The backlight in the keyboard is lit.
	- 6.) As soon as the software has been loaded, either a B-Mode screen is displayed on the screen, indicating that a probe has been connected, or a No Mode screen is displayed, indicating that no probe has been connected.
- *NOTE: Total time used for start-up is typically less than 170 seconds.*

After the B-Mode screen is displayed and any function is touched, the LOGIQ Fortis will prompt a password protected Login.

## **4-2-4 Power shut down**

When you switch OFF the LOGIQ Fortis, the Ultrasound system performs an automatic shutdown sequence.

- 1.) Press once on the **ON/OFF** button on the operator panel to display the **SYSTEM EXIT** menu.
- 2.) Select **Shutdown** to shutdown the system..

#### **Table 4-3 SYSTEM - EXIT Menu**

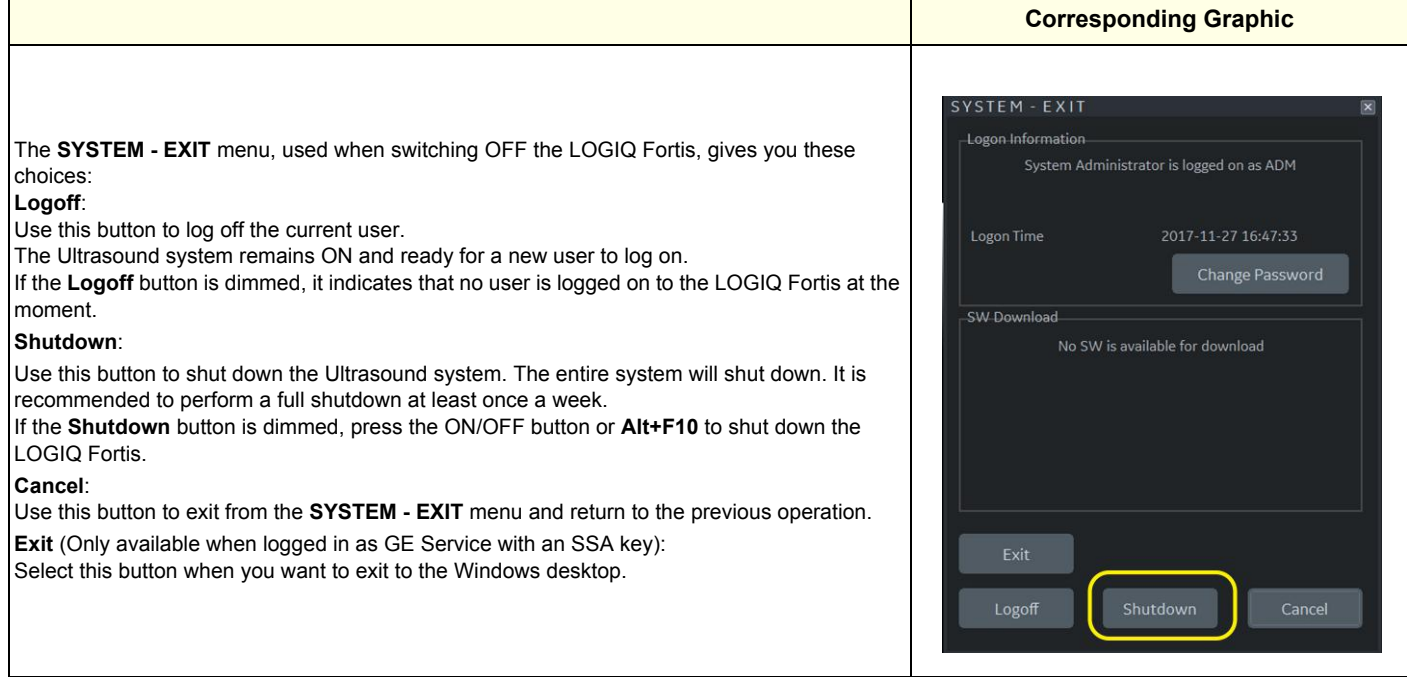

#### **4-2-5 Complete power down**

- 1.) Press once on the **ON**/**OFF** button on the operator panel to display the **SYSTEM EXIT** menu
- 2.) Select **Shutdown** to do a complete power down of the LOGIQ Fortis.

The back end will first turn off the LOGIQ Fortis activity and print the message "Please wait - Shutdown in progress" in the display on the operator panel.

Next, it starts to shut down. The time to turn down the LOGIQ Fortis, including the back end, may vary from 10 seconds up to approximately 1 minute.

The last thing that shuts down, is the light on the operator panel, indicating that you can continue with the next step.

**NOTICE** Risk of losing data. Be sure to wait with the next step until the LOGIQ Fortis has finished its shut-down. Failing to do so may destroy data on the hard disk drive, making the LOGIQ Fortis fail later.

3.) Switch off the Mains Power Circuit Breaker, located on the rear of the LOGIQ Fortis. This will cut power distribution within the LOGIQ Fortis.

# **Section 4-3 Functional Checks**

## **Contents in this section**

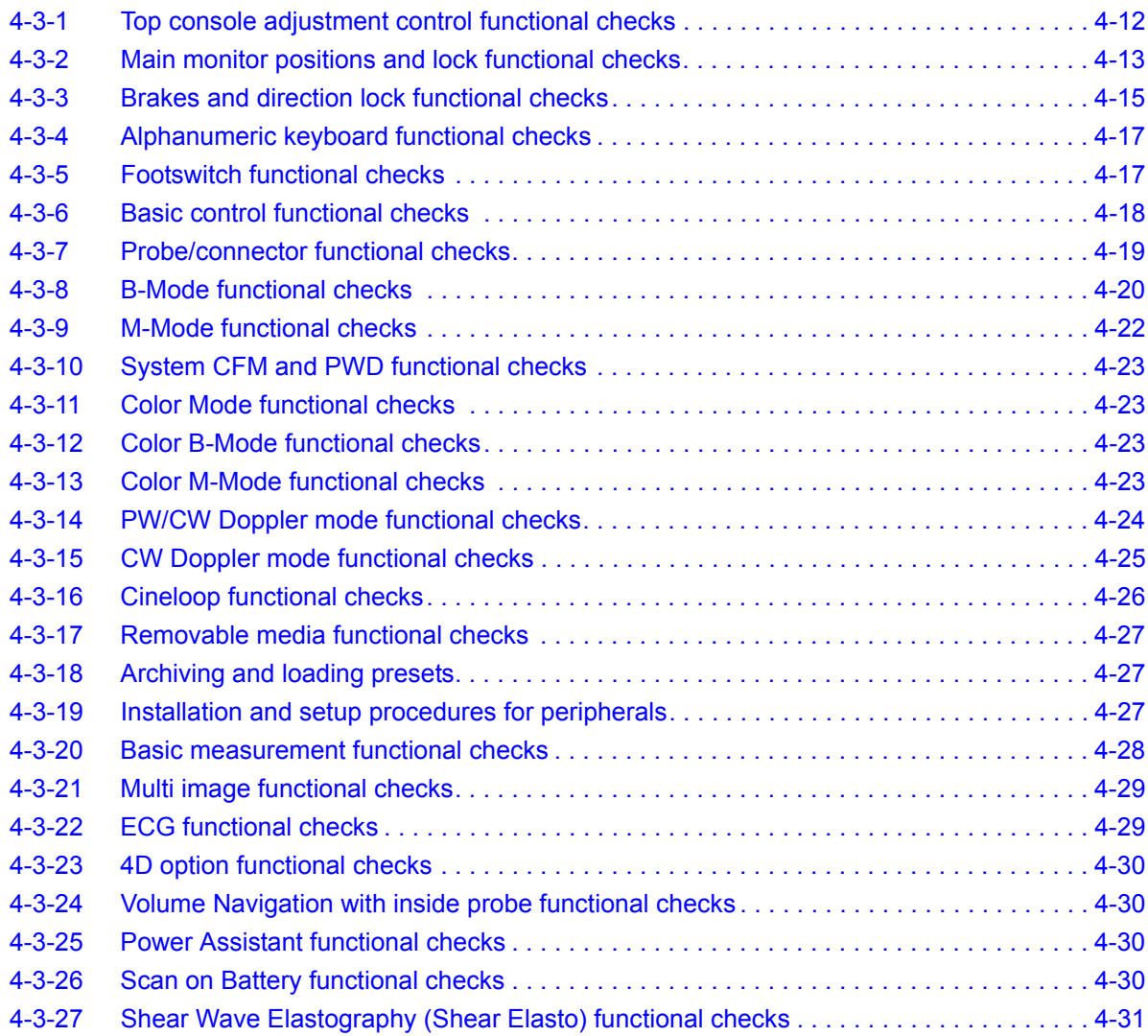

# <span id="page-149-0"></span>**4-3-1 Top console adjustment control functional checks**

 $\sqrt{N}$ 

**CAUTION To avoid injury or damage, make sure nothing is within the range of motion before moving the top console. This includes both objects and people.**

#### **Table 4-4 Top Console Adjustment Controls**

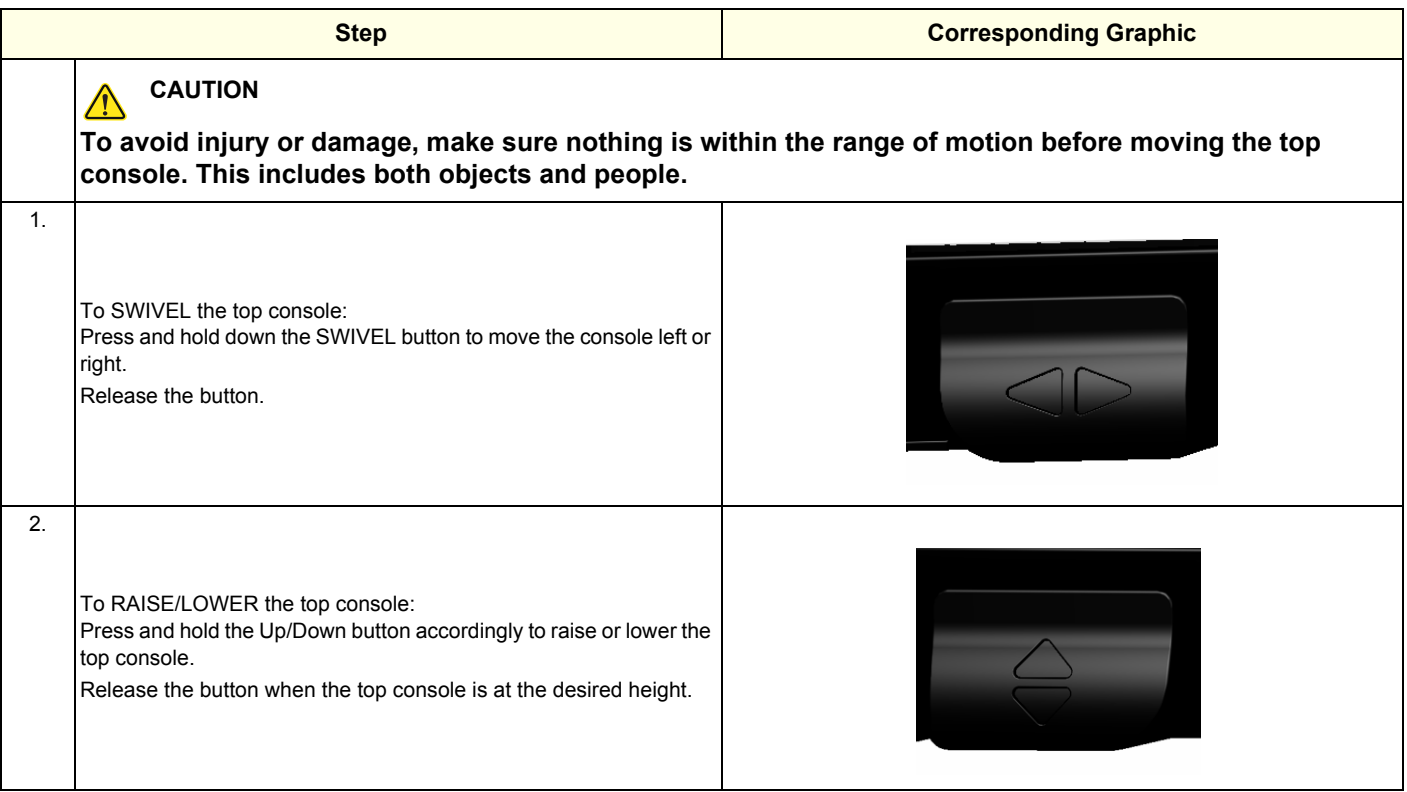

# <span id="page-150-0"></span>**4-3-2 Main monitor positions and lock functional checks**

#### **To perform the function checks for the main monitor:**

- When the monitor arm lock is unlocked, verify the monitor can move up/down (vertically) and left/ right (horizontally).
- *NOTE: The monitor can move approximately 150 mm (5.91 inches) vertically and 350 mm (13.78 inches) horizontally from center.*

# **Figure 4-4 Main Monitor Positions - Ergotron Arm**

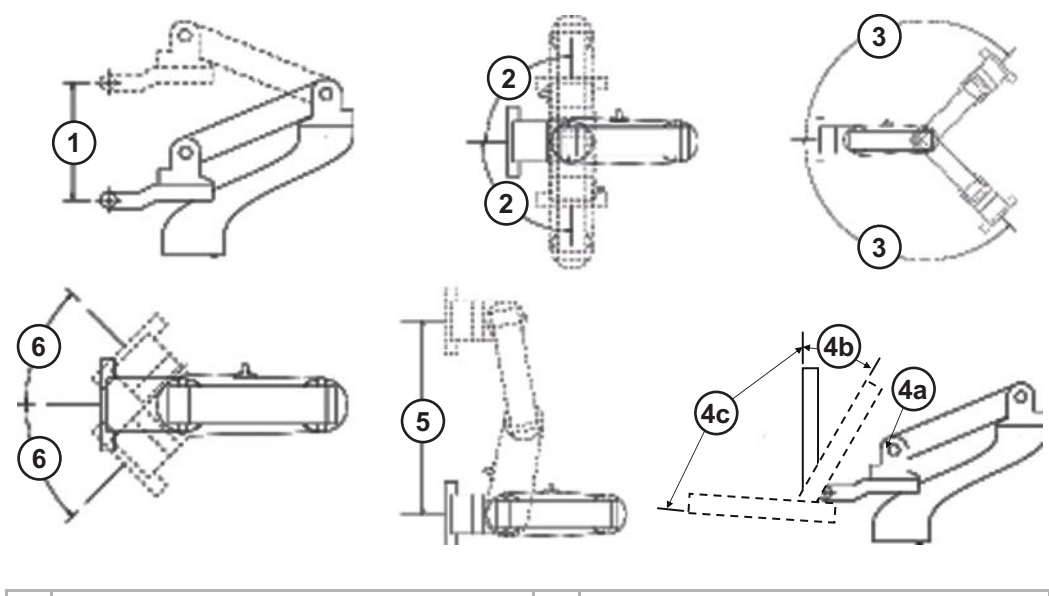

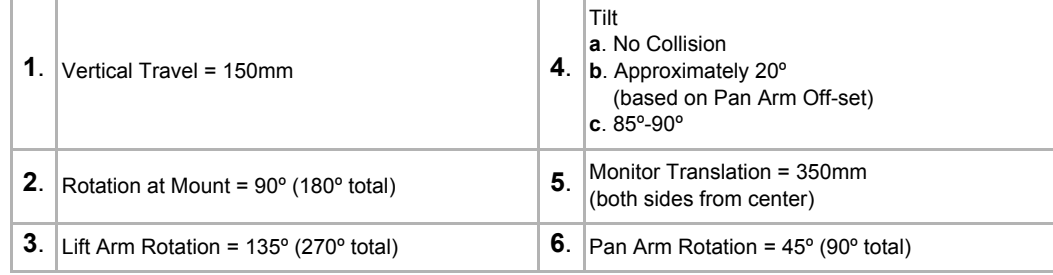

# **[4-3-2 Main monitor positions and lock functional checks \(cont'd\)](#page-150-0)**

#### **To check main monitor platform maneuverability:**

Check that the main monitor functions as described below.

#### **Table 4-5 Main Monitor Platform Maneuverability Checks**

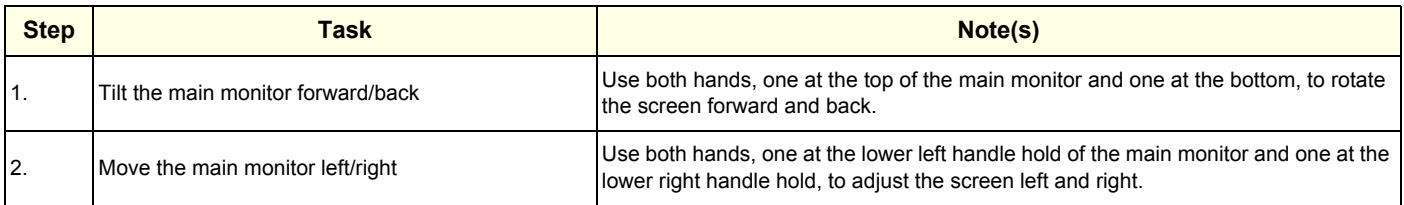

#### **To unlock the main monitor**:

• Turn the knob clockwise to unlock the main monitor. The main monitor can be moved freely in all directions.

#### **To lock the main monitor**:

• Turn the knob counter clockwise to lock the main monitor in the parked position.

#### **To set the main monitor position for transport**:

• Lock the arm and tilt the main monitor down.

#### **Figure 4-5 Main Monitor Transport Position**

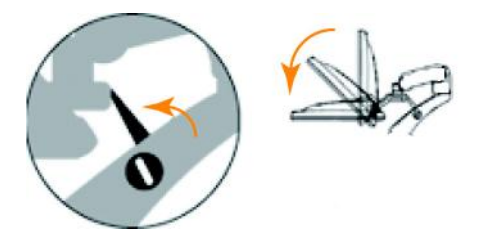

# <span id="page-152-0"></span>**4-3-3 Brakes and direction lock functional checks**

Examine the wheels frequently for any obvious defects that could cause them to break or bind.

Each wheel has an independent brake pedal. A left rear wheel also has a swivel lock.

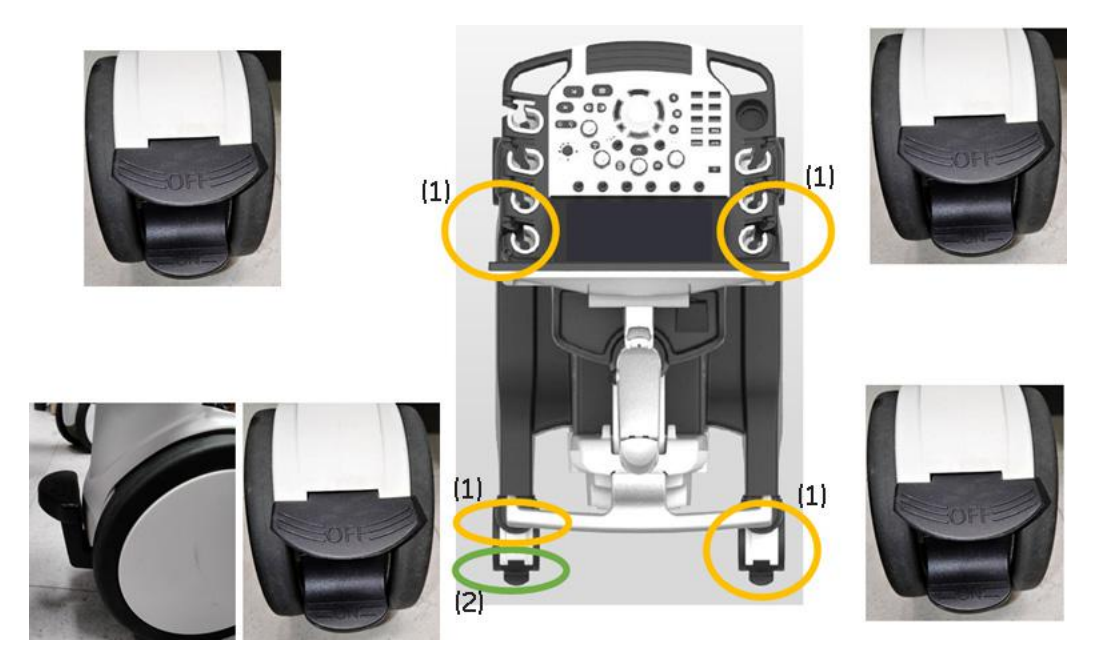

**Figure 4-6 Wheel lock and Swivel lock**

- 1.) Brake pedal
- 2.) Swivel lock

# **4-3-3-1 Brake pedal**

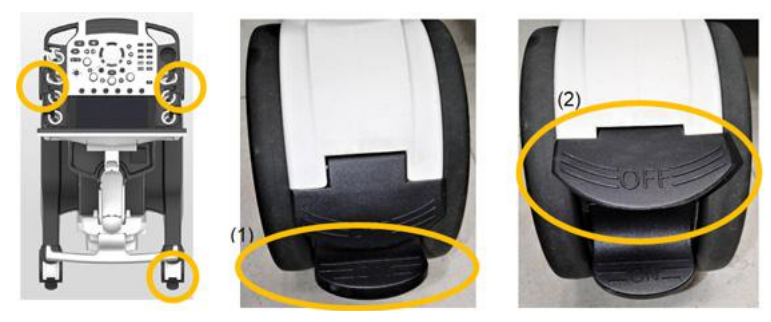

**Figure 4-7 Front and right-rear caster**

- 1.) Step on Lower side pedal to activate Brake
- 2.) Step on Upper side pedal to release Brake

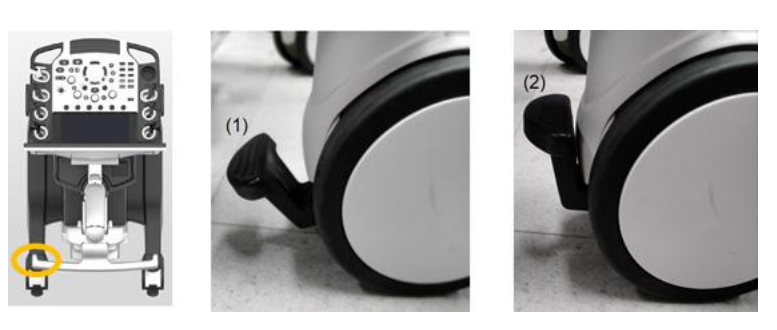

**Figure 4-8 Left-rear caster**

- 1.) Step on to activate Brake
- 2.) Raise up to release Brake

#### **4-3-3-2 Swivel lock**

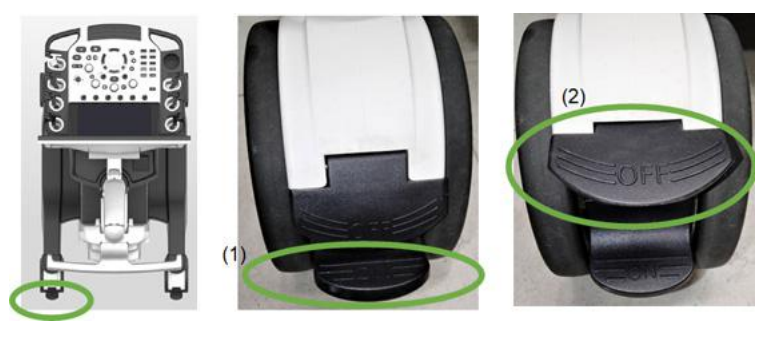

**Figure 4-9 Rear-left with Swivel lock**

- 1.) Step on Lower side pedal to activate Swivel Lock with clicking sound
- 2.) Step on Lower side pedal to De-activate Swivel Lock
- *NOTE: Wheel needs to be straight when you activate Swivel Lock.*

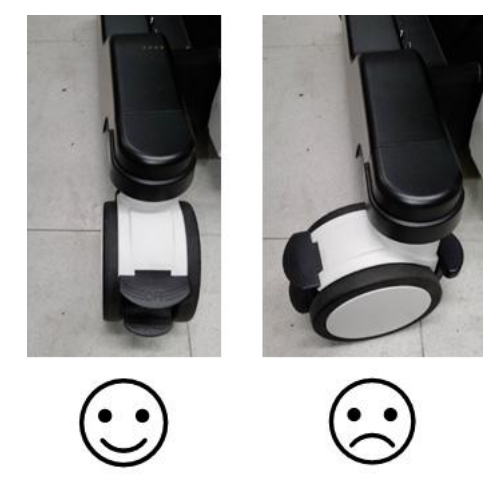

**Figure 4-10 Caster position for Swivel lock**

## <span id="page-154-0"></span>**4-3-4 Alphanumeric keyboard functional checks**

#### **To perform the function checks for the alphanumeric keyboard:**

- 1.) Press **Comment** on the operator control panel to activate Comment.
- 2.) Type any comments using alphanumeric keys to confirm keyboard functionality.

# <span id="page-154-1"></span>**4-3-5 Footswitch functional checks**

- 1.) Plug in the footswitch.
- 2.) Select **Utility** > **Application**. Under **Footswitch**, you should see the footswitch programming options for **Left**, **Middle**, and **Right**.
- 3.) Program the left, middle, and right footswitch pedals for **Freeze**.
- 4.) Scan and use each footswitch pedal to freeze and unfreeze to confirm each one works.

#### **Figure 4-11 Footswitch Functional Checks**

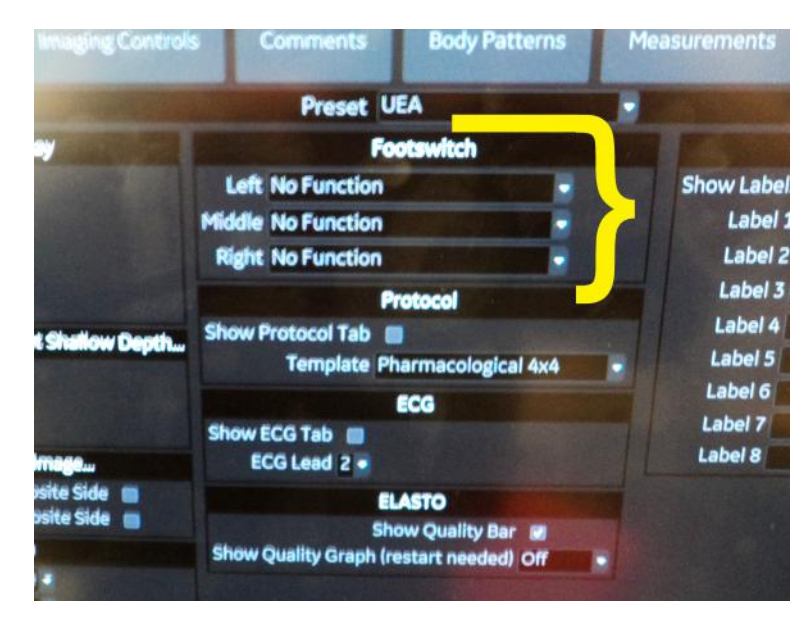

# <span id="page-155-0"></span>**4-3-6 Basic control functional checks**

Different functions can be assigned to the basic controls depending on the current active mode. The trackball area consist of the following:

Controls are grouped together by function for ease of use.

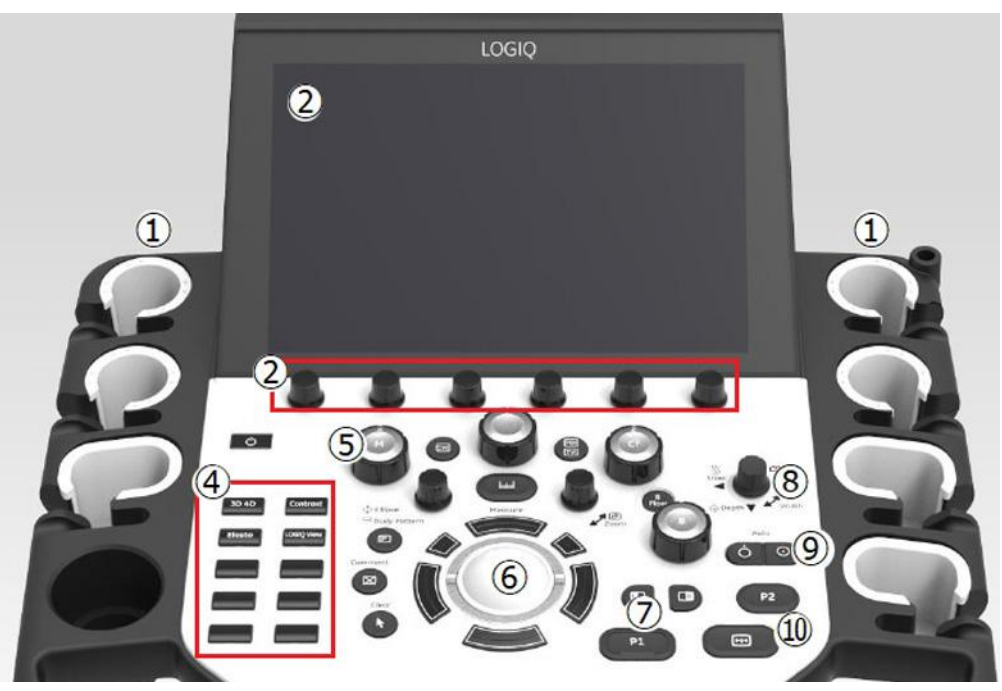

**Figure 4-12 Control Panel**

- 1. Probe Holder and Cable Management
- 2. Touch Panel and Joystick controls
- 3. On Screen Keyboard (not display in this graphic)
- 4. User Defined Keys.
- 5. Mode/Gain/XYZ (3D) Controls
- 6. Trackball, Trackball Keys, Pointer, Measure, Comment, Body Pattern, Clear, Zoom, Programmable Keys
- 7. L/R, Start/Stop, P1, Simultaneous
- 8. Steer/Width/Depth/Reverse
- 9. Auto, CF/PW Auto Positioning
- 10. Freeze, P2

#### <span id="page-156-0"></span>**4-3-7 Probe/connector functional checks**

*NOTE: Probes can be connected at any time, whether the LOGIQ Fortis is ON or OFF.*

For information about connecting a probe, see *[3-5-6 "Connecting probes" on page 3-16.](#page-97-0)*

**To perform the function checks for a probe/connector:**

#### **Table 4-6 Probe and Connector Functional Checks**

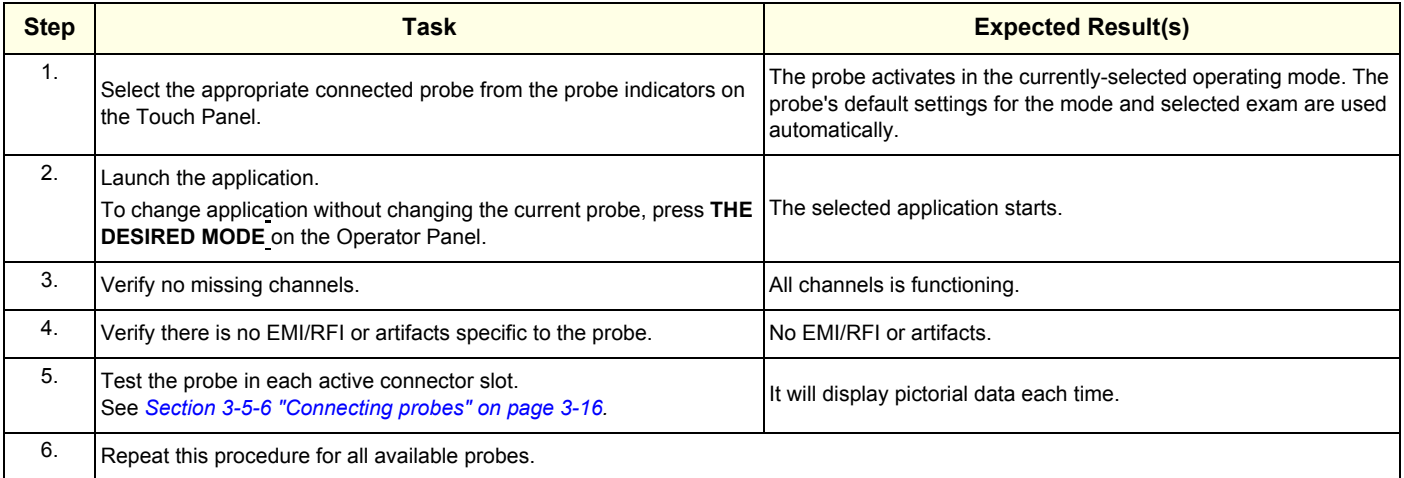

#### **Probes requiring a leakage test**

If the probe requires a leakage test, see *[Section 10-6 "Electrical Safety Tests" on page 10-20](#page-721-0)*.

#### <span id="page-157-0"></span>**4-3-8 B-Mode functional checks**

B-Mode is the Ultrasound system's default mode.

For information on the Ultrasound system's different modes as well as expected results, see Chapter 5 of the LOGIQ Fortis Basic User Manual (latest revision), or the appropriate LOGIQ Fortis Release Notes. See *[1-4-1 "Label Location" on page 1-14](#page-43-0)*.

#### **Figure 4-13 B-Mode Screen Example**

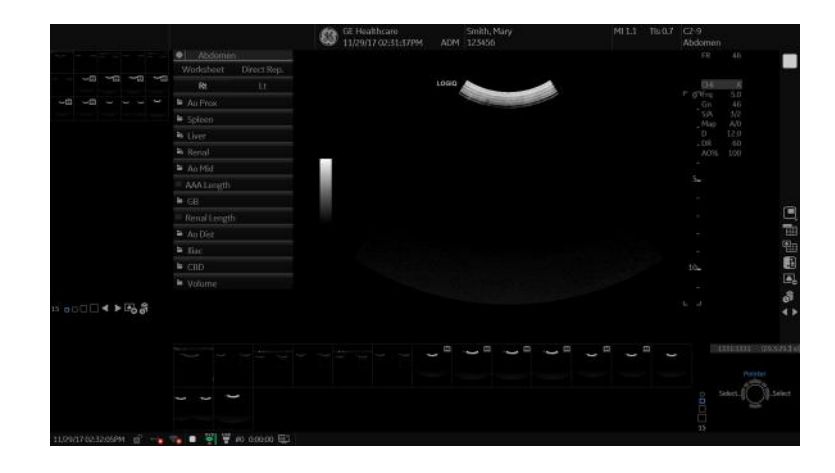

Depending on probe availability, choose the preset application shown below. The LOGIQ Fortis probes are ONLY approved for use in the applications listed in Chapter 11 of the LOGIQ Fortis Basic User Manual (latest revision), or the appropriate LOGIQ Fortis Release Notes.

#### **IQC preset for Service is available**

Image Quality Check (IQC) is intended to facilitate image quality checks during quality assurance evaluations. Quality assurance tests are used to determine whether a scanner is providing the same level of performance year after year.

By using the same settings year after year, this ensures that the data collection is consistent independently of who performs the test.

This preset only includes fundamental settings for B-Mode.

Processing modes like SRI, Harmonics, etc., are turned off.

#### **To do an Image Quality Check (IQC)**:

- 1.) Navigate to **Utility** > **Imaging Preset Manager**.
- 2.) Select the probe.
- 3.) Under **Imaging Preset Selections**, select **Category**.
- 4.) Expand the plus sign in front of **IQC for Service**.
- 5.) Select **IQC** and then the right arrow to assign it to a touch panel key.
- 6.) Map the IQC to the location you want it to appear on the touch panel.
- 7.) Select **Probe** > **IQC**.

# **[4-3-8 B-Mode functional checks \(cont'd\)](#page-157-0)**

#### **Probe indications for use**

See the online Help or Chapter 11 of the appropriate version of the LOGIQ Fortis Basic User Manual. See *[1-4-1 "Label Location" on page 1-14](#page-43-0)*.

#### **Preparations**

You may use a phantom (optional) when doing these tests.

- 1.) Connect one of the probes, to the scanner's active probe connector.
	- See *Section [3-5-6 "Connecting probes" on page 3-16](#page-97-0)* for info about connecting the probes.
	- For available probes, see *[Section 9-14 "Probes" on page 9-20](#page-685-0)*.
- 2.) Turn ON the scanner. The B-Mode window is displayed (default mode).
- 3.) If needed, adjust the Brightness and Contrast setting on the monitor (see *[Section 6-2 "Monitor](#page-233-0)  [Adjustments" on page 6-2](#page-233-0)*).

## **WARNING** *ALWAYS USE THE MINIMUM POWER REQUIRED TO OBTAIN ACCEPTABLE IMAGES IN ACCORDANCE WITH APPLICABLE GUIDELINES AND POLICIES.*

- 4.) Press **B-MODE** on the Operator Panel to access B-Mode.
- 5.) These Image Controls are used to optimize the B-Mode picture:
	- Use **Gain** and **TGC** controls to optimize the overall image together with the **Power** control.
	- Use **Depth** to adjust the range to be imaged.
	- Use **Frequency** (move to higher frequencies) or **Frame rate** (move to lower frame rate) to increase resolution in image.
	- Use **Frequency** (move to lower frequency) to increase penetration.
	- Use the control to optimize imaging in the blood flow regions and make a cleaner, less noisy image.
	- Use **Reject** controls to reduce noise in the image.

#### **Checks**

- Check Width, Frame rate, Frequency. The results of these adjustments must be verified on the B-Mode sector on the screen.
- Check Up/Down, Left/Right, B Color Maps and Cineloop. The results of these adjustments must be verified on the B-Mode sector on the screen.
- Check Gain, TGC and Depth.
- Check B-Mode Soft Menu Controls.
- Check Compress, Contour, Reject and Tilt.
- Check Power and Dynamic Range.

# <span id="page-159-0"></span>**4-3-9 M-Mode functional checks**

For information on the Ultrasound system's different modes as well as expected results, see the LOGIQ Fortis Basic User Manual. It will familiarize you with image optimization for **B-Mode**, **M-Mode**, **Color Flow**, and **Doppler**.

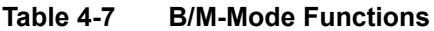

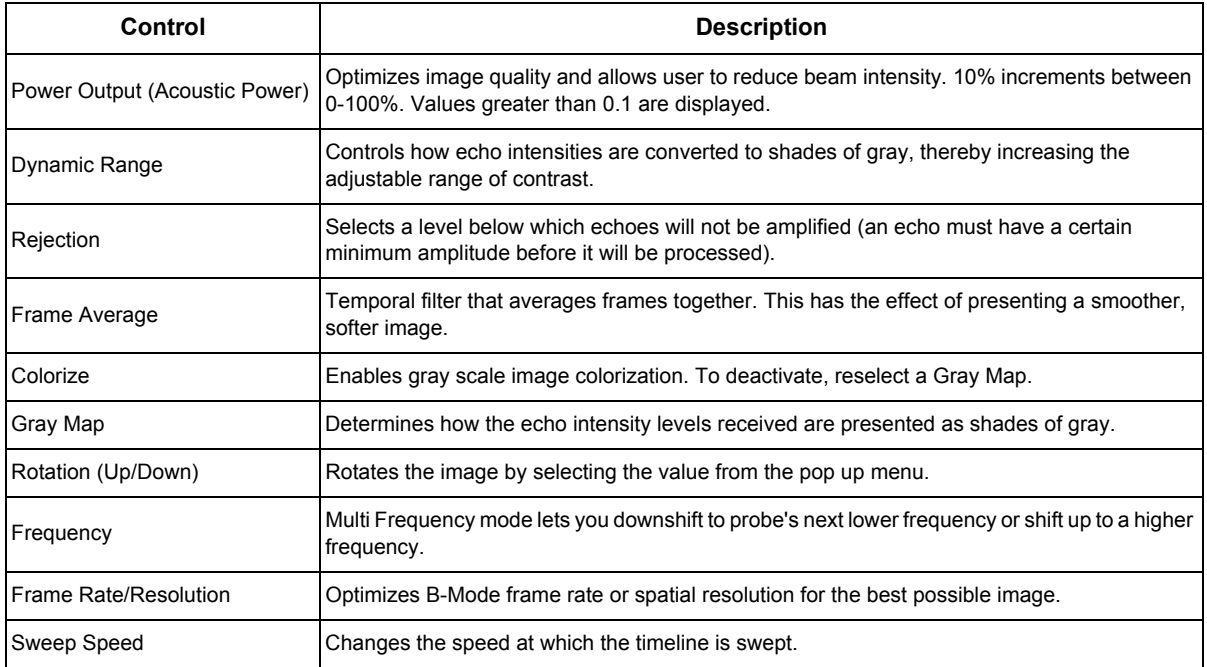

#### **Preparations**

You may use a phantom (optional) when doing these tests.

- 1.) Connect one of the probes, to the scanner's active probe connector.
	- See *Section [3-5-6 "Connecting probes" on page 3-16](#page-97-0)* for info about connecting the probes.
	- For available probes, see the online Help or the appropriate version of the LOGIQ Fortis Basic User Manual. See *[1-4-1 "Label Location" on page 1-14](#page-43-0)*.
- 2.) Turn ON the scanner.

#### **Checks**

- Check Horizontal Sweep, Frequency, and Focus.
- Check Compress, Reject, Power and Dynamic Range.

# <span id="page-160-0"></span>**4-3-10 System CFM and PWD functional checks**

For information on the Ultrasound system's different modes as well as expected results, the Basic User Manual will familiarize you with image optimization for **B-Mode**, **M-Mode**, **Color Flow**, and **Doppler**.

For complete information, see the appropriate version of the LOGIQ Fortis Basic User Manual, Chapter 5, or the appropriate LOGIQ Fortis Release Notes. See *[1-2-5 "Product description" on page 1-](#page-39-0) [10](#page-39-0)*.

#### **Preparations**

You may use a phantom (optional) when doing these tests.

- 1.) Connect one of the probes, to the scanner's active probe connector.
- 2.) Turn ON the scanner.

## <span id="page-160-1"></span>**4-3-11 Color Mode functional checks**

Color Flow screens are B- or M-Mode screens with colors representing blood or tissue movement. Color Flow may be selected both from B-Mode, or from M-Mode, or a combination of these screens.

For more information, see the appropriate version of the LOGIQ Fortis Basic User Manual, Chapter 5, or the appropriate LOGIQ Fortis Release Notes.

# <span id="page-160-2"></span>**4-3-12 Color B-Mode functional checks**

For information, see the appropriate version of the LOGIQ Fortis Basic User Manual, Chapter 5, or the appropriate LOGIQ Fortis Release Notes.

## <span id="page-160-3"></span>**4-3-13 Color M-Mode functional checks**

For information, see the appropriate version of the LOGIQ Fortis Basic User Manual, Chapter 5, or the appropriate LOGIQ Fortis Release Notes.

- Check Horizontal Sweep, PRF, Baseline, and Invert.
- Check Variance, Color Maps, and Cineloop.
- Check Frequency and Acoustic Power.
- Adjust ROI.

# <span id="page-161-0"></span>**4-3-14 PW/CW Doppler mode functional checks**

For information on the Ultrasound system's different modes, the Basic User Manual will familiarize you with image optimization for **B-Mode**, **M-Mode**, **Color Flow**, and **Doppler**.

Doppler is used to measure velocity (most often in blood). Doppler mode can be done with a special pencil probe or with an ordinary probe. By using an ordinary probe, you can first bring up a B-Mode picture for navigation purpose and then add Doppler.

#### **Preparations**

- 1.) Connect one of the probes to the scanner.
- 2.) Turn ON the scanner.
- 3.) The 2D Mode window is displayed (default mode).
- 4.) If needed, adjust the display's Brightness and Contrast setting.
- 5.) Press **PW** or **CW** to start Pulsed Wave Doppler (PW) or Continuous Wave Doppler (CW).
- 6.) Use the Trackball to select the Area of Interest (Sample Volume) in PW or direction of interest in CW.

#### **To adjust the PW/CW Doppler Mode controls**:

Adjust the **Active mode gain** to set the gain in the spectral Doppler area.

- Adjust **Low velocity reject** to reduce unwanted low velocity blood flow and tissue movement.
- In PW mode, adjust **Sample volume** to low setting for better resolution, or higher setting to more easily locate the disturbed flows.
- Adjust the **Compress** setting to balance the effect of stronger and weaker echoes and obtain the desired intensity display.
- Adjust **Frequency** to optimize flow display. Higher setting will improve resolution and the lower setting will increase the depth penetration.
- Adjust **Frame rate** to a higher setting to improve motion detection, or to a lower setting to improve resolution.
- *NOTE: Frequency and Frame rate settings may affect the Low Velocity Reject.*
	- Adjust **Power** to obtain an acceptable image using the lowest setting possible. This is particularly important in CW-mode, as the energy duty cycle is 100% (constant).
- *NOTE: The Doppler Power setting affects only Doppler operating modes.*
	- Adjust the following settings to further optimize the display of the image.
	- Use the **Horizontal sweep** to optimize the sweep speed.
	- To view signal detail, adjust **Scale** to enlarge the vertical spectral Doppler trace.
	- Use **Invert** to reverse the vertical component of the spectral Doppler area of the display.
	- Use Angle correction to steer the ultrasound beam to the blood flow to be measured.

# <span id="page-162-0"></span>**4-3-15 CW Doppler mode functional checks**

For information on the Ultrasound system's different modes, the Basic User Manual will familiarize you with image optimization for **B-Mode**, **M-Mode**, **Color Flow**, and **Doppler**.

- 1.) Connect one of the probes to the scanner.
- 2.) Turn ON the scanner.
- 3.) The 2D Mode window is displayed (default mode).
- 4.) If needed, adjust the display's Brightness and Contrast setting.
- 5.) Press **CW** to start Continuous Wave Doppler (CW).
- 6.) Use the Trackball to select the direction of interest in CW.

# <span id="page-163-0"></span>**4-3-16 Cineloop functional checks**

For complete information, see the appropriate version of the LOGIQ Fortis Basic User Manual, Chapter 5, or the appropriate LOGIQ Fortis Release Notes. See *[1-4-1 "Label Location" on page 1-14](#page-43-0)*.

#### **To activate CINE**:

- 1.) Press **Freeze**, then roll the trackball to activate CINE.
- 2.) To start CINE Loop playback, press **Run/Stop**.
- 3.) To stop CINE Loop playback, press **Run/Stop**.

#### **To omit images**:

• Roll the trackball to the frame you want to delete and press **Omit Image**.

## **To restore images**:

• To undo deleting an image from the CINE Loop, press **Restore Image**.

## **To move quickly to start/end frame**:

- 1.) Press **First** to move to the first CINE frame.
- 2.) Press **Last** to move to the last CINE frame.

## **To start frame/end frame**:

- 1.) Turn the Start Frame dial to the left to move to the beginning of the CINE Loop.
- 2.) Turn the dial to the right to move forward through the CINE Loop.
- 3.) Turn the End Frame dial to the right to move to the end of the CINE Loop.
- 4.) Turn the dial to the left to move backward through the CINE Loop.

## **To adjust the CINE loop playback speed**:

• Turn the Loop Speed dial right/left to increase/decrease the CINE Loop playback speed.

#### **To move through a CINE loop frame by frame**:

• Turn Frame by Frame to move through CINE memory one frame at a time. **Checks**

- Check Left Marker, Right Marker, Cycle Select and Number of Cycles.
- Check First, Last Cycle, Select all.
- Adjust Scroll and Cine Speed.

## <span id="page-164-0"></span>**4-3-17 Removable media functional checks**

Refer to Chapter 9 of the appropriate LOGIQ Fortis Basic User Manual.

- Using Removable Media
- Labeling Removable Media
- Formatting Removable Media
- Verifying Removable Media

Types of removable media - CD/DVD, USB - flash drive and HDD

#### <span id="page-164-1"></span>**4-3-18 Archiving and loading presets**

#### **To load presets from removable media:**

Refer to Chapter 9 of the appropriate LOGIQ Fortis Basic User Manual.

# <span id="page-164-2"></span>**4-3-19 Installation and setup procedures for peripherals**

Refer to *[3-6-3 "Optional peripherals/peripheral connection" on page 3-36](#page-117-0)*.

#### **Table 4-8 Printer Functional Check**

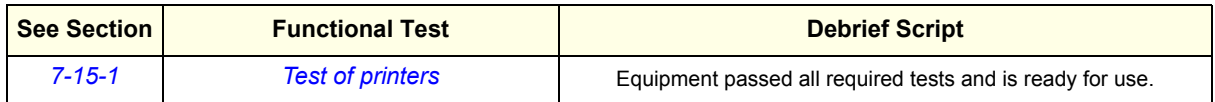

#### <span id="page-165-0"></span>**4-3-20 Basic measurement functional checks**

*NOTE: The following instructions assume that you first scan the patient and then press Freeze.*

#### **To check Distance and Tissue Depth Measurement**:

- 1.) Press **Measure** once to display an active caliper.
- 2.) Move the trackball to position the active caliper at the start point (distance) or the most anterior point (tissue depth).
- 3.) Press **Set** to fix the start point. The LOGIQ Fortis fixes the first caliper and displays a second active caliper.
- 4.) Move the trackball to position the second active caliper at the end point (distance) or the most posterior point (tissue depth).
- 5.) Press **Set** to complete the measurement. The Ultrasound system displays the distance or tissue depth value in the measurement results window.
- *NOTE: Before you complete a measurement:* 
	- *To toggle between active calipers, press MEASURE.*
	- *To erase the second caliper and the current data measured and start the measurement again, press CLEAR once.*
	- To rotate through and activate previously fixed calipers, turn **Cursor Select**.

*After you complete the measurement, to erase all data that has been measured to this point, but not data entered onto worksheets, press Clear.*

#### **To check Circumference/Area (Ellipse) Measurement**:

- 1.) Press **Measure** once to display an active caliper.
- 2.) Move the trackball to position the active caliper.
- 3.) Press **Set** to fix the start point. The LOGIQ Fortis fixes the first caliper and displays a second active caliper.
- 4.) Move the trackball to position the second caliper.
- 5.) Turn the **Ellipse** control; an ellipse with an initial circle shape appears.

#### *NOTE: Be careful not to press the Ellipse control as this activates the Body Pattern.*

- 6.) Move the trackball to position the ellipse and to size the measured axes (the calipers).
- 7.) To increase the size, turn the Ellipse control in a clockwise direction.
- 8.) To decrease the size, turn the Ellipse control in a counterclockwise direction.
- 9.) To toggle between active calipers, press **Measure**.
- 10.)Press **Set** to complete the measurement. The Ultrasound system displays the circumference and area in the measurement results window.

Before you complete a measurement:

- To erase the ellipse and the current data measured, press **Clear** once. The original caliper is displayed to restart the measurement.
- To exit the measurement function without completing the measurement, press **Clear** again.

# **[4-3-20 Basic measurement functional checks \(cont'd\)](#page-165-0)**

#### **Worksheets**

Measurement/Calculation worksheets are available to display and edit measurements and calculations. There are generic worksheets as well as Application specific worksheets. The worksheets are selected from the Measurement Touch Panel.

#### **Report Pages**

Measurements/Calculations that are included on the worksheet can also be displayed on Report Pages. Report Pages can be customized to meet the appropriate needs of the user.

# <span id="page-166-0"></span>**4-3-21 Multi image functional checks**

- 1.) Press **L** to activate a dual screen. The single image is placed on the left side.
- 2.) Press **R**. The left side image is freezed and the image displays in the right side.
- 3.) Press **B** key to return to the single screen.
- 4.) Press and hold down **L** to activate a quad screen. The single image is placed on the upper left.
- 5.) Press **B** key to return to the single screen.

## <span id="page-166-1"></span>**4-3-22 ECG functional checks**

The ECG capability on this LOGIQ Fortis is intended as a trigger for measurements, but can also be viewed on the screen.

**Parts needed:** ECG cable and M5Sc-D

#### **ECG Checks**

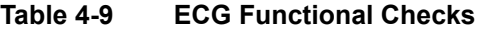

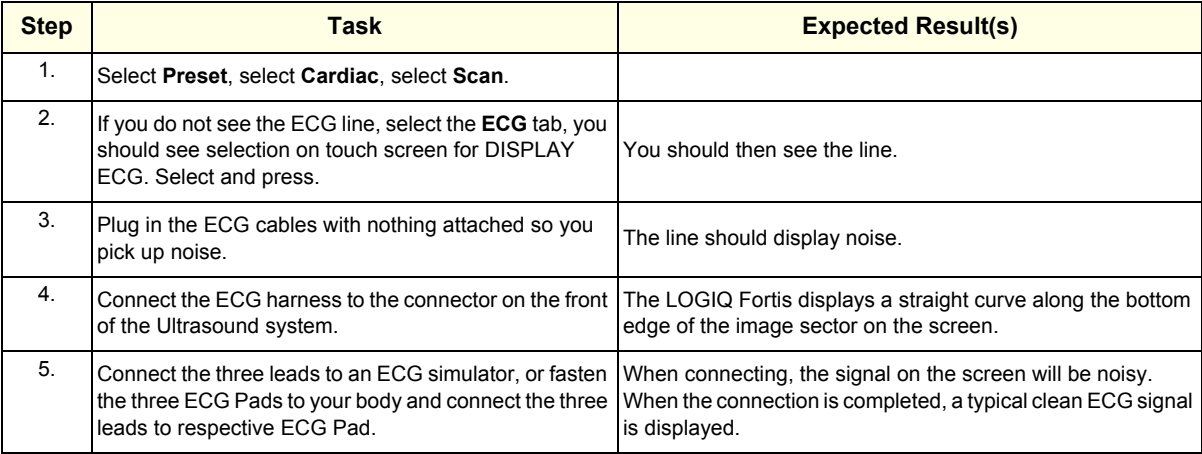

# <span id="page-167-0"></span>**4-3-23 4D option functional checks**

Required equipment: 4D Probe (RAB6-D or RIC5-9-D)

#### **To perform the functional checks for 4D**:

- 1.) Connect a 4D probe. Press the [3D/4D] button on the console.
- 2.) Press the [4D] button on the [Mode] tab. Press the [Visualization] button, then select Render.
- 3.) Press the [L] key the console to start 4D data acquisition.
- 4.) To complete the acquisition, press [Freeze] or [R].

# <span id="page-167-2"></span>**4-3-24 Volume Navigation with inside probe functional checks**

Required tools: a supported VN probe, Transmitter

- 1.) Connect a transmitter. Connect a VN probe to any probe ports and select it.
- 2.) Using a VN probe scan and enable VNAV.
- 3.) Check the system detects sensor and scans by confirming the appearance of a single quality bar on the screen.
- 4.) Move a VN probe towards transmitter. Expected result is that the quality bar gauge shows 4.

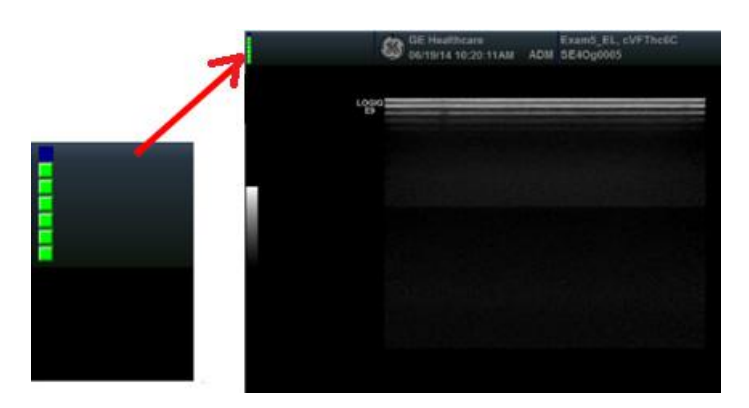

# <span id="page-167-1"></span>**4-3-25 Power Assistant functional checks**

- 1.) With the LOGIQ Fortis powered up, verify the "batteries charging" icon displays in the status bar and the LOGIQ Fortis operates as intended.
- 2.) Unplug the mains cable from the wall. The LOGIQ Fortis enters Power Assistant upon AC power loss. There is an initial temporary message saying the LOGIQ Fortis is entering battering mode, then a message appears, saying the LOGIQ Fortis is "running on battery".
- 3.) Plug the mains cable back into the wall power and continue with functional checks.

# <span id="page-167-3"></span>**4-3-26 Scan on Battery functional checks**

- 1.) With the LOGIQ Fortis powered up, verify the "batteries charging" icon displays in the status bar and the LOGIQ Fortis operates as intended.
- 2.) Go to Utility -> System->General then make sure "Auto Switch to Power Saving Mode" is 30minutes and "Freeze When AC is Unplugged" is unchecked like following picture.

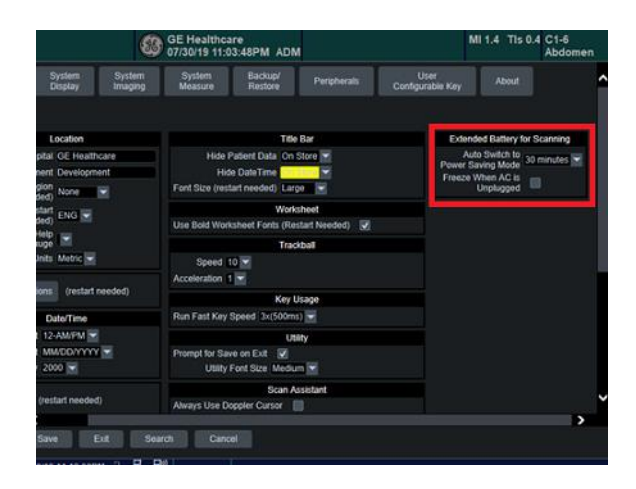

- 3.) Then the system should be able to be unplugged and remain on for at least several seconds and plugged back on without shutting down. A message may appear to user with a notification of being in this mode.
- 4.) Verify that Scan is continued while the system is unplugged without shutdown.
- 5.) Reconnect AC power. Verify that the batteries begin charging via the battery status icon.

# <span id="page-168-0"></span>**4-3-27 Shear Wave Elastography (Shear Elasto) functional checks**

- 1.) Select a probe (L2-9-D or C1-6-D).
- 2.) Select the **ELASTO** button.
- 3.) From the touch panel, select the **Shear Wave** button (if not already selected).
- 4.) Verify that the **Shear Wave** button is available.

# **Section 4-4 Site Log**

**Table 4-10 Site Log** 

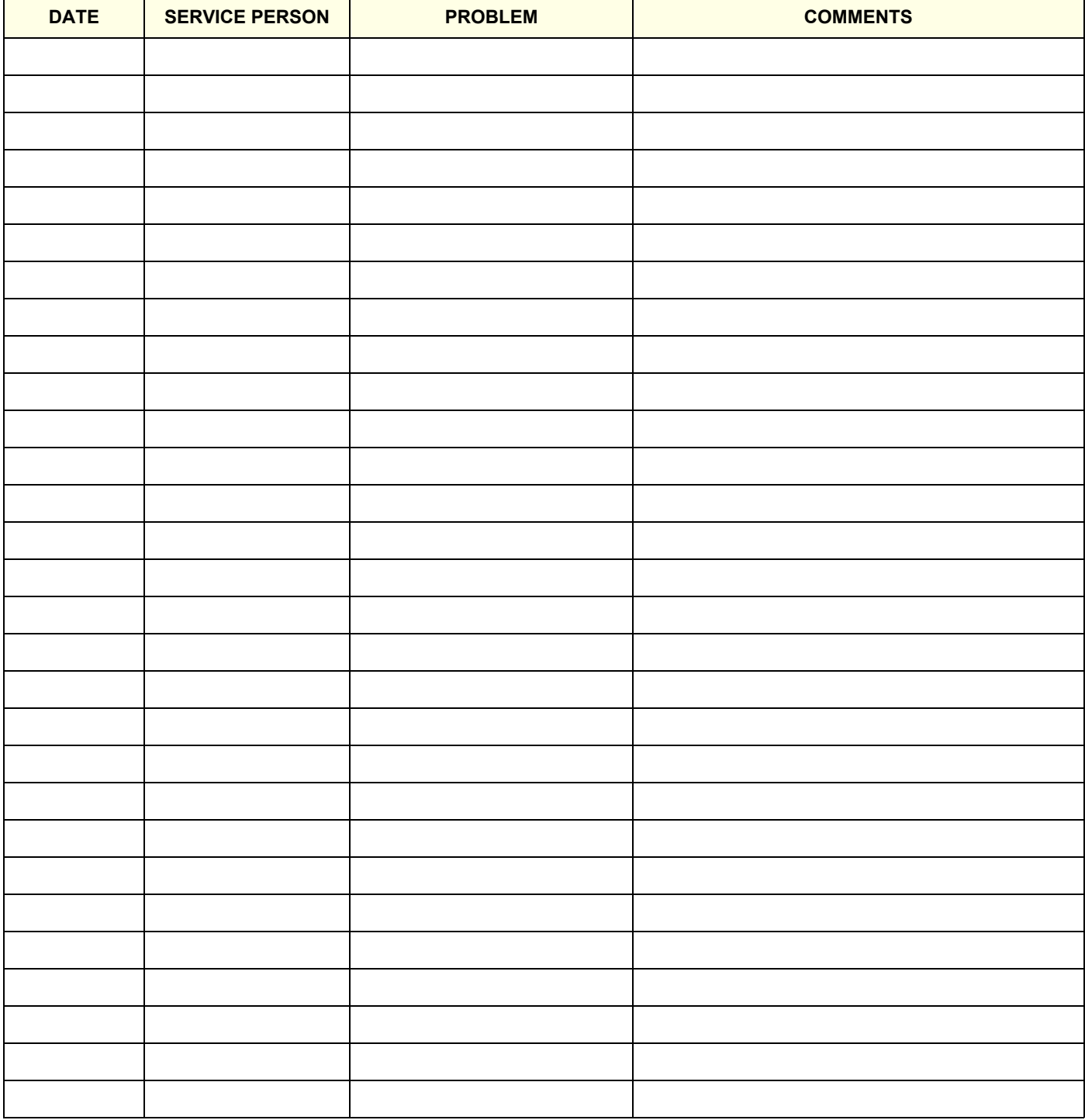

# *Chapter 5 Components and Functions (Theory)*

# <span id="page-170-0"></span>**Section 5-1 Overview**

# **5-1-1 Purpose of this chapter**

This chapter explains LOGIQ Fortis's Ultrasound system concepts, component arrangement, and subsystem functions. It also describes the power distribution system. Refer to the LOGIQ Fortis Basic User Manual (latest revision) for more information.

# **5-1-2 Contents in this chapter**

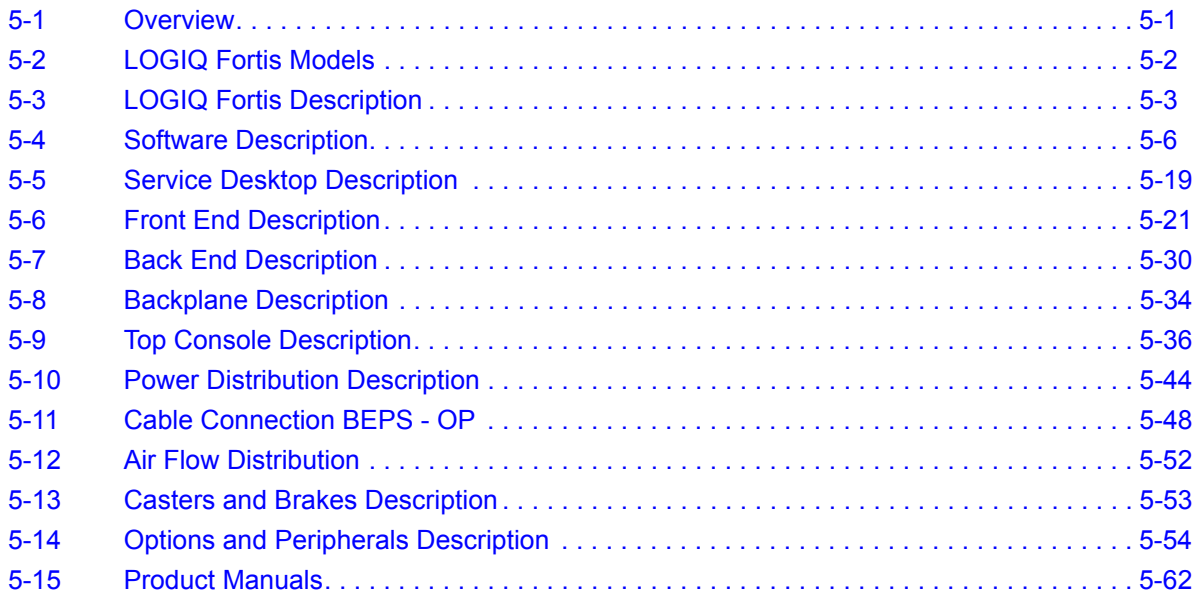

*NOTE: The information in this Service Manual is applicable to LOGIQ Fortis and LOGIQ Fortis Pro, LOGIQ Fortis Express, LOGIQ Fortis Super, LOGIQ Fortis Expert, LOGIQ Fortis Plus, LOGIQ Fortis Power unless otherwise specified.*

# <span id="page-171-0"></span>**Section 5-2 LOGIQ Fortis Models**

# **Table 5-1 LOGIQ Fortis Software Configuration and Hardware**

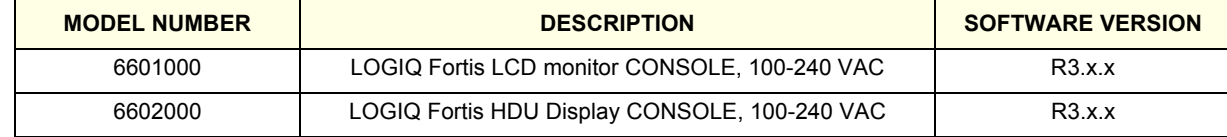

# <span id="page-172-0"></span>**Section 5-3 LOGIQ Fortis Description**

# <span id="page-172-1"></span>**5-3-1 Purpose of this section**

The purpose of this section is to give you an overview of the LOGIQ Fortis and how it functions.

#### **Contents in this section**

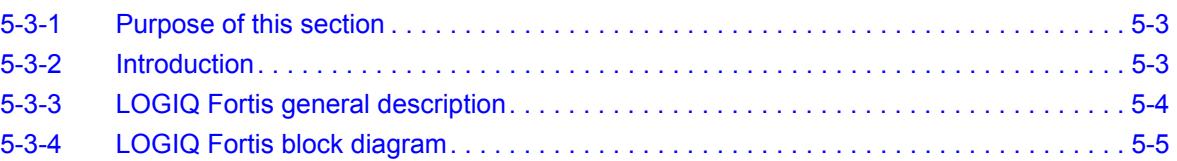

# <span id="page-172-2"></span>**5-3-2 Introduction**

The LOGIQ Fortis Ultrasound system is a high performance digital Ultrasound imaging system with total data management.

The LOGIQ Fortis provides image generation in B-Mode, Color Doppler, Power Doppler, M-Mode, PW, 4D, Harmonic Imaging, and Contrast imaging applications. The fully digital architecture of the LOGIQ Fortis Ultrasound system allows optimal usage of all scanning modes and probe types throughout the full spectrum of operating frequencies.

# <span id="page-173-0"></span>**5-3-3 LOGIQ Fortis general description**

The LOGIQ Fortis is a digital beamforming Ultrasound system. The Ultrasound signal flows from the probe through the Ultrasound system where it is processed and finally displayed as a diagnostic image on the monitor. Images and patient data can be sent to peripheral devices to be stored, printed, or displayed.

System configuration is stored on the hard drive and all necessary software is loaded from the hard drive on power up.

The LOGIQ Fortis is comprised of the following major components:

- BEPS (Back end and Power supply)
- DA192 (Front end, Data Acquisition)
- DPI-L (Probe Interface relay)
- Operator panel
- Peripherals
- Options
- **Mechanical Parts**
- **Software**

# <span id="page-174-0"></span>**5-3-4 LOGIQ Fortis block diagram**

The transmitted pulse bursts are routed from the DA192 board to the DPI-L relay board where the ultrasound probes send the energy into the body. Weak ultrasound echoes from body structures and blood cells are received by the probes and routed through the DPI-L relay board to the DA192 board. The DA192 board amplifies the ultrasound signal and connects it with an A/D converter to the digital domain. The digital signals are then further processed on the back end. The user operates the Ultrasound system operation through the operator panel which consists of an alphanumeric keyboard, customized controls, trackball, and a touch panel display. Images and patient data are displayed on the main monitor.

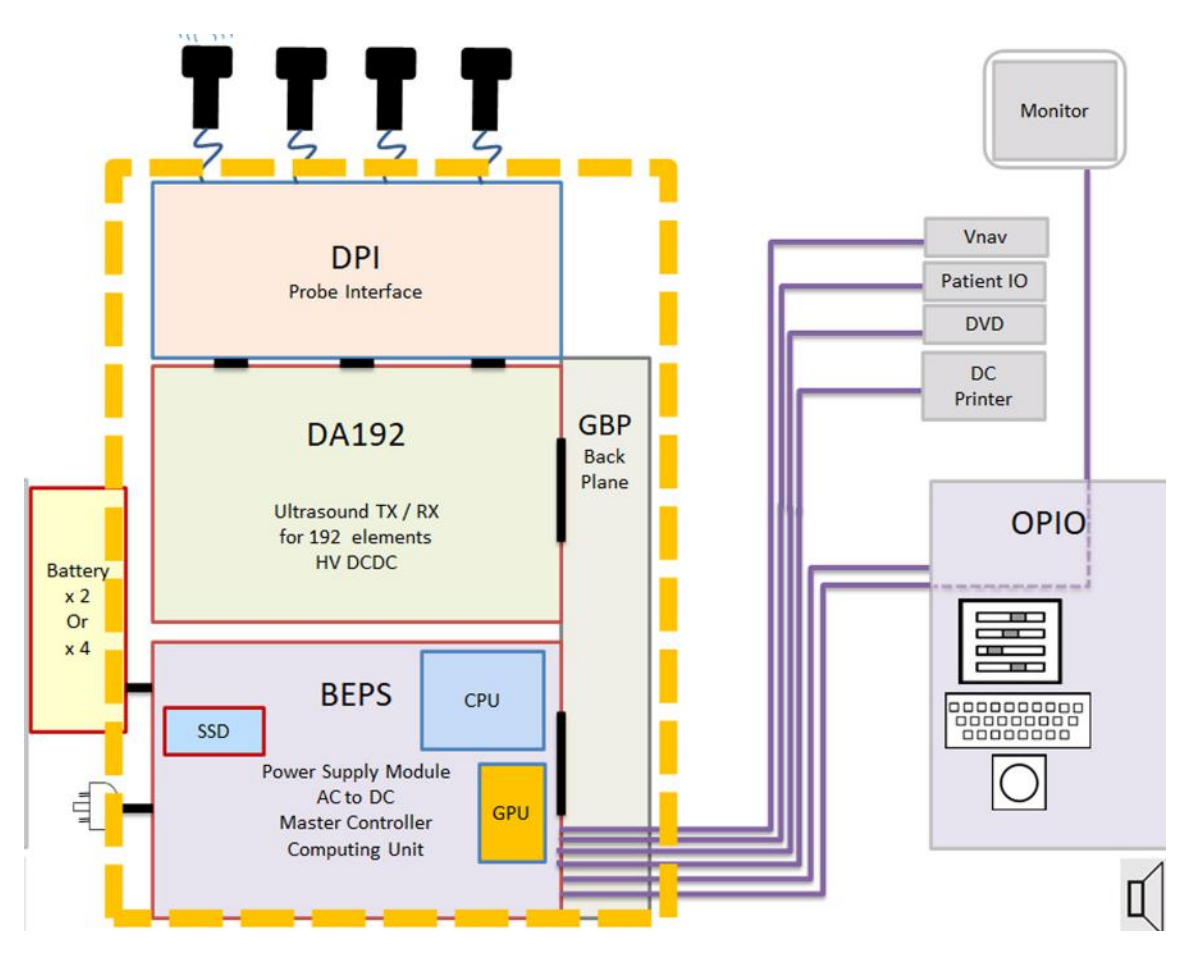

**Figure 5-1 LOGIQ Fortis Block Diagram**

# <span id="page-175-0"></span>**Section 5-4 Software Description**

# <span id="page-175-1"></span>**5-4-1 Purpose of this section**

This section gives you a brief overview of the software used on LOGIQ Fortis. You can also see the LOGIQ Fortis Basic User Manual (latest revision) for more information.

#### **Contents in this section**

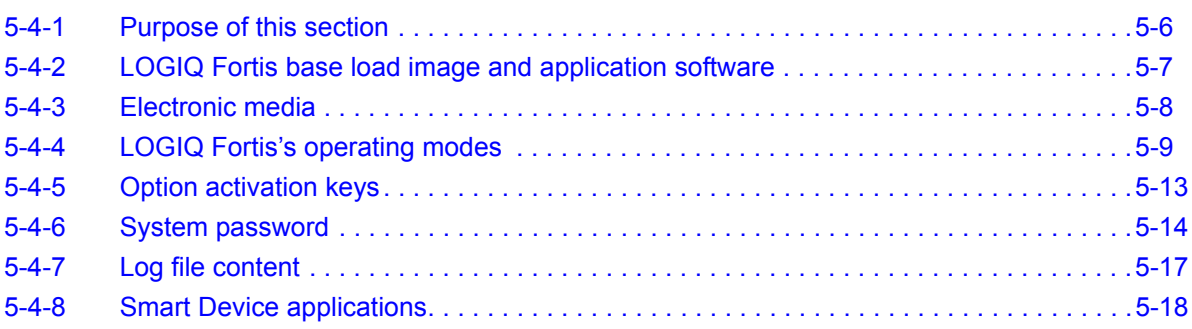

## <span id="page-176-0"></span>**5-4-2 LOGIQ Fortis base load image and application software**

LOGIQ Fortis software consists of:

- Base load image
	- Windows 10 Embedded
	- Contains all necessary drivers to support devices and peripherals approved for this product
- Application software

Contains customized software to perform all functions and features for the LOGIQ Fortis Software location:

Software resides in the SSD.

Drive partitions

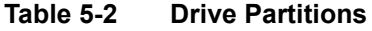

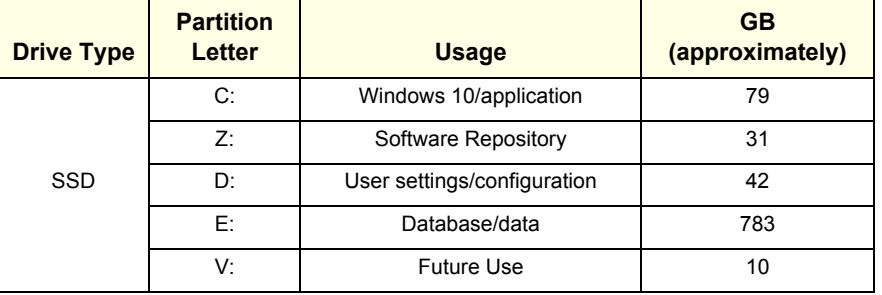

Software installation:

- Software can be loaded/reloaded with USB media.
- System partition (Base+Application) can be reloaded from the Z partition.
- System partition (Base+Application) can be updated through a remote connection to the Service Back Office.

#### **Network capabilities**:

- LAN is IPv6 ready.
- Can only be set up for IPv4 or IPv6. They cannot be mixed.

# <span id="page-177-0"></span>**5-4-3 Electronic media**

#### **To access and view user documentation through a Windows PC**:

- 1.) Insert the media into the media drive.
- 2.) Open the media drive on your desktop.
- 3.) Double click on the 'gedocumentation.html' document.
- 4.) Select the item you want to view (click on the blue, underlined link in the File Name column).
- 5.) To close the window, click on the 'X' in the upper, right-hand corner of the browser window.
- *NOTE: If your PC does not have Adobe Reader, a free download is available on the Adobe website at http://www.adobe.com.*

## <span id="page-178-0"></span>**5-4-4 LOGIQ Fortis's operating modes**

#### B-Mode

B-Mode is a two-dimensional image of the amplitude of the echo signal. It is used for location and measurement of anatomical structures and for spatial orientation during operation of other modes. In B-Mode, a two-dimensional cross-section of a three-dimensional soft tissue structure such as the heart is displayed in real time. Ultrasound echoes of different intensities are mapped to different gray scale or color values in the display. The outline of the 2D (B-Mode) cross-section is a sector, depending on the particular transducer used. B-Mode can be used in combination with any other mode.

#### **Harmonic imaging**

Tissue Harmonic Imaging, acoustic aberrations due to tissue, are minimized by receiving and processing the second harmonic signal that is generated within the insonified tissue. LOGIQ Fortis`s high performance Harmonic Imaging provides superb detail resolution and penetration, outstanding contrast resolution, excellent acoustic clutter rejection and an easy to operate user interface for switching into Harmonic Imaging mode. Coded Harmonics enhances near field resolution for improved small parts imaging as well as far field penetration. It diminishes low frequency amplitude noise and improves imaging technically difficult patients. It may be especially beneficial when imaging isoechoic lesions in shallow-depth anatomy in the breast, liver and hardto-visualize fetal anatomy. Coded Harmonics may improve the B-Mode (2D) image quality without introducing a contrast agent.

#### M-Mode

In M-Mode, soft tissue structure is presented as scrolling display, with depth on the Y-axis and time on the X-axis. It is used primarily for cardiac measurements such as value timing on septal wall thickness when accurate timing information is required. M-Mode is also known as T-M mode or time-motion mode. Ultrasound echoes of different intensities are mapped to different gray scale values in the display. M-Mode displays time motion information of the ultrasound data derived from a stationary beam. Depth is arranged along the vertical axis with time along the horizontal axis. M-Mode is normally used in conjunction with a 2D (B-Mode) image for spatial reference. The 2D (B-Mode) image has a graphical line (M-line) superimposed on the 2D (B-Mode) image indicating where the M-Mode beam is located.

# **[5-4-4 LOGIQ Fortis's operating modes \(cont'd\)](#page-178-0)**

#### **Color flow Doppler mode**

Color Doppler is used to detect motion presented as a two-dimensional display. There are three applications of this technique:

- Color Flow Mode used to visualize blood flow velocity and direction
- Power Doppler (Angio) used to visualize the spatial distribution of blood

A real-time two-dimensional cross-section image of blood flow is displayed. The 2D (B-Mode) crosssection is presented as a full color display, with various colors being used to represent blood flow (velocity, variance, power and/or direction). To provide spatial orientation, the full color blood flow crosssection is overlaid on top of the gray scale cross-section of soft tissue structure (2D (B-Mode) echo). For each pixel in the overlay, the decision of whether to display color (Doppler), gray scale (echo) information or a blended combination is based on the relative strength of return echoes from the soft tissue structures and from the red blood cells. Blood velocity is the primary parameter used to determine the display colors, but power and variance may also be used. A high pass filter (wall filter) is used to remove the signals from stationary or slowly moving structures. Tissue motion is discriminated from blood flow by assuming that blood is moving faster than the surrounding tissue, although additional parameters may also be used to enhance the discrimination. Color flow can be used in combination with 2D (B-Mode) and Spectral Doppler modes.

#### **Power Doppler**

A real-time two dimensional cross-section of blood flow is displayed. The 2D (B-Mode) crosssection is presented as a full color display, with various colors being used to represent the power in blood flow echoes. Often, to provide spatial orientation, the full color blood flow cross-section is overlaid on top of the gray scale cross-section of soft tissue structure (2D (B-Mode) echo). For each pixel in the overlay, the decision of whether to display color (Doppler power), gray scale (echo) information or a blended combination is based on the relative strength of return echoes from the soft-tissue structures and from the red blood cells. A high pass filter (wall filter) is used to remove the signals from stationary or slowly moving structures. Tissue motion is discriminated from blood flow by assuming that blood is moving faster than the surrounding tissue, although additional parameters may also be used to enhance the discrimination. The power in the remaining signal after wall filtering is then averaged over time (persistence) to present a steady state image of blood flow distribution. Power Doppler can be used in combination with 2D (B-Mode) and Spectral Doppler modes as well as with 4D mode.

#### Pulsed (PW) Doppler

PW Doppler processing is one of two spectral Doppler modalities, the other being CW Doppler. In spectral Doppler, blood flow is presented as a scrolling display, with flow velocity on the Y-axis and time on the X-axis. The presence of spectral broadening indicates turbulent flow, while the absence of spectral broadening indicates laminar flow. PW Doppler provides real time spectral analysis of pulsed Doppler signals. This information describes the Doppler shifted signal from the moving reflectors in the sample volume. PW Doppler can be used alone but is normally used in conjunction with a 2D (B-Mode) image with an M-line and sample volume marker superimposed on the 2-D image indicating the position of the Doppler sample volume. The sample volume size and location are specified by the operator. Sample volume can be overlaid by a flow direction cursor which is aligned, by the operator, with the direction of flow in the vessel, thus determining the Doppler angle. This allows the spectral display to be calibrated in flow velocity (m/sec.) as well as frequency (Hz). PW Doppler also provides the capability of performing spectral analysis at a selectable depth and sample volume size. PW Doppler can be used in combination with 2D (B-Mode) and Color Flow modes.
## **[5-4-4 LOGIQ Fortis's operating modes \(cont'd\)](#page-178-0)**

#### **Continuous Wave (CW) Doppler**

Continuous Wave Doppler systems use two crystals, one to send and one to receive the echoes.

The transmitter inputs a continuous sinusoidal wave. The receiver detects the shift.

An audible sound is created and recorded by either an analog recorder or spectral analyzer. Spectral analysis separates the signal into individual components and assigns a relative importance.

The benefits of CW Doppler include high sensitivity to low velocities and detection of high velocities without aliasing. Although CW Doppler cannot distinguish between the sending and receiving signals or extraneous echoes, nor does CW Doppler produce a precise image like Pulsed Wave Doppler.

#### **Other modes**

#### **4D**

The LOGIQ Fortis Ultrasound system may be used to acquire multiple, sequential 2D (B-Mode) images which can be combined to reconstruct a three dimensional image. These 4D images are useful in visualizing three-dimensional structures, and in understanding the spatial or temporal relationships between the images in the 2D (B-Mode) sequence. The 4D image is presented using standard visualization techniques, such as surface or volume rendering.

For more information on Volume Navigation and Contrast Imaging, see the LOGIQ Fortis Basic User Manual (latest revision).

#### **4D Data Collection and Reconstruction**

2D (B-Mode) gray scale images may be reconstructed. The acquisition of volume data sets is performed by sweeping 2D (B-Mode) scans with special transducers (called 4D-transducers) designed for the 2D (B-Mode)-scans and the 4D-sweep.

Images are spatially registered, using internal probe position sensing and a position control to ensure geometric accuracy of the 4D data.

2D (B-Mode) ultrasound imaging modes are used to view a two dimensional cross-sections of parts of the body. For example in 2D (B-Mode) gray scale imaging, a 2 dimensional cross-section of a 3 dimensional soft-tissue structure such as the heart is displayed in real time. Typical, the user of an ultrasound machine manipulates the position and orientation of this 2D (B-Mode) cross-section in real time during an ultrasound exam.

By changing the position of the cross-section, a variety of views of the underlying structure are obtained, and these views can be used to understand a 3-dimensional structure in the body.

To complete survey a 3-dimensional structure in the body, it is necessary to collect 2D (B-Mode) images which span a volume containing the structure. One way is to sweep the imaging crosssection by translating it in a direction perpendicular to the cross-section. Another example method is to rotate the cross section about a line contained in the cross section. The LOGIQ Fortis Ultrasound system uses the automated so called C-Scan for the motion perpendicular to automated B-scan. Once a representative set of 2D (B-Mode) cross-sections are obtained, standard reconstruction techniques can be used to construct other 2D (B-Mode) cross-sections, or to view the collection of the cross-sections as a 4D images.

## **[5-4-4 LOGIQ Fortis's operating modes \(cont'd\)](#page-178-0)**

#### **4D Image Presentation**

The basic technique for 4D image presentation is to combine the 2D (B-Mode) cross–sections into an image which represents how the volume of the data would appear from a particular viewing direction. The mathematics behind this feature is called 4D-rendering. Such combined images are called projections, because the data from the volume is projected onto a flat 2-dimensional surface, e.g. the Ultrasound system display. This technique can be applied to any 2D (B-Mode) ultrasound mode.

Several techniques can be used to aid the human observer in understanding the resulting 2D (B-Mode) image as a representation of a three-dimensional object. One is to rotate the volume of data, and present the resulting sequence of 2D (B-Mode) projections to the observer. The changing direction of observation helps the observer to separate the features in the volume according to their distance from the observer.

#### **Volume Navigation**

Using a position sensor attached to the probe, Volume Navigation Fusion (V Nav) lets you import a pre-acquired Ultrasound, CT or MR DICOM volume dataset and register it to the live Ultrasound image. As a result, you can view live Ultrasound scanning simultaneously with the corresponding multi-planar reformatted (MPR) slice from the pre-acquired dataset.

In addition, you can use V Nav as a type of "GPS" positioning marker to track an anatomy of interest.

V Nav is available in B-Mode, Color Flow, PDI, and Contrast Modes; it is not available while in 3D/4D or when timeline modes are active. Biopsy capability is available while in V Nav.

#### **Contrast Imaging**

The LOGIQ Fortis is designed for compatibility with commercially available Ultrasound contrast agents. Because the availability of these agents is subject to government regulation and approval, product features intended for use with these agents may not be commercially marketed nor made available before the contrast agent is cleared for use. Contrast related product features are enabled only on Ultrasound systems for delivery to an authorized country or region of use. It is not currently approved for use in the United States.

#### **Elastography**

Elastography shows the spatial distribution of tissue elasticity properties in a region of interest by estimating the strain before and after tissue distortion caused by external or internal forces. The strain estimation is filtered and scaled to provide a smooth presentation when displayed.

With Elastography active, the image will show a color map/bar indicating the level of elasticity detected by the Ultrasound system. The Elastography image is achieved by pulsating the probe manually while you are scanning the anatomy of interest.

#### **Shear Wave Elastography**

With the Shear Wave option, the scanner creates the distortion by generating shear waves in tissue using a diagnostic ultrasound transducer. Shear waves "push" the tissue at a low frequency in either a single burst of high amplitude, long duration pulses or a series of such pulses.

#### **UGAP**

Ultrasound-Guided Attenuation Parameter (UGAP) measures the attenuation value (i.e. attenuation coefficient [dB/cm/MHz] or attenuation rate [dB/m]) in the liver to evaluate diffuse liver disease. There are three visualizations: B Ref, Color Ref and Color Dual. All visualizations measure a representative attenuation value. Color Ref and Color Dual measure a representative attenuation value in 2D color map and dual display of B-Mode and 2D color map, respectively.

# **5-4-5 Option activation keys**

Option keys are a string of characters that activate purchased options and are stored in two different locations.

BEPS

- Non Volatile RAM
- Primary source

Internal drive

- Stored as a text file under userdefs
- Can be backed up to CD/DVD/USB
- Can be Imported from Media or from Service folder

#### <span id="page-183-0"></span>**5-4-6 System password**

The system password is the Windows password used by the LOGIQ Fortis to automatically log into the Windows operating system. This is the password you would use from a locked Windows desktop.

Users of the LOGIQ Fortis will never need to use this password. The only reason to change the password would be if the user, for security reasons, prefers to define their own password instead of the factory created default password. As with all passwords, this should be treated with care and archived appropriately so that it can be provided to service personnel if necessary.

The requirement for this password is a minimum of 15 characters including an uppercase letter and a special character.

The Windows password is not backed up with system presets.

The procedure to change the system password depends on the software version. These are the available procedures:

A system administrator can change the password of the underlying Windows user from **Utility (first page) > Admin** > **System Password**.

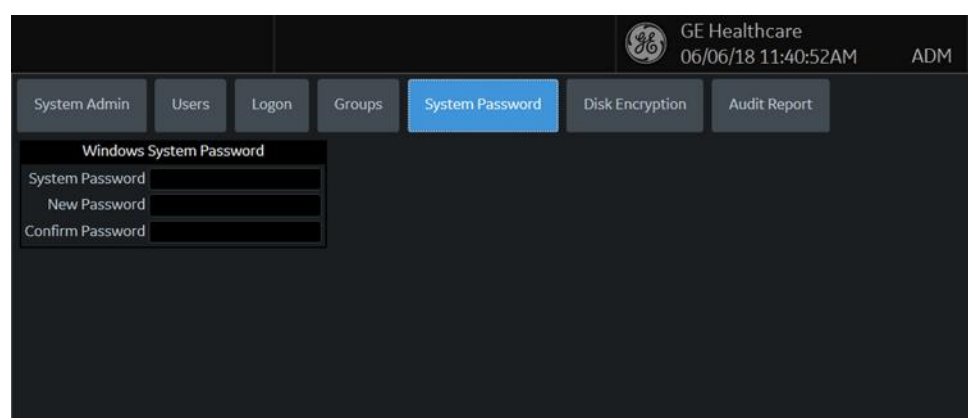

**Figure 5-2 System Password**

#### **To change the system password**:

- 1.) Navigate to **Utility (first page) > Admin**, and then select **System Password**.
- 2.) In **System Password**, type the current password.
- 3.) In **New Password**, type a new password according to the password requirements (minimum 15 characters including one upper cap and one symbol).
- 4.) In **Confirm Password**, type the new password.
- 5.) Select **Save**.
- *NOTE: The new password procedure will need to be performed each time the LOGIQ Fortis is reghosted.*

## **[5-4-6 System password \(cont'd\)](#page-183-0)**

#### **To confirm the new password**:

- 1.) Insert an activated SSA key.
- 2.) Exit to the Windows desktop.
- 3.) Press **Start** with the left Trackpad key and select **Command Prompt (Admin)**.
- 4.) In the **Command Prompt** window, type "netplwiz" and then press **Enter**.

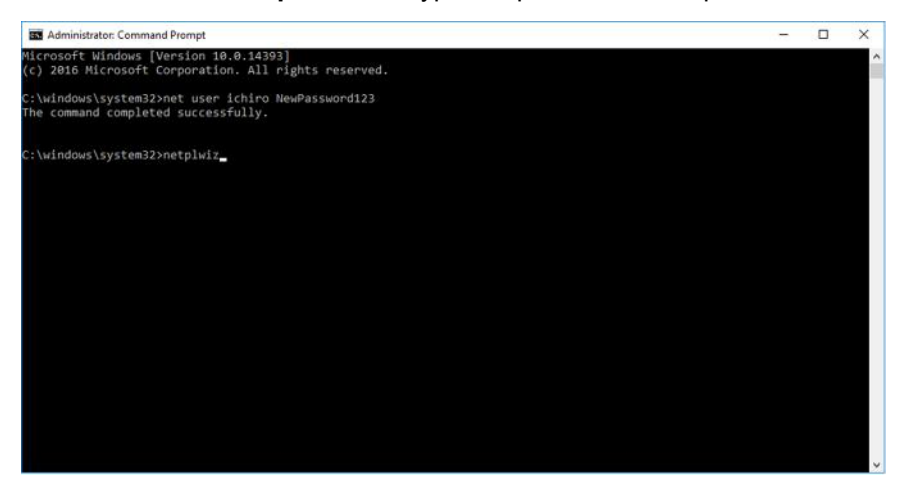

The **User Accounts** window appears.

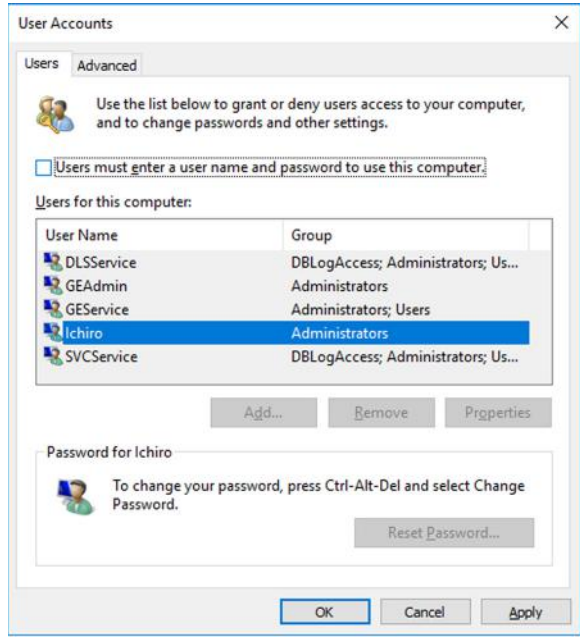

- 5.) In the **User Accounts** window, do the following:
	- a.) Check the **Users must enter a user name and password to use this computer** box.
	- b.) Under **Users for this computer**, select "Ichiro".
	- c.) Uncheck the **Users must enter a user name and password to use this computer** box.
	- d.) Press **OK**. The **Automatically sign in** popup appears.

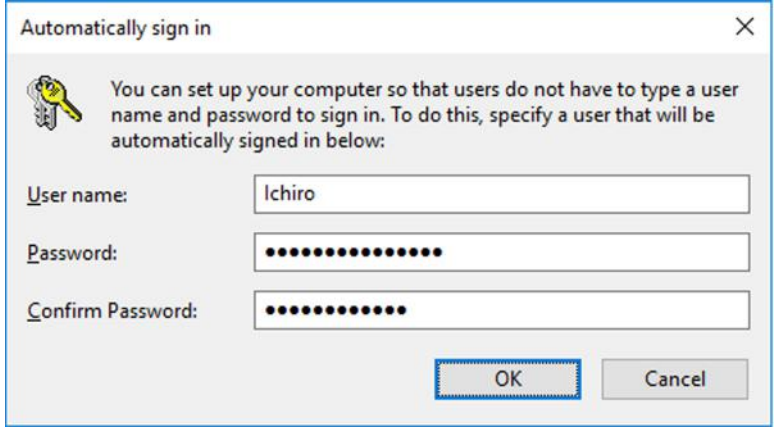

- e.) In **Password** and **Confirm Password**, enter the new password and then press **OK**.
- f.) If you incorrectly type the password, in the following popup, press **OK** and re-enter the Password and Confirm Password information on the "Automatically sign in" popup again.

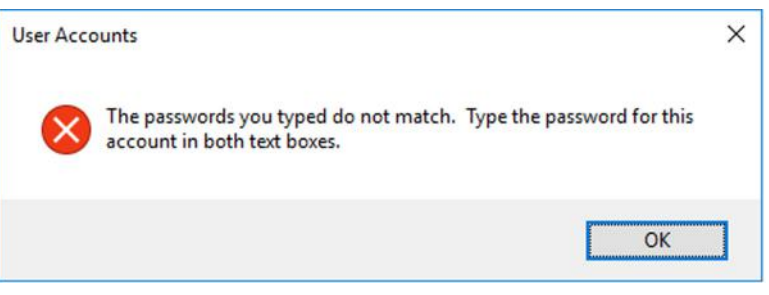

*NOTE: The new password procedure will need to be performed each time the LOGIQ Fortis is reghosted.* 

## **5-4-7 Log file content**

Uncompressing the log files provides a subdirectory with the results.

- **SysConfig.csv** Contains serial number, hardware info, software version, etc.
- **log/ExceptionTrace** subdirectory contains text file with call stack of system crashes.
- **log/DL** (Deep Learning) subdirectory contains anonymized low resolution jpg images. Can be used for troubleshooting. Every time you press the print key. Very low resolution images, may be useful to get examples of image issues visible in low resolution. Used for data analytics. Users can disable them through the UI.
- **log/Diag** subdirectory contains diagnostics results.
- **log/Crashes** subdirectory may contain Windows/application crash info.
- **log/CrashDump** subdirectory may contain Windows/application crash info.
- **Log/ScLogsDatabase** subdirectory containing tab-separated text files (Data Logging).
- **Log/ScLogsDatabase\_PI** subdirectory with Patient Proprietary Info (keyboard shadow).
- **WinEvt** subdirectory with Windows Event logs.

Logs are text files and can be open in Microsoft Excel. Fields are separated by tabs in order to make it easier to be opened in Excel.

Logs will not be present until they are collected through **Alt+D** or **Gather Logs**.

## **5-4-8 Smart Device applications**

The following Smart Device applications (apps) are available for Android devices through a Bluetooth connection:

- LOGIQ Remote
- LOGIQ Photo

For more information, see "Smart Device Apps" in Chapter 13 of the LOGIQ Fortis Basic User Manual (latest revision).

### **LOGIQ Remote**

With the LOGIQ Remote app, you will be able to adjust the following controls:

- Depth
- PW Gain
- CF Gain
- B-Mode Gain
- Left/Right
- Measure
- Comment
- Clear
- Trackball
- **Freeze**
- Store
- Color Flow Scale
- Cursor

## **LOGIQ Photo**

With the LOGIQ Photo app, you can capture images that will go to the patient's exam.

# **Section 5-5 Service Desktop Description**

The Service Desktop is an interface that provides access to system information, status, and diagnostics. The Service Desktop has different content or views depending on the access level. The access level is determined by the user profile as well as the service options enabled on the LOGIQ Fortis.

- Basic view is the standard view, restricted only by the user through the user profile settings. Administrator default user has access to the Service Desktop. Any user with "local Service access" in their user profile can have access to this view.
- Class C view is the view enabled by the service options purchased.
	- Service Advanced
	- Service Expert (requires Service Advanced)
	- Service Pro (requires Service Advanced)

## **Contents in this section**

[5-5-1 User level of the Service Desktop . . . . . . . . . . . . . . . . . . . . . . . . . . . . . . . . . . . . . . . . . 5-19](#page-188-0)

## <span id="page-188-1"></span><span id="page-188-0"></span>**5-5-1 User level of the Service Desktop**

*[Table 5-3](#page-188-1)* shows Service Desktop widgets available for local service user without an SSA Key and without service options.

| <b>Main</b><br><b>Menus</b> | <b>Main</b><br><b>Sub-menus</b> | <b>Basic View</b> | <b>Class C View Levels</b>        |                                 |                       |
|-----------------------------|---------------------------------|-------------------|-----------------------------------|---------------------------------|-----------------------|
|                             |                                 | <b>Simple</b>     | <b>Service</b><br><b>Advanced</b> | <b>Service</b><br><b>Expert</b> | <b>Service</b><br>Pro |
| Home                        |                                 | X                 | X                                 | X                               | X                     |
| <b>Diags</b>                |                                 |                   | X                                 | X                               | X                     |
|                             | Run Diags                       |                   | X                                 | X                               | X                     |
|                             | e-PAT<br>diagnostic             |                   |                                   |                                 | X                     |
|                             | Diag History                    |                   | X                                 | X                               | X                     |
| <b>DICOM</b>                |                                 |                   | X                                 | X                               | X                     |
|                             | <b>DICOM</b><br>Service Status  |                   | X                                 | X                               | X                     |
|                             | <b>DICOM</b><br>Spooler         |                   | X                                 | X                               | X                     |
| <b>Utilities</b>            |                                 | X                 | X                                 | X                               | X                     |
|                             | Change<br>Password              | X                 | X                                 | X                               | X                     |
|                             | Checkpoints                     |                   | X                                 | X                               | X                     |
|                             | Clean<br><b>Userdefs</b>        |                   |                                   | X                               | X                     |
|                             | Data Transfer                   | X                 | X                                 | X                               | X                     |

**Table 5-3 User Level of the Service Desktop** 

| <b>Main</b><br><b>Menus</b>   | <b>Main</b><br><b>Sub-menus</b>  | <b>Basic View</b> | <b>Class C View Levels</b>        |                                 |                       |
|-------------------------------|----------------------------------|-------------------|-----------------------------------|---------------------------------|-----------------------|
|                               |                                  | <b>Simple</b>     | <b>Service</b><br><b>Advanced</b> | <b>Service</b><br><b>Expert</b> | <b>Service</b><br>Pro |
|                               | <b>Delete Files</b>              | X                 | X                                 | X                               | X                     |
|                               | <b>Disk</b><br>Defragment        |                   | X                                 | X                               | X                     |
|                               | Disruptive<br>Mode Utility       |                   | X                                 | X                               | X                     |
|                               | Gather Logs                      | X                 | X                                 | X                               | X                     |
|                               | <b>Network</b><br>Capture        | X                 | X                                 | X                               | X                     |
|                               | <b>Reset Patient</b><br>Database |                   |                                   | X                               | X                     |
|                               | Secure Delete                    |                   |                                   | X                               |                       |
|                               | Software<br>Reload               |                   |                                   | X                               | X                     |
|                               | <b>SSA License</b>               | X                 | X                                 | X                               | X                     |
|                               | <b>Third Party</b><br>Licences   | X                 | X                                 | X                               | X                     |
| <b>Options</b>                |                                  | X                 | X                                 | X                               | X                     |
| <b>Agent</b><br>Configuration |                                  | X                 | X                                 | X                               | X                     |

**Table 5-3 User Level of the Service Desktop (Continued)**

# **Section 5-6 Front End Description**

# <span id="page-190-0"></span>**5-6-1 Purpose of this section**

The intention with this section is to give you a brief overview of the front end configuration used on the LOGIQ Fortis.

#### **Contents in this section**

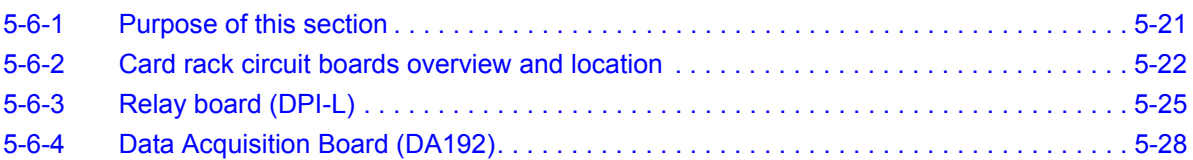

## <span id="page-191-0"></span>**5-6-2 Card rack circuit boards overview and location**

The card rack houses all the transmit, receive, and processing circuit boards.

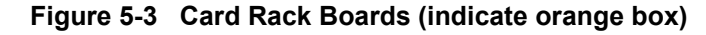

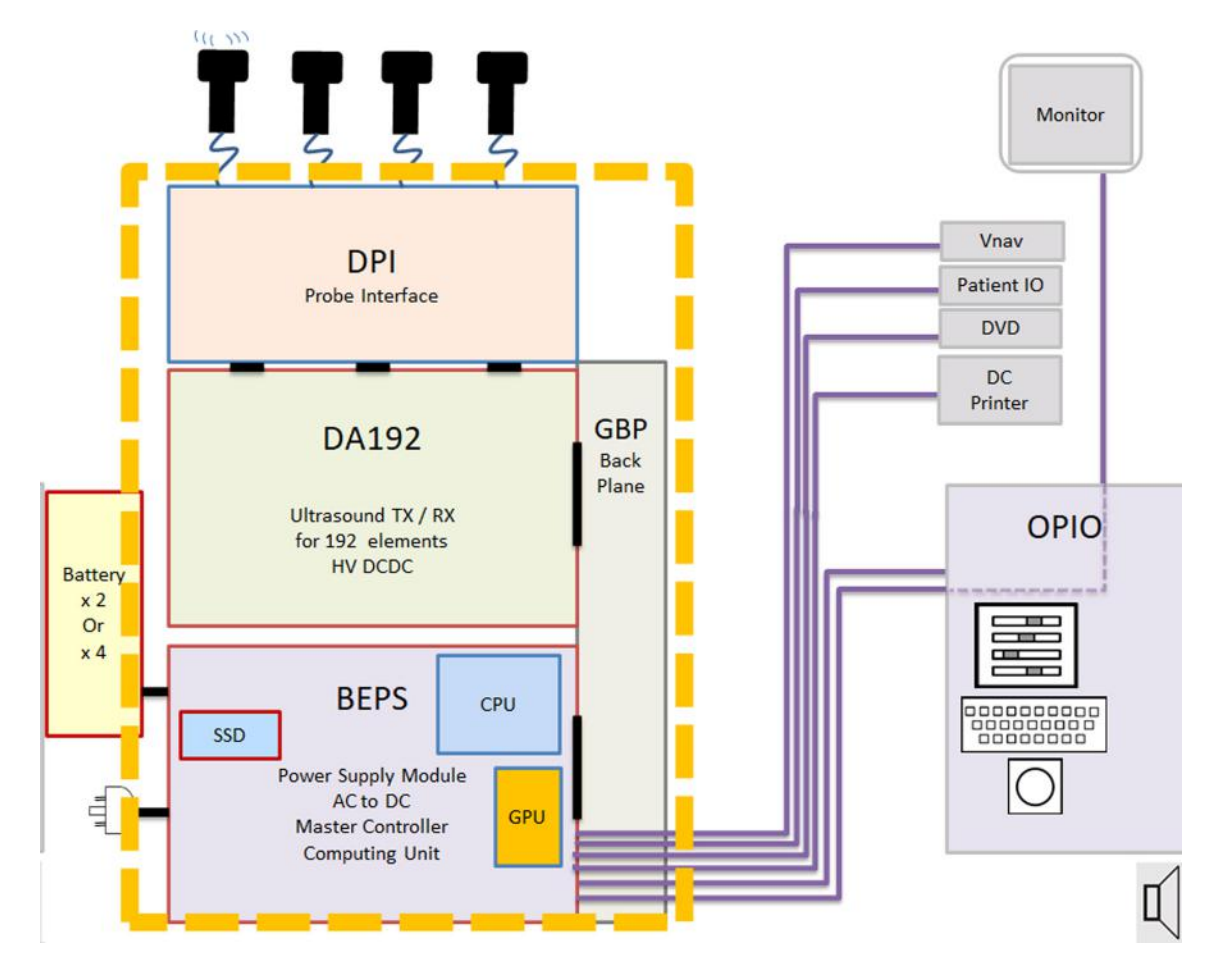

## **[5-6-2 Card rack circuit boards overview and location \(cont'd\)](#page-191-0)**

**Table 5-4 Card Rack Boards**

| <b>ABBREVATION</b> | <b>BOARD NAME</b>                | <b>TOTAL NUMBER OF CARDS PER</b><br><b>LOGIQ Fortis</b> |
|--------------------|----------------------------------|---------------------------------------------------------|
| <b>BEPS</b>        | <b>Back End and Power Supply</b> |                                                         |
| DA192              | Data Acquisition 192 ch          |                                                         |
| DPI-I              | <b>IDLP Probe Interface</b>      |                                                         |
| <b>GBP</b>         | <b>Back Plane</b>                |                                                         |

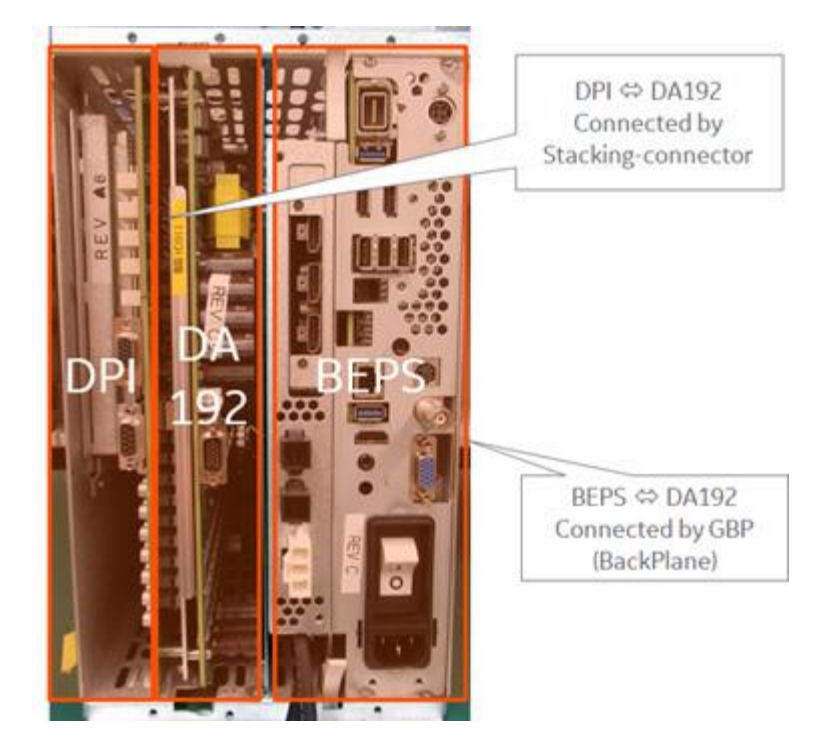

**Figure 5-4 Details of Card Lack**

# **[5-6-2 Card rack circuit boards overview and location \(cont'd\)](#page-191-0)**

# **Card rack location in the LOGIQ Fortis**

The card rack can be accessible by Rear side of the system.

**Figure 5-5 Card Rack Location**

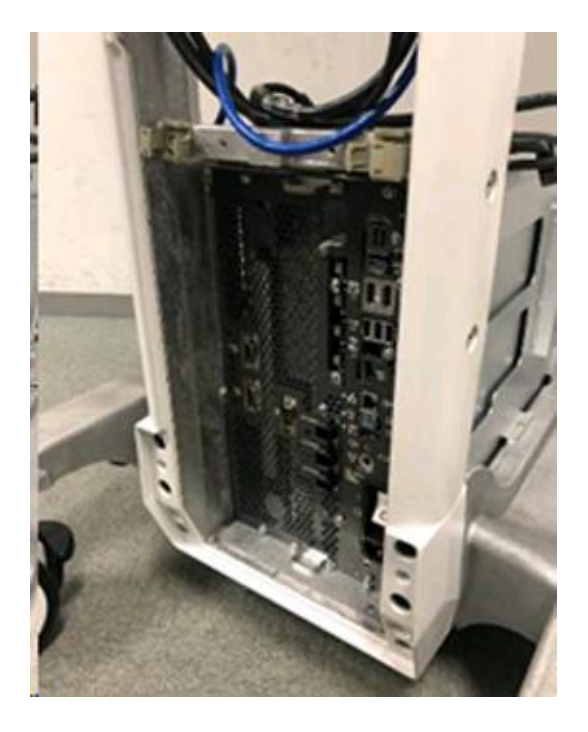

## <span id="page-194-0"></span>**5-6-3 Relay board (DPI-L)**

The main task of the relay board is to route the transducer channels between the active probe and the Transmitter or Receiver modules that are active. Relays are used in order to switch the connections between the active probe connectors.

The module contain four probe connectors:

- All connectors have a metal door enclosure that opens only when inserting the probe. The enclosure protects the pins that connect to the probe flat contact pads. This connector type is identified as DLP. Probes compatible with this style of connector are identified as "-D"
- All connectors support probes with 192 channels (one connector is designed to support probes up to 256 channels.

Location in the LOGIQ Fortis

For DPI-L board location, see *[5-6-2 "Card rack circuit boards overview and location" on page 5-22](#page-191-0)*.

# **[5-6-3 Relay board \(DPI-L\) \(cont'd\)](#page-194-0)**

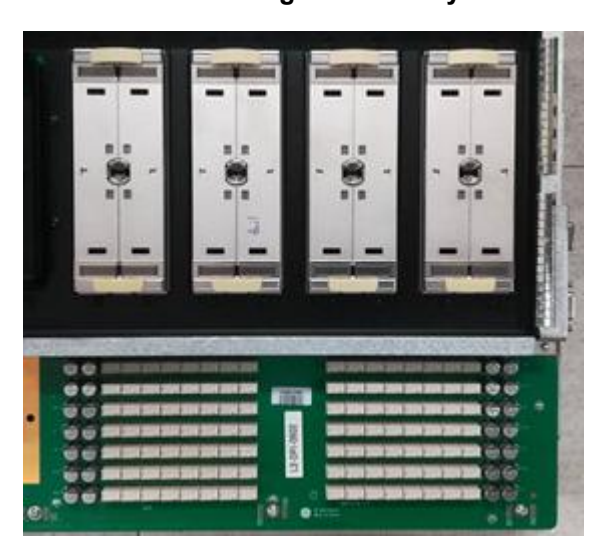

**Figure 5-6 Relay Board**

There are four probe connectors mounted on the solder side of the board.

The LOGIQ Fortis Ultrasound systems have one type of probe port that connects directly to the relay board: four DLP probe ports.

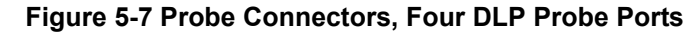

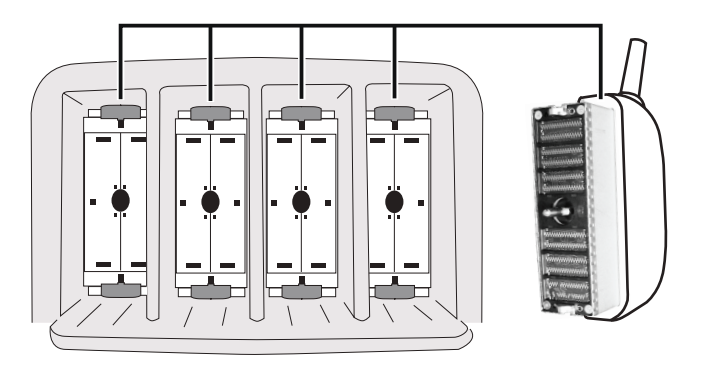

LOGIQ Fortis has Probe port illumination to indicate the Probe port location in the Dark Room. Brightness of illumination can be controlled on the Touch Panel and in Utility page. Fiber cable is used as lighting, and LED power is provided by DPI-L though connector.

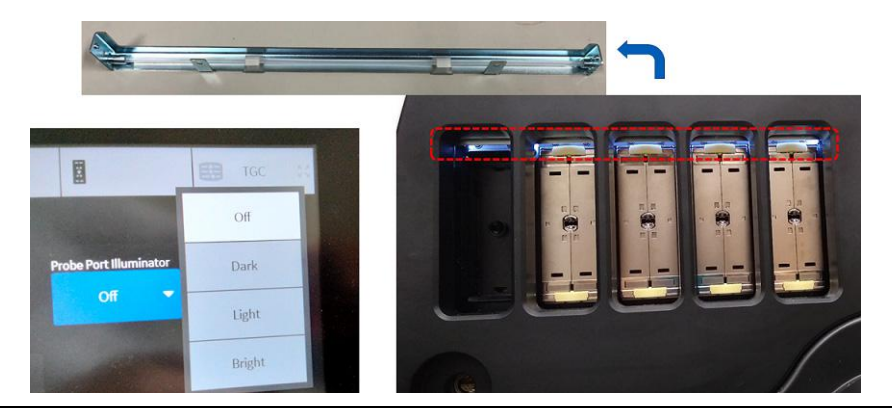

*5 - 26 Section 5-6 - Front End Description*

# **[5-6-3 Relay board \(DPI-L\) \(cont'd\)](#page-194-0)**

Pencil probes (P2D and P6D probes) can be connected to DPI-L board by applying Pencil CW installation kit Hardware onto DPI-L board.

LOGIQ Fortis is using different connection, but Necessary TX/RX signals are automatically switched/ connected to applicable signal lines.

#### **Figure 5-8 Pencil Probe Connector**

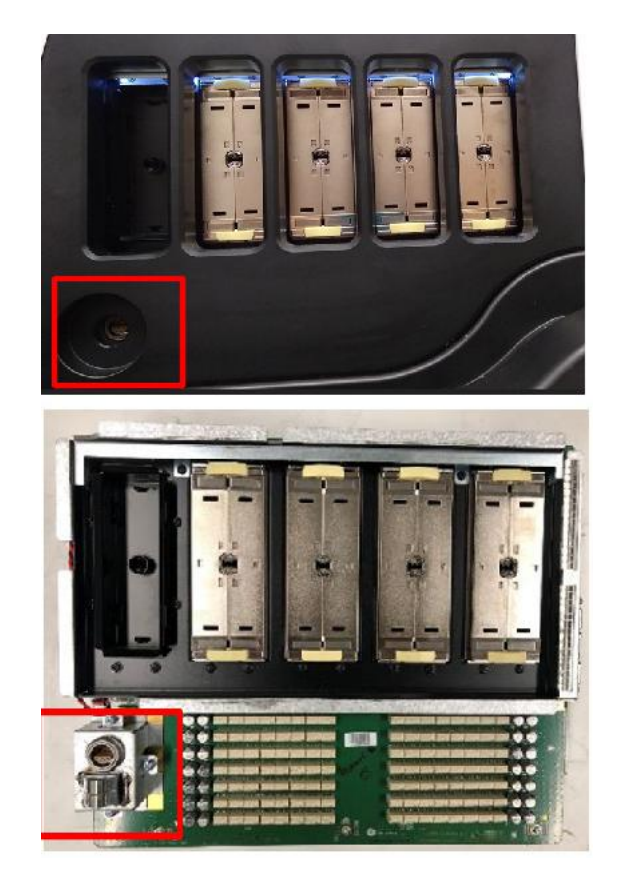

## <span id="page-197-0"></span>**5-6-4 Data Acquisition Board (DA192)**

DA192 Board has two main tasks. One is to provide the transmitter channel hardware and function for the beamformer system. Another is to receive the Weak ultrasound echoes and process 192 channels concurrently. DA192 board has HV Power bank that generates HV+/- Power for Transmit, and MUX-HV +/- for MUX-inside Probes.

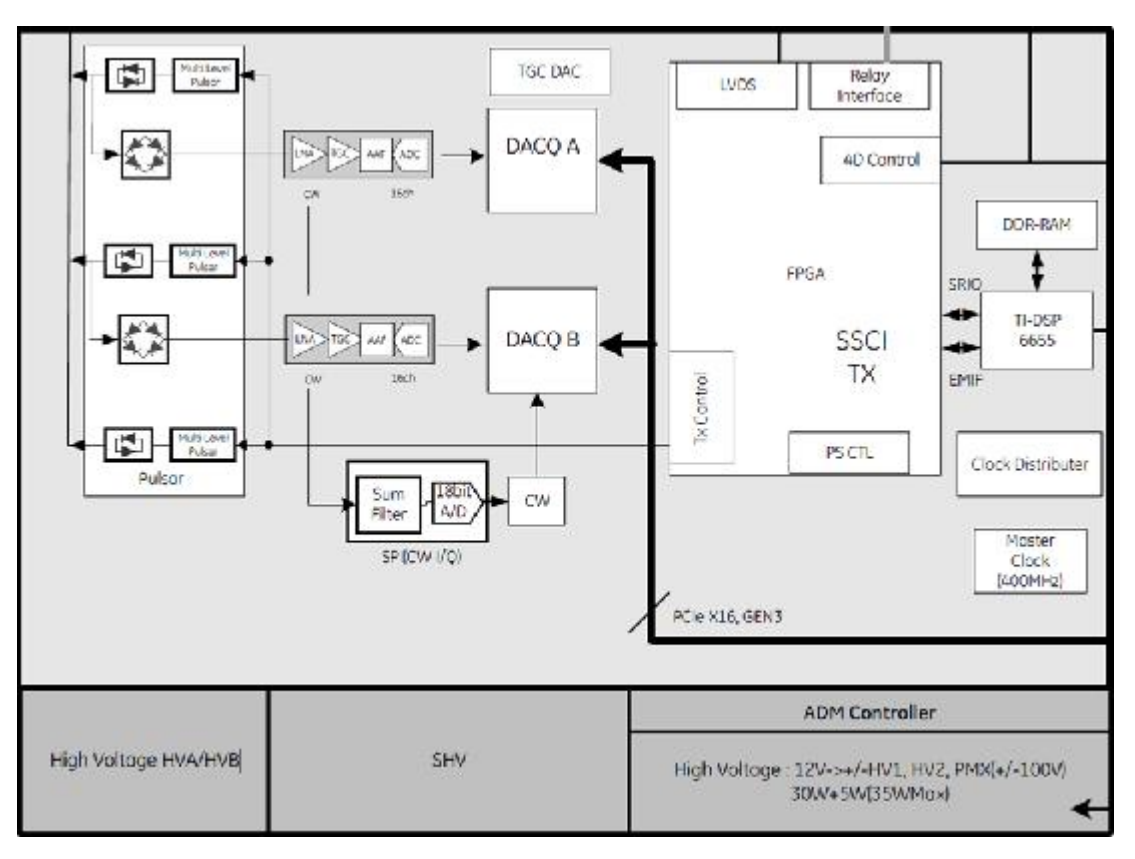

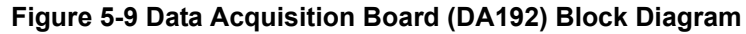

#### **Figure 5-10 Data Acquisition Board (DA192)**

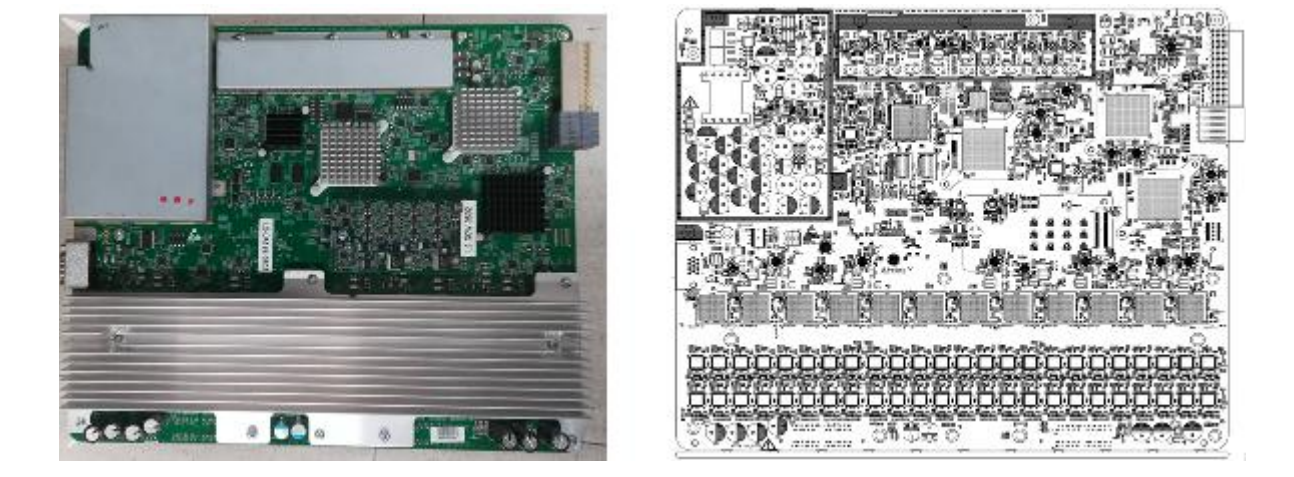

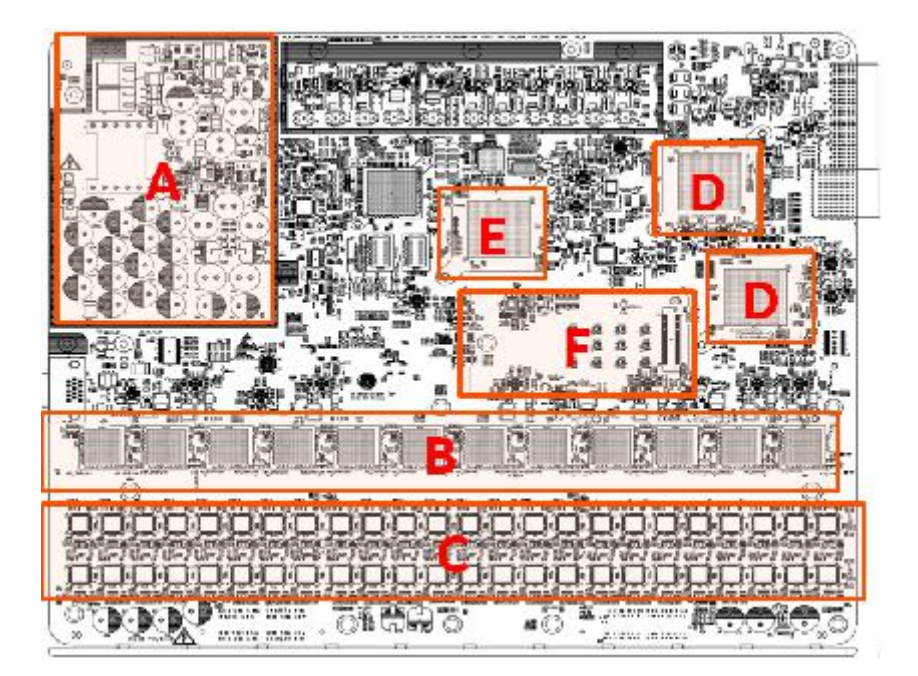

**Figure 5-11 Parts Location on Data Acquisition Board (DA192)** 

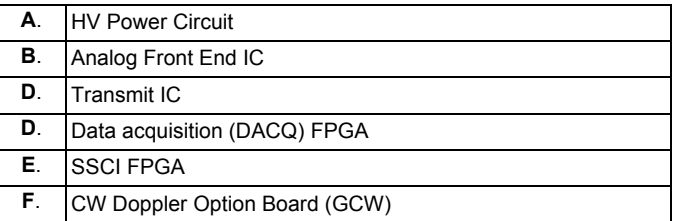

Location in the LOGIQ Fortis

For DA192 board location, see *[5-6-2 "Card rack circuit boards overview and location" on page 5-22](#page-191-0)*.

## **Section 5-7 Back End Description**

## <span id="page-199-0"></span>**5-7-1 Purpose of this section**

The intention with this section is to give you a brief overview of the back end configuration used on the LOGIQ Fortis.

## **Contents in this section**

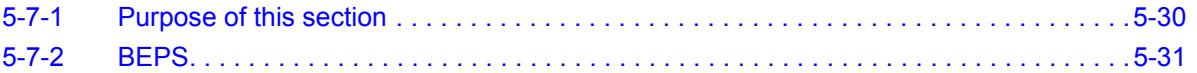

## <span id="page-200-0"></span>**5-7-2 BEPS**

The BEPS (Back End and Power Supply) module has two main tasks.

One is single board computer built from a COM express module fitted into customized rack. Its main function is to be the central processing unit of the Ultrasound system, controlling all the functionality, user interface and connectivity of the scanner. Another is the Main Power Supply unit with semicustomized ACDC converter unit.

BackPlane connectors give the Power to DA192/DPI-L boards, and PCI-e signals for image-processing.

The BEPS also host a single slot GPU card, a M.2 Solid State Drive (SSD).

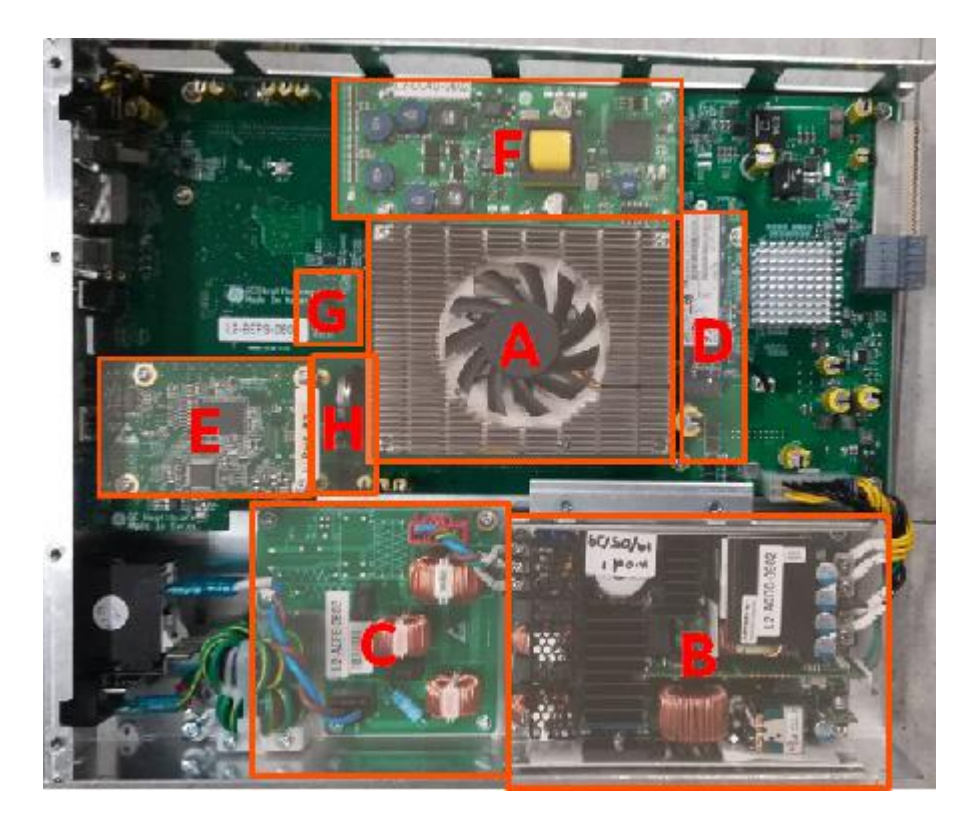

**Figure 5-12 Location of each module**

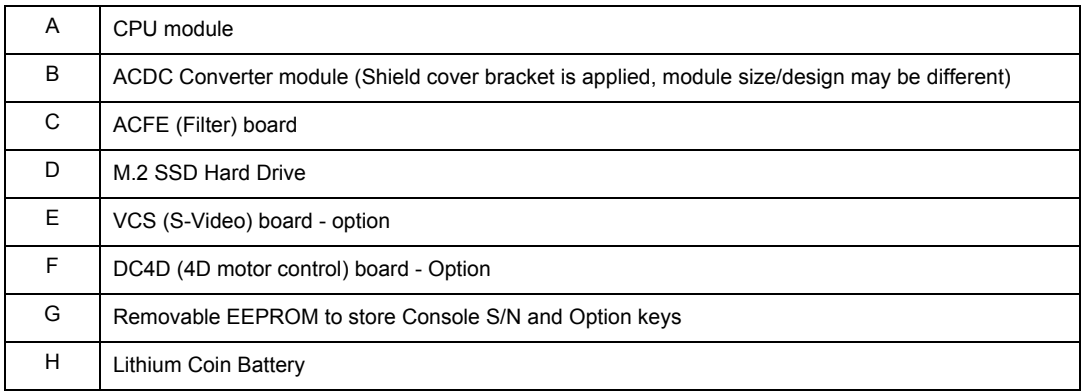

# **[5-7-2 BEPS \(cont'd\)](#page-200-0)**

**Figure 5-13 Location of each module (Back side)**

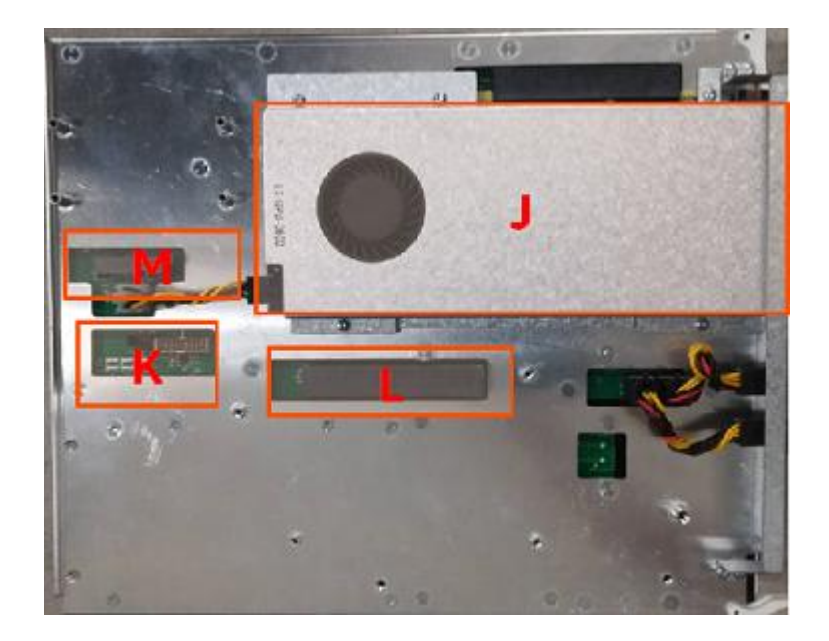

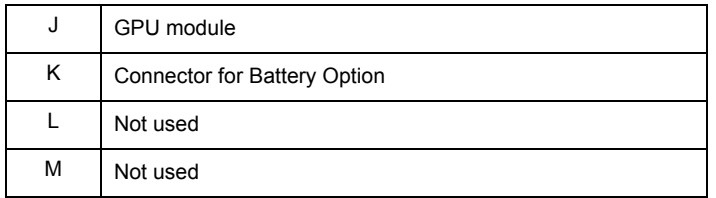

# **[5-7-2 BEPS \(cont'd\)](#page-200-0)**

**Figure 5-14 Connector description**

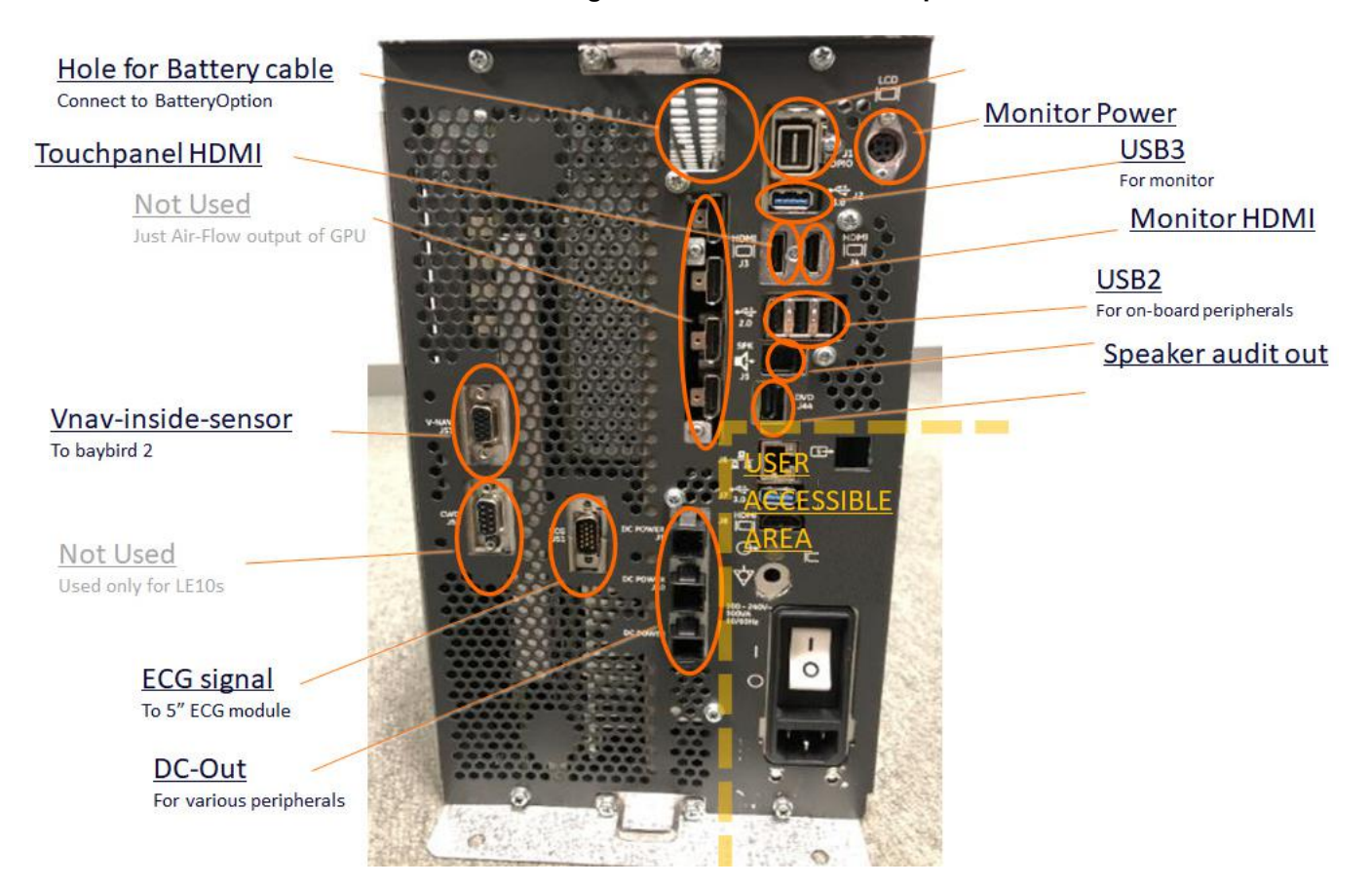

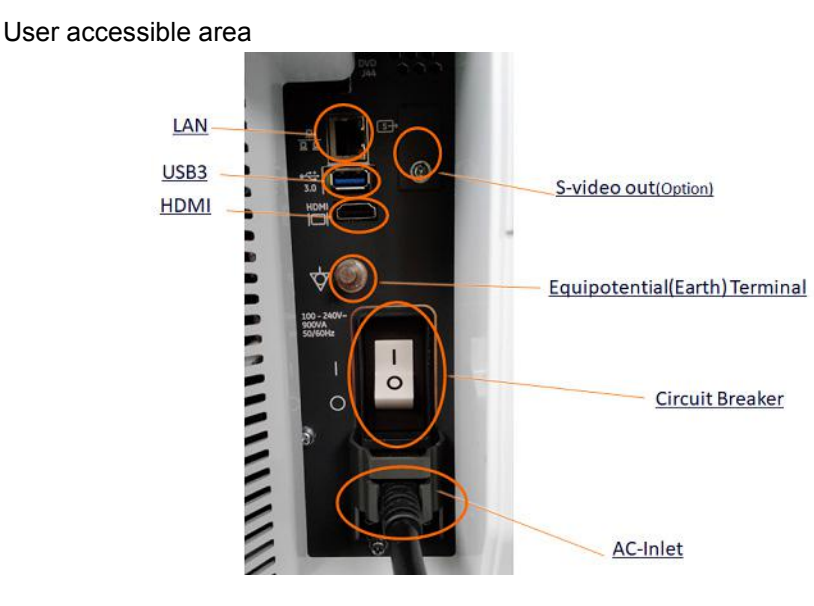

*NOTE: Internal Breaker must ON always (ON means, always "I" should be activated, as graphic above).* 

## **Section 5-8 Backplane Description**

# <span id="page-203-0"></span>**5-8-1 Purpose of this section**

The intention with this section is to give you a brief overview of the backplane used on the LOGIQ Fortis.

#### **Contents in this section**

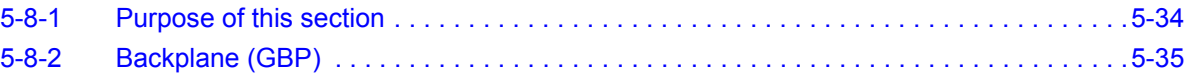

# <span id="page-204-0"></span>**5-8-2 Backplane (GBP)**

The LOGIQ Fortis backplane (GBP) is part of an Ultrasound system, main purpose is to connect BEPS board and DA192 board, capable of processing 192 ultrasound channels concurrently. It also has connector for Main FAN power, Front-LED, and Wireless LAN module.

GBP does not have ROM for VPD.

## **Figure 5-15 Backplane**

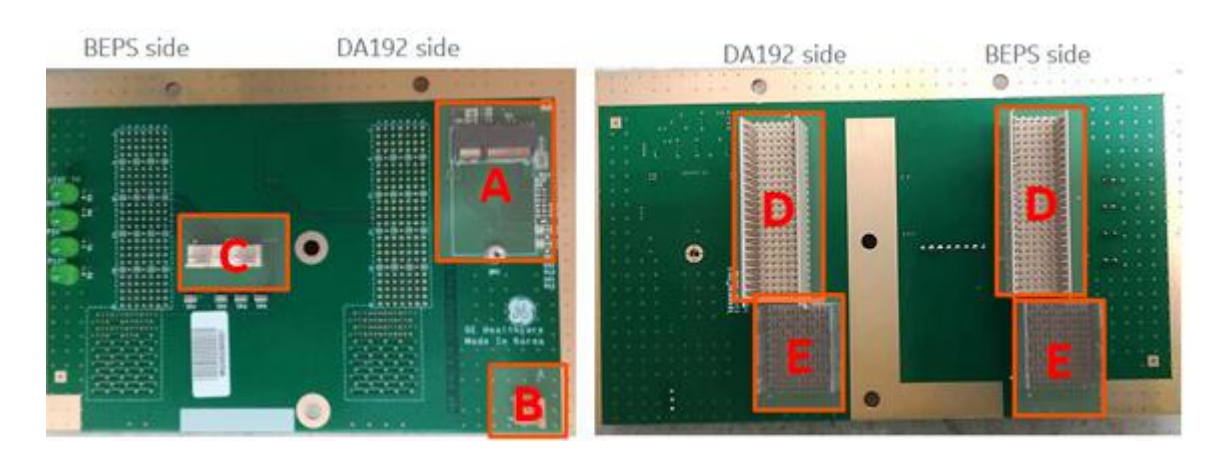

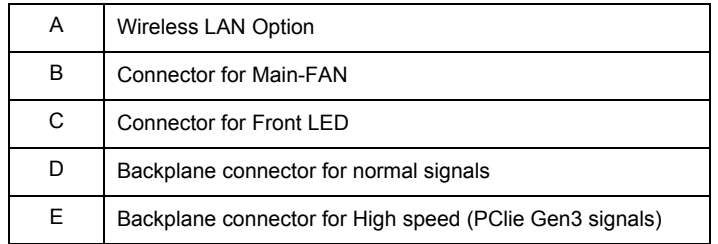

# **Section 5-9 Top Console Description**

## <span id="page-205-0"></span>**5-9-1 Purpose of this section**

The purpose of this section is to give you an overview of the top console and to tell you how it functions.

#### **Contents in this section**

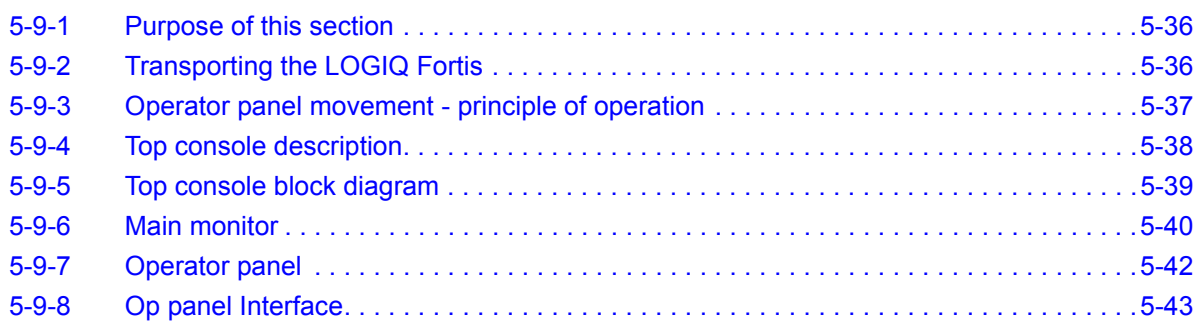

## <span id="page-205-1"></span>**5-9-2 Transporting the LOGIQ Fortis**

Refer to the appropriate version of the LOGIQ Fortis Basic User Manual, or the appropriate LOGIQ Fortis Release Notes.

## <span id="page-206-0"></span>**5-9-3 Operator panel movement - principle of operation**

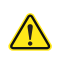

**CAUTION To avoid injury or damage, make sure nothing is within the range of motion before moving the operator panel. This includes both objects and people.**

**NOTICE** Do NOT attempt to apply excessive rotating force to the operator panel. The elevation brake is designed to hold the operator panel in desired position during normal use, and not meant to completely fix the operator panel position.

Push right side button to raise/lower the operator panel.

- 1.) Hold the front handle in two hands.
- 2.) Push and hold down the Up/Down button next to the right front handle.
- 3.) Raise or lower the control panel.
- 4.) Release the Up/Down button at the desired height.

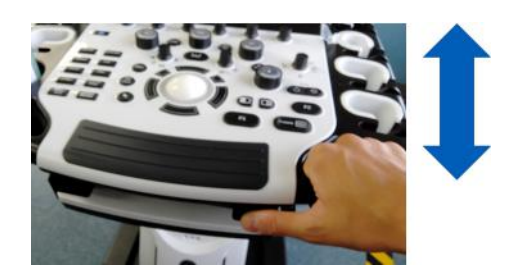

Push left side button to swivel the operator pane

- 1.) Hold the front handle in two hands.
- 2.) Push and hold down the swivel button next to the left front handle.
- 3.) Move the control panel to the left or the right.
- 4.) Release the swivel button at the desired position.

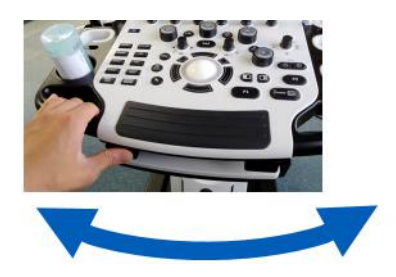

## <span id="page-207-0"></span>**5-9-4 Top console description**

The top console includes the following:

- Main monitor
- Operator panel with:
	- An On/Off switch.
	- A touch panel screen and a control panel with controls for manipulating the picture quality and for use in Measure & Analyze (M&A).
	- Gel warmer
	- A trackball.
	- Top console adjustment controls; controls and a lock to move the top console left/right, and up/down.
- Sound output (used during Doppler scanning/replay) not visible externally.

The top console is located on the top of the LOGIQ Fortis.

## <span id="page-208-0"></span>**5-9-5 Top console block diagram**

#### **Figure 5-16 Top Console Block Diagram**

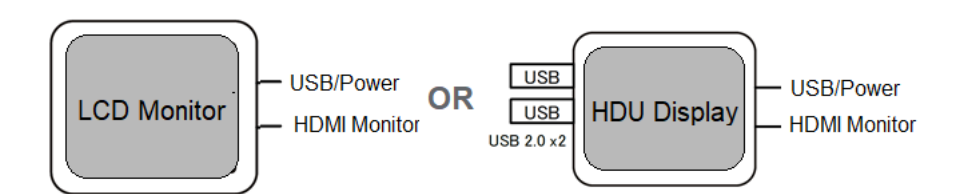

**Figure 5-17 Lower OPIO Block Diagram**

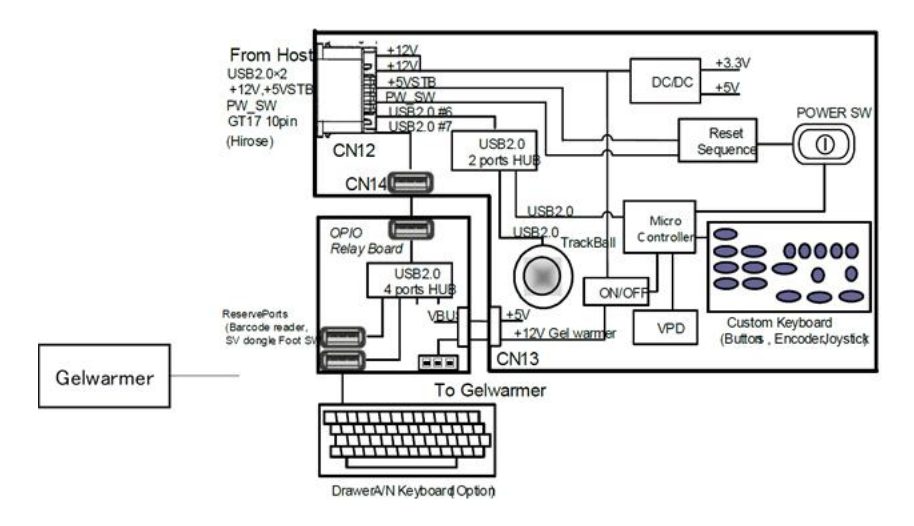

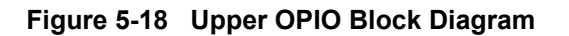

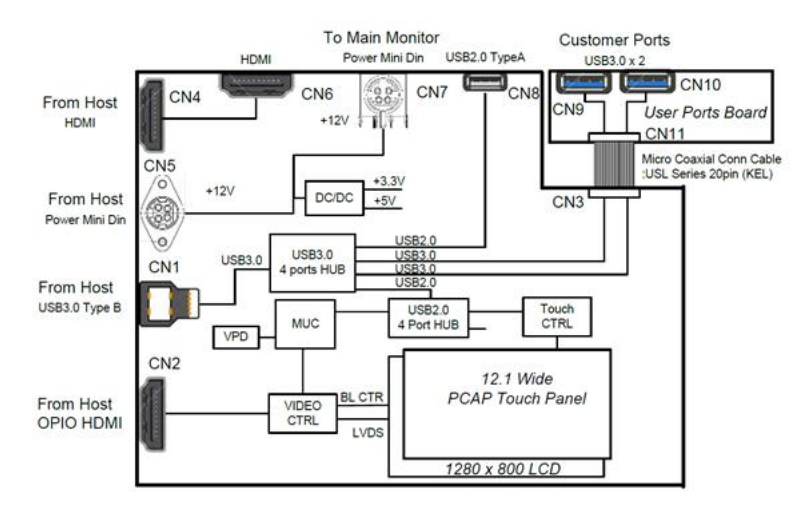

## <span id="page-209-0"></span>**5-9-6 Main monitor**

LOGIQ Fortis supports Two monitors, LCD Monitor and HDU Display.

#### **5-9-6-1 LCD Monitor**

23.8" Wide screen high-resolution LCD Display

#### **Figure 5-19 LCD Monitor Connections**

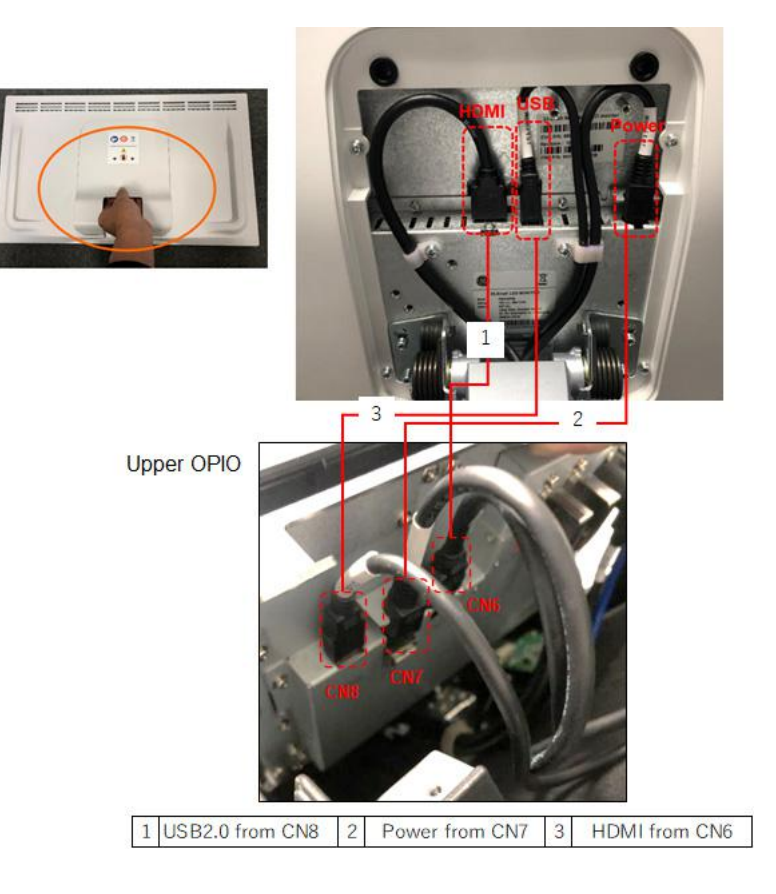

#### **5-9-6-2 High Definition Ultrasound (HDU)**

A 23.8-inch wide screen, high definition Ultrasound Dual Layer LED-LCD (Liquid Crystal Display) with localized dimming and non-interlace scan is used as the main monitor.

### **Figure 5-20 HDU Display Connections**

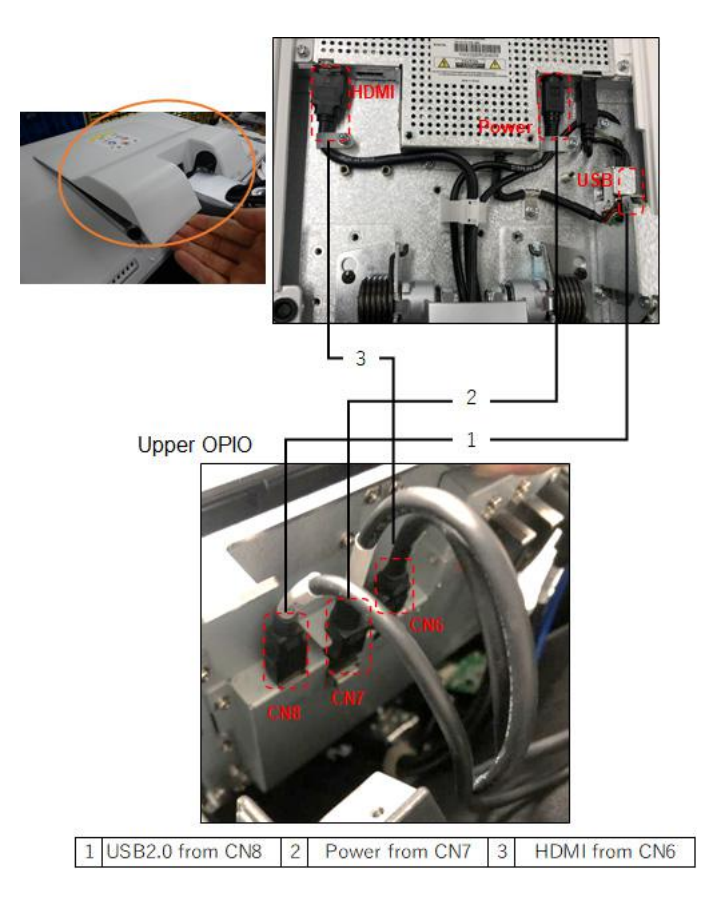

## <span id="page-211-0"></span>**5-9-7 Operator panel**

The operator panel includes an On/Off switch, different controls for manipulating the picture quality, and controls for use in Measure & Analyze (M&A), top console adjustment controls.

An alphanumeric keyboard is Hardware Option, and can be assembled to bottom side of the operator panel.

Upper Operator panel is 12.1" High-resolution, color, touch, display screen.

**Figure 5-21 Operator Panel**

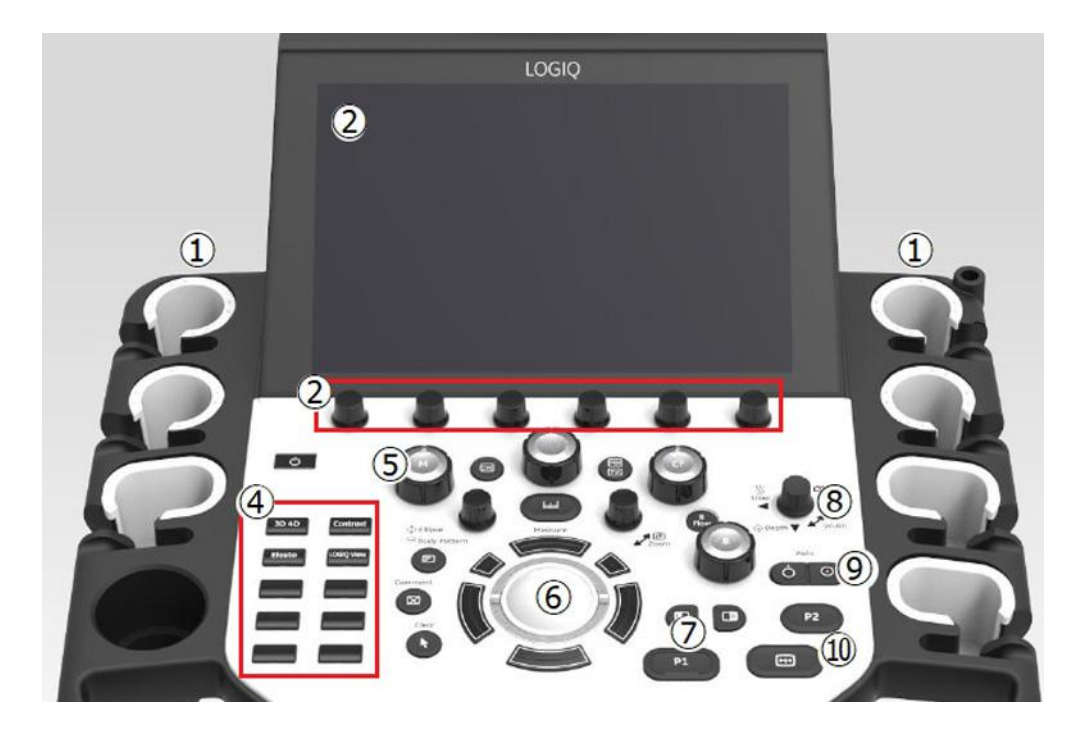

- **1**. Probe Holder and Cord Management **6**.
- 
- **<sup>3</sup>**. On Screen Keyboard (not display in this graphic)
- 
- **5**. Mode/Gain/XYZ (3D) Controls **10**. P1, P2
- Trackball, Trackball Keys, Pointer, Measure, Comment, Body Pattern, Clear, Zoom, Programmable Keys
- **2**. Touch Panel and Joystick controls **7**. L/R, Start/Stop, Freeze, Simultaneous
	- **8**. Steer/Width/Depth/Reverse
- **4**. User Defined Keys **9**. Auto, CF/PW Auto Positioning
	-

# <span id="page-212-0"></span>**5-9-8 Op panel Interface**

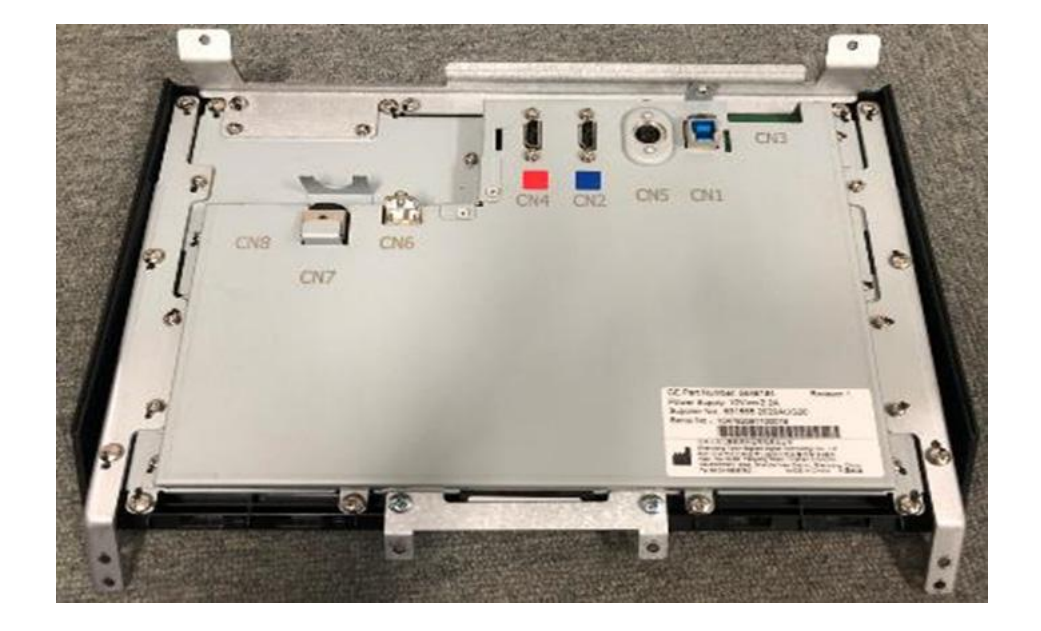

## **Figure 5-22 Upper Op Panel/Touch Panel Assembly Connections**

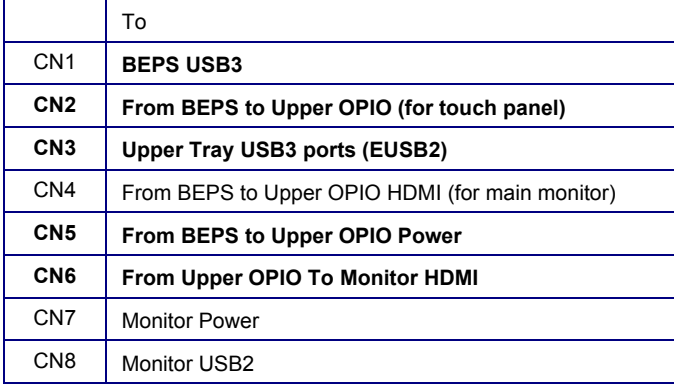

# **Section 5-10 Power Distribution Description**

# <span id="page-213-0"></span>**5-10-1 Purpose of this section**

The power distribution within the LOGIQ Fortis is described in this section.

#### **Contents in this section**

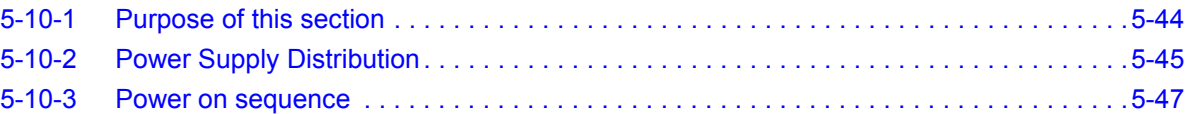

## <span id="page-214-0"></span>**5-10-2 Power Supply Distribution**

The main power module is located in the BEPS assy, and main task is to isolate the scanner from the on-site mains power system and to supply the various internal subsystems with DC power.

Power from the wall outlet (100 to 240 VAC, 50/60 Hz) is connected to the main power supply. The main power supply (ACDC module) provides main P12V Live (Stand-by) 5V.

LOGIQ Fortis does not have Motors for Operator panel motion. Thus, LOGIQ Fortis does not have 48Vdc lane.

Each DCDC converter (located on DPI-L,DA192,BEPS) generates the needed voltages to the rest of the LOGIQ Fortis:

- Printer (12 Vdc)
- Main Monitor(12Vdc)
- Lower/Upper OPIO, Gelwarmer(12Vdc)
- HV (variable DC High voltage,  $+/-10V \sim +/-100V$ ), THV( $+/-97V$ ), on DA192
- P5V, M5V on BEPS

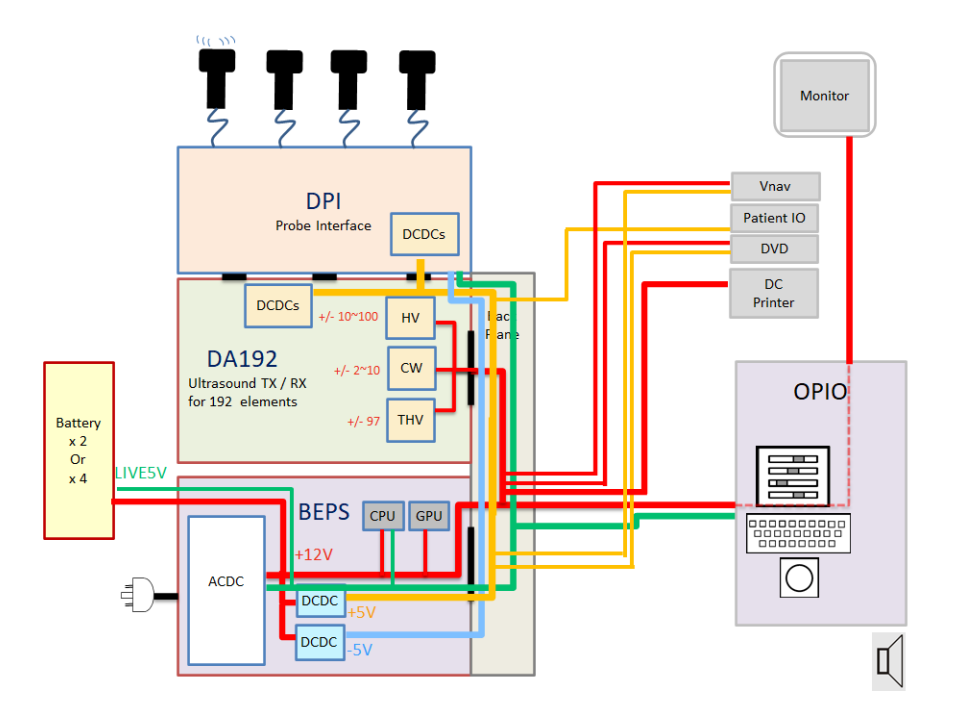

**Figure 5-23 Power Distribution Diagram**

The mains cord has plugs in both ends. A female plug connects to the scanner and a male plug to the wall outlet.

User cannot detach the mains cord by regulation (fixed by Bracket).

Fuses are located inside the ACDC module (cannot be replaced).

## **[5-10-2 Power Supply Distribution \(cont'd\)](#page-214-0)**

LOGIQ Fortis has a Circuit Breaker, located on Rear bottom side.

## **Figure 5-24 Circuit Breaker**

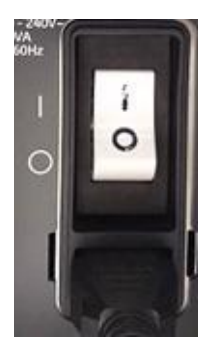

The main power module is located in the BEPS assy, and main task is to isolate the scanner from the on-site mains power system and to supply the various internal subsystems with DC power.

LOGIQ Fortis Power module does not have dedicated FAN. Necessary Air-Flow is provided by Main-FAN.

A current limiter will switch off the power if any of the outputs overload.

Under-voltage and over-voltage protection is provided for all of the output voltages.

The power supply will be turned off if the temperature goes too high.

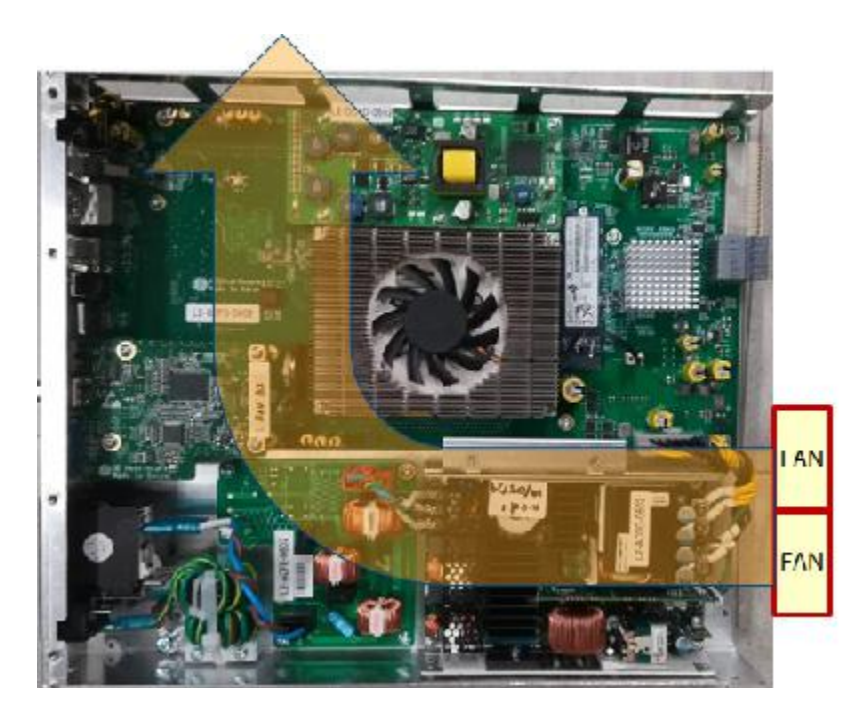

**Figure 5-25 Cooling Air Flow of Power Supply**
#### **5-10-3 Power on sequence**

1.) BEPS, powered by LIVE5V(stand by 5V), PIC-micon (to manage Power Sequence, on BEPS) starts working.

=>If Battery Option is installed (and Capacity is not Full), battery-charging starts with operating Main-Fan.

- 2.) BEPS sends PSON signal to ACDC-module when Power button is pushed.
- 3.) ACDC-module powers up +12V, and provides Power Good signal.
- 4.) DCDC circuit on BEPS module powers up, +5V, -5V THV circuit on DA192 powers up, +/- 97V
- 5.) HV circuit on DA192 powers up after booting up Echoloader application, +/-10~100V variable.

#### **Section 5-11 Cable Connection BEPS - OP**

Almost internal Cables are outputted from BEPS, and connected to each board/modules through ICM board.

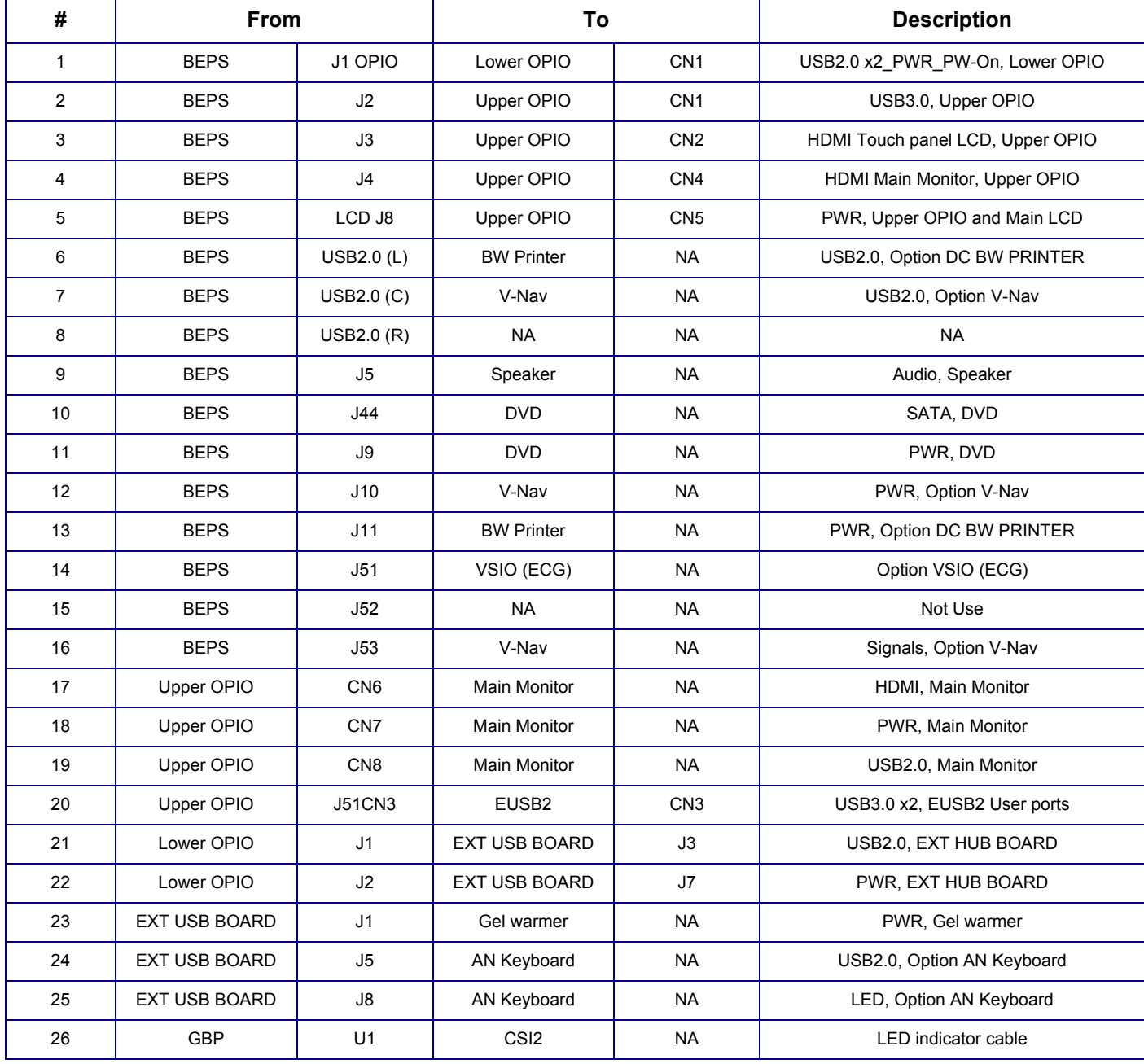

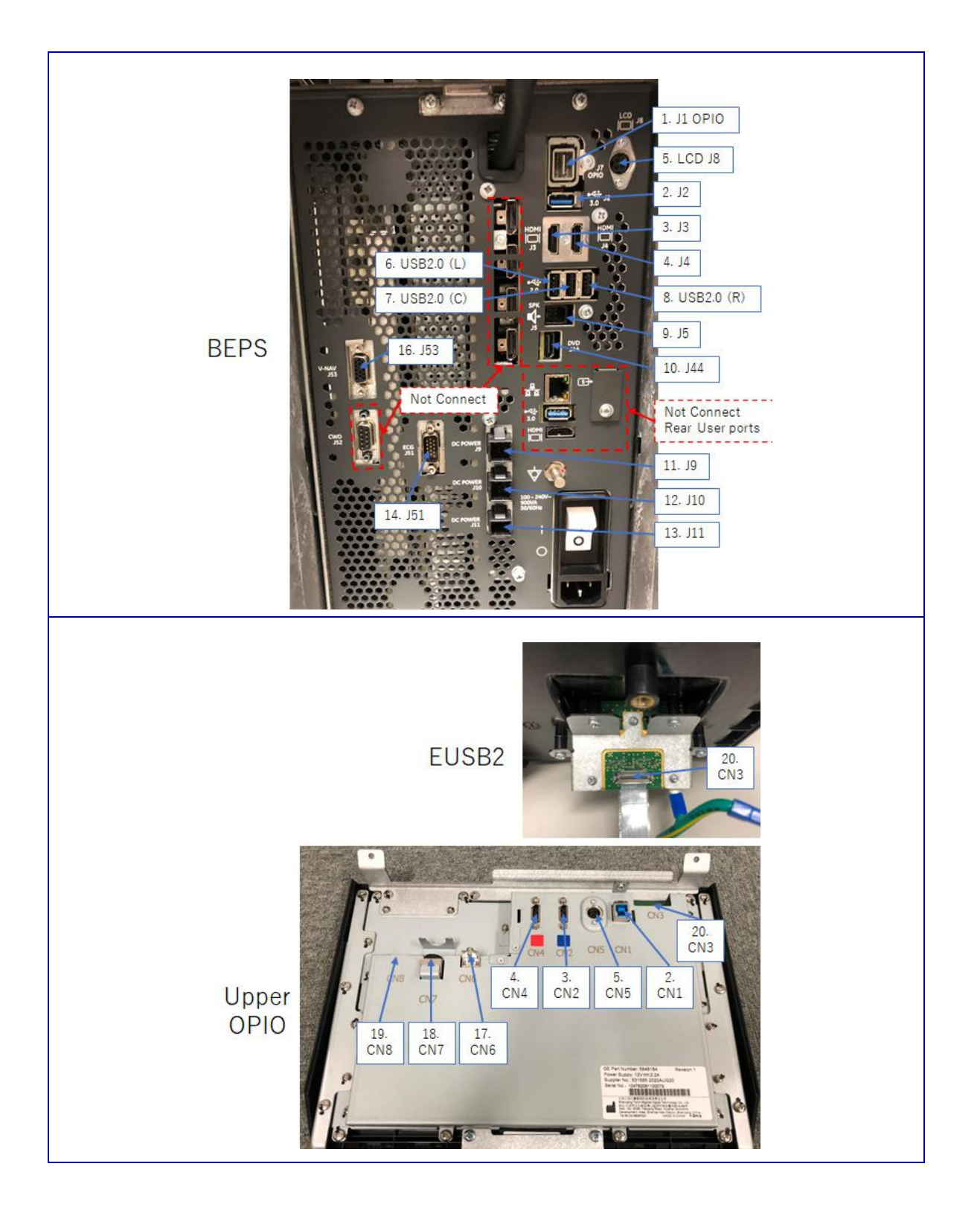

#### **GE CONFIDENTIAL**

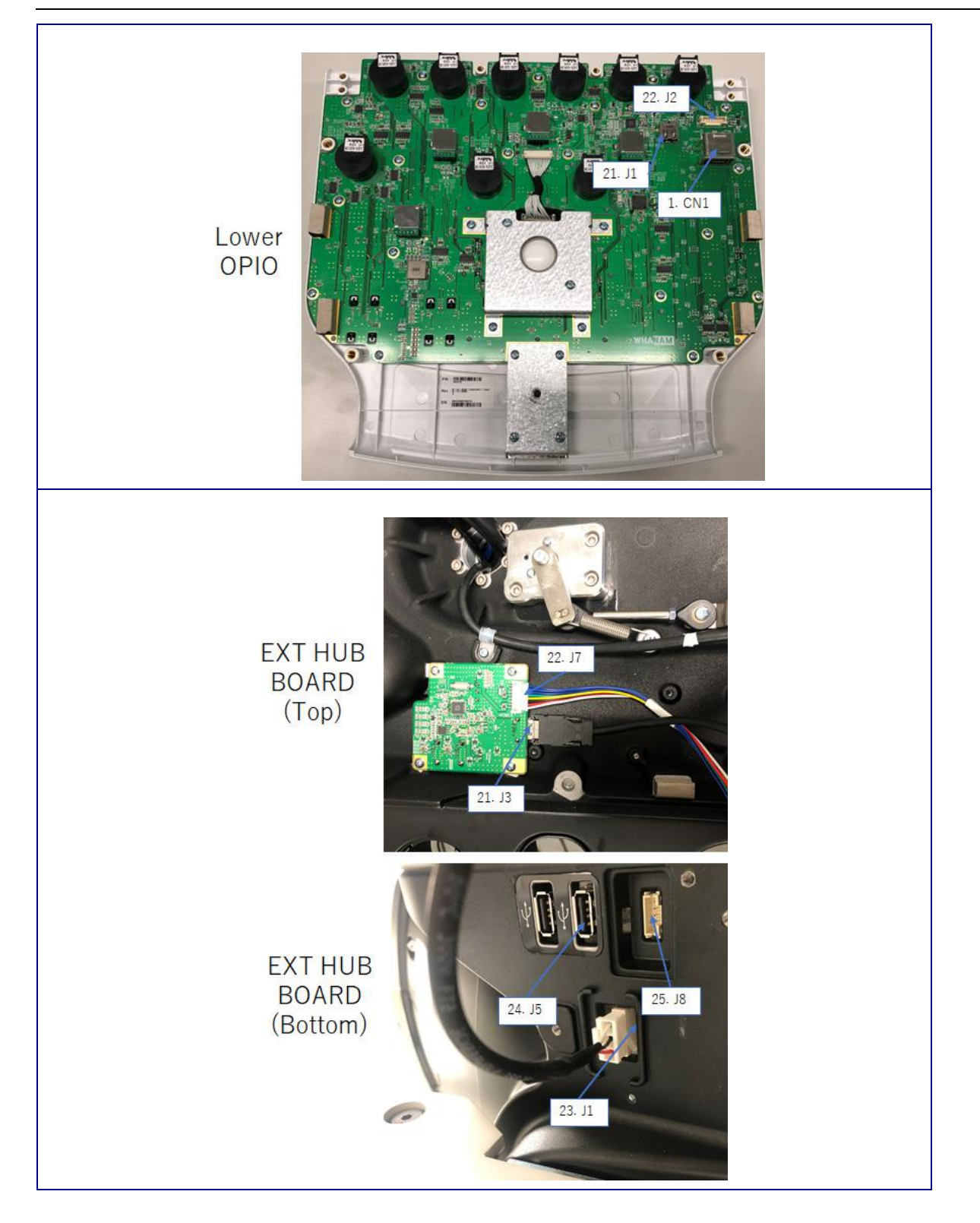

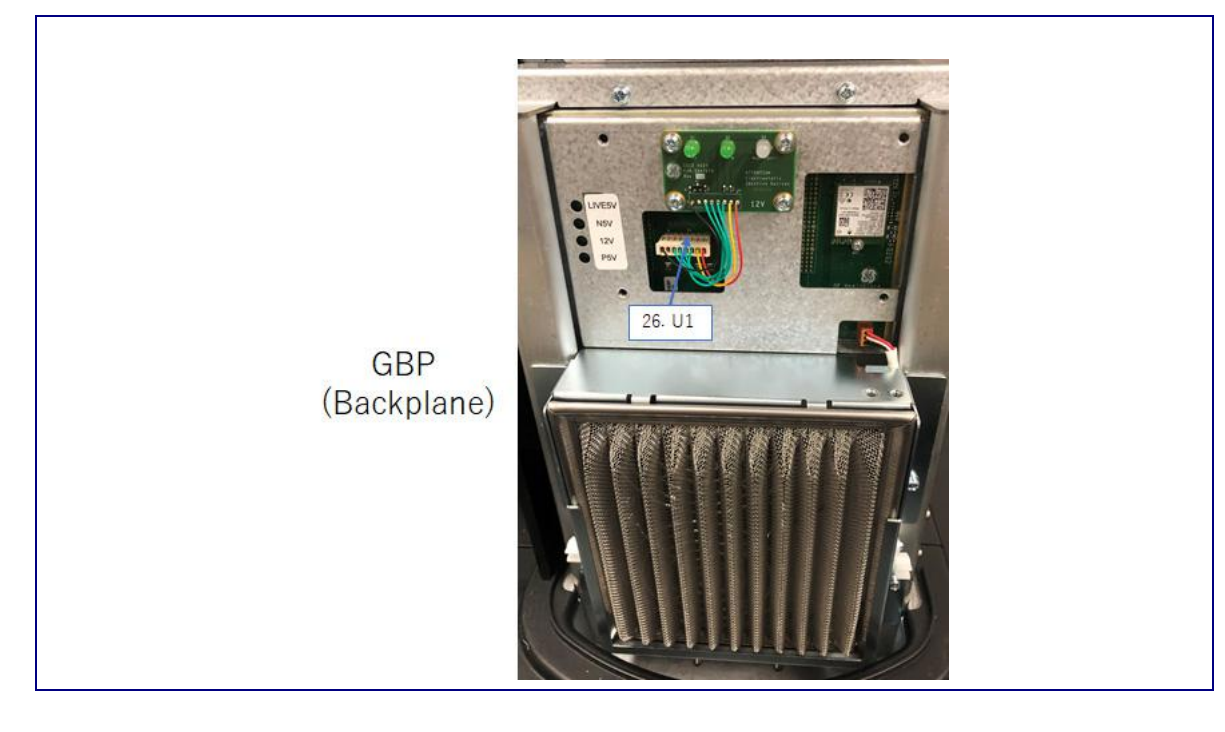

#### **Section 5-12 Air Flow Distribution**

#### **5-12-1 Air Flow Distribution**

Through the filter grid on the front of the system, air flow into the LOGIQ Fortis.

By means of the 1 FAN, air is blown through the nest-box, and the warm air exits the system through holes in the left side panel and rear of the system.

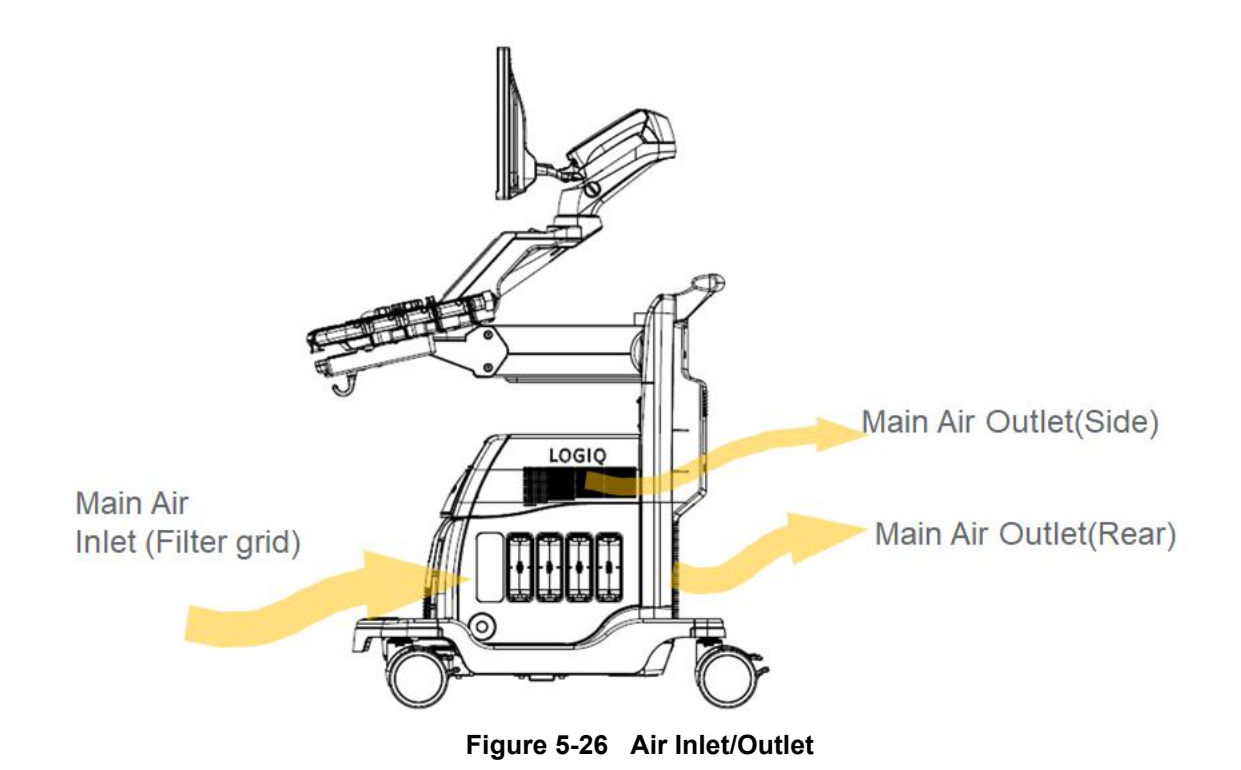

#### **Section 5-13 Casters and Brakes Description**

Examine the wheels frequently for any obvious defects that could cause them to break or bind. Each wheel has an independent brake pedal. A left rear wheel also has a swivel lock.

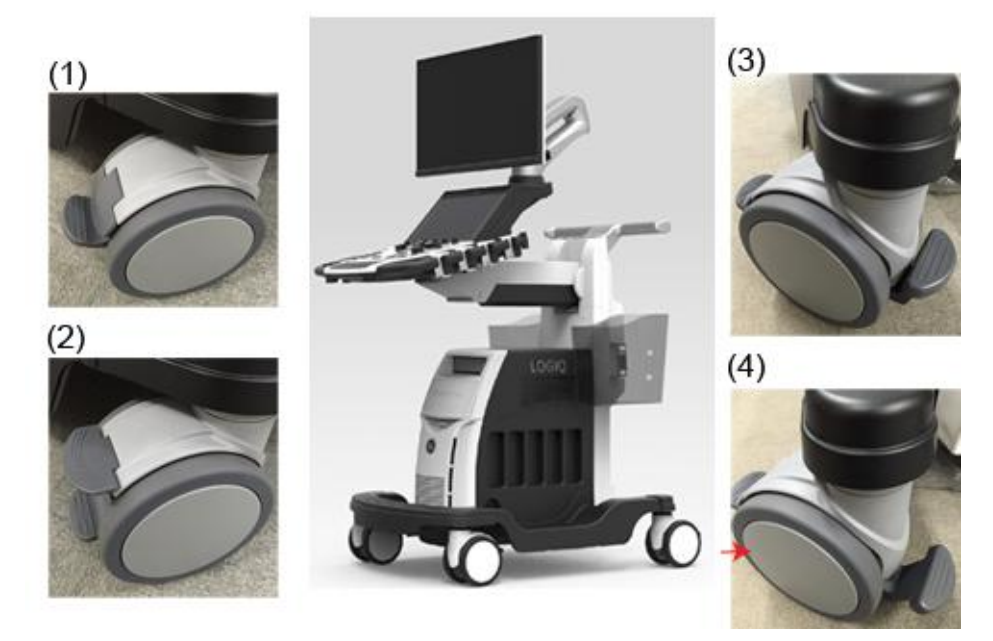

**Figure 5-27 Wheel lock and Swivel lock**

#### **Section 5-14 Options and Peripherals Description**

#### <span id="page-223-0"></span>**5-14-1 Purpose of this section**

The options and peripherals within the LOGIQ Fortis is described in this section.

#### **Contents in this section**

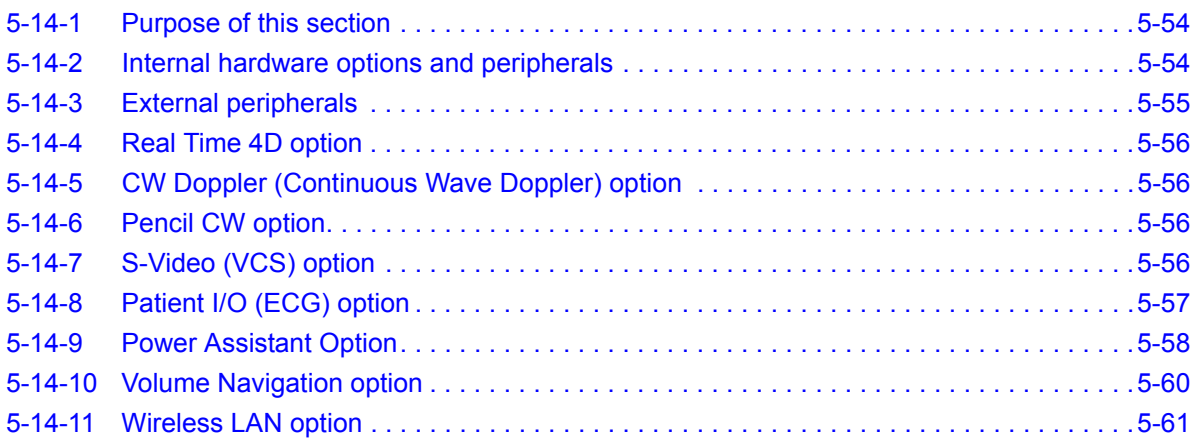

#### <span id="page-223-1"></span>**5-14-2 Internal hardware options and peripherals**

(See *[3-6-3 "Optional peripherals/peripheral connection" on page 3-36](#page-117-0)*)

This list covers the internal peripherals available for the LOGIQ Fortis. All of these internal peripherals should be connected already when the LOGIQ Fortis is delivered.

- Realtime 4D Option (DC4D)
- CW Doppler Option (GCW)
- Pencil CW Option
- S-Video (VCS) Option
- Patient I/O (ECG) Option
- Power Assistant Option
- Scan on Battery Option
- Volume Navigation (V Nav) Option
- Wireless Option
- DVD Drive option
- Printer (Digital Graphic) Option

#### <span id="page-224-0"></span>**5-14-3 External peripherals**

This list covers the external peripherals available for the LOGIQ Fortis. The external printers are network DICOM devices. The inkjet printer is USB connected.

- OPTION TRAY
- Physical AN KEYBOARD
- Probe Holders
- Ethernet Protection cable
- Inkjet Printer
- Powervar144k120v MG UPS
- SONY UPD25MD COLOR PRINTR
- USB Footswitch 3 Button
- Barcode Reader / Card Reader
- Digital Expert tools
- Rolling Volume Navigation Stand
- Customer supplied USB Flash Drive/Hard Drive

#### <span id="page-225-0"></span>**5-14-4 Real Time 4D option**

The Real Time 4D option is located on the BEPS assy of the LOGIQ Fortis and necessary Motor control signals are delivered to DPI-L board and 4D Probes through an BackPlane connector.

See [8-8-6 "BEPS Assy Replacement" on page 8-144](#page-541-0) for location of each modules on BEPS.

#### <span id="page-225-1"></span>**5-14-5 CW Doppler (Continuous Wave Doppler) option**

The CW Doppler option is to enable the CW scanning mode on the LOGIQ Fortis. CW Doppler option board (GCW) is located on the DA192 assy of the LOGIQ Fortis.

#### <span id="page-225-2"></span>**5-14-6 Pencil CW option**

The Pencil CW option is intended to support the connection of CW pencil probes. To enable Pencil CW option, CW Doppler option board (GCW) is also need to be installed.

See [8-10-6 "GCW \(CW Doppler\) Replacement" on page 8-224](#page-621-0) for location.

#### <span id="page-225-3"></span>**5-14-7 S-Video (VCS) option**

The S-video (VCS) Option is located on the BEPS assy of the LOGIQ Fortis.

S-Video output signal is generated on the VCS board, and provided to Rear S-Video port.

See [5-7-2 "BEPS" on page 5-31](#page-200-0) for location of each modules on BEPS.

#### <span id="page-226-0"></span>**5-14-8 Patient I/O (ECG) option**

*NOTE: The ECG functionality of the Patient I/O module is not intended for patient monitoring nor to support alarm functionality. This input is intended as a tool for easier synchronization of images and cineloop control during ultrasound examinations.*

The ECG (Patient I/O) panel is located on the front of LOGIQ Fortis

#### **Figure 5-28 ECG (Patient I/O) Panel**

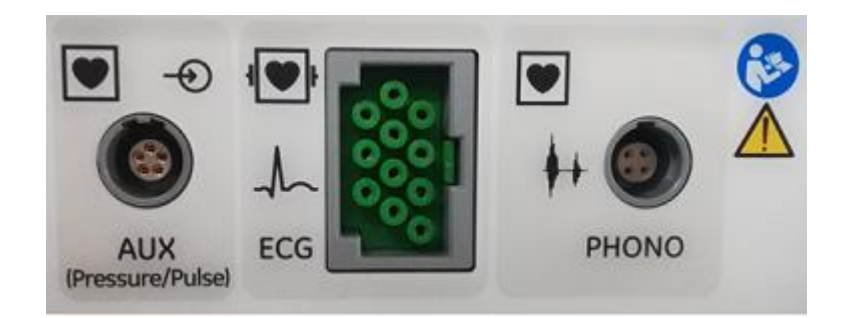

The ECG (Patient I/O) contains the electronics for:

- 1.) Analog inputs AUX (Pressure/Pulse)
- 2.) ECG
- 3.) Phono

The three inputs are separately isolated due to safety requirements.

The patient leads for ECG can be possible to change between Lead I, II and III by pushing a button).

The scanned image that is displayed, is synchronized with the ECG and phono traces. In M-Mode or Doppler, the traces are synchronized to that particular mode's sweep. The operator can control the gain, the position and the sweep rate of the traces using the assignable controls.

AUX is capable of handling a pulse/pressure signal.

#### <span id="page-227-0"></span>**5-14-9 Power Assistant Option**

LOGIQ Fortis has two kinds of Battery Options, Power Assistant (PA) Option and (ScoB) Option.

No Activation Code (Option String) is required for both Options.

The LOGIQ Fortis will identify the option if it is installed.

Power Assistant Option allows the user to move the LOGIQ Fortis from room to room (at least 20 minutes with Brand-new Battery Packs) without completely shutting down the console. Where the typical boot up time is <100 seconds, typical Power Assistant boot up time is <10 seconds.

Power Assistant Option includes two Li-ion Battery packs.

Scan on Battery Option allows the user to keep scanning without Wall-outlet-Power (at least 50 minutes as B-mode, with Brand-new Battery Packs).

Also on the Scan-on-Battery Option, User can choose the Power Saving mode. This can save Powerconsumption by freezing Scanning.

Scan on Battery Option includes four Li-ion Battery packs.

Both Options are using same Charger-board (BBG2) and Metal-Box.

Only internal Battery Qty is different (2pcs or 4pcs).

Battery Box is located to the Upper Rear side of the System

Power Cable and Signal Cable are connected to BEPS board.

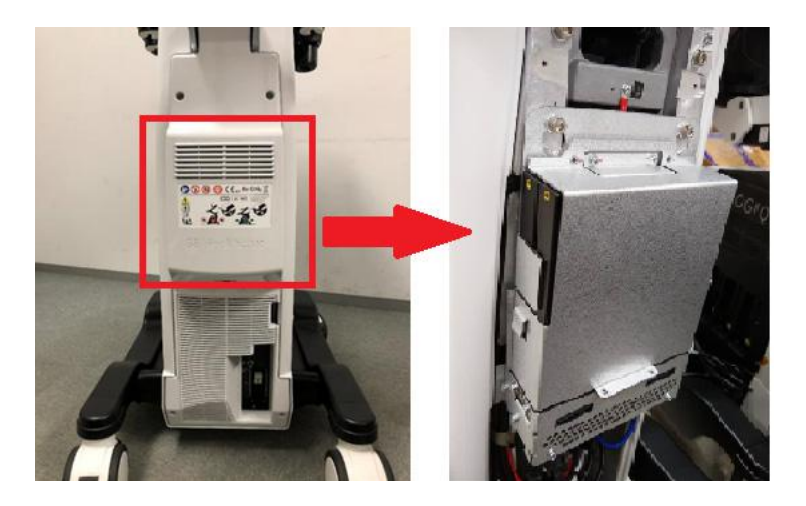

**Figure 5-29 Battery location**

#### **[5-14-9 Power Assistant Option \(cont'd\)](#page-227-0)**

Battery Charger board (BBG2) is connected to BEPS board, and communicating with CPU-module (Host) via SM-bus signals.

Microcontroller on the BBG2 (MSP432) controls overall Charger operation and transfer the summarized Battery information to Host.

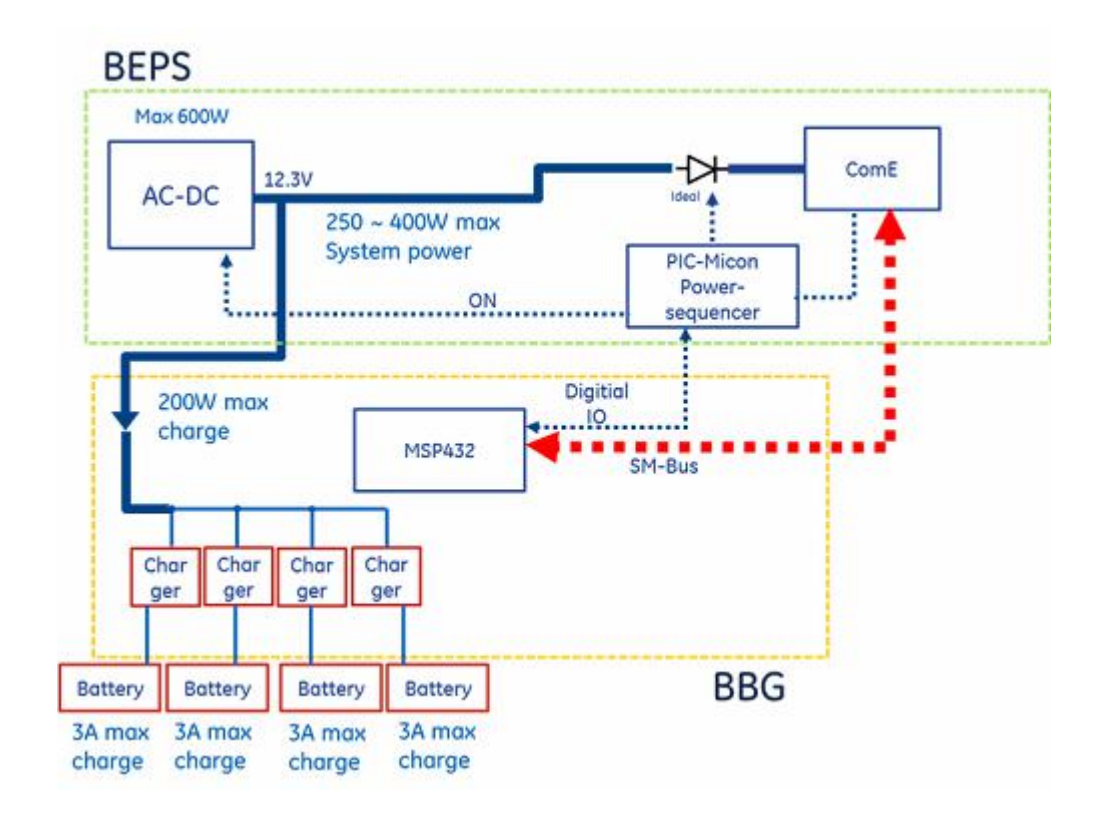

#### <span id="page-229-0"></span>**5-14-10 Volume Navigation option**

The V Nav (Volume Navigation) option allows for the use of probes that have built-in V Nav sensors, avoiding having external cables and V Nav bracket use.

LOGIQ Fortis supports the Baybird2 module only. (Baybird1 is not supported)

**Figure 5-30 V Nav Option HDMI Routing**

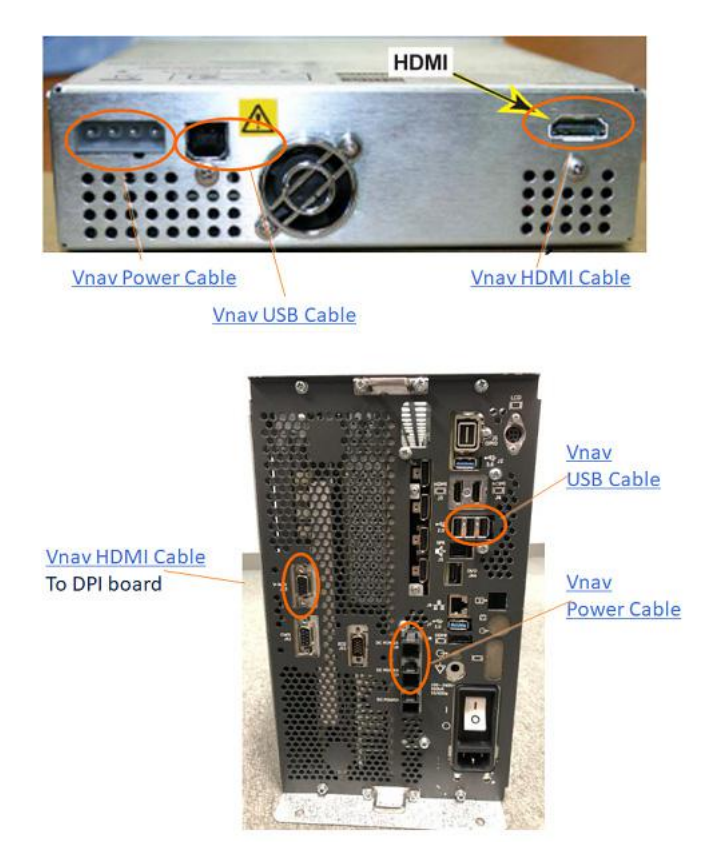

*NOTE: If the DriveBay power connector is a 5-pin type, use a V-Nav power conversion cable (V-Nav Unit accessories).*

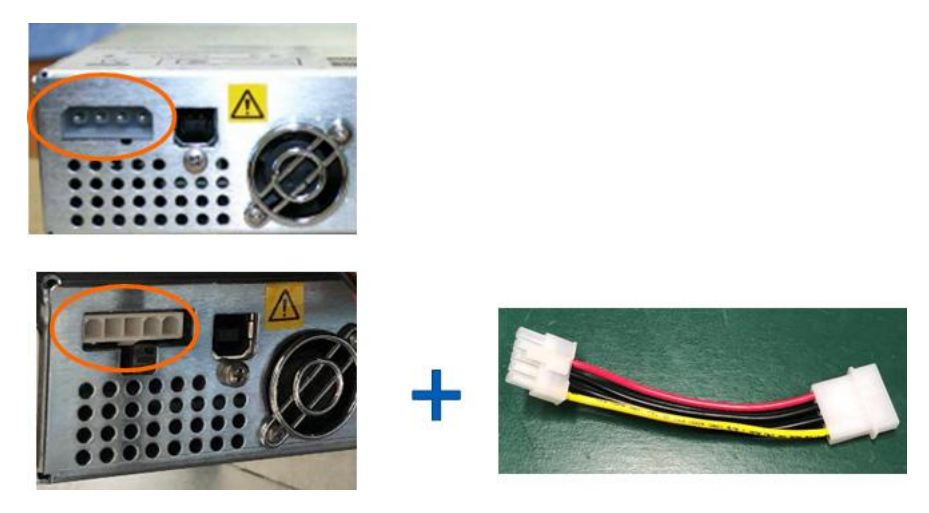

#### <span id="page-230-0"></span>**5-14-11 Wireless LAN option**

The WLAN (Wireless LAN) option allows the LOGIQ Fortis to connect to a Local Area Network wireless network.

The WLAN is installed on the Backplane board (GBP) with the WLAN card mounting screw (A). Antennas are attached to the exterior of the GBP.

Refer to the appropriate version of the LOGIQ Fortis Basic User Manual, Chapter 13.

**Figure 5-31 Wireless LAN Option** 

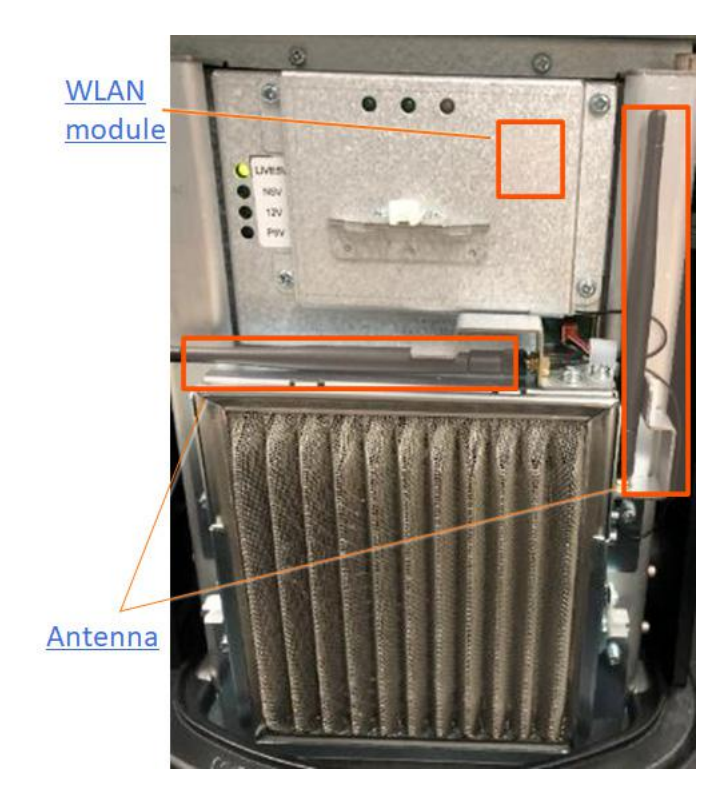

#### **Section 5-15 Product Manuals**

The information needed to use and service the LOGIQ Fortis scanner is collected in the documents described in this section.

*NOTE: Dates on screenshots are represented in MM/DD/YYYY format throughout the manual. Information on how to change the LOGIQ Fortis's date can be found in Customizing Your System, Chapter 10 in the LOGIQ Fortis User Manual.*

#### **5-15-1 User documentation**

- LOGIQ Fortis User Manual
- LOGIQ Fortis Advanced Reference Manual
- LOGIQ Fortis Release Notes
- LOGIQ Fortis eLabeling Kit (contains LOGIQ Fortis eDOCs Thumb Drive, which contains all User Manuals and translations, and the Basic Service Manual)

#### **5-15-2 Basic Service documentation**

- LOGIQ Fortis Basic Service Manual
- LOGIQ Fortis Unpacking/Packing Procedure

#### **5-15-3 Service/Proprietary documentation**

- LOGIQ Fortis Proprietary Service Manual
- LOGIQ Fortis Service Notes

## *Chapter 6 Service Adjustments*

#### <span id="page-232-0"></span>**Section 6-1 Overview**

#### **6-1-1 Purpose of this chapter**

This section describes how to adjust the LOGIQ Fortis.

*NOTE: The information in this Service Manual is applicable to LOGIQ Fortis and LOGIQ Fortis Pro, LOGIQ Fortis Express, LOGIQ Fortis Super, LOGIQ Fortis Expert, LOGIQ Fortis Plus, LOGIQ Fortis Power unless otherwise specified.*

#### **6-1-2 Contents in this chapter**

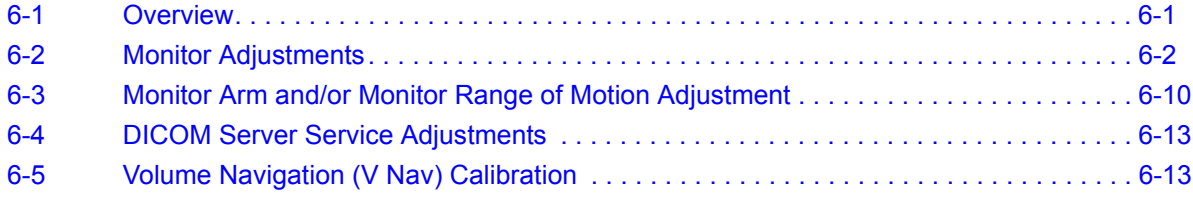

#### <span id="page-233-0"></span>**Section 6-2 Monitor Adjustments**

#### <span id="page-233-1"></span>**6-2-1 Purpose of this section**

This section describes how to adjust the monitor for optimal performance.

#### **Contents in this section**

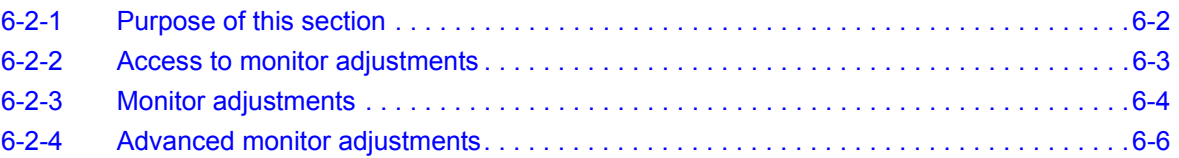

#### <span id="page-234-0"></span>**6-2-2 Access to monitor adjustments**

All monitor settings have been optimized at the factory, so there should be no need for any further adjustments. The default settings on **Scan Screen** are:.

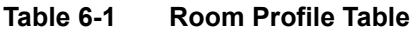

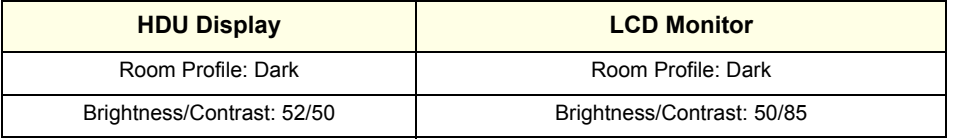

For more information, see the appropriate version of the LOGIQ Fortis Basic User Manual Chapter 3, or the appropriate LOGIQ Fortis Release Notes. See *[1-4-1 "Label Location" on page 1-14.](#page-43-0)*

To access the Scan Screen, navigate to **Utility (second page)** > **Scan Screen**

| 으<br><b>PATIENT</b>    | 8.9       |                       |   |                                           |   |                           |                                 |   |              | Probe Port Illuminator |   |   |
|------------------------|-----------|-----------------------|---|-------------------------------------------|---|---------------------------|---------------------------------|---|--------------|------------------------|---|---|
| ▵<br>SOW.              |           | 圖                     |   |                                           |   |                           |                                 |   |              | Off                    | ٠ |   |
| 窗<br>REPORTS           | $\bullet$ | Barcode               | ٠ | Scan Screen                               |   | ٠                         | Test<br>Patterns                |   |              |                        |   |   |
| e<br><b>END DOM</b>    |           |                       | ٠ | Room Profile<br>Dark <sup>1</sup>         | ٠ | <b>Color Profile</b><br>٥ | 3                               | в | Garrima<br>٠ | 2A                     | ٠ |   |
| 8<br><b>UTILITY</b>    |           | Service               |   |                                           |   |                           |                                 |   |              | Reset Monitor          |   |   |
| 00%<br>Master Williams | ۰         | SO%<br>Effects Volume | G | Souch Panel Light<br>50%<br>Khd/IouthLock |   |                           | Brightness<br>52750<br>Contrast |   |              | 100%<br>OPIO backhahr. |   | C |

**Figure 6-1 Scan Screen**

Use the encoder knobs to adjust the Scan Screen settings (shown on the Scan Screen directly above each encoder knob).

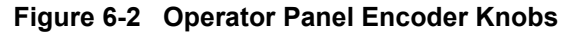

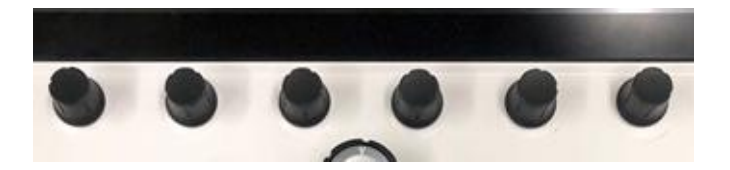

#### <span id="page-235-0"></span>**6-2-3 Monitor adjustments**

#### **Room profile**

To set the monitor to different room lighting conditions, you may want to manually adjust the room profile.

#### **To set the room profile**:

- 1.) Navigate to **Utility (second page)** > **Scan Screen**. The scan screen displays on the main display while the Utility Touch Panel is active so you can see the affect your adjustments are making to the monitor.
- 2.) Under **Room Profile**, select the room type.

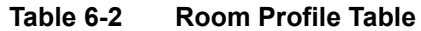

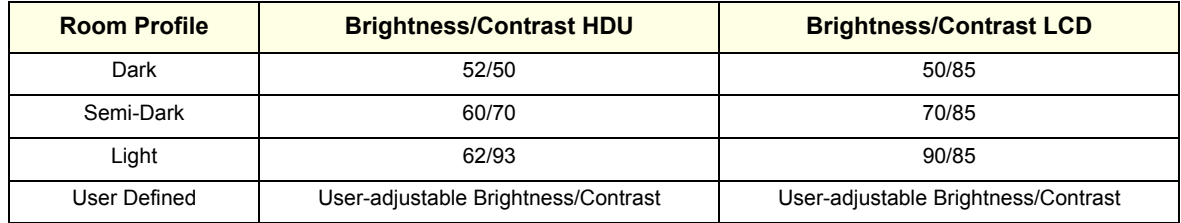

#### **Backlight**

Under special lighting conditions, you may want to adjust the monitor screen's backlight intensity.

#### **To set the OPIO backlight**:

- 1.) Navigate to **Utility (second page)** > **Scan Screen**. The scan screen displays on the main display while the Utility Touch Panel is active so you can see the affect your adjustments are making to the monitor.
- 2.) Under the operator panel, turn the encoder to adjust the OPIO backlight setting.

#### **Brightness and contrast**

Under special lighting conditions, you may want to manually adjust the brightness and contrast.

#### **To manually set the brightness and contrast**:

- 1.) Navigate to **Utility (second page)** > **Scan Screen**. The scan screen displays on the main display while the Utility Touch Panel is active so you can see the affect your adjustments are making to the monitor.
- 2.) Under **Room Profile**, select **User Defined**.
- 3.) Under the operator panel, turn the encoder to adjust the brightness/contrast setting.

#### **[6-2-3 Monitor adjustments \(cont'd\)](#page-235-0)**

#### **Touch panel light**

- 1.) Navigate to **Utility (second page)** > **Scan Screen**. The scan screen displays on the main display while the Utility Touch Panel is active so you can see the affect your adjustments are making to the monitor.
- 2.) Touch panel encoder labeled as Touch Panel Light, rotate for brightness.
- 3.) Push the mode button once to display the popup and select **Unlock** or wait for the timeout.
- 4.) Adjust the Touch Panel between 10% to 100%.
	- For complete information, see the appropriate version of the LOGIQ Fortis Basic User Manual, Chapter 3 or the appropriate LOGIQ Fortis Release Notes. See *[1-4-1 "Label Location" on page 1-](#page-43-0) [14](#page-43-0)*.

# Warning Keyboard and Touchpanel Locked Press Unlock to unlock or wait for timeout **Unlock**

#### **Figure 6-3 Touch Panel Adjustment Button**

#### <span id="page-237-0"></span>**6-2-4 Advanced monitor adjustments**

#### **Review Gamma Setting**

Gamma settings can be adjusted in two ways, with or without DICOM Gray Scale Standard Display Function (GSDF) enabled. GSDF-compliant with all contrast settings, but not all brightness settings.

Because of differences in display technology, the HDU Display or LCD Monitor is GSDF-compliant with all contrast settings, but not compliant with all brightness settings.

#### **To enable the GSDF mode**:

- 1.) Navigate to **Utilities** > **System** > **System Display**.
- 2.) Select **Enable DICOM grayscale display mode (GSDF)**.
- 3.) Set **Use Wide Screen for…** > **Single Image** to **Off**.
- 4.) Navigate to **Utility (second page)** > **Scan Screen**. The scan screen displays on the main display while the Utility Touch Panel is active so you can see the affect your adjustments are making to the monitor.
- 5.) With GSDF enabled, the Gamma button on the touch panel affects the image, emulating the appearance of that gamma, but does not affect the monitor.

**Figure 6-4 Check to Enable GSDF Mode**

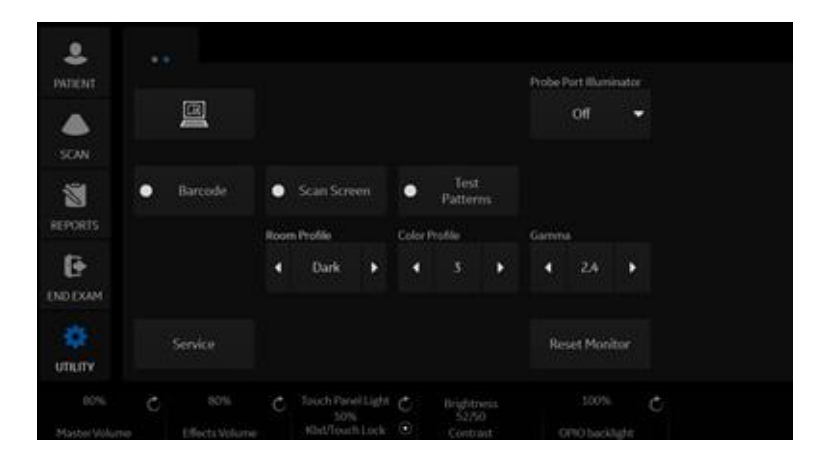

If a site's PACS workstations are calibrated to the GSDF, this setting may help to make the image appearance more uniform between the Ultrasound system and PACS.

- With GSDF disabled, the monitor still uses a gamma curve that may be selected on the Touch Panel (for backwards compatibility with sites that are happy with their PACS or may have a mix of older systems).
- With GSDF enabled, the gamma button on the touch panel affects the image, emulating the appearance of that gamma, but does not affect the monitor.

#### **[6-2-4 Advanced monitor adjustments \(cont'd\)](#page-237-0)**

#### **Test patterns**

Test patterns are available to aid in evaluating the display visually and quantitatively.

For complete information, see the appropriate version of the LOGIQ Fortis Basic User Manual, Chapter 3. See *[1-4-1 "Label Location" on page 1-14](#page-43-0)*.

#### **Table 6-3 Test Patterns**

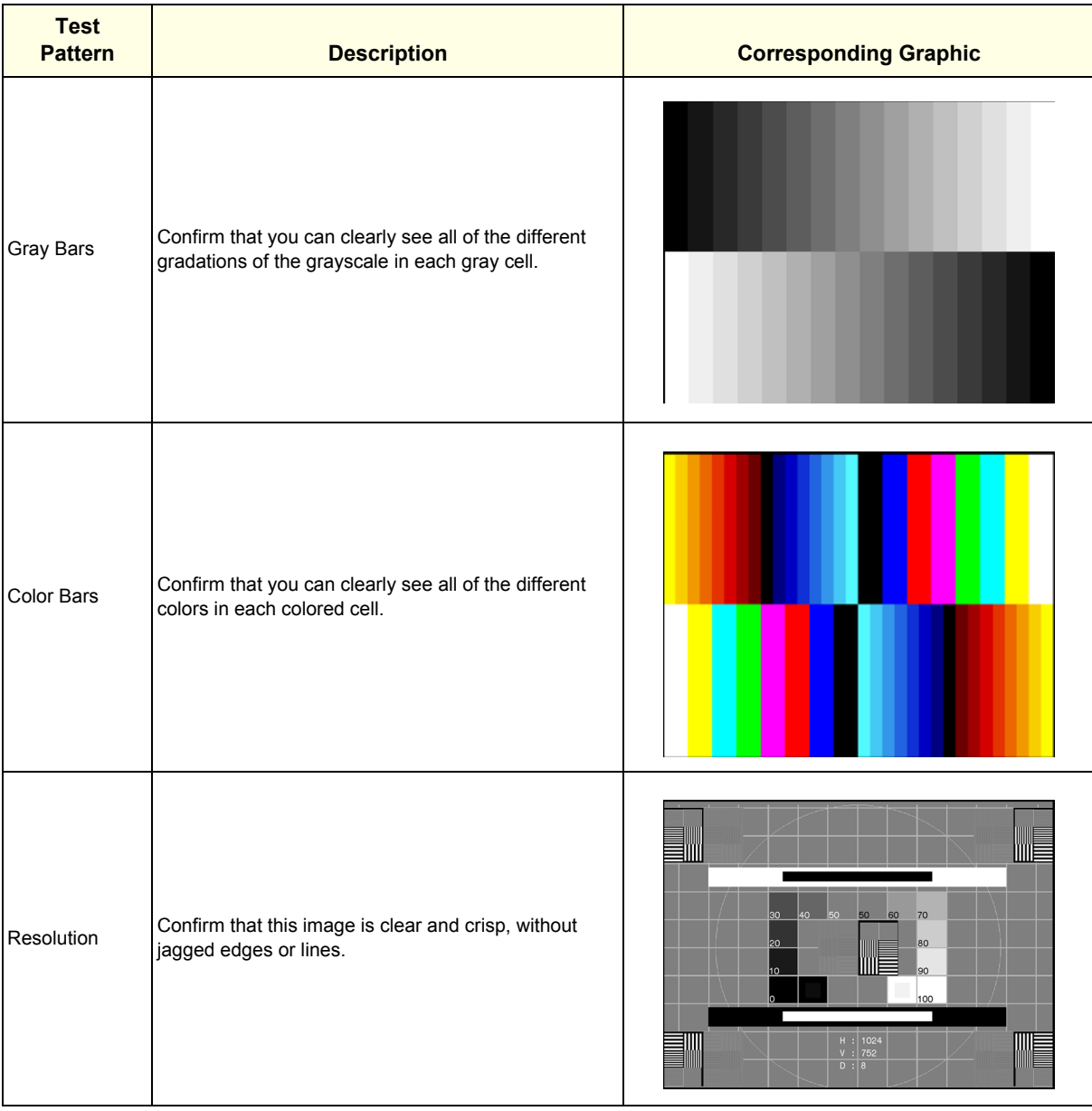

**Table 6-3 Test Patterns (Continued)**

| <b>Test</b><br><b>Pattern</b> | <b>Description</b>                                                                                                    | <b>Corresponding Graphic</b>                                                                                                    |
|-------------------------------|----------------------------------------------------------------------------------------------------|----------------------------------------------------------------------------------------------------|
| <b>Brightness</b><br>Contrast | Before making any adjustments, record the settings for<br>contrast and brightness. In a dimly lit room, adjust the<br>monitor to Brightness 50 and Contrast 40. Increase the<br>contrast until the left most block in the second row from<br>the bottom is just visible. All the remaining blocks in the<br>last 2 rows of the image should now be visible.Reset<br>the contrast and brightness to the recorded levels. | re making any adjustments, record the settings for contrast and brightn<br>timiy it room, adjust the monitor to Brightness 50 & Contrast 40<br>st the contrast until the left most block in the second row from the botto<br>e remainin<br>ntrast and brightness to the recorded levels |
| LN1 to LN18                   | Luminance for different grayscale levels. Usually, the<br>facility's Biomed Engineer tests each gray level map on<br>the monitor from LN-1 to LN-18 with a light meter and<br>then graphs these on a scale to ensure that the curve<br>falls within the GSDF's standard.<br>This can be performed with all three LOGIQ Fortis<br>monitors with GSDF enabled. Generally, this is<br>performed yearly.                    | $LN-1$<br>.<br>Based on the TGSB-LN test pattern<br>developed by AAPM<br><b>LN-18</b><br>red on the TG18-LN test pat<br>developed by AAPM                                                                                                    |
| QC                            | Quality Control. Confirm that this image is clear and<br>crisp, without jagged edges or lines.                                                                                                    | ┉<br>Based on the QC test<br>pattern developed by<br>AAPM<br>QUALIT<br>IIII                                                                                                    |

**Table 6-3 Test Patterns (Continued)**

| <b>Test</b><br><b>Pattern</b>                  | <b>Description</b>                                                                      | <b>Corresponding Graphic</b>                                   |
|------------------------------------------------|-----------------------------------------------------------------------------------------|----------------------------------------------------------------|
| <b>CT</b><br>Used for<br>Luminance<br>response | Contrast. Confirm that you can detect the circles within<br>the square grayscale boxes. | ٠<br>D.<br>Based on the TG18-CT test pattern developed by AAPM |

### <span id="page-241-0"></span>**Section 6-3 Monitor Arm and/or Monitor Range of Motion Adjustment**

#### <span id="page-241-1"></span>**6-3-1 Purpose of this section**

This section describes how to adjust the monitor arm and/or monitor range of motion for optimal performance.

#### **Contents in this section**

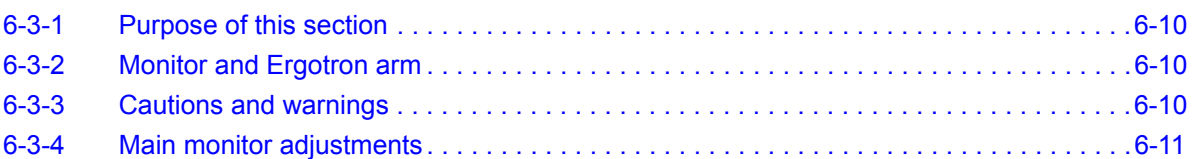

#### <span id="page-241-2"></span>**6-3-2 Monitor and Ergotron arm**

These procedures are available for monitor range of motion and monitor vertical adjustment:

- • ["Monitor arm vertical adjustment" on page 6-11](#page-242-1)
- ["Monitor arm tilt adjustment" on page 6-12](#page-243-0)

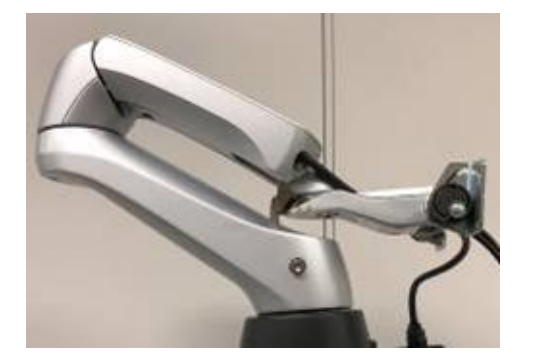

#### <span id="page-241-3"></span>**6-3-3 Cautions and warnings**

Be aware of pinch points at hinges when adjusting the monitor arm and monitor.

#### **Table 6-4 Pinch Point Caution and Warning Icons**

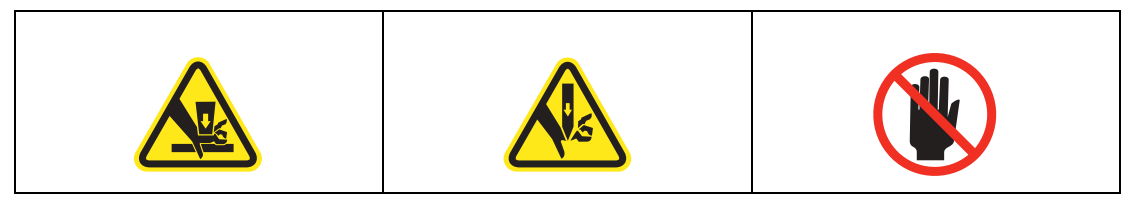

#### <span id="page-242-1"></span><span id="page-242-0"></span>**6-3-4 Main monitor adjustments**

#### **Monitor arm vertical adjustment**

If the monitor rises or falls when it is released, perform a vertical adjustment.

**Table 6-5 Monitor Arm Vertical Adjustment**

|    | <b>Step</b>                                                                                                    | <b>Corresponding Graphic</b>                 |
|----|----------------------------------------------------------------------------------------------------|----------------------------------------------|
| 1. | Tilt the monitor down to access the vertical<br>adjustment screw.                                                                                                    | <b>Monitor Arm Vertical Adjustment Screw</b> |
| 2. | If the monitor was rising, turn the adjustment<br>screw clockwise to increase the friction,<br>using a 4 mm hex wrench.<br>If the monitor was falling, turn the adjustment<br>screw counterclockwise to decrease the<br>friction.<br>The monitor should stay in the position it is<br>released at.<br>NOTE: The heavier the monitor, the more<br>friction will be required. |                                              |

#### <span id="page-243-0"></span>**[6-3-4 Main monitor adjustments \(cont'd\)](#page-242-0)**

#### **Monitor arm tilt adjustment**

If the monitor is too loose or too tight when it is tilted, perform a tilt adjustment.

**Table 6-6 Monitor Arm Tilt Adjustment**

|    | <b>Step</b>                                                                                                    | <b>Corresponding Graphic</b> |
|----|----------------------------------------------------------------------------------------------------|------------------------------|
| 1. | Tilt the monitor down and remove the<br>monitor rear cover.<br>If you have a thick wrench, it is easier to<br>reach the nuts by using the boxed end of the<br>wrench.                                                                                                    |                              |
| 2. | If the monitor is too loose, turn the<br>adjustment nut (A) towards the back and<br>nut (B) towards the front to increase the<br>friction, using a 13 mm wrench.<br>Turn the nuts the opposite direction to<br>decrease the friction. The monitor should<br>stay in the position it is released at.<br>NOTE: Be sure to tighten or loosen both<br>sides equally. Start with 1/4 turn and test full<br>90 degree movement before tightening or<br>loosening more. |                              |
| 3. | Reinstall the monitor rear cover.                                                                                                    |                              |

#### <span id="page-244-0"></span>**Section 6-4 DICOM Server Service Adjustments**

#### **6-4-1 Slow response rate between the LOGIQ Fortis and a DICOM (PACS) server**

Problems with slow responses may result in images being re-sent automatically and low transfer rates. If you are experiencing problems with slow responses from a DICOM server, increase the timeout setting.

#### **To adjust properties for a DICOM server (online)**:

- 1.) Navigate to **Utility** > **Connectivity** > **Service**.
- 2.) Select the service for the DICOM server.
- 3.) Under **Properties**, set **Timeout (sec)** to **360**.

#### **6-4-2 Shutdown problems when running a portable LOGIQ Fortis**

When portable (offline and not communicating with a PACS server), use the following settings to avoid problems with shutdown speed:

#### **To adjust properties for a DICOM server (offline)**:

- 1.) Navigate to **Utility** > **Connectivity** > **Service**.
- 2.) Select the service for the DICOM server.
- 3.) Under **Properties**, set these parameters:
	- **Maximum Retries** Set to **0**.
	- **Retry Interval (sec)** Set to the lowest possible value.
	- **Timeout (sec)** Set to the lowest possible value.

#### <span id="page-244-1"></span>**Section 6-5 Volume Navigation (V Nav) Calibration**

There is no calibration available in the field. If the registration seems to be out of calibration, reloading the software will restore the factory settings. If the registration still seems out of calibration, replace the Volume Navigation (V Nav) hardware.

For information on the hardware replacement, see [8-10-10 "V-Nav Option Replacement" on page 8-239.](#page-636-0)

## *Chapter 7 Diagnostics/Troubleshooting*

#### <span id="page-246-0"></span>**Section 7-1 Overview**

#### **7-1-1 Purpose of this chapter**

This chapter describes how to setup and run the tools and software that help maintain image quality and system operation. Basic host-, system-, and board-level diagnostics are run whenever power is applied. Some Service Tools may be run at the application level.

#### **7-1-2 Contents in this chapter**

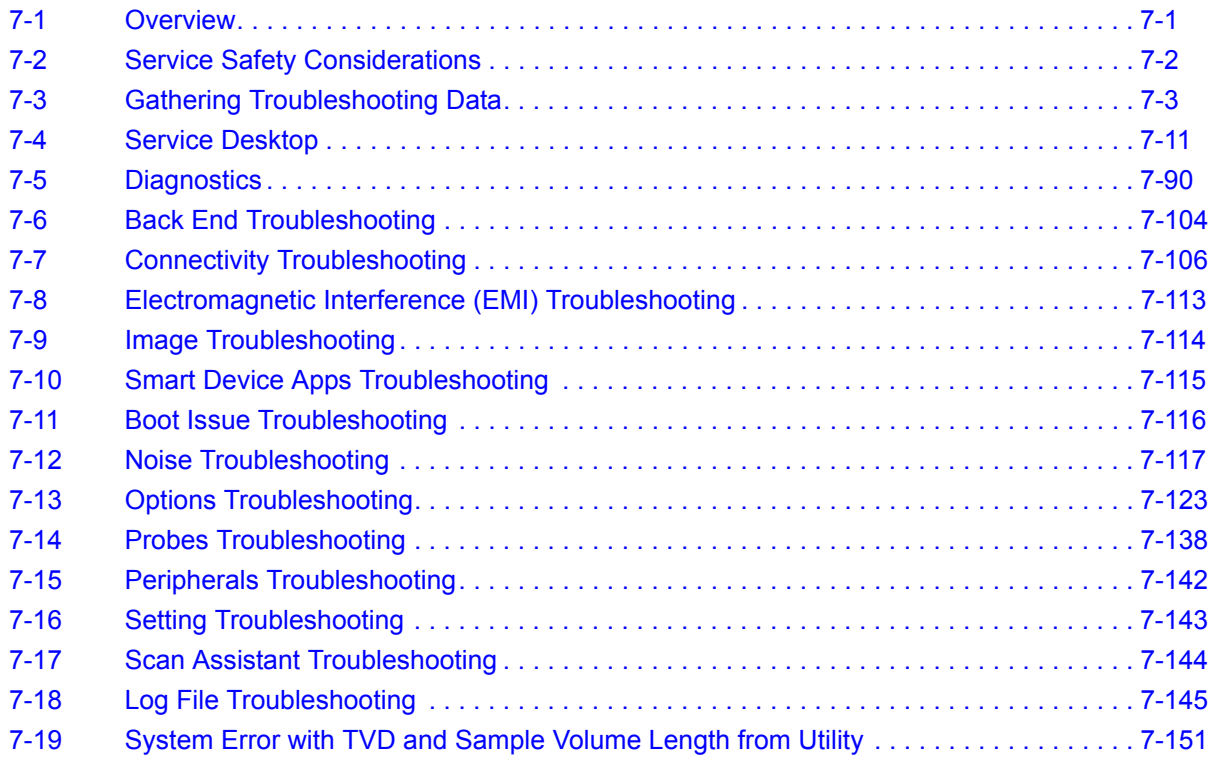

*NOTE: The information in this Service Manual is applicable to LOGIQ Fortis and LOGIQ Fortis Pro, LOGIQ Fortis Express, LOGIQ Fortis Super, LOGIQ Fortis Expert, LOGIQ Fortis Plus, LOGIQ Fortis Power unless otherwise specified.*

#### <span id="page-247-0"></span>**Section 7-2 Service Safety Considerations**

 $\bigwedge$ 

**DANGER DANGEROUS VOLTAGES, CAPABLE OF CAUSING DEATH, ARE PRESENT IN THIS EQUIPMENT. USE EXTREME CAUTION WHEN HANDLING, TESTING, AND ADJUSTING THE LOGIQ Fortis.**

**DANGER** *IF A LOGIQ Fortis IS ENERGIZED AND THE NEST EMI BACK BRACKET IS REMOVED,*   $\sqrt{N}$ *THE VOLTAGE TEST POINTS POSE A POTENTIAL SHOCK HAZARD.*

**WARNING** *IF THE COVERS ARE REMOVED FROM AN OPERATING LOGIQ Fortis, SOME METAL*   $\sqrt{N}$ *SURFACES MAY BE WARM ENOUGH TO POSE A POTENTIAL HEAT HAZARD IF TOUCHED, EVEN WHILE IN SHUTDOWN MODE.*

 $\sqrt{N}$ 

**WARNING** *USE ALL PERSONAL PROTECTION EQUIPMENT (PPE) SUCH AS GLOVES, SAFETY SHOES, SAFETY GLASSES, AND KNEELING PAD TO REDUCE THE RISK OF INJURY.*

#### <span id="page-248-0"></span>**Section 7-3 Gathering Troubleshooting Data**

#### **Contents in this section**

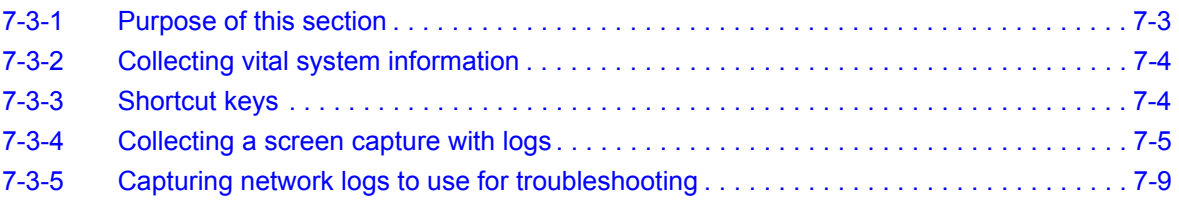

#### <span id="page-248-1"></span>**7-3-1 Purpose of this section**

Problem images and system data (logs) can be acquired at the LOGIQ Fortis or through service remote connectivity. Use this data to perform service at the LOGIQ Fortis or to send it back to the manufacturer. for analysis.

#### **For more information, see**:

- • ["Diagnostics" on page 7-90](#page-335-0)
- • ["Back End Troubleshooting" on page 7-104](#page-349-0)
- • ["Connectivity Troubleshooting" on page 7-106](#page-351-0)
- • ["Electromagnetic Interference \(EMI\) Troubleshooting" on page 7-113](#page-358-0)
- • ["Image Troubleshooting" on page 7-114](#page-359-0)
- "Smart Device Apps Troubleshooting" on page 7-115
- • ["Boot Issue Troubleshooting" on page 7-116](#page-361-0)
- • ["Noise Troubleshooting" on page 7-117](#page-362-0)
- • ["Options Troubleshooting" on page 7-123](#page-368-0)
- • ["Probes Troubleshooting" on page 7-138](#page-383-0)
- • ["Peripherals Troubleshooting" on page 7-142](#page-387-0)
- "Setting Troubleshooting" on page 7-143
- • ["Scan Assistant Troubleshooting" on page 7-144](#page-389-0)
- "Log File Troubleshooting" on page 7-145

#### <span id="page-249-0"></span>**7-3-2 Collecting vital system information**

The following information is necessary to properly analyze data or images being reported as a malfunction or a LOGIQ Fortis being returned to the manufacturer:

*NOTE: This information is normally collected with Alt+D or Gather Logs.*

Product Name = LOGIQ Fortis

Navigate to **Utility** > **System** > **About**.

Record the **Package Type, Release Information** and **Part Number** for the following:

- Application Software
- Service Platform
- Security Package
- Base Image
- Base Image Update

#### <span id="page-249-1"></span>**7-3-3 Shortcut keys**

There are several shortcut keys on the LOGIQ Fortis that can be useful during troubleshooting:

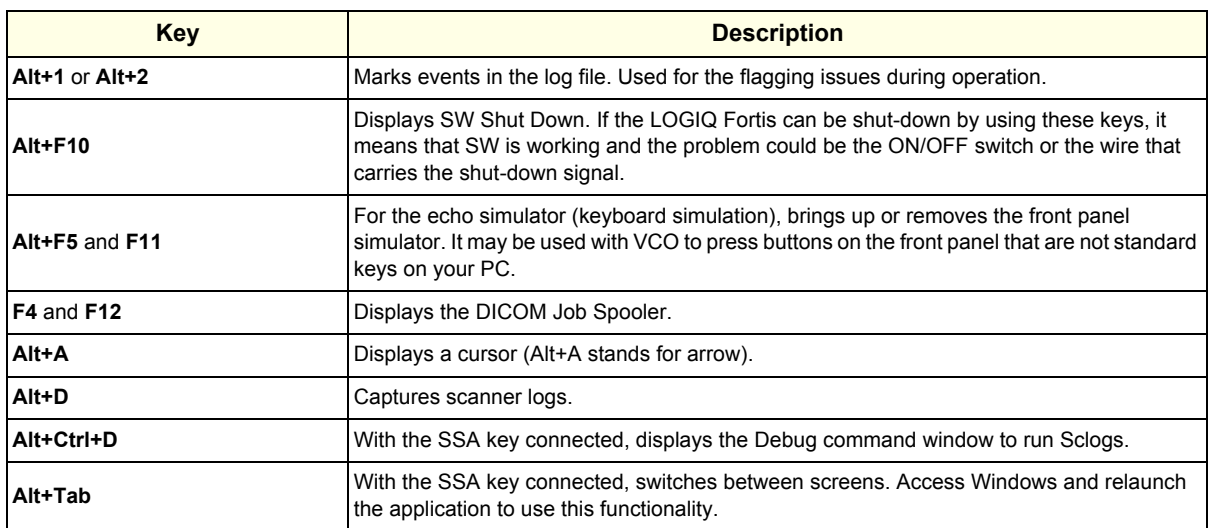

#### **Table 7-1 Shortcut Keys**

#### <span id="page-250-0"></span>**7-3-4 Collecting a screen capture with logs**

If the LOGIQ Fortis malfunctions, simultaneously press the **Alt+D** keys. Alt+D is available at all times and collects a screen capture of the image monitor, user-defined presets, and these logs:

- Keyboard Shadow Log (protected information)
- Error Logs
- Crash Log (protected information)
- Vital Product Data
- DICOM Logs
- Windows Event Logs
- Windows Modem Log
- Diagnostic Logs
- Service Logs

For a detailed list of Service Logs captured,

see [7-3-5 "Capturing network logs to use for troubleshooting" on page 7-9.](#page-254-0)

#### **Figure 7-1 ALT+D Dialog Box**

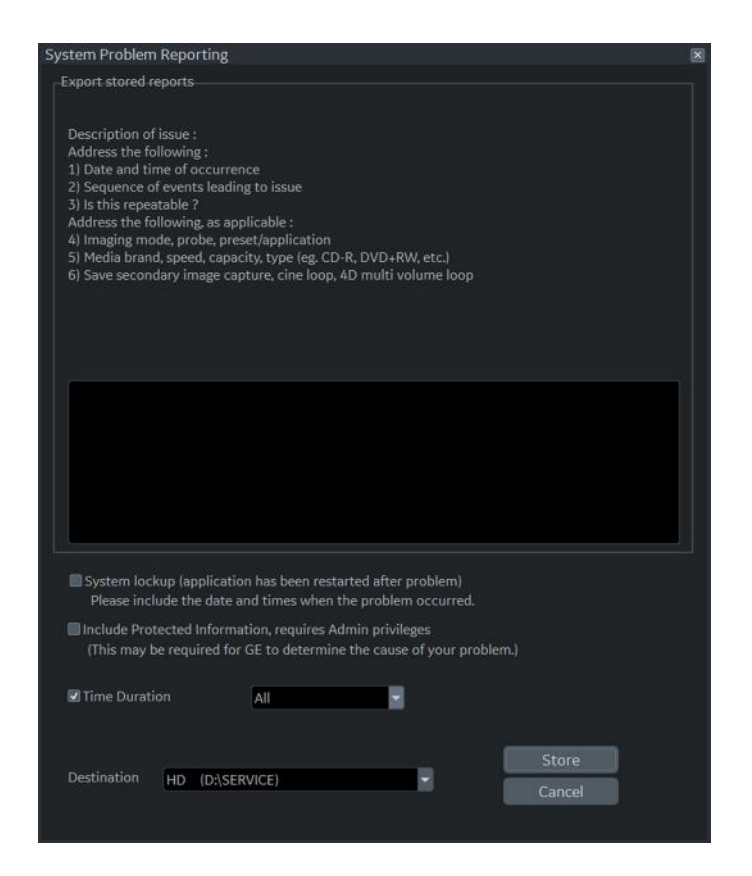

#### **[7-3-4 Collecting a screen capture with logs \(cont'd\)](#page-250-0)**

#### **To collect a screen capture with logs**:

- 1.) Press **Alt+D**. The System Problem Reporting dialog box opens.
- 2.) Enter the following information:
	- System ID serial number
	- Software version
	- System date and time of occurrence
	- Sequence of events leading to issue
	- Whether the issue is repeatable
	- Imaging mode, probe, preset/application
	- Media brand, speed, capacity, and type
- 3.) To authorize the collection of protected information, check **Include Protected Information, requires Admin privileges**. If this box is checked, the LOGIQ Fortis creates two log files with the following format name:
	- log\_<SN>\_<DATE>\_<TIME>\_DB.zip
	- log <SN> <DATE> <TIME> ProtectedInfo\_DB.zip

Where <SN> is the serial number, <DATE> is the date in format YYMMDD and <TIME> is the time in format HHMMSS.

- 4.) To include a duration, check **Time Duration** and select a duration from the dropdown.
- 5.) Under **Destination**, select a storage media or *Service* directory for remote viewing.
- 6.) Click the **Store** button.

*NOTE: To save to a CD/DVD or USB Flash Drive, you MUST select CD/DVD Recordable or USB drive as the destination device, otherwise the data is written to the default Export/Service directory on the hard drive. The Export/Service directory is only used for remote service and is not intended for images or report storage use.*

> For a CD/DVD, the LOGIQ Fortis automatically formats an unformatted disk, gathers logs and writes it out to the disk.

> The subsequent file is compressed and time stamped. The screen capture is a bitmap which eliminates the possibility of artifacts from compression.
## <span id="page-252-0"></span>**[7-3-4 Collecting a screen capture with logs \(cont'd\)](#page-250-0)**

Double check the media that you made to ensure it contains the file. An example is shown in *[Figure 7-2 "Example of Zipped Trouble Image and Logs File" on page 7-7](#page-252-0)*.

**Figure 7-2 Example of Zipped Trouble Image and Logs File**

| 0<br>H<br>$\overline{\ast}$<br>ä<br>B<br>$\begin{array}{c}\n\text{Home} \\ \hline\n\end{array}$<br>$\frac{\text{Share}}{\text{S}}$ | View<br>V     | DVD RW Drive (G:) 20171130_01<br><b>Drive Tools</b><br>Manage |                    |                  |          |          |
|----------------------------------------------------------------------------------------------------|---------------|---------------------------------------------------------------|--------------------|------------------|----------|----------|
| 个<br>$\mathbf{S}$<br>$\leftarrow$<br>v.                                                                                            | This PC >     | JD<br>DVD RW Drive (G:) 20171130_01 >                         |                    |                  |          | $\sim$ 0 |
| <b>Cuick access</b>                                                                                                    |               | $\widehat{\phantom{a}}$<br>$\Box$ Name                        | Date modified      | Type             | Size     |          |
| Desktop                                                                                                    | $\mathcal{A}$ | log_EE0021_171130_142020_DB                                   | 11/30/2017 2:20 PM | Compressed (zipp | 3,873 KB |          |
| Downloads                                                                                                    | $\pi$         |                                                               |                    |                  |          |          |
| 囹<br>Export                                                                                                    | À             |                                                               |                    |                  |          |          |
| $=$ Pictures                                                                                                    | $\mathcal{A}$ |                                                               |                    |                  |          |          |
| This PC                                                                                                    |               |                                                               |                    |                  |          |          |
| Desktop                                                                                                    |               |                                                               |                    |                  |          |          |
| 目<br>Documents                                                                                                    |               |                                                               |                    |                  |          |          |
| Downloads                                                                                                    |               |                                                               |                    |                  |          |          |
| Music<br>л                                                                                                    |               |                                                               |                    |                  |          |          |
| $=$ Pictures                                                                                                    |               |                                                               |                    |                  |          |          |
| 驆<br>Videos                                                                                                    |               |                                                               |                    |                  |          |          |
| System (C:)                                                                                                    |               |                                                               |                    |                  |          |          |
| Useer(D)                                                                                                    |               |                                                               |                    |                  |          |          |
| ARCHIVE (E:)                                                                                                    |               |                                                               |                    |                  |          |          |
| SECURE KEY (F:)<br>and a                                                                                                    |               |                                                               |                    |                  |          |          |
| DVD RW Drive (G:) 20171130_01<br>w                                                                                                 |               |                                                               |                    |                  |          |          |
| DVD RW Drive (G:) 20171130_01<br>a<br>Reposit (Z:)                                                                                 |               |                                                               |                    |                  |          |          |

**Figure 7-3 Contents of the Zipped Trouble Image and Logs File**

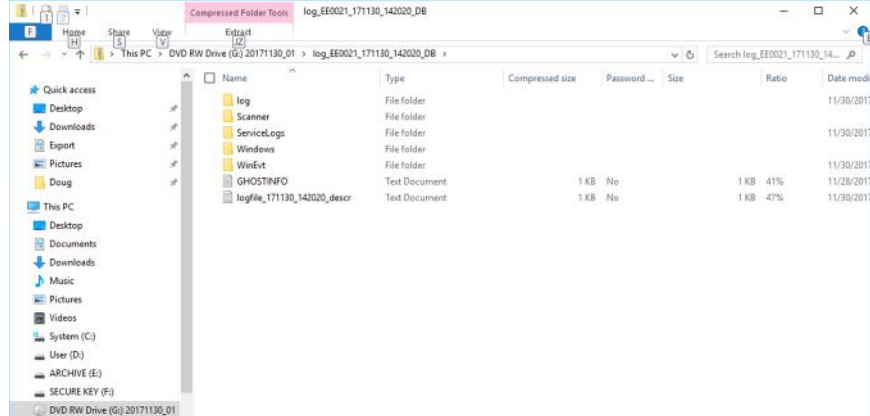

#### **Mark log files**

If a customer is experiencing issues during operation, mark the issue by pressing **Alt+1** or **Alt+2** when the event occurs. When **Alt+1** or **Alt+2** is pressed, a marker is placed in the log to aid analysis.

## **[7-3-4 Collecting a screen capture with logs \(cont'd\)](#page-250-0)**

#### **Trouble image without patient information**

To collect a trouble image you need to enable **Transfer Images** (captured without patient information) to GE under **ADMIN > System Admin**.

To collect the image, press the **P1** key (copy to hard drive). This places an unidentified .jpeg image in the D:\Log \DL folder. This folder will be transferred to the back office if a transfer is scheduled.

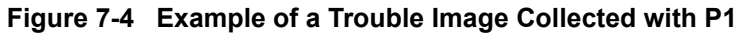

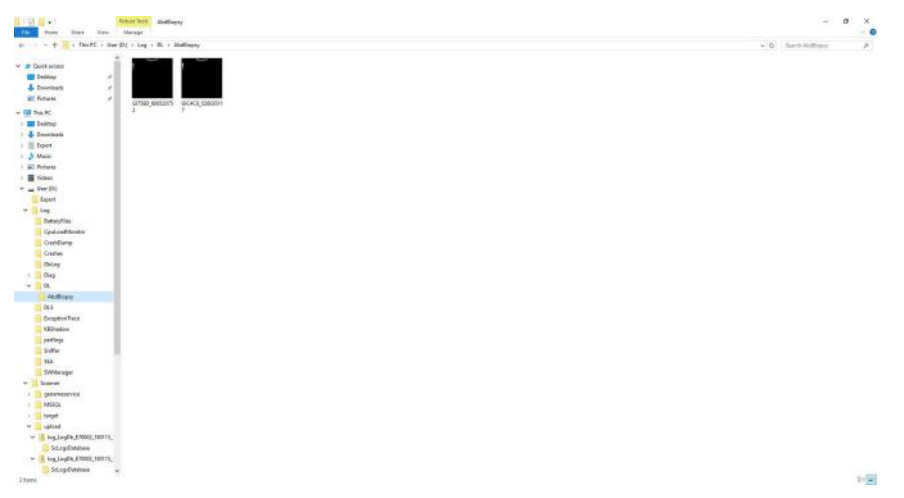

To collect logs using **Gather Logs**, the image or images will be captured in the log collection Zip file and will be deleted from the D:\Log \DL folder.

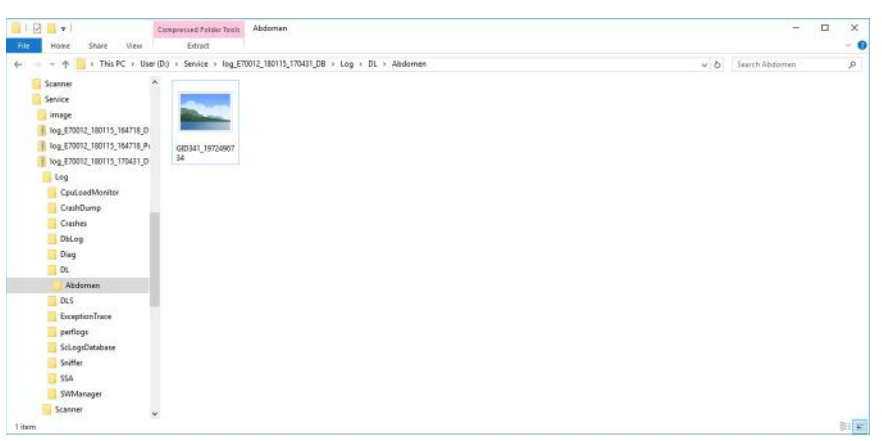

**Figure 7-5 Example of a Trouble Image Collected with Gather Logs**

## **7-3-5 Capturing network logs to use for troubleshooting**

Use the **Network Capture** utility to capture network logs. Once the logs are captured and extracted from the LOGIQ Fortis, use Microsoft Message Analyzer to convert the output, and then Wireshark (or some other network sniffer) to analyze it.

#### **To troubleshoot network capture logs**:

- 1.) On the LOGIQ Fortis, run the **Network Capture** utility to generate .etl and .cab files for analysis. For more information, see ["Network Capture" on page 7-68](#page-313-0).
- 2.) Locate the .etl file at D:\Service.
- 3.) Transfer these files to a laptop.
- 4.) On the laptop, download Microsoft Message Analyzer (if not already done).
- 5.) In Microsoft Message Analyzer, open the .etl file.

If the DICOM connection is encrypted, you will not be able to see the contents of the packets. Microsoft Message Analyzer does not have a plug-in to decode DICOM packets.

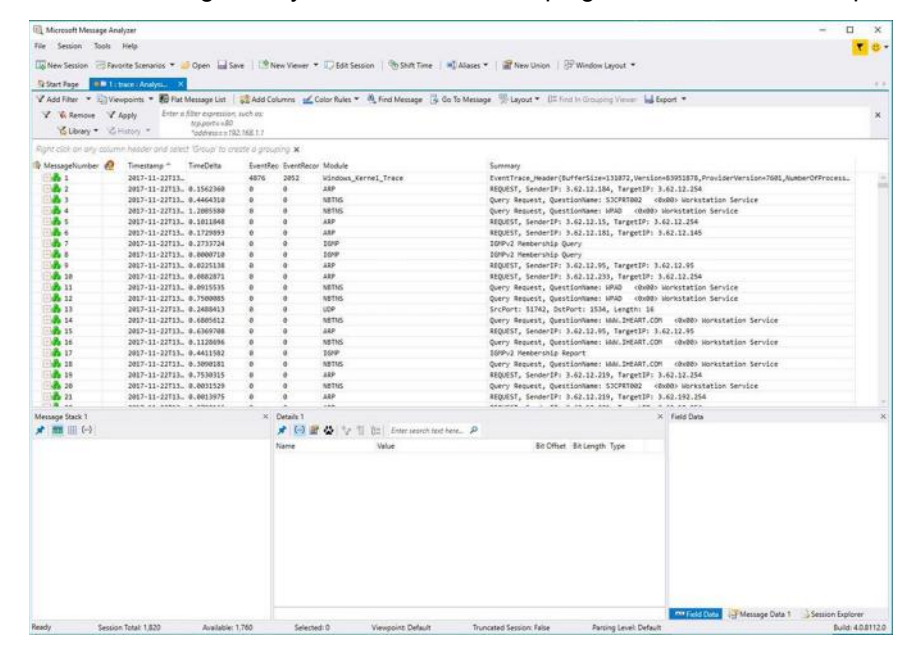

6.) To export the .etl file to .cab, select **File > Save As** and then select **Save As** or **Export**.

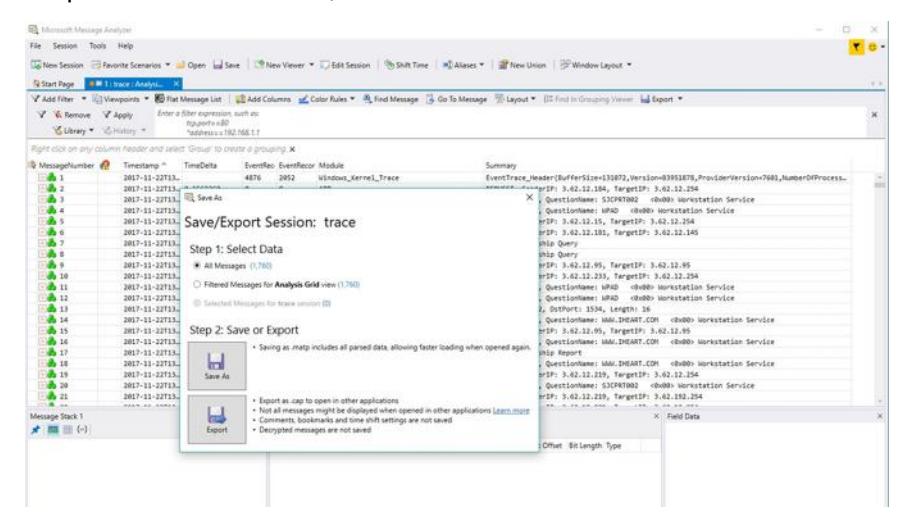

If the network capture was of a wireless connection, Microsoft Message Analyzer creates a .pcap file that does not have any of the packets and is probably useless.

7.) Use Wireshark or some other third-party network sniffer to examine the .cab file.

# **Section 7-4 Service Desktop**

### **Contents in this section**

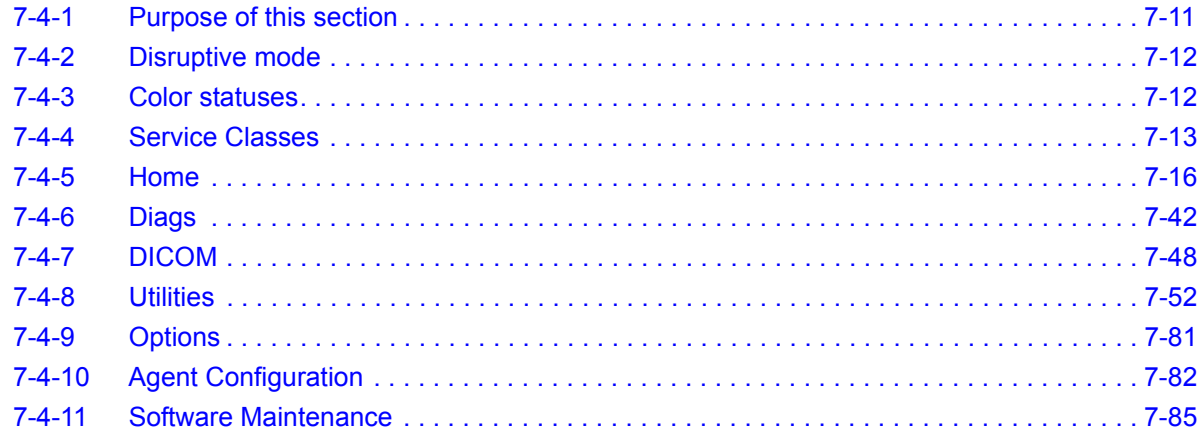

## <span id="page-256-0"></span>**7-4-1 Purpose of this section**

This section describes the features of the Service desktop. These are the different levels of access to the Service desktop:

- Service Basic access (Class A) a user locally logged into the machine with Local Service Access privilege. This level provides limited access to Service desktop widgets and utilities.
- Service Expert, Pro, and Advanced access (Class C) Local Depending on the purchase level, includes an option string to control access.
- GE Service access (Class M) and an SSA key. For users with local Service Access privileges, this level provides unrestricted access to all Service desktop widgets and utilities.
- Remote access a user remotely accessing the LOGIQ Fortis. This level provides unrestricted access to all Service desktop widgets and utilities. Disruptive mode is limited to the user access privileges to Remote Service Access.

## <span id="page-257-0"></span>**7-4-2 Disruptive mode**

Disruptive mode is a way to control interruptions to operation of the LOGIQ Fortis. Disruptive mode is required whenever service performs a function that may disrupt a normal scan. Activating Disruptive mode results in a red message displayed on the task bar. This message indicates that the LOGIQ Fortis needs to be restarted once the service activity is complete. The message remains until the LOGIQ Fortis is restarted. This prevents patient scanning while the LOGIQ Fortis is not operating at an optimal status. For example, running a diagnostic may leave the LOGIQ Fortis in a state that is not good for imaging.

Specifically, Disruptive mode is required to run diagnostics, clean presets, and reset the patient database, and turn on Virtual Console Observation (VCO).

- When Disruptive mode is On, all service functionality on the Service desktop is allowed but user operation of the LOGIQ Fortis may be limited.
- When Disruptive mode is Off, some service functionality on the Service desktop is not available and user operation of the LOGIQ Fortis is normal.

Additionally, the ability to enable Disruptive mode depends on the logged in user.

- Local user a user locally logged into the machine will be able to set the LOGIQ Fortis to Disruptive mode or allow a Disruptive mode request from a remote user through the Service desktop. The local user must have Authorize Remote Service Access to allow Disruptive mode. If the local user does not have this right, the remote user's request will be automatically denied.
- Remote user a user remotely accessing the LOGIQ Fortis will not be able to automatically switch Disruptive mode to On. The logged in user (user actually logged on to the LOGIQ Fortis) needs to have the ability to grant remote access. The logged in user will be notified through a dialog box and asked to allow Disruptive mode.
- *NOTE: Change Password and Disk Defragment are not available for the remote user whether Disruptive mode is On or Off.*

For more information, see ["Disruptive Mode" on page 7-65.](#page-310-0)

## <span id="page-257-1"></span>**7-4-3 Color statuses**

Throughout the Service desktop, colors indicate the following:

- Green Status is normal
- Orange Status is a warning
- Red Status is an error

### <span id="page-258-0"></span>**7-4-4 Service Classes**

With Service Basic Access (Class A), these are the available options:

- HOME
- **Utilities** 
	- Change Password
	- Data Transfer
	- Delete Files
	- Gather Logs
	- Network Capture
	- Resolve Agent Quarantine
	- Secure Delete
	- SSA License
	- Third Party Licenses
- Options
- Agent Configuration
- Software maintenance

With Service Advanced (Class C), these are the available options:

*NOTE: With a Class C license, options display according to these purchased level of access.*

- HOME
- Diags
- DICOM
- Utilities
	- Backup and Clean LogDb
	- Change Password
	- Checkpoints
	- Data Transfer
	- Delete Files
	- Disk Defragment
	- Disruptive Mode Utility
	- Gather Logs
	- Network Capture
	- Resolve Agent Quarantine
	- Secure Delete
	- SSA License
	- Third Party Licenses
	- Virtual Console Observation
- Options
- Agent Configuration
- Software maintenance

## **[7-4-4 Service Classes \(cont'd\)](#page-258-0)**

With Service Advanced plus Service Expert (Class C), the Clean Userdefs, Reset Patient Database, Secure Delete, and Software Reload utilities are added to the Service Advanced options listed.

With Service Advanced and Service Expert plus Service PRO (Class C), the probe assessment tool (e-PAT) diagnostic is added to the Service Advanced and Service Expert options listed.

## **[7-4-4 Service Classes \(cont'd\)](#page-258-0)**

With GE Service access (Class M) and an SSA key, these are the available options:

- HOME
- Diags
- DICOM
- Utilities
	- Backup and Clean LogDb
	- Change Password (not available through a remote connection)
	- Checkpoints
	- Clean Userdefs
	- Data Transfer
	- Delete Files
	- Disable Remote Connectivity
	- Disk Defragment (not available through a remote connection)
	- Disruptive Mode Utility
	- Gather Logs
	- Network Capture
	- Reset Patient Database
	- Reset Log Database
	- Resolve Agent Quarantine
	- Secure Delete (not available through a remote connection)
	- Software Reload
	- SSA License
	- SSH
	- System Shutdown
	- Third Party Licenses
	- Virtual Console Observation
- **Options**
- Agent Configuration
- Software Maintenance

For more information, see [Section 5-5 "Service Desktop Description" on page 5-19](#page-188-0).

## <span id="page-261-0"></span>**7-4-5 Home**

Home configurations vary depending upon the purchased service level.

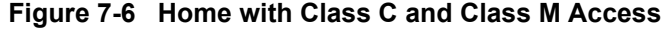

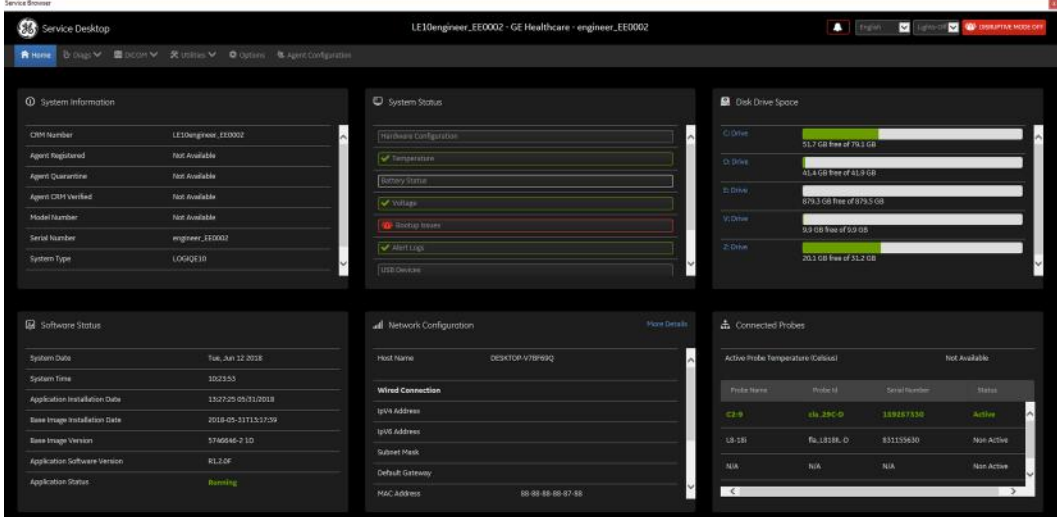

## **Figure 7-7 Home with Class A Access**

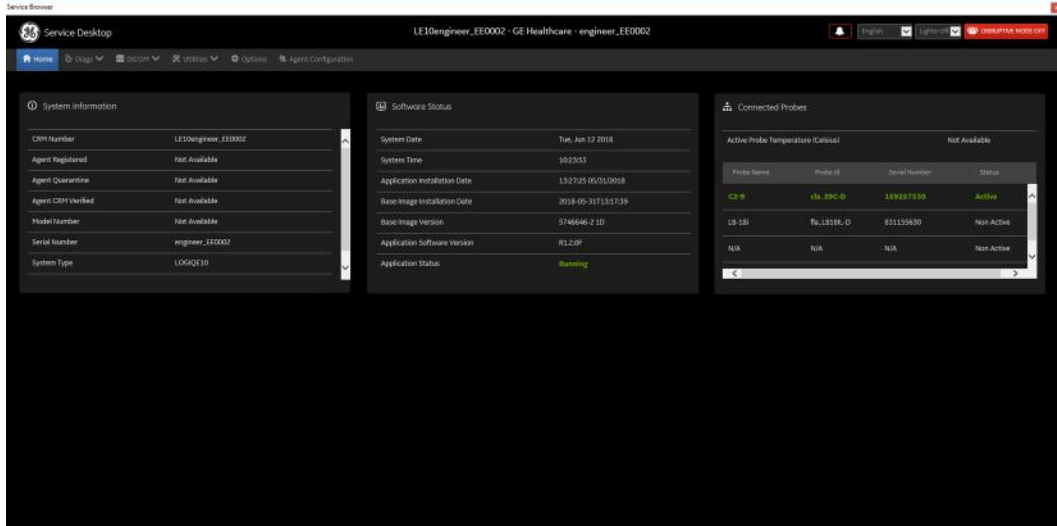

- • ["System Information" on page 7-17](#page-262-0)
- • ["Software Status" on page 7-19](#page-264-0)
- • ["System Status" on page 7-20](#page-265-0)
- • ["Disk Drive Space" on page 7-34](#page-279-0)
- • ["Network Configuration" on page 7-39](#page-284-0)
- • ["Connected Probes" on page 7-41](#page-286-0)

### <span id="page-262-0"></span>**System Information**

**System Information** displays general information about the LOGIQ Fortis. When the LOGIQ Fortis has been successfully configured with the back office, these elements will have the corresponding values:

- **Agent Registered** will be **Yes**
- **Agent Quarantine** will be **No**
- **Agent CRM Verified** will be **Yes**

The information on **System Information** is available to all service class licenses.

To access **System Information**, navigate to **Utility (second page) > Service** > **Home**.

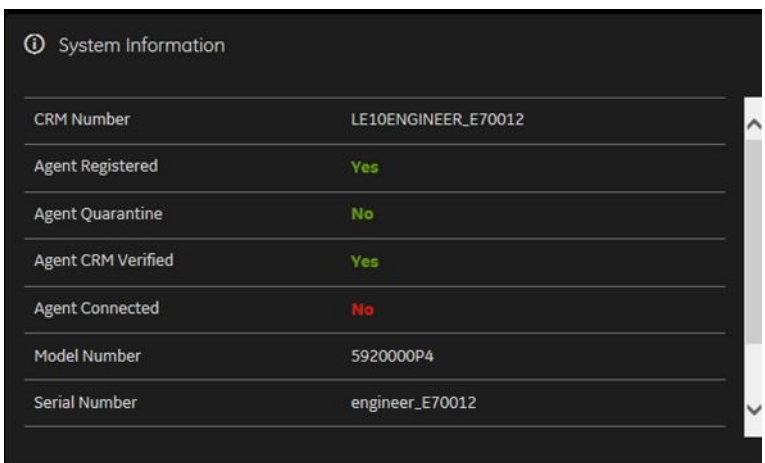

**Figure 7-8 System Information**

This table shows all the elements available on **System Information** with descriptions.

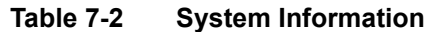

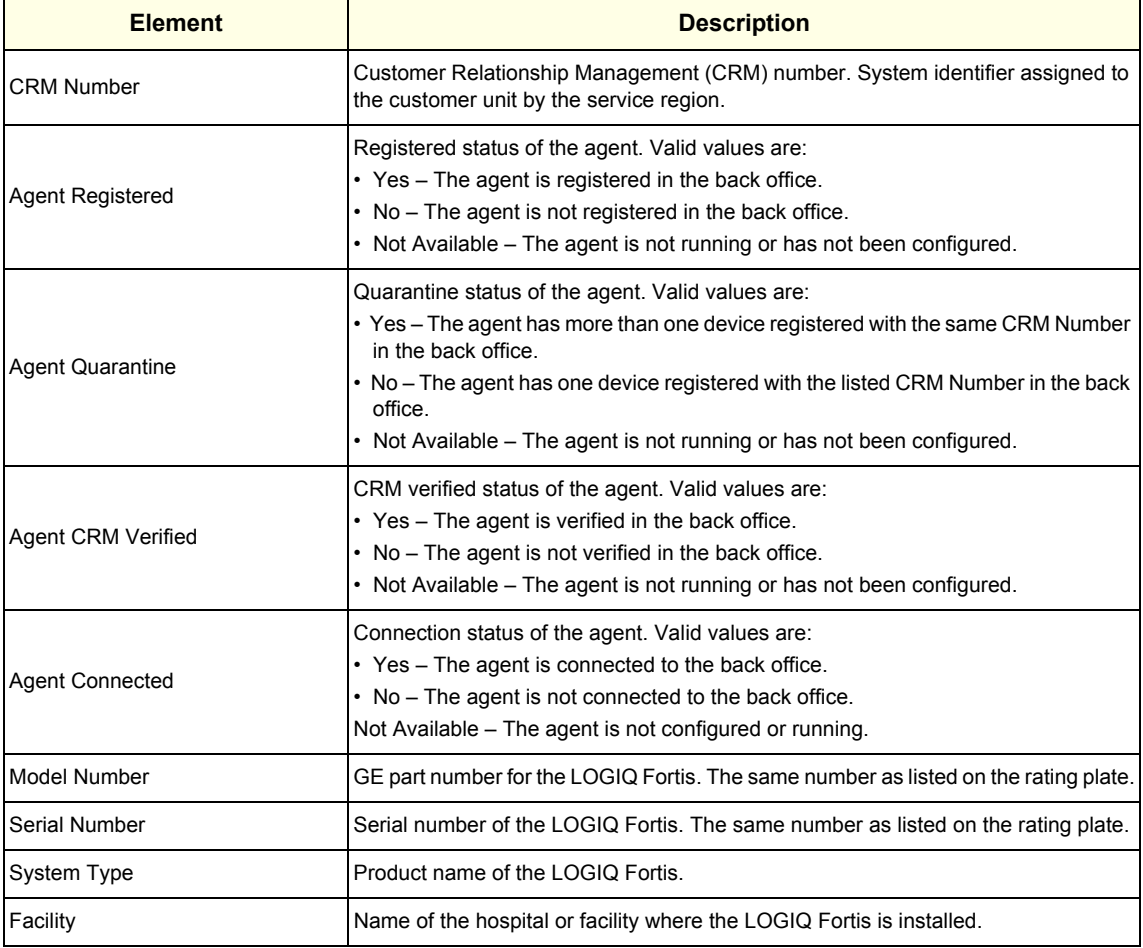

## **For more information, see**:

• ["Home" on page 7-16](#page-261-0)

### <span id="page-264-0"></span>**Software Status**

Use **Software Status** to view general information about the software installed on the LOGIQ Fortis.

The information on **Software Status** is available to all service class licenses.

To access **Software Status**, navigate to **Utility (second page) > Service** > **Home**.

**Figure 7-9 Software Status**

| <b>System Date</b>                   | Tue, Jun 12 2018    |
|--------------------------------------|---------------------|
| <b>System Time</b>                   | 10:23:53            |
| <b>Application Installation Date</b> | 13:27:25 05/31/2018 |
| <b>Base Image Installation Date</b>  | 2018-05-31T13:17:39 |
| <b>Base Image Version</b>            | 5746646-21D         |
| <b>Application Software Version</b>  | R1.2.0F             |
| <b>Application Status</b>            | Running             |

This table shows all the elements available on **Software Status** with descriptions.

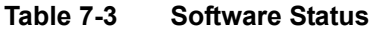

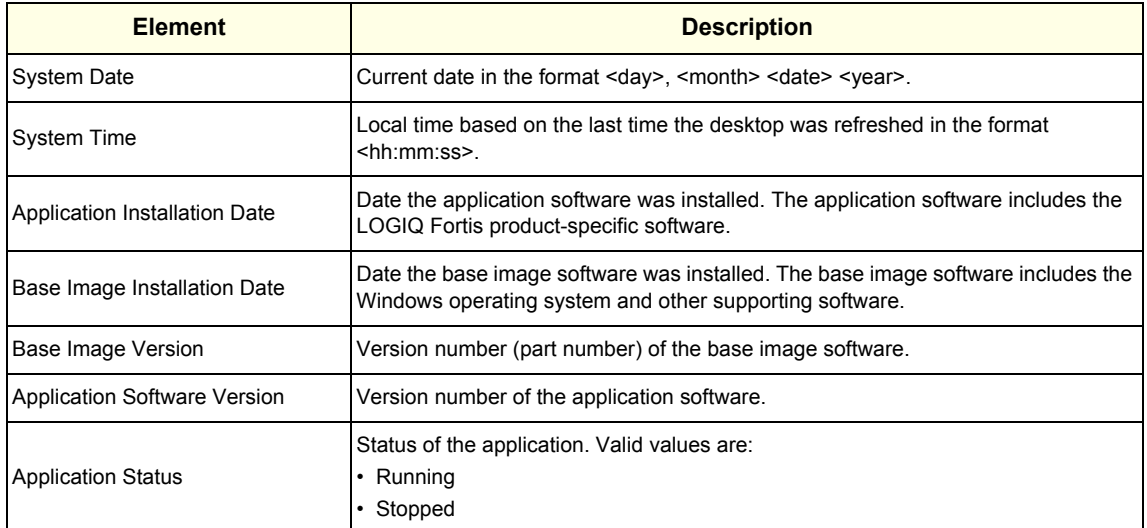

- "Home" on page 7-16
- • ["Software Reload" on page 7-78](#page-323-0)

### <span id="page-265-0"></span>**System Status**

Use **System Status** to view status information on the LOGIQ Fortis. Specifically, do the following:

- View the hardware configuration file
- View temperatures for FRUs and a graphical representation of the monitored temperatures
- View statuses of the batteries
- View voltages for FRUs.
- View issues with the boot process
- View alert logs
- View logs that occurred before and after an error
- View USB devices connected to the LOGIQ Fortis
- View the amount of time the LOGIQ Fortis has been running
- View the amount of time since the LOGIQ Fortis has last been rebooted

The information on **System Status** is available to Class C and Class M licenses.

To access **System Status**, navigate to **Utility (second page) > Service** > **Home**.

## **Figure 7-10 System Status**

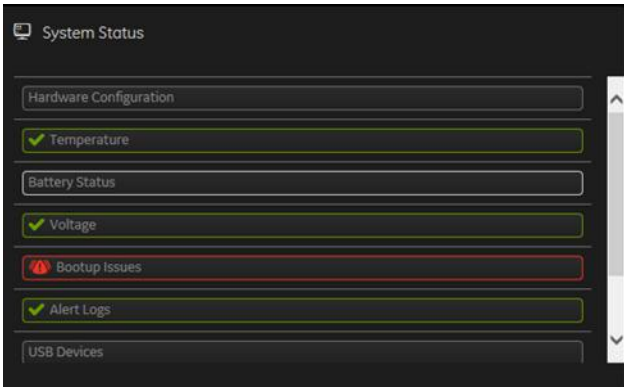

This table shows all the elements available on **System Status** with descriptions.

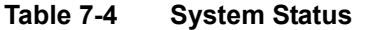

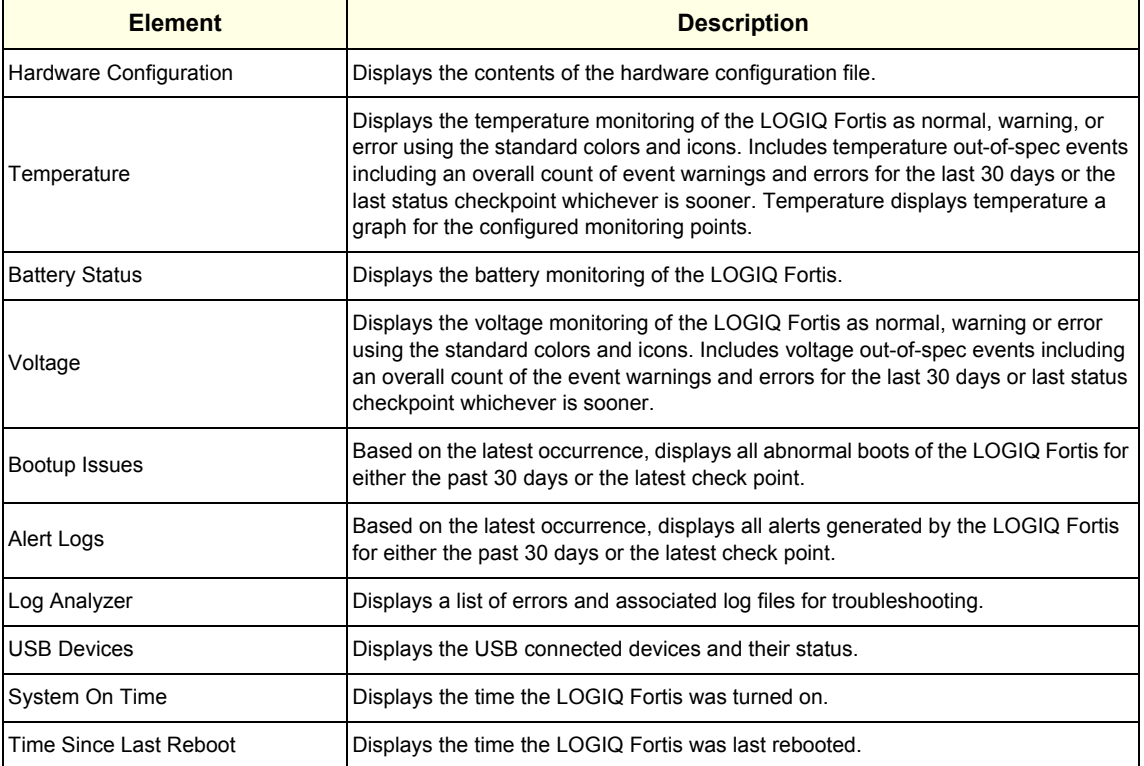

- • ["Hardware Configuration" on page 7-22](#page-267-0)
- • ["Temperature" on page 7-23](#page-268-0)
- • ["Battery Status" on page 7-26](#page-271-0)
- • ["Voltage" on page 7-28](#page-273-0)
- • ["Bootup Issues" on page 7-30](#page-275-0)
- • ["Alert Logs" on page 7-32](#page-277-0)
- • ["USB Devices" on page 7-33](#page-278-0)
- • ["Home" on page 7-16](#page-261-0)

#### <span id="page-267-0"></span>**Hardware Configuration**

**Hardware Configuration** displays the contents of the hardware configuration file which includes all the vital product data (VPD).

To access **Hardware Configuration**, navigate to **Utility (second page) > Service** > **Home**, and then under **System Status**, select **Hardware Configuration**.

**Figure 7-11 Hardware Configuration**

| Hardware Configuration |                            |                                                       | Home Page                |
|------------------------|----------------------------|-------------------------------------------------------|--------------------------|
| Component              | Item                       | Value                                                 |                          |
| BEP                    | COMPUTERNAME               | DFR001                                                | $\overline{\phantom{a}}$ |
| BEP                    | <b>BIOS Manufacturer</b>   | American Megatrends Inc.                              |                          |
| BEP                    | <b>BIOS Name</b>           | UEFI Firmware VB100281 - Release Candidate 2018/04/23 |                          |
| BEP                    | <b>BIOS Serial Number</b>  | 64205786                                              |                          |
| <b>BEP</b>             | <b>SMBIOS Version</b>      | UEFI Firmware VB100281 - Release Candidate 2018/04/23 |                          |
| <b>BEP</b>             | <b>BIOS Version</b>        | GEIP - 20151117                                       |                          |
| BP                     | VPD revision field         | $\overline{z}$                                        |                          |
| BP                     | Pole that owns the design  | mke                                                   |                          |
| BP                     | <b>Functional revision</b> | 3A                                                    |                          |
| BP                     | System Platform            | Eagle                                                 |                          |
| BP                     | Part number (GE format)    | 5503292-2                                             |                          |

This table shows all the elements available on **Hardware Configuration** with descriptions.

**Table 7-5 Hardware Configuration**

| <b>Element</b> | <b>Description</b>                           |
|----------------|----------------------------------------------|
| Component      | Hardware component.                          |
| Item           | Parameter with the vital product data (VPD). |
| Value          | Actual value of the Item.                    |

- • ["System Status" on page 7-20](#page-265-0)
- • ["Home" on page 7-16](#page-261-0)

#### <span id="page-268-0"></span>**Temperature**

Use **Temperature** to troubleshoot problems with monitored FRUs. Specifically, use these pages:

- FRU Status
- Graphs

To access **Temperature**, navigate to **Utility (second page) > Service** > **Home**, and then under **System Status**, select **Temperature**.

- • ["FRU Status" on page 7-24](#page-269-0)
- • ["Graphs" on page 7-25](#page-270-0)
- • ["System Status" on page 7-20](#page-265-0)
- • ["Home" on page 7-16](#page-261-0)

# <span id="page-269-0"></span>**FRU Status**

**FRU Status** displays a summary of the FRUs being monitored and the details for each FRU.

To access this page, under **System Status**, select **Temperature** and then select **FRU Status**.

**Figure 7-12 FRU Status**

| <b>&amp; Temperature Monitoring</b> |        |                          |                             | <b>FRU Status</b>  | Graphs<br>Fan Status                 | Home Page |
|-------------------------------------|--------|--------------------------|-----------------------------|--------------------|--------------------------------------|-----------|
| FRU Status Summary                  |        | FRUs are being monitored |                             |                    | Data Since: 2018-11-29 16:52:18<br>5 |           |
| FRU Status Details                  |        |                          |                             |                    |                                      |           |
| Nome                                | Status | Lower Limit Warnings     | <b>Upper Limit Warnings</b> | Lower Limit Errors | Upper Limit Errors                   |           |
| CRX                                 | Normal | $\circ$                  | $\circ$                     | $\circ$            | $\circ$                              |           |
| ECB                                 | Normal | $\circ$                  | $\mathbf{0}$                | $\bullet$          | $\circ$                              |           |
| ETX3                                | Normal | $\circ$                  | $\mathbf 0$                 | $\alpha$           | $\mathbf{0}$                         |           |
| ETX4                                | Normal | $\circ$                  | $\mathbf{O}$                | $\alpha$           | $\mathbf{o}$                         |           |
| <b>TXPS</b>                         | Normal | $\circ$                  | $\circ$                     | $\circ$            | $\circ$                              |           |

This table shows all the elements available on **FRU Status** with descriptions.

## **Table 7-6 FRU Status**

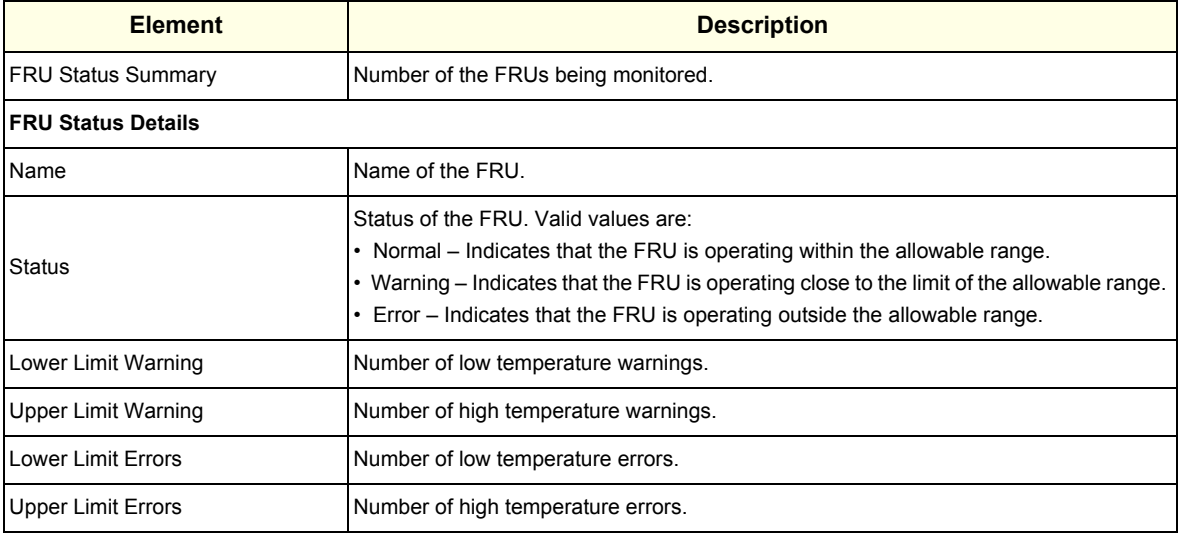

#### **For more information, see**:

• ["Temperature" on page 7-23](#page-268-0)

### <span id="page-270-0"></span>**Graphs**

**Graphs** displays trend graphs for selected elements which have been selected as key indicators of overall temperature status inside the card rack.

To access this page, under **System Status**, select **Temperature** and then select **Graphs**.

**Figure 7-13 Graphs**

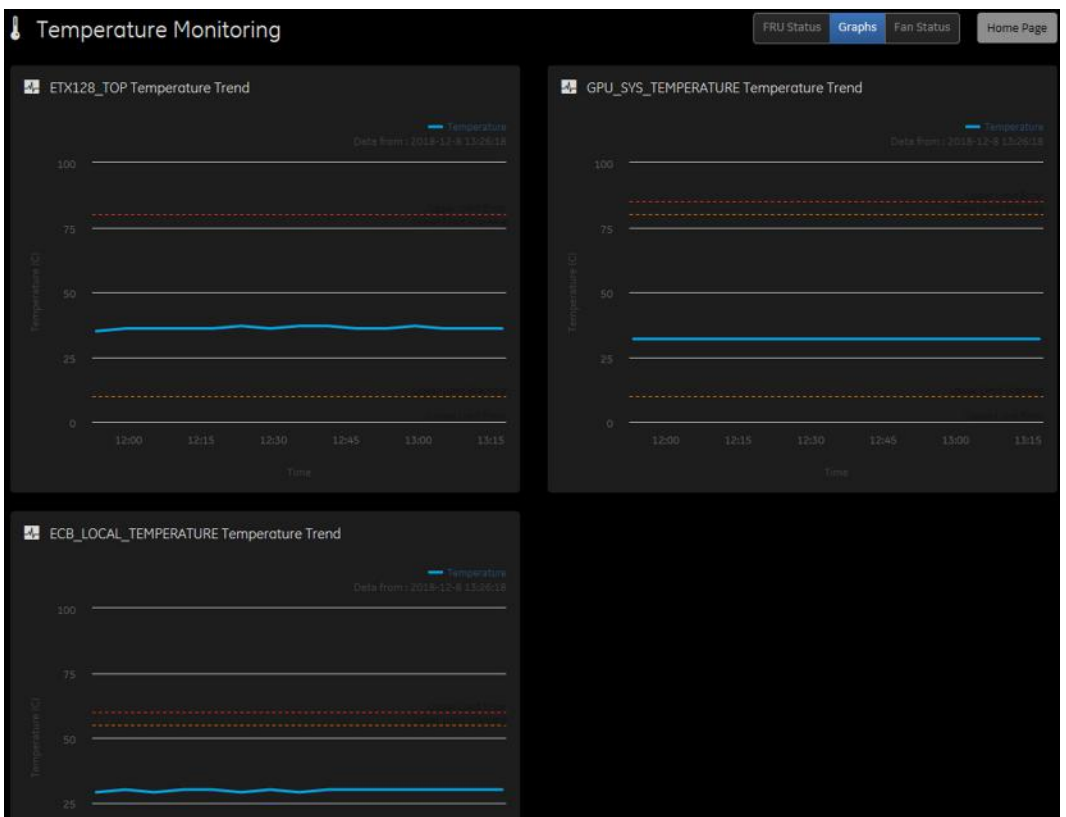

- • ["Temperature" on page 7-23](#page-268-0)
- • ["Home" on page 7-16](#page-261-0)

### <span id="page-271-0"></span>**Battery Status**

**Battery Status** displays details for each battery.

To access **Battery Status**, navigate to **Utility (second page) > Service** > **Home**, and then under **System Status**, select **Battery Status**.

**Figure 7-14 Battery Status**

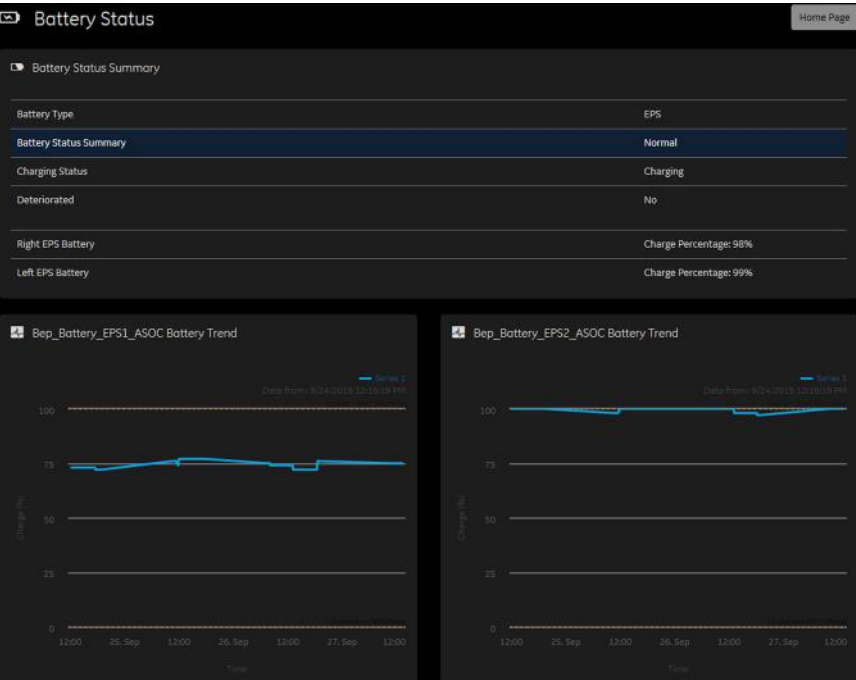

This table shows all the elements available on **Battery Status** with descriptions.

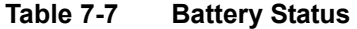

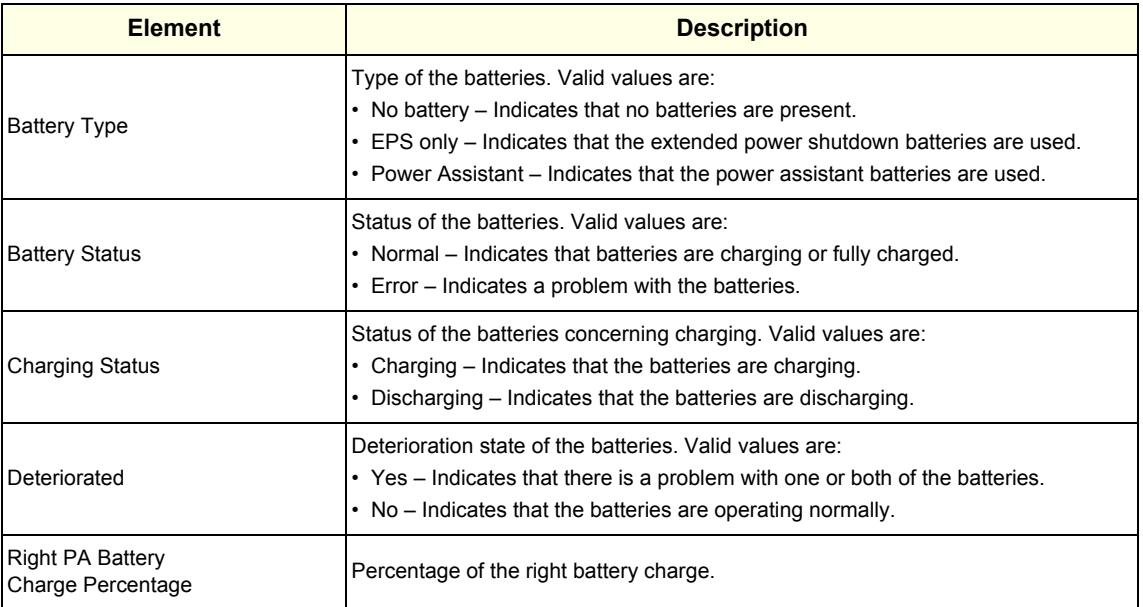

## **Table 7-7 Battery Status**

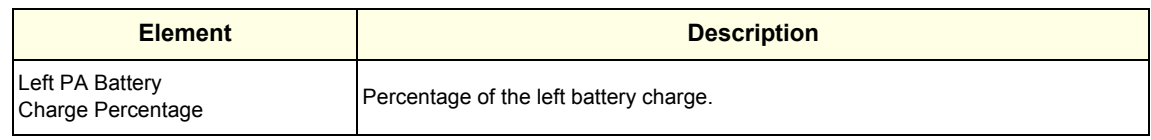

### <span id="page-273-0"></span>**Voltage**

Use **Voltage** to troubleshoot problems with monitored FRUs of the LOGIQ Fortis. Specifically, use these pages:

• FRU Status

To access **Voltage**, navigate to **Utility (second page)** > **Service** > **Home**, and then under **System Status**, select **Voltage**.

#### **For more information, see**:

- • ["FRU Status" on page 7-28](#page-273-1)
- • ["System Status" on page 7-20](#page-265-0)
- • ["Home" on page 7-16](#page-261-0)

<span id="page-273-1"></span>*NOTE: AC voltage monitoring is not available on LOGIQ Fortis.*

### **FRU Status**

**FRU Status** displays a summary of the voltages for the FRUs being monitored and the details for each FRU.

To access this page, under **System Status**, select **Voltage** and then select **FRU Status**.

|                                 | ◆ Voltage Monitoring |                          |                      |                    | FRU Status <sup>4</sup> AC Voltage<br>Home Page |
|---------------------------------|----------------------|--------------------------|----------------------|--------------------|-------------------------------------------------|
| FRU Status Summary              |                      | FRUs are being monitored |                      |                    | Data Since: 2018-11-29 16:52:18<br>7            |
| FRU Status Details<br>Name<br>÷ | Status               | Lower Limit Warnings     | Upper Limit Warnings | Lower Limit Errors | <b>Upper Limit Errors</b>                       |
| CRX                             | Normal               | $\circ$                  | $\circ$              | $\circ$            | $\circ$                                         |
| ECB                             | <b>Normal</b>        | $\mathbf{0}$             | $\circ$              | $\mathbf{0}$       | $\bullet$                                       |
| EPM                             | Normal               | $\sigma$                 | $\circ$              | $\mathbf{o}$       | $\circ$                                         |
| ETX3                            | Normal               | $\mathbf 0$              | $\mathbf 0$          | $\circ$            | $\mathbf 0$                                     |
| ETX4                            | Normal               | $\bullet$                | $\circ$              | $\circ$            | $\circ$                                         |
| GRLY                            | Normal               | $\mathbf{o}$             | $\circ$              | $\circ$            | $\circ$                                         |
| <b>TXPS</b>                     | Normal               | $\mathbf 0$              | $\circ$              | o                  | $\mathbf 0$                                     |

**Figure 7-15 FRU Status**

This table shows all the elements available on **FRU Status** with descriptions.

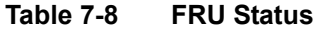

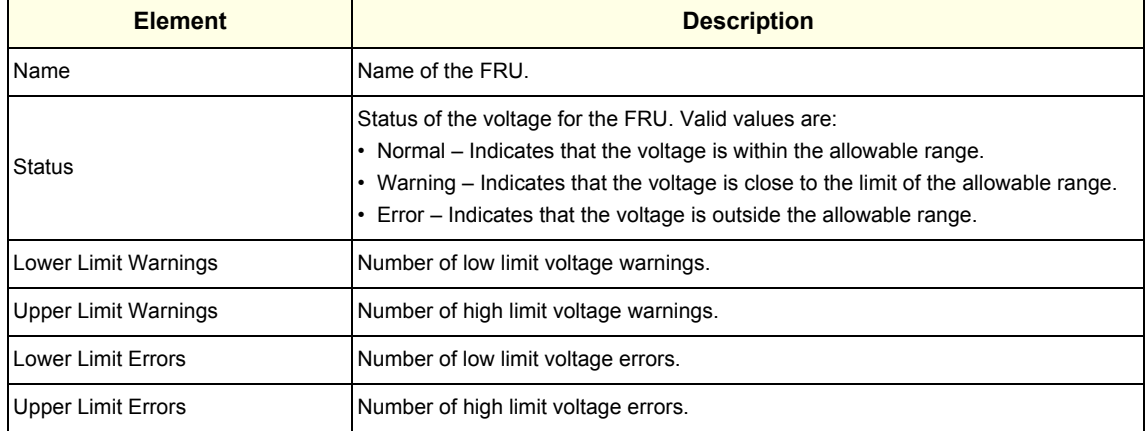

- • ["Voltage" on page 7-28](#page-273-0)
- • ["Home" on page 7-16](#page-261-0)

#### <span id="page-275-0"></span>**Bootup Issues**

**Bootup Issues** displays a summary of bootup issues detected by the LOGIQ Fortis that prevented normal scanning, shutdowns, or abnormal statuses.

To access this page, under **System Status**, select **Bootup Issues**.

**Figure 7-16 Bootup Issues**

|                                 | Bootup Issues                                                          |                    |                |                                         |                                |                                     |         |                      |                       |
|---------------------------------|------------------------------------------------------------------------|--------------------|----------------|-----------------------------------------|--------------------------------|-------------------------------------|---------|----------------------|-----------------------|
|                                 | · Bootup Issues                                                        |                    |                |                                         |                                |                                     |         |                      |                       |
|                                 | id + Treations                                                         | <b>Cycle Count</b> | Manny Devices  | <b>CASTLE STATE</b><br>Battery State of | Ridermold Bornt Criteria Diama | <b>COLLEGE AND IN</b><br>Were first | 25.54   | Attroprinal Contact: | <b>Ext Securities</b> |
|                                 | 2017-12-18 09:58:29.1450000-06:00<br>the first teacher and the company | ÷                  | pears          | PA.                                     |                                | $\sim$                              |         |                      |                       |
|                                 | 2017-12-18 1001062740000-0600                                          | ×                  | $\sim$         | $P_{\rm A}$                             | o                              |                                     | $\circ$ |                      | ٠                     |
| ٠<br>Contractor of the American | 2017-12-18 10:03:34.6960000 -06:00                                     | $\bar{a}$          | $_{\rm brain}$ | ×ь,                                     | <b>b</b>                       |                                     | $\circ$ |                      |                       |

**Figure 7-17 Bootup Issues with Missing Devices**

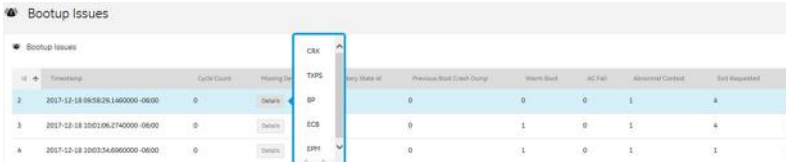

This table shows all the elements available on **Bootup Issues** with descriptions.

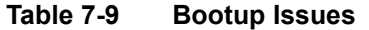

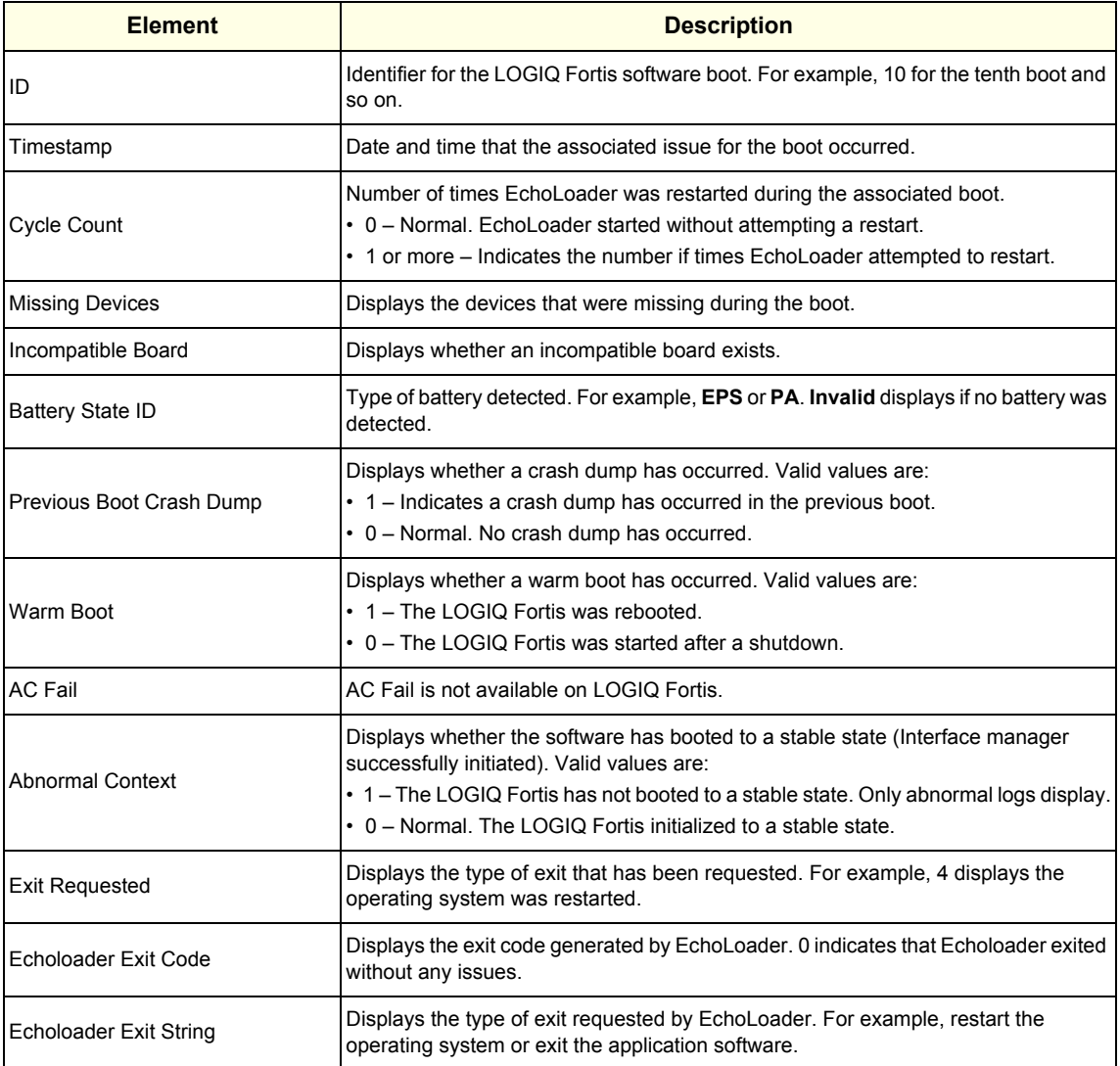

- • ["System Status" on page 7-20](#page-265-0)
- • ["Home" on page 7-16](#page-261-0)

## <span id="page-277-0"></span>**[7-4-5 Home \(cont'd\)](#page-261-0)**

## **Alert Logs**

**Alert Logs** displays the details for each alert. Alerts are status logs typically reported as a result of an error. Alerts are sent to the back office to be managed and reported to service.

To access this page, under **System Status**, select **Alert Logs**.

**Figure 7-18 Alert Logs**

| <br>Alert Logs             |                                         |            |                                                                                           |       |             |             |          |                          |                          |                      |                                 | Home Page |   |
|----------------------------|-----------------------------------------|------------|-------------------------------------------------------------------------------------------|-------|-------------|-------------|----------|--------------------------|--------------------------|----------------------|---------------------------------|-----------|---|
| A Alerts                   |                                         |            |                                                                                           |       |             |             |          |                          |                          |                      | Data Since: 2018-11-29 16:52:18 |           |   |
| Alertid                    | Sub System                              | Rule       | Description                                                                               | Value | Lower Limit | Upper Limit | Severity | First Alert Time         | Lest Alert Time          | Lest Alert LocalTime | Last Alert Sent Time            | Count     |   |
| VOLT_FAULT_TXPS<br>HV MaxV | <b>TXPS</b><br><b><i>CONTRACTOR</i></b> | VOLT FAULT | TxPs Alarm source[Transmit<br>supply 2 negl type(Error Limit 2)<br>detail Maximum Voltage |       |             |             |          | 2018-12-<br>07T19:59:51Z | 2018-12-<br>07120:01:372 | 2018-12-07T14:01:37  |                                 | $\circ$   | u |

This table shows all the elements available on **Alert Logs** with descriptions.

| <b>Element</b>          | <b>Description</b>                                                                                                    |
|-------------------------|----------------------------------------------------------------------------------------------------|
| Alert ID                | Identifier for the alert log that has been sent to the back office.                                                                  |
| Sub System              | Hardware component.                                                                                                    |
| Rule                    | Code for the alert. Alerts are filtered in the back office using rule codes.                                                         |
| Description             | Description of the alert log.                                                                                                    |
| Value                   | Current value read for the associated hardware component.                                                                            |
| Lower Limit             | Value for the lower limit for the associated hardware component.                                                                     |
| <b>Upper Limit</b>      | Value for the upper limit for the associated hardware component.                                                                     |
| Severity                | Severity of the alert. These are the valid values:<br>• 1 - Error. Out of specification<br>$\cdot$ 2 – Warning<br>$\cdot$ 3 – Normal |
| <b>First Alert Time</b> | Time the alert first occurred.                                                                                                    |
| Last Alert Time         | Time the alert last occurred.                                                                                                    |
| Last Alert Local Time   | Time (local) the alert last occurred.                                                                                                |
| Last Alert Sent Time    | Time the alert was last sent to the back office.                                                                                     |
| Count                   | Number of times that the alert has occurred.                                                                                         |

**Table 7-10 Alert Logs**

- • ["System Status" on page 7-20](#page-265-0)
- • ["Home" on page 7-16](#page-261-0)

<span id="page-278-0"></span>**USB Devices**

**USB Devices** displays the details for each USB device.

To access this page, under **System Status**, select **USB Devices**.

**Figure 7-19 USB Devices**

| ÷.<br><b>USB Devices</b>        |                      |                     |                   |                   | Home Page           |
|---------------------------------|----------------------|---------------------|-------------------|-------------------|---------------------|
| List of Devices                 |                      |                     |                   |                   |                     |
| Name                            | Serial Number<br>٠   | Speed INbps!        | <b>HW Version</b> | <b>SW Version</b> | Status              |
| AIS USB Console                 | N/A                  | <b>UsbFullSpeed</b> | N/A               | <b>N/A</b>        | $\sim$<br>Connected |
| GEHC XYZ Motor Controller       | N/A                  | <b>UsbFullSpeed</b> | N/A               | <b>N/A</b>        | Connected           |
| GEHOUS Alpha MPS for E10        | 9413 00129101        | <b>UsbFullSpeed</b> | N/A               | N/A               | Connected           |
| GEHCUS PatioUsb - 64bit capable | <b>N/A</b>           | <b>UsbHighSpeed</b> | N/A               | NA                | Connected           |
| <b>USB Composite Device</b>     | N/A                  | <b>UsbHighSpeed</b> | N/A               | <b>NGA</b>        | Connected           |
| <b>USB Input Device</b>         | 08000214             | <b>UsbHighSpeed</b> | N/A               | N/A               | Connected           |
| USB Input Device                | N/A                  | <b>UsbFullSpeed</b> | N/A               | N/A               | Connected           |
| USB Input Device                | N/A                  | <b>UsbFullSpeed</b> | N/A               | <b>N/A</b>        | Connected           |
| USB Input Device                | N/A                  | <b>UsbFullSpeed</b> | N/h               | <b>N/A</b>        | Connected           |
| <b>USB Input Device</b>         | N/A                  | UsbLowSpeed         | N/A               | NIA               | Connected           |
| USB Mass Storage Device         | 60A44C426517B1317621 | <b>UsbHighSpeed</b> | N/A               | N/A               | Connected           |
| <b>USB Mass Storage Device</b>  | 016172441941         | <b>UsbHighSpeed</b> | N/A               | <b>N/A</b>        | Not Connected       |

This table shows all the elements available on **USB Devices** with descriptions.

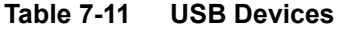

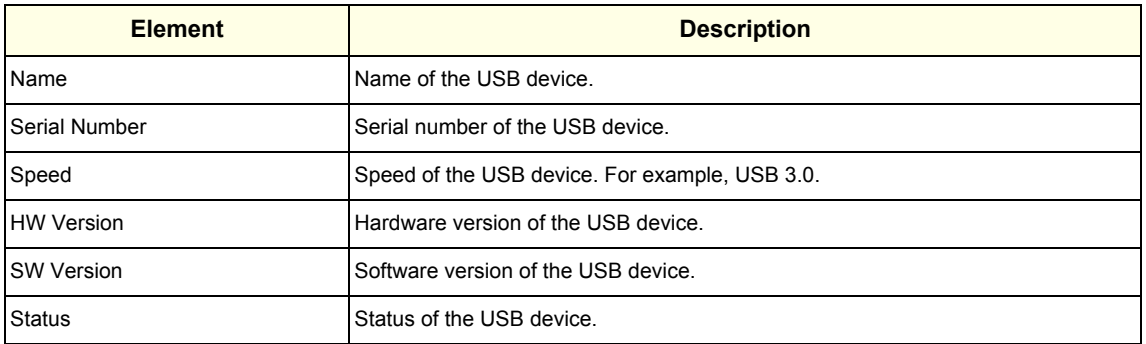

- • ["System Status" on page 7-20](#page-265-0)
- • ["Home" on page 7-16](#page-261-0)

#### <span id="page-279-0"></span>**Disk Drive Space**

Use **Disk Drive Space** to view the hard drive partitions including total size and available free space in GB. Includes the overall health of the drive in one of these colors:

- Red Available free space is less than 10% of the total size.
- Orange Available free space is more than 10% and less than 20% of the total size.
- Green Available free space is more than 20% of the total size.

Each partition displays these encryption statuses:

- Conversion status
- Percentage encrypted
- Encryption method
- Protection status
- Lock status

The information on **Disk Drive Space** is available to Class C and Class M licenses.

To access **Disk Drive Space**, navigate to **Utility (second page) > Service > Home**.

#### **Figure 7-20 Disk Drive Space**

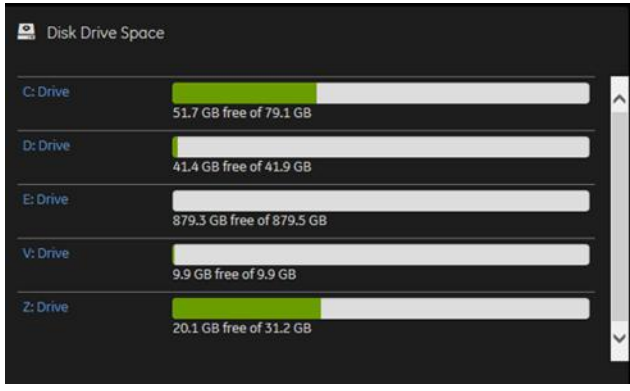

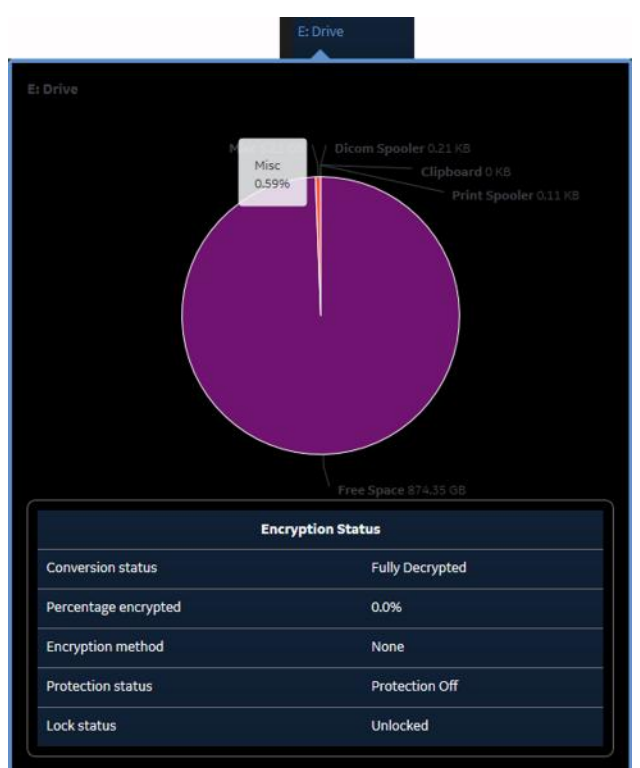

## **Figure 7-21 E: Drive Details**

This table shows all the elements available on **Disk Drive Space** with descriptions.

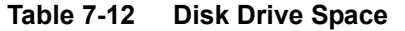

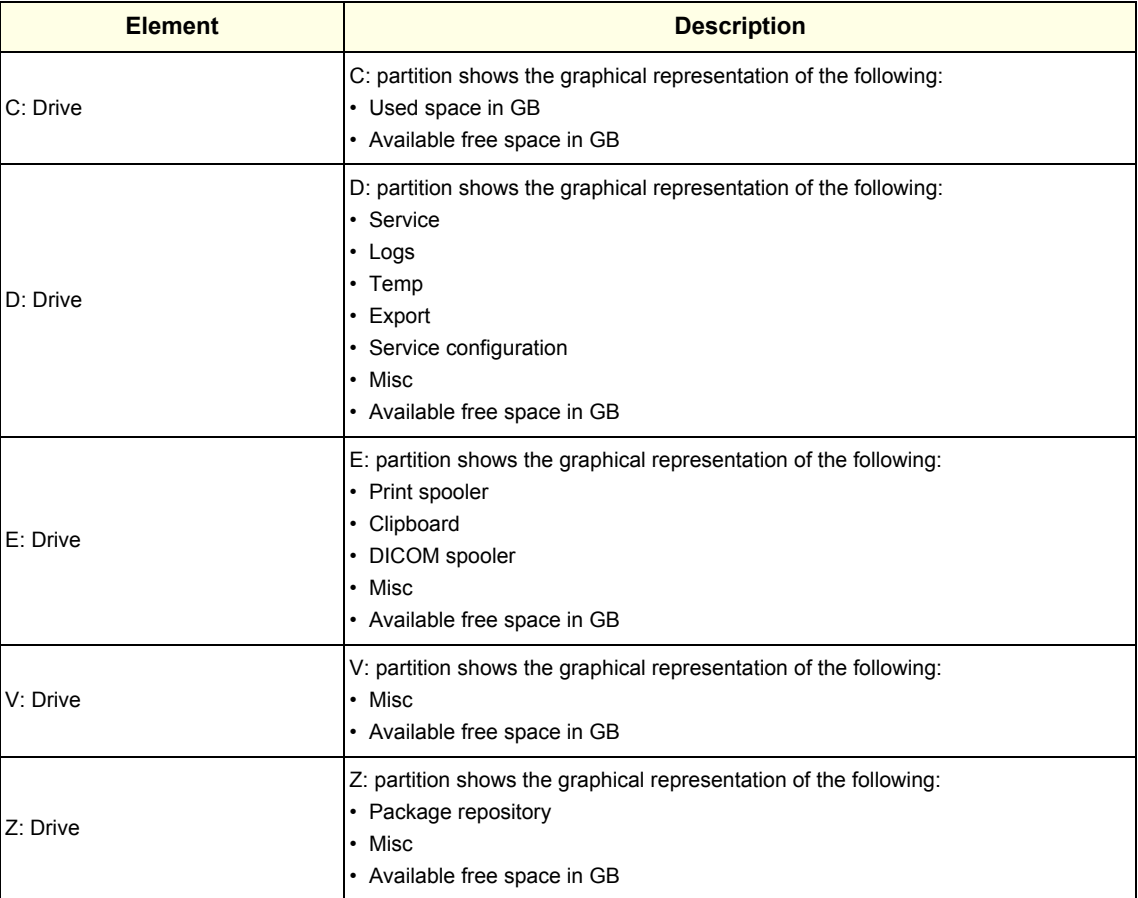

## **For more information, see**:

• ["Home" on page 7-16](#page-261-0)

### **Smart Disk Details**

**Smart Disk Details** displays general information for the following drives:

• Solid State Drive (SSD) – Displays SMART disk.

The information on **Smart Disk Details** is available to Class C and Class M.

To access **Smart Disk Details**, navigate to **Utility (second page) > Service > Home > Disk Drive Space** and then select **Smart Disk Details**.

Smart Disk Details × ST1000DM004-1BJ162 SanDisk SD85B8U128G1122 Serial No : 173028420955 Firmware Version : X4162000 Drive Letters : C. Z. Time Collected : 2019-08-21T18:18:002 Index Name 5 Reallocated Sectors Count OldAge Power-On Hours 5182 100 0 100 OldAge  $12<sup>°</sup>$ Power Cycle Count 100 0 100 596 OldAge 165 Unknown Attribute 100 60186624786 OldAge 166 Unknown Attribute  $10000$ 100 OldAge Unknown Attribute 100 100 OldAge 168 Unknown Attribute 100 0 100 Oldage 169 Unknown Attribute 110 OldAge 170 Available Reserved Space 100 0 100 OldAge SSD Program Fail Count 100 100 OldAge 172 SSD Erase Fail Count 100 OldAge 173 SSD Wear Leveling Count OldAge 100  $_{\rm 211}$ 174 Unexpected power loss count 100 Oldage End-to-End error / IOEDC 184 OldAge 187 Reported Uncorrectable Errors 100 OldAge

**Figure 7-22 Solid State Drive (SSD) Details**

This table shows all the elements available on **Smart Disk Details** with descriptions.

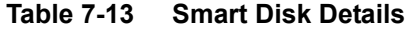

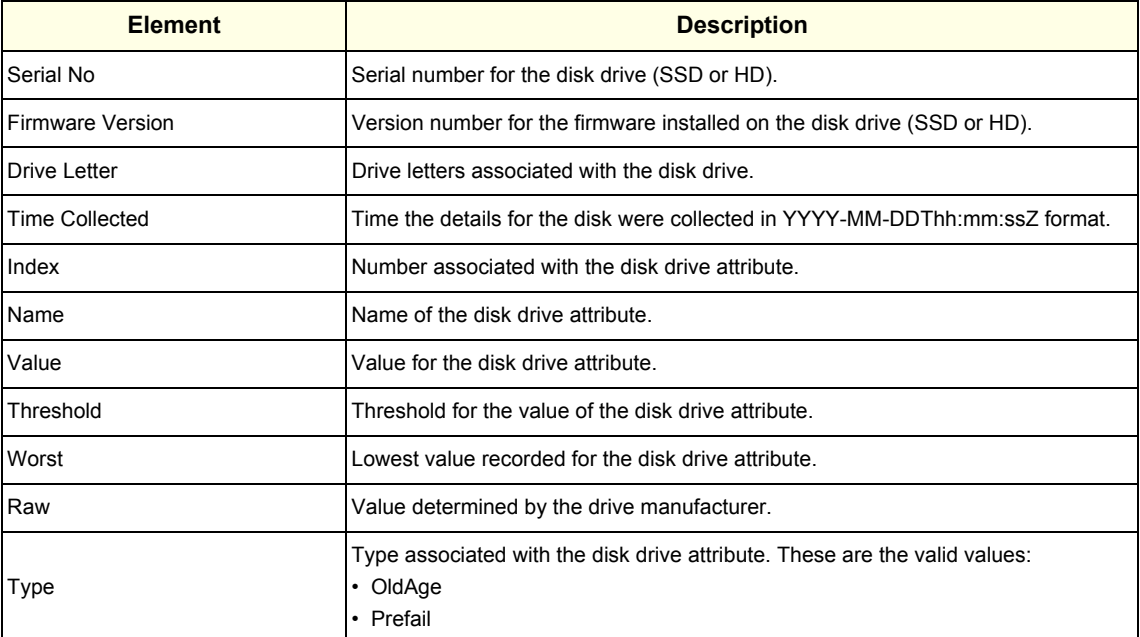

### <span id="page-284-0"></span>**Network Configuration**

Use **Network Configuration** to view network (wired and wireless) information (the full ipconfig details) for the network configured with the LOGIQ Fortis.

The information on **Network Configuration** is available to Class C and Class M licenses.

To access **Network Configuration**, navigate to **Utility (second page) > Service** > **Home**.

**Figure 7-23 Network Configuration**

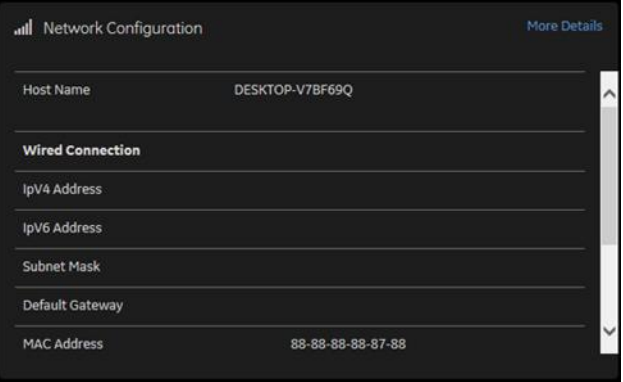

**Figure 7-24 Network Configuration with More Details**

| <b>Network Details</b>                                                    | × |
|---------------------------------------------------------------------------|---|
| Windows IP Configuration                                                  |   |
| Host NameDFR001                                                           |   |
| Primary Dns Suffix                                                        |   |
| Node Type : Hybrid                                                        |   |
| IP Routing Enabled: No                                                    |   |
| WINS Proxy Enabled: No                                                    |   |
| DNS Suffix Search List clients am health ge.com                           |   |
| Ethernet adapter Local Area Connection:                                   |   |
| Connection-specific DNS Suffix .: clients.am.health.ge.com                |   |
| Description : Intel(R) Ethernet Connection (2) I219-LM                    |   |
| Physical Address: 00-20-CE-FF-41-AB                                       |   |
| DHCP EnabledYes                                                           |   |
| Autoconfiguration Enabled: Yes                                            |   |
| IPv4 Address. : 3.62.60.108(Preferred)                                    |   |
| Subnet Mask  : 255,255,254,0                                              |   |
| Lease Obtained: Wednesday, December 12, 2018 8:30:11 AM                   |   |
| Lease Expires : Wednesday, December 12, 2018 9:00:11 PM                   |   |
| Default Gateway : 3.62.60.254                                             |   |
| DHCP Server: 3.40.208.30                                                  |   |
| DNS Servers : 10.220.220.220                                              |   |
| 10.220.220.221                                                            |   |
| Primary WINS Server : 3.20.68.29<br>Secondary WINS Server : 3.249.105.112 |   |
| NetBIOS over Tcpip Enabled                                                |   |
|                                                                           |   |
| Name: Local Area Connection                                               |   |
| DisplayName<br><b>DisplayValue</b><br>-------------                       |   |
| -----------                                                               |   |
| Flow Control<br>Rx & Tx Enabled<br>Enabled<br>Interrupt Moderation        |   |
| IPv4 Checksum Offload<br>Rx & Tx Enabled                                  |   |
| Jumbo Packet<br>Disabled                                                  |   |
| Large Send Offload V2 (IPv4) Enabled                                      |   |
|                                                                           |   |
| Large Send Offload V2 (IPv6) Enabled                                      |   |

This table shows all the elements available on **Network Configuration** with descriptions.

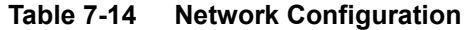

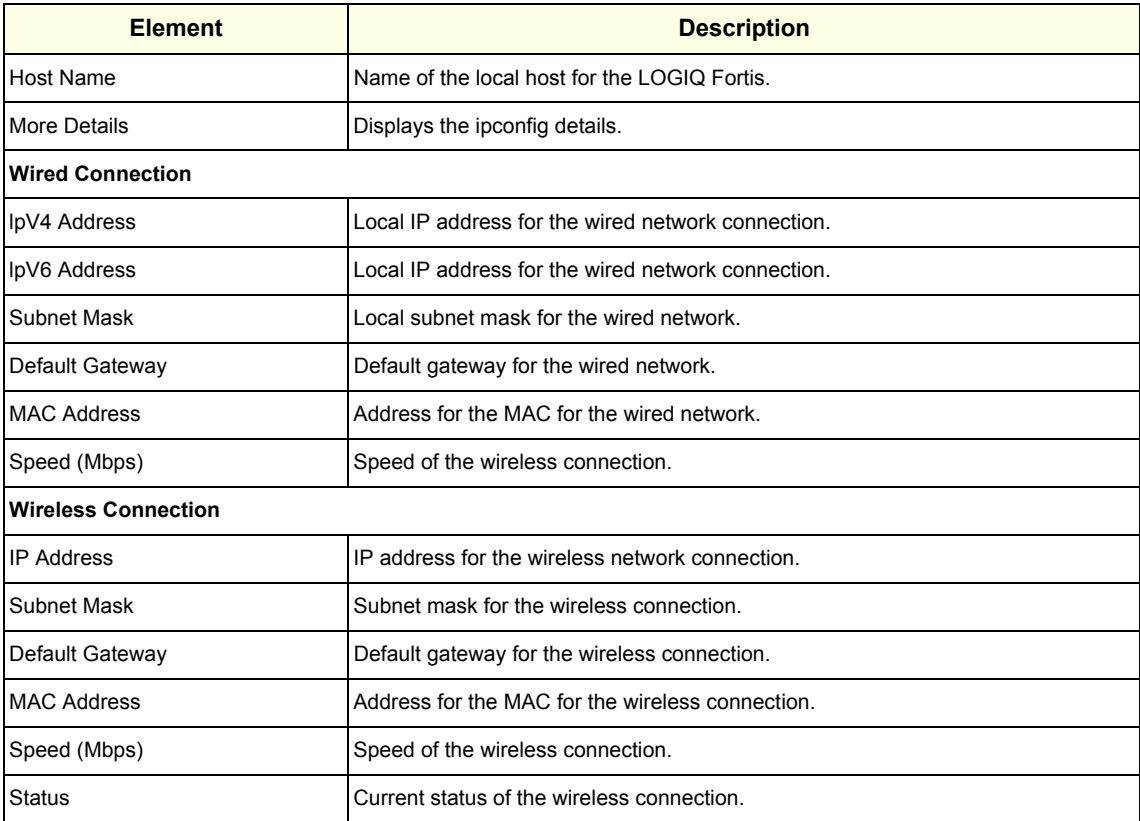

## **For more information, see**:

• ["Home" on page 7-16](#page-261-0)

### <span id="page-286-0"></span>**Connected Probes**

**Connected Probes** shows probes connected to the LOGIQ Fortis. The order on the user interface is top down matching the left-to-right order on the LOGIQ Fortis.

The information on **Connected Probes** is available to all service class licenses.

To access **Connected Probes**, navigate to **Utility (second page) > Service** > **Home**.

**Figure 7-25 Connected Probes**

| <b>Active Probe Temperature (Celsius)</b> |              | Not Available |            |             |  |  |
|-------------------------------------------|--------------|---------------|------------|-------------|--|--|
| Probe Name                                | Probe id     | Serial Number | Status     |             |  |  |
| $C2-9$                                    | cla 29C-D    | 159257330     | Active     |             |  |  |
| $L8-18i$                                  | fla_L818IL-D | 831155630     | Non Active |             |  |  |
| N/A                                       | N/A          | N/A           | Non Active | $\check{ }$ |  |  |

This table shows all the elements available on **Connected Probes** with descriptions.

**Table 7-15 Connected Probes**

| <b>Element</b>                        | <b>Description</b>                                                                                                    |
|---------------------------------------|----------------------------------------------------------------------------------------------------|
| Active Probe Temperature<br>(Celsius) | When available, temperature of the active probe.<br>Not all probes report temperature. The most common probe to report temperature is<br>the TEE probe. |
| <b>Probe Name</b>                     | Name of the probe connected to the LOGIQ Fortis.                                                                                                    |
| Probe ID                              | Identifier of the probe connected to the LOGIQ Fortis.                                                                                                  |
| <b>Serial Number</b>                  | Serial number of the probe connected to the LOGIQ Fortis. If the serial number of<br>the probe is not available, then N/A displays.                     |
| <b>Status</b>                         | Statuses of the probe connected to the LOGIQ Fortis. Valid values are:<br>• Active<br>Non Active                                                        |

**For more information, see**:

• ["Home" on page 7-16](#page-261-0)

## <span id="page-287-0"></span>**7-4-6 Diags**

Use **Diags** to troubleshoot functionality with hardware components. With an active Service PRO license, probe diagnostics will be available. Specifically, use these pages:

- **Run Diags** Run diagnostics on hardware components.
- **Diag History** View a history of the diagnostics you have run and the results.
- *NOTE: Reboot the LOGIQ Fortis after performing any diagnostics before returning the LOGIQ Fortis to customer use.*

#### **For more information, see**:

- • ["Run Diags" on page 7-42](#page-287-1)
- • ["Diag History" on page 7-45](#page-290-0)
- ["Diagnostics" on page 7-90](#page-335-0)

#### <span id="page-287-1"></span>**Run Diags**

With Disruptive mode set to On, use **Run Diags** to run diagnostics on hardware components with the LOGIQ Fortis. For information on disruptive mode, see ["Disruptive Mode" on page 7-65](#page-310-0).

The information on **Run Diags** is available to Class C and Class M licenses.

To access **Run Diags**, navigate to **Utility (second page)** > **Service** > **Diags** > **Run Diags**.

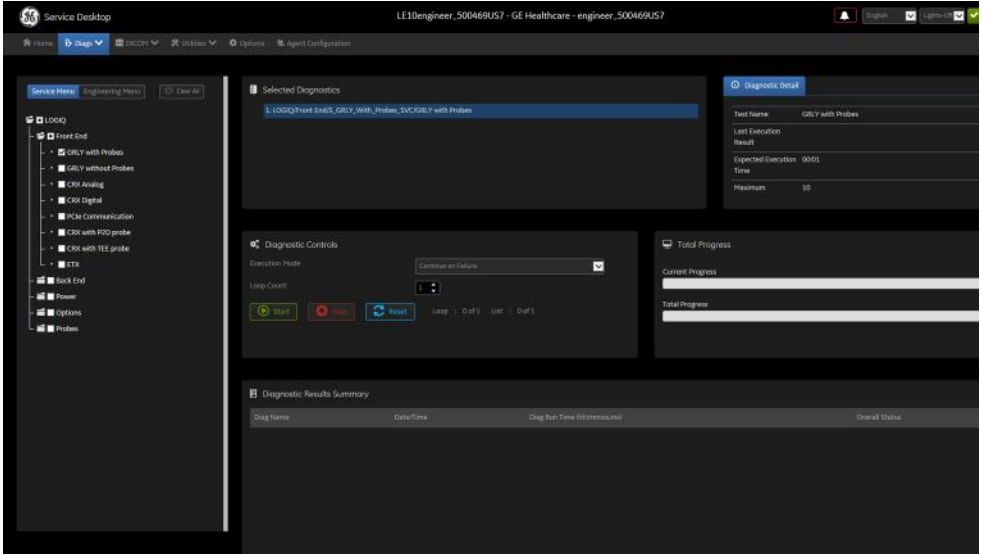

**Figure 7-26 Run Diags**
This table shows all the elements available on **Run Diags** with descriptions.

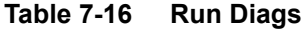

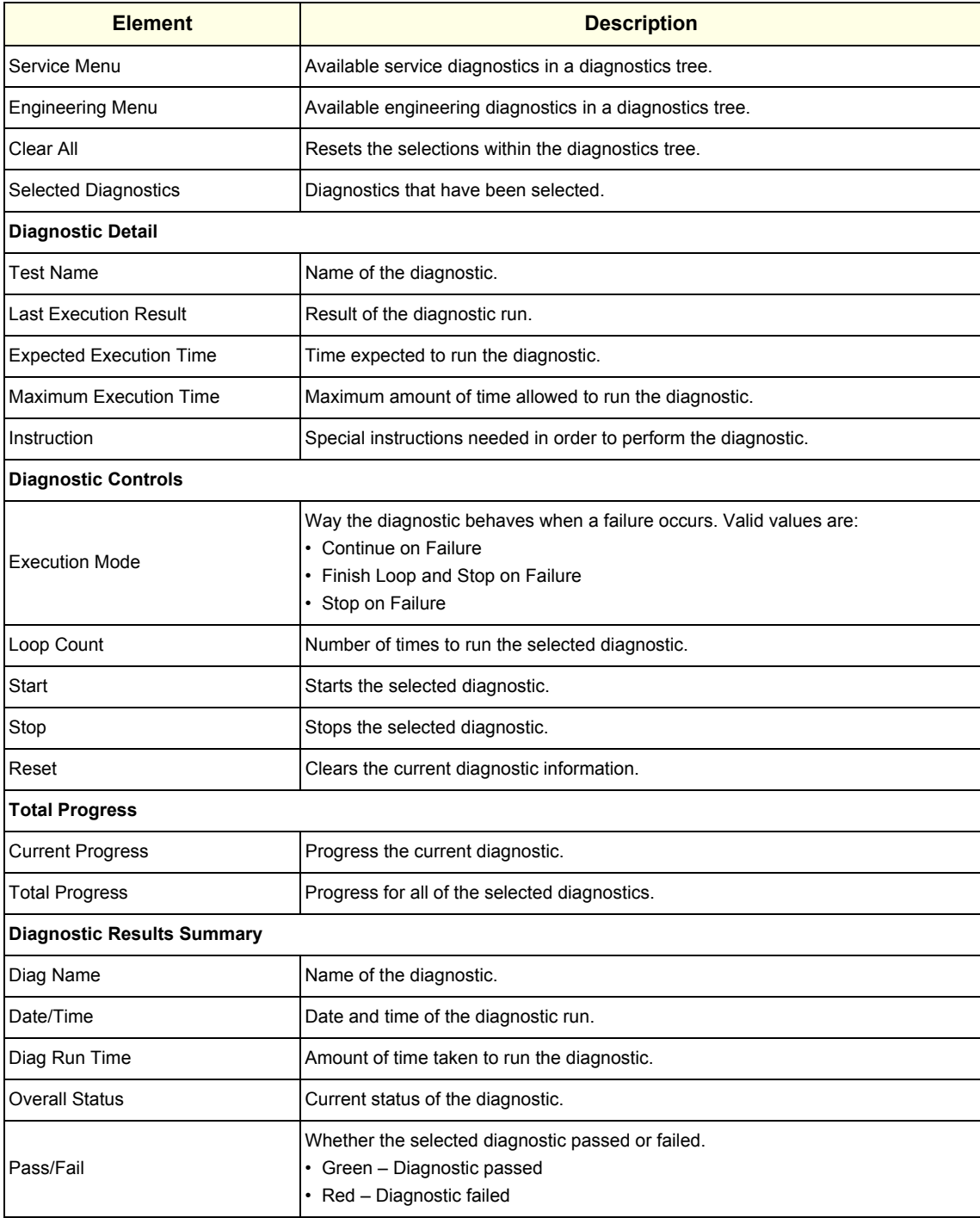

#### **To run a diagnostic**:

- 1.) Navigate to **Utility (second page) > Service > Utilities > Disruptive Mode Utility** and set Disruptive mode to On.
- 2.) Navigate to **Utility (second page) > Service > Diags > Run Diags**.
- 3.) From the **Service Menu** tab, select the diagnostic (For example, DPI\_L). The **Selected Diagnostics** and **Diagnostic Detail** areas populate with information specific to the selected diagnostic.
- 4.) In **Execution Mode**, select the desired mode.
- 5.) In **Loop Count**, select the number of times to run the diagnostic.
- 6.) Click **Start**.

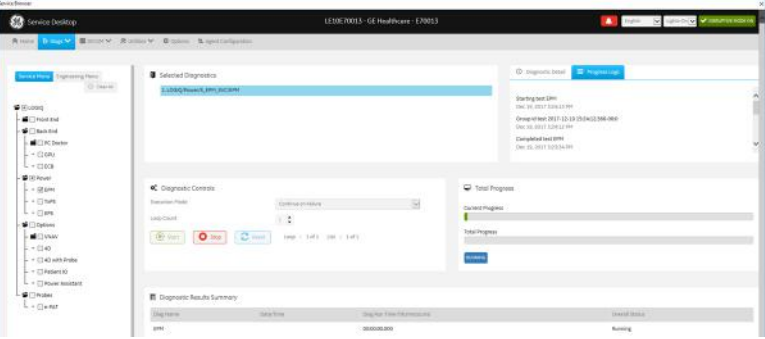

- 7.) View progress in the **Total Progress** area.
- 8.) View the results (Passed or Failed) in the **Diagnostic Results Summary** area.

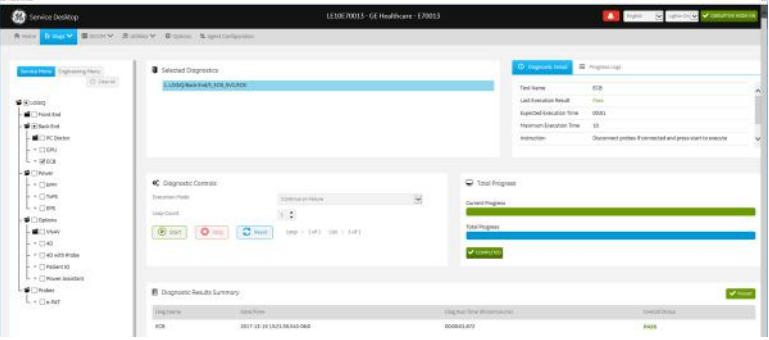

9.) To view details about the diagnostics run, see ["Diag History" on page 7-45.](#page-290-0) **For more information, see**:

• ["Diags" on page 7-42](#page-287-0)

.<br>Geboortes

• ["Diag History" on page 7-45](#page-290-0)

## <span id="page-290-0"></span>**Diag History**

Use **Diag History** to view a history of the diagnostics run on the LOGIQ Fortis and the results.

The information on **Diag History** is available to Class C and Class M licenses.

To access **Diag History**, navigate to **Utility (second page) > Service > Diags > Diag History**.

**Figure 7-27 Diag History**

| 361<br>Service Desktop                       |                                                           | LE10engineer_DFR001 - GE Healthcare - engineer_DFR001 |                                      |                                        | А<br>English   | $\overline{\mathbf{c}}$<br>Lights of  | <b>CO</b> CISBUPTIVE HODE ON |
|----------------------------------------------|-----------------------------------------------------------|-------------------------------------------------------|--------------------------------------|----------------------------------------|----------------|---------------------------------------|------------------------------|
| <b>B</b> Diago V<br><b>合</b> Home            | ■ DICOM → 含 Utilities → 奇 Options + & Agent Configuration |                                                       |                                      |                                        |                |                                       |                              |
| CheckPoints                                  | Controls                                                  | B Diognostic Results History                          |                                      |                                        |                |                                       |                              |
| Land Run Avenity<br>▽<br>Select All          | All Follod<br>(N Get History)                             | <b>Diag Name:</b>                                     | Date/Time                            | Diax Ran Time<br><b>INventressured</b> | Overall Status | Dieg Run                              | Details.                     |
| 2018-11-29 16:52:18.2295417<br>$-06:00$<br>3 | <b>B</b> Runs                                             | <b>Battery Status Test</b>                            | 2018-12-07<br>14:21:42.8030000-06:00 | 000000003                              | <b>Passed</b>  | 2018-12-07<br>14:21:35:3520000-06:00  | Details<br>Λ                 |
|                                              | 2018-12-07 14:21:55.8620000-00:00<br>22.                  | EPS Battery ASOC<br>Test                              | 2018-12-07<br>14:21:40.2290000-06:00 | 0000000002                             | Felled.        | 2018-12-07<br>14:21:35.8620000-06:00  | Details                      |
|                                              |                                                           | <b>EPS Battery Current</b><br>Test                    | 2018-12-07<br>14:21:42.0570000-06:00 | 00:00:00.140                           | <b>CASTINE</b> | 2018-12-07<br>14:21:35.8620000-06:00  | Details                      |
|                                              |                                                           | EPS Battery<br>CurrentCap Test                        | 2018-12-07<br>14:21:41.1440000-06:00 | 0000000.003                            |                | 2018-12-07<br>14:21:35:8620000-06:00  | Details                      |
|                                              |                                                           | EPS Battery<br>CycleCount Test                        | 2018-12-07<br>14:21:42.4980000-06:00 | 000000.003                             | Failed.        | 2018-12-07<br>14/21/35.8620000-06:00  | Details                      |
|                                              |                                                           | EPS Battery<br>DesignCap Test                         | 2018-12-07<br>14:21:40.5330000-06:00 | 000000003                              | Failed         | 2018-12-07<br>14:21:35.8620000-06:00  | Details                      |
|                                              |                                                           | EPS Battery FullCap<br>Test                           | 2018-12-07<br>14:21:40.8370000-06:00 | 0000000004                             | <b>Patted</b>  | 2018-12-07<br>14:21:35.8620000-06:00  | Details                      |
|                                              |                                                           | EPS Battery<br>Temperature Test                       | 2018-12-07<br>14:21:41.7530000-06:00 | 000000002                              | Failed         | 2018-12-07<br>14:21:35.8620000 -06:00 | Dutaits                      |
|                                              |                                                           | <b>EPS Battery</b><br>VoltDutput Test                 | 2018-12-07<br>14:21:41.4490000 06:00 | 000000003                              | <b>Failed</b>  | 2018-12-07<br>14:21:35.8620000 -06:00 | Details                      |
|                                              |                                                           | EPS Type Test                                         | 2018-12-07<br>14:21:43.1070000-06:00 | 00:00:00:003                           | Passed         | 2018-12-07<br>14:21:35.8620000-06:00  | Ü.<br>Details                |
|                                              |                                                           |                                                       |                                      |                                        |                |                                       |                              |
|                                              |                                                           |                                                       |                                      |                                        |                |                                       |                              |
|                                              |                                                           |                                                       |                                      |                                        |                |                                       |                              |

This table shows all the elements available on **Diag History** with descriptions.

**Table 7-17 Diag History**

| <b>Element</b>                    | <b>Description</b>                                    |  |
|-----------------------------------|-------------------------------------------------------|--|
| <b>Checkpoints</b>                |                                                       |  |
| Select All                        | Selects all of the available checkpoints in the list. |  |
| <b>Controls</b>                   |                                                       |  |
| All                               | Filters results to show all of the diagnostics.       |  |
| Failed                            | Filters results to show failed diagnostics.           |  |
| <b>Get History</b>                | Select to display a history of the run diagnostics.   |  |
| <b>Runs</b>                       |                                                       |  |
|                                   | List of diagnostics run on the LOGIQ Fortis.          |  |
| <b>Diagnostic Results History</b> |                                                       |  |
|                                   | Details about the diagnostics run.                    |  |

#### **To view a history of diagnostics**:

- 1.) Navigate to **Utility (second page) > Service > Diags > Diag History**.
- 2.) Select the options that you want to view.
- 3.) Click **Get History**.
- 4.) View the results of your query.
- 5.) To view specific details, click **Details**

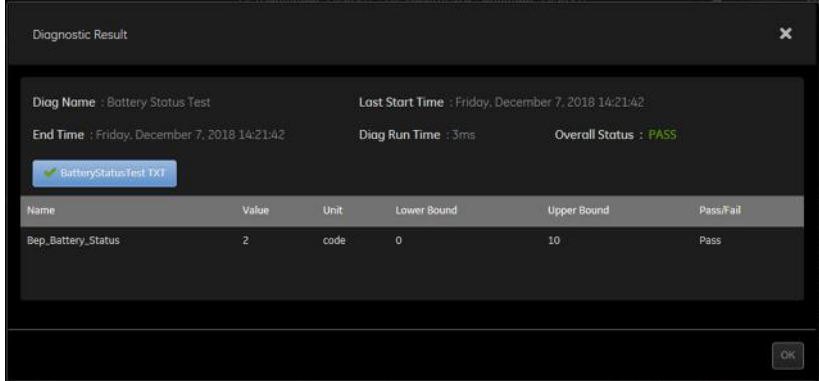

### **For more information, see**:

- • ["Diags" on page 7-42](#page-287-0)
- • ["Run Diags" on page 7-42](#page-287-1)

#### **Operator Test Panel**

In LOGIQ Fortis uses **Operator Test Panel** to test the following controls:

- LEDs
- A/N Keyboard
- Buttons/Joysticks
- Encorders

The information on **Operator Test Panel** is available to Class C and Class M.

To access **Operator Test Panel**, navigate to **Utility (second page) > Service > Diags > Operator Test Panel**.

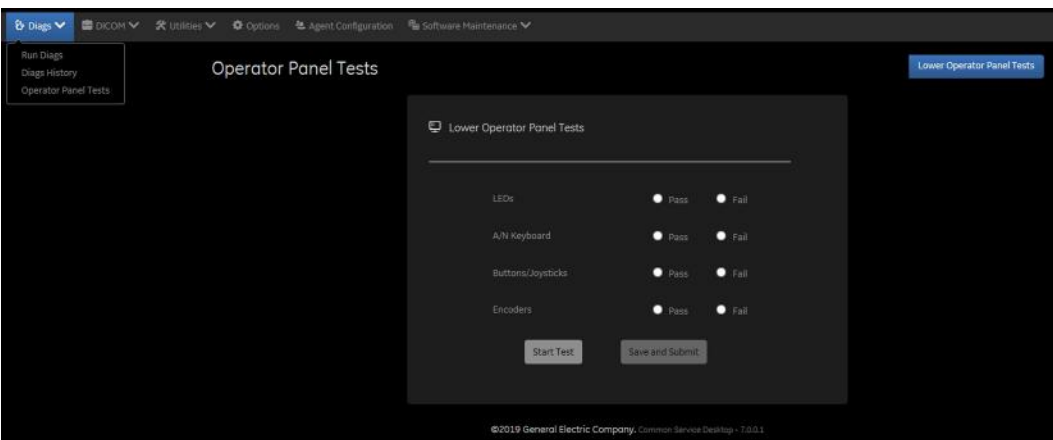

**Figure 7-28 Operator Test Panel**

## <span id="page-293-1"></span>**7-4-7 DICOM**

Use **DICOM** to troubleshoot DICOM components and connectivity. Specifically, use these pages:

- DICOM Service Status
- DICOM Spooler

#### **For more information, see**:

- • ["DICOM Service Status" on page 7-48](#page-293-0)
- • ["DICOM Spooler" on page 7-50](#page-295-0)

## <span id="page-293-0"></span>**DICOM Service Status**

**DICOM Service Status** displays information on the DICOM components and connectivity. Use DICOM to test the connectivity of all the available DICOM devices or individual DICOM devices. In addition, you can:

- View DICOM details
- View DICOM connectivity status
- Stop a service
- Ping a single service
- Ping all services

DICOM connectivity status displays as green or red.

- Green means that the DICOM ping passed
- Red means that the DICOM ping failed

The information on **DICOM Service Status** is available to Class C and Class M licenses.

To access **DICOM Service Status**, navigate to **Utility (second page) > Service > DICOM > DICOM Service Status**.

## **Figure 7-29 DICOM Service Status**

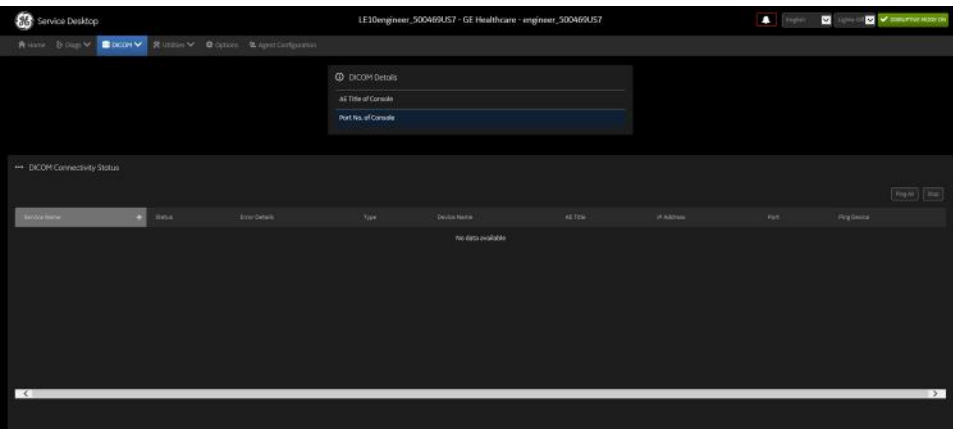

# **[7-4-7 DICOM \(cont'd\)](#page-293-1)**

This table shows all the elements available on **DICOM Service Status** with descriptions.

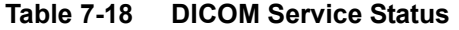

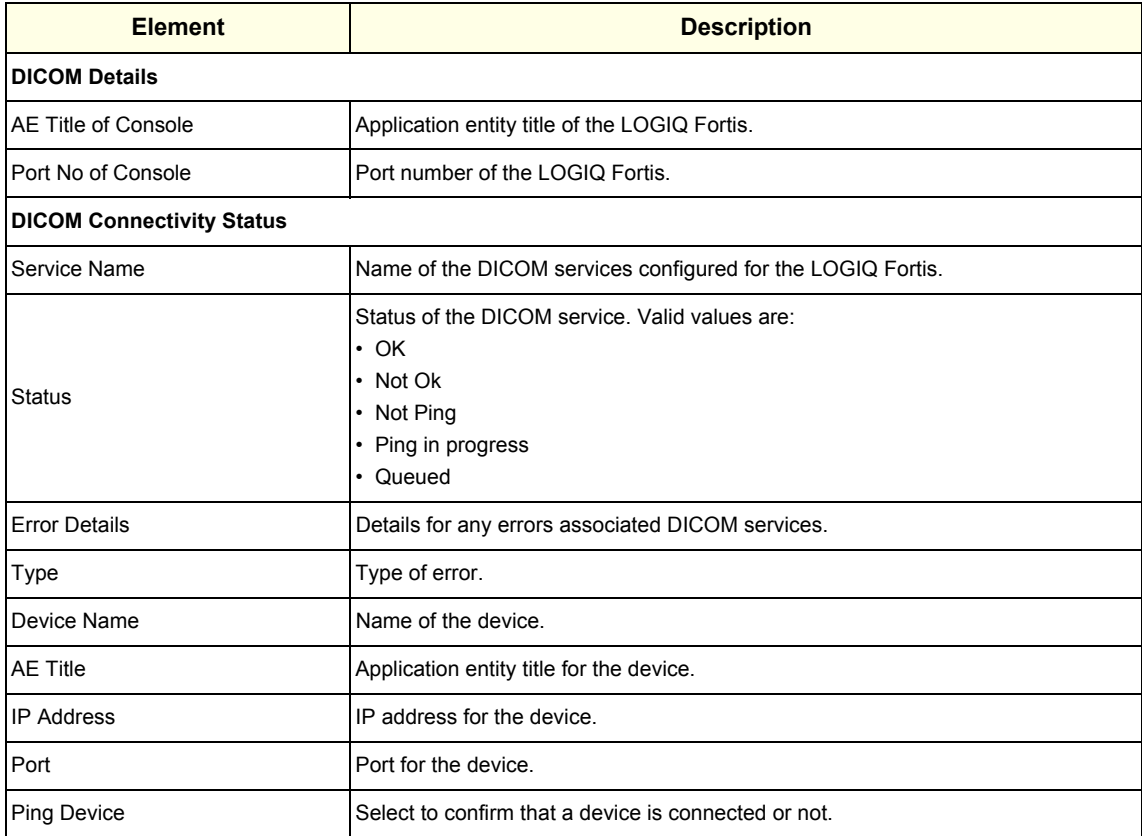

#### **For more information, see**:

- • ["DICOM" on page 7-48](#page-293-1)
- • ["DICOM Spooler" on page 7-50](#page-295-0)

## <span id="page-295-0"></span>**[7-4-7 DICOM \(cont'd\)](#page-293-1)**

**DICOM Spooler**

**DICOM Spooler** provides a summary of the current and recent outgoing jobs.

The information on **DICOM Spooler** is available to Class C and Class M licenses.

To access **DICOM Spooler**, navigate to **Utility (second page) > Service > DICOM > DICOM Spooler**.

**Figure 7-30 DICOM Spooler**

| Service Desktop                                             | LE10engineer_500469US7 - GE Healthcare - engineer_500469US7 | <b>A</b> Dunn <b>M</b> lumining V beamstrooted             |
|-------------------------------------------------------------|-------------------------------------------------------------|------------------------------------------------------------|
| Ritten Dingew <b>Bocov X Robbs V Dinger Bigestoniprove</b>  |                                                             |                                                            |
| <b>B</b> Job Stonus                                         | Specier Herith                                              |                                                            |
|                                                             |                                                             | ٠<br>Total Size of the E drive<br>1.56 KB                  |
|                                                             |                                                             | <b>Free Square</b><br>×.<br><b>125KK</b><br>DECORESpooler  |
| 目 Spooler Summory                                           |                                                             |                                                            |
| <b>JAKO</b><br>Job-Tree<br><b>Att Status</b><br>Distination | $\lambda$ pr<br>Species finity/Time                         | JobSer<br><b>Tree Details</b><br><b>Treester Term</b><br>Σ |
| $\sim$                                                      | <b>No data available</b>                                    | $\overline{\phantom{1}}$                                   |
|                                                             |                                                             |                                                            |
|                                                             |                                                             |                                                            |
|                                                             |                                                             |                                                            |
|                                                             |                                                             |                                                            |

# **[7-4-7 DICOM \(cont'd\)](#page-293-1)**

This table shows all the elements available on **DICOM Spooler** with descriptions.

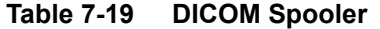

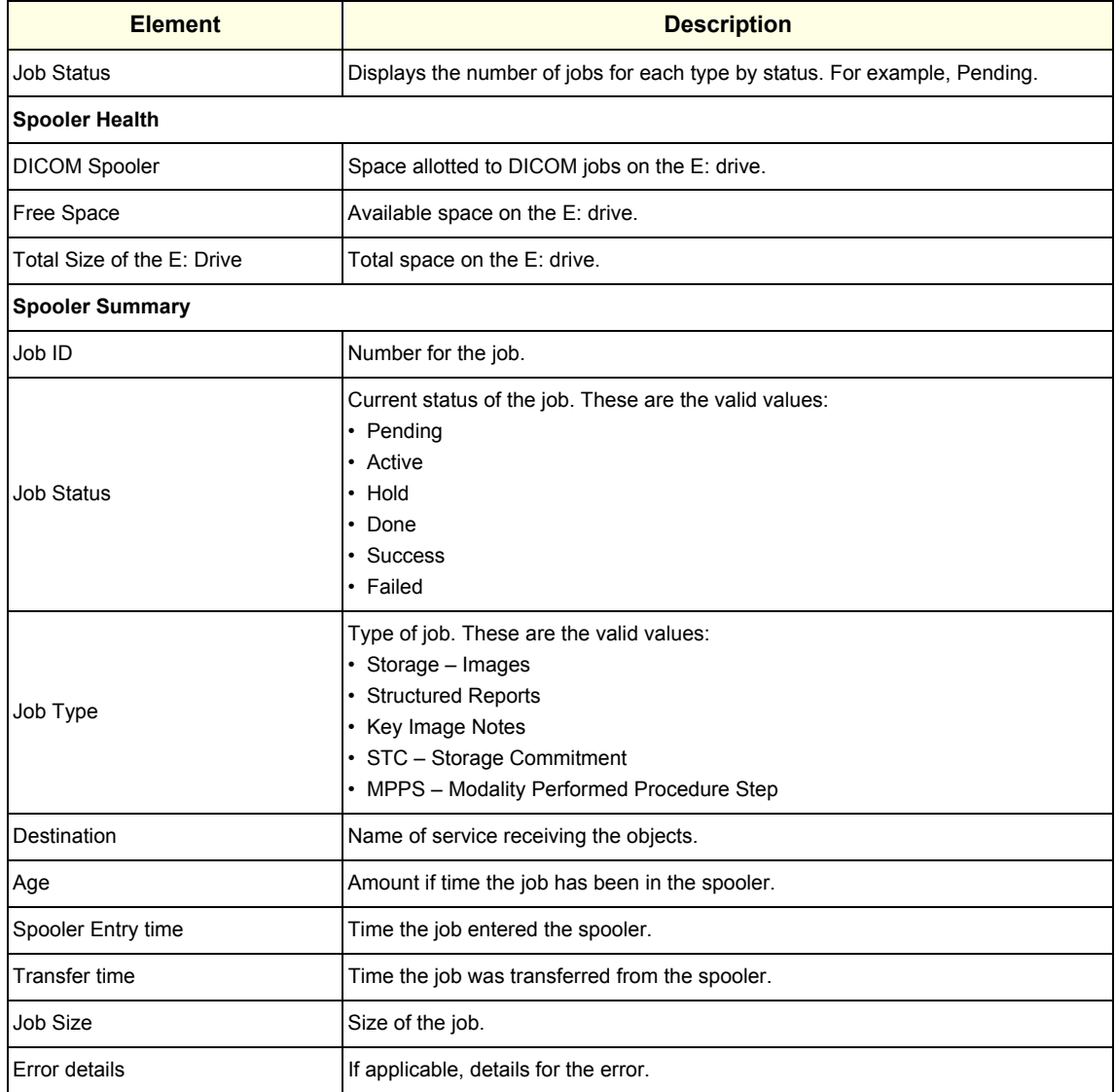

## **For more information, see**:

- • ["DICOM" on page 7-48](#page-293-1)
- • ["DICOM Service Status" on page 7-48](#page-293-0)

## <span id="page-297-0"></span>**7-4-8 Utilities**

**Utilities** configurations vary depending upon the service class.

### **For more information, see**:

- • ["Backup and Clean LogDb" on page 7-53](#page-298-0)
- • ["Change Password" on page 7-54](#page-299-0)
- • ["Checkpoints" on page 7-56](#page-301-0)
- • ["Clean Userdefs" on page 7-58](#page-303-0)
- • ["Data Transfer" on page 7-60](#page-305-0)
- • ["Delete Files" on page 7-63](#page-308-0)
- • ["Disk Defragment" on page 7-64](#page-309-0)
- • ["Disruptive Mode" on page 7-65](#page-310-0)
- • ["Gather Logs" on page 7-67](#page-312-0)
- • ["Network Capture" on page 7-68](#page-313-0)
- • ["Reset Patient Database" on page 7-71](#page-316-0)
- • ["Resolve Agent Quarantine" on page 7-73](#page-318-0)
- • ["Secure Delete" on page 7-74](#page-319-0)
- • ["SSA License" on page 7-76](#page-321-0)
- • ["Software Reload" on page 7-78](#page-323-0)
- • ["Third Party Software Licenses" on page 7-80](#page-325-0)

## <span id="page-298-0"></span>**Backup and Clean LogDb**

**Backup and Clean LogDb** allows you to

## **Figure 7-31 Backup and Clean LogDb**

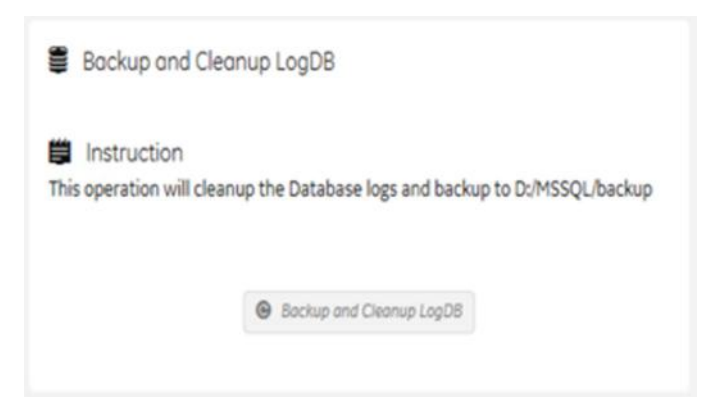

#### **Change Password**

**Change Password** allows you to change the password for a specified user type.

## <span id="page-299-0"></span>**CAUTION** *RISK OF LOSING DATA.*

## *IF THE PASSWORD IS LOST, GE WILL NOT BE ABLE TO RECOVER OR RESET IT. LOSS OF A PASSWORD MAY RESULT IN THE LOSS OF PATIENT DATA.*

The information on **Change Password** is available to all service class licenses. **Change Password** is not available through a remote connection.

To access **Change Password**, select **Utility (second page) > Service > Utilities > Change Password**.

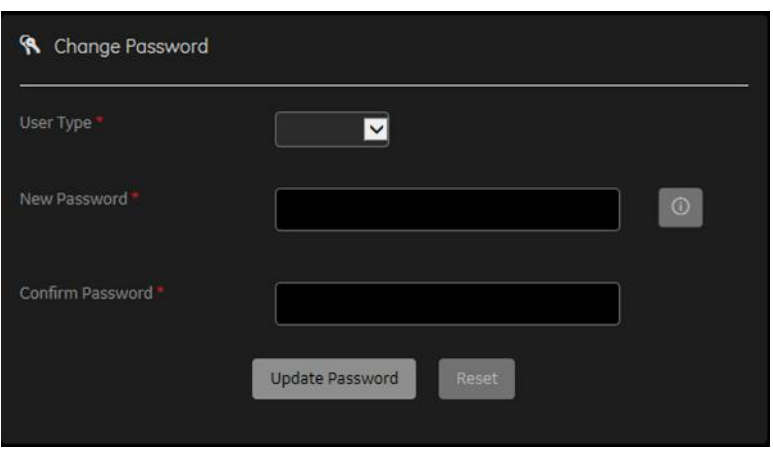

**Figure 7-32 Change Password**

This table shows all the elements available on **Change Password** with descriptions.

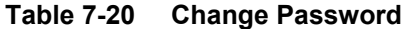

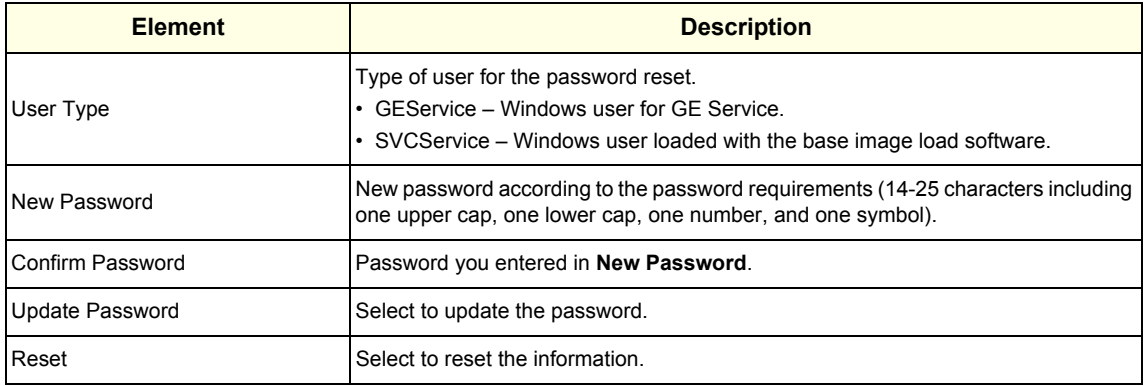

#### **To change the password:**

NOTE: Before changing the GEService password (the default is SvcForward123\$), make sure the LOGIQ Fortis is connected to the network and the agent is configured. The GEService password is used to perform portions of remote service. If the password is changed and the LOGIQ Fortis information is not updated, it may slow down remote service. Both file transfer and SSH depend on the GEService password.

#### **To change the service desktop user password**:

- 1.) Navigate to **Utility (second page) > Service > Utilities**, and then select **Change Password**.
- 2.) From **User Type**, select one of the following:
	- **GEService** This is the Windows user for GE Service. Both file transfer and SSH depend on this user and password combination. When using SSH in FFA, the user and password will always be requested. Entering the incorrect password multiple times will lock you out. When changing this password, the LOGIQ Fortis should be online (check the online icon at the bottom of the screen) so the back office updates. If the password is changed when offline, the back office will not be updated and you will have to change the password again with the LOGIQ Fortis online. There is no notification when this password has been changed. Changes to this password do not affect logs sent to the GE Service data lake.
	- **SVCService** This is the Windows user loaded with the base image load software. You will never be prompted for this password. When it is set to default (no password selected), a randomly generated password will be supplied by the LOGIQ Fortis. If this password is changed with **Change Password**, the base image software will automatically store the new password in the LOGIQ Fortis and it will be fixed to the value entered. The SVCService password will not be requested of any user. It is only used by the LOGIQ Fortis software.

## **CAUTION RISK OF LOSING DATA.**

## **GE WILL NOT BE ABLE TO RECOVER OR RESET CHANGED PASSWORDS. SECURELY RECORD THE NEW PASSWORD.**

- 3.) In **New Password** type a new password according to the password requirements (14-25 characters including one upper cap, one lower cap, one number, and one symbol).
- 4.) In **Confirm Password**, type the new password.
- 5.) Click **Update Password**. The following message displays if the LOGIQ Fortis is offline.

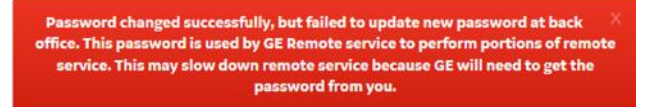

6.) When a SVCService user password has been changed, reboot the LOGIQ Fortis to reflect the password change.

#### **For more information, see**:

## <span id="page-301-0"></span>**Checkpoints**

**Checkpoints** allows for the creation of checkpoints and displays the history of those checkpoints. Checkpoints are used to indicate when the LOGIQ Fortis has been serviced, status has been reset, and information related to the service performed has been added.

The information on **Checkpoints** is available to Class C (Service Advanced and Service Expert) and Class M licenses.

To access **Checkpoints**, select **Utility (second page) > Service > Utilities > Checkpoints**.

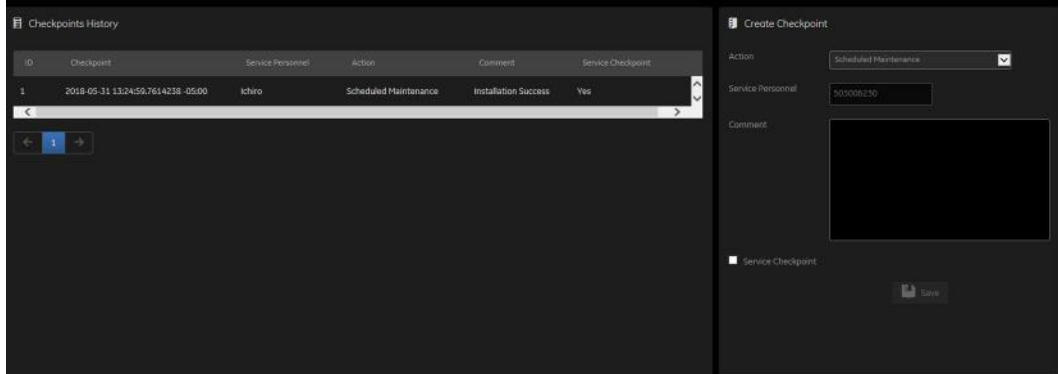

**Figure 7-33 Checkpoints**

This table shows all the elements available on **Checkpoints** with descriptions.

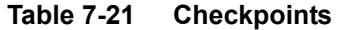

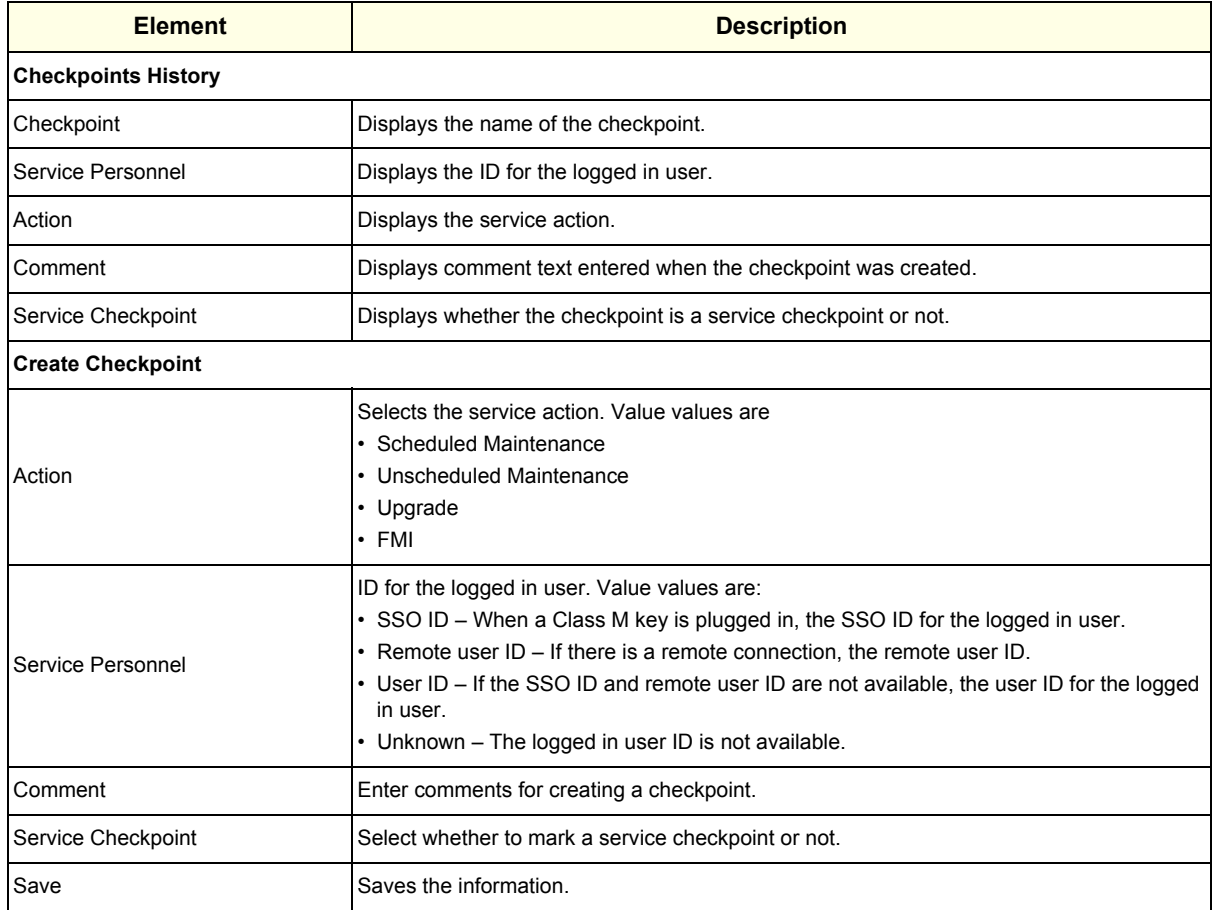

#### **To create a check point**:

- 1.) Navigate to **Utility (second page) > Service > Utilities > Checkpoints**.
- 2.) Under **Create Checkpoints**, from **Action**, select the action.
- 3.) In **Comment**, enter notes for the checkpoint.
- 4.) If this is a checkpoint for service, select **Service Checkpoint**.
- 5.) Click **Save**.

#### **For more information**:

#### <span id="page-303-0"></span>**Clean Userdefs**

**Clean Userdefs** provides a way to delete user-defined data when user presets may be inhibiting proper operation. User-defined data returns to the user-defined settings to the factory default values. **Clean Userdefs** provides information to backup the current settings if you want to use them later. Disruptive mode must be On to clean user-defined data. If Disruptive mode is Off, a warning message displays asking to turn on Disruptive mode.

Before cleaning user-defined data, the LOGIQ Fortis application software automatically shuts down. Once the operation is complete, the LOGIQ Fortis reboots.

**Clean Userdefs** provides a way to selectively delete the following user-defined data:

- Connectivity Deletes this file: %TEST\_ROOT%\resources\userdefs\connectivity.res
- Imaging Deletes this folder: %TEST\_ROOT%\resources\userdefs\ImagingPresets\
- Measurement Delete this folder: %TEST\_ROOT%\resources\userdefs\EchoMeasure\
- Annotation/Bodymark Deletes the folder: %TEST\_ROOT%\resources\userdefs\EchoAnnotation\

• Scan Assistant – Deletes the folder: %TEST\_ROOT%\resources\userdefs\EchoExamProtocol

The information on **Clean Userdefs** is available to Class C (Service Expert) and Class M licenses.

#### To access **Clean Userdefs**, select **Utility (second page) > Service > Utilities > Clean Userdefs**.

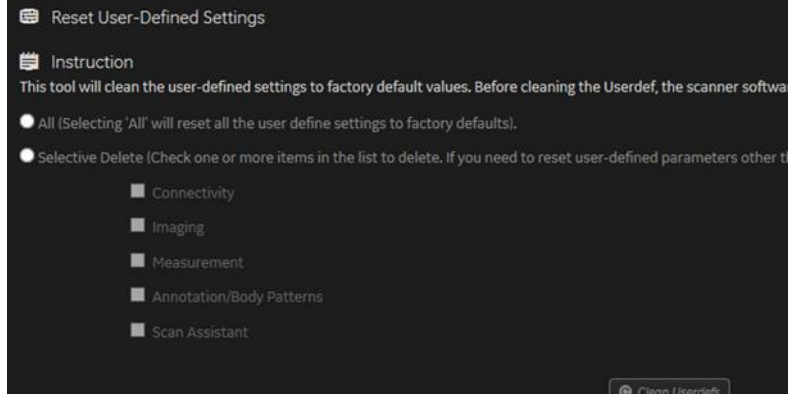

#### **Figure 7-34 Clean Userdefs**

This table shows all the elements available on **Clean Userdefs** with descriptions.

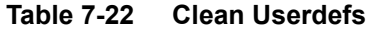

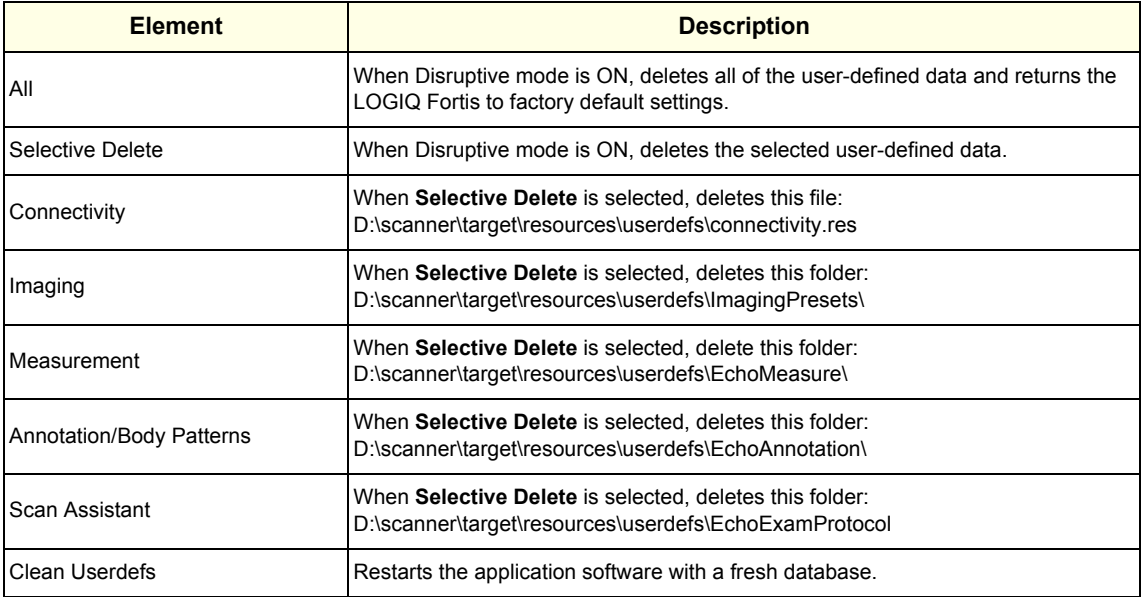

#### **To clean user-defined data**:

- 1.) If you want to use the current settings later, back them up now.
- 2.) Navigate to **Utility (second page) > Service > Utilities > Disruptive Mode Utility** and set Disruptive mode to On.
- 3.) Navigate to **Utility (second page) > Service > Utilities > Clean Userdefs**.
- 4.) Select the data you want to set to the default settings.
- 5.) Click **Clean Userdefs**.

### **For more information, see**:

## <span id="page-305-0"></span>**Data Transfer**

**Data Transfer** provides a way to do the following:

- View information about past transfers of (APM) information.
- Set up automatic/scheduled transfer of allowed data files from the LOGIQ Fortis to the server.
- Manually transfer data files allowed data files from the LOGIQ Fortis to the server.

The information on **Data Transfer** is available to all service class licenses.

To access **Data Transfer**, select **Utility (second page) > Service > Utilities > Data Transfer**.

| <b>Type of Upload</b>        | <b>Upload Permission</b> | <b>Last Upload Status</b>                   | <b>Last Upload Attempt</b> | <b>Last Successful Attempt</b> |
|------------------------------|--------------------------|---------------------------------------------|----------------------------|--------------------------------|
| Never Identifiable Images    | No                       | NA                                          |                            |                                |
| <b>Monitoring Logs</b>       | Yes                      | Failed                                      | Jun 12, 2018 9:11:23 AM    |                                |
| System Logs                  | Yes                      | Failed                                      | Jun 12, 2018 9:11:23 AM    |                                |
| User Information             | No.                      | <b>NA</b>                                   |                            |                                |
| <b>System Configurations</b> | Yes                      | Failed                                      | Jun 12, 2018 9:11:23 AM    |                                |
| <b>User Configurations</b>   | Yes                      | Failed                                      | Jun 12, 2018 9:11:23 AM    |                                |
| Other logs                   | Yes                      | Failed                                      | Jun 12, 2018 9:11:23 AM    |                                |
| Windows logs                 | Yes                      | Failed                                      | Jun 12, 2018 9:11:23 AM    |                                |
| Scheduler                    |                          |                                             |                            |                                |
|                              | All Days                 | Mon Ville Willed Vilhu Vi Fri Wi Sat Wi Sun |                            |                                |
|                              |                          | Save Settings                               |                            |                                |
|                              |                          |                                             |                            |                                |

**Figure 7-35 Data Transfer**

| <b>Type of Upload</b>     | <b>Upload Permission</b> | <b>Last Upload Status</b>                                  | <b>Last Upload Attempt</b>                                                                               | <b>Last Successful Attempt</b> |
|---------------------------|--------------------------|------------------------------------------------------------|----------------------------------------------------------------------------------------------------|--------------------------------|
| Never Identifiable Images | No                       | NA                                                         |                                                                                                    |                                |
| Monitoring Logs           | Yes                      | Success                                                    | Jun 11, 2020 & 35:59 AM                                                                                  | Jun 11, 2020 4:35:59 AM        |
| System Logs               | <b>Yes</b>               | Success                                                    | Jun 11, 2020 4:40:11 AM                                                                                  | Jun 11, 2020 4:40:11 AM        |
| User Information          | No                       | NA                                                         |                                                                                                    |                                |
| System Configurations     | Yes                      | Success                                                    | Jun 11, 2020 4:40:21 AM                                                                                  | Jun 11, 2020 4:40:21 AM        |
| User Configurations       | <b>Yes</b>               | Success                                                    | Jun 11, 2020 4:40:31 AM                                                                                  | Jun 11, 2020 4:40:31 AM        |
| Other logs                | <b>Yes</b>               | Success                                                    | Jun 11, 2020 4:43:39 AM                                                                                  | Jun 11, 2020 4:43:39 AM        |
| Diag Logs                 | <b>Yes</b>               | Success                                                    | Jun 11, 2020 4:43:50 AM                                                                                  | Jun 11, 2020 4:43:50 AM        |
| Windows logs              | <b>Yes</b>               | NA                                                         |                                                                                                    | Jun 9, 2020 11:30:33 AM        |
|                           |                          |                                                            |                                                                                                    |                                |
| $\Box$ AR                 |                          | DUser Configurations DOther logs & Diag Logs DWindows logs | El Never Identifiable Images DiMonitoring Logs DiSystem Logs El User Information DiSystem Configurations |                                |
| Scheduler                 |                          |                                                            |                                                                                                    |                                |
|                           | <b>CARDING</b>           | Cinon Citue Ciwed Cithy City Citae Citan                   |                                                                                                    |                                |
|                           |                          | Save Settings                                              |                                                                                                    |                                |

**Figure 7-36 Date Transfer**

This table shows all the elements available on **Data Transfer** with descriptions.

**Table 7-23 Data Transfer**

| <b>Element</b>           | <b>Description</b>                                                                                                    |  |
|--------------------------|----------------------------------------------------------------------------------------------------|--|
| Type of Upload           | Type of log file. For example, <b>Incremental Logs</b> or <b>Full Logs. Monitoring Logs</b> ,<br>System Logs, and Windows Logs are incrementally transferred when automatic<br>transfer is enabled. To enable automatic transfer, navigate to System Admin and,<br>under Service, check Enable Automatic Request for Service. |  |
| <b>Upload Permission</b> | Whether the permission to upload the log file is allowed or not.                                                                                                    |  |
| Last Upload Status       | Whether the last log file upload was successful or not.                                                                                                    |  |
| Last Upload Attempt      | Date and time the last log file upload was attempted.                                                                                                    |  |
| Last Successful Upload   | Date and time the last log file was successfully uploaded.                                                                                                    |  |
| Type of Upload           | When selected, type of log file to transfer. Making these selections will limit the data<br>flow to the data lake.                                                                                                    |  |
| Scheduler                | When selected, enables the related day selections. For example, <b>All Days</b> ,<br>Monday, and Tuesday.                                                                                                    |  |
| Save Settings            | Saves the information.                                                                                                    |  |
| Send All                 | Manually send the selected log files to the server.                                                                                                    |  |

**To configure automatic data transfers**:

1.) Navigate to **ADMIN > System Admin**.

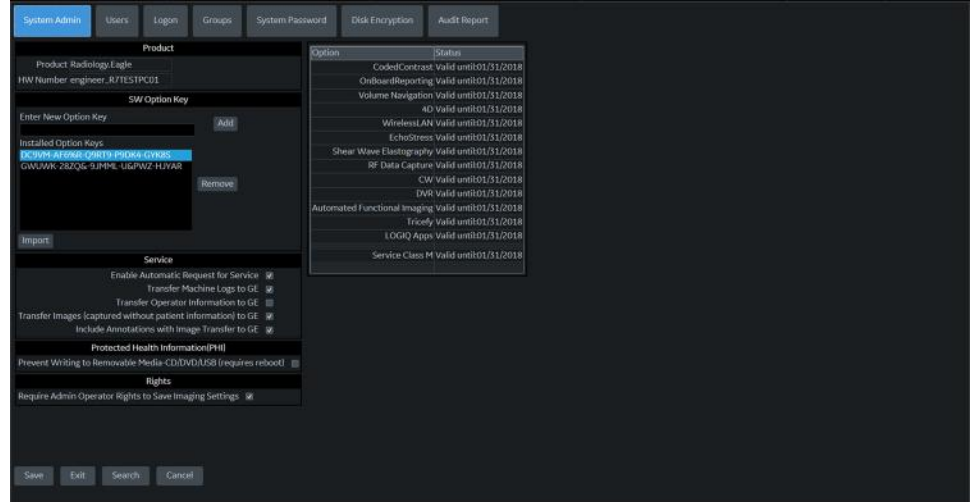

- 2.) On **System Admin**, configure these settings:
	- **Transfer Machine Logs to GE** Default is checked
	- **Transfer Operator Information to GE**
	- **Transfer Images (captured without patient information) to GE** Default is checked.
- 3.) Click **Save**.
- 4.) Navigate to **Utility (second page) > Service > Utilities > Data Transfer**.
- 5.) On **Data Transfer**, select **Scheduler**, and then select the days to perform the data transfer.
- 6.) Click **Save Settings**.
- 7.) To manually perform a data transfer, click **Send All**.

### **For more information**:

## <span id="page-308-0"></span>**Delete Files**

**Delete Files** displays all the files and folders present in the D:\Service folder and allows for their deletion. Deleting unneeded files improves performance and reduces the need to defragment the disk drive.

The information on **Delete Files** is available to all service class licenses.

To access Delete Files, select **Utility (second page) > Service > Utilities > Delete Files**.

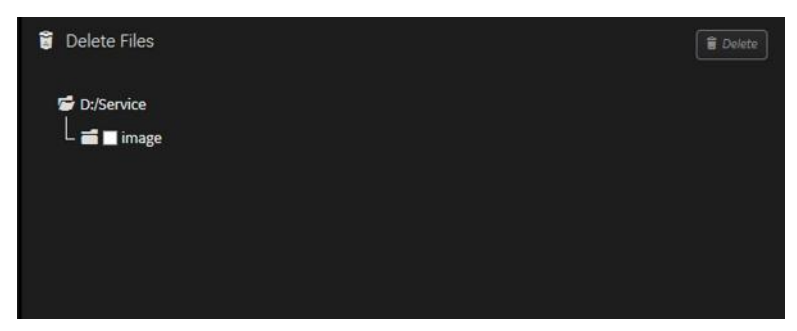

**Figure 7-37 Delete Files**

This table shows all the elements available on **Delete Files** with descriptions.

#### **Table 7-24 Delete Files**

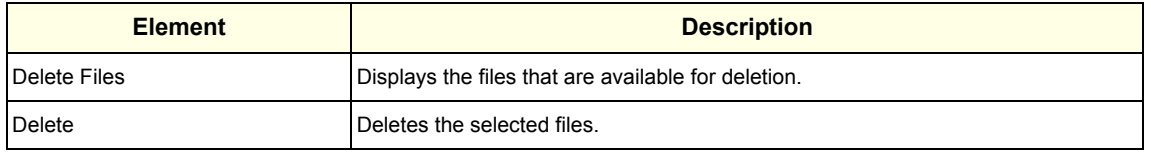

#### **To delete files**:

- 1.) Navigate to select **Utility (second page) > Service > Utilities > Delete Files**.
- 2.) Under **Delete Files**, select the available folders and files that you want to delete.
- 3.) Click **Delete**.
- 4.) In the resulting dialog box, click **Delete** and then click **OK**.

**For more information, see**:

#### <span id="page-309-0"></span>**Disk Defragment**

**Disk Defragment** provides a way to launch the Windows Disk Defragmenter tool to use to defragment the disks. Disk fragmentation can reduce the amount of disk space available, and slow computing speed. Use the disk defragmenter to restore optimum disk space and speed performance. If LOGIQ Fortis performance would be significantly reduced when the disk is being defragmented, a warning message displays. It is not possible to analyze the SSH drives.

The information on **Disk Defragment** is available to Class C (Service Advanced and Service Expert) and Class M licenses. **Disk Defragment** is not available through a remote connection.

To access **Disk Defragment**, select **Utility (second page) > Service > Utilities > Disk Defragment**.

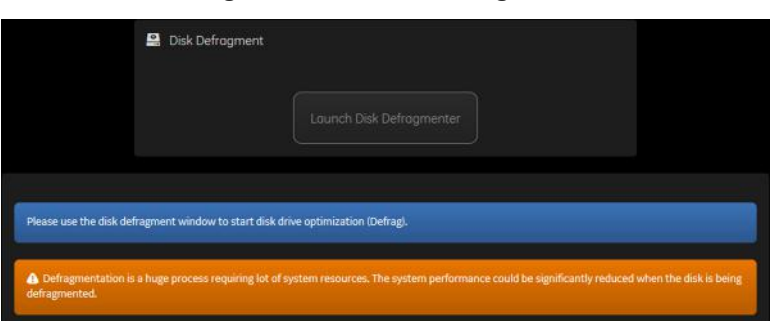

**Figure 7-38 Disk Defragment**

**To analyze, optimize, or schedule optimization for a disk**:

- 1.) Navigate to **Utility (second page) > Service > Utilities > Disk Defragment**.
- 2.) Click **Launch Disk Defragmenter**.
- 3.) In the **Optimize Drives** dialog box, select the drive.

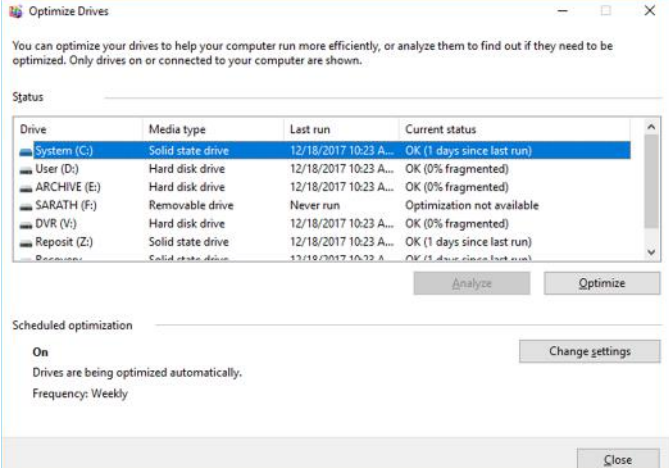

- 4.) To analyze the selected drive, click **Analyze**.
- 5.) To optimize the selected drive, click **Optimize**.
- 6.) To set up a schedule, click **Change settings** and select the schedule.

#### **For more information, see**:

#### <span id="page-310-0"></span>**Disruptive Mode**

**Disruptive Mode** provides a way to enable and disable Disruptive mode. When enabled, Disruptive mode allows a remote user to access the LOGIQ Fortis which can disrupt normal operation of the LOGIQ Fortis. Disruptive mode can be remotely turned on when the logged-in user has Authorize Remote Service Access privilege. If the logged-in user does not have remote service privilege, displays this error message: "You do not have the required permission to perform this operation."

When initiating Disruptive mode from a remote location, a message displays on the LOGIQ Fortis asking whether the user will allow Disruptive mode and notifying them that normal operation might be disturbed.

- If Yes is selected, then Disruptive mode is turned on.
- If **No** is selected, then Disruptive mode is not turned on and an error message displays saying that permission to change the mode was denied.

When Disruptive mode is On, the GE icon in the status bar changes to red and displays this message: "Due to Service testing restart needed."

When Disruptive mode is changed to Off, the GE icon turns white and displays this message: "Due to Service testing restart needed." In addition, VCO and SSH stop if running.

The information on **Disruptive Mode** is available to Class C (Service Advanced and Service Expert) and Class M licenses.

To access **Disruptive Mode**, select **Utility (second page) > Service > Utilities > Disruptive Mode Utility**.

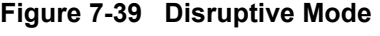

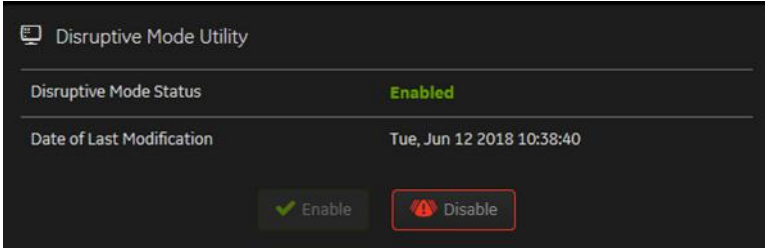

This table shows all the elements available on **Disruptive Mode Utility** with descriptions.

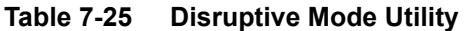

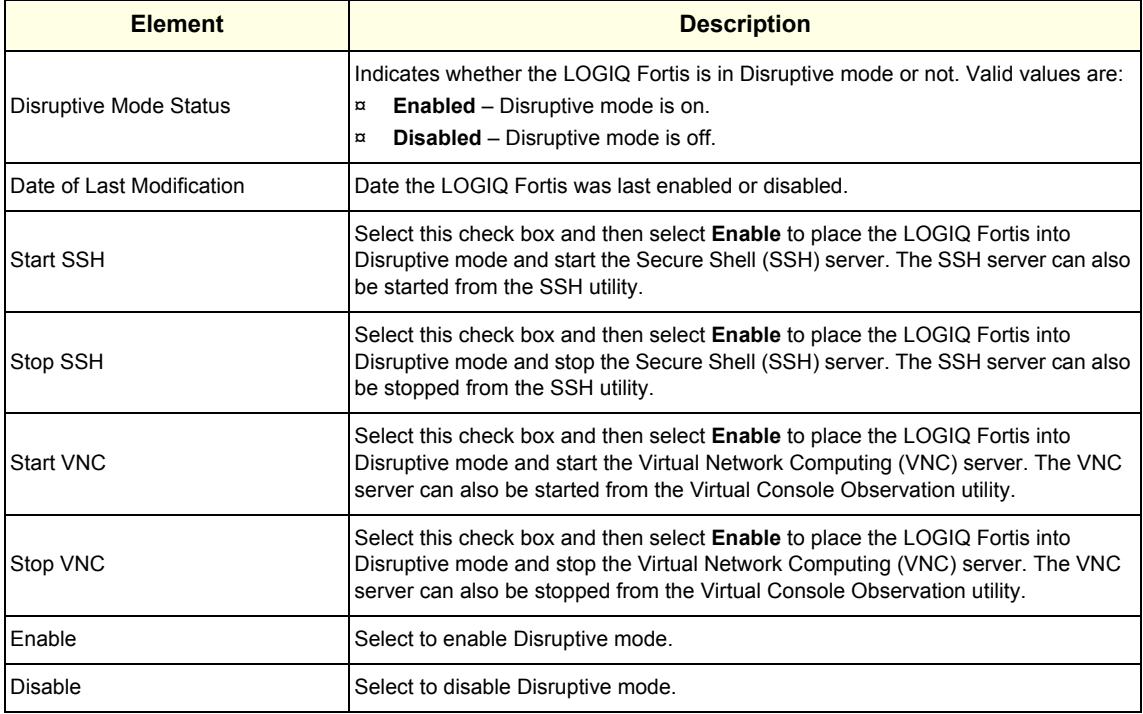

#### **For more information**:

### <span id="page-312-0"></span>**Gather Logs**

**Gather Logs** provides a way to collect system logs and place the log files in the D:\Service directory for retrieval by the online center. These log files do not include protected data such as crash dumps and keyboard shadow logs. The customer can collect logs (including protected data) using Alt+D when Protected Data is checked. Log files are compressed into a .zip file and the file path and name display. If the application software is not running, use the **Gather Logs** shortcut on the Windows desktop.

The information on **Gather Logs** is available to all service class licenses.

To access **Gather Logs**, select **Utility (second page) > Service > Utilities > Gather Logs**.

| This will gather up logs and presets. It will then place them in the service directory for retrieval by the On Line Center.<br>This will not include protected data such as crash dumps and keyboard shadow logs. If you need this information ask the customer to collect the logs using<br>Alt-D with the 'Include protected data' box checked. |
|----------------------------------------------------------------------------------------------------|
|                                                                                                    |
| 1 Weeklogs Allings<br>1 Day Logs                                                                                                    |
| Gather Logs                                                                                                    |
|                                                                                                    |

**Figure 7-40 Gather Logs**

This table shows all the elements available on **Gather Logs** with descriptions.

#### **Table 7-26 Gather Logs**

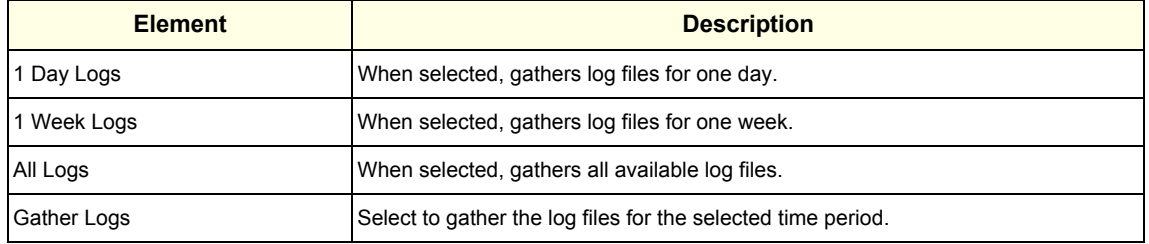

#### **To gather log files**:

- 1.) Navigate to **Utility (second page) > Service > Utilities > Gather Logs**.
- 2.) Select one of the following:
	- 1 Day Logs
	- 1 Week Logs
	- All Logs
- 3.) Click **Gather Logs**. In the resulting dialog box, record the location of the log files and click **OK**.
- 4.) When the gather log operation is complete, click the notification icon in the banner to view the location of the log files.

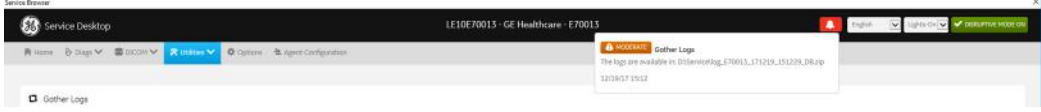

#### **For more information, see**:

#### <span id="page-313-0"></span>**Network Capture**

**Network Capture** displays network traffic between the LOGIQ Fortis and configured devices. A network capture outputs two log files: one for main logging with no protected information and another including protected information. These log files are useful when debugging connectivity issues. Because these log files can be large, they are only kept for one week.

The information on **Network Capture** is available to all service class licenses.

To access **Network Capture**, select **Utility (second page) > Service > Utilities > Network Capture**.

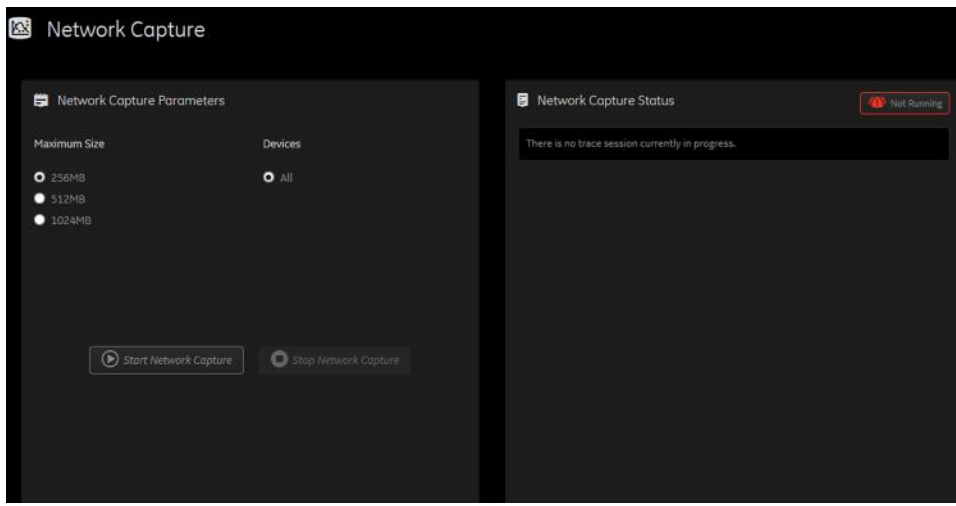

**Figure 7-41 Network Capture**

This table shows all the elements available on **Network Capture** with descriptions.

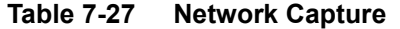

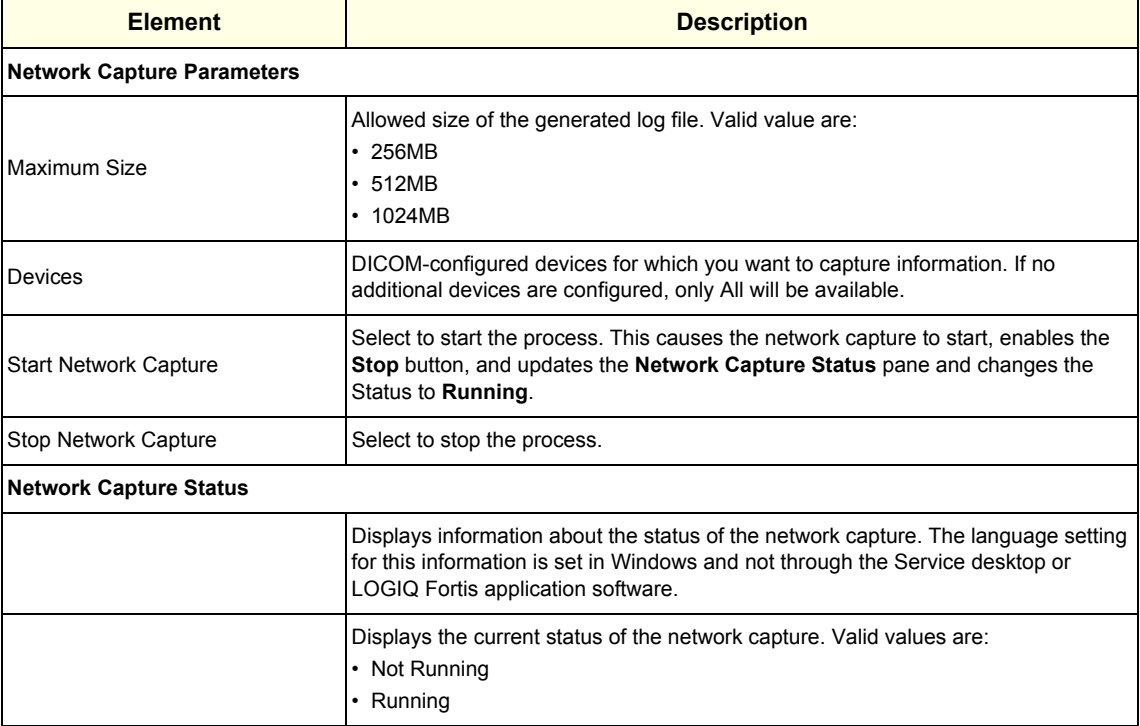

**To perform a network capture**:

1.) Navigate to **Utility (second page) > Service > Utilities > Network Capture**.

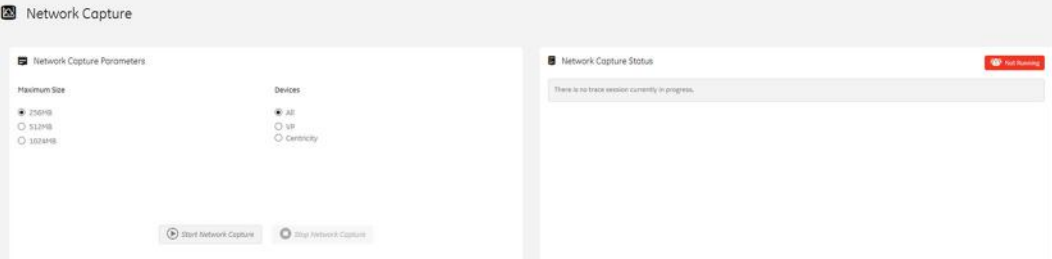

- 2.) From **Network Capture**, do the following:
	- Under **Maximum Size**, select the allowed size of the generated log file.
	- Under **Devices**, select the DICOM-configured device for which you want to capture information. If no additional devices are configured, only **All** will be available.
- 3.) Select **Start Network Capture** to start the process. This causes the network capture to start, enables the **Stop** button, and updates the **Network Capture Status** pane and changes the **Status** to **Running**.

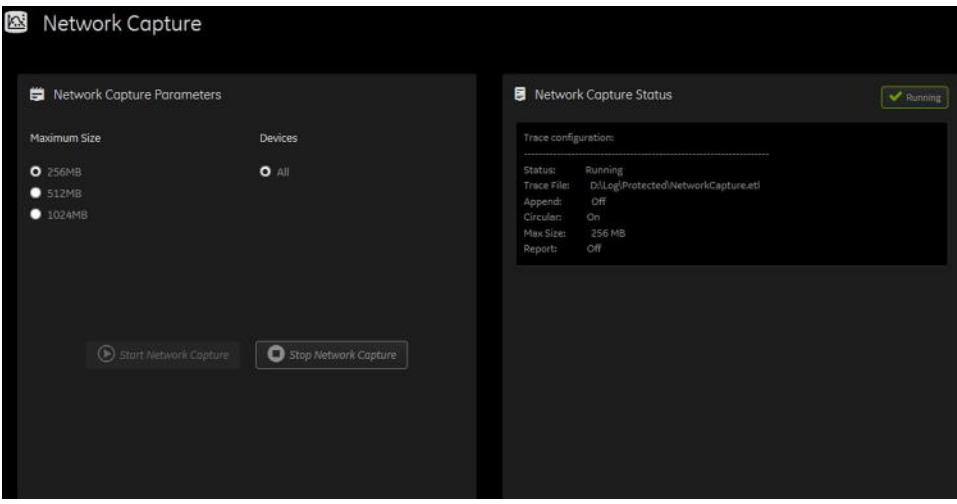

- 4.) Click the **Stop** button to end data collection. Stopping is a two-step process:
	- Stops the data collection and immediately closes the .etl file.
	- Collects additional diagnostic data that may help diagnose network issues. When the file is closed, you see "There is no trace session currently in progress". When the remaining data is collected and the .cab file is closed, you are notified in the banner.

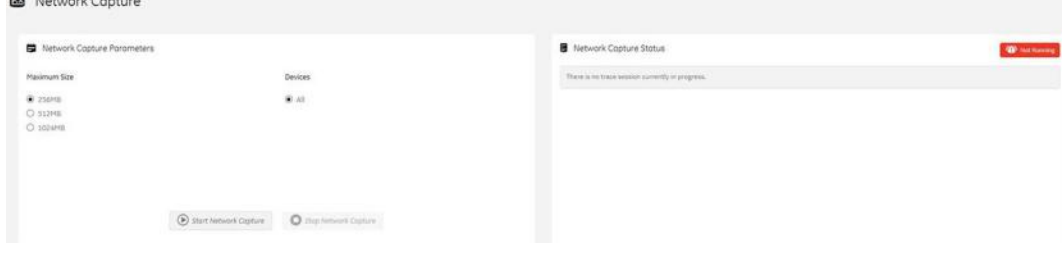

### **For more information, see**:

 $-21.1$ 

#### <span id="page-316-0"></span>**Reset Patient Database**

**Reset Patient Database** resets the LOGIQ Fortis patient database. This operation automatically shuts down the application before cleaning the patient database. Once the operation is complete, the LOGIQ Fortis reboots with an empty database. Disruptive mode must be On to reset the patient database. If Disruptive mode is Off, a warning message displays asking to turn on Disruptive mode.

**Reset Patient Database** deletes the contents of the following folders:

- E:\Scanner\GEMS\_IMG
- E:\Scanner\GEMS\_REP

The information on **Reset Patient Database** is available to Class C (Service Expert) and Class M licenses.

To access **Reset Patient Database**, select **Utility (second page) > Service > Utilities > Reset Patient Database**.

#### **Figure 7-42 Reset Patient Database**

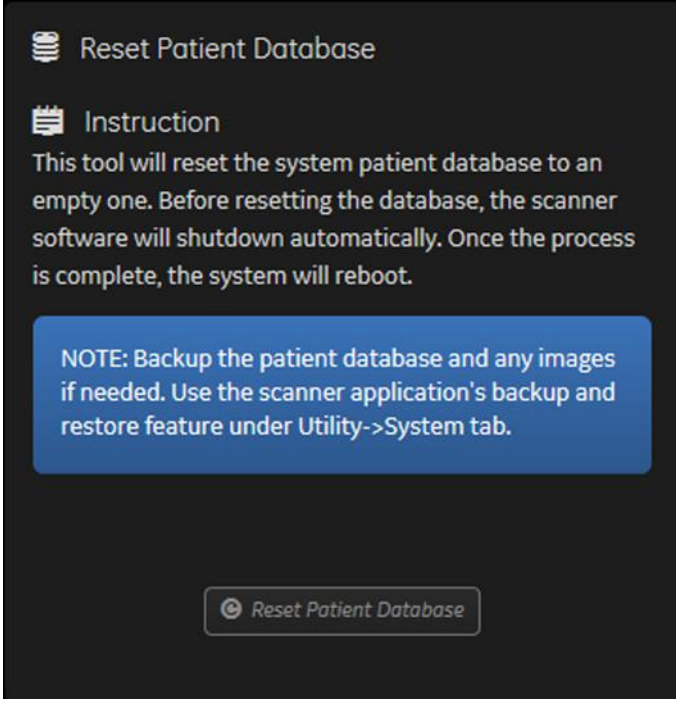

This table shows all the elements available on **Reset Patient Database** with descriptions.

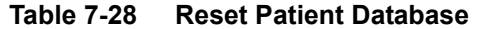

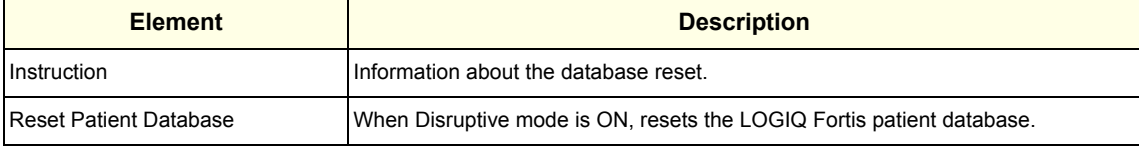

#### **To reset the patient database**:

- 1.) Back up the patient database.
- 2.) Navigate to **Utility (second page) > Service > Utilities > Disruptive Mode Utility** and set Disruptive mode to On.
- 3.) Navigate to **Utility (second page) > Service > Utilities > Reset Patient Database**.
- 4.) Click **Reset Patient Database**.
- 5.) Confirm the patient database has been emptied.

### **For more information, see**:

#### <span id="page-318-0"></span>**Resolve Agent Quarantine**

LOGIQ Fortis **Resolve Agent Quarantine** is available on the Service Desktop. **Resolve Agent Quarantine** allows you to move the LOGIQ Fortis out of quarantine after an agent update.

**Figure 7-43 Resolve Agent Quarantine - Submit**

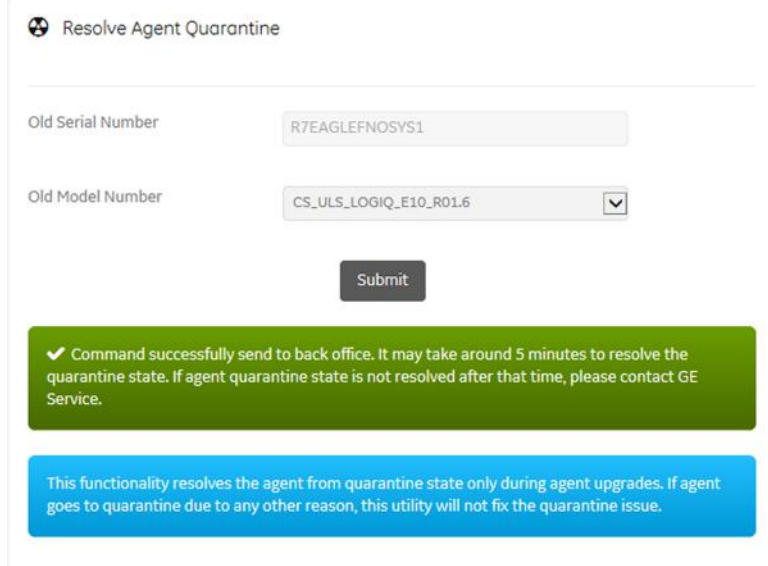

**Figure 7-44 Resolve Agent Quarantine - No Quarantine**

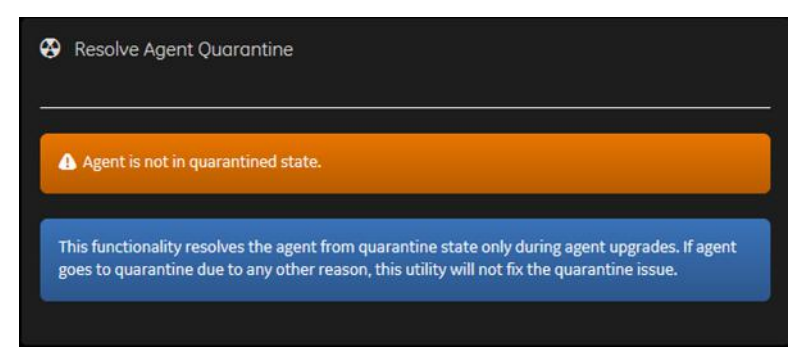

**To resolve a quarantine in Agent Configuration**:

- 1.) From **Utility (second page) > Service > Utilities**, select **Resolve Agent Quarantine**.
- 2.) View the information in **Old Serial Number** and **Old Model Number**.
- 3.) If the information is correct, select **Submit**.

### <span id="page-319-0"></span>**Secure Delete**

**Secure Delete** will be available on the Service desktop. As part of Privacy and Security, this utility allows you to delete files on the D:/ and E:/ drives returning the LOGIQ Fortis to a factory clean state, including the deletion of log files, unless presets are restored.

**Secure Delete** does not provide a report or log file that can be used as report.

The **Secure Delete** deletion process encrypts the data on the E:/ drive and then deletes the recovery keys. This renders all data on the E:/ drive unrecoverable. The D:/ and E:/ drives are then reformatted. An empty database is then loaded onto the E:/ drive, and if any are selected, userdefs (presets) are reloaded onto the D:/ drive.

#### *NOTE: Use the Delete Files utility to improve performance. This utility deletes image files from the Service folder but does not render the data unrecoverable.*

The information on **Secure Delete** is available to all service classes. **Secure Delete** is not available through a remote connection.

#### **To perform a secure deletion of files on the D:/ and E:/ drives**:

- 1.) Insert an activated SSA key.
- 2.) Navigate to **Utility (second page) > Service > Utilities > Disruptive Mode Utility** and set Disruptive mode to On.
- 3.) From **Utilities**, select **Secure Delete**. The Secure Delete utility displays.

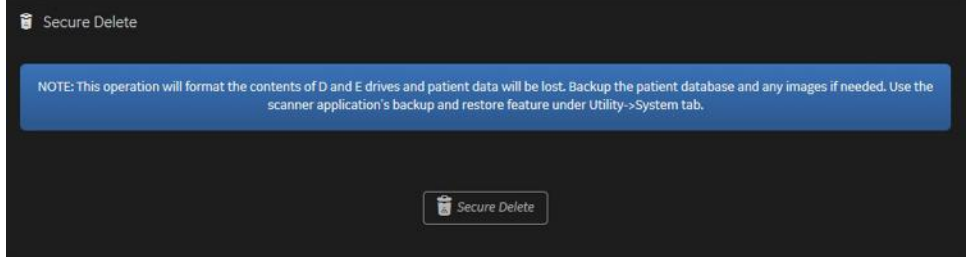

4.) Select **Secure Delete**, and then select **OK**.

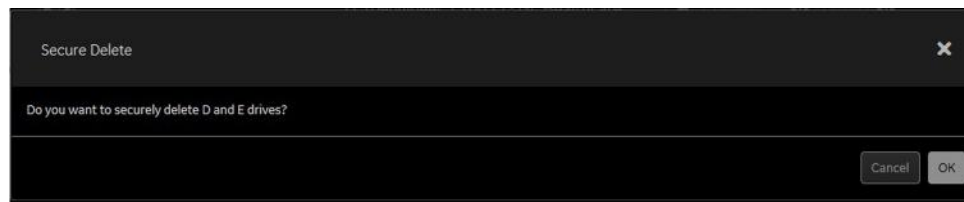

- 5.) In the **Secure Delete** selection dialog box, select one of the following:
	- **Factory Default**: This selection deletes all information on the D:/ and E:/ drives and reformats these drives to the factory default settings.
	- **Perform Partial Secure Delete**: This selection enables the **Partial Delete Options** and allows you to select from the check boxes. Partial Delete Options allows you to keep information per customer request.

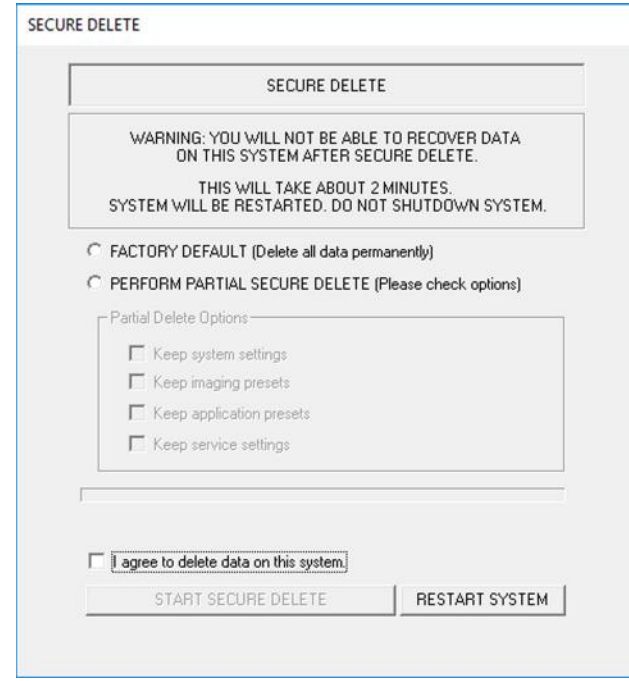

- 6.) If you selected **Perform Partial Secure Delete**, under **Partial Delete Options**, select from the following:
	- **Keep system settings** Select to retain general system configuration, measurement, analysis, video, and backup and restore settings made under **Utility > System**.
	- **Keep imaging presets** Select to retain exam and imaging parameter settings made under **Utility > Imaging**.
	- **Keep application presets** Select to retain application- and user-specific settings made under **Utility > Application**.
	- **Keep service presets** Select to retain remote connectivity settings made under **Utility > Connectivity**.
- 7.) Select the **I agree to delete data on this system** check box.
- 8.) Select **Start Secure Delete**. After performing secure delete, the LOGIQ Fortis automatically restarts.
- *NOTE: To terminate the Secure Delete dialog box and immediately restart the LOGIQ Fortis, use the Restart System button.*

## <span id="page-321-0"></span>**SSA License**

**SSA License** provides a way to do the following:

- When inserted, view the details of an SSA key.
- View the status of the service class options.
- Restore an SSA license when the SSA key is not validating or when a remote log in shows as a Class A user.

The information on **SSA License** is available to all service class licenses.

To access **SSA License**, select **Utility (second page) > Service > Utilities > SSA License**.

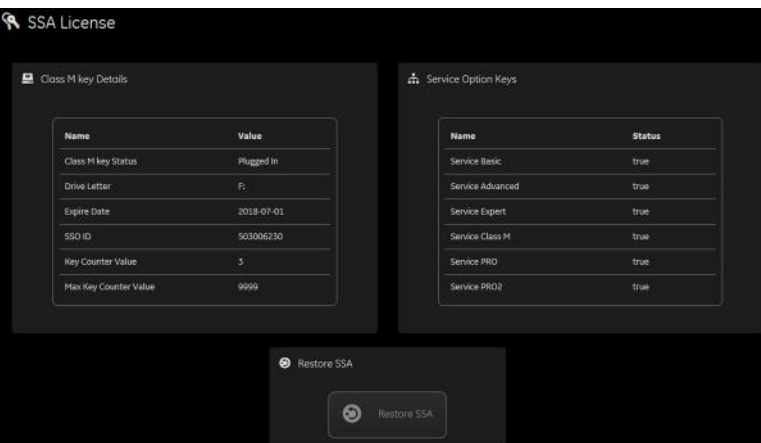

**Figure 7-45 SSA License**

This table shows all the elements available on **SSA License** with descriptions.

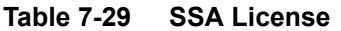

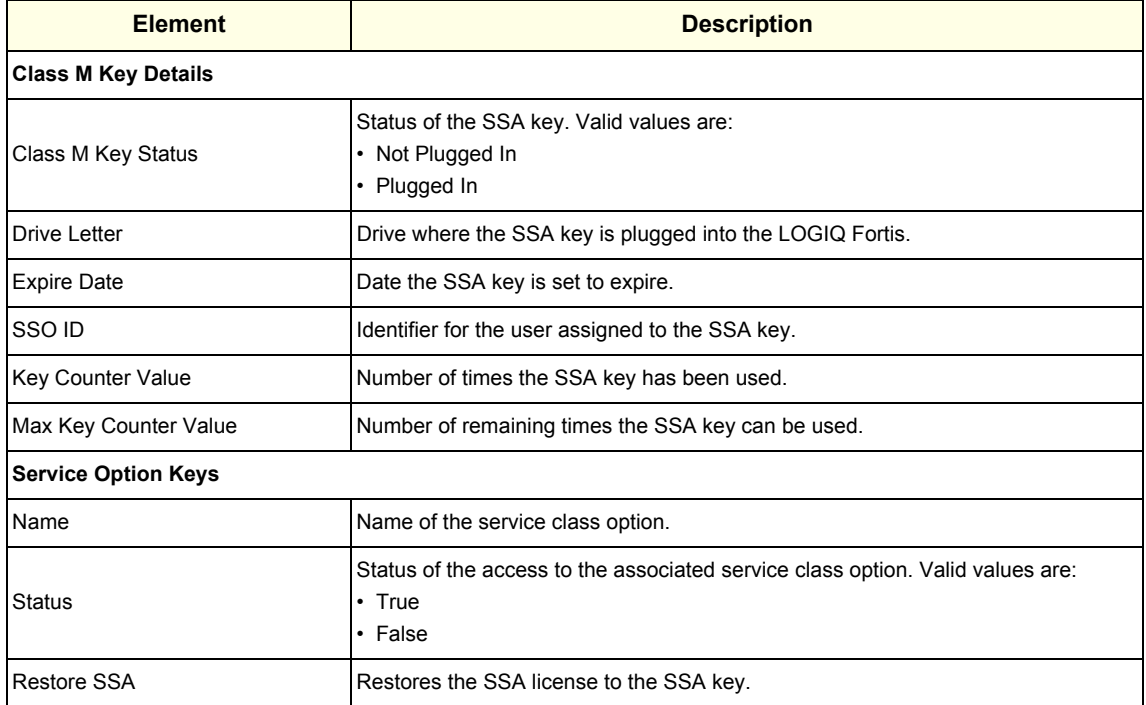

**To view the Class M license information**:

- 1.) Insert the SSA key.
- 2.) Navigate to **Utility (second page) > Service > Utilities > SSA License**.
- 3.) Under **Class M key Details**, view the values. For example, the **SSO ID** for the user assigned to the SSA key.

If **Not Available** displays for all of these values, the SSA key is not validating.

#### **To restore an SSA key that is not validating**:

- 1.) Remove the SSA key from the LOGIQ Fortis.
- 2.) If open, close the Service desktop.
- 3.) Restart the LOGIQ Fortis.
- 4.) Once the LOGIQ Fortis has restarted, plug in the SSA key.
- 5.) Navigate to **Utility (second page) > Service > Utilities > SSA License**.
- 6.) Click **Restore SSA**.
- 7.) Check to see if the SSA key validates.

#### **For more information, see**:

#### <span id="page-323-0"></span>**Software Reload**

**Software Reload** displays versions of the base image, application software, base patch, service platform, and documentation packages currently installed on the LOGIQ Fortis. **Software Reload** reimages the C:\ drive and installs the base image.

**Software Reload** indicates whether the disks have been encrypted. If the disk is encrypted AND locked, when you open Software Reload, this message displays instead of the Software Reload button.

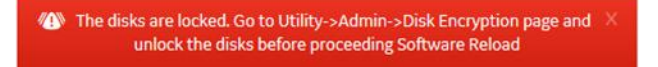

The message above will **not** prompt if Encryption is Off, On with disks unlocked automatically, or On with the key stored on USB/password is entered manually (Disks not locked.)

With Disruptive mode set to On, reload these software versions from repository partition on the hard drive. The software reload is automatic without any loss of presets, patient data, or connectivity settings.

The information on **Software Reload** is available to Class C (Service Expert) and Class M licenses.

To access **Software Reload**, select **Utility (second page) > Service > Utilities > Software Reload**.

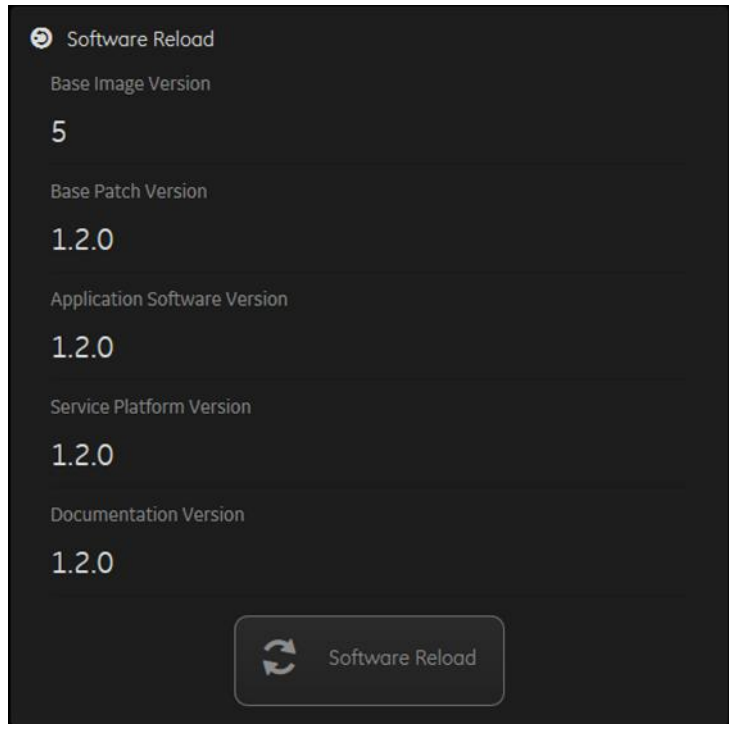

#### **Figure 7-46 Software Reload**
#### **[7-4-8 Utilities \(cont'd\)](#page-297-0)**

This table shows all the elements available on **Software Reload** with descriptions.

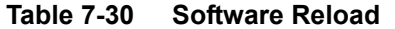

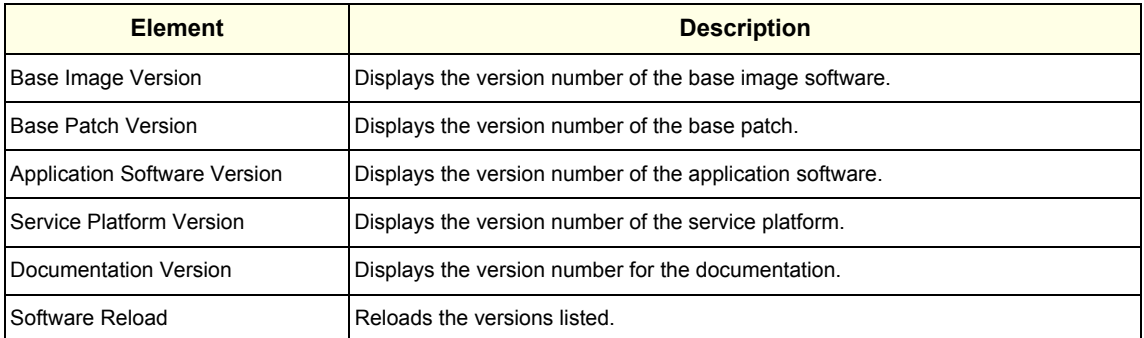

#### **To reload software**:

- 1.) If the drives are encrypted, obtain the recovery key.
- 2.) Navigate to **Utility (second page) > Service > Utilities > Disruptive Mode Utility** and set Disruptive mode to On.
- 3.) Navigate to **Utility (second page) > Service > Utilities > Software Reload**.
- 4.) If the disk is encrypted AND locked, follow the instructions on this message and then return to Software Reload.

**49** The disks are locked. Go to Utility->Admin->Disk Encryption page and unlock the disks before proceeding Software Reload

- 5.) View the current version numbers.
- 6.) Click **Software Reload**.

#### **CAUTION RELOADING SOFTWARE WITHOUT A RECOVERY KEY WILL RESULT IN THE LOSS OF**   $\sqrt{N}$ **PATIENT DATA.**

7.) If you have a recovery key, select **I have a recovery key** and then click **Continue**.

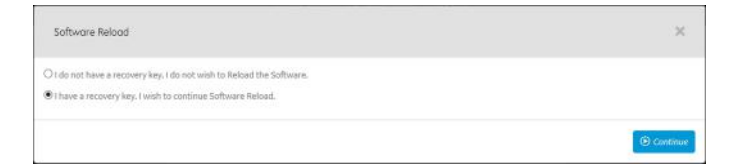

8.) If you have a recovery key, select **I Agree** and then click **Continue Reload**.

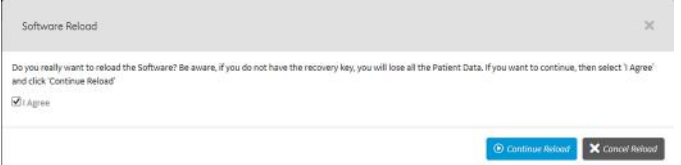

9.) If the SVCService and/or GEService passwords have been changed, these passwords will need to be updated on **Change Password** after software is reloaded.

#### **For more information, see**:

• ["Utilities" on page 7-52](#page-297-0)

#### **[7-4-8 Utilities \(cont'd\)](#page-297-0)**

#### **Third Party Software Licenses**

**Third Party Software Licenses** displays the third-party software licenses used as part of the service platform.

The information on **Third Party Software Licenses** is available to all service class licenses.

To access **Third Party Software Licenses**, select **Utility (second page) > Service > Utilities > Third Party Software Licenses**.

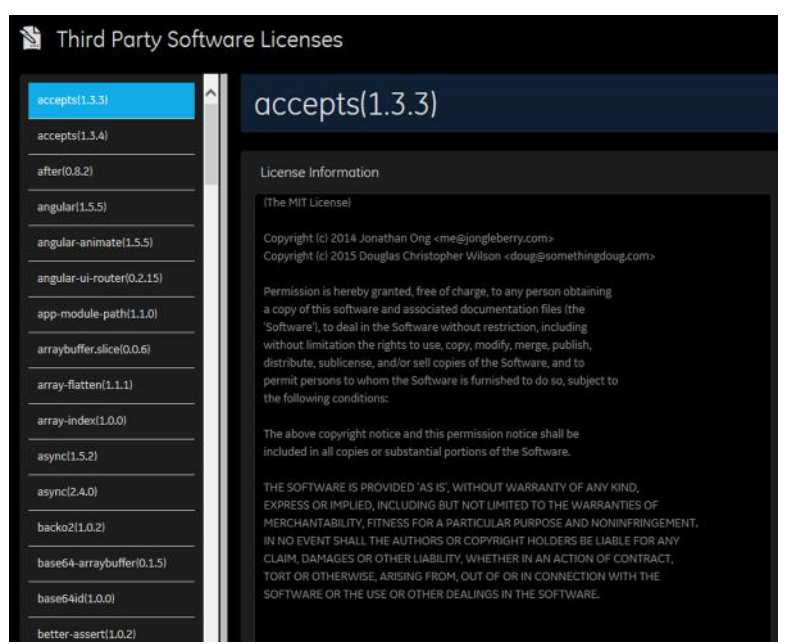

**Figure 7-47 Third Party Software Licenses**

**For more information, see**:

• ["Utilities" on page 7-52](#page-297-0)

#### **7-4-9 Options**

Use **Options** to:

- View software options.
- View software option details.
- Add (or delete) a valid option key, add a duplicate option key, not add an invalid option key, and ask for confirmation before deleting an option key.
- View software option key details. Key details are a list of options that are enabled by a particular key. Under **Available Keys**, highlight the option string, select **Details** and then view the options on the left side of the screen. Press **Show All** to view all of the activated options.

The information on **Options** is available to all service class licenses.

To access **Options**, navigate to **Utility (second page) > Service > Options**.

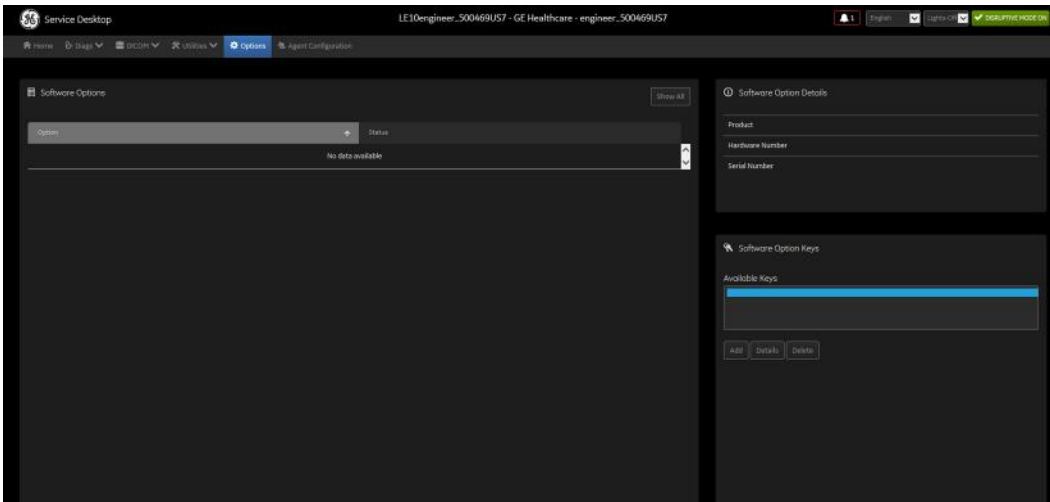

**Figure 7-48 Options**

This table shows all the elements available on **Options** with descriptions.

#### **Table 7-31 Options**

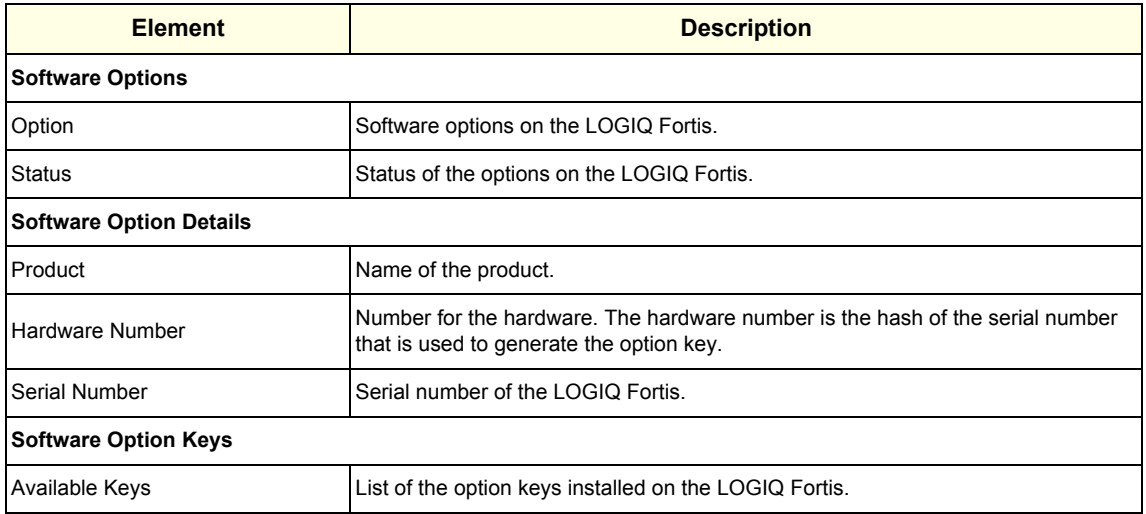

#### <span id="page-327-0"></span>**7-4-10 Agent Configuration**

#### Use **Agent Configuration** to:

- Edit and configure the following:
	- Enterprise host name in the agent
	- Enterprise port number in the agent
	- URL for software downloads
	- Proxy server in the agent
	- Proxy port in the agent
	- CRM number in the agent
	- Display name in the agent
- Set the serial number in the agent
- Enter the username and password for the proxy
- Reset the edited unsaved value
- Update contact details

The information on **Agent Configuration** is available to all service class licenses.

To access **Agent Configuration**, navigate to **Utility (second page) > Service > Agent Configuration**.

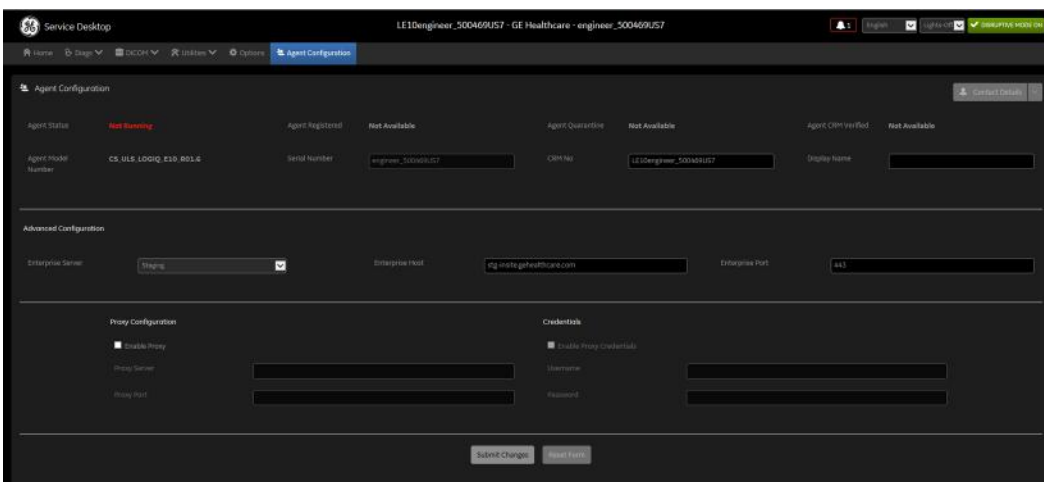

**Figure 7-49 Agent Configuration**

This table shows all the elements available on **Agent Configuration** with descriptions.

**Table 7-32 Agent Configuration** 

| <b>Element</b>             | <b>Description</b>                                                                                                    |  |  |
|----------------------------|----------------------------------------------------------------------------------------------------|--|--|
| <b>Agent Configuration</b> |                                                                                                    |  |  |
| <b>Contact Details</b>     | Phone number for the person at the customer site a GE remote service engineer would<br>contact. The phone number is entered during installation and reviewed at every service<br>call to make sure the information is correct. |  |  |
| <b>Agent Status</b>        | Status for the agent. Valid values are:<br>Running<br>Not Running                                                                                                    |  |  |

| <b>Element</b>                | <b>Description</b>                                                                                                    |
|-------------------------------|----------------------------------------------------------------------------------------------------|
| <b>Agent Registered</b>       | Registration status of the agent. Valid values are:<br>• Yes - The agent is registered in the back office.<br>• No - The agent is not registered in the back office.<br>• Not Available - The agent is not configured or running.                                                                                                    |
| <b>Agent Quarantine</b>       | Quarantine status of the agent. Valid values are:<br>• Yes - The agent has more than one device registered with the same CRM Number in<br>the back office. This scanner cannot send data back to GE or be remotely accessed.<br>• No - The agent has one device registered with the listed CRM Number in the back office.<br>• Not Available - The agent is not configured or running. |
| <b>Agent CRM Verified</b>     | Verification status of the Customer Relationship Management (CRM) number for the<br>agent. Valid values are:<br>• Yes - The CRM number for the agent is verified in the back office.<br>• No - The CRM number for the agent is not verified in the back office.<br>• Not Available - The agent is not configured or running.                                                           |
| Agent Model Number            | GE part number for the LOGIQ Fortis. The same number as listed on the rating plate.                                                                                                    |
| Serial Number                 | Serial number of the agent (read-only). If the agent is not registered with a serial number,<br>this field is populated with the serial number of the LOGIQ Fortis. The serial number of the<br>agent is tied to the serial number of the LOGIQ Fortis.                                                                                                    |
| CRM No                        | Customer Relationship Management (CRM) number. System identifier assigned to the<br>customer unit by the service region. CRM is pre-populated by adding LFortis to the CRM<br>number. The CRM number of the LOGIQ Fortis is editable.                                                                                                    |
| <b>Display Name</b>           | Displayed name of the agent.                                                                                                    |
| <b>Agent Connected</b>        | Connection status of the agent. Valid values are:<br>• Yes - The agent is connected to the back office.<br>• No – The agent is not connected to the back office.<br>• Not Available – The agent is not configured or running.                                                                                                    |
| <b>Last Connected Time</b>    | When Agent Connected is Yes, the last time the LOGIQ Fortis successfully connected to<br>the agent. When Agent Connected is No, this field does not display.                                                                                                    |
| <b>Advanced Configuration</b> |                                                                                                    |
| Server                        | Name of the enterprise server. Should be set to <b>Production</b> . Do not use the IP address of<br>the enterprise server using the "other" selection as Windows 10 has removed the ability to<br>bypass a certificate error that occurs when using the IP address. This error can block<br>connectivity.                                                                              |
| <b>Enterprise Host</b>        | Number of the enterprise host. Should be set to <b>insite.gehealthcare.com</b> .                                                                                                    |
| <b>Enterprise Port</b>        | Number of the enterprise port. Should be set to 443.                                                                                                    |
| Software Download URL         | Address where software will be downloaded from to the LOGIQ Fortis.                                                                                                    |
| <b>Proxy Configuration</b>    |                                                                                                    |
| Enable Proxy                  | Enables the proxy server.                                                                                                    |
| Proxy Server                  | When Enable Proxy is selected, name of the proxy server IP provided by the customer.                                                                                                    |
| Proxy Port                    | When Enable Proxy is selected, number of the proxy server port provided by the customer.                                                                                                    |
| Credentials                   |                                                                                                    |
| Enable Proxy Credentials      | Enables the proxy credentials.                                                                                                    |
| Username                      | When Enable Proxy Credentials is selected, name of the user provided by the customer.                                                                                                    |

**Table 7-32 Agent Configuration (Continued)**

# **Table 7-32 Agent Configuration (Continued)**

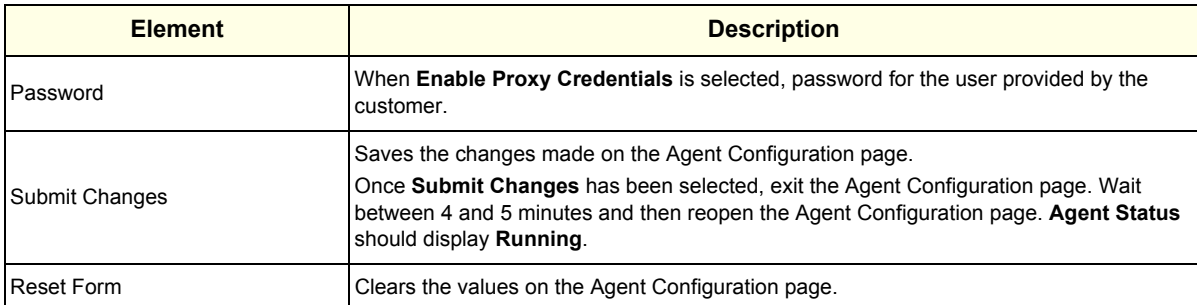

#### <span id="page-330-0"></span>**7-4-11 Software Maintenance**

In LOGIQ Fortis uses **Software Maintenance** to manage software updates including check for pending updates and initiate the download for installation. Additionally, use these pages to reset declined software packages and view information about installed software.

*NOTE: Use Software Maintenance after a full load/C only load from media as the LOGIQ Fortis will lose any downloaded updates after these software loads.*

Specifically, use these pages:

- **Software Updates** Query and view available software updates.
- **Reset Declined Packages** Reset software updates declined through the **Software Download and Install** dialog box.
- **Software Information** View information that is currently installed on the LOGIQ Fortis.

For more information, see:

- • ["Software Updates" on page 7-86](#page-331-0)
- • ["Reset Declined Packages" on page 7-87](#page-332-0)
- • ["Software Information" on page 7-88](#page-333-0)

#### <span id="page-331-0"></span>**Software Updates**

**Software Updates** provides a way to do the following:

- Query for available software updates
- View available software updates
- Select and download from the available software updates

The information on **Software Updates** is available to all service classes.

To access **Software Updates**, navigate to **Utility (second page) > Service > Software Maintenance > Software Updates**.

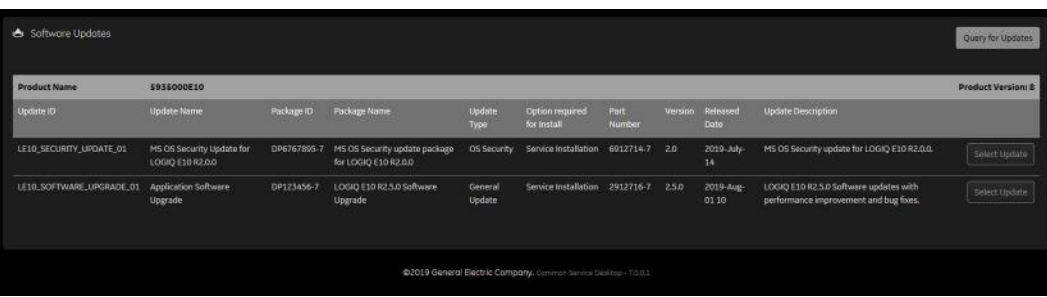

This table shows all the elements available on **Software Updates** with descriptions.

**Figure 7-50 Software Updates**

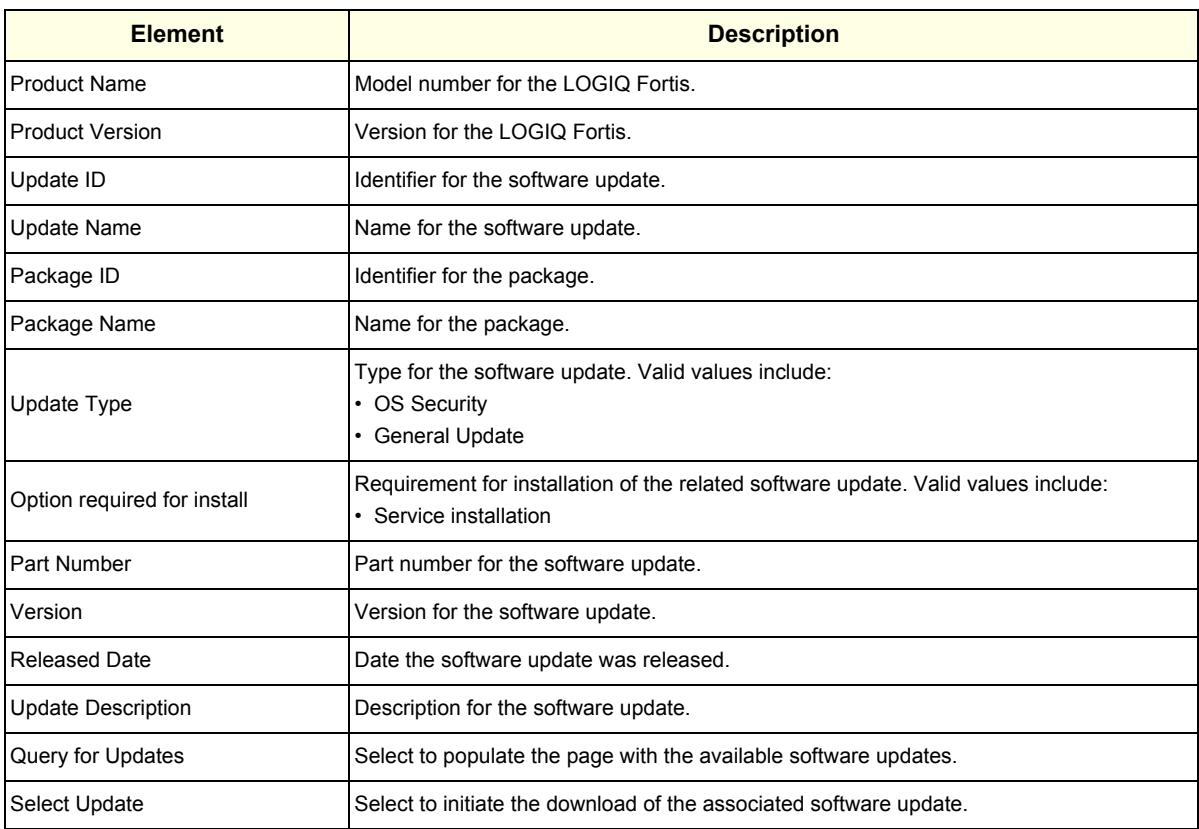

#### **Table 7-33 Software Updates**

#### <span id="page-332-0"></span>**Reset Declined Packages**

**Reset Declined Packages** provides a way to reset software updates that have been previously declined through software download.

The information on **Reset Declined Packages** is available to all service classes. **Reset Declined Packages** is not available through a remote connection.

To access **Reset Declined Packages**, navigate to **Utility (second page) > Service > Software Maintenance > Reset Declined Packages**.

**Figure 7-51 Reset Declined Packages**

|        | <sup>2</sup> Reset Declined Packages                             |             |            |              |                    |             |         |                      |                    |                    |               |
|--------|------------------------------------------------------------------|-------------|------------|--------------|--------------------|-------------|---------|----------------------|--------------------|--------------------|---------------|
| Select | Update ID                                                        | Update Name | Package ID | Package Name | <b>Update Type</b> | Part Number | Version | <b>Released Date</b> | Update Description | Declined Timestamp | Declined User |
|        |                                                                  |             |            |              |                    |             |         |                      |                    |                    | Reset         |
|        | @2019 General Electric Company, Common Service Desirtop +7.0.0.1 |             |            |              |                    |             |         |                      |                    |                    |               |

This table shows all the elements available on **Reset Declined Packages** with descriptions.

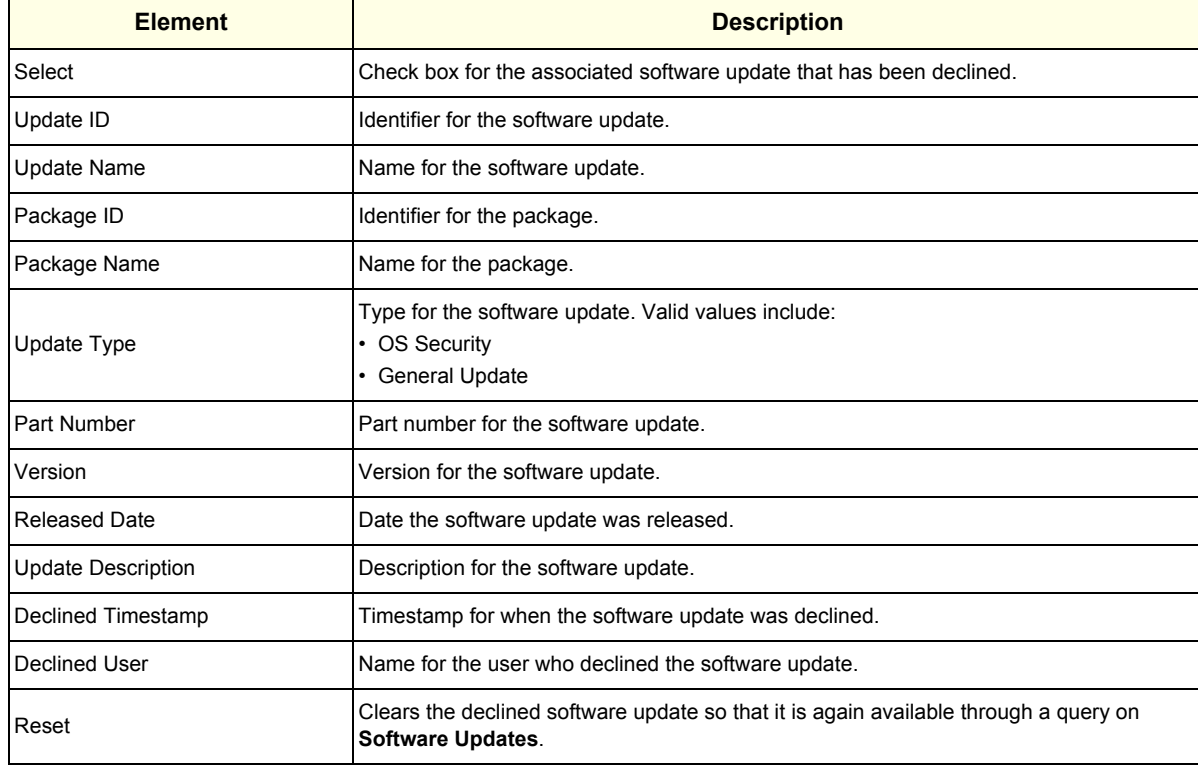

#### **Table 7-34 Reset Declined Packages**

#### <span id="page-333-0"></span>**Software Information**

**Software Information** displays general information about the software currently installed on the LOGIQ Fortis.

The information on **Software Information** is available to all service classes. **Software Information** is not available through a remote connection.

To access **Software Updates**, navigate to **Utility (second page) > Service > Software Maintenance > Software Information**.

|            | Package Type                          | <b>Part Number</b>                                                                                                    | Version                                                  | Installed Date                                                                                         |  |
|------------|---------------------------------------|----------------------------------------------------------------------------------------------------|----------------------------------------------------------|----------------------------------------------------------------------------------------------------|--|
|            | <b>Base Image</b>                     | 5822194                                                                                                    | 5822194.1E                                               | 2019-08-13T14:31:00                                                                                    |  |
|            | Application Software                  | 5821700-6                                                                                                    | 2.0.0                                                    | 13 August 2019, 06:21 PM                                                                               |  |
|            | Service Platform                      | 5821703                                                                                                    | 1.0                                                      | 13 August 2019, 06:16 PM                                                                               |  |
|            | Online Help                           | 5822741                                                                                                    | 1.0                                                      | 13 August 2019, 06:21 PM                                                                               |  |
|            | Security Package                      | 5822741                                                                                                    | 10                                                       | 13 August 2019, 06:21 PM                                                                               |  |
|            | Base Image Update                     | 5821701-6                                                                                                    | 1.0                                                      | 13 August 2019, 06:14 PM                                                                               |  |
| KB4033393  | Monday, April 8, 2019 12:00:00 AM     | <b>Update</b>                                                                                                    |                                                          | · AMProductVersion: 4.10.14393.2848                                                                    |  |
| Hot Fix ID | <b>Installed On</b>                   | <b>Description</b>                                                                                                    | $\overline{\phantom{0}}$                                 | + AMEngineVersion: 1.1.15800.1                                                                         |  |
| KB4054590  | Friday, November 16, 2018 12:00:00 AM | <b>Update</b>                                                                                                    |                                                          | - AMServiceEnabled: True<br>- AMServiceVersion: 4.10.14393.2848                                        |  |
| KB4054855  | Monday, April 8, 2019 12:00:00 AM     | <b>Update</b>                                                                                                    |                                                          | - AntispywareEnabled: True<br>- AntispywareSignatureAge: 137                                           |  |
| KB4132216  | Saturday, August 25, 2018 12:00:00 AM | Update                                                                                                    |                                                          | - AntispywareSignatureLastUpdated: 4/5/2019 10:46:01 AM<br>- AntispywareSignatureVersion: 1.291.1238.0 |  |
| KB4346087  | Friday, April 26, 2019 12:00:00 AM    | <b>Update</b>                                                                                                    | - AntivirusEnabled: True<br>- AntivirusSignatureAge: 137 |                                                                                                    |  |
|            | Monday, April 8, 2019 12:00:00 AM     | - AntivirusSignatureLastUpdated: 4/5/2019 10:46:03 AM<br>Security Update<br>- AntivirusSignatureVersion: 1.291.1238.0 |                                                          |                                                                                                    |  |
| KB4485447  |                                       |                                                                                                    |                                                          | - BehaviorMonitorCoabled - True                                                                        |  |

**Figure 7-52 Software Information**

This table shows all the elements available on **Software Information** with descriptions.

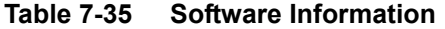

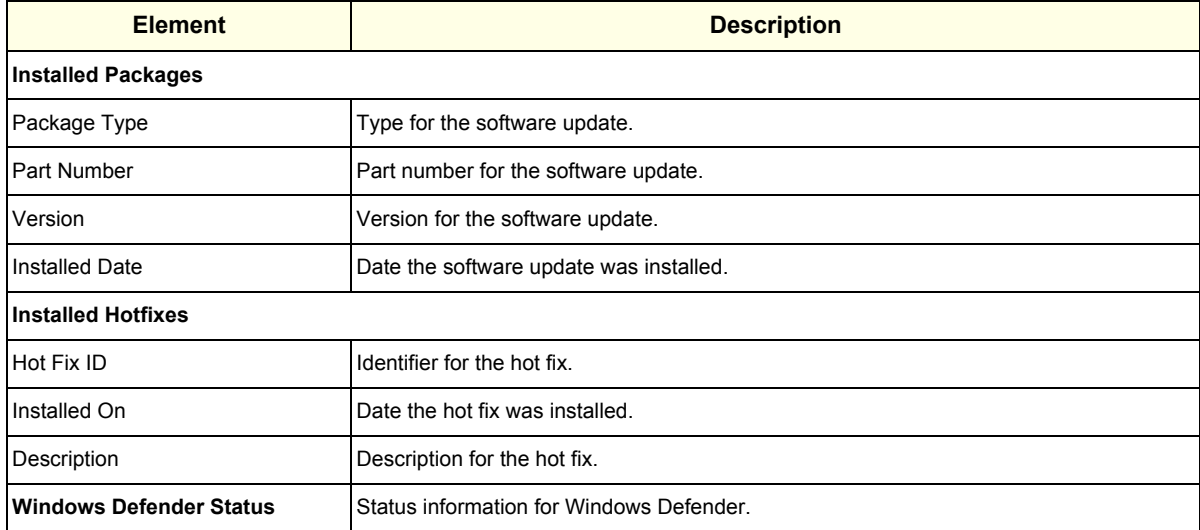

# **Section 7-5 Diagnostics**

#### **Contents in this section**

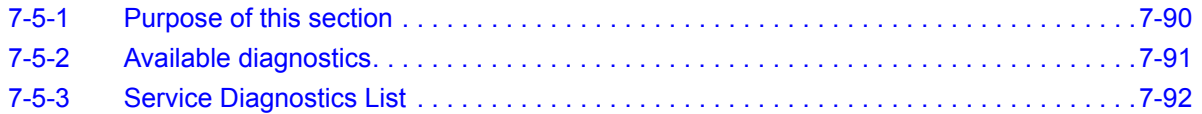

# <span id="page-335-0"></span>**7-5-1 Purpose of this section**

This section describes the available diagnostics.

*NOTE: Reboot the LOGIQ Fortis after performing any diagnostics and before returning it to customer use.*

#### <span id="page-336-0"></span>**7-5-2 Available diagnostics**

To enter service diagnostic mode, use **Utility (second page) > Service > Diags > Run Diags**.

See ["Service Diagnostics List" on page 7-92](#page-337-0) for more information.

**Figure 7-53 Run Diags Display**

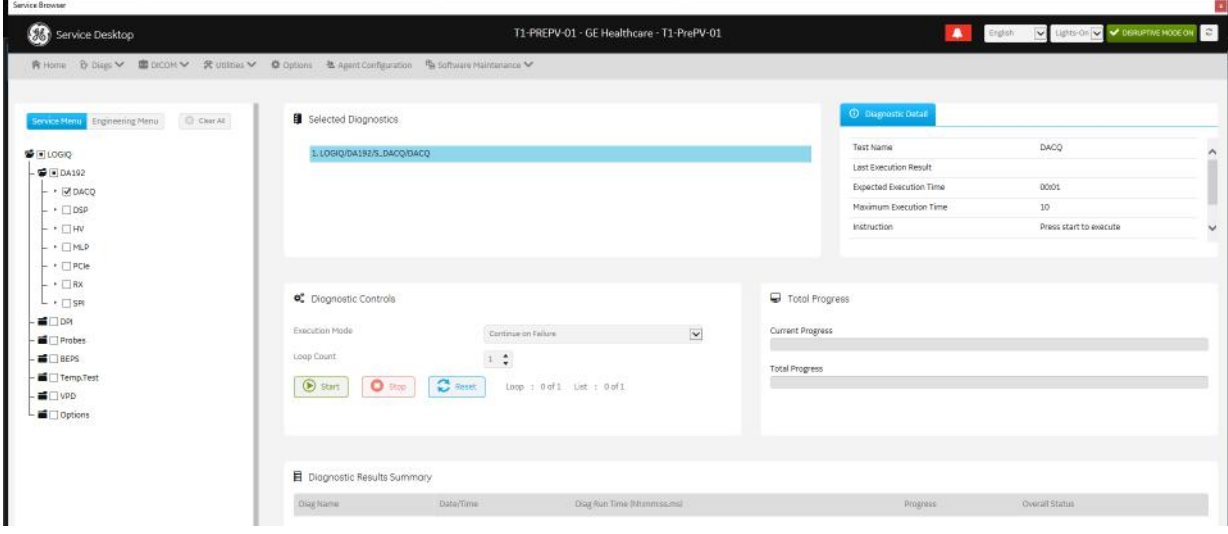

To enter into engineering diagnostic mode, press **ALT+F2**.

*NOTE: Do not use engineering diagnostic mode unless requested by engineering. Some of the tests require special tools that are not available in the field.*

**Figure 7-54 Alt+F2 Display**

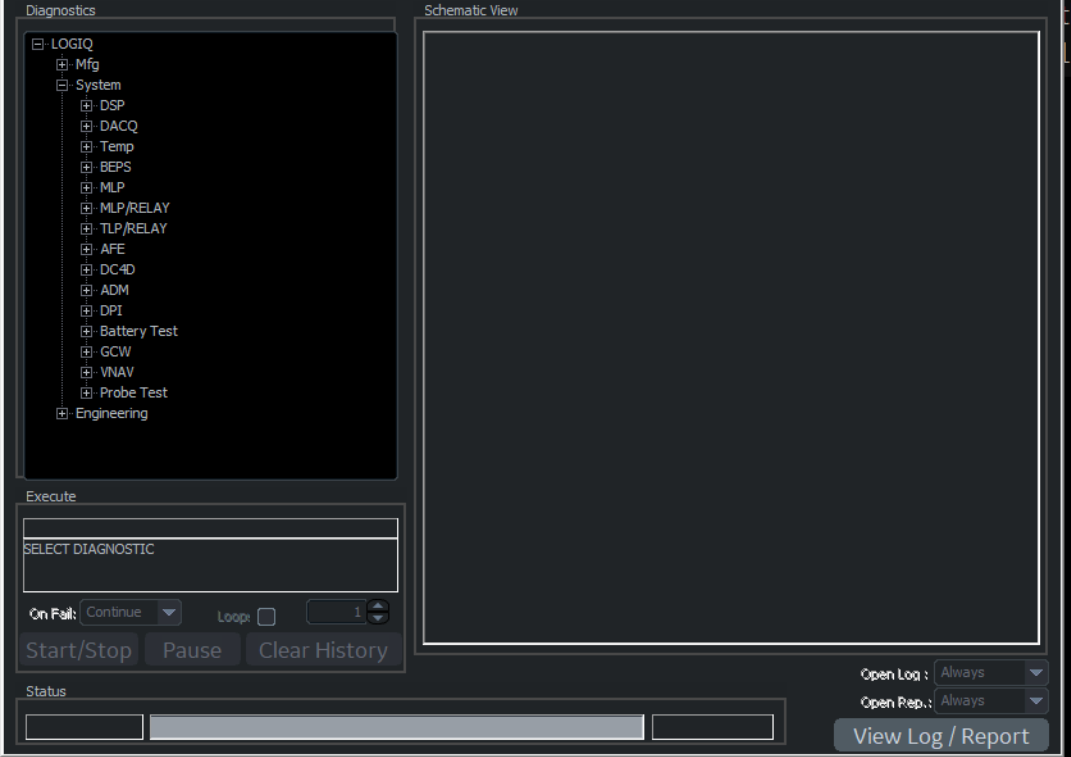

*Chapter 7 Diagnostics/Troubleshooting 7 - 91*

# <span id="page-337-0"></span>**7-5-3 Service Diagnostics List**

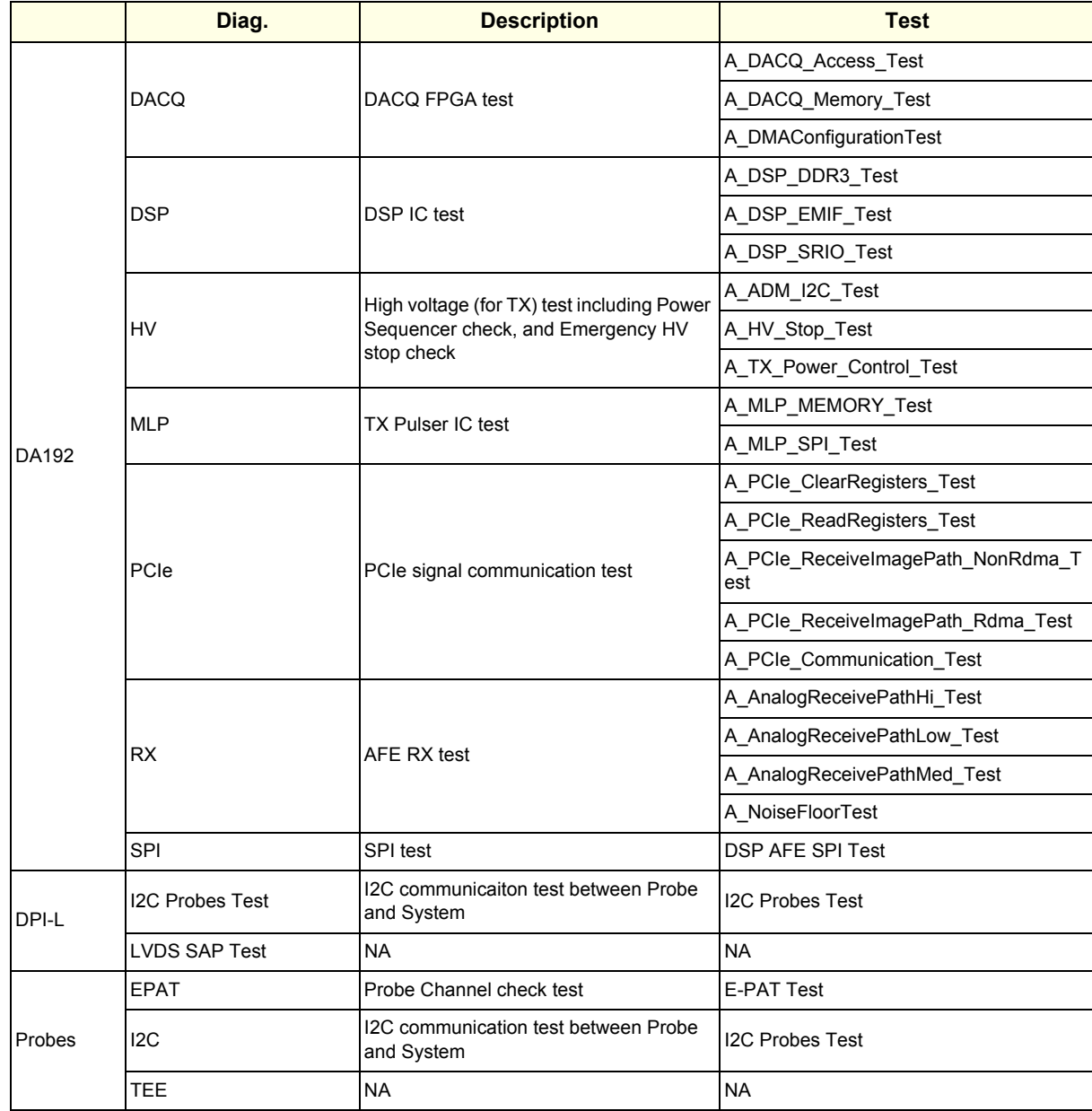

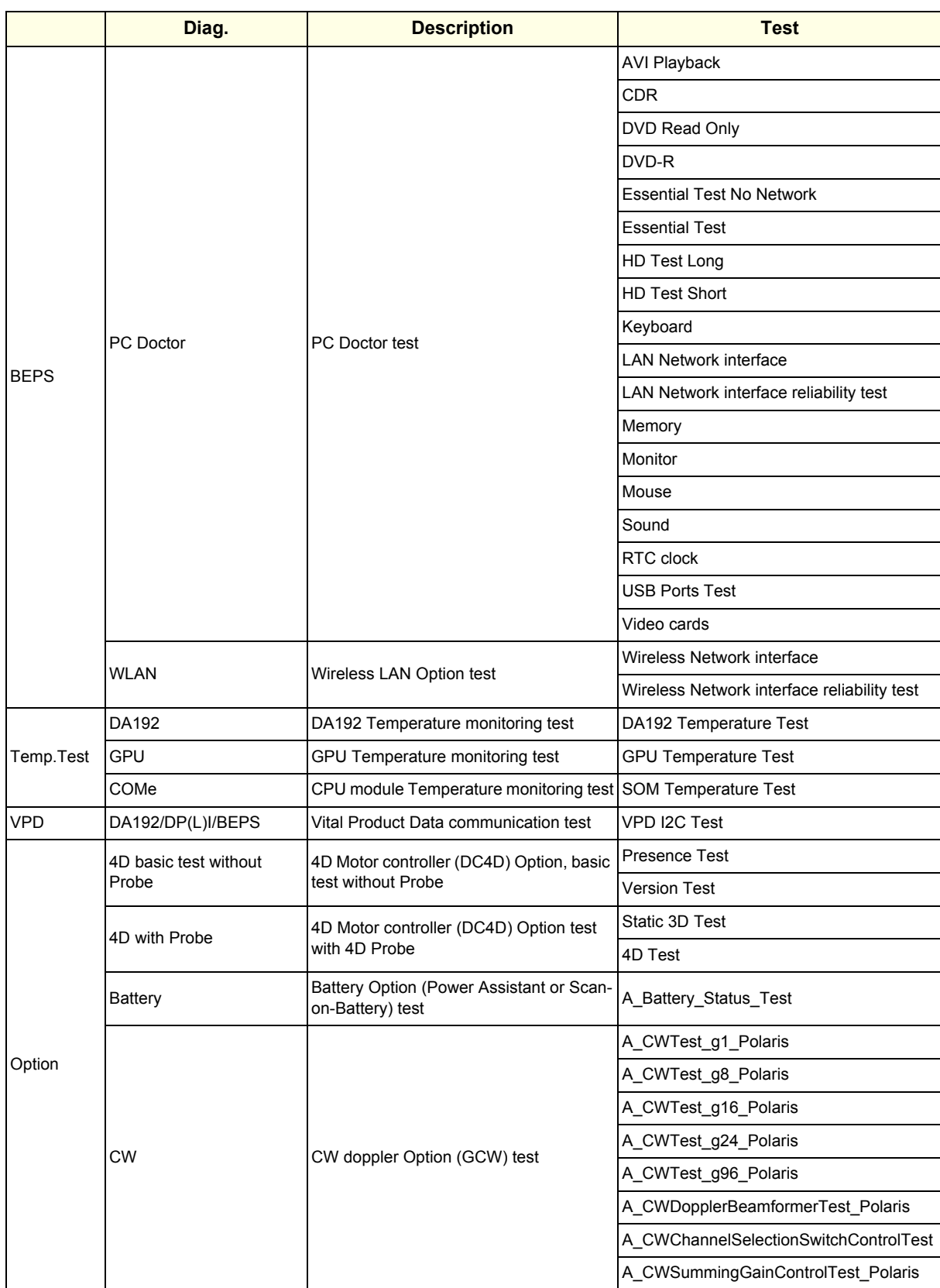

#### **GE CONFIDENTIAL**

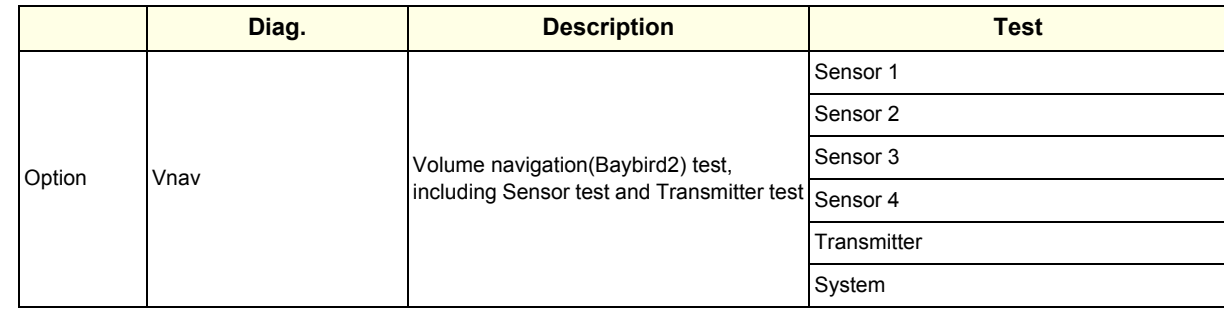

# **7-5-3-1 DA192 diagnostics Name: DACQ**

#### **Table 7-36 DACQ Diagnostics**

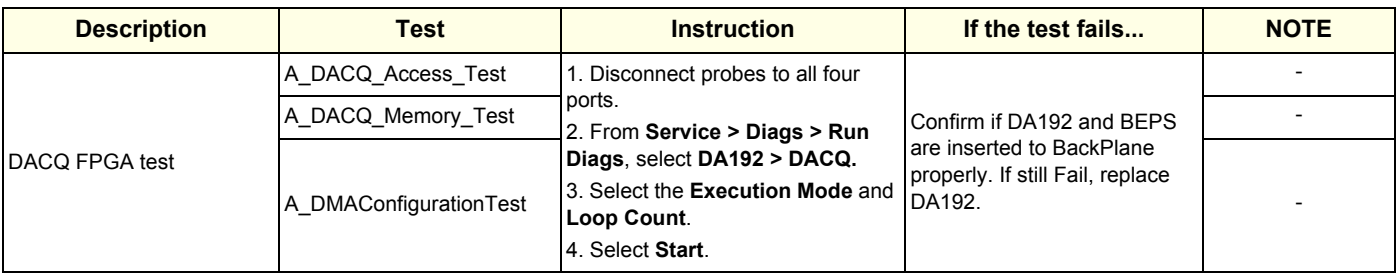

#### **Name: DSP**

**Table 7-37 DSP Diagnostics**

| <b>Description</b> | Test            | <b>Instruction</b>                                                                                | If the test fails                                                       | <b>NOTE</b> |
|--------------------|-----------------|---------------------------------------------------------------------------------------------------|-------------------------------------------------------------------------|-------------|
|                    | A DSP DDR3 Test | 1. Disconnect probes to all four                                                                  | Confirm if DA192 and BEPS                                               |             |
|                    | A DSP EMIF Test | ports.<br>2. From Service > Diags > Run                                                           |                                                                         |             |
| <b>IDSPIC</b> test | A DSP SRIO Test | Diags, select DA192 > DSP.<br>3. Select the Execution Mode and<br>Loop Count.<br>4. Select Start. | are inserted to BackPlane<br>properly. If still Fail, replace<br>DA192. |             |

#### **Name: HV**

# **Table 7-38 HV Diagnostics**

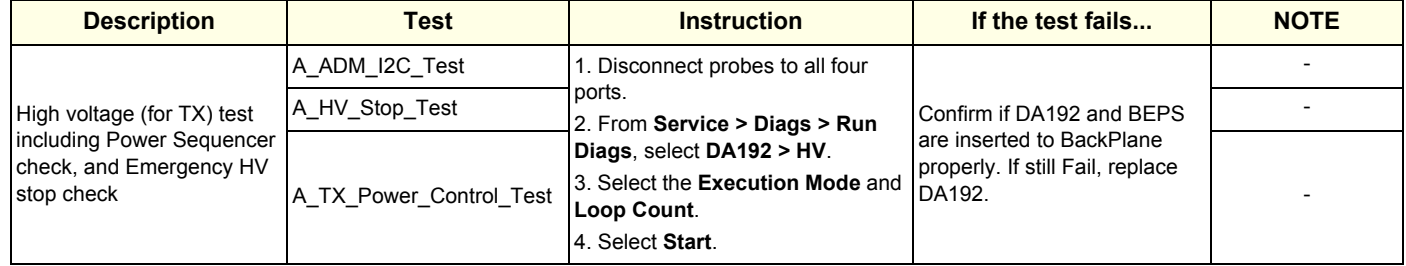

#### **Name: MLP**

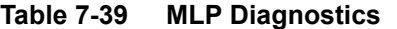

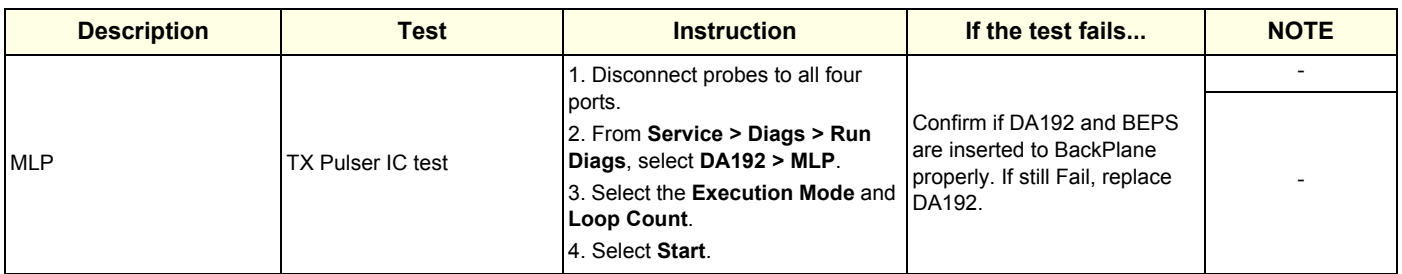

#### **Name: PCIe**

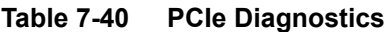

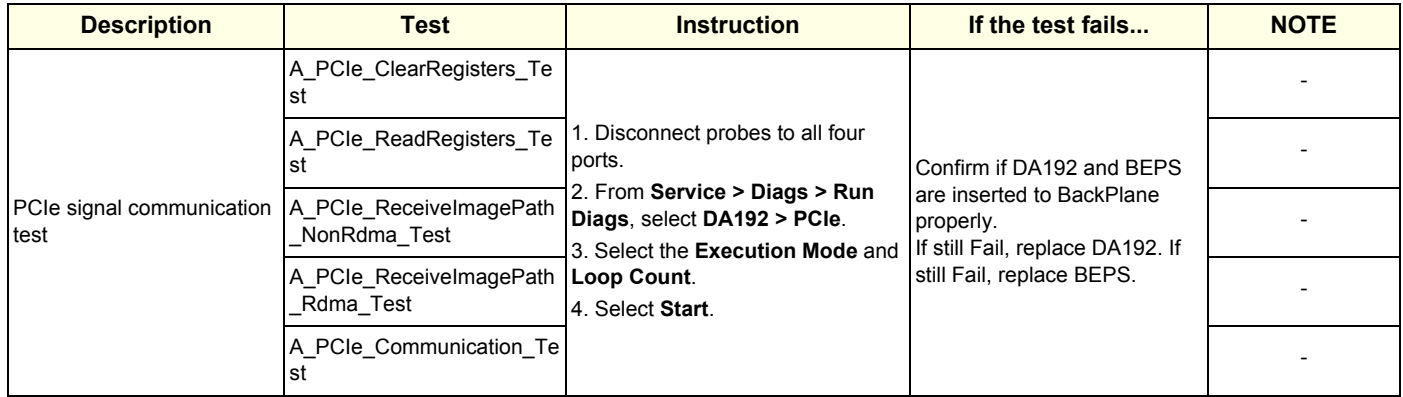

#### **Name: RX**

*NOTE: Perform RX test only at first. RX test may be Fail when all DA192 tests are performed at one time. If you do all DA192 test at one time, perform RX test after re-booting system (Workaround).*

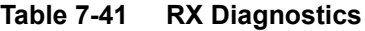

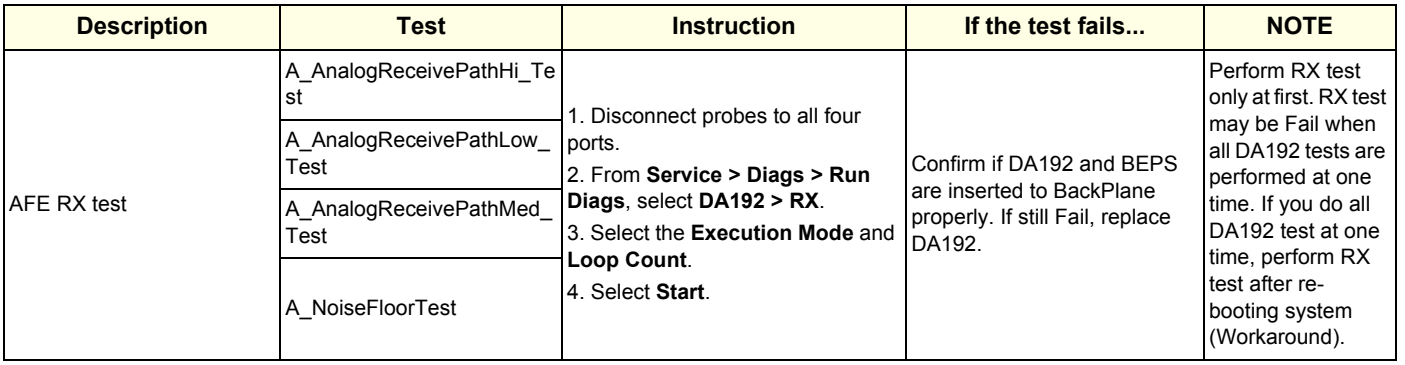

**Name: SPI**

**Table 7-42 SPI Diagnostics**

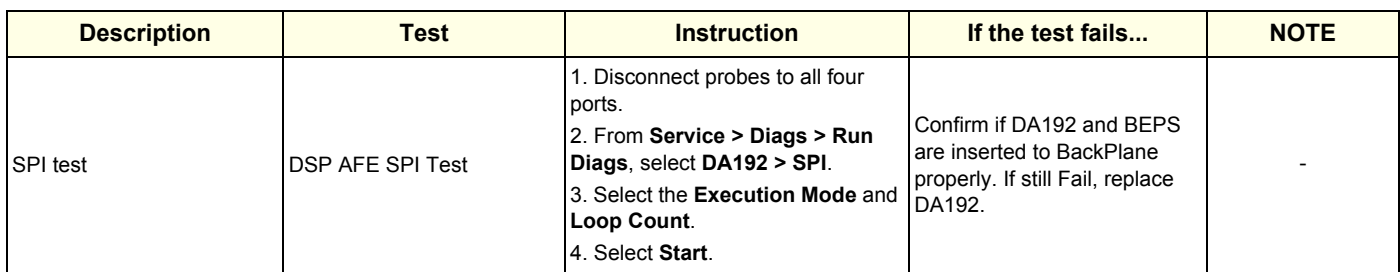

#### **7-5-3-2 DPI-L diagnostics**

**Name: I2C Probe Test**

#### **Table 7-43 I2C Probe Test Diagnostics**

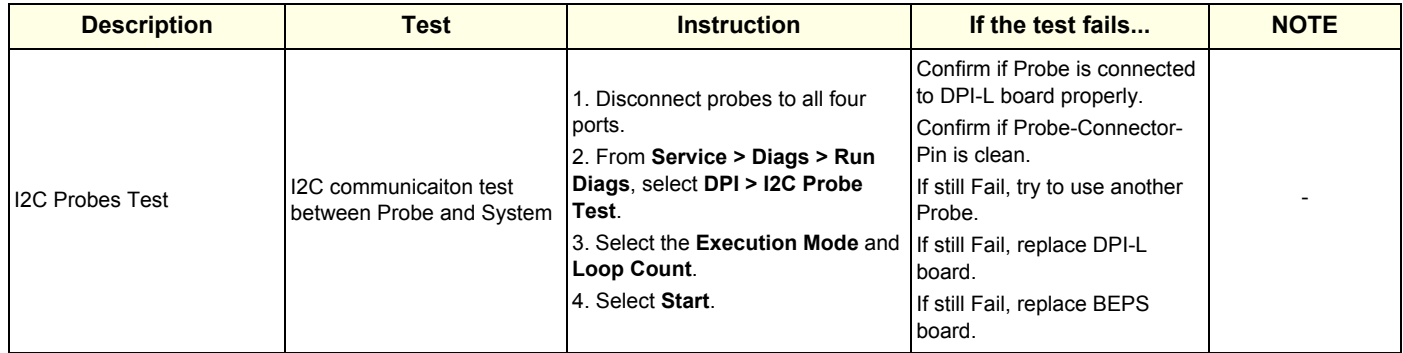

#### **Name: LVDS SAP Test**

*NOTE: DO NOT perform this test. Always Fail without Engineering loopback-JIG.*

#### **Table 7-44 LVDS SAP Test Diagnostics**

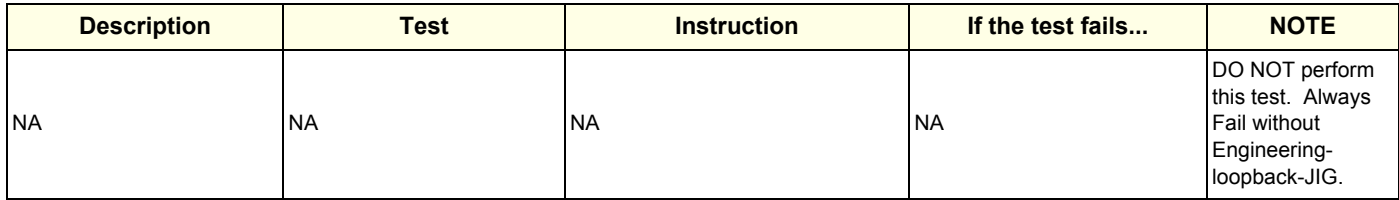

#### **7-5-3-3 Probes diagnostics Name: E-PAT Test**

*NOTE: E-PAT does not support Pencil probes and 6Tc probe. E-PAT may not work properly with 6S-D, L3-12-D, M5Sc-D, ML6-15D.*

**Table 7-45 E-PAT Diagnostics**

| <b>Description</b>               | Test         | <b>Instruction</b>                                                                                                    | If the test fails                                                                                                    | <b>NOTE</b>                                                                                                    |
|----------------------------------|--------------|----------------------------------------------------------------------------------------------------|----------------------------------------------------------------------------------------------------|----------------------------------------------------------------------------------------------------|
| <b>IProbe Channel check test</b> | I E-PAT Test | 1. Disconnect probes to all four<br>ports.<br>2. From Service > Diags > Run<br>Diags, select Probes > e-PAT.<br>3. Select the Execution Mode and<br>Loop Count.<br>4. Select Start. | This test is pass or fail.<br>Passing means that the test is<br>complete. Not that the probe has<br>passed.<br>If test fails, it is probably due to an<br>unsupported/improperly connected<br>probe or a malfunctioning probe.<br>To keep track of probe performance,<br>graph the results for comparison over<br>time. | EPAT does not<br>support Pencil<br>probes and 6Tc<br>probe.<br>EPAT may not work<br>properly with 6S-D.<br>L3-12-D, M5Sc-D,<br>ML6-15D |

#### **Name: I2C Probe Test**

#### **Table 7-46 I2C Probe Test Diagnostics**

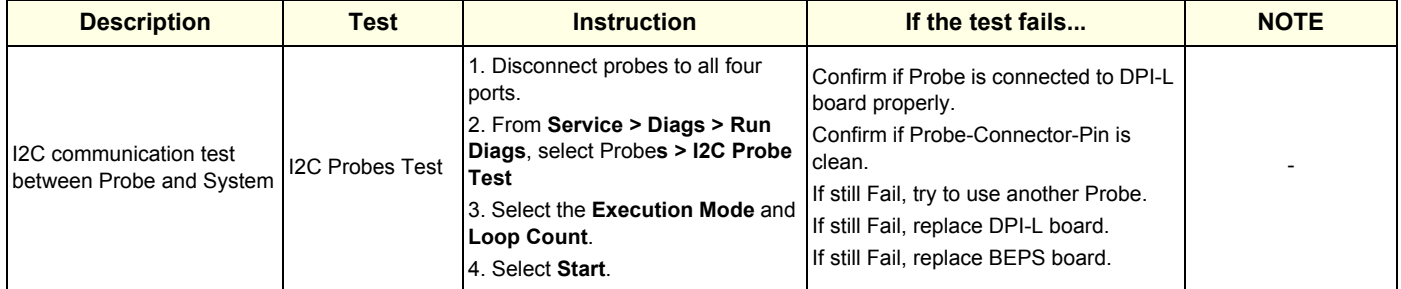

#### **Name: TEE Probe Test**

*NOTE: DO NOT perform this test. Always Fail without Engineering loopback-JIG.*

#### **Table 7-47 TEE Probe Test Diagnostics**

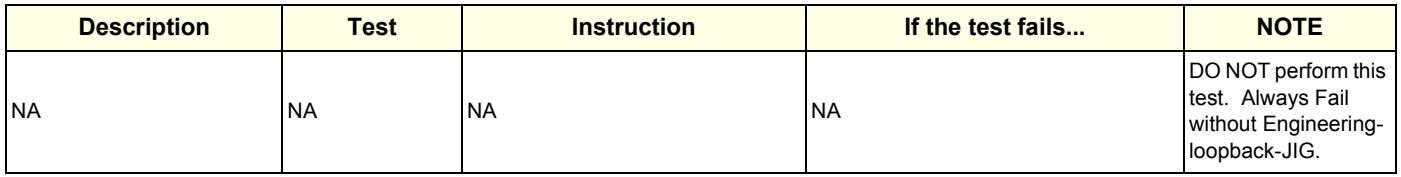

# **7-5-3-4 BEPS diagnostics**

**Name: PC Doctor Test**

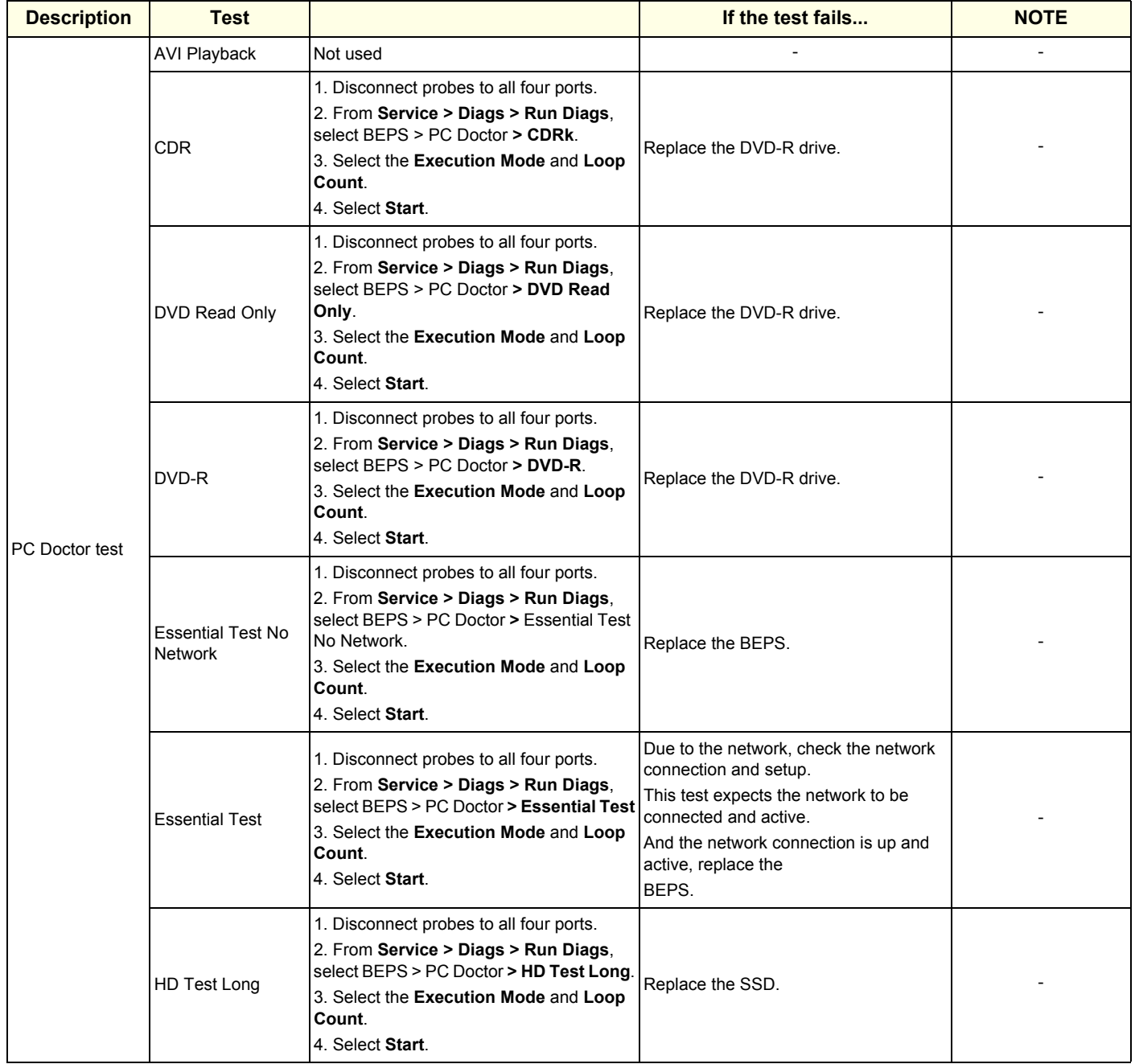

#### **GE CONFIDENTIAL**

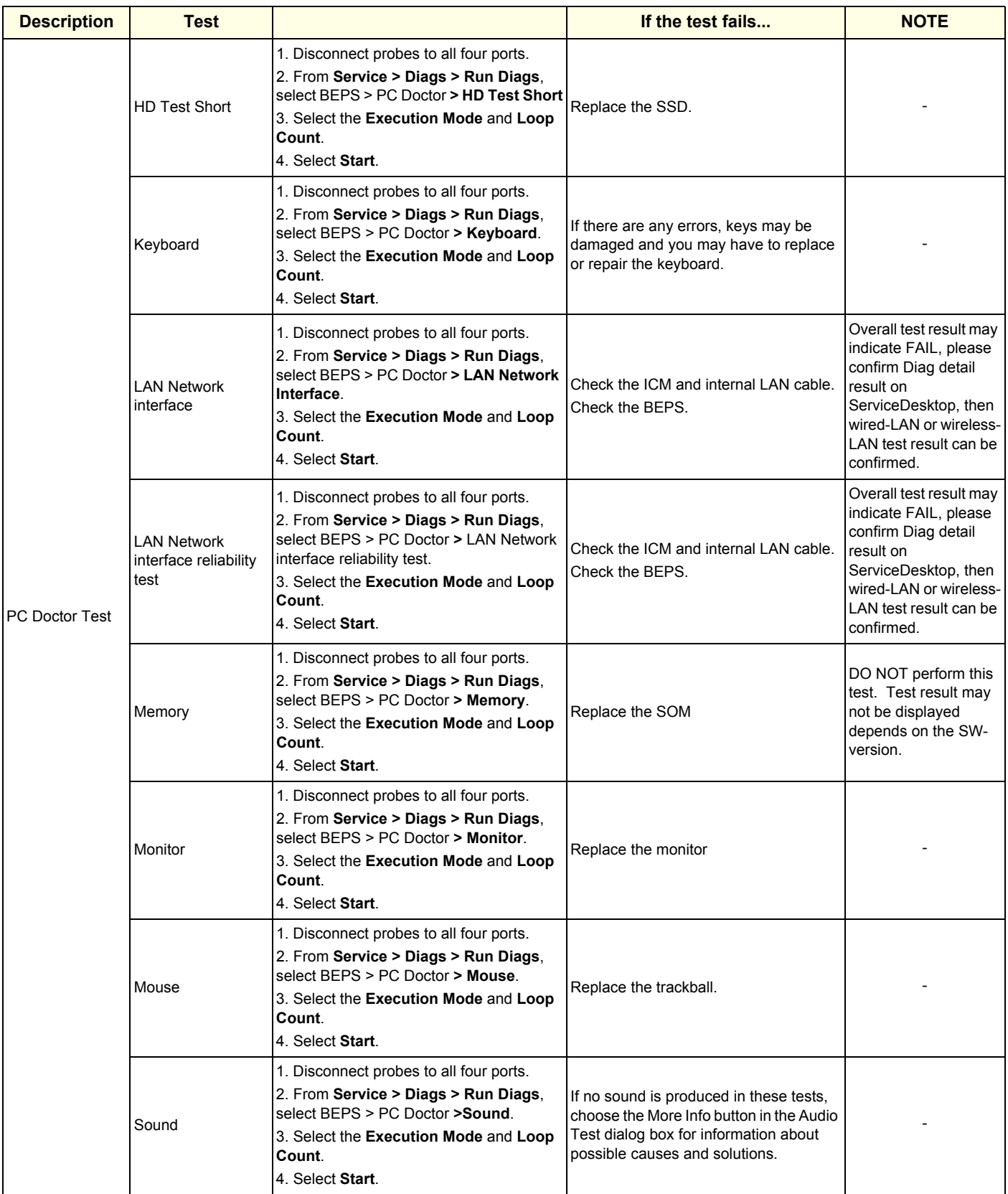

#### **GE CONFIDENTIAL**

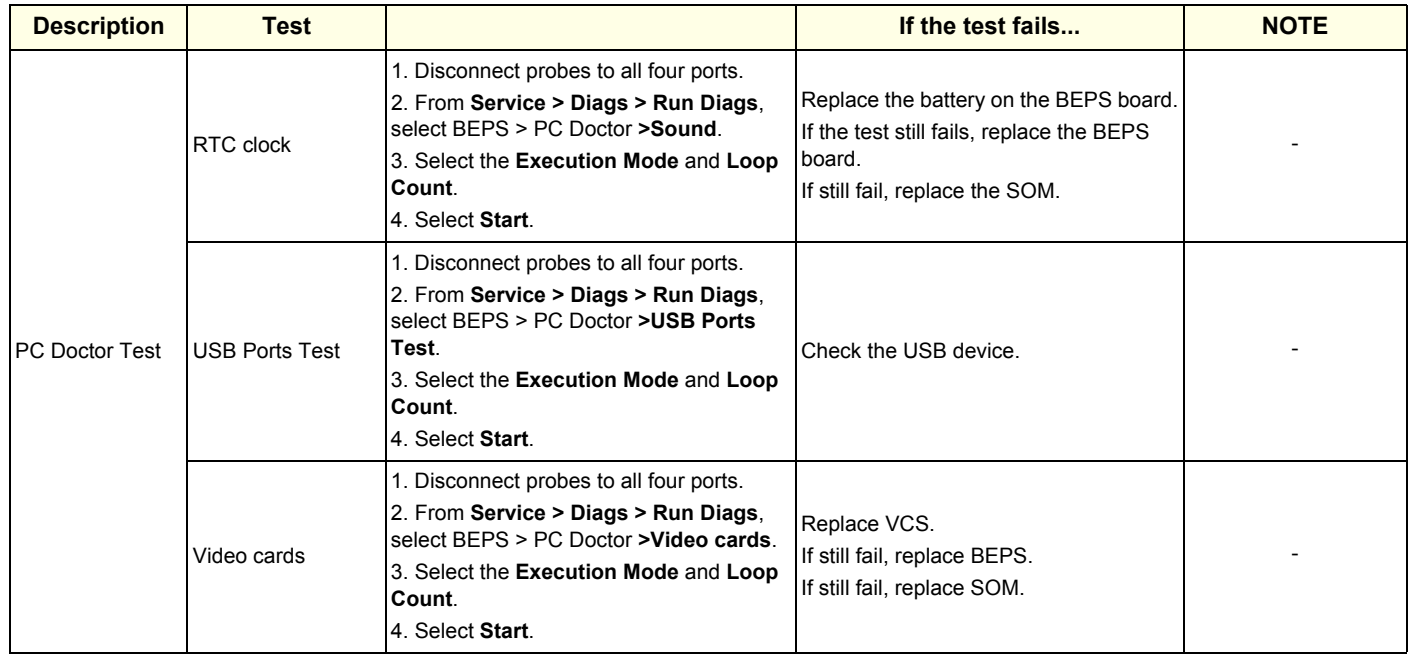

#### **Name: WLAN**

**Table 7-48 WLAN Diagnostics**

| <b>Description</b>       | Test                                           | <b>Instruction</b>                                                                                                    | If the test fails                                                                                                    | <b>NOTE</b> |
|--------------------------|------------------------------------------------|----------------------------------------------------------------------------------------------------|----------------------------------------------------------------------------------------------------|-------------|
|                          | Wireless Network interface                     | 1. Disconnect probes to all four                                                                                                    | Confirm Wireless network                                                                                                    |             |
| Wireless LAN Option test | Wireless Network interface<br>reliability test | ports.<br>2. From Service > Diags > Run<br>Diags, select BEPS > WLAN.<br>3. Select the Execution Mode and<br>Loop Count.<br>4. Select Start. | setting.<br>If still fail, replace Wifi module.<br>if still fail, replace SOM.<br>If still fail, replace BEPS.<br>If still fail, replace BackPlane. |             |

# **7-5-3-5 Temp. Test diagnostics**

#### **Name: DA192**

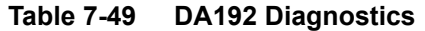

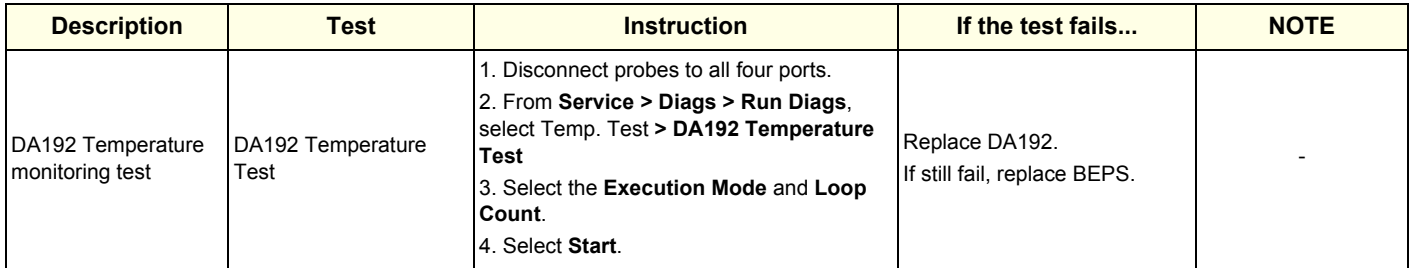

#### **Name: GPU**

#### **Table 7-50 GPU Diagnostics**

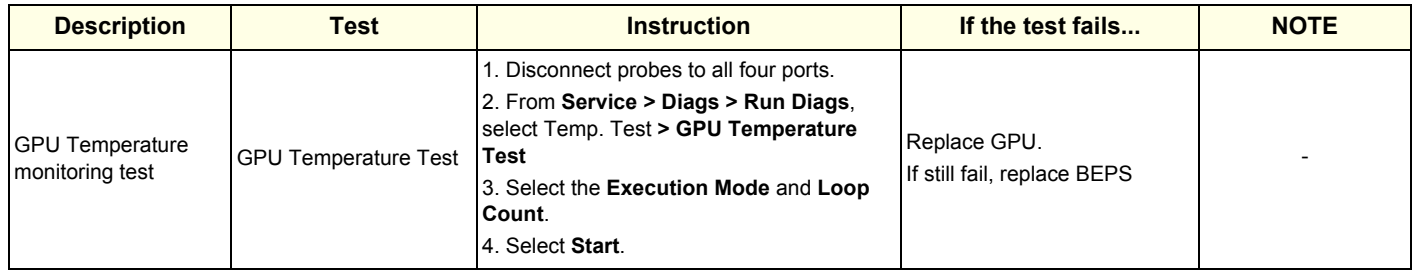

#### **Name: COMe**

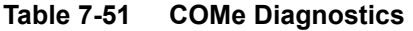

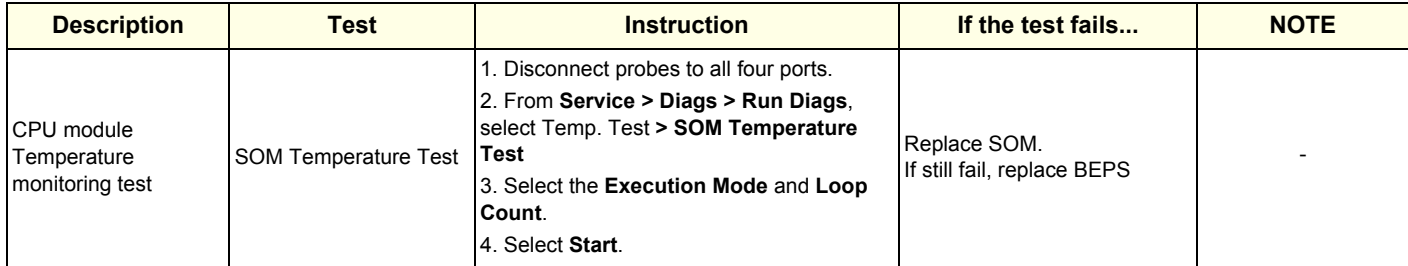

# **7-5-3-6 VPD diagnostics Name: DA192/DPI-L/BEPS**

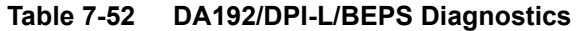

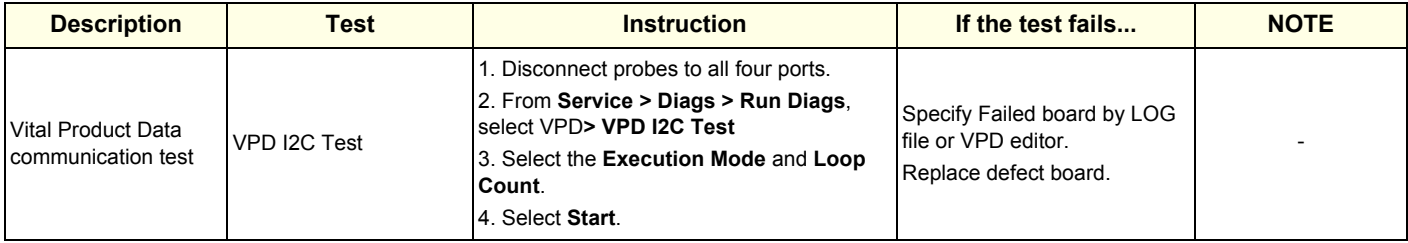

### **7-5-3-7 Option diagnostics Name: 4D basic test without Probe**

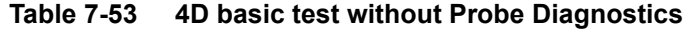

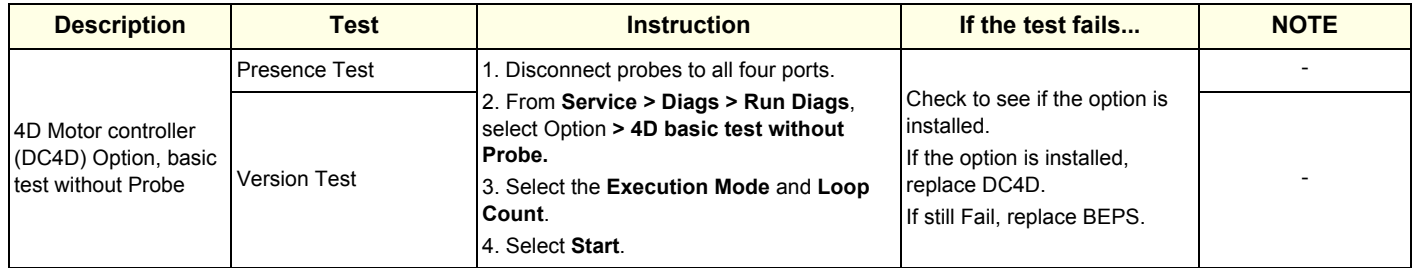

#### **Name: 4D basic test with Probe**

# **Table 7-54 4D basic test with Probe Diagnostics**

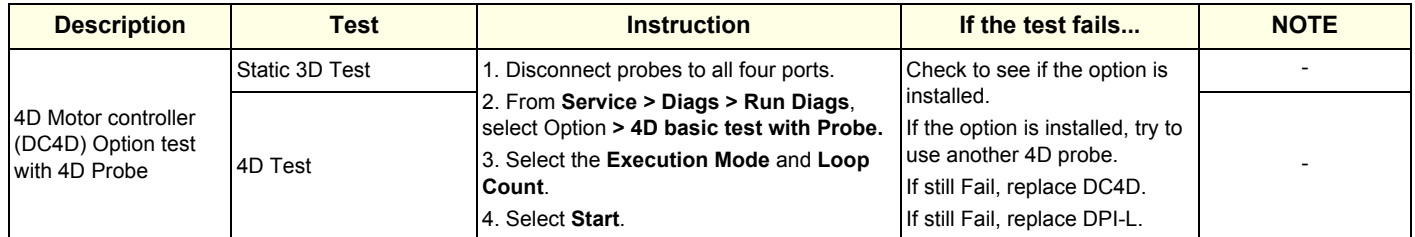

#### **Name: Battery**

#### **Table 7-55 Battery Diagnostics**

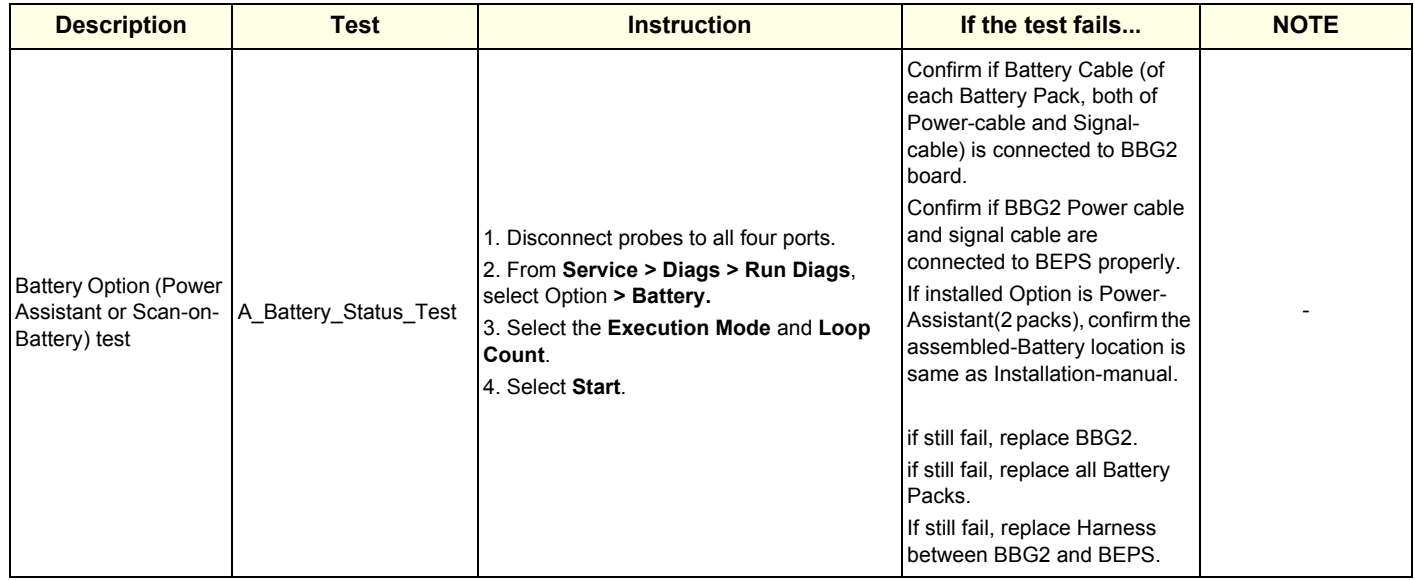

#### **Name: CW**

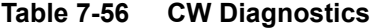

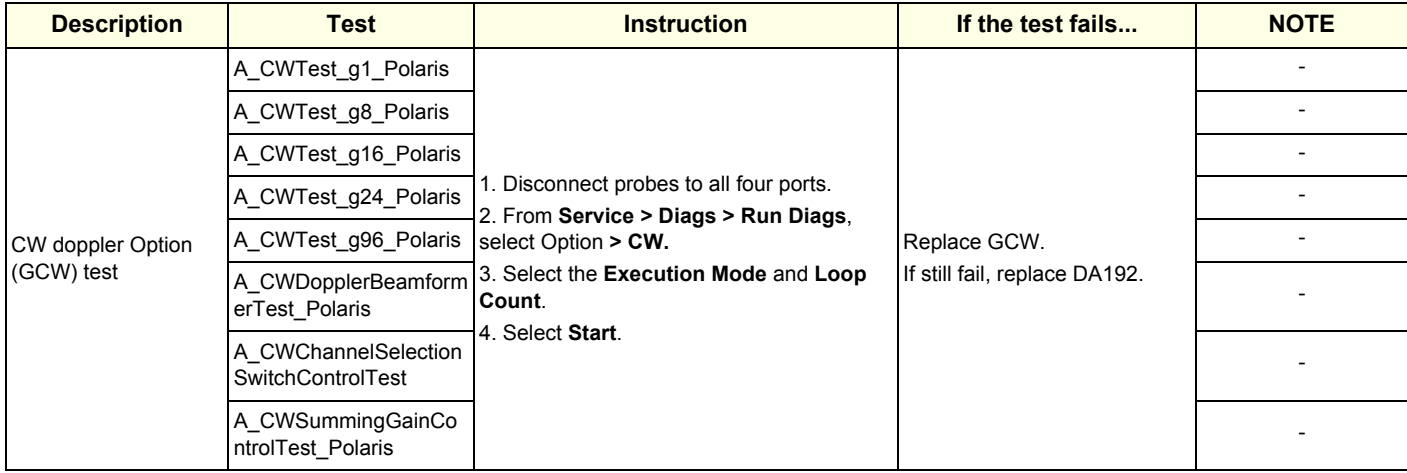

#### **Name: Volume Navigation**

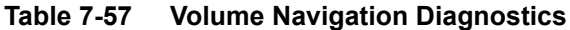

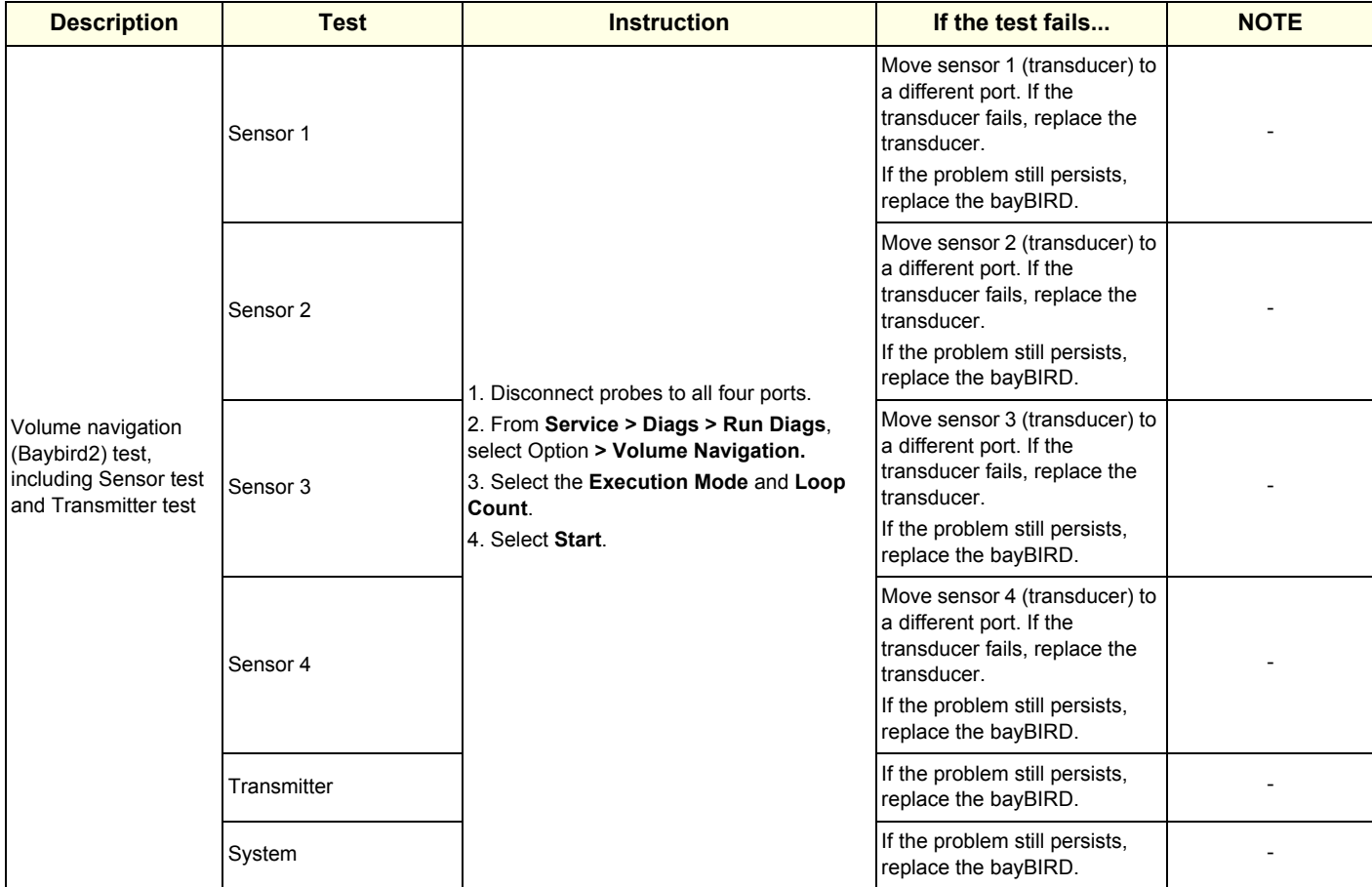

# **Section 7-6 Back End Troubleshooting**

#### **Contents in this section**

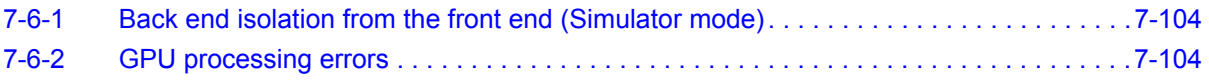

### <span id="page-349-0"></span>**7-6-1 Back end isolation from the front end (Simulator mode)**

To isolate the front end from the back end and boot up in Simulator mode, you must:

- Power down the LOGIQ Fortis, and open the card rack.
- Disconnect the BEPS board from the back plane.
- If present, Disconnect the BBG2 Power/Signal cable for Battery Option.

In Simulator mode, the scan screen may display a white image screen or no scan at all, but will allow other application functions to run normally.

#### <span id="page-349-1"></span>**7-6-2 GPU processing errors**

If transmitting errors between DA192 and GPU occur, a message appears as a system error, indicating that the system cannot keep up with the streaming data. If minor errors occur, the system can recover on its own and the system error will request the user to re-select the probe to continue scanning.

The signal path between the DA192 and GPU is digital and can be tested using the DA192 Digital diagnostics. The PCIe transfer test in the DA192 (Digital) tests communication and errors between the DA192 Digital interface and the GPU.

It may be hard to isolate problems with the GPU versus the DA192. These PCLe Communication diagnostics can help determine the origin of a problem:

- PCIe ImagePath NonRdma tests the communication between the DA192 Digital interface and the BEPS CPU
- PCIe ImagePath Rdma tests the communication between DA192 Digital interface and the GPU

#### **7-6-3 GPU overheating**

If the GPU is collecting lint or dirt inside, it will cause overheating messages and the system will typically shut down. Follow the instructions below to clean the GPU.

**CAUTION Risk of damage to the GPU. Please be careful when opening and cleaning the GPU.**

#### **To clean the GPU**:

- 1.) Remove GPU from BEPS Assy. Refer to [8-8-6 "BEPS Assy Replacement" on page 8-144](#page-541-0) and [8-8-9 "GPU](#page-553-0)  [replacement" on page 8-156.](#page-553-0)
- 2.) Remove the seven T5 Torx screws from the top cover on the GPU.

*NOTE: The screws are very small. Take care to not lose any of the screws.*

**CAUTION Risk of damage to the fan blades on the GPU. Take extra caution as the fan blades can be easily broken.**

> 3.) Carefully remove visible lint from the fan blades and heat sink assembly. If necessary, use a static-free vacuum cleaner.

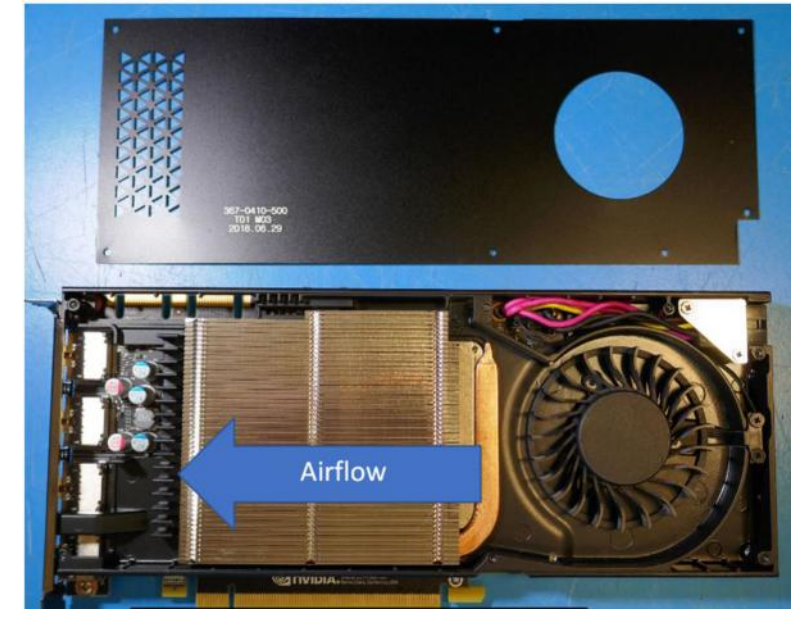

- 4.) Replace the cover on the GPU and reinstall the seven T5 Torx screws.
- 5.) Reinstall all parts to the system in reverse procedure.
- 6.) Start the Ultrasound system and check the temperature of the GPU.

# **Section 7-7 Connectivity Troubleshooting**

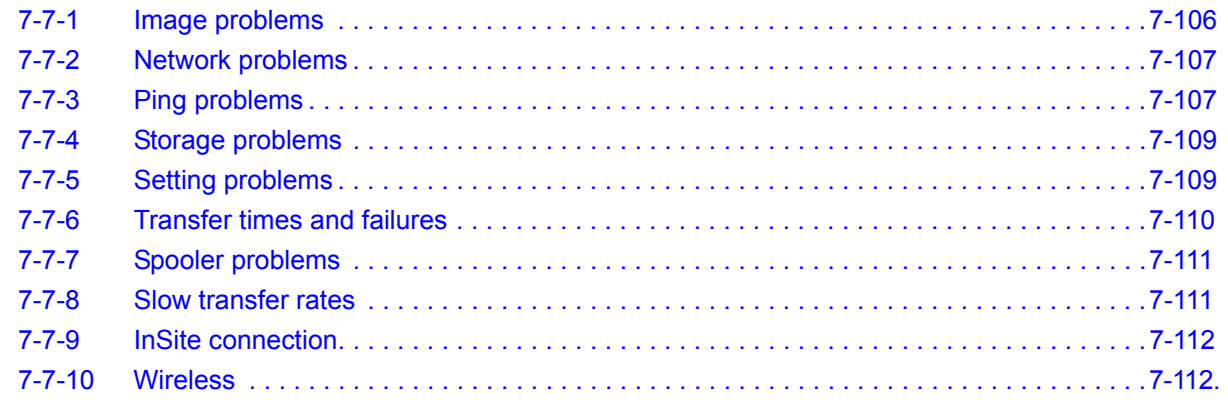

# <span id="page-351-0"></span>**7-7-1 Image problems**

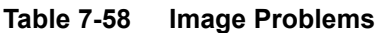

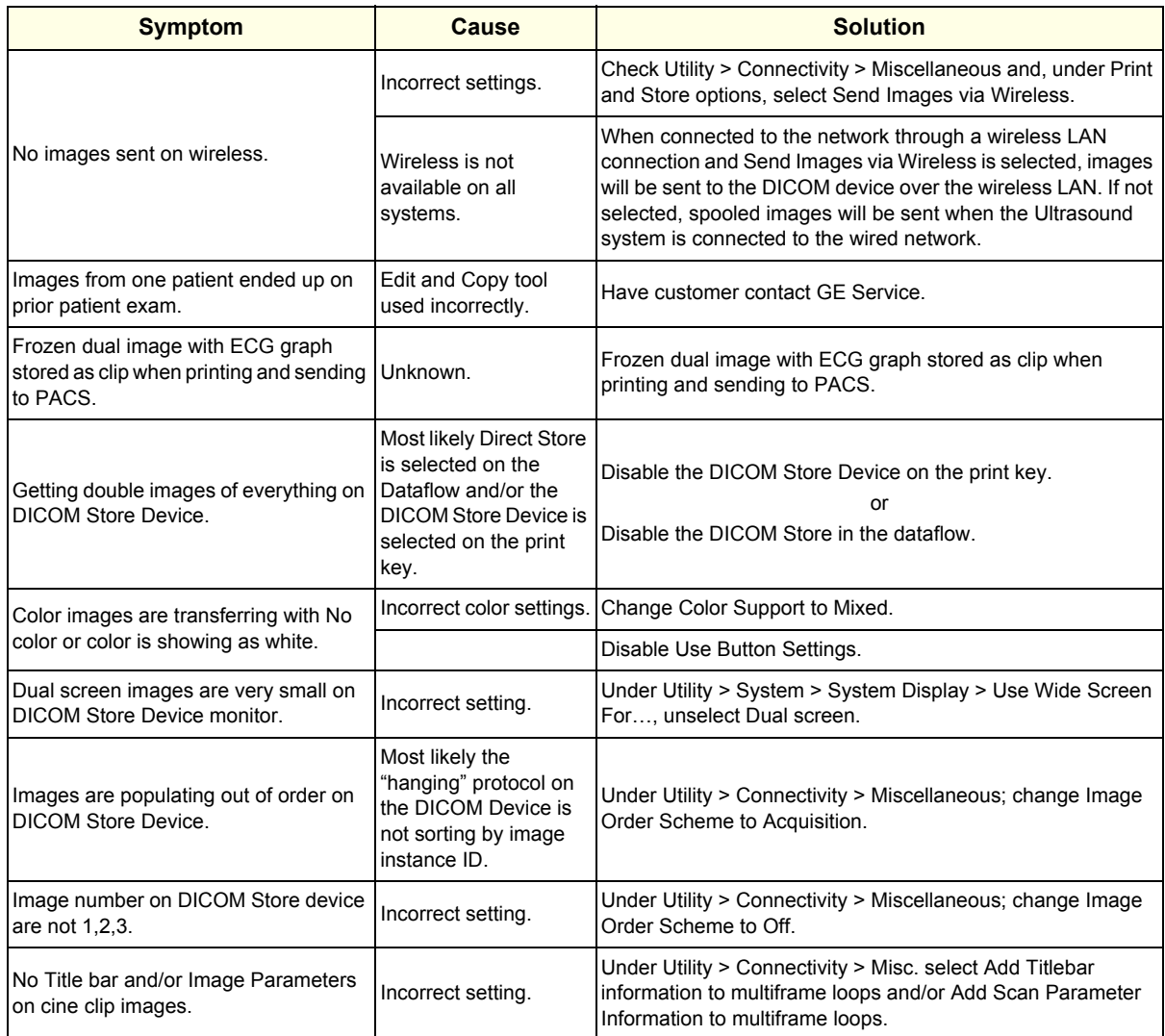

# <span id="page-352-0"></span>**7-7-2 Network problems**

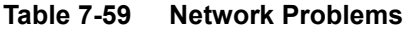

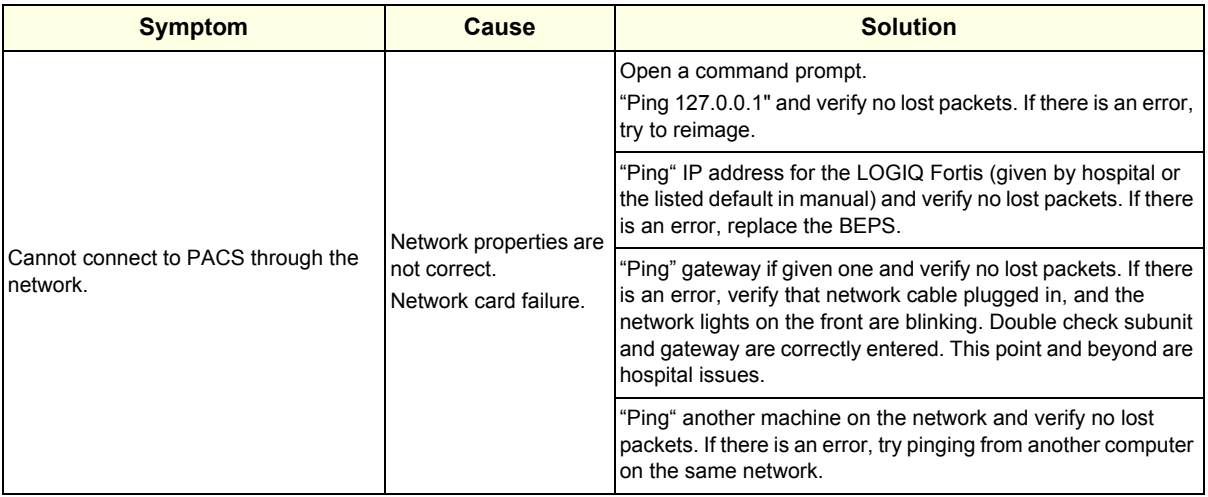

# <span id="page-352-1"></span>**7-7-3 Ping problems**

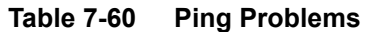

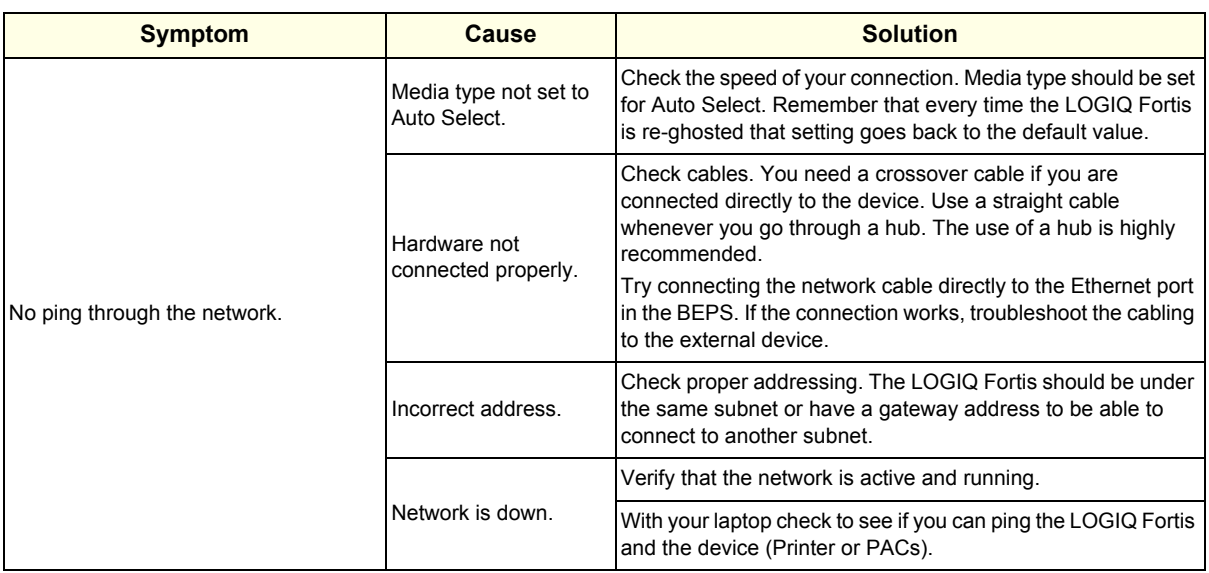

| <b>Symptom</b>                                                                                    | <b>Cause</b>                                                             | <b>Solution</b>                                                                                                    |
|---------------------------------------------------------------------------------------------------|--------------------------------------------------------------------------|----------------------------------------------------------------------------------------------------|
|                                                                                                   | Server does not<br>support the DICOM<br>service.                         | Check if the device supports Verify.                                                                                                    |
|                                                                                                   | Port or AE title settings<br>are not correct.                            | Check port and AE title info.                                                                                                    |
|                                                                                                   | Server is not running.                                                   | Check if the device is up and running. It may be up but in an<br>error status. Reboot the device if possible. You also may need<br>to reboot the LOGIQ Fortis.                                                                                                    |
| No verify for the DICOM server.                                                                   |                                                                          | Use Network Capture.<br>See "Network Capture" on page 7-68.                                                                                                    |
|                                                                                                   | Unknown                                                                  | Clean User Defs before reloading software in case there is a<br>corrupt Connectivity.res file. Perform an Alt+D to capture logs<br>before performing a Clean User Defs so that, if the presets are<br>corrupt, the logs can be sent to Engineering for review.<br>See "Clean Userdefs" on page 7-58 for more information. |
|                                                                                                   |                                                                          | Reload software.<br>See "Software Reload" on page 7-78 for more information.                                                                                                    |
|                                                                                                   | <b>Bad network</b><br>connection.                                        | Verify network connection, check "computer" icon on the<br>Windows Desktop.                                                                                                    |
|                                                                                                   | Bad network wall port.                                                   | Try plugging the network cable into a different network wall<br>port.                                                                                                    |
| Ping fails for a device.                                                                          | Bad cable.                                                               | Try a new network cable.                                                                                                    |
|                                                                                                   | Incorrect IP address.                                                    | Confirm IP Address is correct on the Device page.                                                                                                    |
|                                                                                                   | Remote DICOM device<br>does not accept pings.                            | Contact the PACS Administrator.                                                                                                    |
|                                                                                                   | Incorrect settings.                                                      | Confirm AE Title and Port Number are correct on the Device<br>page.                                                                                                    |
| Pings successful for a device but fails<br>for a service.                                         | System is not set up on<br>the host table at the<br>remote DICOM device. | Contact the PACS Administrator and make sure the Service<br>Class User (SCU) and Service Class Provider (SCP) between<br>the LOGIQ Fortis and the remote DICOM device is correct.                                                                                                    |
|                                                                                                   | Remote DICOM device<br>does not support the<br>ping.                     | Contact the PACS Administrator.                                                                                                    |
|                                                                                                   | Incorrect/incompatible<br>date or time settings on<br>the system.        | Check date and time (AM & PM) setting on the LOGIQ Fortis.<br>May need to set the LOGIQ Fortis so that it is one or two<br>minutes later than the DICOM device.                                                                                                    |
|                                                                                                   | Modality setting is not<br>correct.                                      | Make sure Modality is correct under Search Criteria on the<br>Service page.                                                                                                    |
| Pings successful and verified for a<br>DICOM worklist service, but a query<br>returns no results. | <b>Scheduled Procedure</b><br>Step Start Date is not<br>correct.         | Make sure Scheduled Procedure Step Start Date is correct<br>under Search Criteria on the Service page.                                                                                                    |
|                                                                                                   | System is not set up on<br>the host table at the<br>remote DICOM device. | Contact the PACS Administrator and make sure the Service<br>Class User (SCU) and Service Class Provider (SCP) between<br>the LOGIQ Fortis and the remote DICOM device is correct.                                                                                                    |
|                                                                                                   | No patients match the<br>search criteria.                                | Contact the PACS administrator and make sure the<br>Ultrasound system is registered. This scenario usually results<br>in an error displayed on the Ultrasound system.                                                                                                    |

**Table 7-60 Ping Problems (Continued)**

# <span id="page-354-0"></span>**7-7-4 Storage problems**

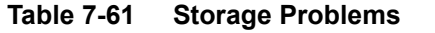

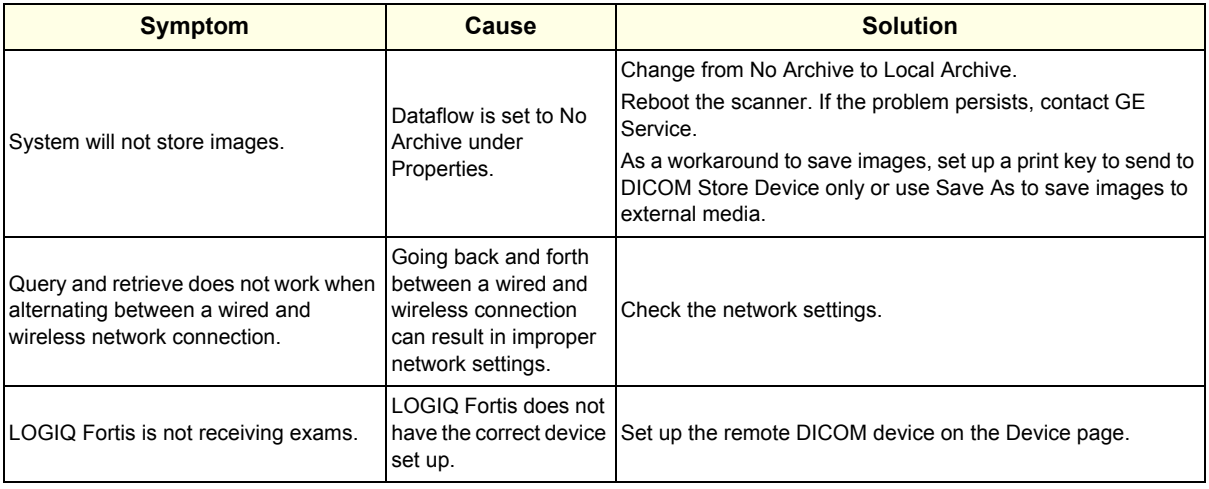

# <span id="page-354-1"></span>**7-7-5 Setting problems**

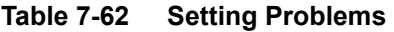

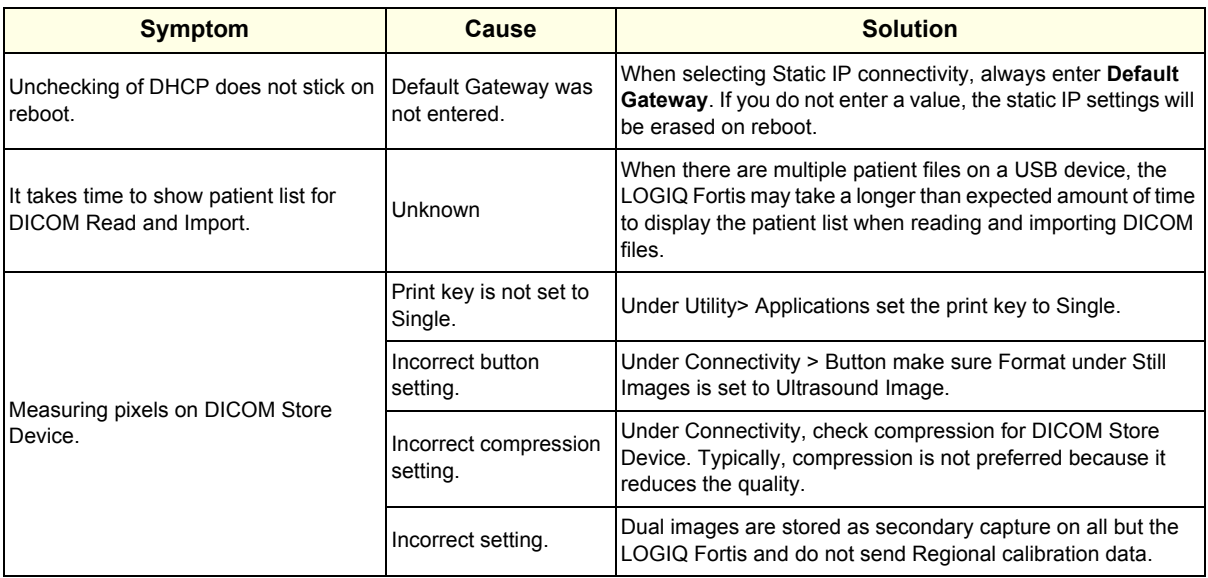

# <span id="page-355-0"></span>**7-7-6 Transfer times and failures**

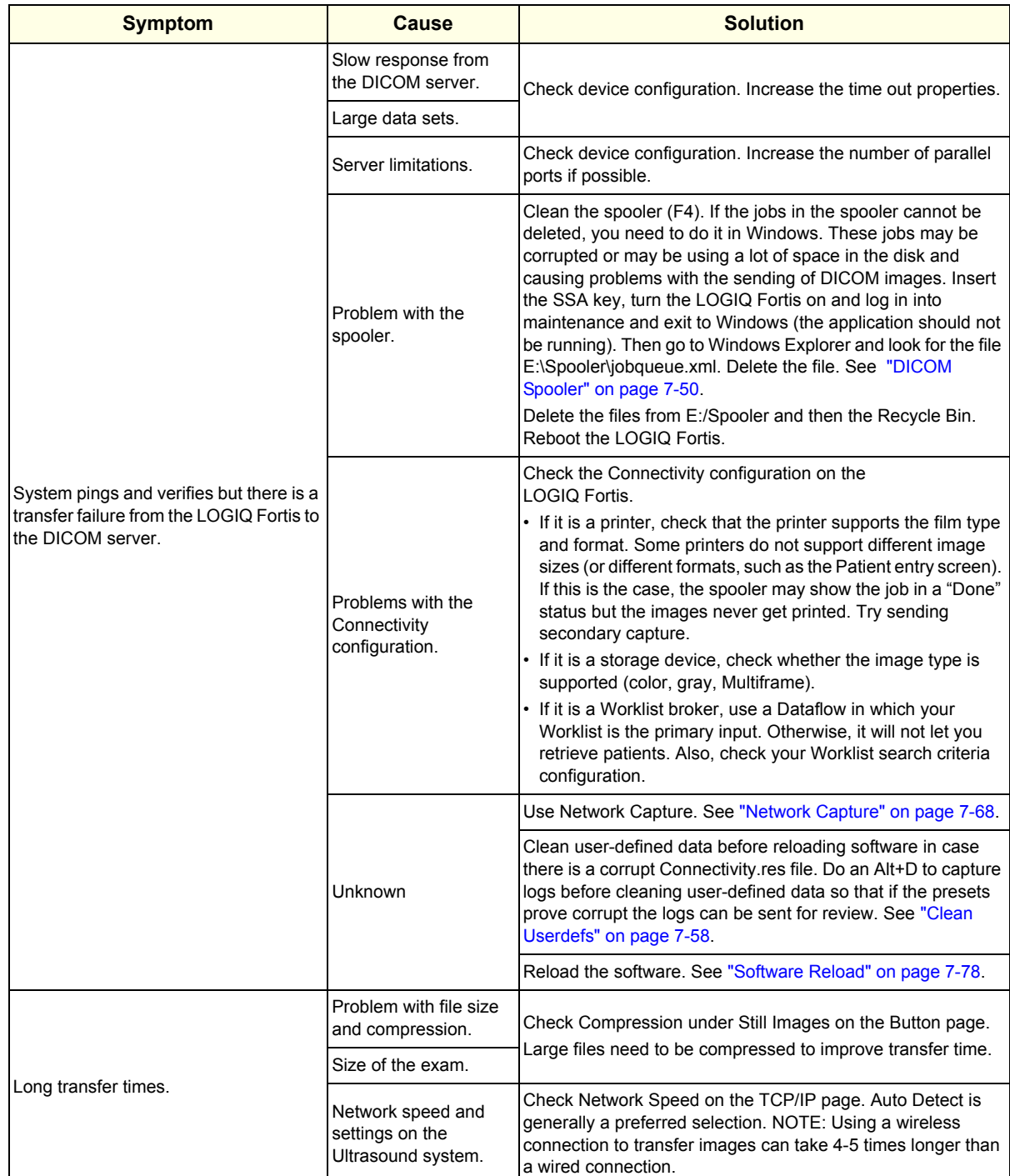

#### **Table 7-63 Transfer Times and Failures**

# <span id="page-356-0"></span>**7-7-7 Spooler problems**

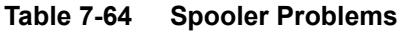

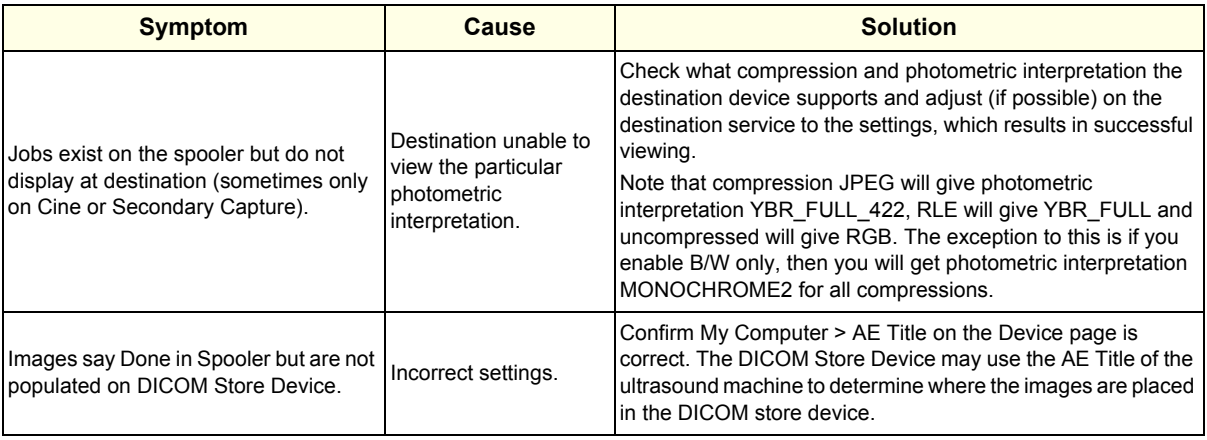

# <span id="page-356-1"></span>**7-7-8 Slow transfer rates**

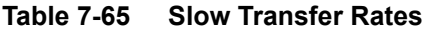

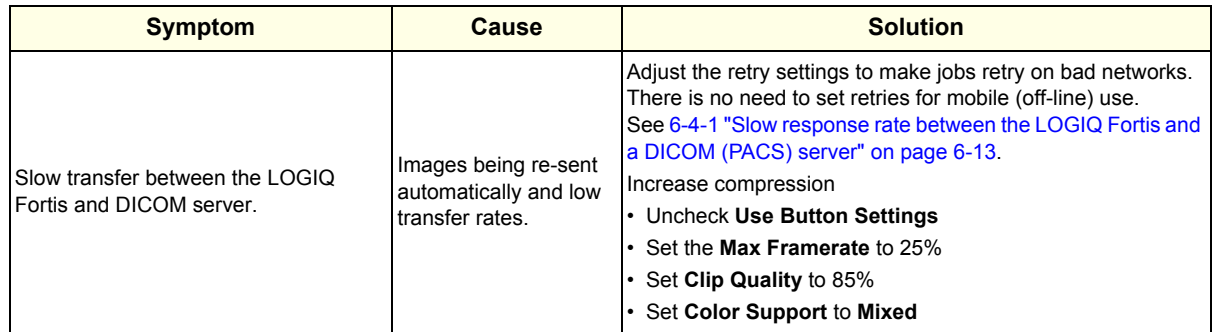

# <span id="page-357-0"></span>**7-7-9 InSite connection**

 $\overline{1}$ 

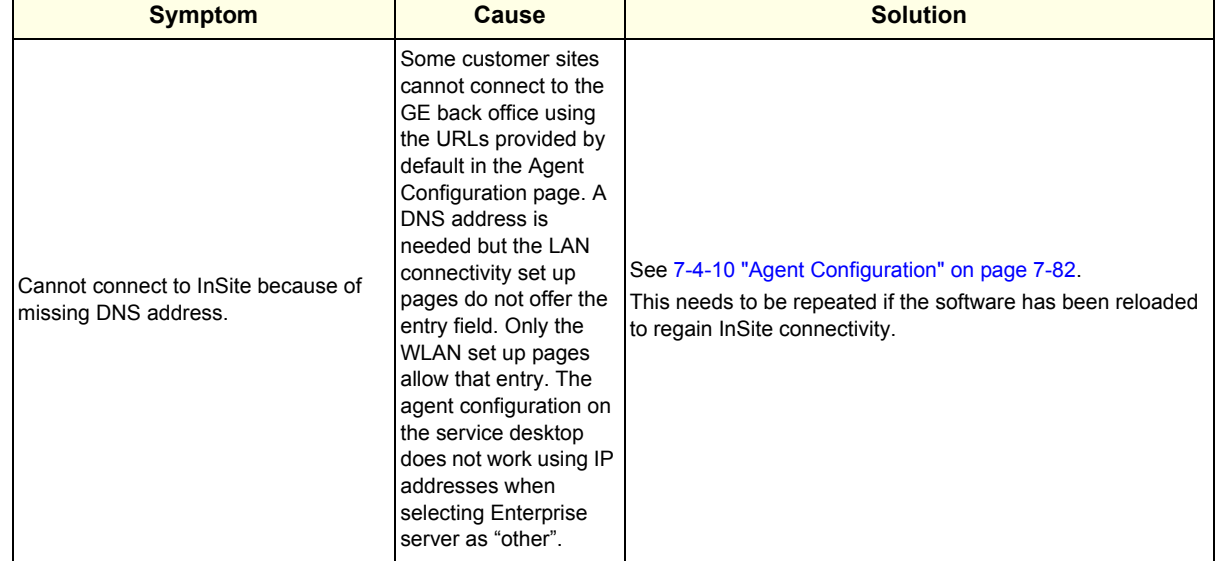

#### **Table 7-66 InSite Connection**

# <span id="page-357-1"></span>**7-7-10 Wireless**

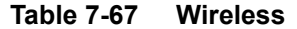

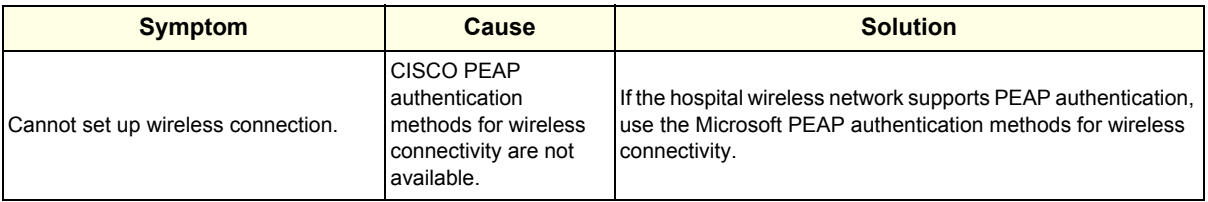

# **Section 7-8 Electromagnetic Interference (EMI) Troubleshooting**

#### **Contents in this section**

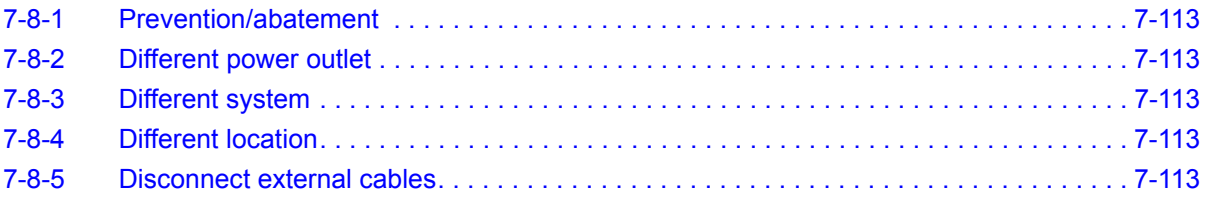

## <span id="page-358-0"></span>**7-8-1 Prevention/abatement**

For electromagnetic interference (EMI) rules and details, see *[2-2-3 "EMI limitations" on page 2-6](#page-69-0)*.

#### <span id="page-358-1"></span>**7-8-2 Different power outlet**

Connect the LOGIQ Fortis to another power outlet and check to see if the noise changes or disappears.

*NOTE: Image artifacts can occur if, at any time within the facility, the ground from the main facility's incoming power source to the* LOGIQ Fortis *is only a conduit. See [2-3-4 "Minimal floor plan suggestions" on page 2-11.](#page-74-0)*

#### <span id="page-358-2"></span>**7-8-3 Different system**

Try another LOGIQ Fortis at the same location and look for the same noise. If the noise is present on the new system too, the noise is most likely from an external source/equipment.

### <span id="page-358-3"></span>**7-8-4 Different location**

Move the LOGIQ Fortis to another location and check to see if the noise changes or disappears. This may help to locate an external noise source.

Try to move the LOGIQ Fortis to:

- another location inside the room
- another room
- another floor

### <span id="page-358-4"></span>**7-8-5 Disconnect external cables**

Disconnect all external cables (network, all unused probes, ECG leads, etc.) and check to see if the noise disappears.

# **Section 7-9 Image Troubleshooting**

**Contents in this section**

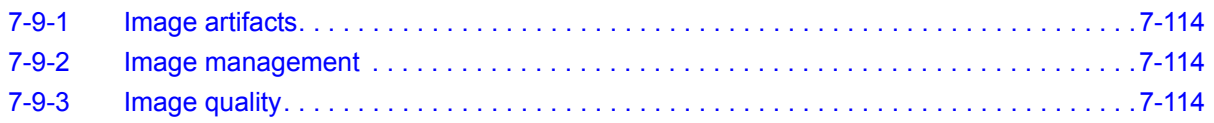

#### <span id="page-359-0"></span>**7-9-1 Image artifacts**

When the image artifact is observed or Analog RX diag is Failed, that may be caused by insufficient connection of Stacking-connector (between DPI-L and DA192).

It is recommended to confirm the Stacking-connection. If connection is insufficient, Gold-Plating area may be observed.

In that case, try to push each board by strong force to hidden Gold-Plating area.

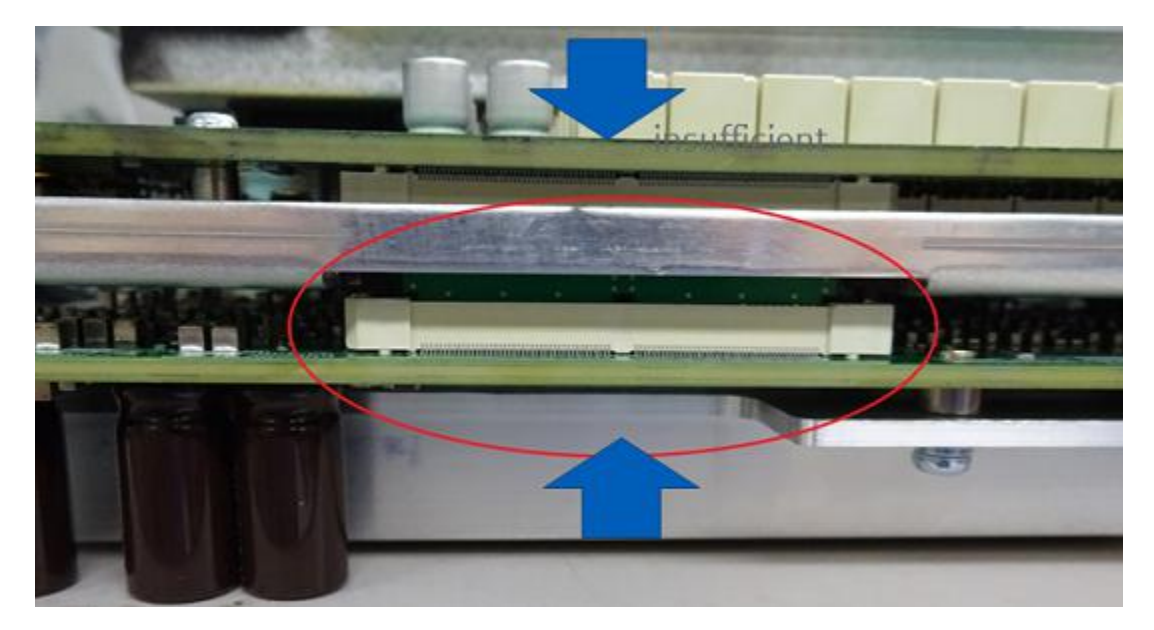

**Figure 7-55 Image Artifacts**

# <span id="page-359-1"></span>**7-9-2 Image management**

When a VCI Omniview clip is recalled from the clipboard for the first time after reselecting an Application, trackball does not show Omniview controls. Reselect the Omniview line selection from the touch panel.

Cannot delete Images from Active Images Screen after a Save As operation. If a clip is saved from the active images screen via Save As it cannot be deleted until system is rebooted.

# <span id="page-359-2"></span>**7-9-3 Image quality**

B-Mode IQ change when activating M-Mode on recalled cine Activating M-Mode on recalled images introduces undesirable image quality and is not recommended.

Acquire M-Mode Acquisition while scanning.
# **Section 7-10 Smart Device Apps Troubleshooting**

Smart Device apps are used on Android devices (both phone and tablet) through a Bluetooth connection to the LOGIQ Fortis. For more information, see *[5-4-8 "Smart Device applications" on page 5-18.](#page-187-0)*

## **7-10-1 Smart Device apps pairing confirmation delay**

The Smart Device apps may require 10-30 seconds to pair. Turn the Bluetooth setting off and then on again can minimize this delay time.

### **7-10-2 Smart Device apps library downloads**

After downloading LOGIQ Remote and LOGIQ Photo immediately enter the barcode reader or pairing screen. This initiates download of critical libraries to the device. Only turn off wireless after this has been completed or the apps will fail to function.

#### **7-10-3 LOGIQ Photo crashes if camera permission denied**

If a user decides to deny permission to the camera on first launch of one of the Smart device apps the app crashes when attempting to use it.

If a user decides to deny permission to the Camera on first launch of one of the LOGIQ Apps the app crashes when attempting to use it

## **7-10-4 Upside down image from LOGIQ Photo**

On certain devices (including the Lenovo Taba 4 10"), the images are sent to the LOGIQ Fortis upside down.

Lock the device screen rotation and take pictures upside down.

# **Section 7-11 Boot Issue Troubleshooting**

## **7-11-1 No boot (Minimum configuration to boot)**

Try to determine how far the system tries to boot:

- With the main breaker on, do you get a white back light on the on/off button? If not, check AC outlet. If AC outlet is connected correctly, then check internal-connection of BEPS inside, including ACDC module connection. Also, recommend to try to disconnect Battery Cables.
- If you press the power on button, does it change color to blue? Power on button tells the BEPS to turn ON and drives PSON N low (active) to power up ACDC-module. ACDC-module turns on 12V. If the BEPS is not booting, BEPS module and/or CPU-module may need to be replaced.
- Is Windows loading? If it seems to hang while loading, try reloading the software.
- Is Windows loading but the application software does not start, try reloading the application software.
- Is the application ready to scan? If not, check logs to see if there are any hardware compatibility issues that would prevent a normal scan.

Try minimum configuration to boot:

- Minimum configuration 1 WARNING DO NOT LEAVE SYSTEM ON as fans will not be running.
- The minimum configuration to boot the LOGIQ Fortis requires the BEPS (with CPU module), Lower/ Upper OPIO for Power On, and the main display.

These boards may be removed/unplugged:

- DA192
- DPI-L
- GBP (Backplane)
- All options (DC4D, VCS, GCW, VSIO, V-Nav, etc.)

The following are connected to the BEPS:

- LCD J8 (on BEPS) to provide P12V Power to Monitor
- J1 (on BEPS) to provide Live5V power to Lower OP IO, and to connect PSON signal
- J3/J4(on BEPS) for HDMI signals (NOTE: keep all connection, Lower OP IO <-> Upper OPIO, Upper OPIO<->Monitor)

If the LOGIQ Fortis is not powering up by pressing the On/Off button, try to power up pushing the U66 button on the BEPS board.

# **Section 7-12 Noise Troubleshooting**

#### **Contents in this section**

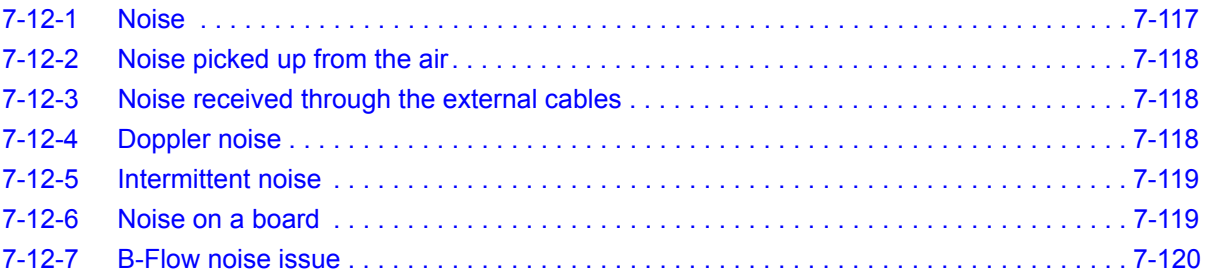

### <span id="page-362-0"></span>**7-12-1 Noise**

Ultrasound machines are susceptible to Electromagnetic Interference (EMI) from radio frequencies, magnetic fields, and transients in the air or wiring. They also generate EMI. Possible EMI sources should be identified before the unit is installed. Electrical and electronic equipment may produce EMI unintentionally as the result of a defect. Some of these sources include:

- medical lasers
- scanners
- cauterizing guns
- computers
- monitors
- fans
- gel warmers
- microwave ovens
- light dimmers
- portable phones

The presence of a broadcast station or broadcast van may also cause interference.

When talking to the customer, try to gather as much information as possible about the conditions when the noise appears**.** 

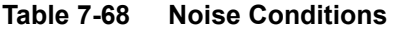

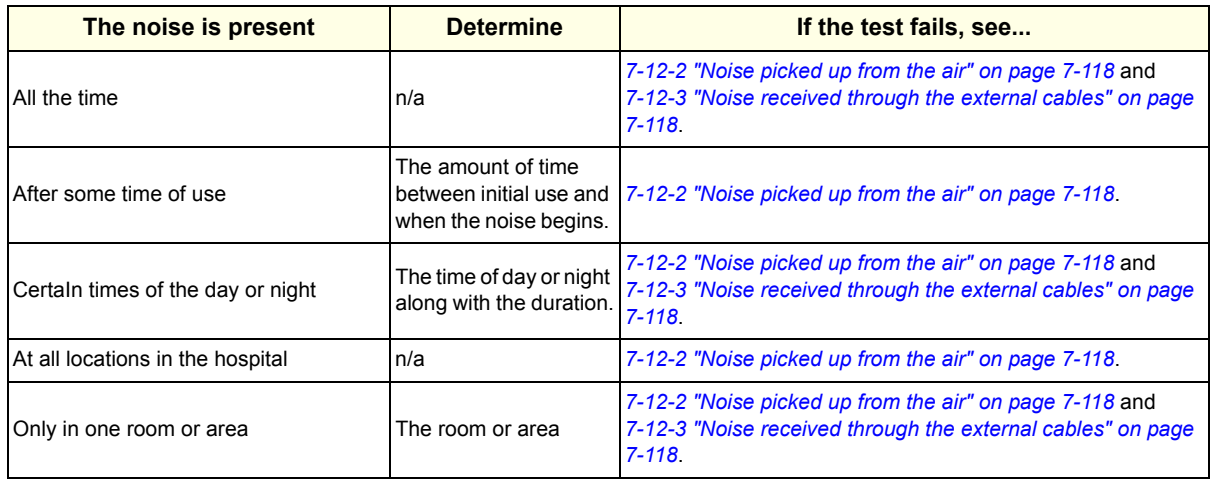

#### **Table 7-68 Noise Conditions (Continued)**

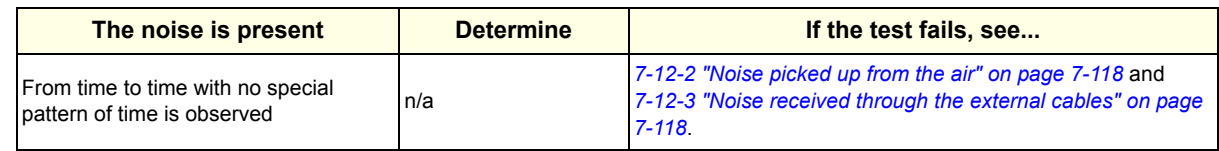

# <span id="page-363-0"></span>**7-12-2 Noise picked up from the air**

#### **Table 7-69 Noise Conditions Picked Up from the Air**

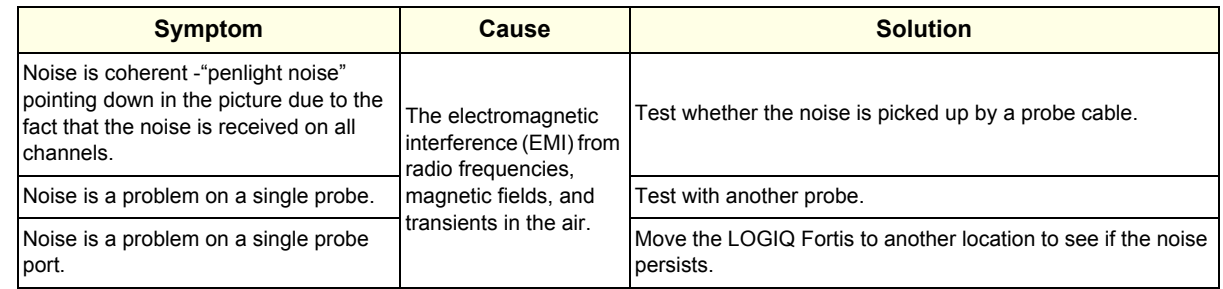

### <span id="page-363-1"></span>**7-12-3 Noise received through the external cables**

Electromagnetic Interference (EMI) from radio frequencies, magnetic fields, and transients in the wiring. The noise can enter the LOGIQ Fortis through the mains power cable, probe cable(s) or any other external connected cable(s).

Disconnect cables that are not needed for the basic use of the LOGIQ Fortis:

- Network cable
- Cables to any external peripherals
- ECG cables and other cables connected to the Patient I/O

Verify whether the noise changed or disappeared when the cables were removed.

Often, this type of noise is due to grounding problems in the mains power system or when the LOGIQ Fortis is sharing a power line with other equipment.

### <span id="page-363-2"></span>**7-12-4 Doppler noise**

Doppler noise symptoms can be horizontal stripes or spikes.

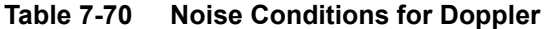

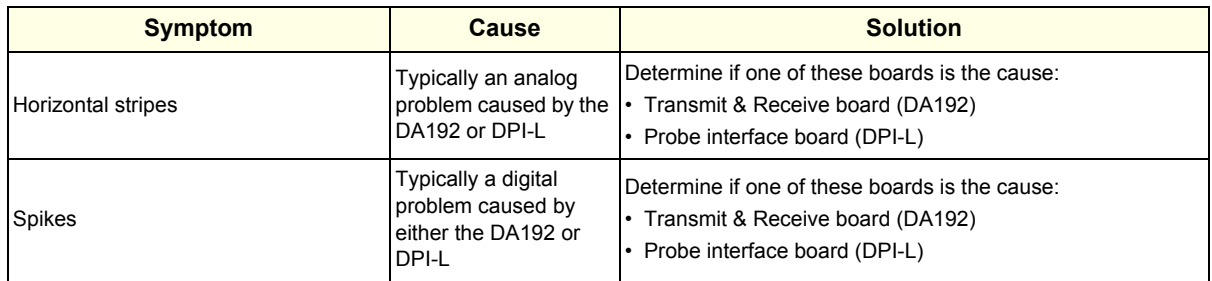

# <span id="page-364-0"></span>**7-12-5 Intermittent noise**

Intermittent noise can be caused by other equipment.

### **Table 7-71 Noise Conditions for Intermittent**

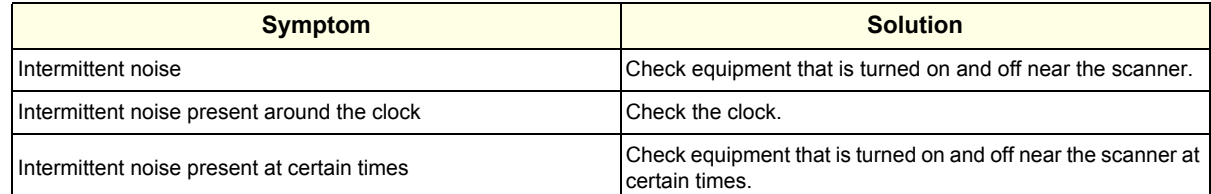

# <span id="page-364-1"></span>**7-12-6 Noise on a board**

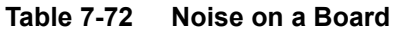

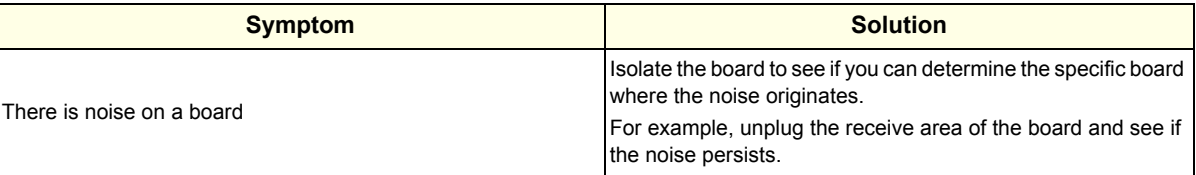

#### <span id="page-365-0"></span>**7-12-7 B-Flow noise issue**

At B-Flow with C1-6 probe, B-Flow noise induced by AC power supply (TDK-ACDC) was observed on LOGIQ Fortis. See the B-Flow issue image.

#### **Figure 7-56 Vertical noise issue image**

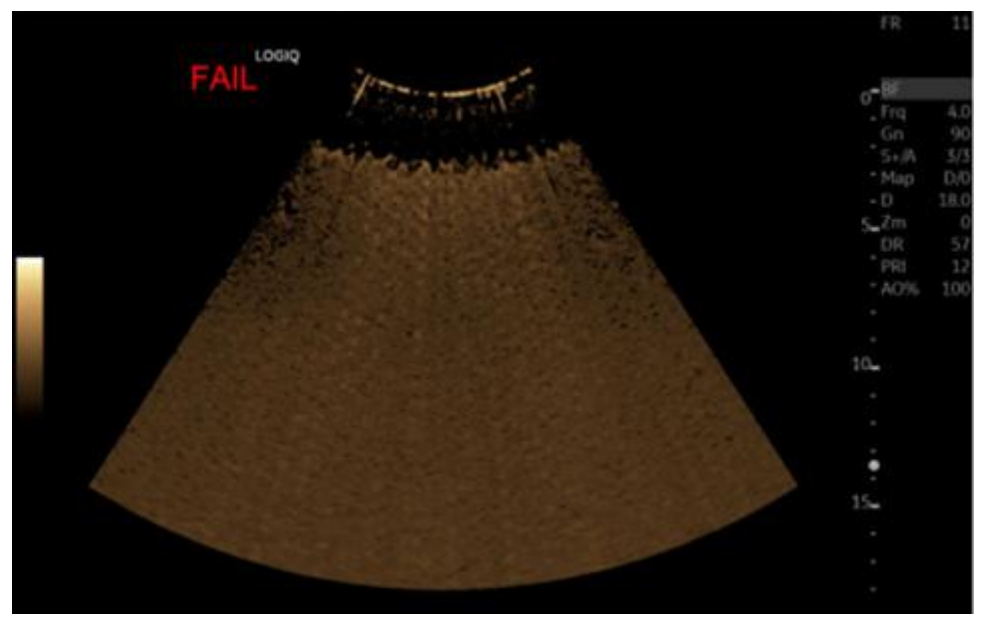

To prevent this issue, BEPS2 assy has Power supply bracket cover included absorber sheet. This BEPS2 assy is being used for all forward production for LOGIQ Fortis. But some of the FRU parts (BEPS2 Assy - 8813300-10) in stock have not included this sheet. If BEPS2 assy needs to be replaced in the field, make sure to check that power supply bracket cover is included absorber sheet to the new BEPS2 assy. If it is not included, it needs to transfer the power supply bracket cover of BEPS2 in console to new FRU part (BEPS2 assy). perform the following procedure to prevent the issue.

The absorber sheet on power supply bracket cover and BEPS2 Assy with absorber sheet images:

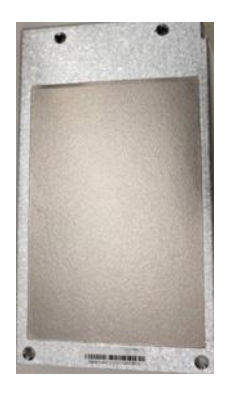

Power Supply Bracket cover with absorber sheet

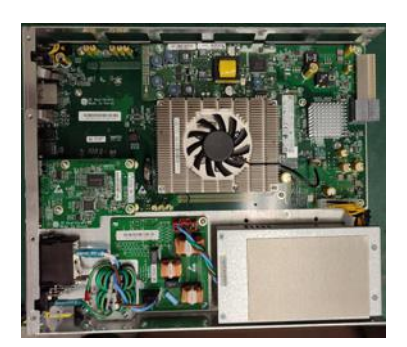

BEPS2 Assy with absorber sheet (The image in BEPS2 assy)

#### **7-12-7-1 To transfer the Power supply bracket cover to new FRU part**

About BEPS assy replacement procedure, *[See "BEPS Assy Replacement" on page 8-144.](#page-541-0)*

### **Table 7-73 BEPS removal**

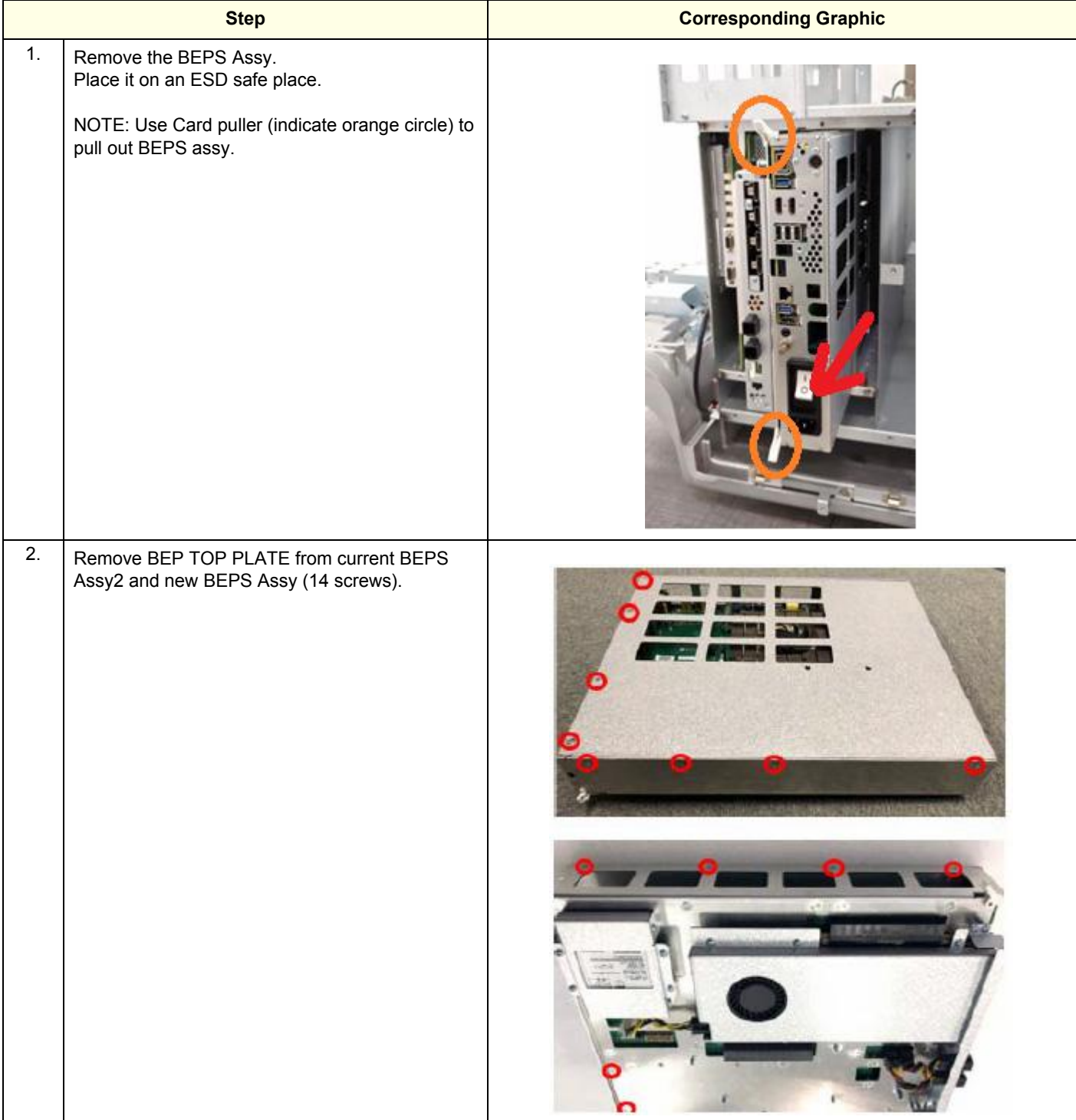

#### **Table 7-73 BEPS removal**

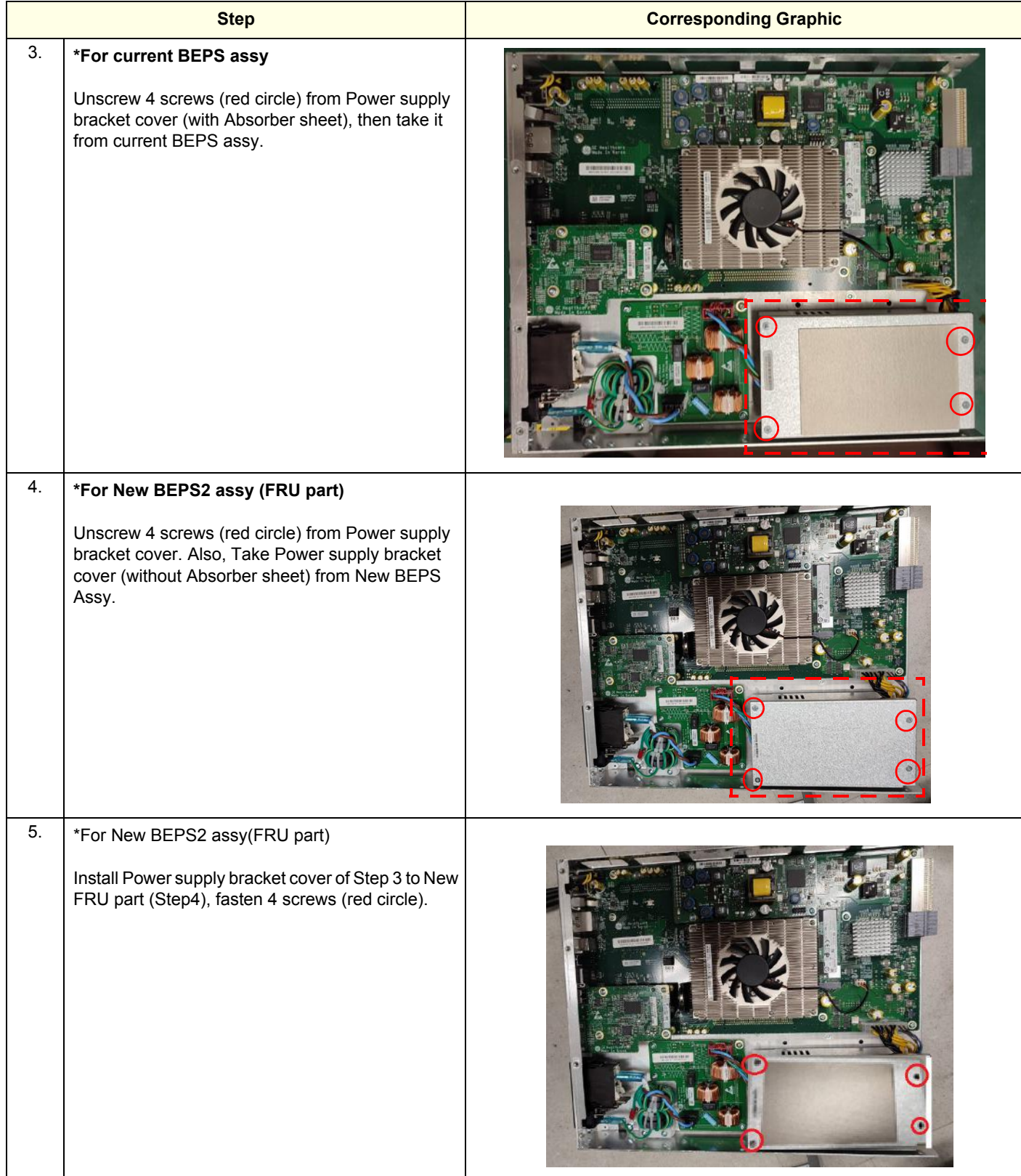

# **Section 7-13 Options Troubleshooting**

#### **Contents in this section**

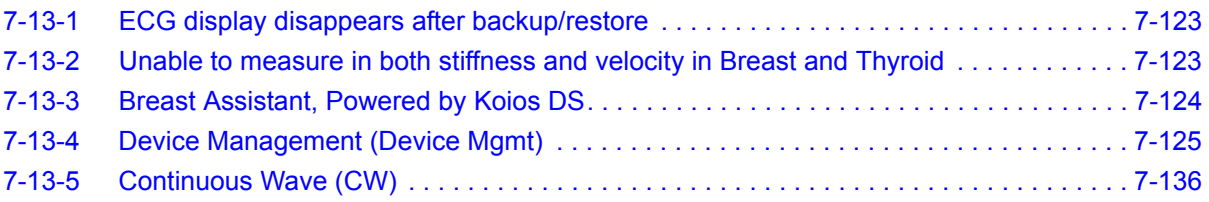

# <span id="page-368-0"></span>**7-13-1 ECG display disappears after backup/restore**

With ECG, after system auto-restart, turn system off and then back on. Otherwise ECG and TGC may not function until next full power cycle.

# <span id="page-368-1"></span>**7-13-2 Unable to measure in both stiffness and velocity in Breast and Thyroid**

WIth Shearwave, when entering Measurement in Breast or Thyroid, only the stiffness measurements show up on the touch panel if display units is set to kPa, even though both stiffness and velocity are enabled in the Utility pages.

# <span id="page-369-1"></span><span id="page-369-0"></span>**7-13-3 Breast Assistant, Powered by Koios DS**

Use [Table 7-74](#page-369-1) to troubleshooting Breast Assistant, Powered by Koios DS installations.

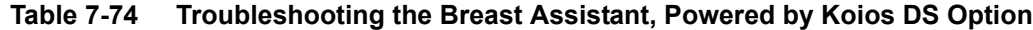

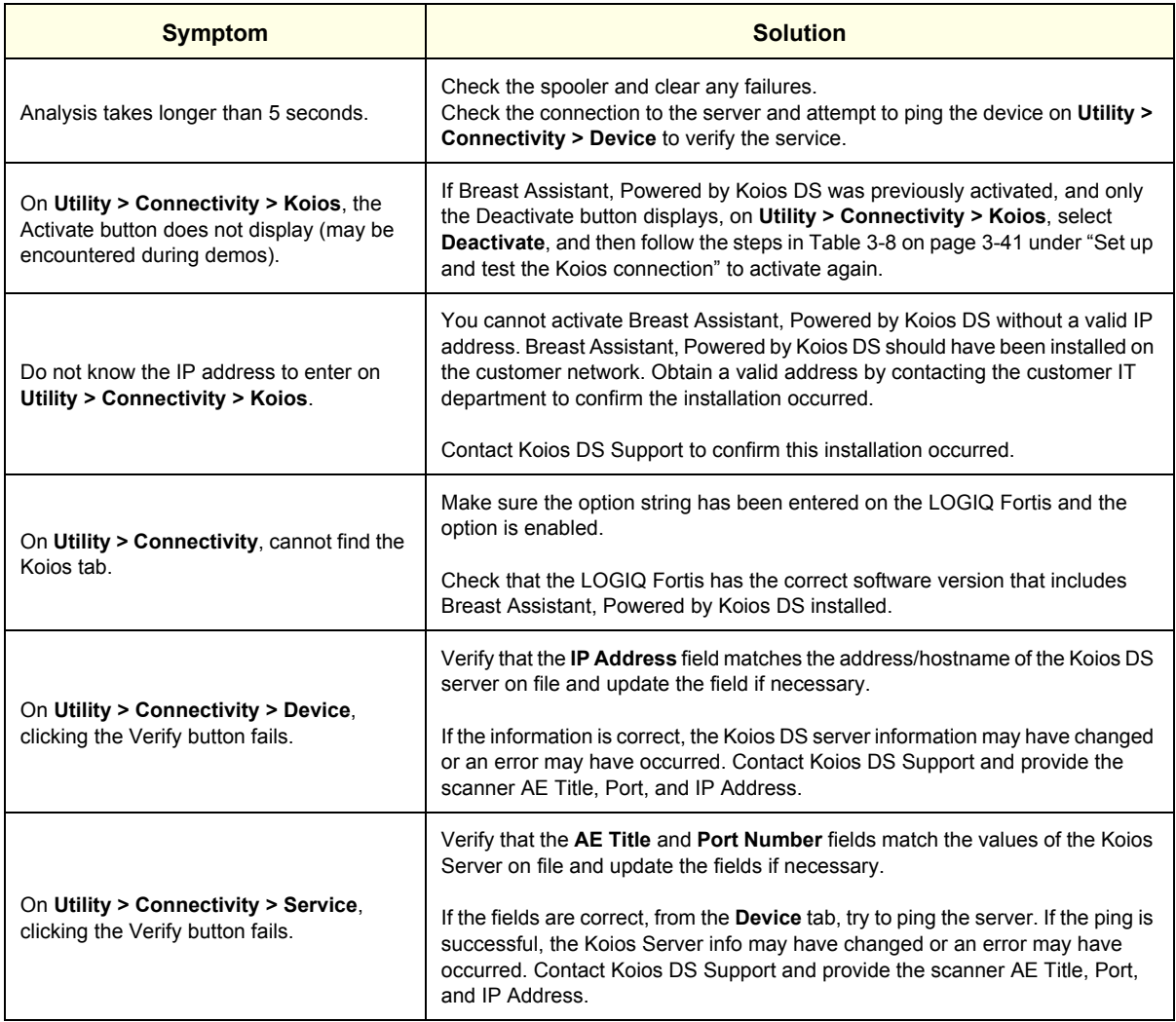

For Koios DS Support contact:

- Koios DS Support / Servicing Email: logiq@koiosmedical.com
- Koios DS Vendor Support Phone Number: +1(732)529-5755 Ext. 2

# <span id="page-370-1"></span><span id="page-370-0"></span>**7-13-4 Device Management (Device Mgmt)**

Use [Table 7-75](#page-370-1) to troubleshoot Device Management (Device Mgmt).

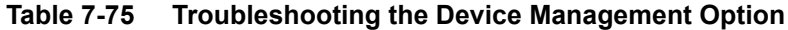

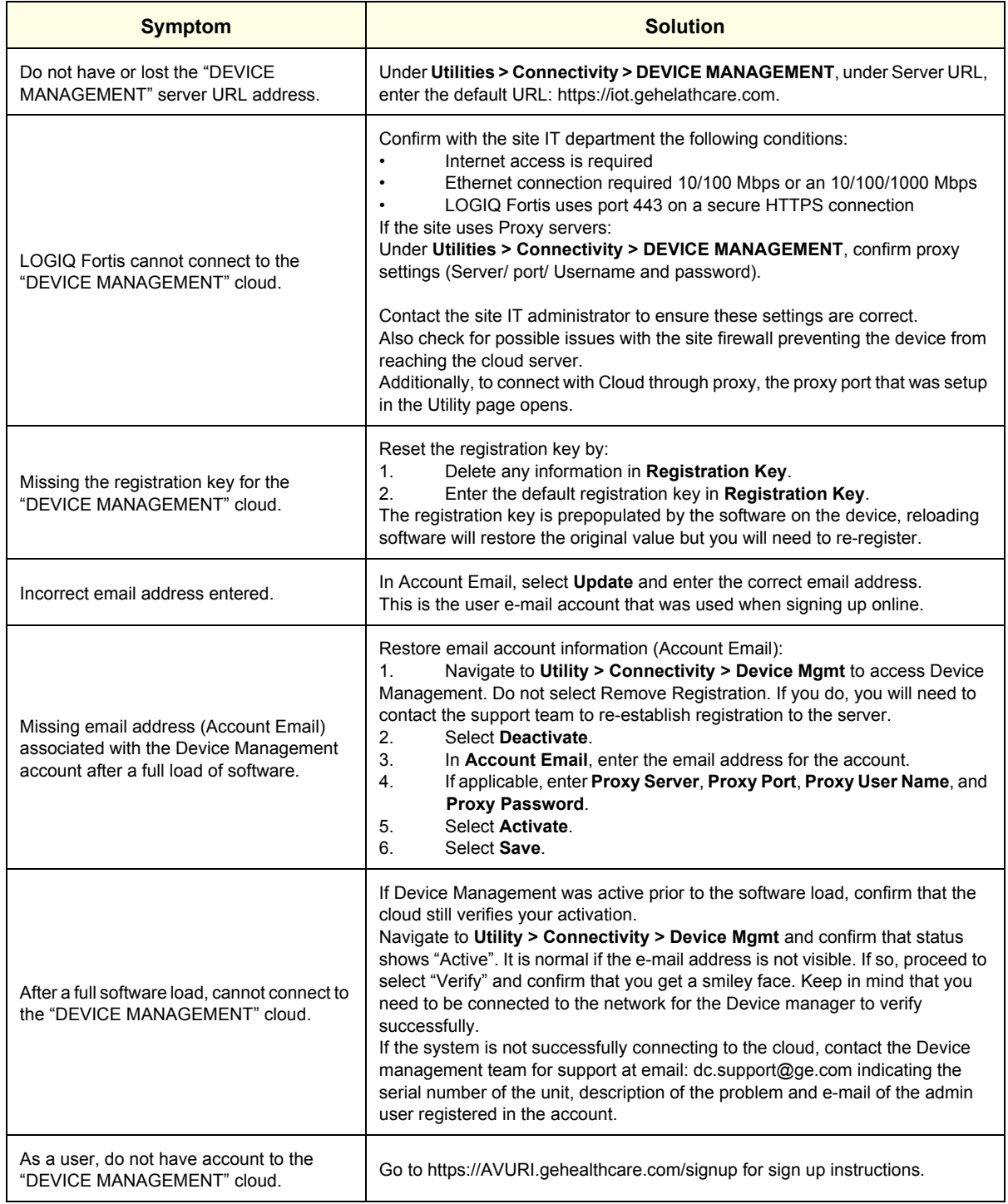

# **Table 7-75 Troubleshooting the Device Management Option**

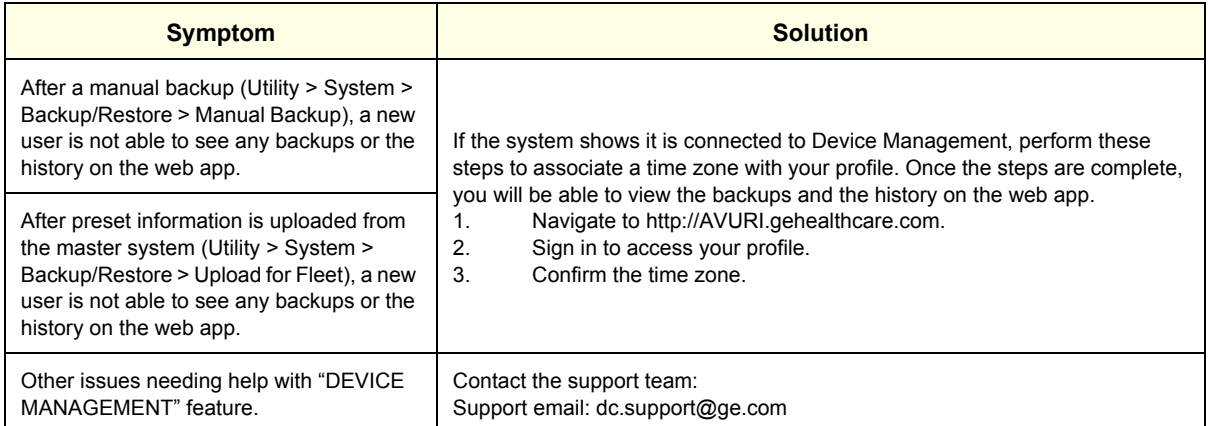

# **[7-13-4 Device Management \(Device Mgmt\) \(cont'd\)](#page-370-0)**

Use [Table 7-76](#page-372-0) to troubleshoot Device Management (Device Mgmt) through the error codes. These error codes will appear in the IoTAgentService.log log file. This log file can be found under D:\log.

#### <span id="page-372-0"></span>*NOTE: Error codes may change over time.*

#### **Table 7-76 Errors for the Device Management Option**

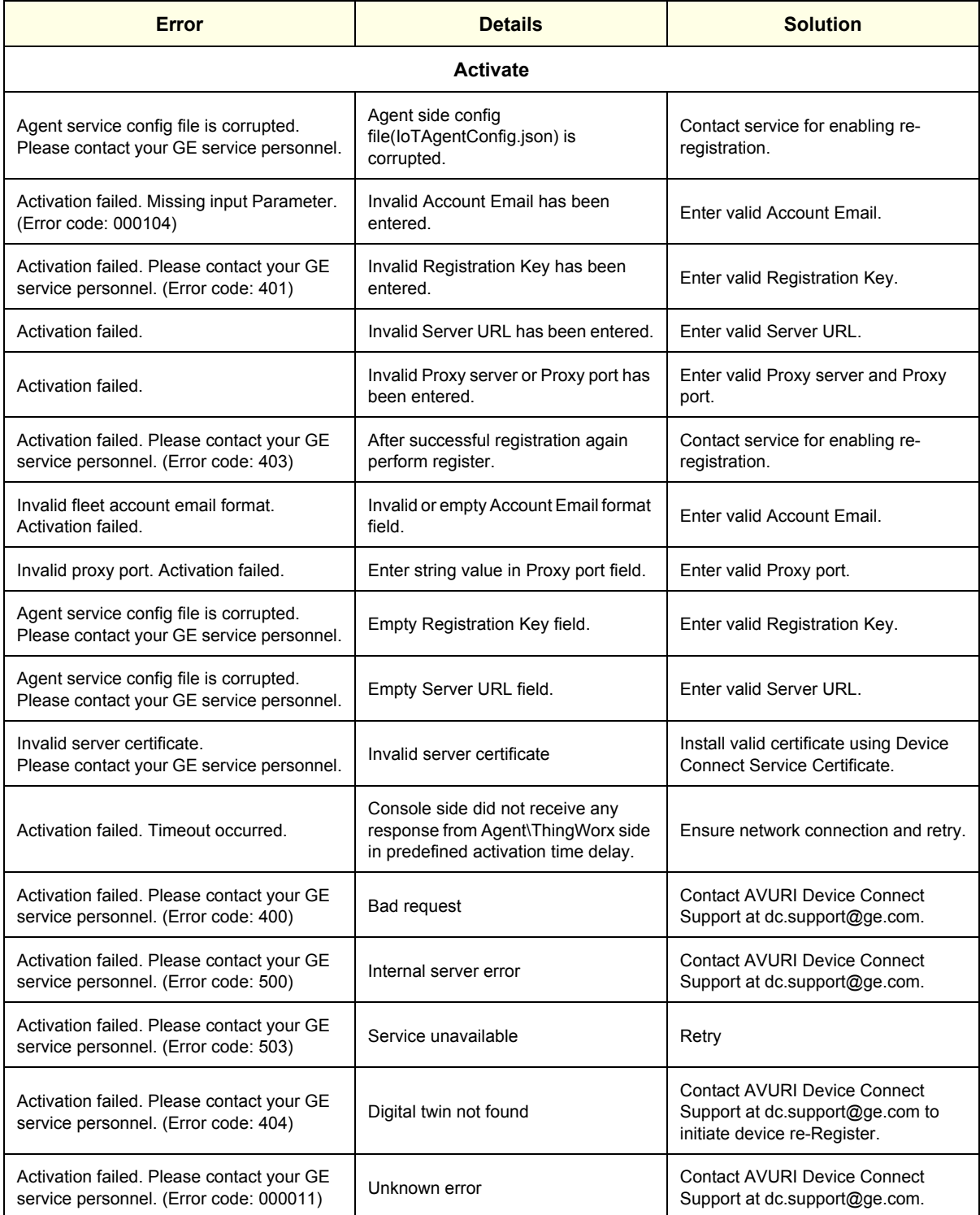

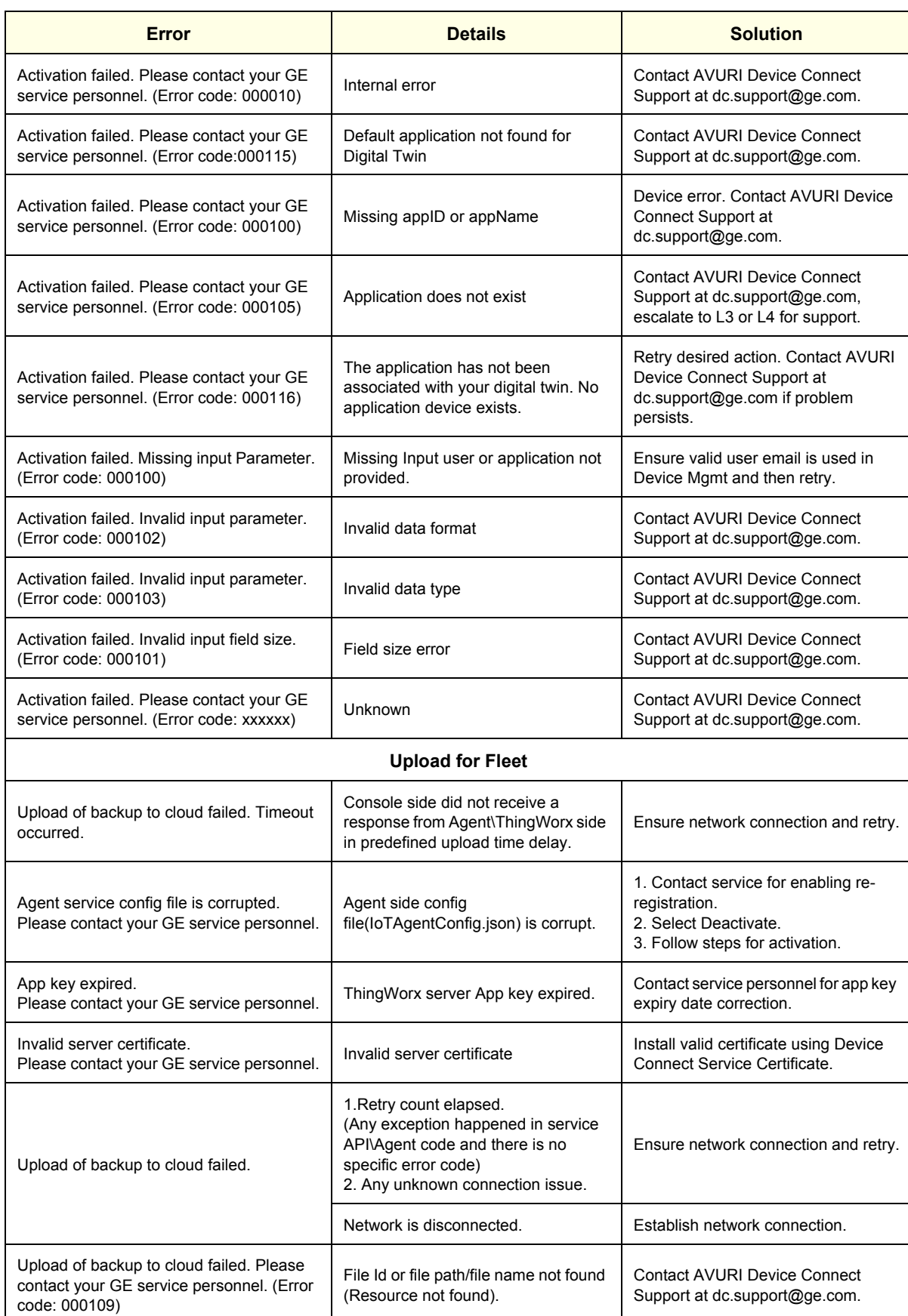

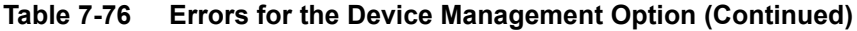

| <b>Error</b>                                                                                           | <b>Details</b>                                                                                                    | <b>Solution</b>                                                                                               |  |
|----------------------------------------------------------------------------------------------------|----------------------------------------------------------------------------------------------------|----------------------------------------------------------------------------------------------------|--|
| Upload of backup to cloud failed. Please<br>contact your GE service personnel. (Error<br>code: 000101) | Field size error                                                                                                    | <b>Contact AVURI Device Connect</b><br>Support at dc.support@ge.com.                                          |  |
| Upload of backup to cloud failed. Please<br>contact your GE service personnel. (Error<br>code: 000102) | Invalid data format                                                                                                    | <b>Contact AVURI Device Connect</b><br>Support at dc.support@ge.com.                                          |  |
| Upload of backup to cloud failed. Please<br>contact your GE service personnel.<br>(Error code: 000103) | Invalid data type                                                                                                    | <b>Contact AVURI Device Connect</b><br>Support at dc.support@ge.com.                                          |  |
| Upload of backup to cloud failed. Please<br>contact your GE service personnel.<br>(Error code: 000119) | Invalid data value<br>File type is invalid                                                                                                    | <b>Contact AVURI Device Connect</b><br>Support at dc.support@ge.com.                                          |  |
| Upload of backup to cloud failed. Please<br>contact your GE service personnel.<br>(Error code: 000120) | Invalid data value<br>Data classification is invalid                                                                                                    | <b>Contact AVURI Device Connect</b><br>Support at dc.support@ge.com.                                          |  |
| Upload of backup to cloud failed. Please<br>contact your GE service personnel.<br>(Error code: 000118) | Insufficient storage                                                                                                    | <b>Contact AVURI Device Connect</b><br>Support at dc.support@ge.com.                                          |  |
| Upload of backup to cloud failed. Please<br>contact your GE service personnel.<br>(Error code: 000100) | Missing Input                                                                                                    | <b>Contact AVURI Device Connect</b><br>Support at dc.support@ge.com.                                          |  |
| Upload of backup to cloud failed. Please<br>contact your GE service personnel.<br>(Error code: 000111) | File transfer subsystem encountered<br>an error (I/O error)                                                                                                  | Retry desired action. Contact AVURI<br>Device Connect Support at<br>dc.support@ge.com if problem<br>persists. |  |
|                                                                                                    | Internal error                                                                                                    | <b>Contact AVURI Device Connect</b><br>Support at dc.support@ge.com.                                          |  |
| Upload of backup to cloud failed. Please<br>contact your GE service personnel.<br>(Error code: 000105) | App Id does not exist (Resource not<br>found)                                                                                                    | <b>Contact AVURI Device Connect</b><br>Support at dc.support@ge.com.                                          |  |
| Upload of backup to cloud failed. Please<br>contact your GE service personnel.<br>(Error code: 000113) | Invalid data value                                                                                                    | <b>Contact AVURI Device Connect</b><br>Support at dc.support@ge.com.                                          |  |
| Upload of backup to cloud failed. Please<br>contact your GE service personnel.<br>(Error code: 000010) | External error                                                                                                    | <b>Contact AVURI Device Connect</b><br>Support at dc.support@ge.com.                                          |  |
| Upload of backup to cloud failed. Please<br>contact your GE service personnel.<br>(Error code: xxxxxx) | Unknown                                                                                                    | <b>Contact AVURI Device Connect</b><br>Support at dc.support@ge.com.                                          |  |
| <b>Update Connection Configuration</b>                                                                 |                                                                                                    |                                                                                                    |  |
| Invalid proxy port. Update proxy<br>configuration failed.                                              | Invalid string value in Proxy port field.                                                                                                    | Enter valid Proxy port.                                                                                       |  |
| Proxy configuration update failed.                                                                     | 1. Retry count elapsed. (Any<br>exception happened in service<br>API\Agent code and th.ere is no<br>specific error code)<br>2. Any unknown connection issue. | Ensure network connection and retry.                                                                          |  |

**Table 7-76 Errors for the Device Management Option (Continued)**

# **Table 7-76 Errors for the Device Management Option (Continued)**

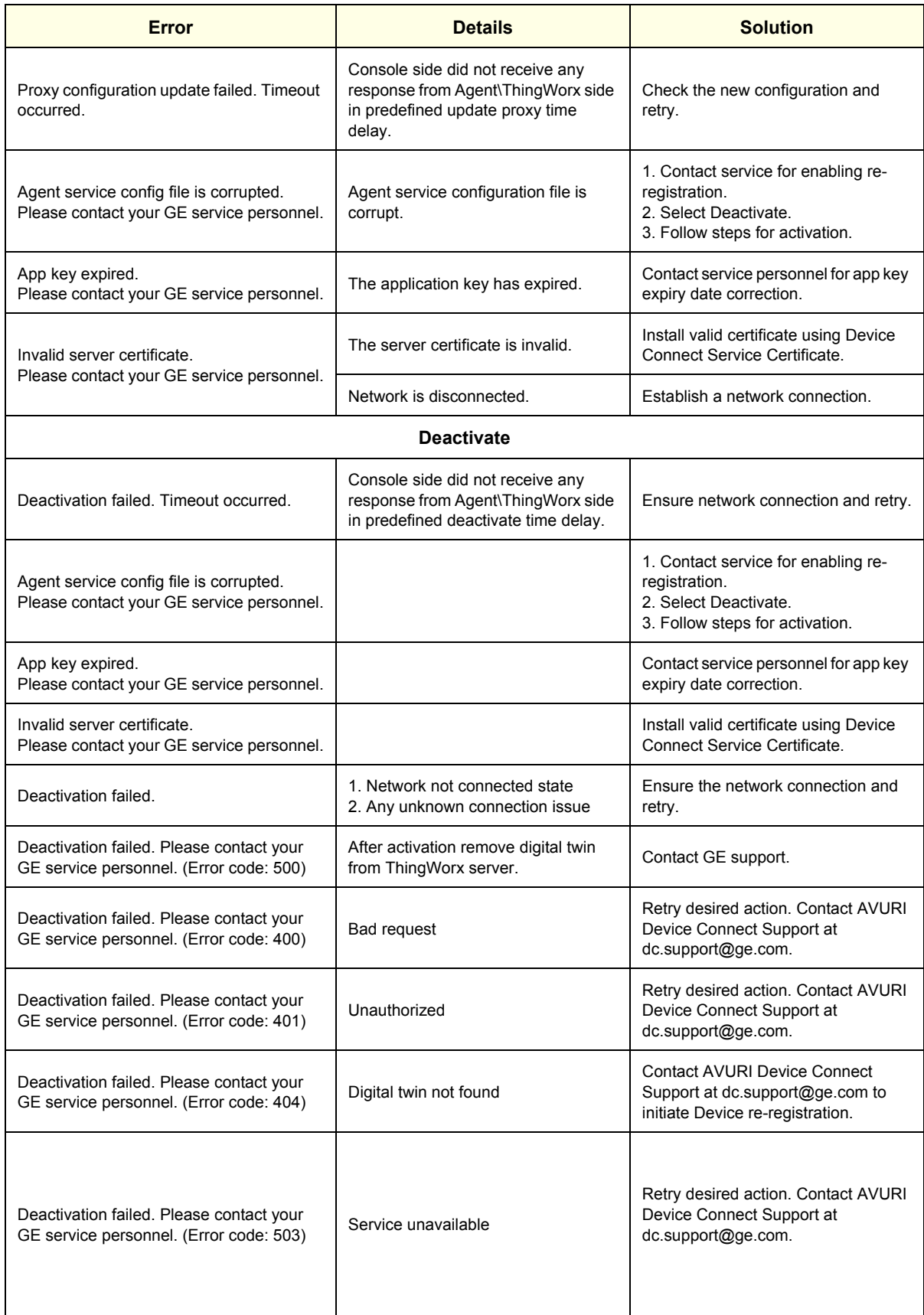

#### **Table 7-76 Errors for the Device Management Option (Continued)**

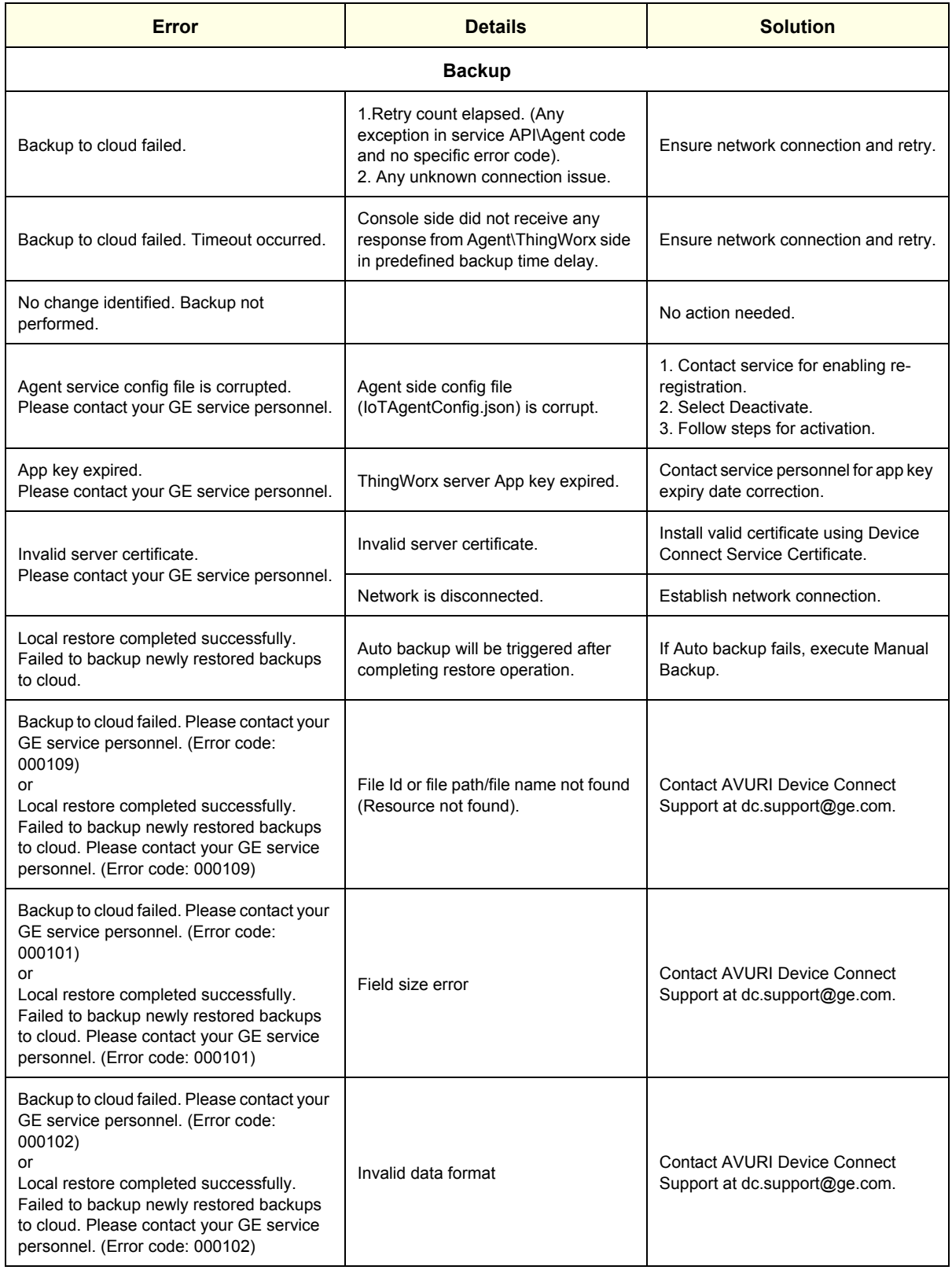

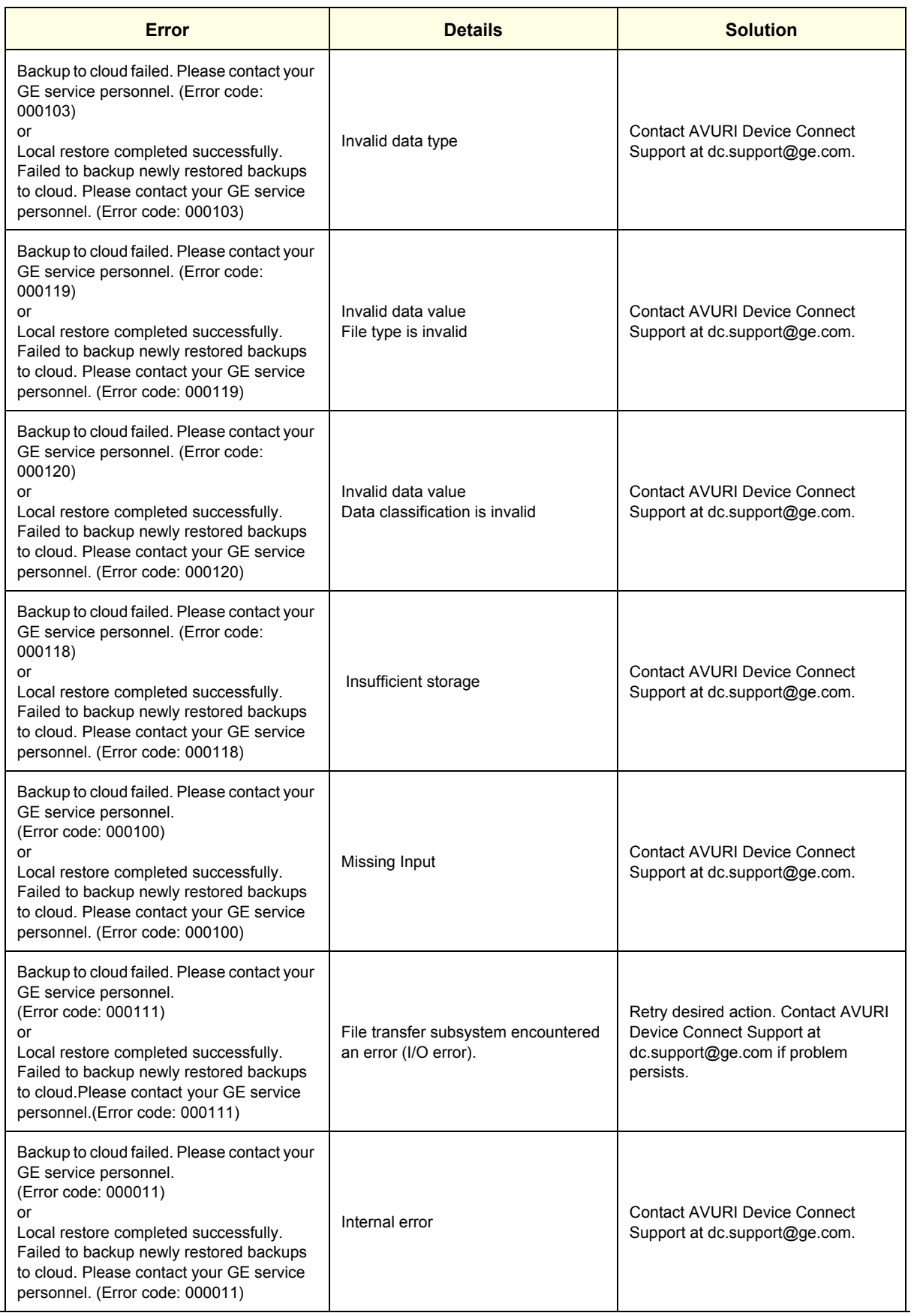

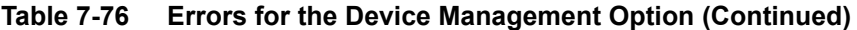

| <b>Error</b>                                                                                                    | <b>Details</b>                                                                                                    | <b>Solution</b>                                                                                                  |  |
|----------------------------------------------------------------------------------------------------|----------------------------------------------------------------------------------------------------|----------------------------------------------------------------------------------------------------|--|
| Backup to cloud failed. Please contact your<br>GE service personnel.<br>(Error code: 000105)<br>or<br>Local restore completed successfully.<br>Failed to backup newly restored backups<br>to cloud. Please contact your GE service<br>personnel. (Error code: 000105) | App Id does not exist (Resource not<br>found).                                                                                                    | <b>Contact AVURI Device Connect</b><br>Support at dc.support@ge.com.                                             |  |
| Backup to cloud failed. Please contact your<br>GE service personnel.<br>(Error code: 000113)<br>or<br>Local restore completed successfully.<br>Failed to backup newly restored backups<br>to cloud. Please contact your GE service<br>personnel. (Error code: 000113) | Invalid data value                                                                                                    | <b>Contact AVURI Device Connect</b><br>Support at dc.support@ge.com.                                             |  |
| Backup to cloud failed. Please contact your<br>GE service personnel.<br>(Error code: 000010)<br>or<br>Local restore completed successfully.<br>Failed to backup newly restored backups<br>to cloud. Please contact your GE service<br>personnel. (Error code: 000010) | <b>External Error</b>                                                                                                    | <b>Contact AVURI Device Connect</b><br>Support at dc.support@ge.com.                                             |  |
| Backup to cloud failed. Please contact your<br>GE service personnel. (Error code: xxxxxx)<br>or<br>Local restore completed successfully.<br>Failed to backup newly restored backups<br>to cloud. Please contact your GE service<br>personnel. (Error code: xxxxxx)    | Unknown                                                                                                    | <b>Contact AVURI Device Connect</b><br>Support at dc.support@ge.com.                                             |  |
| <b>Install</b>                                                                                                    |                                                                                                    |                                                                                                    |  |
| Configuration installation failed.                                                                                                    | 1. Retry count elapsed (Agent or<br>service API exception).<br>3. Any unknown connection issue.<br>Console side did not receive any<br>response from Agent\ThingWorx side<br>in predefined download time delay. | Ensure network connection and retry.                                                                             |  |
| Configuration downloaded is identical to<br>the current configuration. Press OK to<br>discontinue installation.                                                                                                    | Stop installation.                                                                                                    | No action needed.                                                                                                |  |
| Agent service config file is corrupted.<br>Please contact your GE service personnel.                                                                                                    | Agent side config<br>file(IoTAgentConfig.json) is corrupt.                                                                                                    | 1. Contact service for enabling re-<br>registration.<br>2. Select Deactivate.<br>3. Follow steps for activation. |  |
| App key expired.<br>Please contact your GE service personnel.                                                                                                    | ThingWorx server App key expired.                                                                                                    | Contact service personnel for app key<br>expiry date correction.                                                 |  |
| Invalid server certificate.<br>Please contact your GE service personnel.                                                                                                    | Invalid server certificate                                                                                                    | Install valid certificate using Device<br>Connect Service Certificate.                                           |  |
|                                                                                                    | Network is disconnected.                                                                                                    | Establish network connection.                                                                                    |  |

**Table 7-76 Errors for the Device Management Option (Continued)**

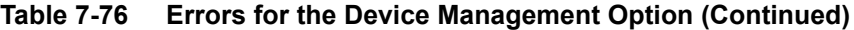

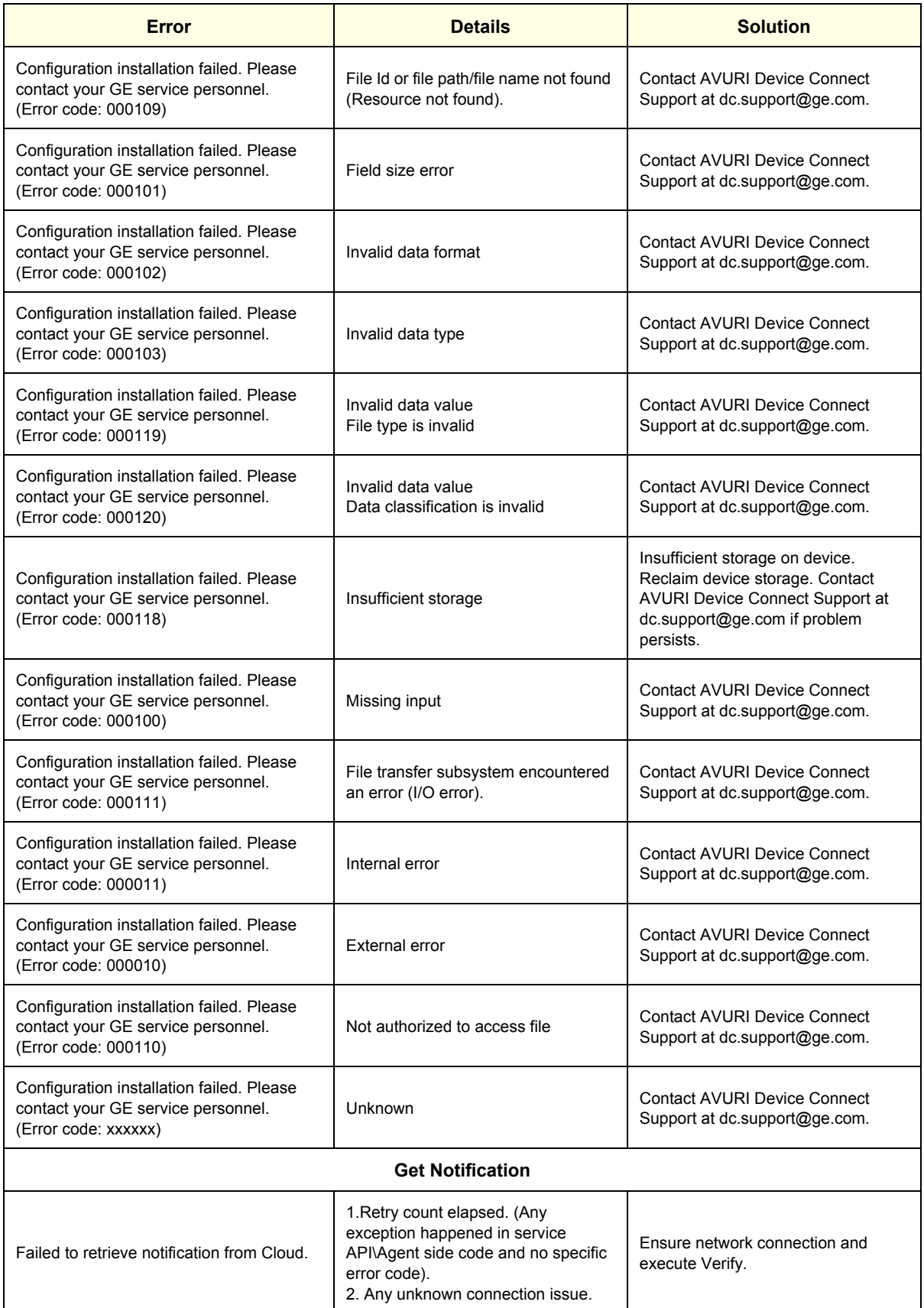

| <b>Error</b>                                                                                                    | <b>Details</b>                                                                                                   | <b>Solution</b>                                                                                                  |  |
|----------------------------------------------------------------------------------------------------|----------------------------------------------------------------------------------------------------|----------------------------------------------------------------------------------------------------|--|
| Timeout occurred. Device Connect<br>notification request has been sent, but<br>there is not confirmation yet. Please try<br>again later. | Console side did not receive any<br>response from Agent\ThingWorx side<br>in predefined notification time delay. | Ensure network connection and<br>execute Verify.                                                                 |  |
| Agent service config file is corrupted.<br>Please contact your GE service personnel.                                                     | Agent side config file<br>(IoTAgentConfig.json) is corrupt.                                                      | 1. Contact service for enabling re-<br>registration.<br>2. Select Deactivate.<br>3. Follow steps for activation. |  |
| App key expired.<br>Please contact your GE service personnel.                                                                            | ThingWorx server App key expired.                                                                                | Contact service personnel for app key<br>expiry date correction.                                                 |  |
| Invalid server certificate.<br>Please contact your GE service personnel.                                                                 | Invalid server certificate                                                                                       | Install valid certificate using Device<br>Connect Service Certificate.                                           |  |
| The message retrieved from the cloud at<br>%s is too large.                                                                              |                                                                                                    | Contact fleet owner for correction of<br>the message.                                                            |  |
|                                                                                                    | Network is disconnected.                                                                                         | Establish network connection.                                                                                    |  |
| Failed to retrieve notification from Cloud.<br>Please contact your GE service personnel.<br>(Error code: 000112)                         | Invalid data range                                                                                               | <b>Contact AVURI Device Connect</b><br>Support at dc.support@ge.com.                                             |  |
| Failed to retrieve notification from Cloud.<br>Please contact your GE service personnel.<br>(Error code: 000113)                         | Invalid data value                                                                                               | <b>Contact AVURI Device Connect</b><br>Support at dc.support@ge.com.                                             |  |
| Failed to retrieve notification from Cloud.<br>Please contact your GE service personnel.<br>(Error code: 000101)                         | Field size error                                                                                                 | <b>Contact AVURI Device Connect</b><br>Support at dc.support@ge.com.                                             |  |
| Failed to retrieve notification from Cloud.<br>Please contact your GE service personnel.<br>(Error code: 000105)                         | App Id does not exist                                                                                            | <b>Contact AVURI Device Connect</b><br>Support at dc.support@ge.com.                                             |  |
| Failed to retrieve notification from Cloud.<br>Please contact your GE service personnel.<br>(Error code: 000011)                         | <b>Internal Error</b>                                                                                            | <b>Contact AVURI Device Connect</b><br>Support at dc.support@ge.com.                                             |  |
| Failed to retrieve notification from Cloud.<br>Please contact your GE service personnel.<br>(Error code: 000010)                         | <b>External Error</b>                                                                                            | <b>Contact AVURI Device Connect</b><br>Support at dc.support@ge.com.                                             |  |
| Failed to retrieve notification from Cloud.<br>Please contact your GE service personnel.<br>(Error code: xxxxxx)                         | Unknown                                                                                                    | <b>Contact AVURI Device Connect</b><br>Support at dc.support@ge.com.                                             |  |
| <b>Verify</b>                                                                                                    |                                                                                                    |                                                                                                    |  |
| Smiley icon display                                                                                                    | Check whether the Agent is<br>connected to the ThingWorx Core<br>using BaseClient::isConnected()<br>method.      | Ensure the network connection and<br>retry.                                                                      |  |

**Table 7-76 Errors for the Device Management Option (Continued)**

# <span id="page-381-0"></span>**7-13-5 Continuous Wave (CW)**

#### <span id="page-381-1"></span>**7-13-5-1 Vertical noise with P2D/P6D probes and Continuous Wave (CW)**

A vertical noise issue [\(Figure 7-57](#page-381-1)) may exist when using P2D/P6D probes and Continuous Wave (CW).

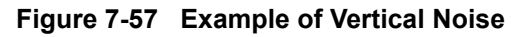

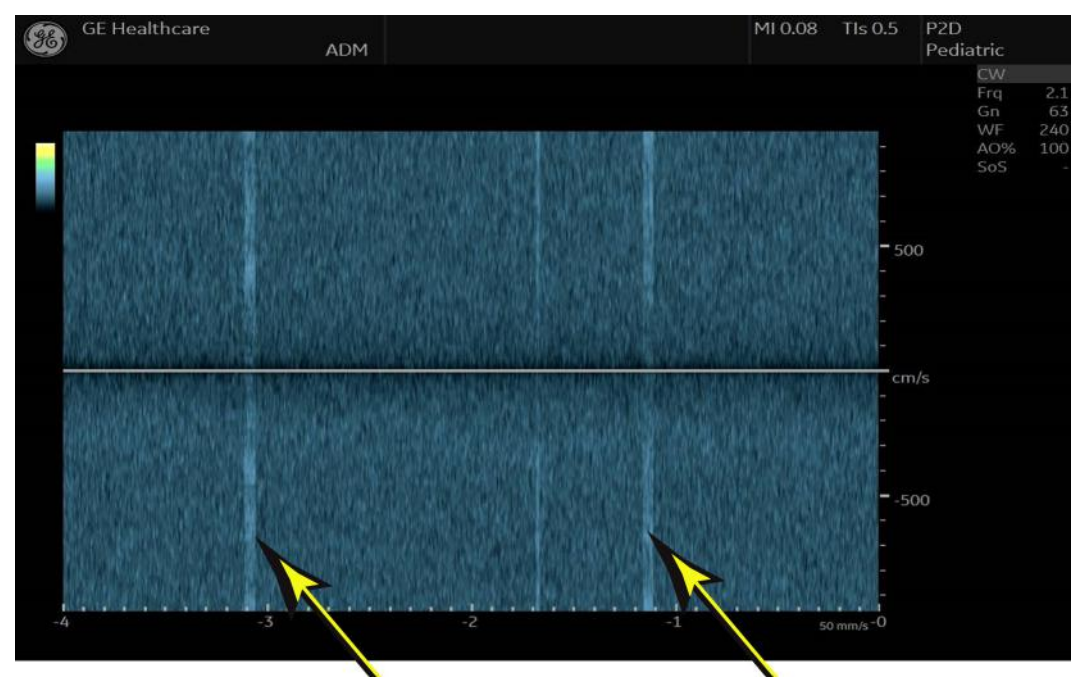

#### **Workaround for vertical noise**

There is no workaround for this issue. Hardware does not need to be replaced when this issue is identified.

#### **7-13-5-2 Tone noise with M5Sc-D / 6S-D probes and Continuous Wave (CW)**

A Tone noise issue may exist when using M5Sc-D / 6S-D probes and Continuous Wave (CW) with limited position.

There is no workaround for this issue. Hardware does not need to be replaced when this issue is identified.

But if noise is quite stronger than this image, replacing BEPS assy may improve noise level.

#### **Figure 7-58 Example of Tone Noise**

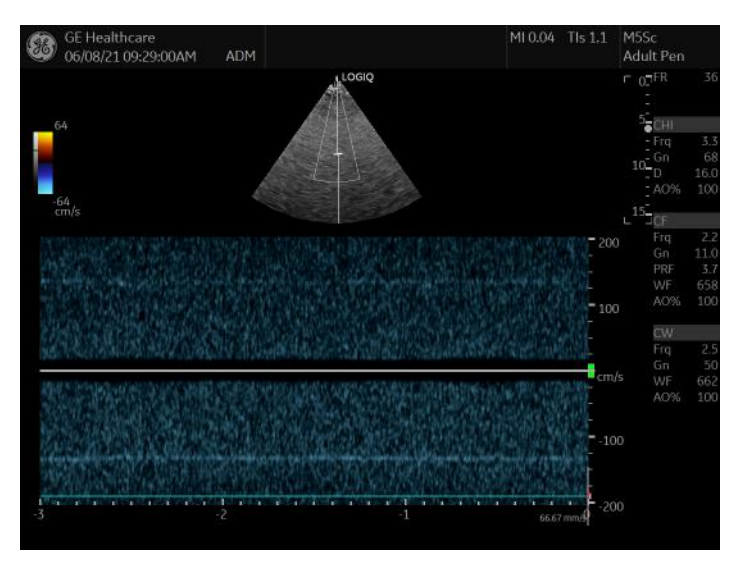

# **Section 7-14 Probes Troubleshooting**

#### **Contents in this section**

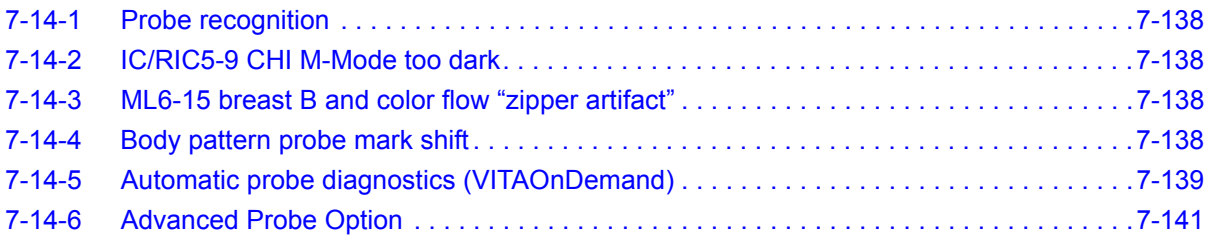

# <span id="page-383-0"></span>**7-14-1 Probe recognition**

Check all of the probes on all the ports. Remove all of the probes, and then check each probe singly in every port.

• If only one probe fails to be recognized, clean User Defs to check if the problem is caused by corrupted presets. If the problem is not resolved, replace the probe.

# <span id="page-383-1"></span>**7-14-2 IC/RIC5-9 CHI M-Mode too dark**

With IC5-9 and RIC5-9 probes CHI M-Mode appears too dark compared to B-Mode image and is limited on the amount it can be brightened. Fundamental M-Mode gain is acceptable.

Use Anatomical M-Mode.

## <span id="page-383-2"></span>**7-14-3 ML6-15 breast B and color flow "zipper artifact"**

With ML-6-15 probes, a zipper artifact may appear. Try the following to resolve:

- Decrease the frame rate to minimize artifact.
- Change FR to 0 (this causes a slower FR).
- Do not use during a biopsy.
- Decrease depth to above 4 cm's.

## <span id="page-383-3"></span>**7-14-4 Body pattern probe mark shift**

If system is set to active body pattern on freeze, the body pattern will shift to the right on freeze. If it is then moved back it will save as desired.

Do not activate body pattern on freeze.

#### <span id="page-384-0"></span>**7-14-5 Automatic probe diagnostics (VITAOnDemand)**

If there is VITAOnDemand option string and Enable Automatic Probe Diagnostics is selected on Utility > Admin, the Probe Test button appears when using the applicable probes with any B mode application.

*NOTE: Supported probes are C1-6-D, M5SC-D, IC5-9-D, RIC5-9-D, and ML6-15-D.*

To enable automatic probe diagnostics (VITA), see ["Service settings" on page 3-48.](#page-129-0)

The initial VITA version collects diagnostic data at boot up from the first supported probe found connected from the left to the right.

- **Automatic Test Routine** Periodically between patient exams, an automatic routine pulses a single element and lens echoes are recorded by other elements in the array. This is repeated until all elements are pulsed.
- **Advanced Data Analysis** The system compiles the lens echo data into a sensitivity matrix comprising the relative transmit and receive frequencies between each combination of elements. This matrix is then analyzed for patterns.
- **On-Board Customer Features** The result of this analysis will assess the health of the customers probe, alert to specific failure types, and can even adjust image quality to compensate for probe wear and degradation.

The diagnostic result will be logged in a file, stored under the Diag/VITA folder, with a.JSON extension.

This file can be transferred to the GE backoffice through a data transfer or can be collected with the Alt+D logs.

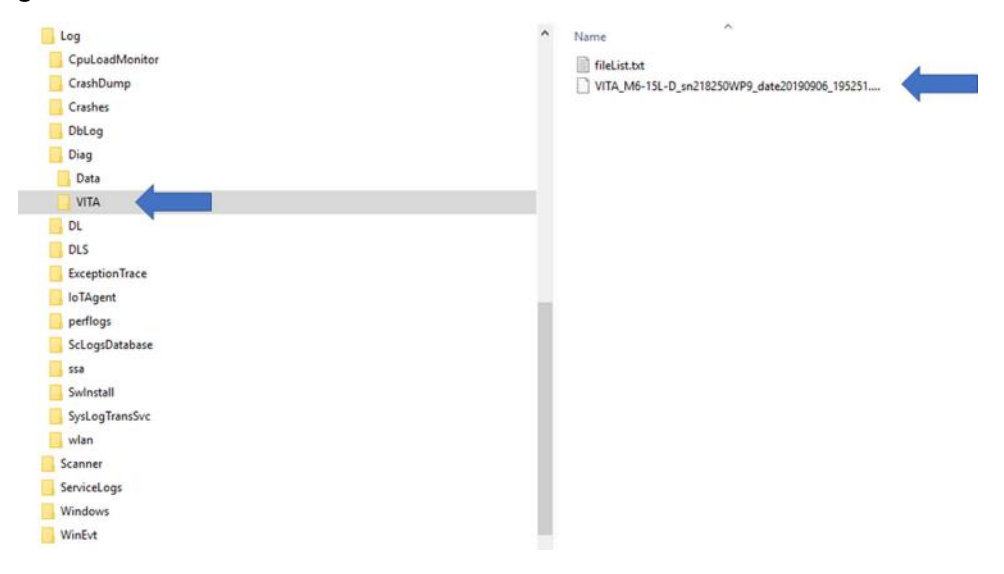

#### **Figure 7-59 VITA Folder and File Location**

# **[7-14-5 Automatic probe diagnostics \(VITAOnDemand\) \(cont'd\)](#page-384-0)**

### **To run a VITAOnDemand probe test:**

1.) From Scan, navigate to the second page of the B-mode tab.

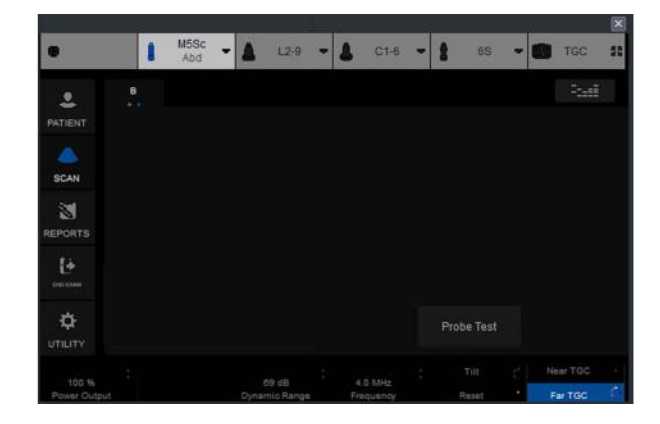

2.) Select **Probe Test**. A popup window displays requesting to clean the probe before starting the test.

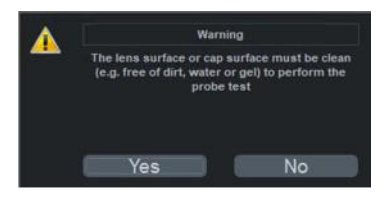

- 3.) Clean the probe.
- 4.) Select **Yes** to start the test.
- 5.) If the test passes, a popup window will show that the probe test passed.
- 6.) If the test fails, a popup window displays to suggest next steps to retest the probe.

## **[7-14-5 Automatic probe diagnostics \(VITAOnDemand\) \(cont'd\)](#page-384-0)**

After running the test again with a test fail, perform the following steps to identify if the failure is a system problem or a probe problem:

#### **To determine a system failure or a probe failure:**

- 1.) Using a good probe on the same connector, run a VITAOnDemand probe test.
- 2.) If the test passes, then this might be a probe problem. Refer to the detailed VITA analysis results in the coming days from the Datalake.
- 3.) If the test fails, then this is a system problem.
- 4.) Run system diagnostics to detect where the problem is and replace whichever board is causing the problem.
- 5.) If the system diagnostics passes, this is relay board problem.
- 6.) Replace the relay board.

## <span id="page-386-0"></span>**7-14-6 Advanced Probe Option**

If the following probes does not activate even if you select, check the Advanced Probe Option (H46612LS) is installed in Utility -> Admin-> System Admin.

- C2-9-D probe
- C2-9VN-D probe
- C1-6-D probe
- C1-6VN-D probe
- C3-10-D probe
- M5Sc-D Probe
- L2-9-D probe
- L2-9VN-D probe.

Figure 7-60 System Admin Window

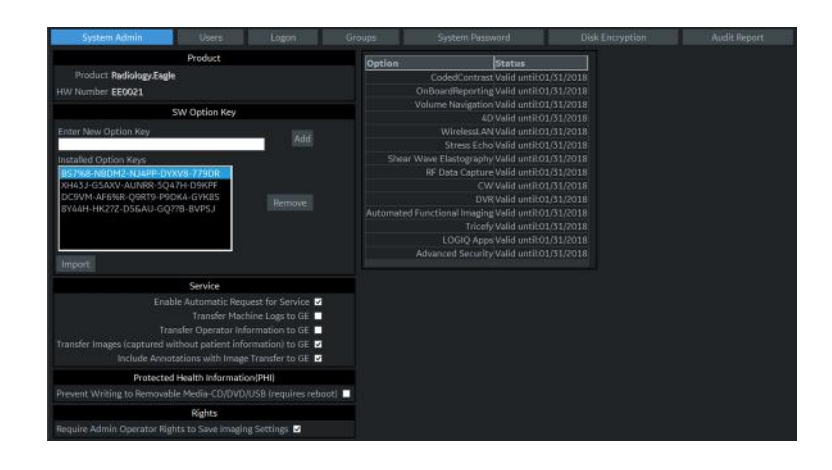

# **Section 7-15 Peripherals Troubleshooting**

#### **Contents in this section**

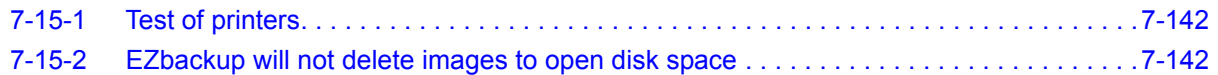

# <span id="page-387-0"></span>**7-15-1 Test of printers**

Print Test Page tests that the printer is installed correctly and hooked up at the Windows level.

- 1.) Open the **Printers** folder, either from **Start > Settings > Printers** or **Utilities > System > Printers**.
- 2.) Right click on a printer and select **Preferences**.
- 3.) Select **Print Test Page** (this sends a print to the printer bypassing all of the scanner software).
- 4.) Observe the page. If the page prints out, the problem is probably a Windows configuration issue or a configuration issue with Connectivity. If the page does not print out, there probably is a cabling issue or a printer configuration issue in Windows.
- *NOTE: For the Sony small format printers you will see the test page clipped. This is normal.*

## <span id="page-387-1"></span>**7-15-2 EZbackup will not delete images to open disk space**

Customers have to manually delete the patients after successful EZBackup operation to free up disk space.

# **Section 7-16 Setting Troubleshooting**

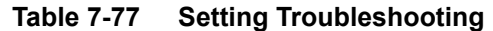

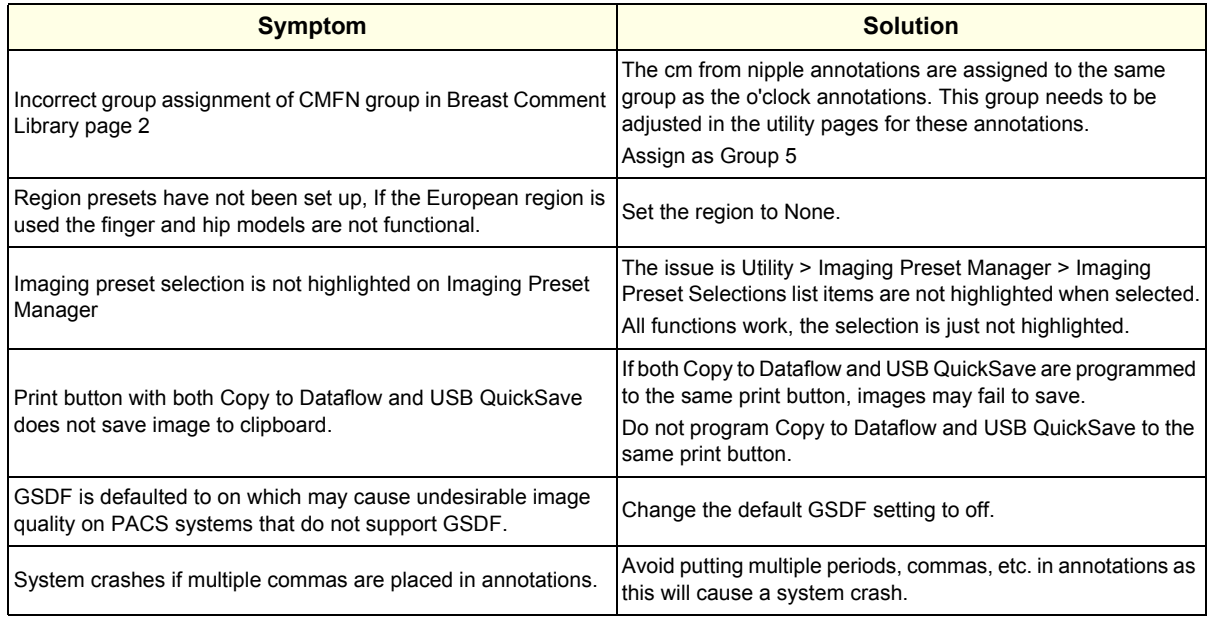

# **Section 7-17 Scan Assistant Troubleshooting**

## **7-17-1 Scan Assistant Creator**

With Scan Assistant Creator, when the LOGIQ Fortis is locked or in auto-logoff, you can lose your Scan Assistant protocol. Do not allow the LOGIQ Fortis to enter lock screen or auto-logoff the Scan Assistant.

Saving and closing Scan Assistant Creator before leaving the LOGIQ Fortis is recommended.

## **7-17-2 Problems with annotations/comments and Scan Assistant**

When running Scan Assistant and pausing or editing annotations/comments, the annotation/comments might remain on screen or may fail to display. To fix this problem, press the **Comment** key twice to close or display annotation/comments.

# **Section 7-18 Log File Troubleshooting**

### **Contents in this section**

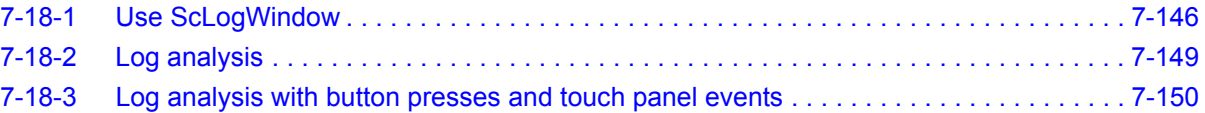

## <span id="page-391-0"></span>**7-18-1 Use ScLogWindow**

The ScLogWindow application helps identify errors while the LOGIQ Fortis is running. Access this application from the Windows desktop or through Task Manager. From **ScLogWindow**, you can:

- View the logs
- Save the log
- Filter the log

**To open ScLogWindow from the Windows desktop:**

**Figure 7-61 ScLogWindow from the Windows desktop**

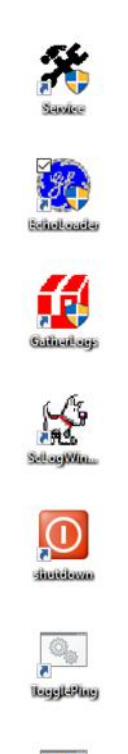

Insert and activate the SSA key.

- Exit to Windows.
- From the Windows desktop, click the **ScLogWindow** icon.

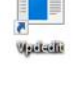

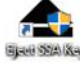

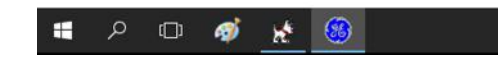

# **[7-18-1 Use ScLogWindow \(cont'd\)](#page-391-0)**

#### **To open ScLogWindow from Task Manager**:

- 1.) Insert and activate the SSA key.
- 2.) Press **Ctrl+Alt+Del** and select **Task Manager**.
- 3.) In Task Manager, select **File > Run New Task**.

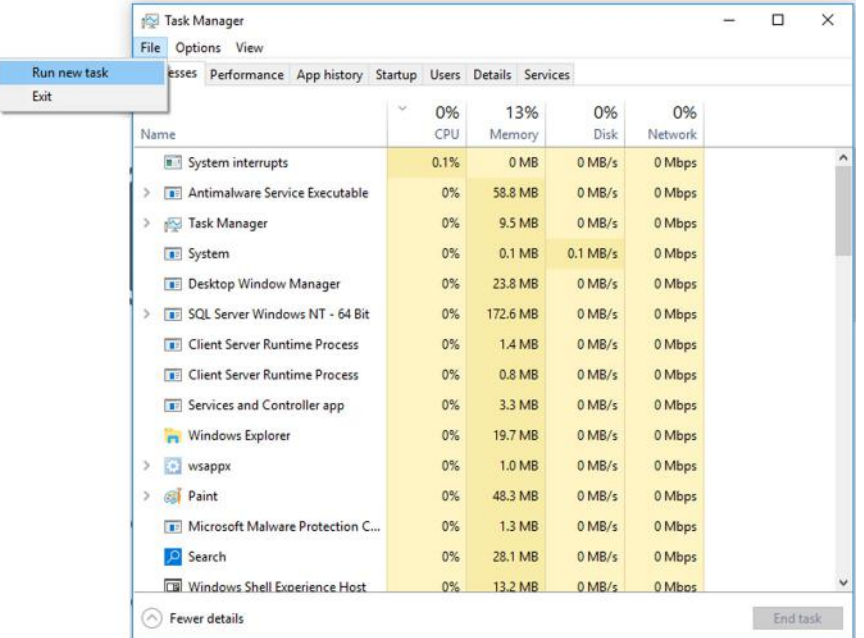

4.) In **Open**, enter **SclogWindow**, check **Create this task with administrative privileges**, and then press **OK**.

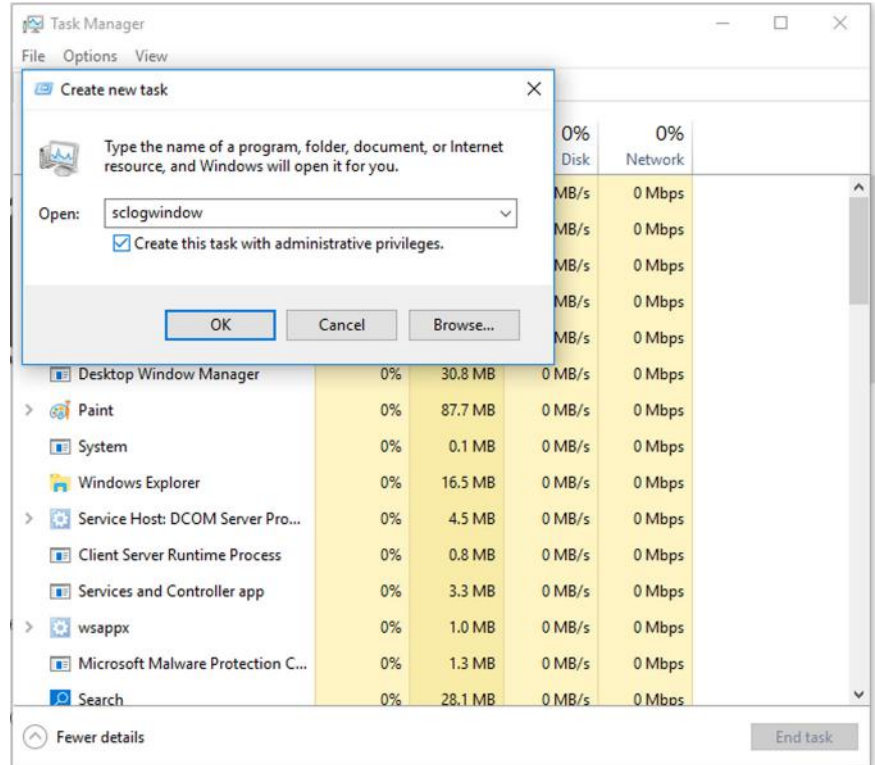

# **[7-18-1 Use ScLogWindow \(cont'd\)](#page-391-0)**

#### **To view logs in the ScLogWindow:**

- 1.) With the ScLogWindow open, double-click the **EchoLoader** icon.
- 2.) Use **Alt+Tab** to put the ScLogWindow in front.
- 3.) While the application is booting up, observe logging in ScLogWindow.

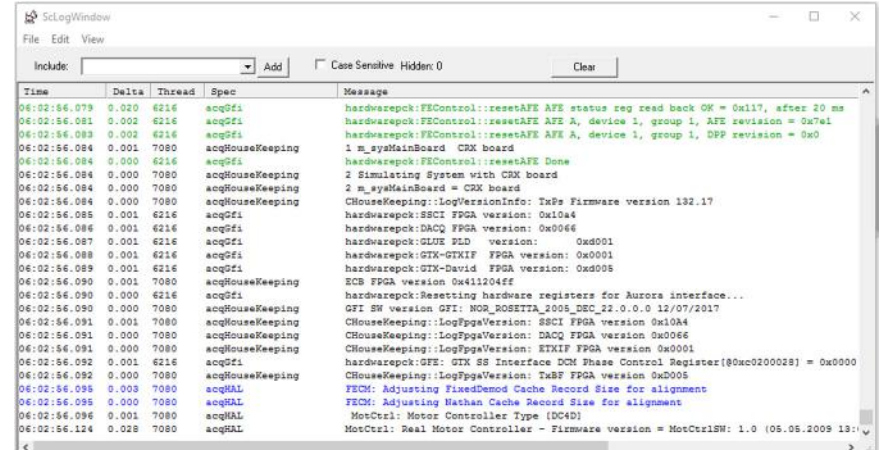

#### **To save logs in ScLogWindow:**

• Select **File** > **Save as**

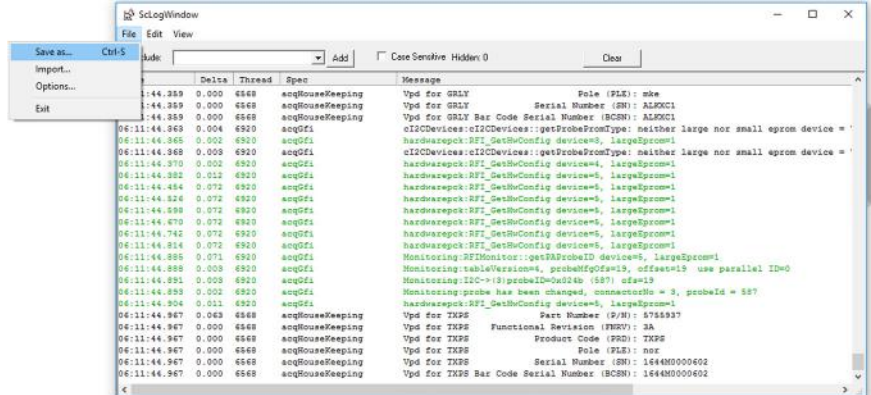

#### **To filter logs in ScLogWindow:**

- 1.) Select **View** and check the entries to filter.
- 2.) Select **Stop** to stop the logging.
- 3.) View the filtered logs.
- 4.) To clear the window and start a fresh log capture, select **Clear**.

#### <span id="page-394-0"></span>**7-18-2 Log analysis**

Error logs and monitoring logs are kept in a database format. If needed for troubleshooting, collect them with Alt+D or gather logs. Either process extract information from the database in a collection of files that are readable for the field.

#### **Crashes**

Crash information is contained in **/Log/CrashDump**.

Use this log to troubleshoot issues with software crashes. Send these files to engineering for evaluation and determination of the root cause.

#### **Auto transfer errors**

When auto transfer is enabled, error information is contained in **CSD\_LogFile.log**.

Auto transfer periodically logs data to the back office. For example:

13:27:49] ERROR data-transfer.js:764 DataTransfer Manual Data Transfer: Error in uploading full logs file D:\Scanner\upload\log\_LogOther\_E70034\_171221\_132748\_DB.zip "error"

This example may indicate that network connectivity has been compromised on the LOGIQ Fortis or there is an issue with the facility reaching out to the back office. Check with the network administrator.

#### **Service alerts**

Service alert information is contained in **/Log/SvcAlert\*.txt**.

Use this log to troubleshoot issues with alerts generated by the LOGIQ Fortis. Alerts can also be viewed on the Service desktop. Review log file content to determine the errors the LOGIQ Fortis has generated in the past.

#### **USB issues**

USB information is contained in **/Log/ScLogsDatabase/UsbLog.txt**.

Use this log to troubleshoot issues with a USB device that may be working intermittently. This log indicates connection and disconnection of USB devices during operation.

#### **Probe use**

Probe use information is contained in **/Log/ScLogsDatabase/MainLog.txt**.

Use this log to troubleshoot issues with probes. This log indicates probe selection and mode.

#### **Monitoring logs**

Monitoring log information is contained in **/Log/ScLogsDatabase/MonitoringLog.txt**.

Use this log to troubleshoot issues with voltage and temperature. This log contains the monitoring parameters for voltage and temperature, same used to the status indicators on the Service desktop. Use this log to evaluate details of red indicators in the Service desktop.

## **[7-18-2 Log analysis \(cont'd\)](#page-394-0)**

#### **System configuration logs**

Hardware configuration information is contained in **/Log/SysCfg.csv**.

Use this file to troubleshoot issues with hardware configuration (also known as VPD). This log helps to determine the part numbers of boards installed along with versions and serial numbers.

#### **Boot up issues**

To troubleshoot issues at boot up, see [Bootup Issues on page 2-30.](#page-275-0)

### <span id="page-395-0"></span>**7-18-3 Log analysis with button presses and touch panel events**

You can see button presses (Touch button) and touch panel events (Touchpanel action) in the SCLogViewer window. The button press is logged as both protected with the value and as an ASCII button in the main log for the characters on the normal keyboard.

#### **Figure 7-62 ScLogWindow with action|buttonpress Selected**

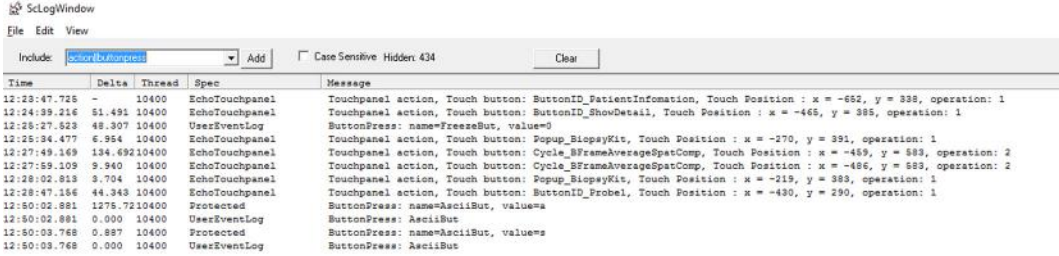
# **Section 7-19 System Error with TVD and Sample Volume Length from Utility**

A system error sometimes occurs when entering TVD after changing the Sample Volume (SV) Length from Utility for Cardiac presets.

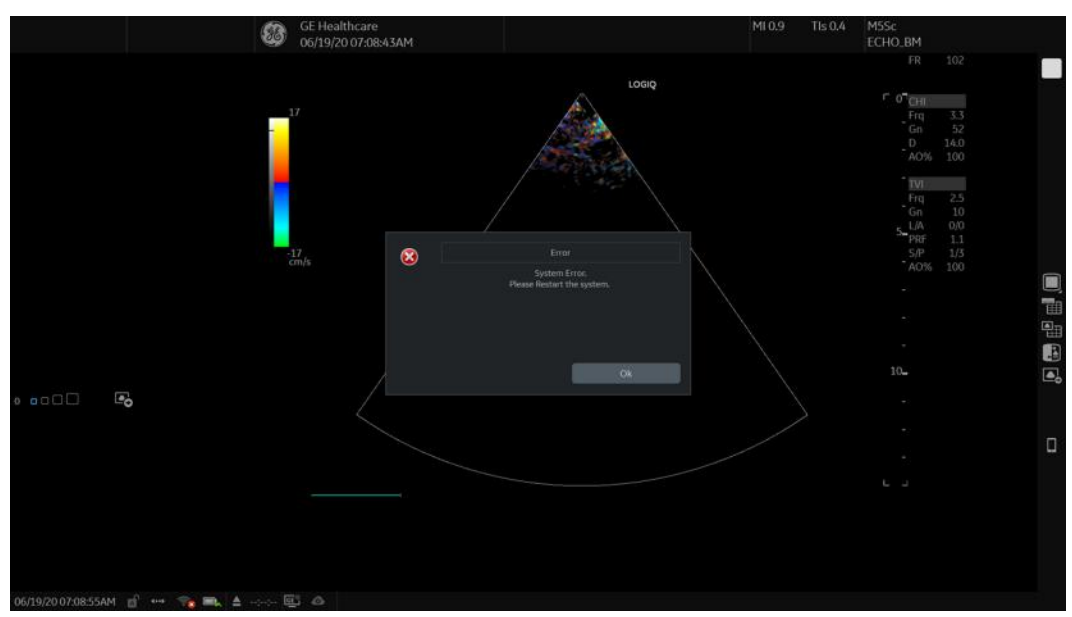

**Figure 7-63 Example of System Error**

Be aware that SV can display the wrong value even if the system error does not display.

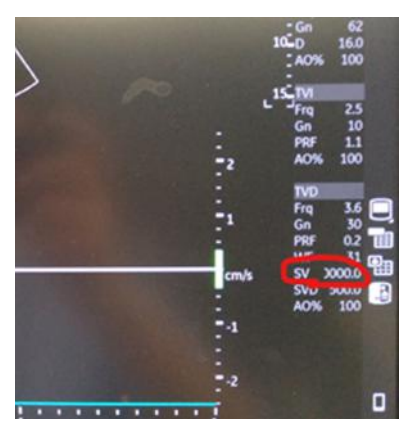

**Figure 7-64 Example of SV with Incorrect Value**

When changing the Sample Volume (SV) Length in the Cardiac presets, avoid changing it from Utility and change it from the touch panel. Perform these steps.

- 1.) When system error occurs, click OK.
- 2.) On the touch panel, change SV Length to 6 mm.
- 3.) Select M5Sc, Save and then Overwrite.
- 4.) Shut down the system.

# *Chapter 8 Replacement Procedures*

# <span id="page-398-0"></span>**Section 8-1 Overview**

#### **8-1-1 Purpose of this chapter**

This chapter describes how to remove and install, or replace, modules and subsystems in the LOGIQ Fortis. It also includes instructions for installing and re-installing the software.

*NOTE: The information in this Service Manual is applicable to LOGIQ Fortis and LOGIQ Fortis Pro, LOGIQ Fortis Express, LOGIQ Fortis Super, LOGIQ Fortis Expert, LOGIQ Fortis Plus, LOGIQ Fortis Power unless otherwise specified.*

## **8-1-2 Contents in this chapter**

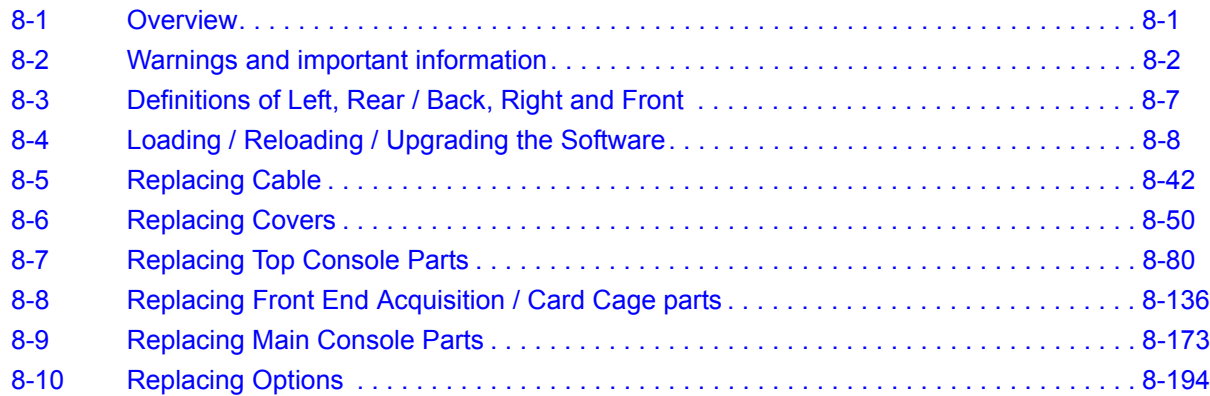

# <span id="page-399-0"></span>**Section 8-2 Warnings and important information**

# <span id="page-399-1"></span>**8-2-1 Purpose of this section**

This section includes important information. Read it before doing any of the procedures in this chapter.

#### **Contents in this section**

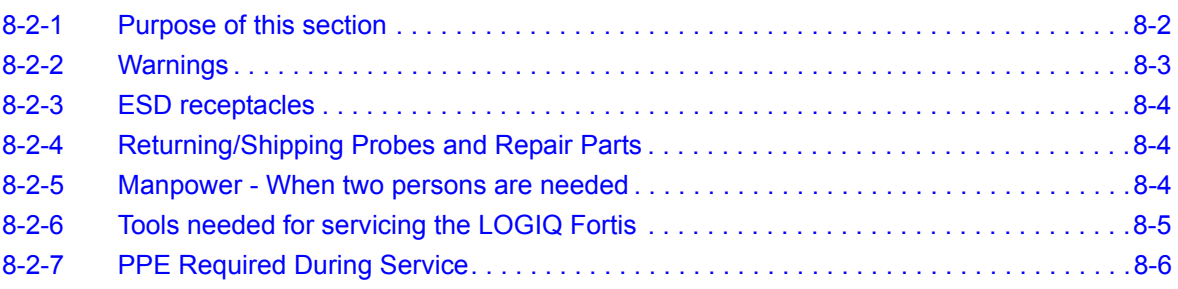

#### <span id="page-400-0"></span>**8-2-2 Warnings**

#### **Table 8-1 Preparations and Preparation Links**

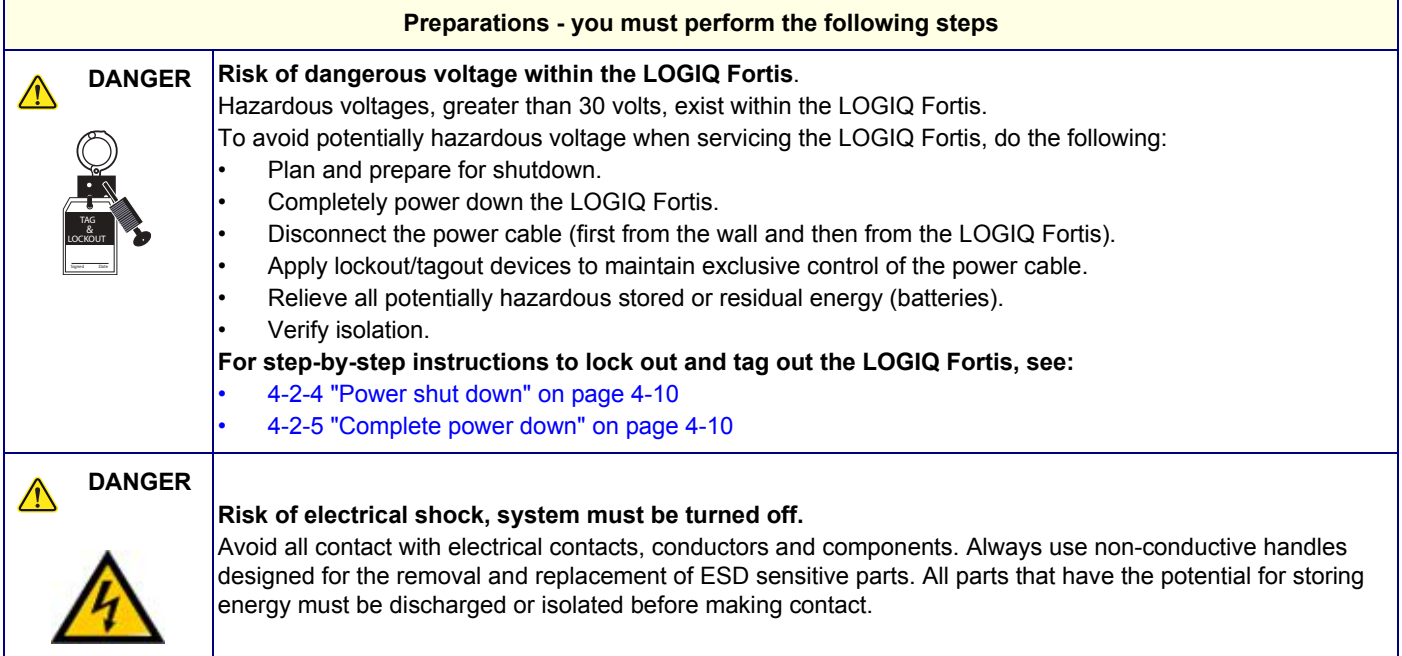

# $\bigwedge$

# **DANGER AT LEAST TWO PERSONS ARE NEEDED WHEN REPLACING CASTERS (WHEELS) OR ADJUSTING BRAKES.**

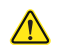

**DANGER** *DO NOT TOUCH ANY BOARDS WITH INTEGRATED CIRCUITS PRIOR TO TAKING THE NECESSARY ESD PRECAUTIONS.*

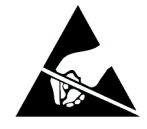

*1. ALWAYS CONNECT YOURSELF. THE ESD WRIST STRAP SHOULD BE CONNECTED TO ONE OF THE TWO RECEPTACLES INTEGRATED ON THE FRAME, SPECIFICALLY FOR THAT PURPOSE.*

*2. FOLLOW GENERAL GUIDELINES FOR HANDLING OF ELECTROSTATIC SENSITIVE EQUIPMENT.*

**CAUTION BECAUSE OF THE LIMITED ACCESS TO CABINETS AND EQUIPMENT IN THE FIELD, AND**   $\sqrt{N}$ **PLACING PEOPLE IN AWKWARD POSITIONS, WE HAVE LIMITED THE LIFTING WEIGHT FOR ONE PERSON IN THE FIELD TO 16 KG (35 LBS). ANYTHING OVER 16 KG (35 LBS) REQUIRES TWO PEOPLE.** 

**CAUTION THE WASTE OF ELECTRICAL AND ELECTRONIC EQUIPMENT MUST NOT BE**  ∧ **DISPOSED AS UNSORTED MUNICIPAL WASTE AND MUST BE COLLECTED SEPARATELY.**

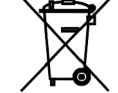

**CONTACT THE MANUFACTURER OR OTHER AUTHORIZED DISPOSAL COMPANY TO DECOMMISSION YOUR EQUIPMENT.**

#### <span id="page-401-2"></span>**8-2-3 ESD receptacles**

#### **Figure 8-1 ESD Receptacles**

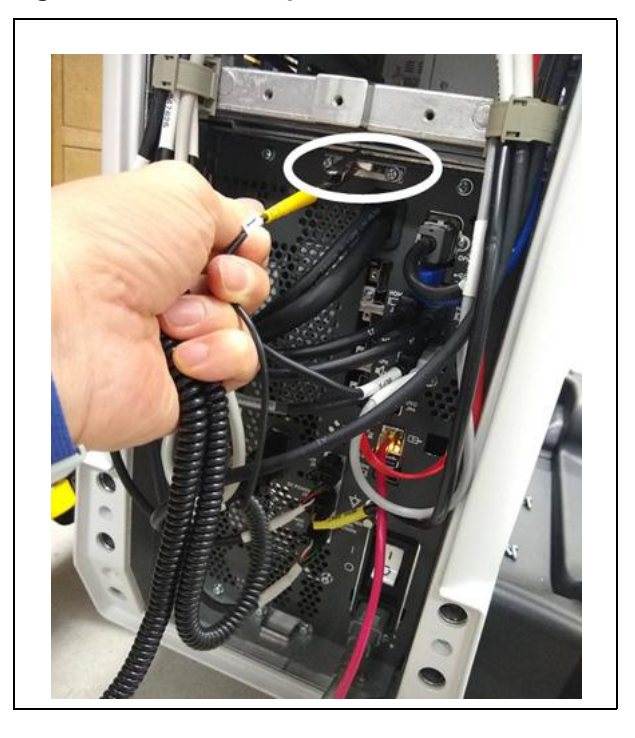

# <span id="page-401-0"></span>**8-2-4 Returning/Shipping Probes and Repair Parts**

Equipment being returned must be clean and free of blood and other infectious substances. For more information, see ["Returning/Shipping Probes and Repair Parts" on page 1-29](#page-58-0).

#### <span id="page-401-1"></span>**8-2-5 Manpower - When two persons are needed**

These replacement procedures require two persons:

- Casters Replacement
- Elevation Arm Replacement
- HDU Monitor Arm Replacement

The rest of the replacement procedures can be carried out by one person.

# <span id="page-402-0"></span>**8-2-6 Tools needed for servicing the LOGIQ Fortis**

The following tools are needed to service the LOGIQ Fortis. If the torque is not indicated with the procedure, hand tighten the screws/nuts.

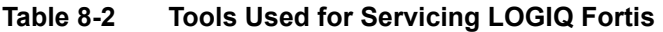

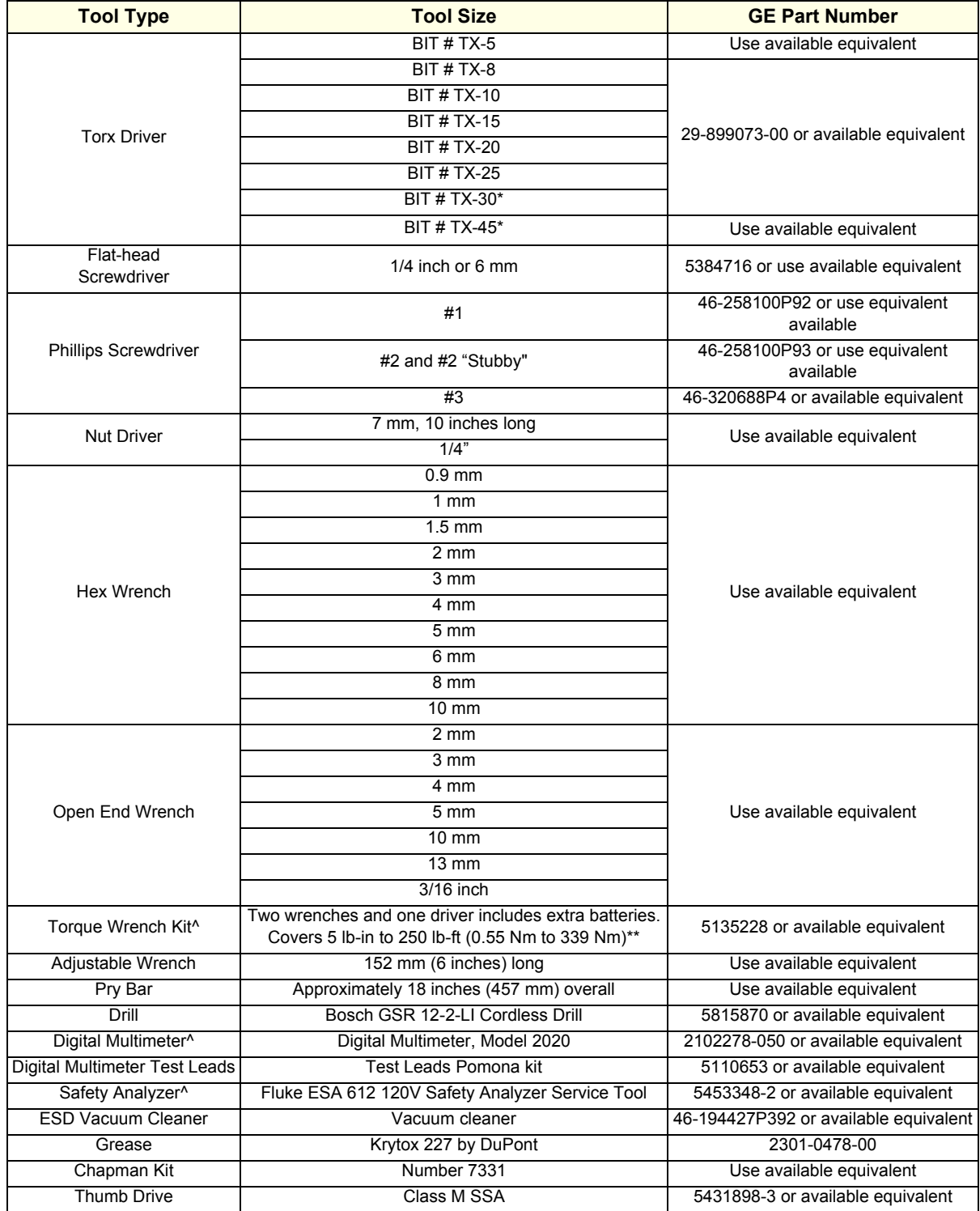

#### **Table 8-2 Tools Used for Servicing LOGIQ Fortis (Continued)**

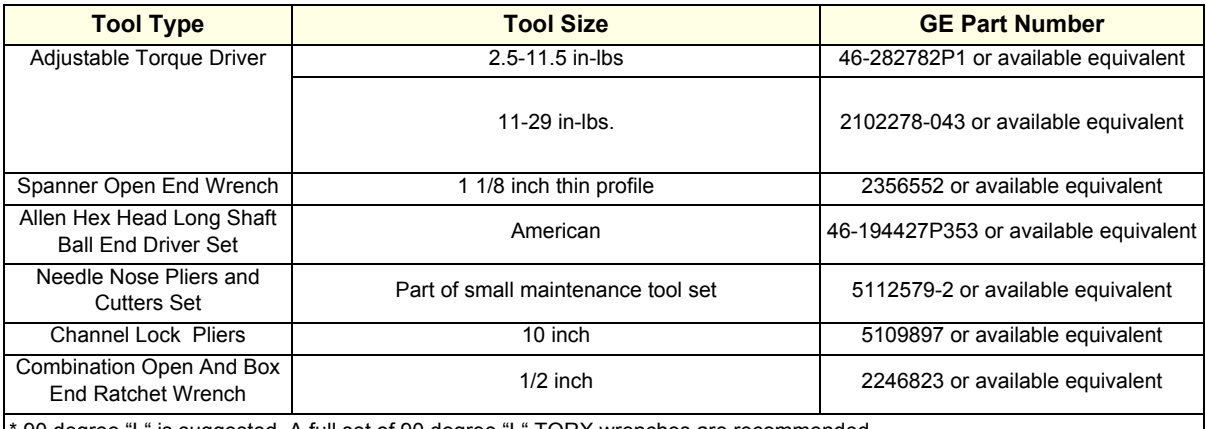

90 degree "L" is suggested. A full set of 90 degree "L" TORX wrenches are recommended.

\*\* Heavy mechanical parts may need a specific torque. Each procedure will indicate the torque needed.

^ Torque wrenches, digital multimeters and safety analyzers are tools that required periodic calibration. Check with your local Service Organization to ensure the tools periodic calibration is performed.

# <span id="page-403-0"></span>**8-2-7 PPE Required During Service**

The following PPE are required during service tasks, per EHS Policy:

#### **PPE Required During Service**

- Safety Glasses
- Safety Shoes
- Cut Resistant Gloves
- Kneel pad (if kneeling is required)
- ESD mat and wrist strap

# <span id="page-404-1"></span><span id="page-404-0"></span>**Section 8-3 Definitions of Left, Rear / Back, Right and Front**

*[Figure 8-2](#page-404-1)* illustrates what is the Left Side (**A**), Rear / Back (**B**), Right Side (**C**), and Front (**D**).

**Figure 8-2 Definitions of Left, Rear / Back, Right and Front**

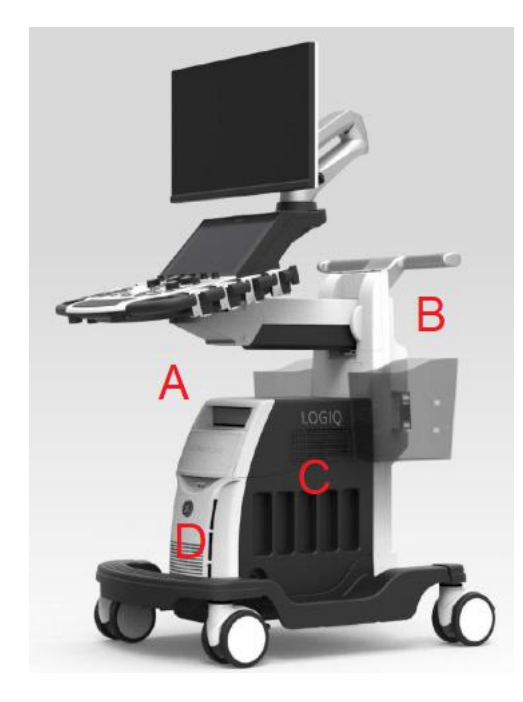

# <span id="page-405-0"></span>**Section 8-4 Loading / Reloading / Upgrading the Software**

# <span id="page-405-1"></span>**8-4-1 Purpose of this section**

This section describes how to install and/or re-install software on LOGIQ Fortis.

#### **Contents in this section**

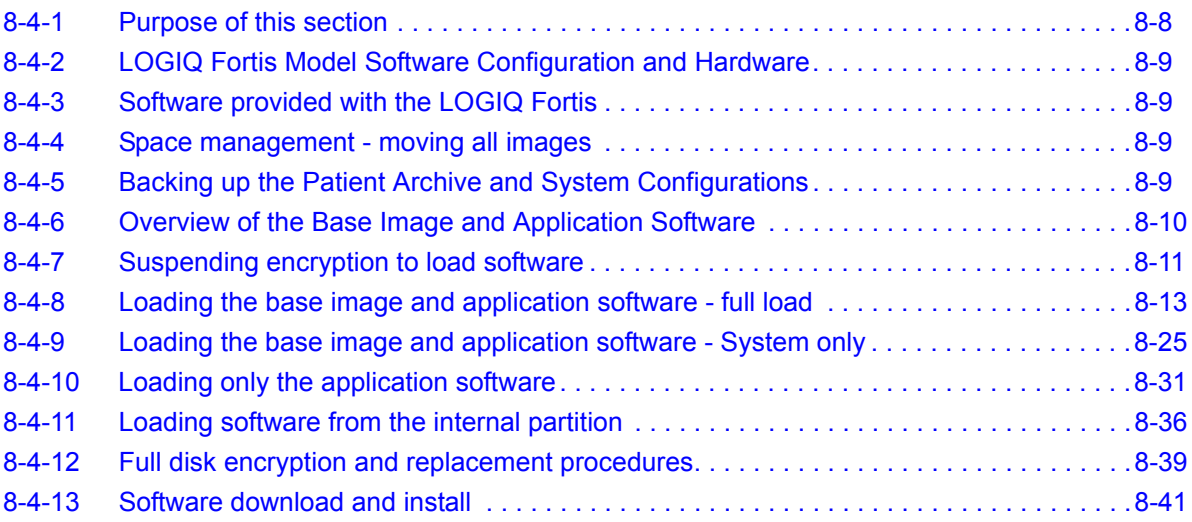

#### <span id="page-406-0"></span>**8-4-2 LOGIQ Fortis Model Software Configuration and Hardware**

#### **Table 8-3 LOGIQ Fortis Software Configuration and Hardware**

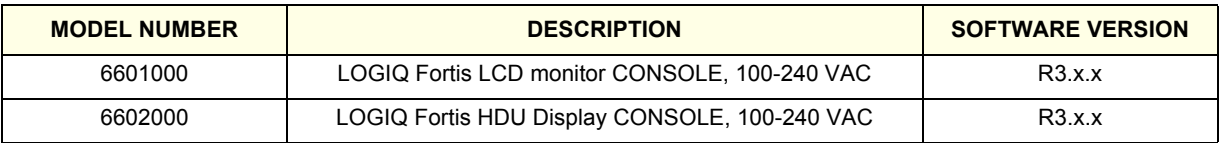

#### <span id="page-406-1"></span>**8-4-3 Software provided with the LOGIQ Fortis**

Software is provided on a flash drive with base load image and application software. If patch software has been included, an additional flash drive may be included with patch software. Verify that the software is current. Updated software may be available. Check for any available FMIs.

#### <span id="page-406-2"></span>**8-4-4 Space management - moving all images**

**NOTICE** In order to complete a successful restore of the Patient Database, if needed, the images must be moved away from LOGIQ Fortis before doing backup of the Patient Database. Depending on the location set-up, either move the images to a remote server or to removable media like DVD or CD discs. As the images are moved, the database will point to the new location. If the backup procedure is not completed correctly, the images and database information could be lost.

Refer to "Recording Images" in Chapter 9 of the Basic User Manual (appropriate version).

#### **WARNING WARNING** *Before loading software, CONFIRM WITH THE CUSTOMER OR SITE ADMINISTRATOR*   $\sqrt{N}$ *whether the patient archive has been encrypted and if the customer has the password or the key to unlock the data. Failure to obtain those items will cause permanent DATA LOSS!*

Speak with the personnel at the site to determine which patient images need to be backed up prior to starting.

## <span id="page-406-3"></span>**8-4-5 Backing up the Patient Archive and System Configurations**

**CAUTION An error, or a power loss, may occur during the software loading. Always back up the patient**  ⚠ **images, patient archive, and the system configurations before starting a software load.**

> **In order to complete a successful restore of the patient database, if needed, the images must be moved away from the LOGIQ Fortis before backing up the patient database. Depending on the location set-up, either move the images to a remote server or to removable media like DVD or CD discs. If the backup procedure is not completed correctly, the images and database information could be lost.**

See "Backup and Restore" in Chapter 9 of the Basic User Manual (appropriate version).

#### <span id="page-407-0"></span>**8-4-6 Overview of the Base Image and Application Software**

The SSD on the LOGIQ Fortis are divided into five partitions.

*NOTE: The LOGIQ Fortis has three visible partitions (two partitions are hidden).*

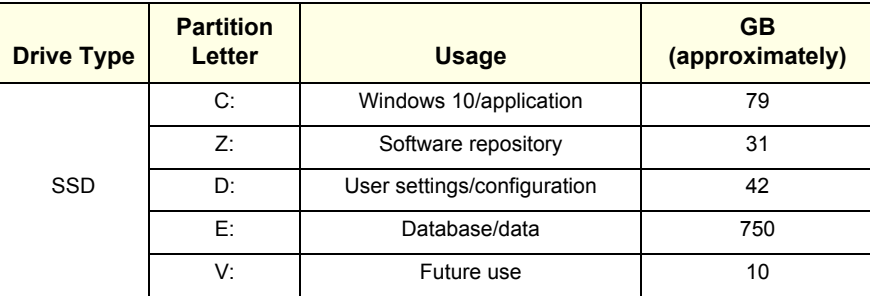

#### **Table 8-4 Drive Partitions**

When installing (and re-installing) software, you get the choice to either replace all the contents or only install the software on the System partition. If you chose to replace all the contents, all stored data (including all set-up data) will be lost. It is considered a best practice to always move images away from the drive, do backup of databases, etc. and record important configuration data on paper before starting a software load or reload.

The software is delivered on a thumb drive with the base load image and LOGIQ Fortis application software. In some cases, a second thumb drive with a software patch, may also be included. A software patch is used when a few new files should be installed or changed, but the changes do not require a complete software load.

When installing the software, start with the system software, then the application software and if included, install the patch software at the end. This is described in detail over the next pages.

*NOTE: System software may also be referred to as the base image or ghost.*

# **WARNING WARNING** *WHILE THE SOFTWARE INSTALL PROCEDURE IS DESIGNED TO PRESERVE DATA, YOU SHOULD SAVE ANY PATIENT DATA, IMAGES, SYSTEM SETUPS AND CUSTOMER PRESETS TO CD, DVD OR HARDCOPY BEFORE DOING A SOFTWARE UPGRADE. FAILURE TO FOLLOW INSTRUCTIONS COULD RESULT IN LOSS OF PATIENT DATA.*

Before the system software load, you must perform the following steps:

- Contact the customer to allow enough lead time to back up the system.
- Review troubleshooting section to collect information for future analysis if you are troubleshooting loss of image or patient data.
- *NOTE: After a full or partial system software load, confirm the Windows automatic Daylight Saving Time feature is turned off (Utility > System > General > Date/Time > Time Zone tab > Automatically Adjust Clock check box). Be sure the system and DVR date, time and time zone are set correctly.*
- *NOTE: System and application software disables the Run window normally accessed from Start > Run, and the mouse right-click (left set key) feature.*

#### <span id="page-408-0"></span>**8-4-7 Suspending encryption to load software**

With an activated SSA key on the LOGIQ Fortis, Encryption Suspended is available. Encryption Suspended temporarily disables encryption without un-encrypting the drives to enable the C:\ only software load through external media. You can suspend the encryption process to reload software or replace the BEPS/hard disk drive.

*NOTE: If you reload software through the Service Desktop, then encryption is automatically suspended.*

#### **To suspend encryption to load software**:

- 1.) Insert an activated SSA key.
- 2.) Navigate to **Utility > Admin > Disk Encryption**.
- 3.) Under **Choose Encryption Policy**, select **Encryption Suspended**.

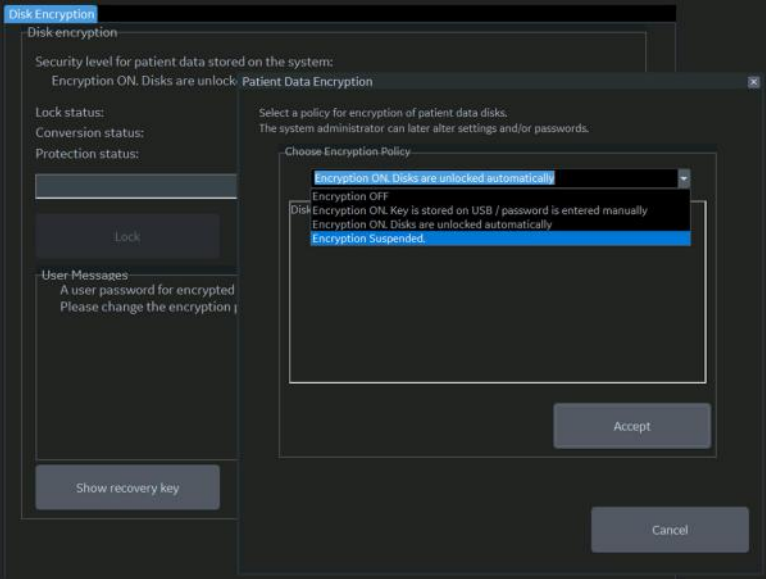

4.) View **Encryption Suspended** information.

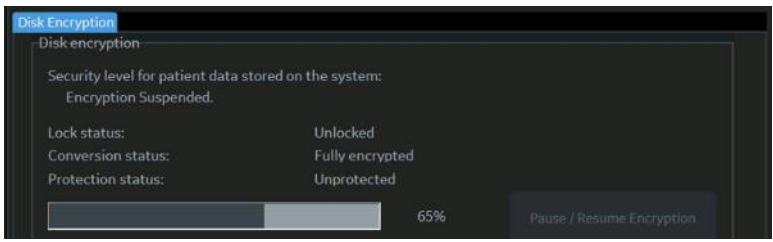

- 5.) Perform the software load.
- 6.) After the software load is complete, under **Choose Encryption Policy**, select the encryption policy.

## **[8-4-7 Suspending encryption to load software \(cont'd\)](#page-408-0)**

- 7.) Select **Initialize System Encryption** or set encryption to ON.
- *NOTE: If you have done a full system restore, this is what Patient Data Encryption will look like. You need to select "Initialize System Encryption".*

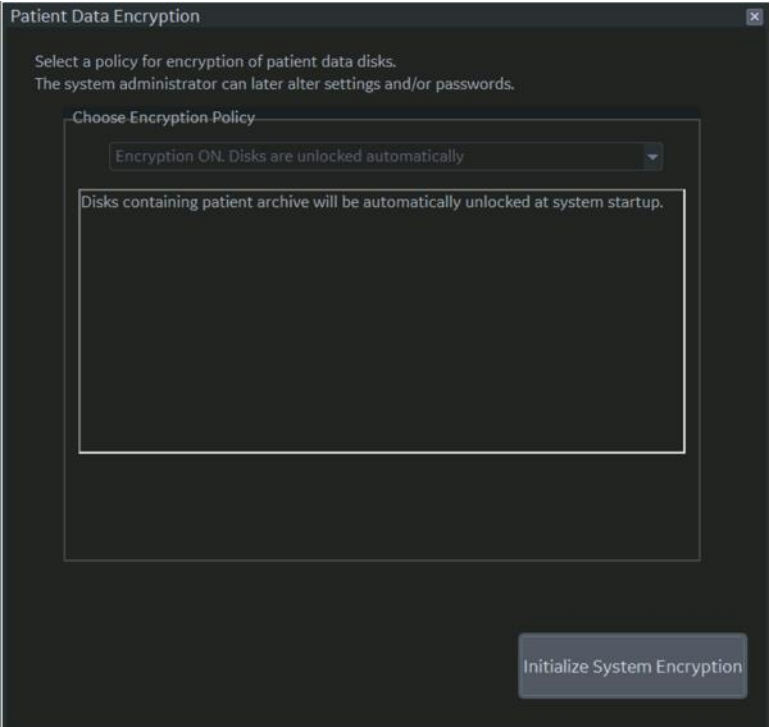

Follow this procedure to load the base image software and application software from the thumb drive.

- <span id="page-410-0"></span>*NOTE: Lockout/tagout (LOTO) is not required as you will not manipulate any electronics.*
- *NOTE: A Service key is not required to run this procedure.*

This table includes information specific to these instructions. For more information, see [8-2-6 "Tools](#page-402-0)  [needed for servicing the LOGIQ Fortis" on page 8-5](#page-402-0) and [8-2-7 "PPE Required During Service" on page](#page-403-0)  [8-6](#page-403-0).

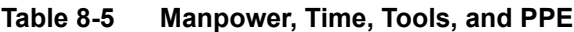

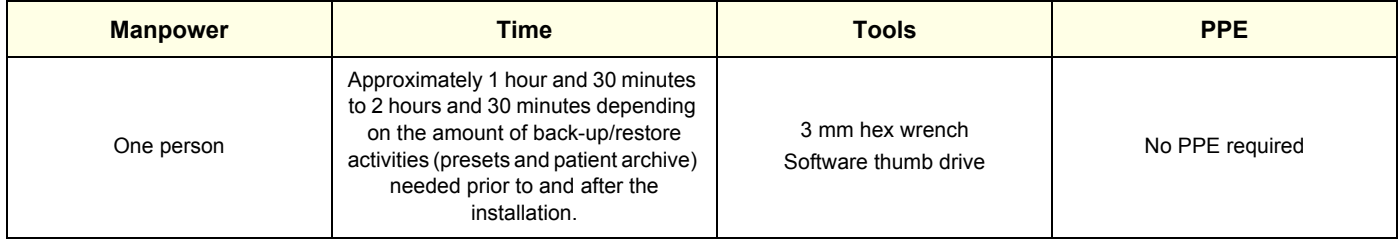

#### **Loading base image and application software**

# **WARNING WARNING** *Before loading software, CONFIRM WITH THE CUSTOMER OR SITE ADMINISTRATOR that the patient archive has been backed up. Failure to do so will cause permanent DATA LOSS!*

**NOTICE** Before loading the base image load software, remove all media from USB ports and internal drives (for example, DVD), and disconnect any portable hard drives. Failing to do so may interrupt the software load process.

Read and understand the contents of this procedure before performing the software update.

Before loading the base image and application software, you must perform the following steps:

- Back up patient data by using EZBackup or Export.
- *NOTE: Do not use Patient Archive Backup/Restore in Utility > System > Backup Restore to back up patient data. For more information on backing up and restoring patient data or system presets, see "Backup and Restore" in the LOGIQ Fortis Basic User Manual, Direction 5817681-1EN.*
	- Back up user-defined configurations only. Leave service unchecked.
- *NOTE: Use a USB thumb drive to back up user-defined configurations. These configurations will be restored once the software load is complete.*
	- For software options (for example, Breast Assistant, Powered by Koios DS (**Utility > Connectivity > Koios**), Tricefy (**Utility > Connectivity > Tricefy**), and Device Management (**Utility > Connectivity > Device Mgmt**) capture the information on those screens before loading the full ghost.
- *NOTE: Once the software installation is complete, use this information to set up the options again.*
	- Confirm that no images are in the clipboard or opened exams.
	- Disconnect the Ultrasound system from the network and remove all transducers from the system.
	- If used, disconnect the secondary monitor.
	- Connect and turn ON the printer to retain printer preferences. Before you load the base image, record any printer preferences. After the base image is loaded, check the printer preferences and update as needed.

If a printer is plugged in at this time, it is automatically installed.

- You must record all service presets on paper to restore remote connectivity after software installation is complete. You will have to manually restore service presets (for example, Agent Configuration).
- From Windows, **Utility > Connectivity > TCP/IP** or from the customer, manually record the DNS server settings.

**Table 8-6 Load Base Image and Application Software- full load**

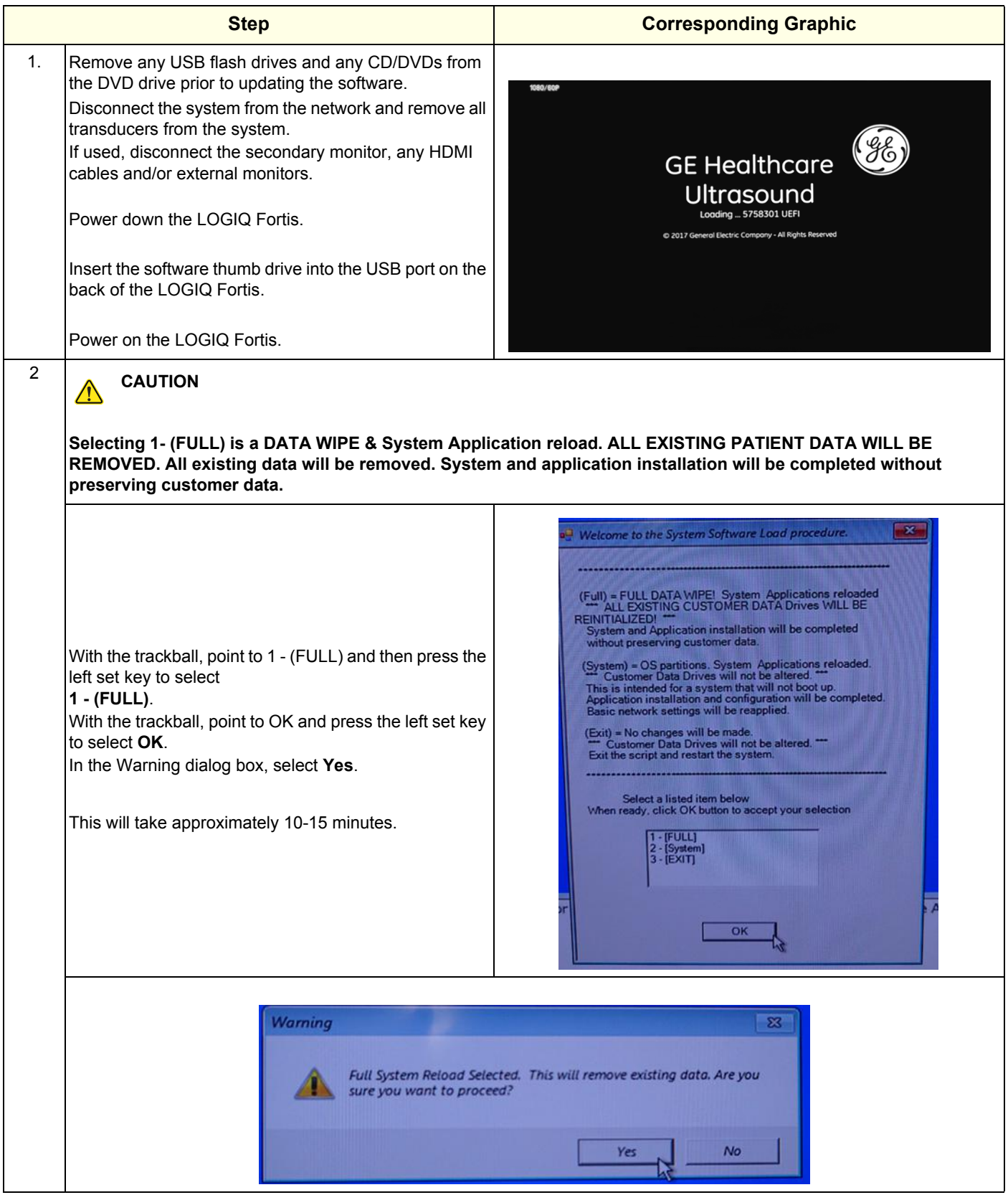

Section 8-4 - Loading / Reloading / Upgrading the Software 8-15

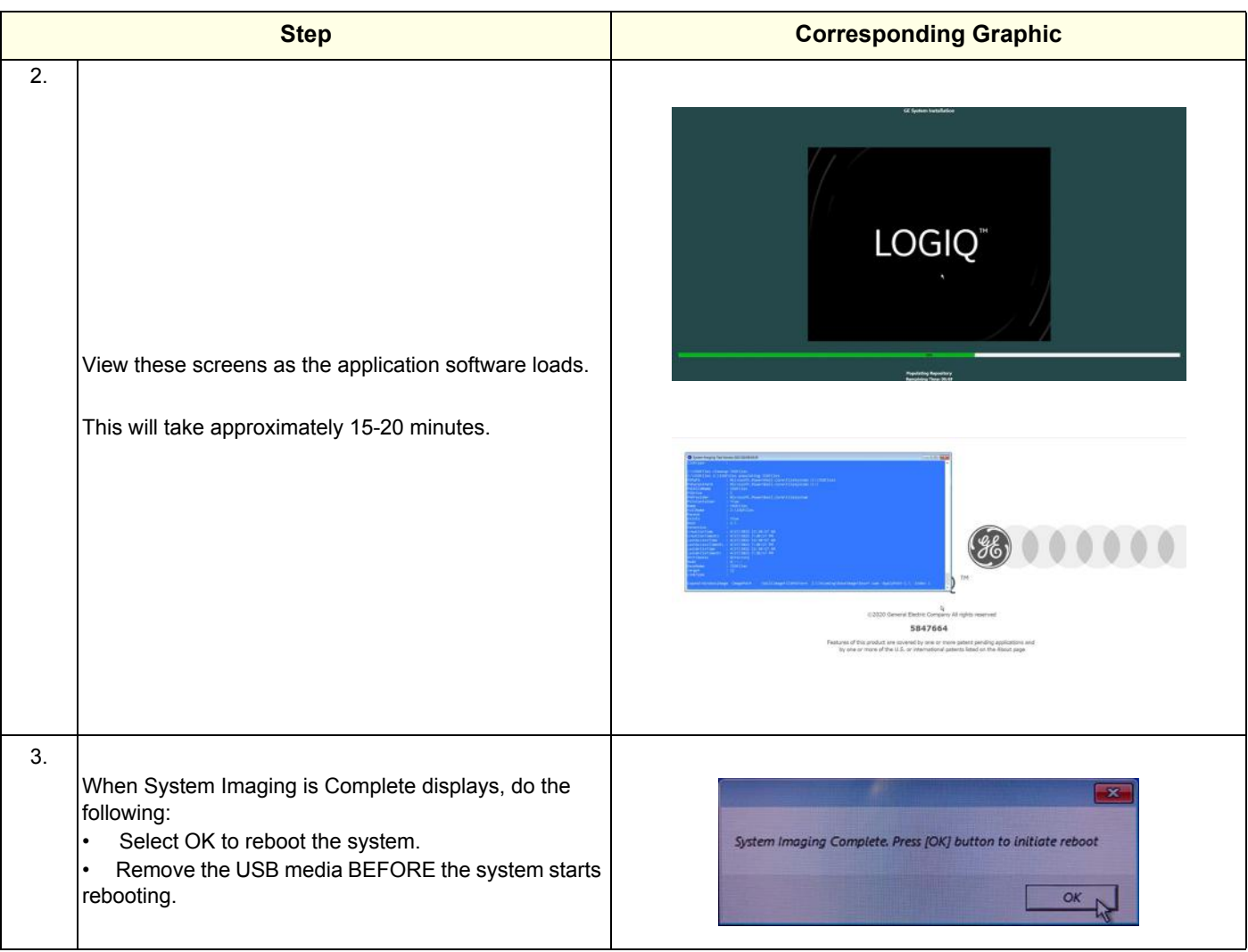

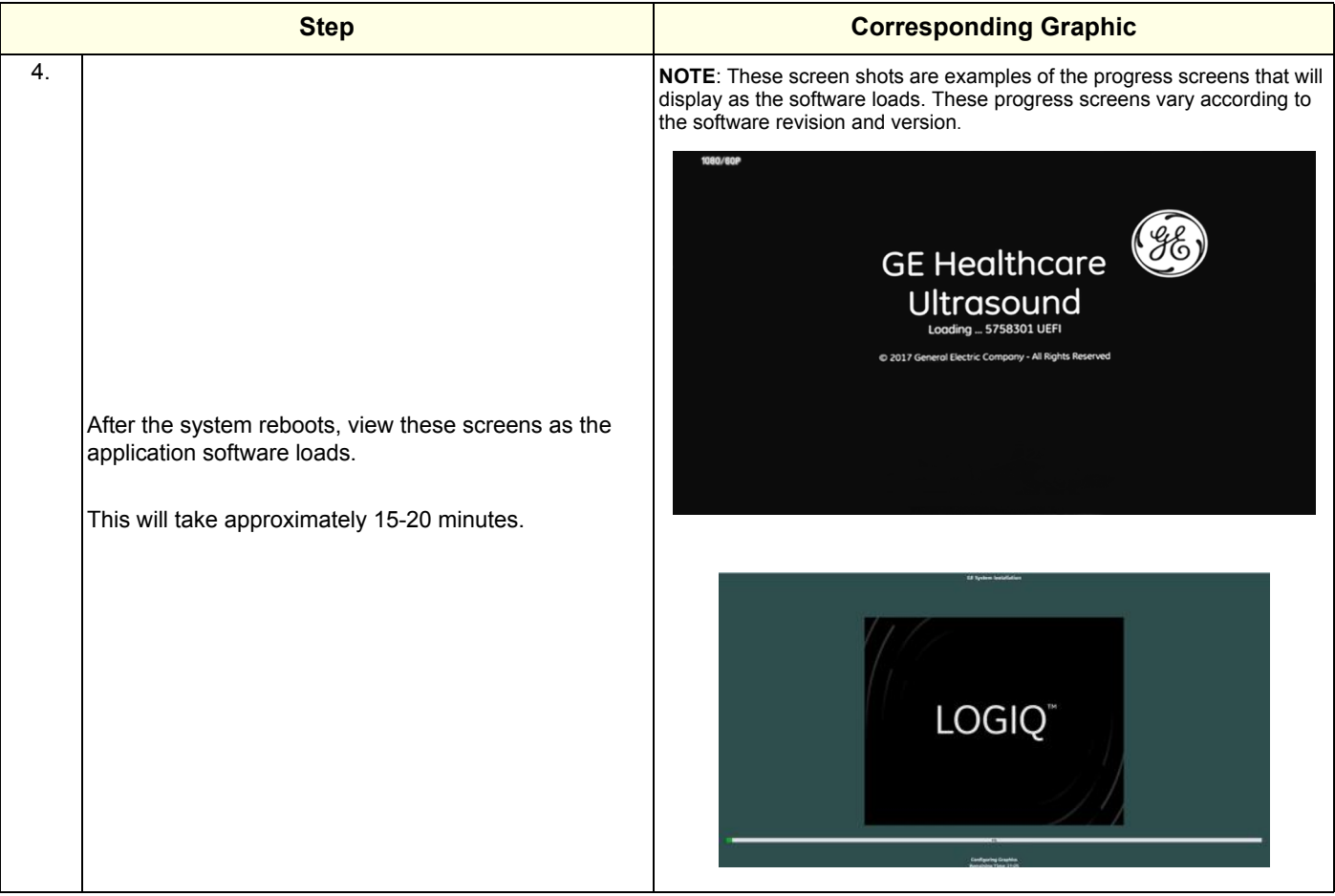

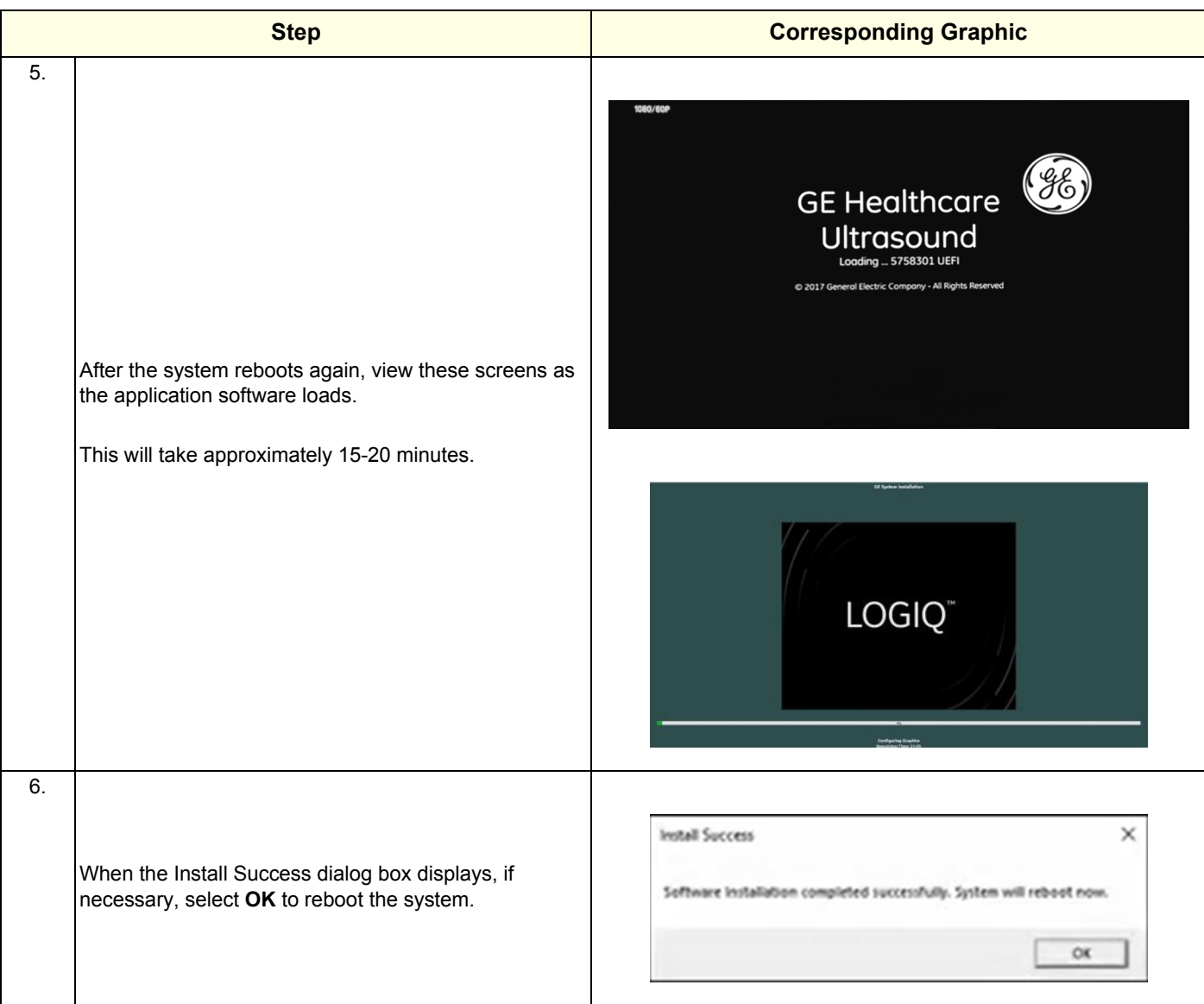

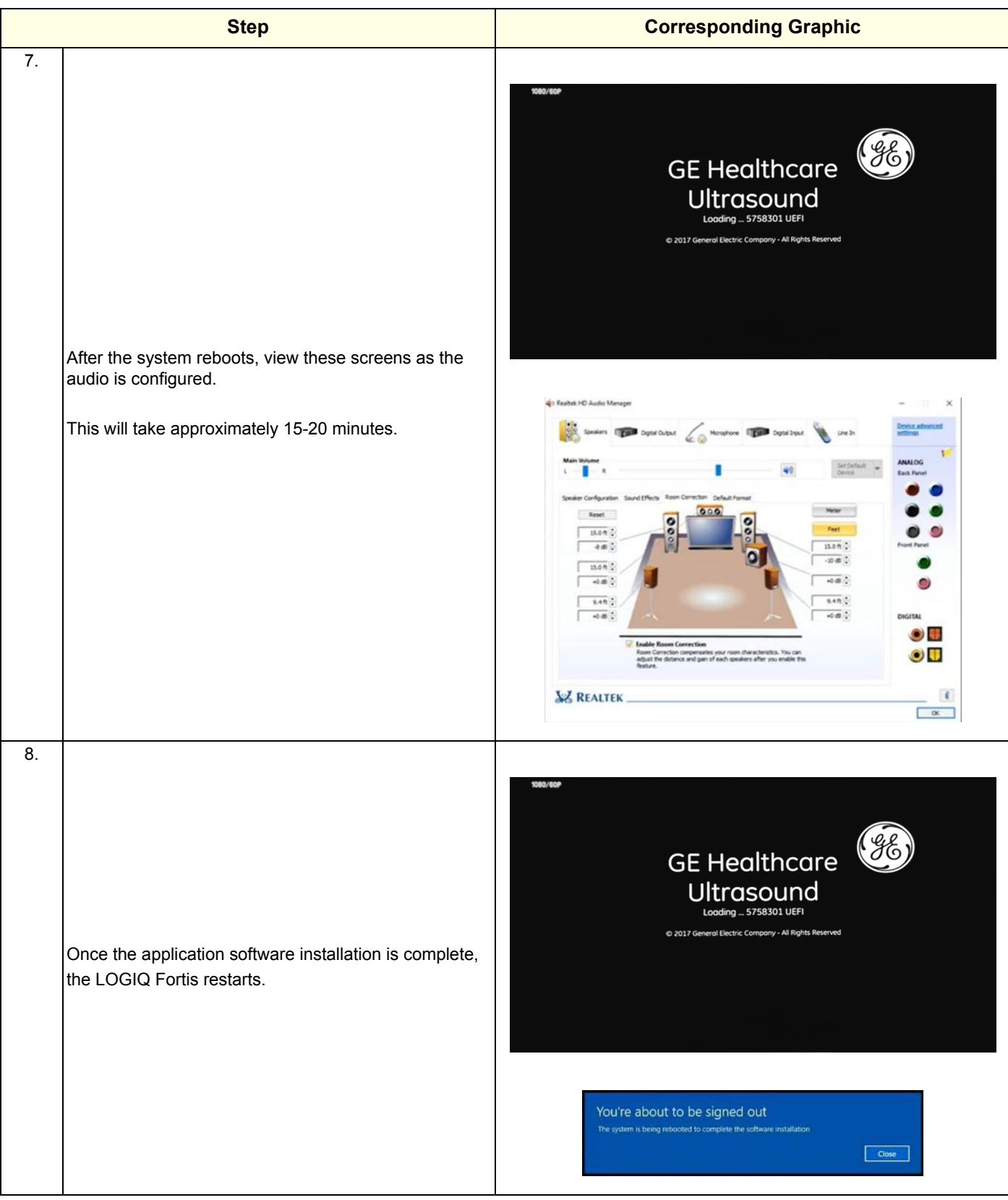

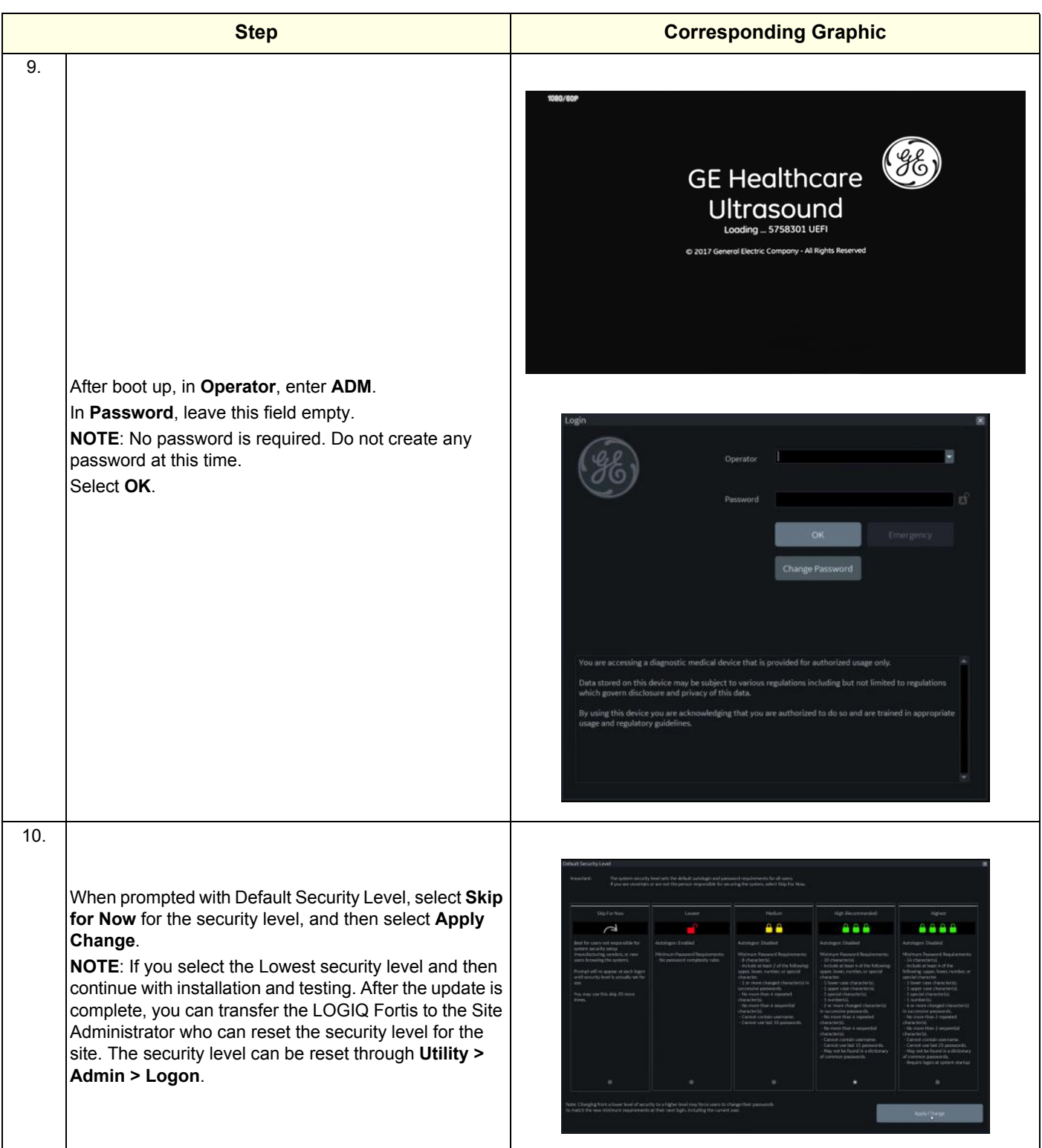

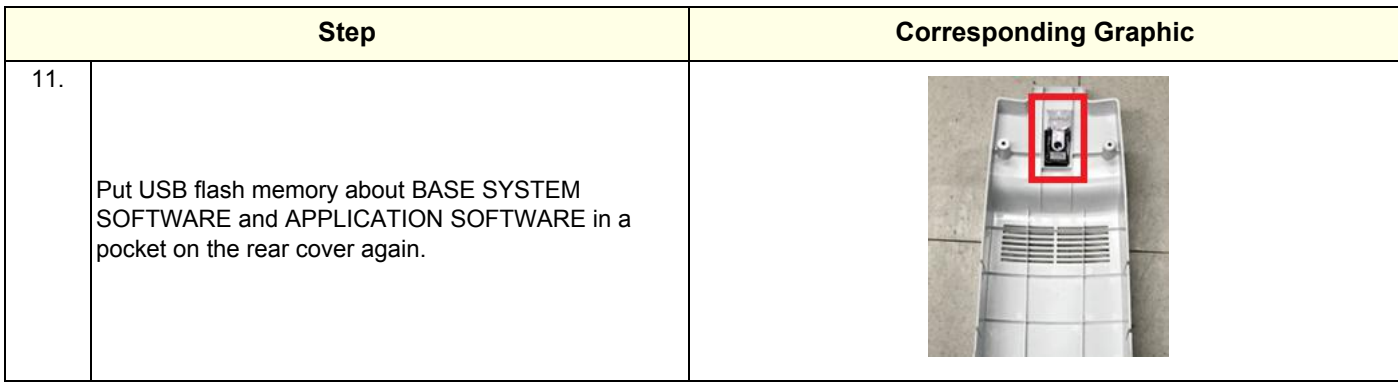

#### **Verifying the software versions**:

- 1.) From the touch panel, select **Utility** > **System** > **About**.
- 2.) If upgrading the software, verify software version matches the version in the software used during installation, version received with the kit.

#### **Verifying the software option key settings:**

*NOTE: Software option keys are software version dependent. If a new software version has been*  installed, please follow installation instructions for that software. Usually, with new software *option strings are needed. When re-installing the same software, the software option strings should be reused.*

- 1.) From the touch panel, select **Utility** > **Admin** > **System Admin**.
- 2.) Verify that the options previously installed in the system are still activated after the software installation.
- 3.) If any option is missing, request new option strings from the Online Support. Enter any new or missing option key string(s) in the **S/W Option Key** field and select **Add**, or by importing from a USB or DVD drive.

#### **Verifying the TCP/IP settings:**

- 1.) From the touch panel, select **Utility** > **Connectivity** > **TCP/IP**.
- 2.) Verify TCP/IP settings.
- 3.) If needed, manually set the DNS server settings you recorded.
- 4.) If you modified or updated any settings, select **Save settings**.
- 5.) Select **OK** to continue.
- 6.) Reboot the system.

#### **Restoring the patient archive**

Restore the patient archive (if previously exported or backed up with EZBACKUP) using the import function. If the patient archive media is encrypted and locked, you will need the encryption key or password to unlock it.

From the touch panel, select **Patient > Data Transfer > Import**.

#### **Verifying the AE title and port settings:**

- 1.) From the touch panel, select **Utility** > **Connectivity** > **Device**.
- 2.) Verify device settings.
- 3.) If you modified or updated any settings, select **Save settings**.
- 4.) Select **OK** to continue.

#### **Restoring system configurations:**

- 1.) From the touch panel, select **Utility** > **System** > **Backup**/**Restore**.
- 2.) On the **Restore** screen, select System configuration to restore System settings/User Defined Configuration.
- 3.) Select the appropriate source device.

#### **CAUTION The restore procedure will OVERWRITE the existing data on the local hard drive. Make sure to select the correct source device.**

- 4.) If restore is done from a backup on a removable media, insert the media in the drive.
- 5.) Select **Restore Now**.

Depending on the selection, one or two restore confirmation windows are displayed.

6.) Ensure that the correct source is selected, and select **OK**.

The selected items are copied to the LOGIQ Fortis. If items from the System Configuration are restored, the LOGIQ Fortis needs to be rebooted. The Reboot system window is displayed.

- 7.) Select **OK** to reboot the system, and verify the Customer Presets are working properly.
- 8.) Import scan assistant programs previously exported.
- 9.) Check the printer selection and reselect the standard printer color and/or B&W if needed. Reloading software may reset the printer selection even after restoring user configurations.
- 10.)Load the online help files from the eIFU flash drive. For more information, see "Updating Documentation on the Ultrasound Scanner Via the USB" in the Basic User Manual (appropriate revision) or the eIFU leaflet.
- 11.)Check for any field that appears highlighted in yellow as this is an indication that the field needs to be reset.
- 12.)Confirm that at least the system drive encryption has been initialized. Contact the site administrator for them to set up the user partitions encryption.
- 13.)Set up InSite. See the Basic User Manual for instructions if using GE Connect Guide under the InSite icon menu, or the Service Manual if using the Agent Configuration from the Service Desktop.
	- Navigate to **Utility (second page) > Service > Utilities**, select **Resolve Agent Quarantine**  and, if the system appears to be in quarantine, resolve the quarantine. If the quarantine does not resolve, contact the On Line support team to escalate the issue.
- 14.)If Device Management was active prior to the upgrade, you need to re-enter the e-mail address since it does not get repopulated automatically.
	- If Device Management was active prior to the software load, confirm that the cloud still verifies your activation.
	- Navigate to **Utility > Connectivity > Device Mgmt** and confirm that status shows "Active". It is normal if the e-mail address is not visible. If so, proceed to select "Verify" and confirm that you get a smiley face. Keep in mind that you need to be connected to the network for the Device manager to verify successfully.
	- If the system is not successfully connecting to the cloud, contact the Device management team for support at email: dc.support@ge.com indicating the serial number of the unit, description of the problem and e-mail of the admin user registered in the account.

- 15.)Configure any new features (for example, Device Management) if applicable. Refer to the LOGIQ Fortis Basic User Manual for more information. For software options (for example, Breast Assistant, Powered by Koios DS and Tricefy), restore the information you recorded before loading the full ghost.
- 16.)Store the software thumb drive on the inside pocket of the left side cover. Reinstall any covers and Verify that all screws and covers removed earlier have been installed.

#### **Functional checks**

Perform the following functional checks to confirm the system is operational before returning the system to the customer.

| See:<br><b>Section</b> | <b>Functional Check</b>              | <b>Debrief Script</b>                                         |
|------------------------|--------------------------------------|---------------------------------------------------------------|
| $4 - 2 - 3$            | Power ON/Boot Up                     | Equipment passed all required checks and is ready for<br>use. |
| $4 - 3 - 7$            | Probe/connector functional checks    |                                                               |
| $4 - 3 - 8$            | <b>B-Mode functional checks</b>      |                                                               |
| $4 - 3 - 10$           | System CFM and PWD functional checks |                                                               |
| $4 - 3 - 20$           | Basic measurement functional checks  |                                                               |
| $4 - 2 - 4$            | Power shut down                      |                                                               |

**Table 8-7 Loading Software all Partitions Functional Checks**

#### <span id="page-422-0"></span>**8-4-9 Loading the base image and application software - System only**

Follow this procedure to load the application software and Windows operating system from the thumb drive. This procedure will load System partition only and will also load the repository partition. Neither Patient data nor user data is lost.

If disk encryption is enabled, you will need the correct recovery keys (32-bit string) and password (if set up). If recovery keys are not available, you will have to do a full load instead. The only way to recover the patient data is if the customer has previously backed up data and images.

- *NOTE: It is recommended to suspend encryption rather than turning it off. For non self-encrypted drives, turning encryption off will take 24 hours.*
- *NOTE: Lockout/tagout (LOTO) is not required as you will not manipulate any electronics.*
- *NOTE: A Service key is not required to run this procedure.*

This table includes information specific to these instructions. For more information, see [8-2-6 "Tools](#page-402-0)  [needed for servicing the LOGIQ Fortis" on page 8-5](#page-402-0) and [8-2-7 "PPE Required During Service" on page](#page-403-0)  [8-6](#page-403-0).

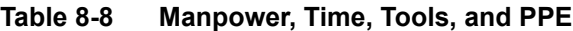

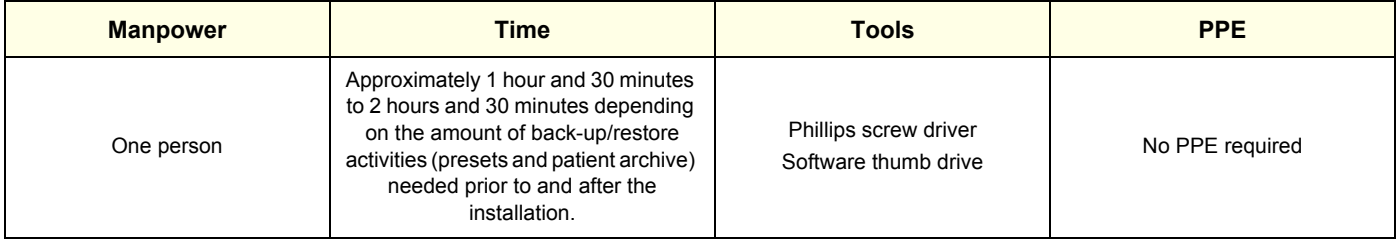

## **[8-4-9 Loading the base image and application software - System only \(cont'd\)](#page-422-0)**

#### **Loading application software**

**WARNING WARNING Before loading software, CONFIRM WITH THE CUSTOMER OR SITE ADMINISTRATOR if the patient archive has been encrypted and if the customer has the password or the key to unlock the data. Failure to obtain those items, will cause permanent DATA LOSS!**

**NOTICE** Before loading the base image load software, remove all media from USB ports and internal drives (for example, DVD), and disconnect any portable hard drives. Failing to do so may interrupt the software load process.

Read and understand the contents of this procedure before performing the software update.

Before loading the base image and application software, you must perform the following steps:

- Back up patient data and system presets.
- Confirm that no images are in the clipboard or opened exams.
- Disconnect the system from the network and remove all transducers from the system.
- If used, disconnect the secondary monitor.
- Connect and turn ON the printer to retain printer preferences. Before you load the base image, record any printer preferences. After the base image is loaded, check the printer preferences and update as needed.

If a printer is plugged in at this time, it is automatically installed.

- Save all service presets to restore remote connectivity after software installation is complete.
- Save all user presets.

*NOTE: For more information on backing up and restoring patient data or system presets, see "Backup and Restore" in the LOGIQ Fortis Basic User Manual (latest revision).*

#### **Table 8-9 Loading the base image and application software - System only**

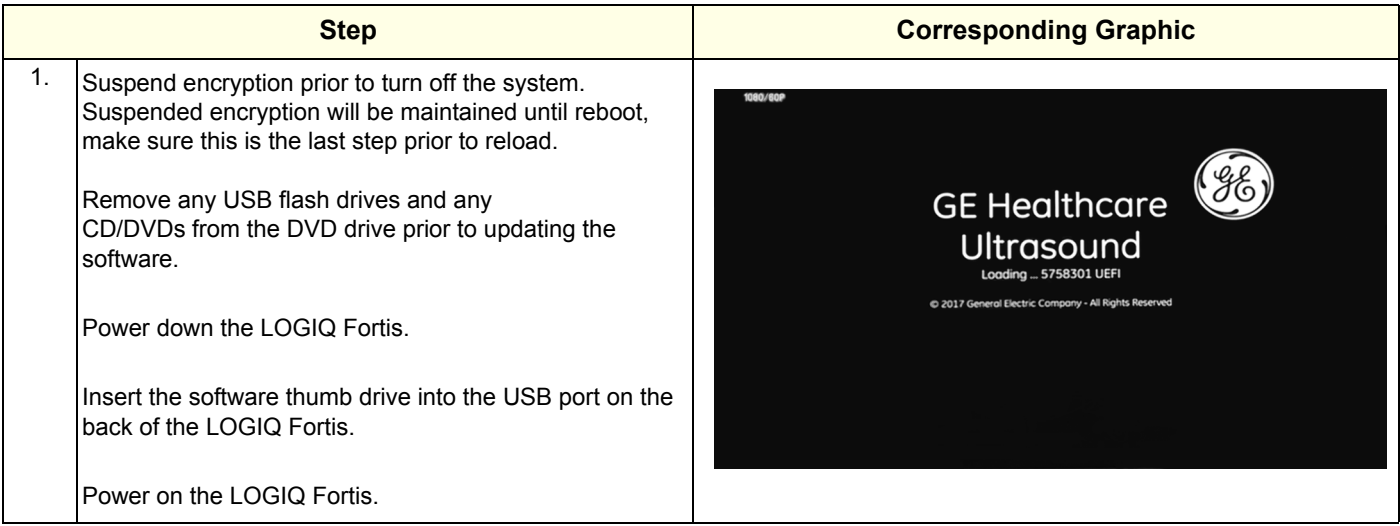

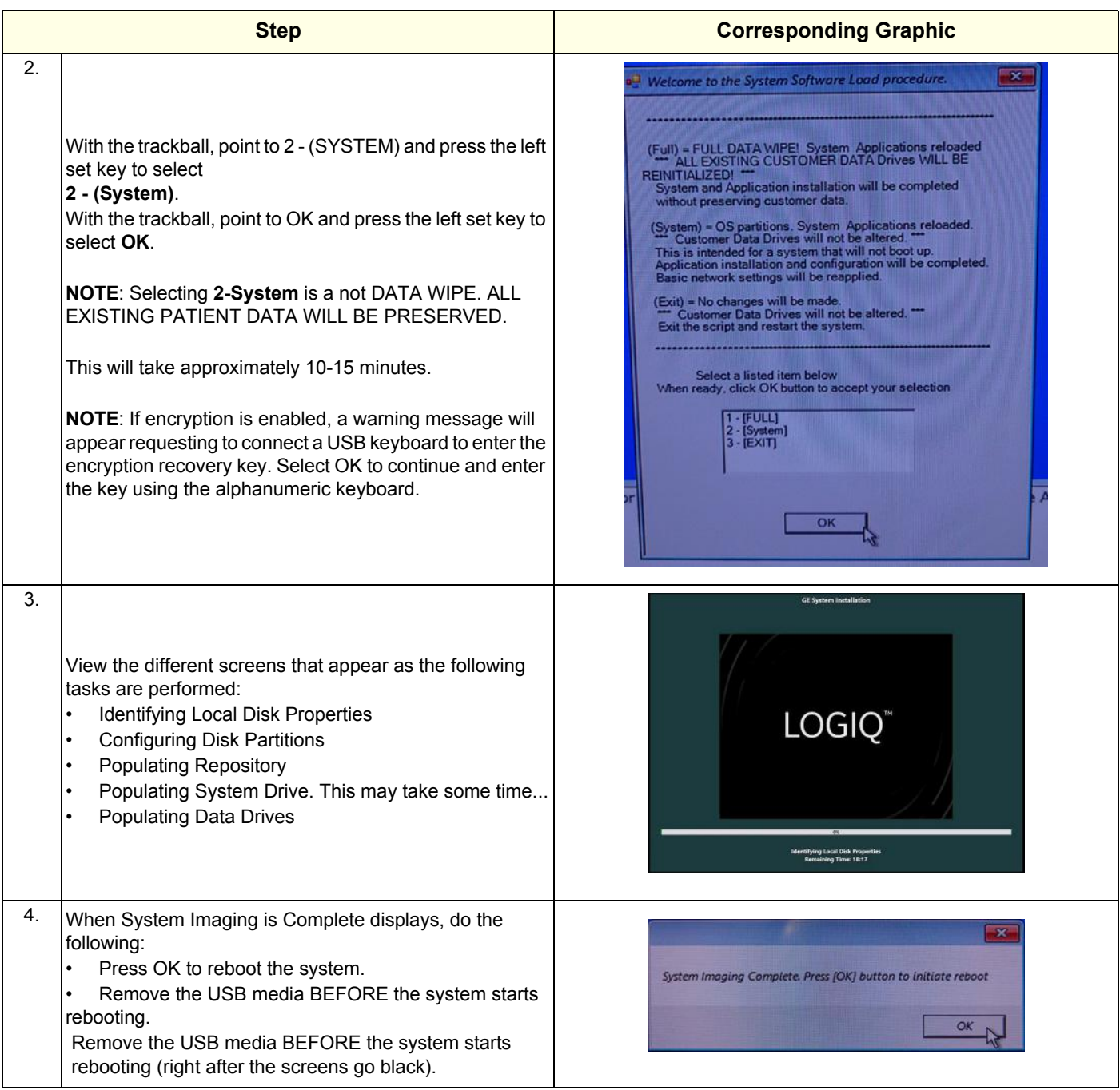

#### **Table 8-9 Loading the base image and application software - System only(Continued)**

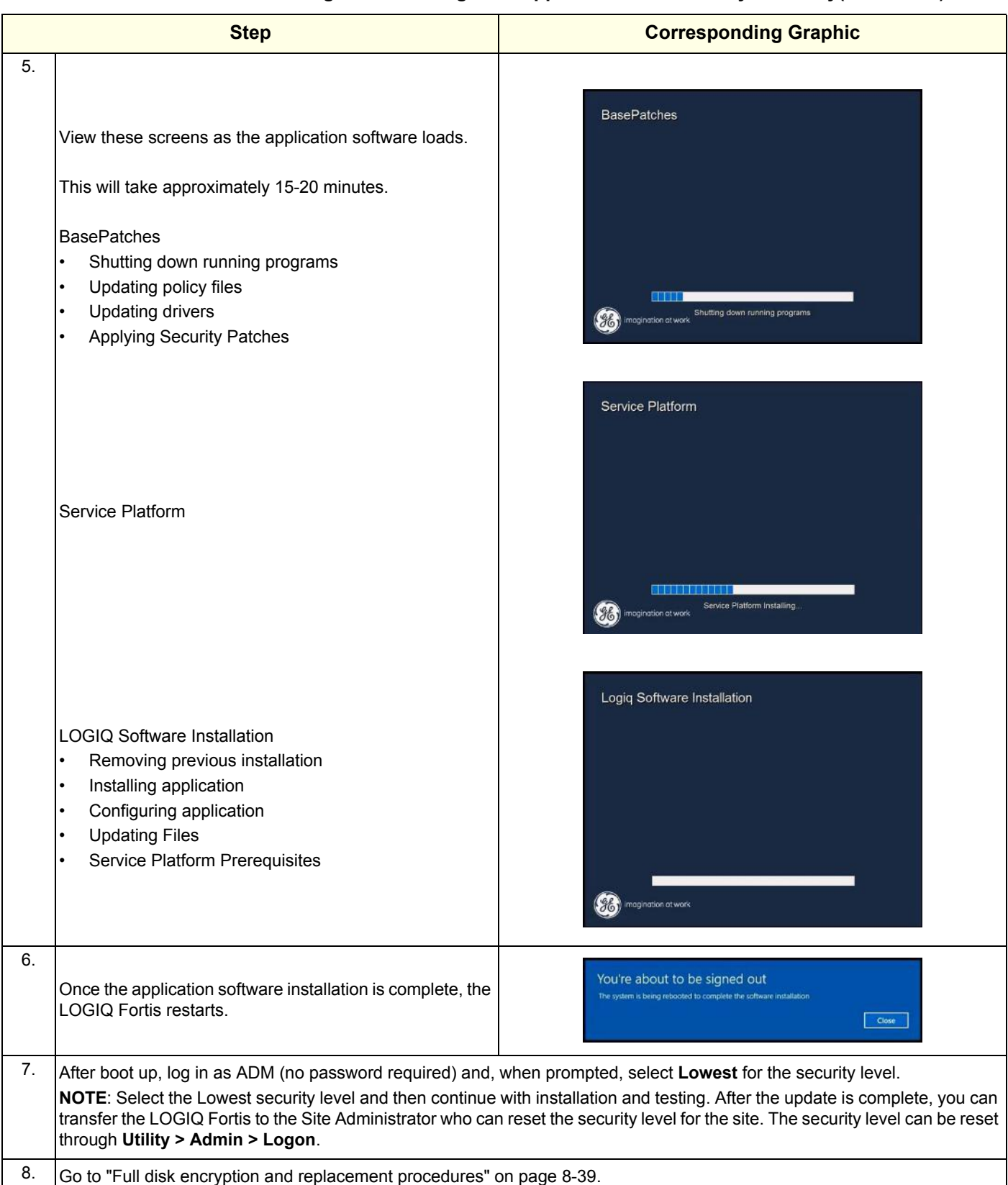

#### **Table 8-9 Loading the base image and application software - System only(Continued)**

| <b>Step</b> |                                                                                                    | <b>Corresponding Graphic</b> |
|-------------|----------------------------------------------------------------------------------------------------|------------------------------|
| 9.          | Put USB flash memory about BASE SYSTEM<br>SOFTWARE and APPLICATION SOFTWARE in a pocket<br>on the rear cover again.<br>If applicable, remove the old version of the software thumb<br>drive and dispose of it per local policy. |                              |

**Table 8-9 Loading the base image and application software - System only(Continued)**

#### **[8-4-9 Loading the base image and application software - System only \(cont'd\)](#page-422-0)**

#### **Verifying the software versions**:

- 1.) From the touch panel, select **Utility** > **System** > **About**.
- 2.) Verify software version matches the version in the software used during installation, version received with kit.

#### **Verifying the TCP/IP settings**:

- 1.) From the touch panel, select **Utility** > **Connectivity** > **TCP/IP**.
- 2.) Verify TCP/IP settings.
- 3.) If you modified or updated any settings, select **Save settings**.
- 4.) Select **OK** to continue.
- 5.) Reboot the system.

#### **Verifying the AE title and port settings**:

- 1.) From the touch panel, select **Utility** > **Connectivity** > **Device**.
- 2.) Verify device settings.
- 3.) If you modified or updated any settings, select **Save settings**.
- 4.) Select **OK** to continue.

#### **Check patient archive**

Confirm that the patient archive is available. If the patient archive is encrypted, you will need the encryption key or password to unlock.

Check system configurations

Check the printer selection and reselect the standard printer color and/or B&W if needed. Reloading software may reset the printer selection even after restoring user configurations.

Check that the online help language is set.

Check for any field that appears highlighted in yellow as this is an indication that the field needs to be reset.

Confirm that at least the system drive encryption has been initialized. Contact the site administrator for them to set up the user partitions encryption.

#### **Functional checks**

Perform the following functional checks to confirm the system is operational before returning the system to the customer.

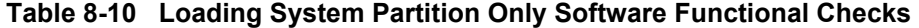

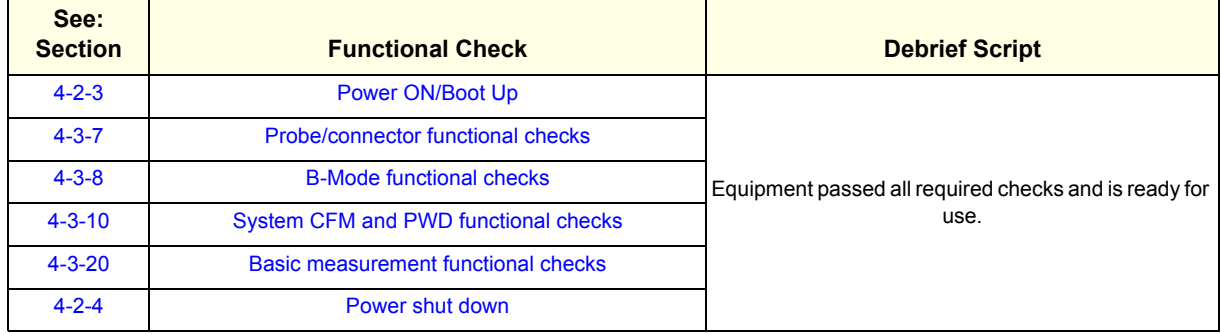

#### <span id="page-428-0"></span>**8-4-10 Loading only the application software**

Follow this procedure to only load the application software (and not the Windows operating system).

If disk encryption is enabled, you will need the correct recovery keys (32-bit string) and password (if set up). If recovery keys are not available, you will have to do a full load instead. The only way to recover the patient data is if the customer has previously backed up data and images.

- *NOTE: Lockout/tagout (LOTO) is not required as you will not manipulate any electronics.*
- *NOTE: A Service key is not required to run this procedure.*

This table includes information specific to these instructions. For more information, see [8-2-6 "Tools](#page-402-0)  [needed for servicing the LOGIQ Fortis" on page 8-5](#page-402-0) and [8-2-7 "PPE Required During Service" on page](#page-403-0)  [8-6](#page-403-0).

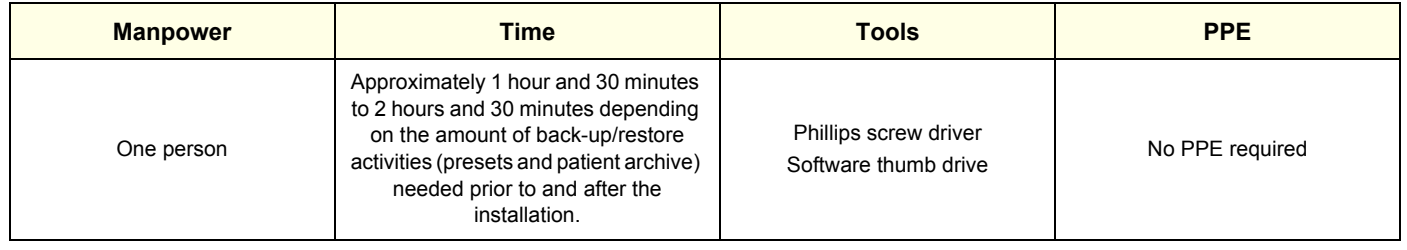

#### **Table 8-11 Manpower, Time, Tools, and PPE**

# **[8-4-10 Loading only the application software \(cont'd\)](#page-428-0)**

# **Loading only application software**

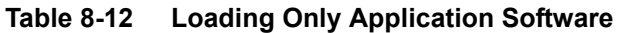

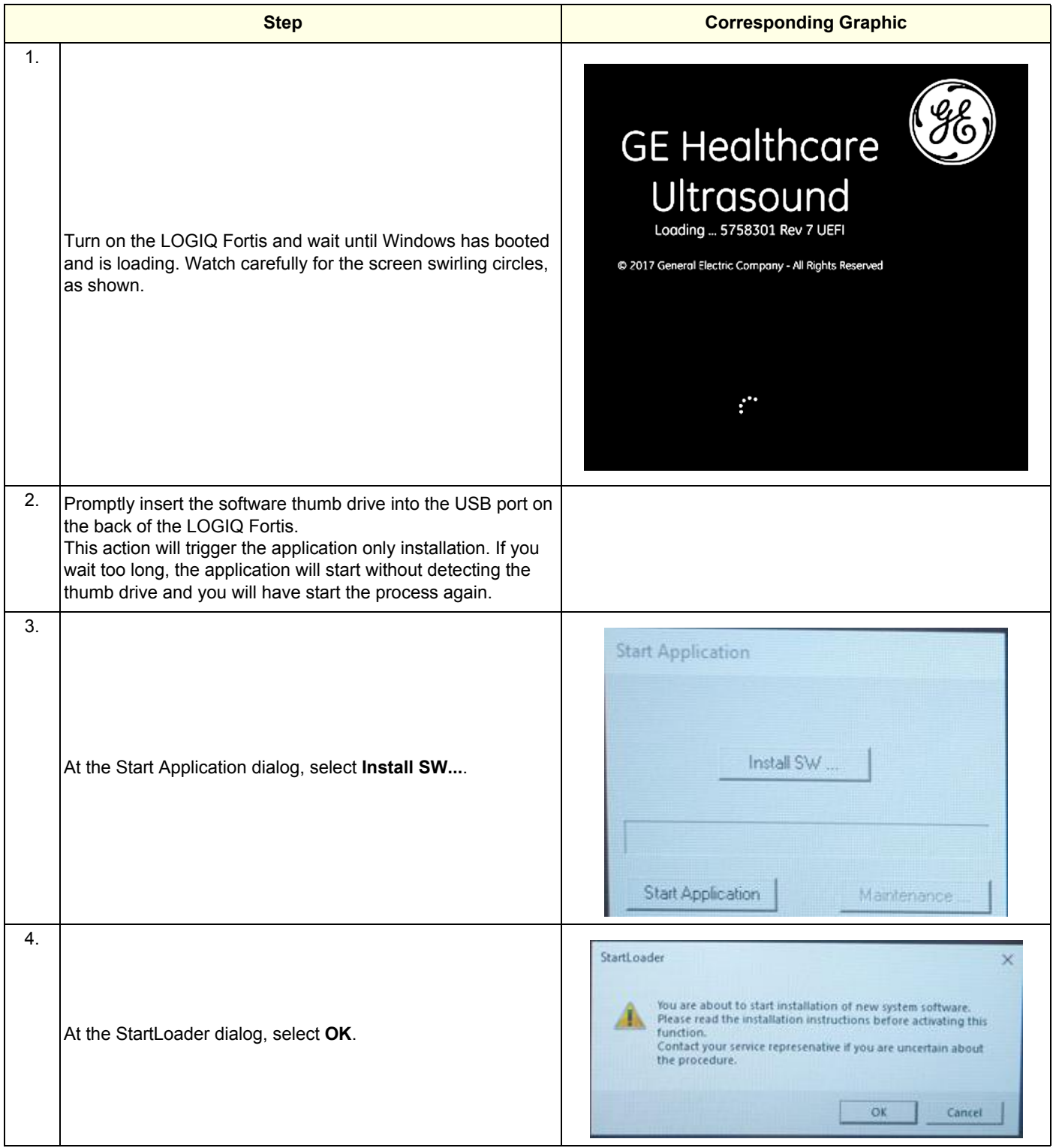

| <b>Step</b> |                                                                                                    | <b>Corresponding Graphic</b>                                                                                                    |
|-------------|----------------------------------------------------------------------------------------------------|----------------------------------------------------------------------------------------------------|
| 5.          | Select OK to continue with the application software load<br>process.                                                                                                    | X<br>StartLoader<br>New system SW installation will start now<br>Cancel<br>$\int_{V}$ ok                                                                                                    |
| 6.          | If prompted, select Install to begin the software installation.                                                                                                    | Padage Details<br>Priturot: JAS JWPKG, L.N.S.Tt<br>UP07_ULS_SWP05_1.5.0.7s<br>Faddige<br>150<br>2019-Nardy-7<br>Copyright (c) 2019 OF Healthcare<br>This package contains latest security patches for OS.<br><b>INSTALL</b><br>CANOS |
| 7.          | If you get an error stating "This package cannot be installed.<br>The package is not compatible or has been tampered. Please<br>contact GE Service", select OK and try to select the correct file<br>again. | Error<br>This package cannot be installed. The packa<br>been tampered. Please contact GE Service.                                                                                                    |
| 8.          | Once the application software installation is complete this<br>screen will display, remove the thumb drive before the system<br>re-starts.<br>The system will boot up.                                      | You're about to be signed out<br>The system is being rebooted to complete the software installation<br>Close                                                                                                    |
| 9.          | Let the load process continue. It will take several minutes. DO<br>NOT disturb the process.                                                                                                    | <b>Logiq Software Installation</b><br>rataling applicatio<br>imagination at work                                                                                                    |

**Table 8-12 Loading Only Application Software (Continued)**

## **Table 8-12 Loading Only Application Software (Continued)**

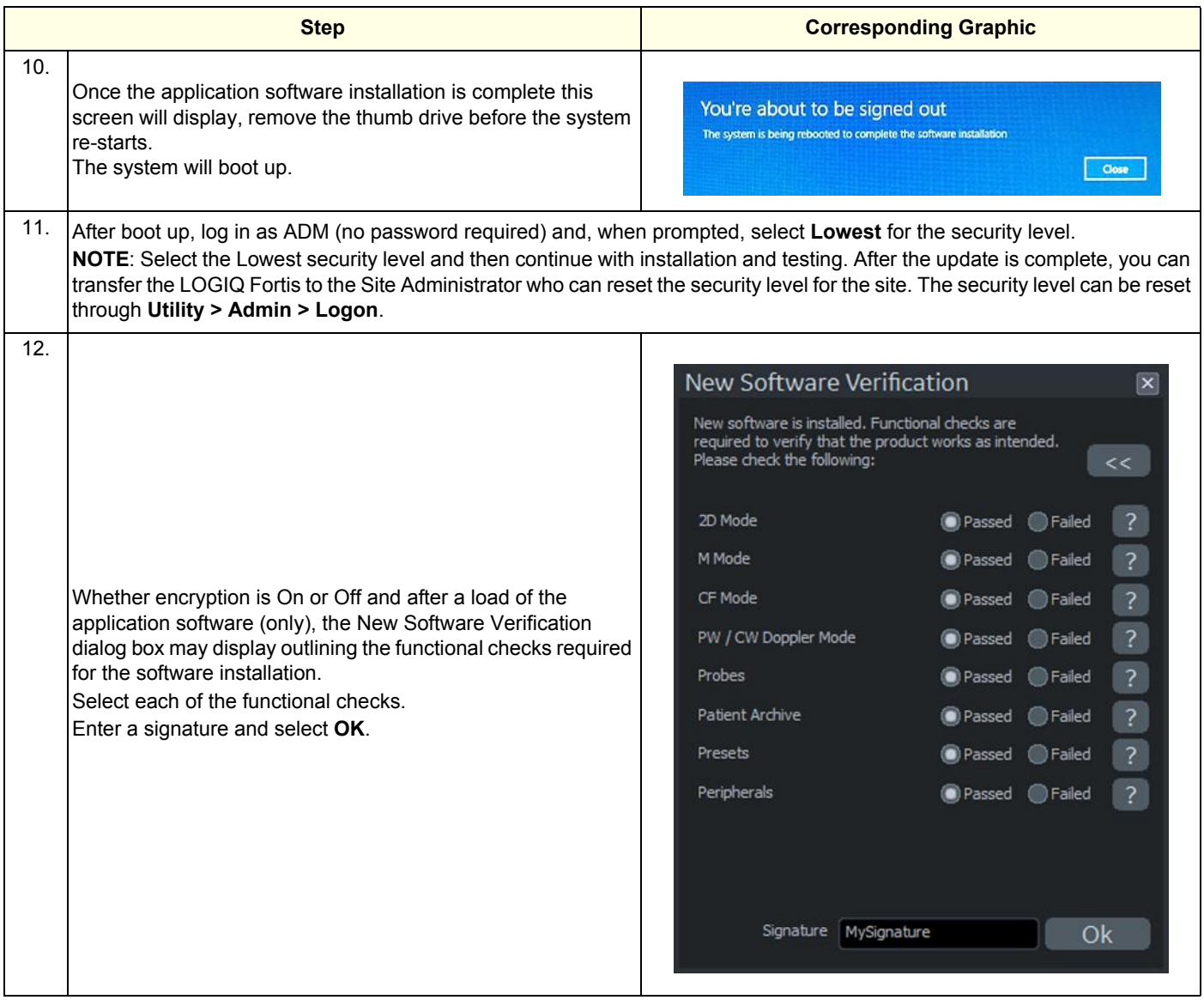
# **[8-4-10 Loading only the application software \(cont'd\)](#page-428-0)**

#### **Verifying the software versions:**

- 1.) From the touch panel, select **Utility** > **System** > **About**.
- 2.) Verify software version matches the version in the software used during installation, version received with the kit.

#### **Verifying the TCP/IP settings:**

- 1.) From the touch panel, select **Utility** > **Connectivity** > **TCP/IP**.
- 2.) Verify TCP/IP settings.
- 3.) If you modified or updated any settings, select **Save settings**.
- 4.) Select **OK** to continue.
- 5.) Reboot the system.

#### **Verifying the AE Title and Port settings:**

- 1.) From the touch panel, select **Utility** > **Connectivity** > **Device**.
- 2.) Verify device settings.
- 3.) If you modified or updated any settings, select **Save settings**.
- 4.) Select **OK** to continue.

#### **Check patient archive**

Confirm that the patient archive is available. If the patient archive is encrypted, you will need the encryption key or password to unlock.

#### **Check system configurations**

- 1.) Check the printer selection and reselect the standard printer color and/or B&W if needed. Reloading software may reset the printer selection even after restoring user configurations.
- 2.) Check that the online help language is set.
- 3.) Check for any field that appears highlighted in yellow as this is an indication that the field needs to be reset.
- 4.) Confirm that at least the system drive encryption has been initialized. Contact the site administrator for them to set up the user partitions encryption.

#### **Functional checks**

Perform the following functional checks to confirm the system is operational before returning the system to the customer.

#### **Table 8-13 Loading Application Software Functional Checks**

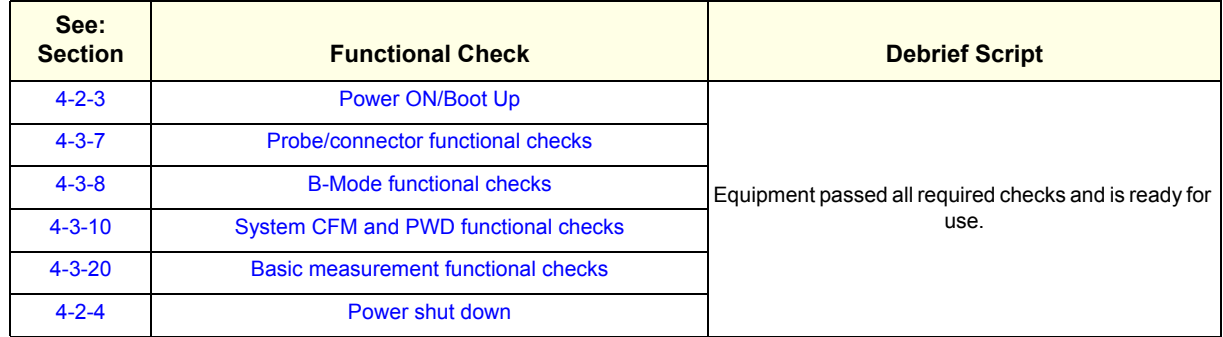

# <span id="page-433-0"></span>**8-4-11 Loading software from the internal partition**

Use this procedure to reload base load and application software from the repository partition in the hard drive.

- *NOTE: Lockout/tagout (LOTO) is not required as you will not manipulate any electronics.*
- *NOTE: A Service key is not required to run this procedure if run remotely.*

This table includes information specific to these instructions. For more information, see [8-2-6 "Tools](#page-402-0)  [needed for servicing the LOGIQ Fortis" on page 8-5](#page-402-0) and [8-2-7 "PPE Required During Service" on page](#page-403-0)  [8-6](#page-403-0).

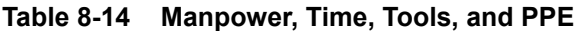

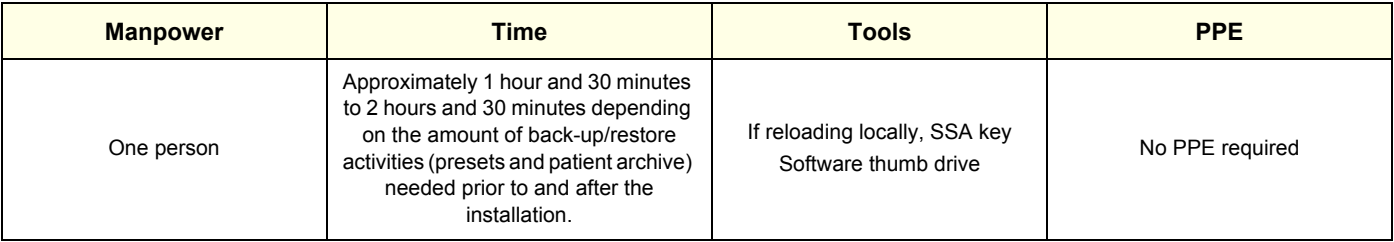

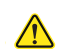

**WARNING WARNING Before loading software, CONFIRM WITH THE CUSTOMER OR SITE ADMINISTRATOR if the patient archive has been encrypted and if the customer has the password or the key to unlock the data. Failure to obtain those items will cause permanent DATA LOSS!**

#### **Table 8-15 Loading Software from the Internal Partition**

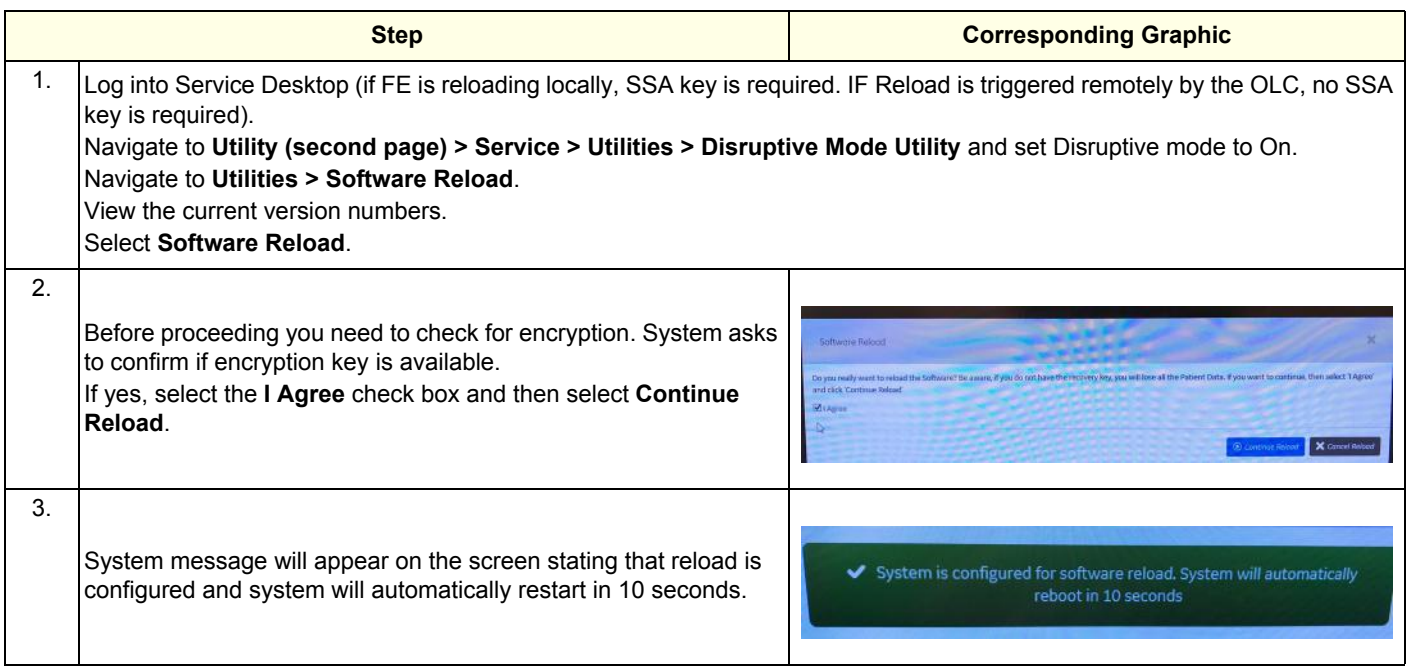

|    | <b>Step</b>                                                                                                    | <b>Corresponding Graphic</b>                                                                                 |  |
|----|----------------------------------------------------------------------------------------------------|----------------------------------------------------------------------------------------------------|--|
| 4. | Wait until the system goes through the whole loading process.<br>System will boot up to applications automatically after about 30<br>minutes.                     |                                                                                                    |  |
| 5. | You will see several screens as the application software is being<br>loaded. Let it run.<br>At this point, the load time will be approximately 20 minutes.        | ressfully assigned the dri<br>aving OlskPart.                                                                |  |
| 6. | Once the software installation is complete the<br>LOGIQ Fortis will restart twice.<br>When the LOGIQ Fortis restarts, it will be active and ready for<br>testing. | You're about to be signed out<br>The system is being rebooted to complete the software installation<br>Close |  |

**Table 8-15 Loading Software from the Internal Partition (Continued)**

# **[8-4-11 Loading software from the internal partition \(cont'd\)](#page-433-0)**

#### **Verifying the software versions**:

- 1.) From the touch panel, select **Utility** > **System** > **About**.
- 2.) Verify software version matches the version in the software used during installation, version received with kit.

#### **Check patient archive**

Confirm that the patient archive is available. If the patient archive is encrypted, you will need the encryption key or password to unlock.

#### **Functional checks**

Perform the following functional checks to confirm the system is operational before returning the system to the customer.

#### **Table 8-16 Loading Software from the Internal Partition Functional Checks**

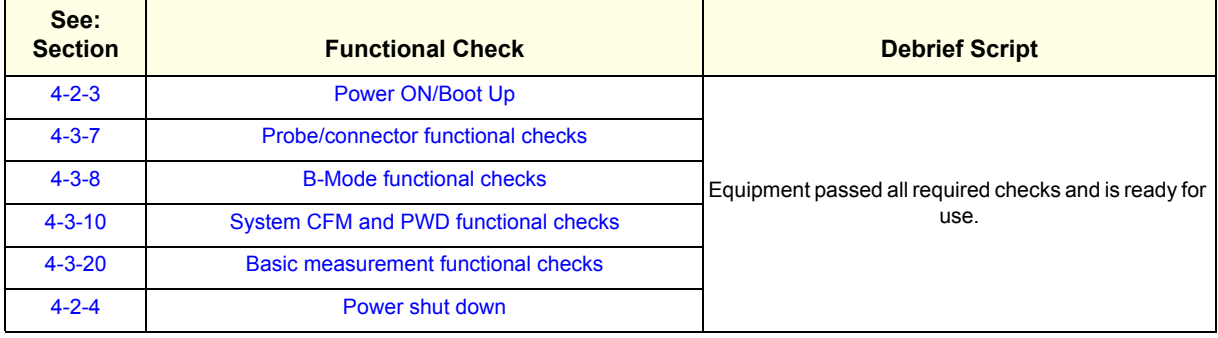

## <span id="page-436-1"></span>**8-4-12 Full disk encryption and replacement procedures**

Full disk encryption (all partitions on the SSD are encrypted) is available. Previously, only patient data on the E: drive could be encrypted.

Due to full disk encryption, some replacement procedures require an extra step to make sure the data is recoverable after the replacement.

- If the LOGIQ Fortis is down, you must have the correct recovery keys and password (if set up), otherwise the data will be irretrievable. recovery keys are required.
- If the LOGIQ Fortis is up and running, suspend encryption before performing a replacement procedure (hardware or software). Otherwise you must have the correct recovery keys and password (if set up). The length of encryption varies. Generally, encryption with SSD takes about 20 minutes. recovery keys are required.

Patient data should be backed up before these replacement procedures. If possible, the customer should be backing up data on a regular basis. In the event the system cannot access the patient data after the repair, the backup would be the only way to return the data to the LOGIQ Fortis.

Use [Table 8-17](#page-436-0) to determine the steps needed when performing a replacement procedure. Refer to the complete replacement steps in Chapter 8.

<span id="page-436-0"></span>

| <b>Procedure</b>                                          | <b>Full disk encryption</b><br>is | After replacement, load                                                                                                    | After load, perform                                                                                                    |  |
|-----------------------------------------------------------|-----------------------------------|----------------------------------------------------------------------------------------------------|----------------------------------------------------------------------------------------------------|--|
| Loading application software                              | On                                | n/a                                                                                                    | n/a                                                                                                    |  |
|                                                           | Off                               | n/a                                                                                                    | n/a                                                                                                    |  |
| Loading base and application<br>only (C only) software "1 | On                                | n/a                                                                                                    | "To complete a replacement procedure<br>with full disk encryption On:" on page 8-40                                                                     |  |
|                                                           | Off                               | n/a                                                                                                    | n/a                                                                                                    |  |
| Software Reload (from Service<br>Desktop)                 | On                                | If encryption is On and Locked, you<br>will be prompted to turn it off.<br>Encryption will then be suspended.<br>(Encryption is automatically<br>suspended if you load software<br>from the Service Desktop). | Go back and select initialize encryption<br>again as loading from the repository<br>leaves the drives encrypted but Off (in<br>case there is an issue). |  |
|                                                           | Off                               | n/a                                                                                                    | n/a                                                                                                    |  |
| SOM replacement using the<br>existing SSD "1, "2          | On                                | Application only (C only) software                                                                                                    | "To complete a replacement procedure<br>with full disk encryption On:" on page 8-40                                                                     |  |
|                                                           | Off                               |                                                                                                    | n/a                                                                                                    |  |
| SSD (solid state drive)                                   | On                                | Full load image and application                                                                                                    | Go to Encryption > Select Initialize<br>Encryption again. Doing a full load leaves                                                                      |  |
| replacement                                               | Off                               | software                                                                                                    | the application drive unencrypted.                                                                                                    |  |

**Table 8-17 Replacement Procedures and Encryption Updates** 

\*1) If system has been full disk encryption, the system may request to type the correct recovery keys and password, in advance, note the correct recovery keys and password.

\*2) If it needs to replace the SSD with new one at same time as SOM replacement, refer to SSD (solid drive) replacement in same table.

# <span id="page-437-0"></span>**[8-4-12Full disk encryption and replacement procedures \(cont'd\)](#page-436-1)**

#### **To complete a replacement procedure with full disk encryption On:**

The system may request the recovery keys through the Numeric Key dialog box. This dialog box may display up to three times (once for each of the encrypted partitions).

1.) Once you select to load C only or System, the system will check for encryption status and if not suspended or turned off, it will prompt you to enter the recovery keys. On the Numeric Key dialog box, enter the recovery key and then select Submit and Exit. This step automatically place the entered number in Memory.

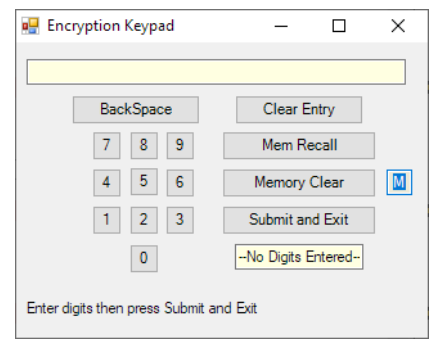

- 2.) When the Numeric Key displays Second time, select **Mem Recall** to recall the recovery key from memory and then select **Submit and Exit**.
- 3.) When the Numeric Key displays the third time, select **Mem Recall** to recall the recovery key from memory and then select **Submit and Exit**. If the keys are accepted, the system will continue to load the software.
- 4.) Close with the X.
- 5.) When the Numeric Key displays again, select **Mem Recall** to recall the recovery key from memory or manually enter the recovery key.
- 6.) Close with the X.

# **8-4-13 Software download and install**

Use **Software Download and Install** to view available software updates and to install them.

- To view more information about the software download, select **More Info**.
- To postpone the software download, select **Remind me later**.
- To decline the software download, select **Decline**.
- To accept the software download, select **Start**.

For more information about software download, see the Basic User Manual (appropriate version).

#### **Figure 8-3 Software Download and Install**

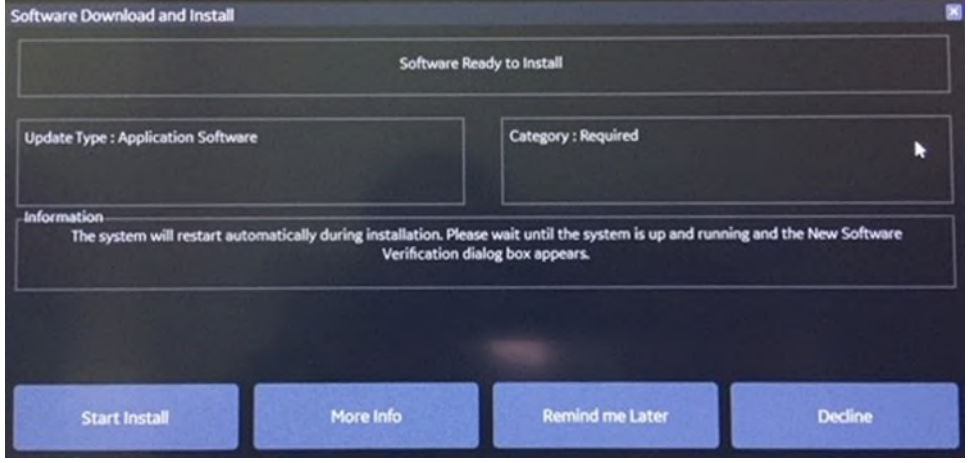

# **Section 8-5 Replacing Cable**

# **8-5-1 Purpose of this section**

This section describes how to replace the cables used by LOGIQ Fortis.

#### **Contents in this section**

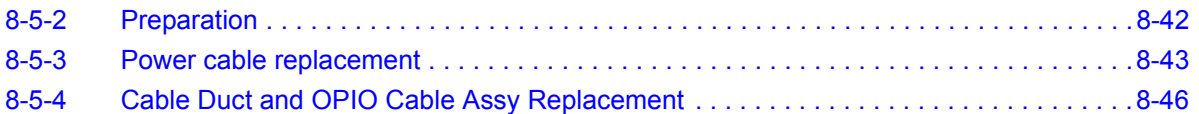

# <span id="page-439-0"></span>**8-5-2 Preparation**

# **Table 8-18 Preparations and Preparation Links**

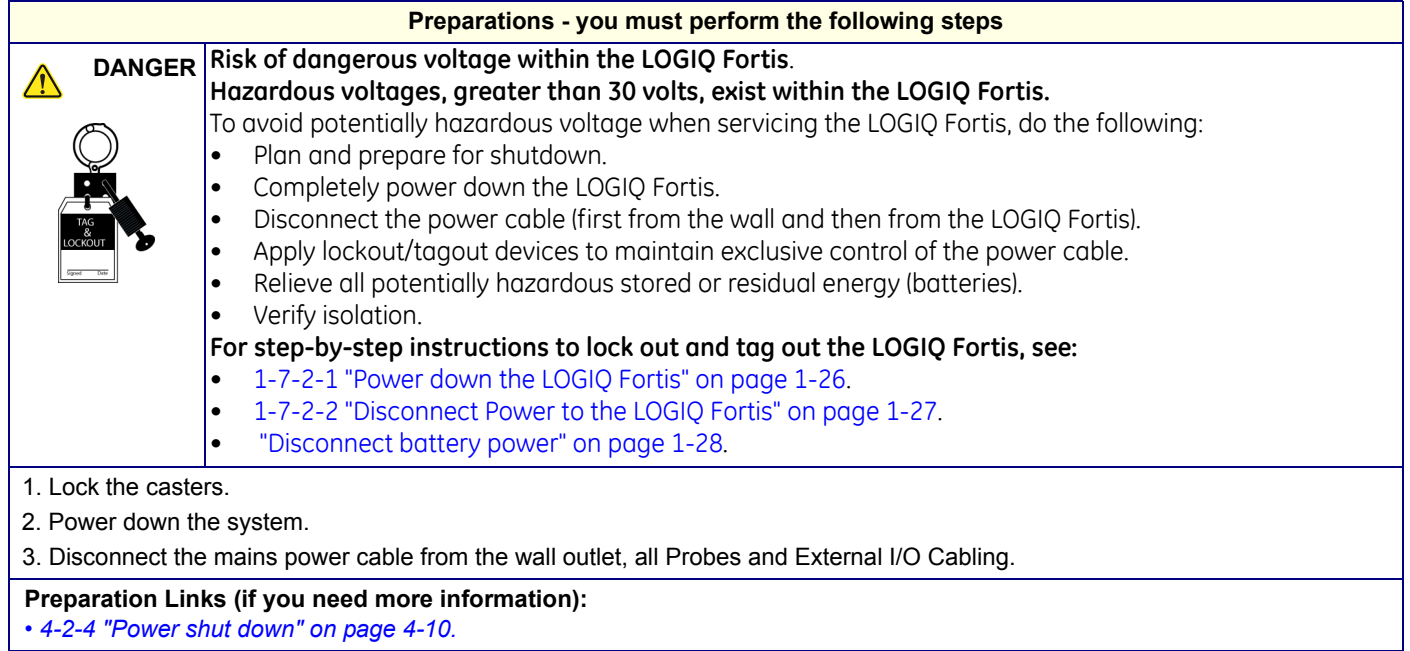

## <span id="page-440-0"></span>**8-5-3 Power cable replacement**

When preparing for the replacement, confirm that no images are in the clipboard or opened exams.

This table includes information specific to these instructions. For more information, see [8-2-6 "Tools](#page-402-0)  [needed for servicing the LOGIQ Fortis" on page 8-5](#page-402-0) and [8-2-7 "PPE Required During Service" on page](#page-403-0)  [8-6](#page-403-0).

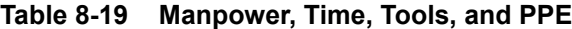

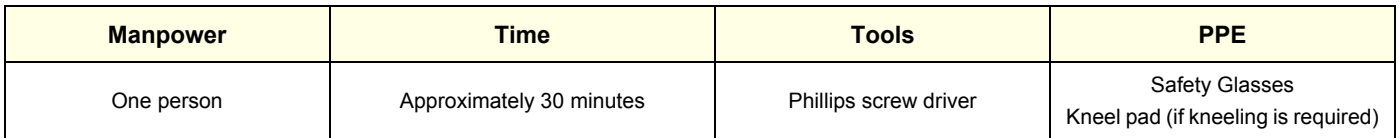

#### **Table 8-20 Power cable removal**

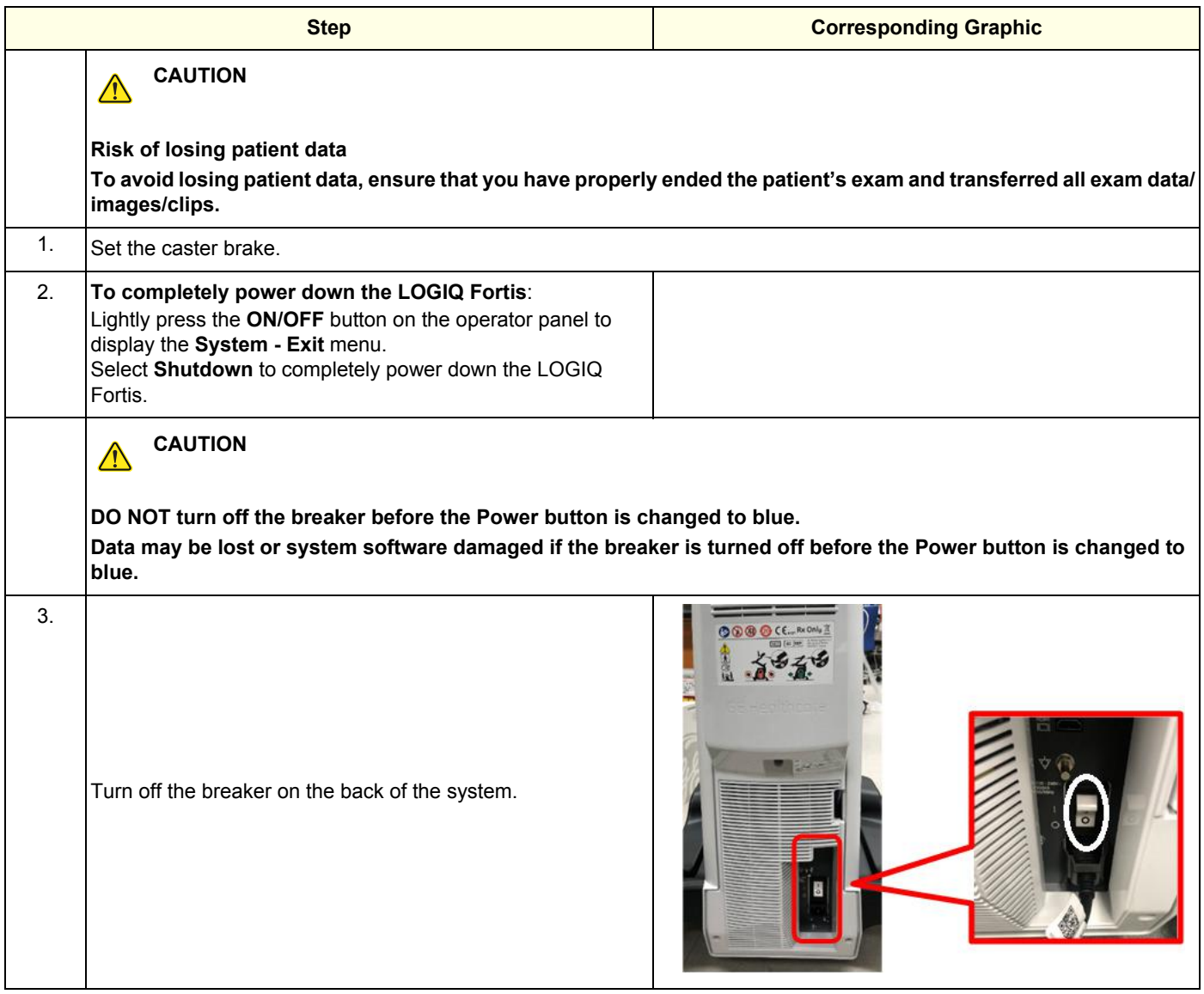

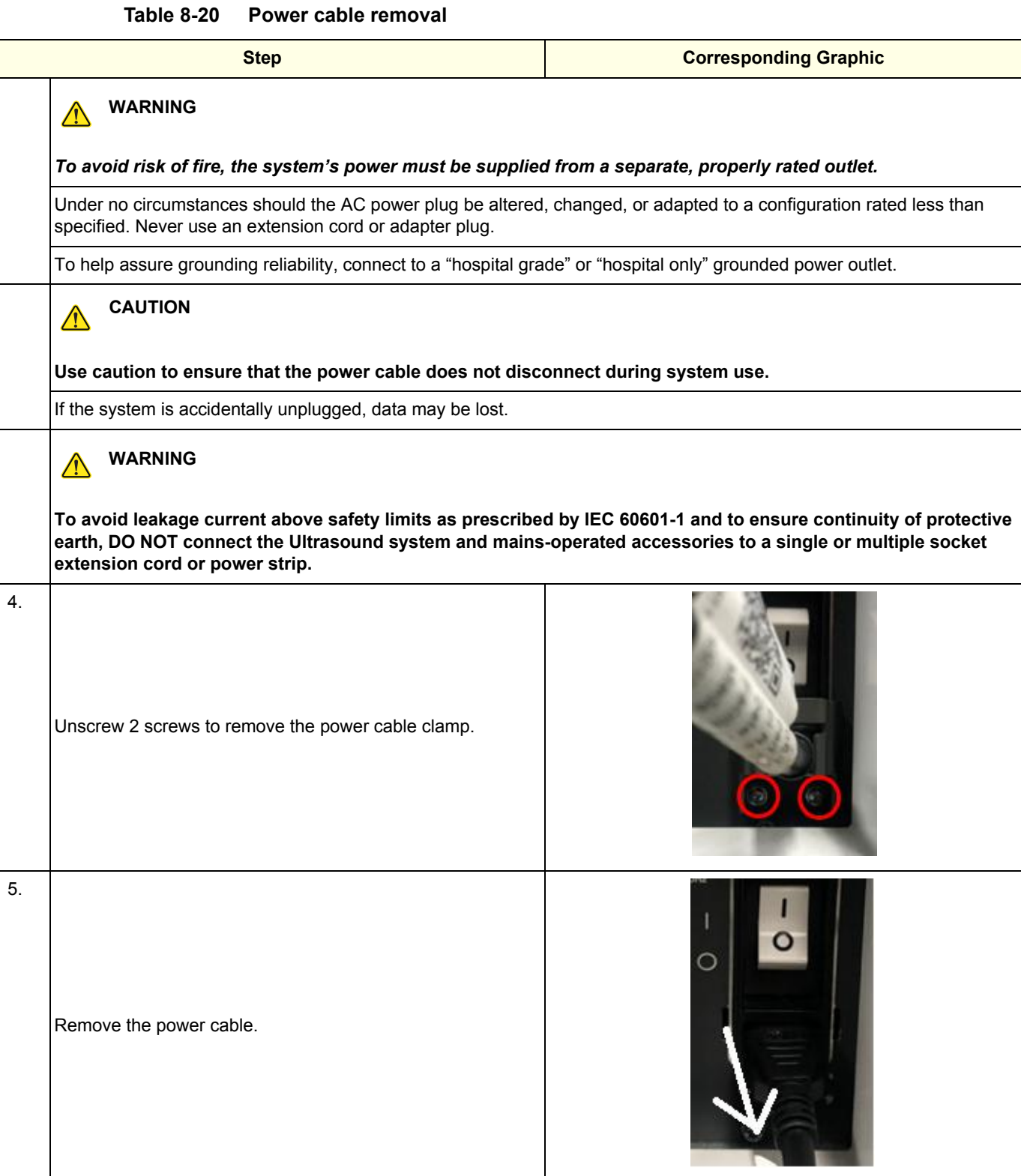

#### **8-5-3-1 Installation**

Install components in reverse order of removal.

#### **8-5-3-2 Calibration and adjustments**

No calibrations or adjustments are needed after this part replacement.

### **8-5-3-3 Verification**

Perform the following steps to verify that the product is functioning as intended after this replacement:

- 1.) Verify that all screws and covers removed earlier have been installed.
- 2.) Connect cables and Probes removed earlier.
- 3.) Power up the system to verify that it operates as intended.

# **8-5-3-4 Functional checks**

Perform the following functional checks to confirm the system is operational before returning the system to the customer.

Leakage current is NOT required since no electronic part is being replaced. Ground continuity, however, is recommended..

#### **Table 8-21 Cable replacement Functional Checks**

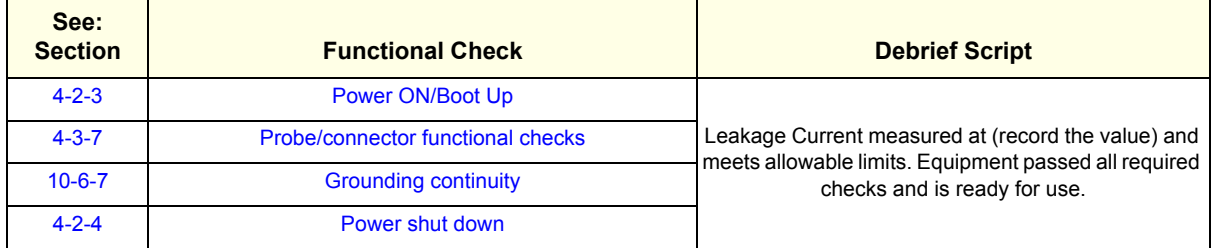

# <span id="page-443-0"></span>**8-5-4 Cable Duct and OPIO Cable Assy Replacement**

This table includes information specific to these instructions. For more information, see *[8-2-6 "Tools](#page-402-0)  [needed for servicing the LOGIQ Fortis" on page 8-5](#page-402-0)* /*[8-2-7 "PPE Required During Service" on page 8-6](#page-403-0)*.

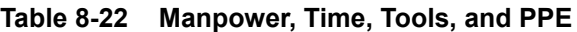

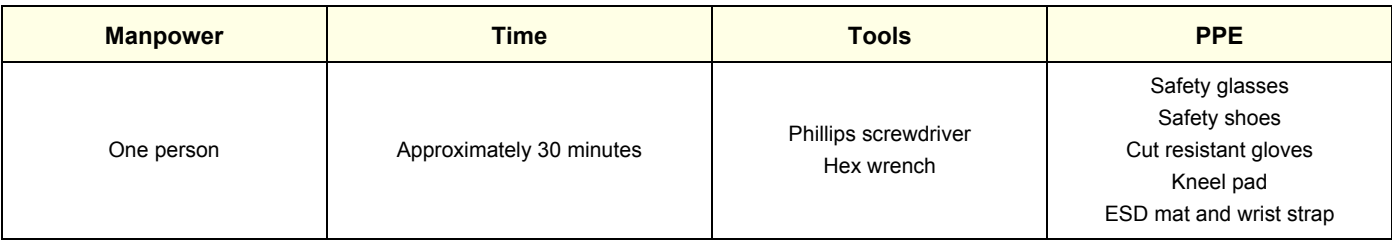

## **8-5-4-1 Removal Procedure of Monitor Cable and OPIO Cable.**

#### **Table 8-23 Removal procedure**

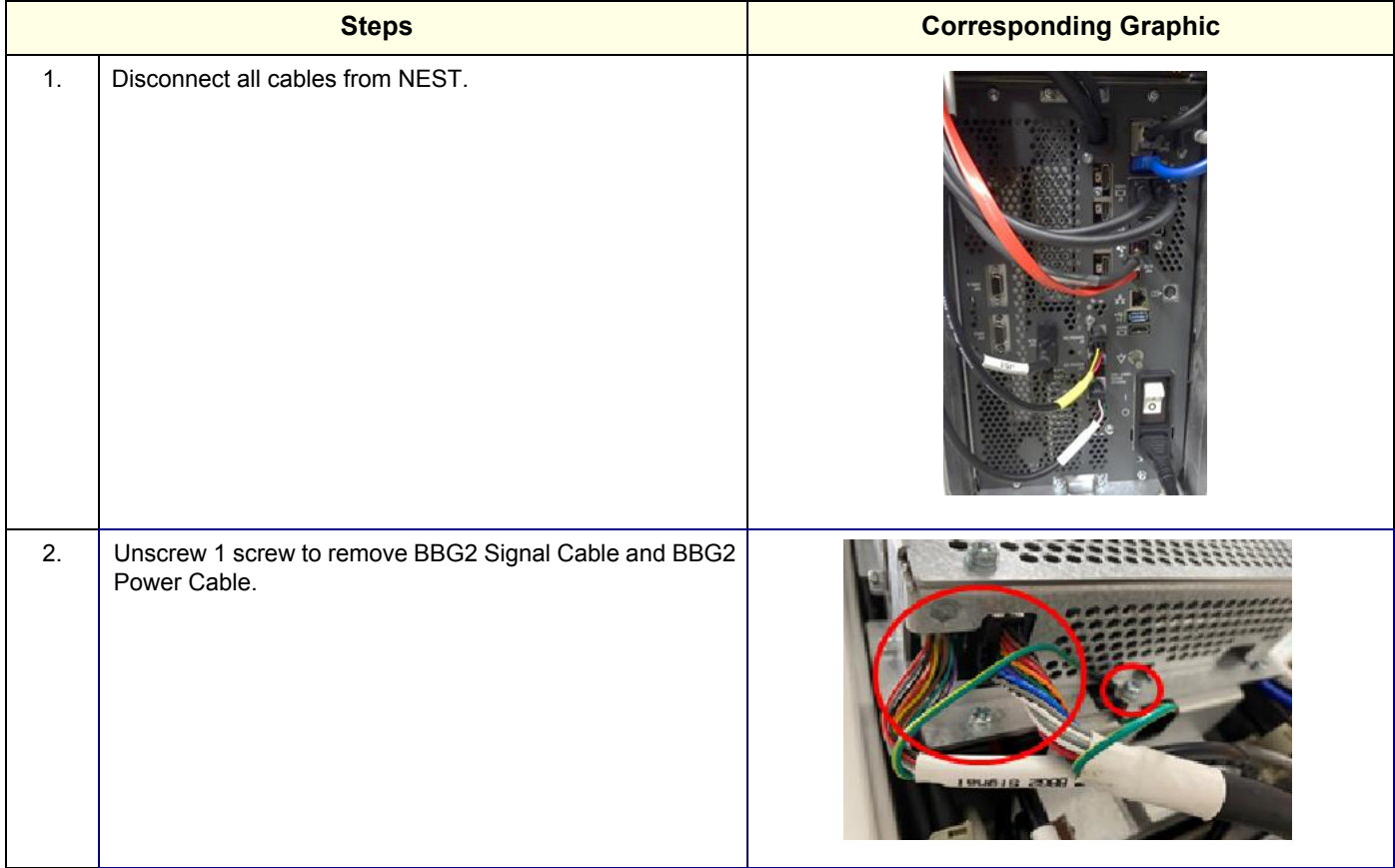

#### **Table 8-23 Removal procedure**

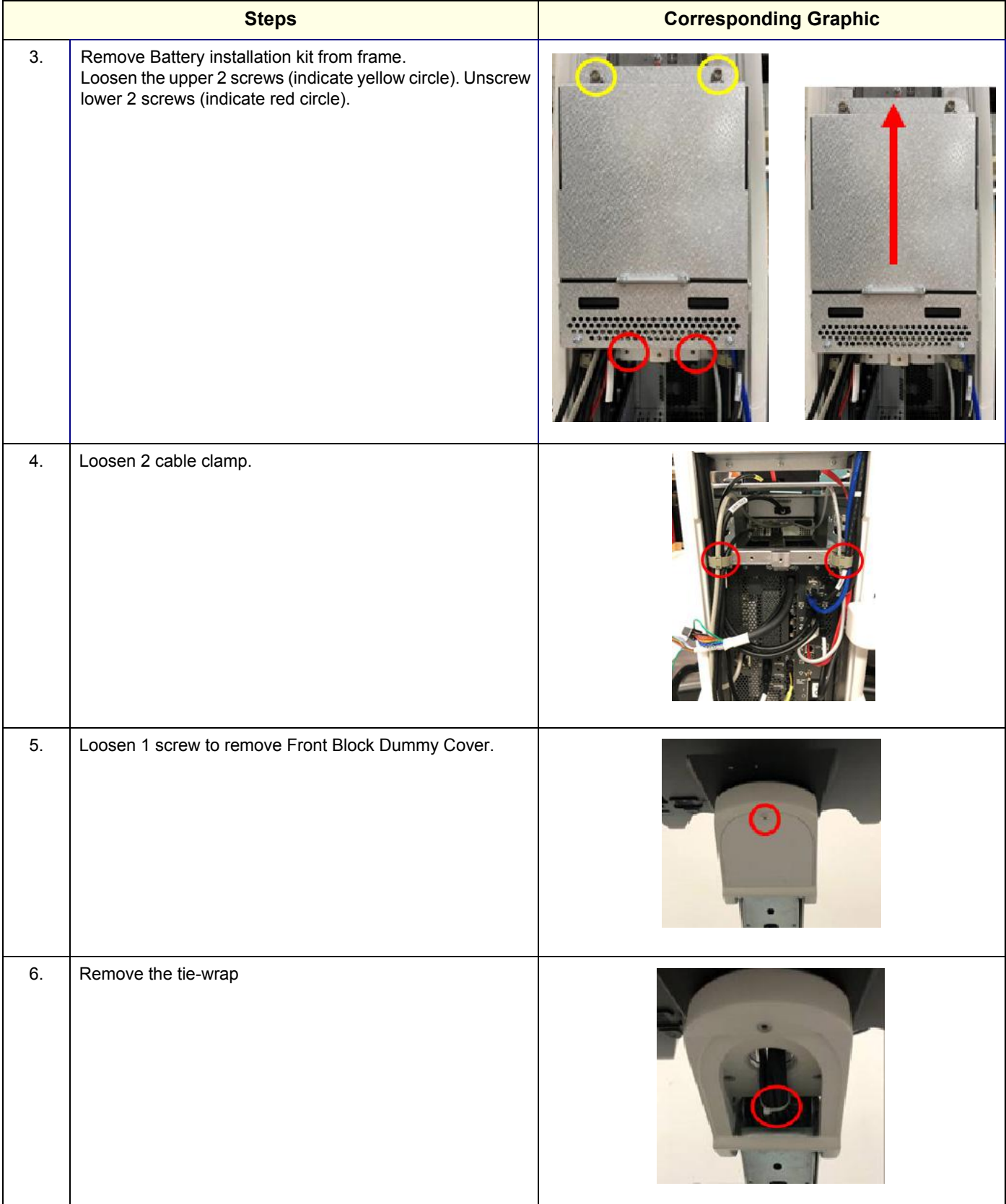

#### **Table 8-23 Removal procedure**

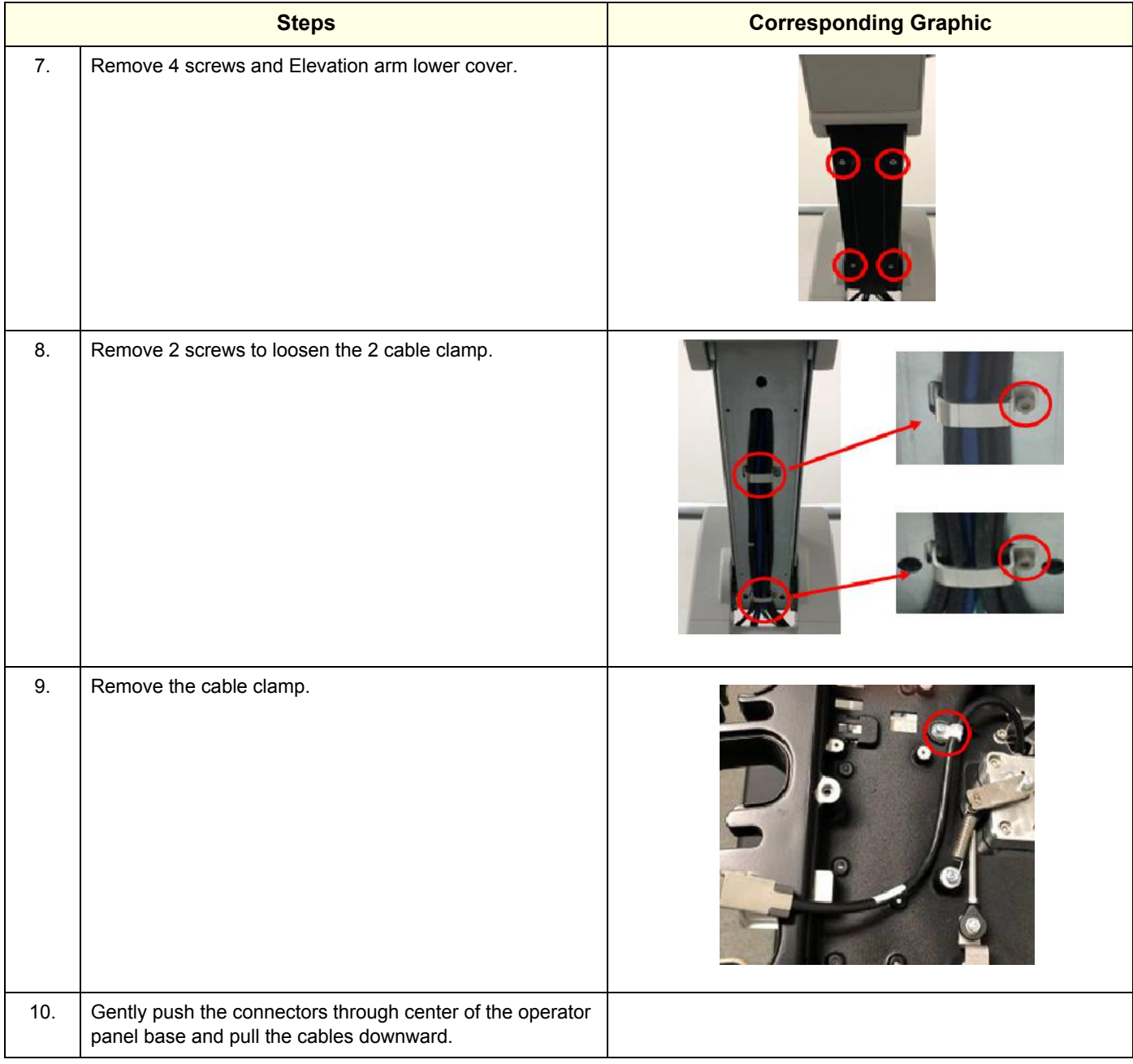

#### **8-5-4-2 Installation Main Cable (Harness) Cables**

Install components in reverse order of removal.

#### **8-5-4-3 Calibration and adjustments**

No calibrations or adjustments are needed after this part replacement.

#### **8-5-4-4 Verification**

Perform the following steps to verify that the product is functioning as intended after this replacement:

- 1.) Verify that all screws and covers removed earlier have been installed.
- 2.) Connect cables and Probes removed earlier.
- 3.) Power up the system to verify that it operates as intended.

#### **8-5-4-5 Functional Check**

Perform the following functional checks to confirm the system is operational before returning the system to the customer.

#### **Table 8-24 Cable replacement Functional Checks**

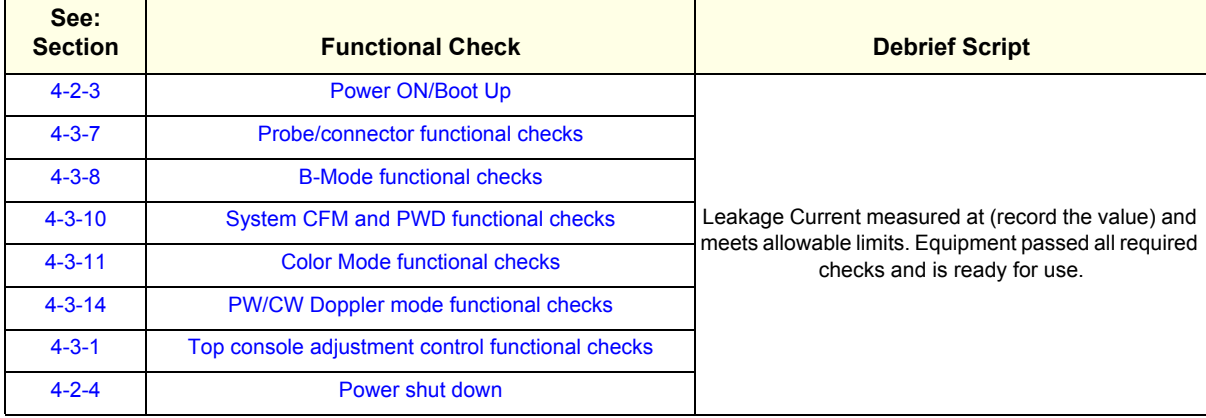

# **Section 8-6 Replacing Covers**

# **8-6-1 Purpose of this section.**

This section describes how to replace the covers and bumpers on the Ultrasound system.

#### **Contents in this section**

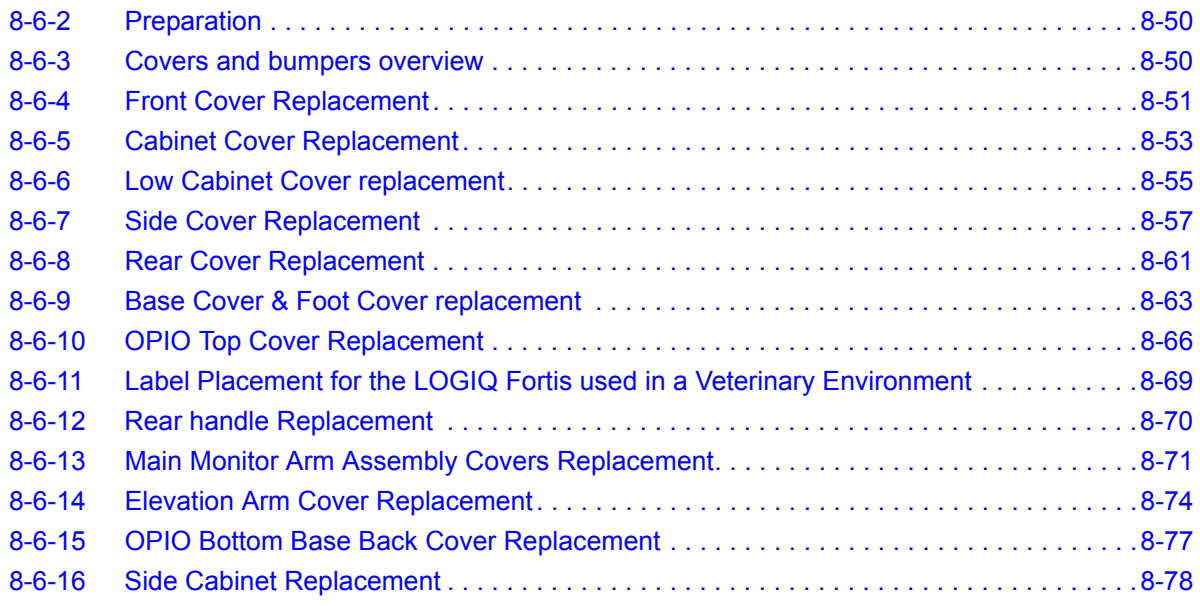

# <span id="page-447-0"></span>**8-6-2 Preparation**

#### **Table 8-25 Preparations and Preparation Links**

#### **Preparations - you must perform the following steps**

1. Lock the casters.

2. Completely shutdown the system.

3. Disconnect the mains power cable from the wall outlet, all Probes and External I/O Cabling.

**Preparation Links (if you need more information):** *• [4-2-4 "Power shut down" on page 4-10](#page-147-0).*

# <span id="page-447-1"></span>**8-6-3 Covers and bumpers overview**

The main console has a front cover, two side covers, a front bumper (foot rest) and rear bumper, a rear cover with a top trim, and a top cover.

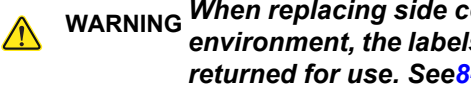

**WARNING WARNING** *When replacing side covers and/or the rear cover for an Ultrasound system used in veterinary environment, the labels for veterinary systems MUST BE re-installed before the LOGIQ Fortis is returned for use. See[8-6-11 "Label Placement for the LOGIQ Fortis used in a Veterinary](#page-466-0)  [Environment" on page 8-69](#page-466-0) and [Section 9-16 "Product Labels" on page 9-30](#page-695-0).*

# <span id="page-448-0"></span>**8-6-4 Front Cover Replacement**

This table includes information specific to these instructions. For more information, see *[8-2-6 "Tools](#page-402-0)  [needed for servicing the LOGIQ Fortis" on page 8-5](#page-402-0)* /*[8-2-7 "PPE Required During Service" on page 8-6](#page-403-0)*

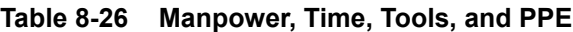

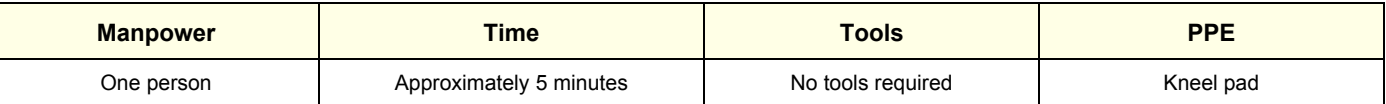

# **8-6-4-1 Removal Procedure**

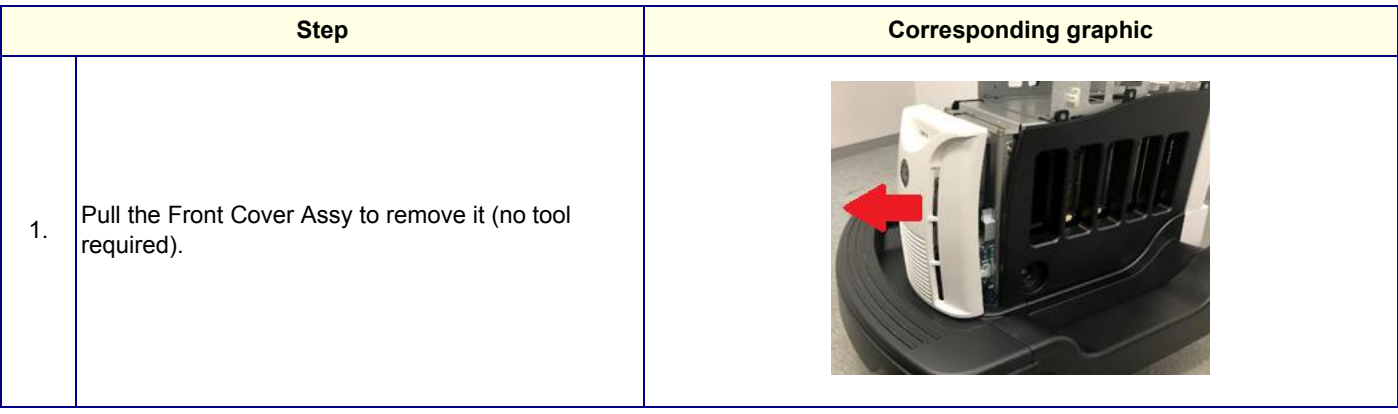

# **8-6-4-2 Installation Procedure Step <b>Corresponding graphic** 1. Remove the window film. 2. Align the edges and simply push to make sure all three "latches" are engaged.

# **8-6-4-3 Calibration and adjustments**

No calibrations or adjustments are needed after this part replacement.

#### **8-6-4-4 Verification**

Perform the following steps to verify that the product is functioning as intended after this replacement:

- 1.) Connect cables and Probes removed earlier.
- 2.) Power up the system to verify that it operates as intended.

### **8-6-4-5 Functional Check**

# <span id="page-450-0"></span>**8-6-5 Cabinet Cover Replacement**

This table includes information specific to these instructions. For more information, see *[8-2-6 "Tools](#page-402-0)  [needed for servicing the LOGIQ Fortis" on page 8-5](#page-402-0)* /*[8-2-7 "PPE Required During Service" on page 8-6](#page-403-0)*

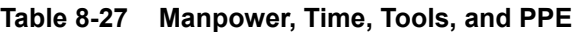

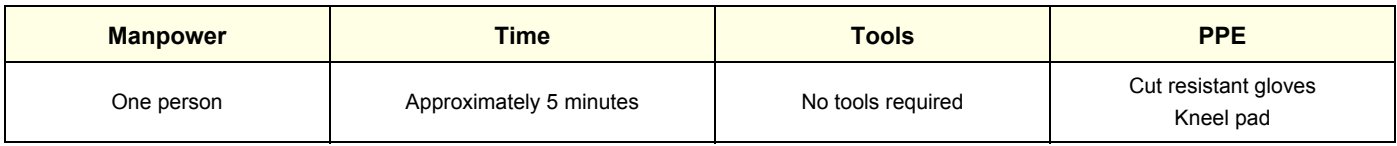

# **8-6-5-1 Mid and High Cabinet Cover Removal Procedure**

*NOTE: Cabinet Cover shapes differ for each configuration, but removal/installation procedure are the same.*

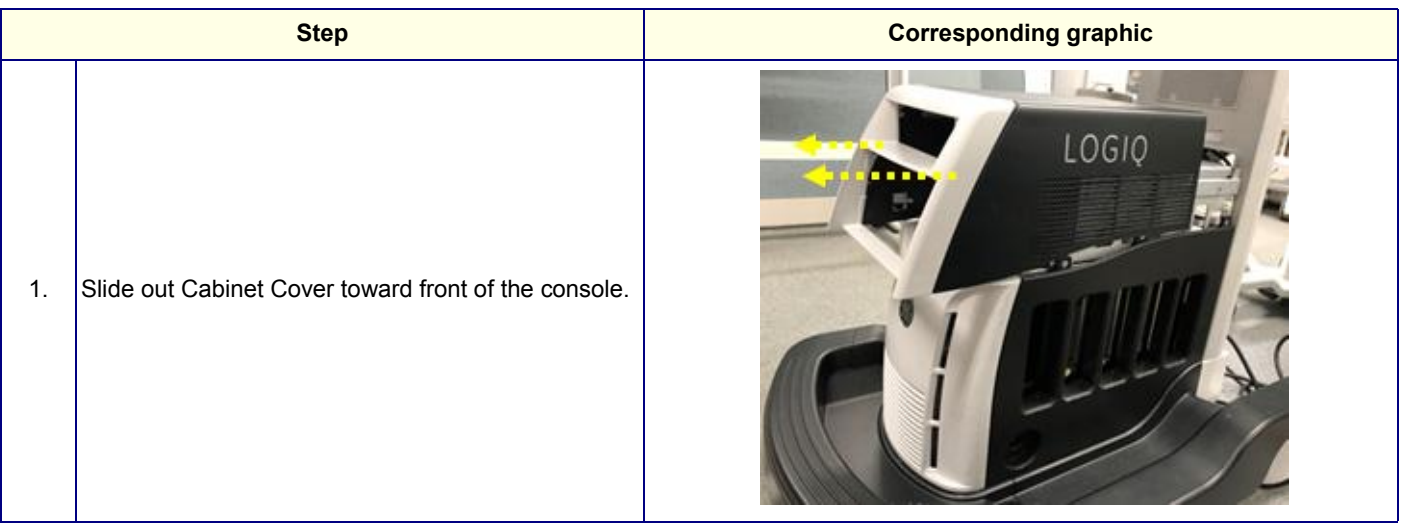

#### **8-6-5-2 Mid/High Cabinet Cover Installation Procedure**

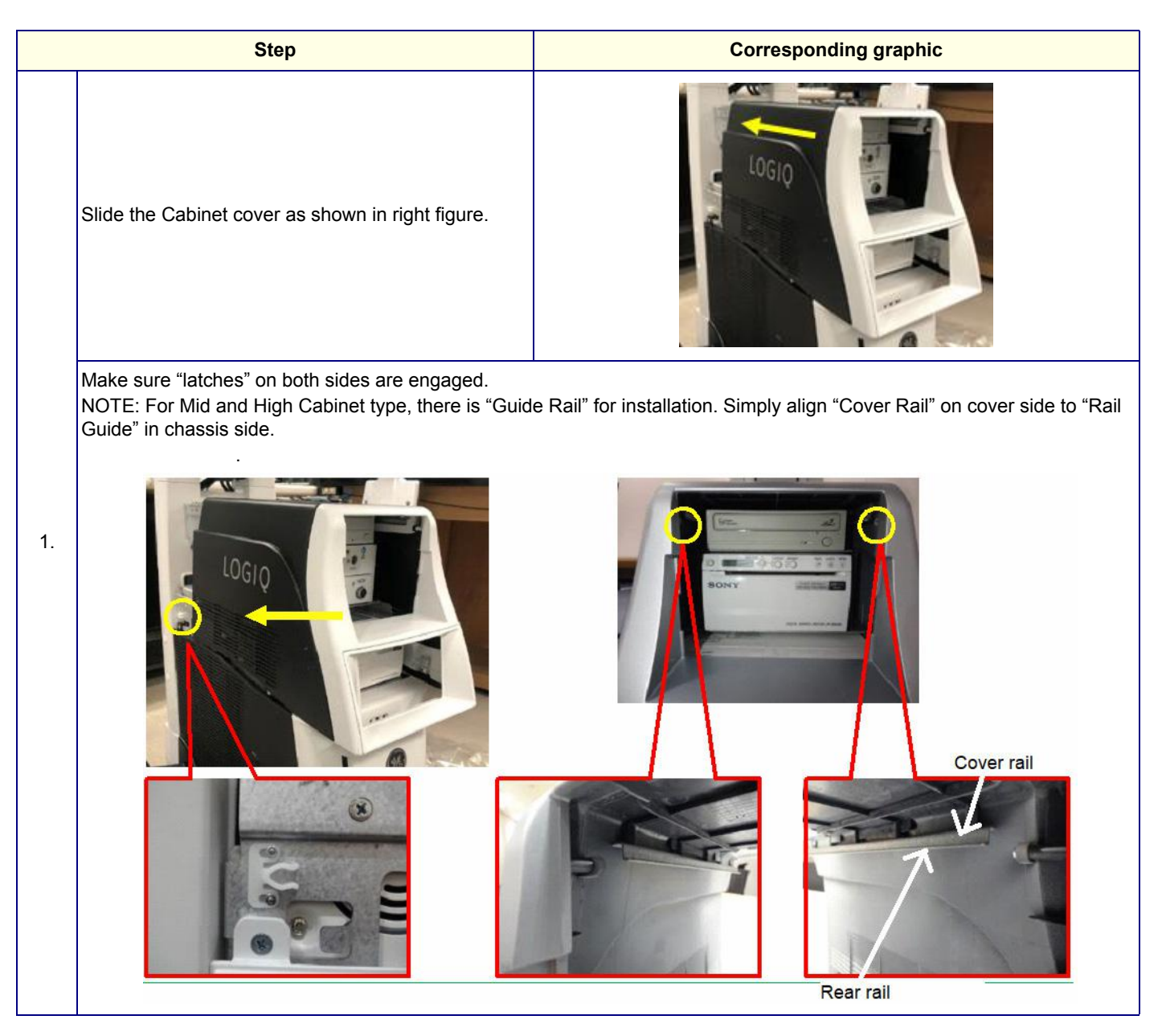

#### **8-6-5-3 Calibration and adjustments**

No calibrations or adjustments are needed after this part replacement.

#### **8-6-5-4 Verification**

Perform the following steps to verify that the product is functioning as intended after this replacement:

- 1.) Connect cables and Probes removed earlier.
- 2.) Power up the system to verify that it operates as intended.

#### **8-6-5-5 Functional Check**

# <span id="page-452-0"></span>**8-6-6 Low Cabinet Cover replacement**

This table includes information specific to these instructions. For more information, see *[8-2-6 "Tools](#page-402-0)  [needed for servicing the LOGIQ Fortis" on page 8-5](#page-402-0)* /*[8-2-7 "PPE Required During Service" on page 8-6](#page-403-0)*

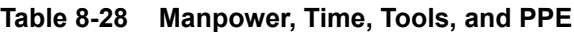

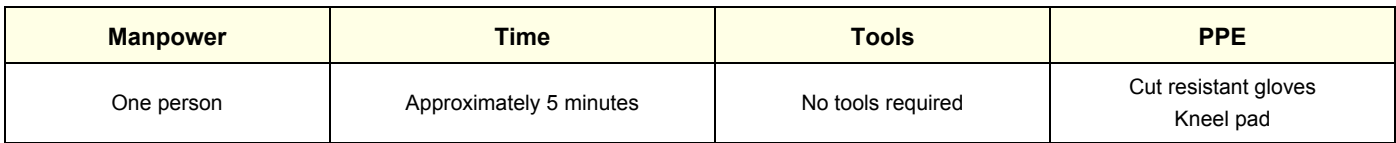

# **8-6-6-1 Removal Procedure**

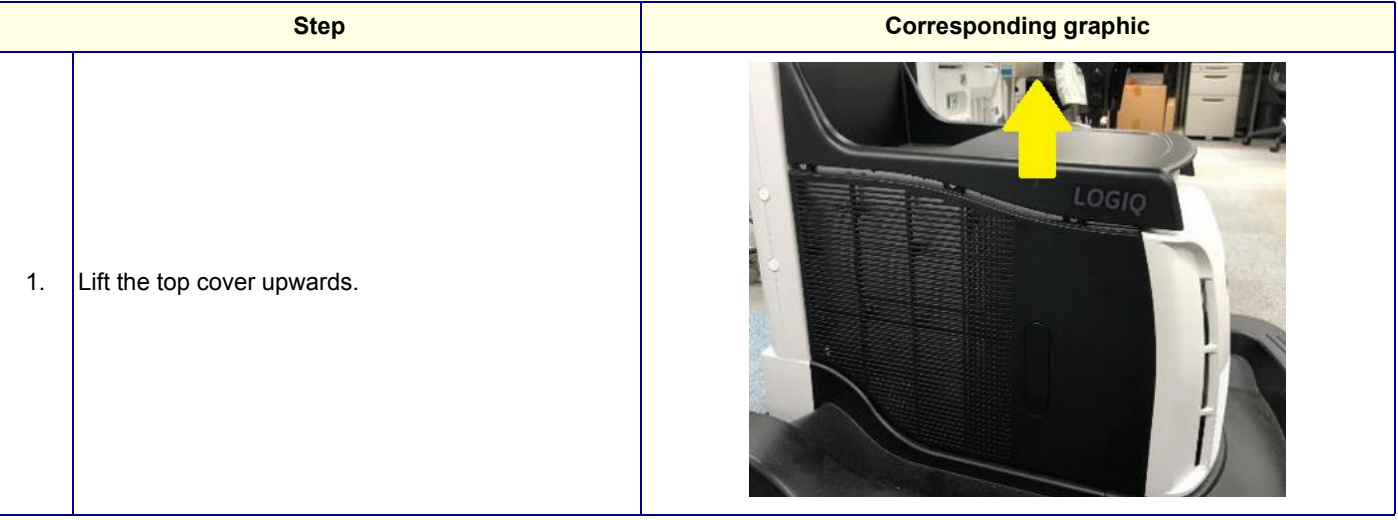

# **8-6-6-2 Installation Procedure**

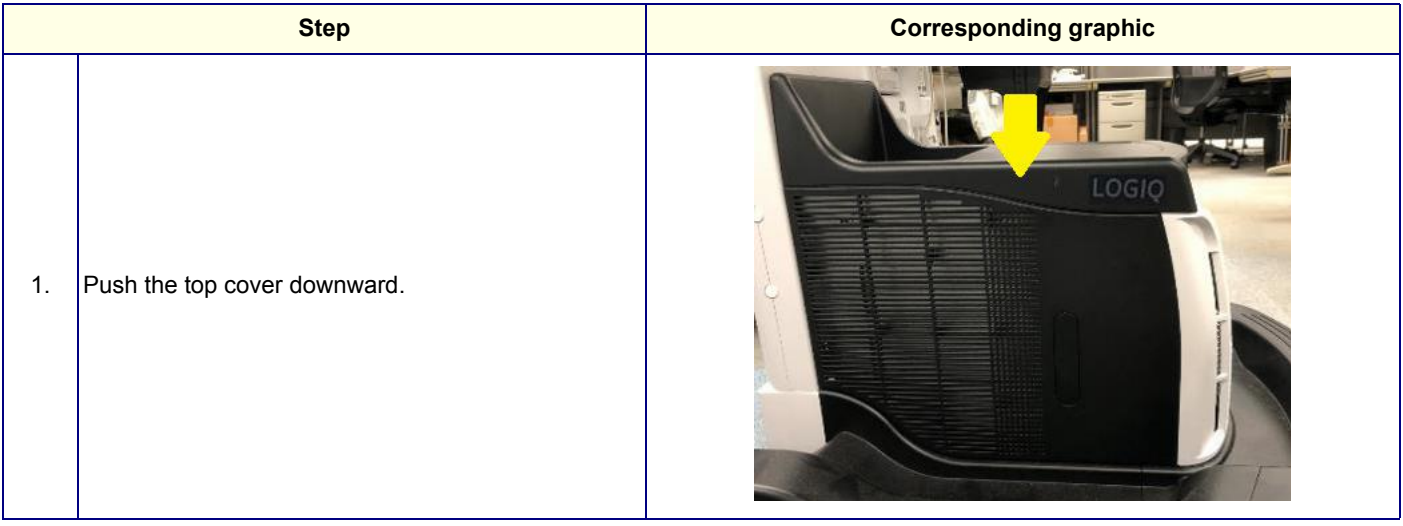

#### **8-6-6-3 Calibration and adjustments**

No calibrations or adjustments are needed after this part replacement.

#### **8-6-6-4 Verification**

Perform the following steps to verify that the product is functioning as intended after this replacement:

- 1.) Connect cables and Probes removed earlier.
- 2.) Power up the system to verify that it operates as intended.

#### **8-6-6-5 Functional Check**

# <span id="page-454-0"></span>**8-6-7 Side Cover Replacement**

This table includes information specific to these instructions. For more information, see *[8-2-6 "Tools](#page-402-0)  [needed for servicing the LOGIQ Fortis" on page 8-5](#page-402-0)* /*[8-2-7 "PPE Required During Service" on page 8-6](#page-403-0)*

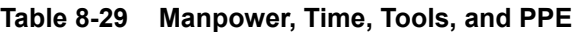

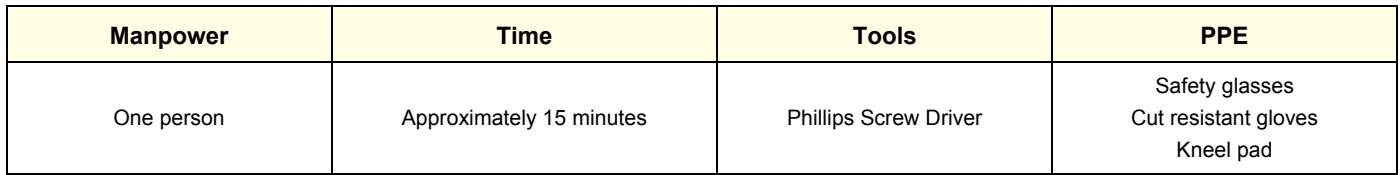

#### **8-6-7-1 Removable procedure**

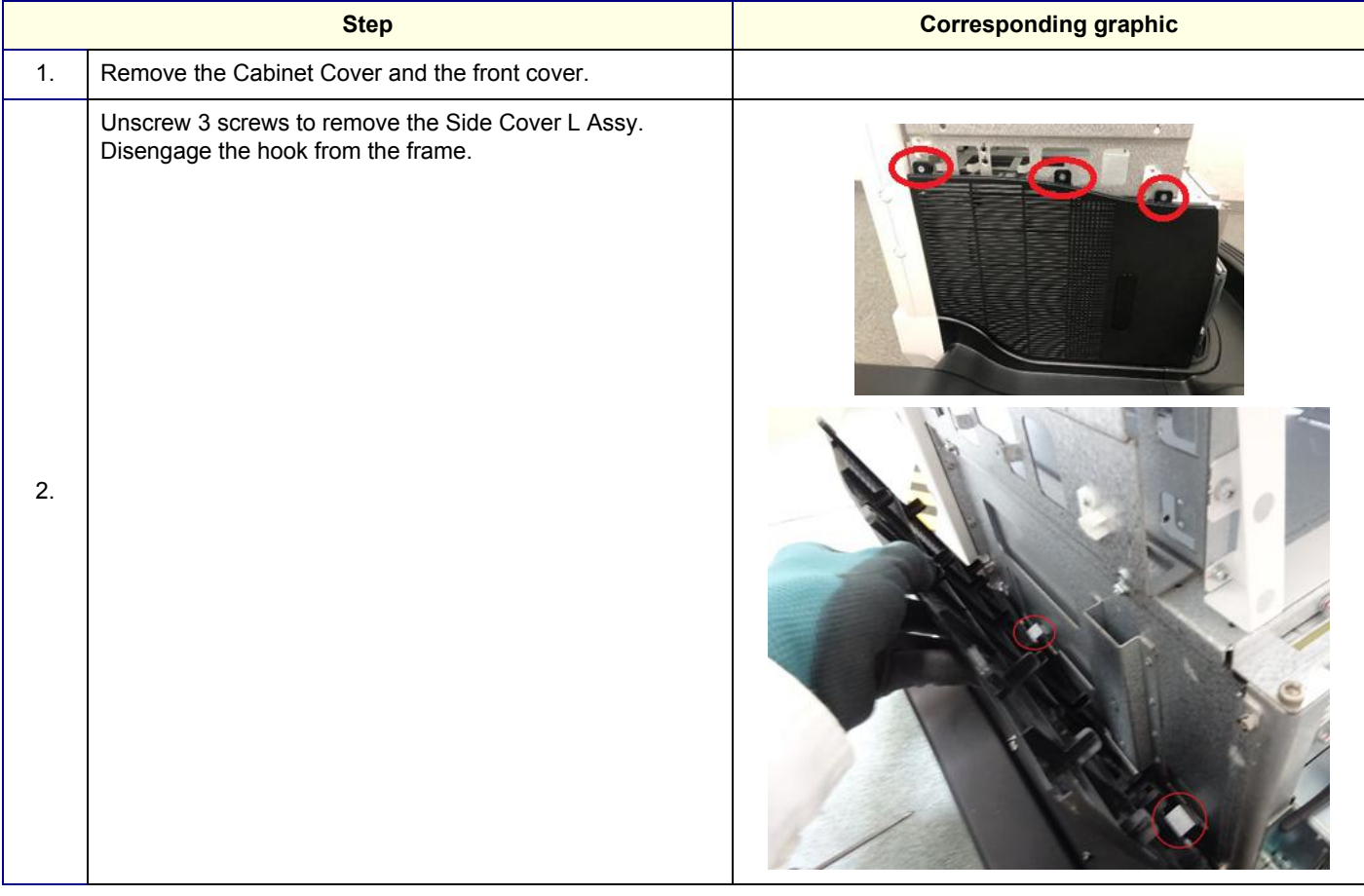

#### **GE CONFIDENTIAL**

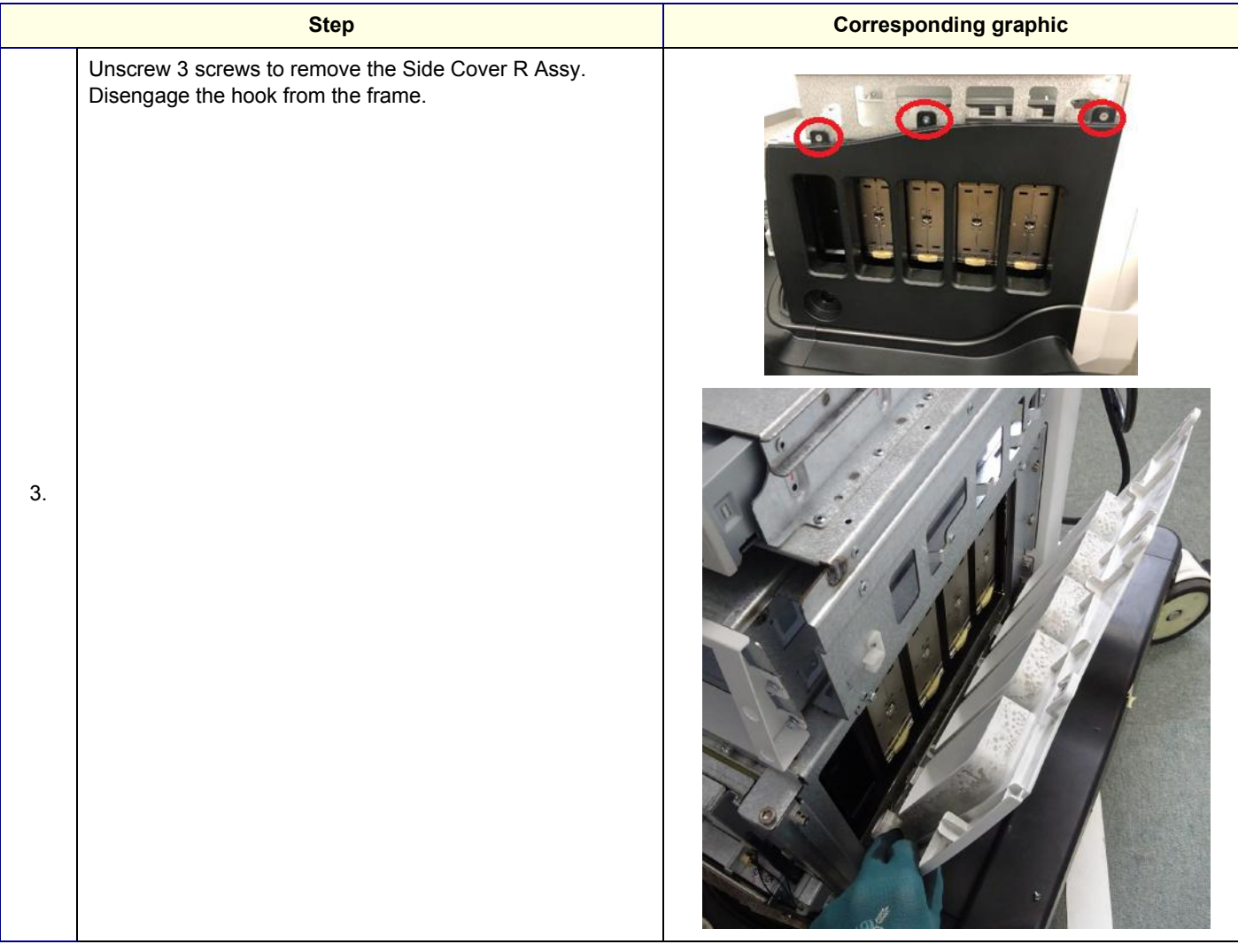

# **8-6-7-2 Installation Procedure**

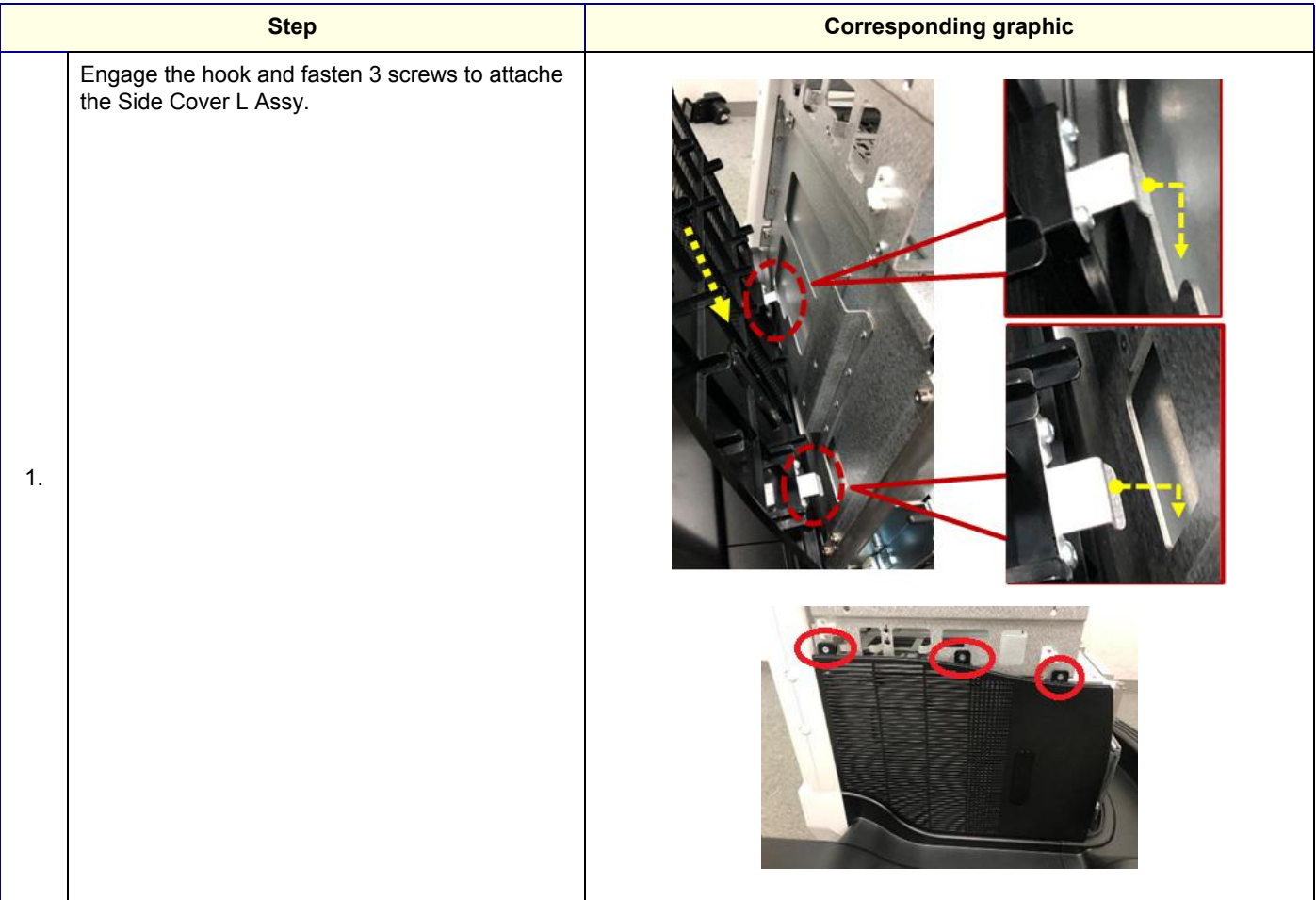

#### **GE CONFIDENTIAL**

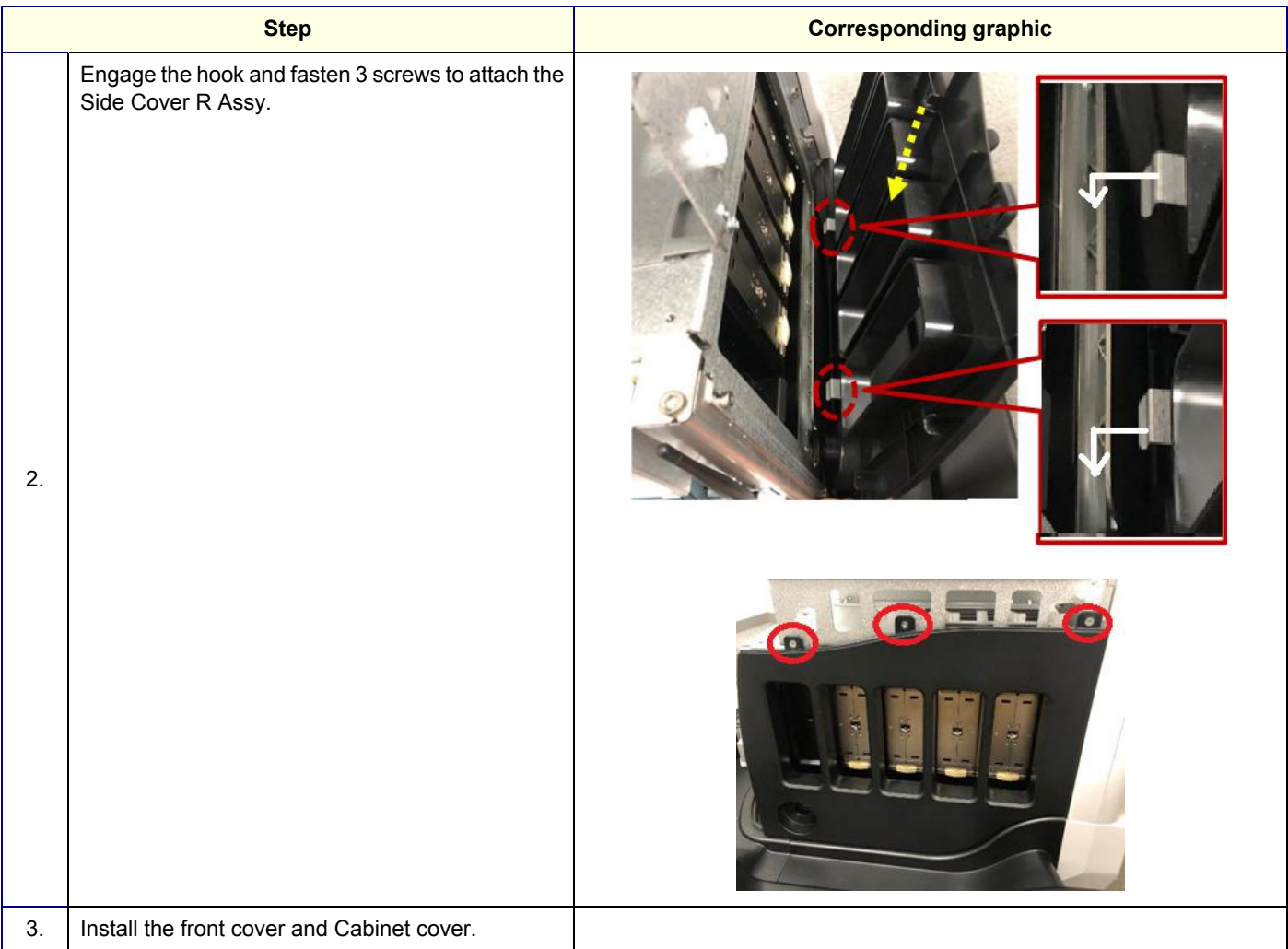

# **8-6-7-3 Calibration and adjustments**

No calibrations or adjustments are needed after this part replacement.

# **8-6-7-4 Verification**

Perform the following steps to verify that the product is functioning as intended after this replacement:

- 1.) Verify that all screws and covers removed earlier have been installed.
- 2.) Connect cables and Probes removed earlier.
- 3.) Power up the system to verify that it operates as intended.

# **8-6-7-5 Functional Check**

# <span id="page-458-0"></span>**8-6-8 Rear Cover Replacement**

This table includes information specific to these instructions. For more information, see *[8-2-6 "Tools](#page-402-0)  [needed for servicing the LOGIQ Fortis" on page 8-5](#page-402-0)* /*[8-2-7 "PPE Required During Service" on page 8-6](#page-403-0)*

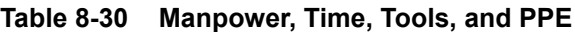

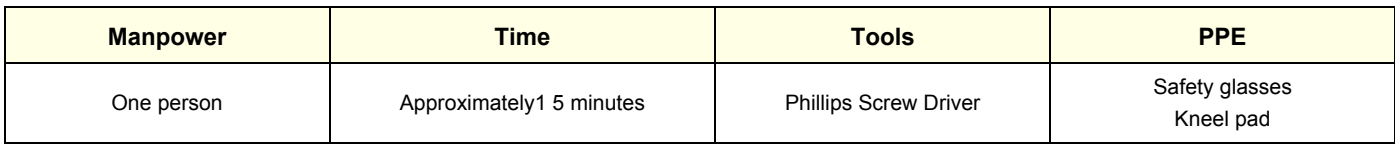

## **8-6-8-1 Removal Procedure**

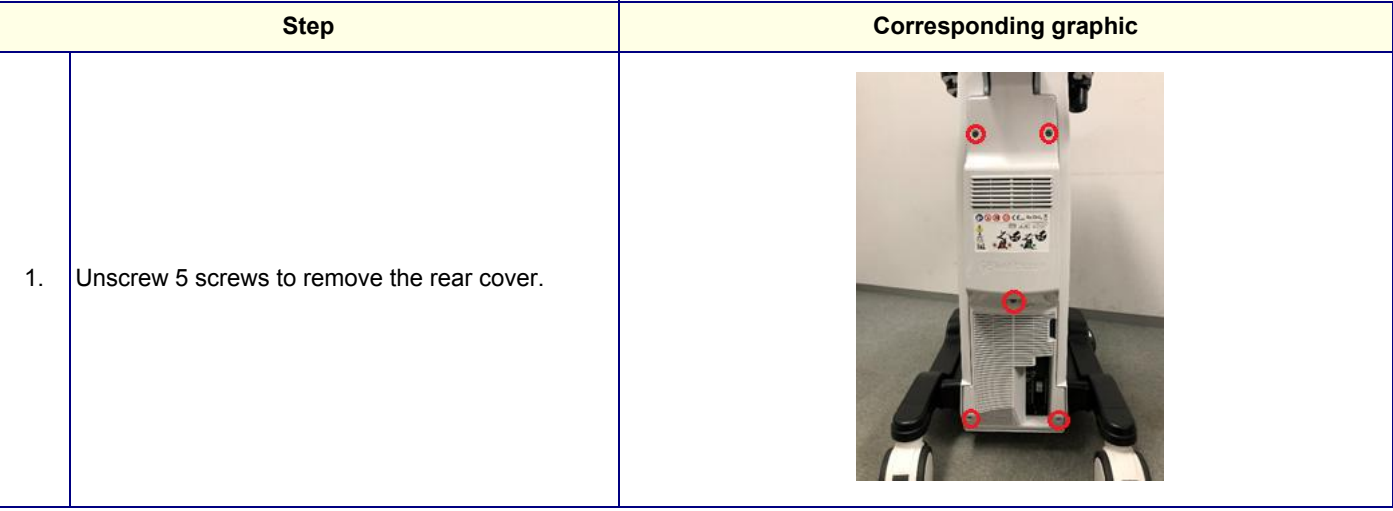

**8-6-8-2 Installation Procedure**

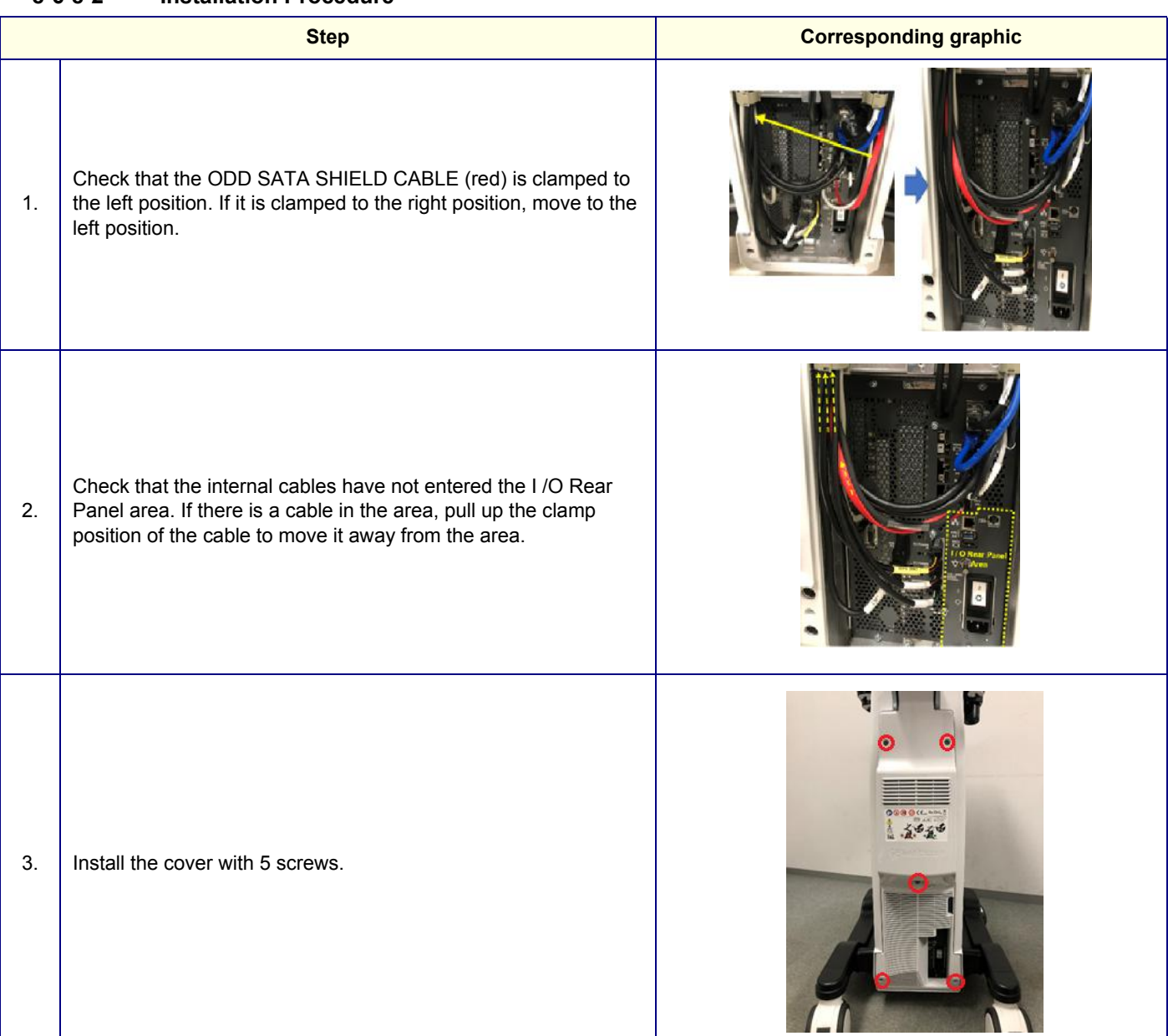

#### **8-6-8-3 Calibration and adjustments**

No calibrations or adjustments are needed after this part replacement.

#### **8-6-8-4 Verification**

Perform the following steps to verify that the product is functioning as intended after this replacement:

- 1.) Verify that all screws and covers removed earlier have been installed.
- 2.) Internal cables have not entered the I / O rear panel area.
- 3.) Connect cables and Probes removed earlier.
- 4.) Power up the system to verify that it operates as intended.

#### **8-6-8-5 Functional Checks**

# <span id="page-460-0"></span>**8-6-9 Base Cover & Foot Cover replacement**

This table includes information specific to these instructions. For more information, see *[8-2-6 "Tools](#page-402-0)  [needed for servicing the LOGIQ Fortis" on page 8-5](#page-402-0)* /*[8-2-7 "PPE Required During Service" on page 8-6](#page-403-0)*

**Table 8-31 Manpower, Time, Tools, and PPE**

| <b>Manpower</b> | <b>Time</b>              | Tools                        | <b>PPE</b>                        |
|-----------------|--------------------------|------------------------------|-----------------------------------|
| One person      | Approximately 15 minutes | <b>Phillips Screw Driver</b> | Cut resistant gloves<br>Kneel pad |

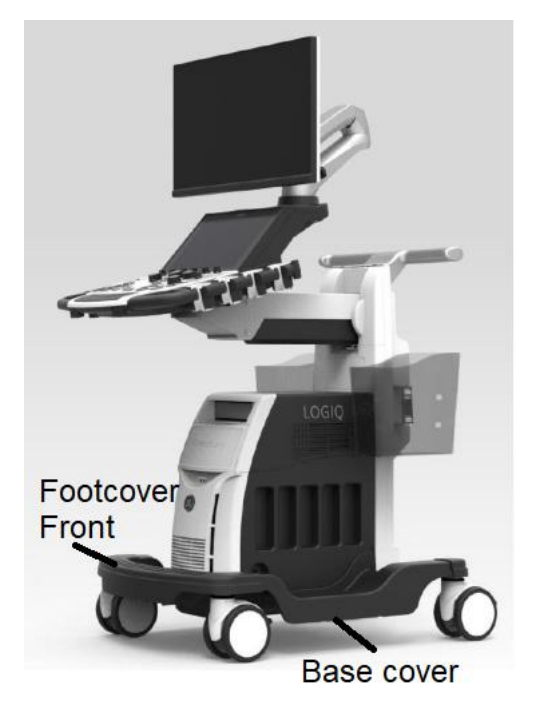

## **Figure 8-4 Base Cover and Foot Cover**

#### **8-6-9-1 Removal Procedure**

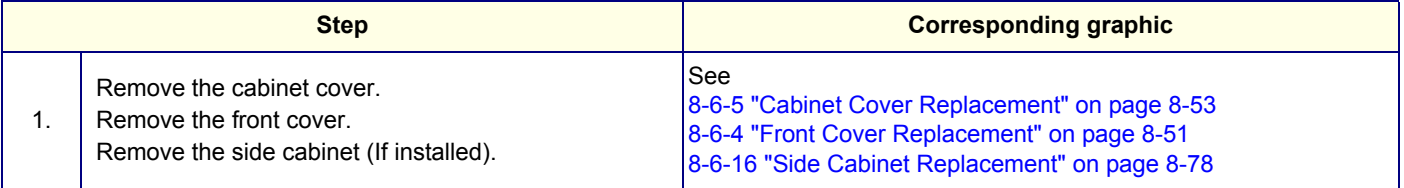

#### **GE CONFIDENTIAL**

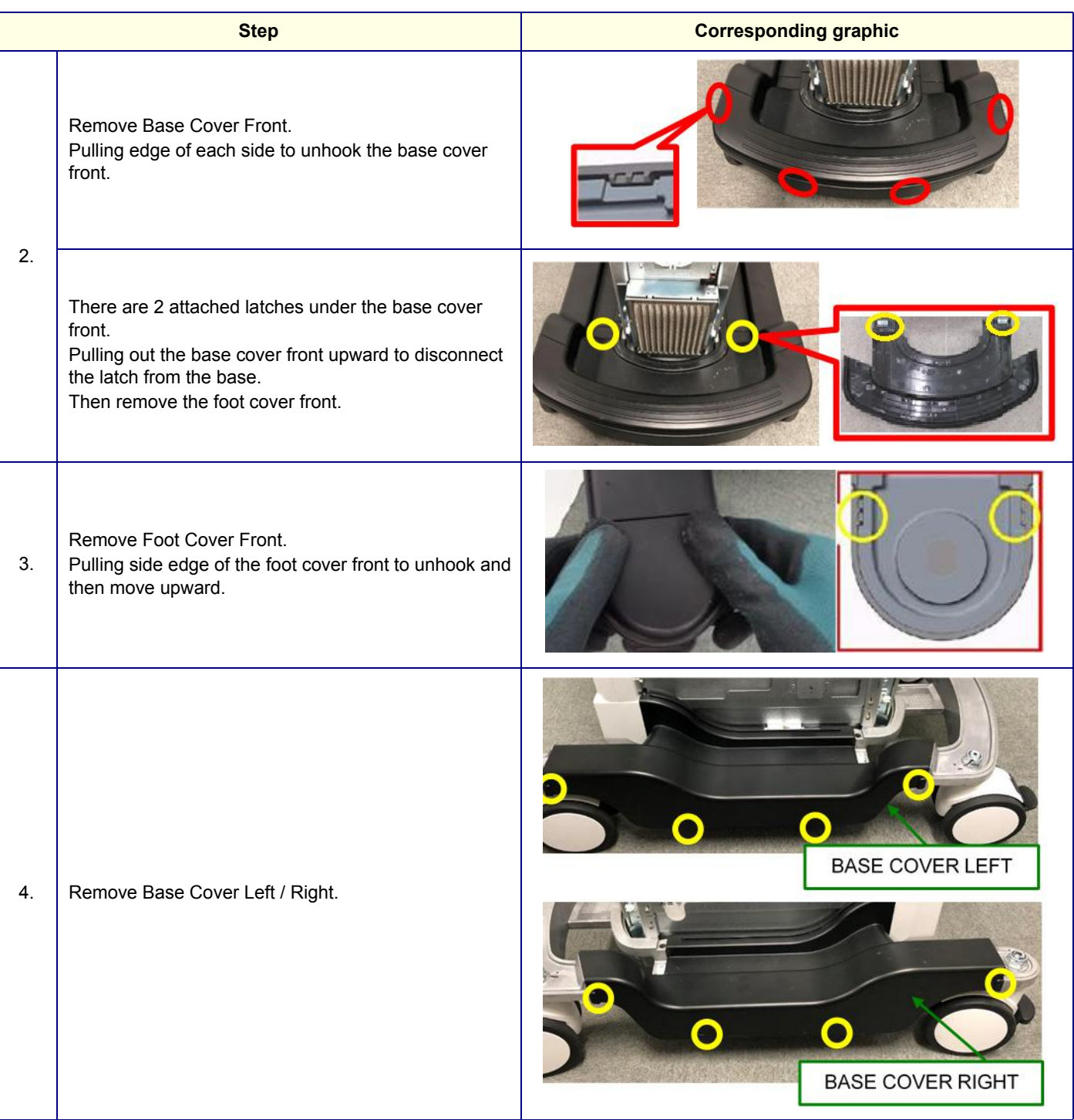

#### **8-6-9-2 Installation Procedure**

Parts to be installed in reverse order of removal.

#### **8-6-9-3 Calibration and adjustments**

No calibrations or adjustments are needed after this part replacement.

#### **8-6-9-4 Verification**

Perform the following steps to verify that the product is functioning as intended after this replacement:

- 1.) Verify that all screws and covers removed earlier have been installed.
- 2.) Connect cables and Probes removed earlier.
- 3.) Power up the system to verify that it operates as intended.

# **8-6-9-5 Functional Check**

# <span id="page-463-0"></span>**8-6-10 OPIO Top Cover Replacement**

This table includes information specific to these instructions. For more information, see *[8-2-6 "Tools](#page-402-0)  [needed for servicing the LOGIQ Fortis" on page 8-5](#page-402-0)* /*[8-2-7 "PPE Required During Service" on page 8-6](#page-403-0)*

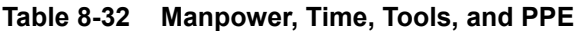

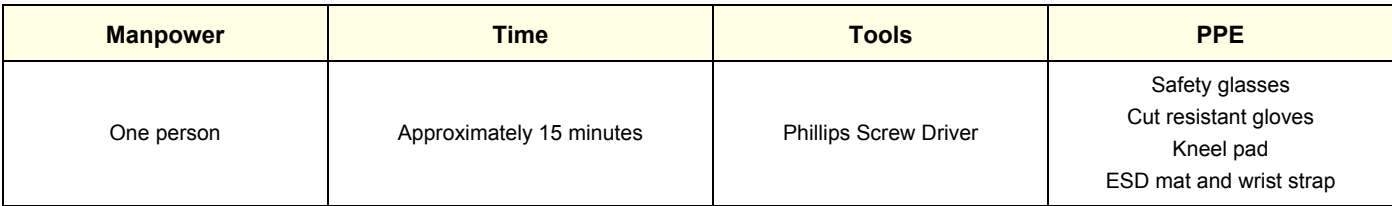

#### **8-6-10-1 Removal Procedure**

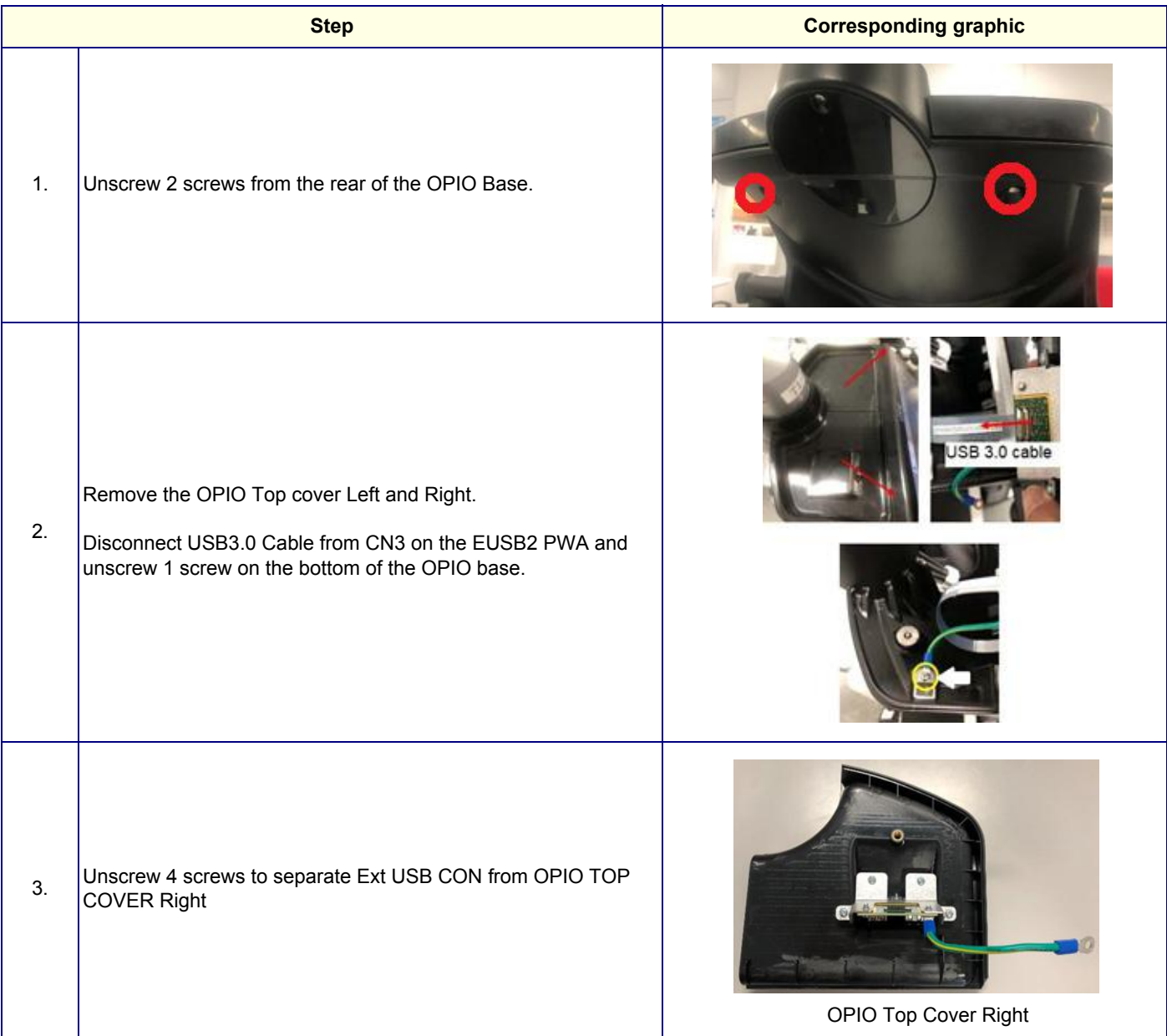

## **8-6-10-2 OPIO TOP Cover installation**

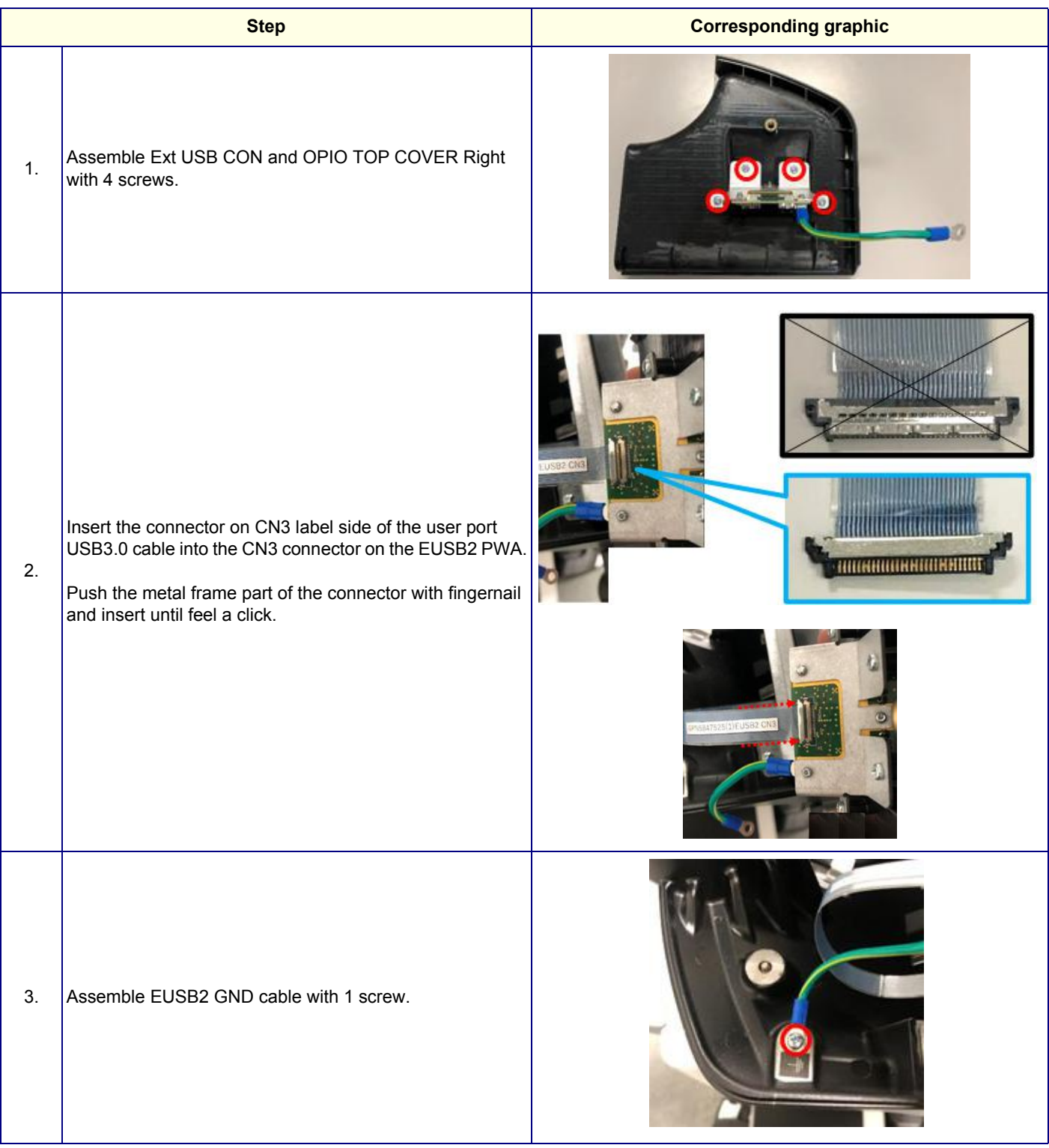

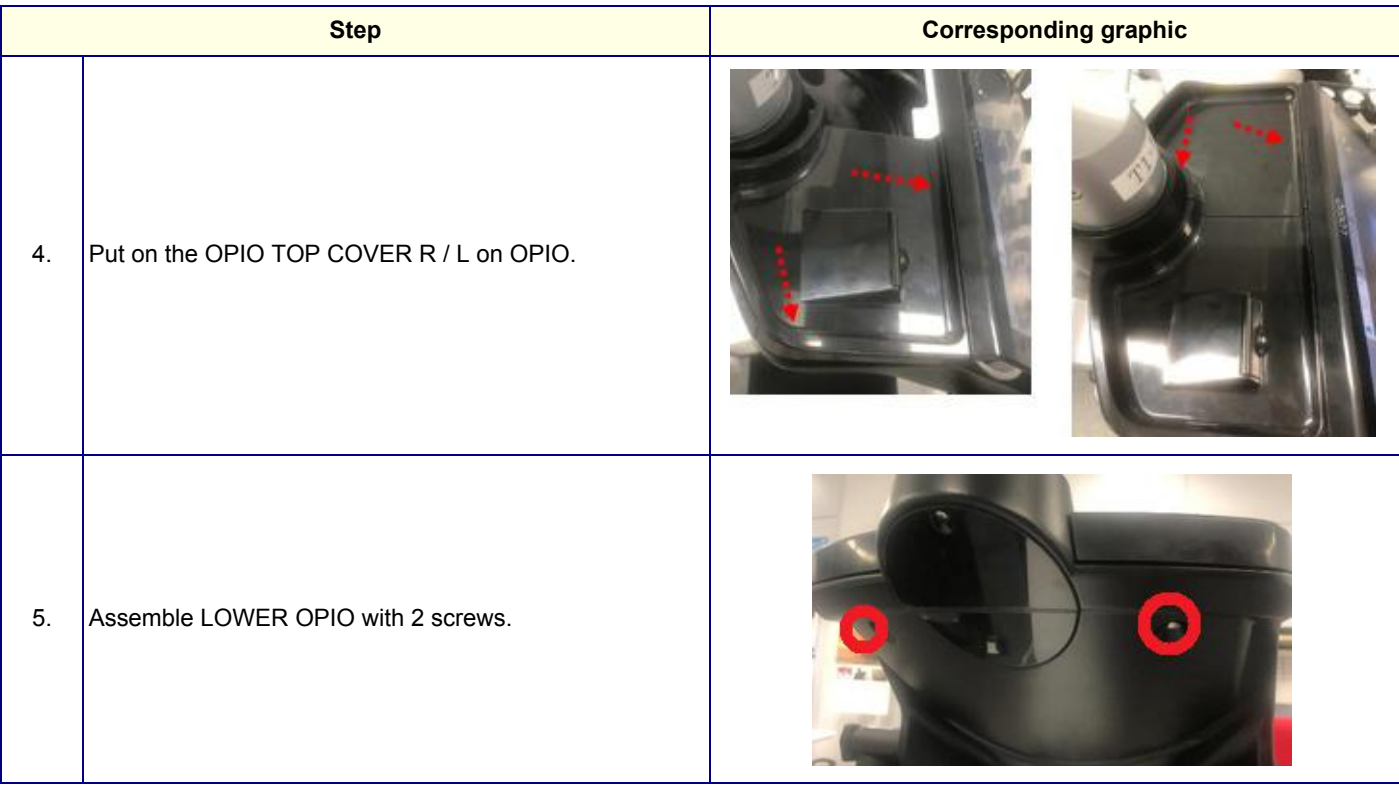

# **8-6-10-3 Calibration and adjustments**

No calibrations or adjustments are needed after this part replacement.

## **8-6-10-4 Verification**

Perform the following steps to verify that the product is functioning as intended after this replacement:

- 1.) Verify that all screws and covers removed earlier have been installed.
- 2.) Connect cables and Probes removed earlier.
- 3.) Power up the system to verify that it operates as intended.

#### **8-6-10-5 Functional Check**

Perform the following functional checks to confirm the system is operational before returning the system to the customer.

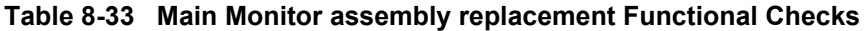

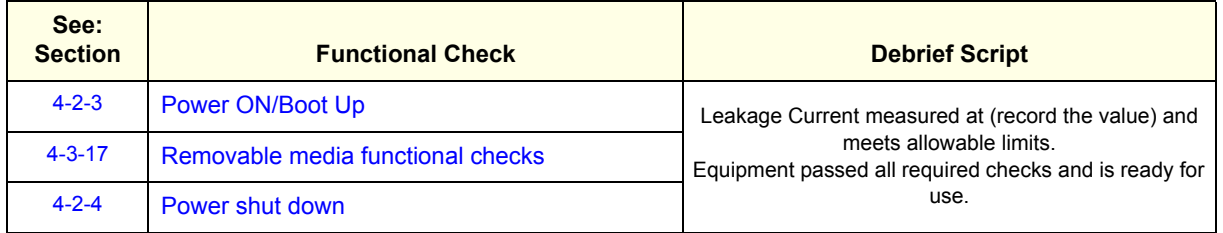

# <span id="page-466-0"></span>**8-6-11 Label Placement for the LOGIQ Fortis used in a Veterinary Environment**

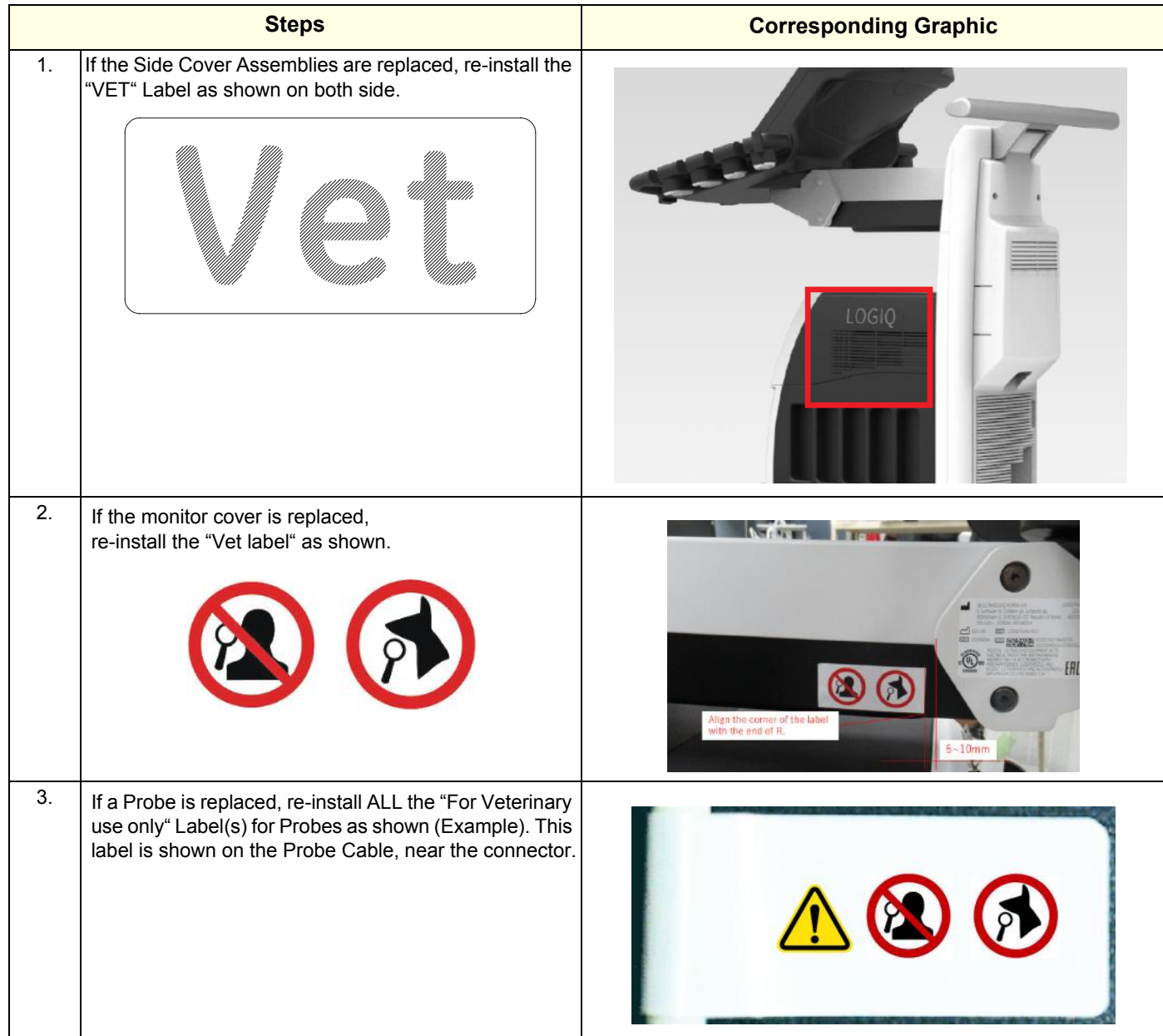

# **Table 8-34 LOGIQ Fortis used in a Veterinary Environment Label Placement**

## <span id="page-467-0"></span>**8-6-12 Rear handle Replacement**

This table includes information specific to these instructions. For more information, see *[8-2-6 "Tools](#page-402-0)  [needed for servicing the LOGIQ Fortis" on page 8-5](#page-402-0)* /*[8-2-7 "PPE Required During Service" on page 8-6](#page-403-0)*

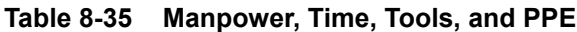

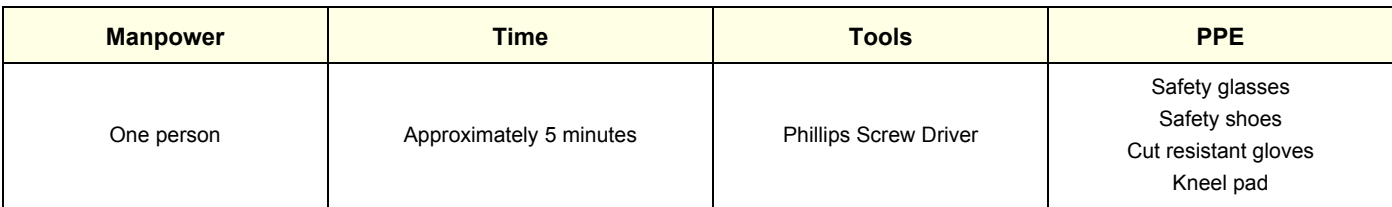

#### **8-6-12-1 Remove the rear handle**

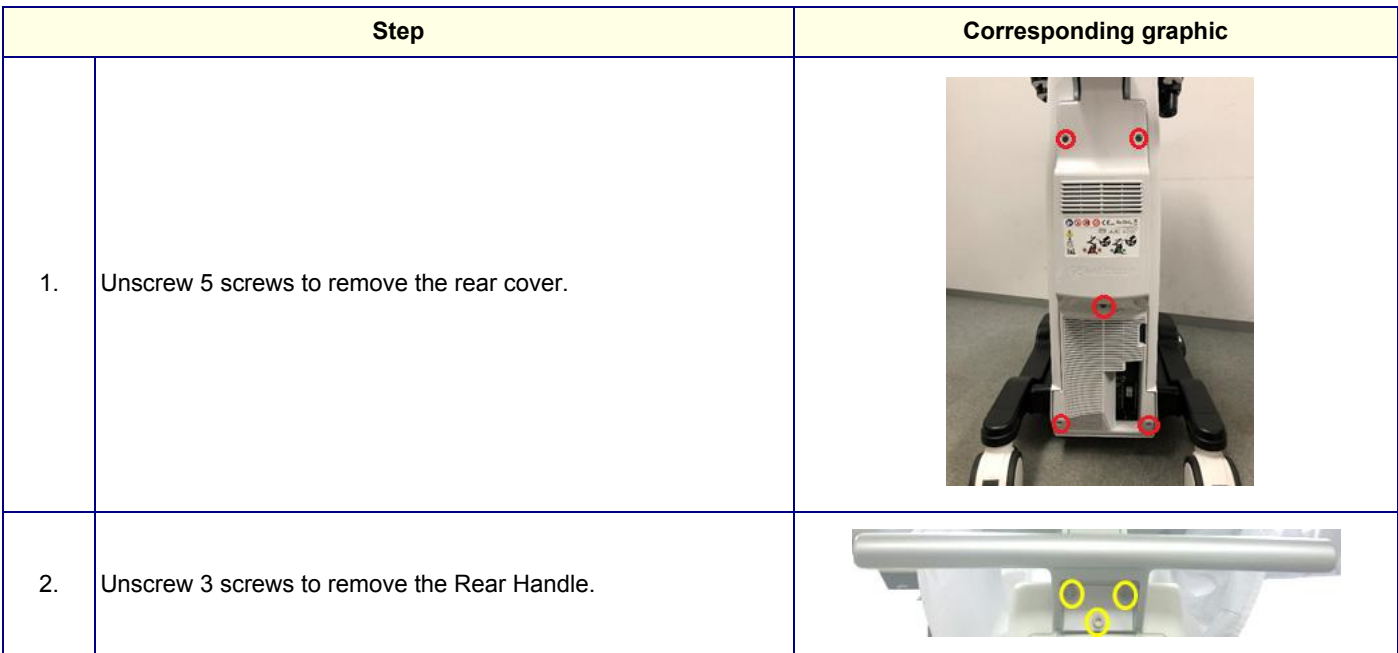

## **8-6-12-2 Installation**

Parts to be installed in reverse order of removal.

## **8-6-12-3 Calibration and adjustments**

No calibrations or adjustments are needed after this part replacement.

#### **8-6-12-4 Verification**

Perform the following steps to verify that the product is functioning as intended after this replacement:

1.) Verify that all screws and covers removed earlier have been installed.

# **8-6-12-5 Functional Check**
# **8-6-13 Main Monitor Arm Assembly Covers Replacement**

This table includes information specific to these instructions. For more information, see *[8-2-6 "Tools](#page-402-0)  [needed for servicing the LOGIQ Fortis" on page 8-5](#page-402-0)* /*[8-2-7 "PPE Required During Service" on page 8-6](#page-403-0)*

**Table 8-36 Manpower, Time, Tools, and PPE**

| <b>Manpower</b> | <b>Time</b>              | <b>Tools</b>                        | <b>PPE</b>                                          |
|-----------------|--------------------------|-------------------------------------|-----------------------------------------------------|
| One person      | Approximately 15 minutes | Phillips screw driver<br>Hex Wrench | Safety glasses<br>Cut resistant gloves<br>Kneel pad |

**8-6-13-1 Remove the covers**

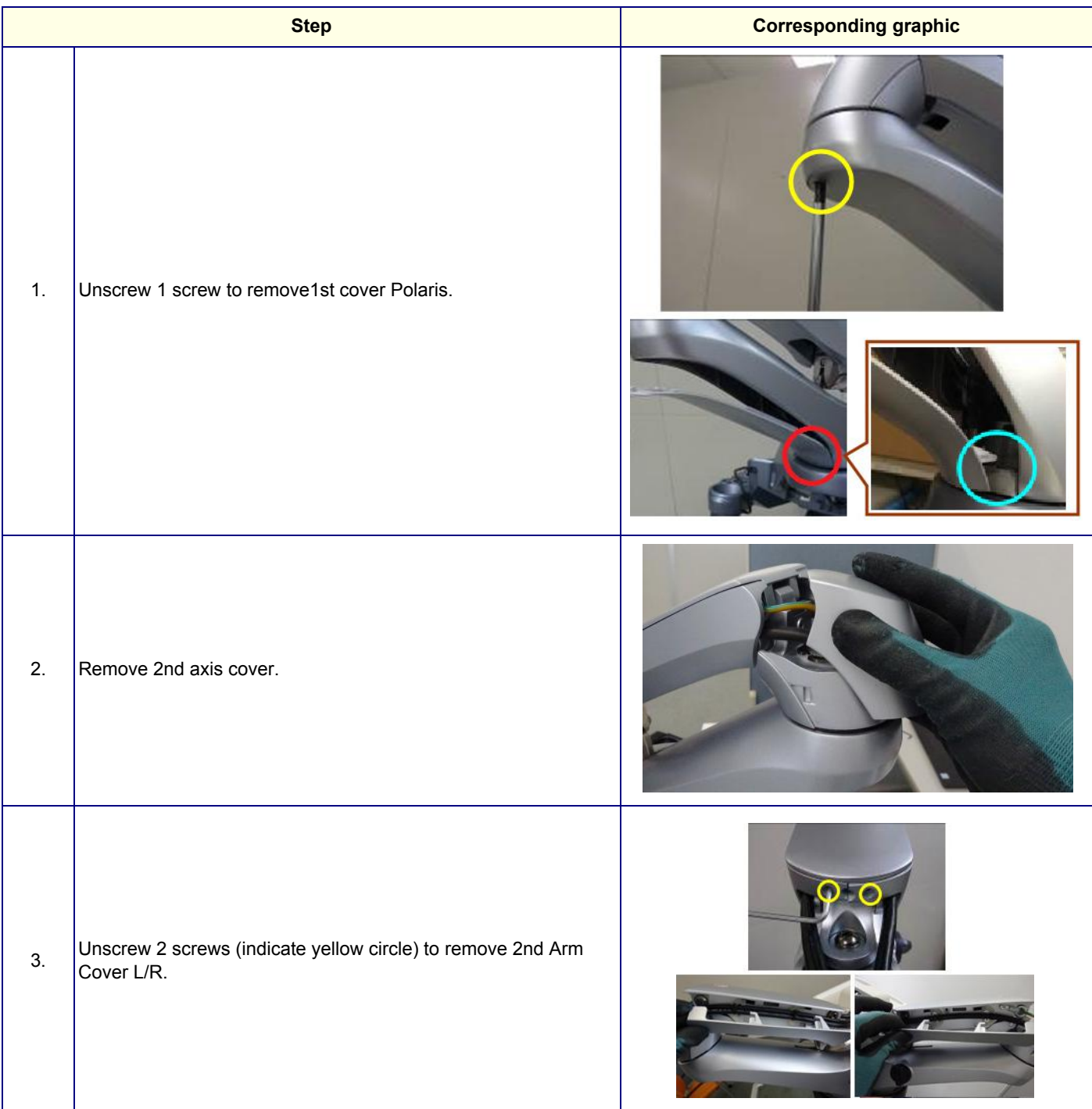

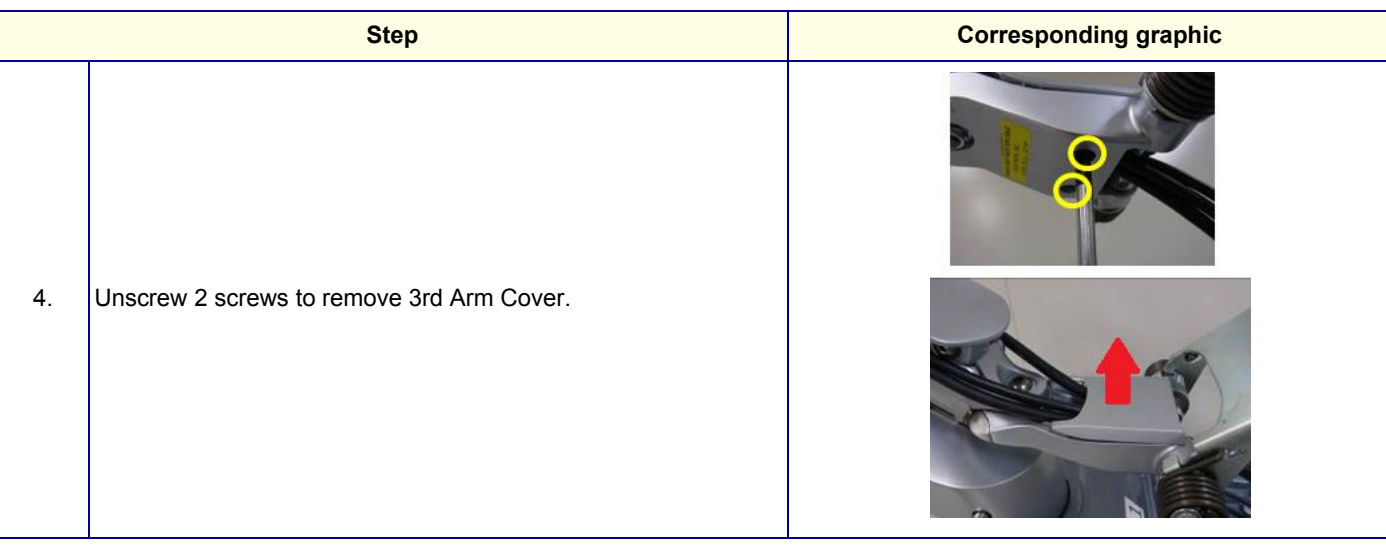

# **8-6-13-2 Installation**

Parts to be installed in reverse order of removal.

# **8-6-13-3 Calibration and adjustments**

No calibrations or adjustments are needed after this part replacement.

# **8-6-13-4 Verification**

Perform the following steps to verify that the product is functioning as intended after this replacement:

1.) Verify that all screws and covers removed earlier have been installed.

#### **8-6-13-5 Functional Check**

Visual inspection only.

# **8-6-14 Elevation Arm Cover Replacement**

This table includes information specific to these instructions. For more information, see *[8-2-6 "Tools](#page-402-0)  [needed for servicing the LOGIQ Fortis" on page 8-5](#page-402-0)* /*[8-2-7 "PPE Required During Service" on page 8-6](#page-403-0)*

**Table 8-37 Manpower, Time, Tools, and PPE**

| <b>Manpower</b> | Time                    | <b>Tools</b>                 | <b>PPE</b>                                          |
|-----------------|-------------------------|------------------------------|-----------------------------------------------------|
| One person      | Approximately 5 minutes | <b>Phillips Screw Driver</b> | Safety glasses<br>Cut resistant gloves<br>Kneel pad |

# **8-6-14-1 Remove the covers**

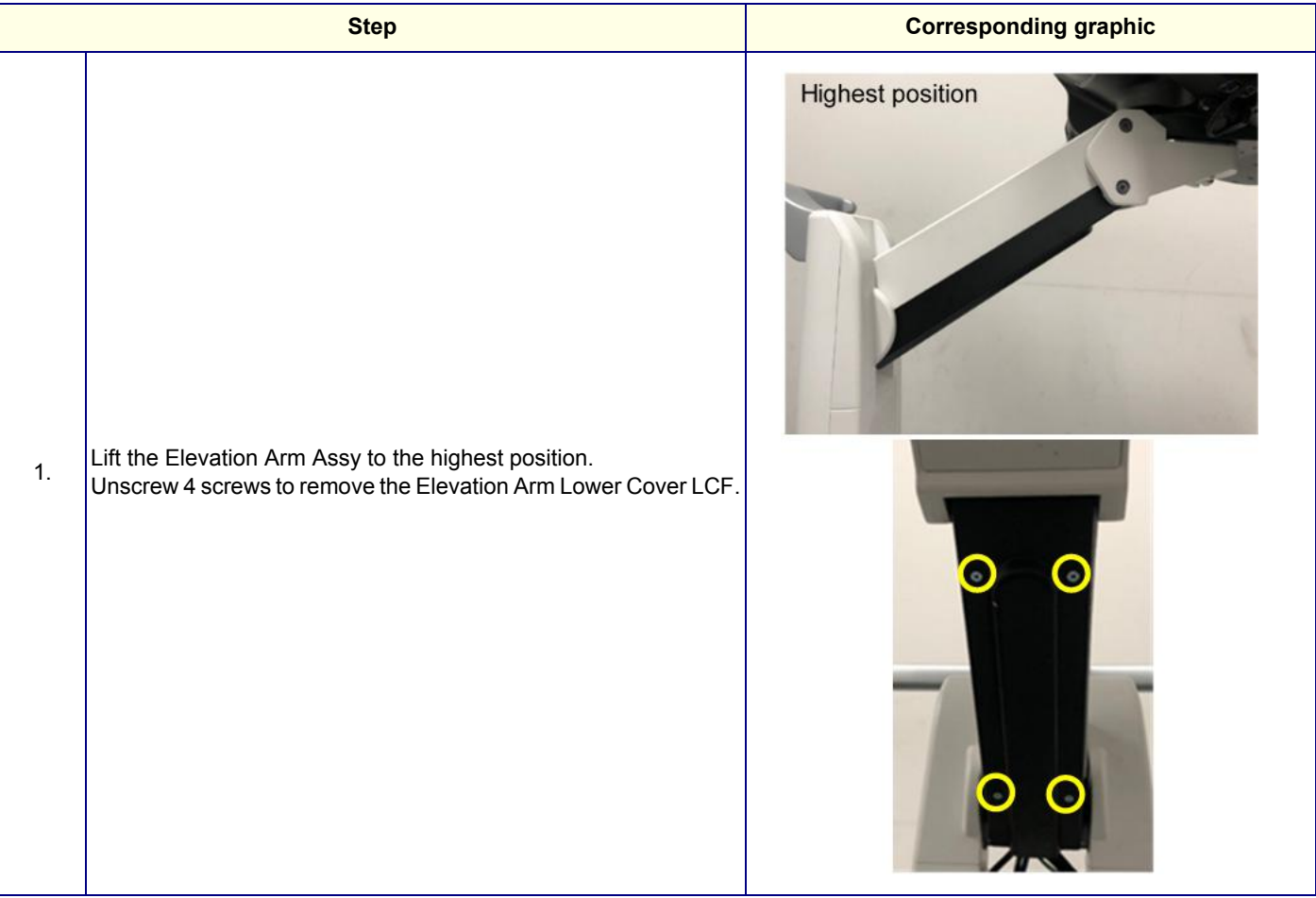

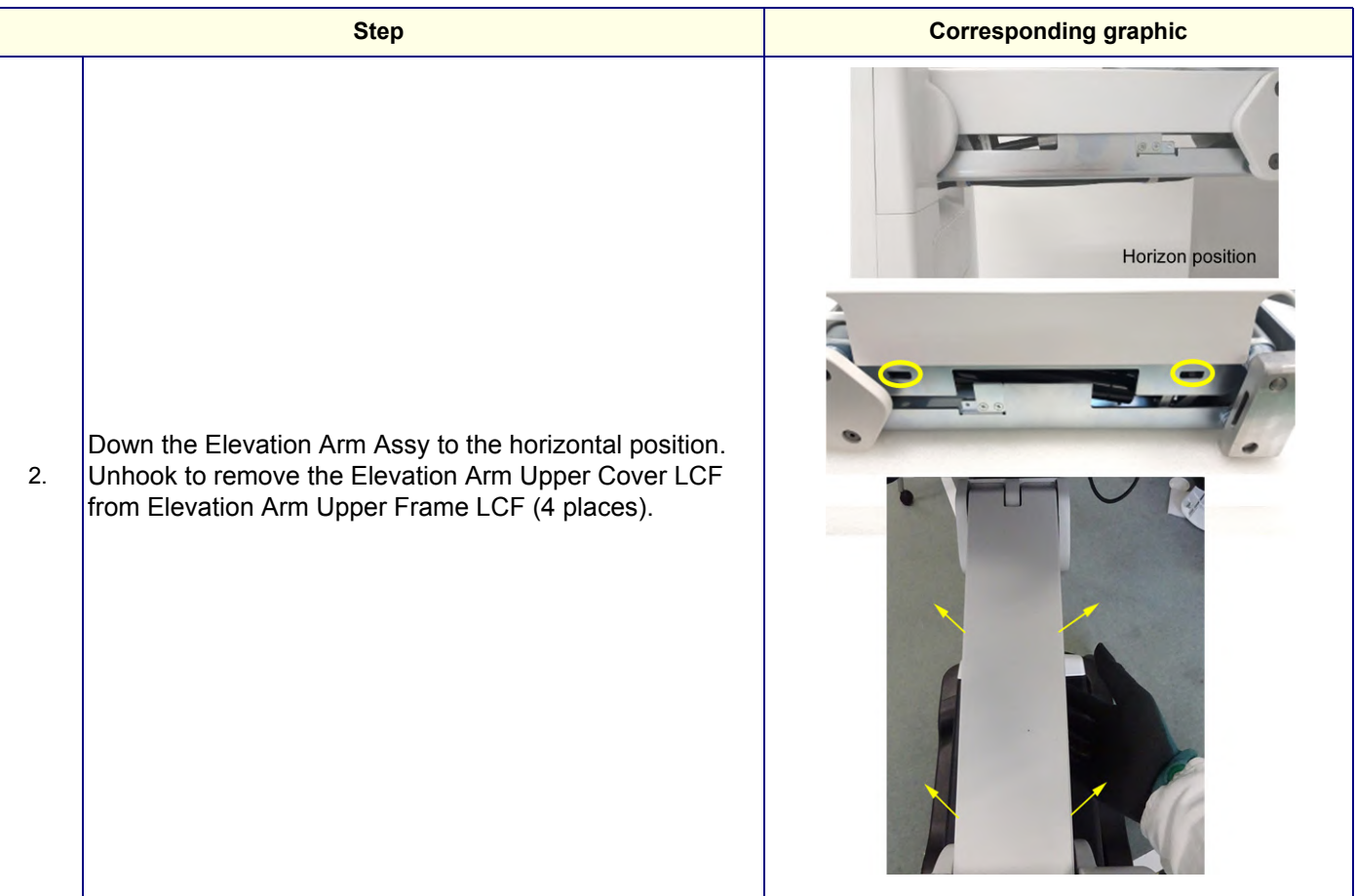

# **8-6-14-2 Installation**

Parts to be installed in reverse order of removal.

# **8-6-14-3 Calibration and adjustments**

No calibrations or adjustments are needed after this part replacement.

# **8-6-14-4 Verification**

Perform the following steps to verify that the product is functioning as intended after this replacement:

1.) Verify that all screws and covers removed earlier have been installed.

## **8-6-14-5 Functional Check**

Visual inspection only.

# **8-6-15 OPIO Bottom Base Back Cover Replacement**

This table includes information specific to these instructions. For more information, see *[8-2-6 "Tools](#page-402-0)  [needed for servicing the LOGIQ Fortis" on page 8-5](#page-402-0)* /*[8-2-7 "PPE Required During Service" on page 8-6](#page-403-0)*

#### **Table 8-38 Manpower, Time, Tools, and PPE**

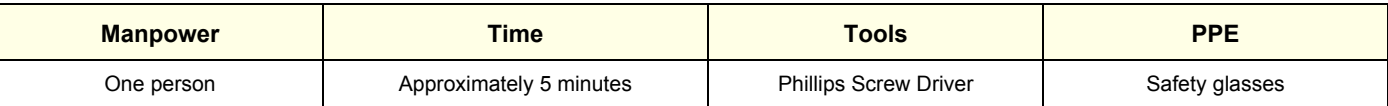

## **8-6-15-1 Remove the air filter**

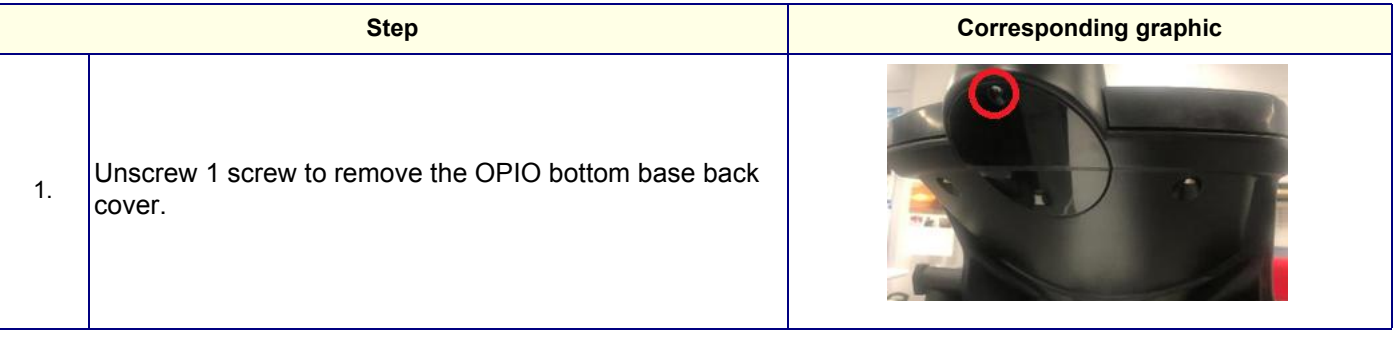

### **8-6-15-2 Installation**

Parts to be installed in reverse order of removal.

### **8-6-15-3 Calibration and adjustments**

No calibrations or adjustments are needed after this part replacement.

#### **8-6-15-4 Verification**

Perform the following steps to verify that the product is functioning as intended after this replacement:

1.) Verify that all screws and covers removed earlier have been installed.

#### **8-6-15-5 Functional Check**

Visual inspection only.

# **8-6-16 Side Cabinet Replacement**

This table includes information specific to these instructions. For more information, see *[8-2-6 "Tools](#page-402-0)  [needed for servicing the LOGIQ Fortis" on page 8-5](#page-402-0)* /*[8-2-7 "PPE Required During Service" on page 8-](#page-403-0) [6](#page-403-0)*Remove the air filter

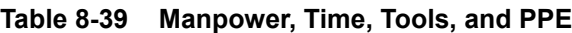

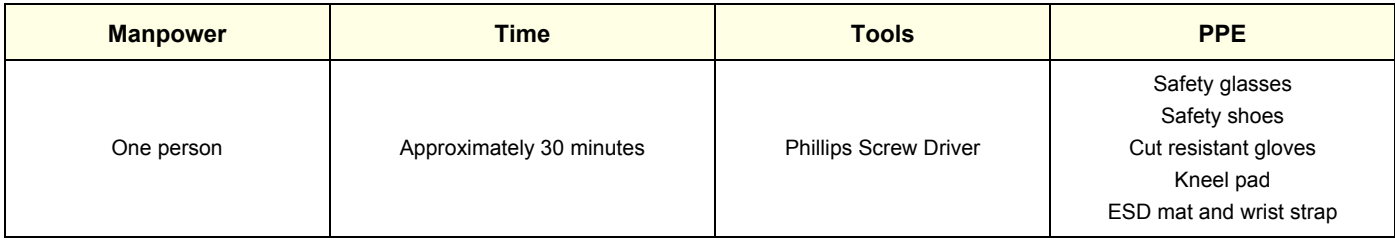

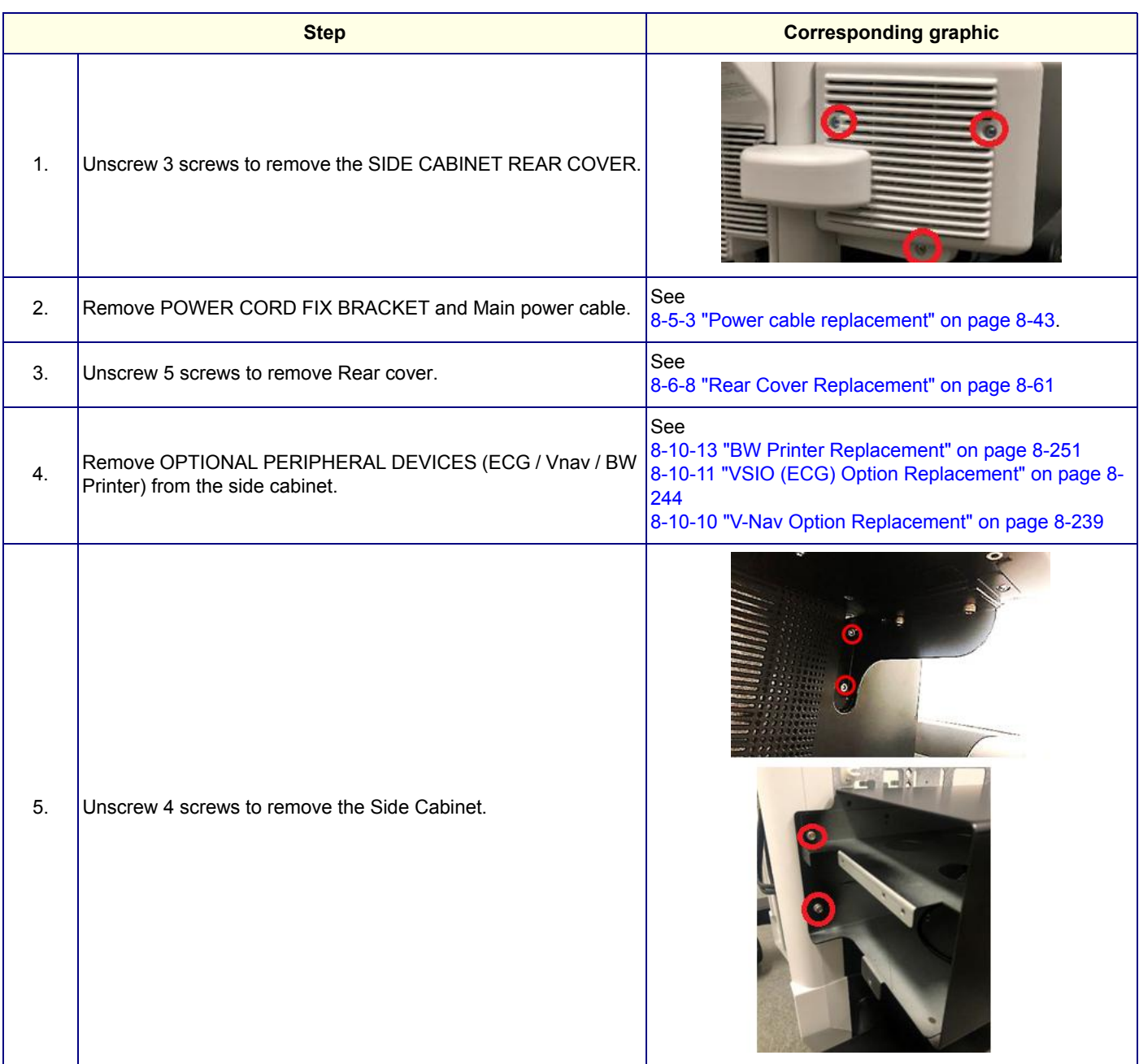

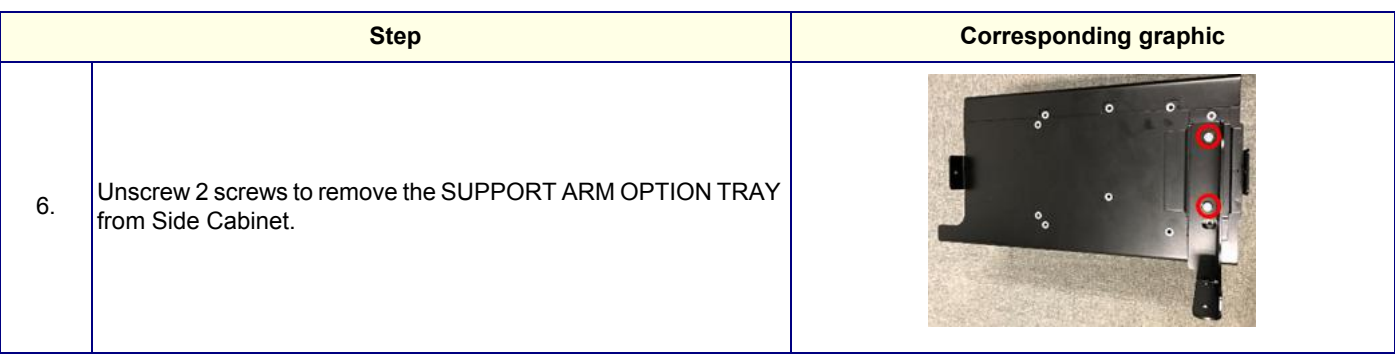

# **8-6-16-1 Installation**

Parts to be installed in reverse order of removal.

### **8-6-16-2 Calibration and adjustments**

No calibrations or adjustments are needed after this part replacement.

# **8-6-16-3 Verification**

Perform the following steps to verify that the product is functioning as intended after this replacement:

1.) Verify that all screws and covers removed earlier have been installed.

# **8-6-16-4 Functional Check**

Visual inspection only.

# **Section 8-7 Replacing Top Console Parts**

# **8-7-1 Purpose of this section**

This section describes how to replace the Top Console parts.

## **Contents in this section**

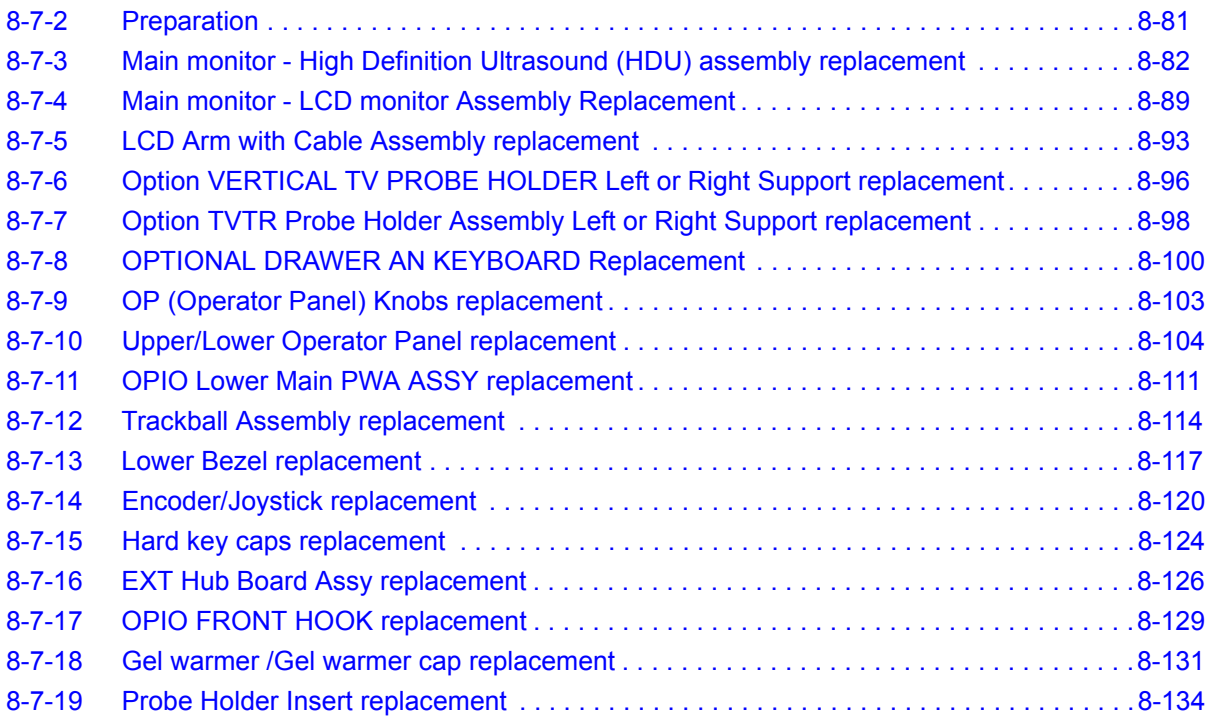

# <span id="page-478-0"></span>**8-7-2 Preparation**

# **Table 8-40 Preparations and Preparation Links**

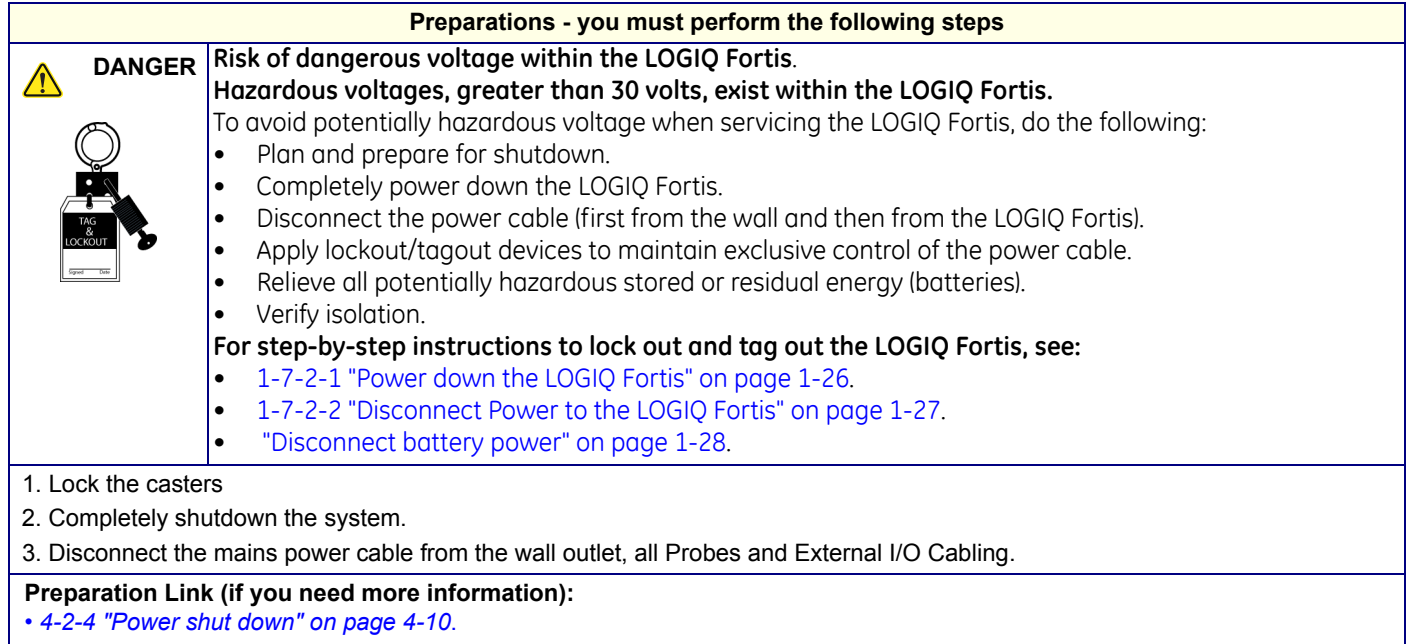

# <span id="page-479-0"></span>**8-7-3 Main monitor - High Definition Ultrasound (HDU) assembly replacement**

*NOTE: Before removing the Monitor, record old monitor settings or user settings if possible.*

This table includes information specific to these instructions. For more information, see *[8-2-6 "Tools](#page-402-0)  [needed for servicing the LOGIQ Fortis" on page 8-5](#page-402-0)* /*[8-2-7 "PPE Required During Service" on page 8-6](#page-403-0)*.

### **Table 8-41 Manpower, Time, Tools, and PPE**

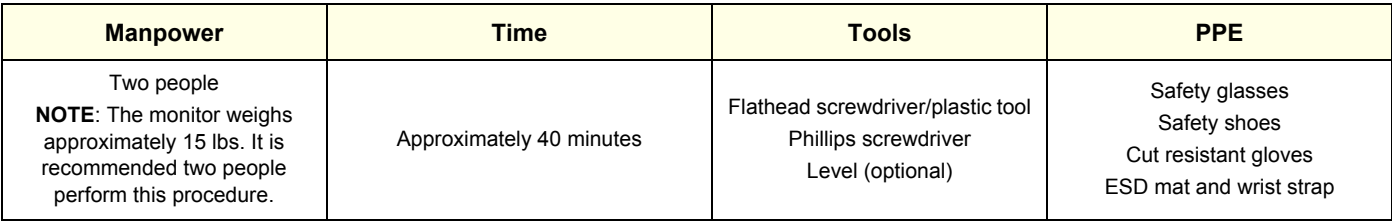

## **8-7-3-1 Removal procedure**

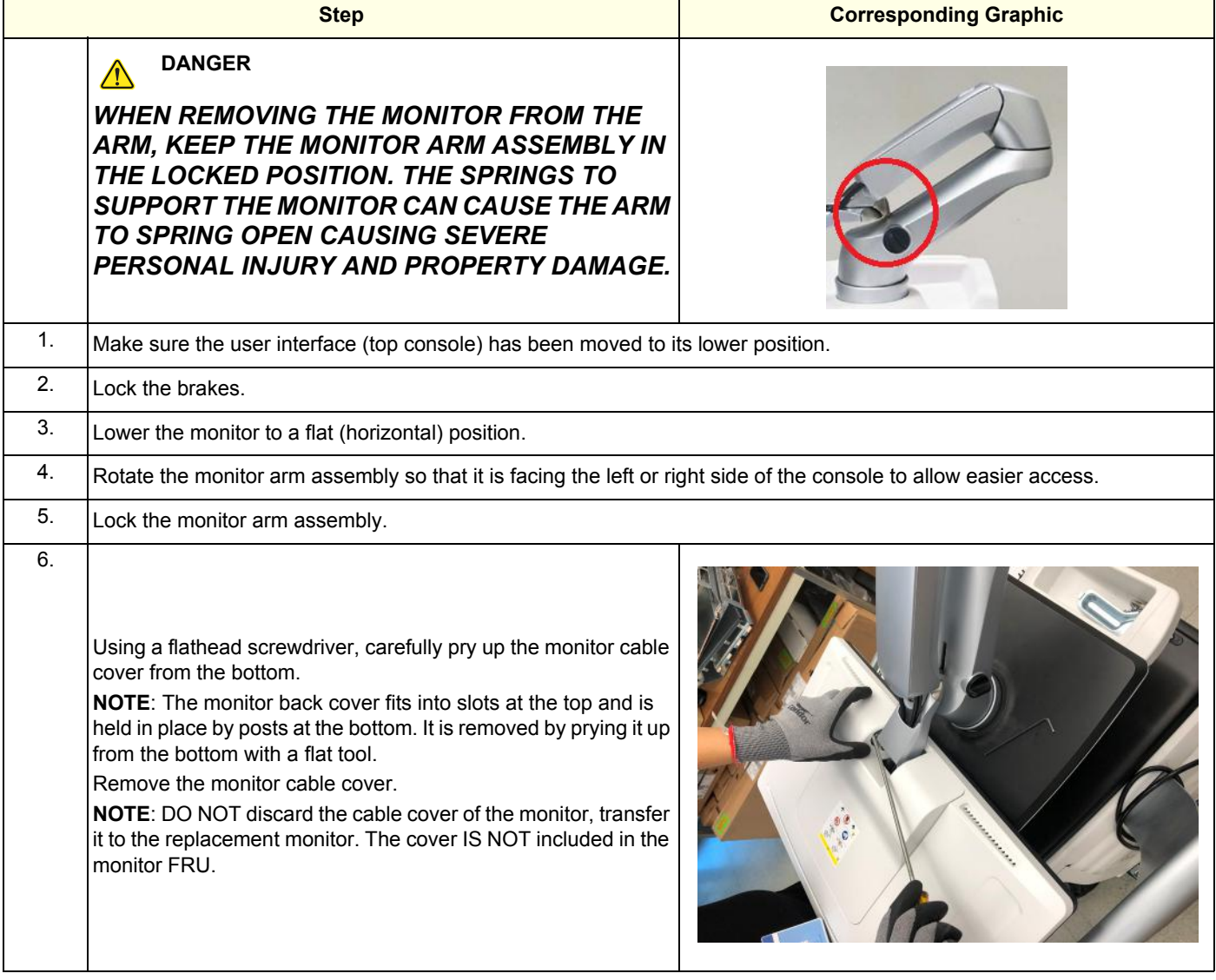

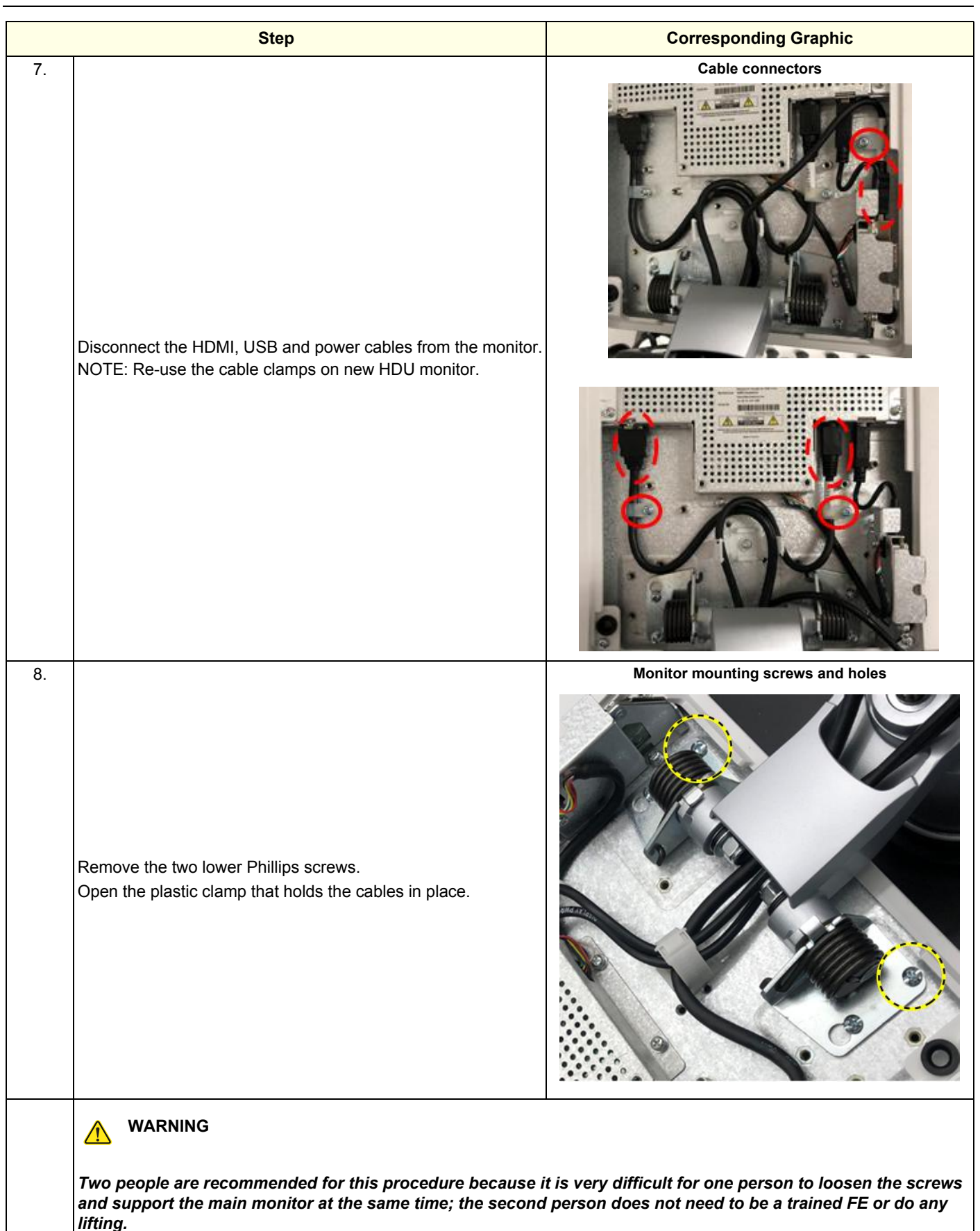

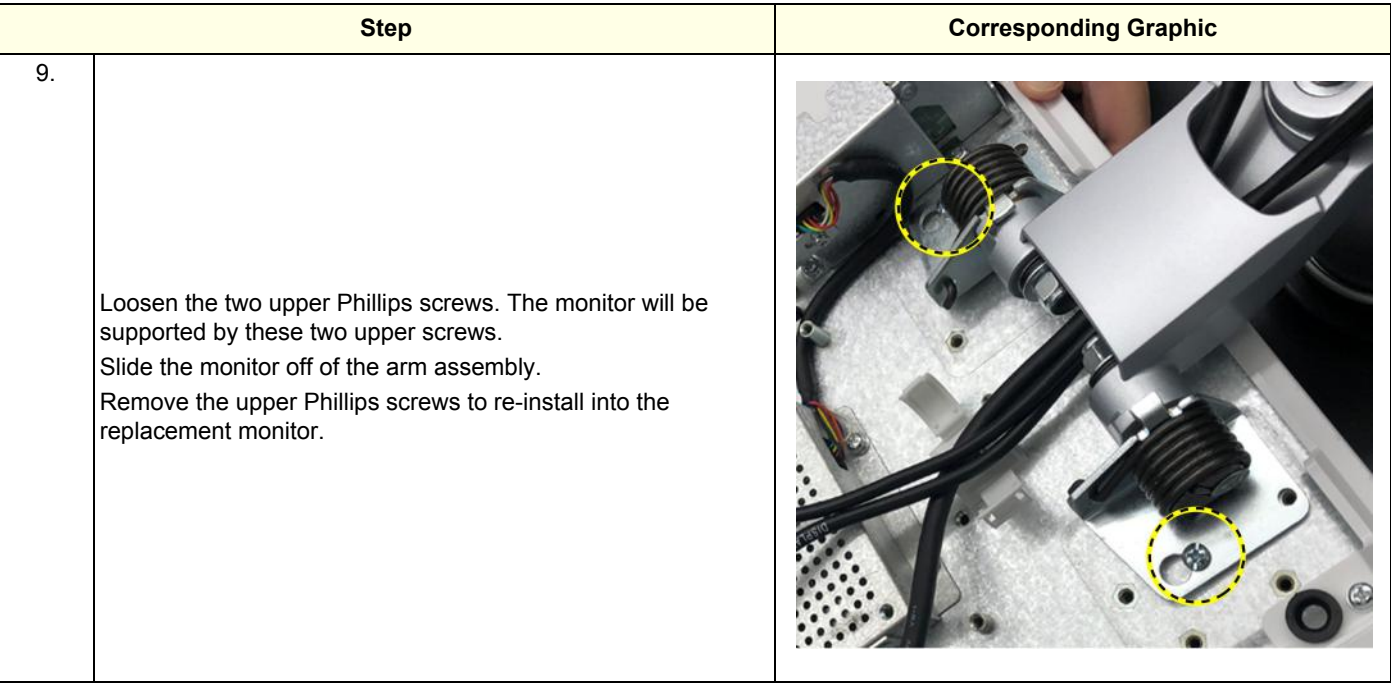

# **8-7-3-2 Installation procedure**

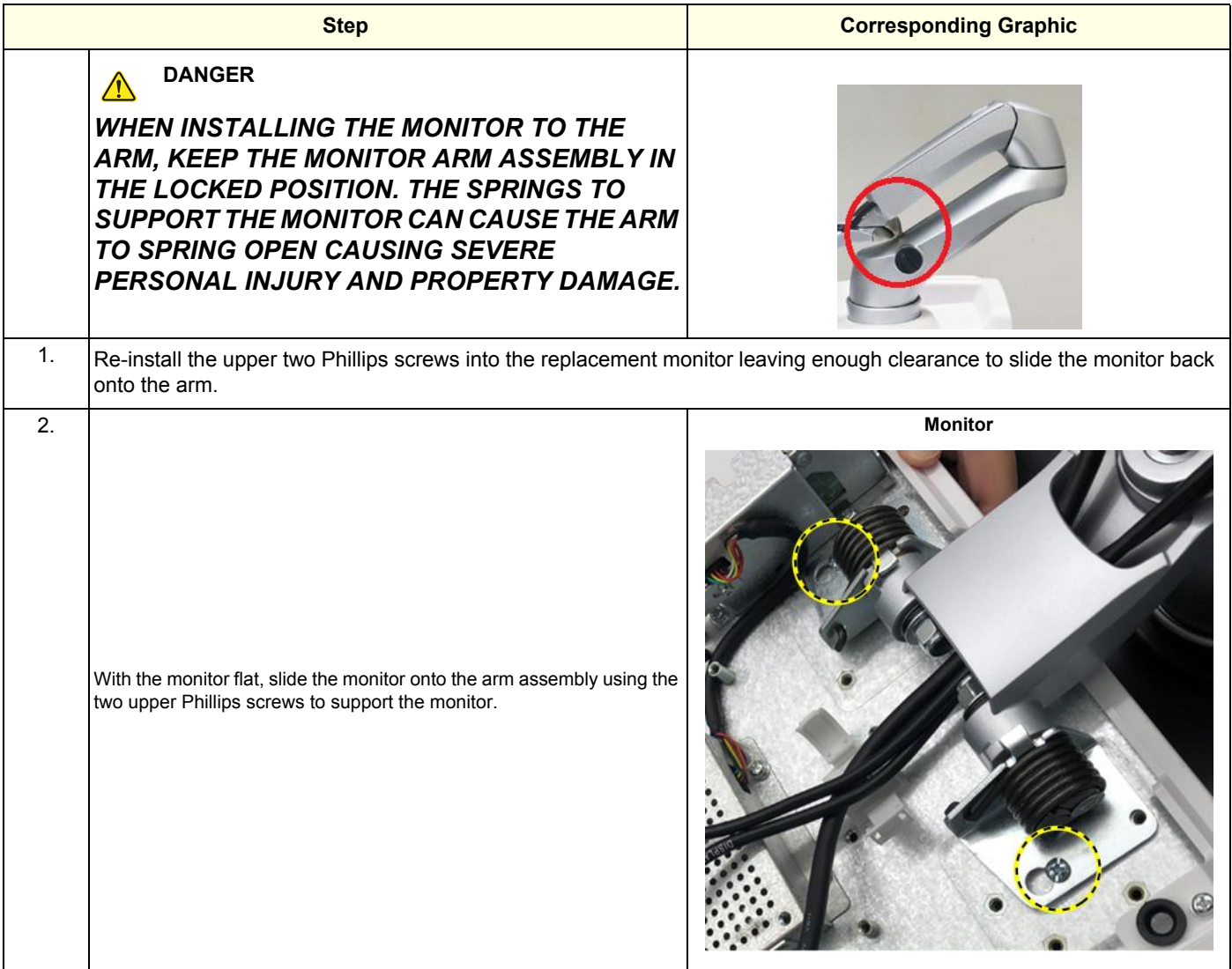

#### **GE CONFIDENTIAL**

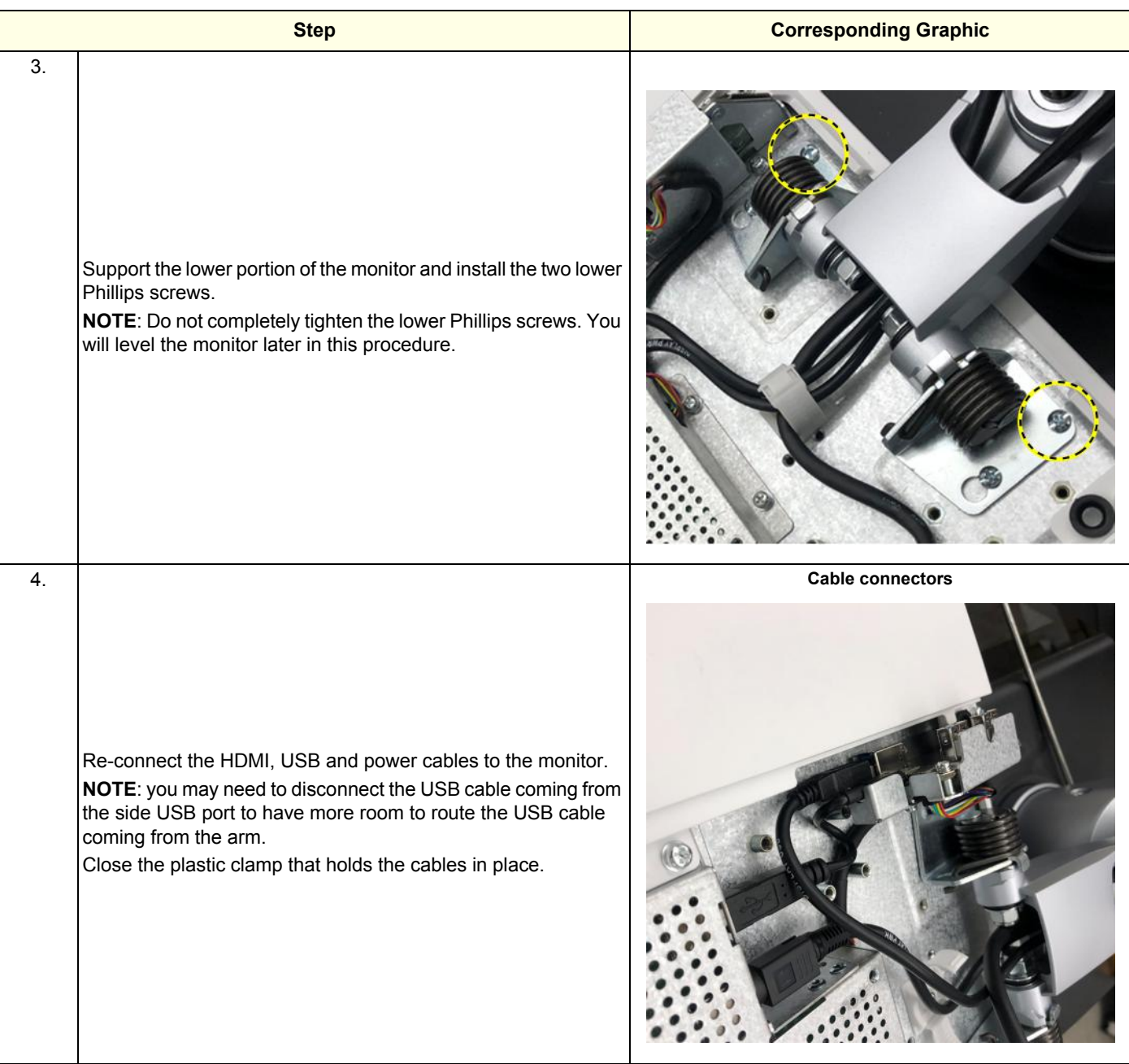

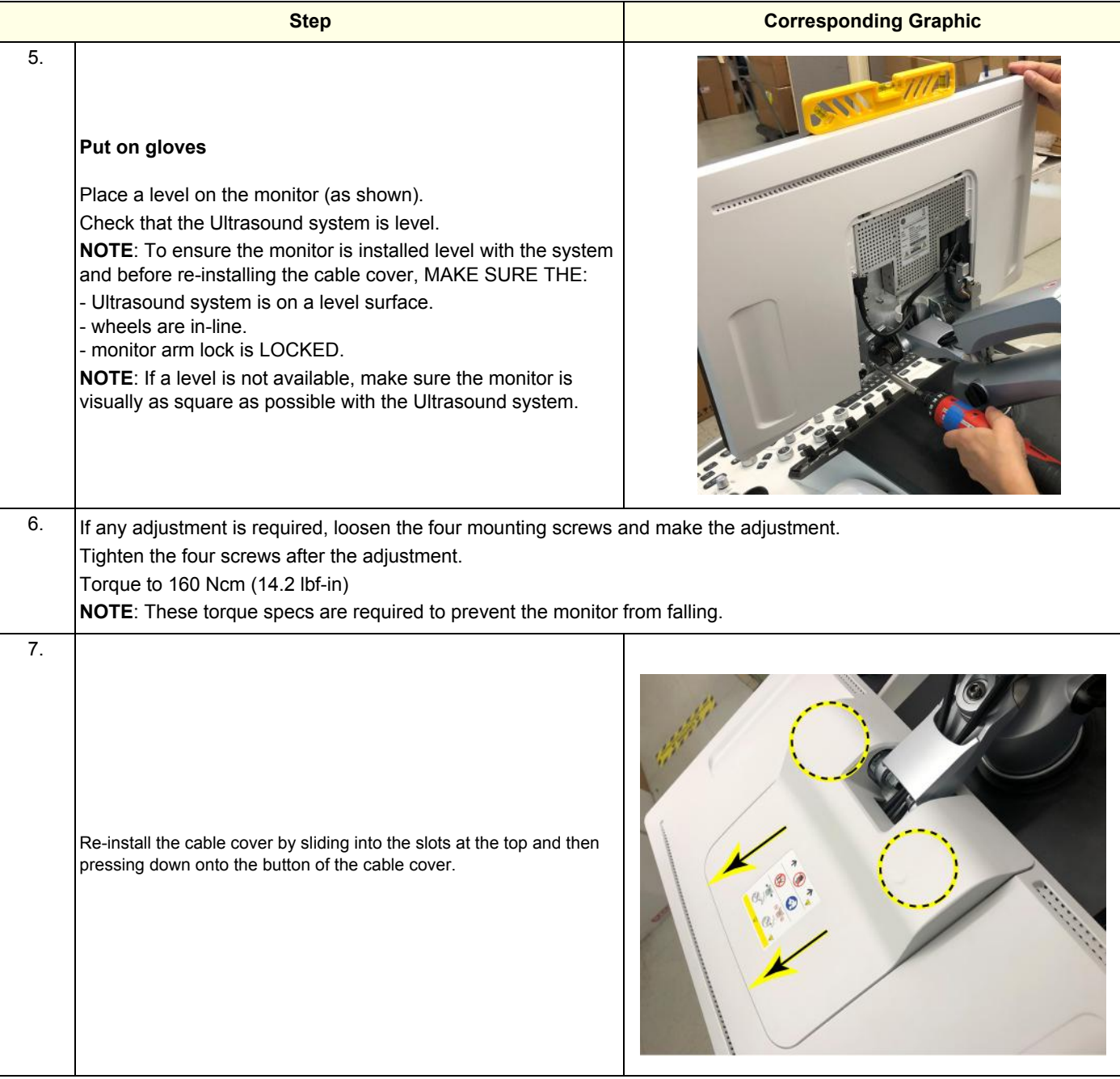

## **8-7-3-3 Calibration and adjustments**

See: *[Section 6-2 "Monitor Adjustments" on page 6-2](#page-233-0)* for Main Monitor calibration instructions and/or Monitor Arm and Monitor Friction Adjustment.

## **8-7-3-4 Verification**

Perform the following steps to verify that the product is functioning as intended after this replacement:

- 1.) Verify that all screws and covers removed earlier have been installed.
- 2.) Connect cables and Probes removed earlier.
- 3.) Power up the system to verify that it operates as intended.
- *NOTE: The Wide Screen Monitor may need a second reboot for the system to fully identify the monitor's USB device. To confirm, verify that the Monitor Controls for the Wide Screen Monitors are available on the Touch Panel Utility pages.*

## **8-7-3-5 Functional Checks**

Perform the following functional checks to confirm the system is operational before returning the system to the customer.

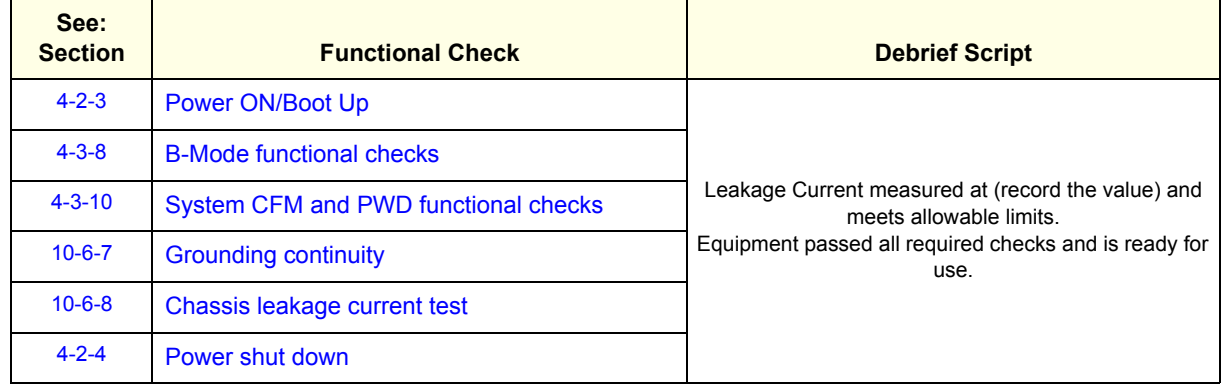

#### **Table 8-42 Main Monitor assembly replacement Functional Checks**

# <span id="page-486-0"></span>**8-7-4 Main monitor - LCD monitor Assembly Replacement**

# *NOTE: Before removing the Monitor, record old monitor settings or user settings if possible.*

This table includes information specific to these instructions. For more information, see *[8-2-6 "Tools](#page-402-0)  [needed for servicing the LOGIQ Fortis" on page 8-5](#page-402-0)* /*[8-2-7 "PPE Required During Service" on page 8-6](#page-403-0)*.

#### **Table 8-43 Manpower, Time, Tools, and PPE**

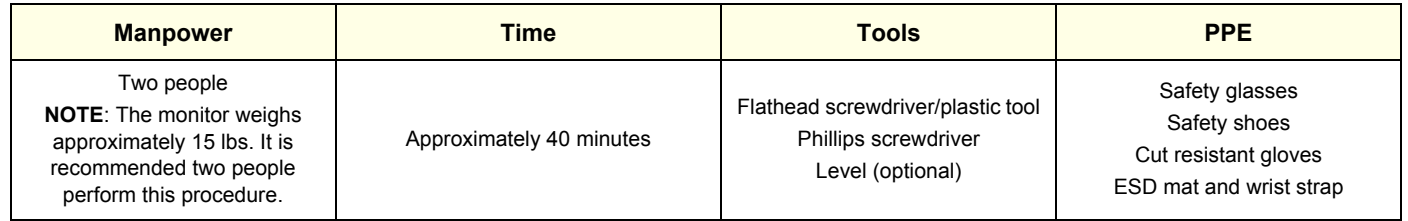

## **8-7-4-1 Removal procedure**

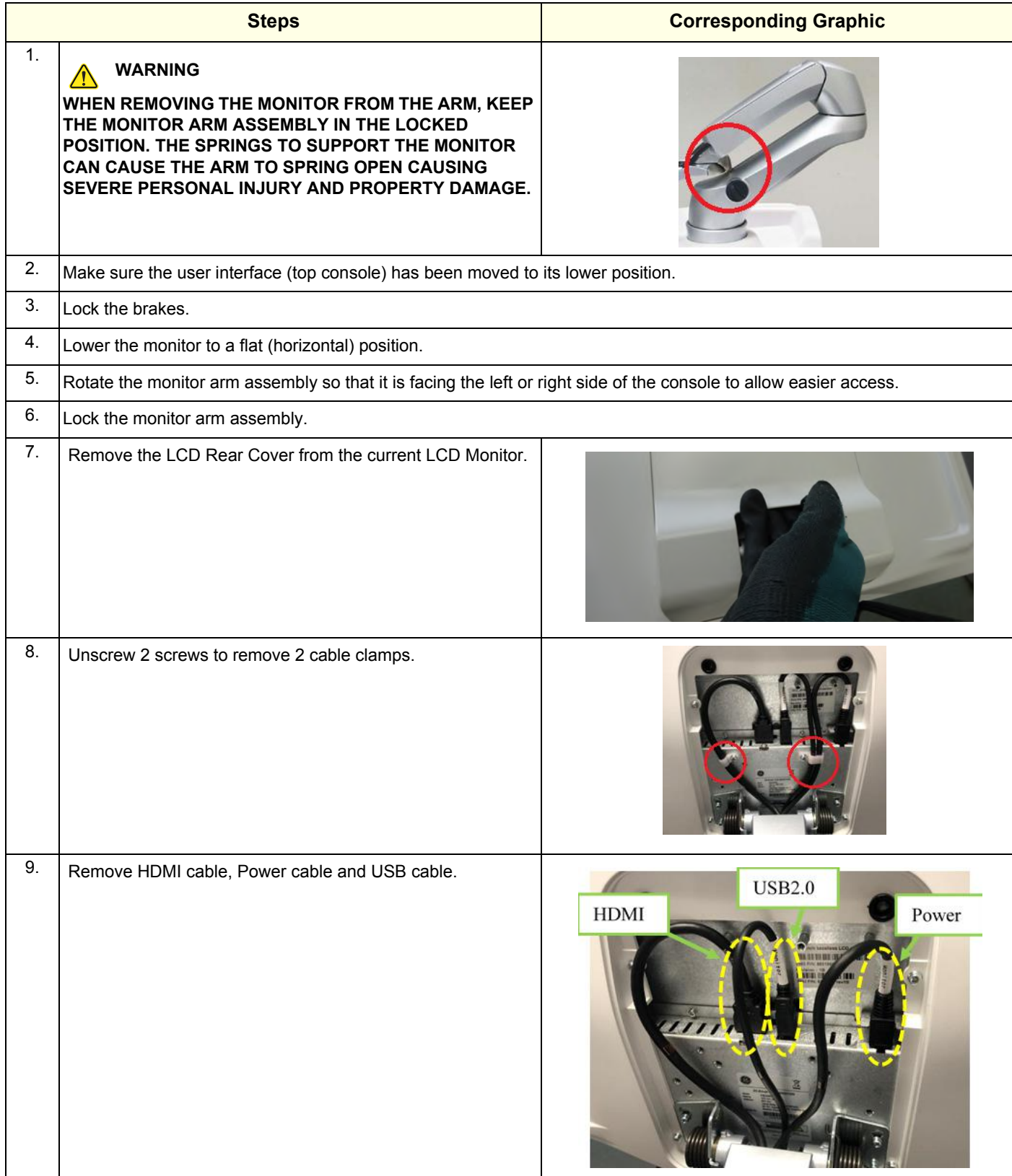

#### **GE CONFIDENTIAL**

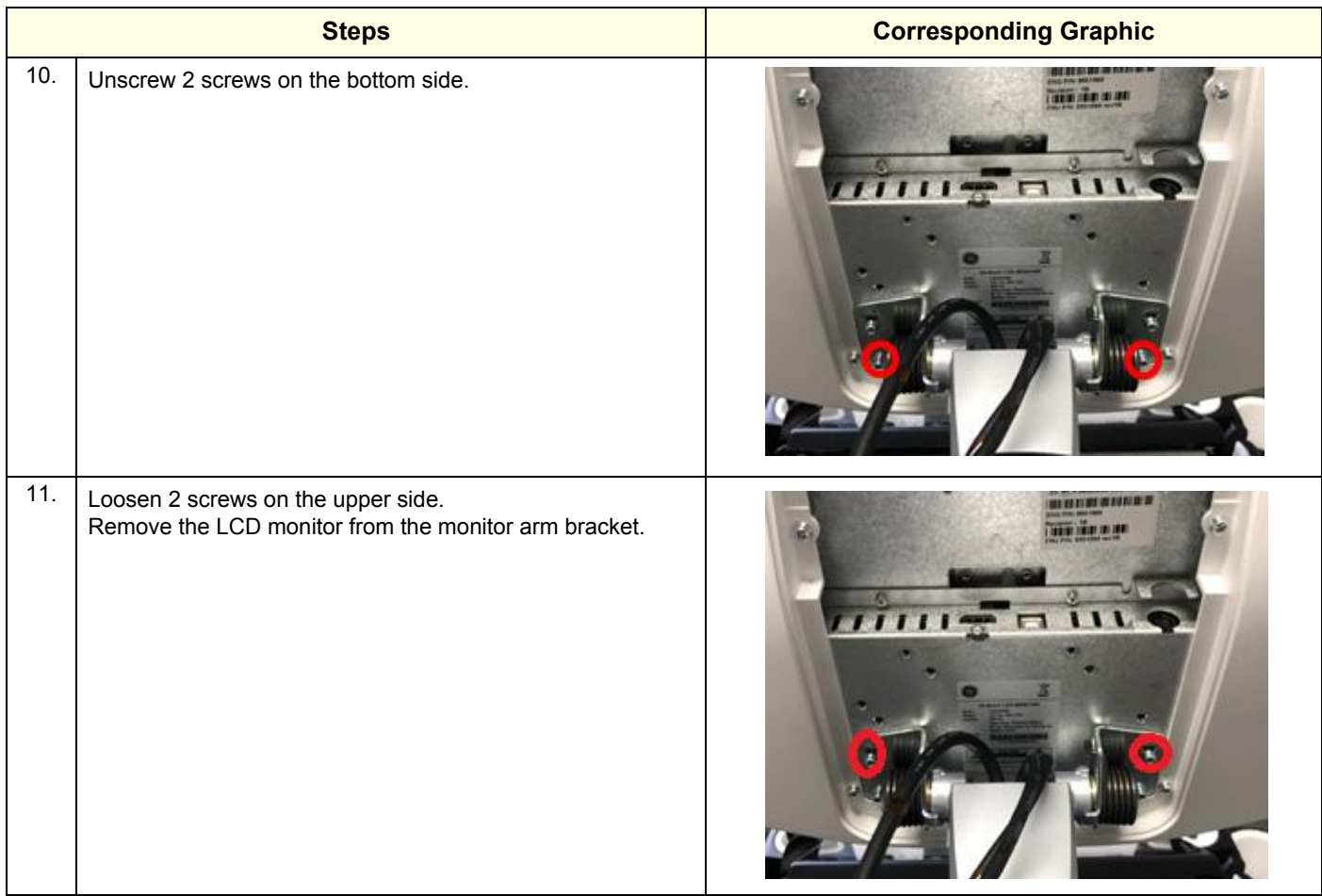

# **8-7-4-2 Installation procedure**

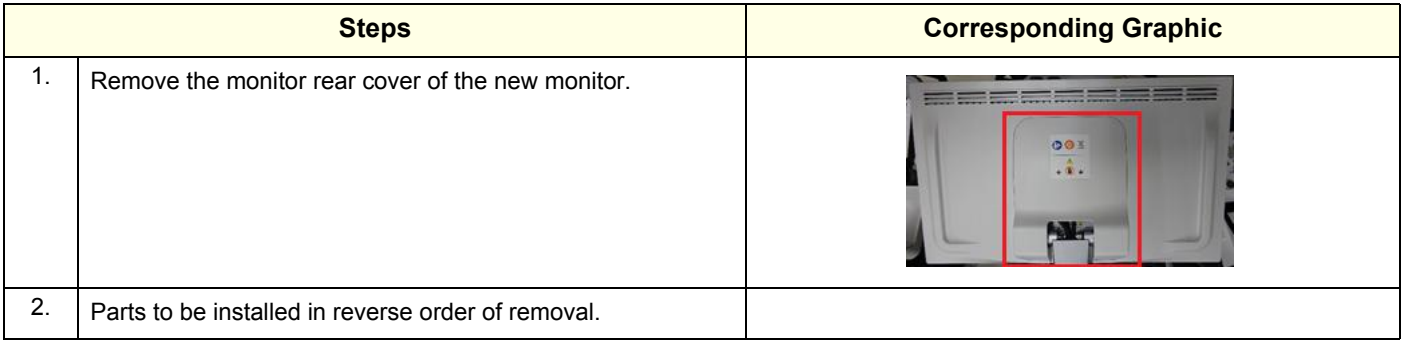

### **8-7-4-3 Calibration and adjustments**

See: *[Section 6-2 "Monitor Adjustments" on page 6-2](#page-233-0)* for Main Monitor calibration instructions and/or Monitor Arm and Monitor Friction Adjustment.

## **8-7-4-4 Verification**

Perform the following steps to verify that the product is functioning as intended after this replacement:

- 1.) Verify that all screws and covers removed earlier have been installed.
- 2.) Connect cables and Probes removed earlier.
- 3.) Power up the system to verify that it operates as intended.
- *NOTE: The Wide Screen Monitor may need a second reboot for the system to fully identify the monitor's USB device. To confirm, verify that the Monitor Controls for the Wide Screen Monitors are available on the Touch Panel Utility pages.*

#### **8-7-4-5 Functional Checks**

Perform the following functional checks to confirm the system is operational before returning the system to the customer.

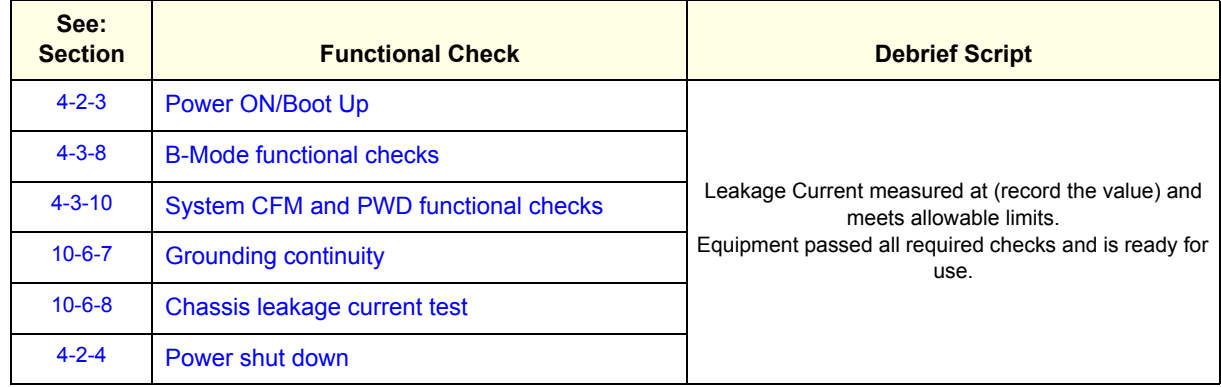

#### **Table 8-44 Main Monitor assembly replacement Functional Checks**

# <span id="page-490-0"></span>**8-7-5 LCD Arm with Cable Assembly replacement**

This table includes information specific to these instructions. For more information, see *[8-2-6 "Tools](#page-402-0)  [needed for servicing the LOGIQ Fortis" on page 8-5](#page-402-0)* /*[8-2-7 "PPE Required During Service" on page 8-6](#page-403-0)*.

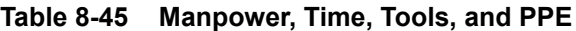

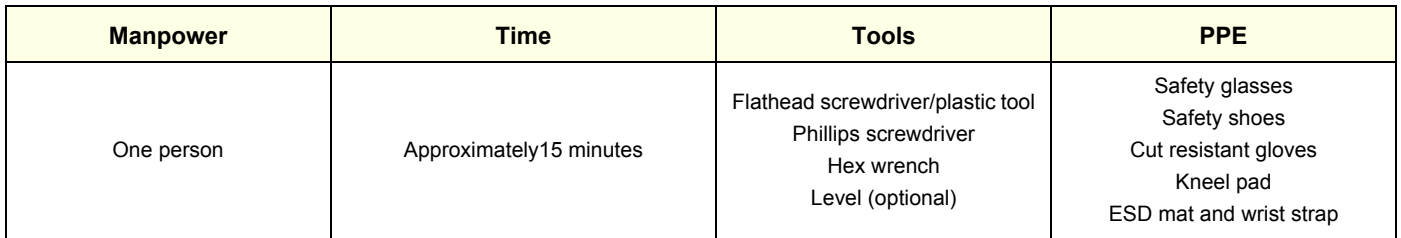

### **8-7-5-1 Removal procedure**

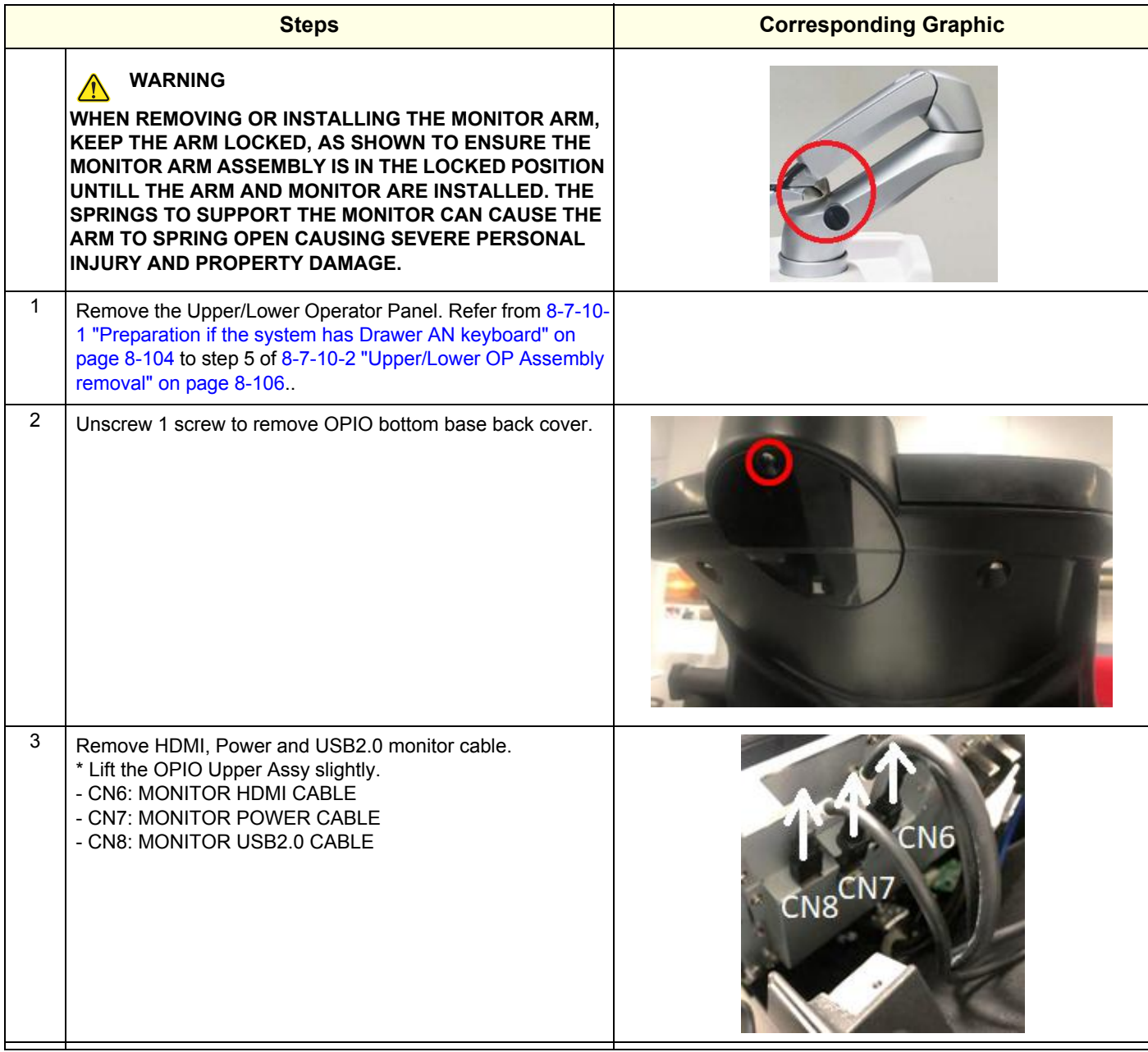

*Section 8-7 - Replacing Top Console Parts 8 - 93*

#### **GE CONFIDENTIAL**

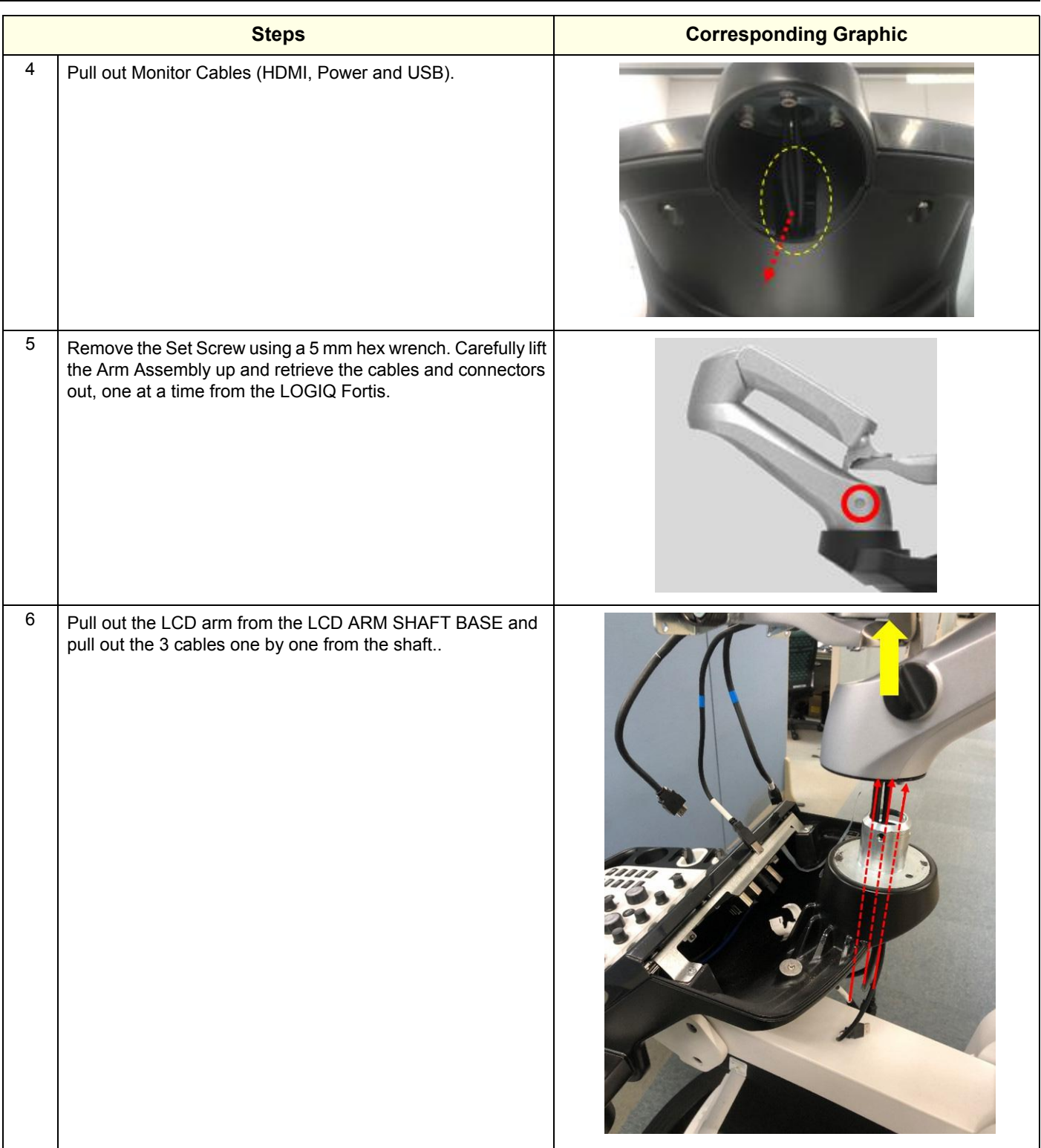

#### **8-7-5-2 Installation Procedure**

Parts to be installed in reverse order of removal (Monitor Arm, Upper/Lower Operator Pane, Monitor).

#### **8-7-5-3 Calibration and adjustments**

See: *[Section 6-2 "Monitor Adjustments" on page 6-2](#page-233-0)* for Main Monitor calibration instructions and/or Monitor Arm and Monitor Friction Adjustment.

## **8-7-5-4 Verification**

Perform the following steps to verify that the product is functioning as intended after this replacement:

- 1.) Verify that all screws and covers removed earlier have been installed.
- 2.) Connect cables and Probes removed earlier.
- 3.) Power up the system to verify that it operates as intended.

### **8-7-5-5 Functional Checks**

Perform the following functional checks to confirm the system is operational before returning the system to the customer.

#### **Table 8-46 Main Monitor assembly adapter replacement Functional Checks**

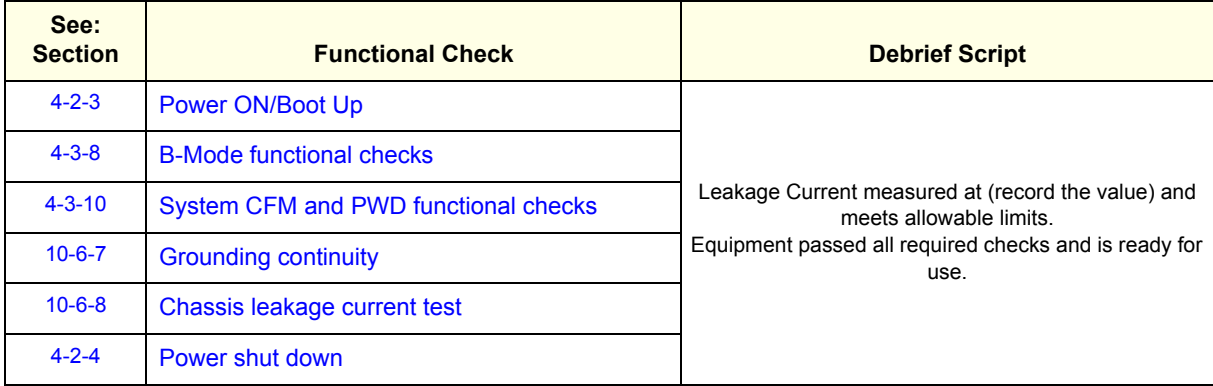

# <span id="page-493-0"></span>**8-7-6 Option VERTICAL TV PROBE HOLDER Left or Right Support replacement**

This table includes information specific to these instructions. For more information, see *[8-2-6 "Tools](#page-402-0)  [needed for servicing the LOGIQ Fortis" on page 8-5](#page-402-0)* /*[8-2-7 "PPE Required During Service" on page 8-6](#page-403-0)*.

#### **Table 8-47 Manpower, Time, Tools, and PPE**

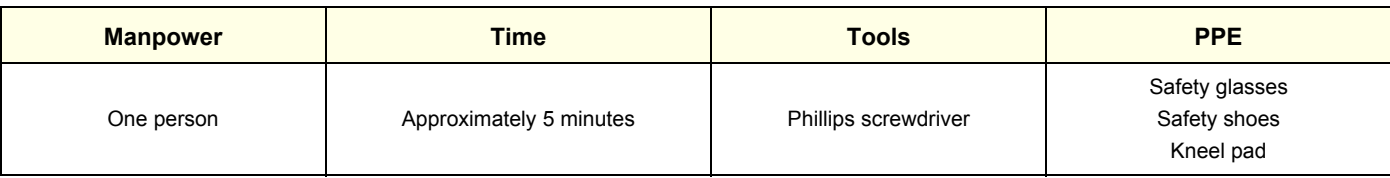

# **8-7-6-1 Option Vertical TV Probe Holder removal**

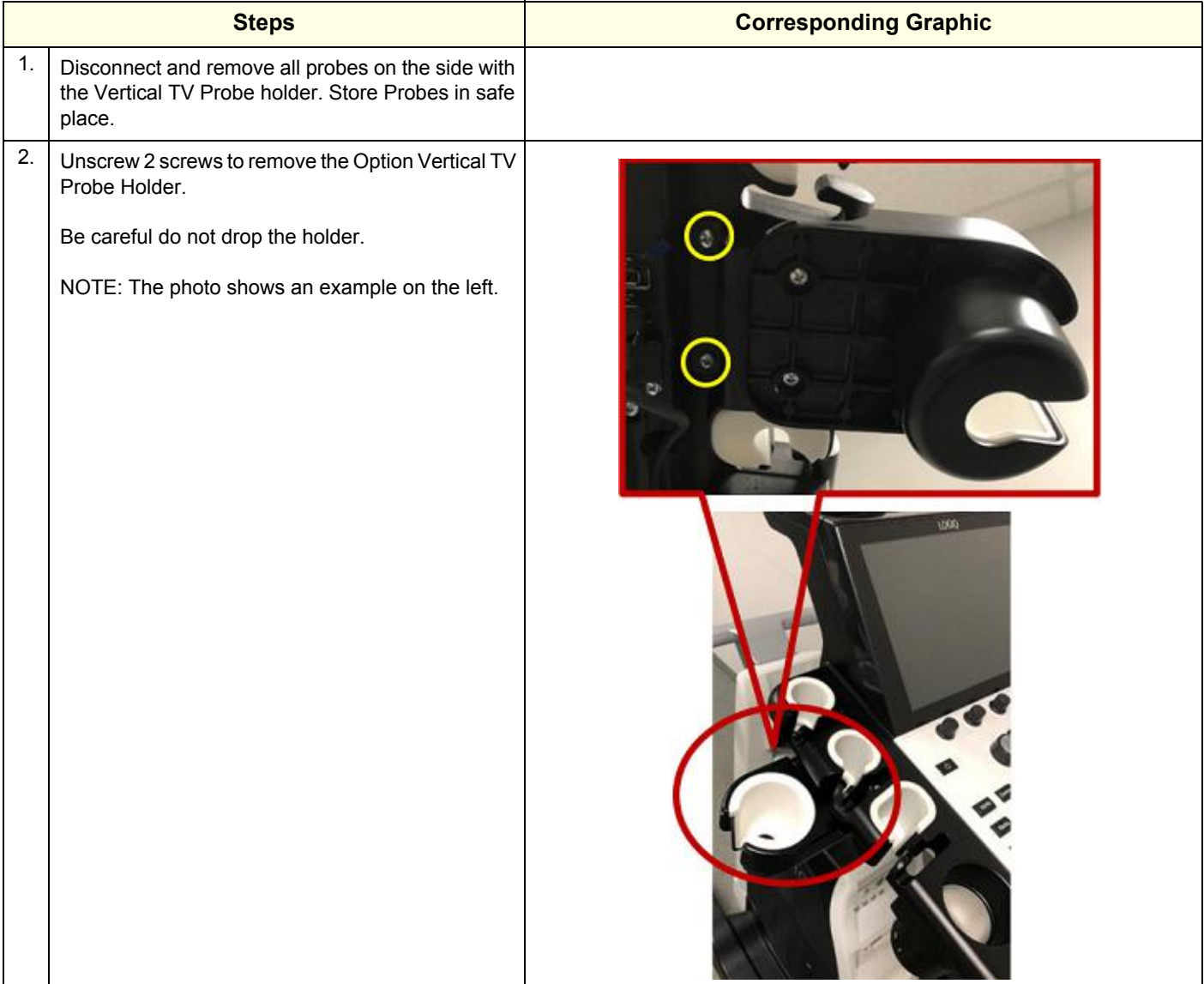

# **8-7-6-2 Option Vertical TV Probe Holder installation**

Assemble Option VERTICAL TV PROBE HOLDER in reverse procedure.

# **8-7-6-3 Calibration and adjustments**

No calibration and adjustments are needed.

# **8-7-6-4 Verification**

Perform the following steps to verify that the product is functioning as intended after this replacement:

- 1.) Verify that all screws and covers removed earlier have been installed.
- 2.) Connect cables and Probes removed earlier.

# **8-7-6-5 Functional Check**

Visual inspection only.

# <span id="page-495-0"></span>**8-7-7 Option TVTR Probe Holder Assembly Left or Right Support replacement**

The Probe Holder Inserts are soft rubber inserts, used to protect the Probes from scratches, when stored on the LOGIQ Fortis. You can place the Probe Holder Inserts in any of the desired places on the edge of the Operator Panel. The following types of inserts are available:

- Probe Holder Insert STD
- Probe Holder Insert 3D
- Probe Holder Soft insert Doppler

This table includes information specific to these instructions. For more information, see *[8-2-6 "Tools](#page-402-0)  [needed for servicing the LOGIQ Fortis" on page 8-5](#page-402-0)* /*[8-2-7 "PPE Required During Service" on page 8-6](#page-403-0)*.

## **Table 8-48 Manpower, Time, Tools, and PPE**

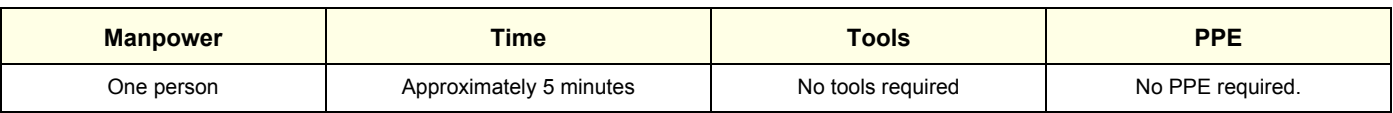

# **8-7-7-1 Option TVTR Probe Holder Assembly removal**

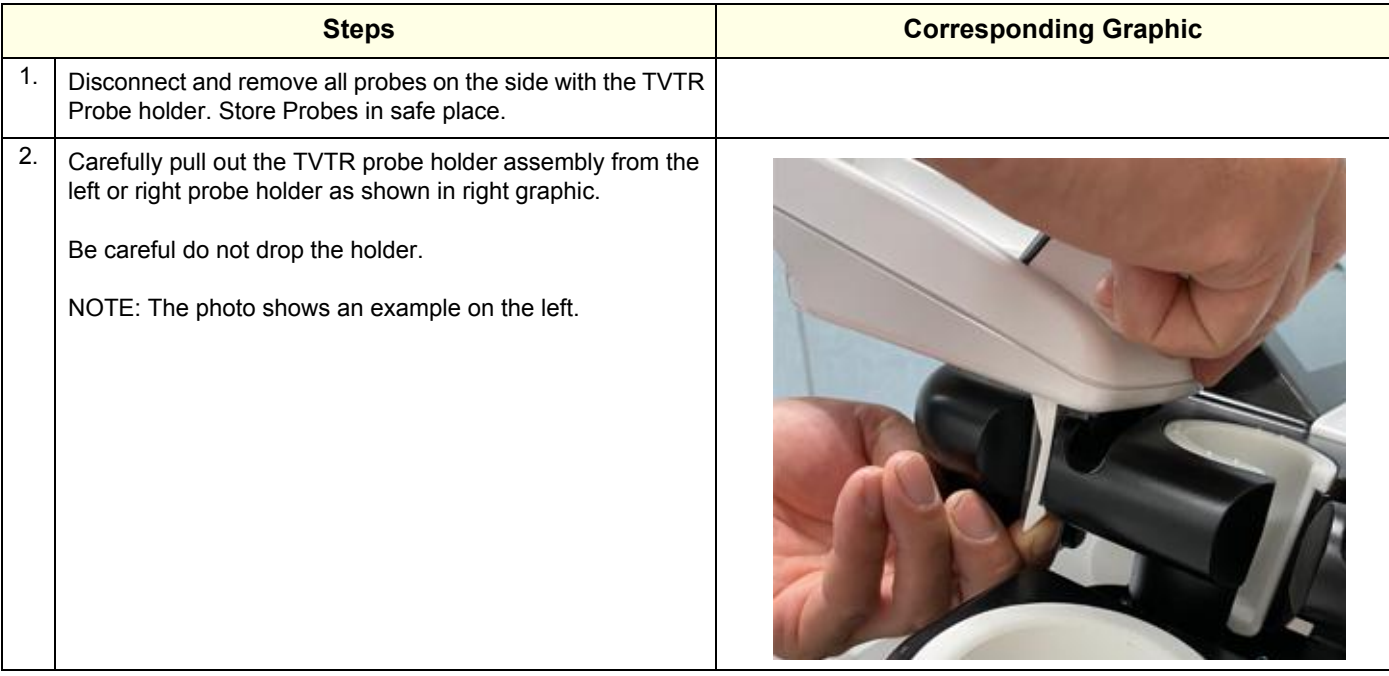

### **8-7-7-2 Installation**

Insert the TVTR probe holder assembly into the left or right rear probe holder.

**8-7-7-3 Calibration and adjustments** No calibration and adjustments are needed.

# **8-7-7-4 Verification**

No verification is needed.

## **8-7-7-5 Functional Check**

Visual inspection only.

# <span id="page-497-0"></span>**8-7-8 OPTIONAL DRAWER AN KEYBOARD Replacement**

This table includes information specific to these instructions. For more information, see *[8-2-6 "Tools](#page-402-0)  [needed for servicing the LOGIQ Fortis" on page 8-5](#page-402-0)* /*[8-2-7 "PPE Required During Service" on page 8-6](#page-403-0)*.

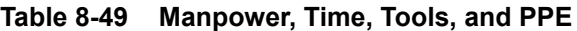

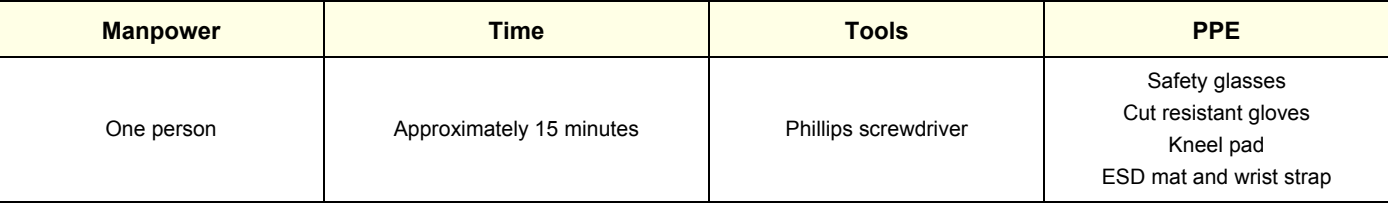

# **8-7-8-1 Replacement and Installation Procedure**

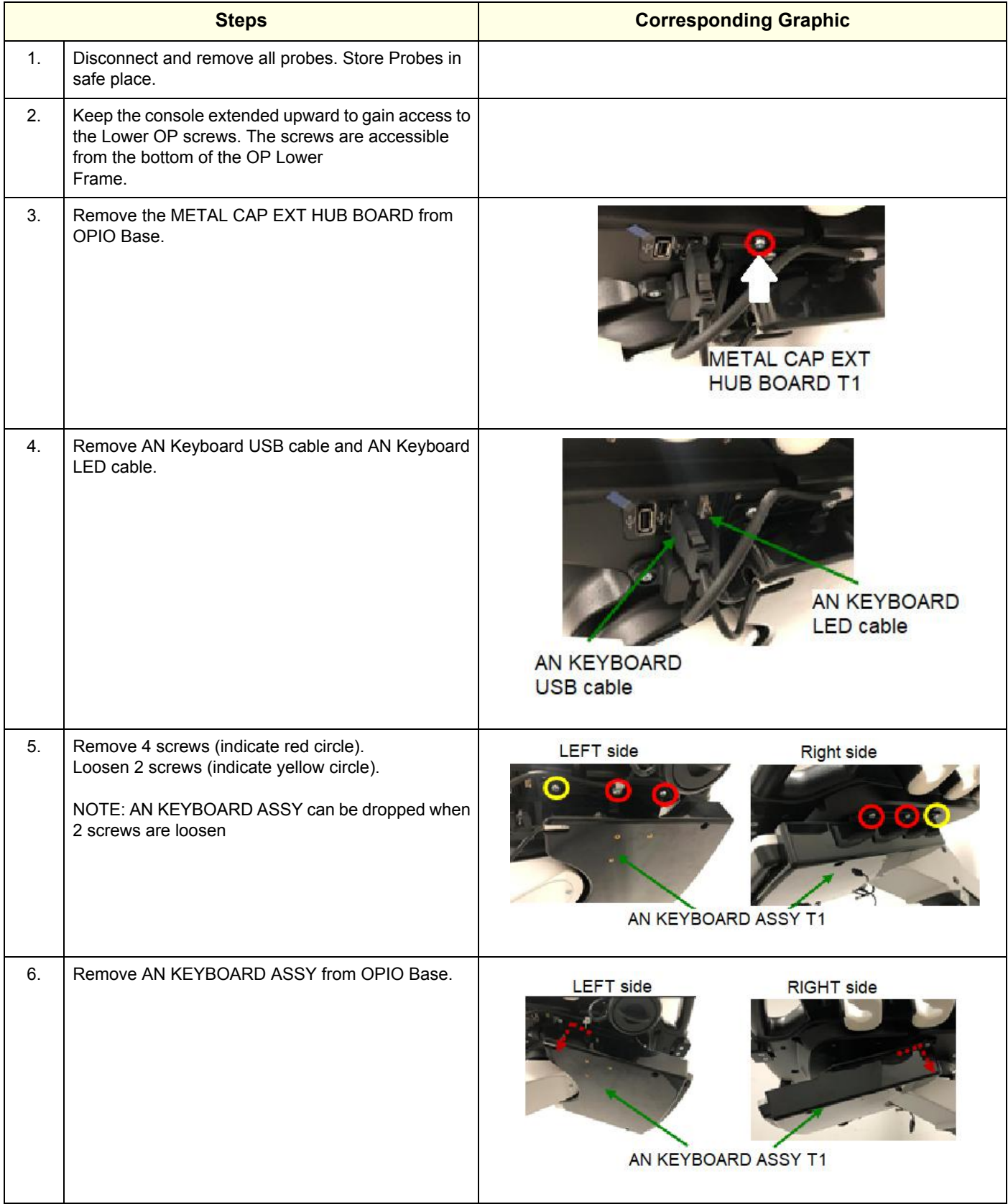

#### **8-7-8-2 Installation**

Install new AN KEYBOARD ASSY by reverse steps.

## **8-7-8-3 Calibration and adjustments**

No calibrations or adjustments are needed after this part replacement.

# **8-7-8-4 Verification**

Perform the following steps to verify that the product is functioning as intended after this replacement:

- 1.) Verify that all screws and covers removed earlier have been installed.
- 2.) Connect cables and Probes removed earlier
- 3.) Power up the system to verify that it operates as intended.
- 4.) Select comments and type different A/N keys to confirm keyboard functionality.

## **8-7-8-5 Functional Check**

Perform the following functional checks to confirm the system is operational before returning the system to the customer.

#### **Table 8-50 Lower Bezel replacement Functional Checks**

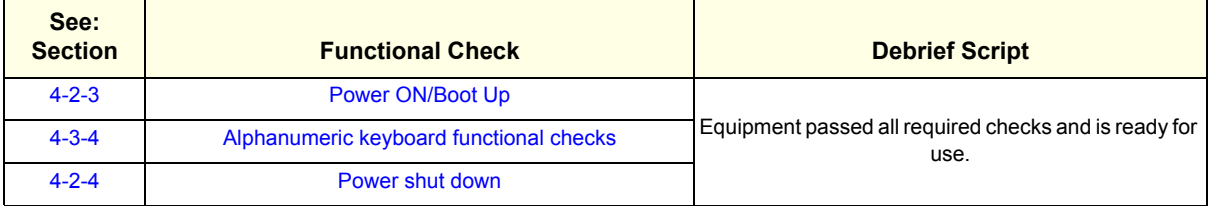

# <span id="page-500-0"></span>**8-7-9 OP (Operator Panel) Knobs replacement**

This table includes information specific to these instructions. For more information, see *[8-2-6 "Tools](#page-402-0)  [needed for servicing the LOGIQ Fortis" on page 8-5](#page-402-0)* /*[8-2-7 "PPE Required During Service" on page 8-6](#page-403-0)*.

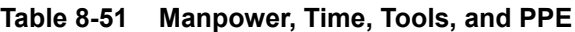

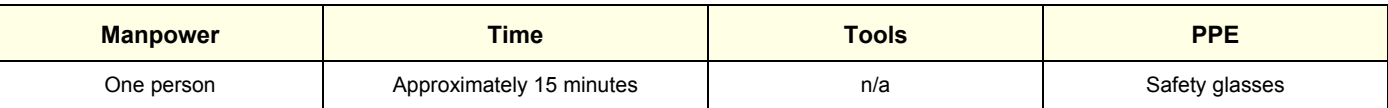

### **8-7-9-1 Replacement procedure**

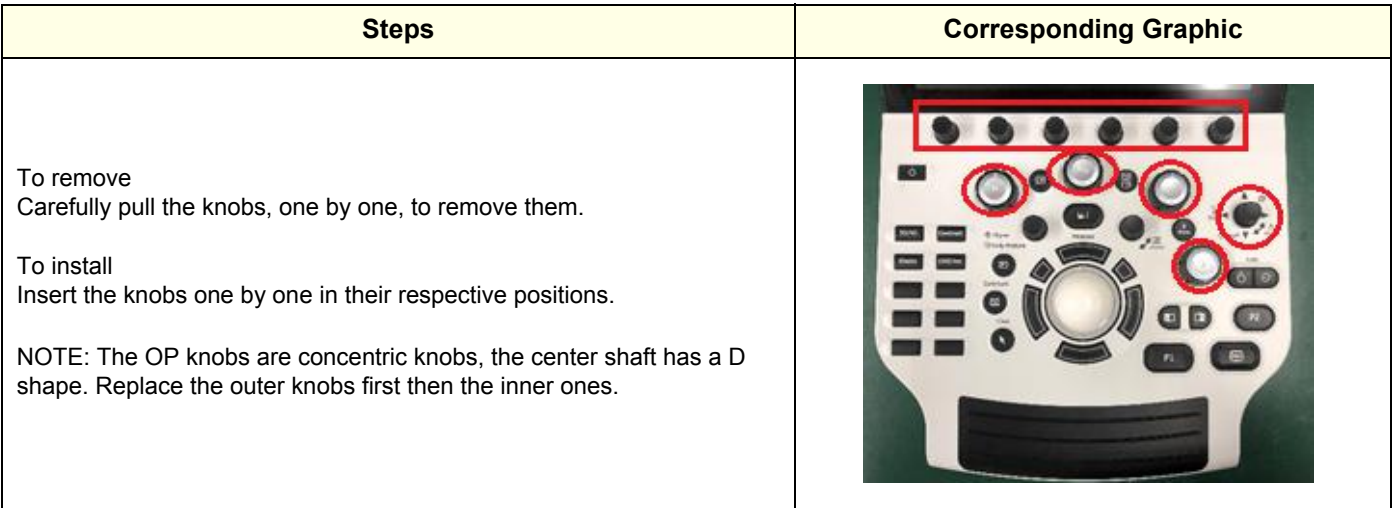

# **8-7-9-2 Calibration and adjustments**

No calibrations or adjustments are needed after this part replacement.

# **8-7-9-3 Verification**

Perform the following steps to verify that the product is functioning as intended after this replacement:

- 1.) Power up the system to verify that it operates as intended.
- 2.) Operate all knobs and verify that they don't slip when operated.

### **8-7-9-4 Functional Checks**

Perform the following functional checks to confirm the system is operational before returning the system to the customer.

#### **Table 8-52 Main Cable replacement Functional Checks**

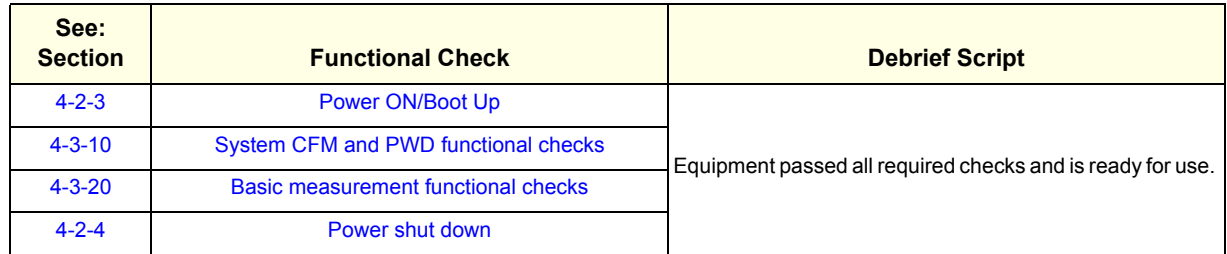

# <span id="page-501-0"></span>**8-7-10 Upper/Lower Operator Panel replacement**

This table includes information specific to these instructions. For more information, see *[8-2-6 "Tools](#page-402-0)  [needed for servicing the LOGIQ Fortis" on page 8-5](#page-402-0)* /*[8-2-7 "PPE Required During Service" on page 8-6](#page-403-0)*.

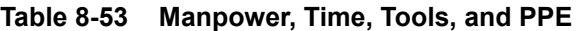

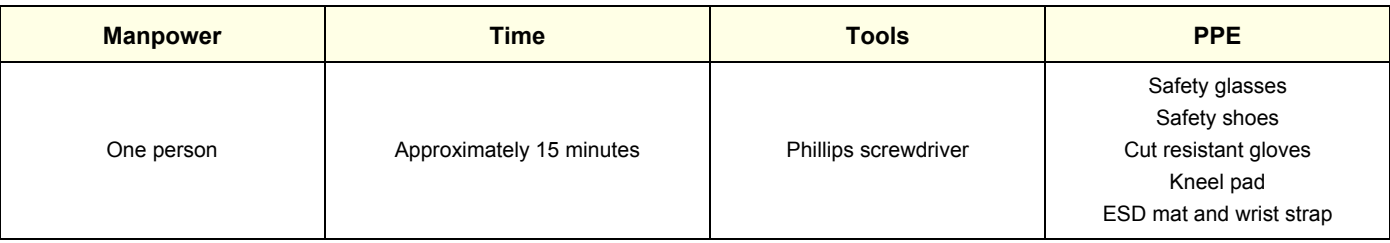

### <span id="page-501-1"></span>**8-7-10-1 Preparation if the system has Drawer AN keyboard**

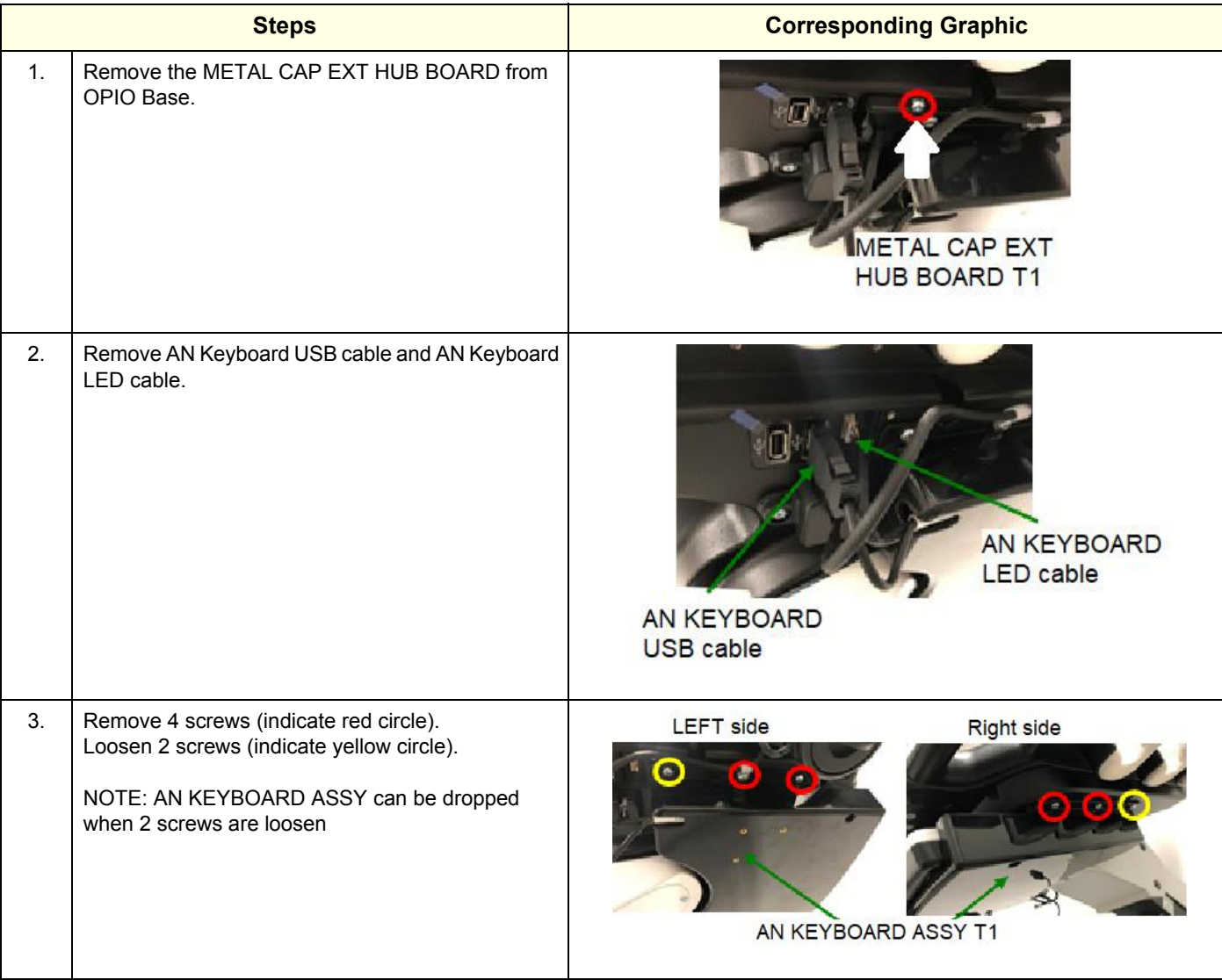

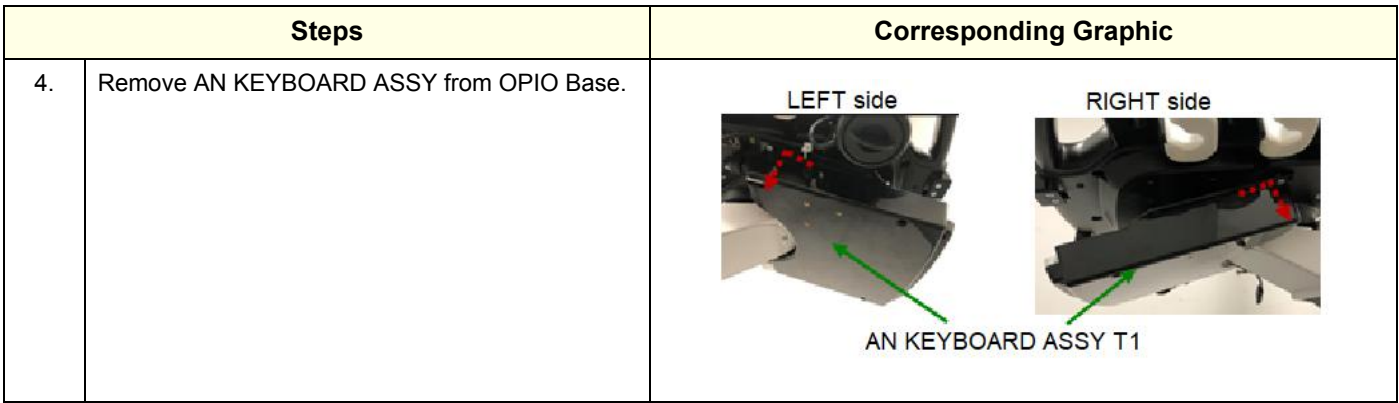

## <span id="page-503-0"></span>**8-7-10-2 Upper/Lower OP Assembly removal**

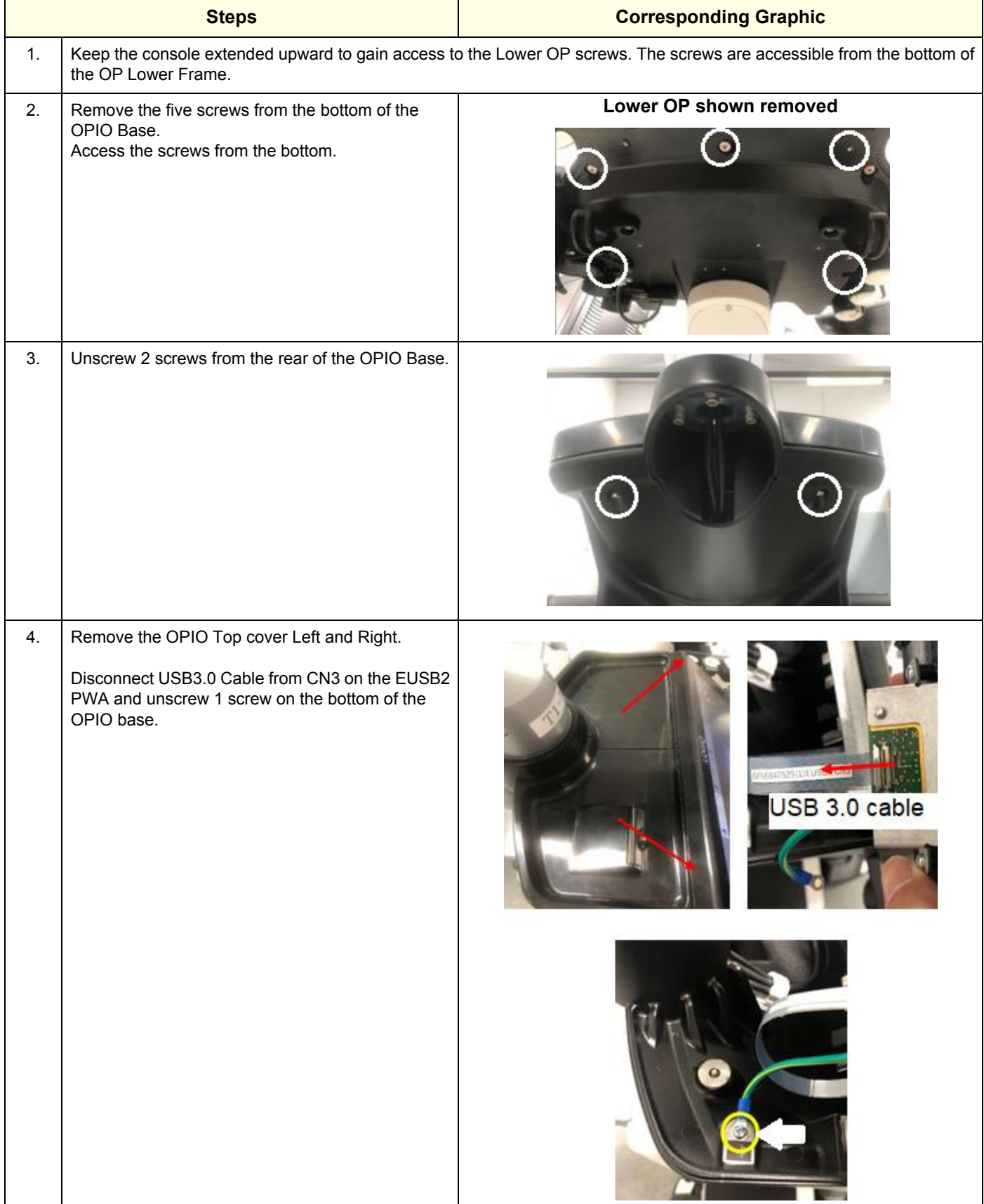

*8 - 106 Section 8-7 - Replacing Top Console Parts*
#### **GE CONFIDENTIAL**

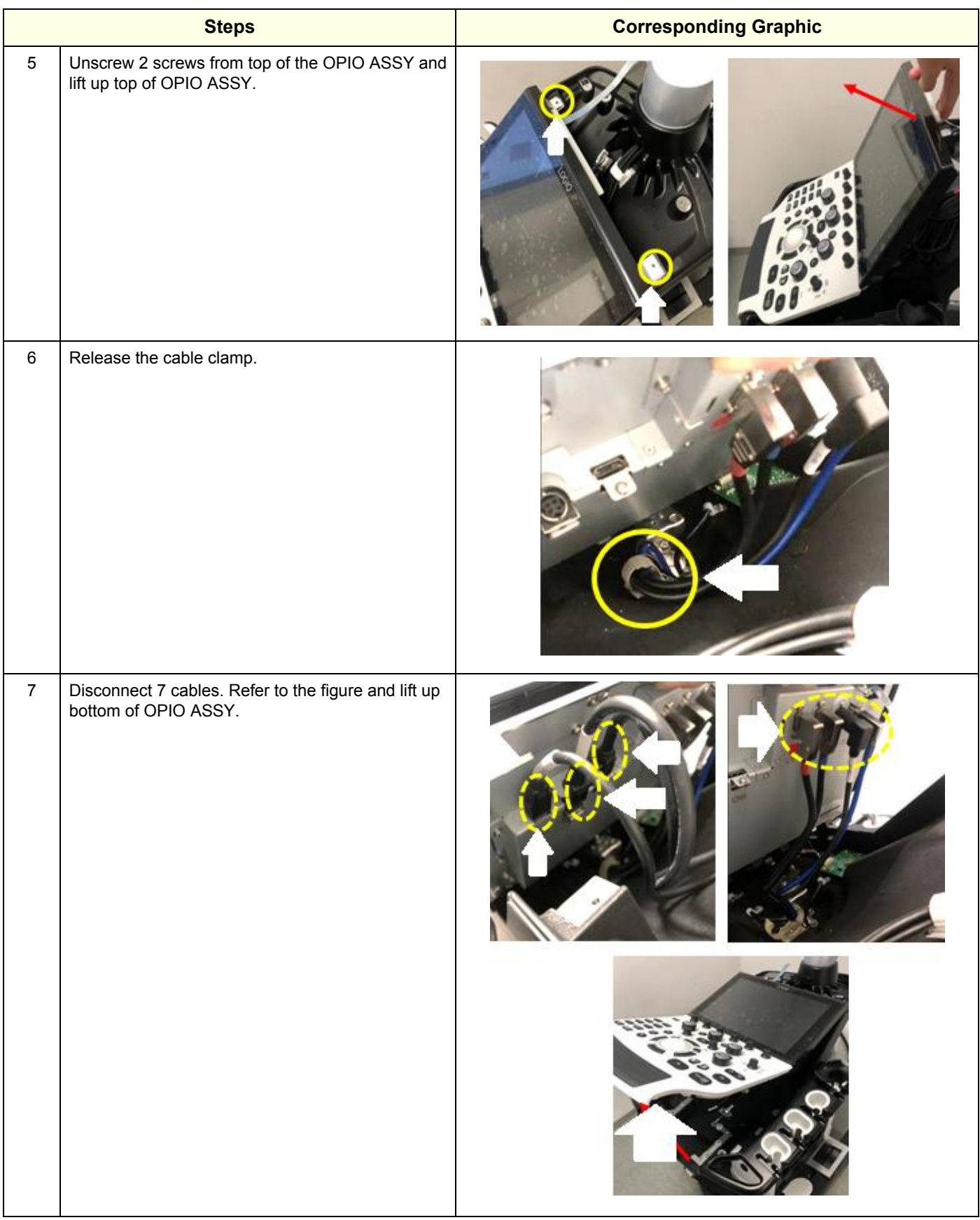

**GE CONFIDENTIAL**

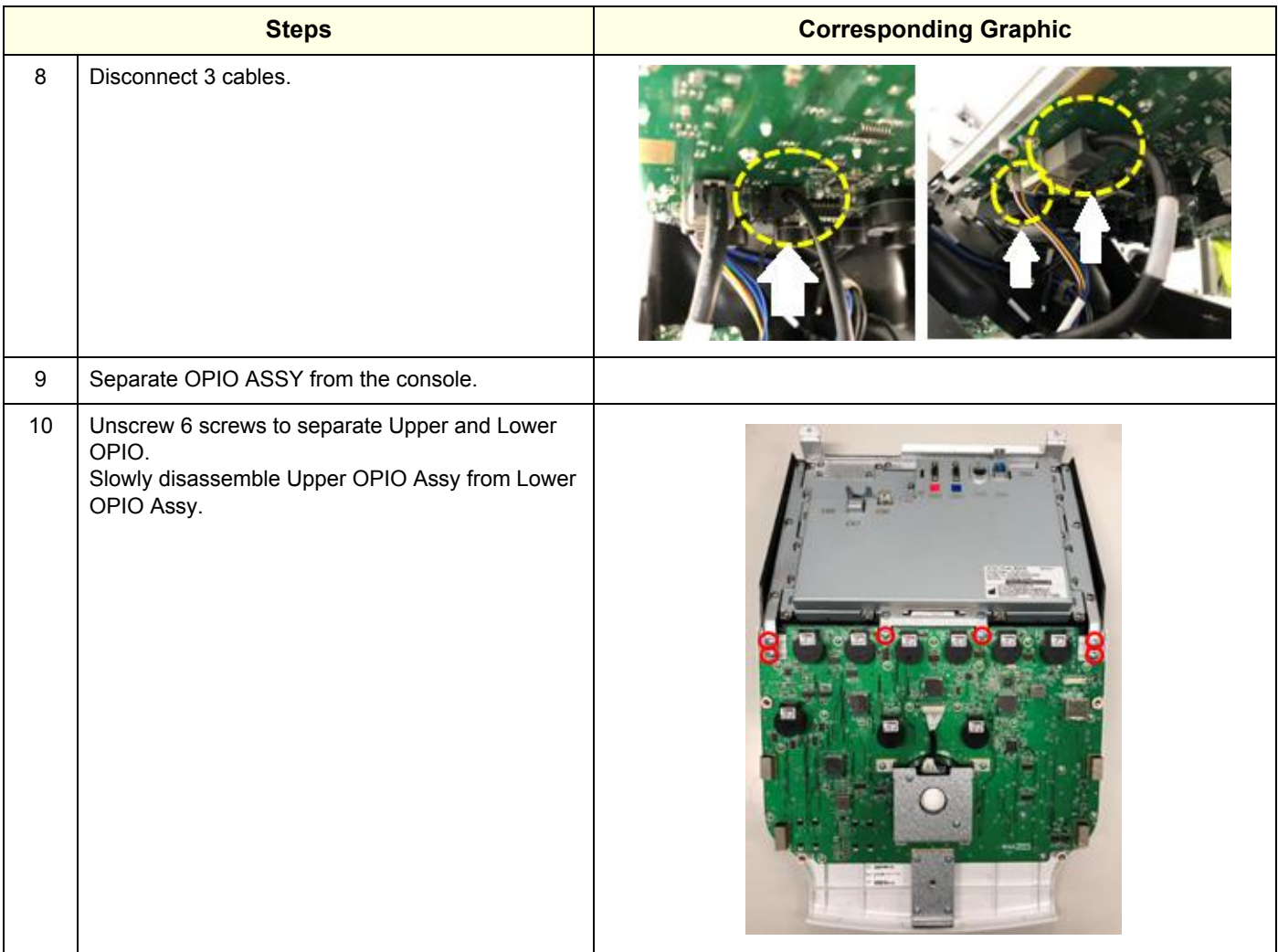

### **8-7-10-3 Lower/Upper OP installation**

Assemble Lower/Upper OP and AN keyboard in reverse procedure.

Be careful when insert the USB3.0 cable into the CN3 connector as below.

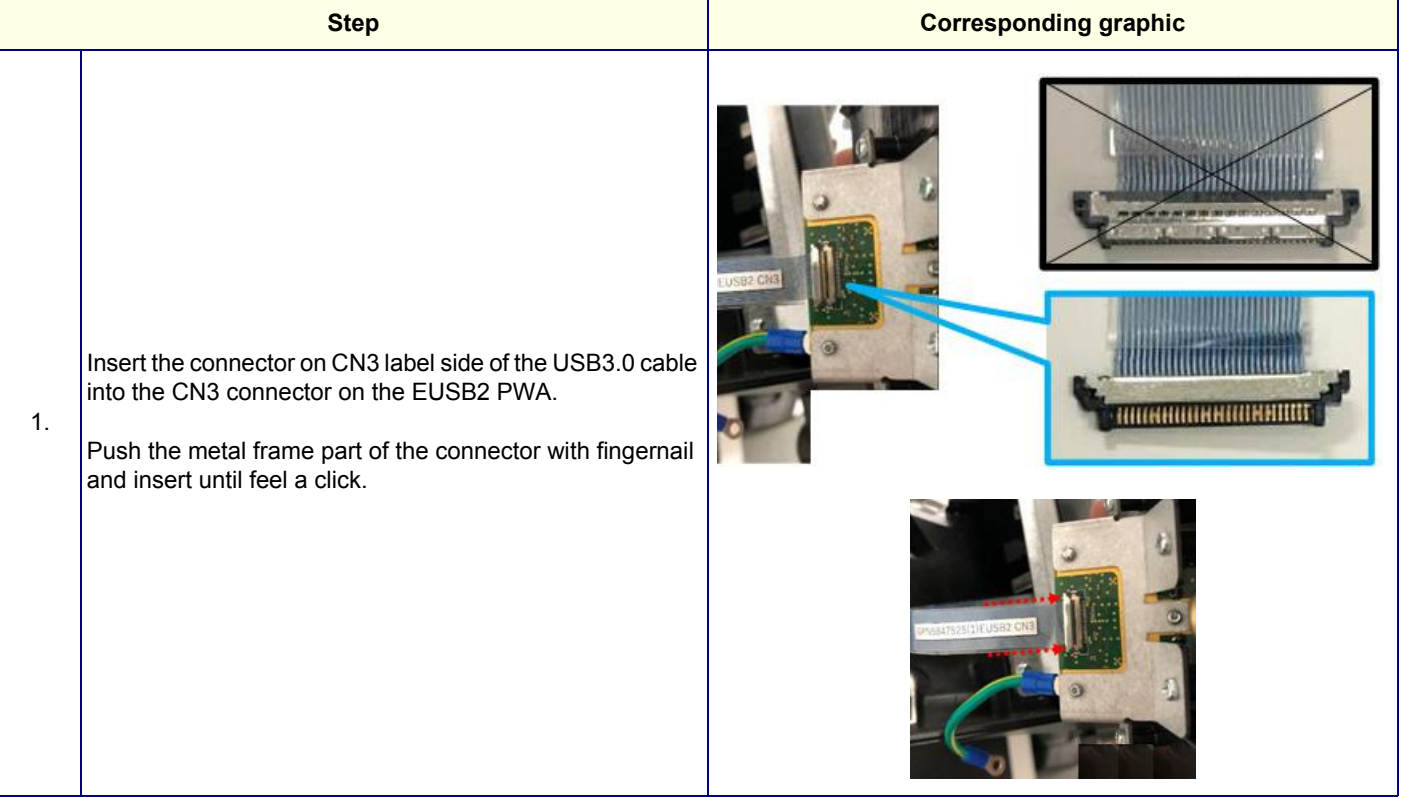

#### **8-7-10-4 Calibration and adjustments**

No calibrations or adjustments are needed after this part replacement.

#### **8-7-10-5 Verification**

Perform the following steps to verify that the product is functioning as intended after this replacement:

- 1.) Verify that all screws and covers removed earlier have been installed.
- 2.) Connect cables and Probes removed earlier.
- 3.) Power up the system to verify that it operates as intended.

#### **8-7-10-6 Functional Checks**

Perform the following functional checks to confirm the system is operational before returning the system to the customer.

#### **Table 8-54 Functional Checks**

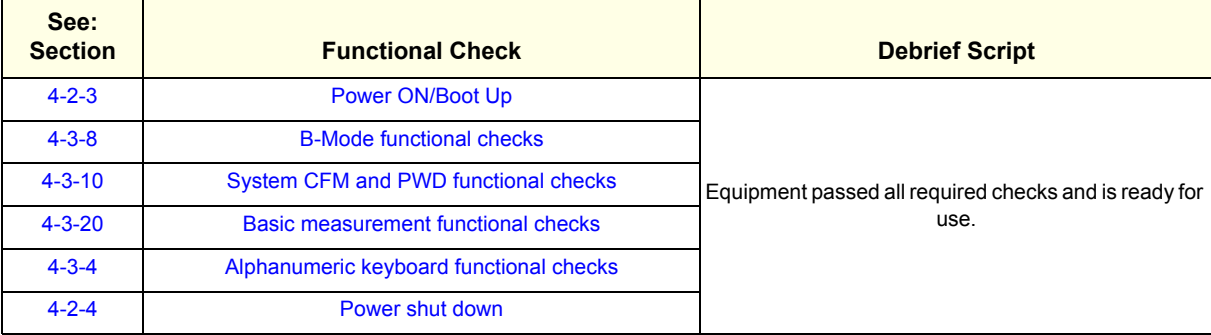

# **8-7-11 OPIO Lower Main PWA ASSY replacement**

This table includes information specific to these instructions. For more information, see *[8-2-6 "Tools](#page-402-0)  [needed for servicing the LOGIQ Fortis" on page 8-5](#page-402-0)* /*[8-2-7 "PPE Required During Service" on page 8-6](#page-403-0)*.

**Table 8-55 Manpower, Time, Tools, and PPE**

| <b>Manpower</b> | <b>Time</b>              | <b>Tools</b>         | <b>PPE</b>                                                                                     |
|-----------------|--------------------------|----------------------|------------------------------------------------------------------------------------------------|
| One person      | Approximately 20 minutes | Phillips screwdriver | Safety glasses<br>Safety shoes<br>Cut resistant gloves<br>Kneel pad<br>ESD mat and wrist strap |

### **8-7-11-1 OPIO Lower Main PWA ASSY removal**

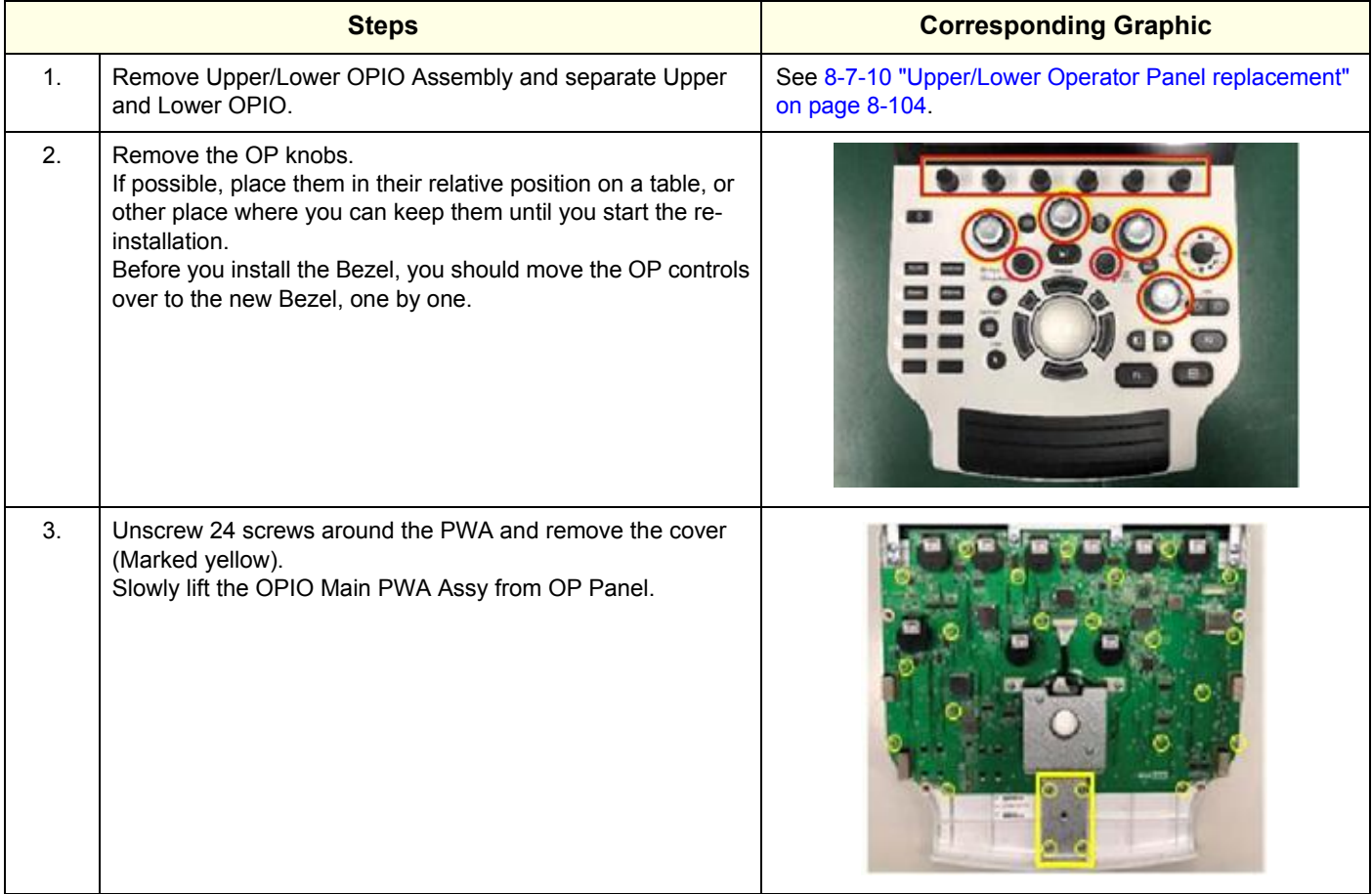

#### **8-7-11-2 OPIO Lower Main PWA ASSY installation**

Assemble OPIO Lower Main PWA ASSY, OPIO Assembly and AN keyboard in reverse procedure.

#### **8-7-11-3 Calibration and adjustments**

No calibrations or adjustments are needed after this part replacement.

### **8-7-11-4 Verification**

Perform the following steps to verify that the product is functioning as intended after this replacement:

- 1.) Verify that all screws and covers removed earlier have been installed.
- 2.) Connect cables and Probes removed earlier.
- 3.) Power up the system to verify that it operates as intended.

# **8-7-11-5 Functional Checks**

Perform the following functional checks to confirm the system is operational before returning the system to the customer.

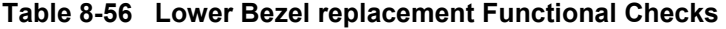

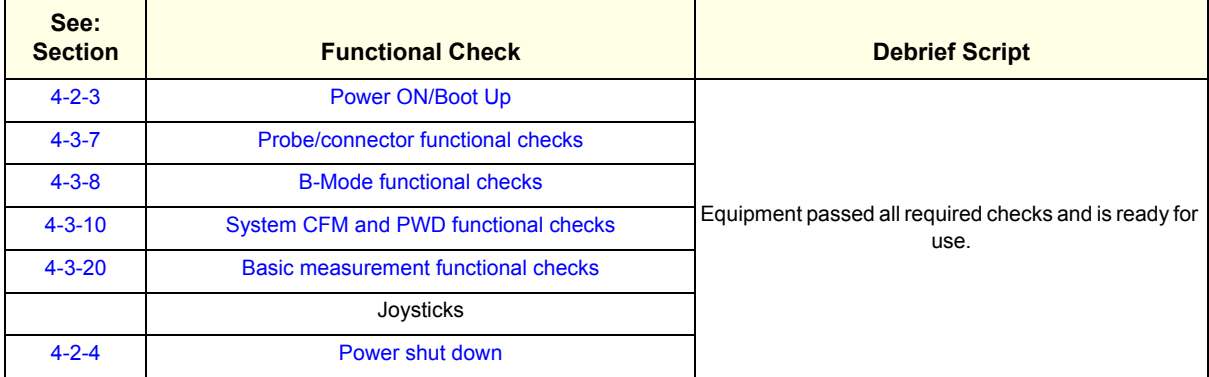

# **8-7-12 Trackball Assembly replacement**

This table includes information specific to these instructions. For more information, see *[8-2-6 "Tools](#page-402-0)  [needed for servicing the LOGIQ Fortis" on page 8-5](#page-402-0)* /*[8-2-7 "PPE Required During Service" on page 8-6](#page-403-0)*.

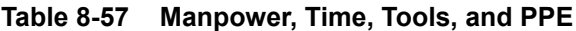

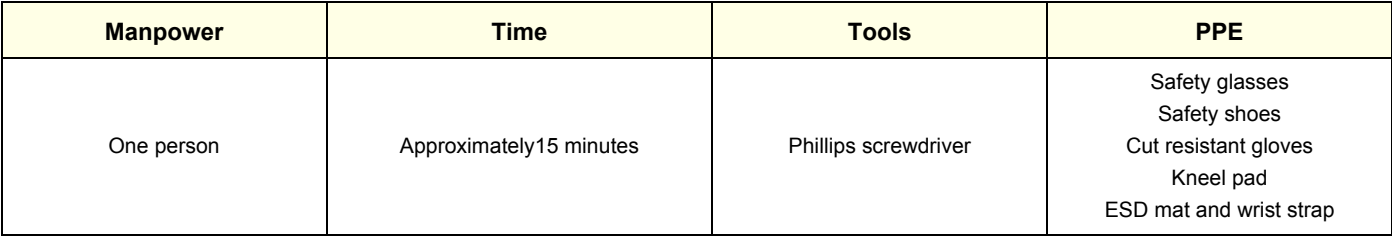

# **8-7-12-1 Trackball Assembly removal**

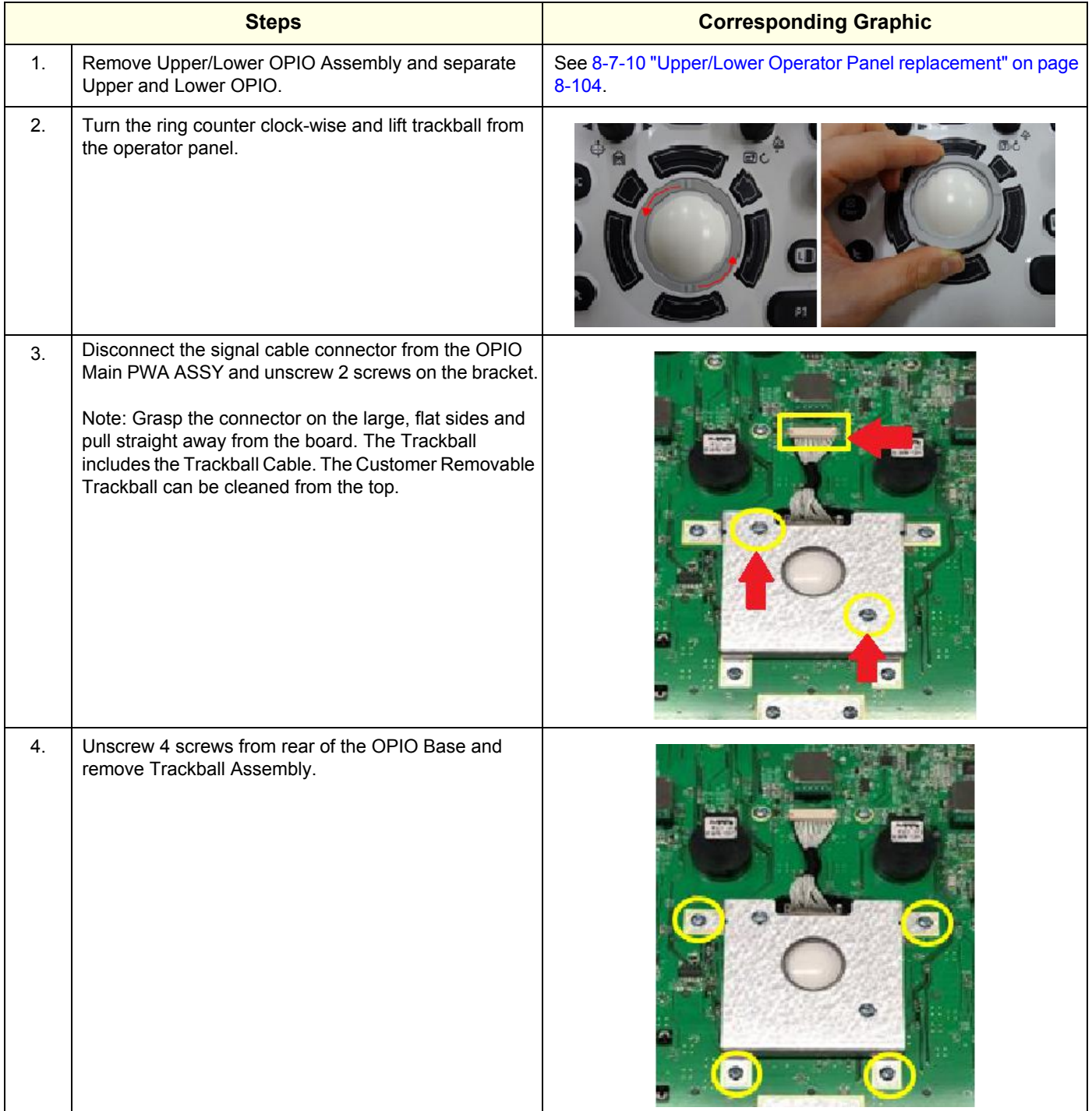

#### **8-7-12-2 Trackball Assembly Installation**

Assemble Trackball Assembly in reverse procedure.

### **8-7-12-3 Calibration and adjustments**

No calibrations or adjustments are needed after this part replacement.

## **8-7-12-4 Verification**

Perform the following steps to verify that the product is functioning as intended after this replacement:

- 1.) Verify that all screws and covers removed earlier have been installed.
- 2.) Connect cables and Probes removed earlier.
- 3.) Power up the system to verify that it operates as intended.
- 4.) Verify that the Trackball operates as intended.

#### **8-7-12-5 Functional Checks**

Perform the following functional checks to confirm the system is operational before returning the system to the customer.

#### **Table 8-58 Functional Checks**

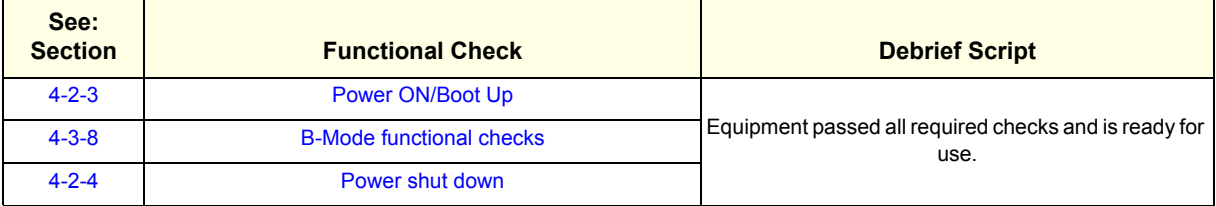

# **8-7-13 Lower Bezel replacement**

This table includes information specific to these instructions. For more information, see *[8-2-6 "Tools](#page-402-0)  [needed for servicing the LOGIQ Fortis" on page 8-5](#page-402-0)* /*[8-2-7 "PPE Required During Service" on page 8-6](#page-403-0)*.

**Table 8-59 Manpower, Time, Tools, and PPE**

| <b>Manpower</b> | <b>Time</b>              | <b>Tools</b>         | <b>PPE</b>                                                                                     |
|-----------------|--------------------------|----------------------|------------------------------------------------------------------------------------------------|
| One person      | Approximately 15 minutes | Phillips screwdriver | Safety glasses<br>Safety shoes<br>Cut resistant gloves<br>Kneel pad<br>ESD mat and wrist strap |

### **8-7-13-1 Lower Bezel removal procedure**

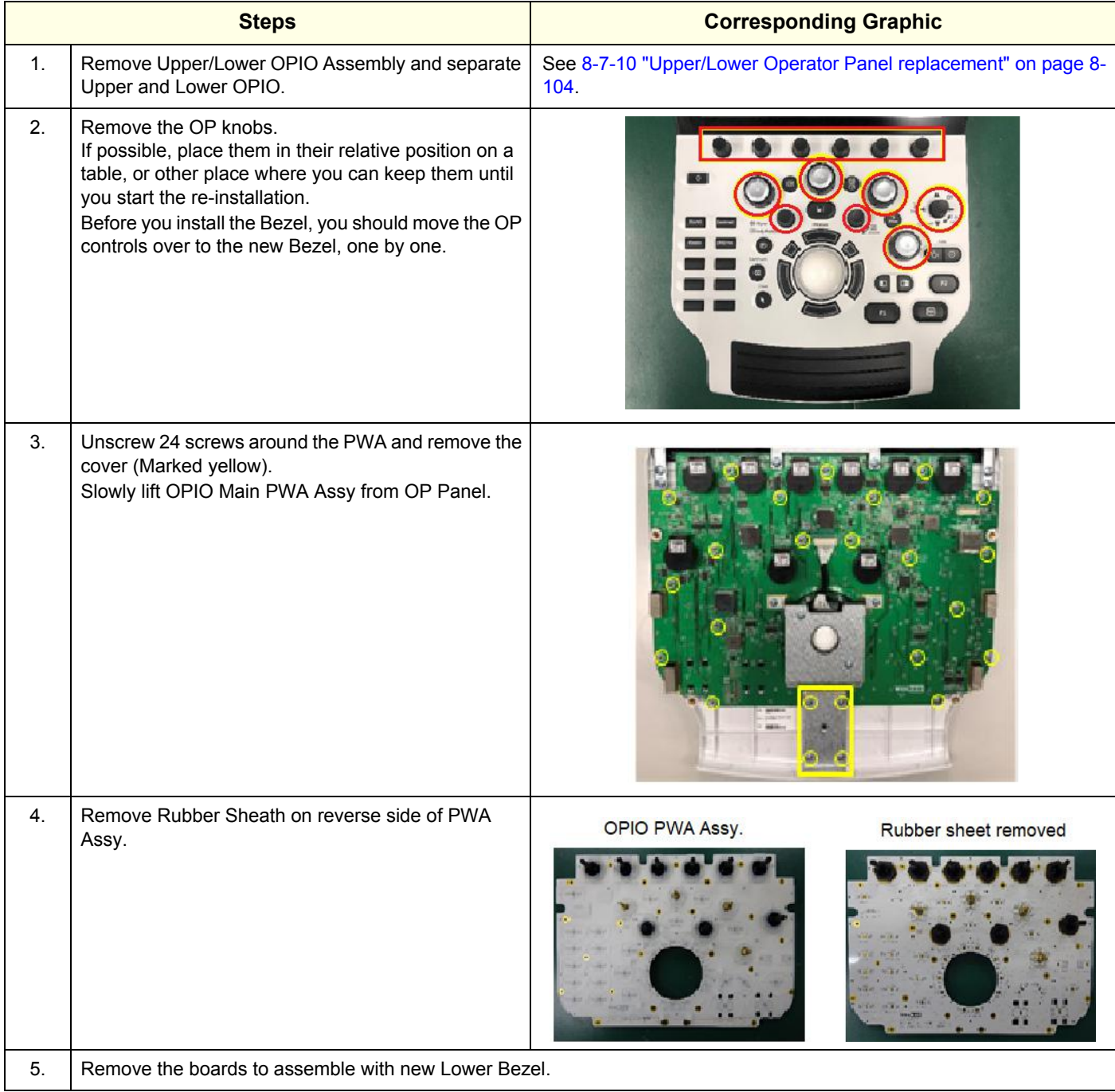

#### **8-7-13-2 Lower Bezel Installation procedure**

- 1.) Set the new Bezel in place.
- 2.) Reattach the Boards with screws.
- *NOTE: Before continuing, test the Encoders and Op Panel controls to ensure they operate properly. If the Encoder seals are too close to the Encoder, the seals can cause the Encoder operation to bind. If the seals are to high, the can limit the joystick operation.*
	- 3.) Re-install the Lower OP, Upper OP/Touch Panel Assembly (verify Encoder operation) and all covers removed.

#### **8-7-13-3 Calibration and adjustments**

No calibrations or adjustments are needed after this part replacement.

#### **8-7-13-4 Verification**

Perform the following steps to verify that the product is functioning as intended after this replacement:

- 1.) Verify that all screws and covers removed earlier have been installed.
- 2.) Connect cables and Probes removed earlier.
- 3.) Power up the system to verify that it operates as intended.

#### **8-7-13-5 Functional Checks**

Perform the following functional checks to confirm the system is operational before returning the system to the customer.

#### **Table 8-60 Lower Bezel replacement Functional Checks**

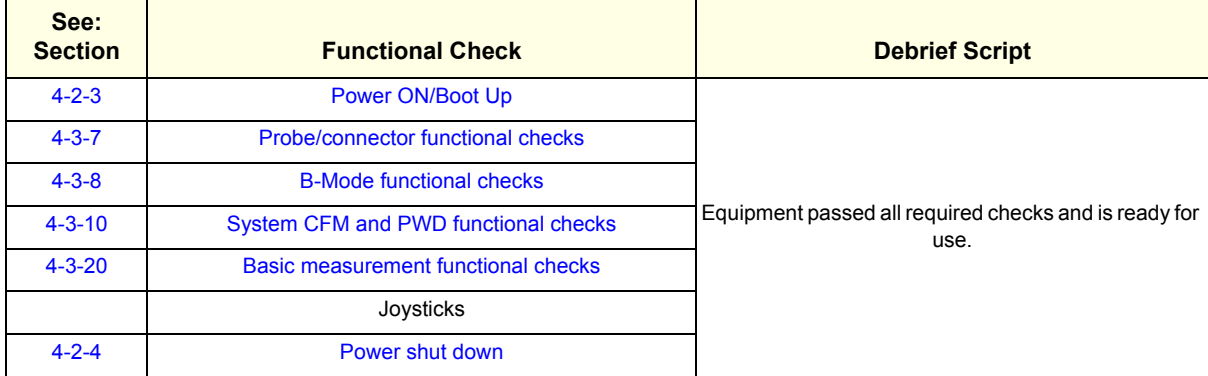

# **8-7-14 Encoder/Joystick replacement**

This table includes information specific to these instructions. For more information, see *[8-2-6 "Tools](#page-402-0)  [needed for servicing the LOGIQ Fortis" on page 8-5](#page-402-0)* /*[8-2-7 "PPE Required During Service" on page 8-6](#page-403-0)*.

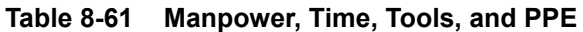

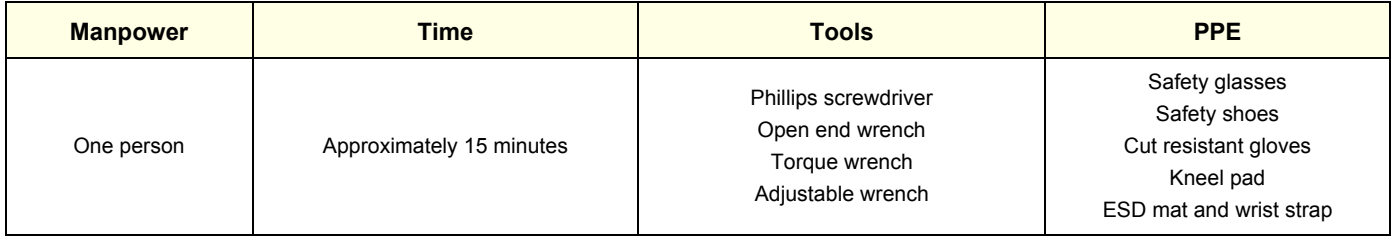

#### **8-7-14-1 Encoder/Joystick replacement procedure**

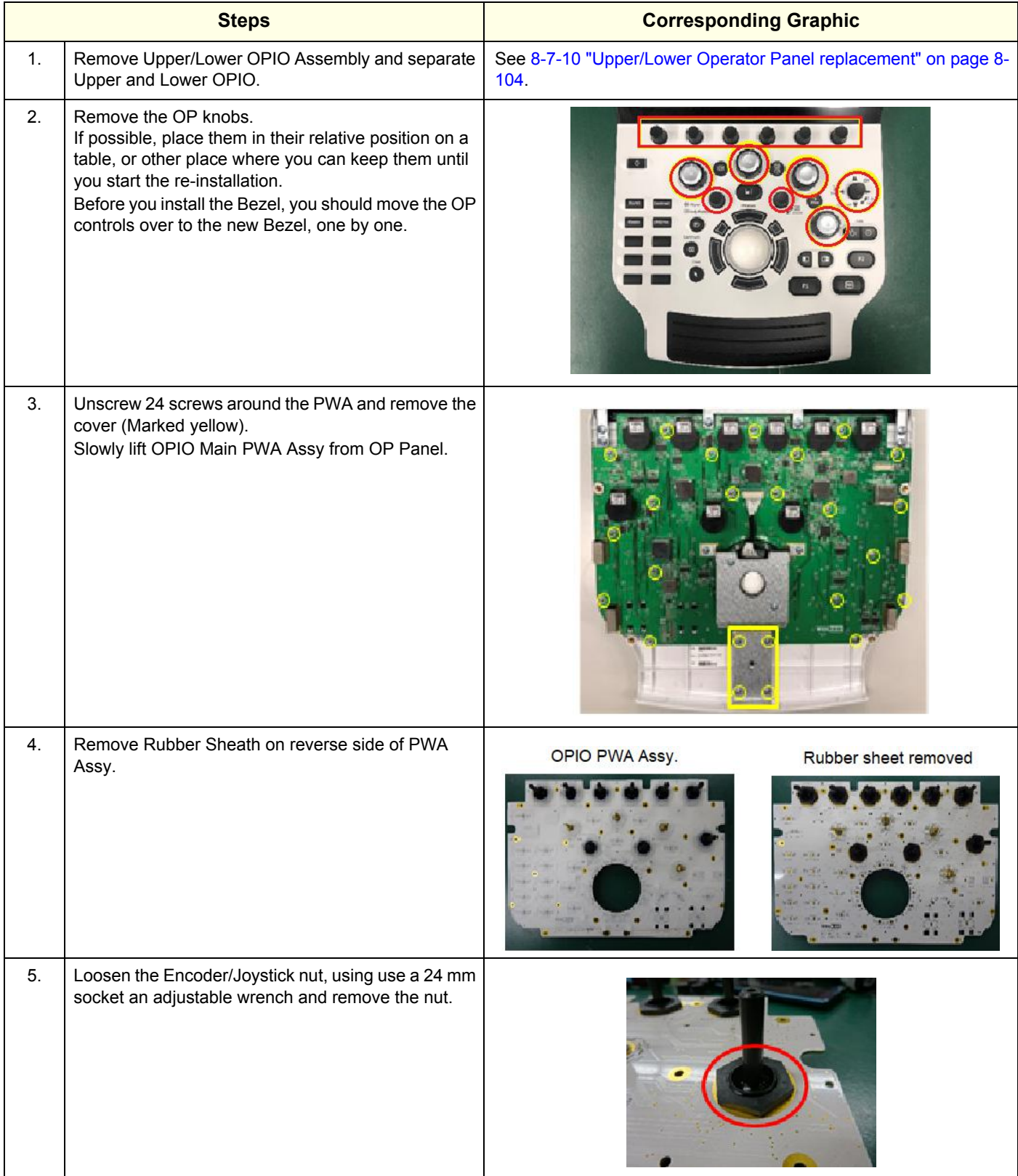

#### **GE CONFIDENTIAL**

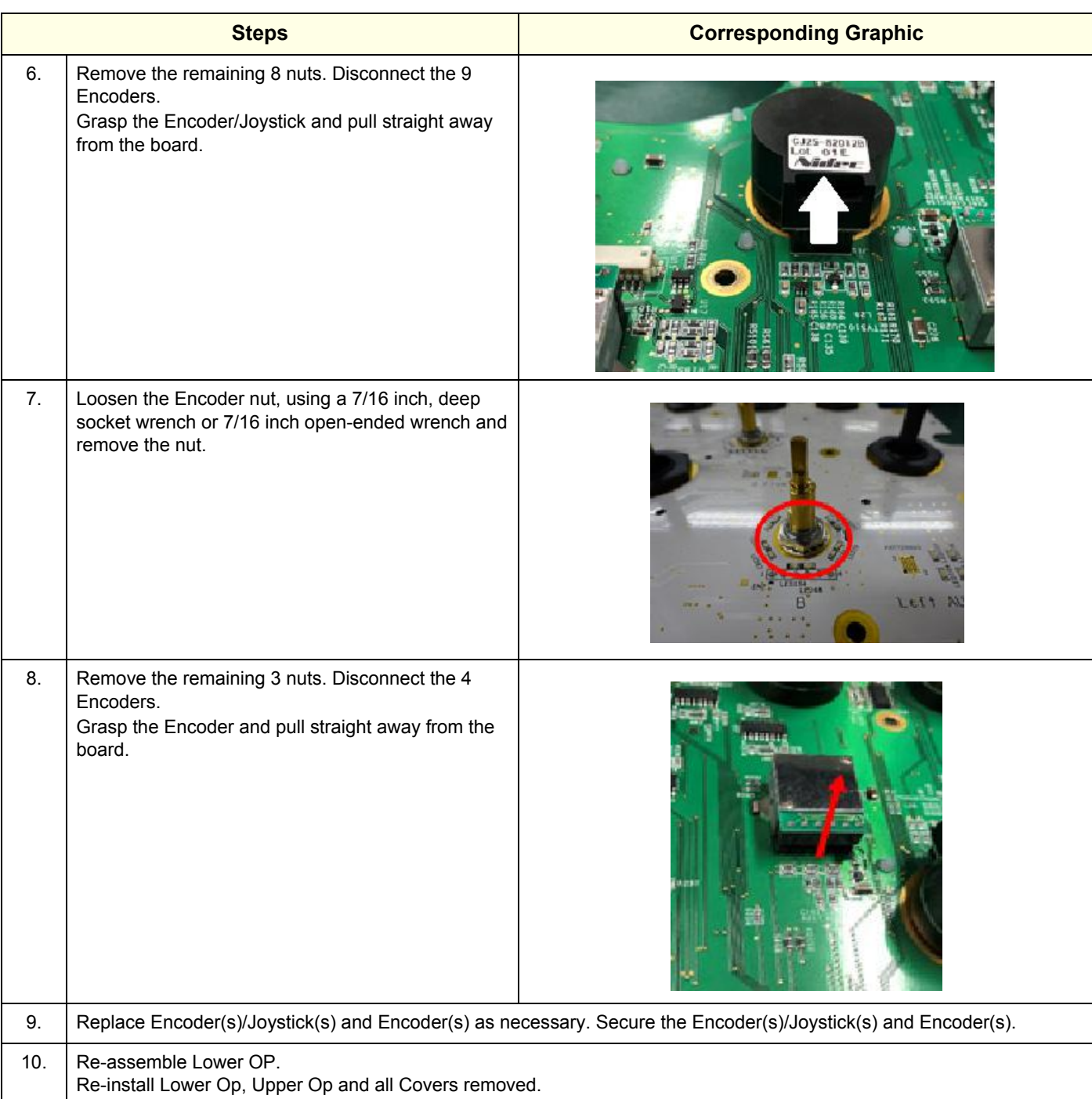

# **8-7-14-2 Calibration and adjustments**

No calibrations or adjustments are needed after this part replacement.

#### **8-7-14-3 Verification**

Perform the following steps to verify that the product is functioning as intended after this replacement:

- 1.) Verify that all screws and covers removed earlier have been installed.
- 2.) Connect cables and Probes removed earlier.
- 3.) Power up the system to verify that it operates as intended.

## **8-7-14-4 Functional Checks**

Perform the following functional checks to confirm the system is operational before returning the system to the customer.

#### **Table 8-62 Lower Bezel replacement Functional Checks**

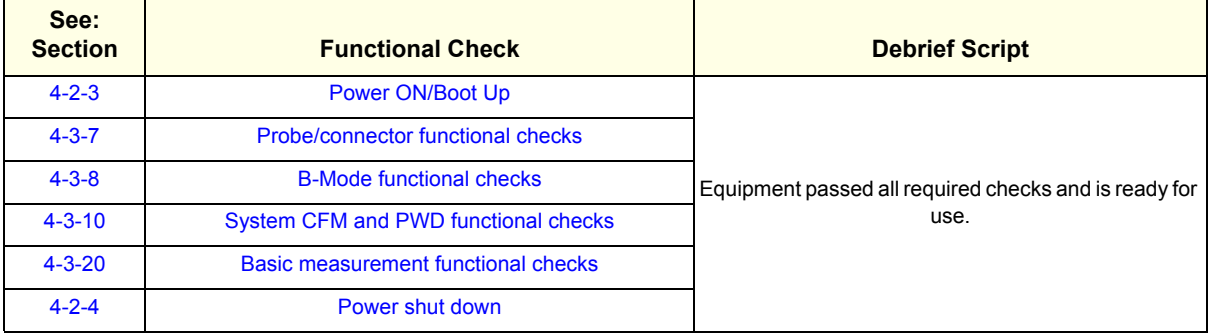

# **8-7-15 Hard key caps replacement**

This table includes information specific to these instructions. For more information, see *[8-2-6 "Tools](#page-402-0)  [needed for servicing the LOGIQ Fortis" on page 8-5](#page-402-0)* /*[8-2-7 "PPE Required During Service" on page 8-6](#page-403-0)*.

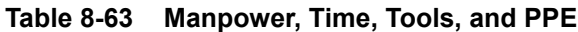

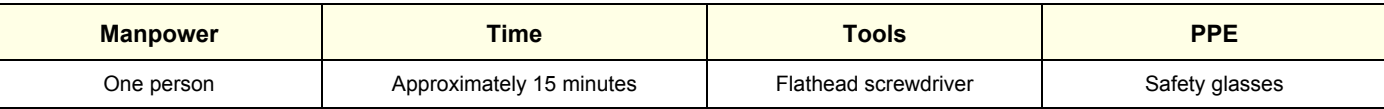

### **8-7-15-1 Hard key caps replacement procedure**

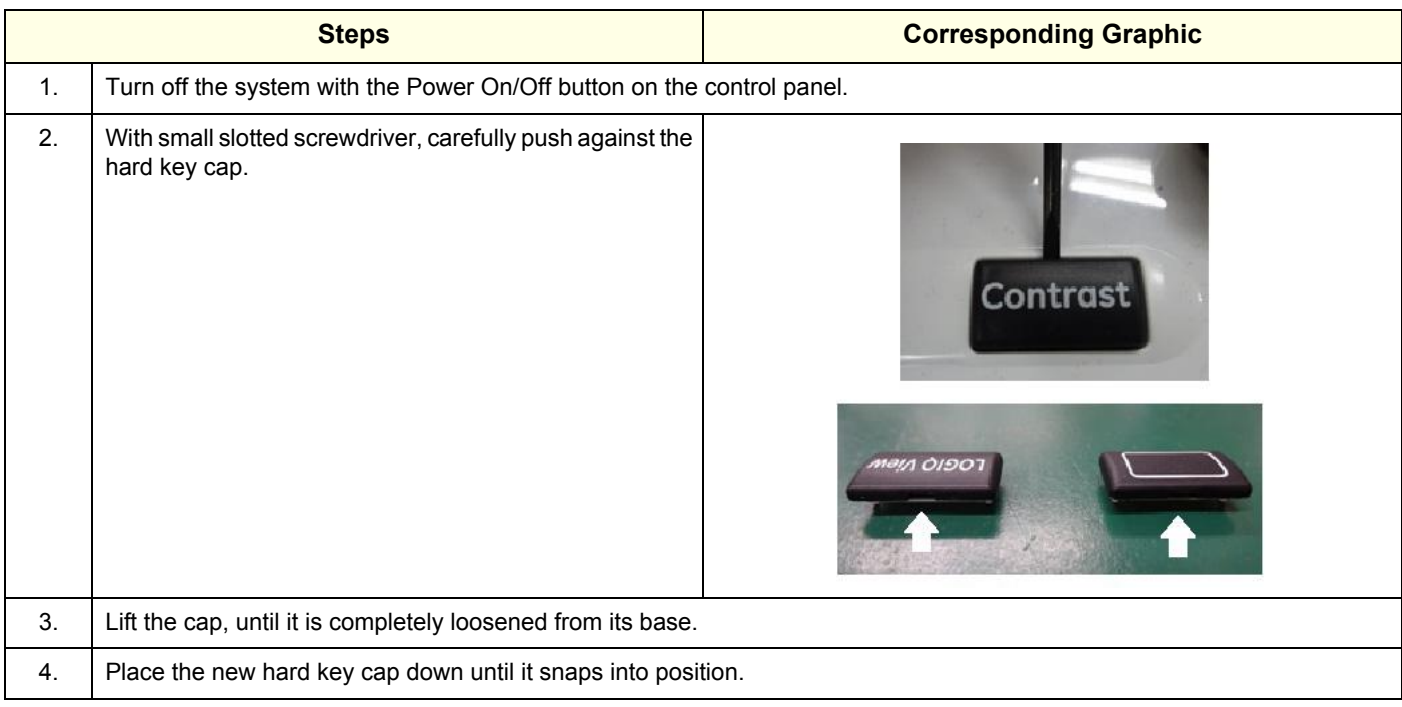

#### **8-7-15-2 Calibration and adjustments**

No calibrations or adjustments are needed after this part replacement.

### **8-7-15-3 Verification**

Perform the following steps to verify that the product is functioning as intended after this replacement:

- 1.) Verify that all screws and covers removed earlier have been installed.
- 2.) Connect cables and Probes removed earlier.
- 3.) Power up the system to verify that it operates as intended.
- 4.) Verify that the replaced key operates as intended.

#### **8-7-15-4 Functional Checks**

Perform the following functional checks to confirm the system is operational before returning the system to the customer.

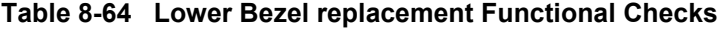

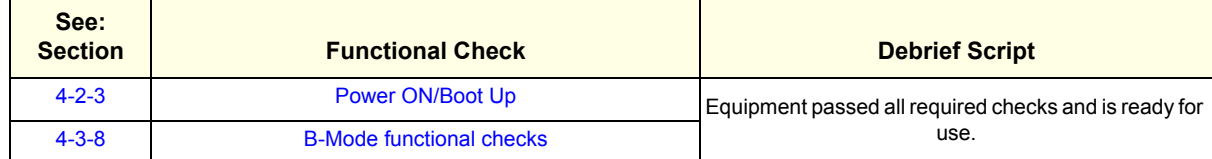

# **8-7-16 EXT Hub Board Assy replacement**

This table includes information specific to these instructions. For more information, see *[8-2-6 "Tools](#page-402-0)  [needed for servicing the LOGIQ Fortis" on page 8-5](#page-402-0)* /*[8-2-7 "PPE Required During Service" on page 8-6](#page-403-0)*.

#### **Table 8-65 Manpower, Time, Tools, and PPE**

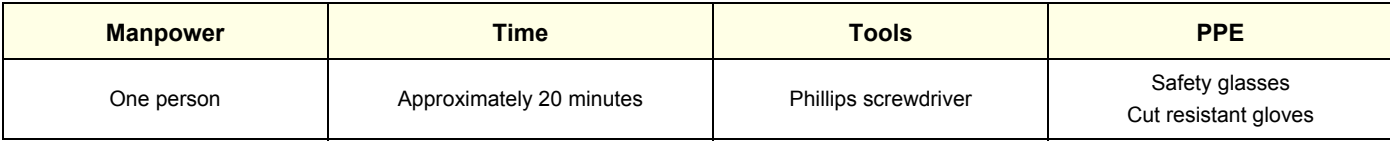

# **8-7-16-1 EXT Hub Board ASSY removal procedure**

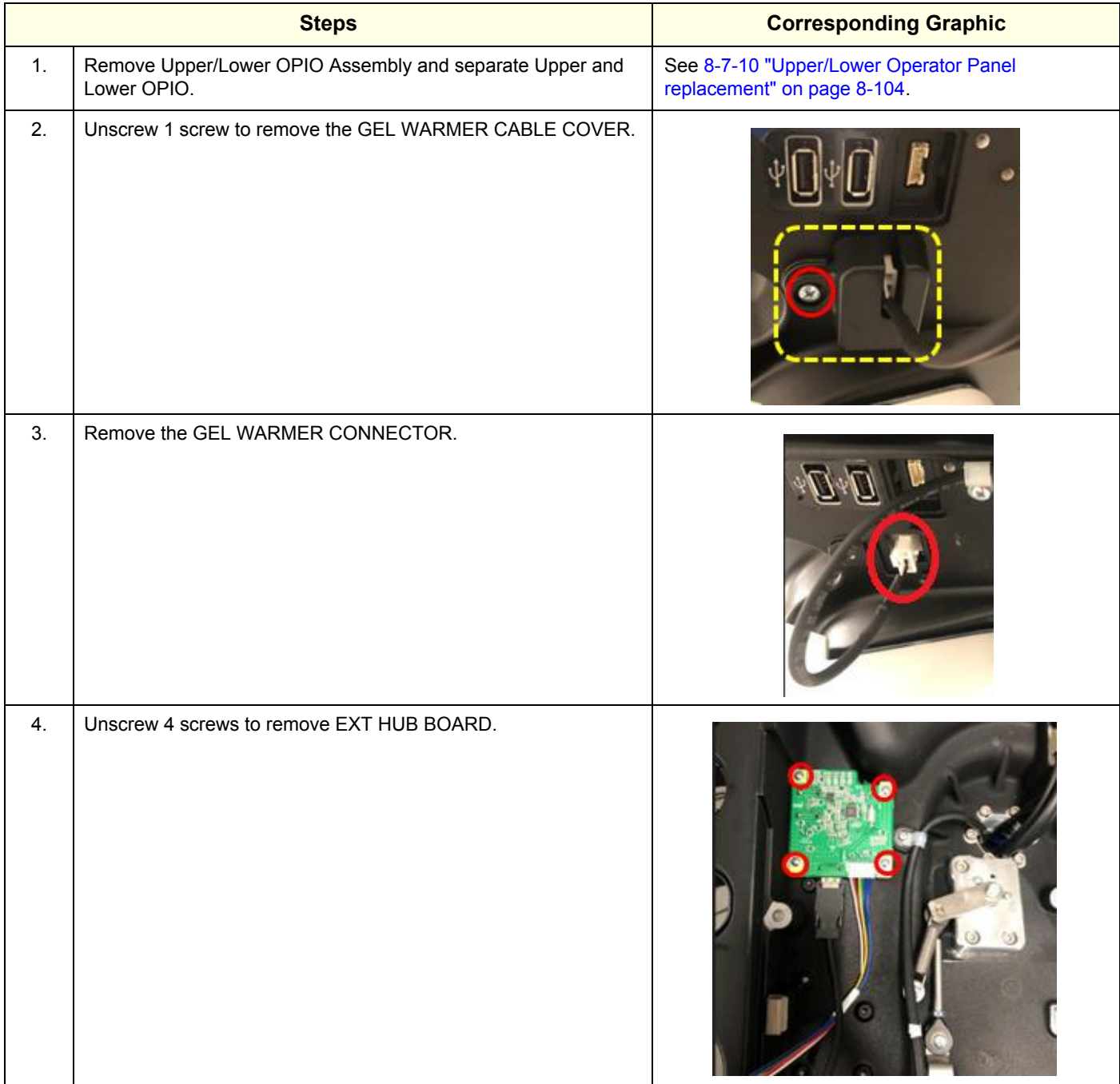

#### **8-7-16-2 ExT Hub Board Assy Installation procedure**

Assemble EXT Hub Board ASSY, OPIO Assembly and AN keyboard in reverse procedure.

#### **8-7-16-3 Calibration and adjustments**

No calibrations or adjustments are needed after this part replacement.

## **8-7-16-4 Verification**

Perform the following steps to verify that the product is functioning as intended after this replacement:

- 1.) Verify that all screws and covers removed earlier have been installed.
- 2.) Connect cables and Probes removed earlier.
- 3.) Power up the system to verify that it operates as intended.

# **8-7-16-5 Functional Checks**

Perform the following functional checks to confirm the system is operational before returning the system to the customer.

#### **Table 8-66 Lower Bezel replacement Functional Checks**

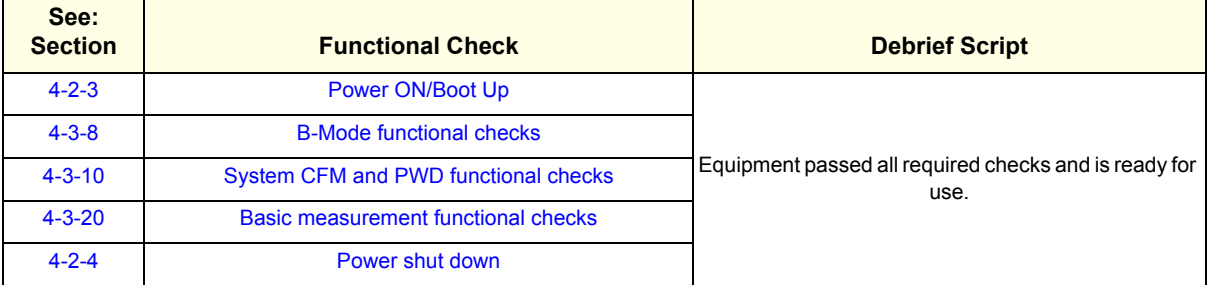

# **8-7-17 OPIO FRONT HOOK replacement**

This table includes information specific to these instructions. For more information, see *[8-2-6 "Tools](#page-402-0)  [needed for servicing the LOGIQ Fortis" on page 8-5](#page-402-0)* /*[8-2-7 "PPE Required During Service" on page 8-6](#page-403-0)*.

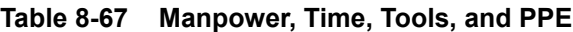

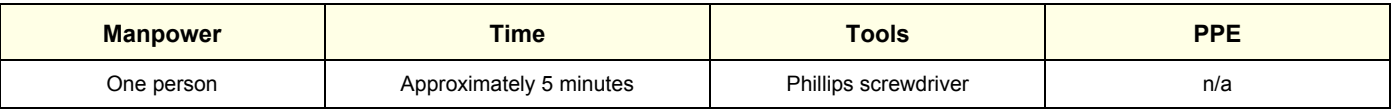

# **8-7-17-1 OPIO FRONT HOOK removal**

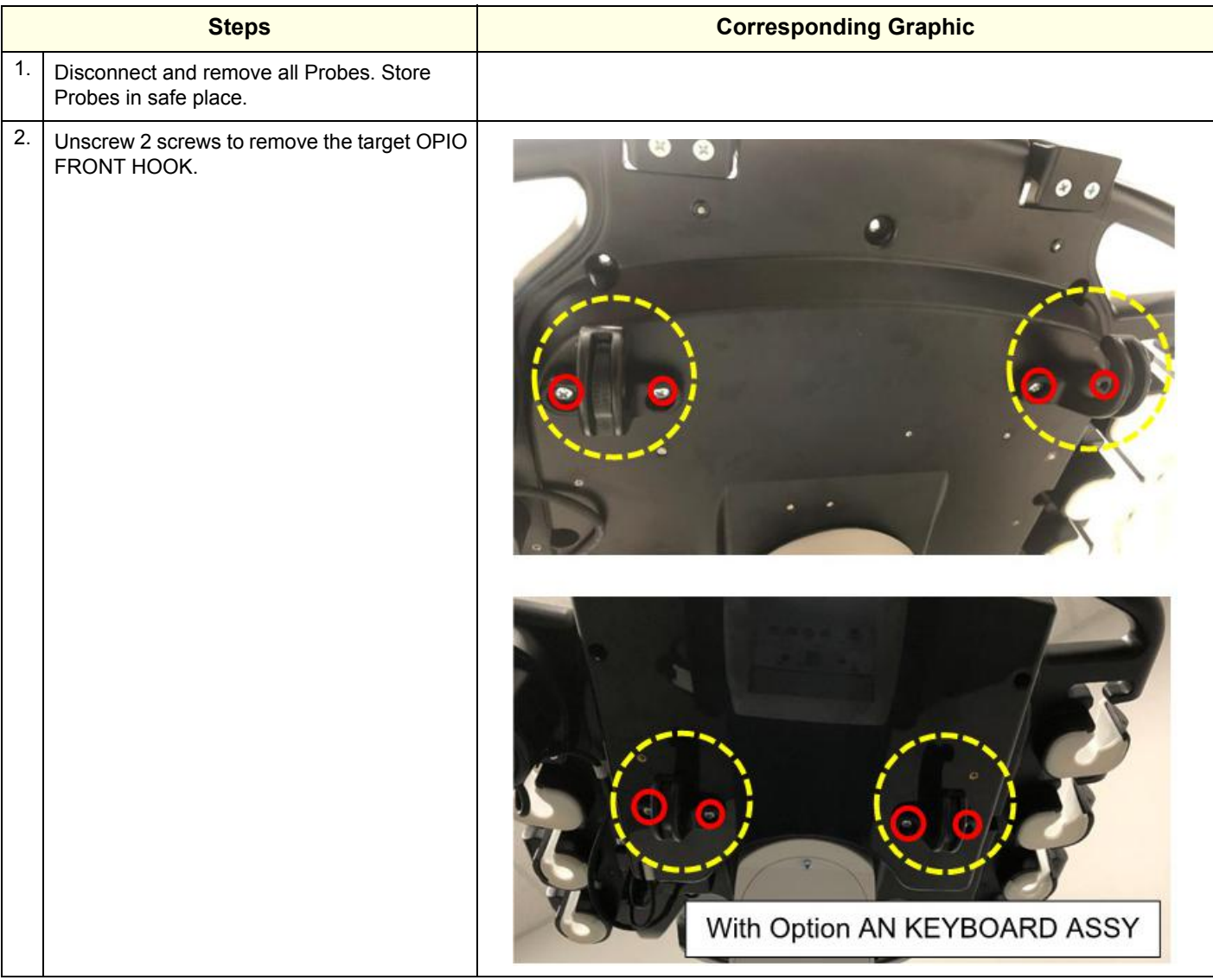

#### **8-7-17-2 Installation procedure**

Assemble OPIO FRONT HOOK in reverse procedure.

*NOTE: If the customer wants change the direction of cable hook, see [3-6-12 "Cable hook direction" on](#page-132-0)  [page 3-51.](#page-132-0)*

### **8-7-17-3 Calibration and adjustments**

No calibrations or adjustments are needed after this part replacement.

#### **8-7-17-4 Verification**

Perform the following steps to verify that the product is functioning as intended after this replacement:

- 1.) Verify that all screws and covers removed earlier have been installed.
- 2.) Connect cables and Probes removed earlier.

### **8-7-17-5 Functional Check**

Visual inspection only.

# **8-7-18 Gel warmer /Gel warmer cap replacement**

This table includes information specific to these instructions. For more information, see *[8-2-6 "Tools](#page-402-0)  [needed for servicing the LOGIQ Fortis" on page 8-5](#page-402-0)* /*[8-2-7 "PPE Required During Service" on page 8-6](#page-403-0)*.

#### **Table 8-68 Manpower, Time, Tools, and PPE**

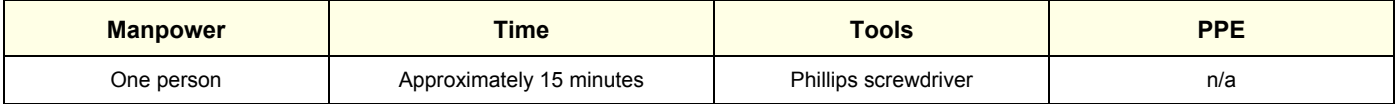

### **8-7-18-1 Gel warmer removal**

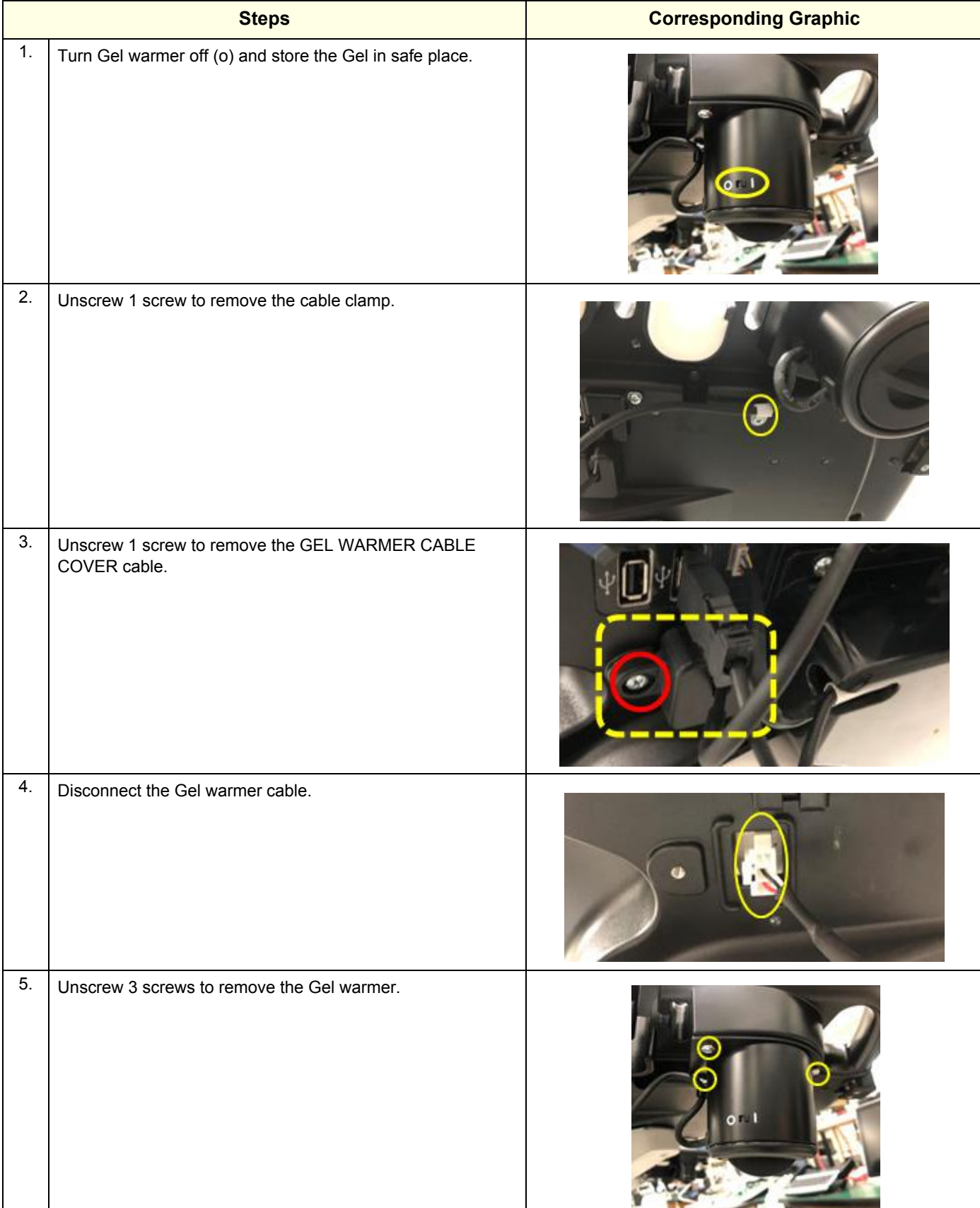

*8 - 132 Section 8-7 - Replacing Top Console Parts*

#### **8-7-18-2 Gel warmer cap removal**

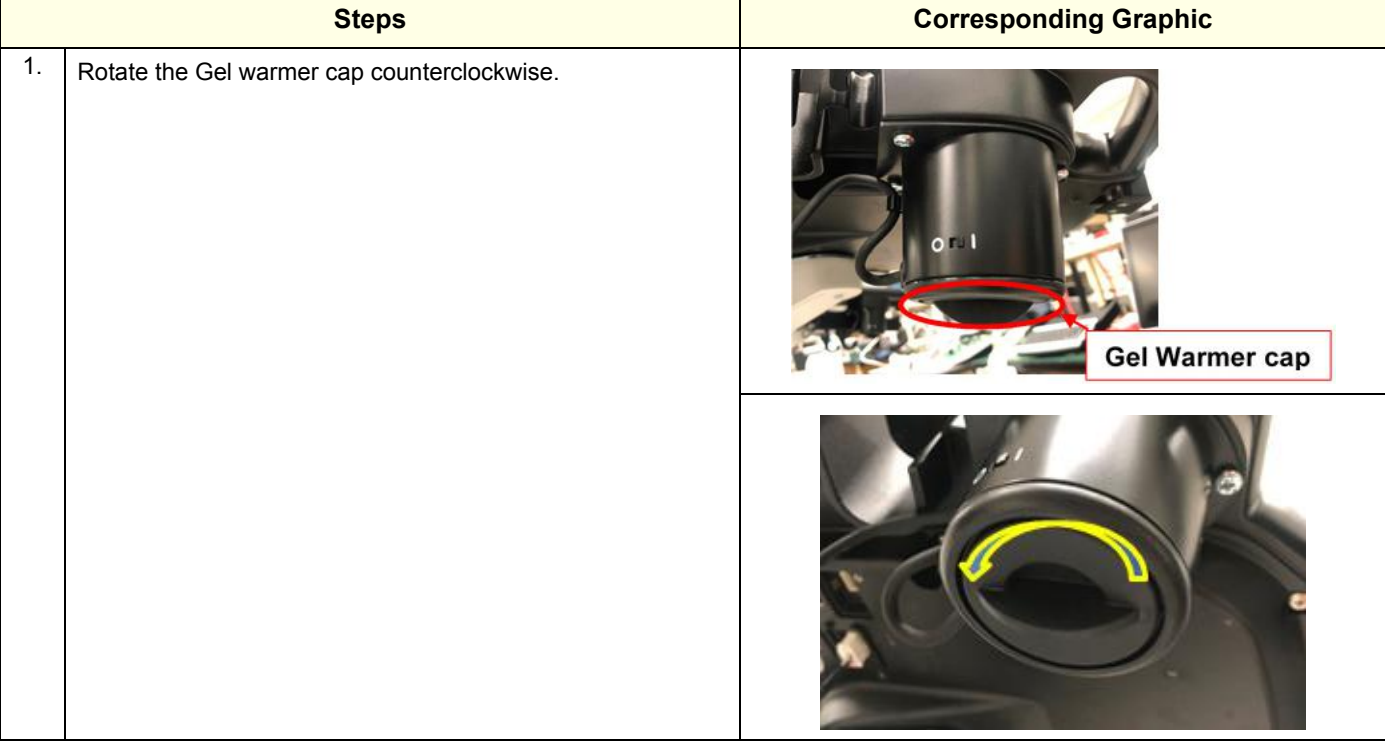

#### **8-7-18-3 Installation procedure**

Assemble Gel warmer cap and Gel warmer in reverse procedure.

#### **8-7-18-4 Calibration and adjustments**

No calibrations or adjustments are needed after this part replacement.

## **8-7-18-5 Verification**

Perform the following steps to verify that the product is functioning as intended after this replacement:

- 1.) Verify that all screws and cables removed earlier have been installed.
- 2.) Power up the system.
- 3.) Place a closed bottle of gel, applicator end first, in the gel warmer. Turn the Gel warmer on to verify it works properly.

#### **8-7-18-6 Functional Check**

Visual inspection only.

# **8-7-19 Probe Holder Insert replacement**

The Probe Holder Inserts are soft rubber inserts, used to protect the Probes from scratches, when stored on the LOGIQ Fortis. You can place the Probe Holder Inserts in any of the desired places on the edge of the Operator Panel. The following types of inserts are available:

- Probe Holder Insert STD
- Probe Holder Insert 3D
- Probe Holder Soft insert Doppler

This table includes information specific to these instructions. For more information, see *[8-2-6 "Tools](#page-402-0)  [needed for servicing the LOGIQ Fortis" on page 8-5](#page-402-0)* /*[8-2-7 "PPE Required During Service" on page 8-6](#page-403-0)*.

#### **Table 8-69 Manpower, Time, Tools, and PPE**

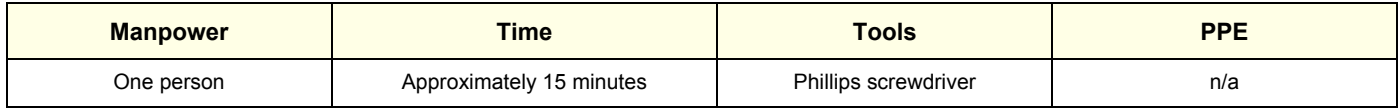

### **8-7-19-1 Probe Holder Insert removal**

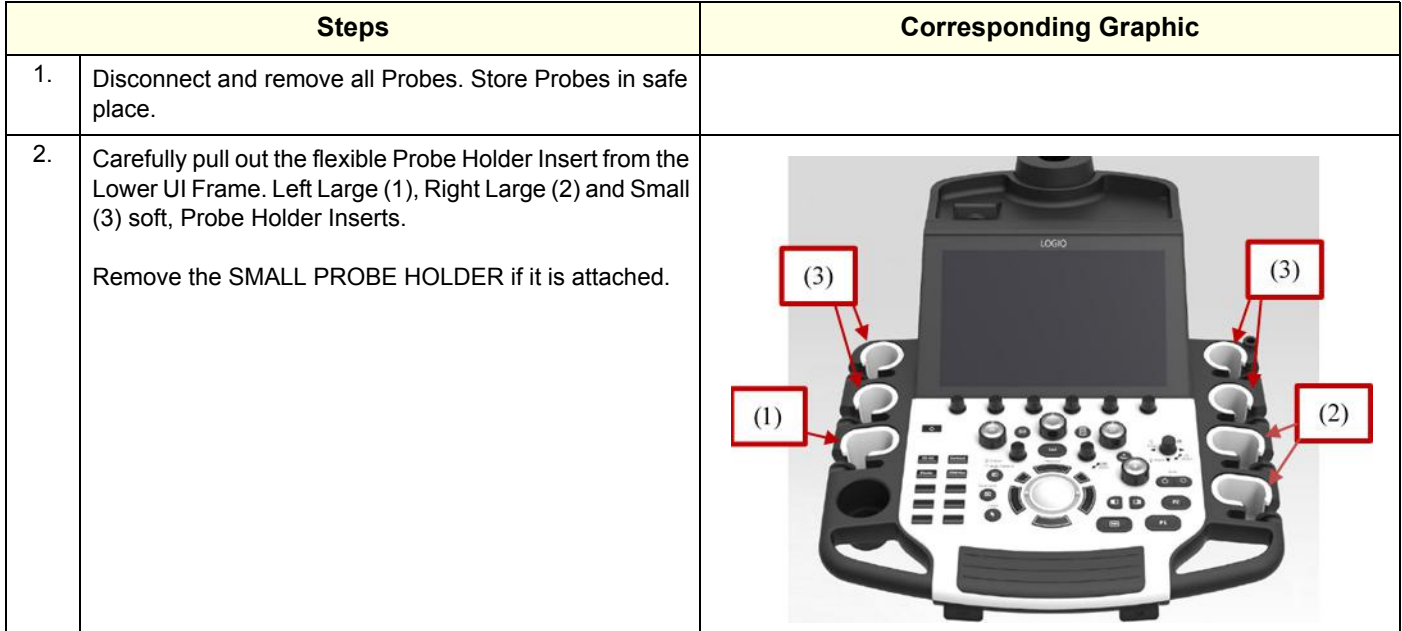

#### **8-7-19-2 Probe Holder Insert installation**

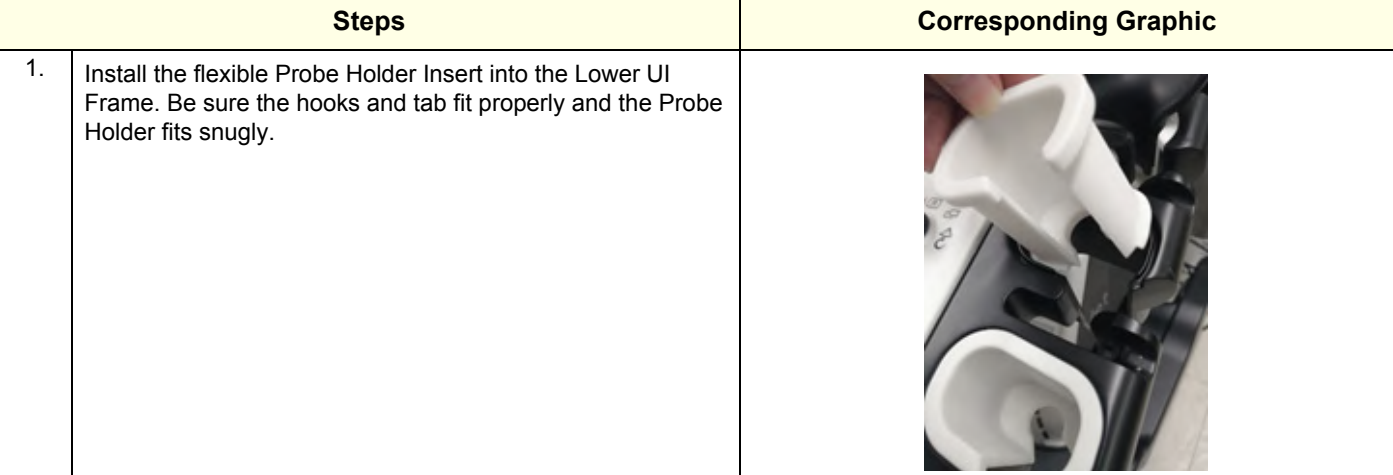

# **8-7-19-3 Calibration and adjustments**

No calibrations or adjustments are needed.

# **8-7-19-4 Verification**

No verification is needed after this part replacement.

## **8-7-19-5 Functional Checks**

Visual inspection Only

# **Section 8-8 Replacing Front End Acquisition / Card Cage parts**

# <span id="page-533-0"></span>**8-8-1 Purpose of this section**

This section describes how to replace the parts in the Front End / Card Cage.

# <span id="page-533-1"></span>**8-8-2 Contents in this section**

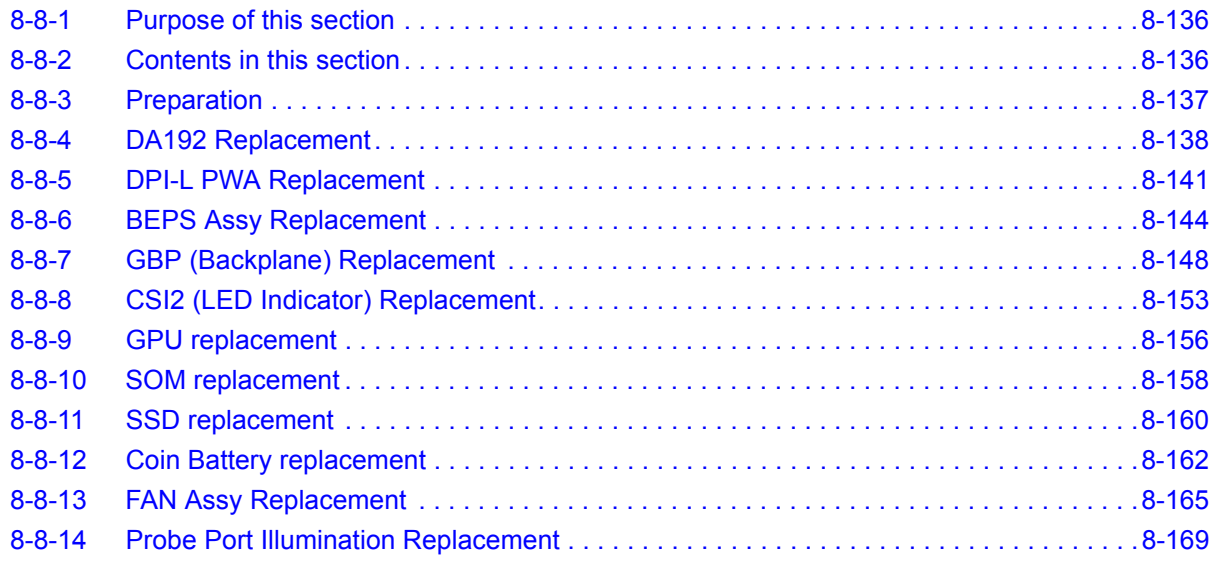

# <span id="page-534-0"></span>**8-8-3 Preparation**

# **Table 8-70 Preparations and Preparation Links**

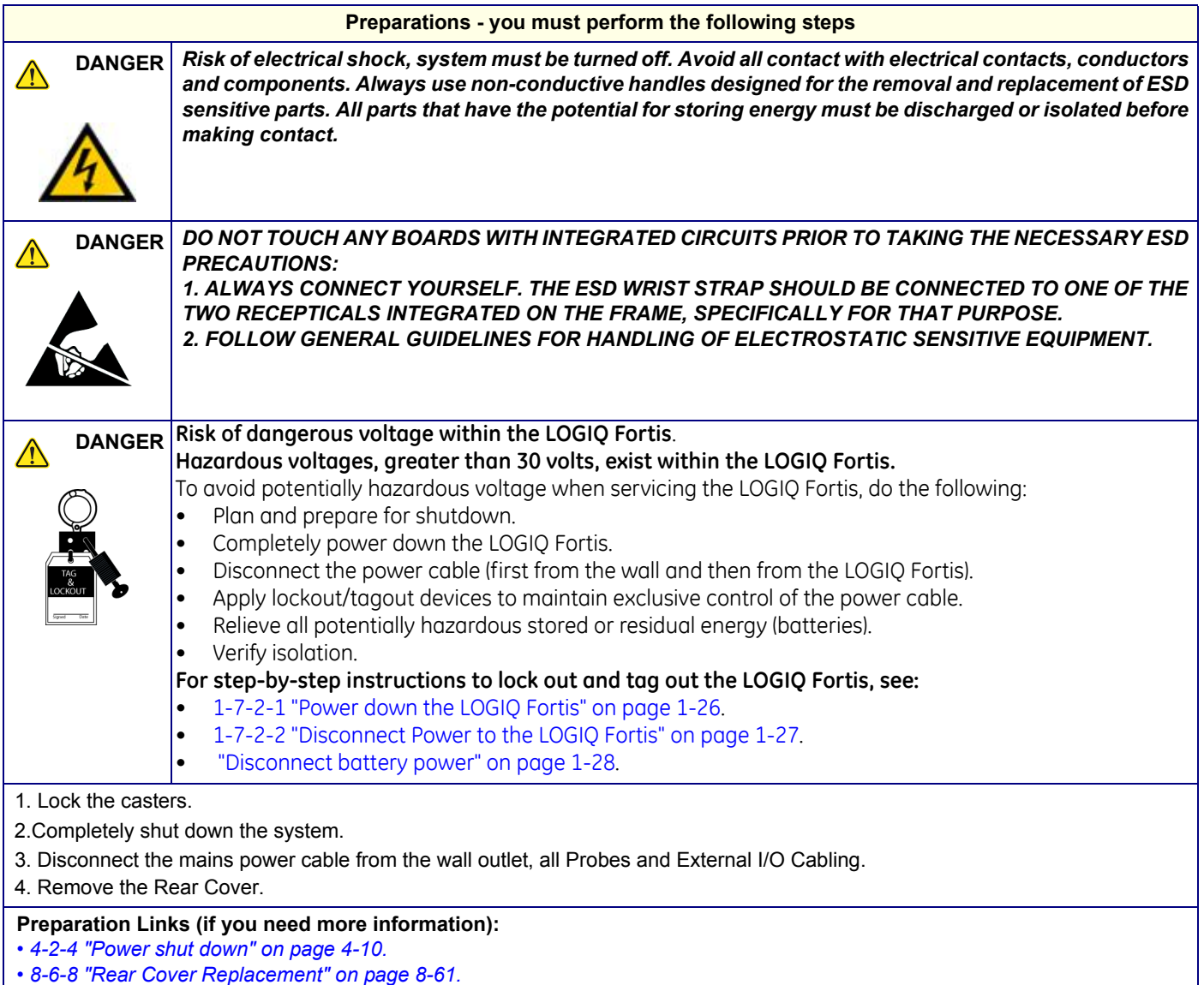

### <span id="page-535-0"></span>**8-8-4 DA192 Replacement**

This table includes information specific to these instructions. For more information, see *[8-2-6 "Tools](#page-402-0)  [needed for servicing the LOGIQ Fortis" on page 8-5](#page-402-0)* /*[8-2-7 "PPE Required During Service" on page 8-6](#page-403-0)*.

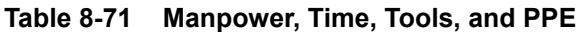

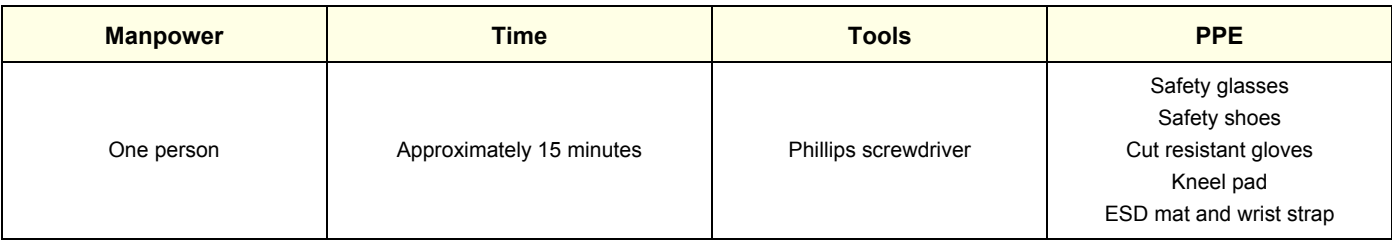

#### **8-8-4-1 DA192 Removal procedure**

*NOTE: If the WLAN Option is present, note the orientation of the antennas, they MUST BE returned to the same position. Reposition the antennas when removing the Cover.*

#### <span id="page-535-1"></span>**Table 8-72 DA192 removal procedure**

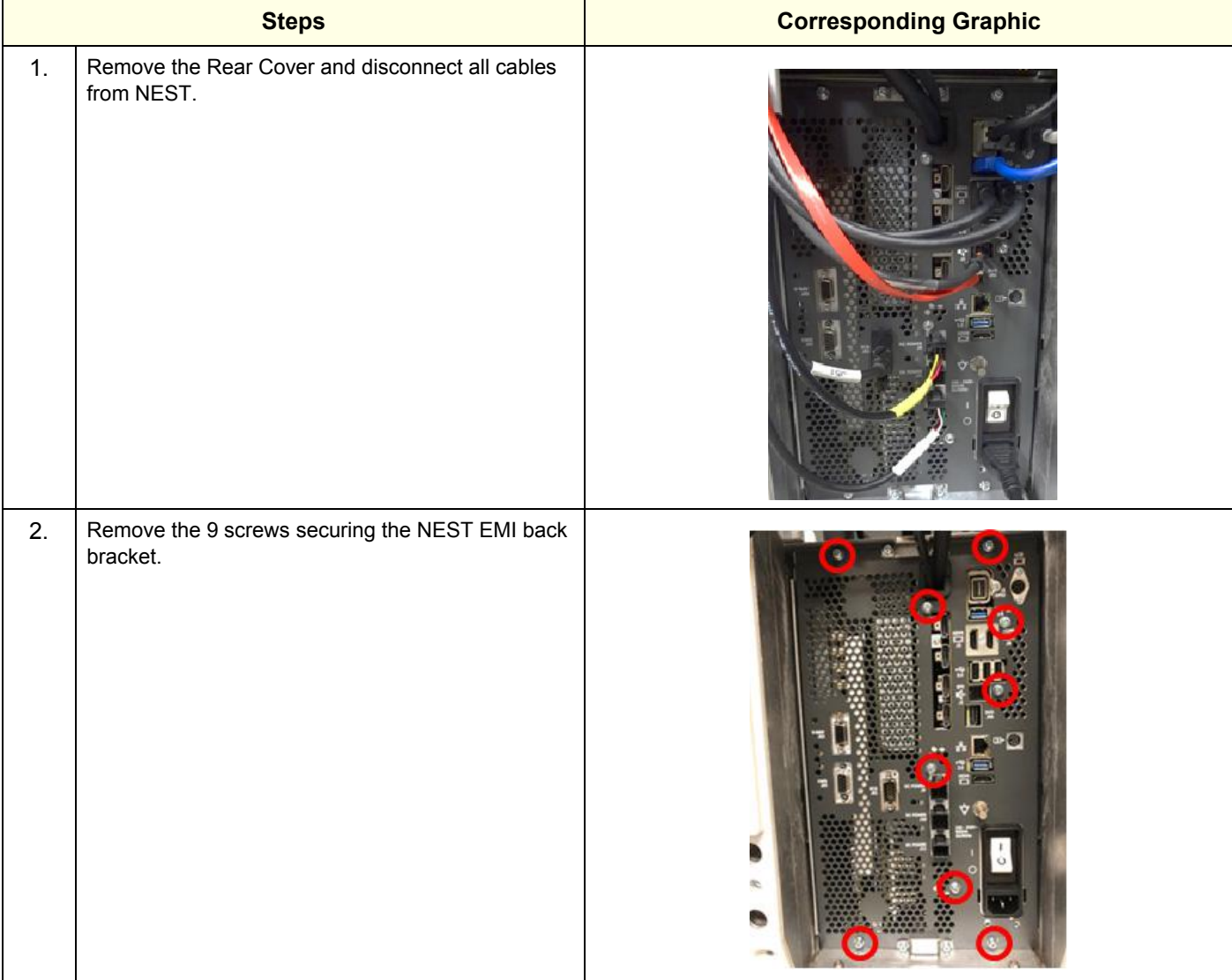

*<sup>8 - 138</sup> Section 8-8 - Replacing Front End Acquisition / Card Cage parts*

#### **Table 8-72 DA192 removal procedure**

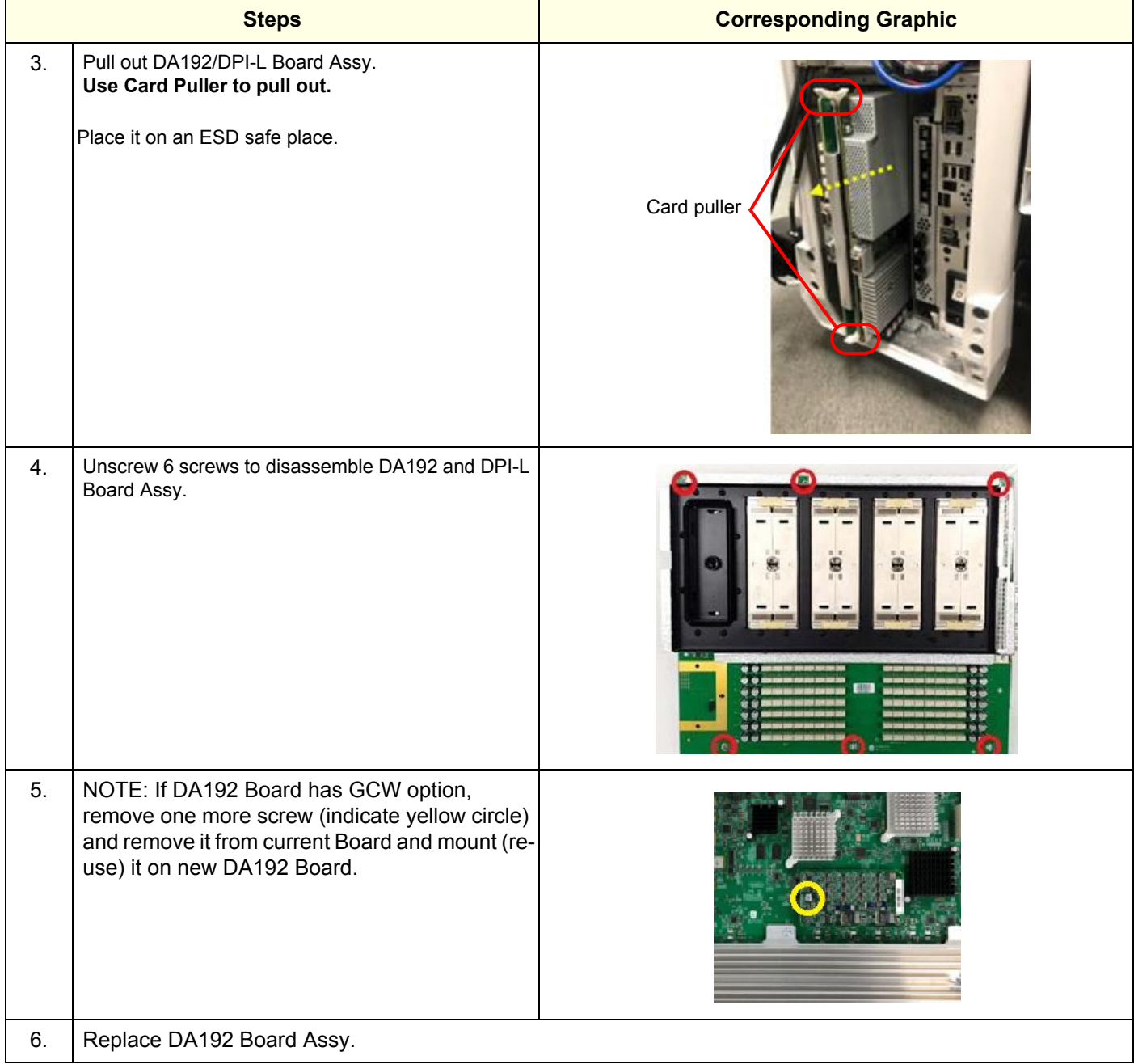

#### **8-8-4-2 DA192 Installation procedure**

- 1.) Assemble DA192/DPI-L Board Assy with 7 screws (See Step 4 in [Table 8-72](#page-535-1)).
- *NOTE: If DA192 Board has GCW option, assemble GCW option with 1 screw.*
- *NOTE: Confirm the Stacking-connection before install the Assy to the system.*

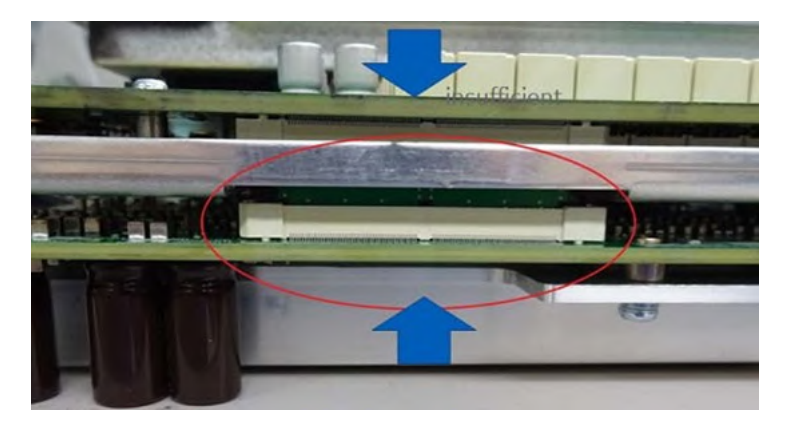

- 2.) Put DA192/DPI-L Board Assy back to the system. Re-install the NEST EMI BRKT with 9 screws.
- 3.) Connect all cables to NEST.
- 4.) Re-install the rear cover removed.

#### **8-8-4-3 Calibration and adjustments**

No calibrations or adjustments are needed after this part replacement.

#### **8-8-4-4 Verification**

Perform the following steps to verify that the product is functioning as intended after this replacement:

- 1.) Verify that all screws and covers removed earlier have been installed.
- 2.) Connect cables and Probes removed earlier.
- 3.) Power up the system to verify that it operates as intended.

#### **8-8-4-5 Functional Check**

Perform the following functional checks to confirm the system is operational before returning the system to the customer.

#### **Table 8-73 Lower Bezel replacement Functional Checks**

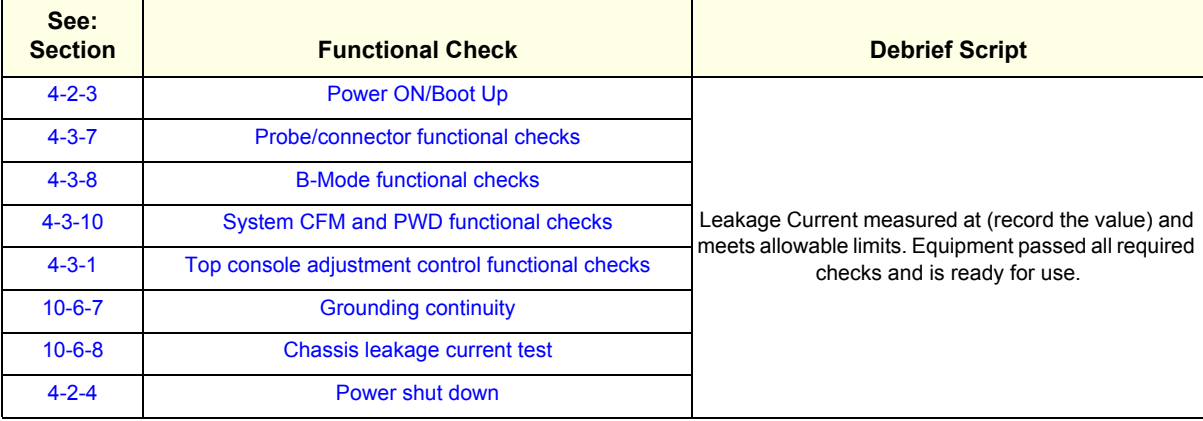

# <span id="page-538-0"></span>**8-8-5 DPI-L PWA Replacement**

This table includes information specific to these instructions. For more information, see *[8-2-6 "Tools](#page-402-0)  [needed for servicing the LOGIQ Fortis" on page 8-5](#page-402-0)* /*[8-2-7 "PPE Required During Service" on page 8-6](#page-403-0)*.

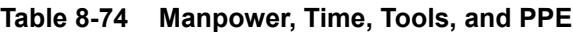

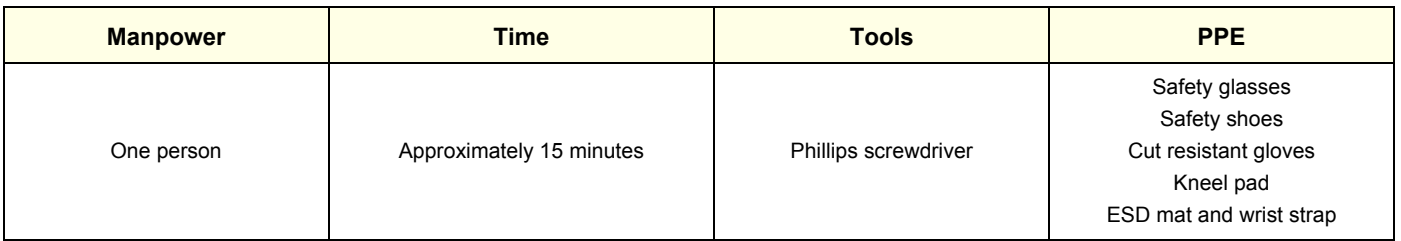

#### **8-8-5-1 DPI-L PWA Removal procedure**

#### **Table 8-75 DPI-L PWA removal procedure**

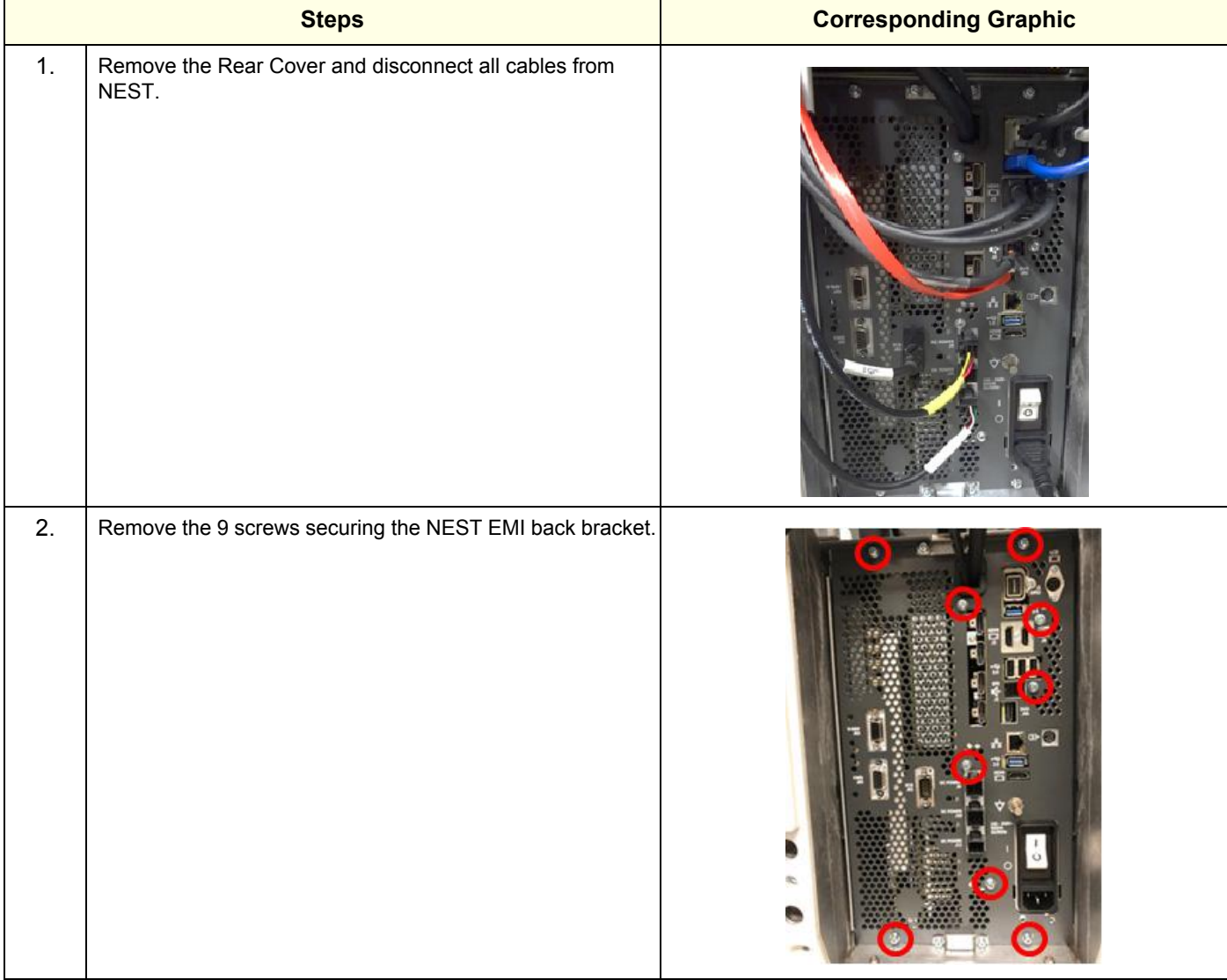

#### **Table 8-75 DPI-L PWA removal procedure**

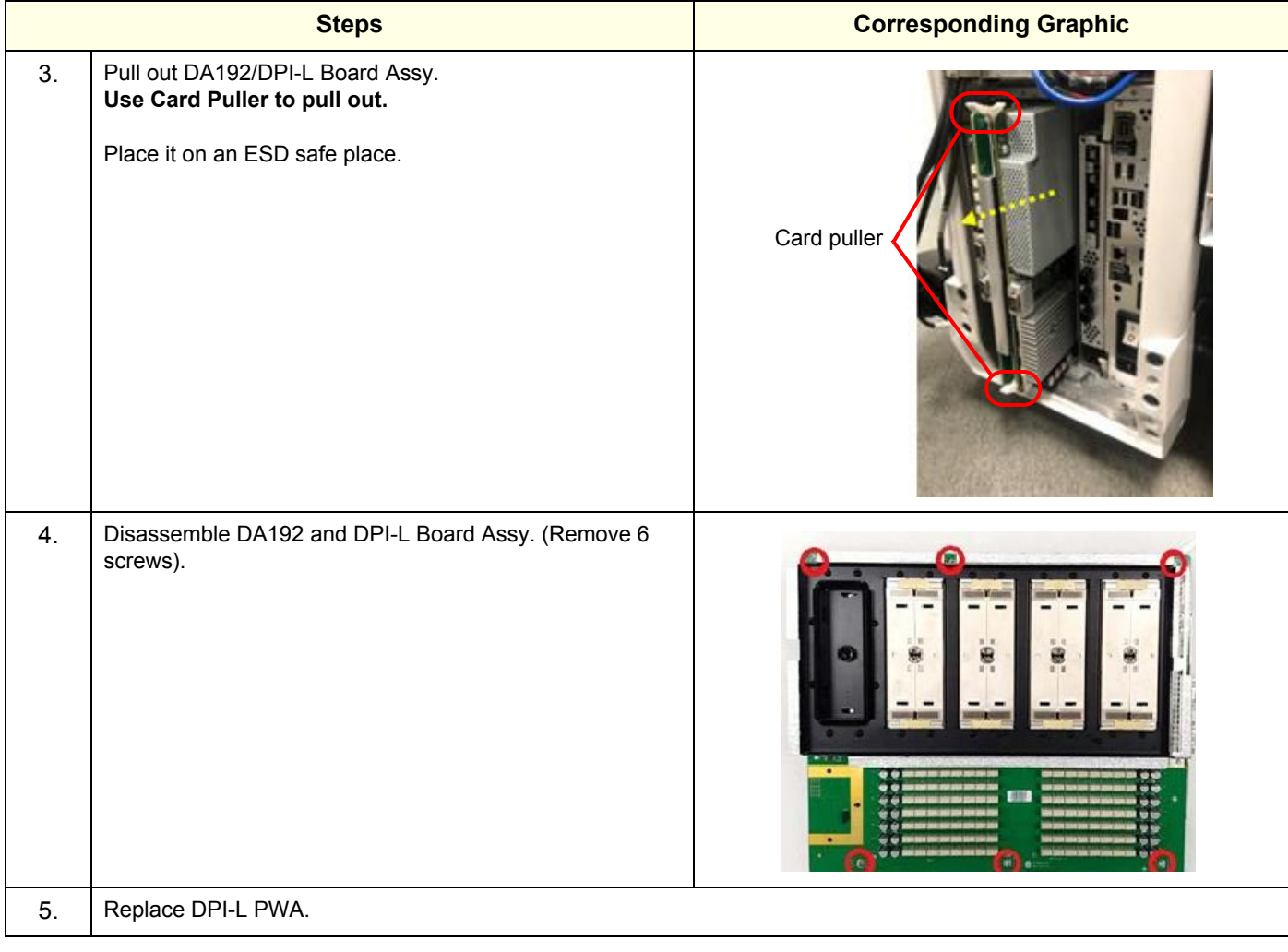
#### **8-8-5-2 DPI-L PWA Installation procedure**

- 1.) Assemble DA192/DPI-L Board Assy with 6screws (See Step 4 in [Table 8-73\)](#page-537-0).
- *NOTE: Confirm the Stacking-connection before install the Assy to the system.*

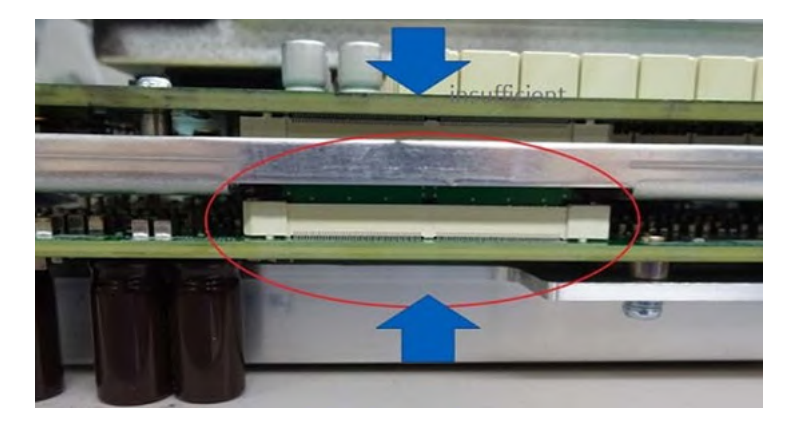

- 2.) Put DA192/DPI-L Board Assy back to the system. Re-install the NEST EMI BRKT with 9 screws.
- 3.) Connect all cables to NEST.
- 4.) Re-install the rear cover removed.

## **8-8-5-3 Calibration and adjustments**

No calibrations or adjustments are needed after this part replacement.

#### **8-8-5-4 Verification**

Perform the following steps to verify that the product is functioning as intended after this replacement:

- 1.) Verify that all screws and covers removed earlier have been installed.
- 2.) Connect cables and Probes removed earlier.
- 3.) Power up the system to verify that it operates as intended.

#### **8-8-5-5 Functional Check**

Perform the following functional checks to confirm the system is operational before returning the system to the customer.

#### **Table 8-76 Lower Bezel replacement Functional Checks**

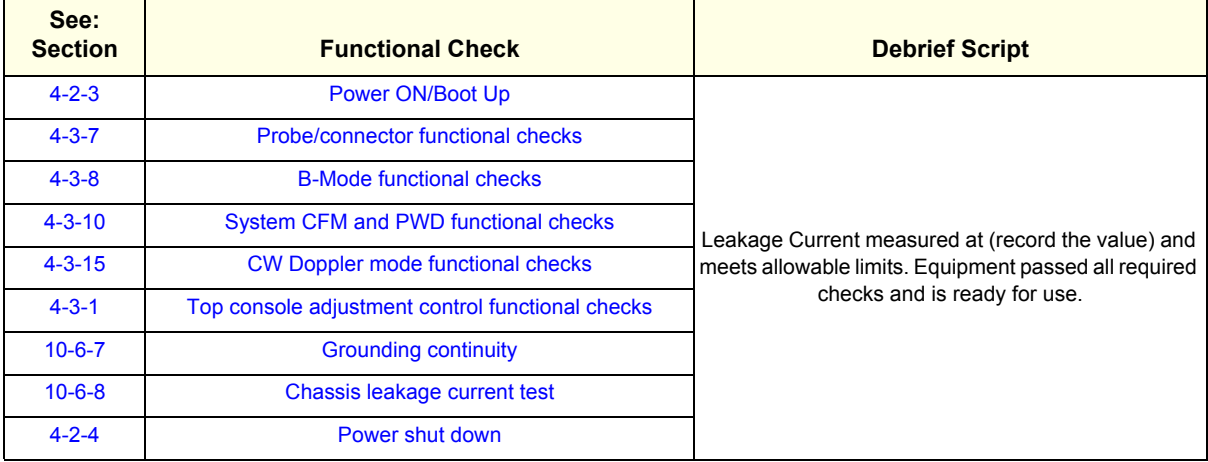

# <span id="page-541-0"></span>**8-8-6 BEPS Assy Replacement**

This table includes information specific to these instructions. For more information, see *[8-2-6 "Tools](#page-402-0)  [needed for servicing the LOGIQ Fortis" on page 8-5](#page-402-0)* /*[8-2-7 "PPE Required During Service" on page 8-6](#page-403-0)*.

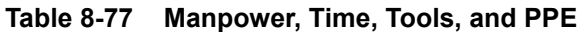

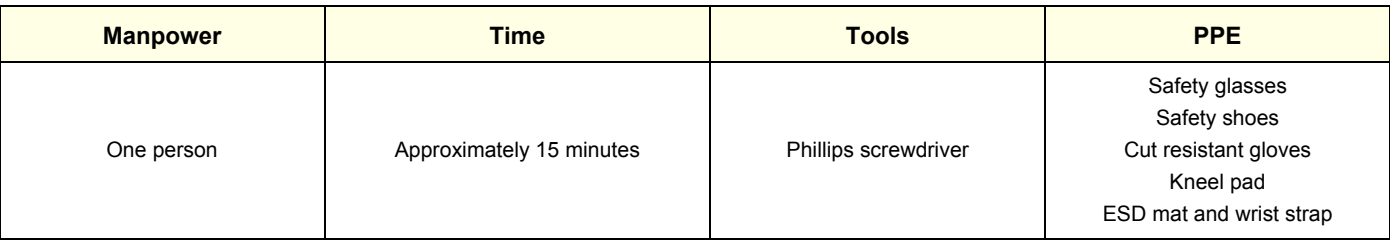

#### **8-8-6-1 BEPS Removal procedure**

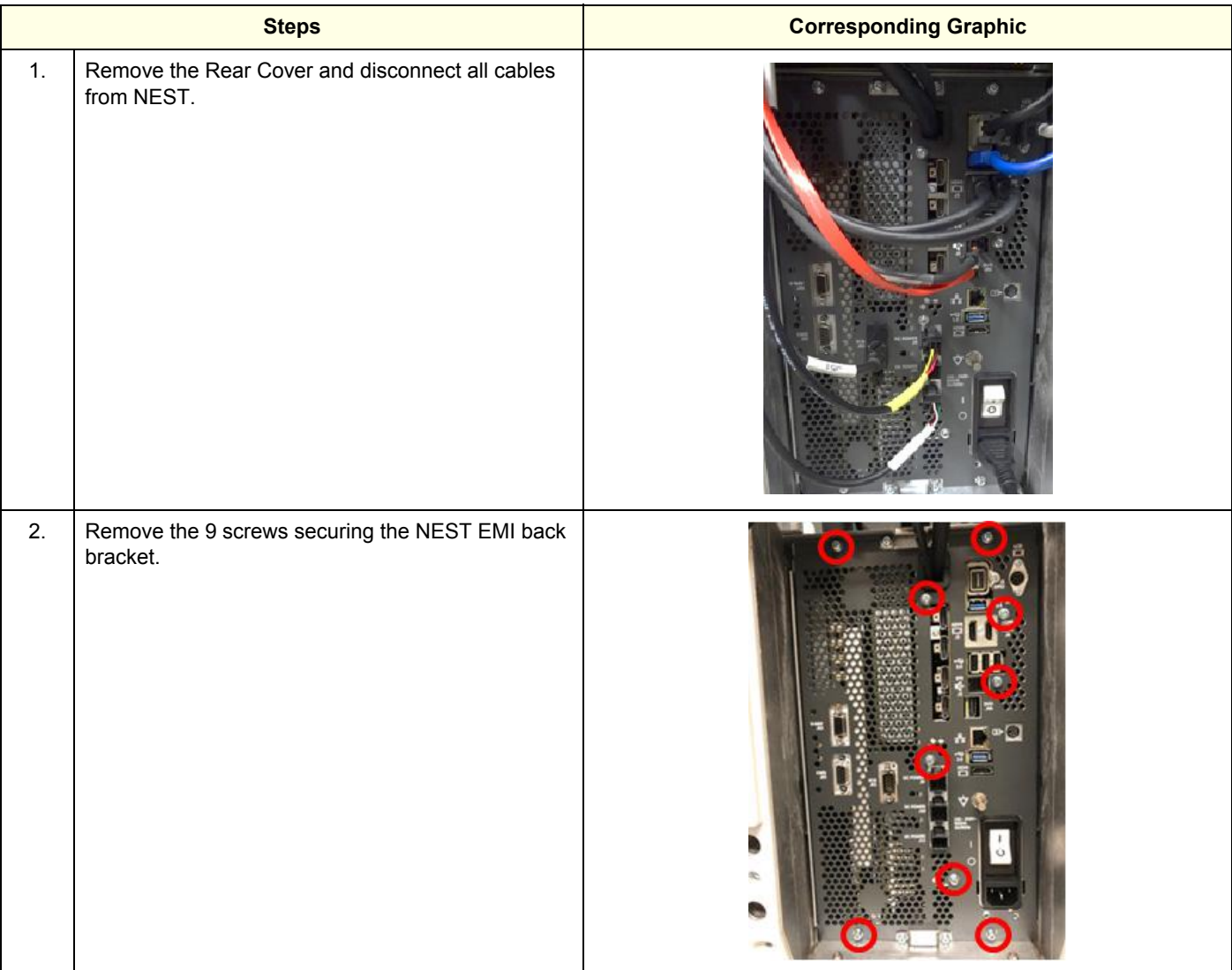

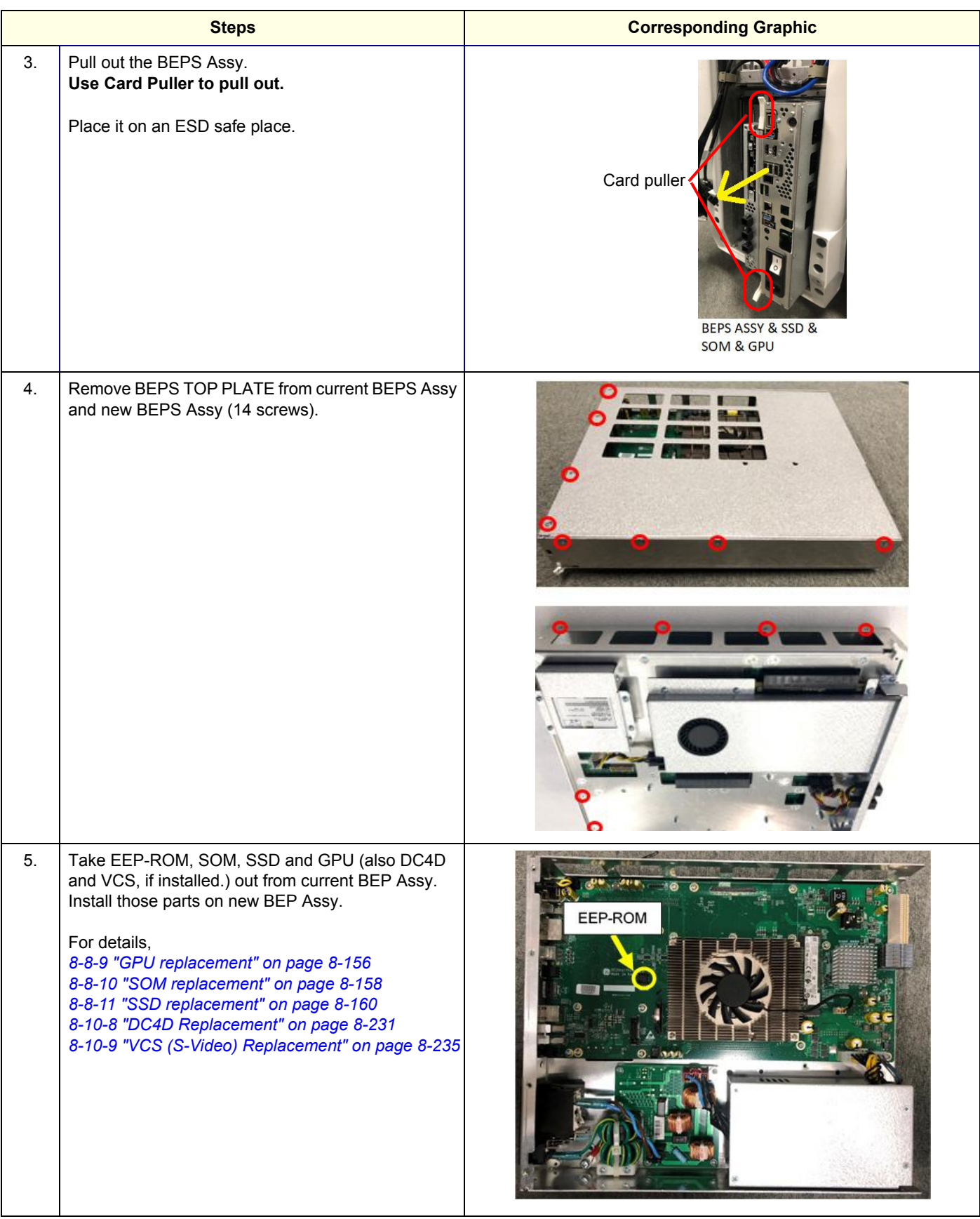

*Section 8-8 - Replacing Front End Acquisition / Card Cage parts 8 - 145*

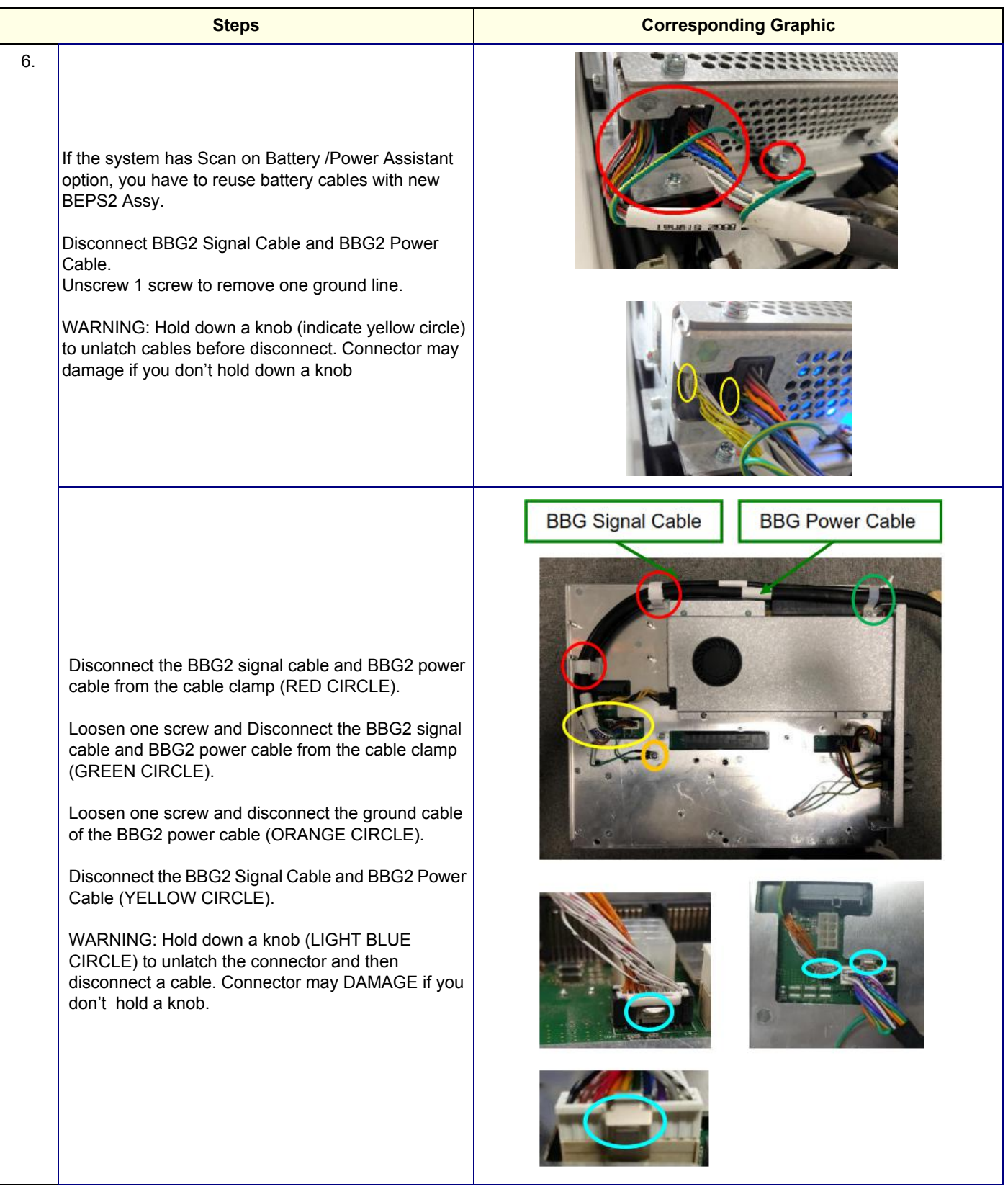

#### **8-8-6-2 Installation procedure**

- 1.) Assemble BEPS TOP PLATE with 14 screws.
- 2.) Put BEPS Assy back to the system. Re-install the NEST EMI BRKT with 9 screws.
- 3.) Connect all cables to NEST.
- 4.) Re-install the rear cover removed.

#### **8-8-6-3 Calibration and adjustments**

No calibrations or adjustments are needed after this part replacement.

#### **8-8-6-4 Verification**

Perform the following steps to verify that the product is functioning as intended after this replacement:

- 1.) Verify that all screws and covers removed earlier have been installed.
- 2.) Connect cables and Probes removed earlier.
- 3.) Power up the system to verify that it operates as intended.

#### **8-8-6-5 Functional Check**

Perform the following functional checks to confirm the system is operational before returning the system to the customer.

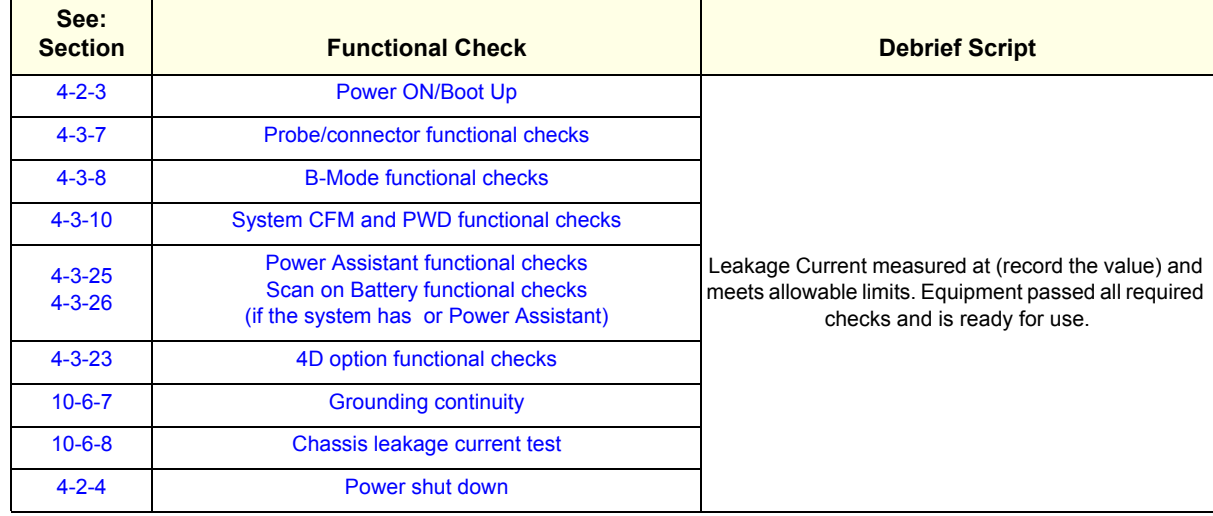

#### **Table 8-78 Lower Bezel replacement Functional Checks**

# **8-8-7 GBP (Backplane) Replacement**

This table includes information specific to these instructions. For more information, see *[8-2-6 "Tools](#page-402-0)  [needed for servicing the LOGIQ Fortis" on page 8-5](#page-402-0)* /*[8-2-7 "PPE Required During Service" on page 8-6](#page-403-0)*.

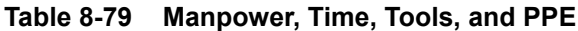

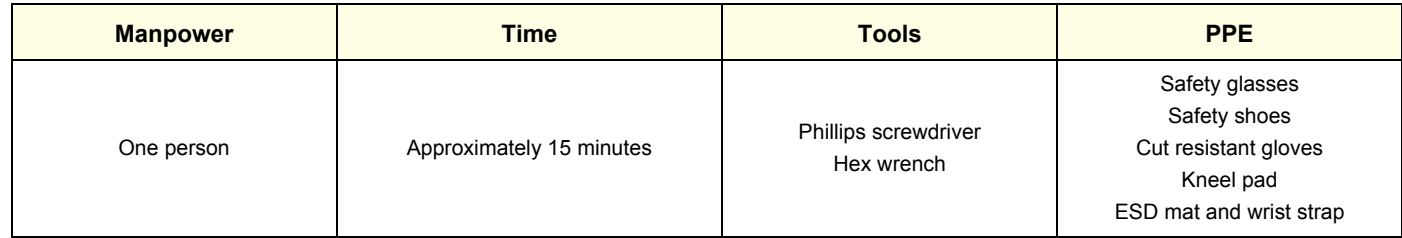

#### **Table 8-80 Preparations and Preparation Links**

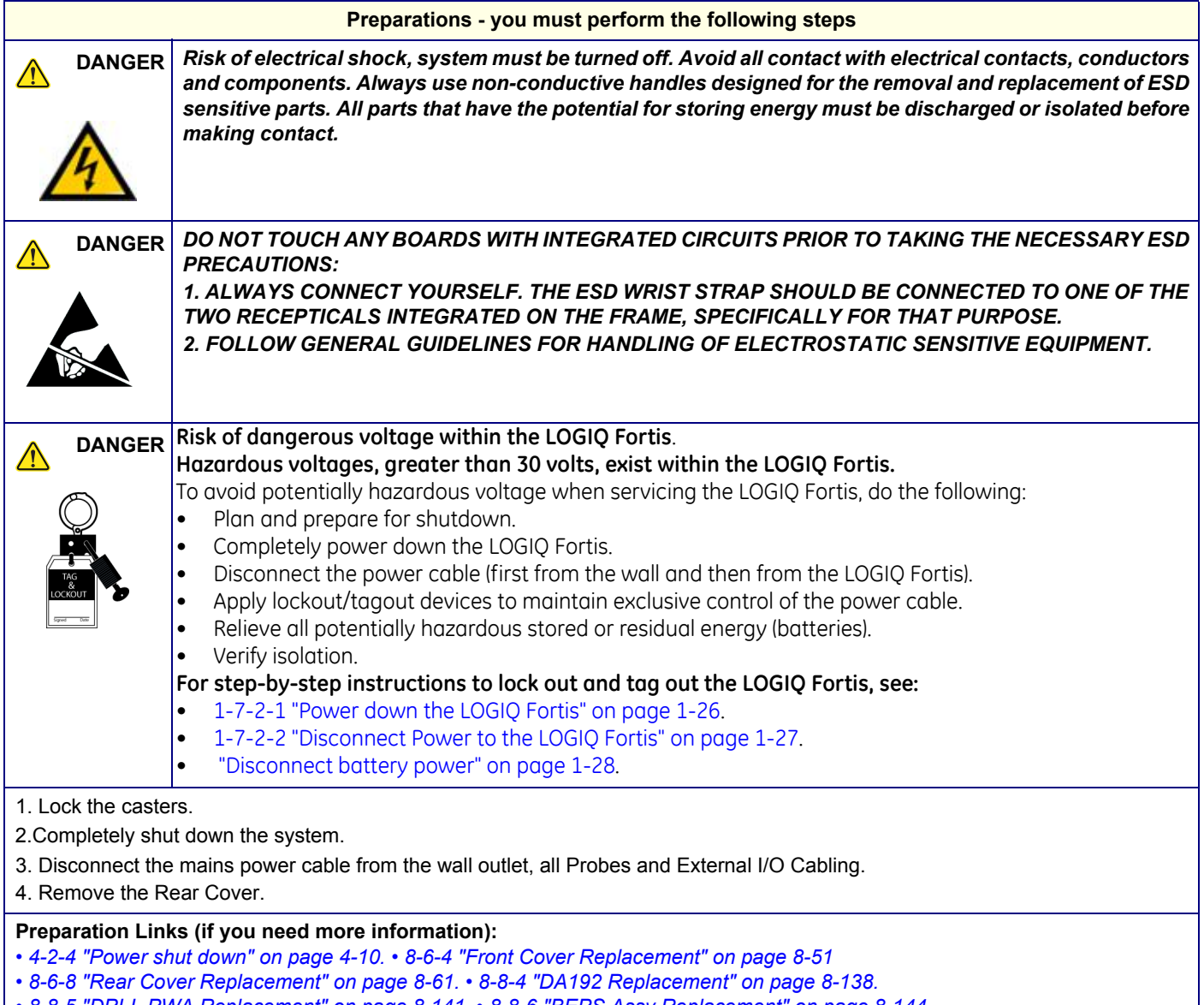

*• [8-8-5 "DPI-L PWA Replacement" on page 8-141.](#page-538-0) • [8-8-6 "BEPS Assy Replacement" on page 8-144.](#page-541-0)*

#### **8-8-7-1 GBP Removal procedure**

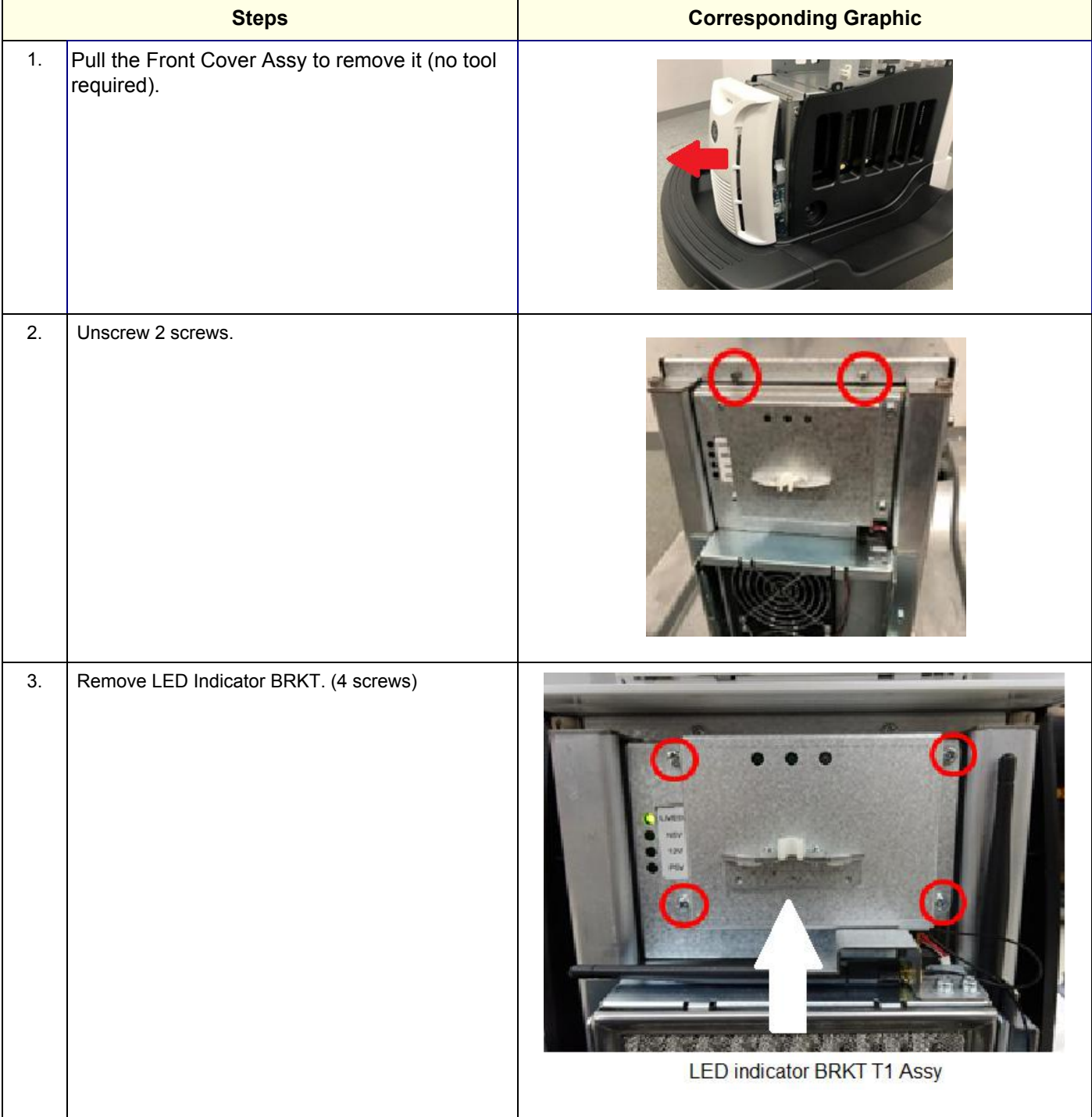

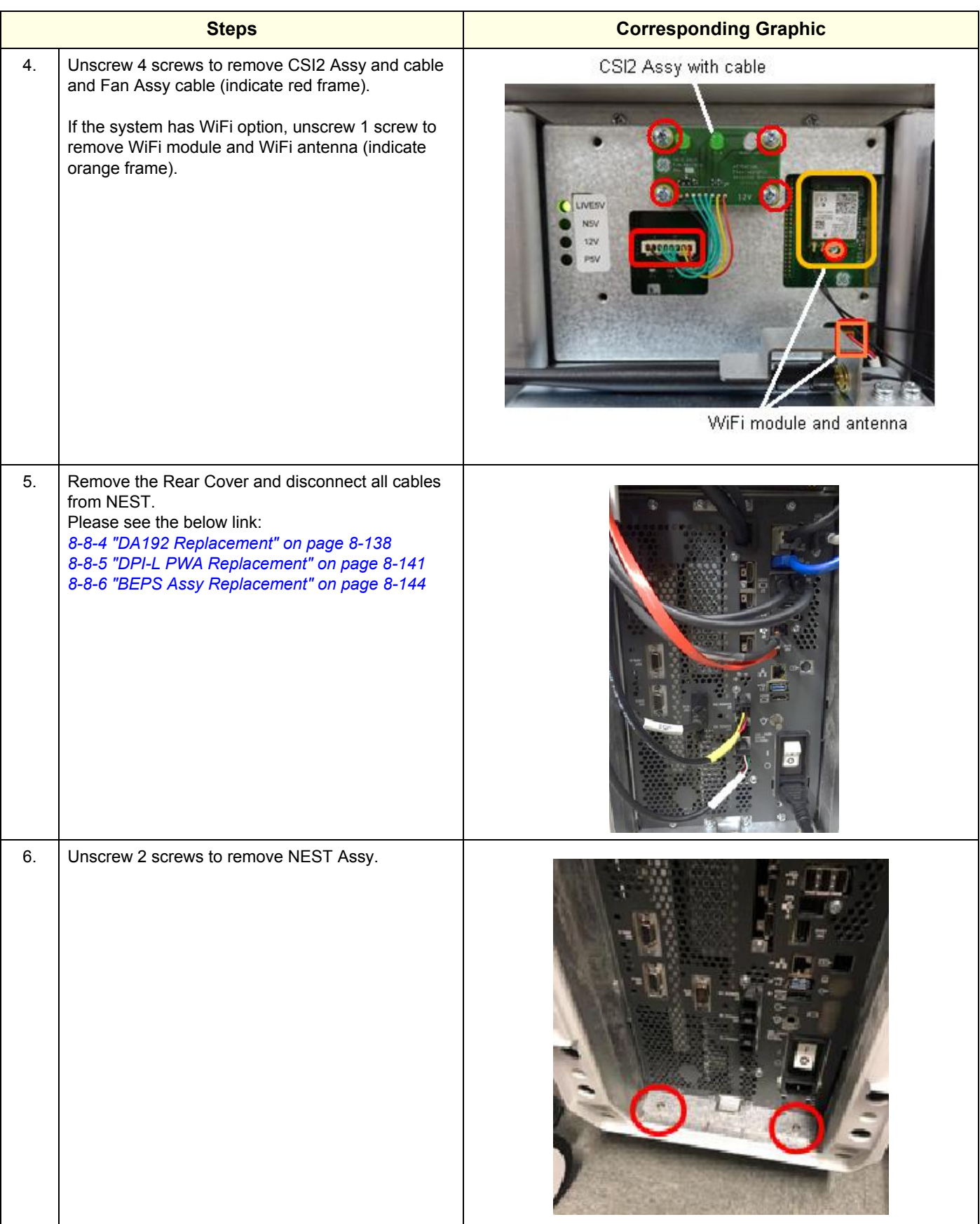

*8 - 150 Section 8-8 - Replacing Front End Acquisition / Card Cage parts*

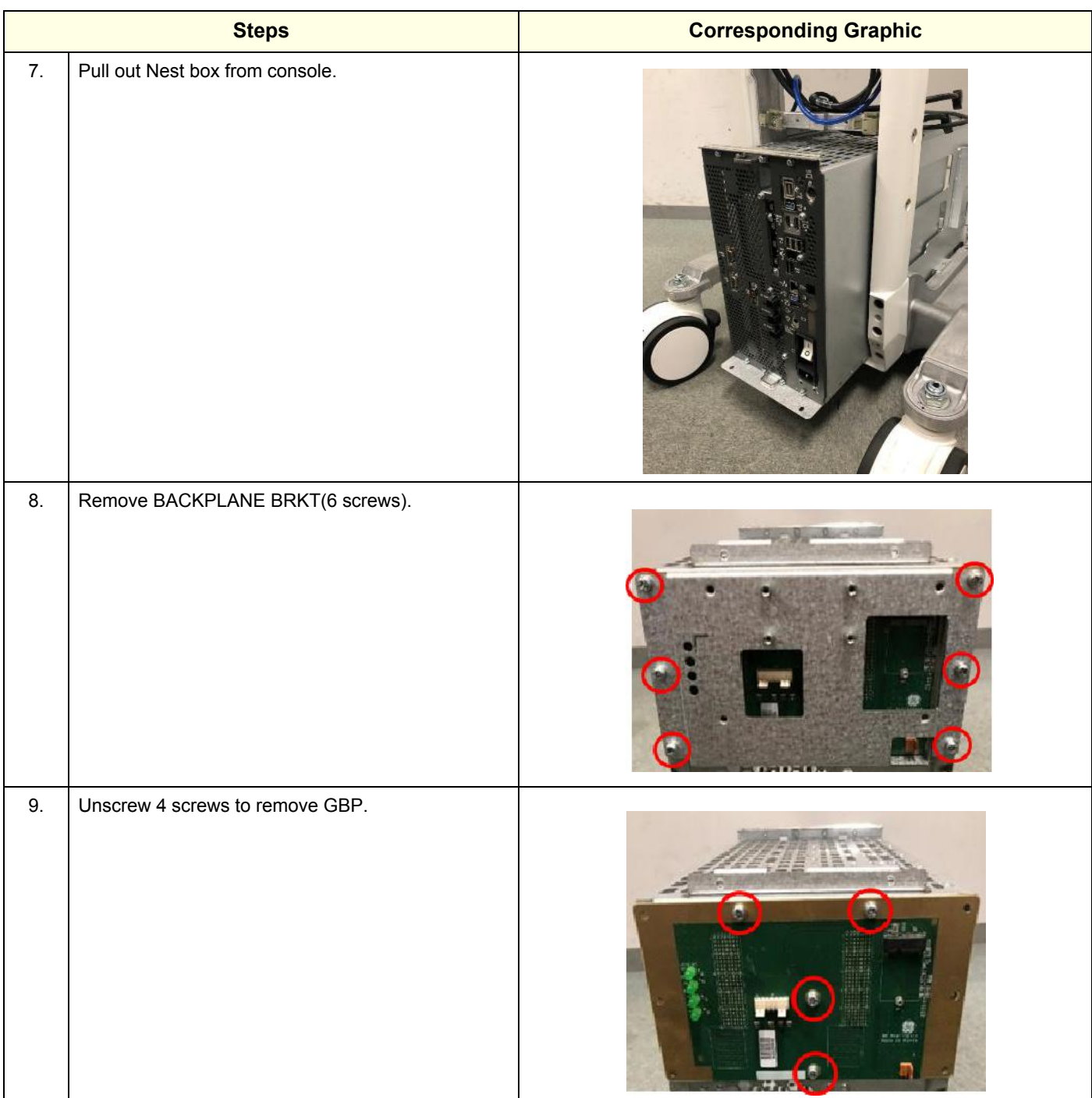

#### **8-8-7-2 Installation procedure**

- 1.) Assemble new GBP and BACKPLANE BRKT.
- 2.) Put Nest Box back to the system.
- 3.) Assemble the Nest Box with 4 screws. (2 screws for front side and 2 screws for rear side).
- 4.) Install CSI2 Assy and FAN Assy cable. If the system has WiFi option, install Wifi module and antenna.
- 5.) Assemble LED Indicator BRKT.
- 6.) Assemble BEPS/DPI-L/DA192 to Next box.
- 7.) Connect all cables to NEST.
- 8.) Re-install the rear cover and the front cover removed.

#### **8-8-7-3 Calibration and adjustments**

No calibrations or adjustments are needed after this part replacement.

#### **8-8-7-4 Verification**

Perform the following steps to verify that the product is functioning as intended after this replacement:

- 1.) Verify that all screws and covers removed earlier have been installed.
- 2.) Connect cables and Probes removed earlier.
- 3.) Power up the system to verify that it operates as intended.

## **8-8-7-5 Functional Check**

Perform the following functional checks to confirm the system is operational before returning the system to the customer.

#### **Table 8-81 Lower Bezel replacement Functional Checks**

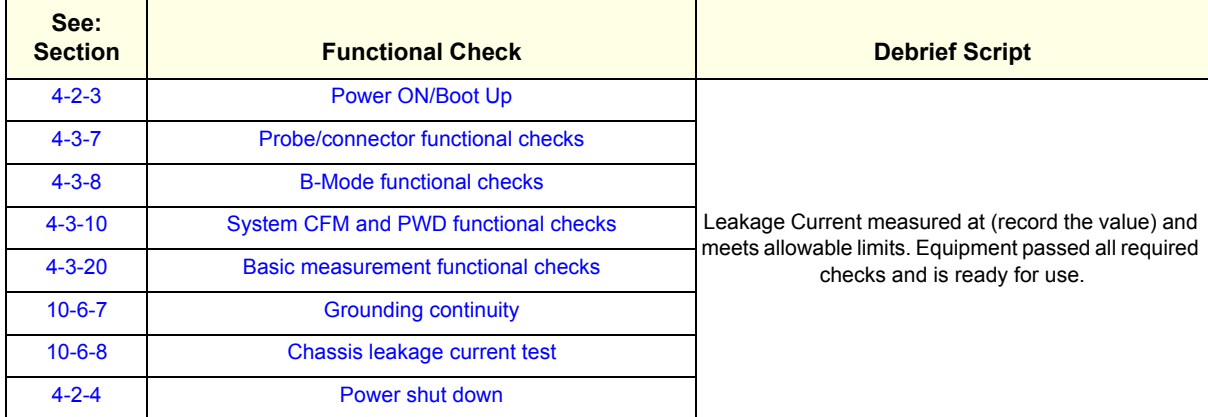

# **8-8-8 CSI2 (LED Indicator) Replacement**

This table includes information specific to these instructions. For more information, see *[8-2-6 "Tools](#page-402-0)  [needed for servicing the LOGIQ Fortis" on page 8-5](#page-402-0)* /*[8-2-7 "PPE Required During Service" on page 8-6](#page-403-0)*.

**Table 8-82 Manpower, Time, Tools, and PPE**

| <b>Manpower</b> | <b>Time</b>              | <b>Tools</b>         | <b>PPE</b>                                                                                     |
|-----------------|--------------------------|----------------------|------------------------------------------------------------------------------------------------|
| One person      | Approximately 15 minutes | Phillips screwdriver | Safety glasses<br>Safety shoes<br>Cut resistant gloves<br>Kneel pad<br>ESD mat and wrist strap |

### **8-8-8-1 CSI2 Removal procedure**

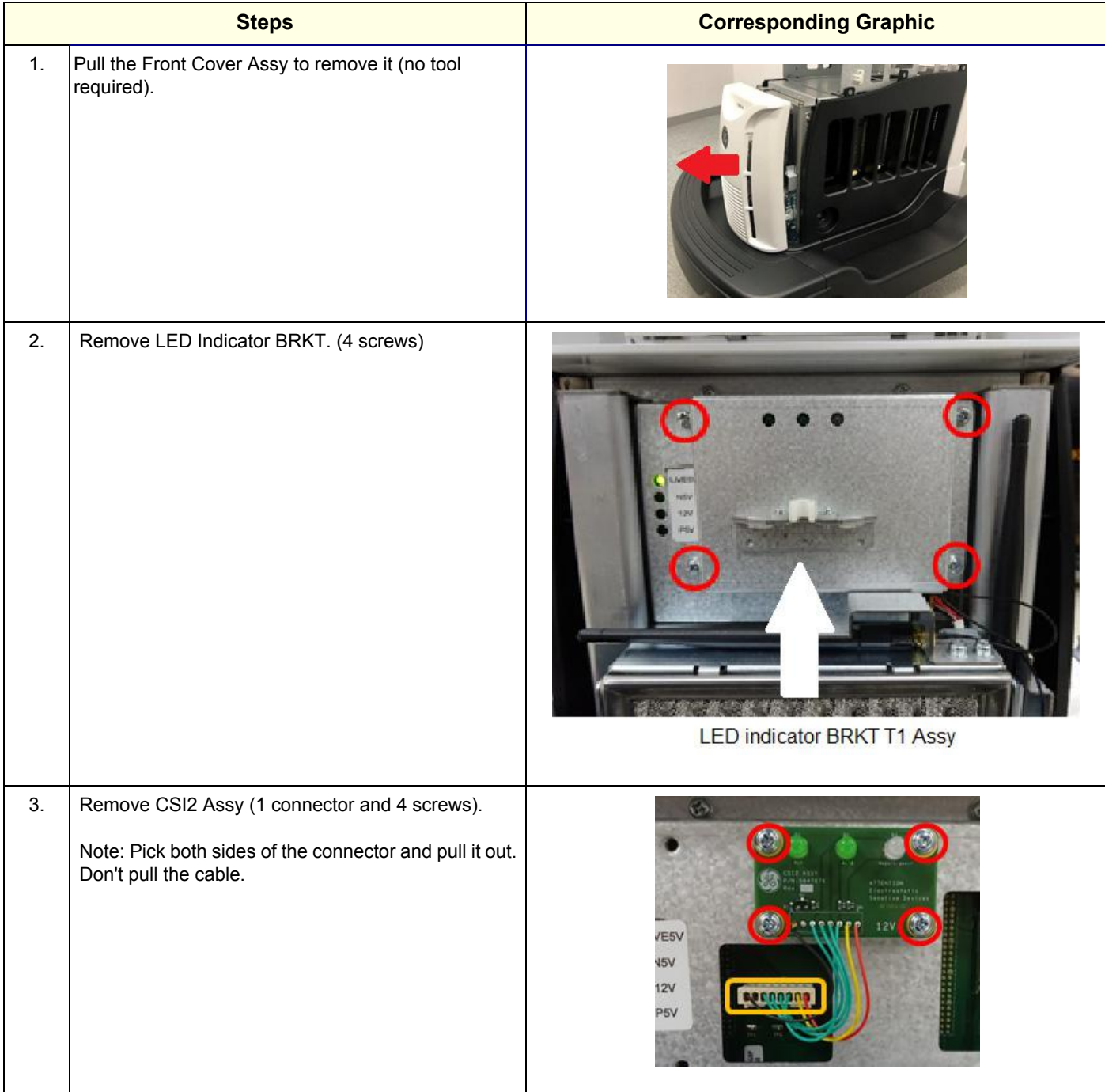

#### **8-8-8-2 Installation procedure**

- 1.) Assemble new CSI2 Assy.
- 2.) Assemble LED indicator BRKT.
- 3.) Re-install the front cover removed.

#### **8-8-8-3 Calibration and adjustments**

No calibrations or adjustments are needed after this part replacement.

#### **8-8-8-4 Verification**

Perform the following steps to verify that the product is functioning as intended after this replacement:

- 1.) Verify that all screws and covers removed earlier have been installed.
- 2.) Connect cables and Probes removed earlier.
- 3.) Power up the system to verify that it operates as intended.

#### **8-8-8-5 Functional Check**

Perform the following functional checks to confirm the system is operational before returning the system to the customer.

#### **Table 8-83 Lower Bezel replacement Functional Checks**

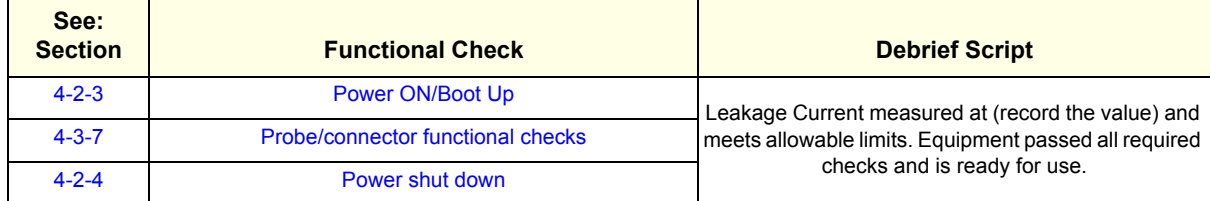

# <span id="page-553-0"></span>**8-8-9 GPU replacement**

This table includes information specific to these instructions. For more information, see *[8-2-6 "Tools](#page-402-0)  [needed for servicing the LOGIQ Fortis" on page 8-5](#page-402-0)* /*[8-2-7 "PPE Required During Service" on page 8-6](#page-403-0)*.

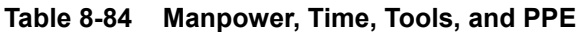

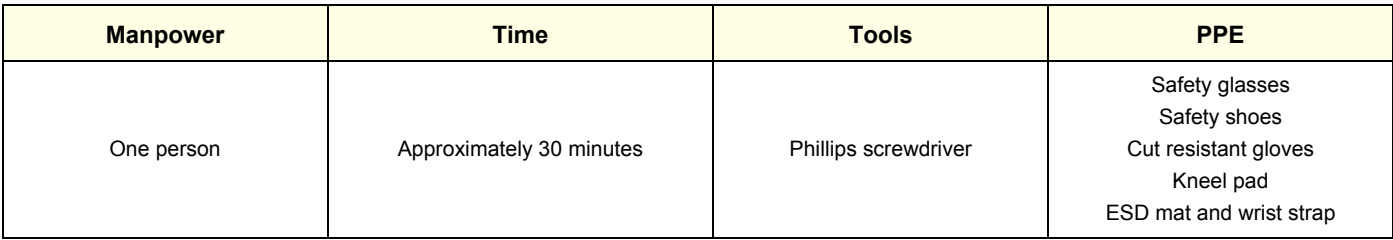

#### **8-8-9-1 GPU Assy replacement**

### **Table 8-85 GPU Assy replacement**

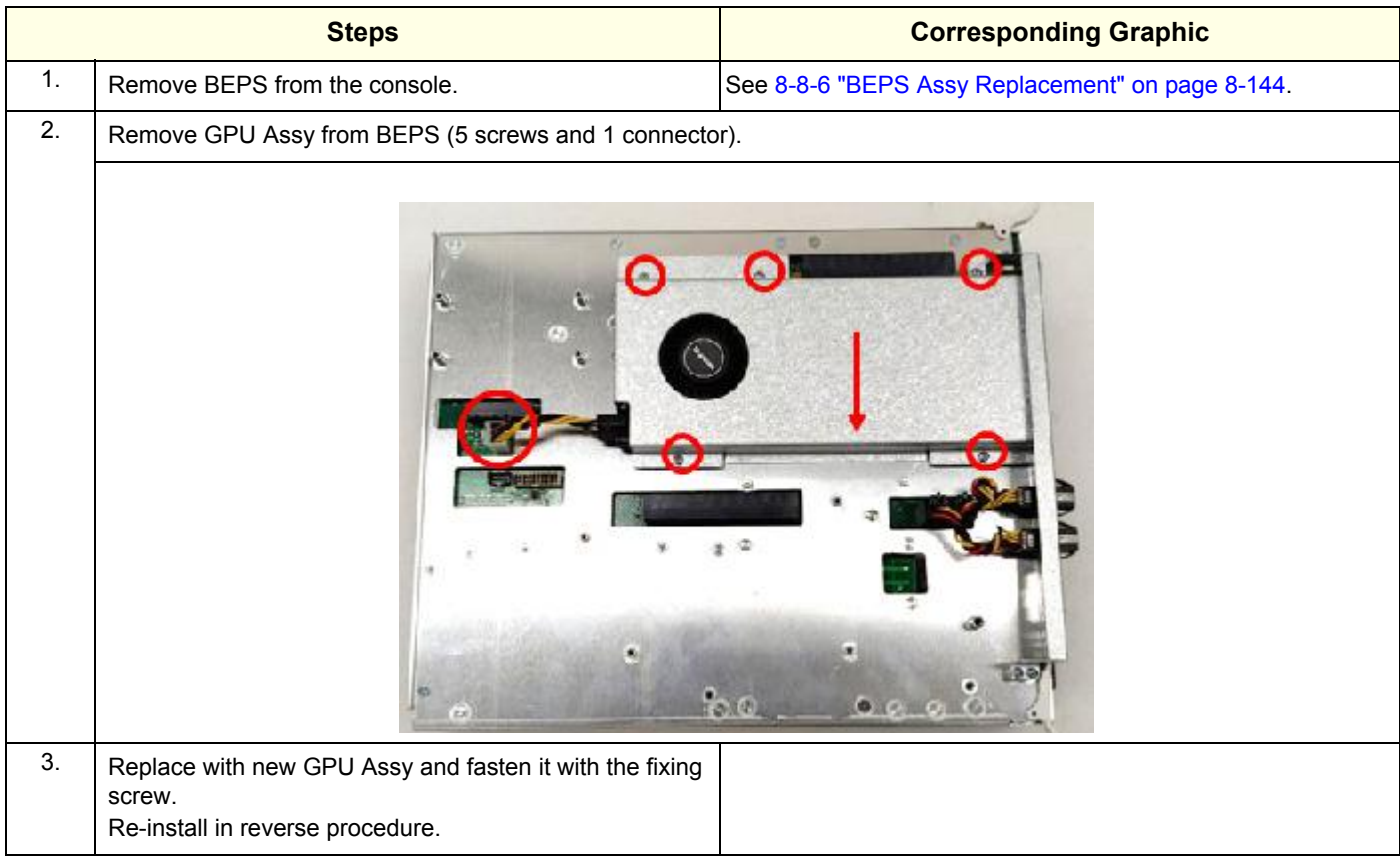

#### **8-8-9-2 Calibration and adjustments**

No calibrations or adjustments are needed after this part replacement.

#### **8-8-9-3 Verification**

Perform the following steps to verify that the product is functioning as intended after this replacement:

- 1.) Verify that all screws and covers removed earlier have been installed.
- 2.) Connect cables and Probes removed earlier.
- 3.) Power up the system to verify that it operates as intended.

#### **8-8-9-4 Functional Checks**

Perform the following functional tests to confirm the system is operational before returning the system to the customer.

### **Table 8-86 GPU replacement Functional Checks**

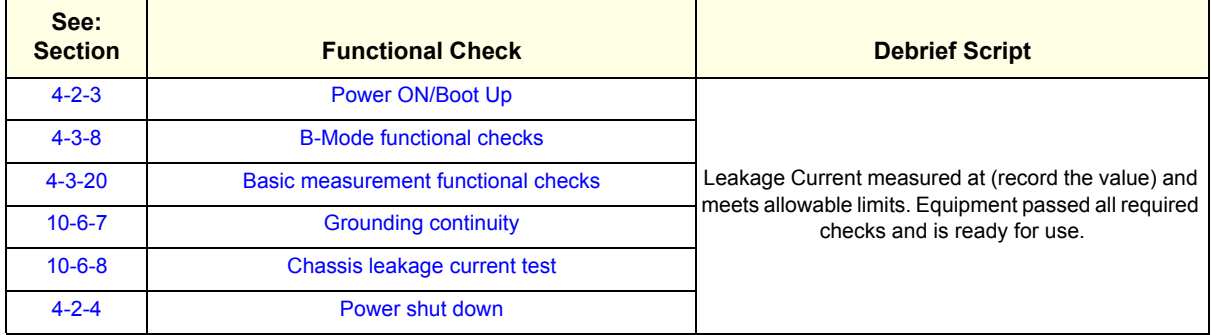

### <span id="page-555-0"></span>**8-8-10 SOM replacement**

This table includes information specific to these instructions. For more information, see *[8-2-6 "Tools](#page-402-0)  [needed for servicing the LOGIQ Fortis" on page 8-5](#page-402-0)* /*[8-2-7 "PPE Required During Service" on page 8-6](#page-403-0)*.

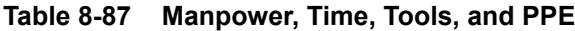

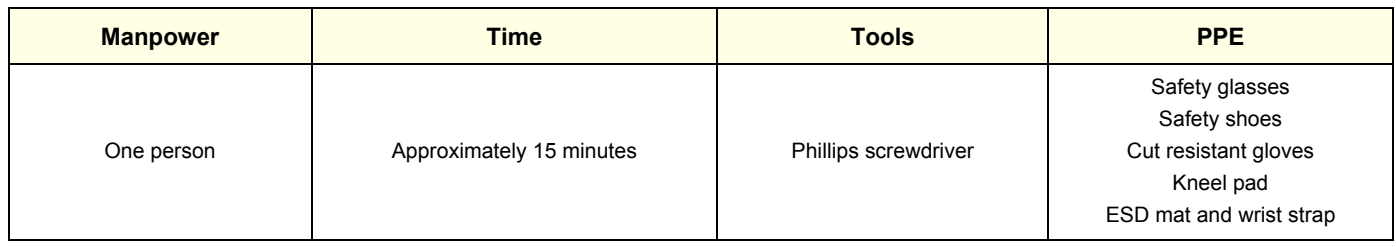

#### **Table 8-88 Preparations and Preparation Links**

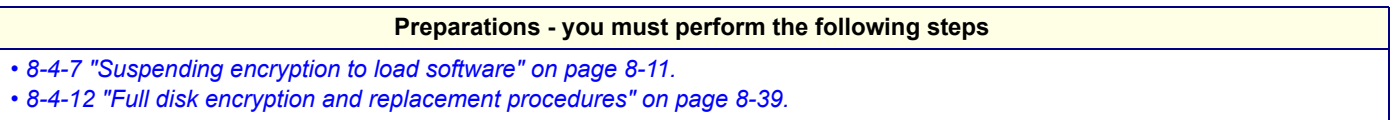

#### **8-8-10-1 SOM replacement**

### **Table 8-89 SOM replacement**

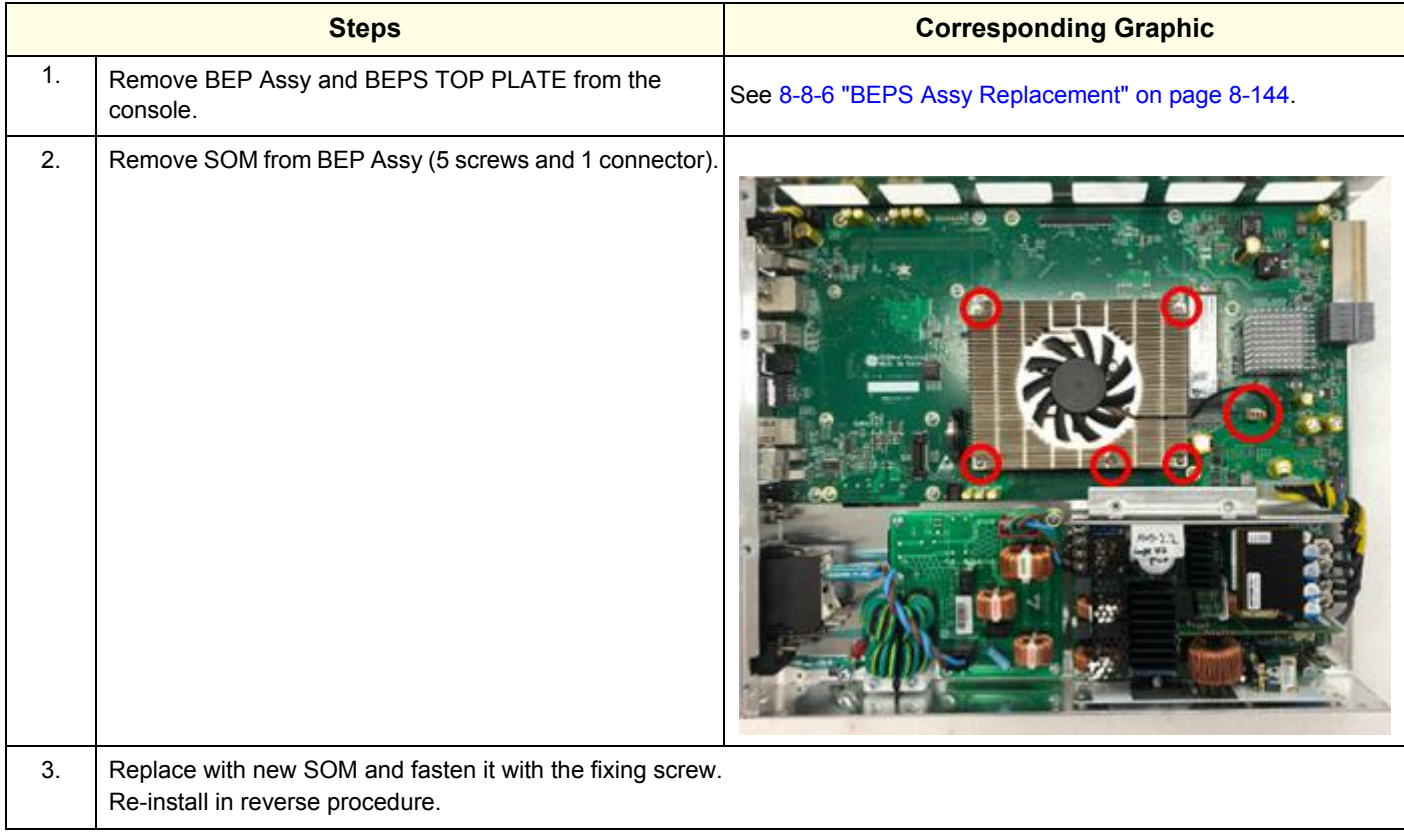

## **8-8-10-2 Calibration and adjustments**

No calibrations or adjustments are needed after these parts replacement.

#### **8-8-10-3 Verification**

Perform the following steps to verify that the product is functioning as intended after this replacement:

- 1.) Verify that all screws and covers removed earlier have been installed.
- 2.) Connect cables and Probes removed earlier.
- 3.) Power up the system to verify that it operates as intended.

#### **8-8-10-4 Functional Checks**

Perform the following functional checks to confirm the system is operational before returning the system to the customer.

#### **Table 8-90 SOM replacement Functional Checks**

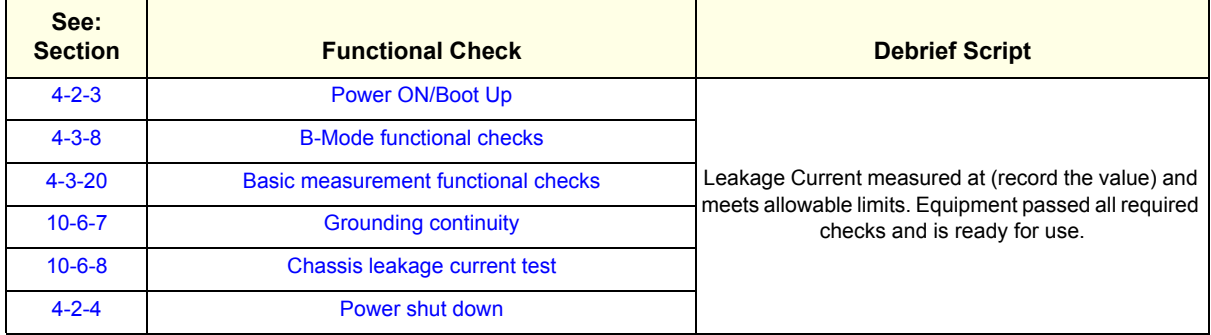

### <span id="page-557-0"></span>**8-8-11 SSD replacement**

This table includes information specific to these instructions. For more information, see *[8-2-6 "Tools](#page-402-0)  [needed for servicing the LOGIQ Fortis" on page 8-5](#page-402-0)* /*[8-2-7 "PPE Required During Service" on page 8-6](#page-403-0)*.

*NOTE: If you are replacing the SSD drive as FRU, the new SSD drive does not come loaded with software, therefore a full software load is needed. See [Section 8-4 "Loading / Reloading / Upgrading the](#page-405-0)  [Software" on page 8-8](#page-405-0).*

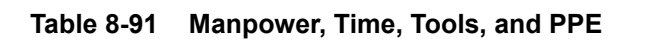

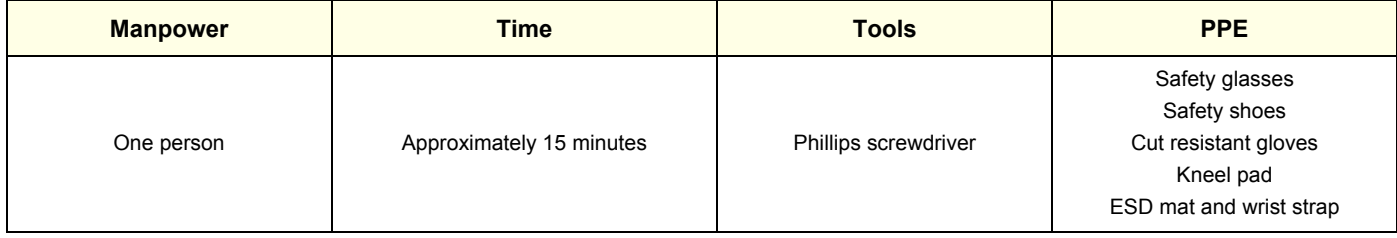

#### **8-8-11-1 SSD replacement**

#### **Table 8-92 SSD replacement**

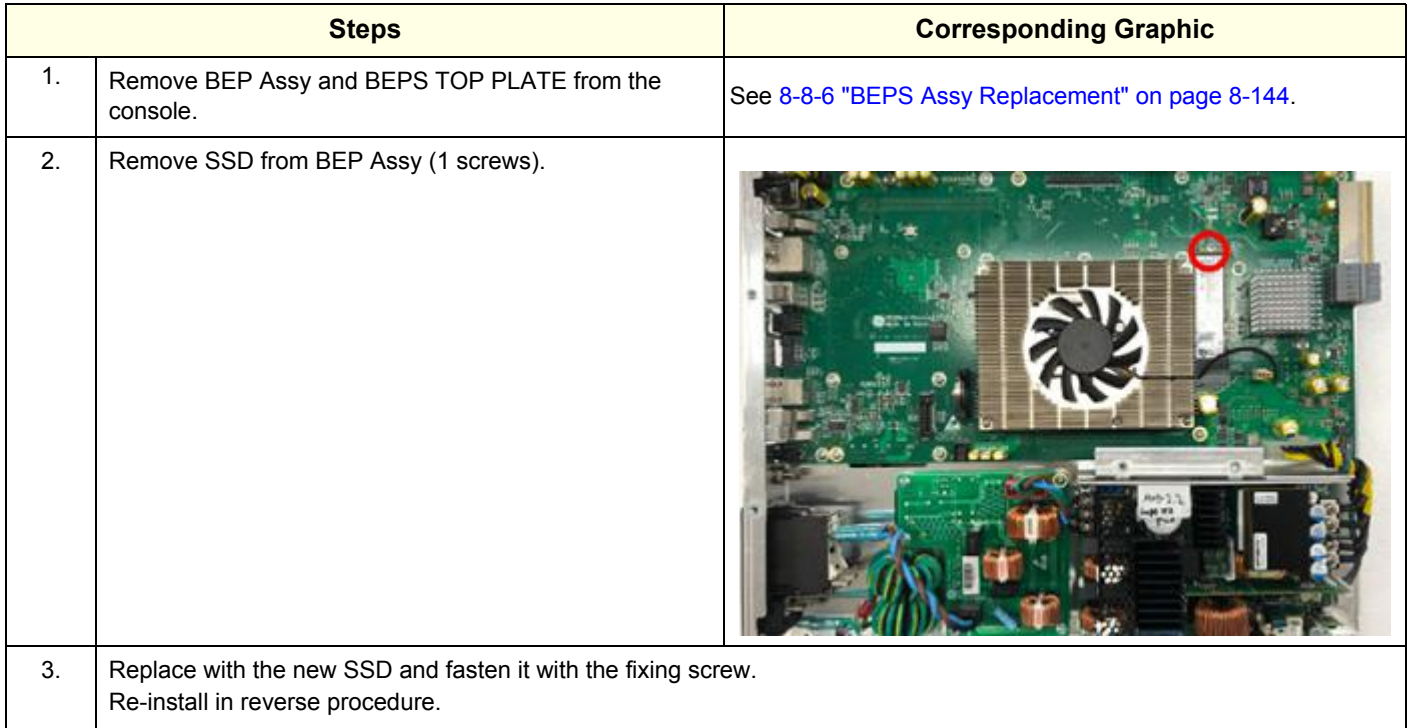

#### **8-8-11-2 Calibration and adjustments**

No calibrations or adjustments are needed after these parts replacement.

#### **8-8-11-3 Verification**

Perform the following steps to verify that the product is functioning as intended after this replacement:

- 1.) Verify that all screws and covers removed earlier have been installed.
- 2.) Connect cables and Probes removed earlier.
- 3.) Power up the system to verify that it operates as intended.

# **8-8-11-4 Functional Checks**

Perform the following functional checks to confirm the system is operational before returning the system to the customer.

### **Table 8-93 SSD replacement Functional Checks**

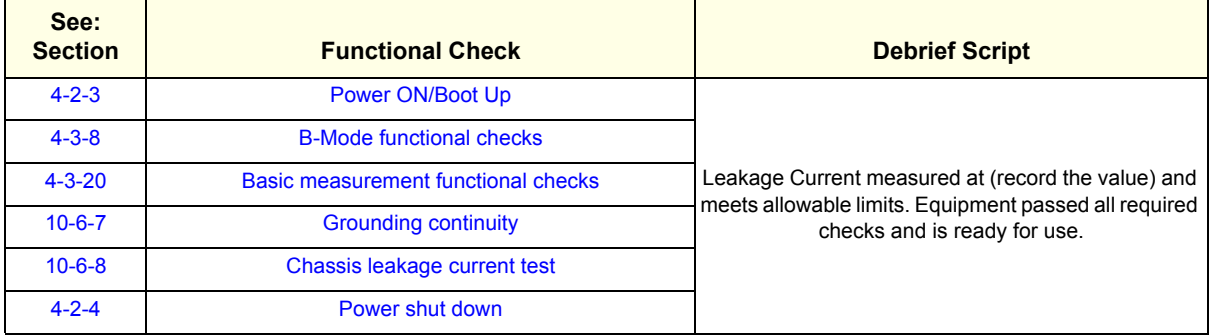

# **8-8-12 Coin Battery replacement**

This table includes information specific to these instructions. For more information, see *[8-2-6 "Tools](#page-402-0)  [needed for servicing the LOGIQ Fortis" on page 8-5](#page-402-0)* /*[8-2-7 "PPE Required During Service" on page 8-6](#page-403-0)*.

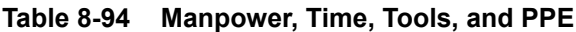

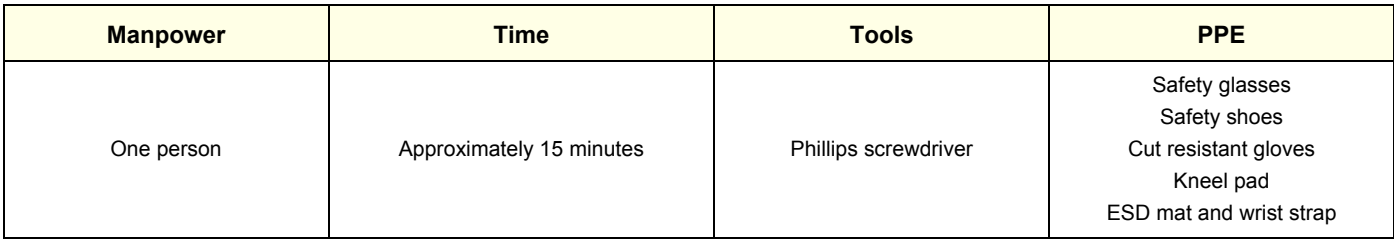

#### **8-8-12-1 Coin Battery replacement**

### **Table 8-95 Coin Battery replacement**

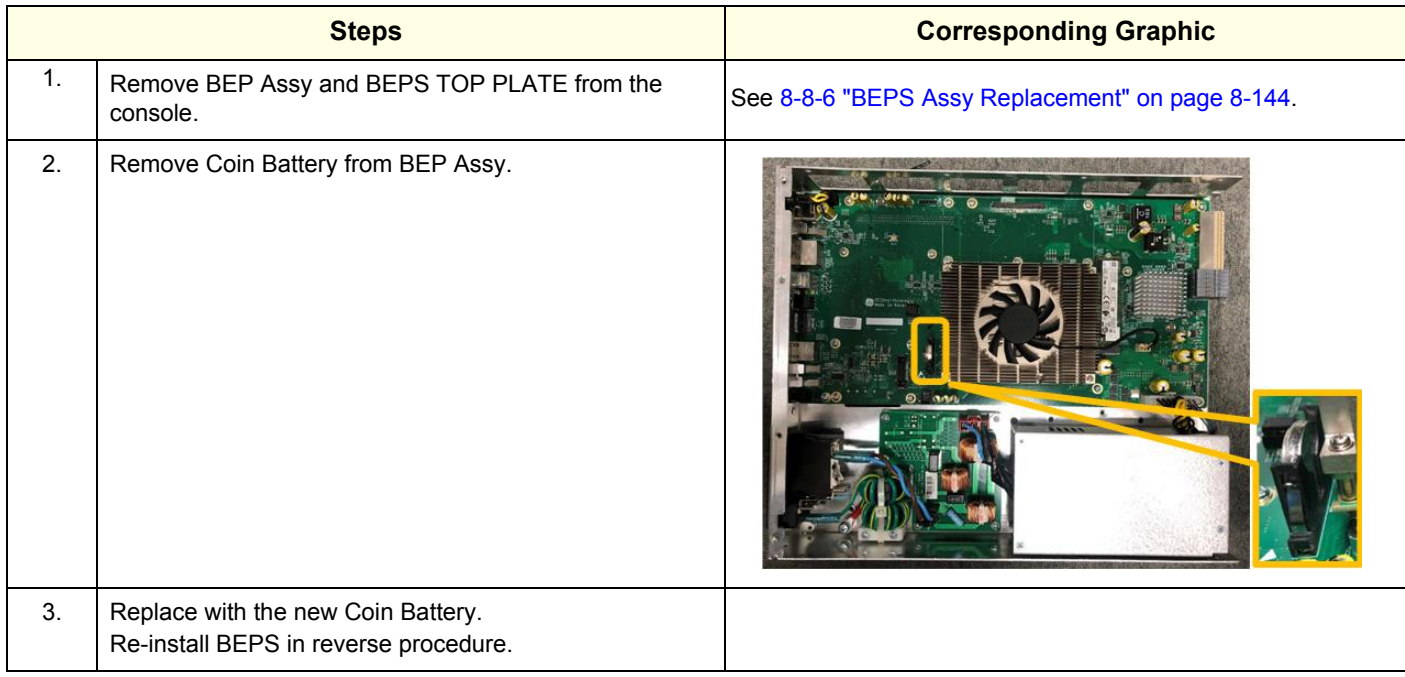

### **8-8-12-2 Calibration and adjustments**

Clock adjustment is needed after the coin battery replacement.

#### **Table 8-96 Clock adjustment**

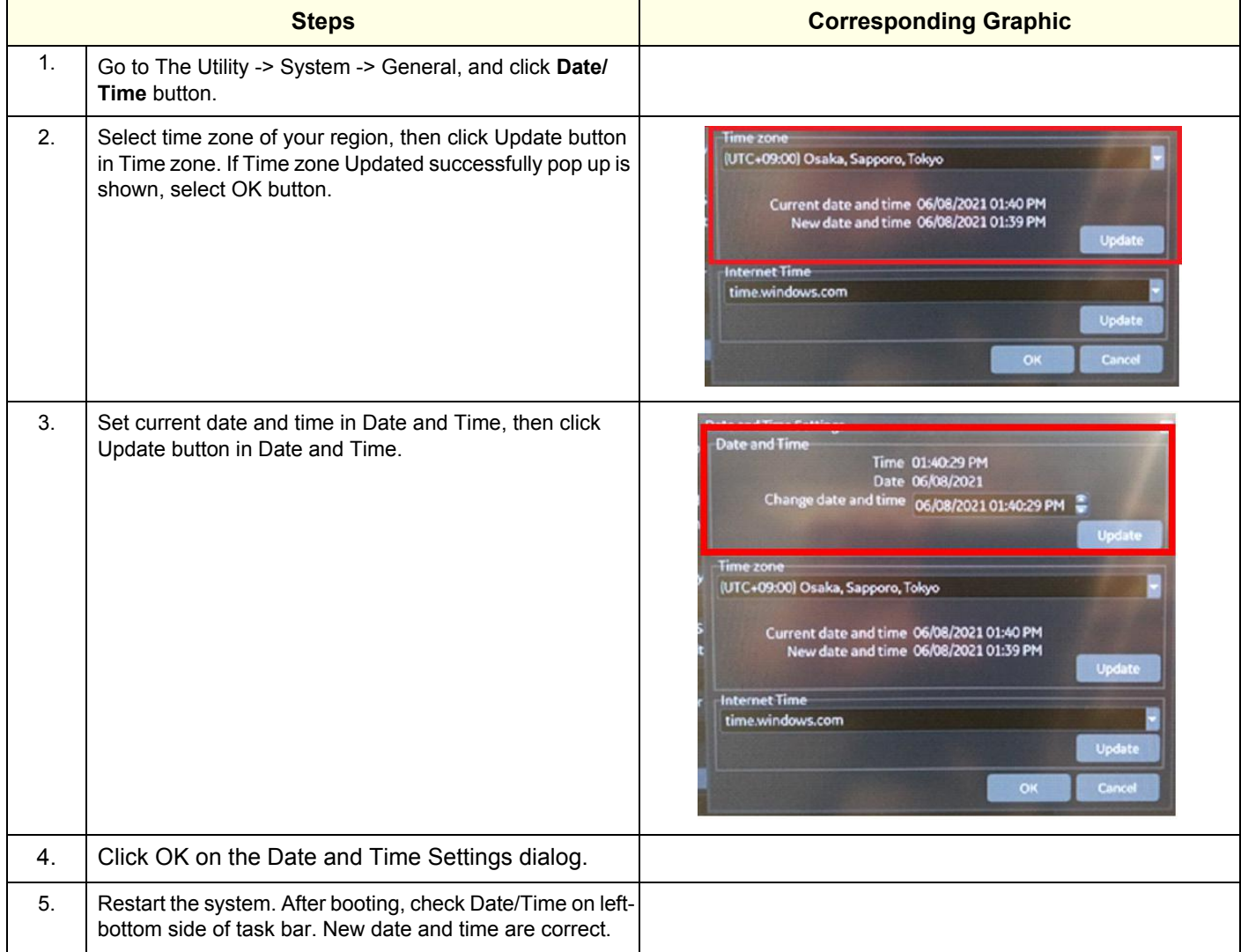

### **8-8-12-3 Verification**

Perform the following steps to verify that the product is functioning as intended after this replacement:

- 1.) Verify that all screws and covers removed earlier have been installed.
- 2.) Connect cables and Probes removed earlier.
- 3.) Power up the system to verify that it operates as intended.

#### **8-8-12-4 Functional Checks**

Perform the following functional checks to confirm the system is operational before returning the system to the customer.

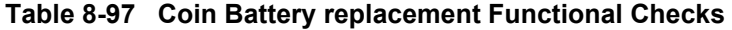

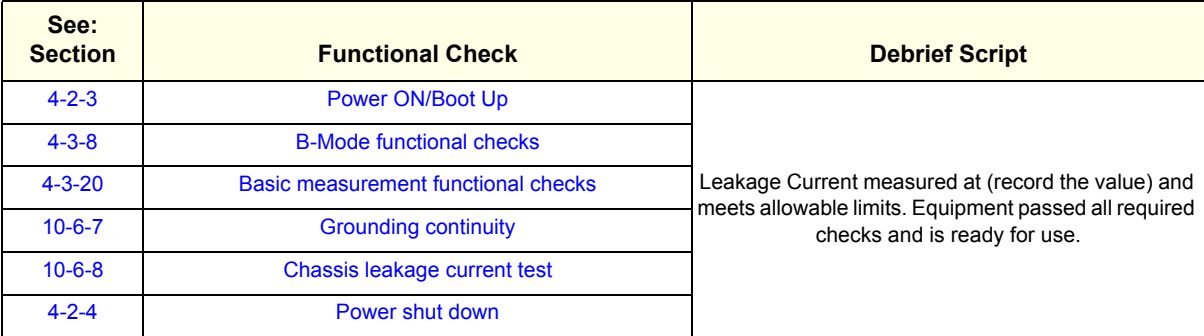

# **8-8-13 FAN Assy Replacement**

This table includes information specific to these instructions. For more information, see *[8-2-6 "Tools](#page-402-0)  [needed for servicing the LOGIQ Fortis" on page 8-5](#page-402-0)* /*[8-2-7 "PPE Required During Service" on page 8-6](#page-403-0)*.

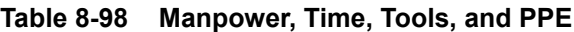

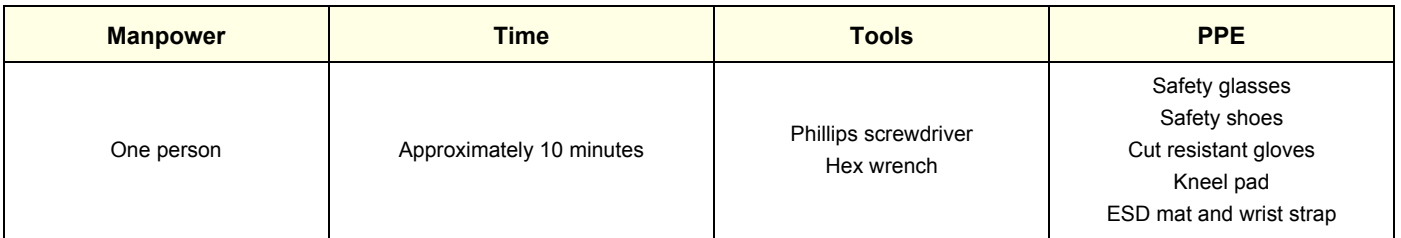

#### **8-8-13-1 FAN Assy replacement**

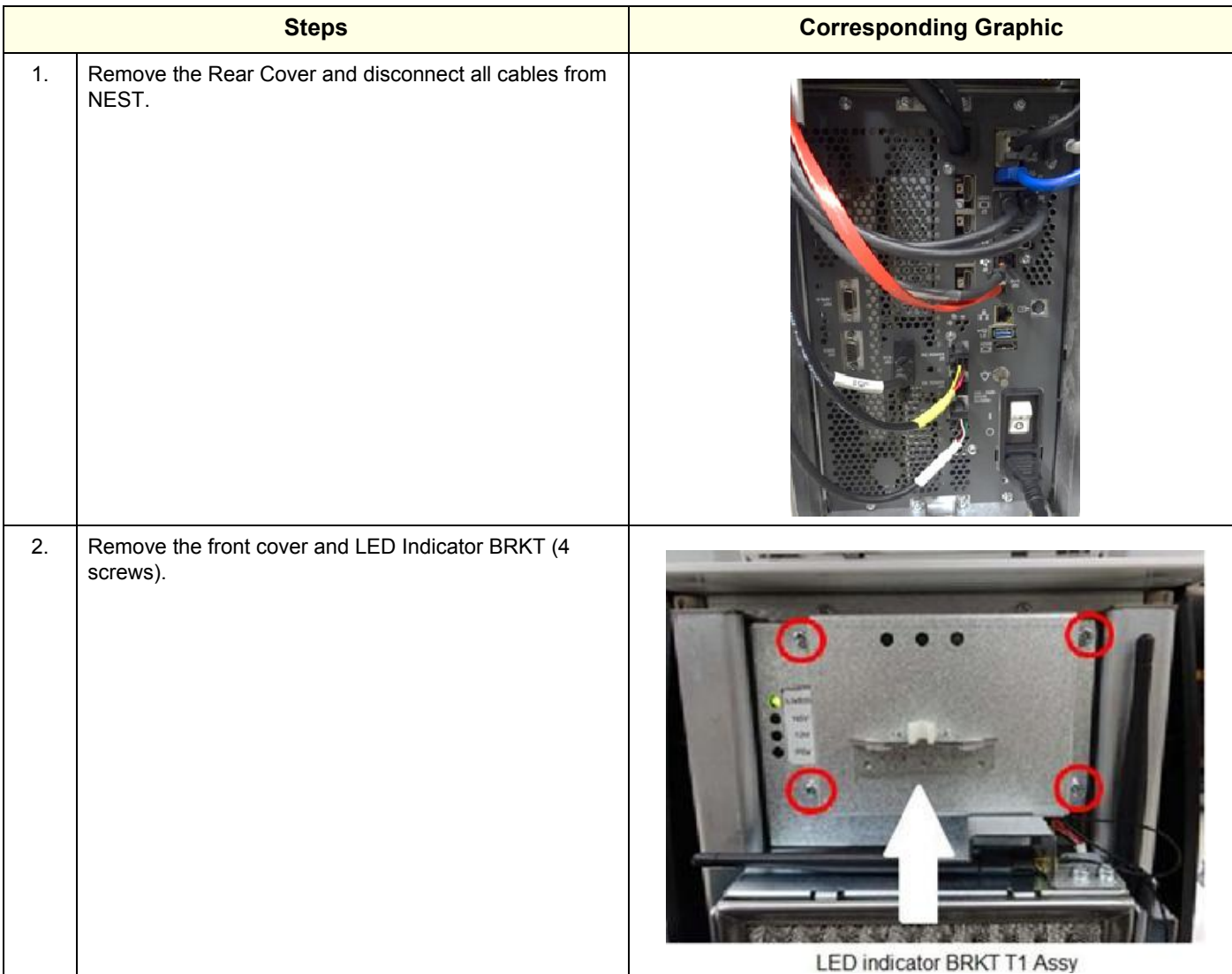

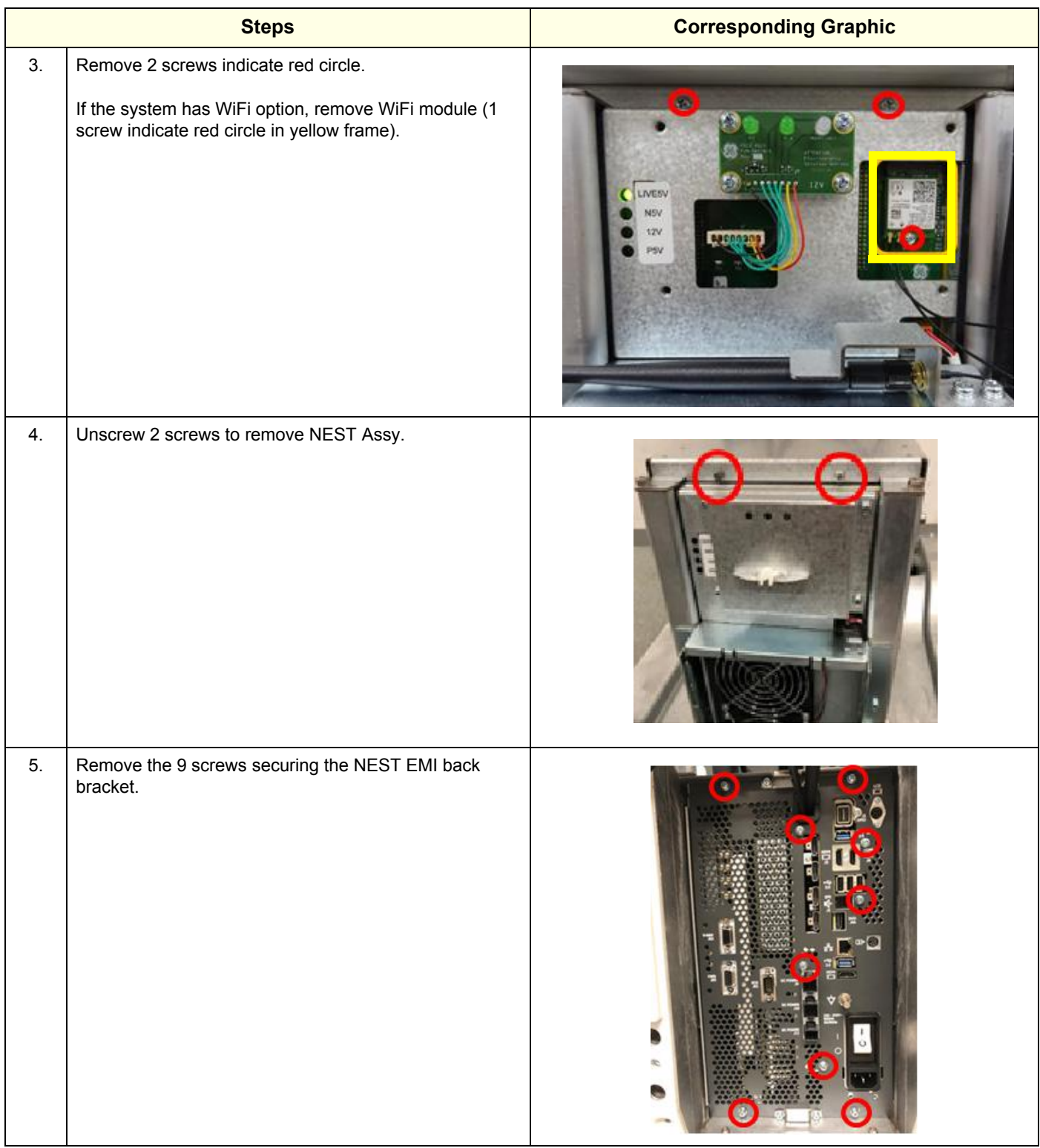

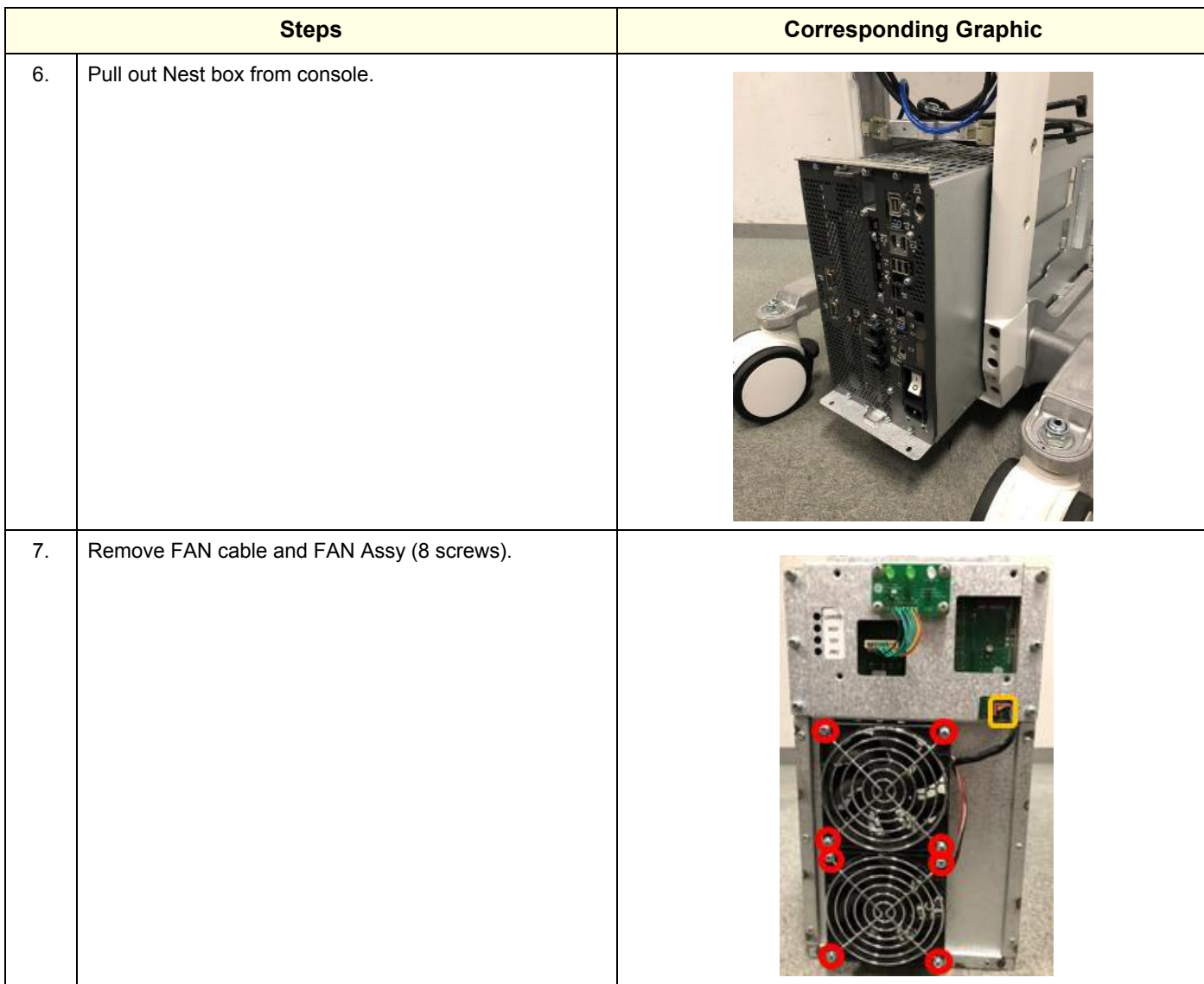

#### **8-8-13-2 Installation procedure**

- 1.) Assemble FAN Assy and FAN cable.
- 2.) Put Nest Box back to the system.
- 3.) Assemble the Nest Box with 4 screws. (2 screws for front side and 2 screws for rear side).
- 4.) Install CSI2 Assy. If the system has WiFi option, install Wifi module and antenna.
- 5.) Assemble LED Indicator BRKT.
- 6.) Connect all cables to NEST.
- 7.) Re-install the rear cover and the front cover removed.

#### **8-8-13-3 Calibration and adjustments**

No calibrations or adjustments are needed after this part replacement.

#### **8-8-13-4 Verification**

Perform the following steps to verify that the product is functioning as intended after this replacement:

- 1.) Verify that all screws and covers removed earlier have been installed.
- 2.) Connect cables and Probes removed earlier.
- 3.) Power up the system to verify that it operates as intended.

#### **8-8-13-5 Functional Check**

Perform the following functional checks to confirm the system is operational before returning the system to the customer.

#### **Table 8-99 Lower Bezel replacement Functional Checks**

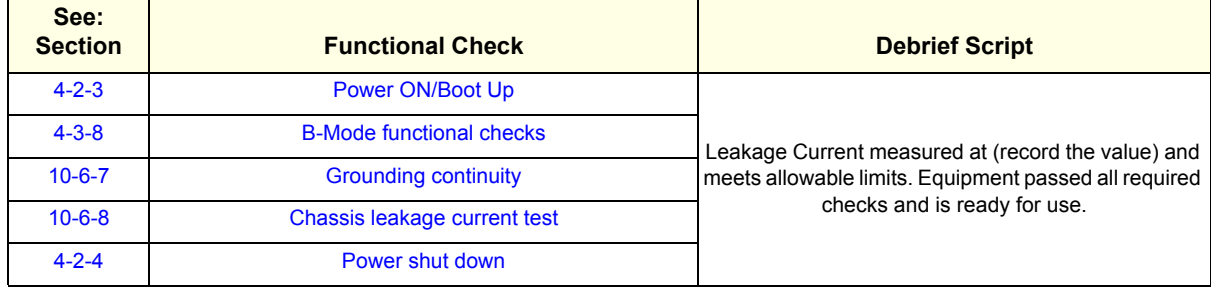

# **8-8-14 Probe Port Illumination Replacement**

This table includes information specific to these instructions. For more information, see *[8-2-6 "Tools](#page-402-0)  [needed for servicing the LOGIQ Fortis" on page 8-5](#page-402-0)* /*[8-2-7 "PPE Required During Service" on page 8-6](#page-403-0)*.

#### **Table 8-100 Manpower, Time, Tools, and PPE**

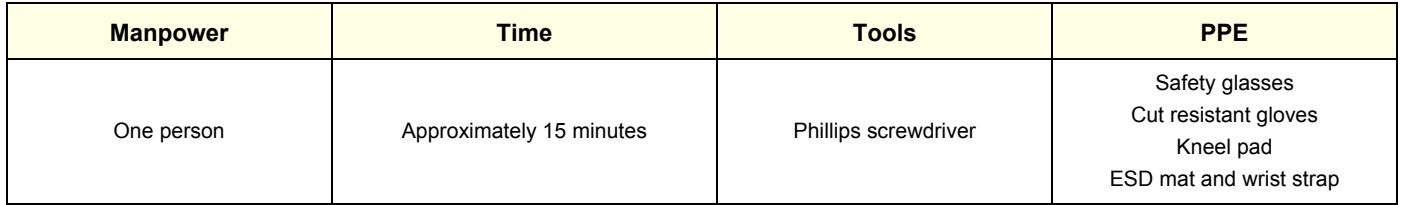

### **8-8-14-1 Replace Procedure**

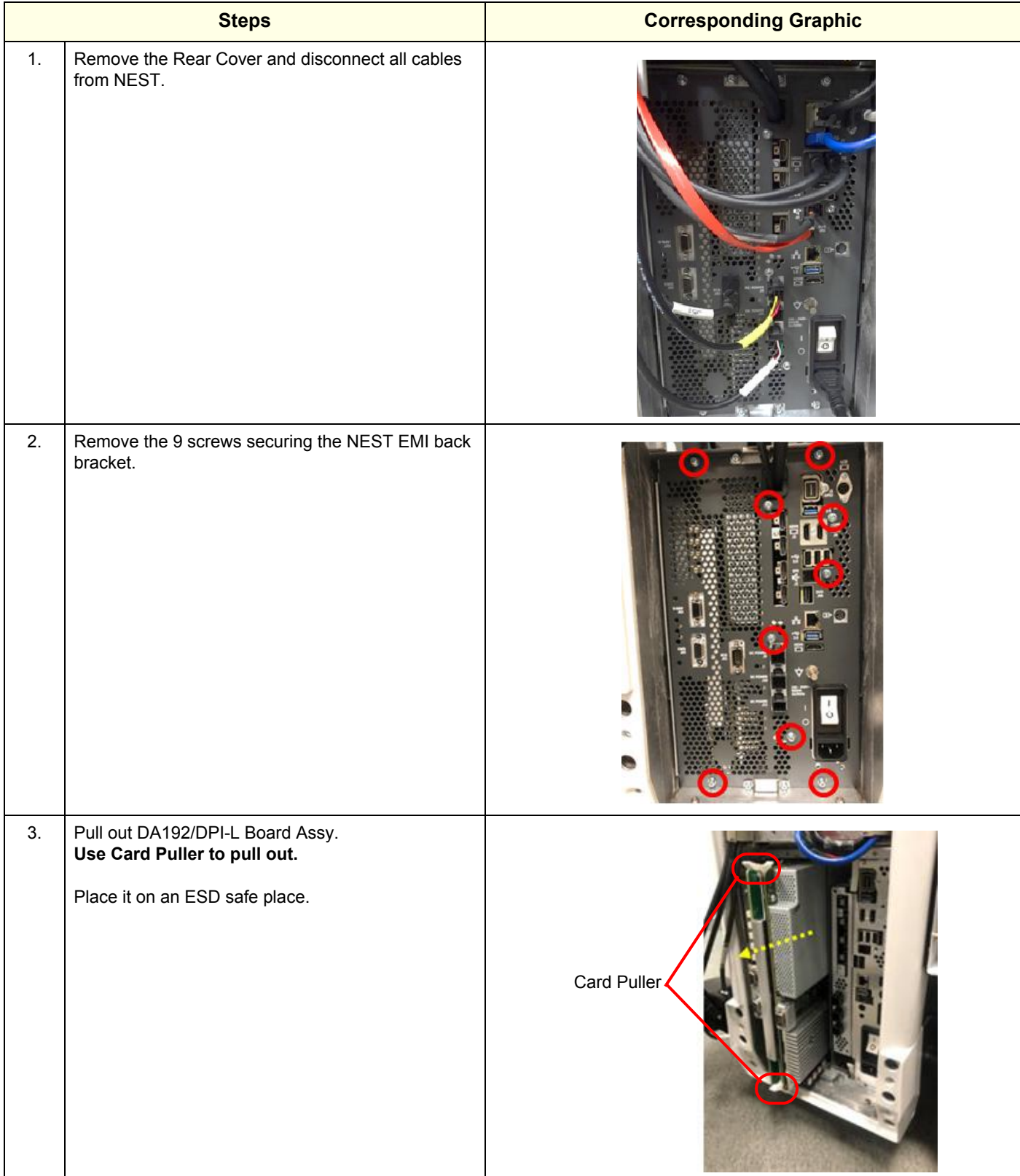

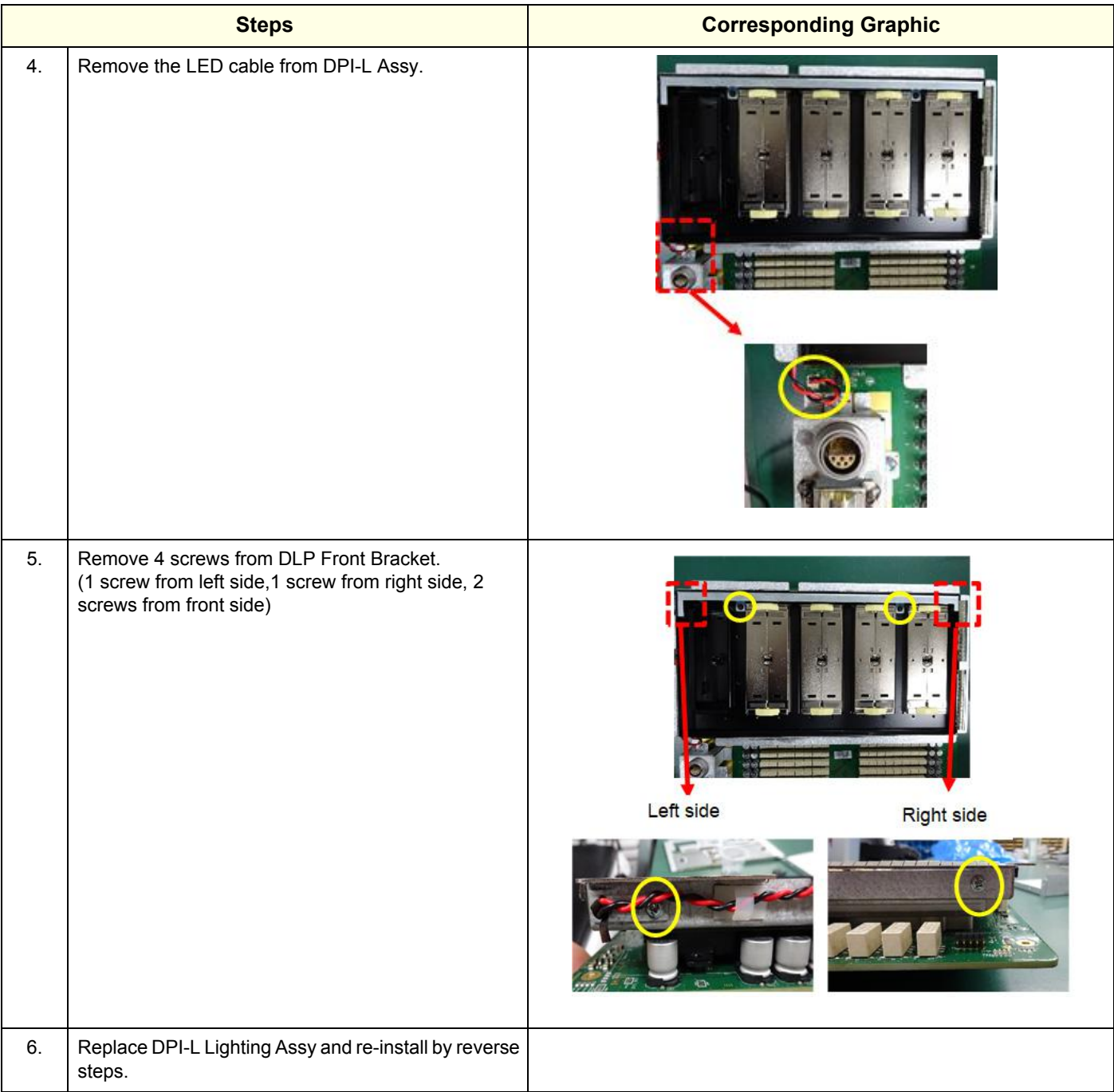

#### **8-8-14-2 Calibration and adjustments**

No calibrations or adjustments are needed after this part replacement.

#### **8-8-14-3 Verification**

Perform the following steps to verify that the product is functioning as intended after this replacement:

- 1.) Verify that all screws and covers removed earlier have been installed.
- 2.) Check that Probe port LED is Lighted when "Bright" is selected in Probe Light (Illuminator) button of Utility Page.
- 3.) Check that Probe port LED is NOT Lighted when "Off" is selected in Probe Light (Illuminator) button of Utility Page.

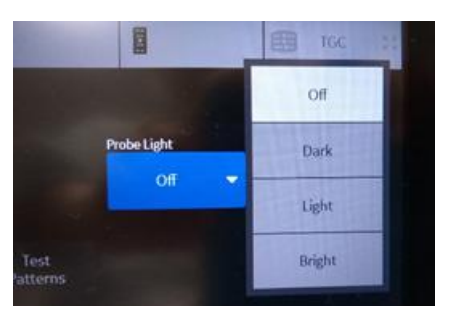

4.) Power up the system to verify that it operates as intended.

### **8-8-14-4 Functional Check**

Perform the following functional checks to confirm the system is operational before returning the system to the customer.

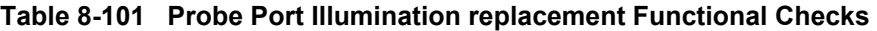

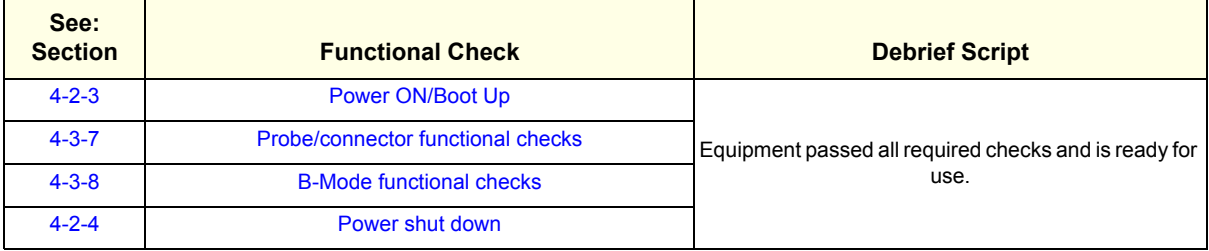

# **Section 8-9 Replacing Main Console Parts**

# <span id="page-570-0"></span>**8-9-1 Purpose of this section**

This section describes how to replace the replaceable parts in the main console.

# <span id="page-570-1"></span>**8-9-2 Contents in this section**

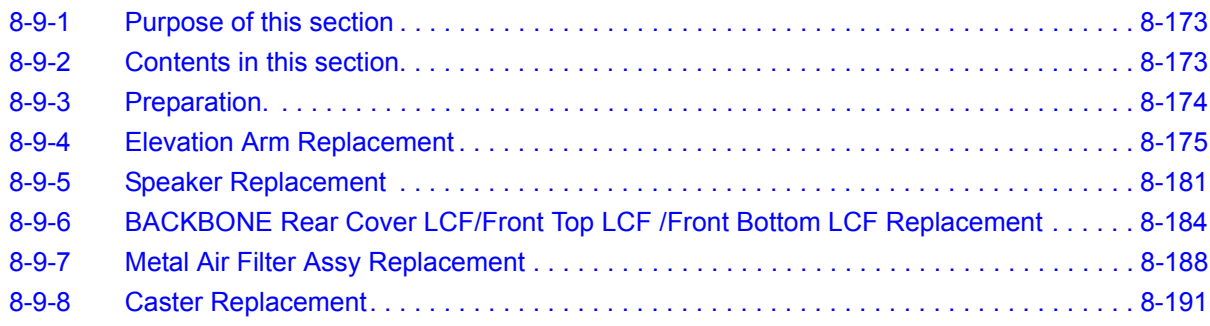

# <span id="page-571-0"></span>**8-9-3 Preparation.**

## **Table 8-102 Preparations and Preparation Links**

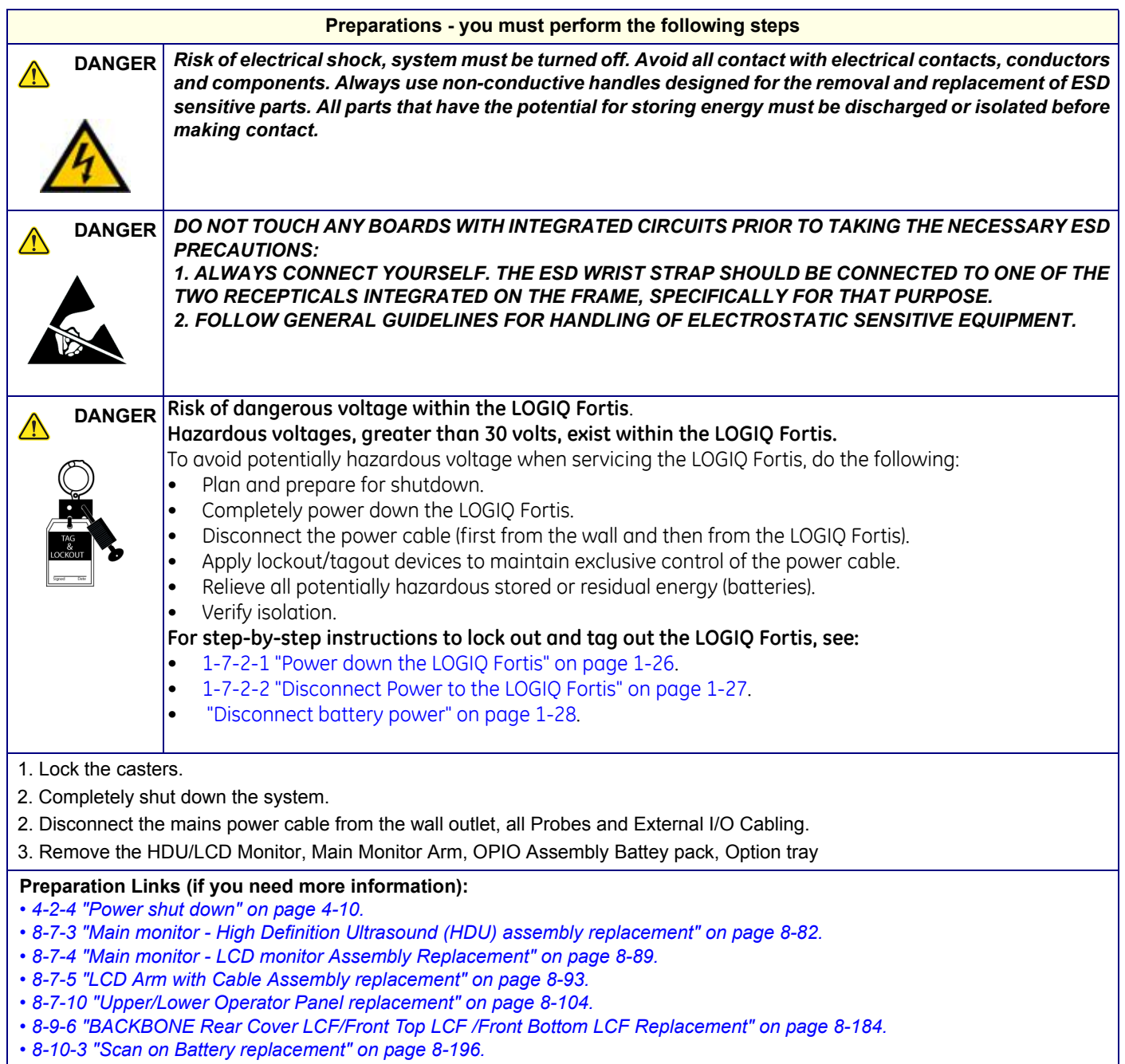

*• [8-10-12 "Option Tray Replacement" on page 8-249](#page-646-0).*

# <span id="page-572-0"></span>**8-9-4 Elevation Arm Replacement**

This table includes information specific to these instructions. For more information, see *[8-2-6 "Tools](#page-402-0)  [needed for servicing the LOGIQ Fortis" on page 8-5](#page-402-0)* /*[8-2-7 "PPE Required During Service" on page 8-6](#page-403-0)*

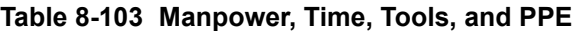

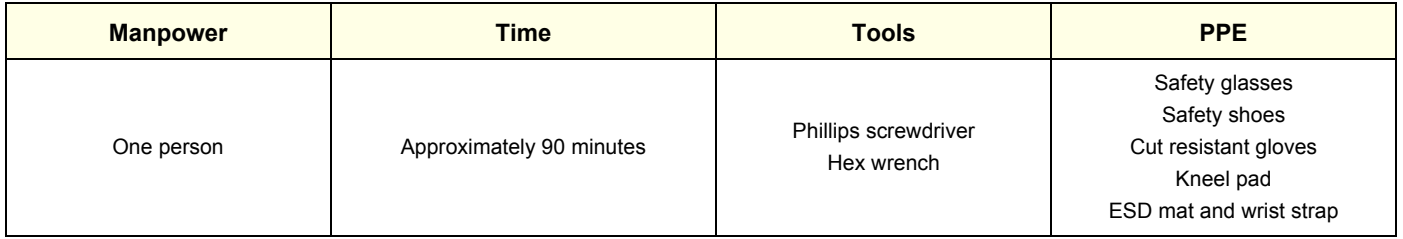

### **8-9-4-1 Removal Procedure**

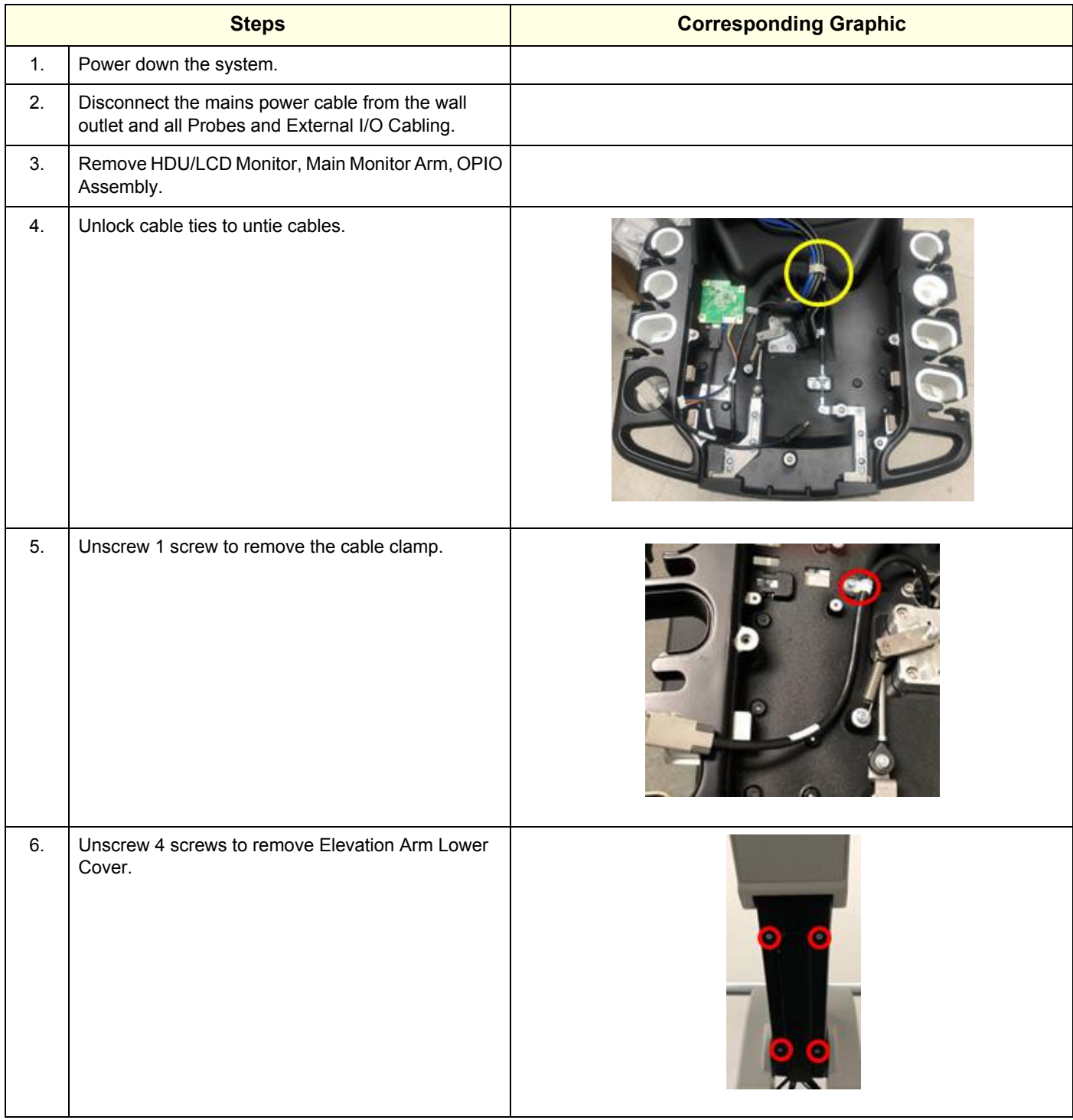

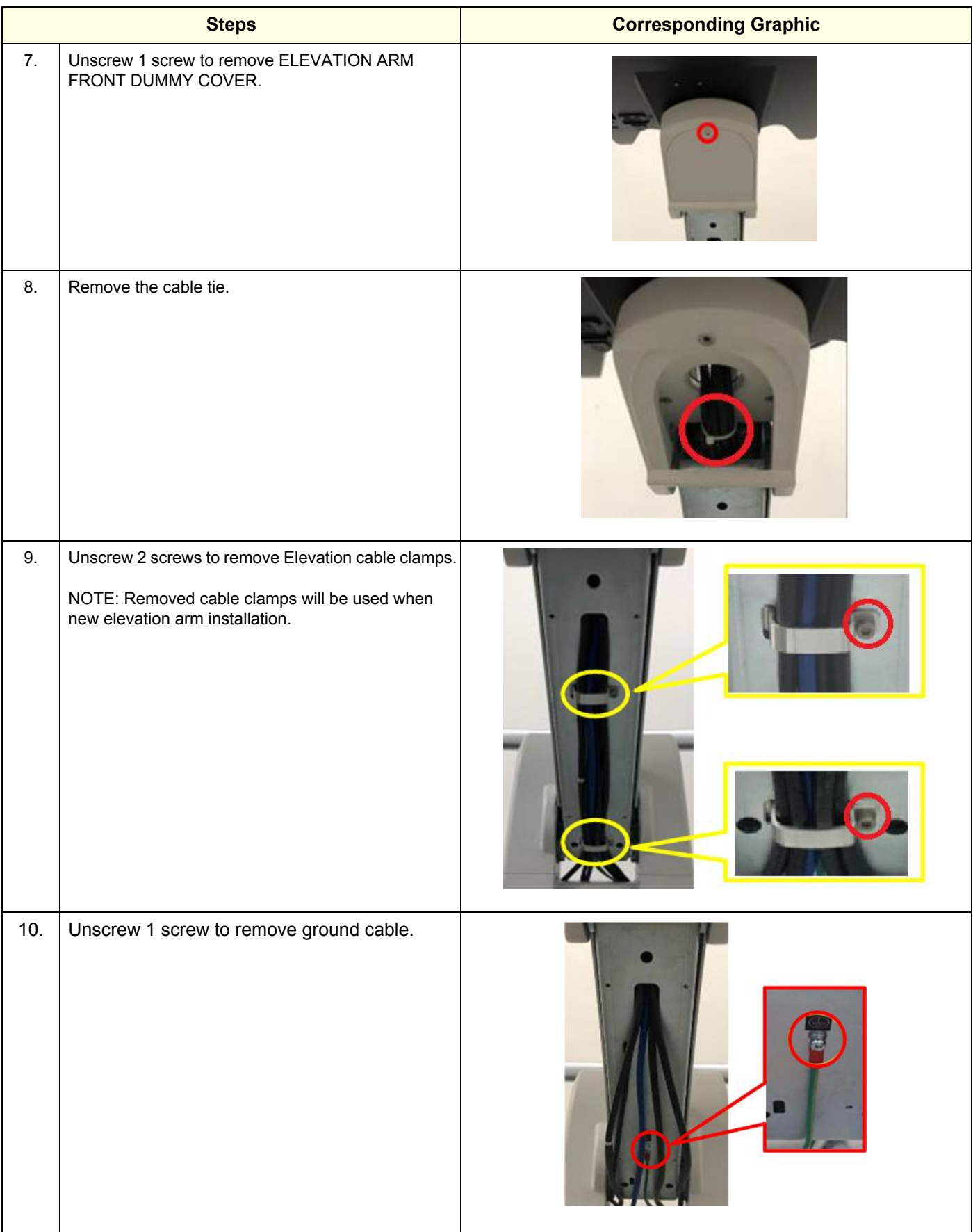

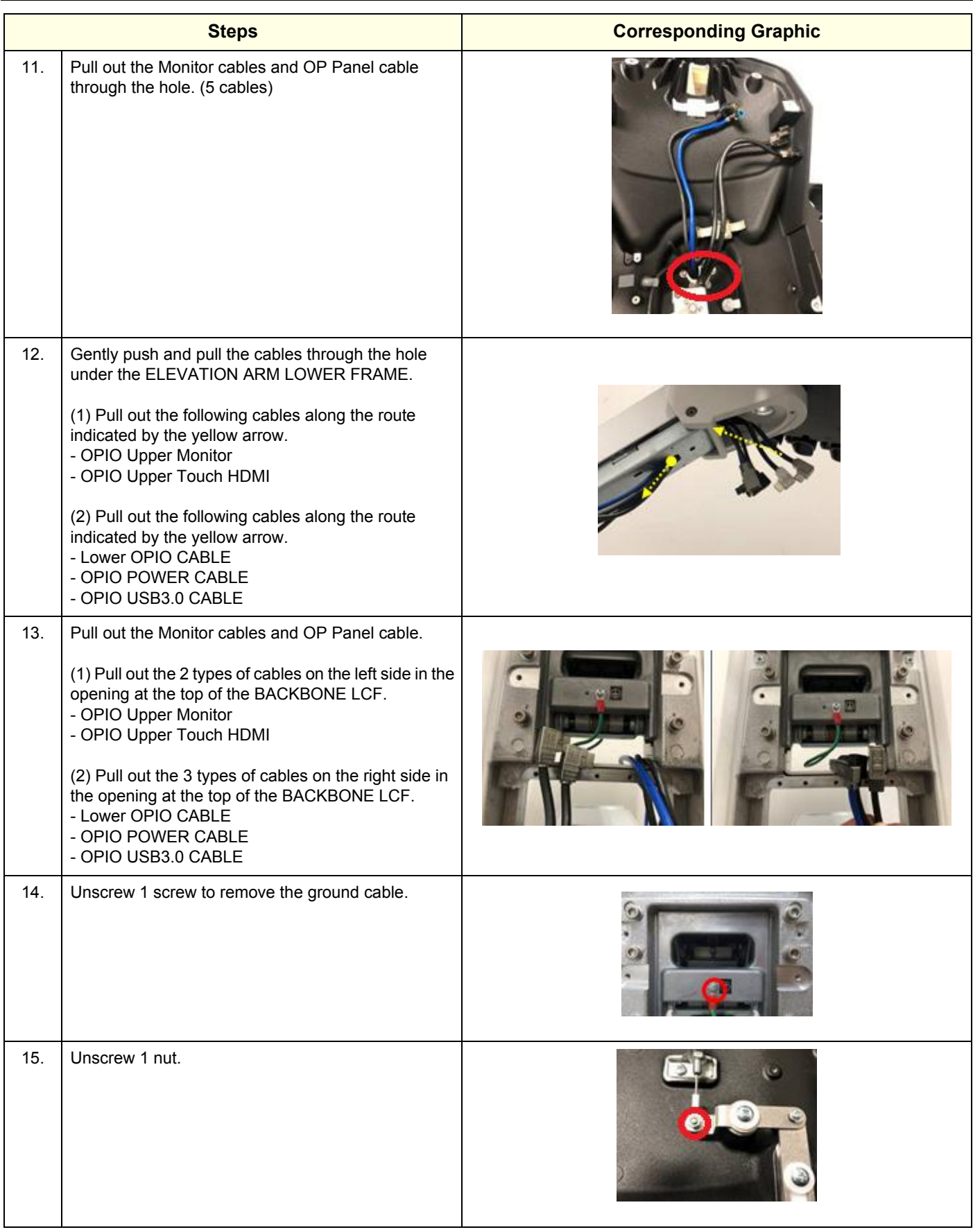
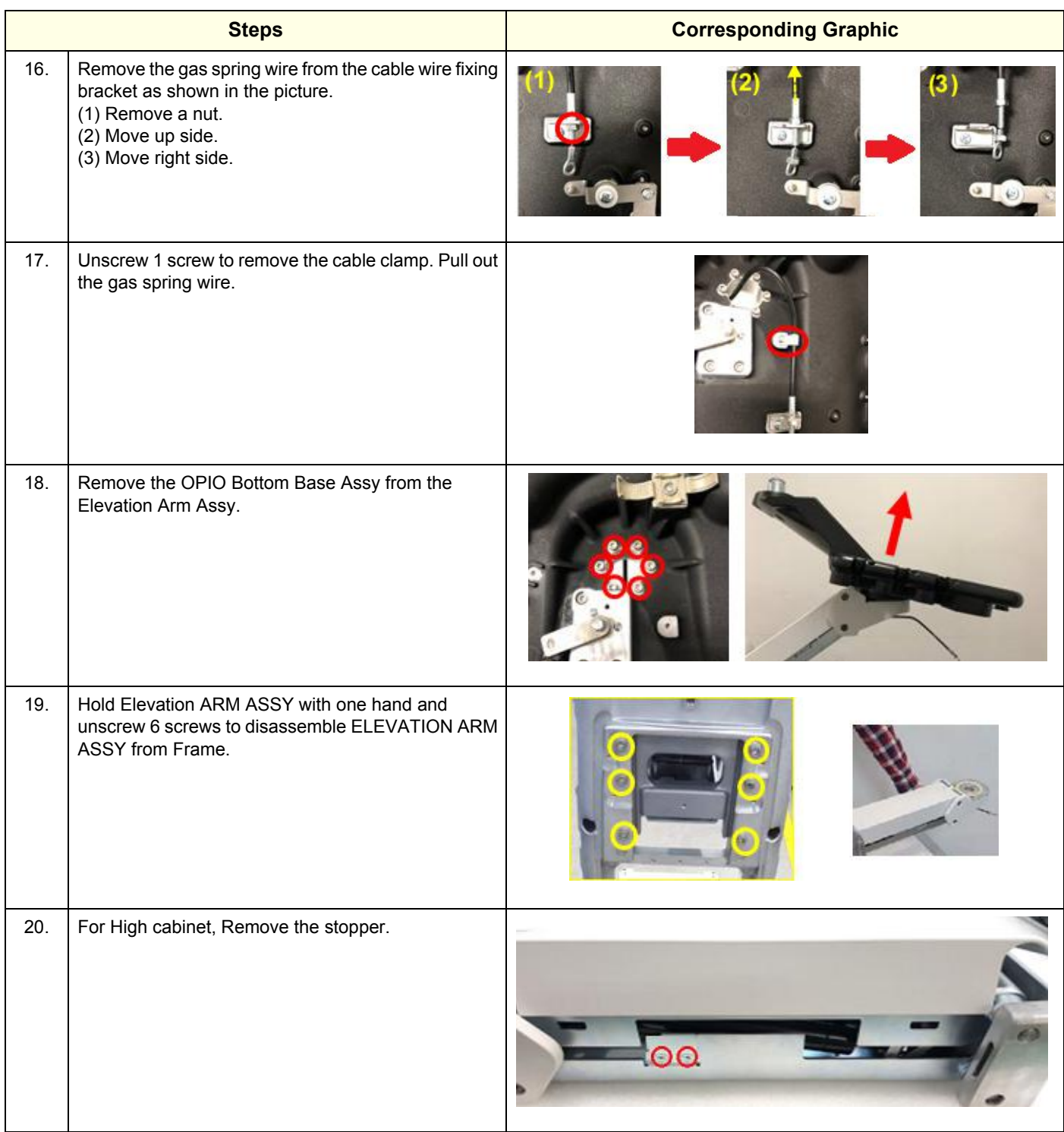

## **8-9-4-2 Elevation Arm Assy LCD Installation**

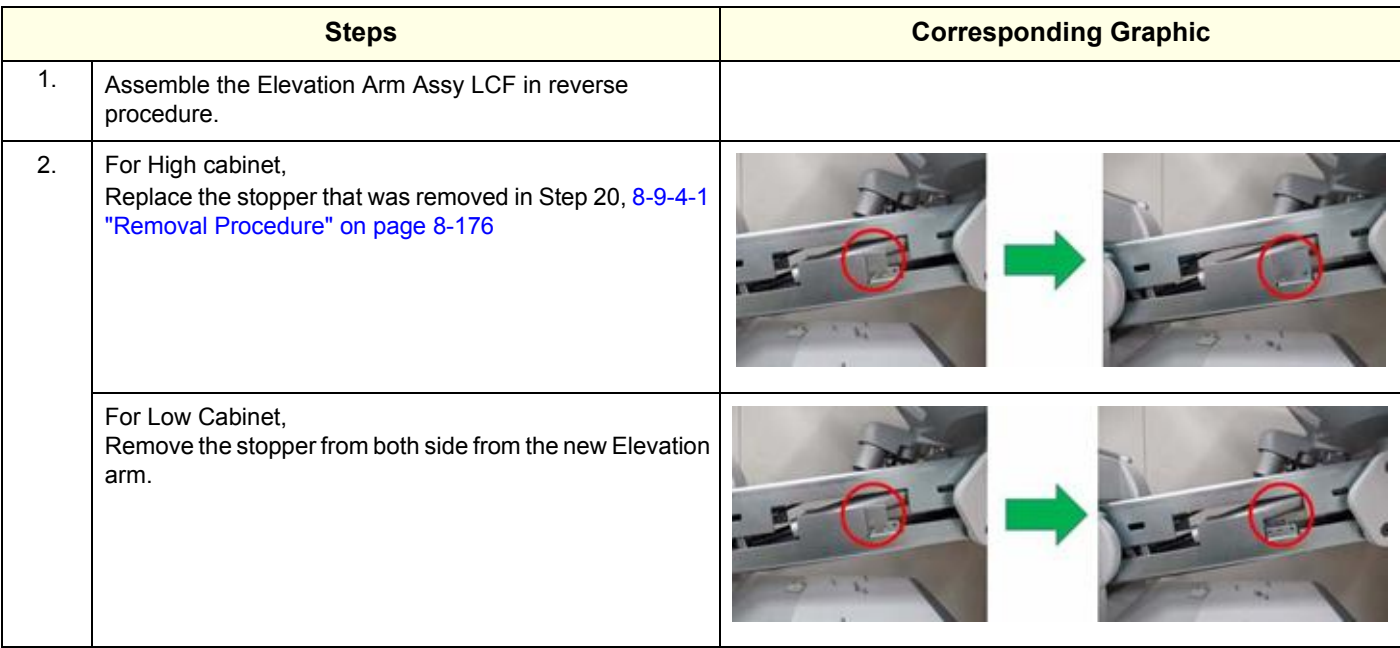

## **8-9-4-3 Installation Procedure**

Parts to be installed in reverse order of removal.

*NOTE: ELEVATION ARM LOWER COVER should be reused.*

# **8-9-4-4 Calibration and adjustments**

No calibrations or adjustments are needed after this part replacement.

## **8-9-4-5 Verification**

Perform the following steps to verify that the product is functioning as intended after this replacement:

1.) Verify that all screws and covers removed earlier have been installed.

## **8-9-4-6 Functional Check**

Perform the following functional checks to confirm the system is operational before returning the system to the customer.

### **Table 8-104 Lower Bezel replacement Functional Checks**

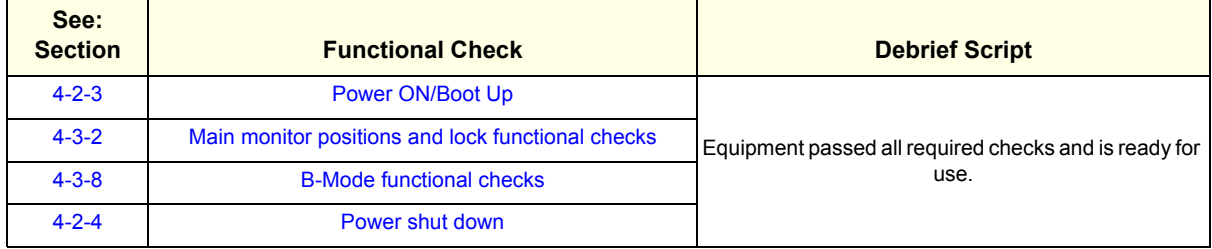

# **8-9-5 Speaker Replacement**

This table includes information specific to these instructions. For more information, see *[8-2-6 "Tools](#page-402-0)  [needed for servicing the LOGIQ Fortis" on page 8-5](#page-402-0)* /*[8-2-7 "PPE Required During Service" on page 8-6](#page-403-0)*

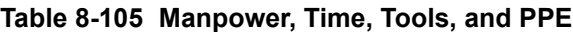

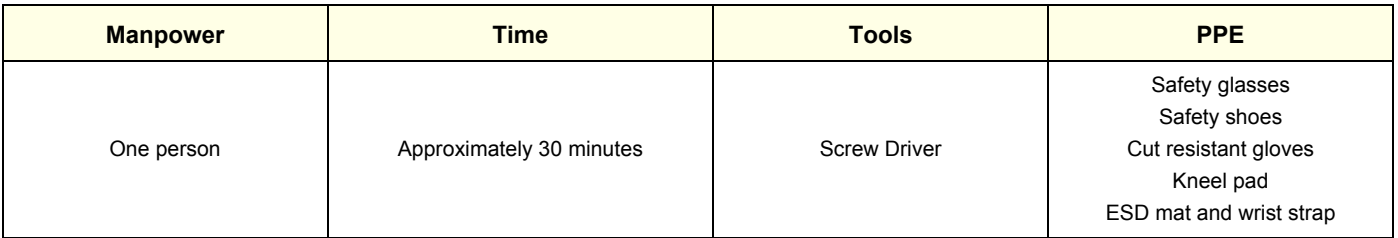

## **8-9-5-1 Removal procedure**

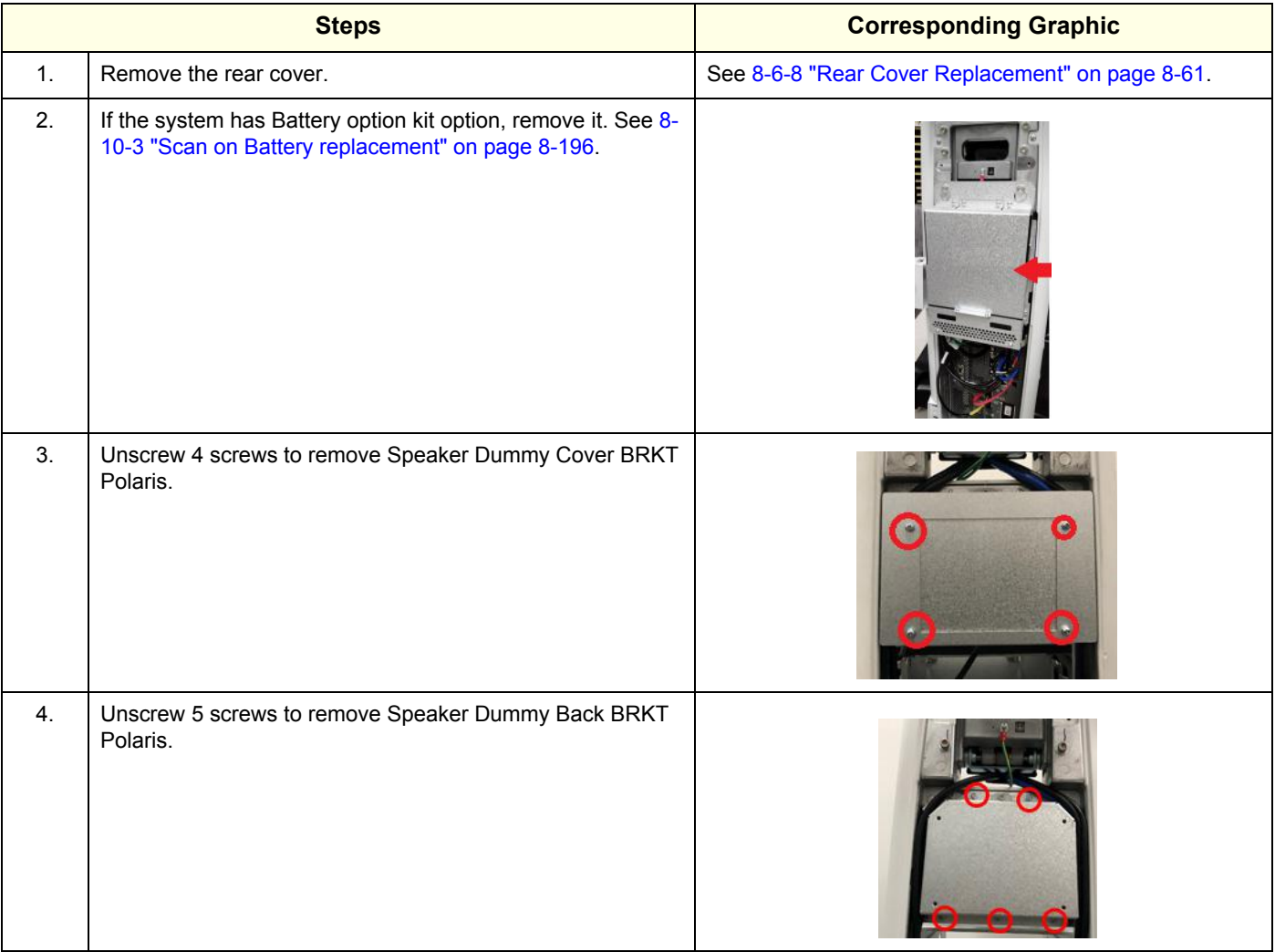

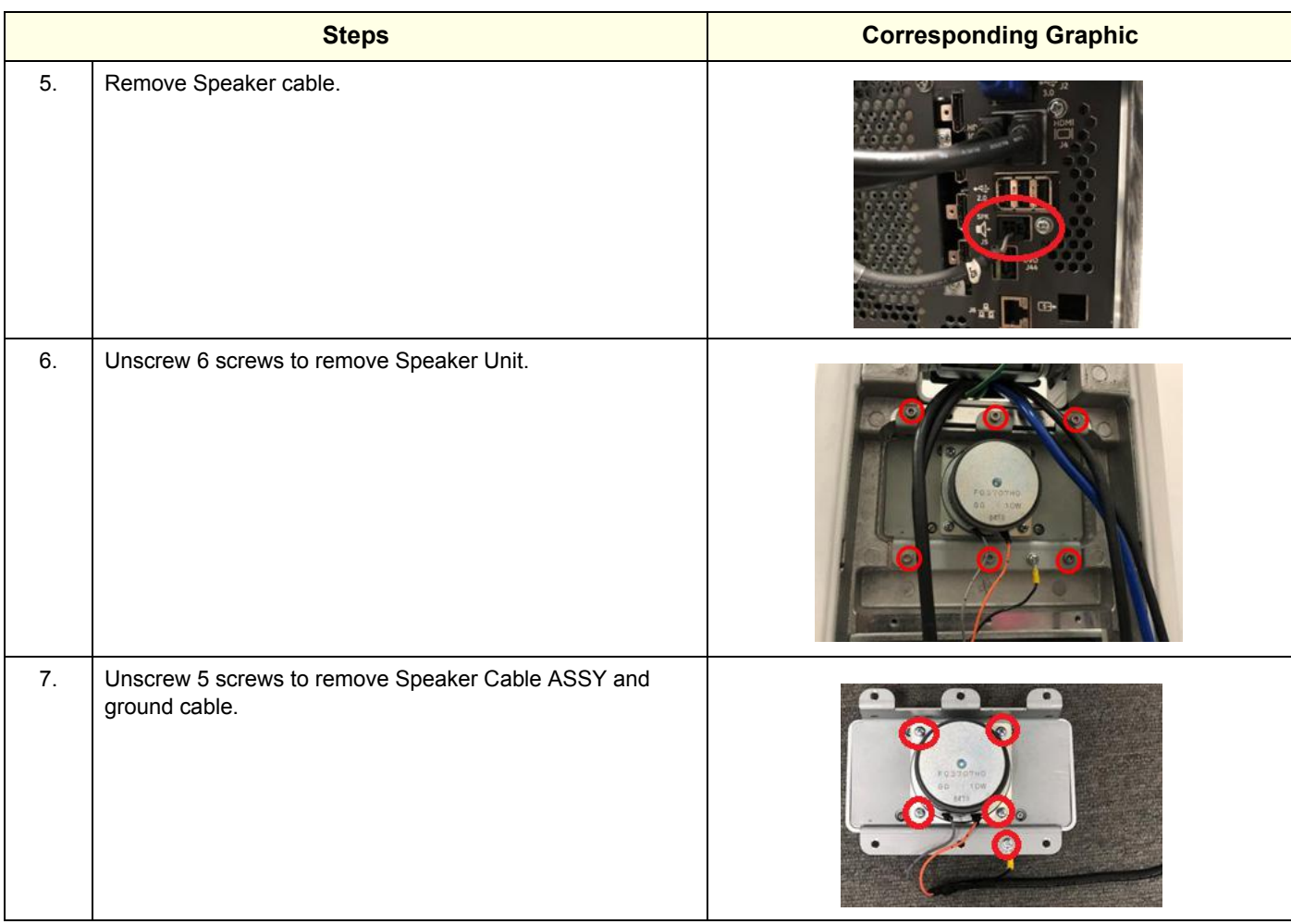

## **8-9-5-2 Installation Procedure**

Parts to be installed in reverse order of removal.

## **8-9-5-3 Calibration and adjustments**

No calibrations or adjustments are needed after this part replacement.

## **8-9-5-4 Verification**

Perform the following steps to verify that the product is functioning as intended after this replacement:

- 1.) Verify that all screws and covers removed earlier have been installed.
- 2.) Connect cables and Probes removed earlier.
- 3.) Power up the system to verify that it operates as intended.
- 4.) Turn the volume control on at the Operator Panel.
- 5.) Select PW mode and press on the selected Probe to ensure the Speaker produces sound.

## **8-9-5-5 Functional Check**

Perform the following functional checks to confirm the system is operational before returning the system to the customer.

## **Table 8-106 Lower Bezel replacement Functional Checks**

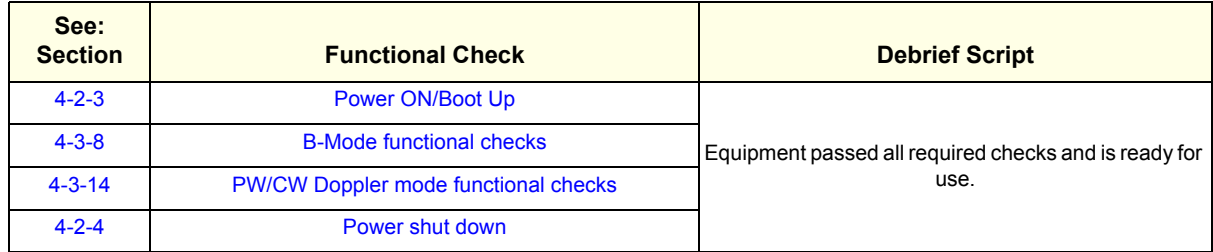

# **8-9-6 BACKBONE Rear Cover LCF/Front Top LCF /Front Bottom LCF Replacement**

This table includes information specific to these instructions. For more information, see *[8-2-6 "Tools](#page-402-0)  [needed for servicing the LOGIQ Fortis" on page 8-5](#page-402-0)* /*[8-2-7 "PPE Required During Service" on page 8-6](#page-403-0)*

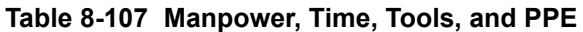

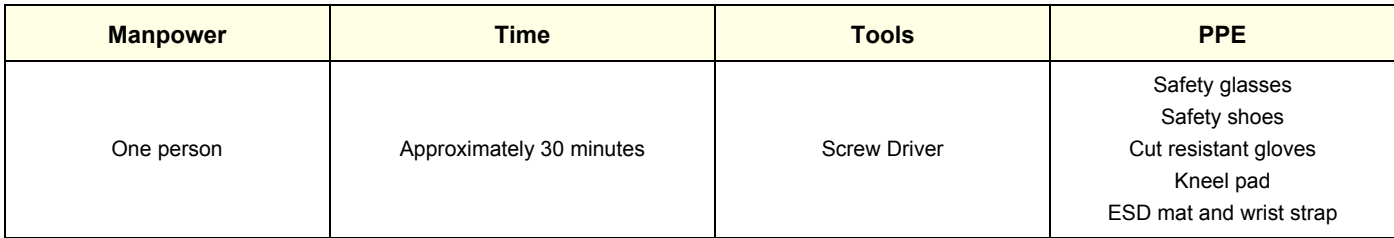

## **8-9-6-1 Removal procedure**

# <span id="page-581-0"></span>**Table 8-108 BACKBONE REAR COVER LCF**

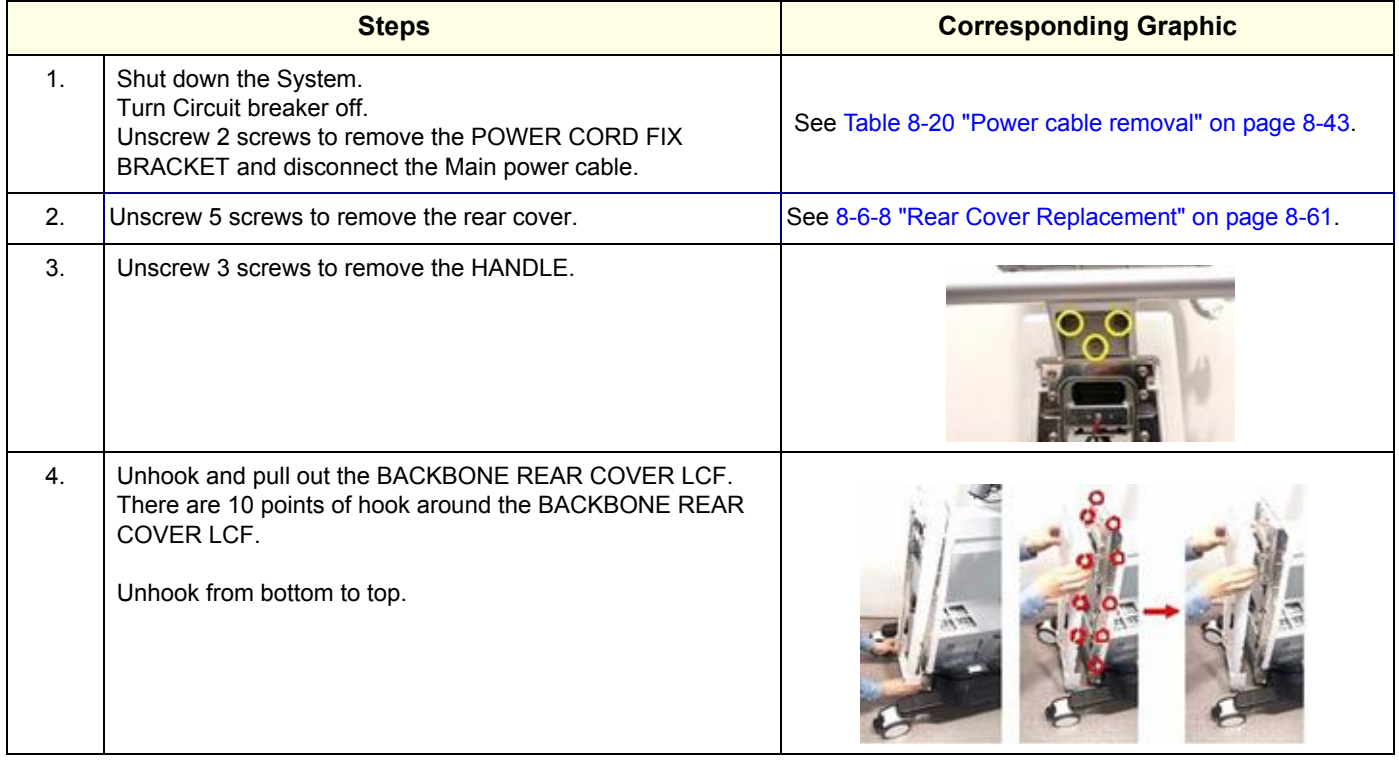

# **Table 8-109 BACKBONE FRONT TOP LCF**

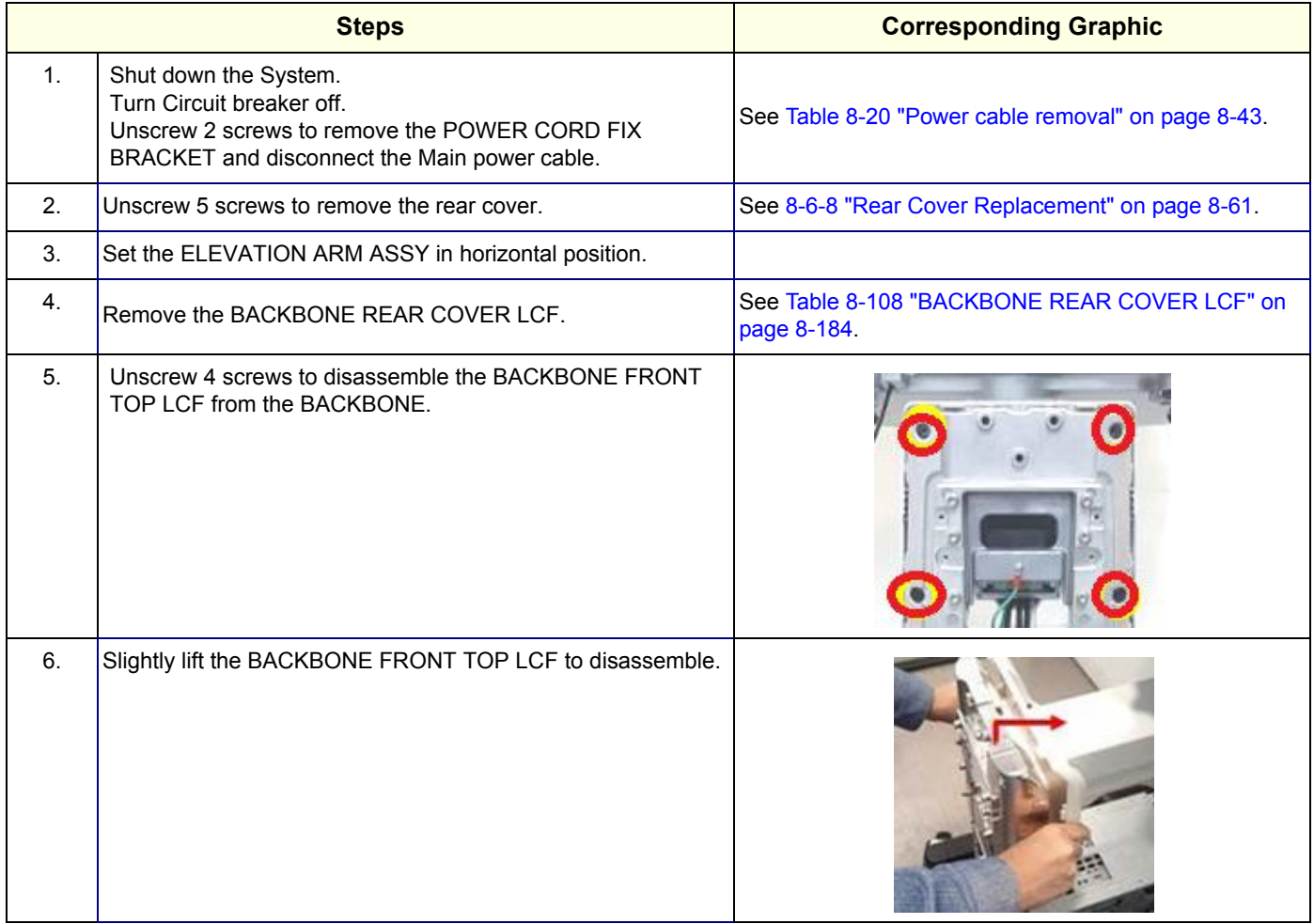

# **Table 8-110 BACKBONE FRONT BOTTOM LCF**

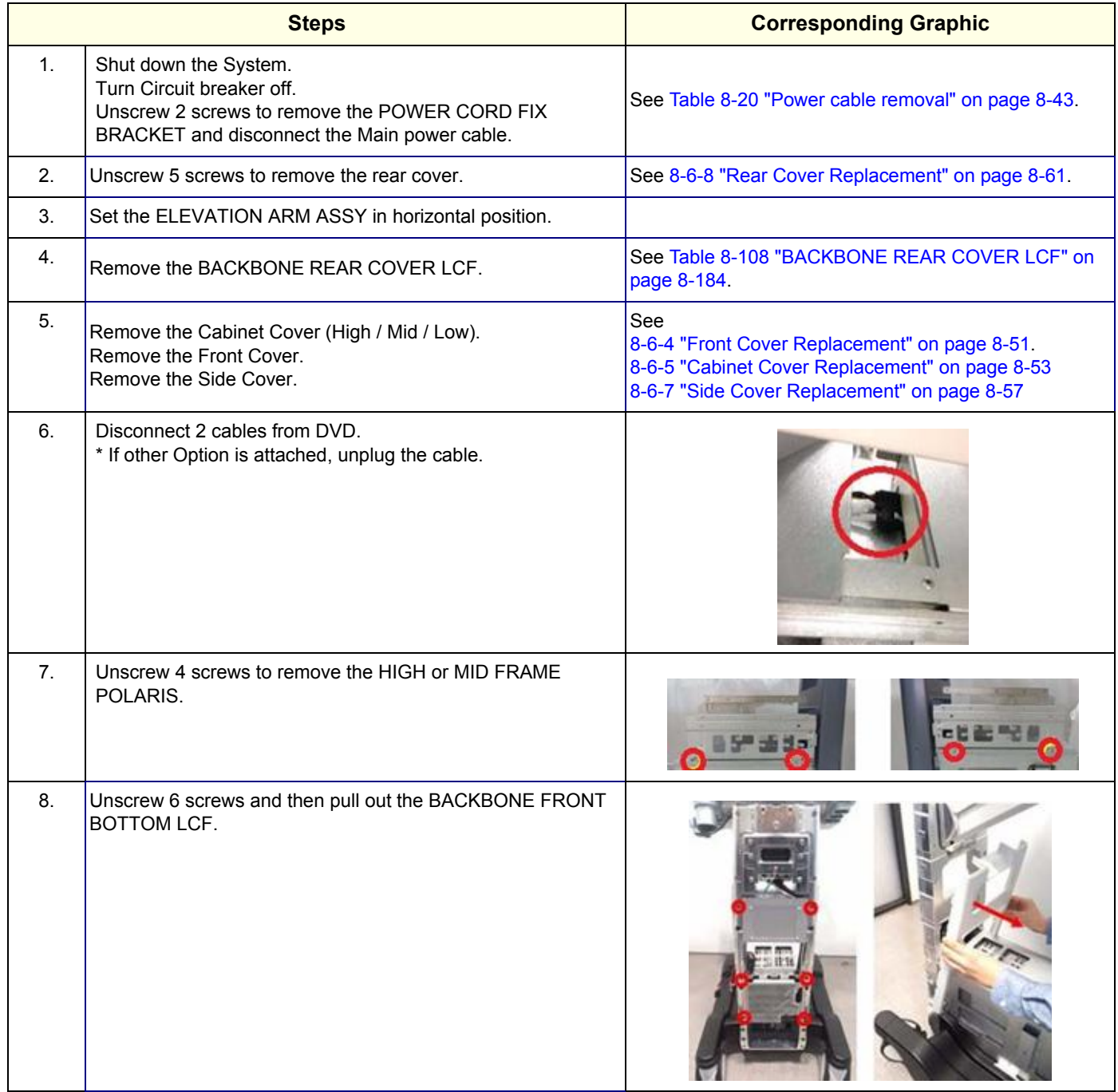

## **8-9-6-2 Installation Procedure**

Parts to be installed in reverse order of removal.

# **8-9-6-3 Calibration and adjustments**

No calibrations or adjustments are needed after this part replacement.

# **8-9-6-4 Verification**

Perform the following steps to verify that the product is functioning as intended after this replacement:

1.) Verify that all screws and covers removed earlier have been installed.

## **8-9-6-5 Functional Check**

Visual inspection only.

# **8-9-7 Metal Air Filter Assy Replacement**

This table includes information specific to these instructions. For more information, see *[8-2-6 "Tools](#page-402-0)  [needed for servicing the LOGIQ Fortis" on page 8-5](#page-402-0)* /*[8-2-7 "PPE Required During Service" on page 8-6](#page-403-0)*

# **Table 8-111 Manpower, Time, Tools, and PPE**

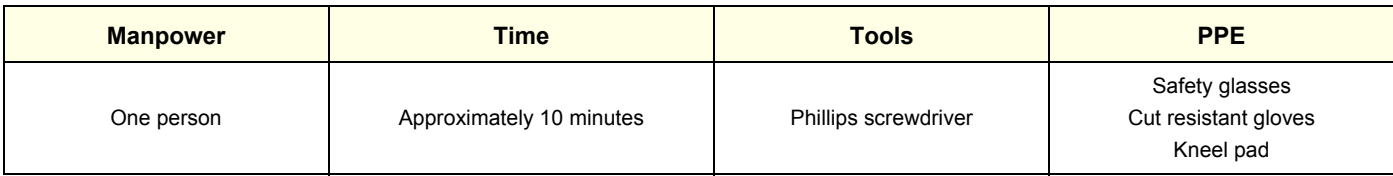

# **8-9-7-1 Removal procedure**

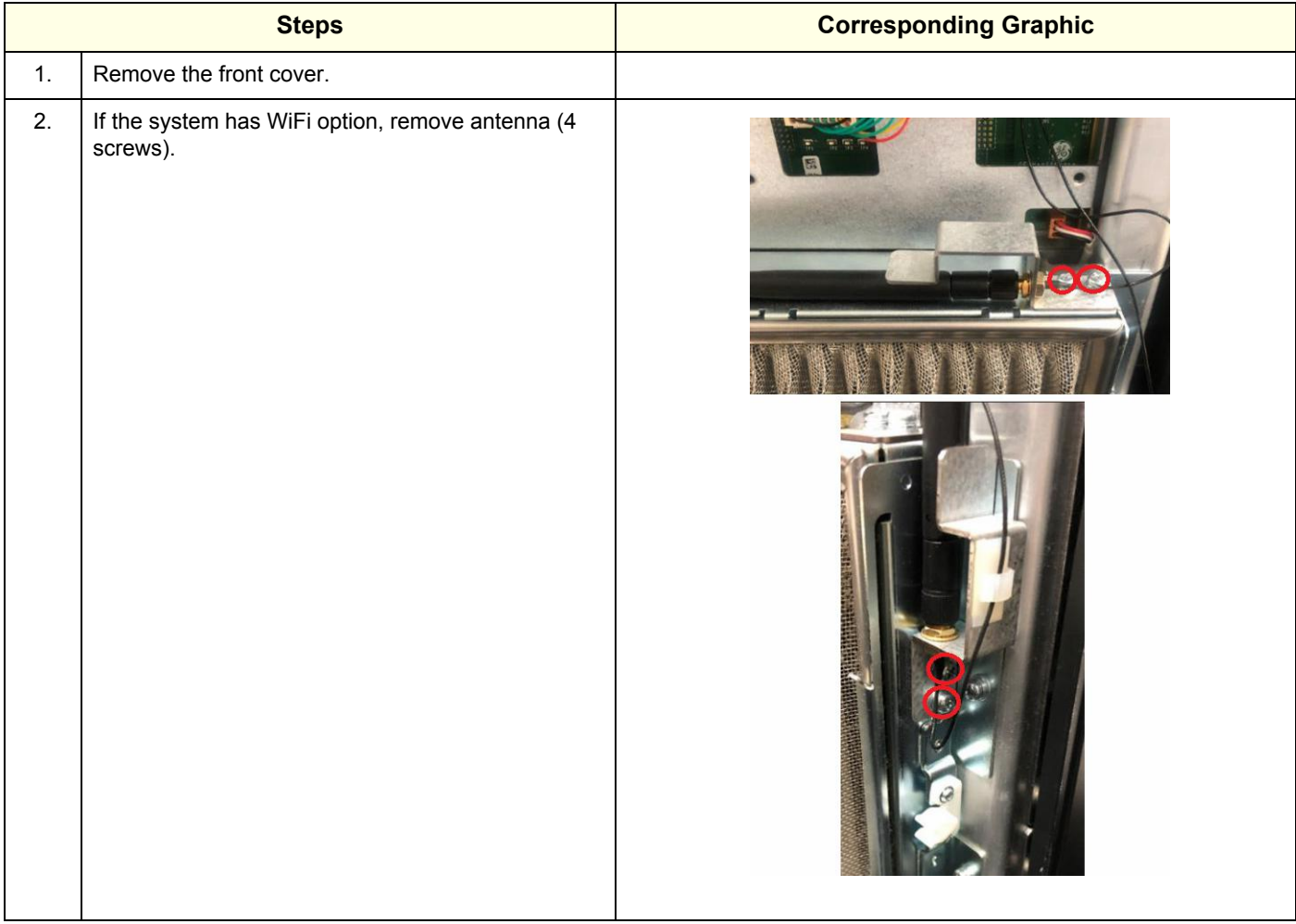

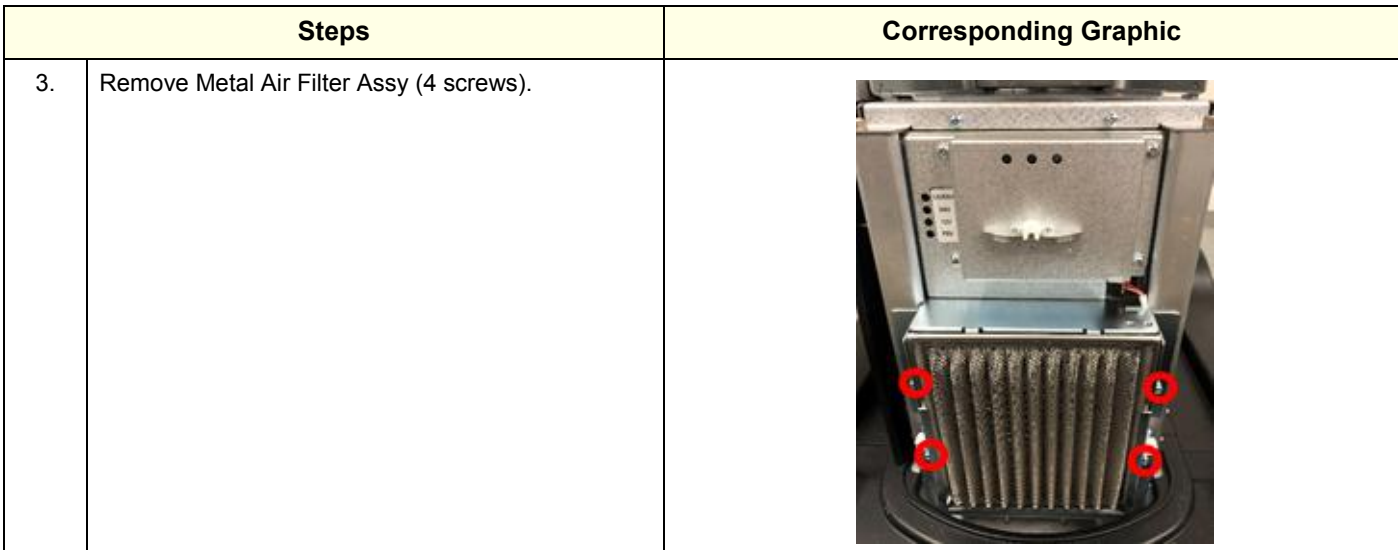

## **8-9-7-2 Installation Procedure**

Parts to be installed in reverse order of removal.

# **8-9-7-3 Calibration and adjustments**

No calibrations or adjustments are needed after this part replacement.

# **8-9-7-4 Verification**

Perform the following steps to verify that the product is functioning as intended after this replacement:

1.) Verify that all screws and covers removed earlier have been installed.

## **8-9-7-5 Functional Check**

Visual inspection only.

# **8-9-8 Caster Replacement**

This table includes information specific to these instructions. For more information, see *[8-2-6 "Tools](#page-402-0)  [needed for servicing the LOGIQ Fortis" on page 8-5](#page-402-0)* /*[8-2-7 "PPE Required During Service" on page 8-6](#page-403-0)*.

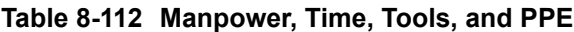

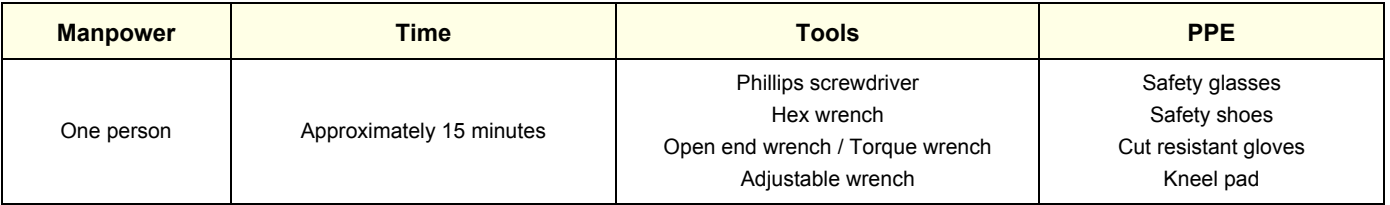

## **8-9-8-1 Caster location and caster type**

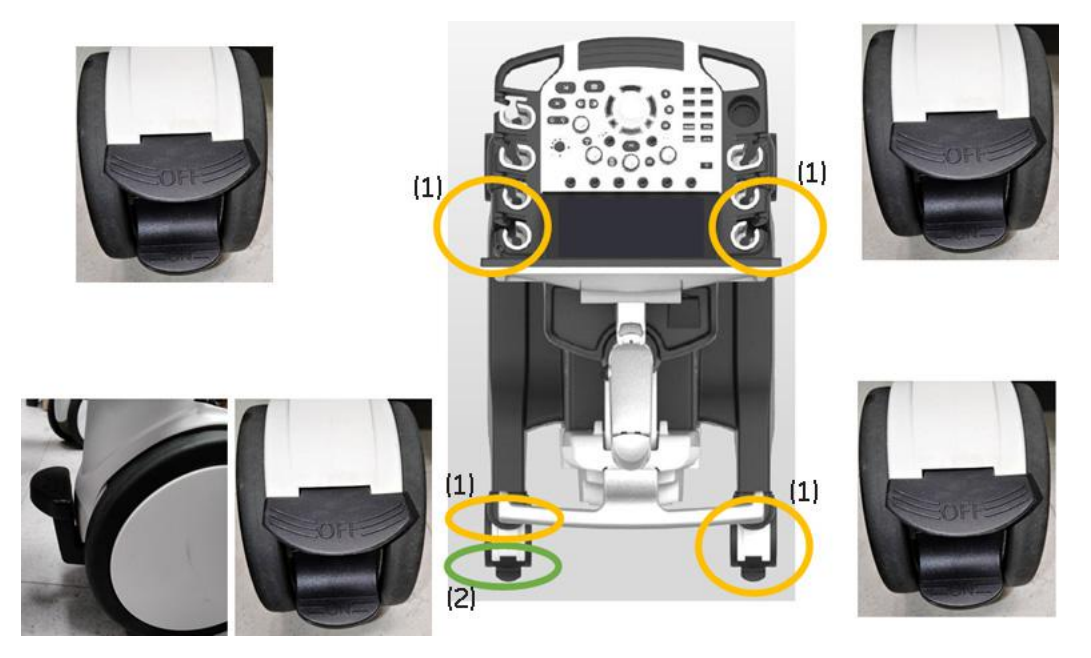

**Figure 8-5 Caster location and caster type**

- 1.) Brake pedal
- 2.) Swivel lock

# **8-9-8-2 Removal procedure**

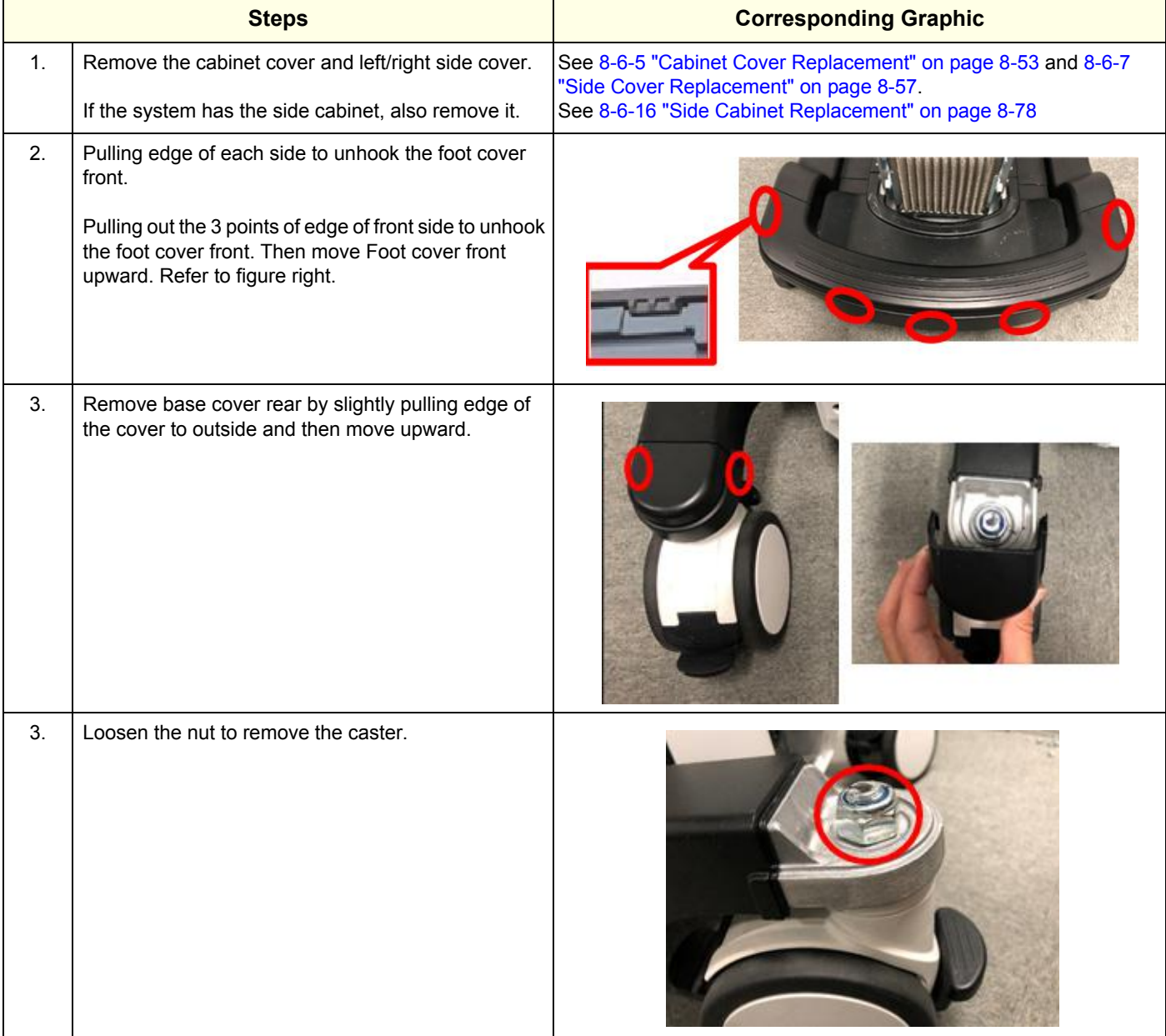

## **8-9-8-3 Installation Procedure**

Parts to be installed in reverse order of removal.

## **8-9-8-4 Calibration and adjustments**

 $\mathbf{r}$ 

No calibrations or adjustments are needed after this part replacement.

# **8-9-8-5 Verification**

 $\blacksquare$ 

Perform the following steps to verify that the product is functioning as intended after this replacement:

1.) Verify that all screws and covers removed earlier have been installed.

## **8-9-8-6 Functional Check**

Perform the following functional checks to confirm the system is operational before returning the system to the customer.

## **Table 8-113 Lower Bezel replacement Functional Checks**

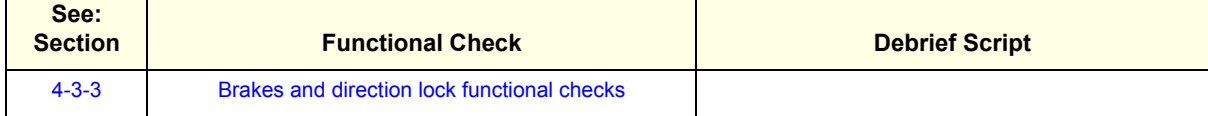

# **Section 8-10 Replacing Options**

# <span id="page-591-0"></span>**8-10-1 Purpose of this section**

This section describes how to install LOGIQ Fortis options.

Contents in this section

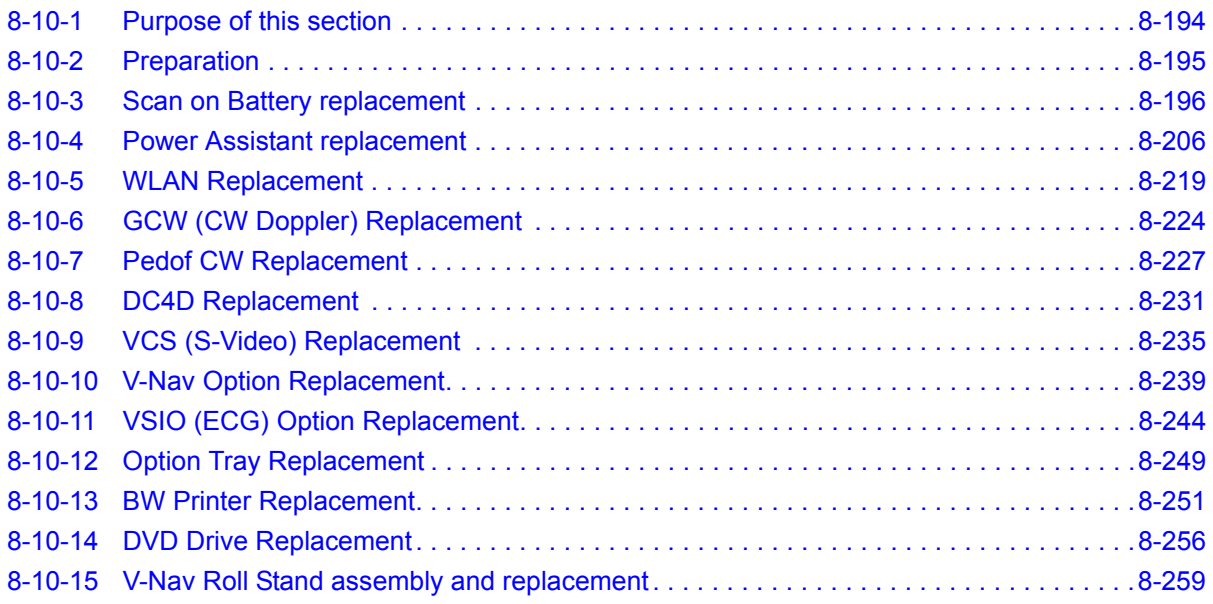

# <span id="page-592-0"></span>**8-10-2 Preparation**

# **Table 8-114 Preparations and Preparation Links**

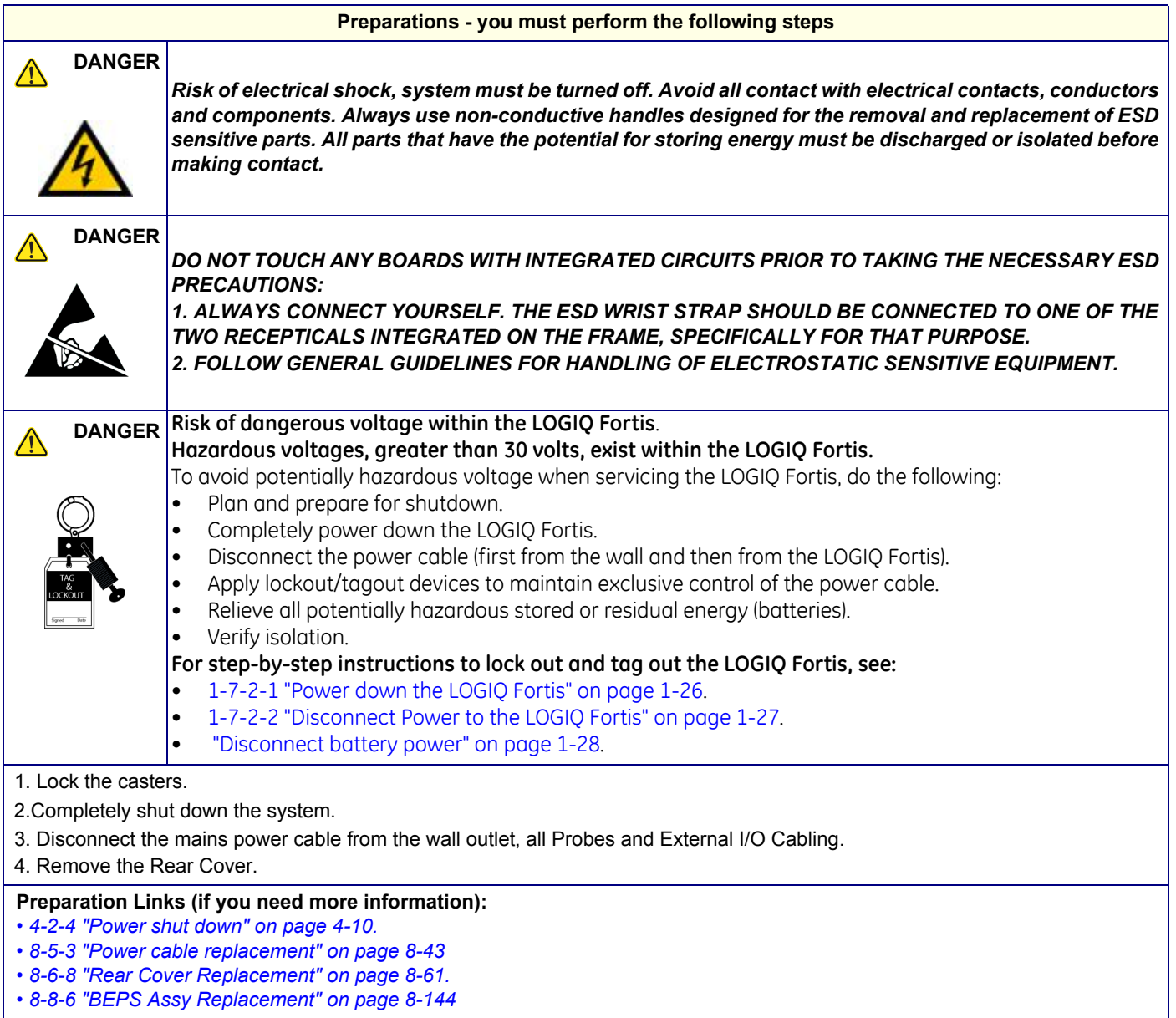

# <span id="page-593-0"></span>**8-10-3 Scan on Battery replacement**

**WARNING WARNING** *THE BATTERY MAY BE WARM ENOUGH TO POSE A POTENTIAL HEAT HAZARD. WAIT UNTIL BATTERY HAS COOLED DOWN BOFORE REMOVING.*

**WARNING WARNING** *Replace all 4 batteries when you replace the Extended Battery. If you replace partially, there is a possibility of battery failure.*

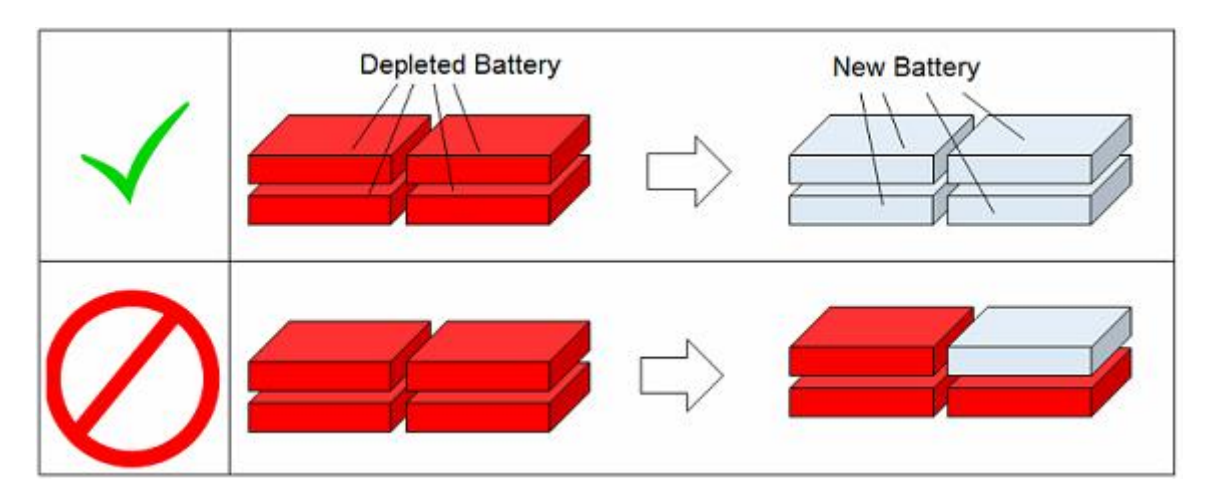

This table includes information specific to these instructions. For more information, see *[8-2-6 "Tools](#page-402-0)  [needed for servicing the LOGIQ Fortis" on page 8-5](#page-402-0)* /*[8-2-7 "PPE Required During Service" on page 8-6](#page-403-0)*.

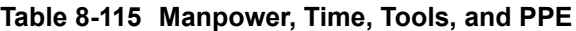

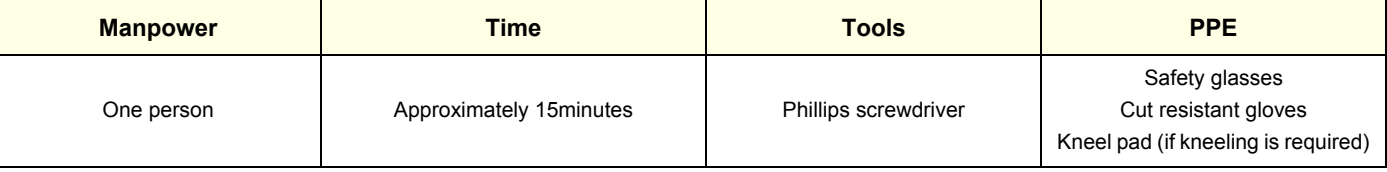

- *NOTE: If you don't have Torque driver, assemble a battery without causing looseness. However, apply too much torque have the potential for causing the cover damage or twist off the stud. Take extra care when you screw up.*
- *NOTE: The replacement includes all the hardware for the Battery, replace all the hardware when the is replaced.*

# **8-10-3-1 Battery Installation kit replacement procedure**

**WARNING WARNING** *THE BATTERY MAY BE WARM ENOUGH TO POSE A POTENTIAL HEAT HAZARD. WAIT UNTIL BATTERY HAS COOLED DOWN BOFORE REMOVING.*

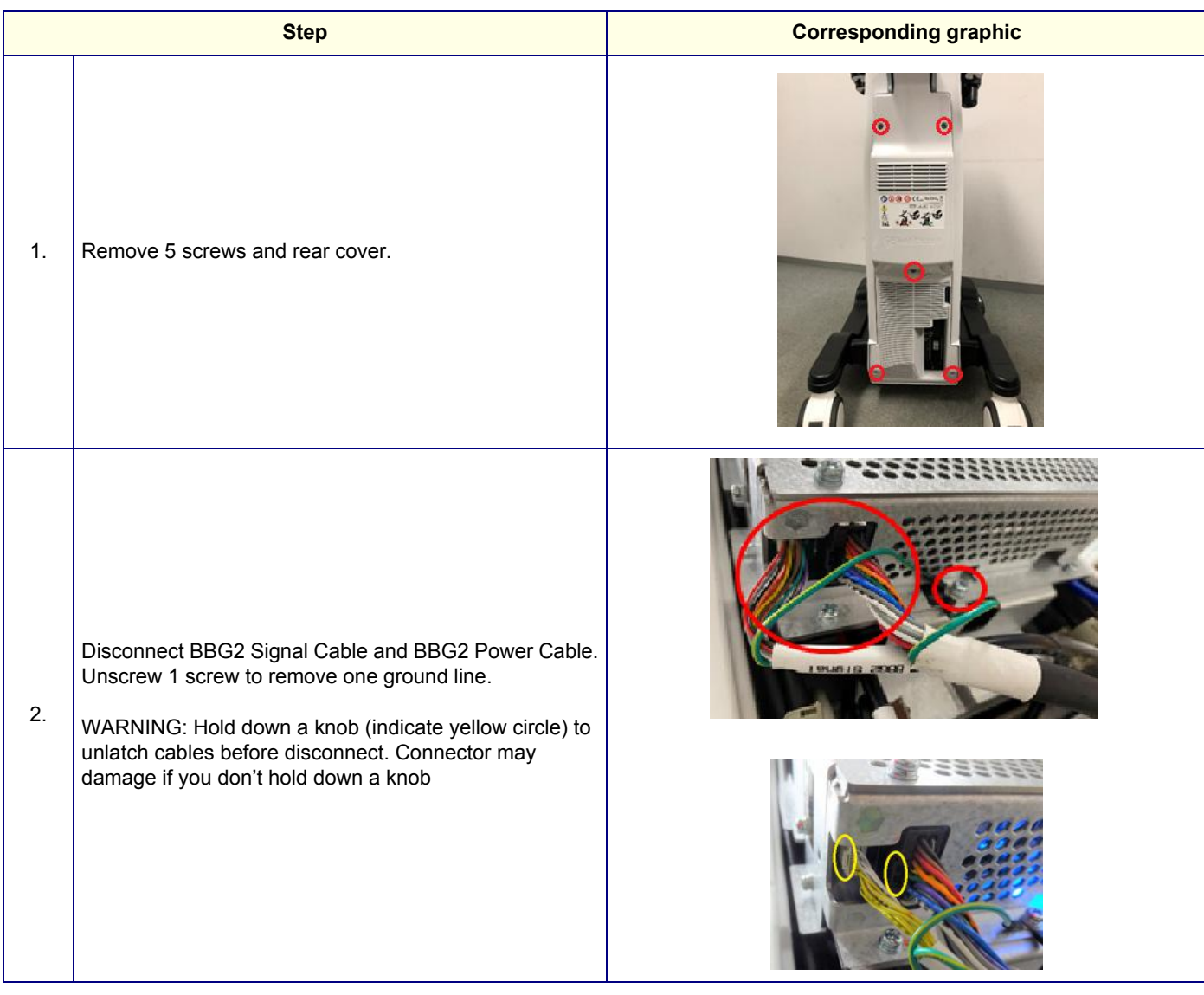

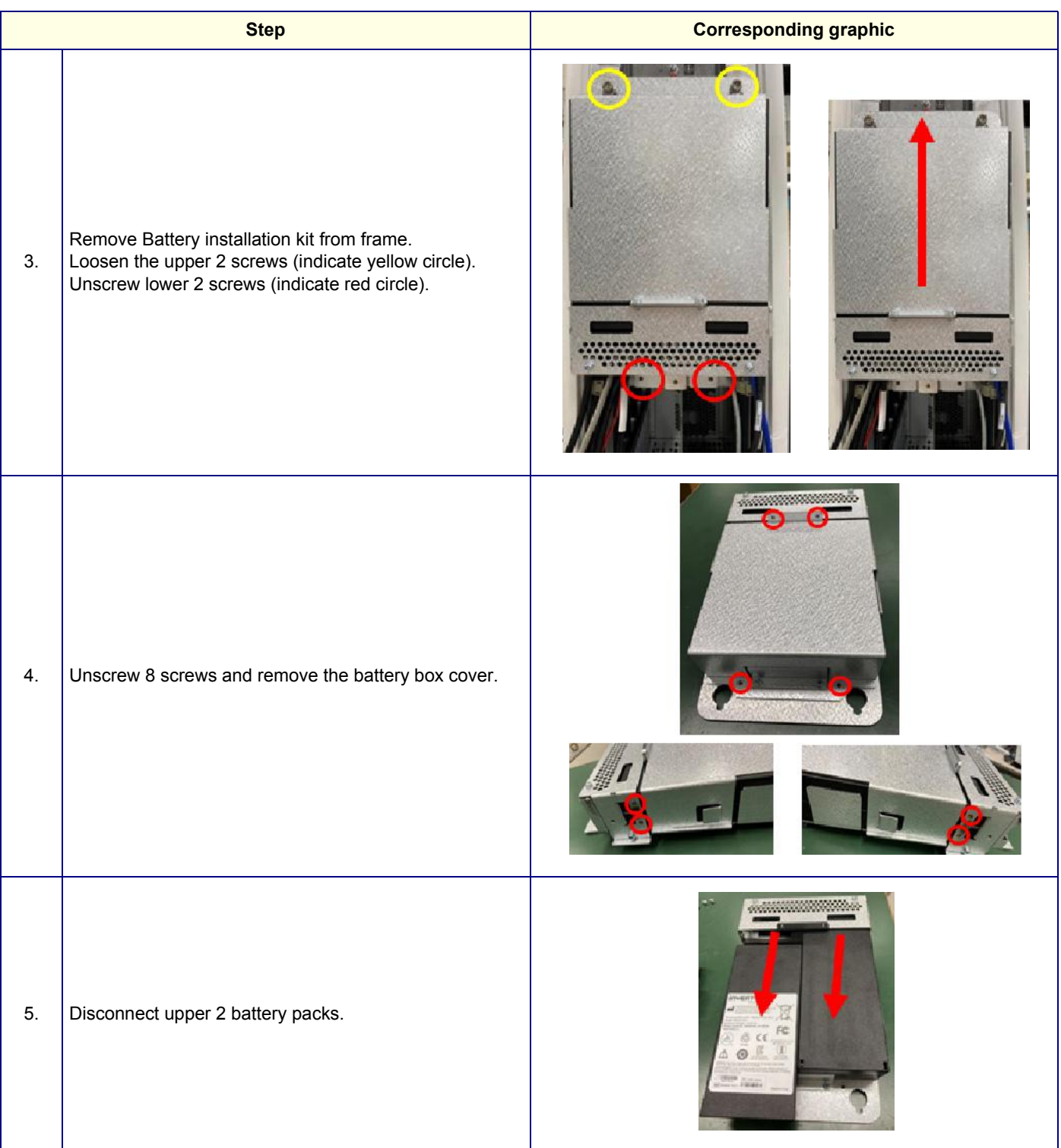

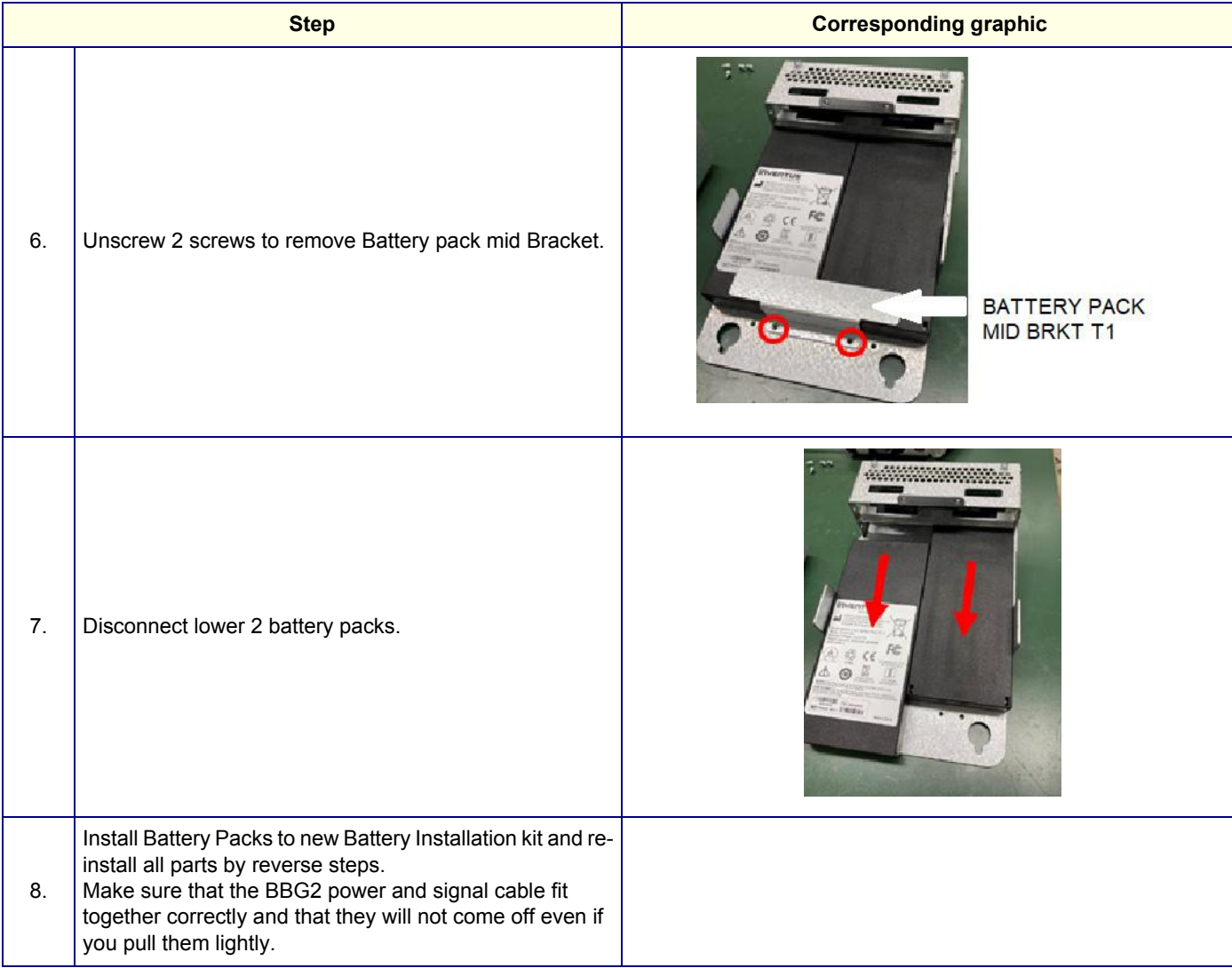

## **8-10-3-2 Battery 4 Pack Replacement procedure**

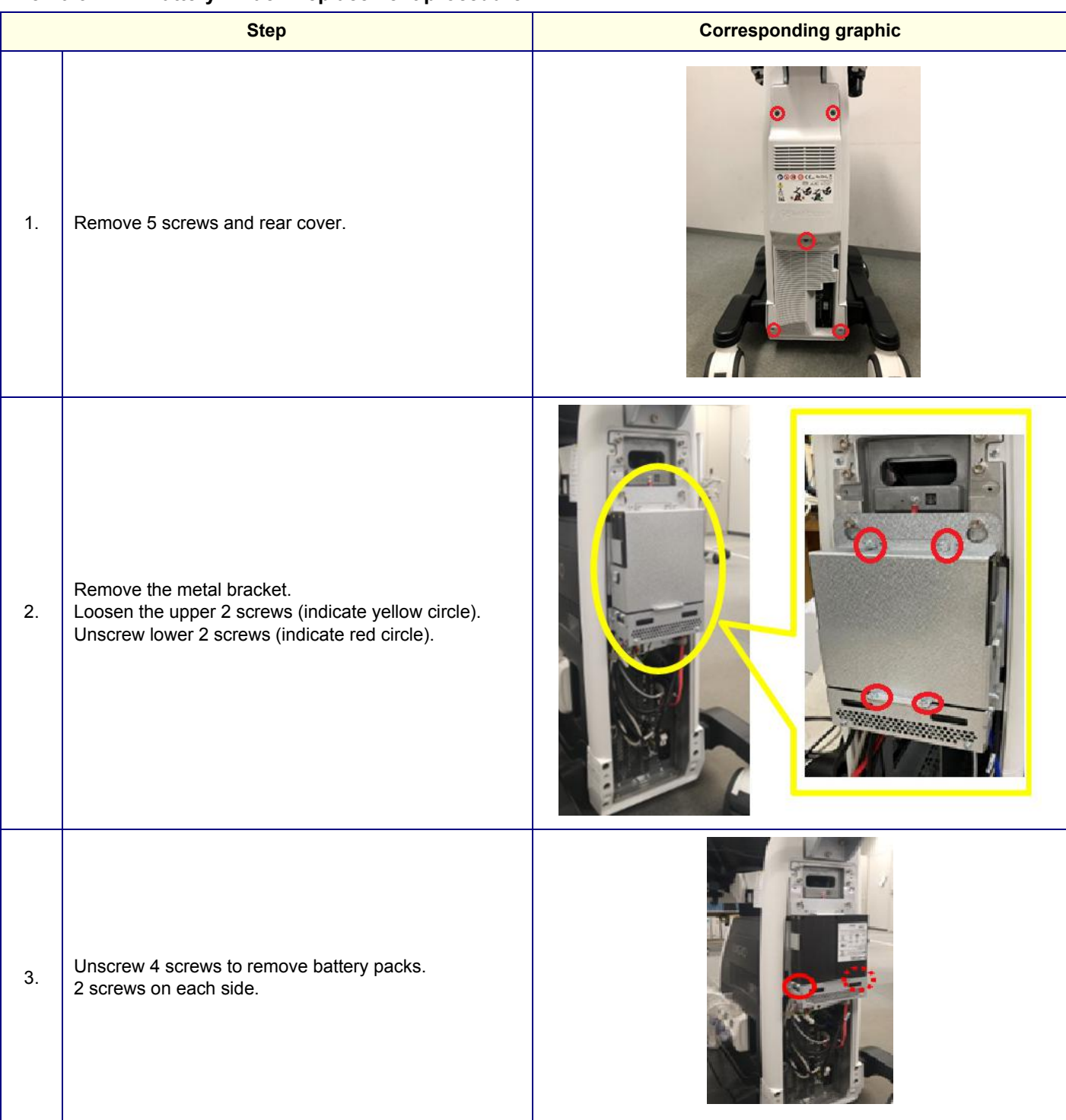

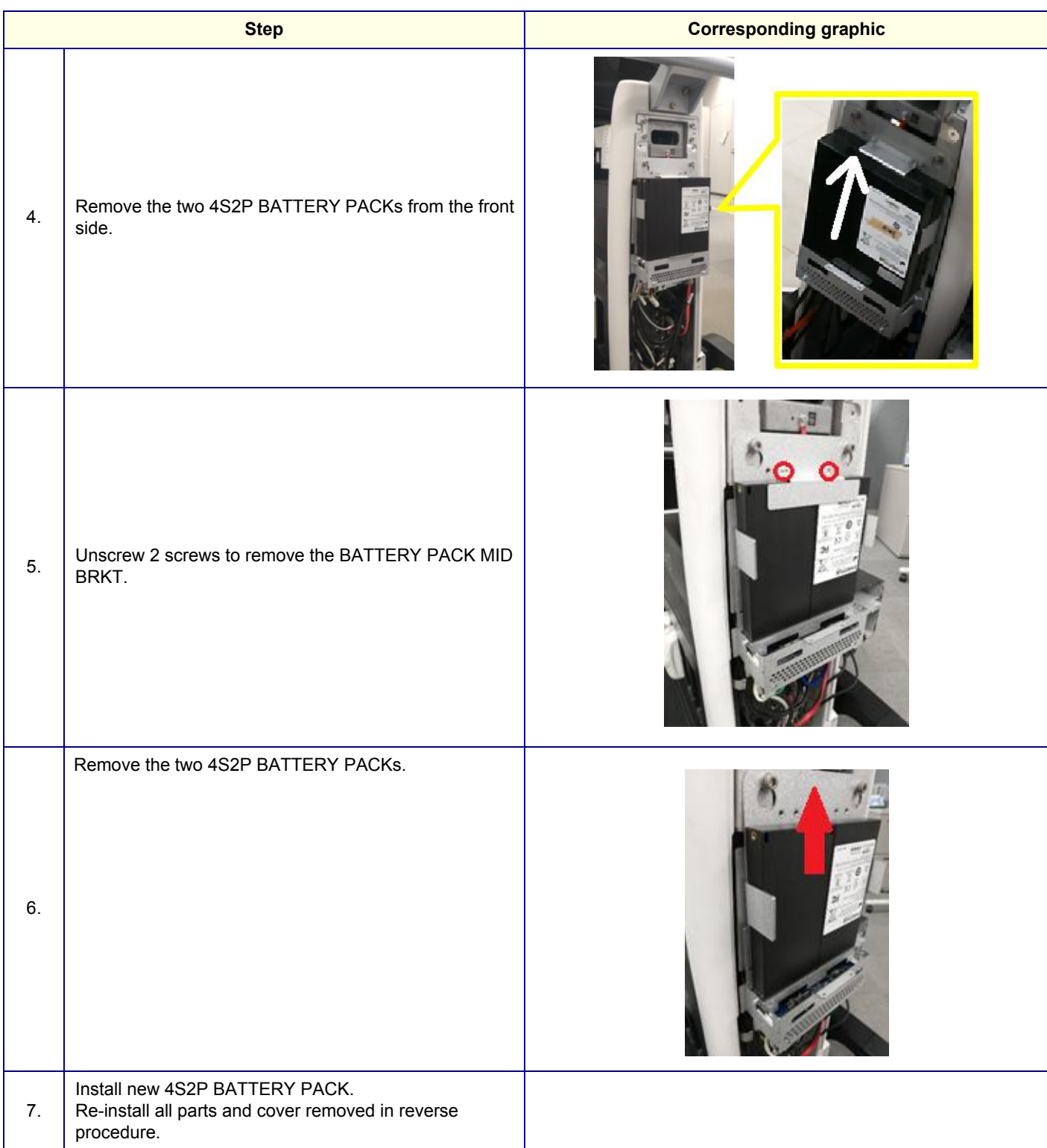

## **8-10-3-3 Battery Cable replacement**

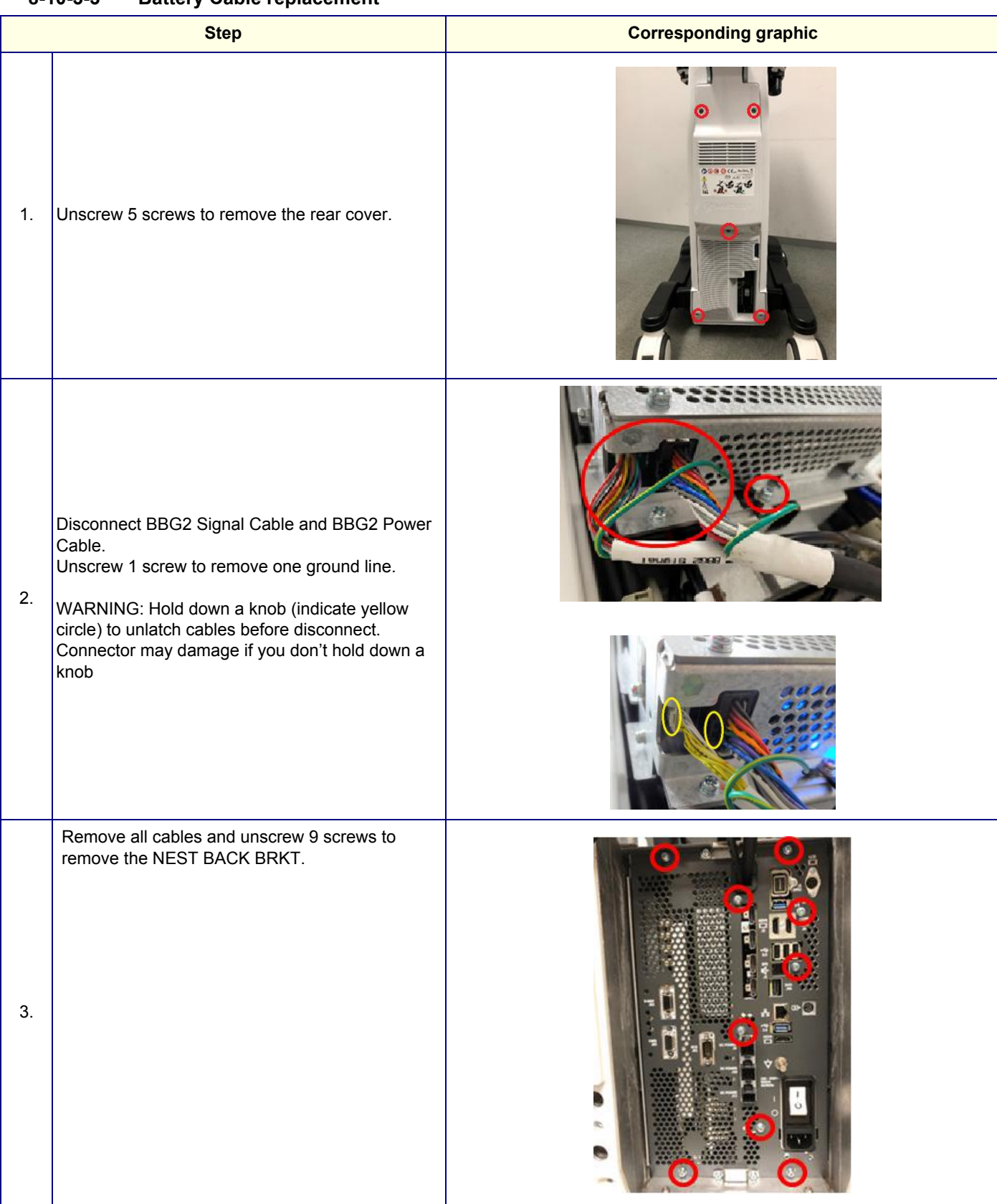

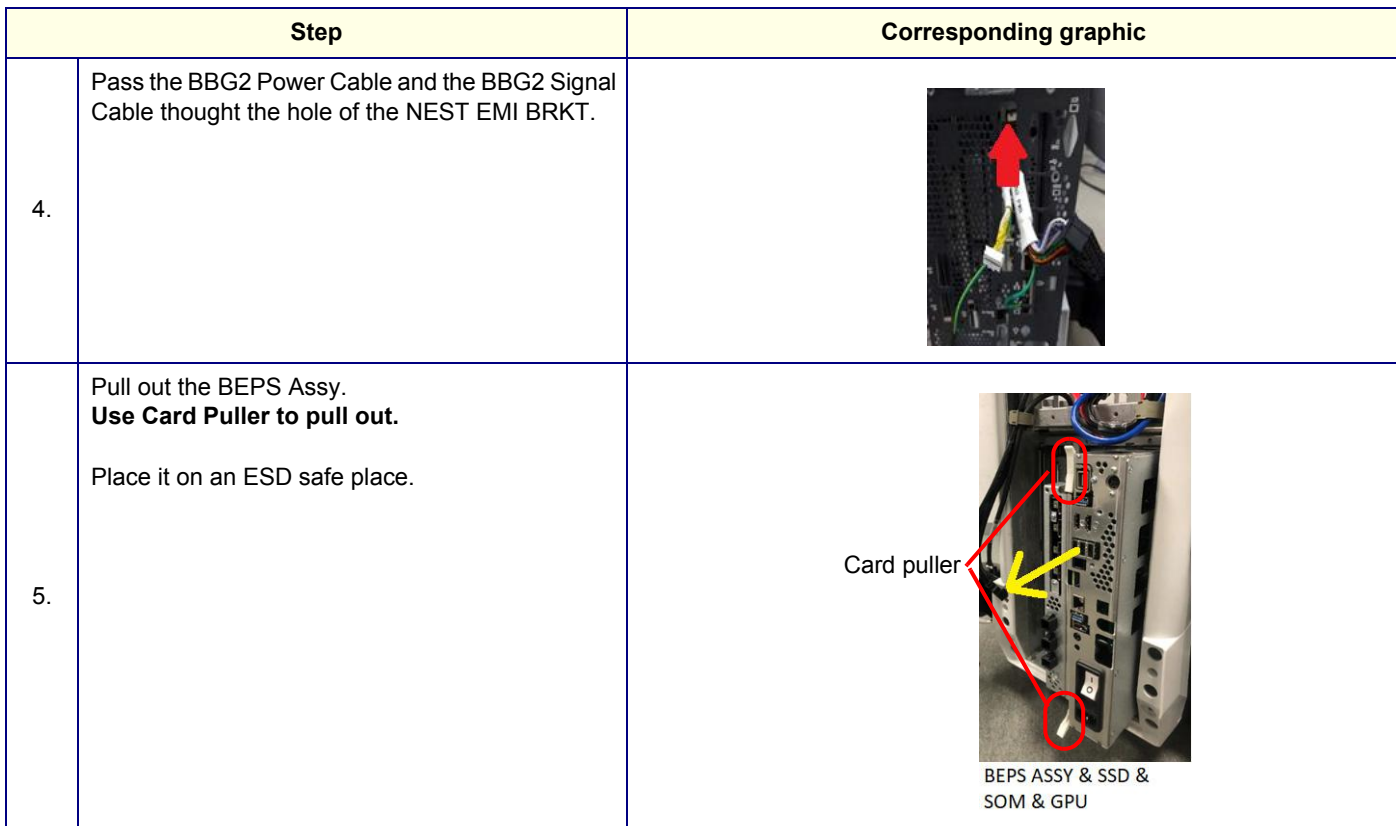

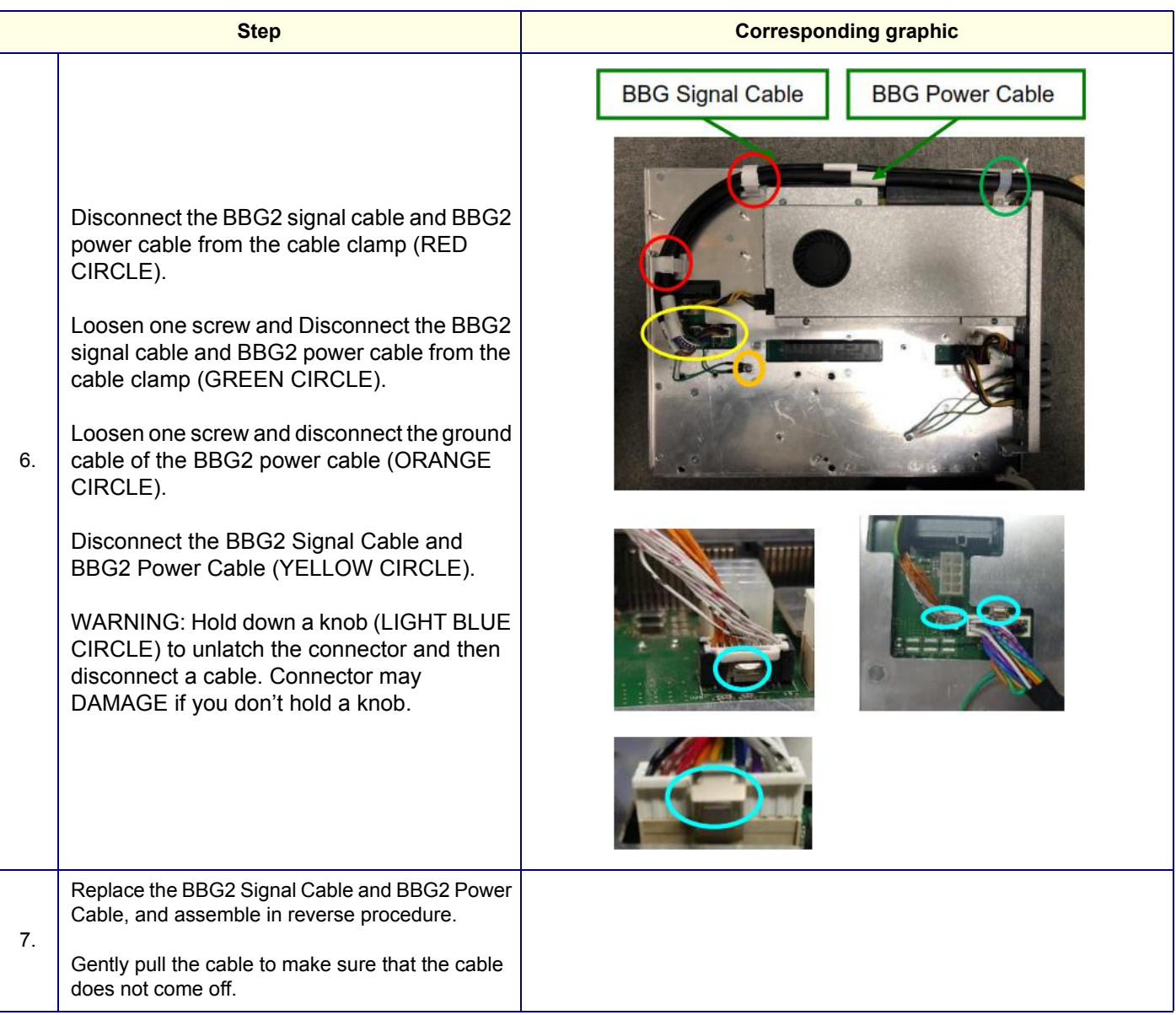

## **8-10-3-4 Calibration and adjustments**

No calibrations or adjustments are needed after this part replacement.

## **8-10-3-5 Verification**

Perform the following steps to verify that the product is functioning as intended after this replacement:

1.) Verify that all screws and covers removed earlier have been installed.

## **8-10-3-6 Functional Check**

Perform the following functional checks to confirm the system is operational before returning the system to the customer.

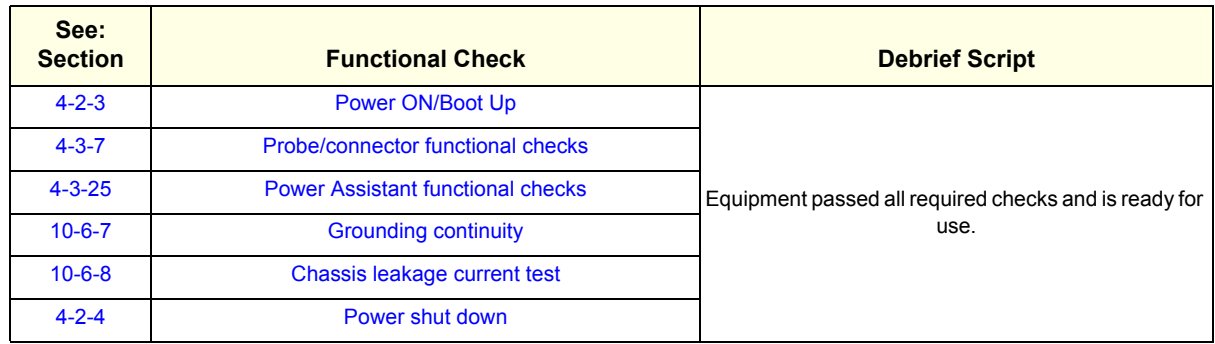

## **Table 8-116 Lower Bezel replacement Functional Checks**

# <span id="page-603-0"></span>**8-10-4 Power Assistant replacement**

**WARNING WARNING** *THE BATTERY MAY BE WARM ENOUGH TO POSE A POTENTIAL HEAT HAZARD. WAIT UNTIL BATTERY HAS COOLED DOWN BOFORE REMOVING.*

**WARNING WARNING** *Replace all 2 batteries when you replace the Extended Battery. If you replace partially, there is a possibility of battery failure.*

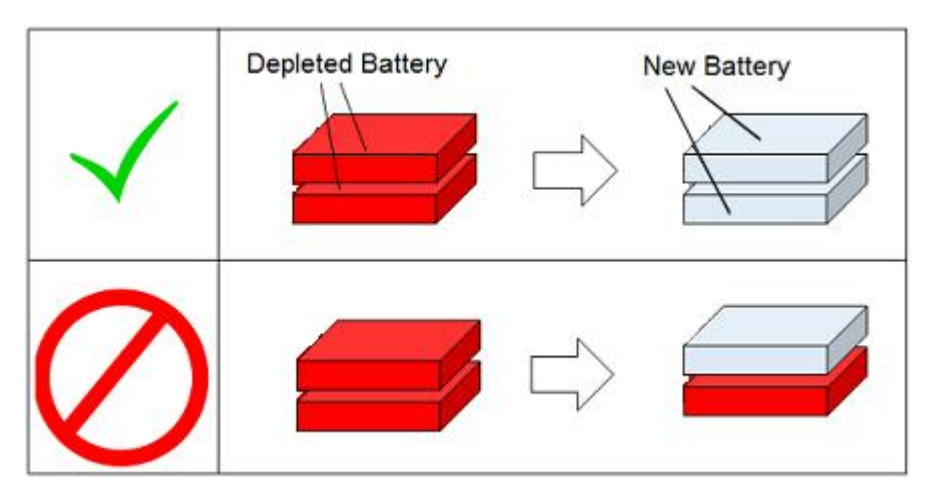

This table includes information specific to these instructions. For more information, see *[8-2-6 "Tools](#page-402-0)  [needed for servicing the LOGIQ Fortis" on page 8-5](#page-402-0)* /*[8-2-7 "PPE Required During Service" on page 8-6](#page-403-0)*.

**Table 8-117 Manpower, Time, Tools, and PPE**

| <b>Manpower</b> | Time                     | <b>Tools</b>         | <b>PPE</b>                                                                                               |
|-----------------|--------------------------|----------------------|----------------------------------------------------------------------------------------------------|
| One person      | Approximately 20 minutes | Phillips screwdriver | Safety glasses<br>Cut resistant gloves<br>Kneel pad (if kneeling is required)<br>ESD mat and wrist strap |

- *NOTE: The Power Assistant Option replacement includes all the hardware for the Battery, replace all the hardware when the Power Assistant is replaced.*
- *NOTE: If you don't have Torque driver, assemble a battery without causing looseness. However, apply too much torque have the potential for causing the cover damage or twist off the stud. Take extra care when you screw up.*
- *NOTE: The Power Assistant replacement includes all the hardware for the Battery, replace all the hardware when the Power Assistant is replaced.*

## **8-10-4-1 Battery Installation Kit Replacement procedure**

### **WARNING WARNING** *THE BATTERY MAY BE WARM ENOUGH TO POSE A POTENTIAL HEAT HAZARD. WAIT*   $\bigwedge$ *UNTIL BATTERY HAS COOLED DOWN BOFORE REMOVING.*

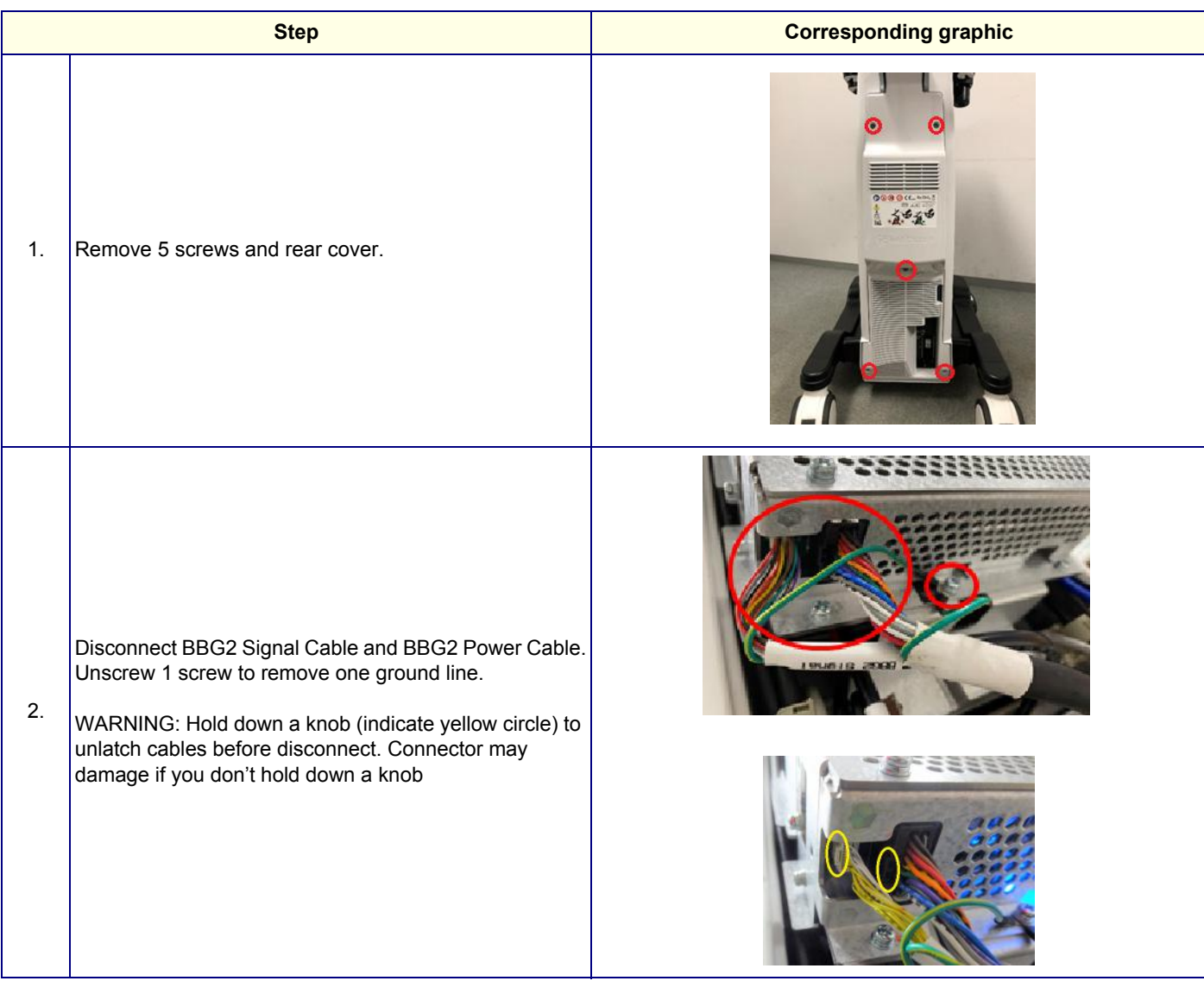

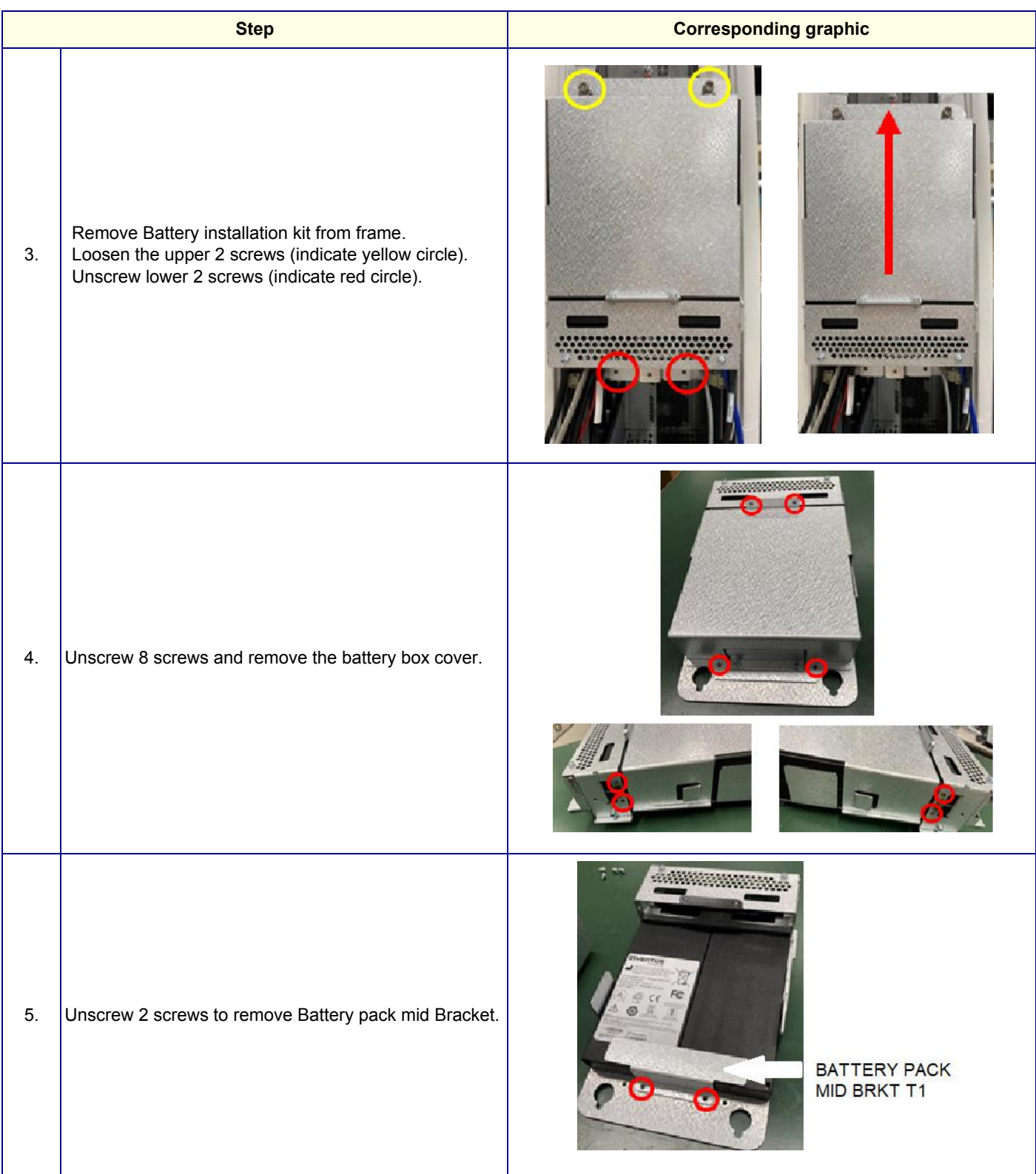

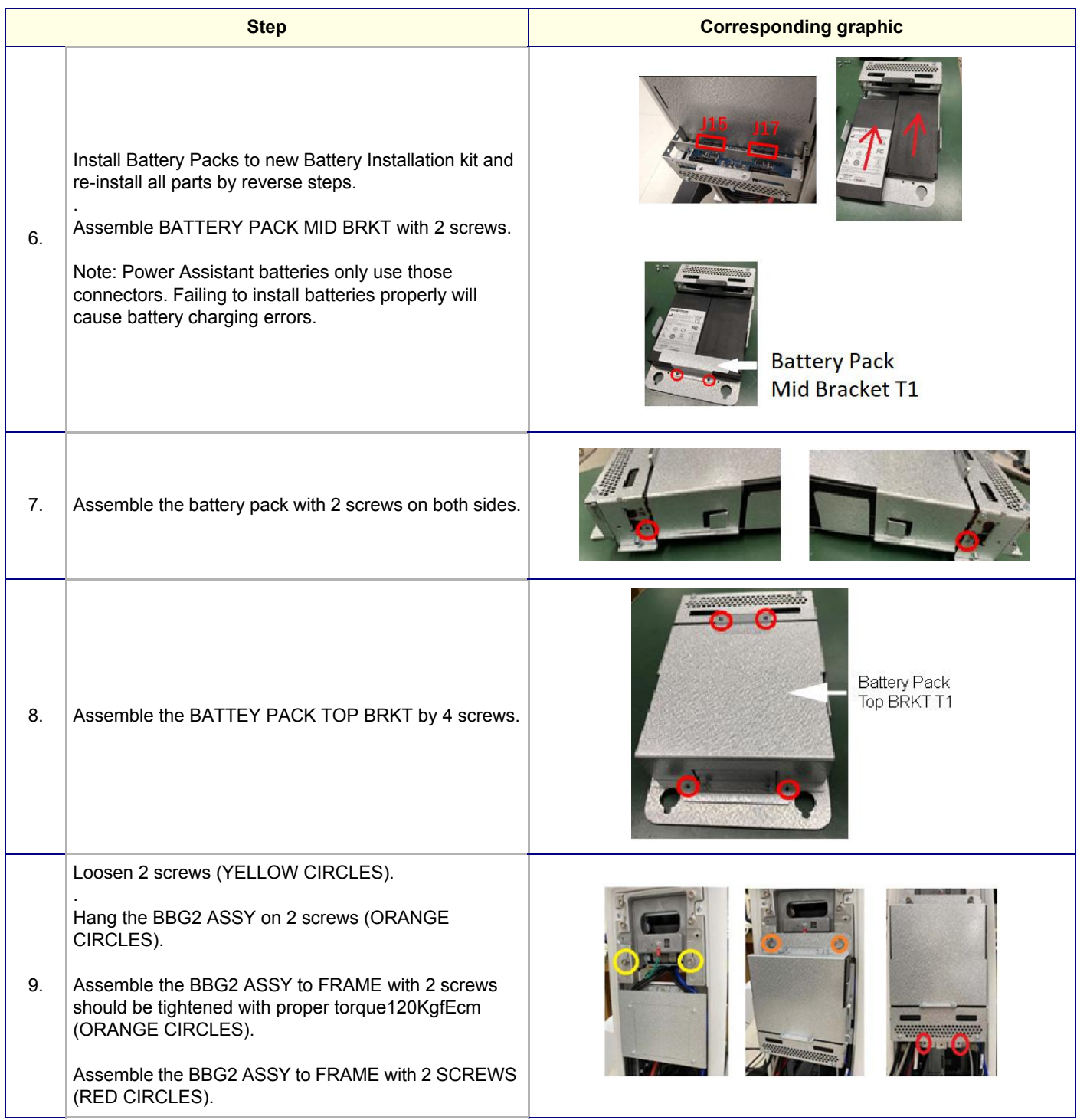

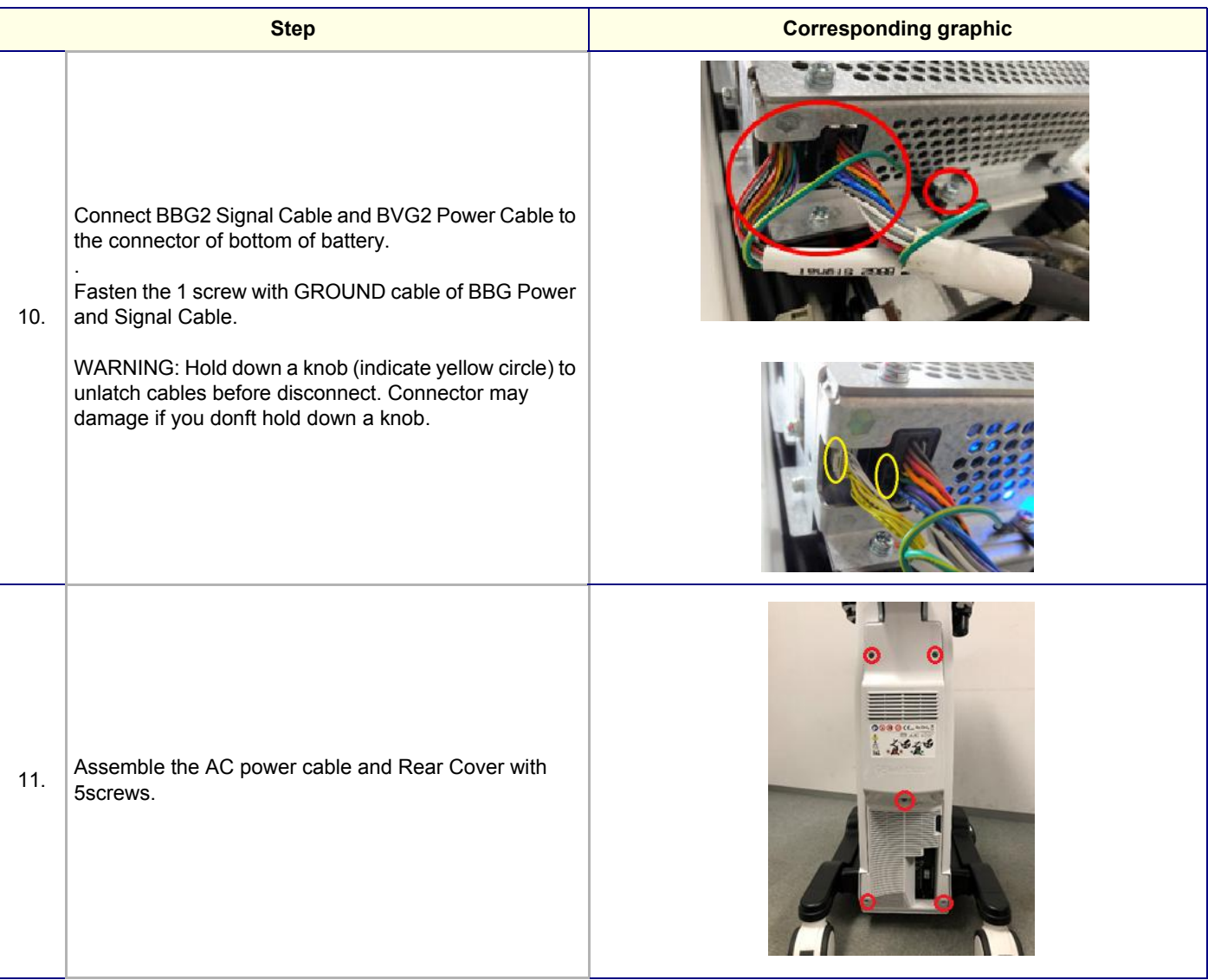

# **8-10-4-2 Battery 2 Pack replacement procedure**

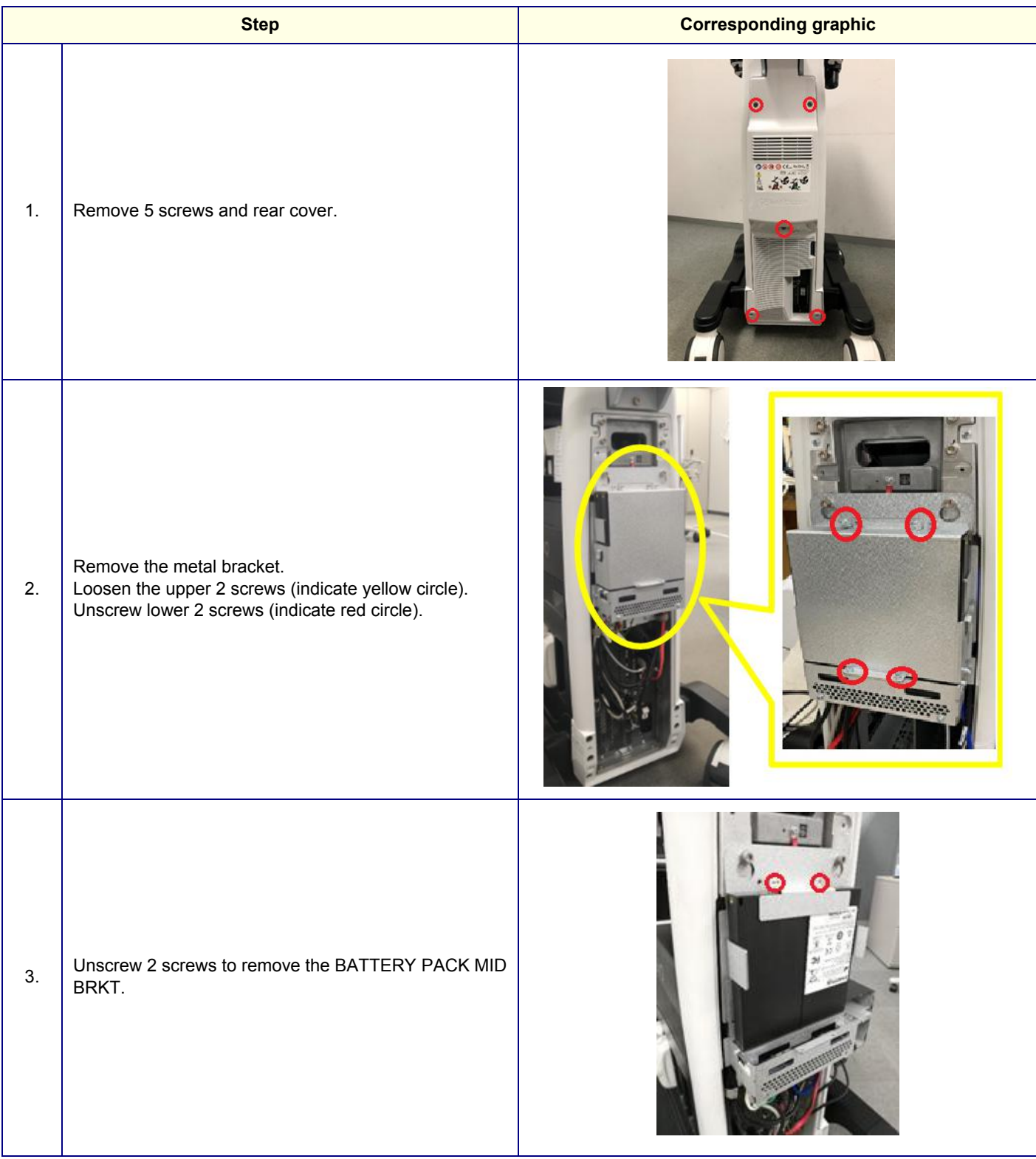

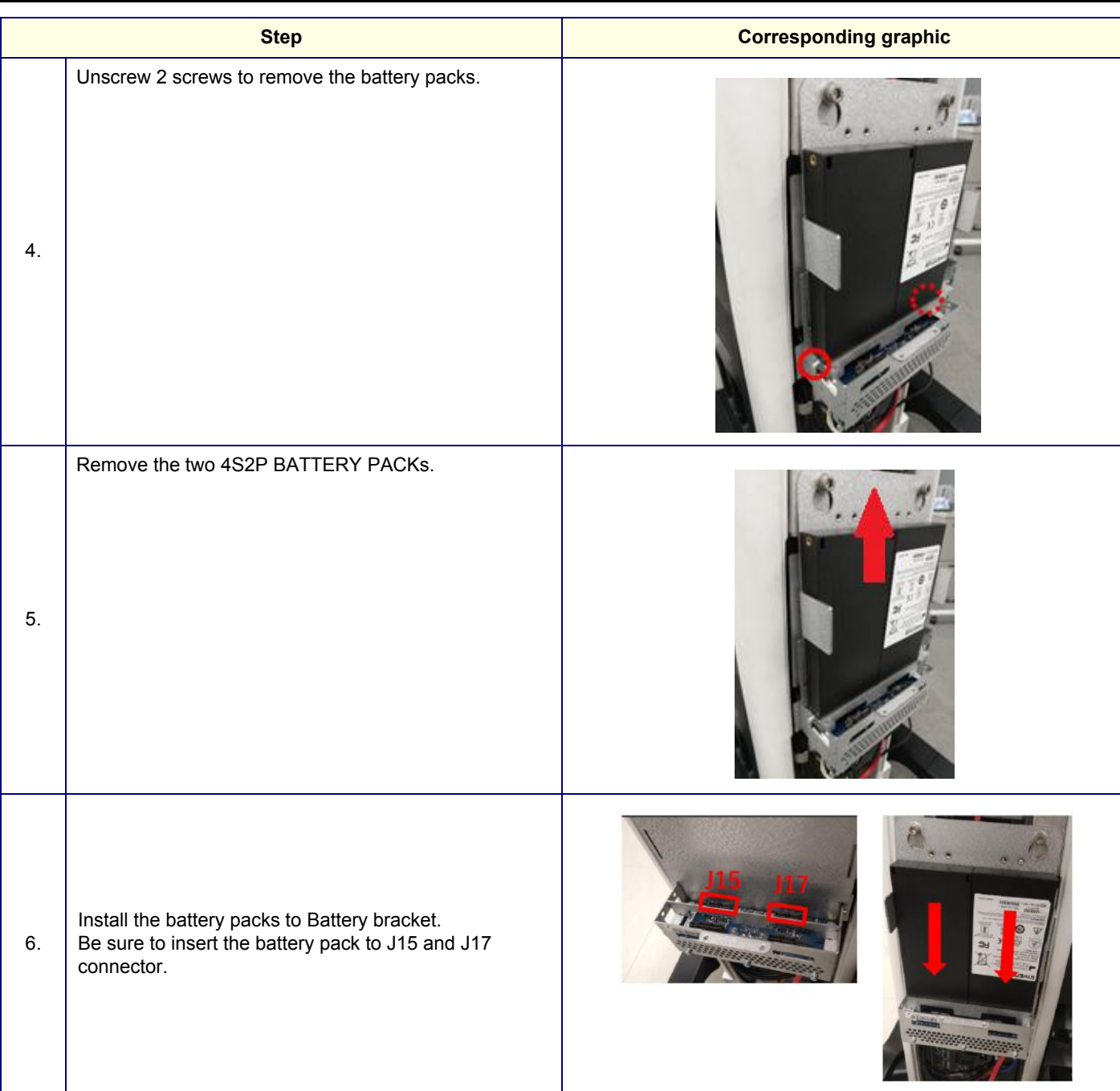

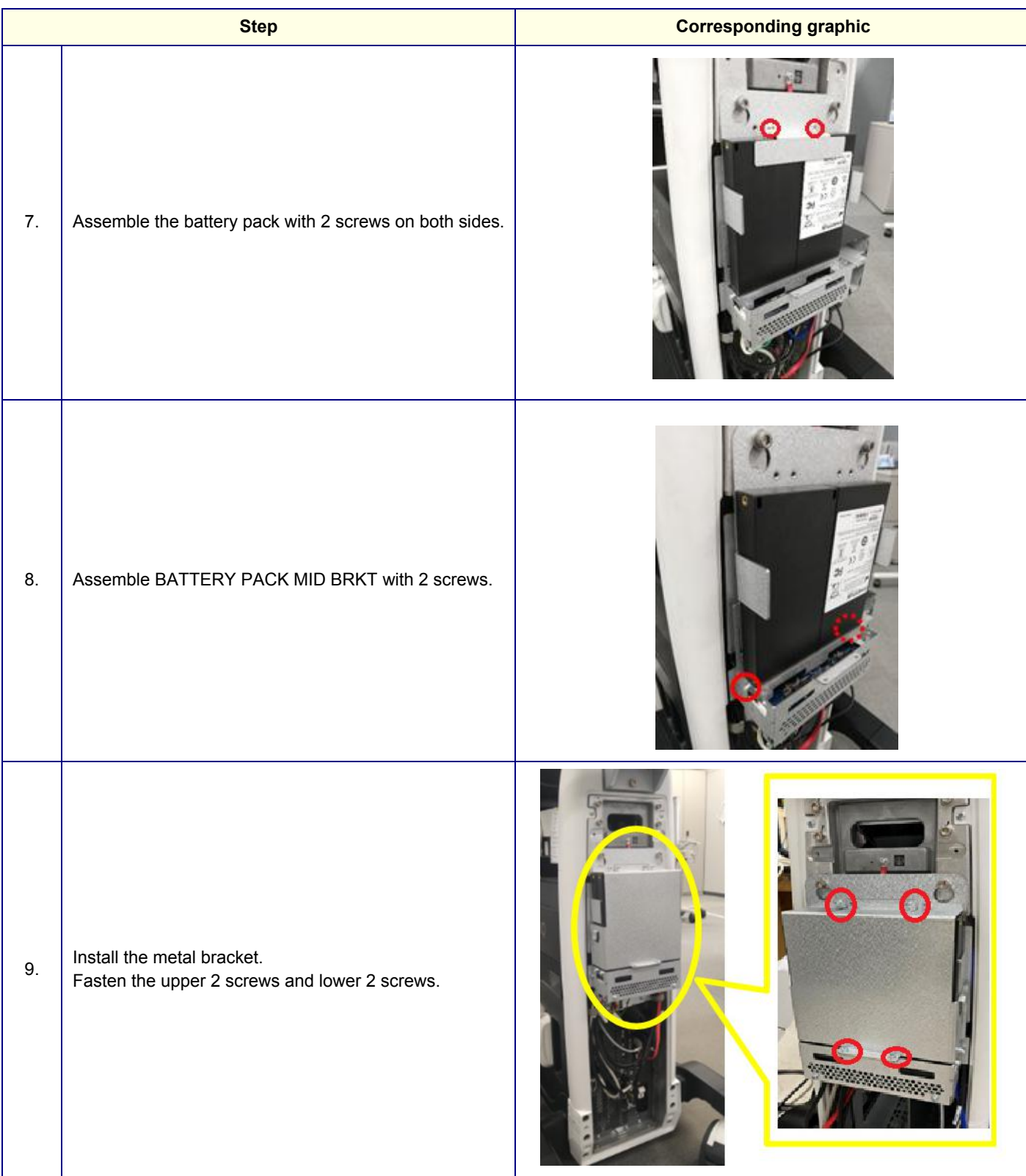

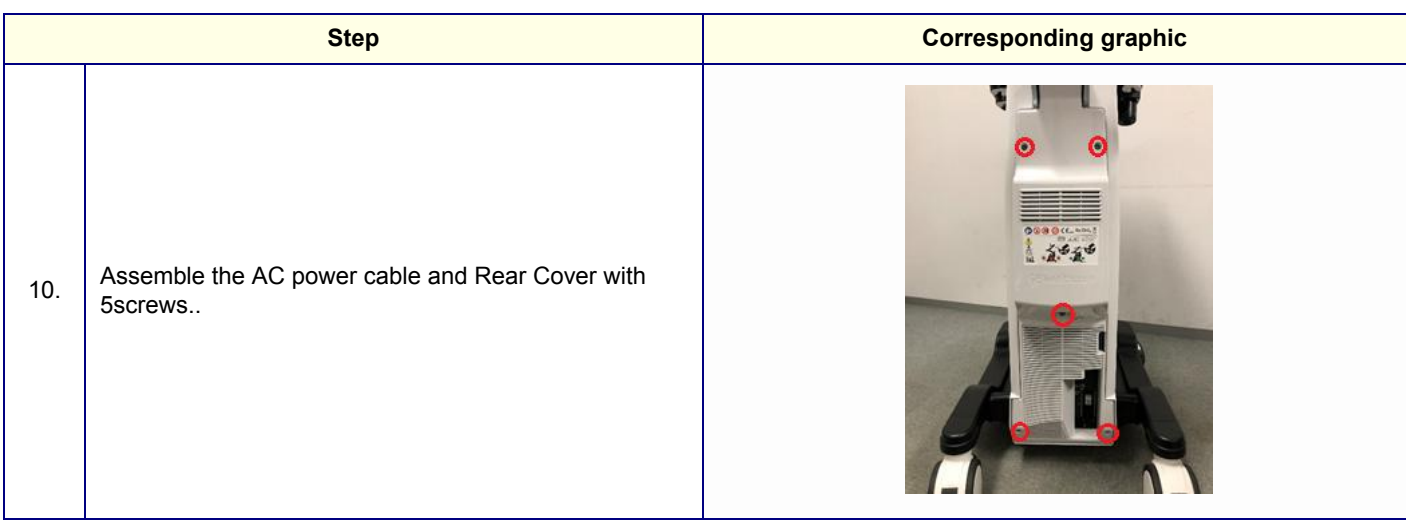
### **8-10-4-3 Battery Cable replacement**

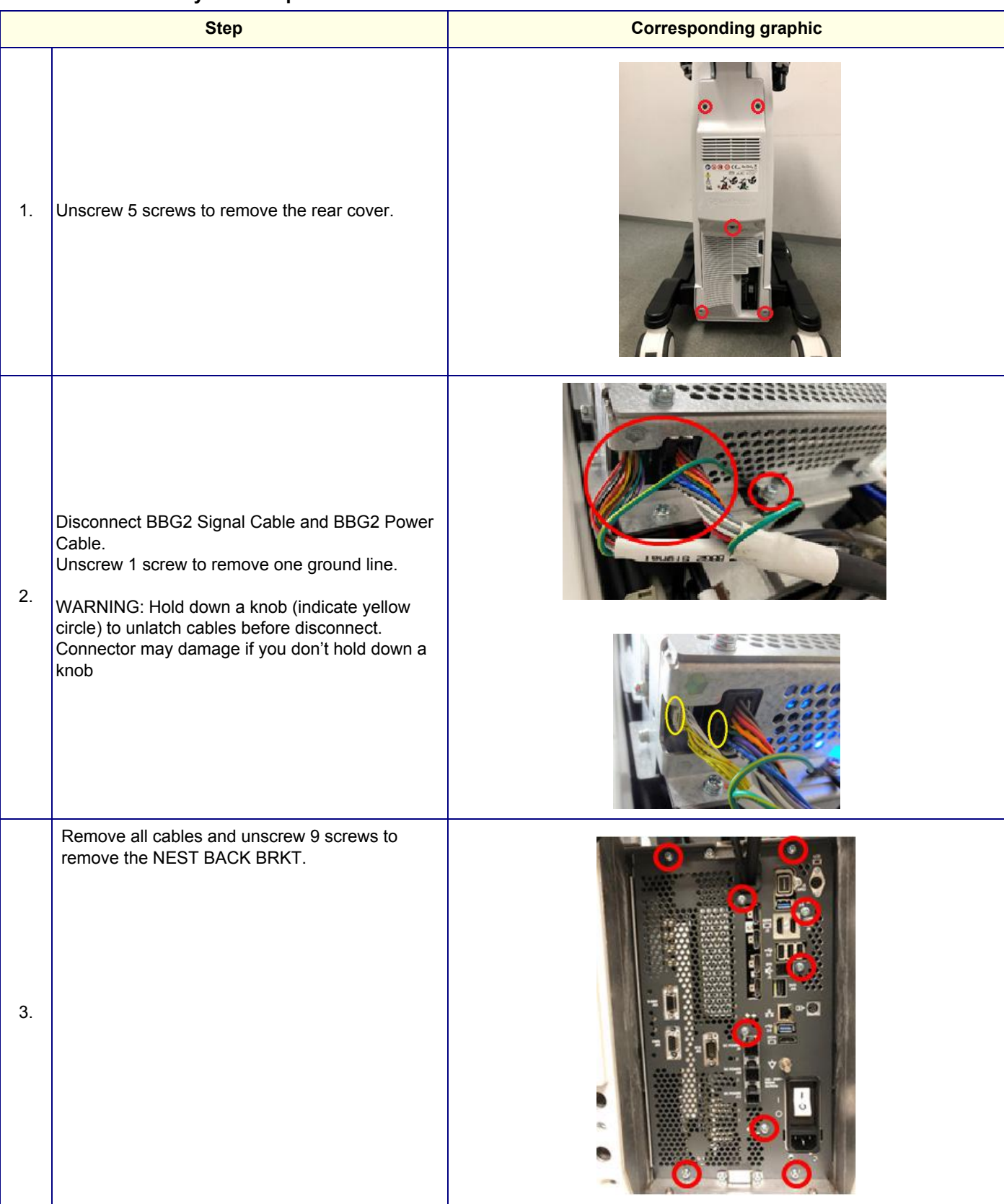

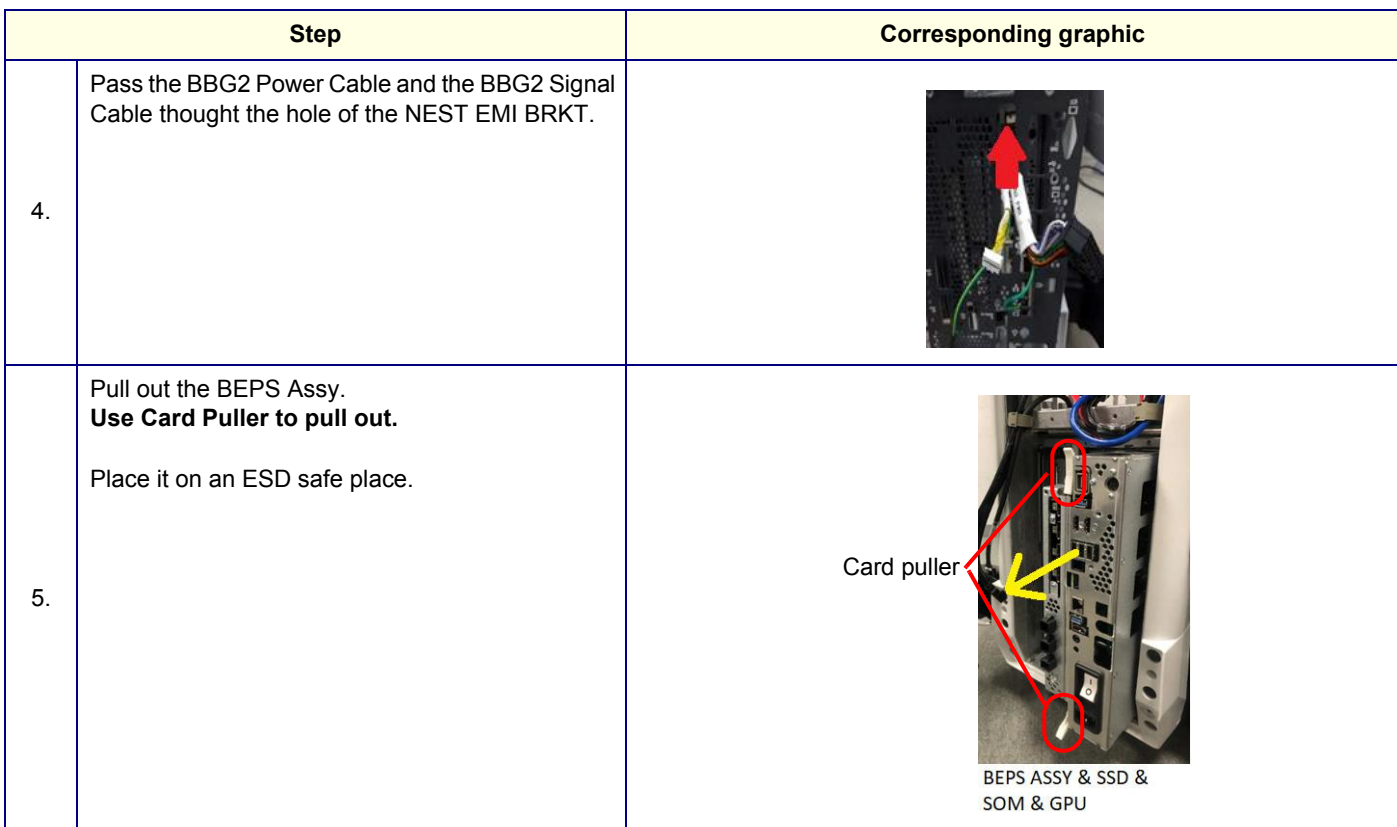

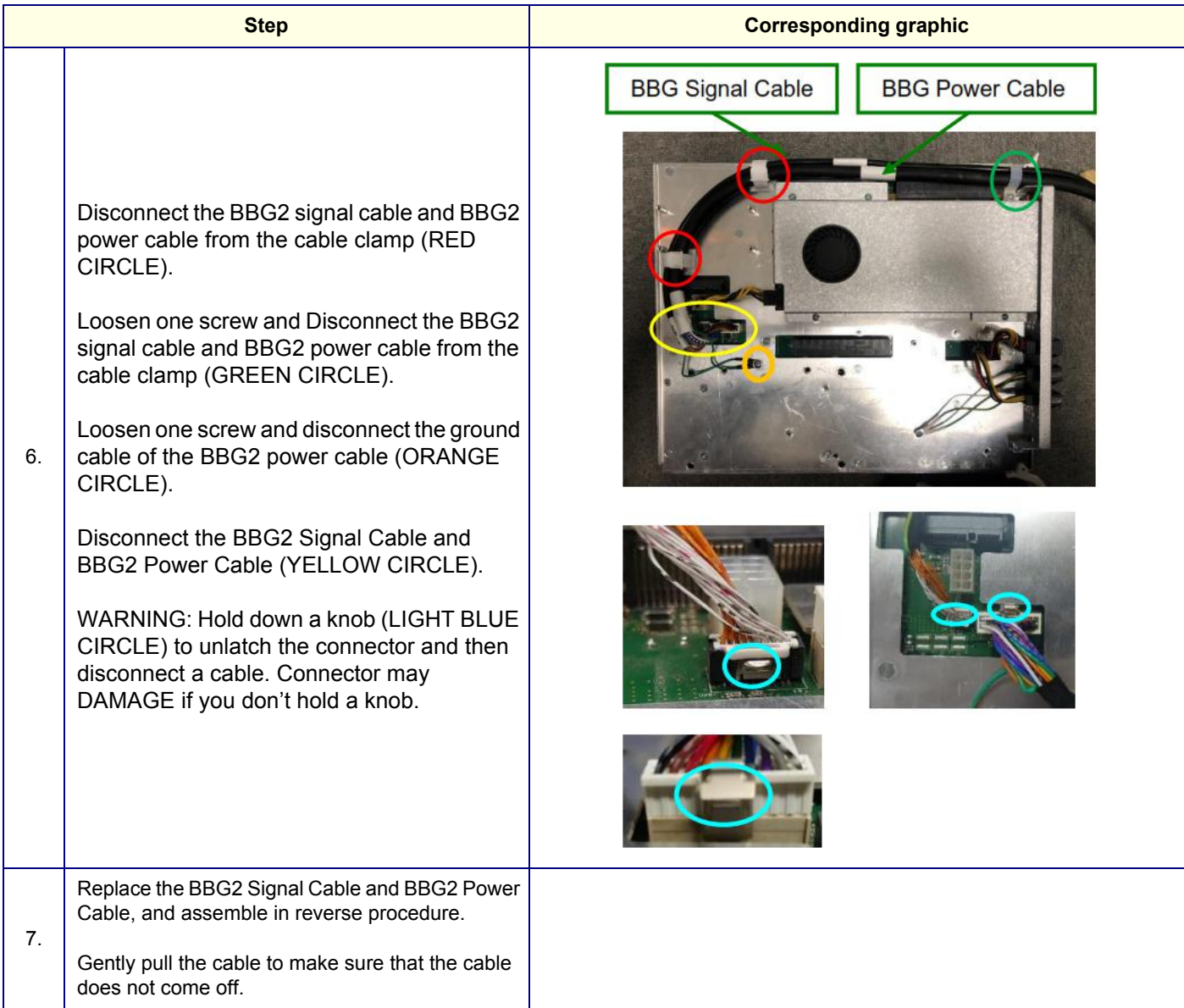

### **8-10-4-4 Calibration and adjustments**

No calibrations or adjustments are needed after this part replacement.

### **8-10-4-5 Verification**

Perform the following steps to verify that the product is functioning as intended after this replacement:

- 1.) Verify that all screws and covers removed earlier have been installed.
- 2.) After connecting the power cable and turn on the breaker, then check the battery LED. Blue LED behaves
	- Under charging : blinking
	- Full: ON
	- Discharge or Not charging (e.g. battery mounted on wrong position) : OFF

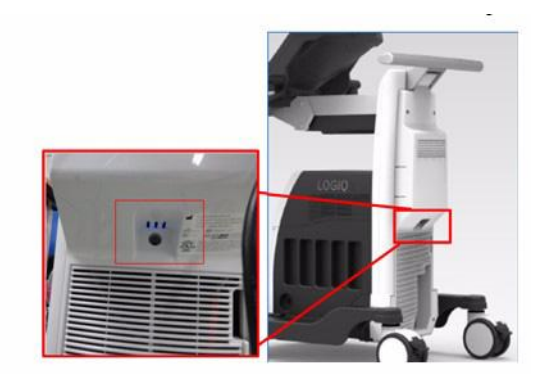

3.) Power up the system to verify that it operates as intended.

### **8-10-4-6 Functional Check**

Perform the following functional checks to confirm the system is operational before returning the system to the customer.

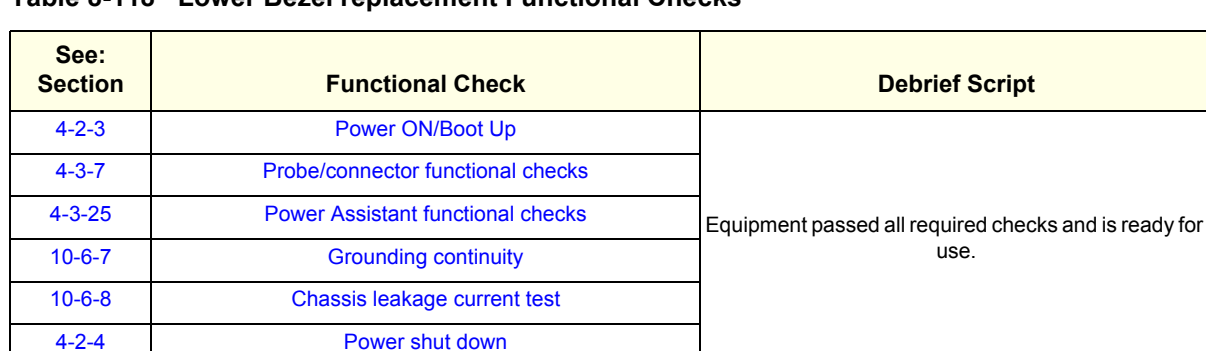

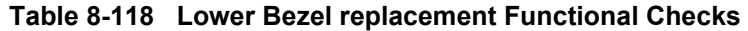

### **8-10-5 WLAN Replacement**

*NOTE: The WLAN Card replacement Kit includes all the hardware for the WLAN, replace all the hardware when the WLAN Card is replaced.*

> This table includes information specific to these instructions. For more information, see *[8-2-6 "Tools](#page-402-0)  [needed for servicing the LOGIQ Fortis" on page 8-5](#page-402-0)* /*[8-2-7 "PPE Required During Service" on page 8-6](#page-403-0)*.

### **Table 8-119 Manpower, Time, Tools, and PPE**

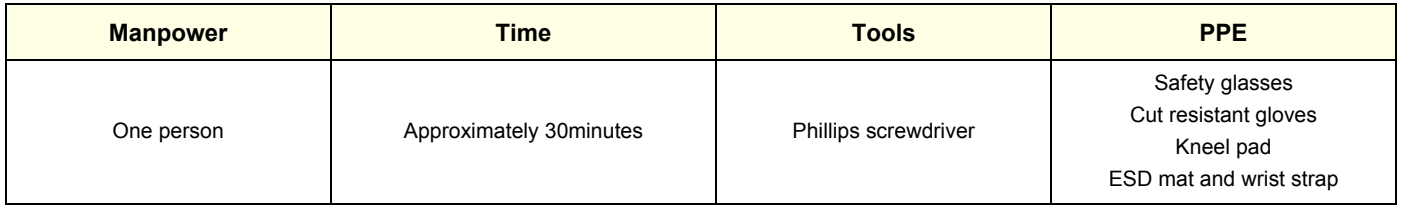

A magnifying glass to connect the WLAN antenna cables to the WLAN Card will be very useful for this procedure.

# **8-10-5-1 Replacement procedure**

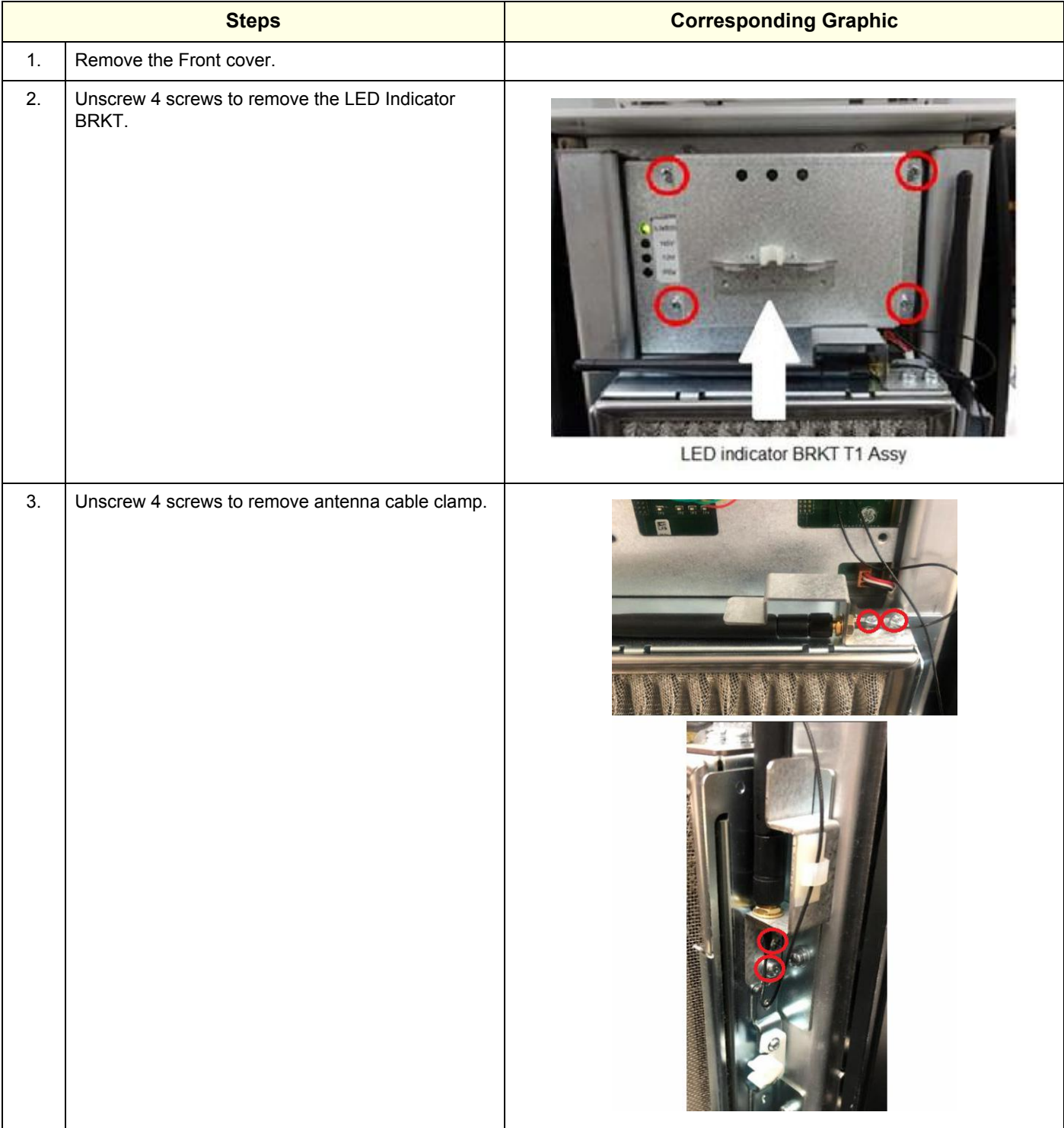

### **GE CONFIDENTIAL**

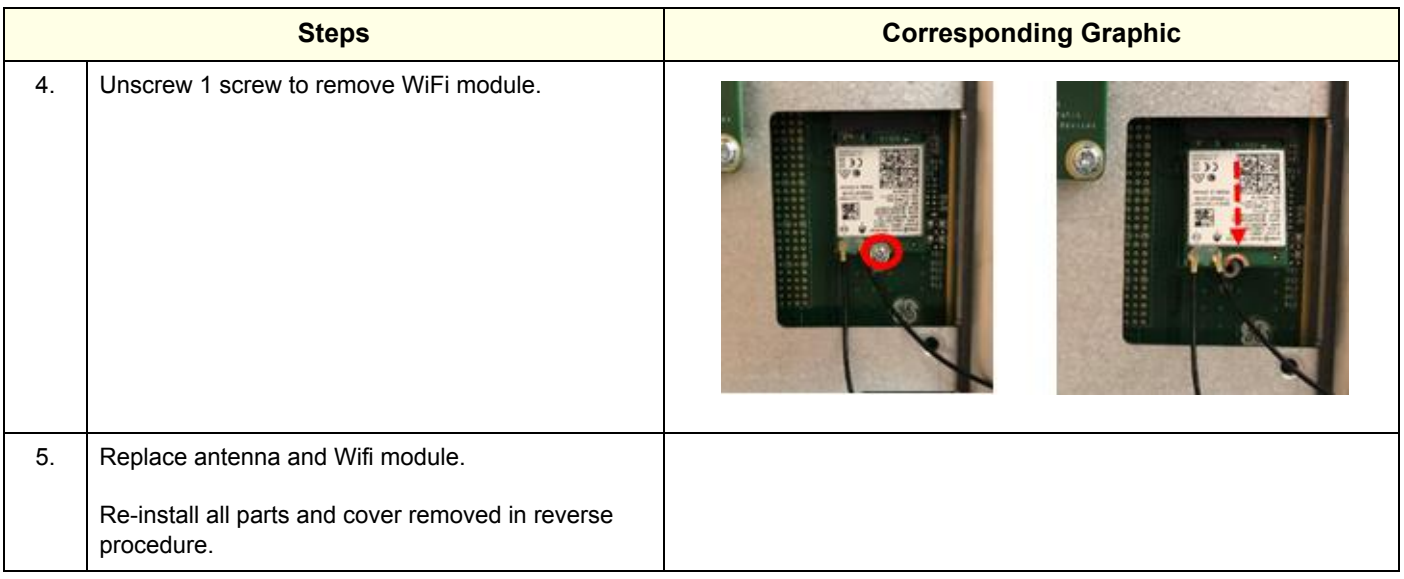

### **8-10-5-2 WLAN Set-up**

For configuring the WLAN, refer to the latest revision of the LOGIQ Fortis Basic User Manual, Chapter 13 "Configuring the Wireless Network".

### **Services Security Set-up**

- *NOTE: This step is mandatory in order to insure proper functionality of services and communications security settings.*
	- 1.) Connect the Service key and access Windows.
	- 2.) Open an explorer window.
	- 3.) Navigate to C:\Remap.
	- 4.) Run the batch file "EnableWLAN.bat". A screen will flash "updating network configuration for WLAN."

# **8-10-5-3 Basic Configuration of WLAN**

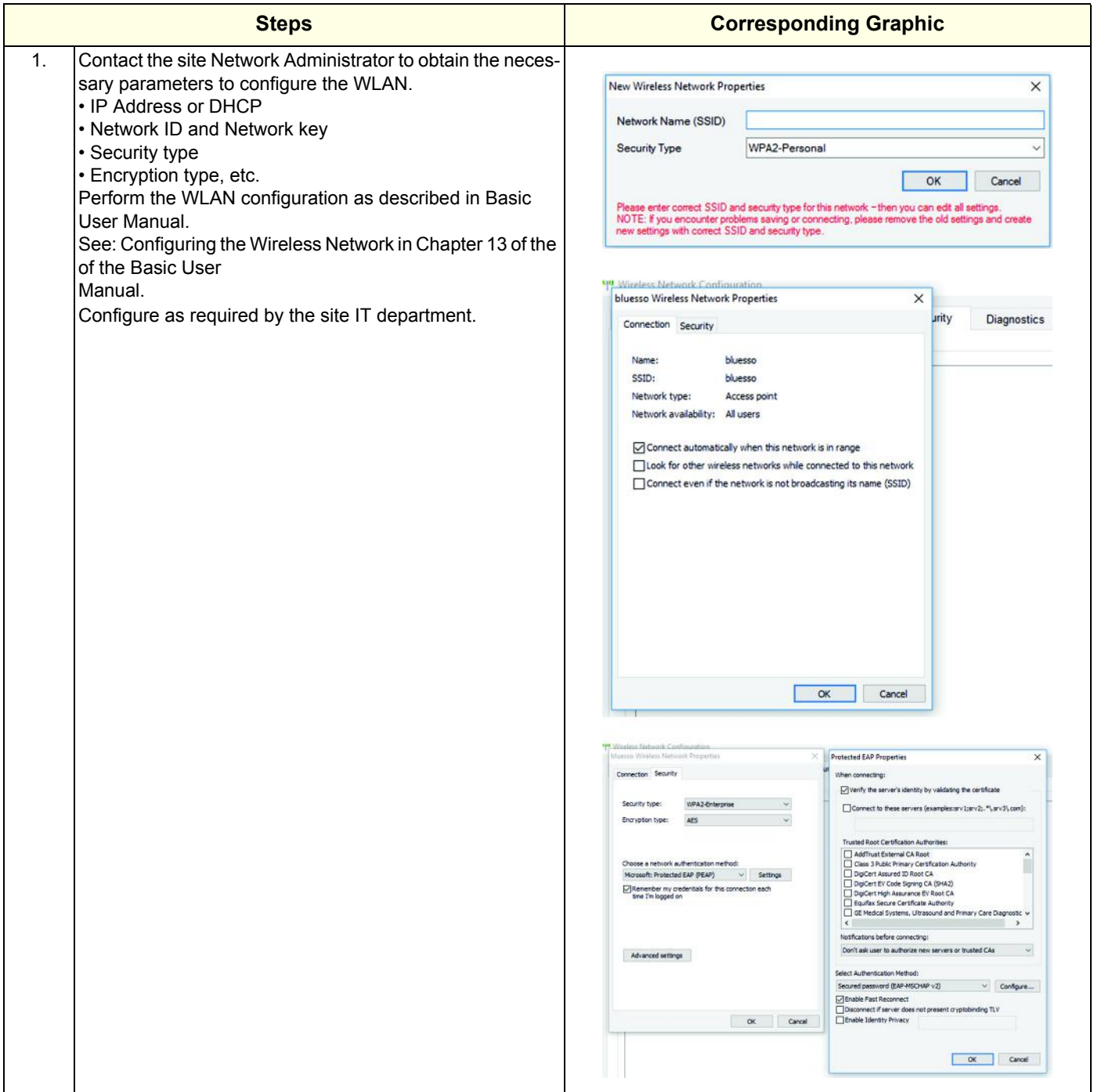

### **8-10-5-4 Calibration and adjustments**

No calibrations or adjustments are needed after this part replacement.

### **8-10-5-5 Verification**

Perform the following steps to verify that the product is functioning as intended after this replacement:

- 1.) Verify that the screw that you removed earlier has been installed.
- 2.) If finished, connect cables and Probes removed earlier.
- 3.) Power up the system to verify that it operates as intended.

# **8-10-5-6 Functional Check**

Perform the following functional tests to confirm the system is operational before returning the system to the customer.

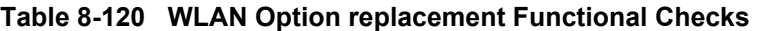

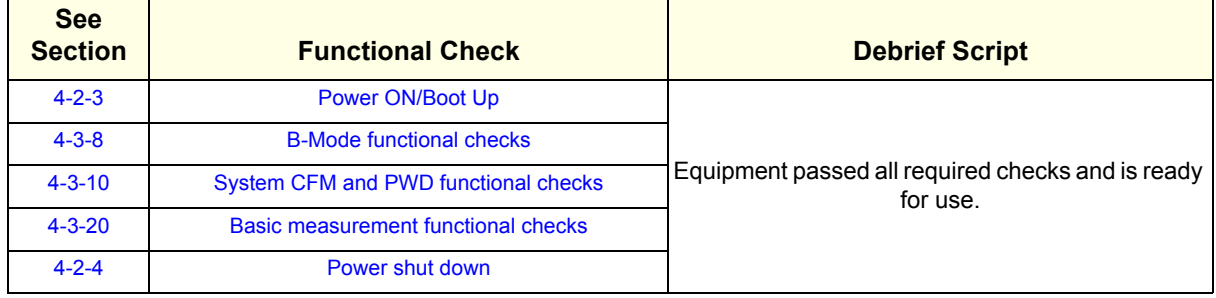

# **8-10-6 GCW (CW Doppler) Replacement**

*NOTE: The CW Doppler Option Collector Swallow replacement Kit includes all the hardware for the GCW PWA, replace all the hardware when the GCW PWA is replaced.*

> This table includes information specific to these instructions. For more information, see *[8-2-6 "Tools](#page-402-0)  [needed for servicing the LOGIQ Fortis" on page 8-5](#page-402-0)* /*[8-2-7 "PPE Required During Service" on page 8-6](#page-403-0)*.

### **Table 8-121 Manpower, Time, Tools, and PPE**

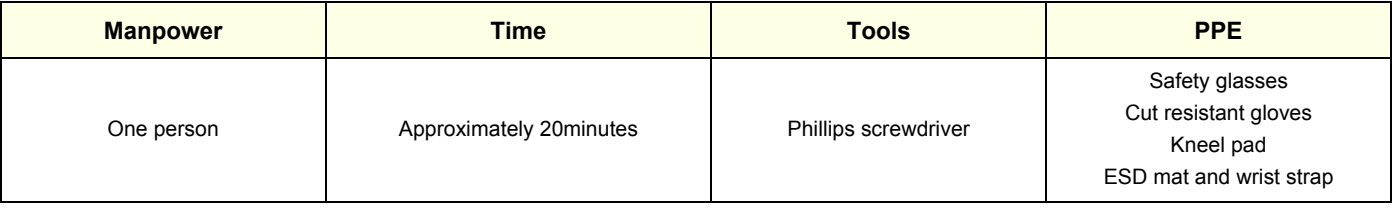

### **8-10-6-1 Replacement procedure**

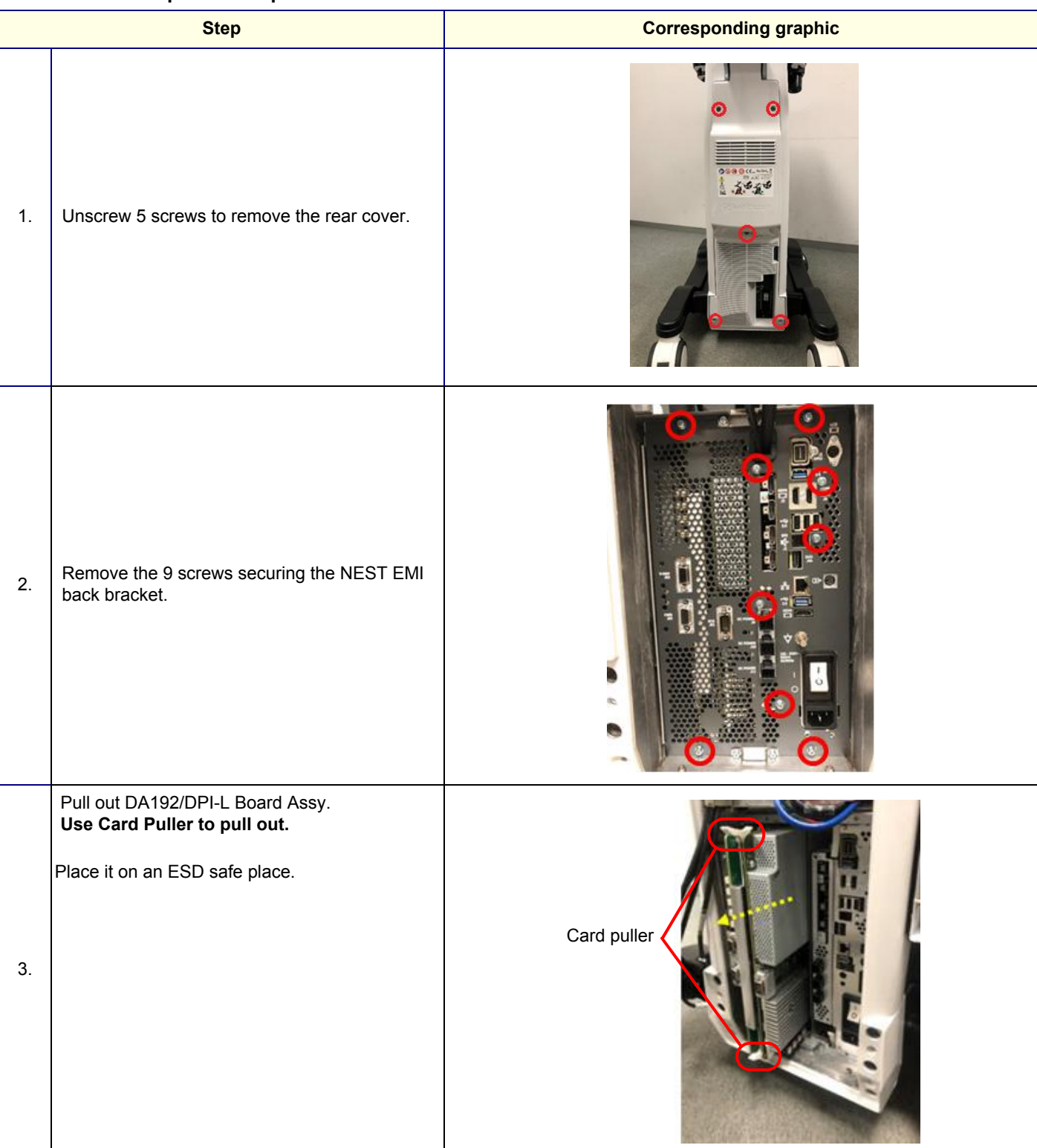

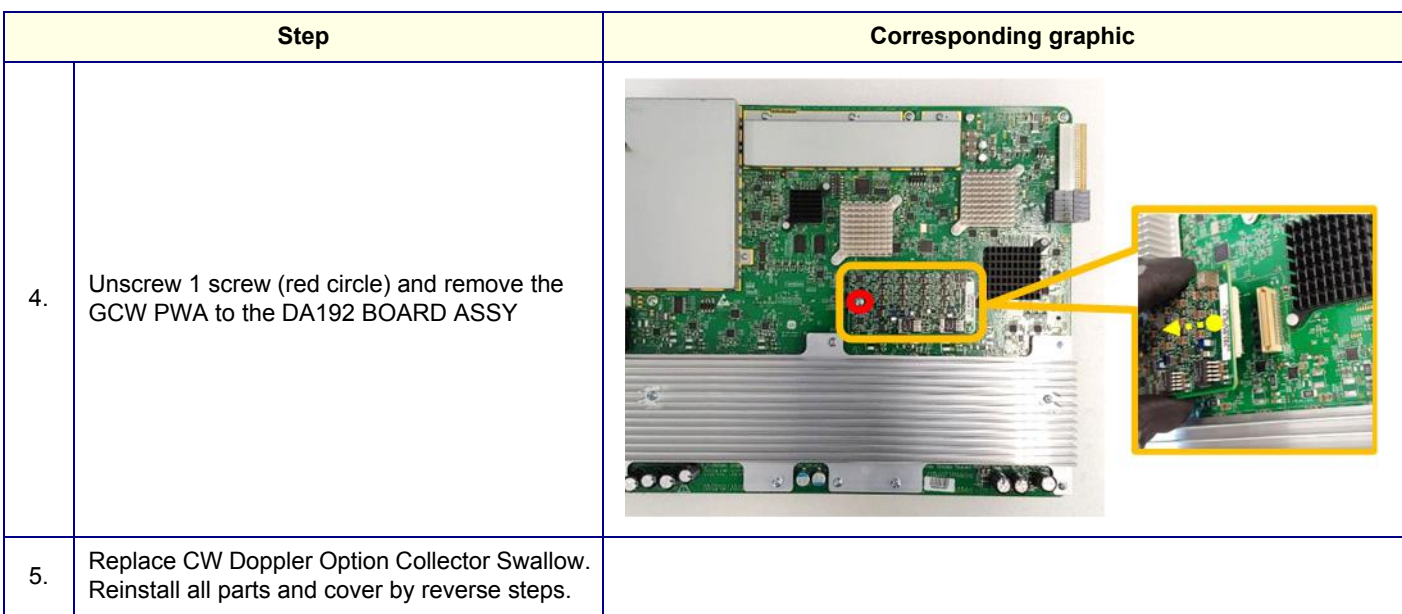

### **8-10-6-2 Calibration and adjustments**

No calibrations or adjustments are needed after this part replacement.

# **8-10-6-3 Verification**

Perform the following steps to verify that the product is functioning as intended after this replacement:

- 1.) Verify that the screw that you removed earlier has been installed.
- 2.) If finished, connect cables and Probes removed earlier.
- 3.) Power up the system to verify that it operates as intended.

### **8-10-6-4 Functional Check**

Perform the following functional tests to confirm the system is operational before returning the system to the customer.

| <b>See</b><br><b>Section</b> | <b>Functional Check</b>                     | <b>Debrief Script</b>                                         |
|------------------------------|---------------------------------------------|---------------------------------------------------------------|
| $4 - 2 - 3$                  | Power ON/Boot Up                            | Equipment passed all required checks and is ready<br>for use. |
| $4 - 3 - 7$                  | Probe/connector functional checks           |                                                               |
| $4 - 3 - 8$                  | <b>B-Mode functional checks</b>             |                                                               |
| $4 - 3 - 10$                 | System CFM and PWD functional checks        |                                                               |
| $4 - 3 - 15$                 | <b>CW Doppler mode functional checks</b>    |                                                               |
| $4 - 3 - 14$                 | <b>PW/CW Doppler mode functional checks</b> |                                                               |
| $10 - 6 - 7$                 | <b>Grounding continuity</b>                 |                                                               |
| $10 - 6 - 8$                 | Chassis leakage current test                |                                                               |
| $4 - 2 - 4$                  | Power shut down                             |                                                               |

**Table 8-122 GCW replacement Functional Checks** 

# **8-10-7 Pedof CW Replacement**

*NOTE: The Pencil CW HW Kit Swallow replacement Kit includes all the hardware for the Pencil CW, replace all the hardware when the Pencil CW is replaced.*

> This table includes information specific to these instructions. For more information, see *[8-2-6 "Tools](#page-402-0)  [needed for servicing the LOGIQ Fortis" on page 8-5](#page-402-0)* /*[8-2-7 "PPE Required During Service" on page 8-6](#page-403-0)*.

### **Table 8-123 Manpower, Time, Tools, and PPE**

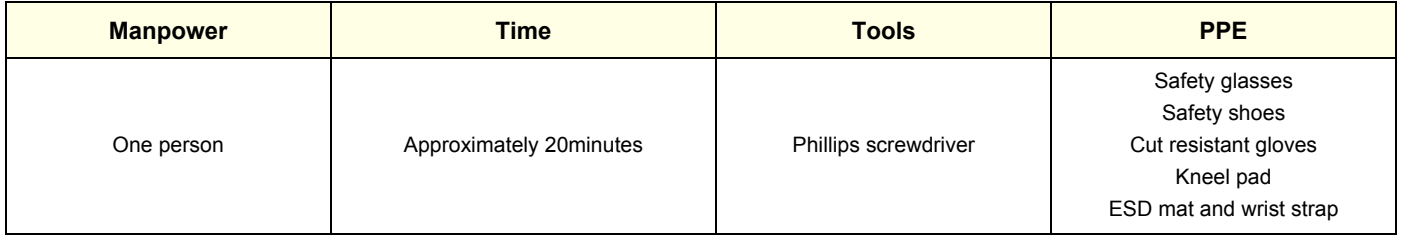

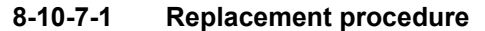

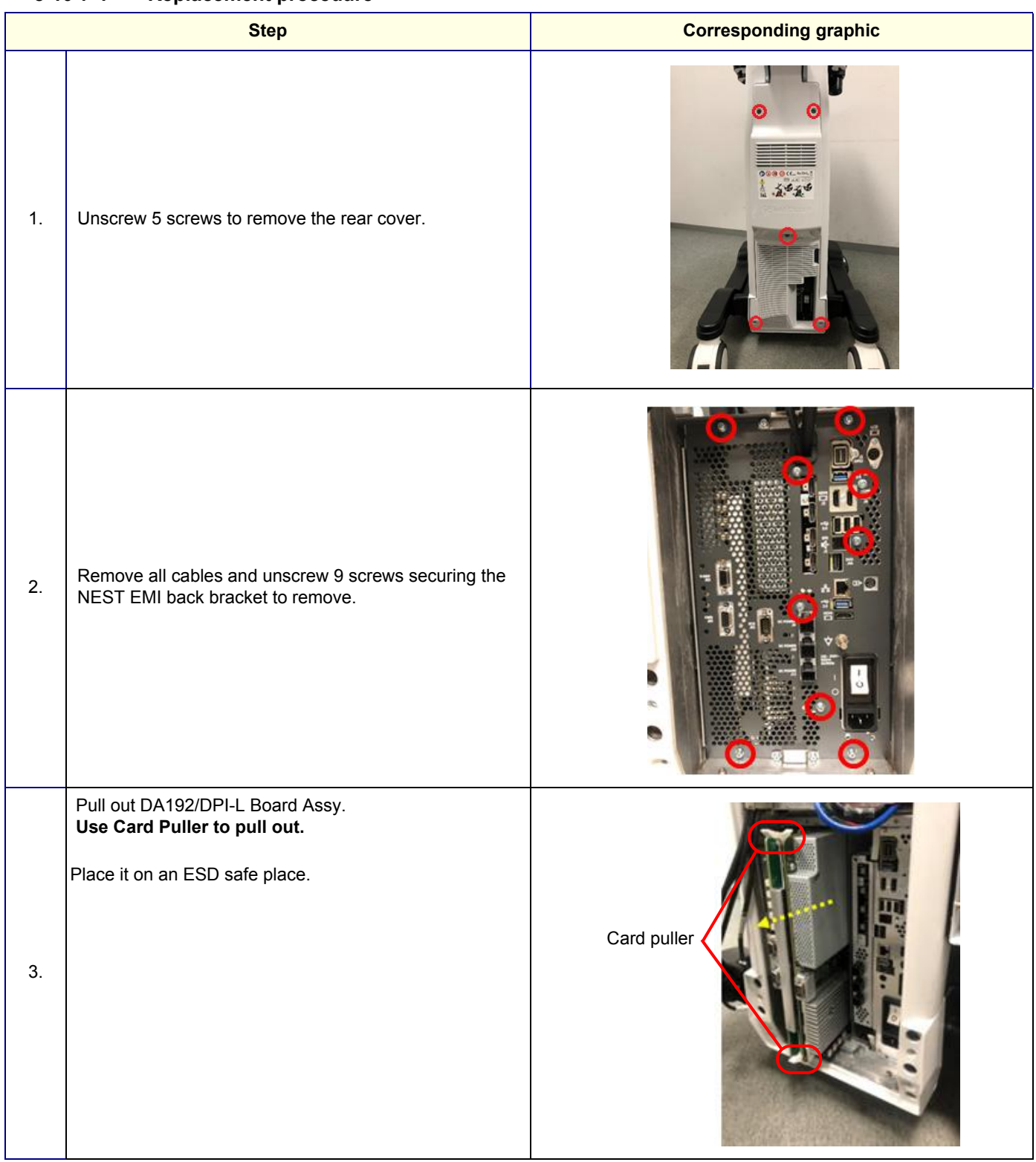

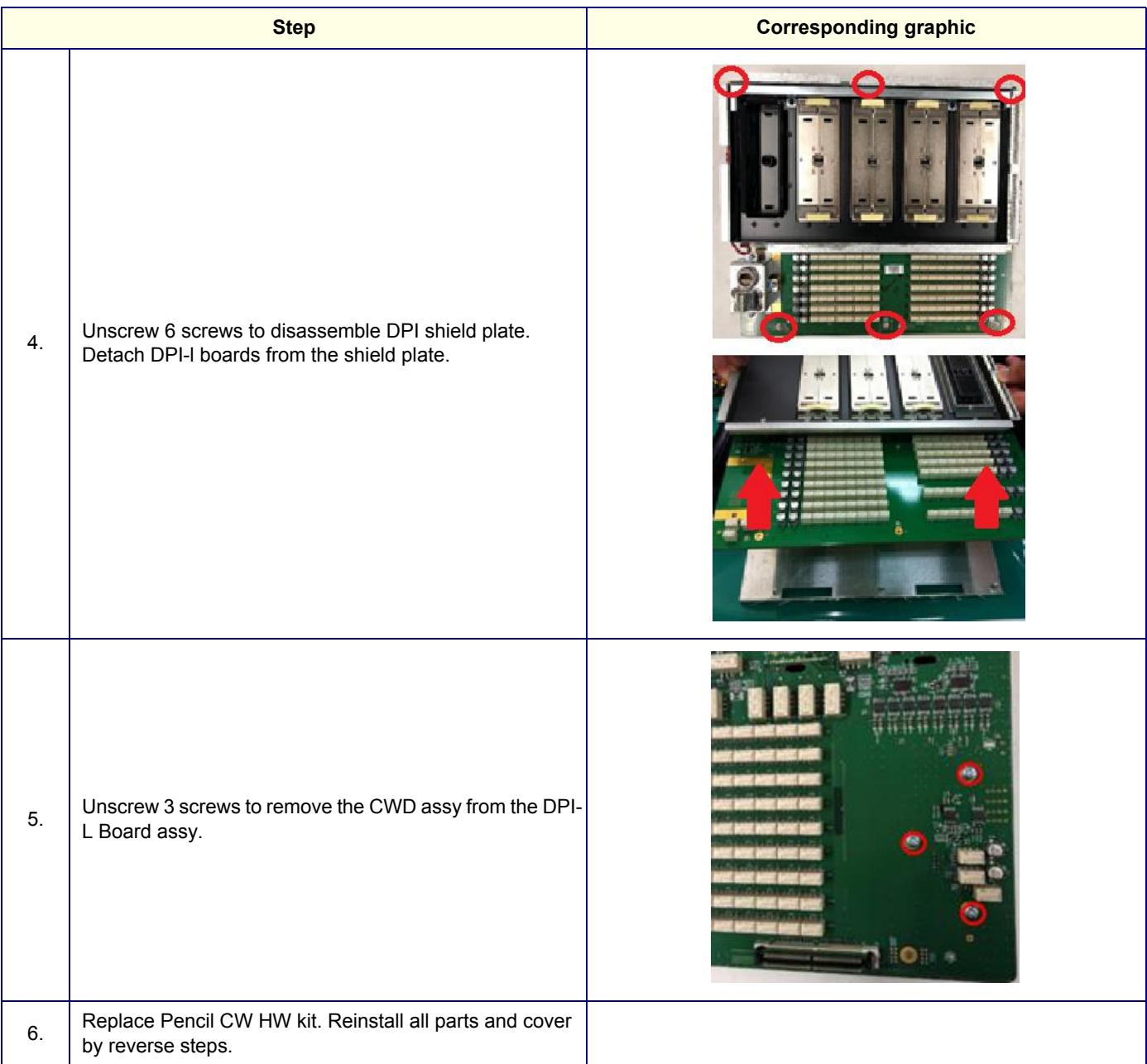

### **8-10-7-2 Calibration and adjustments**

No calibrations or adjustments are needed after this part replacement.

### **8-10-7-3 Verification**

Perform the following steps to verify that the product is functioning as intended after this replacement:

- 1.) Verify that the screw that you removed earlier has been installed.
- 2.) Connect cables and Probes removed earlier.
- 3.) Power up the system to verify that it operates as intended.

### **8-10-7-4 Functional Check**

Perform the following functional tests to confirm the system is operational before returning the system to the customer.

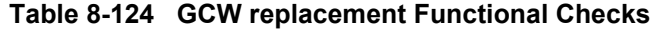

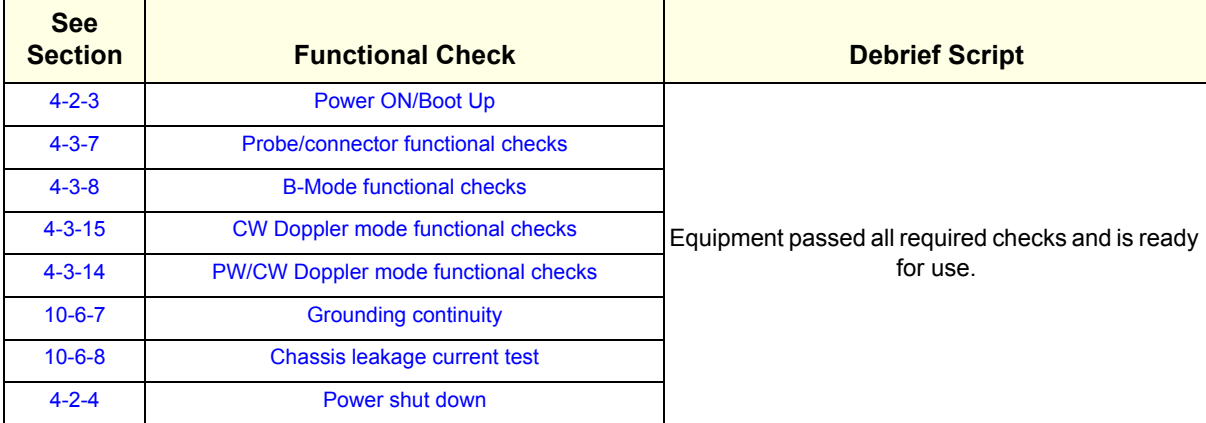

### **8-10-8 DC4D Replacement**

*NOTE: The Realtime 4D Option Collector Swallow replacement Kit includes all the hardware for the Realtime 4D, replace all the hardware when the Realtime 4D is replaced*

> This table includes information specific to these instructions. For more information, see *[8-2-6 "Tools](#page-402-0)  [needed for servicing the LOGIQ Fortis" on page 8-5](#page-402-0)* /*[8-2-7 "PPE Required During Service" on page 8-6](#page-403-0)*.

### **Table 8-125 Manpower, Time, Tools, and PPE**

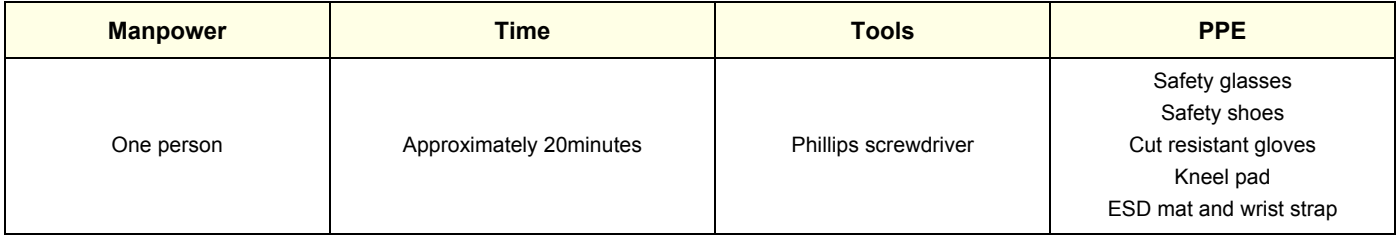

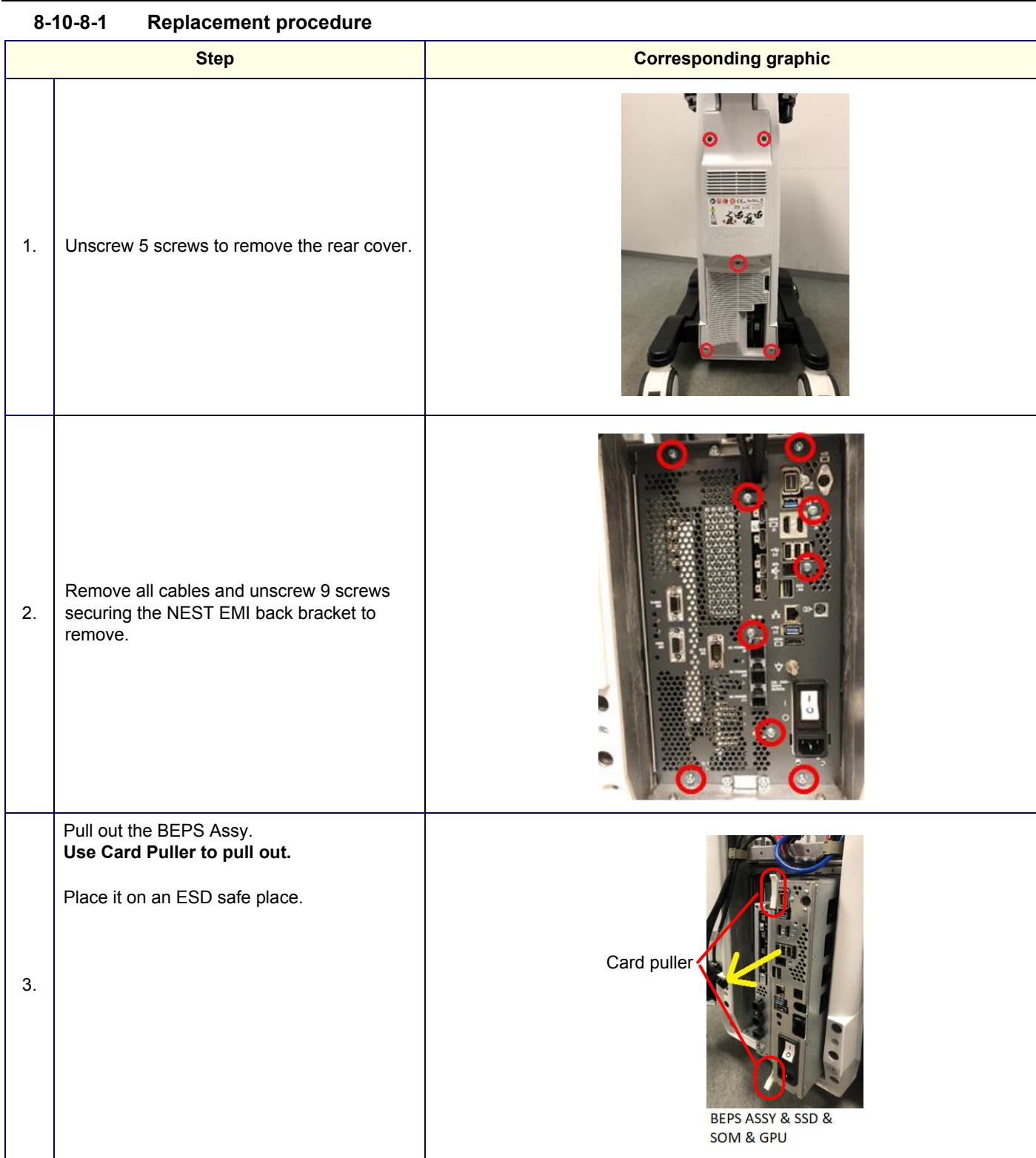

 $\mathbb{R}^n$ 

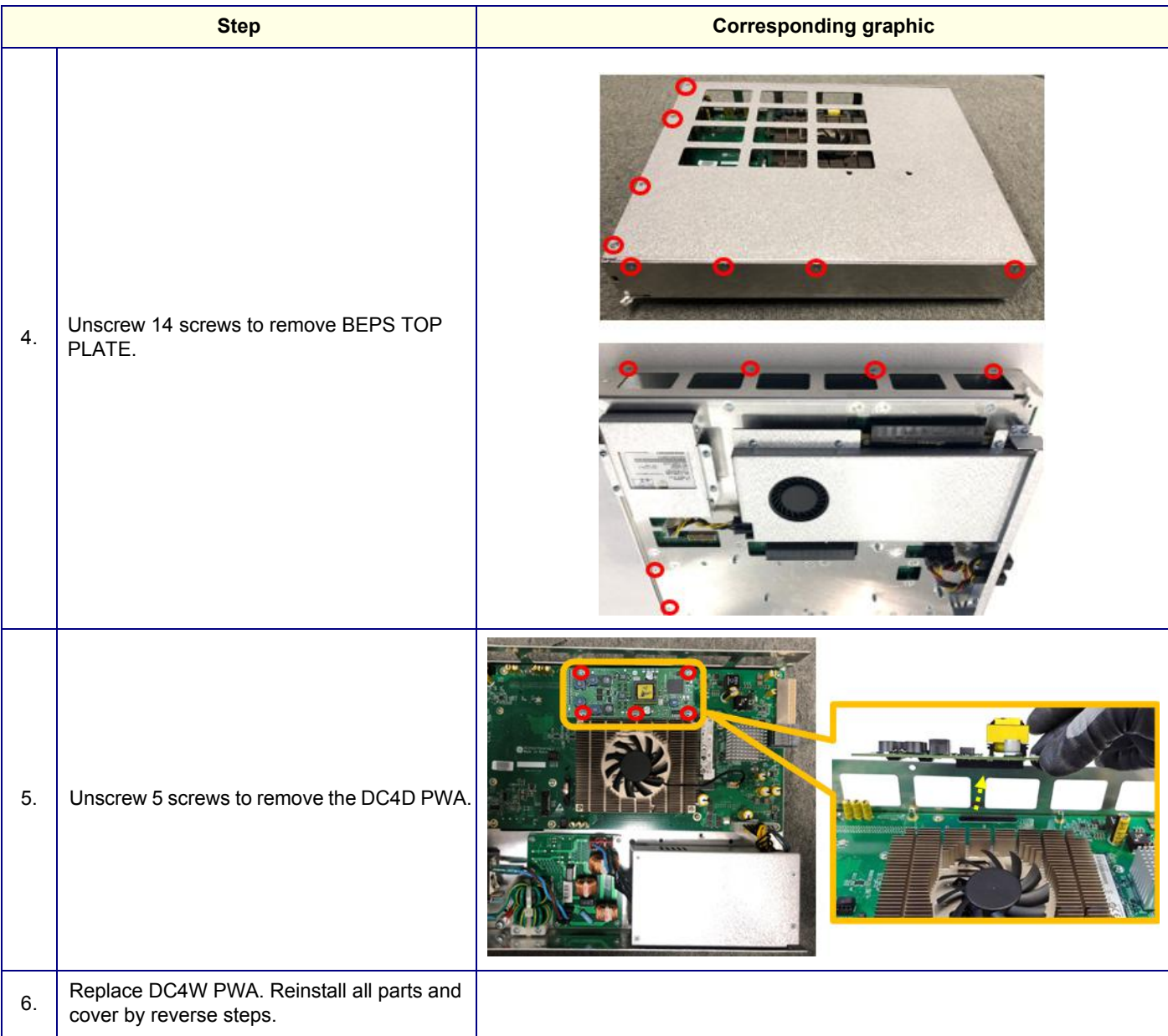

# **8-10-8-2 Calibration and adjustments**

No calibrations or adjustments are needed after this part replacement.

### **8-10-8-3 Verification**

Perform the following steps to verify that the product is functioning as intended after this replacement:

- 1.) Verify that the screw that you removed earlier has been installed.
- 2.) If finished, connect cables and Probes removed earlier.
- 3.) Power up the system to verify that it operates as intended.

### **8-10-8-4 Functional Check**

Perform the following functional tests to confirm the system is operational before returning the system to the customer.

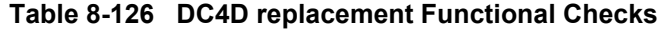

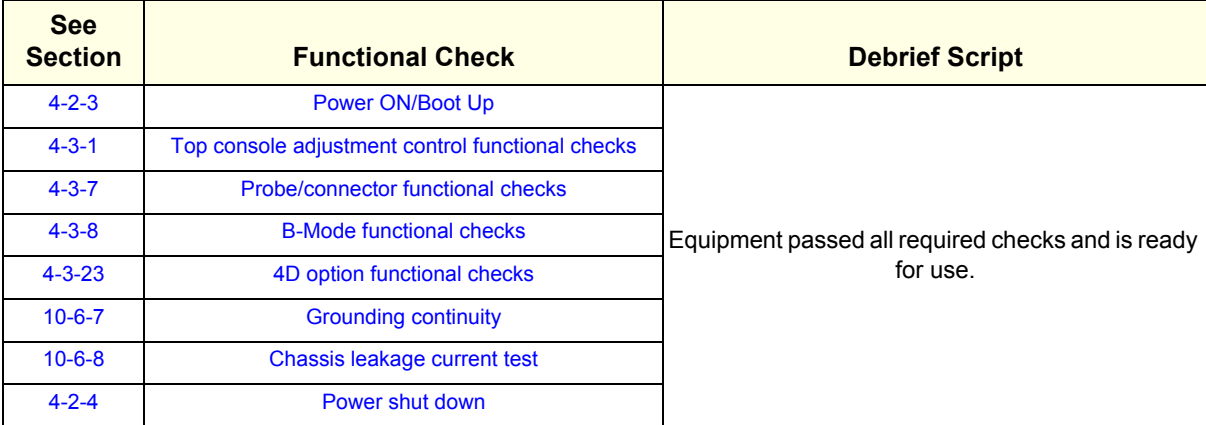

# **8-10-9 VCS (S-Video) Replacement**

*NOTE: The S-Video Option Collector Swallow replacement Kit includes all the hardware for the VCS (S-video), replace all the hardware when the VCS (S-video) is replaced*

> This table includes information specific to these instructions. For more information, see *[8-2-6 "Tools](#page-402-0)  [needed for servicing the LOGIQ Fortis" on page 8-5](#page-402-0)* /*[8-2-7 "PPE Required During Service" on page 8-6](#page-403-0)*.

### **Table 8-127 Manpower, Time, Tools, and PPE**

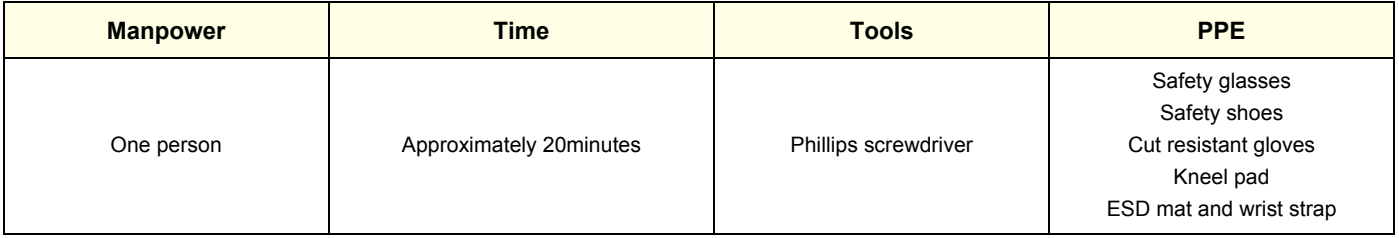

# **8-10-9-1 Replacement procedure Step <b>Corresponding graphic** A 1. Unscrew 5 screws to remove the rear cover. 2. Remove the 9 screws securing the NEST EMI back bracket. Pull out the BEPS Assy. **Use Card Puller to pull out.** Place it on an ESD safe place. Card puller3. BEPS ASSY & SSD & **SOM & GPU**

### **GE CONFIDENTIAL**

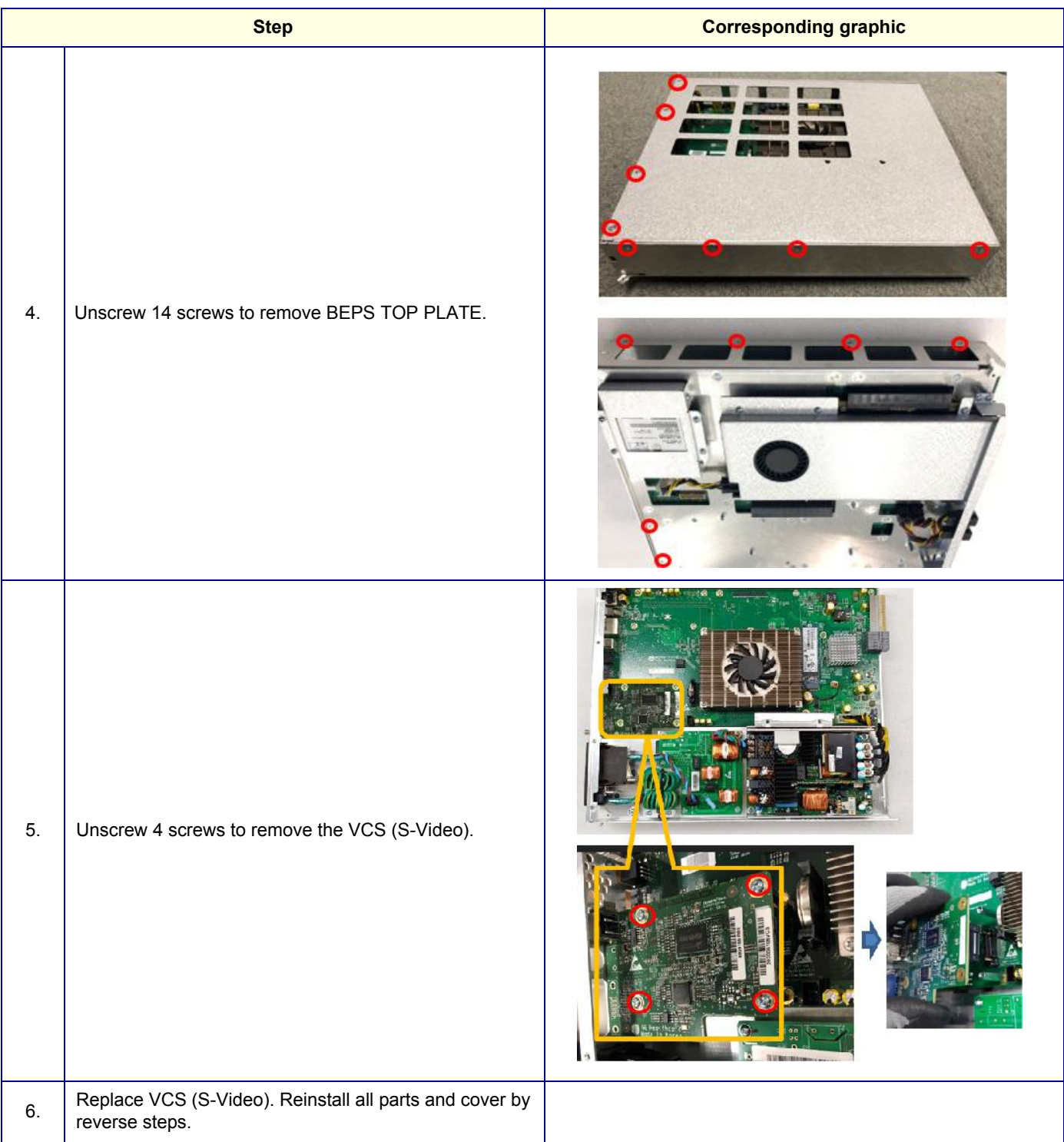

### **8-10-9-2 Calibration and adjustments**

No calibrations or adjustments are needed after this part replacement.

### **8-10-9-3 Verification**

Perform the following steps to verify that the product is functioning as intended after this replacement:

- 1.) Verify that the screw that you removed earlier has been installed.
- 2.) If finished, connect cables and probes removed earlier.
- 3.) Power up the system to verify that it operates as intended.

### **8-10-9-4 Functional Check**

Perform the following functional tests to confirm the system is operational before returning the system to the customer.

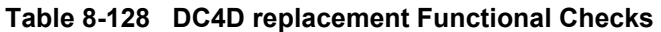

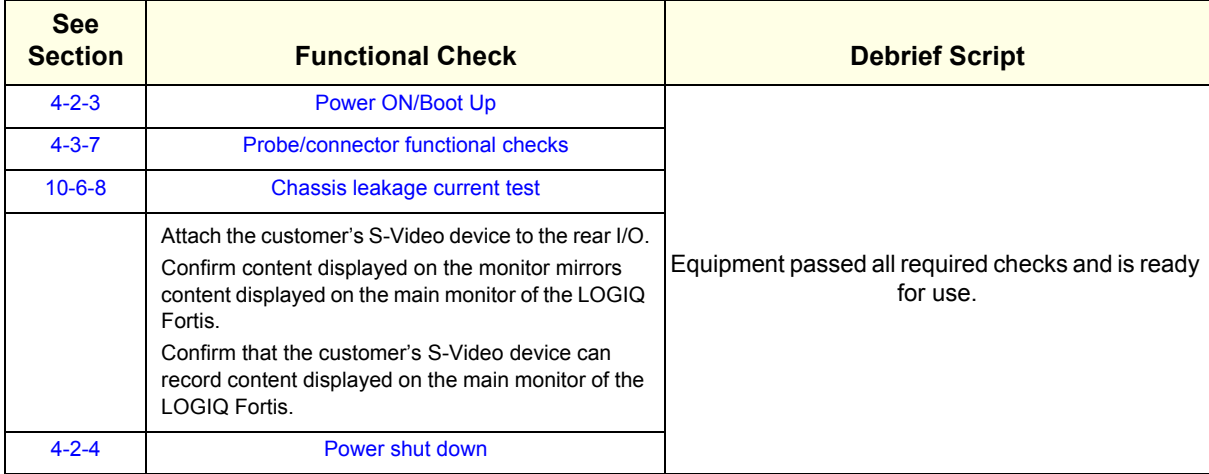

# **8-10-10 V-Nav Option Replacement**

*NOTE: The V Nav Option replacement includes all the hardware for the V Nav Option, replace all the hardware when the V Nav Option is replaced.*

> This table includes information specific to these instructions. For more information, see *[8-2-6 "Tools](#page-402-0)  [needed for servicing the LOGIQ Fortis" on page 8-5](#page-402-0)* /*[8-2-7 "PPE Required During Service" on page 8-6](#page-403-0)*.

### **Table 8-129 Manpower, Time, Tools, and PPE**

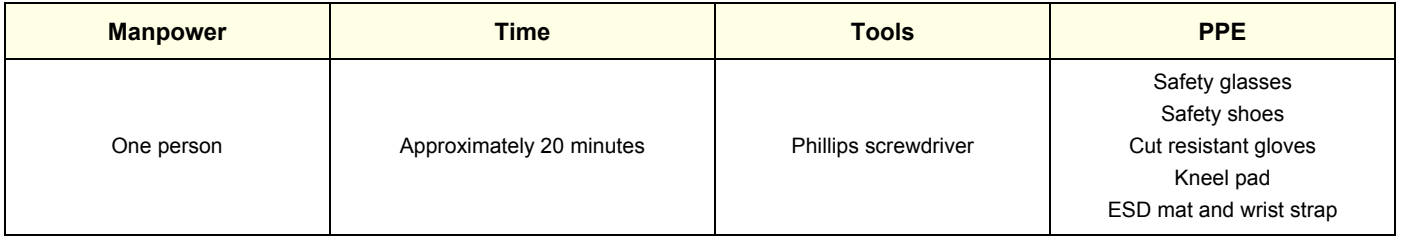

### **8-10-10-1 V-Nav on the Mid/High cabinet replacement**

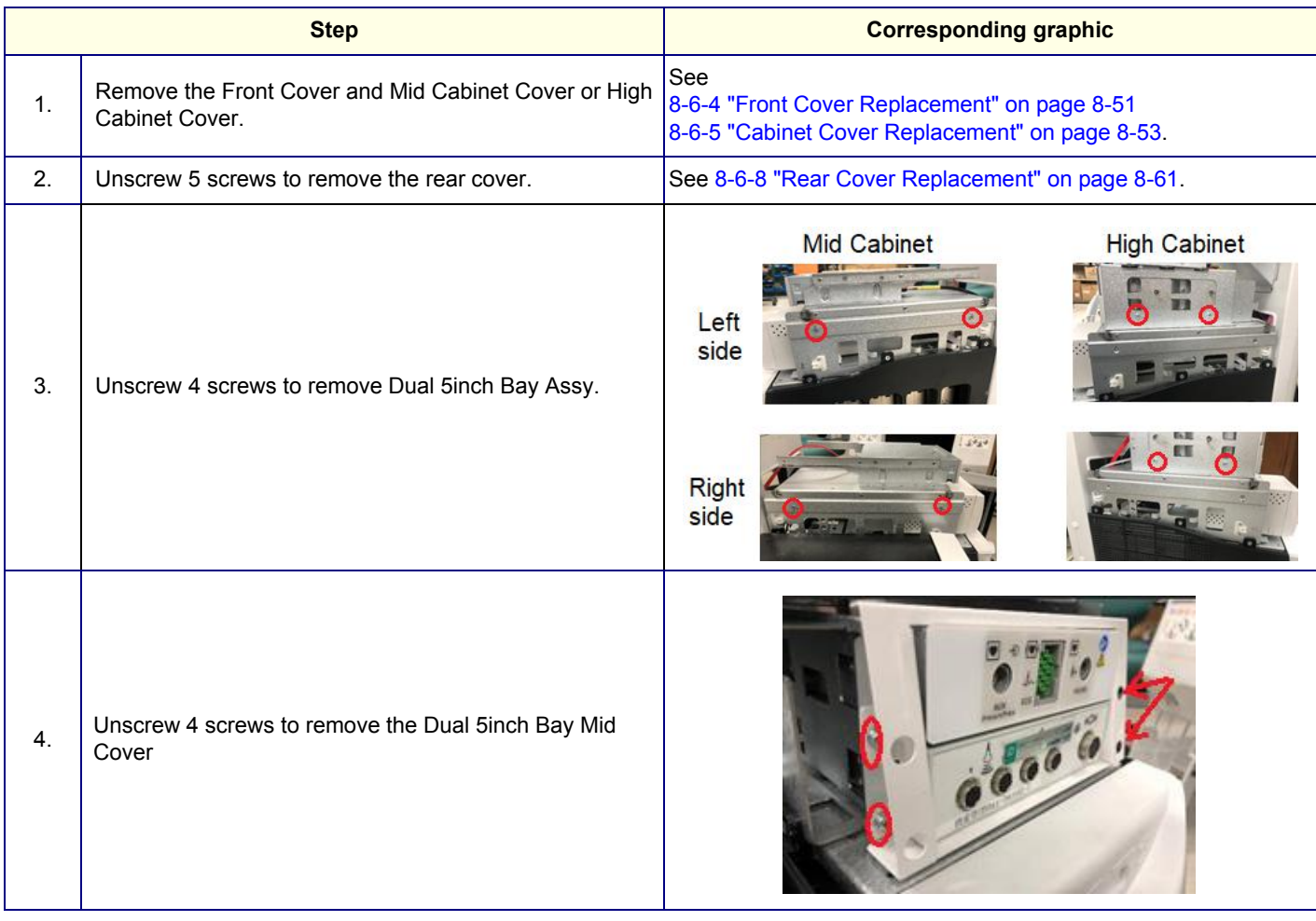

### **GE CONFIDENTIAL**

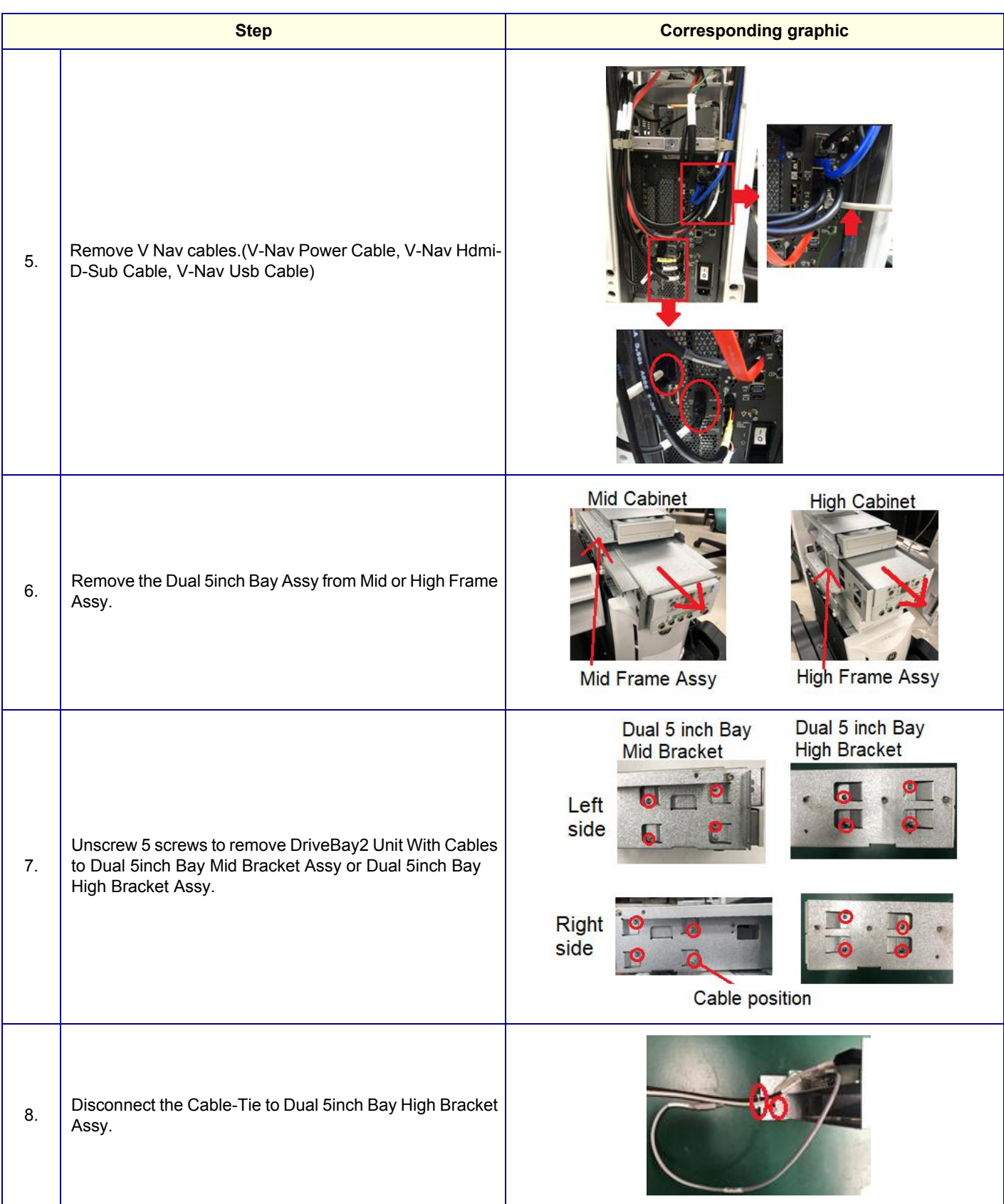

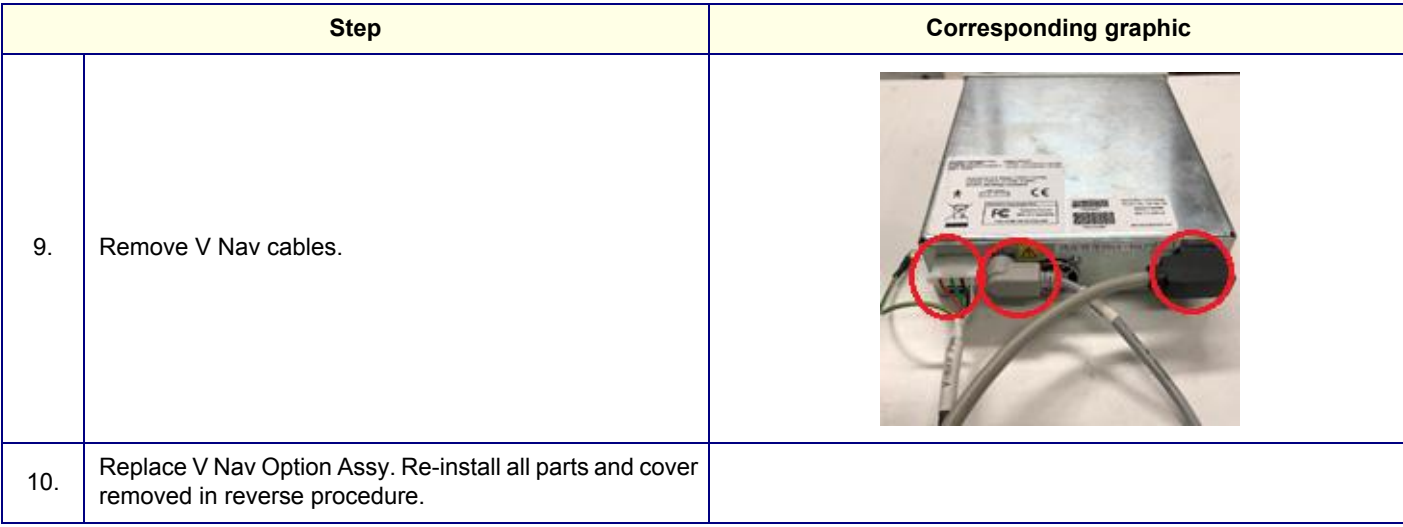

# **8-10-10-2 V-Nav on the side cabinet replacement**

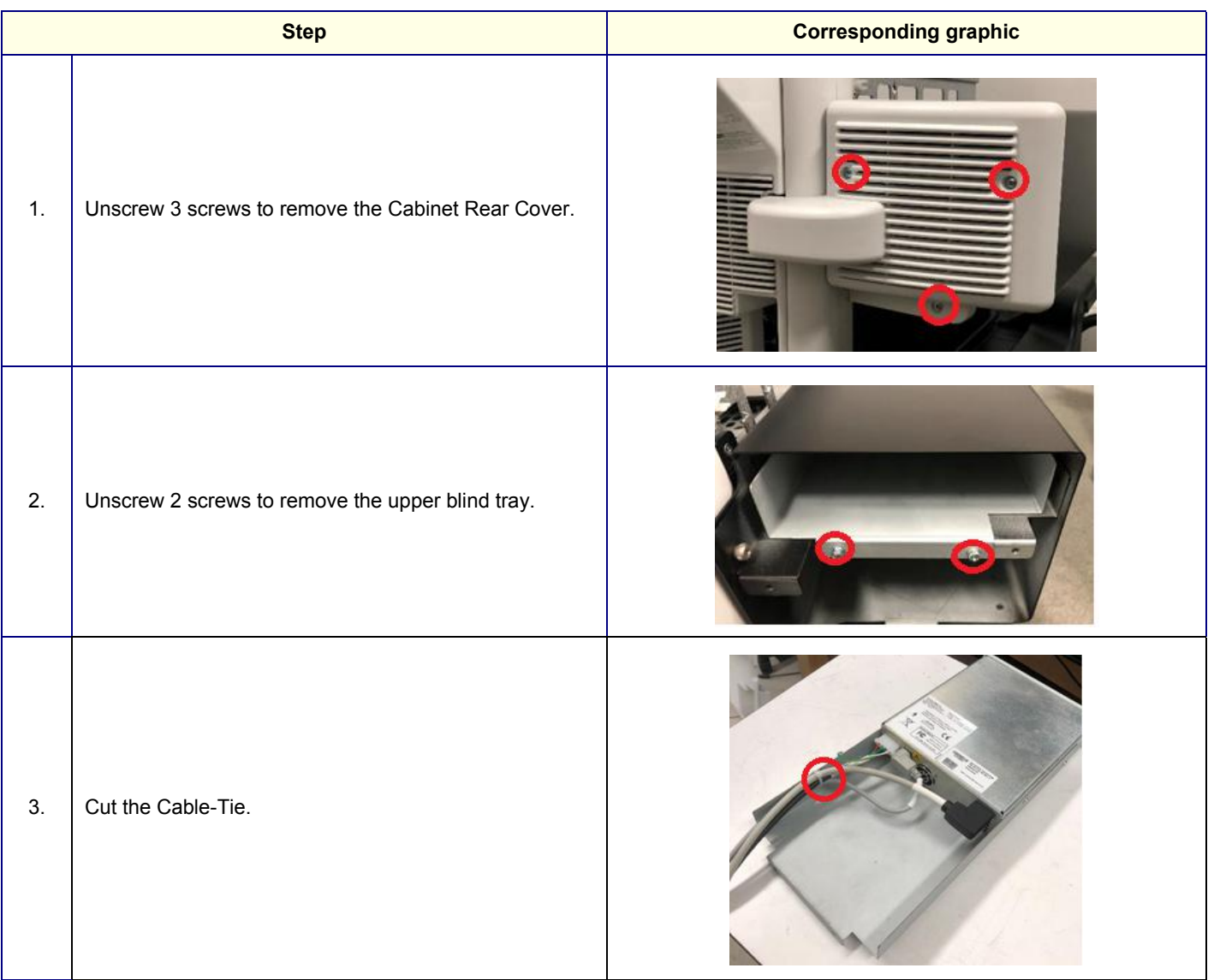

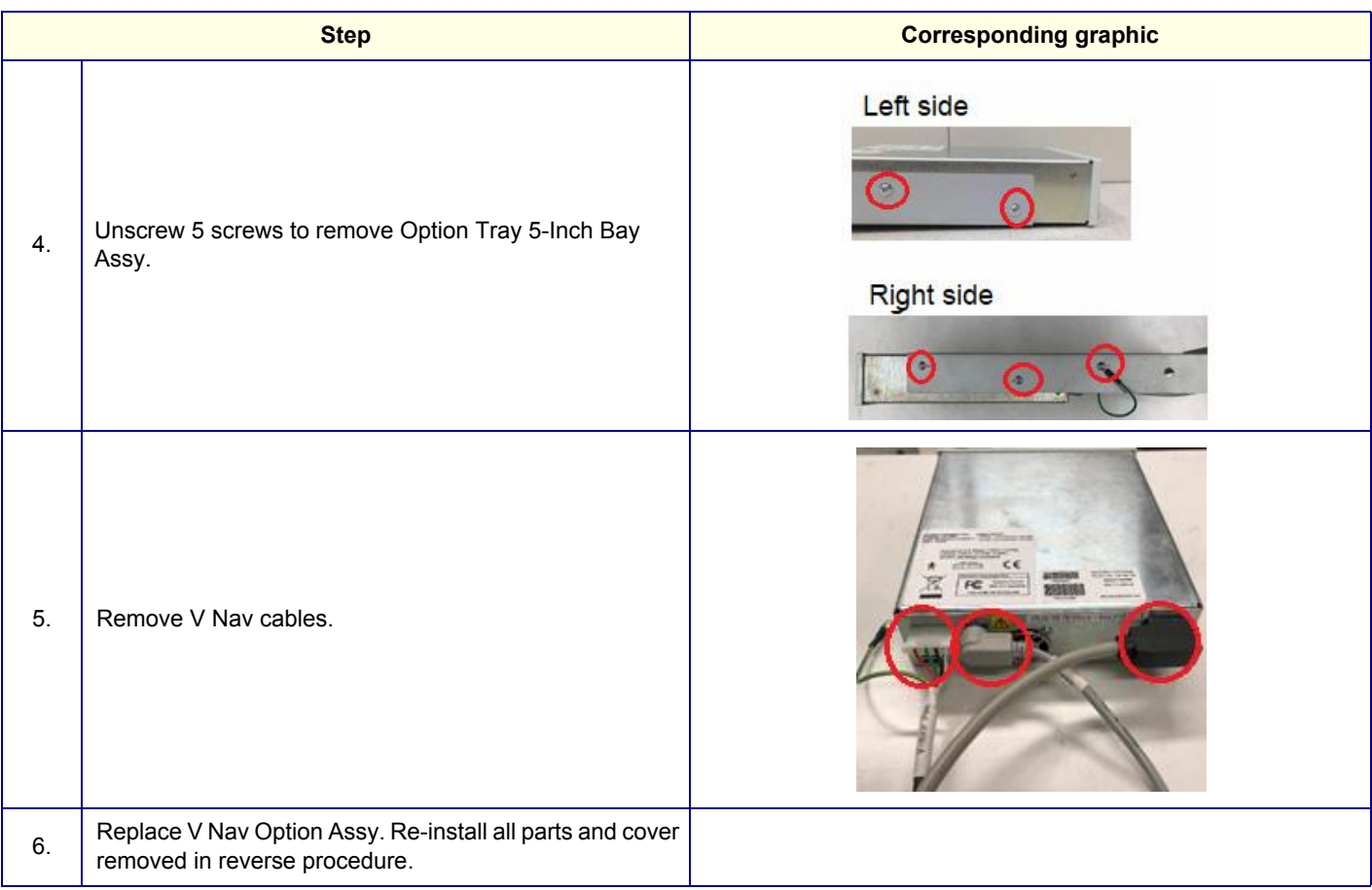

## **8-10-10-3 Calibration and adjustments**

No calibrations or adjustments are needed after this part replacement.

# **8-10-10-4 Verification**

Perform the following steps to verify that the product is functioning as intended after this replacement:

- 1.) Verify that the screw that you removed earlier has been installed.
- 2.) Connect cables and probes removed earlier.
- 3.) Power up the system to verify that it operates as intended.
- 4.) Perform scans requiring V Nav module.

### **8-10-10-5 Functional Check**

Perform the following functional tests to confirm the system is operational before returning the system to the customer.

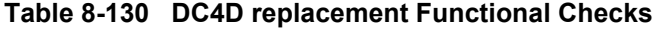

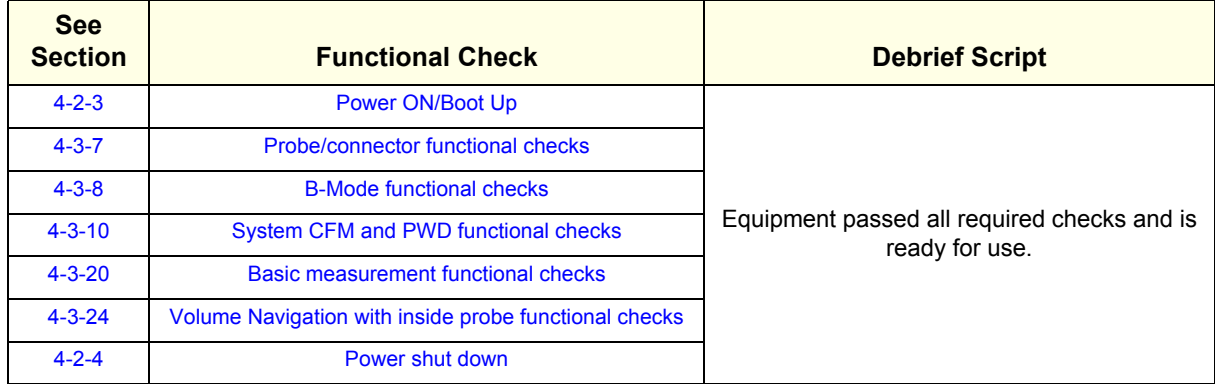

# **8-10-11 VSIO (ECG) Option Replacement**

*NOTE: The VSIO (ECG) Option replacement includes all the hardware for the VSIO, replace all the hardware when the VSIO is replaced.*

> This table includes information specific to these instructions. For more information, see *[8-2-6 "Tools](#page-402-0)  [needed for servicing the LOGIQ Fortis" on page 8-5](#page-402-0)* /*[8-2-7 "PPE Required During Service" on page 8-6](#page-403-0)*..

### **Table 8-131 Manpower, Time, Tools, and PPE**

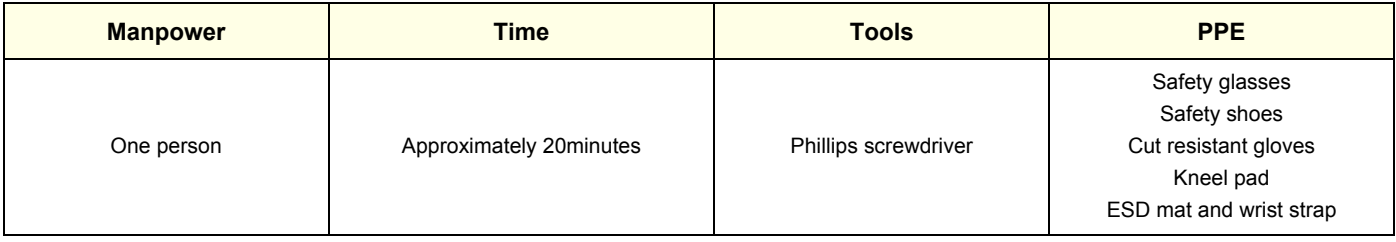

### **8-10-11-1 VSIO on the Mid/Highcabinet replacement**

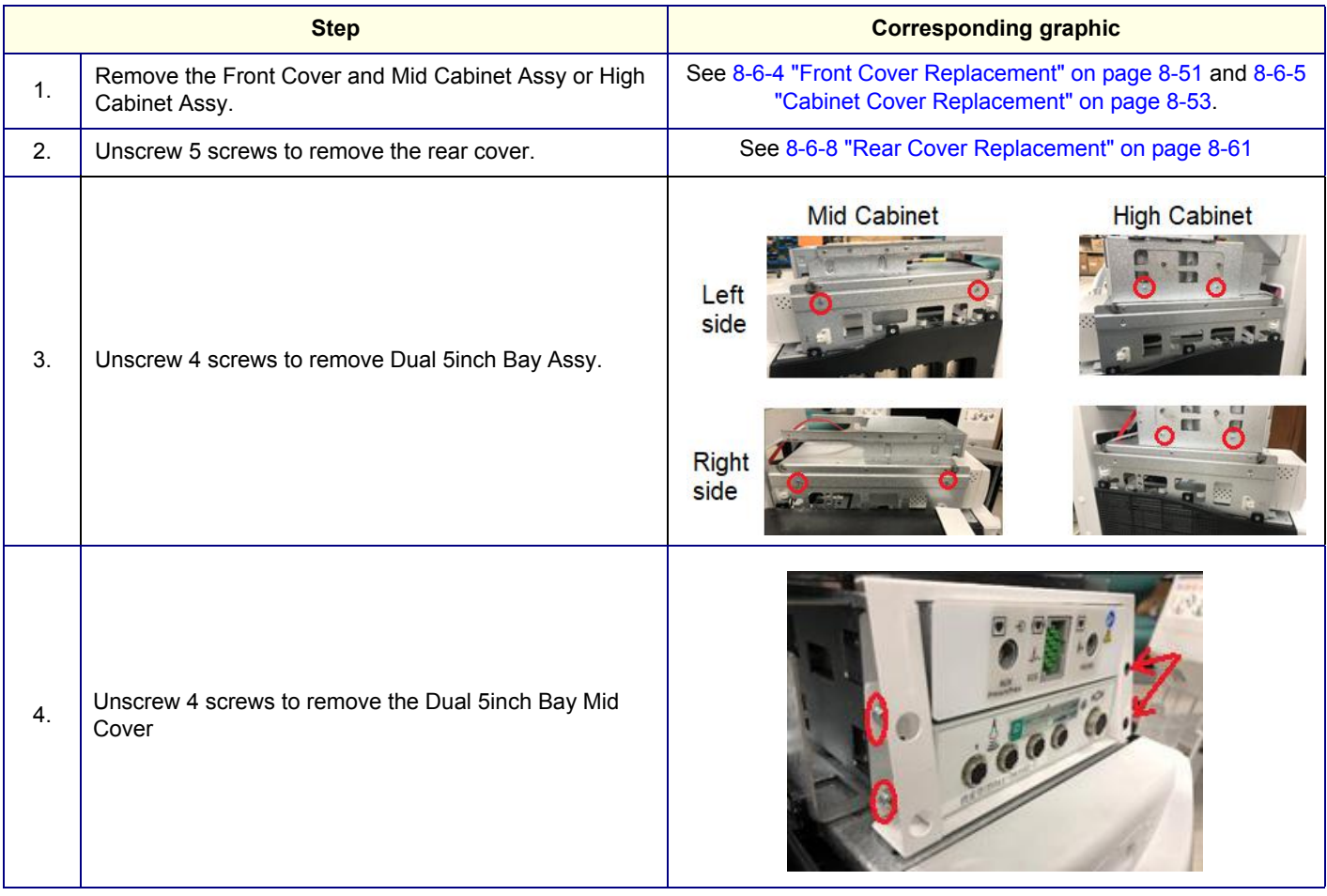

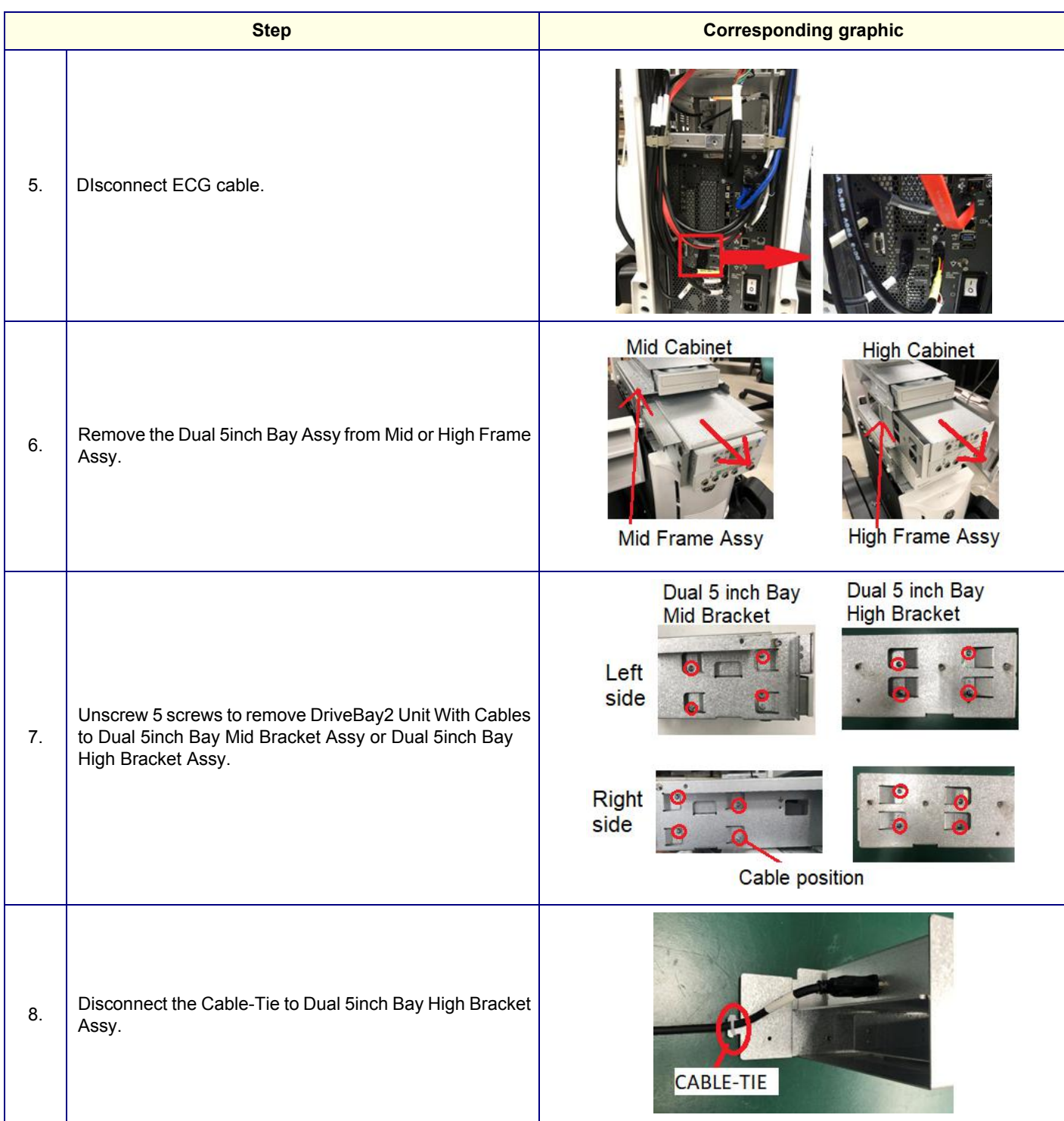

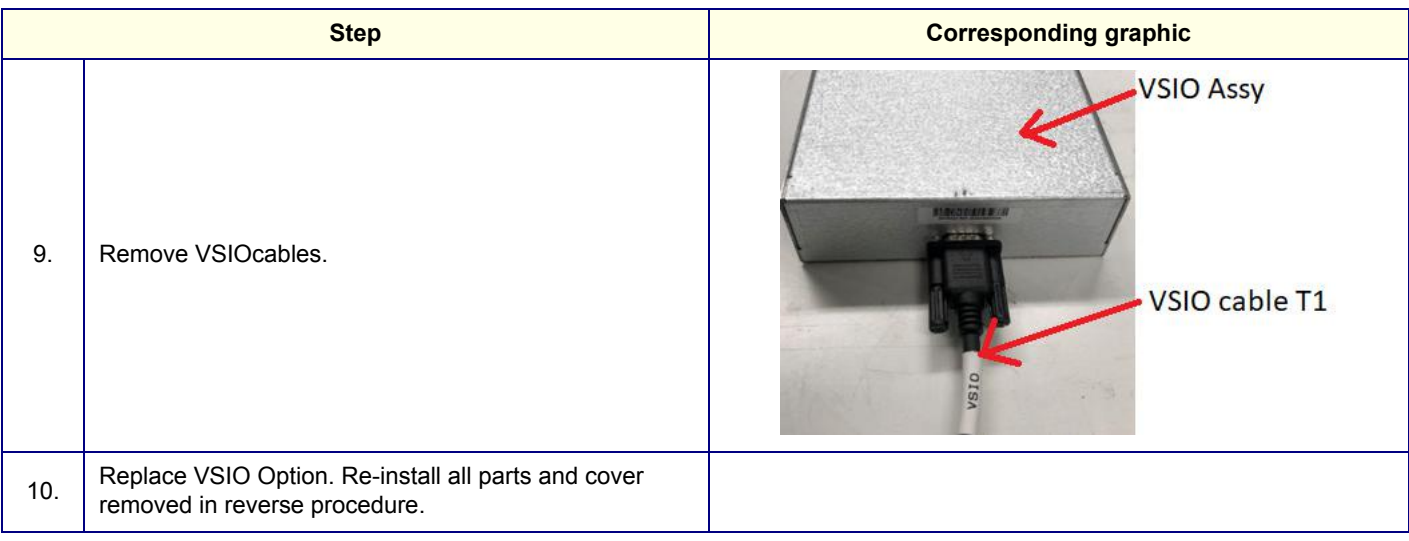

# **8-10-11-2 VSIO on the side cabinet replacement**

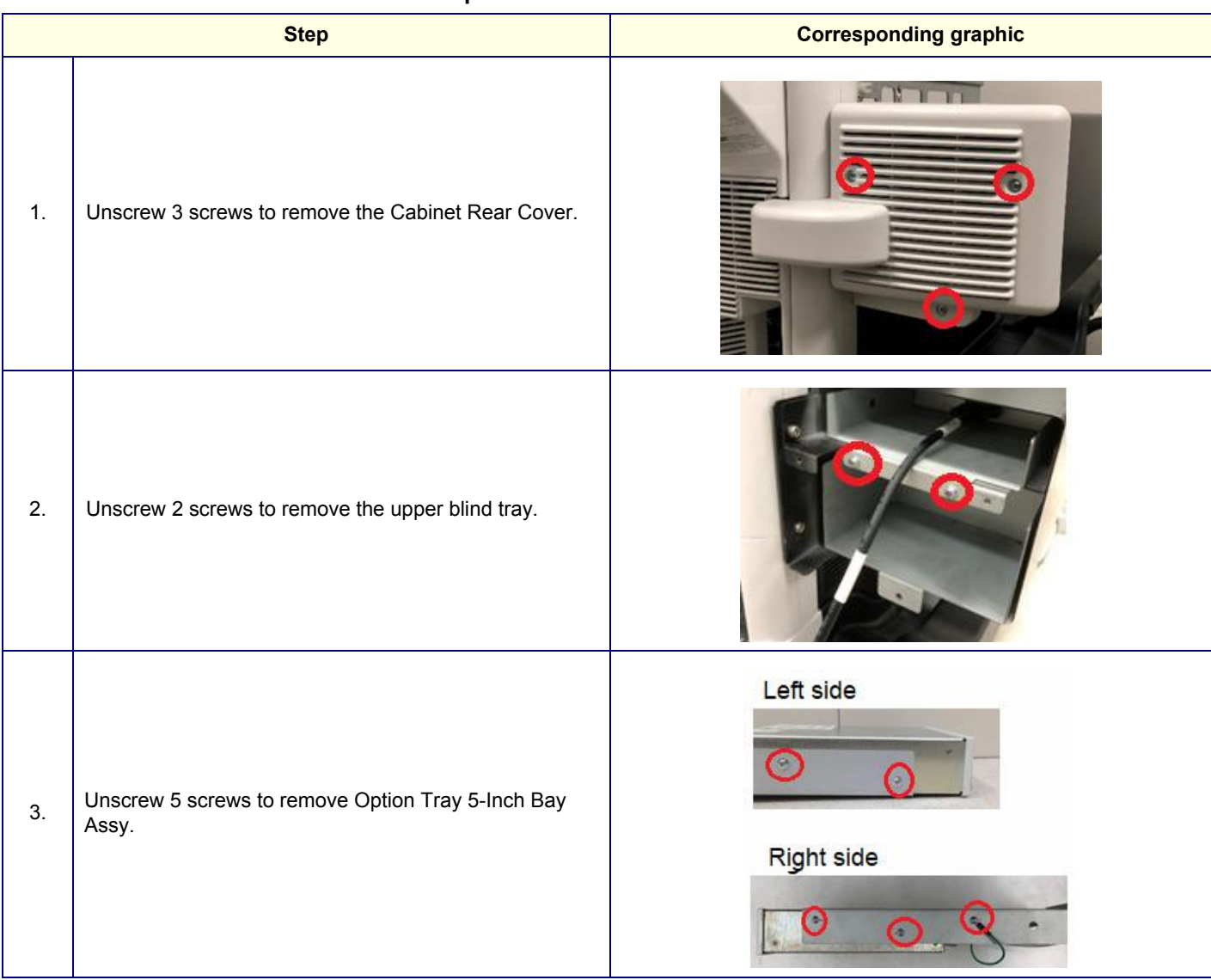

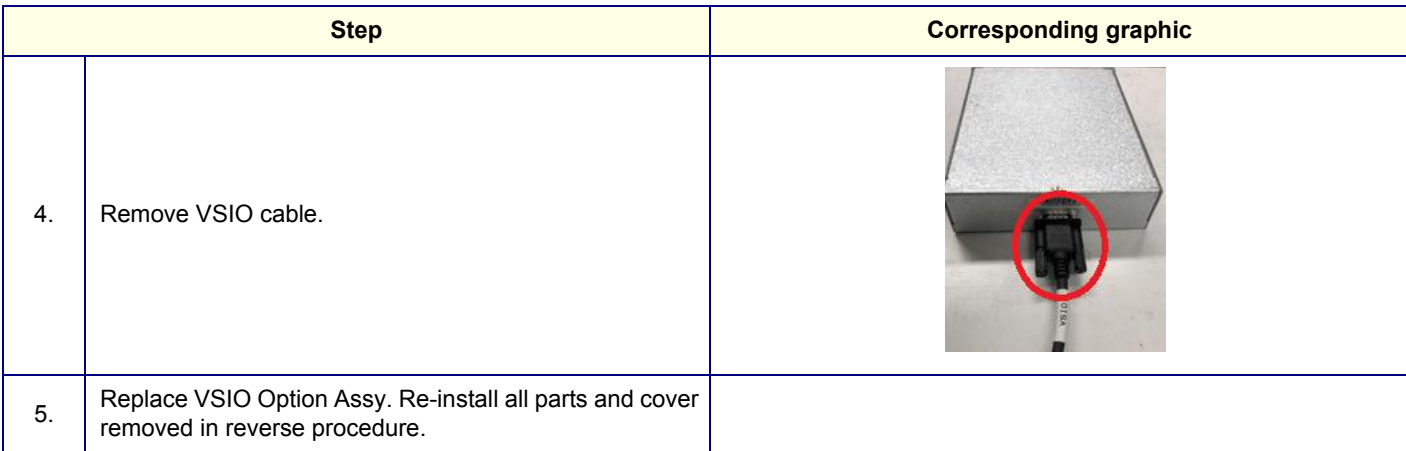

### **8-10-11-3 Calibration and adjustments**

No calibrations or adjustments are needed after this part replacement.

### **8-10-11-4 Verification**

Perform the following steps to verify that the product is functioning as intended after this replacement:

- 1.) Verify that the screw that you removed earlier has been installed.
- 2.) Connect cables and probes removed earlier.
- 3.) Power up the system to verify that it operates as intended.
- 4.) Perform and record a scan, and play back to confirm proper ECG operation.

### **8-10-11-5 Functional Check**

Perform the following functional tests to confirm the system is operational before returning the system to the customer.

### **Table 8-132 DC4D replacement Functional Checks**

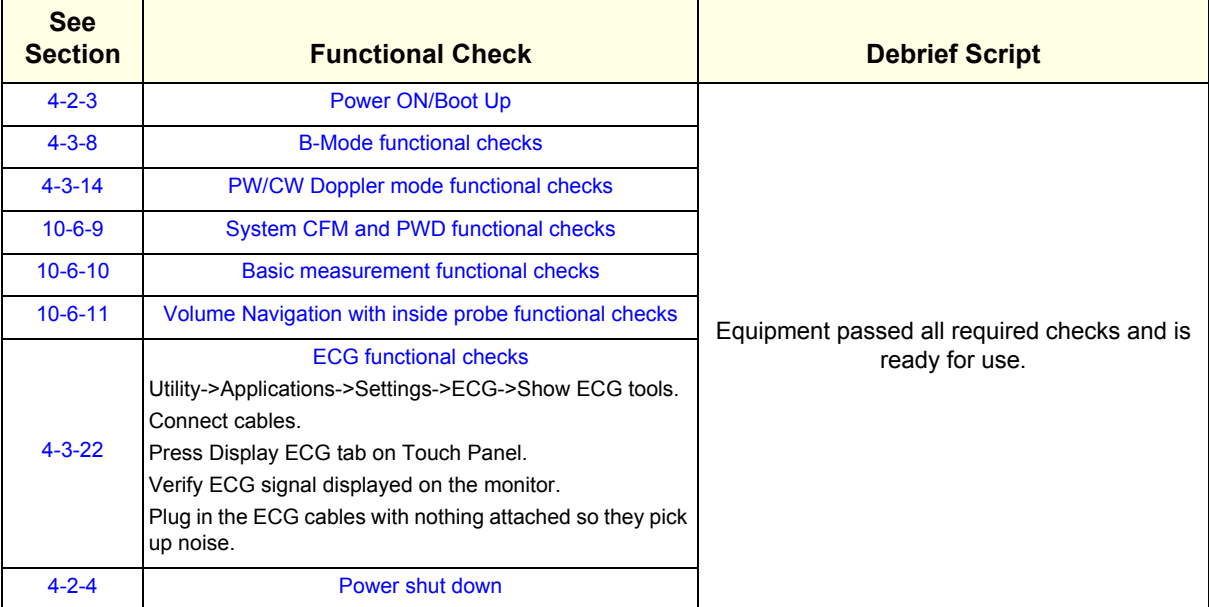

# **8-10-12 Option Tray Replacement**

This table includes information specific to these instructions. For more information, see *[8-2-6 "Tools](#page-402-0)  [needed for servicing the LOGIQ Fortis" on page 8-5](#page-402-0)* /*[8-2-7 "PPE Required During Service" on page 8-6](#page-403-0)*..

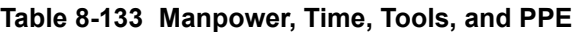

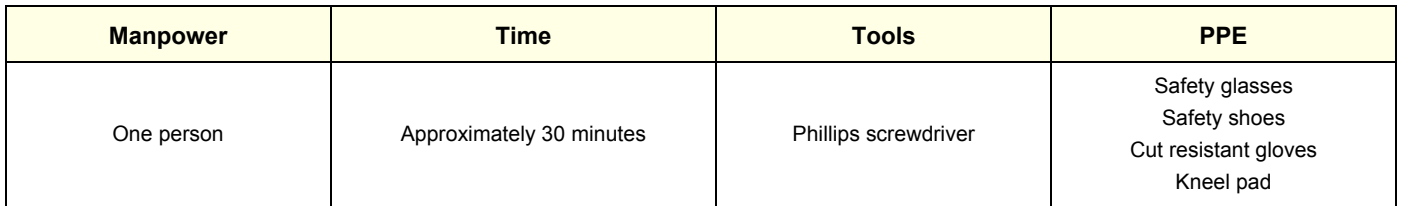

### **8-10-12-1 Removal procedure**

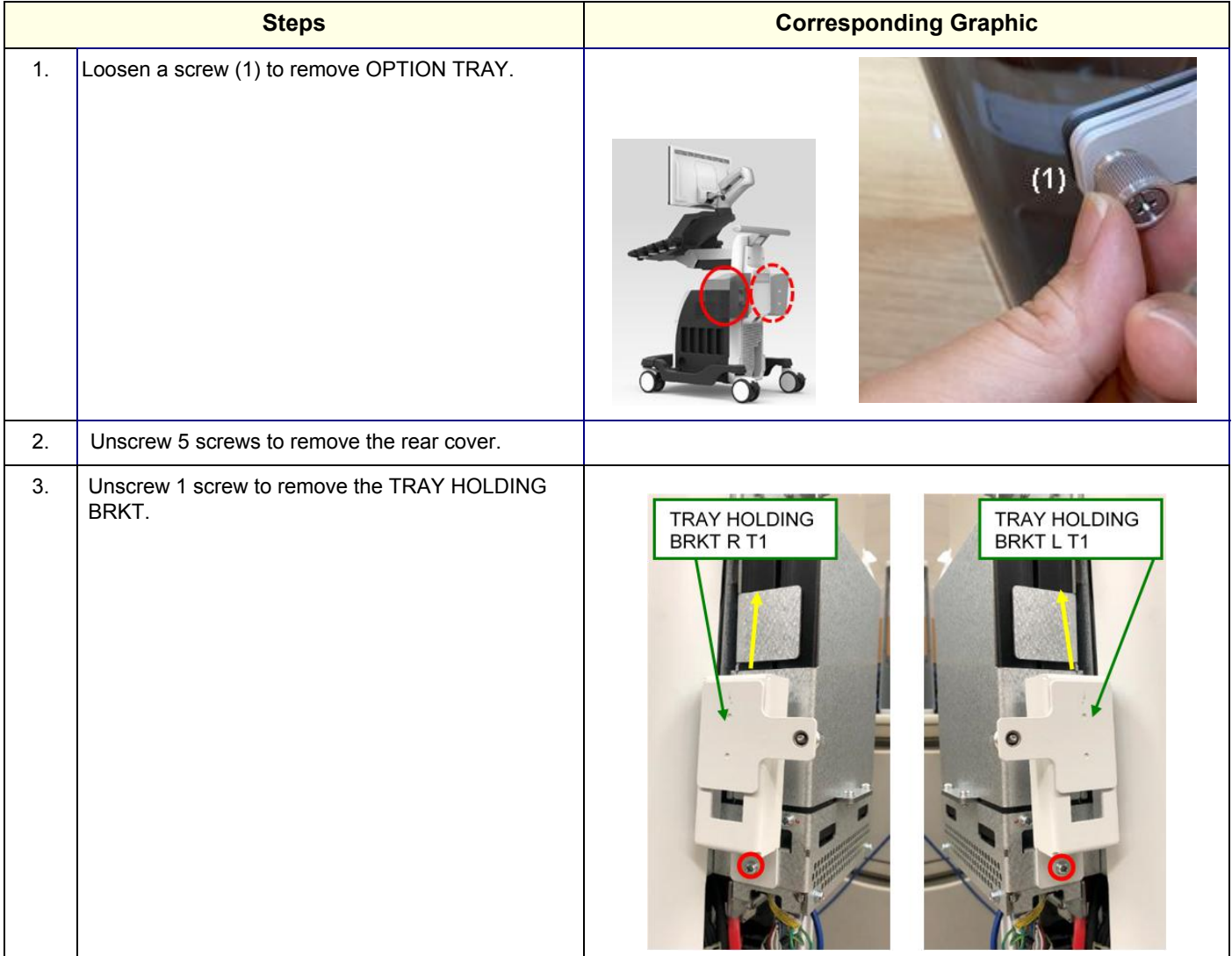

## **8-10-12-2 Installation**

Parts to be installed in reverse order of removal.

# **8-10-12-3 Calibration and adjustments**

No calibrations or adjustments are needed after this part replacement.

# **8-10-12-4 Verification**

Perform the following steps to verify that the product is functioning as intended after this replacement:

1.) Verify that the screw that you removed earlier has been installed.

### **8-10-12-5 Functional Check**

Visual inspection only.
#### **8-10-13 BW Printer Replacement**

*NOTE: The Black and White Printer replacement includes all the hardware for the Black and White Printer, replace all the hardware when the Black and White Printer is replaced.*

> This table includes information specific to these instructions. For more information, see *[8-2-6 "Tools](#page-402-0)  [needed for servicing the LOGIQ Fortis" on page 8-5](#page-402-0)* /*[8-2-7 "PPE Required During Service" on page 8-6](#page-403-0)*..

#### **Table 8-134 Manpower, Time, Tools, and PPE**

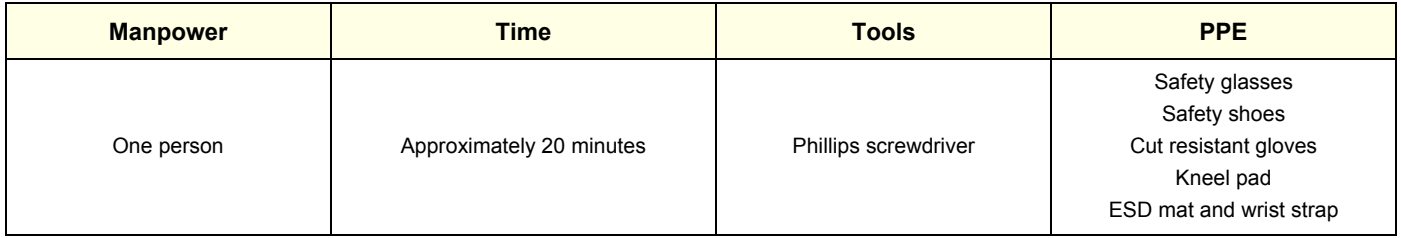

#### **8-10-13-1 BW Printer on Mid/Hight Cabinet Replacement procedure**

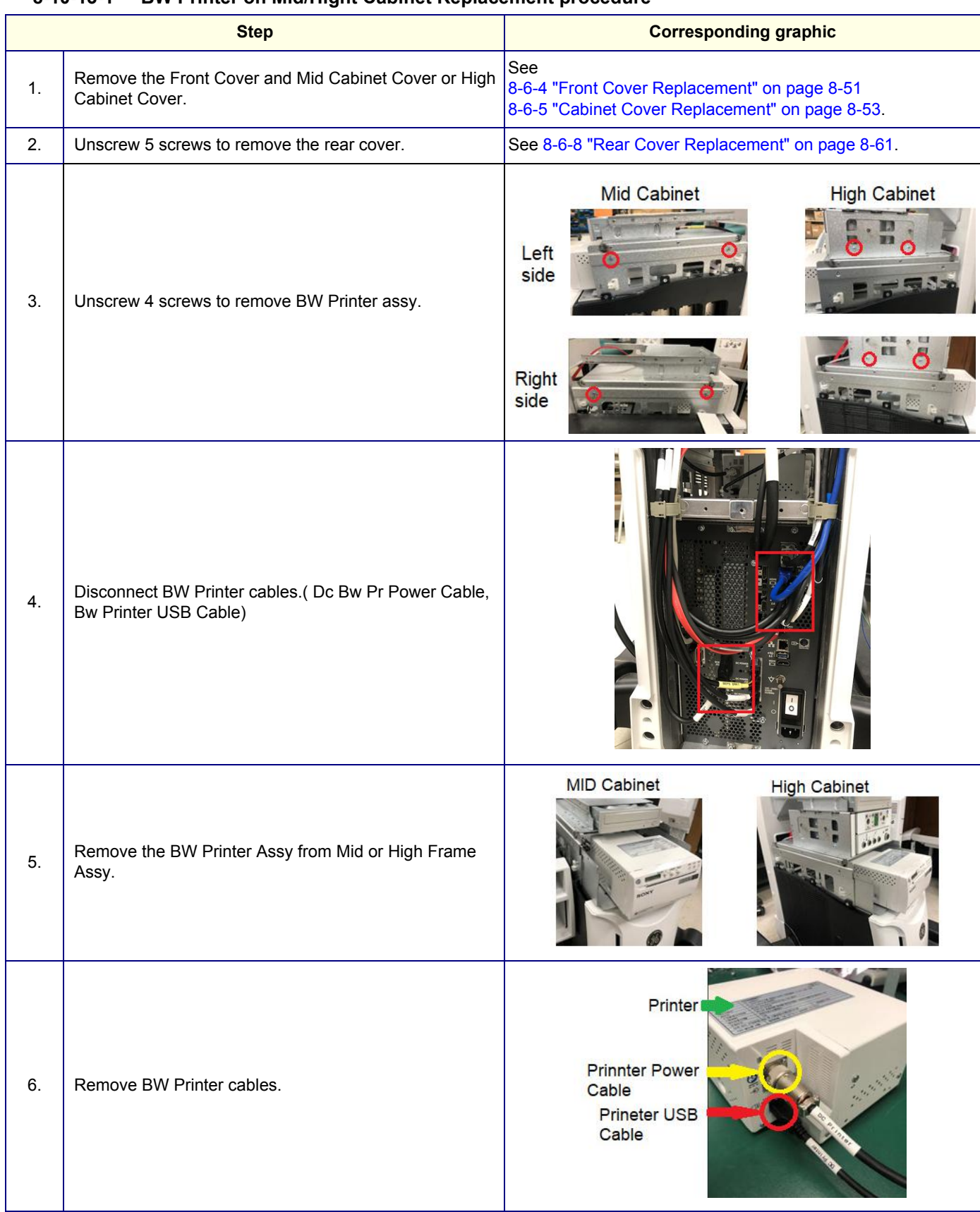

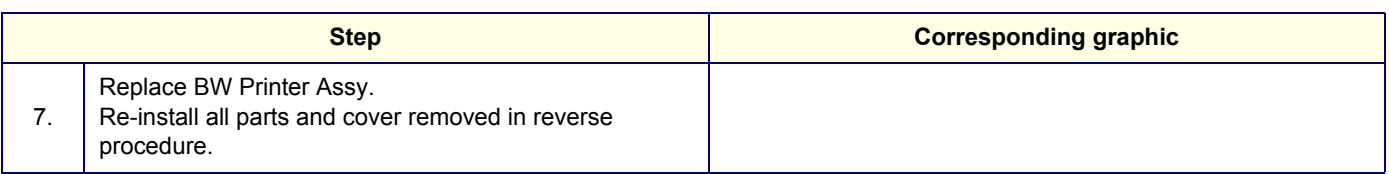

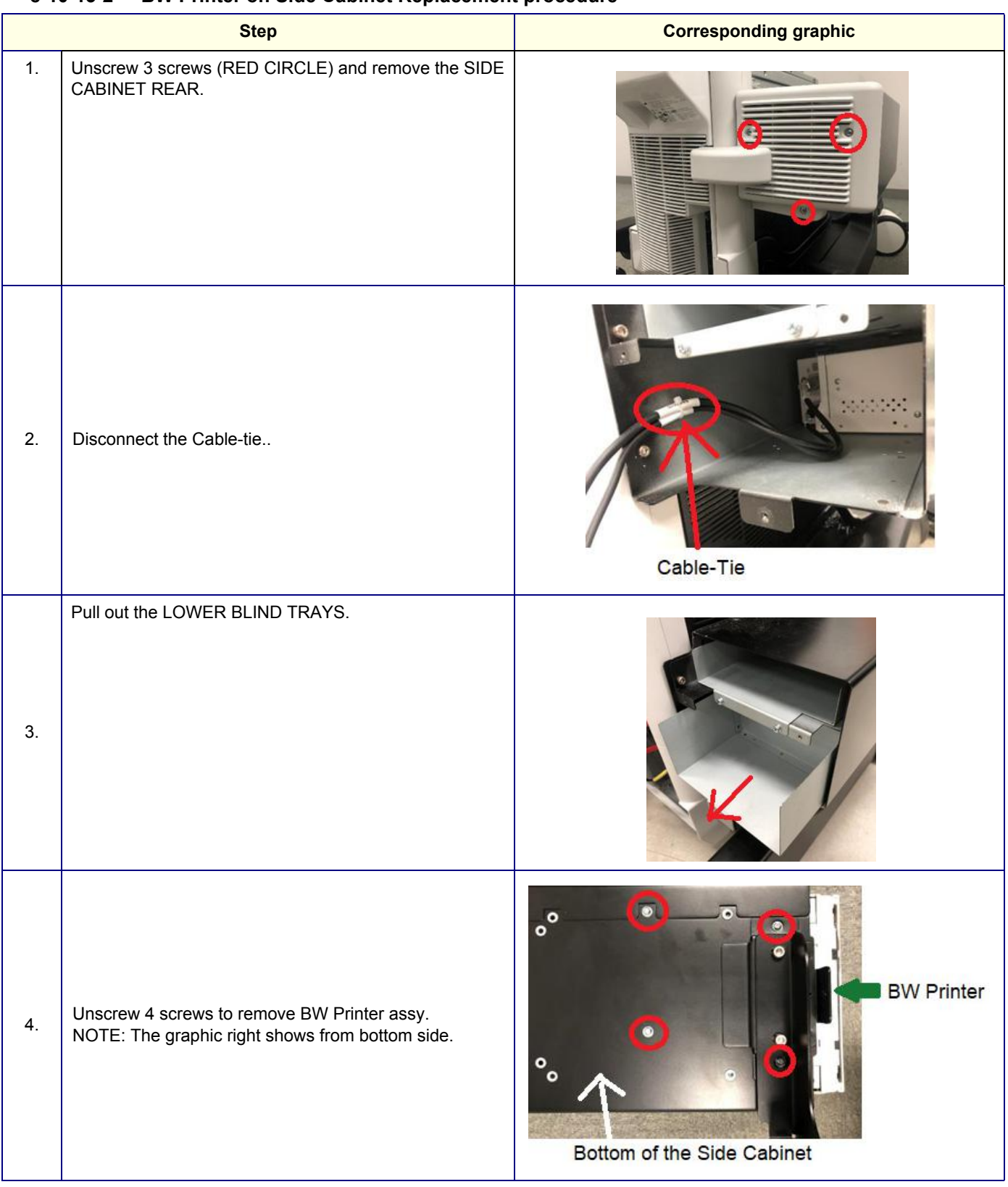

### **8-10-13-2 BW Printer on Side Cabinet Replacement procedure**

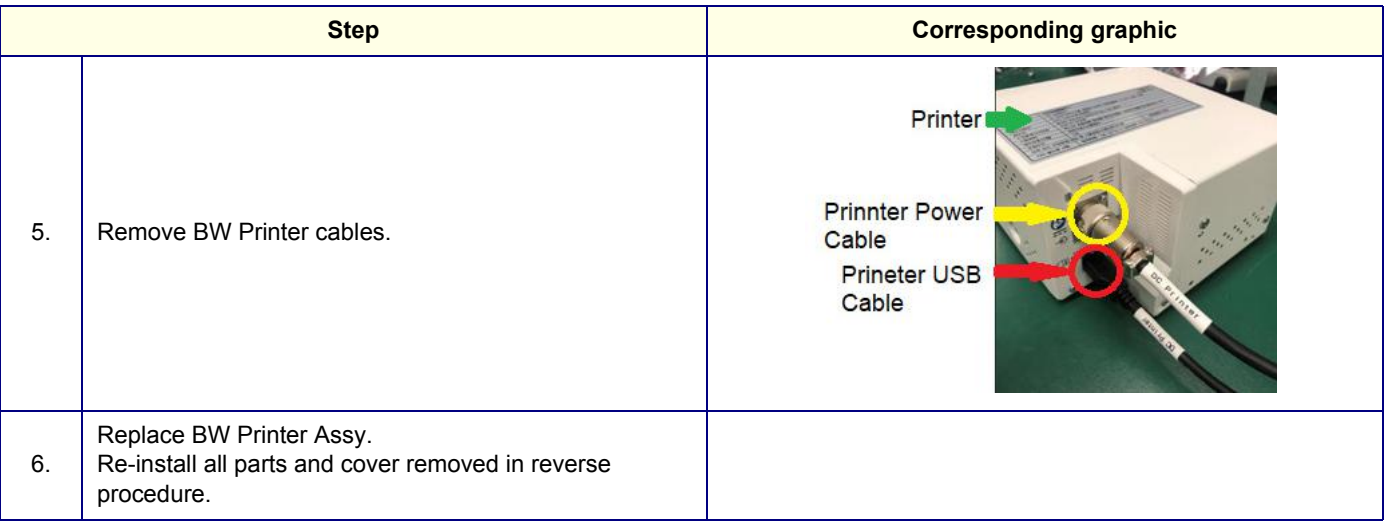

#### **8-10-13-3 Calibration and adjustments**

No calibrations or adjustments are needed after this part replacement.

#### **8-10-13-4 Verification**

Perform the following steps to verify that the product is functioning as intended after this replacement:

- 1.) Verify that the screw that you removed earlier has been installed.
- 2.) Connect cables and Probes removed earlier.
- 3.) Power up the system to verify that it operates as intended.

#### **8-10-13-5 Functional Check**

Perform the following functional tests to confirm the system is operational before returning the system to the customer.

#### **Table 8-135 Functional Checks**

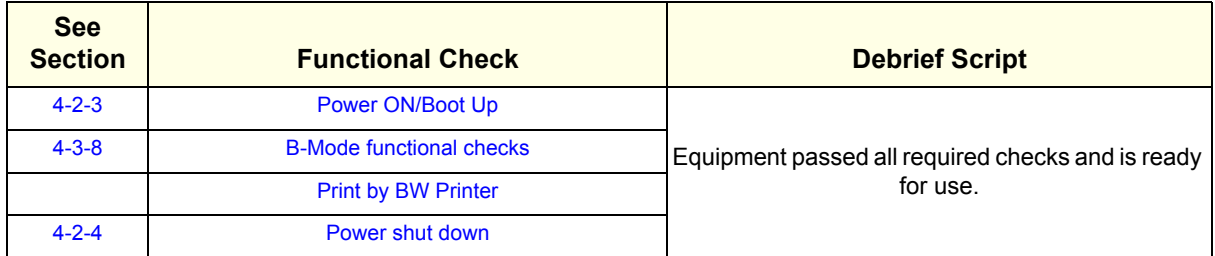

#### **8-10-14 DVD Drive Replacement**

*NOTE: The DVD R/W drive replacement Kit includes all the hardware for the DVD R/W drive, replace all the hardware when the DVD R/W drive is replaced.*

> This table includes information specific to these instructions. For more information, see *[8-2-6 "Tools](#page-402-0)  [needed for servicing the LOGIQ Fortis" on page 8-5](#page-402-0)* /*[8-2-7 "PPE Required During Service" on page 8-6](#page-403-0)*..

#### **Table 8-136 Manpower, Time, Tools, and PPE**

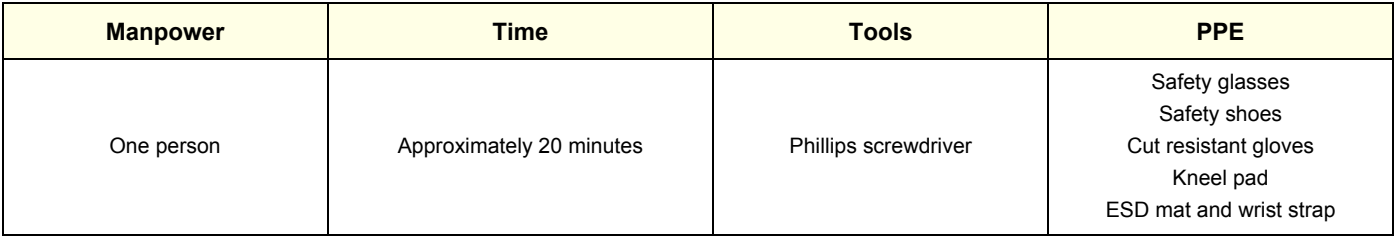

#### **8-10-14-1 DVD Drive on Mid/Hight Cabinet Replacement procedure**

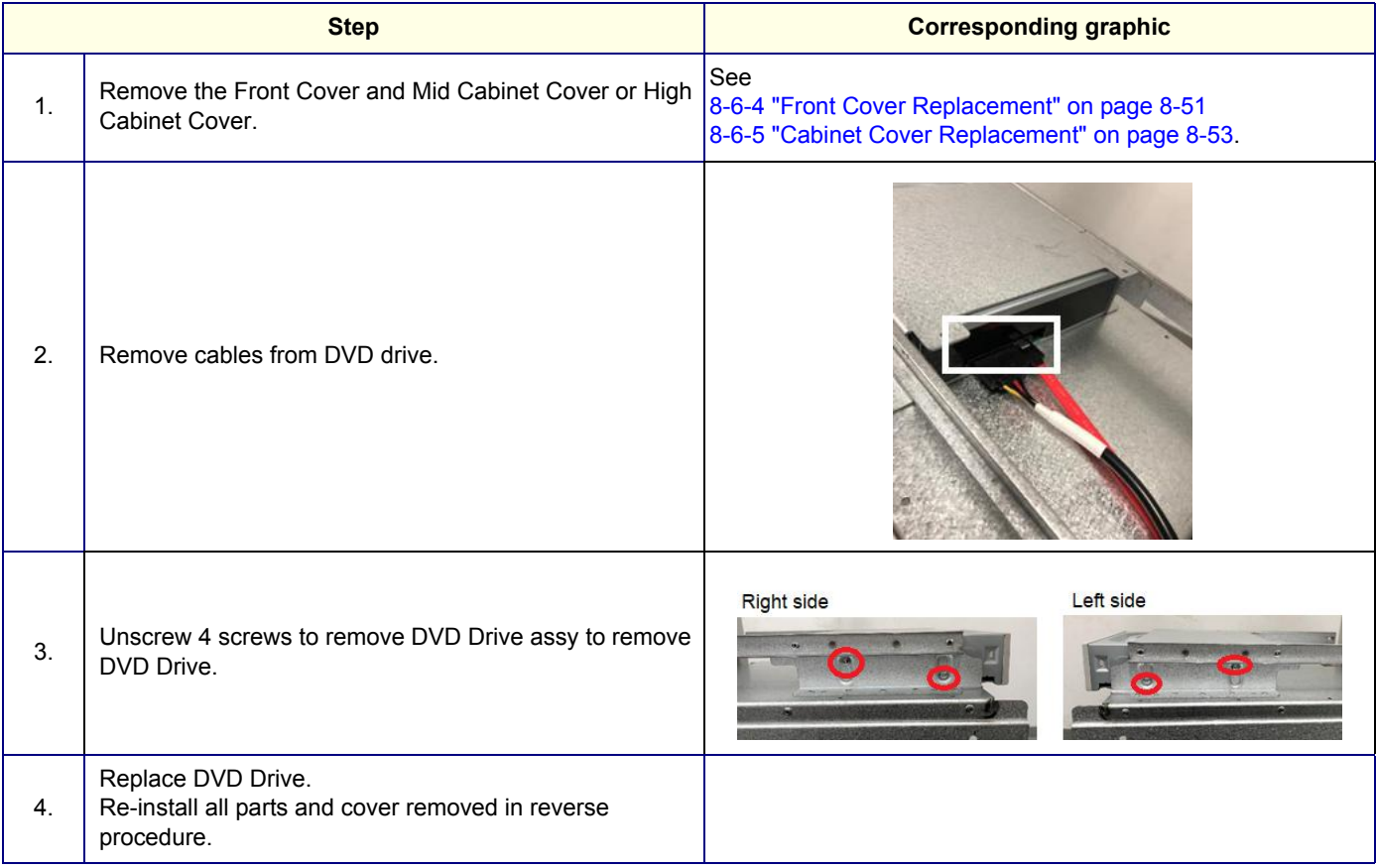

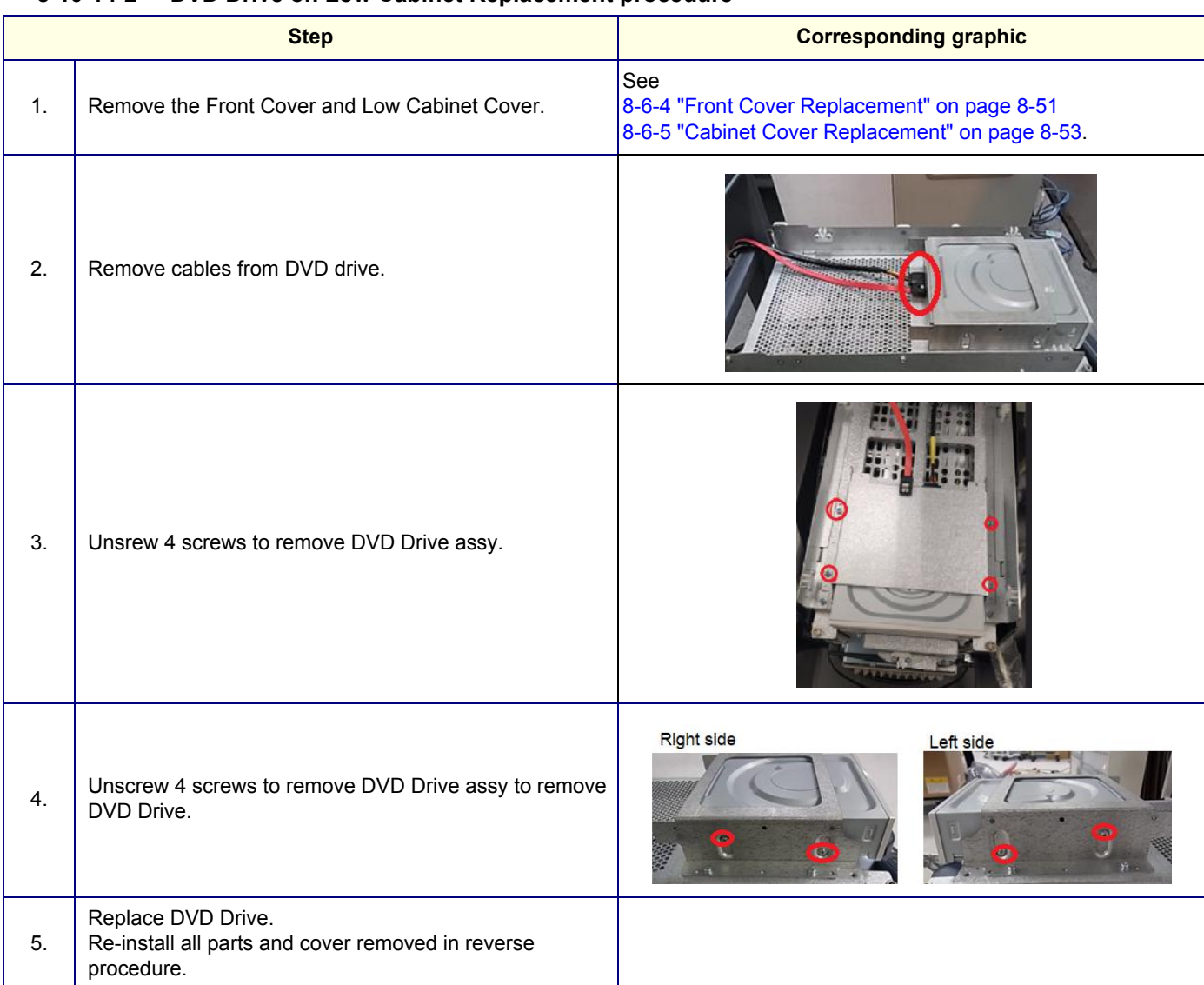

#### **8-10-14-2 DVD Drive on Low Cabinet Replacement procedure**

#### **8-10-14-3 Calibration and adjustments**

No calibrations or adjustments are needed after this part replacement.

#### **8-10-14-4 Verification**

Perform the following steps to verify that the product is functioning as intended after this replacement:

- 1.) Verify that the screw that you removed earlier has been installed.
- 2.) Connect cables and Probes removed earlier.
- 3.) Power up the system to verify that it operates as intended.

#### **8-10-14-5 Functional Check**

Perform the following functional tests to confirm the system is operational before returning the system to the customer.

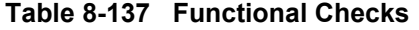

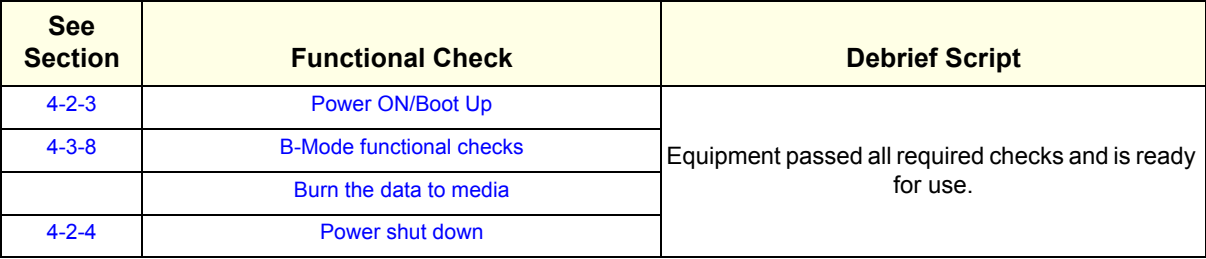

#### **8-10-15 V-Nav Roll Stand assembly and replacement**

The purpose of this section is to describe assembly or replacement of the V Nav roll stand assembly.

- *NOTE: Be sure the wheels on the roll stand are not locked and move the roll stand slowly, with caution to avoid tip over. DO NOT move with the arm extended.*
- *NOTE: The roll stand basket is designed to hold the transmitter, which weighs about five pounds (2.27 kg). DO NOT overload the basket.*

This table includes information specific to these instructions. For more information, see *[8-2-6 "Tools](#page-402-0)  [needed for servicing the LOGIQ Fortis" on page 8-5](#page-402-0)* /*[8-2-7 "PPE Required During Service" on page 8-6](#page-403-0)*..

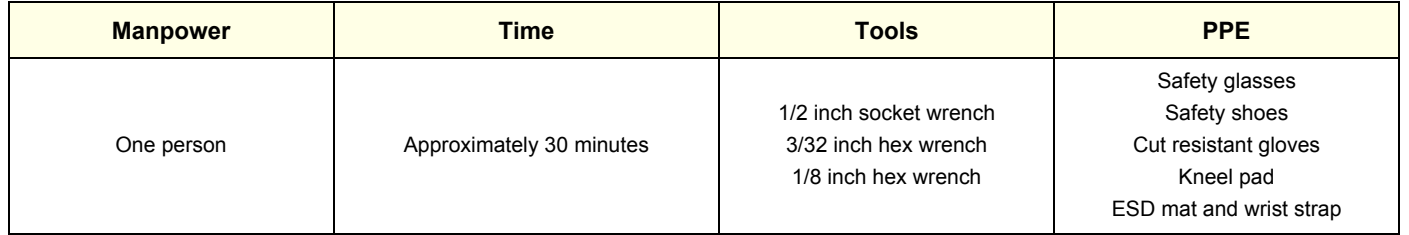

#### **Table 8-138 Manpower, Time, Tools, and PPE**

# <span id="page-657-0"></span>**8-10-15-1 Parts Reference - Roll Stand Parts reference for the roll stand assembly**

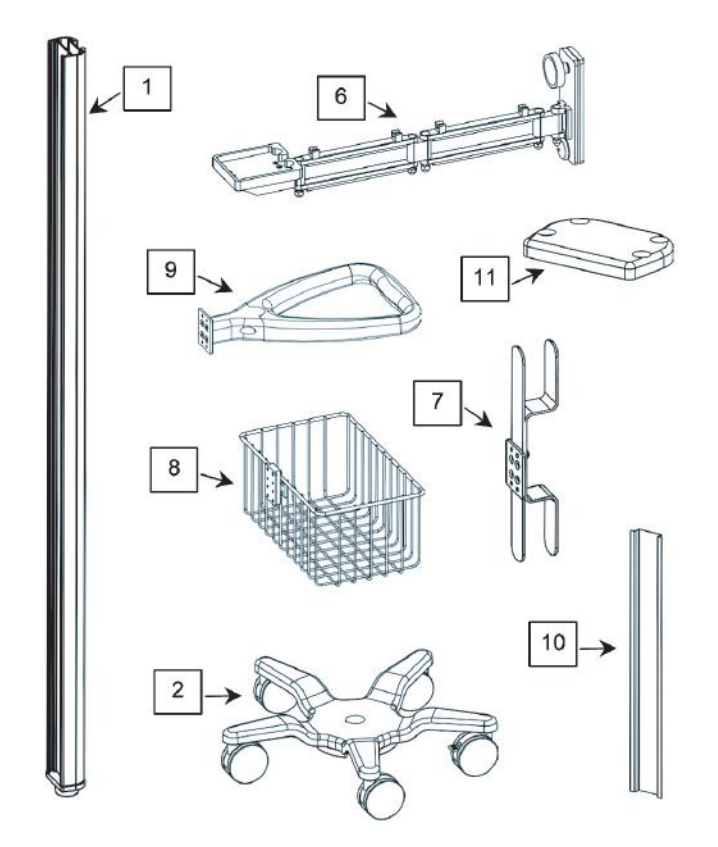

### **Figure 8-6 Volume Navigation Roll Stand Installation Kit**

#### **[8-10-15-1 Parts Reference - Roll Stand \(cont'd\)](#page-657-0)**

The following parts and hardware are included with this installation kit (hardware not shown):

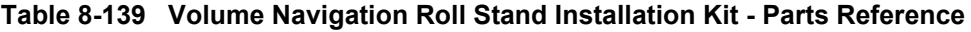

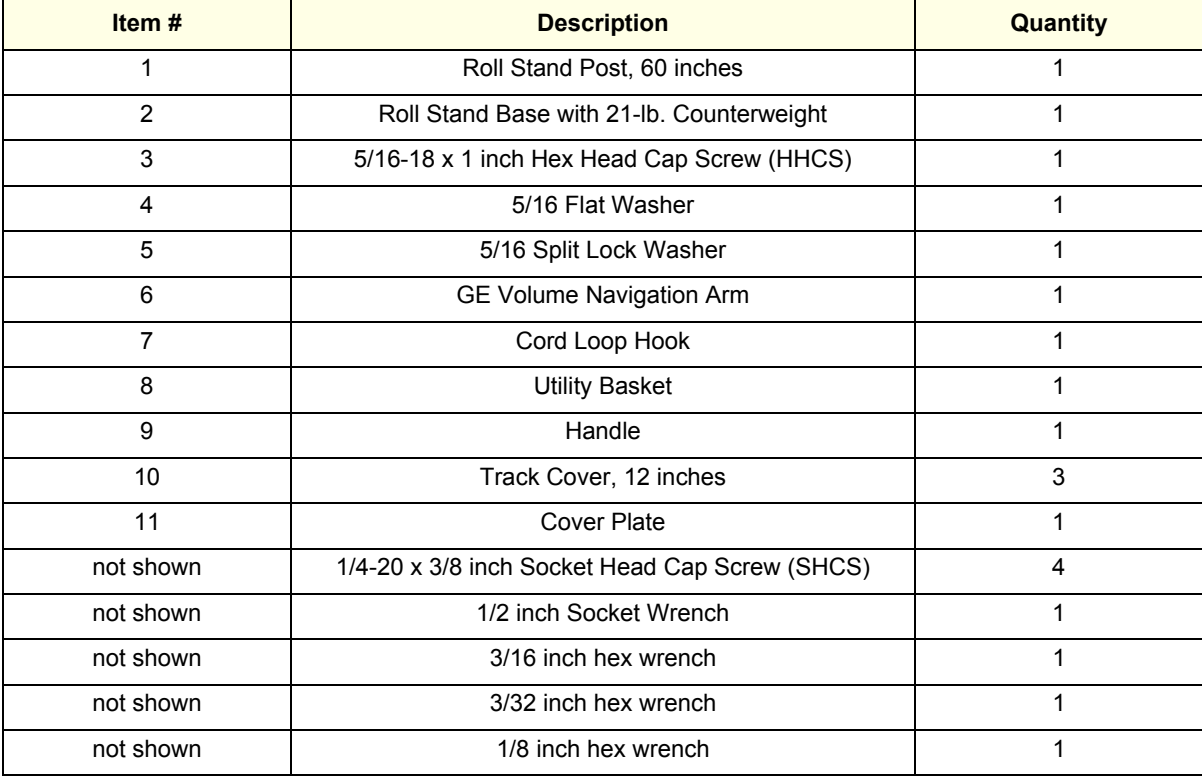

### <span id="page-659-0"></span>**8-10-15-2 Assembling or replacing the Roll Stand Roll stand assembly or replacement**

Use these instructions to assembled or replace the Roll Stand.

1.) Insert the post in the base. The locator pin ensures correct alignment.

#### **Figure 8-7 Post into Base - (1) 5/16 fLAT Washer, (2) 5/16 Lock Washer, (3) 5/16-18 x 1 inch Screw - Roll Stand only**

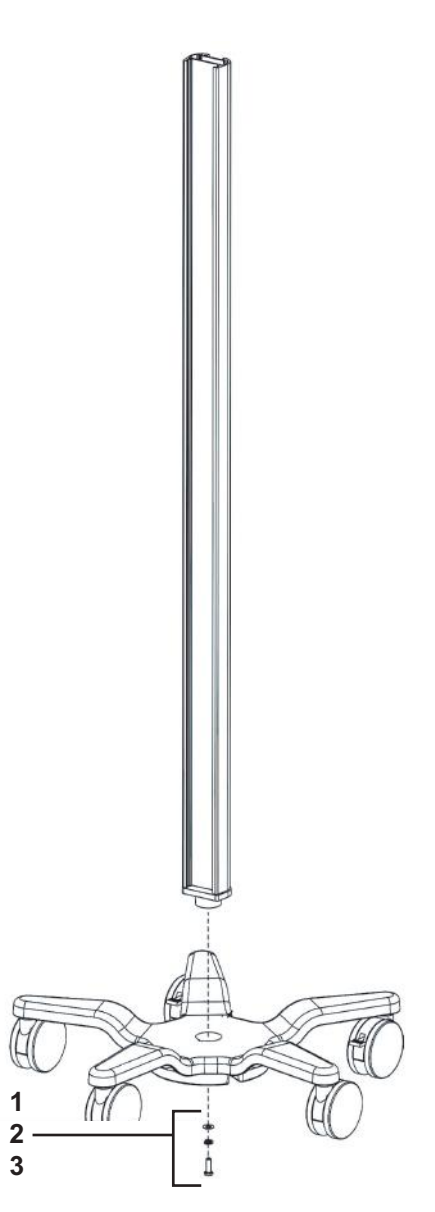

2.) Using the 1/2 inch socket wrench provided, fasten the post to the base with the hardware shown.

3.) Slide the cord loop hook, basket and handle into the rear channel in the order shown.

#### **Figure 8-8 Post Assembly**

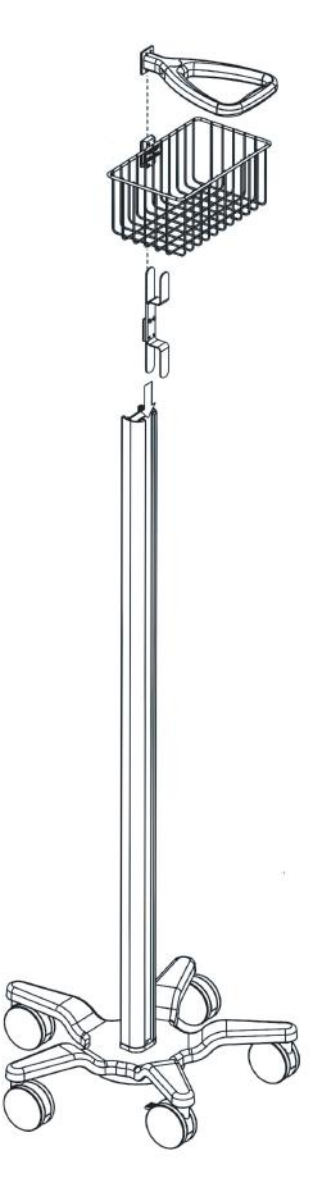

- 4.) Using the hex wrenches provided, tighten all of the set screws in each accessory to secure the position in the track.
	- a.) Tighten the top four set screws with the 3/32 inch hex wrench.
	- b.) Tighten the center four set screws with the 1/8 inch hex wrench.
	- c.) Tighten the bottom two set screws with 3/32 inch hex wrench.

5.) Loosen the knob slightly, guide the arm into the channel and move it to the mounting position.

#### **Figure 8-9 Loosening Knob**

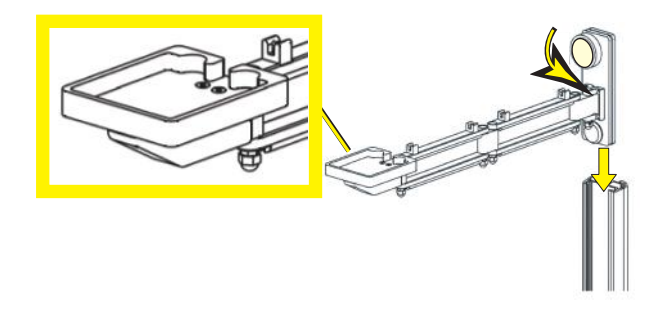

- *NOTE: Make sure the Transformer Support Platform (larger view) is installed in the UP position.*
- *NOTE: The channel fits between the front and rear slide plates.*

#### **Figure 8-10 Channel Location**

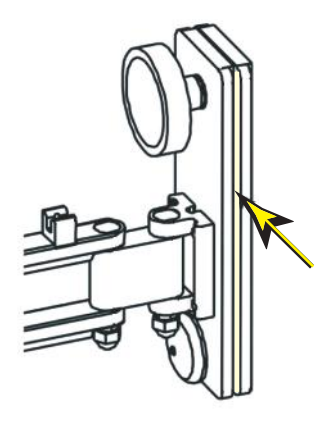

- 6.) Tighten the knob to lock the arm into position.
- 7.) Mount the transmitter (**1**) on the arm and route the cable through the cable clips (**2**) on the top side of the arm.

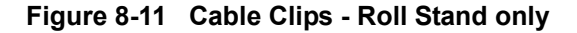

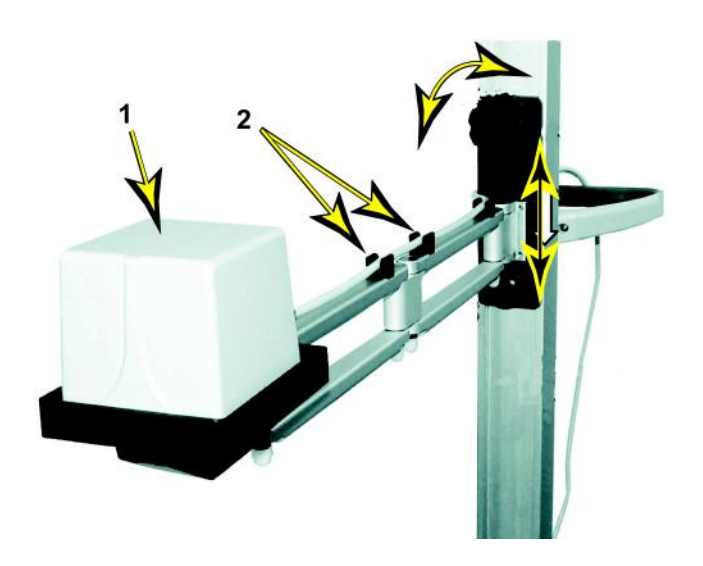

- 8.) While supporting the arm (loaded with the transmitter), slowly loosen the knob which allows the arm to gradually move down the channel.
- *NOTE: The arm must move down the channel very slowly when the knob is loosened, and it must move easily upward when the lifting arm is in the channel. If the arm free-falls or will not move, follow the adjustment procedure, see: [8-10-15-3 "Adjusting Tension on Sliding Mechanism" on page 8-268.](#page-665-0)*

9.) Using the 3/16 inch hex wrench provided, fasten the cover plate to the top of the post with four (4) 1/4-20 x 3/8 inch SHCS as shown.

#### **Figure 8-12 Cover Plate Installation**

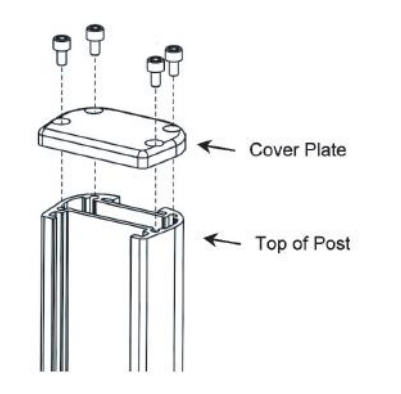

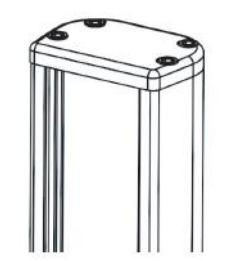

10.)Snap the three Rear Track Covers into place in locations shown.

# **Figure 8-13 Rear Track Covers Installation**

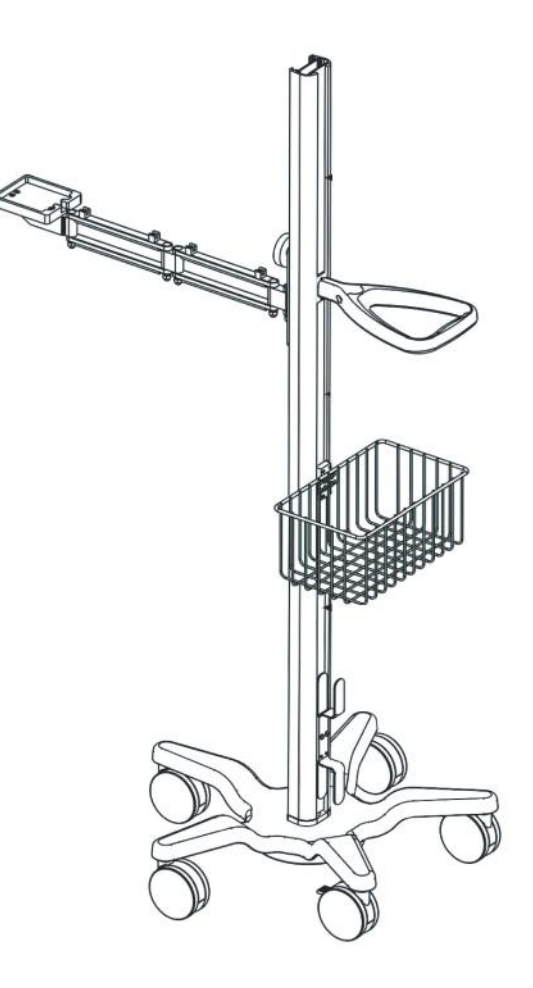

#### <span id="page-665-0"></span>**8-10-15-3 Adjusting Tension on Sliding Mechanism**

#### **Table 8-140 Adjusting Tension on Sliding Mechanism**

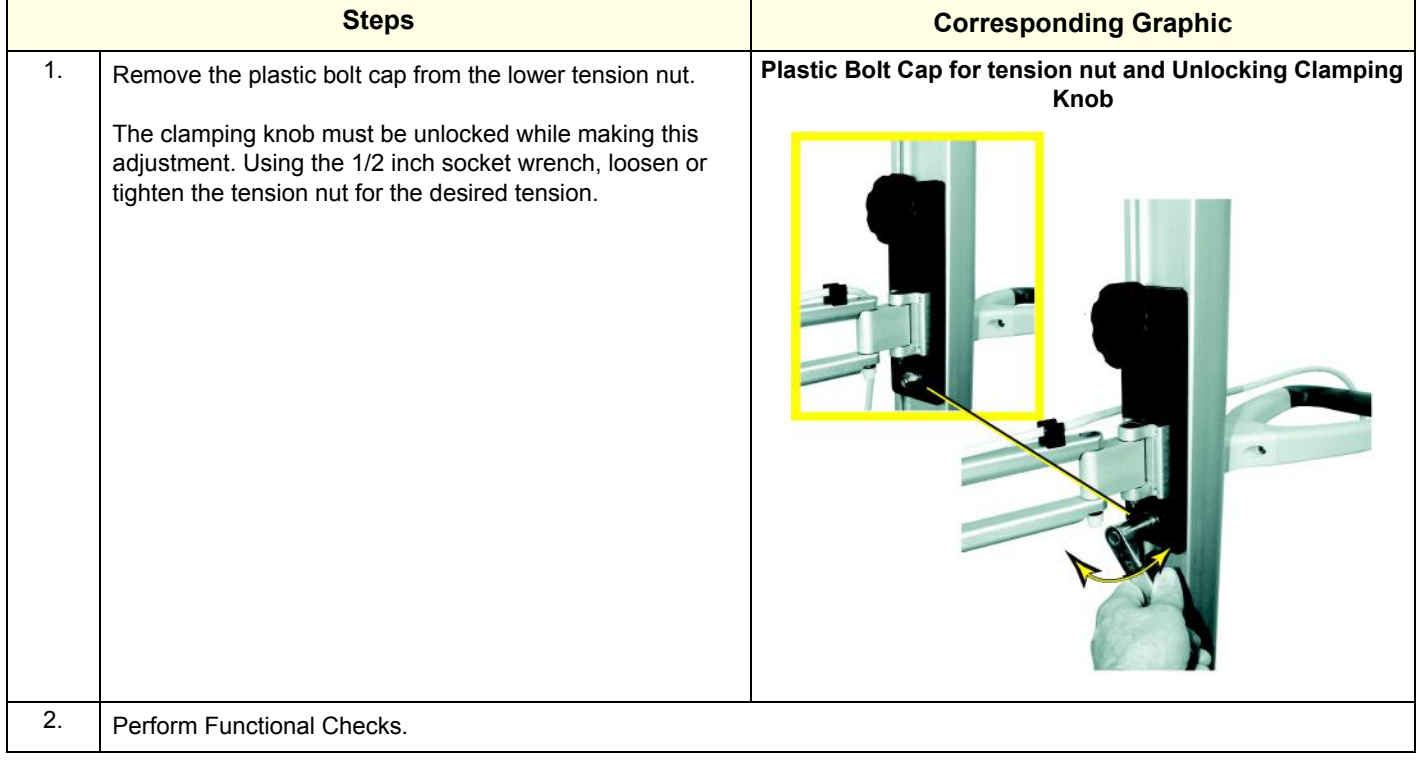

#### **8-10-15-4 Calibration and adjustments**

No calibrations or adjustments are needed after this part replacement.

#### **8-10-15-5 Verification**

Perform the following steps to verify that the product is functioning as intended after this replacement:

1.) Verify that the screw that you removed earlier has been installed.

#### **8-10-15-6 Functional Checks**

Visualy check.

# *Chapter 9 Renewal Parts*

# <span id="page-666-0"></span>**Section 9-1 Overview**

#### **9-1-1 Purpose of this chapter**

This chapter provides an overview of the available spare parts for the LOGIQ Fortis and probes that may be used with the LOGIQ Fortis.

*NOTE: The information in this Service Manual is applicable to LOGIQ Fortis and LOGIQ Fortis Pro, LOGIQ Fortis Express, LOGIQ Fortis Super, LOGIQ Fortis Expert, LOGIQ Fortis Plus, LOGIQ Fortis Power unless otherwise specified.*

# **9-1-2 Contents in this chapter**

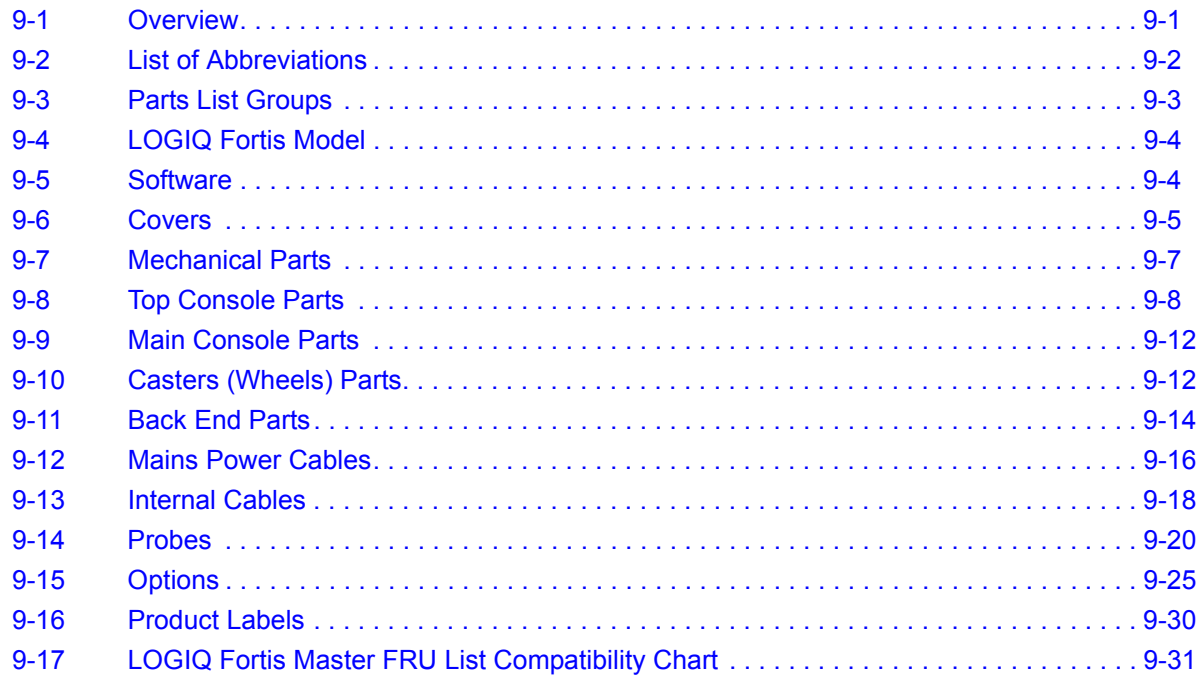

# <span id="page-667-0"></span>**Section 9-2 List of Abbreviations**

<span id="page-667-2"></span><span id="page-667-1"></span>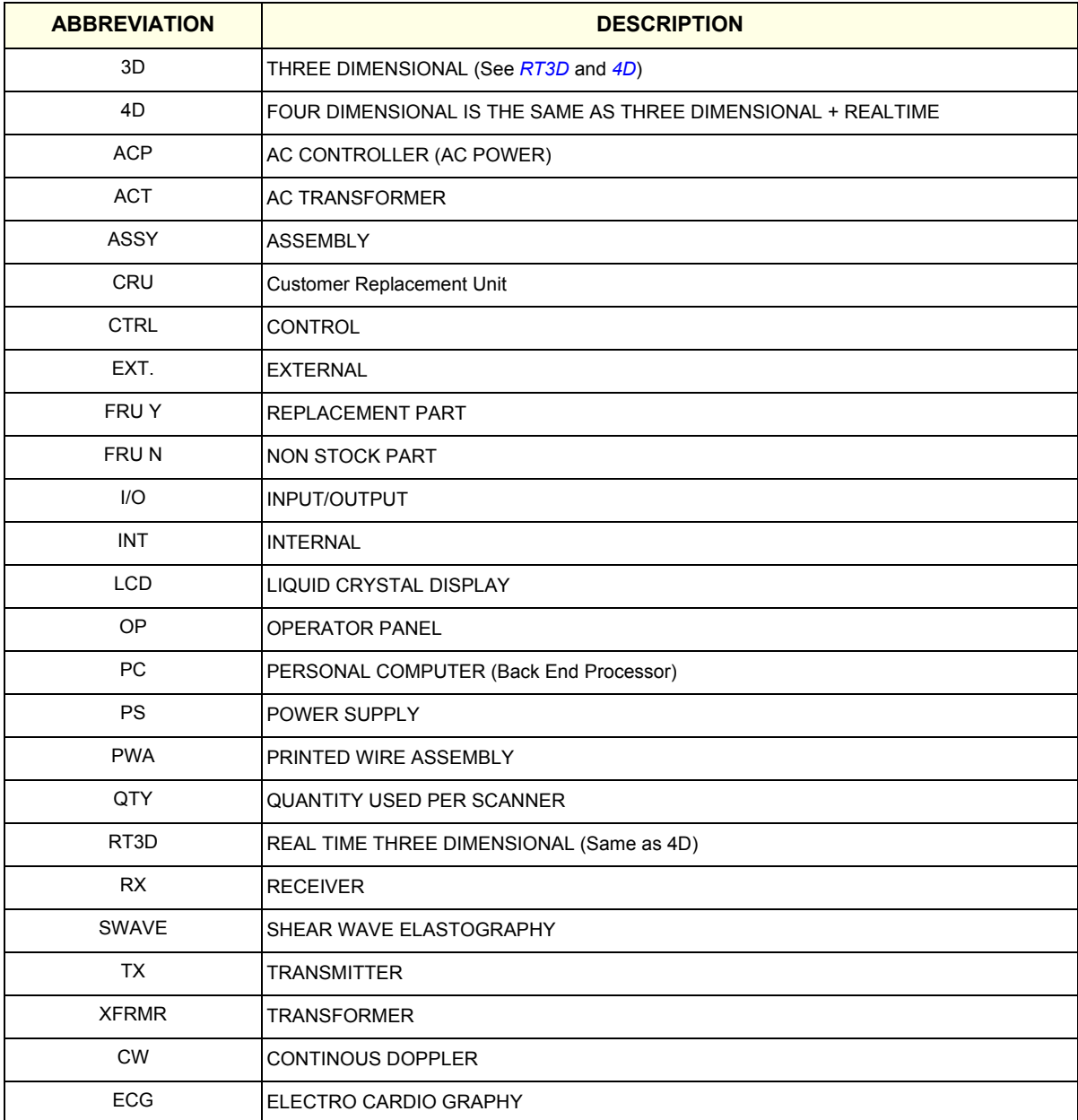

#### **Table 9-1 List of Abbreviations**

### <span id="page-668-0"></span>**Section 9-3 Parts List Groups**

**Table 9-2 Parts Groups** 

|                           |                                                                                           | <b>Top Console Parts</b><br>(Monitor, Monitor Arm, Operator Panel) |                               |
|---------------------------|-------------------------------------------------------------------------------------------|--------------------------------------------------------------------|-------------------------------|
| Software                  |                                                                                           |                                                                    | <b>Options</b>                |
| <b>Mains Power Cables</b> |                                                                                           |                                                                    |                               |
| <b>Internal Cables</b>    |                                                                                           |                                                                    | <b>Covers</b>                 |
| <b>Main Console Parts</b> |                                                                                           |                                                                    | <b>Back End Parts</b>         |
| <b>Supported Probes</b>   | Product Labels on LOGIQ<br>Fortis and Consoles Used in a<br><b>Veterinary Environment</b> |                                                                    | <b>Casters (Wheels) Parts</b> |

#### **Table 9-3 Parts List Groups**

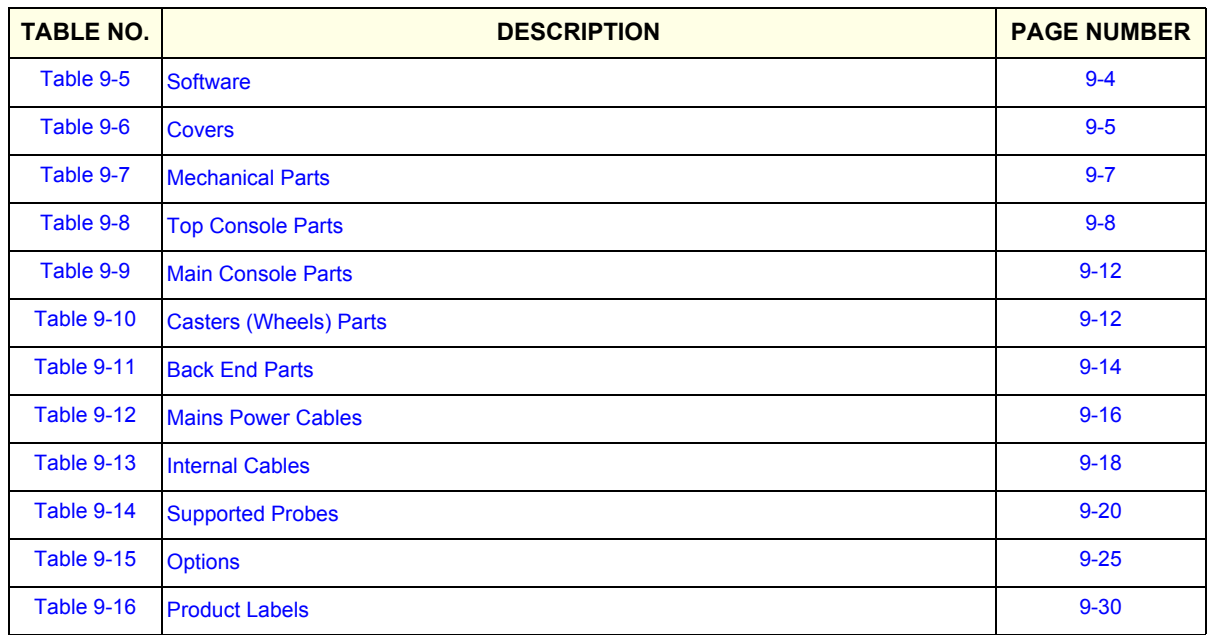

# <span id="page-669-0"></span>**Section 9-4 LOGIQ Fortis Model**

#### **Table 9-4 LOGIQ Fortis Model**

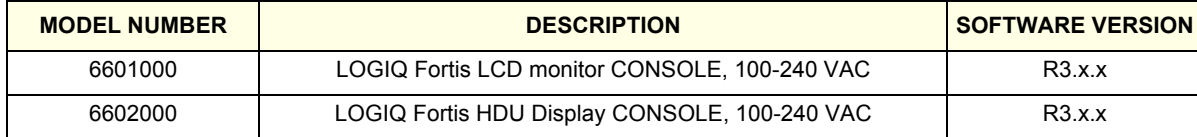

# <span id="page-669-1"></span>**Section 9-5 Software**

QTY is the number used on the LOGIQ Fortis (and not the amount for the part number).

#### **Table 9-5 LOGIQ Fortis Software**

<span id="page-669-2"></span>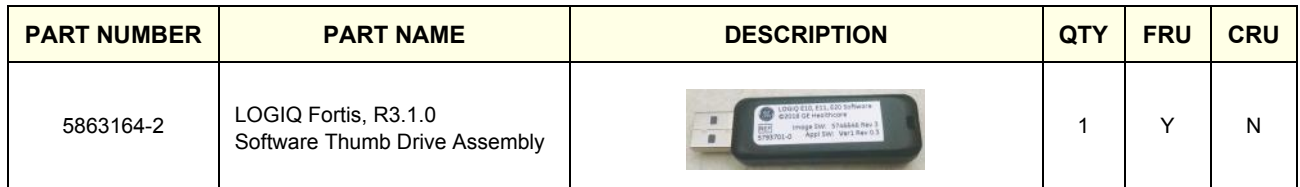

# <span id="page-670-0"></span>**Section 9-6 Covers**

QTY is the number used on the LOGIQ Fortis (and not the amount for the part number).

**Table 9-6 Covers - LOGIQ Fortis 1 of 3** 

<span id="page-670-1"></span>

| <b>PART</b><br><b>NUMBER</b> | <b>PART NAME</b>                    | <b>DESCRIPTION</b> | QTY          | <b>FRU</b> | <b>CRU</b> |
|------------------------------|-------------------------------------|--------------------|--------------|------------|------------|
| 5412187-10                   | SIDE COVER R DLP ASSY               | $\bullet$          | $\mathbf{1}$ | Y          | ${\sf N}$  |
| 5405169-10                   | SIDE COVER LASSY<br>Plastic, w/ cap |                    | $\mathbf{1}$ | Y          | ${\sf N}$  |
| 5722797-10                   | FRONT COVER ASSY                    |                    | $\mathbf{1}$ | Y          | Y          |
| 5859038                      | <b>HIGH CABINET ASSY</b>            |                    | $\mathbf{1}$ | Y          | ${\sf N}$  |

# **Table 9-6 Covers - LOGIQ Fortis 2 of 3 (Continued)**

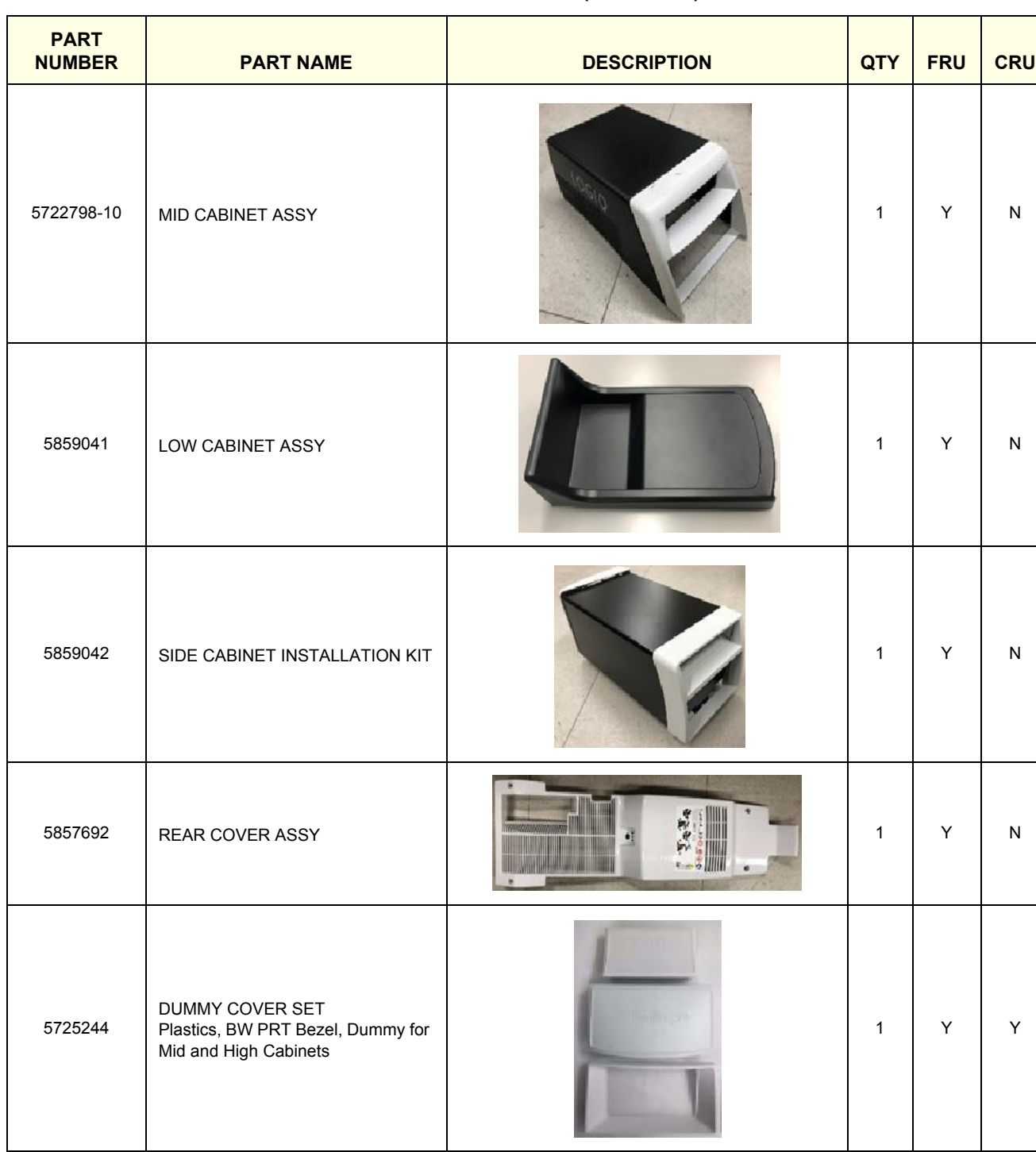

5726078 BASE COVER SET 1YN

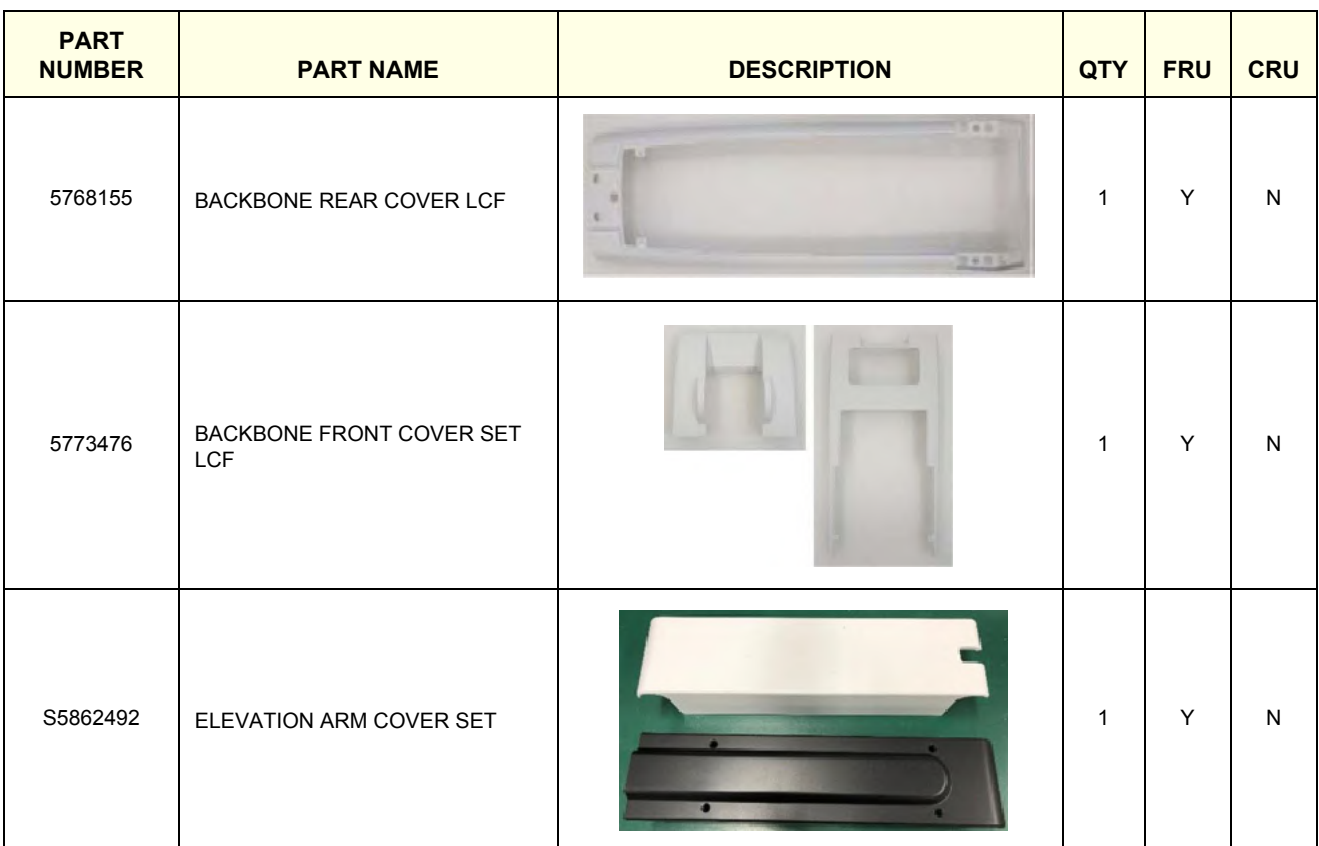

#### **Table 9-6 Covers - LOGIQ Fortis 3 of 3 (Continued)**

# <span id="page-672-0"></span>**Section 9-7 Mechanical Parts**

QTY is the number used on the LOGIQ Fortis (and not the amount for the part number).

#### **Table 9-7 Mechanical Parts**

<span id="page-672-1"></span>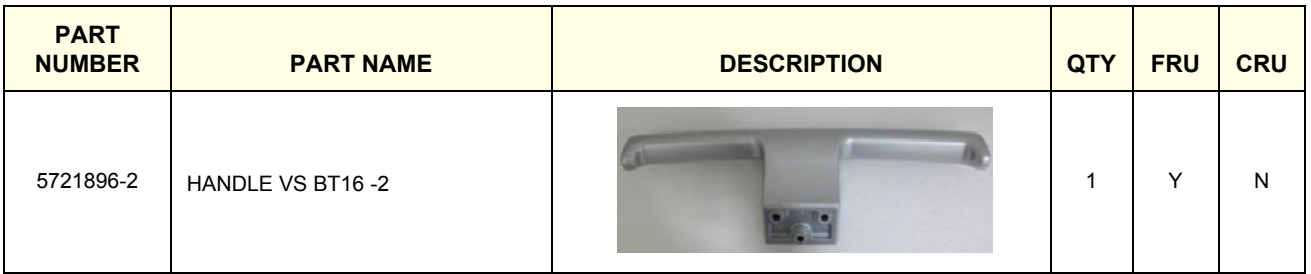

# <span id="page-673-0"></span>**Section 9-8 Top Console Parts**

QTY is the number used on the LOGIQ Fortis (and not the amount for the part number).

**Table 9-8 Top Console Parts 1 of 4** 

<span id="page-673-1"></span>

| <b>PART</b><br><b>NUMBER</b> | <b>PART NAME</b>                                                                                                    | <b>DESCRIPTION</b>   | QTY          | <b>FRU</b> | <b>CRU</b>   |
|------------------------------|----------------------------------------------------------------------------------------------------|----------------------|--------------|------------|--------------|
| S5957000-150                 | LCD ARM WITH CABLE ASSY<br>Include<br>HDMI cable for Upper OPIO to Monitor<br>Monitor USB 2.0 cable<br>Monitor Power Cable<br>CABLE-TIE, DACT-100A |                      | $\mathbf{1}$ | Υ          | $\mathsf{N}$ |
| 5957000-1                    | LCD Arm Plastic Covers (Ergotron Arm)                                                                                                    |                      | $\mathbf{1}$ | Υ          | $\mathsf{N}$ |
| 5857693                      | OPIO TOP COVER<br>w/ USB3 2port PWA                                                                                                    | <b>Back view</b>     | $\mathbf{1}$ | Υ          | ${\sf N}$    |
| 8501560-20                   | Ultrasound bezelless 23.8inch LCD monitor<br>V2.0                                                                                                  |                      | $\mathbf{1}$ | Υ          | $\mathsf{N}$ |
| 5874481                      | MONITOR CABLE COVER LCD                                                                                                    | 001<br>$\cdot \cdot$ | $\mathbf{1}$ | Y          | ${\sf N}$    |

**Table 9-8 Top Console Parts 2 of 4 (Continued)**

| 9-8؛ | Top Console Parts 2 of 4 (Continued) |  |  |
|------|--------------------------------------|--|--|
|------|--------------------------------------|--|--|

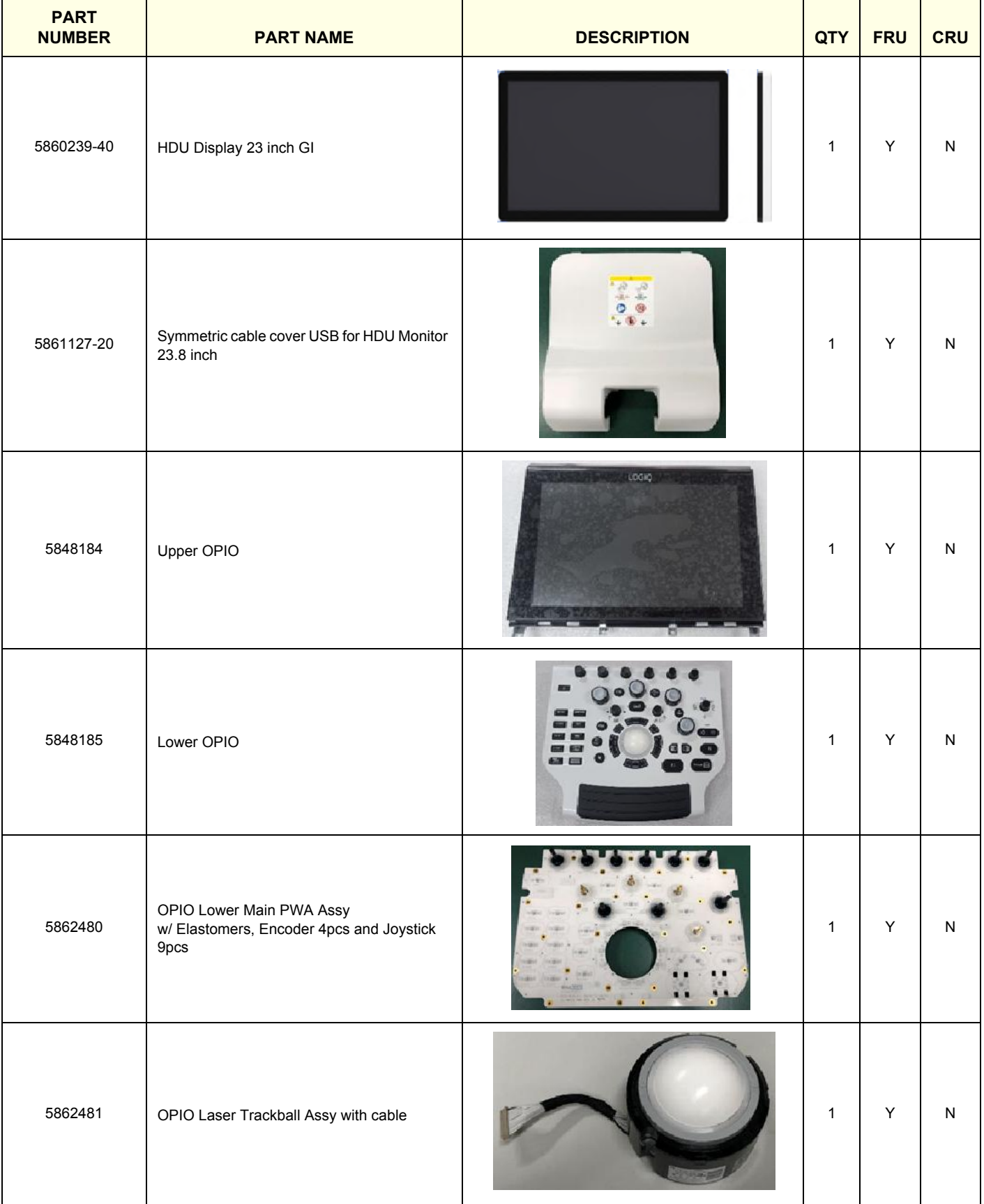

**Table 9-8 Top Console Parts 3 of 4 (Continued)**

| <b>PART</b><br><b>NUMBER</b> | <b>PART NAME</b>                                                                                      | <b>DESCRIPTION</b>                                          | QTY          | <b>FRU</b> | CRU       |
|------------------------------|----------------------------------------------------------------------------------------------------|-------------------------------------------------------------|--------------|------------|-----------|
| 5862482                      | OPIO Button Sets                                                                                      | - -<br>$\bullet$<br>$\Box$<br>е<br>$= 0$<br>me } @me<br>$1$ | $\mathbf{1}$ | Υ          | ${\sf N}$ |
| 5862483                      | OPIO Function key set                                                                                 |                                                             | $\mathbf{1}$ | Υ          | ${\sf N}$ |
| 5862484                      | OP Mode select Encoder 4pcs                                                                           |                                                             | $\mathbf{1}$ | Υ          | ${\sf N}$ |
| 5862485                      | OPIO Joystick with KNOB                                                                               |                                                             | $\mathbf{1}$ | Y          | ${\sf N}$ |
| S5862501                     | OPIO Lower Plastic set<br>LOWER BEZEL, ROTATE BUTTON, UP<br>DOWN BUTTON and BOTTOM BASE BACK<br>COVER |                                                             | $\mathbf{1}$ | Y          | ${\sf N}$ |
| 5862473                      | EXT HUB BOARD ASSY                                                                                    |                                                             | $\mathbf{1}$ | Y          | ${\sf N}$ |

**Table 9-8 Top Console Parts 4 of 4 (Continued)**

| <b>PART</b><br><b>NUMBER</b> | <b>PART NAME</b>   | <b>DESCRIPTION</b> | <b>QTY</b>   | <b>FRU</b>  | <b>CRU</b> |
|------------------------------|--------------------|--------------------|--------------|-------------|------------|
| S5862493                     | Probe Holder set   |                    | $\mathbf{1}$ | $\mathsf Y$ | ${\sf N}$  |
| 5692044-10                   | Gel Warmer         |                    | $\mathbf{1}$ | Y           | ${\sf N}$  |
| 5692045                      | Gel Warmer Cap     |                    | $\mathbf{1}$ | $\sf Y$     | Y          |
| 5730659                      | OPIO-FRONT_HOOK R3 |                    | $\mathbf{1}$ | $\mathsf Y$ | ${\sf N}$  |

# <span id="page-677-0"></span>**Section 9-9 Main Console Parts**

QTY is the number used on the LOGIQ Fortis (and not the amount for the part number).

**Table 9-9 Main Console Parts** 

<span id="page-677-2"></span>

| <b>PART</b><br><b>NUMBER</b> | <b>PART NAME</b>       | <b>DESCRIPTION</b> | QTY | <b>FRU</b> | <b>CRU</b> |
|------------------------------|------------------------|--------------------|-----|------------|------------|
| 5774085                      | ELEVATION ARM ASSY LCF |                    | 1   | Y          | N          |
| 5871123                      | Metal Air Filter Assy  |                    | 1   | Y          | N          |
| 5393433                      | DVD Drive              |                    | 1   | Y          | N          |

# <span id="page-677-1"></span>**Section 9-10 Casters (Wheels) Parts**

QTY is the number used on the LOGIQ Fortis (and not the amount for the part number).

**Table 9-10 Casters (Wheels) Parts 1 of 2** 

<span id="page-677-3"></span>

| <b>PART</b><br><b>NUMBER</b> | <b>PART NAME</b>                                                  | <b>DESCRIPTION</b> | <b>QTY</b> | <b>FRU</b> | <b>CRU</b> |
|------------------------------|-------------------------------------------------------------------|--------------------|------------|------------|------------|
| 5746120                      | CASTOR TOTAL LOCK N9<br>except swivel lock caster (3 per console) |                    |            | ν          | N          |

# **Table 9-10 Casters (Wheels) Parts 2 of 2 (Continued)**

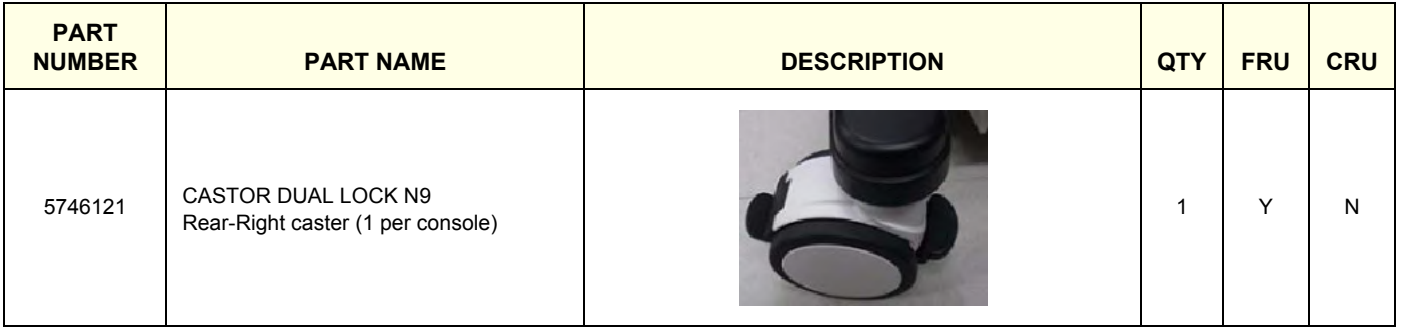

# <span id="page-679-0"></span>**Section 9-11 Back End Parts**

QTY is the number used on the LOGIQ Fortis (and not the amount for the part number).

**Table 9-11 Back End Parts 1 of 2**

<span id="page-679-1"></span>

| <b>PART</b><br><b>NUMBER</b> | <b>PART NAME</b>        | <b>DESCRIPTION</b>                                                                         | QTY          | <b>FRU</b> | CRU       |
|------------------------------|-------------------------|--------------------------------------------------------------------------------------------|--------------|------------|-----------|
| 8806600-2                    | DPI-L PWA               |                                                                                            | $\mathbf{1}$ | Y          | ${\sf N}$ |
| 5862486                      | DPI_L LIGHTING ASSY     |                                                                                            | $\mathbf{1}$ | Y          | ${\sf N}$ |
| 8804400-2                    | DA192 PWA               | $\mathcal{L}(\mathcal{L}^{\bullet}) = \mathcal{L}^{\bullet}$<br>5. pr. n<br><b>Section</b> | $\mathbf{1}$ | Y          | ${\sf N}$ |
| 8802200                      | <b>GBP PWA</b>          |                                                                                            | $\mathbf{1}$ | Y          | ${\sf N}$ |
| 8813300-10                   | BEPS2 ASSY              |                                                                                            | 1            | Y.         | N         |
| 5807260                      | GPU Quadro P4000 D5 8GB |                                                                                            | $\mathbf{1}$ | Υ          | ${\sf N}$ |

| <b>PART</b><br><b>NUMBER</b> | <b>PART NAME</b>               | <b>DESCRIPTION</b>                      | QTY          | <b>FRU</b>  | <b>CRU</b> |
|------------------------------|--------------------------------|-----------------------------------------|--------------|-------------|------------|
| 5173038                      | Lithium Coin Battery, CR2450   | Lithium Cell<br>CR2450<br>$rac{30}{50}$ | $\mathbf{1}$ | $\mathsf Y$ | N          |
| 5832284                      | 1TB M.2 SSD                    | 我们                                      | $\mathbf{1}$ | Y           | ${\sf N}$  |
| 5829291-2                    | 15 Coffeelake with 16GB Memory |                                         | $\mathbf{1}$ | Y           | N          |
| 5808653                      | FAN ASSY                       | $\mathbf{r}$                            | $\mathbf{1}$ | $\mathsf Y$ | ${\sf N}$  |
| 5847676                      | CSI2 Assy with Cable           |                                         | $\mathbf{1}$ | Y           | ${\sf N}$  |
| 5897133                      | BEPS RF absorber Assy          |                                         | $\mathbf{1}$ | Y           | ${\sf N}$  |

**Table 9-11 Back End Parts 2 of 2(Continued)**

# <span id="page-681-0"></span>**Section 9-12 Mains Power Cables**

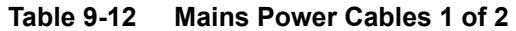

<span id="page-681-1"></span>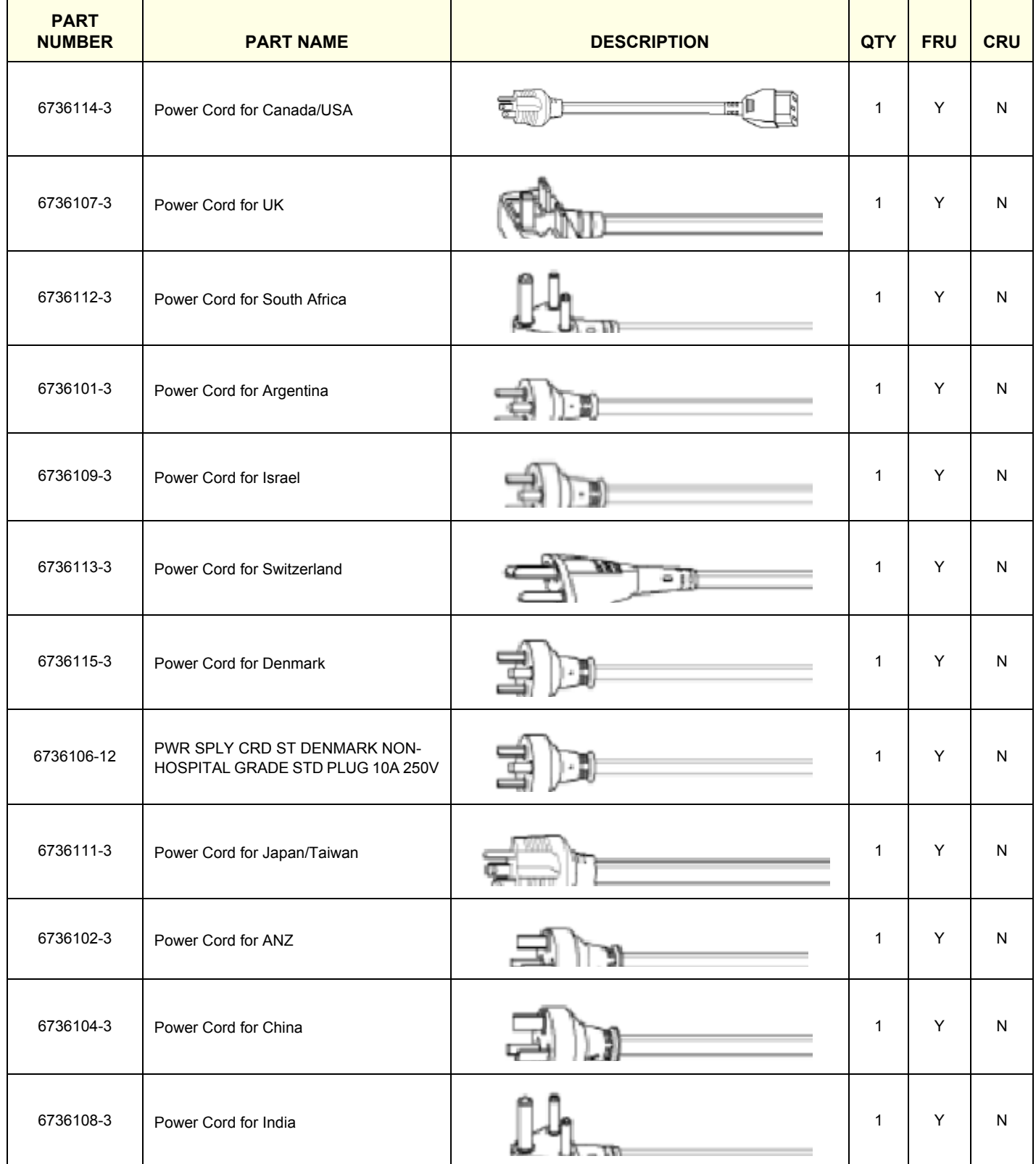

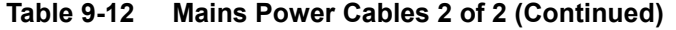

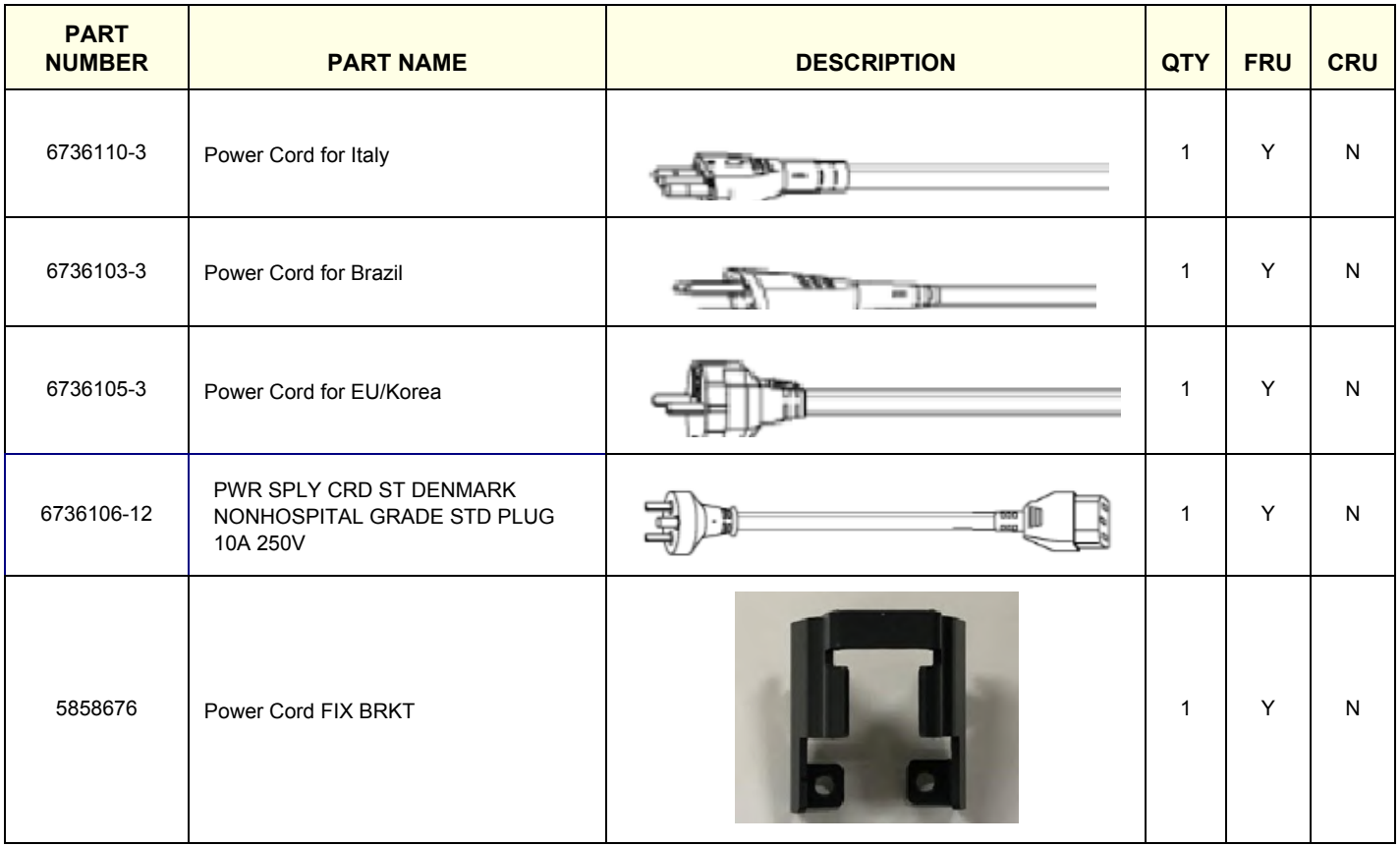

# <span id="page-683-0"></span>**Section 9-13 Internal Cables**

QTY is the number used on the LOGIQ Fortis (and not the amount for the part number).

**Table 9-13 Internal Cables 1 of 2** 

<span id="page-683-1"></span>

| <b>PART</b><br><b>NUMBER</b> | <b>PART NAME</b>                                                                                                    | <b>DESCRIPTION</b>                                                                                                    | <b>QTY</b>   | <b>FRU</b> | <b>CRU</b> |
|------------------------------|----------------------------------------------------------------------------------------------------|----------------------------------------------------------------------------------------------------|--------------|------------|------------|
| S5862494                     | Peripheral Cable set<br>includes<br>6581979 New ODD SATA Cable<br>5856945 ODD PWR Cable<br>5847625 DC Printer PWR cable<br>5847626 DC Printer USB cable<br>5847623 VSIO Cable<br>5847531 DC Branch Output Cable T1<br>5808343 DC Output Cable | END 00D SATA Cast<br><b>OD REAL INCOLU</b><br><b>DVD PWR Cable</b><br>Times!<br>踝<br>DC Printer PWW cable<br>DC Primler USB cable<br>Wild rate<br><b>DC Rosevill Outsuit</b> | $\mathbf{1}$ | Y          | N          |
| 5847525                      | User Port USB3.0 Cable                                                                                                    |                                                                                                    | 1            | Y          | N          |
| 5863728                      | Lower OPIO CABLE                                                                                                    | $\mathbb{C}$<br>Lower OPIO CABLE T1                                                                                                    | $\mathbf{1}$ | Y          | N          |
| S5862498                     | Upper OPIO Cable set<br>includes<br>5845730 OPIO Upper Touch HDMI<br>5845730-2 OPIO Upper Monitor HDMI<br>5845731 USB 3.0 cable for Upper OPIO<br>5847522 OPIO Upper Power Cable                                                              | OPIO Usper Touch HOM<br>ORIO Upper Monitor HDM<br>OPIO Upper USB 30<br>(二)発車器<br>OPIO Upper Power                                                                            | $\mathbf{1}$ | Y          | N          |
| 5860519                      | Single Speaker with Cable Assembly                                                                                                    | 大学                                                                                                    | 1            | Y          | N          |
| S5862500                     | <b>BEP Cable Set</b><br>includes<br>5847527 TDK ACDC input Cable<br>5847627 TDK ACDC Output Cable<br>5808347 GPU PWR Cable<br>5808346 MONITOR PWR Cable                                                                                       | TDK ACDC Input Cable<br>TDK ACDC Output Cable<br>GPU PWR Cable<br>MONITOR PWR Cable                                                                                          | 1            | Y          | N          |
| S5862496                     | VNAV Option Cable Set<br>includes<br>5847622 VNAV PWR cable<br>5802718 VNAV HDMI cable<br>5847624 VNAV USB cable                                                                                                    | VNAV PWR cable<br>The Will<br>WNAV HDMI cable<br>VIVAV USB cable<br>$ v(\infty) $ the mean                                                                                   | $\mathbf{1}$ | Y          | N          |
**Table 9-13 Internal Cables 2 of 2 (Continued)**

| <b>PART</b><br><b>NUMBER</b> | <b>PART NAME</b>                                                                              | <b>DESCRIPTION</b>                                                                                                    | QTY | <b>FRU</b> | <b>CRU</b> |
|------------------------------|-----------------------------------------------------------------------------------------------|----------------------------------------------------------------------------------------------------|-----|------------|------------|
| S5862497                     | Battery Option Cable set<br>includes<br>5847529 BBG2 Power Cable<br>5847530 BBG2 Signal Cable | <b>Tallin</b><br>March 19<br>BBG Prover Cable<br>ners.<br><b>BACK FRIDAY</b><br>öt<br><b>The Colombia</b><br>BBG Signal Cable<br>Side Hard<br>acrs.<br><b>Motor Anal</b> |     | Υ          | N          |
| 5847621                      | AN Keyboard cable                                                                             | <b>NEWT</b><br><b>MORE 2 40</b><br>Drawer AN Keyboard cable                                                                                                    |     | Υ          | N          |

# **Section 9-14 Probes**

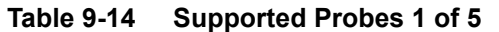

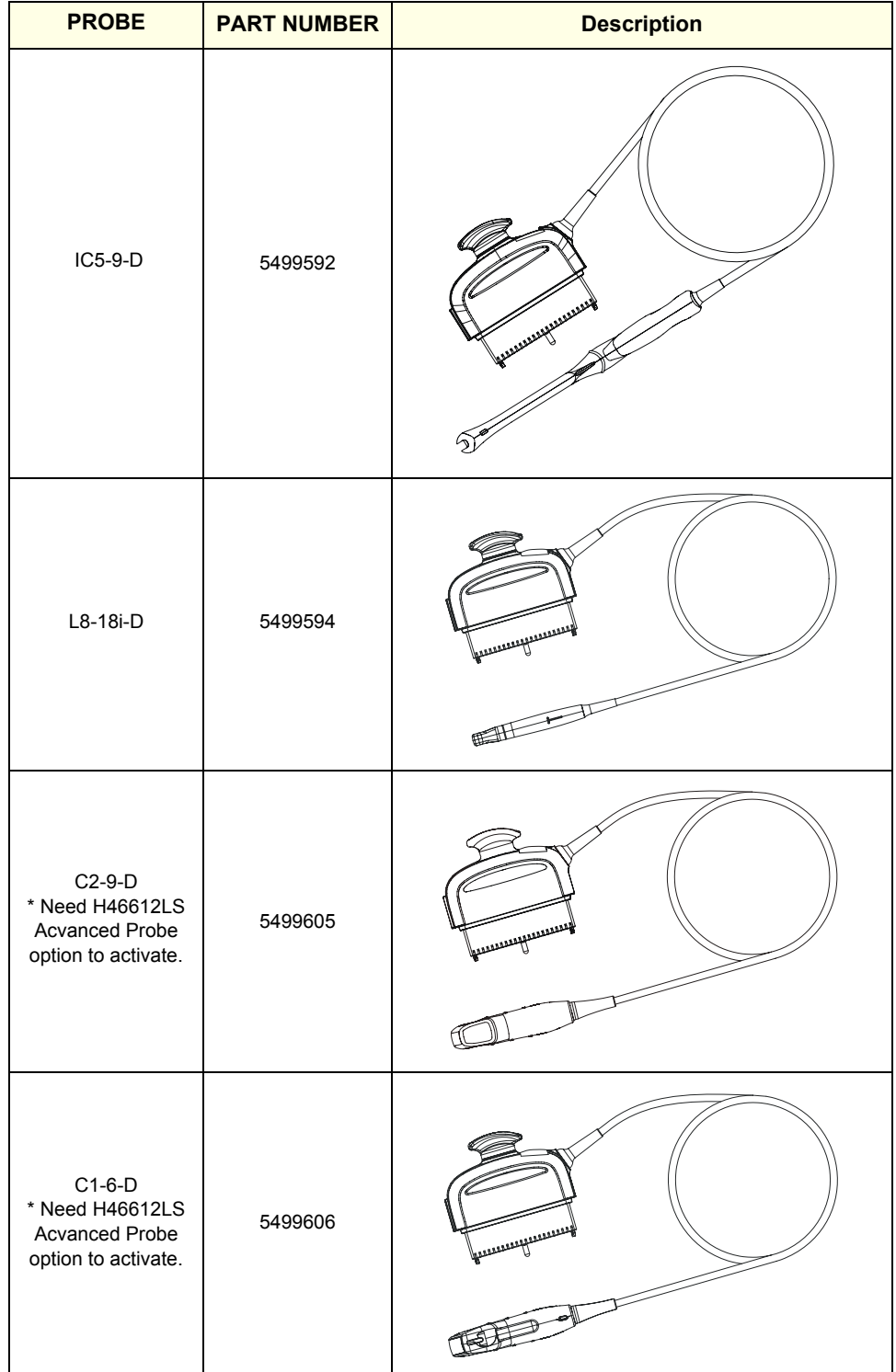

**Table 9-14 Supported Probes 2 of 5 (Continued)**

| <b>PROBE</b>                                                                | <b>PART NUMBER</b> | <b>Description</b>                                                                                                    |
|-----------------------------------------------------------------------------|--------------------|----------------------------------------------------------------------------------------------------|
| C1-6VN-D<br>* Need H46612LS<br><b>Acvanced Probe</b><br>option to activate. | 5476279            | (quasaasaaqaasaasaaq                                                                                                    |
| C2-9VN-D<br>* Need H46612LS<br><b>Acvanced Probe</b><br>option to activate. | 5488219            |                                                                                                    |
| C3-10-D<br>* Need H46612LS<br><b>Acvanced Probe</b><br>option to activate.  | 5493012            | Associated Barrens                                                                                                    |
| M5Sc-D<br>* Need H46612LS<br>Acvanced Probe<br>option to activate.          | 5446030            | $\bullet$<br>$\mathcal{\overline{M}}$<br>۰<br>$\bullet$<br>۰<br>$\bullet$<br>$\bullet$<br><u>(дааааааааадрааааааааад)</u> |
| ML6-15-D                                                                    | 5499600            |                                                                                                    |

| <b>PROBE</b>                                                         | <b>PART NUMBER</b> | <b>Description</b>                                                                                                   |
|----------------------------------------------------------------------|--------------------|----------------------------------------------------------------------------------------------------|
| $L2-9-D$<br>* Need H46612LS<br>Acvanced Probe<br>option to activate. | 5765796            |                                                                                                    |
| L2-9VN-D<br>* Need H46612LS<br>Acvanced Probe<br>option to activate. | 5765797            |                                                                                                    |
| 6Tc-RS                                                               | 5729431            | Included with H46402LW                                                                                               |
| RS-DLP Adapter                                                       | 5444874            | Included with H46402LW<br>to be used with H45551ZE<br>ARRAMANTARIANINA<br>ARRAMANTARIANINA<br>⊜<br>6<br>۸<br>'n<br>ø |

**Table 9-14 Supported Probes 3 of 5 (Continued)**

| <b>PROBE</b>                | <b>PART NUMBER</b> | <b>Description</b>                          |
|-----------------------------|--------------------|---------------------------------------------|
| $C2-7-D$<br><b>C2-7VN-D</b> | 5505700<br>5505701 |                                             |
| P <sub>2</sub> D            | 5729434            | þæ<br>$\parallel$ . $\parallel$<br>(C<br>Þe |
| P6D                         | 5729437            | ((C<br>$\,$ $\,$ $\,$<br>ÞŒ                 |
| <b>RIC5-9-D</b>             | KTZ303987          | <b>O</b><br>$\mathbf{o}$                    |
| RAB6-D                      | KTZ303986          |                                             |
| 6S-D                        | 5499318            |                                             |
| $L3-12-D$                   | 5482856            |                                             |

**Table 9-14 Supported Probes 4 of 5 (Continued)**

*Chapter 9 Renewal Parts 9 - 23*

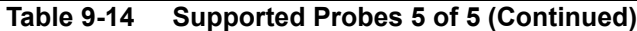

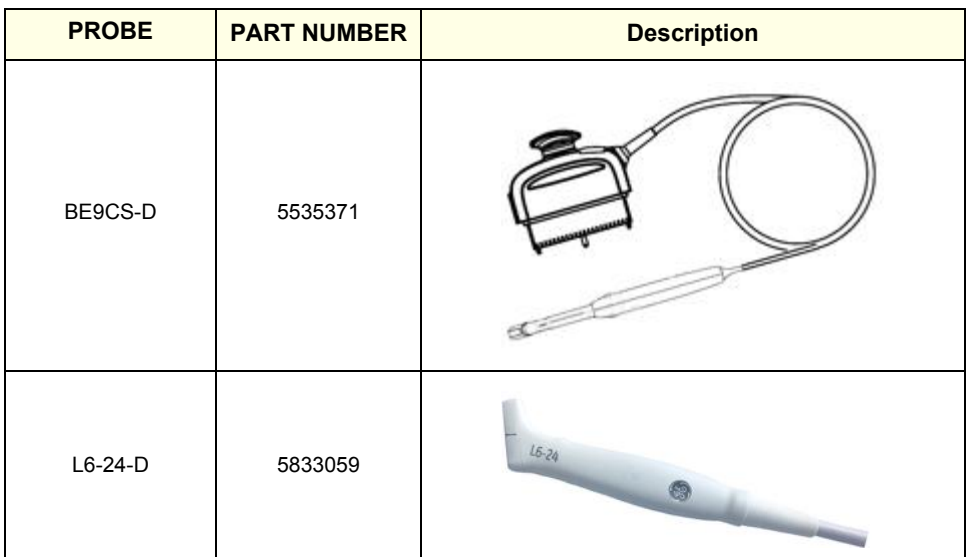

# **Section 9-15 Options**

QTY is the number used on the LOGIQ Fortis (and not the amount for the part number).

| <b>PART</b><br><b>NUMBER</b> | <b>PART NAME</b>                                                                    | <b>DESCRIPTION</b> | <b>QTY</b>     | <b>FRU</b> | <b>CRU</b>   |
|------------------------------|-------------------------------------------------------------------------------------|--------------------|----------------|------------|--------------|
| 5859061                      | AN KEYBOARD ASSY                                                                    |                    | $\mathbf{1}$   | Y          | N            |
| 5863206                      | AN KEYBOARD ASSY Greek                                                              |                    | $\mathbf{1}$   | Υ          | ${\sf N}$    |
| 5863207                      | AN KEYBOARD ASSY Norwegian                                                          |                    | $\mathbf{1}$   | Υ          | N            |
| 5863208                      | AN KEYBOARD ASSY Russian                                                            |                    | $\mathbf{1}$   | Y          | N            |
| 5863209                      | AN KEYBOARD ASSY French                                                             |                    |                |            | ${\sf N}$    |
| 5863210                      | AN KEYBOARD ASSY Swedish                                                            |                    |                |            | ${\sf N}$    |
| 5863211                      | AN KEYBOARD ASSY German                                                             |                    | $\mathbf{1}$   | Y          | N            |
| 5535200                      | SONY UP-D898DC black and white thermal<br>SONY<br>printer for ultrasound<br>B Store |                    |                |            | $\mathsf{N}$ |
| 5863205                      | <b>BW Printer Installation Kit</b>                                                  |                    | $\mathbf{1}$   | Y          | N            |
| 5859053                      | Option 5inch bay installation kit                                                   |                    | $\overline{2}$ | Y          | N            |
| 164L0025                     | ECG Cable Adult, AHA                                                                |                    | $\mathbf{1}$   | Y          | Υ            |

**Table 9-15 Options 1 of 5** 

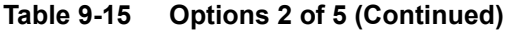

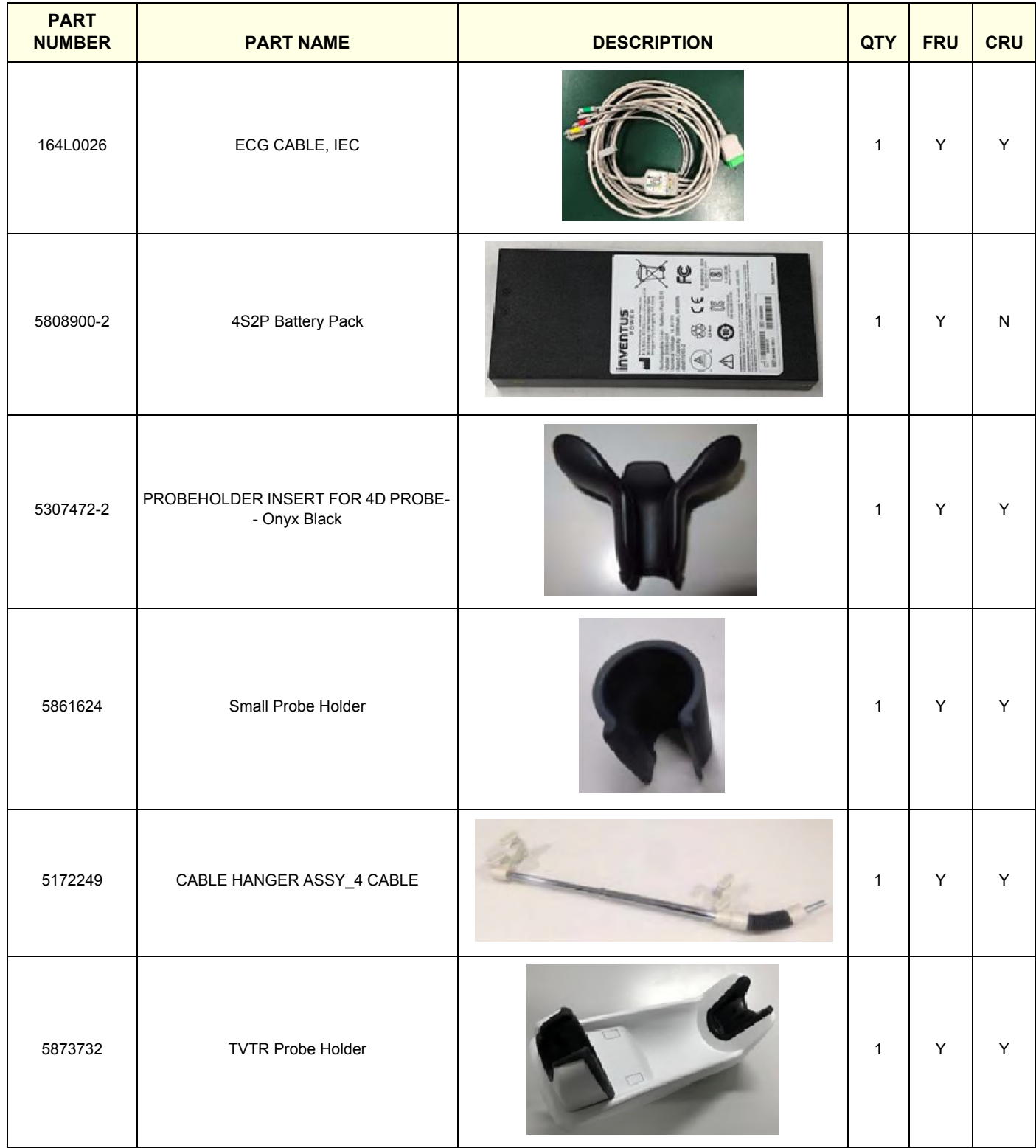

**Table 9-15 Options 3 of 5 (Continued)**

| <b>PART</b><br><b>NUMBER</b> | <b>PART NAME</b>                                                      | <b>DESCRIPTION</b> | <b>QTY</b>   | <b>FRU</b> | <b>CRU</b> |
|------------------------------|-----------------------------------------------------------------------|--------------------|--------------|------------|------------|
| 5859083                      | VERTICAL TV PROBE HOLDER                                              |                    | $\mathbf{1}$ | Υ          | ${\sf N}$  |
| 5763696                      | HP Officejet Pro 8210 Printer                                         | $\mathbf{1}$       | Υ            | Υ          |            |
| 5459862                      | DriveBay2+ (System Electronics Unit)                                  | "□峰                | $\mathbf 1$  | Υ          | ${\sf N}$  |
| 5457453                      | V Nav, Drive Bay 3D Tracking System Mid<br>Range Transmitter Assembly |                    | $\mathbf{1}$ | Υ          | ${\sf N}$  |
| 5380960-2                    | 3 button footswitch                                                   |                    | $\mathbf{1}$ | Υ          | Y          |
| 5268740                      | Stand for Tru3D Transmitter                                           | <b>Comments</b>    | $\mathbf{1}$ | Υ          | Y          |
| 8805500                      | DC4D PWA                                                              |                    | 1            | Υ          | ${\sf N}$  |

*Chapter 9 Renewal Parts 9 - 27*

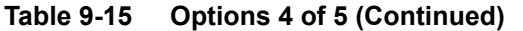

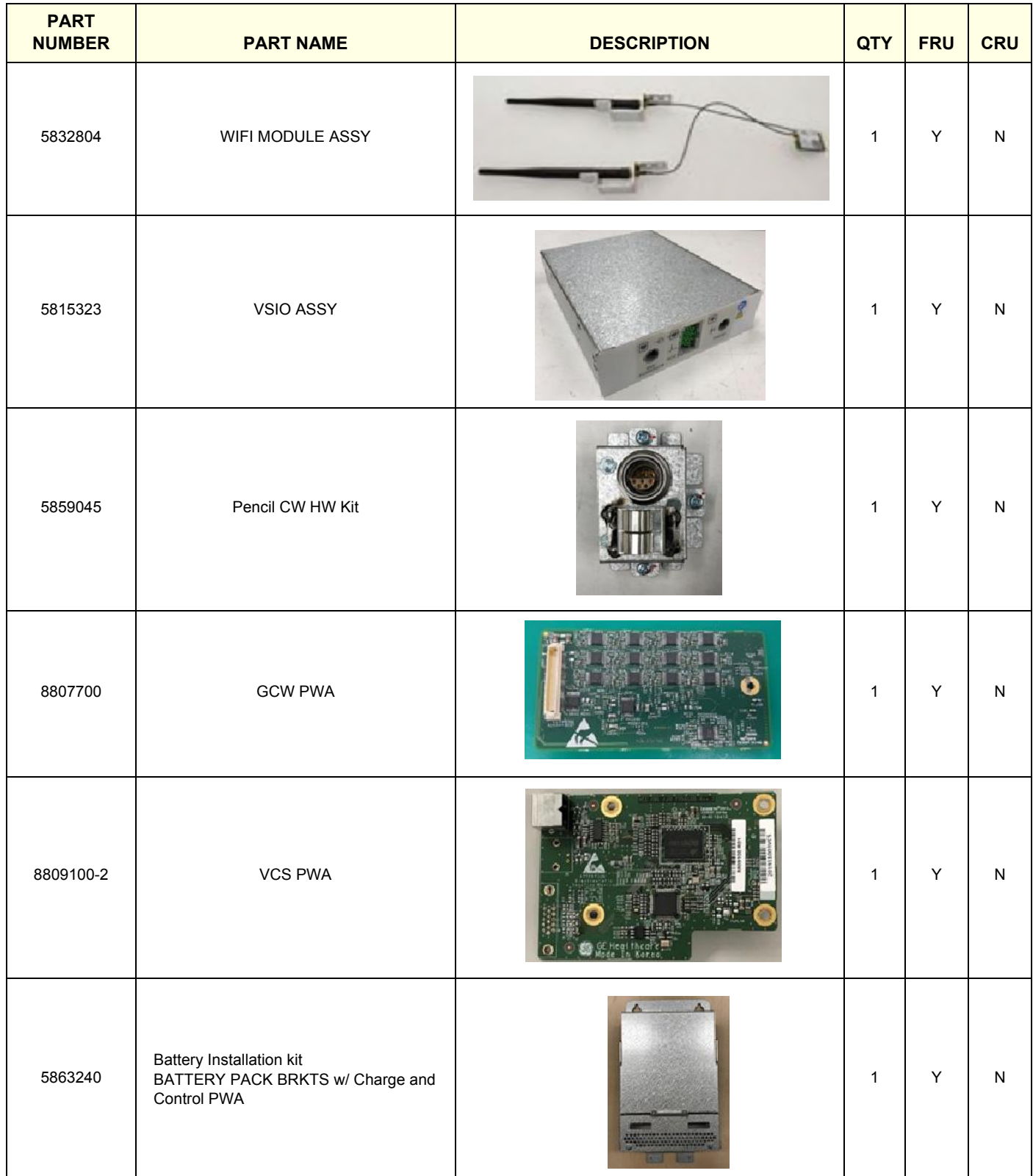

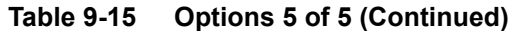

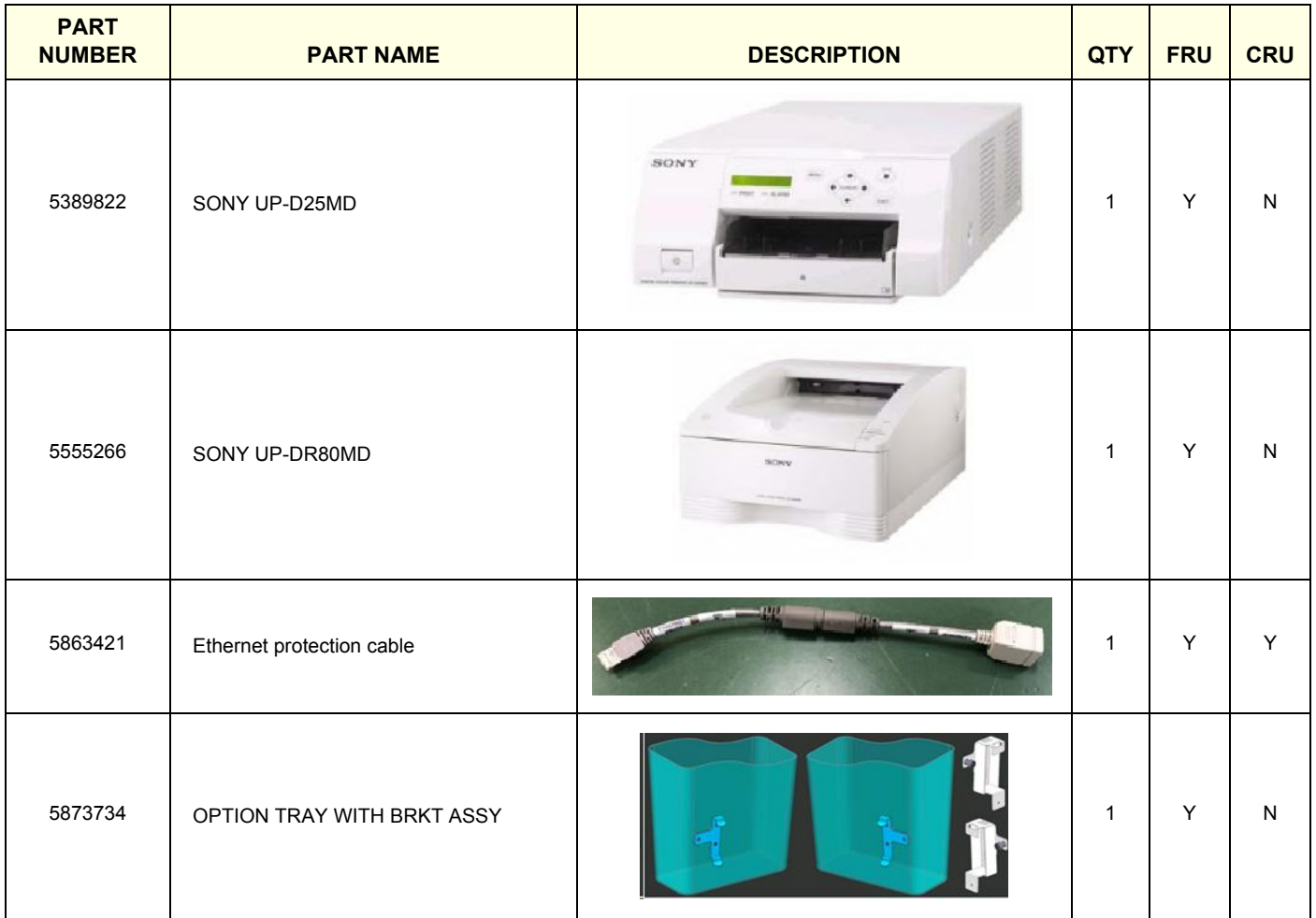

# **Section 9-16 Product Labels**

QTY is the number used on the LOGIQ Fortis (and not the amount for the part number).

#### **Table 9-16 Product Labels on LOGIQ Fortis and Consoles Used in a Veterinary Environment**

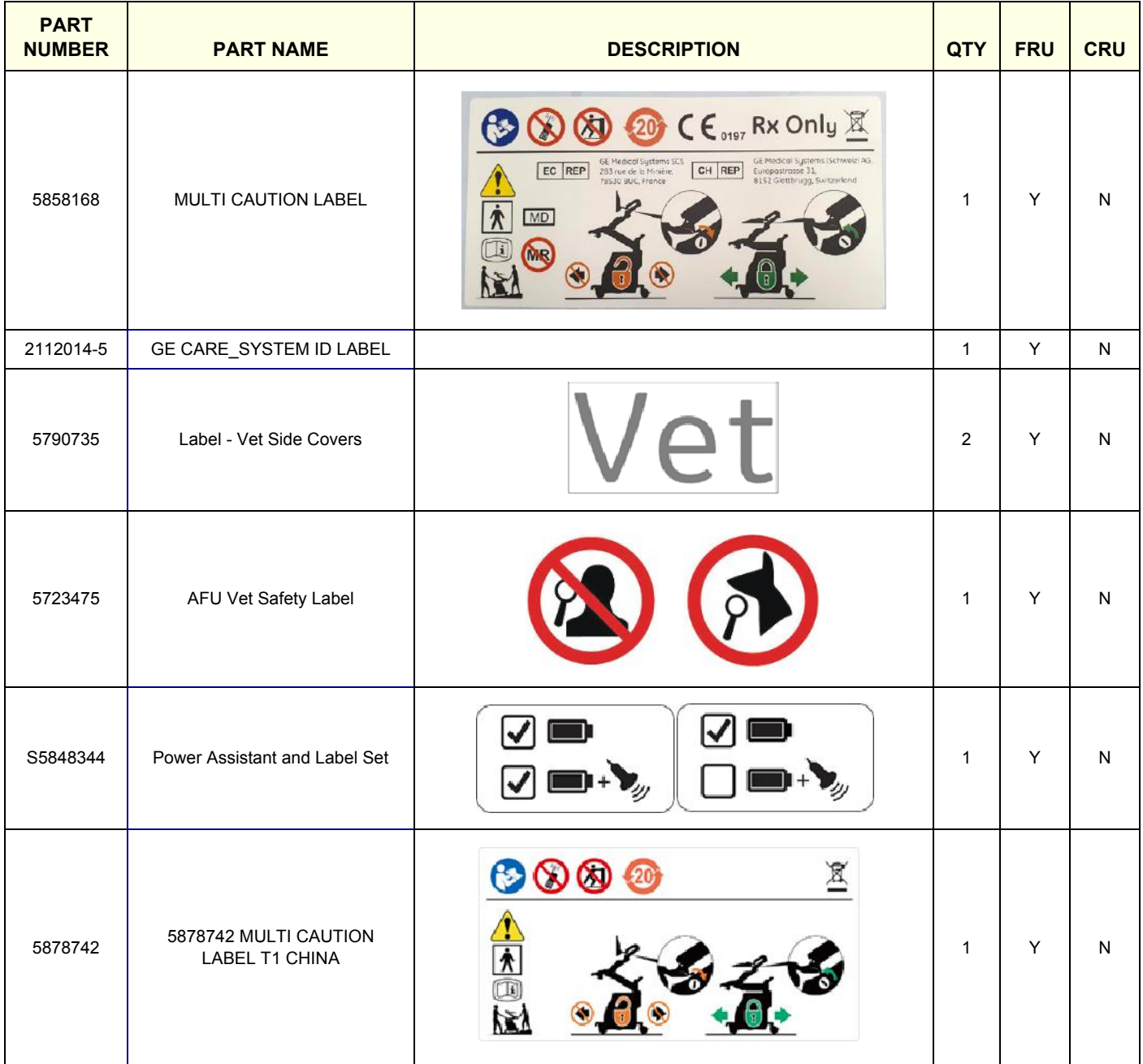

# **Section 9-17 LOGIQ Fortis Master FRU List Compatibility Chart**

[Table 9-17](#page-696-0) lists software-dependent configuration compatibility.

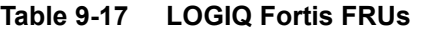

<span id="page-696-0"></span>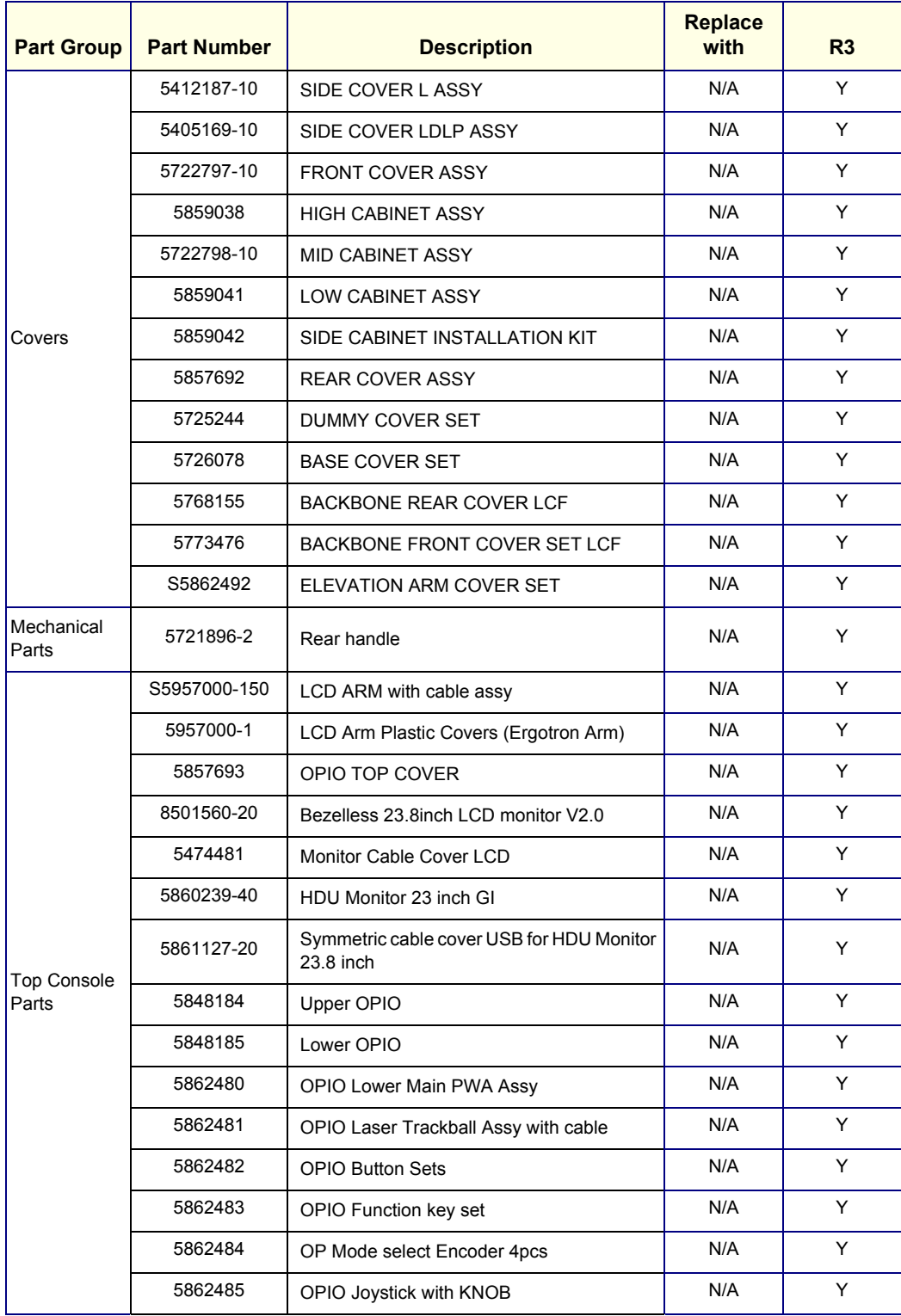

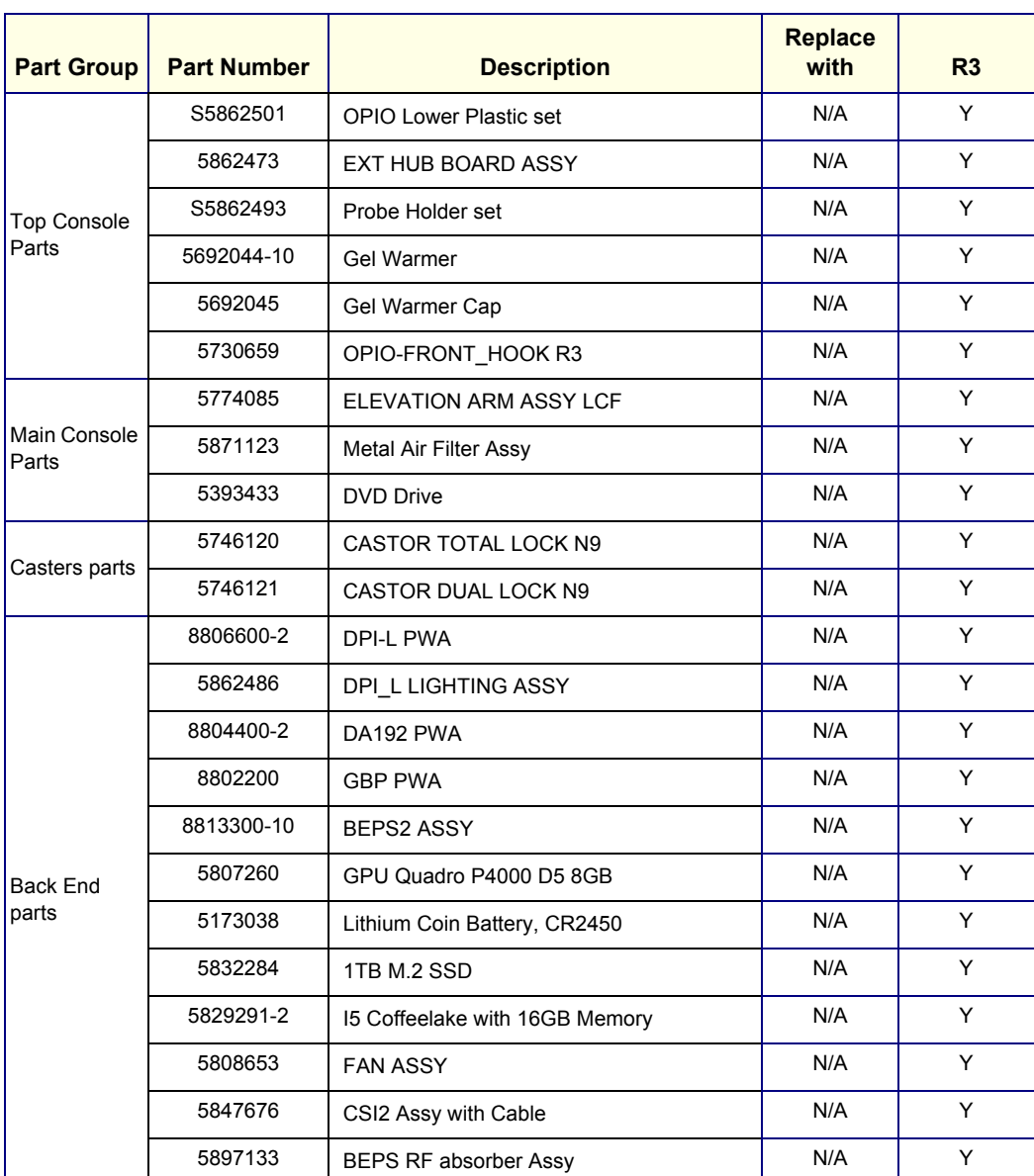

# **Table 9-17 LOGIQ Fortis FRUs (Continued)**

| <b>Part Group</b>    | <b>Part Number</b> | <b>Description</b>                                                | <b>Replace</b><br>with | R <sub>3</sub> |
|----------------------|--------------------|-------------------------------------------------------------------|------------------------|----------------|
|                      | 6736115-3          | Power Cord for Denmark                                            | N/A                    | Y              |
|                      | 6736110-3          | Power Cord for Italy                                              | N/A                    | Υ              |
|                      | 6736108-3          | Power Cord for India                                              | N/A                    | Υ              |
|                      | 6736109-3          | Power Cord for Israel                                             | N/A                    | Υ              |
|                      | 6736111-3          | Power Cord for Japan/Taiwan                                       | N/A                    | Υ              |
| Main Power           | 6736107-3          | Power Cord for UK                                                 | N/A                    | Y              |
| Cables               | 6736101-3          | Power Cord for Argentina                                          | N/A                    | Υ              |
|                      | 6736103-3          | Power Cord for Brazil                                             | N/A                    | Υ              |
|                      | 6736102-3          | Power Cord for ANZ                                                | N/A                    | Υ              |
|                      | 6736113-3          | Power Cord for Switzerland                                        | N/A                    | Υ              |
|                      | 6736104-3          | Power Cord for China                                              | N/A                    | Υ              |
|                      | 6736114-3          | Power Cord 110V for Canada, USA                                   | N/A                    | Υ              |
|                      | 6736105-3          | Power Cord 220V for EU/Korea                                      | N/A                    | Υ              |
|                      | 6736112-3          | Power Cord for South Africa                                       | N/A                    | Υ              |
| Main Power<br>Cables | 6736106-12         | PWR SPLY CRD ST DENMARK<br>NONHOSPITAL GRADE STD PLUG 10A<br>250V | N/A                    | Υ              |
|                      | 5858676            | POWER CORD FIX BRKT                                               | N/A                    | Υ              |
|                      | S5862494           | Peripheral Cable set                                              | N/A                    | Υ              |
|                      | 5847525            | User Port USB3.0 Cable                                            | N/A                    | Υ              |
|                      | 5863728            | Lower OPIO CABLE                                                  | N/A                    | Υ              |
|                      | S5862498           | Upper OPIO Cable set                                              | N/A                    | Υ              |
| Internal Cable       | 5860519            | Single Speaker with Cable Assembly                                | N/A                    | Υ              |
|                      | S5862500           | <b>BEPS Cable set</b>                                             | N/A                    | Υ              |
|                      | S5862496           | <b>VNAV Option Cable Set</b>                                      | N/A                    | Υ              |
|                      | S5862497           | <b>Battery Option Cable set</b>                                   | N/A                    | Υ              |
|                      | 5847621            | AN Keyboard cable                                                 | N/A                    | Y              |

**Table 9-17 LOGIQ Fortis FRUs (Continued)**

 $Y$ 

 $\sf Y$ 

 $Y$ 

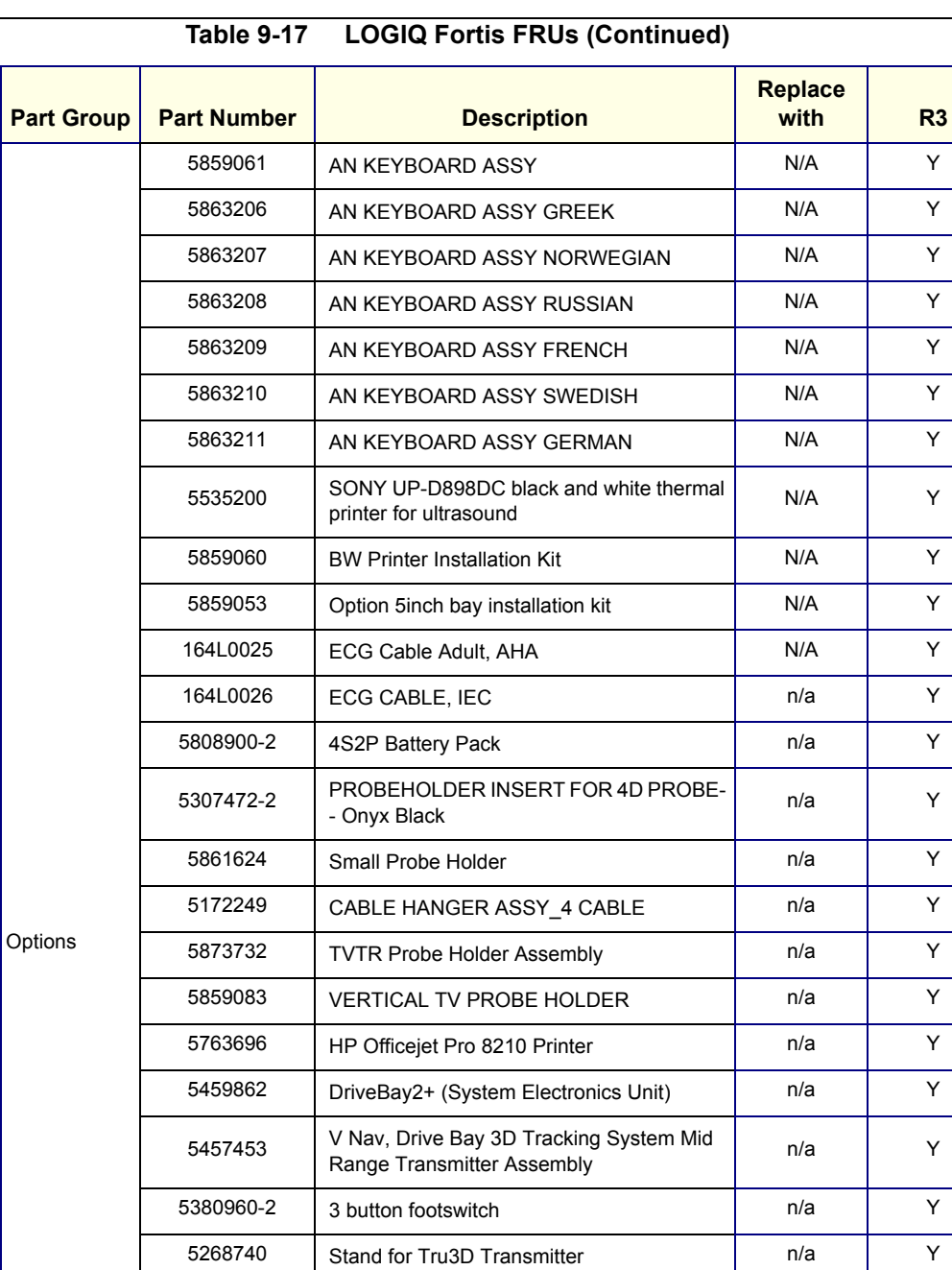

*9 - 34 Section 9-17 - LOGIQ Fortis Master FRU List Compatibility Chart*

8805500 DC4D PWA and n/a N/a Y 5832804 | WIFI MODULE ASSY | n/a | Y 5815323 | VSIO ASSY | n/a | Y 5859045 Pencil CW HW Kit New York Number 2015 8807700 GCW PWA and the n/a N 8809100-2 | VCS PWA  $\vert$  n/a | Y 5863240 Battery Installation kit n/a | Y 5389822 SONY UP-D25MD Na Na Y 5555266 | SONY UP-DR80MD | n/a | Y 5863421 Ethernet protection cable **n/a**  $n/a$  Y

**Table 9-17 LOGIQ Fortis FRUs (Continued)**

| <b>Part Group</b> | <b>Part Number</b> | <b>Description</b>                                   | <b>Replace</b><br>with | R <sub>3</sub> |
|-------------------|--------------------|------------------------------------------------------|------------------------|----------------|
| Options           | 5873734            | Option Tray with BRKT Assy                           | n/a                    | Y              |
|                   | 5499606            | $C1-6-D$                                             | n/a                    | Y              |
|                   | 5476279            | C1-6VN-D                                             | n/a                    | Y              |
|                   | 5505700            | $C2-7-D$                                             | n/a                    | Y              |
|                   | 5505701            | <b>C2-7VN-D</b>                                      | n/a                    | Y              |
|                   | 5499605            | $C2-9-D$                                             | n/a                    | Y              |
|                   | 5488219            | C2-9VN-D                                             | n/a                    | Y              |
|                   | 5493012            | $C3-10-D$                                            | n/a                    | Y              |
|                   | 5499592            | $IC5-9-D$                                            | n/a                    | Y              |
|                   | 5765796            | $L2-9-D$                                             | n/a                    | Y              |
|                   | 5765797            | $L2-9VN-D$                                           | n/a                    | Y              |
|                   | 5499594            | $L8-18i-D$                                           | n/a                    | Y              |
| Probes            | 5446030            | M5Sc-D                                               | n/a                    | Y              |
|                   | 5499600            | ML6-15-D                                             | n/a                    | Y              |
|                   | 5729434            | P2D (Doppler Probe for Service)                      | n/a                    | Y              |
|                   | 5729437            | P6D (Doppler Probe for Service)                      | n/a                    | Y              |
|                   | KTZ303986          | RAB6-D                                               | n/a                    | Y              |
|                   | KTZ303987          | RIC5-9-D (4D Endocavity Probe)                       | n/a                    | Y              |
|                   | 5444874            | RS-DLP Adapter                                       | n/a                    | Y              |
|                   | 5729431            | 6Tc-RS                                               | n/a                    | Y              |
|                   | 5482856            | $L3-12-D$                                            | n/a                    | Y              |
|                   | 5499318            | 6S-D                                                 | n/a                    | Y              |
|                   | 5535371            | BE9CS-D                                              | n/a                    | Y              |
|                   | 5833059            | $L6-24-D$                                            | n/a                    | Y              |
|                   | 5858168            | MULTI CAUTION LABEL                                  | n/a                    | Y              |
|                   | 5878742            | MULTI CAUTION LABEL CHINA                            | n/a                    | Y              |
| Product           | 2112014-2          | GE CARE_SYSTEM ID LABEL                              | n/a                    | Y              |
| labels            | 5790735            | Label - Vet Side Covers                              | n/a                    | Y              |
|                   | 5723475            | AFU Vet Safety Label                                 | n/a                    | Y              |
|                   | S5848344           | Power Assistant and Scan on Battery Label<br>Set     | n/a                    | Y              |
| Software          | 5863164-2          | LOGIQ Fortis R3.1.0 Software Thumb Drive<br>Assembly | n/a                    | Y              |

# *Chapter 10 Care & Maintenance*

# <span id="page-702-0"></span>**Section 10-1 Overview**

### **10-1-1 Purpose of this chapter**

This chapter describes care and maintenance on the Ultrasound system and peripherals. These procedures are intended to maintain the quality of the Ultrasound system's performance. Read this chapter completely and familiarize yourself with the procedures before performing a task.

# **10-1-2 Contents in this chapter**

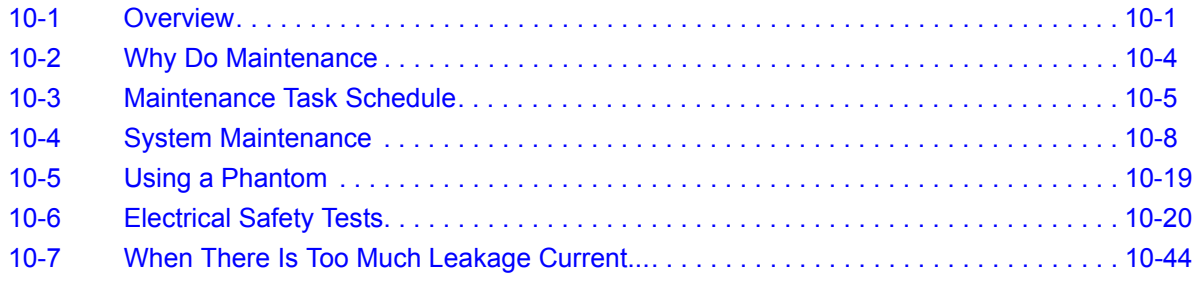

*NOTE: The information in this Service Manual is applicable to LOGIQ Fortis and LOGIQ Fortis Pro, LOGIQ Fortis Express, LOGIQ Fortis Super, LOGIQ Fortis Expert, LOGIQ Fortis Plus, LOGIQ Fortis Power unless otherwise specified.*

#### **10-1-3 Care and maintenance inspections**

It has been determined by engineering that your Ultrasound system does not have any high wear components that fail with use, therefore no care and maintenance inspections are mandatory.

However, some customers' Quality Assurance Programs may require additional tasks and or inspections at a different frequency than listed in this manual.

**DANGER There are several places on the backplane, the AC distribution, and DC distribution that are dangerous. Be sure to disconnect the system power plug and switch off the main circuit breaker before you remove any parts. Be cautious whenever power is still on and covers are removed.**

**DANGER Do not pull out or insert circuit boards while power is ON.**  $\sqrt{N}$ 

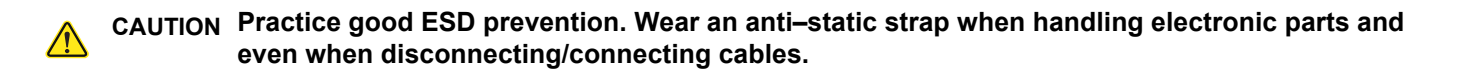

**CAUTION DO NOT operate this system unless all board covers and frame panels are securely in place, to**  ∕N **ensure optimal system performance and cooling. When covers are removed, electromagnetic interference (EMI) may be present.**

### **10-1-4 Grounding points**

There are several grounding points on the LOGIQ Fortis.

These grounding points (ESD receptacles) must be used when an ESD wrist strap is used during servicing of the LOGIQ Fortis.

**Figure 10-1 ESD Receptacles**

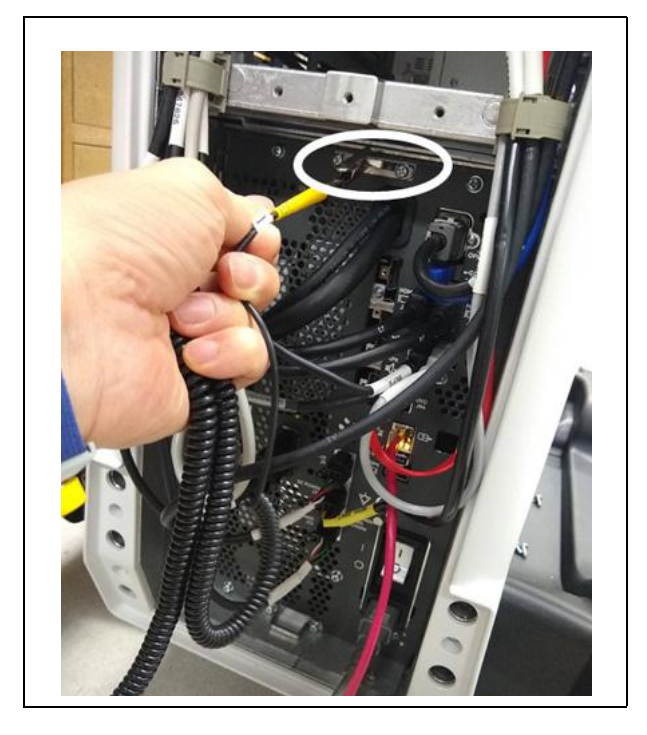

The ground stud near the circuit breaker and ON/OFF button is also a grounding point.

#### **Figure 10-2 LOGIQ Fortis Main Power Supply Grounding Point**

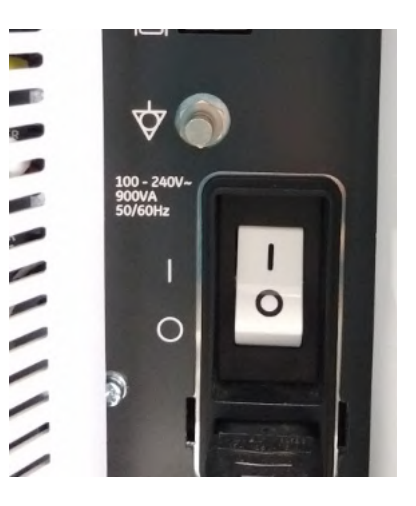

# <span id="page-705-0"></span>**Section 10-2 Why Do Maintenance**

#### **10-2-1 Keeping records**

It is good business practice that ultrasound facilities maintain records of care and corrective maintenance. The Ultrasound Equipment Quality Check (EQC and IQC), see *[10-7-6 "Ultrasound](#page-746-0)  [equipment quality check \(EQC and IQC\)" on page 10-45](#page-746-0)*, provides the customer with documentation that the Ultrasound system is maintained on a regular basis.

A copy of the Ultrasound Equipment Quality Check form should be kept in the same room or near the Ultrasound system.

#### **10-2-2 Quality assurance**

In order to gain accreditation from organizations such as the American College of Radiology (USA), it is the customer's responsibility to have a quality assurance program in place for each Ultrasound system. The program must be directed by a medical physicist, the supervising radiologist/physician or appropriate designee.

Routine quality control testing must occur regularly. The same tests are performed during each period so that changes can be monitored over time and effective corrective action can be taken.

Testing results, corrective action, and the effects of corrective action must be documented and maintained on the site.

Your GE service representative can help you with establishing, performing, and maintaining records for a quality assurance program. Contact GE for coverage and/or price for service.

# <span id="page-706-0"></span>**Section 10-3 Maintenance Task Schedule**

### <span id="page-706-1"></span>**10-3-1 How often should care and maintenance tasks be performed?**

The care and maintenance task schedule specifies how often your Ultrasound system should be serviced and outlines items requiring special attention.

*NOTE: It is the customer's responsibility to ensure the Ultrasound system care and maintenance is performed as scheduled in order to retain its high level of safety, dependability, and performance.*

> Your GE Service Representative has an in-depth knowledge of your Ultrasound system and can best provide competent, efficient service. Contact GE for coverage information and/or price for service.

> The service procedures and recommended intervals shown in the Care and Maintenance Task Schedule assumes that you use your Ultrasound system for an average patient load and not use it as a primary mobile Ultrasound system which is transported between diagnostic facilities.

*NOTE: If conditions exist which exceed typical usage and patient load, then it is recommended to increase the care and maintenance frequencies.*

> Refer to the Customer Care Schedule in the service manual for the Ultrasound system for the recommended care and maintenance schedule. See *[Table 10-1 "Customer Care Schedule" on page 10-6](#page-707-0)*.

# <span id="page-707-0"></span>**[10-3-1 How often should care and maintenance tasks be performed? \(cont'd\)](#page-706-1)**

Abbreviations used in the Customer Care Schedule *[Table 10-1](#page-707-0)*:

 $D =$  Daily W = Weekly M = Monthly A = Annually

### **Table 10-1 Customer Care Schedule**

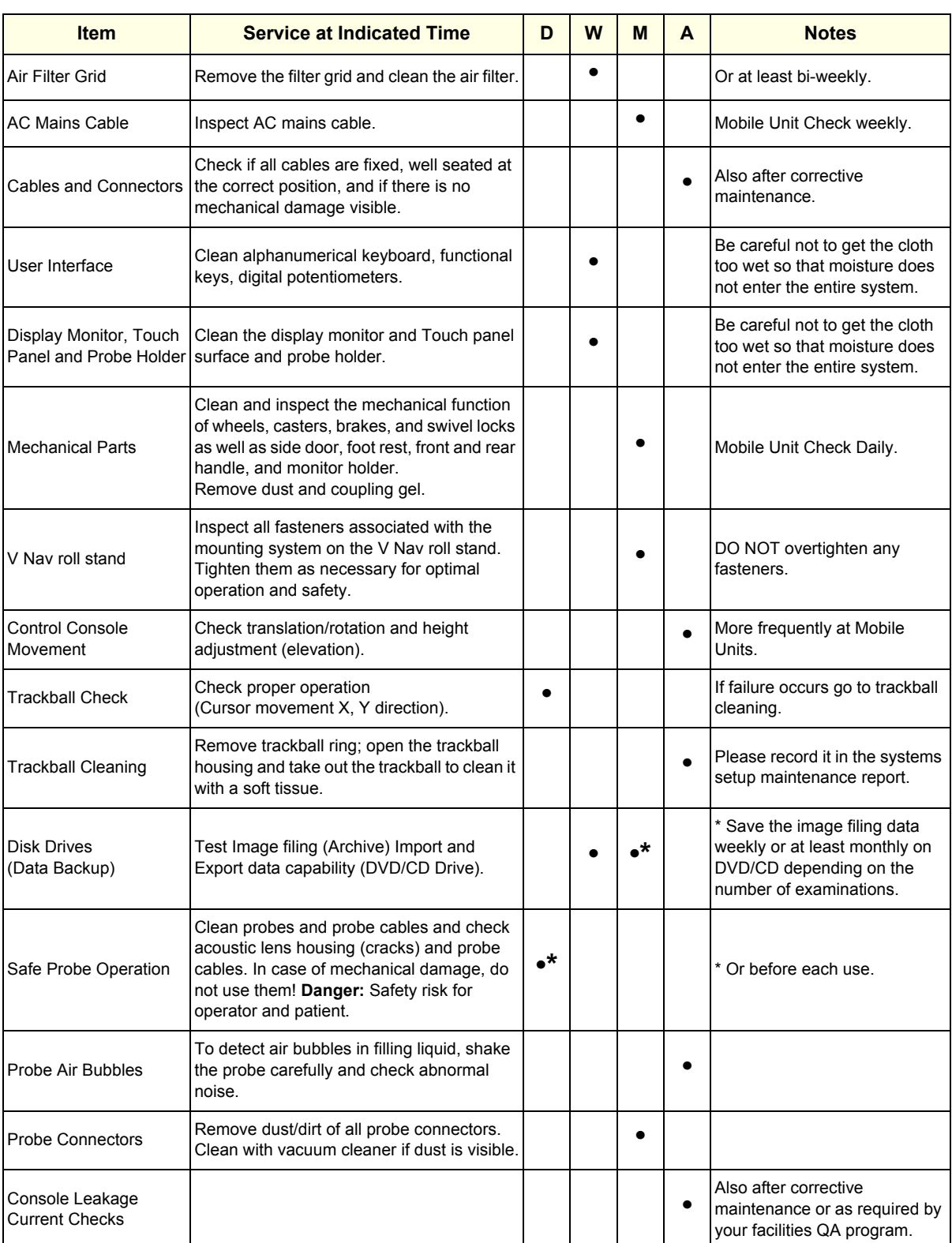

| <b>Item</b>                                                               | <b>Service at Indicated Time</b>                                                                                                    | D | W | M | A | <b>Notes</b>                                                                          |
|---------------------------------------------------------------------------|----------------------------------------------------------------------------------------------------|---|---|---|---|---------------------------------------------------------------------------------------|
| Peripheral Leakage<br><b>Current Checks</b>                               |                                                                                                    |   |   |   |   | Also after corrective<br>maintenance or as required by<br>your facilities QA program. |
| Surface Probe Leakage<br><b>Current Checks</b>                            |                                                                                                    |   |   |   |   | Also after corrective<br>maintenance or as required by<br>your facilities QA program. |
| <b>Endocavity Probe</b><br>Leakage<br><b>Current Checks</b>               |                                                                                                    |   |   |   |   | Also after corrective<br>maintenance or as required by<br>your facilities QA program. |
| <b>Measurement Accuracy</b><br>Checks                                     |                                                                                                    |   |   |   | ٠ | Also after corrective<br>maintenance or as required by<br>your facilities QA program. |
|                                                                           | Check axial and lateral resolution (see Basic<br>User Manual Technical specifications).<br>Check Gain and TGC changes, vary the<br>Probe/Phantom Checks focus and check reaction on screen. Check<br>deviation of brightness in the US-Image<br>(missing elements / probe cable defect).<br>Probe must be coupled as this test. |   |   |   |   | Also after corrective<br>maintenance or as required by<br>your facilities QA program. |
| <b>Functional Checks of All</b><br>Probes section 10-4-5<br>on page 10-10 | Check general functions and image<br>appearance at human body with all<br>available modes.                                                                                                    |   |   |   |   | Also after corrective<br>maintenance or as required by<br>your facilities QA program. |

**Table 10-1 Customer Care Schedule (Continued)**

# <span id="page-709-0"></span>**Section 10-4 System Maintenance**

# **10-4-1 Preliminary checks**

The preliminary checks take about 15 minutes to perform. Refer to the Ultrasound system user documentation whenever necessary.

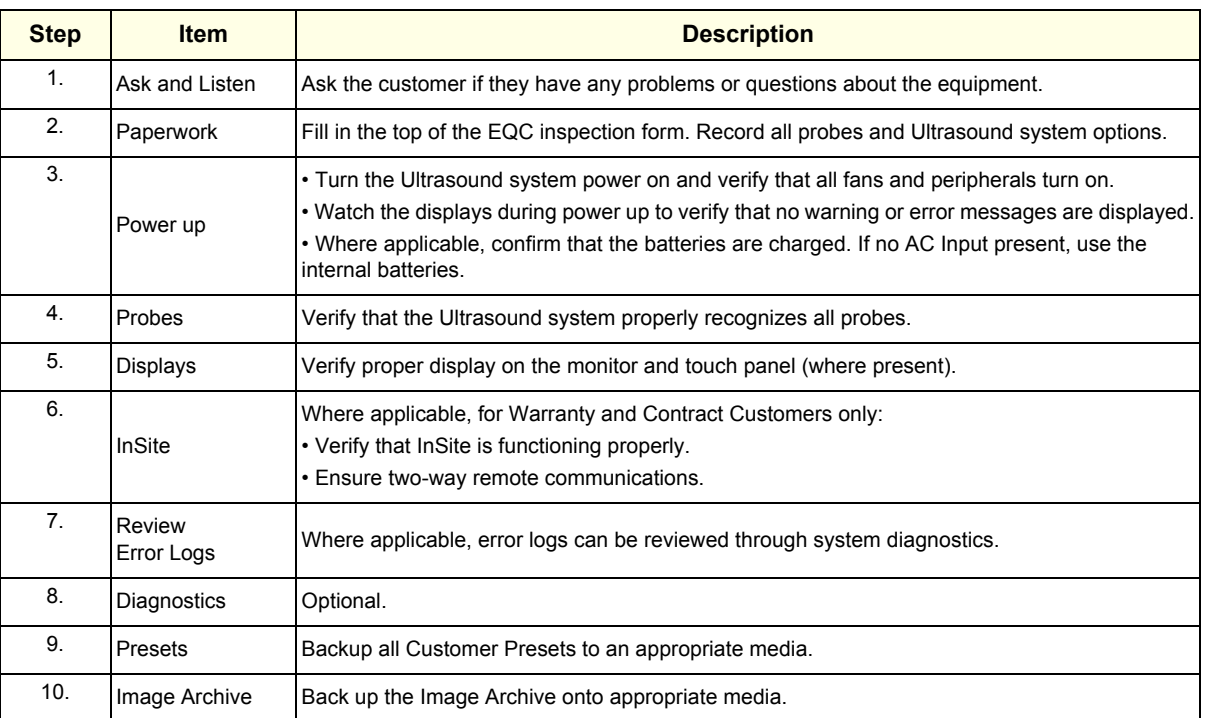

#### **Table 10-2 System Preliminary Checks**

# **10-4-2 Tools, supplies and equipment**

*[Table 10-3](#page-710-0)* lists the suggested tools, supplies and equipment that can be used during the maintenance tasks.

### <span id="page-710-0"></span>**10-4-3 Specific requirements for care and maintenance**

See *[Table 10-3](#page-710-0)* and [8-2-6 "Tools needed for servicing the LOGIQ Fortis" on page 8-5](#page-402-0).

**Table 10-3 Tools Supplies and Equipment**

| <b>Item</b>                              | Comments                                                                                                    |
|------------------------------------------|----------------------------------------------------------------------------------------------------|
| Digital Volt Meter (DVM)                 |                                                                                                    |
| Anti Static Kit                          | Typically includes antistatic-mat, wrist strap and ground cable.                                                                                                    |
| Anti Static Vacuum Cleaner               | If available on site.                                                                                                    |
| Safety Analyzer                          | Any calibrated Electrical Safety Analyzer compliant with<br>AAMI/ESI 1993 or IEC 60601 or AS/NZS 3551.<br>Check that the safety analyzer calibration date is current to<br>ensure measurement accuracy. |
| Phantom                                  | If available on site.                                                                                                    |
| CD-R/DVD-R Media<br>(minimum quad speed) |                                                                                                    |
| <b>B/W Printer Cleaning Sheet</b>        | See printer user manual for requirements.                                                                                                    |
| <b>Color Printer Cleaning Sheet</b>      | See printer user manual for requirements.                                                                                                    |
| Disposable Gloves                        |                                                                                                    |

# **10-4-4 Functional checks**

The functional checks take about 60 minutes to perform. Refer to the Ultrasound system user documentation whenever necessary.

# <span id="page-711-0"></span>**10-4-5 System functional checks**

# **Table 10-4 System Functional Checks**

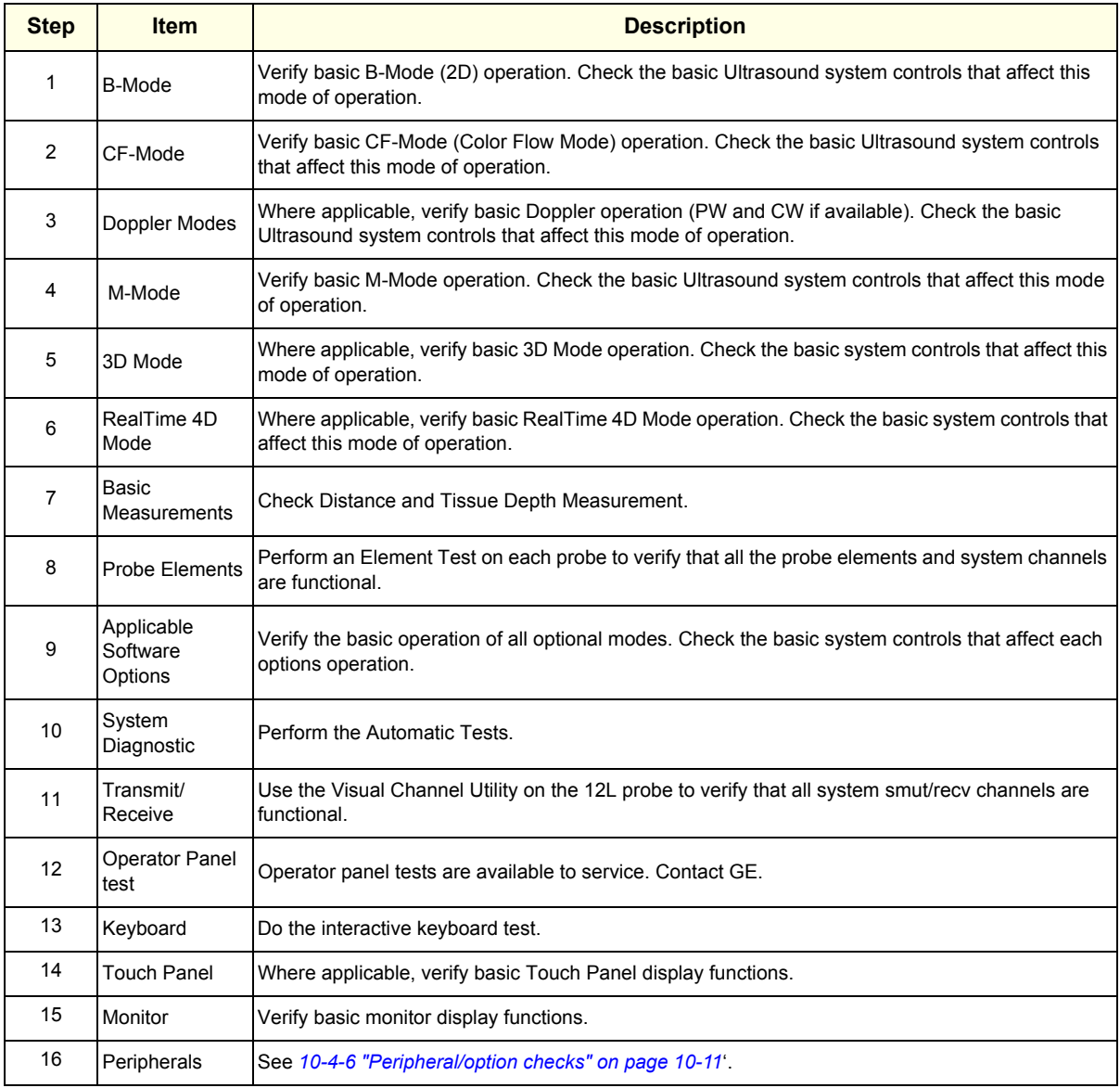

# <span id="page-712-0"></span>**10-4-6 Peripheral/option checks**

If any peripherals or options are not part of the system configuration, the check can be omitted.

**Table 10-5 GE Approved Peripheral/Hardware Option Functional Checks**

| <b>Step</b> | <b>Item</b>        | <b>Description</b>                                                                           |  |  |  |
|-------------|--------------------|----------------------------------------------------------------------------------------------|--|--|--|
|             | Media              | Verify media drive(s) read/write properly. Clean if necessary.                               |  |  |  |
| 2           | <b>B/W Printer</b> | Verify hardcopy output of the B/W video page printer. Clean heads and covers if necessary.   |  |  |  |
| 3           | Color Printer      | Verify hardcopy output of the Color video page printer. Clean heads and covers if necessary. |  |  |  |
| 4           | <b>DICOM</b>       | Verify that DICOM is functioning properly. Send an image to a DICOM device.                  |  |  |  |
| 5           | <b>IECG</b>        | Verify basic operation with customer                                                         |  |  |  |
| 6           | Footswitch         | Verify that the footswitch is functioning as programed. Clean as necessary.                  |  |  |  |

# <span id="page-712-1"></span>**10-4-7 Mains cable inspection**

#### **Table 10-6 Mains Cable Inspection, As Appropriate**

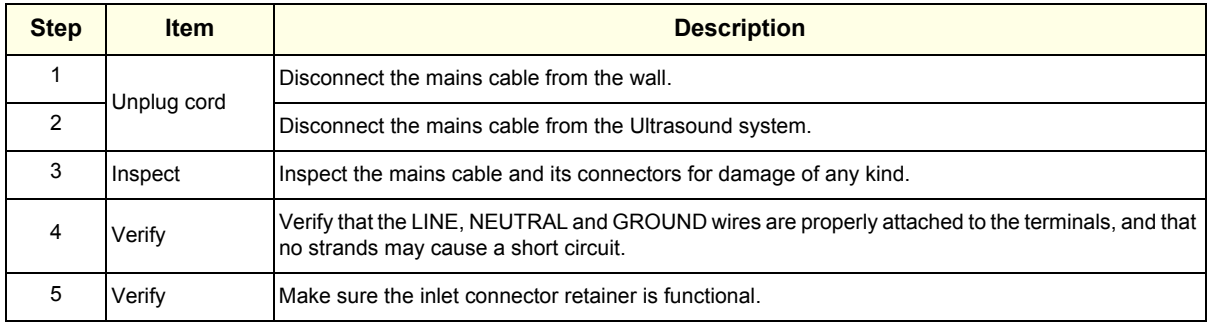

# **10-4-8 Optional diagnostic checks**

To complete the Ultrasound system checks, view the error logs and run desired diagnostics.

# **10-4-9 View the logs**

- 1.) Review the Ultrasound system error log for any problems.
- 2.) Check the temperature log to see if there are any trends that could cause problems in the future.

# **10-4-10 Physical inspection**

*NOTE: These features may not be present on all Ultrasound systems.*

#### **Table 10-7 Physical Checks**

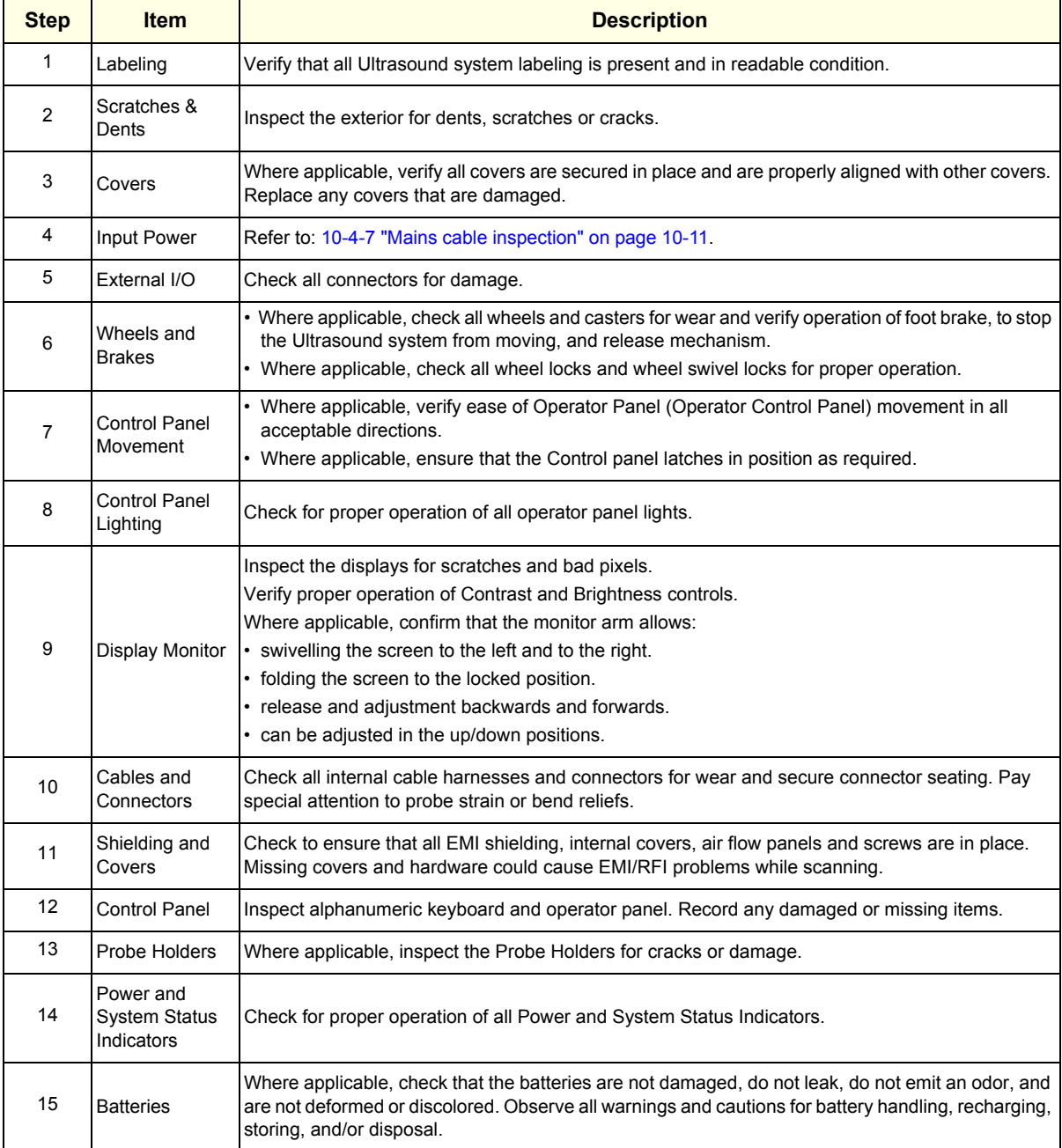

# **10-4-11 Cleaners/Disinfectants**

These cleaners/disinfectants can be used anywhere on the console (Operator Panel, Monitor, Probe Holders, etc.), except for the probes.

Appropriate cleaners/disinfectants for the console are shown below:

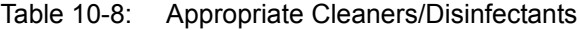

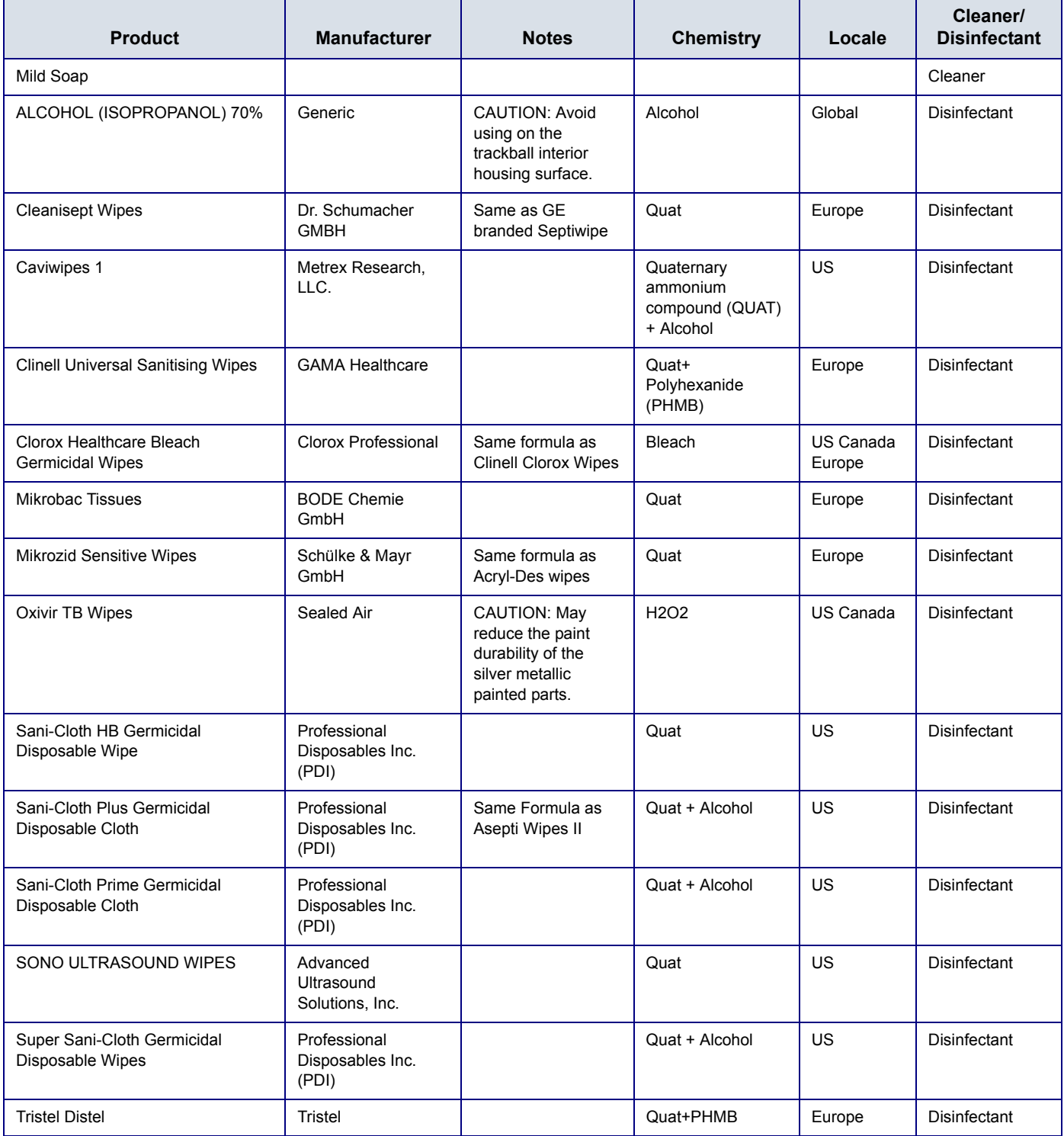

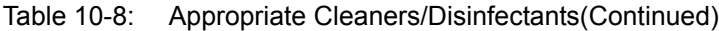

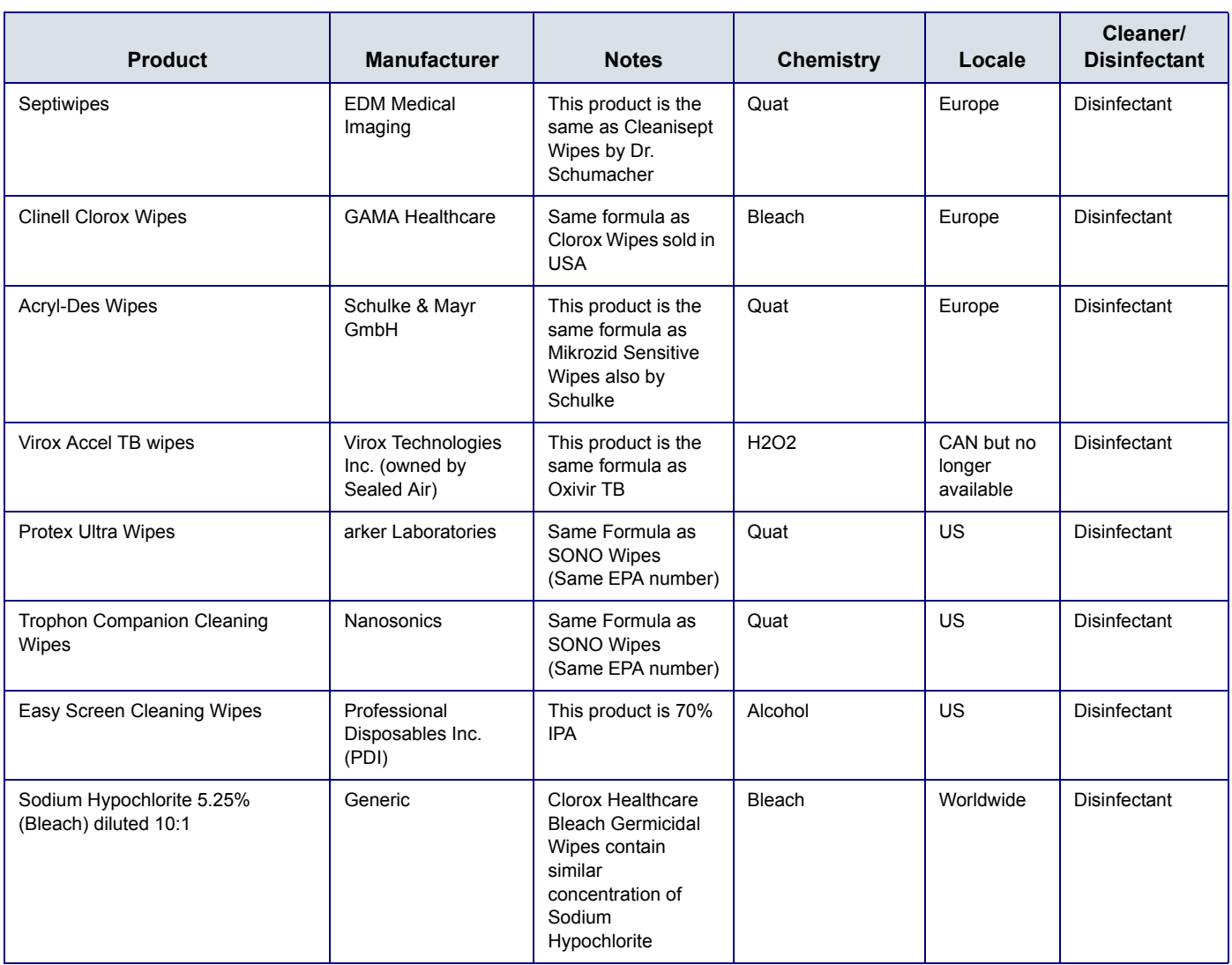

#### <span id="page-716-0"></span>**10-4-12 Cleaning**

**CAUTION All cleaners and disinfectants NOT on this list are unapproved by GE.** 

**CAUTION When cleaning the operator control panel, make sure not to spill or spray any liquid on the controls, into the system cabinet, or in the probe connection receptacle.**

- *NOTE: The cloth/wipe should be damp, not dripping wet and running. Moisture should not drip into the crevices anywhere on the console.*
- *NOTE: Do not spray any liquid directly into the unit.*
- *NOTE: A scrubbing action with the wipe may be necessary to help remove stubborn soil from the surfaces. However be careful with this action over cervices and gaps in the surface to prevent liquid from being scraped off the wipe and entering the product.*

#### **Console**

To clean the console:

- 1.) Moisten a soft, non-abrasive folded cloth with a mild, general purpose, non-abrasive soap and water solution or approved cleaning/disinfecting agent.
- 2.) Use a gentle wiping action to clean any surface on the console.
- 3.) Wipe off excess cleaning agents.

#### **Monitor**

- *NOTE: DO NOT scratch or press on the panel with any sharp objects, such as pencils or pens, as this may result in damage to the panel.*
- *NOTE: Never use thinner, benzene, alcohol (ethanol, methanol, or isopropyl alcohol), abrasive cleaners, or other strong solvents, as these may cause damage to the monitor.*

To clean the Monitor:

- 1.) Moisten a soft, non-abrasive folded cloth with a mild, general purpose, non-abrasive soap and water solution.
- 2.) Wipe down the top, front, back, and both sides of the monitor.
- 3.) Wipe off excess cleaning agents.

#### **Monitor Frame**

To clean the monitor frame:

- 1.) Moisten a soft, non-abrasive folded cloth with a mild, general purpose, non-abrasive soap and water solution.
- 2.) Wipe down the top, front, back, and both sides of the monitor frame.
- 3.) Wipe off excess cleaning agents.

# **[10-4-12 Cleaning \(cont'd\)](#page-716-0)**

#### **Trackball**

To clean the Trackball,

1.) Twist and remove the Trackball prior to cleaning both the Trackball and Trackball housing with a dry cloth (1-3).

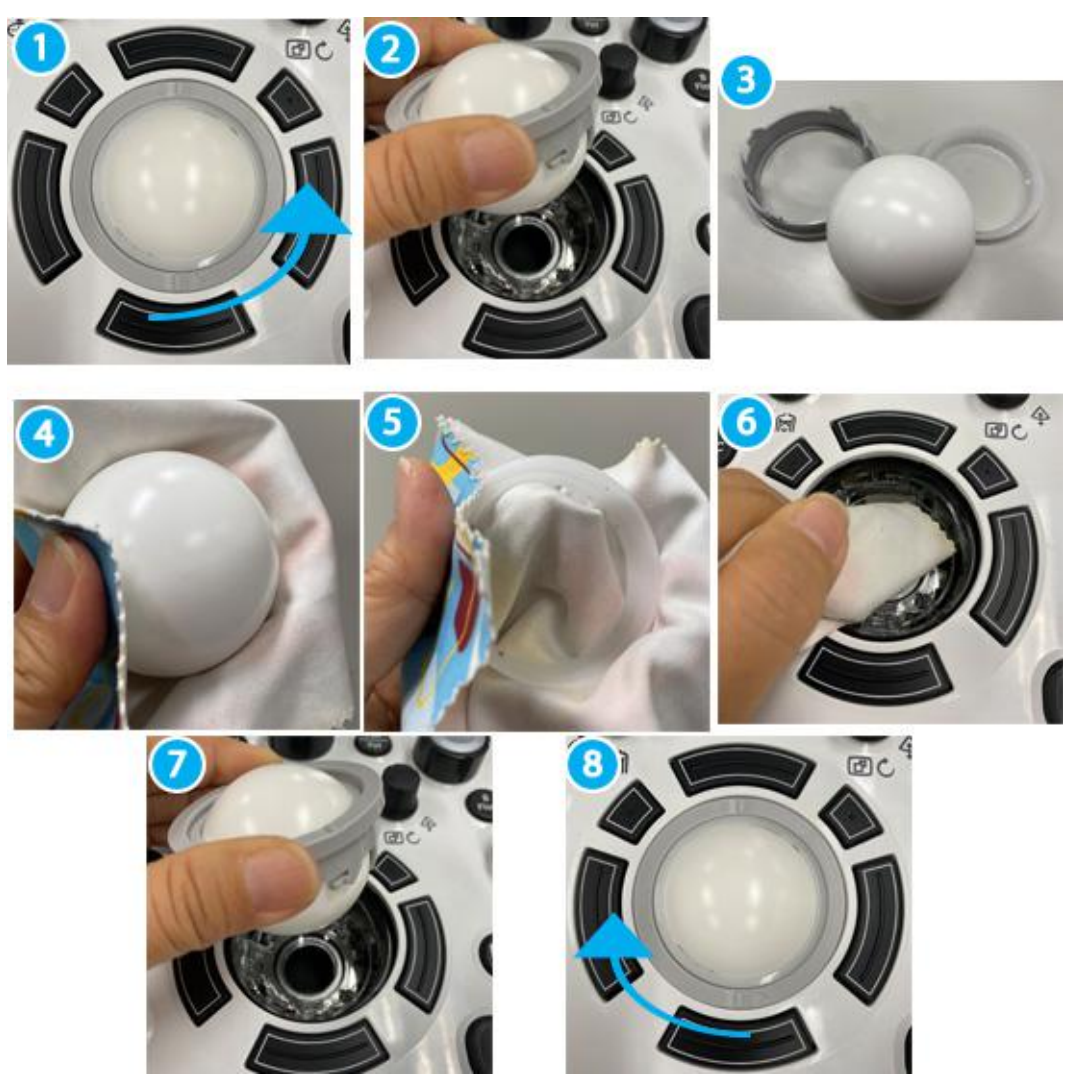

- 2.) Clean the Trackball and Trackball Housing (4-6).
- 3.) After cleaning the Trackball, replace and twist the Trackball into the Trackball housing (7-8).

### **10-4-13 Air filter cleaning**

Clean the system's air filters to ensure that a clogged filter does not cause the system to overheat and reduce system performance and reliability. It is recommended the filters be cleaned every two weeks, but the requirements will vary with environment.

#### **CAUTION Be sure to lock the wheels before cleaning the air filters to avoid injury by any unexpected**   $\sqrt{N}$ **movement of the system.**

**DO NOT operate the unit without the air filters in place.**

**Allow the air filters to dry thoroughly before re-installing them on the unit.**

1.) Pull the front cover of cabinet.

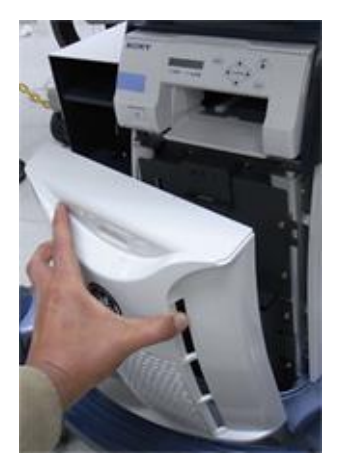

Figure 10-3 Remove the front cover

2.) Pull out the air filter with the frame.

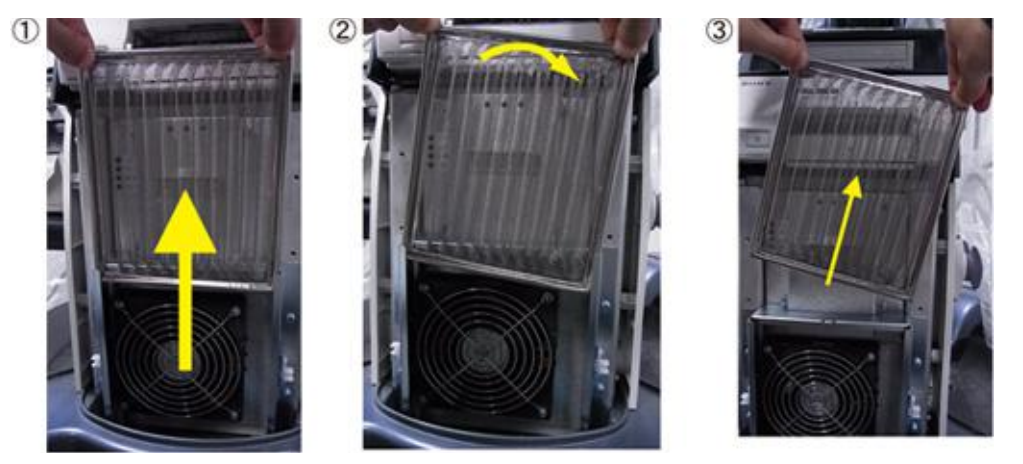

Figure 10-4 Remove the air filter

- 3.) Dust the filter with a vacuum cleaner and/or wash it with a mild soapy solution. If washed, rinse and dry the filter before re-installation.
- 4.) Put back the air filter with both hands and the front cover.

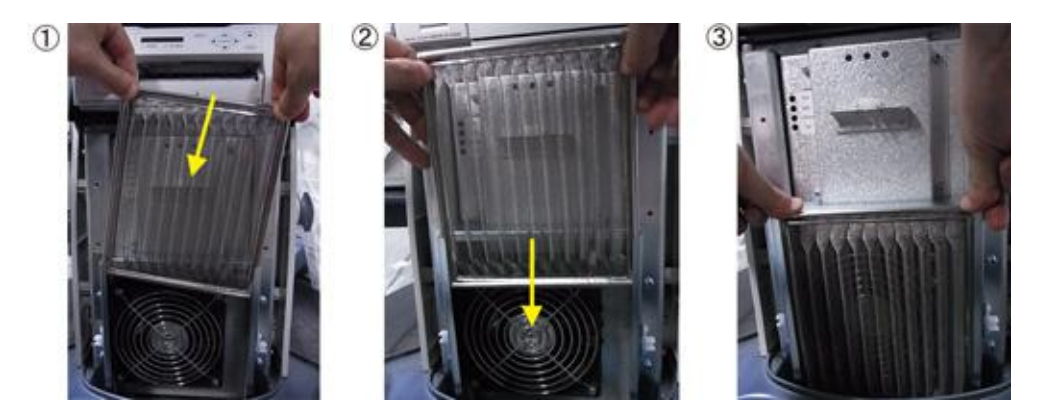

Figure 10-5 Put back the air filter

*NOTE: For your convenience or if the air filter is too dirty, replacement filters are available. Refer to Chapter 9 for the air filter replacement part number.*

# **10-4-14 Probe maintenance**

Refer to "Care and Maintenance" in Chapter 11 of the LOGIQ Fortis Basic User Manual for instructions, or the probe's User Manual/Probe Care Card for probe maintenance, checks, cleaning, and disinfecting instructions.

[Ultrasound Probe Web Site for find Compatible Cleaning, Disinfection & Gel Products: https://](https://www.gehealthcare.com/products/ultrasound/ultrasound-transducers) www.gehealthcare.com/products/ultrasound/ultrasound-transducers

### **10-4-15 V Nav maintenance**

Refer to "V Nav Cleaning Requirements" in Chapter 11 of the LOGIQ Fortis Basic User Manual for instructions.
# **Section 10-5 Using a Phantom**

The use of a phantom is not required during care and maintenance. Customer may use it as part of their Quality Assurance Program tests.

Refer to the phantom's User Manual for information on how to use it.

# **Section 10-6 Electrical Safety Tests**

#### **10-6-1 Overview**

*NOTE: For all instructions in the "Electrical safety tests" section in case of using a UPS (un-interruptible power supply) the terms outlet, wall outlet, AC wall outlet and power outlet refer to the AC power outlet of the UPS. In case of further available AC (or DC) power outlets at the same used UPS, these must remain unused i.e.not connected to any other devices.*

The following topics and measurements are covered in this subsection:

- • ["Uninterruptible power supply \(UPS\)" on page 10-21](#page-722-0)
- • ["Safety test overview" on page 10-22](#page-723-0)
- • ["Leakage current limits" on page 10-24](#page-725-0)
- • ["LOGIQ Fortis Ultrasound system leakage current limits" on page 10-25](#page-726-0)
- • ["Outlet test wiring arrangement USA and Canada" on page 10-27](#page-728-0)
- • ["Grounding continuity" on page 10-28](#page-729-0)
- • ["Chassis leakage current test" on page 10-29](#page-730-0)
- • ["Isolated patient lead \(source\) leakage–lead to ground" on page 10-31](#page-732-0)
- • ["Isolated patient lead \(source\) leakage–lead to lead" on page 10-33](#page-734-0)
- • ["Isolated patient lead \(sink\) leakage-isolation test" on page 10-35](#page-736-0)
- • ["Probe \(source\) leakage current test" on page 10-37](#page-738-0)

# <span id="page-722-0"></span>**10-6-2 Uninterruptible power supply (UPS)**

- **CAUTION For all instructions in the "Electrical Safety Tests" section in case of using a UPS (uninterruptible power supply) the terms outlet, wall outlet, AC wall outlet and power outlet refer to the AC power outlet of the UPS. In case of further available AC (or DC) power outlets at the same used UPS, these must remain unused i.e. not connected to any other devices..**
- **CAUTION Please observe that some uninterruptible power supplies may not be medical devices! If the**  ∕N **UPS is not a medical device, it has to be located outside of the patient environment (according to IEC 60601-1).**

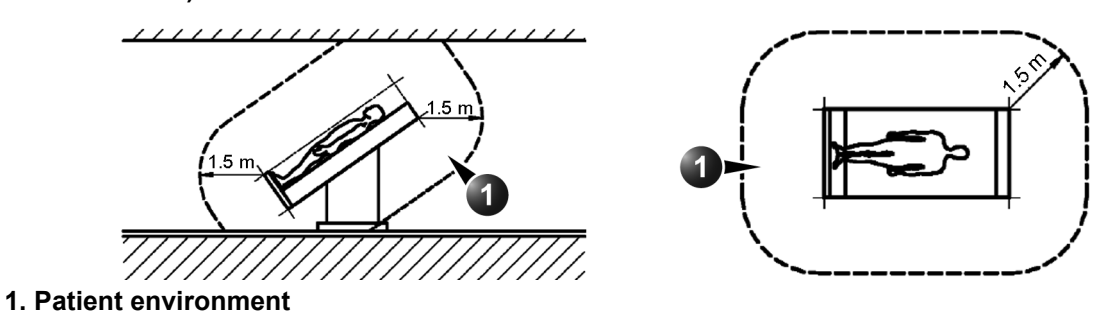

# <span id="page-723-0"></span>**10-6-3 Safety test overview**

**DANGER Risk of dangerous voltage within the LOGIQ Fortis.**

<span id="page-723-1"></span>**Hazardous voltages, greater than 30 volts, exist within the LOGIQ Fortis.**

**To avoid potentially hazardous voltage when servicing the LOGIQ Fortis, do the following:**

- **Plan and prepare for shutdown.**
- **Completely power down the LOGIQ Fortis.**
- **Disconnect the power cable (first from the wall and then from the LOGIQ Fortis).**
- **Apply lockout/tagout devices to maintain exclusive control of the power cable.**
- **Relieve all potentially hazardous stored or residual energy (batteries).**
- **Verify isolation.**

**For step-by-step instructions to lock out and tag out the LOGIQ Fortis, see:** 

- 1-7-2-1 "Power down the LOGIQ Fortis" on page 1-26
- 1-7-2-2 "Disconnect Power to the LOGIQ Fortis" on page 1-27
- 1-7-2-3 "Disconnect battery power" on page 1-28

#### **DANGER Risk of electrical shock, system must be turned off.**

**Avoid all contact with electrical contacts, conductors and components. Always use nonconductive handles designed for the removal and replacement of ESD sensitive parts. All parts that have the potential for storing energy must be discharged or isolated before making contact.**

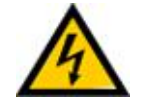

#### **DANGER Possible risk of infection.**

**Do not handle soiled or contaminated probes and other components that have been in patient contact. Follow appropriate cleaning and disinfecting procedures before handling the equipment.**

The electrical safety tests in this section are based on IEC60601 standard including national deviations for Health Care Facilities and IEC 62353 Medical electrical equipment – Recurrent test and test after repair of medical electrical equipment. These standards provide guidance on evaluating electrical safety of medical devices which are placed into service and are intended for use in normal Care and Maintenance or testing following service or repair activities. They differ somewhat from the standards that are used for design verification and manufacturing tests (e.g., IEC 60601-1 including national deviations) which require a controlled test environment and can place unnecessary stress on the Ultrasound system.

**Equipment users must ensure that safety inspections are performed whenever damage is suspected and at least every 12 months in accordance with local authorities and facility procedures. Do not use the Ultrasound system or individual probes which fail any portion of the safety test.**

### **[10-6-3 Safety test overview \(cont'd\)](#page-723-0)**

These tests may refer to specific safety analyzer equipment as an example. Always refer to the safety analyzer's user manual that will be used to perform the tests.

Prior to initiating any electrical test, the Ultrasound system must be visually inspected. Perform the following visual checks:

- Check for missing or loose enclosure covers that could allow access to internal live parts.
- Examine the mains cord, mains plug and appliance inlet for damaged insulation and adequacy of strain relief and cable clamps.
- Locate and examine all associated probes. Inspect the cables and strain relief at each end. Inspect the transducer enclosure and lens for cracks, holes and similar defects.
- 

**DANGER To avoid electrical shock, the Ultrasound system under test MUST NOT be connected to other electrical equipment. Remove all interconnecting cables and wires. The Ultrasound system under test must not be contacted by users or patients while performing these tests.**

**DANGER To minimize the risk and avoid an electric shock, only trained persons are allowed to perform the electrical safety inspections and tests.**

**WARNING** *Users must ensure that safety inspections are performed whenever damage is suspected and on a regular basis in accordance with local authorities and facility procedures. DO NOT use the Ultrasound system or individual probes which fail any portion of the safety test.*

**CAUTION For all instructions in this section in case of using a UPS (uninterrupted power supply) the terms outlet, wall outlet, AC wall outlet and power outlet refer to the AC power outlet of the UPS. In case of further available AC (or DC) power outlets at the same used UPS, these must remain unused/not connected to any other devices.**

**CAUTION Compare all safety-test results with safety-test results of previously performed safety tests (for example, last year). In case of unexplainable abrupt changes of safety-test results consult experienced authorized service personnel or GE for further analysis.**

# <span id="page-725-0"></span>**10-6-4 Leakage current limits**

**DANGER Risk of dangerous voltage within the LOGIQ Fortis.**

<span id="page-725-1"></span>**Hazardous voltages, greater than 30 volts, exist within the LOGIQ Fortis.**

**To avoid potentially hazardous voltage when servicing the LOGIQ Fortis, do the following:**

- **Plan and prepare for shutdown.**
- **Completely power down the LOGIQ Fortis.**
- **Disconnect the power cable (first from the wall and then from the LOGIQ Fortis).**
- **Apply lockout/tagout devices to maintain exclusive control of the power cable.**
- **Relieve all potentially hazardous stored or residual energy (batteries).**
- **Verify isolation.**

#### **For step-by-step instructions to lock out and tag out the LOGIQ Fortis, see:**

- 1-7-2-1 "Power down the LOGIQ Fortis" on page 1-26
- 1-7-2-2 "Disconnect Power to the LOGIQ Fortis" on page 1-27
- 1-7-2-3 "Disconnect battery power" on page 1-28

The following acceptance limits and test conditions are summarized from IEC 60601-1 including national deviations and IEC 62353 and in some cases are lower than that specified by the standards.

Because the main source of leakage current is the mains supply, there are different acceptance limits depending on the configuration of the mains (100-130 volt, 220-240 volt, or 230-240 volt mains).

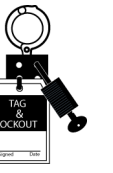

## <span id="page-726-0"></span>**10-6-5 LOGIQ Fortis Ultrasound system leakage current limits**

Leakage current limits for LOGIQ Fortis Ultrasound systems are shown below for 100-240 volt mains.

<span id="page-726-1"></span>*NOTE: Open Grounding is also known as "Lift Ground".* 

**Table 10-9 Leakage Current Limits for Ultrasound System Operation on 100-240 Volt Mains** 

|                                                                            |                     | Grounding/          |              |                  |
|----------------------------------------------------------------------------|---------------------|---------------------|--------------|------------------|
| <b>Leakage Current Test</b>                                                | <b>System Power</b> | <b>PE Conductor</b> | Limit in mA  | Limit in $\mu$ A |
| Earth Leakage                                                              | On and Off          | N/A                 | 0.5          | 500              |
| Chassis/Enclosure Leakage                                                  | On and Off          | Closed<br>Open      | 0.1<br>0.5   | 100<br>500       |
| <b>Type BF Applied Parts</b>                                               | On (transmit)       | Closed<br>Open      | 0.1<br>0.5   | 100<br>500       |
| <b>Type CF Applied Parts</b>                                               | On (transmit)       | Closed<br>Open      | 0.01<br>0.05 | 10<br>50         |
| Type BF Applied Parts (sink)<br>leakage, mains voltage on applied<br>part) | On and Off          | Closed              | 5            | 5000             |
| Type CF Applied Parts (sink)<br>leakage, mains voltage on applied<br>part) | On and Off          | Closed              | 0.05         | 50               |
| Values based on IEC60601                                                   |                     |                     |              |                  |

#### <span id="page-726-2"></span>**Table 10-10 ISO and Mains Applied Limits\***

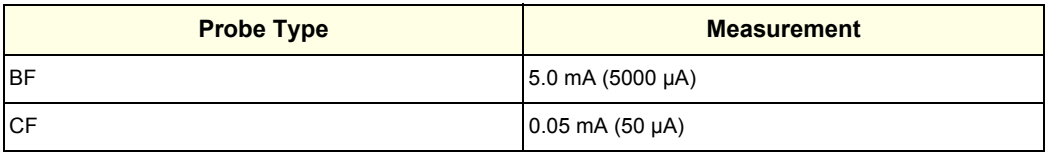

\*ISO and Mains Applied refers to the sink leakage test where mains (supply) voltage is applied to the applied part to determine the amount of current that will pass (or sink) to ground if a patient is in contact with mains voltage.

# **[10-6-5 LOGIQ Fortis Ultrasound system leakage current limits \(cont'd\)](#page-726-0)**

*NOTE: Electrical leakage testing may be accomplished with any calibrated Electrical Safety Analyzer tool compliant with AAMI/ESI 1993 or IEC 60601 or AS/NZS 3551 or IEC62353 or other relevant national regulation.*

| <b>Applied Parts</b><br>(AP) | Parts or accessories that contact the patient to perform their function. For ultrasound<br>equipment, this includes transducers, ECG leads and the e-TRAX Needle Sensor.                                                                                                    |  |  |  |
|------------------------------|----------------------------------------------------------------------------------------------------|--|--|--|
| Type BF                      | Type BF Applied Part (man in the box) symbol is in accordance with<br>IEC 60417-5333. For example, ultrasound probes which are marked<br>with the 'man in box' BF symbol.                                                                                                    |  |  |  |
| Type BF Defib.-<br>Proof     | Type BF defibrillation proof Applied Part (man in the box with paddle)<br>symbol is in accordance with IEC 60417-5334.<br>Not used on the LOGIQ Fortis.                                                                                                    |  |  |  |
| Type CF                      | Type CF Applied Part (heart in the box) symbol is in accordance with<br>IEC 60417-5335. For example, intraoperative probes for direct<br>cardiac contact and the e-TRAX Needle Sensor which are marked<br>with the 'heart in box' CF symbol.                                                 |  |  |  |
| Type CF Defib.-<br>Proof     | Type CF defibrillation proof Applied Part (heart in the box with<br>paddle) symbol is in accordance with IEC 60417-5336. For example,<br>intraoperative probes for direct cardiac contact and isolated ECG<br>connections which are marked with the 'heart in box with paddle' CF<br>symbol. |  |  |  |
| Sink Leakage                 | The current resulting from the application of mains voltage to the applied part. This test<br>is required for Type BF and CF applied parts.                                                                                                    |  |  |  |

**Table 10-11 Equipment Type and Test Definitions** 

#### <span id="page-728-0"></span>**10-6-6 Outlet test - wiring arrangement - USA and Canada**

<span id="page-728-1"></span>Test all outlets in the area for proper grounding and wiring arrangement by plugging in the neon outlet tester and noting the combination of lights that are illuminated. Any problems found should be reported to the hospital immediately and the receptacle should not be used.

#### **Figure 10-6 Typical Alternate Outlet Tester**

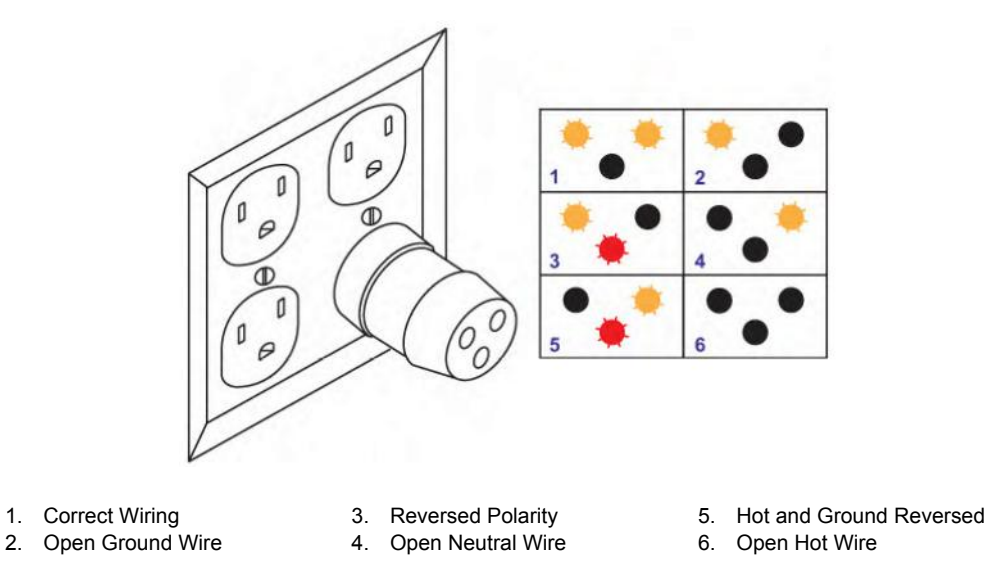

*NOTE: No outlet tester can detect the condition where the Neutral (grounded supply) conductor and the Grounding (protective earth) conductor are reversed. If later tests indicate high leakage currents, this should be suspected as a possible cause and the outlet wiring should be visually inspected.*

# <span id="page-729-0"></span>**10-6-7 Grounding continuity**

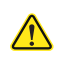

 $\sqrt{N}$ 

## <span id="page-729-1"></span>**DANGER Electric Shock Hazard! The patient or operator MUST NOT come into contact with the equipment during this test.**

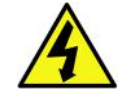

#### **CAUTION Lacquer is an isolation barrier! Measure only on blank accessible metal parts.**

Measure the resistance from the third pin of the attachment plug to the exposed metal parts of the case. The ground wire resistance should be less than **0.2** ohms. Reference the procedure in the IEC60601-1-1 and/or IEC62353.

#### **Figure 10-7 Ground Continuity Test**

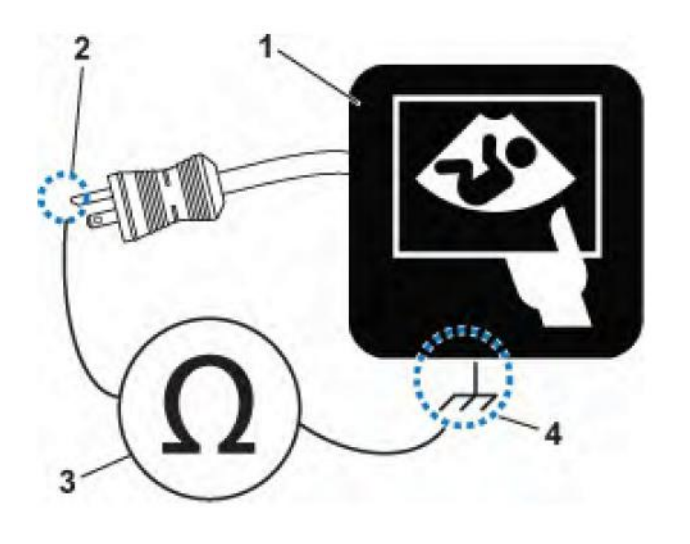

- 1. Ultrasound System
- 2. Ground Pin
- 3. Ohmmeter or Electrical Safety Analyzer
- 4. Accessible Metal Part such as:
	- Potential equilibrium connector • Monitor housing
	- Probe connector

## <span id="page-730-0"></span>**10-6-8 Chassis leakage current test**

# **DANGER Electric Shock Hazard.**

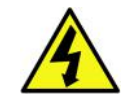

<span id="page-730-1"></span>**When the Electrical Safety Analyzer's ground switch is OPEN, DO NOT touch the Ultrasound system!**

**CAUTION Equipment damage possibility.** 

**Definition Never switch the Polarity and the status of Neutral when the Ultrasound system is powered ON. Power off the Ultrasound system, allow the stored energy to bleed down, and turn the circuit breaker off BEFORE switching the "POLARITY" switch and/or the "NEUTRAL" switch on the Electrical Safety Analyzer to avoid possible power supply damage.** 

This test, also known as Enclosure Leakage current test, measures the current that would flow through a grounded person who touches the accessible conductive parts of the equipment during normal and fault conditions.

The test verifies the isolation of the power line from the chassis.

The testing Electrical Safety Analyzer is connected to parts of the equipment, easily contacted by the user or patient.

*NOTE: Check that the safety analyzer calibration date is current to ensure measurement accuracy.*

Record the highest reading.

#### **Generic procedure**

The test verifies the isolation of the power line from the chassis. The testing Electrical Safety Analyzer is connected from accessible metal parts of the case to ground. Measurements should be made under the test conditions specified in:

Table 10-9 on page 10-25, as applicable.

Record the highest reading of current.

- 1.) Connect the Safety analyzer to wall AC wall outlet.
- 2.) Plug the equipment under test into the receptacle on the panel of the Electrical Safety Analyzer.
- 3.) Connect the Electrical Safety Analyzer to an accessible metal surface of the Ultrasound system using the cable provided with the Electrical Safety Analyzer.
- 4.) Select the "Chassis" or "Enclosure Leakage" function on the Electrical Safety Analyzer.
- 5.) Test opening and closing the ground with the Ultrasound system on and off as indicated in [Table 10-](#page-726-1) [9 on page 10-25](#page-726-1) as applicable.
- *NOTE: For more information, see the safety analyzer's user manual that will be used to perform the tests.*

#### **[10-6-8 Chassis leakage current test \(cont'd\)](#page-730-0)**

The maximum allowable limit for chassis source leakage is shown in:

• [Table 10-9 on page 10-25,](#page-726-1) as Chassis/Enclosure Leakage.

#### **Data sheet for enclosure/chassis leakage current**

[Table 10-12](#page-731-0) shows a typical format for recording the enclosure/chassis leakage current. Measurements should be recorded from multiple locations for each set of test conditions. The actual location of the test probe may vary by Ultrasound system.

Record all data in the Electrical safety tests log.

- *NOTE: Not all test procedures are applicable to all areas of the world. Reversed Polarity testing content satisfies regions following IEC 62353 and IEC 60601-1.*
- <span id="page-731-0"></span>*NOTE: Values in italics font are given as examples only.*

#### **Table 10-12 Typical Data Format for Recording Enclosure/Chassis Leakage**

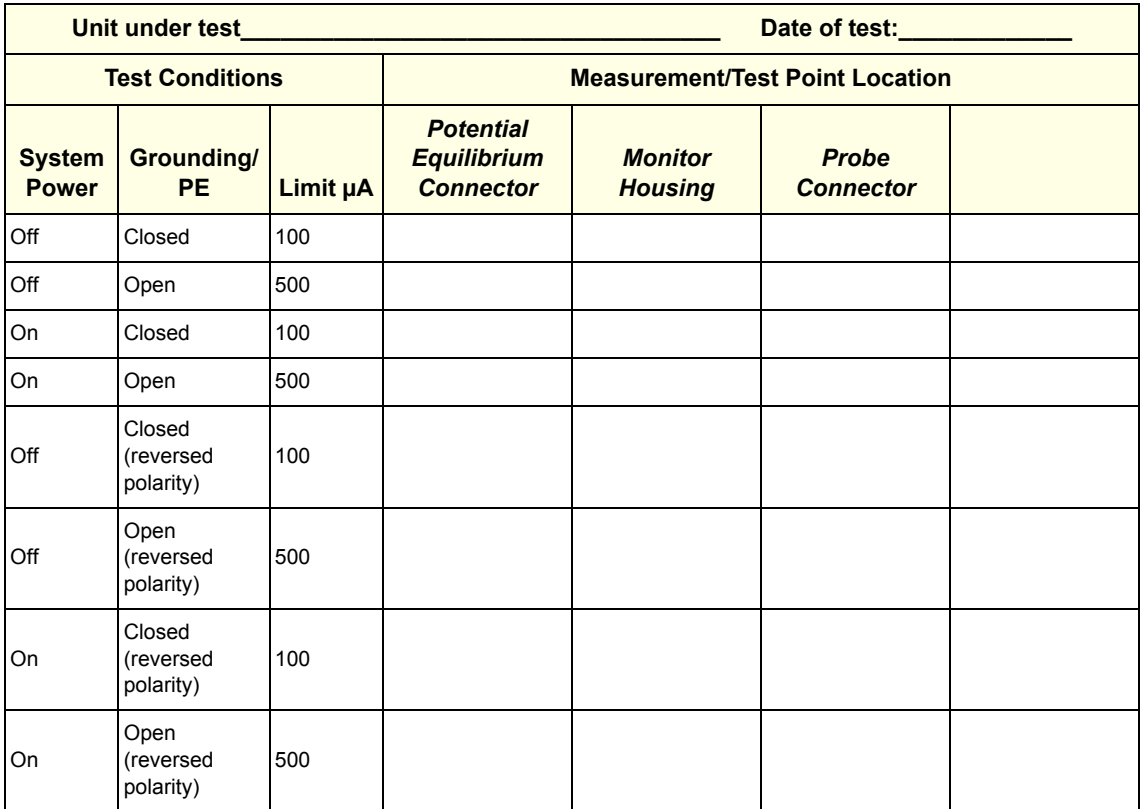

## <span id="page-732-0"></span>**10-6-9 Isolated patient lead (source) leakage–lead to ground**

#### **CAUTION Equipment damage possibility.**

<span id="page-732-1"></span>**Never switch the Polarity and the status of Neutral when the Ultrasound system is powered ON. Power off the Ultrasound system, allow the stored energy to bleed down, and turn the circuit breaker off BEFORE switching the "POLARITY" switch and/or the "NEUTRAL" switch on the Electrical Safety Analyzer to avoid possible power supply damage.** 

#### **Definition**

This test measures the current which would flow to ground from any of the isolated ECG leads. The Electrical Safety Analyzer simulates a patient who is connected to the monitoring equipment and is grounded by touching some other grounded surface.

Measurements should be made with the ground open and closed, with power line polarity normal and reversed, and with the Ultrasound system on and off (per IEC 62353).

For each combination the operating controls, such as the lead switch, should be operated to find the worst case condition.

# **[10-6-9 Isolated patient lead \(source\) leakage–lead to ground \(cont'd\)](#page-732-0)**

#### **Generic procedure**

- 1.) Check that safety analyzer calibration date is current to ensure measurement accuracy.
- 2.) Connect the safety analyzer to the wall AC power outlet.
- 3.) Plug the equipment under test power cable into the receptacle on the panel of the Electrical Safety Analyzer.
- 4.) Connect the ECG cable to the Ultrasound system and the patient leads to the analyzer.
- 5.) Select the "Patient Lead Leakage" function on the Electrical Safety Analyzer.
- 6.) Test opening and closing the ground with the Ultrasound system on and off.

#### *NOTE: For more information, see the safety analyzer's user manual.*

Measurements should be made under the test conditions specified in:

• [Table 10-9 on page 10-25,](#page-726-1) as applicable.

For each combination, the operating controls, such as the lead switch, should be operated to find the worst case condition.

Record all data and keep the record of the results with other hard copies of maintenance data.

#### **Figure 10-8 Set Up for Test of Earth Leakage Current, IEC60601-1**

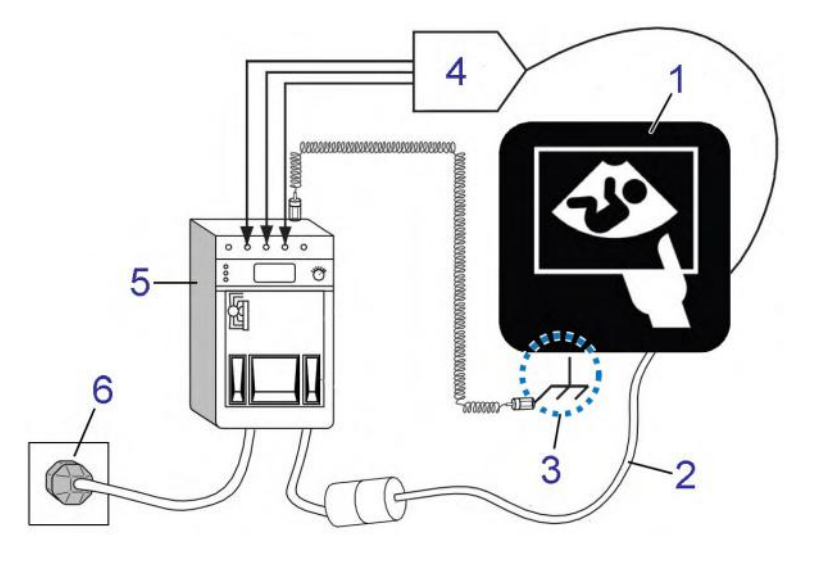

- 1. Ultrasound system
- 2. Mains power cable
- 3. Accessible Metal Parts (chassis non-earth ground, unprotected surface)
- 4. ECG patient cable
- 5. Electrical safety analyzer
- 6. AC wall outlet

### <span id="page-734-0"></span>**10-6-10 Isolated patient lead (source) leakage–lead to lead**

<span id="page-734-1"></span>Select and test each of the ECG lead positions (except ALL) on the LEAD selector, testing each to the power and ground condition combinations found in:

• [Table 10-9 on page 10-25,](#page-726-1) as applicable.

Record the highest leakage current measured.

*NOTE: This test is also known as the Patient Auxiliary Current test.* 

#### **Lead to lead leakage test record**

[Table 10-13 on page 10-34](#page-735-0) shows a typical format for recording the patient lead to lead leakage current.

Measurements should be recorded from each lead combination under each set of test conditions specified in:

• [Table 10-9 on page 10-25,](#page-726-1) as applicable.

Record all data and keep the record of the results with other hard copies of maintenance data.

- 1.) Check that safety analyzer calibration date is current to ensure measurement accuracy.
- 2.) Connect the safety analyzer to a wall AC power outlet.
- 3.) Plug the equipment under test into the receptacle on the Electrical Safety Analyzer's panel.
- 4.) Connect the ECG cable to the Ultrasound system and the patient leads to the analyzer.
- 5.) Select the "Patient Lead Leakage" function on the Electrical Safety Analyzer.
- 6.) Test opening and closing the ground with the Ultrasound system on and off.
- *NOTE: Refer to the safety analyzer's user manual that will be used to perform the tests.*

#### **[10-6-10 Isolated patient lead \(source\) leakage–lead to lead \(cont'd\)](#page-734-0)**

Keep a record of the results with other hard copies of maintenance data

<span id="page-735-0"></span>*NOTE: Not all test procedures are applicable to all areas of the world. Reversed Polarity testing content satisfies regions following IEC 62353 and IEC 60601-1.*

#### **Table 10-13 Typical Data Format for Recording Patient Lead to Lead Leakage**

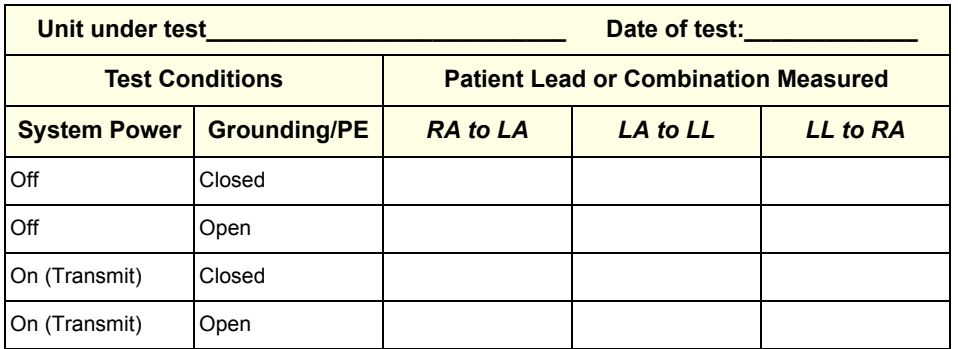

*NOTE: Values in italics font are given as examples only.*

#### **Table 10-14 Typical Data Format for Recording Patient Lead to Lead Leakage**

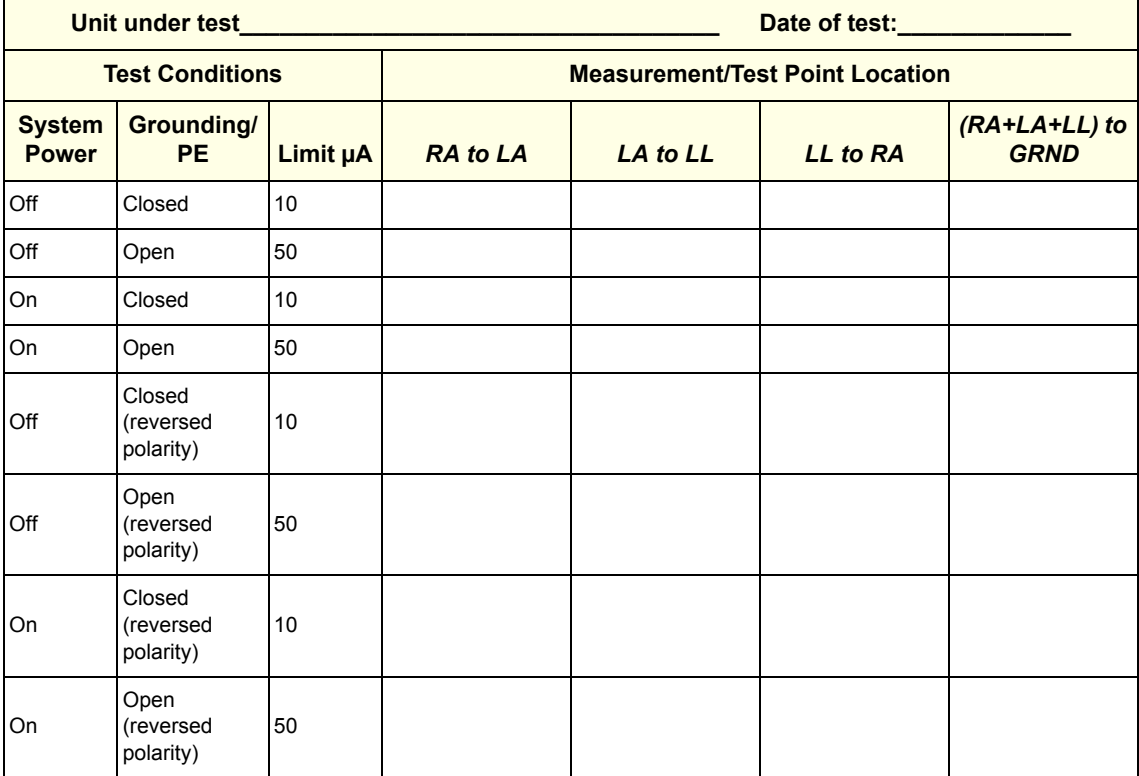

#### <span id="page-736-0"></span>**10-6-11 Isolated patient lead (sink) leakage-isolation test**

Select the Individual Leads as well as All Lead position since the test is performed with mains applied to all ECG leads at the same time.

# **DANGER Line voltage is applied to the ECG leads during this test. To avoid possible electric shock hazard, the Ultrasound system being tested must not be touched by patients, users or anyone while the ISO TEST switch is depressed.**

#### **Isolated lead (sink) leakage test record**

[Table 10-15](#page-737-0) shows a typical format for recording the isolated patient lead sink leakage current.

Measurements should be recorded for full lead combination under each set of test conditions specified in:

• [Table 10-10 on page 10-25](#page-726-2)

Record all data and keep the record of the results with other hard copies of maintenance data.

- 1.) Check that safety analyzer calibration date is current to ensure measurement accuracy.
- 2.) Connect the safety analyzer to a wall AC power outlet.
- 3.) Plug the equipment under test into the receptacle on the panel of the Electrical Safety Analyzer.
- 4.) Connect the ECG cable to the Ultrasound system and the patient leads to the analyzer.
- 5.) Select the "Patient Lead Leakage" function on the Electrical Safety Analyzer.
- 6.) Test with closed ground with the Ultrasound system on and off.
- *NOTE: Refer to the electrical safety analyzer's user manual that will be used to perform the tests.*

## **[10-6-11 Isolated patient lead \(sink\) leakage-isolation test \(cont'd\)](#page-736-0)**

Keep a record of the results with other hard copies of maintenance data.

- *NOTE: Not all test procedures are applicable to all areas of the world. Reversed Polarity testing content satisfies regions following IEC 62353 and IEC 60601-1.*
- <span id="page-737-0"></span>*NOTE: Values in italics font are given as examples only.*

#### **Table 10-15 Typical Data Format for Recording Isolated Patient Lead (Sink) Leakage**

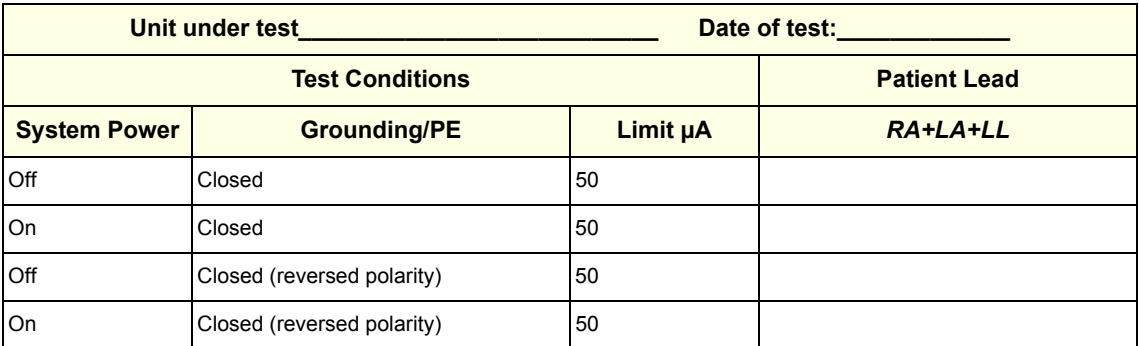

## <span id="page-738-0"></span>**10-6-12 Probe (source) leakage current test**

## **Definition DANGER Do not use the probe if the insulating material has been punctured or otherwise compromised. Integrity of the insulation material and patient safety can be verified by safety testing according to IEC60601-1.**

<span id="page-738-3"></span>This test measures the current that would flow to ground from any of the probes through a patient who is being scanned and becomes grounded by touching some other grounded surface.

*NOTE: Each probe will have some amount of leakage, dependent on its design. Small variations in probe leakage currents are normal from probe to probe. Other variations will result from differences in line voltage and test lead placement. It is abnormal if no leakage current is measured. If no leakage current is detected, check the configuration of the test equipment.*

#### <span id="page-738-2"></span>**Generic procedure on probe leakage current**

The most common method of measuring probe leakage is to partly immerse the probe into a saline bath while the probe is connected to the Ultrasound system and active. This method measures the actual leakage current resulting from the probe RF drive.

Measurements should be made under the test conditions specified in:

• *[Table 10-9 on page 10-25](#page-726-1)* as applicable.

For each combination, the probe must be active to find the worst case condition.

Record all data and keep the record of the results with other hard copies of maintenance data.

- *NOTE: Saline water pod should be insulated from floor and earth ground.*
- <span id="page-738-1"></span>*NOTE: The saline solution is a mixture of water and salt. The salt adds free ions to the water, making it conductive. Normal saline solution is 0.9% salt and 99.1% water. If ready-mixed saline solution is not available, a mixture of 1 quart or 1 liter water with 9 or more grams of table salt, mixed thoroughly, will substitute.*

#### **Figure 10-9 Set Up for Probe Leakage Current**

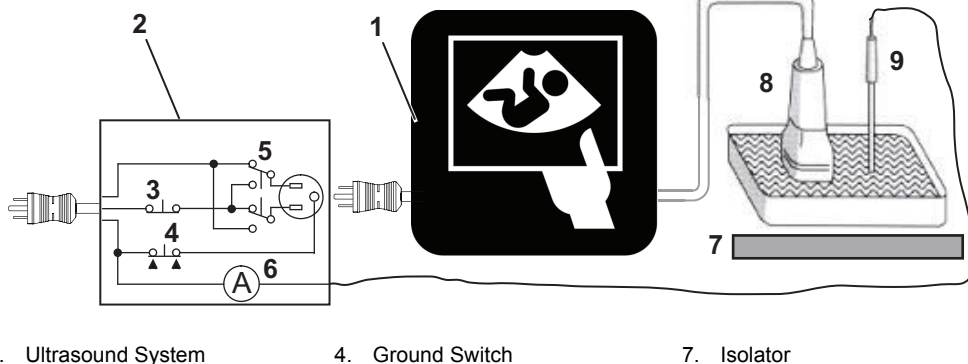

- 1. Ultrasound System 2. Electrical Safety Analyzer
- 
- 3. Neutral Switch
- 5. Polarity Reversing Switch
	- 6. Meter
- 
- 8. Ultrasound Probe
- 9. Saline Probe

#### **[10-6-12 Probe \(source\) leakage current test \(cont'd\)](#page-738-0)**

*NOTE: Each probe will have some amount of leakage, dependent on its design. Small variations in probe leakage currents are normal from probe to probe. Other variations will result from differences in line voltage and test lead placement. It is abnormal if no leakage current is measured. If no leakage current is detected, check the configuration of the test equipment.*

> The ultrasound probes imaging area is immersed in the Saline solution along with a grounding probe from the Electrical Safety Analyzer to complete the current path.

This test is also known as Patient Leakage Current.

- 1.) Turn the Ultrasound system **OFF**.
- 2.) Check that safety analyzer calibration date is current to ensure measurement accuracy.
- 3.) Connect the Safety analyzer to AC wall outlet.
- 4.) Set the Safety analyzer's function switch to "Chassis" or "Enclosure Leakage".
- 5.) Plug the Ultrasound system's power cord into the Electrical Safety Analyzer.
- 6.) Plug the Chassis Ground Probe (saline probe) into the Electrical Safety Analyzer's "CHASSIS" connector.
- 7.) Connect the Ultrasound Probe to the Ultrasound system.
- 8.) Immerse the Saline Probe in the saline solution.
- 9.) Immerse the Ultrasound probe's face (imaging area of the probe) into the saline solution.

# **DANGER To avoid probe damage and possible electric shock, do not immerse probes into any liquid beyond the level indicated in the Basic User Manual (appropriate version).**

**Do not touch the probe, conductive liquid or any part of the Ultrasound system under test while doing the test.**

#### **CAUTION Equipment damage possibility.**

**Never switch the Polarity and the status of Neutral when the Ultrasound system is powered ON. Power off the Ultrasound system, allow the stored energy to bleed down, and turn the circuit breaker off BEFORE switching the "POLARITY" switch and/or the "NEUTRAL" switch on the Electrical Safety Analyzer to avoid possible power supply damage.** 

10.)Test opening and closing the ground with the Ultrasound system on and off.

- a.) Power ON the Ultrasound system.
- b.) After the Ultrasound system has completed the boot process, select the probe to be tested so it is the active probe.
- c.) Depress the "LIFT GROUND" rocker switch and record the highest current reading.
- d.) Follow the test conditions and test limits described in:
	- [Table 10-9 on page 10-25](#page-726-1) as applicable.

11.)Record the highest current reading.

The test passes when all readings measure less than the stated limits.

The actual location of the test probe may vary by Ultrasound system. Measurements should be recorded for each probe under the set of test conditions.

#### **[10-6-12 Probe \(source\) leakage current test \(cont'd\)](#page-738-0)**

Record all data and keep the record of the results with other hard copies of maintenance data.

- *NOTE: Not all test procedures are applicable to all areas of the world. Reversed Polarity testing content satisfies regions following IEC 62353 and IEC 60601-1.*
- *NOTE: Values in italics font are given as examples only.*

#### **Table 10-16 Typical Data Format for Recording Probe (Source) Leakage Current**

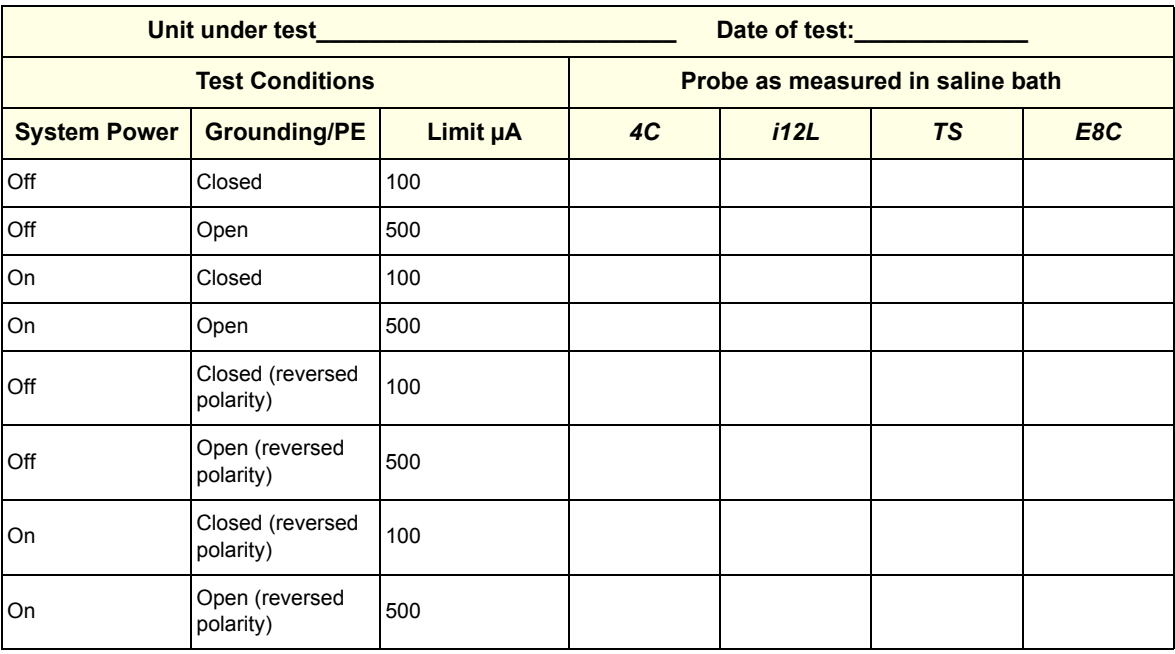

# <span id="page-741-0"></span>**10-6-13 Isolated probe (sink) leakage-isolation test**

**DANGER Do not use the probe if the insulating material has been punctured or otherwise compromised. Integrity of the insulation material and patient safety can be verified by safety testing according to IEC60601-1.**

**DANGER Line voltage is applied to the ultrasound probe during this test. To avoid possible electric shock hazard, the system being tested must not be touched by patients, users or anyone while the ISO TEST switch is depressed.**

> Measurements should be recorded for probes and transducers under each set of test conditions specified in:

• *[Table 10-9 on page 10-25](#page-726-1)*.

Record all data and keep the record of the results with other hard copies of maintenance data.

- 1.) Check that safety analyzer calibration date is current to ensure measurement accuracy.
- 2.) Connect the Safety analyzer to an AC wall outlet.
- 3.) Plug the equipment under test into the receptacle on the panel of the Electrical Safety Analyzer.
- 4.) Connect the Ultrasound probe to be tested to the Ultrasound system.
- 5.) Immerse the saline probe in the saline solution.
- 6.) Immerse the Ultrasound probe's face (imaging area of the probe) into the saline solution.
- 7.) Select the "Patient Lead Leakage" function on the Electrical Safety Analyzer.
- 8.) Test with closed ground with the Ultrasound system on and off.
- *NOTE: For more information, see the safety analyzer's user manual.*

## **[10-6-13 Isolated probe \(sink\) leakage-isolation test \(cont'd\)](#page-741-0)**

Record all data and keep the record of the result with other hard copies of maintenance data.

- *NOTE: Not all test procedures are applicable to all areas of the world. Reversed Polarity testing content satisfies regions following IEC 62353 and IEC 60601-1.*
- *NOTE: Probe names in italics font are given as examples only.*

#### **Table 10-17 Typical Data Format for Recording Isolated Probe (Sink) Leakage**

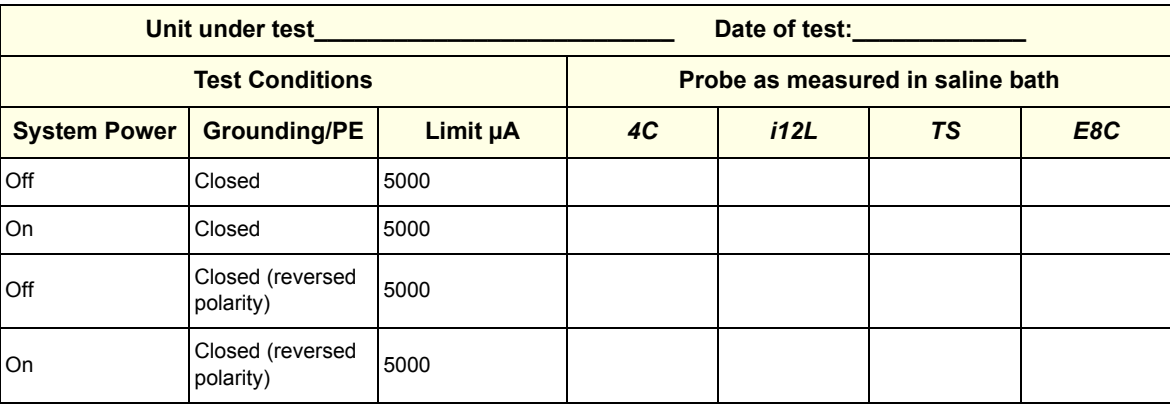

### **[10-6-13 Isolated probe \(sink\) leakage-isolation test \(cont'd\)](#page-741-0)**

#### <span id="page-743-0"></span>**Mains on applied part**

*NOTE: Mains Applied refers to the sink leakage test where mains (supply) voltage is applied to the part to determine the amount of current that will pass (or sink) to ground if a patient contacted mains voltage.*

> Mains on applied part is one of the described leakage current tests applicable for probes (Ref: IEC60601-1). This is to be performed with the probe disconnected from the Ultrasound system. Apply mains voltage over the insulation barrier. (Between protective earth on the probe connector, and an electrical anode in saline solution. The patient applied part of the probe is immersed into the saline solution.) Measure current flowing in the circuit = leakage current.

> As a minimum, tests according to IEC60601-1 must be performed once a year. The requirements for Body Floating (BF) have to be applied for TEE and Trans thorax probes bearing the symbol for safety class BF.

The symbol for BF is indicated on the probe connector label below:

#### **Figure 10-10 GE Probe Connector Label Example**

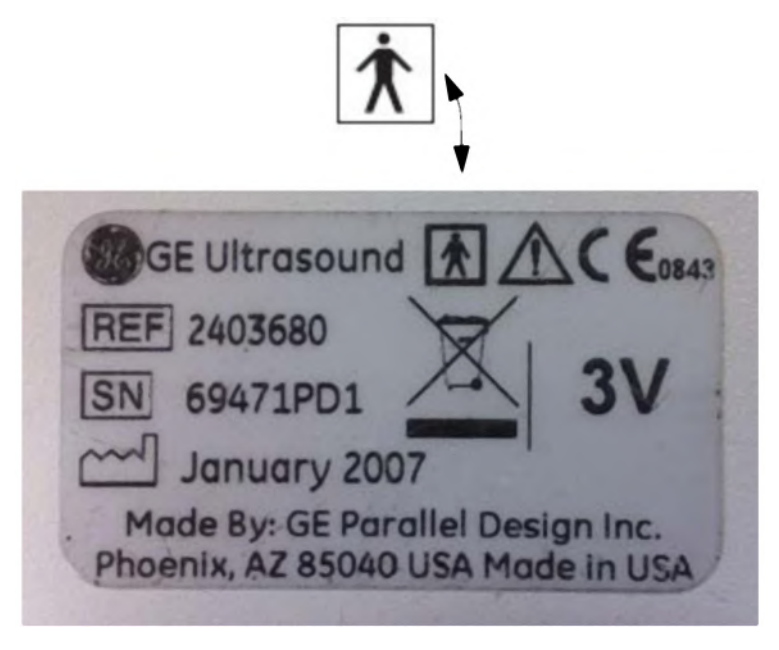

# **[10-6-13 Isolated probe \(sink\) leakage-isolation test \(cont'd\)](#page-741-0) Mains on applied part (continued)**

**WARNING** *The handle of the TEE probes must not be immersed.*  $\sqrt{N}$ *For immersion levels, please see the user manual.*

A typical test setup for TEE probes could be as indicated below:

**Figure 10-11 TEE Probe Leakage Isolation (Sink) Current Test**

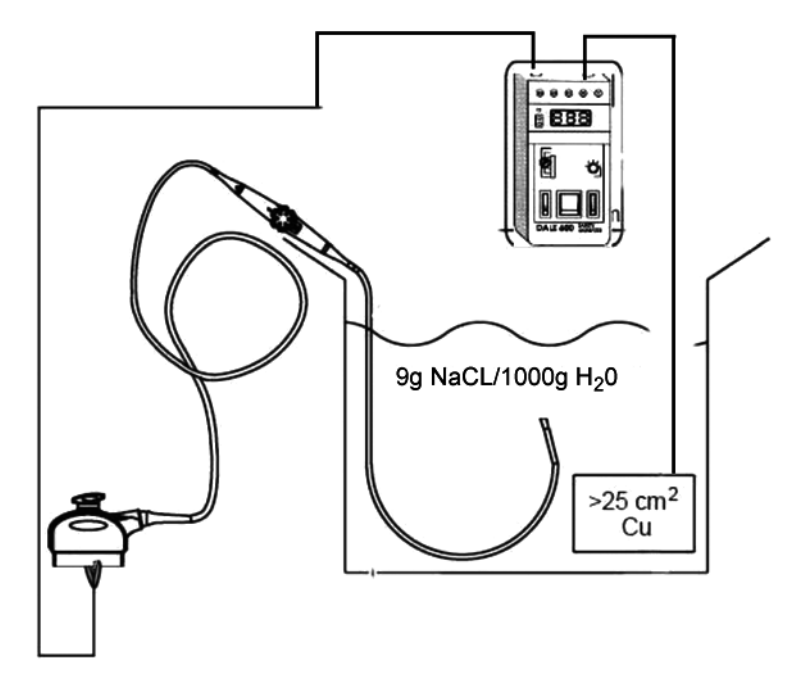

*NOTE:* Where applicable, a typical test setup of non-TEE probes can be as illustrated in Figure 10-9 *[on page 10-37.](#page-738-1)*

The test passes when the reading measure less than the values in:

• [Table 10-10 on page 10-25](#page-726-2).

# **Section 10-7 When There Is Too Much Leakage Current...**

## **10-7-1 Chassis fails**

Check the ground on the power cord and plug for continuity. Ensure the ground is not broken, frayed, or intermittent. Replace any defective part.

Where applicable, tighten all grounds. Ensure star washers are under all ground studs.

Inspect wiring for bad crimps, poor connections, or damage.

Test the wall outlet; verify it is grounded and is free of other wiring abnormalities. Notify the user or owner to correct any deviations. As a work around, check the other outlets to see if they could be used instead.

*NOTE: No outlet tester can detect the condition where the white neutral wire and the green grounding wire are reversed. If later tests indicate high leakage currents, this should be suspected as a possible cause and the outlet wiring should be visually inspected.*

## **10-7-2 Probe fails**

Test another probe to isolate if the fault lies with the probe or the scanner.

*NOTE: Each probe will have some amount of leakage, dependent on its design. Small variations in probe leakage currents are normal from probe to probe. Other variations will result from differences in line voltage and test lead placement. The maximum allowable leakage current for body surface contact probe differs from an inter-cavity probe. Be sure to enter the correct probe type in the appropriate space on the check list.*

> If excessive leakage current is slot dependent, inspect the Ultrasound system connector for bent pins, poor connections, and ground continuity.

If the problem remains with the probe, replace the probe.

## **10-7-3 Peripheral fails**

Tighten all grounds. Ensure star washers are under all ground studs.

Inspect wiring for bad crimps, poor connections, or damage.

#### **10-7-4 Still fails**

If all else fails, begin isolation by removing the probes, external peripherals, then the on board ones, one at a time while monitoring the leakage current measurement.

Where applicable, in the case of using a UPS (un-interruptible power supply), perform the tests in the "Electrical Safety tests" section without using the UPS (i.e. directly connect the Ultrasound system to the AC wall outlet). If this leads to a pass result, the specific UPS must no longer be used.

#### **New unit**

If the leakage current measurement tests fail on a new Ultrasound system and if situation can not be corrected, submit a Safety Failure Report to document the Ultrasound system problem. Remove Ultrasound system from operation.

#### **10-7-5 ECG fails**

Inspect cables for damage or poor connections.

## **10-7-6 Ultrasound equipment quality check (EQC and IQC)**

GE employees can download and use the latest version of these forms. They can be retrieved from MyWorkshop.

• EQC -- Refer to DOC0929340 in MyWorkshop

# *INDEX*

# **A**

Acclimate Time *[2-2](#page-65-0)* Acoustic Noise Output *[3-13](#page-94-0)* Adjust Timeout for DICOM Servers *[7-111](#page-356-0)* Archiving and Loading Presets *[4-27](#page-164-0)* Average Installation Time *[3-2](#page-83-0)*

# **B**

**Battery** Disconnect *[1-28](#page-57-0)* Battery safety *[1-23](#page-52-0)*

# **C**

Chassis Leakage Current Test *[10-29](#page-730-1)* Color Mode Overview *[4-24](#page-161-0)*, *[4-25](#page-162-0)* Completing the Installation *[3-13](#page-94-1)* Components and Functions *[5-1](#page-170-0)* Configuration *[3-35](#page-116-0)* Connect ethernet *[3-15](#page-96-0)* **Console** Mechanical Checks *[4-17](#page-154-0)* Contact Information *[1-32](#page-61-0)* **Conventions** Conventions Used in Book *[1-11](#page-40-0)* Cooling requirement *[2-3](#page-66-0)* Customer Assistance *[1-32](#page-61-1)*

# **D**

Dangerous Procedure Warnings *[1-24](#page-53-0)* DICOM Adjust Timeout for DICOM Servers *[7-111](#page-356-0)* DICOM Option Pre-Installation Requirements *[2-13](#page-76-0)* Worksheet for DICOM Network Information *[2-14](#page-77-0)* Disconnect battery *[1-28](#page-57-0)* Disconnect power cable *[1-27](#page-56-0)* Disconnect Probe *[3-17](#page-98-0)* Display Platform Mechanical Checks *[4-17](#page-154-0)*

# **E**

**Electrical** Needs *[2-4](#page-67-0)* Specifications *[3-14](#page-95-0)* Electrical Safety *[1-22](#page-51-0)* Electromagnetic Compatibility (EMC) *[1-30](#page-59-0)* Electrostatic Discharge Warning *[1-31](#page-60-0)*

EMC *[1-30](#page-59-1)* EMI *[1-30](#page-59-2)* Limitations *[2-6](#page-69-0)* Protection *[3-12](#page-93-0)* Environmental Conditions Probes *[2-8](#page-71-0)* ESD *[1-31](#page-60-1)* Ethernet connection *[3-15](#page-96-0)* External Peripherals *[3-36](#page-117-0)* Description *[5-55](#page-224-0)*

# **F**

Facility Needs *[2-9](#page-72-0)* Front End Subsystem *[5-28](#page-197-0)* Functional Checks *[4-1](#page-138-0)* 2D Mode (B mode) Checks *[4-20](#page-157-0)* Basic Controls *[4-18](#page-155-0)* Cineloop Check *[4-26](#page-163-0)* Color Mode Checks *[4-23](#page-160-0)* Doppler Mode Checks *[4-24](#page-161-0)*, *[4-25](#page-162-0)* ECG Check *[4-29](#page-166-0)* M Mode Checks *[4-22](#page-159-0)* Multi Image Checks *[4-29](#page-166-1)*

# **G**

Gathering Troubleshooting Data *[7-3](#page-248-0)* Generic Procedure on Probe Leakage Current *[10-37](#page-738-2)* Grounding Continuity *[10-28](#page-729-1)*

# **H**

Hazard Icons *[1-12](#page-41-0)* Human Safety *[1-15](#page-44-0)*

# **I**

Icons on the product *[1-14](#page-43-0)* Installation Warnings *[3-2](#page-83-1)* Installation time average *[3-2](#page-83-0)* Internal Peripherals *[3-36](#page-117-1)* Introduction *[1-1](#page-30-0)* Isolated Patient Lead (Source) Leakage Lead to Ground *[10-31](#page-732-1)* Leakage Lead to Lead *[10-33](#page-734-1)*

#### **J**

Jobs Exist on the Spooler *[7-111](#page-356-1)*

# **K**

Keyboard Mechanical Checks *[4-17](#page-154-0)*

# **L**

- labels transportation box label *[3-6](#page-87-0)* Labels on the product *[1-14](#page-43-0)* LCD (Monitor) Adjustments *[6-2](#page-233-0)* Leakage Current Limits *[10-24](#page-725-1)*
- Lighting requirement *[2-3](#page-66-1)* List of Abbreviations *[9-2](#page-667-0)* Loading and Archiving Presets *[4-27](#page-164-0)* Loading Presets from a Removable Disk *[4-27](#page-164-1)* Lockout *[1-25](#page-54-0)* LOGIQ Frotis Models *[5-2](#page-171-0)* LOTO *[1-25](#page-54-0)*

# **M**

Mains on Applied Part *[10-42](#page-743-0)* Manpower Requirements *[2-8](#page-71-1)* Mechanical Safety *[1-19](#page-48-0)* Monitor Adjustments *[6-2](#page-233-0)* Access to *[6-3](#page-234-0)* Advanced *[6-6](#page-237-0)* Backlight *[6-4](#page-235-0)* Brightness and Contrast *[6-4](#page-235-1)* Room Profile *[6-4](#page-235-2)* Test Patterns *[6-7](#page-238-0)* Touch Panel Light *[6-5](#page-236-0)*

# **N**

Networking Pre-installation Requirements *[2-13](#page-76-1)*

# **O**

Off-board Peripherals *[3-36](#page-117-0)* On-board Peripherals *[3-36](#page-117-1)*, *[5-54](#page-223-0)* Operating requirement Humidity *[2-2](#page-65-1)* Pressure *[2-2](#page-65-1)* Temperature *[2-2](#page-65-1)* OPIO Backlight *[6-4](#page-235-0)* Optional Peripherals/Peripheral Connection *[3-36](#page-117-2)* Options (Software) Configuration *[3-37](#page-118-0)* Outlet Test Wiring Arrangement USA & Canada *[10-27](#page-728-1)*

# **P**

Packing Materials Recycling Information *[3-9](#page-90-0)* PACS Connection *[7-107](#page-352-0)* Password Changing a *[3-32](#page-113-0)* Patient I/O Physio *[5-57](#page-226-0)* Peripherals *[5-54](#page-223-1)* Checks *[3-36](#page-117-3)* Connection *[3-36](#page-117-4)* External Peripherals *[3-36](#page-117-0)* Internal Peripherals *[3-36](#page-117-1)* Physical Dimensions *[3-13](#page-94-2)* Physio Patient I/O *[5-57](#page-226-0)* Power off the system *[1-26](#page-55-0)* Power Stability Requirements *[2-5](#page-68-0)* Power Transients *[2-5](#page-68-1)* Voltage Dop-out *[2-5](#page-68-2)* Power Transients *[2-5](#page-68-1)* Pre-Installation *[2-1](#page-64-0)* **Requirements** DICOM *[2-13](#page-76-0)* Probe Disconnect Probe *[3-17](#page-98-0)* Probe Leakage Current Test *[10-37](#page-738-3)* Probes Disconnecting *[4-29](#page-166-0)* Environmental Requirements *[2-8](#page-71-0)* Probes/Connector Usage Functional Checks *[4-19](#page-156-0)* Purchaser Responsibilities *[2-9](#page-72-1)*

# **R**

Receiving Physical Inspection *[3-10](#page-91-0)* verify customer order *[3-10](#page-91-1)* Receiving the system *[3-4](#page-85-0)* Recycling Information Packing Materials *[3-9](#page-90-0)* Reject Optimizing 2D *[4-21](#page-158-0)* Renewal Parts *[9-1](#page-666-0)* Replacement Top Cover *[8-53](#page-450-0)* Required Facility Needs *[2-10](#page-73-0)* Return probes *[1-29](#page-58-0)* Return repair parts *[1-29](#page-58-0)* Returning/Shipping Probes and Repair Parts *[8-4](#page-401-0)* Safety

Considerations *[1-15](#page-44-1)* Precaution Messages *[1-11](#page-40-1)* Safety for Battery *[1-23](#page-52-0)* Safety for Electrical *[1-22](#page-51-0)* Safety for Human *[1-15](#page-44-0)* Safety for Mechanical *[1-19](#page-48-0)* Safety precaution Caution *[1-11](#page-40-2)* Danger *[1-11](#page-40-3)* Warning *[1-11](#page-40-4)* Safety Test Overview *[10-22](#page-723-1)* safety test overview *[10-22](#page-723-1)* Screen Captures *[7-11](#page-256-0)* Service Adjustments *[6-1](#page-232-0)* Site Circuit Breaker *[2-5](#page-68-3)* Power Outlets *[2-5](#page-68-4)* **Requirements** Desirable Features *[2-11](#page-74-0)* **Software** Software Option Installation *[3-37](#page-118-1)* Software Options Configuration *[3-37](#page-118-2)* Special Tools, Supplies and Equipment *[10-8](#page-709-0)* Storage requirement Humidity *[2-2](#page-65-2)* Pressure *[2-2](#page-65-2)* Temperature *[2-2](#page-65-2)* System Configuration *[3-35](#page-116-1)* Manufacturer *[1-33](#page-62-0)*

# **T**

Tagout *[1-25](#page-54-0)* Theory *[5-1](#page-170-1)* tilt indicator *[3-5](#page-86-0)* Time and Manpower Requirements *[2-8](#page-71-2)* Timeout for DICOM Servers *[7-111](#page-356-0)* Top Console *[5-36](#page-205-0)* Transmitter Board, TX128 *[5-28](#page-197-0)* Transport requirement Humidity *[2-2](#page-65-3)* Pressure *[2-2](#page-65-3)* Temperature *[2-2](#page-65-3)* transportation box label *[3-6](#page-87-0)* Transporting *[5-36](#page-205-1)* Trouble Image with Logs *[7-5](#page-250-0)* **Troubleshooting** Gathering Trouble Data *[7-3](#page-248-0)* Screen Captures *[7-11](#page-256-0)* Trouble Image with Logs *[7-5](#page-250-0)* Vital System Information *[7-4](#page-249-0)*

# **U**

Unpacking the system *[3-4](#page-85-0)*

# **V**

Vet labels *[1-14](#page-43-1)* Voltage Drop-out *[2-5](#page-68-2)*

# **W**

Warnings Dangerous Procedure *[1-24](#page-53-0)* Worksheet for DICOM Network Information *[2-14](#page-77-0)*

© 2018-2019, General Electric Company.

GE Healthcare 9900 Innovation Drive (RP-2156) Wauwatosa, WI 53226, USA

[www.gehealthcare.com](http://www.gehealthcare.com)

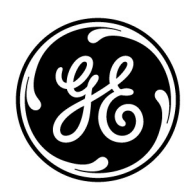